# **EX** KYOCERA

# Çalıştırma kılavuzu

### TASKalfa Pro 15000c TASKalfa Pro 15000c/B

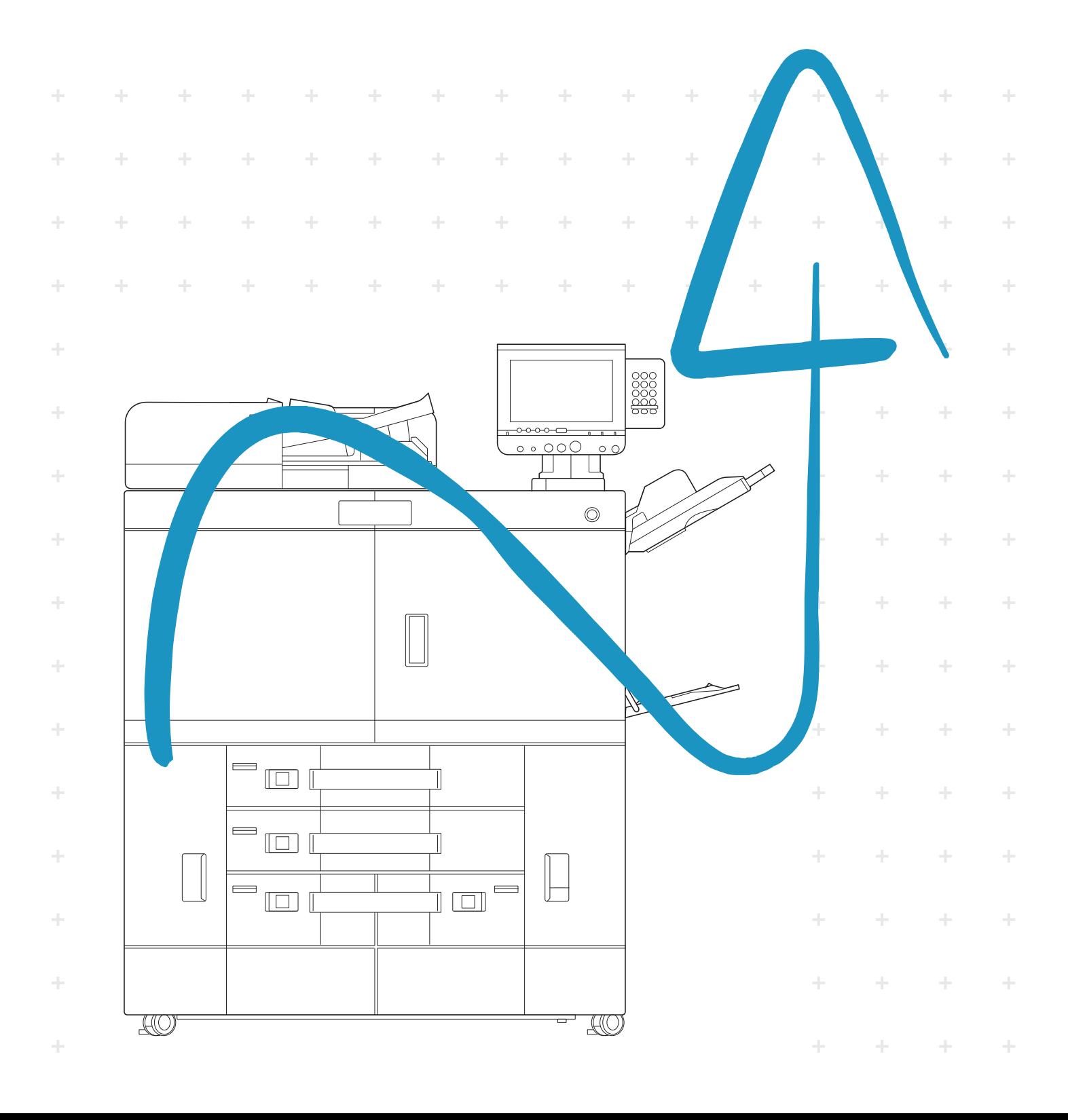

# <span id="page-1-0"></span>Giriş

Bu cihazı satın aldığınız için teşekkür ederiz.

Bu Çalıştırma Kılavuzu, makineyi doğru bir şekilde çalıştırmanıza, düzenli bakımını yapmanıza ve basit sorun giderme işlemlerinde gerekeni yapabilmenize yardımcı olmak, dolayısıyla makineyi her zaman en uygun şartlarda kullanabilmenizi sağlamak amacıyla tasarlanmıştır.

Makineyi kullanmadan önce bu Çalıştırma Kılavuzunu okuyun.

Bu kullanım kılavuzunda TASKalfa Pro15000c (buradan itibaren renkli model olarak anılacak) ve TASKalfa Pro15000c/B (buradan itibaren tek renkli model olarak anılacak) ile ilgili açıklamalar bulunmaktadır.

### **Tek Renkli Model ile ilgili notlar**

Tek renkli modelle ilgili şu şekilde notlar vardır.

- Ekrandaki görüntü renkli modeldekiyle aynıdır. Birtakım ayarlar da seçilebilir ama Siyah dışında bir işlem yapılamaz.
- Kalan mürekkep seviyesi renkli modeldekiyle aynıdır. Siyah dışındaki renkler %0 olarak görülür.
- Yazıcı sürücüsünün ve Fiery controller'in varsayılan ayarı [Tam renkli]'dir. Kurulumdan sonra ayarı [Black]'a (Fiery controller için [Gri Ton]) getirmeyi unutmayın.
- Tek renkli modelle kopyalama veya yazdırma işlemi yaparken [Gri Ton] veya [Siyah & Beyaz] seçeneğini seçin.
- Görüntü ayarlama prosedürü renkli modeldekiyle aynıdır ama renk kayması gibi renk ayarları yapılamaz. Arızalı nozüller düzeltilirken yalnızca siyah tablo yazdırılır.
- Tüm fatura sayaçları, ekran renkli ayarda da olsa siyah beyaz ayarda da olsa tek renkli olarak sayılır.

### **Kalitenin sürdürülebilirliğini sağlamak için sıkı kalite kontrol testlerinden geçmiş orijinal mürekkep kaplarımızı kullanmanızı tavsiye ediyoruz.**

Orijinal olmayan mürekkep kaplarının kullanılması arızaya neden olabilir.

### **Donatımın Seri Numarasının Kontrol Edilmesi**

Donatımın seri numarası ön kapak açıldığı zaman şekilde gösterilen yere basılmıştır.

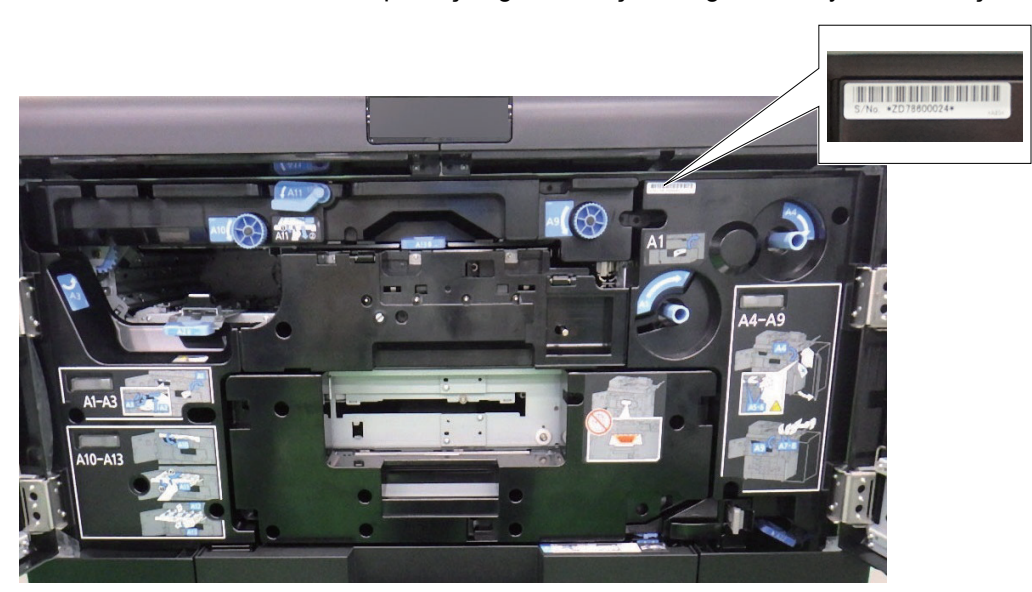

Servis Temsilcinizle görüşürken donatımın seri numarasına ihtiyacınız olacaktır. Servis Temsilcinizle görüşmeden önce lütfen numarayı kontrol edin.

# <span id="page-2-0"></span>İçindekiler

 $\overline{\mathbf{1}}$ 

 $\overline{\mathbf{2}}$ 

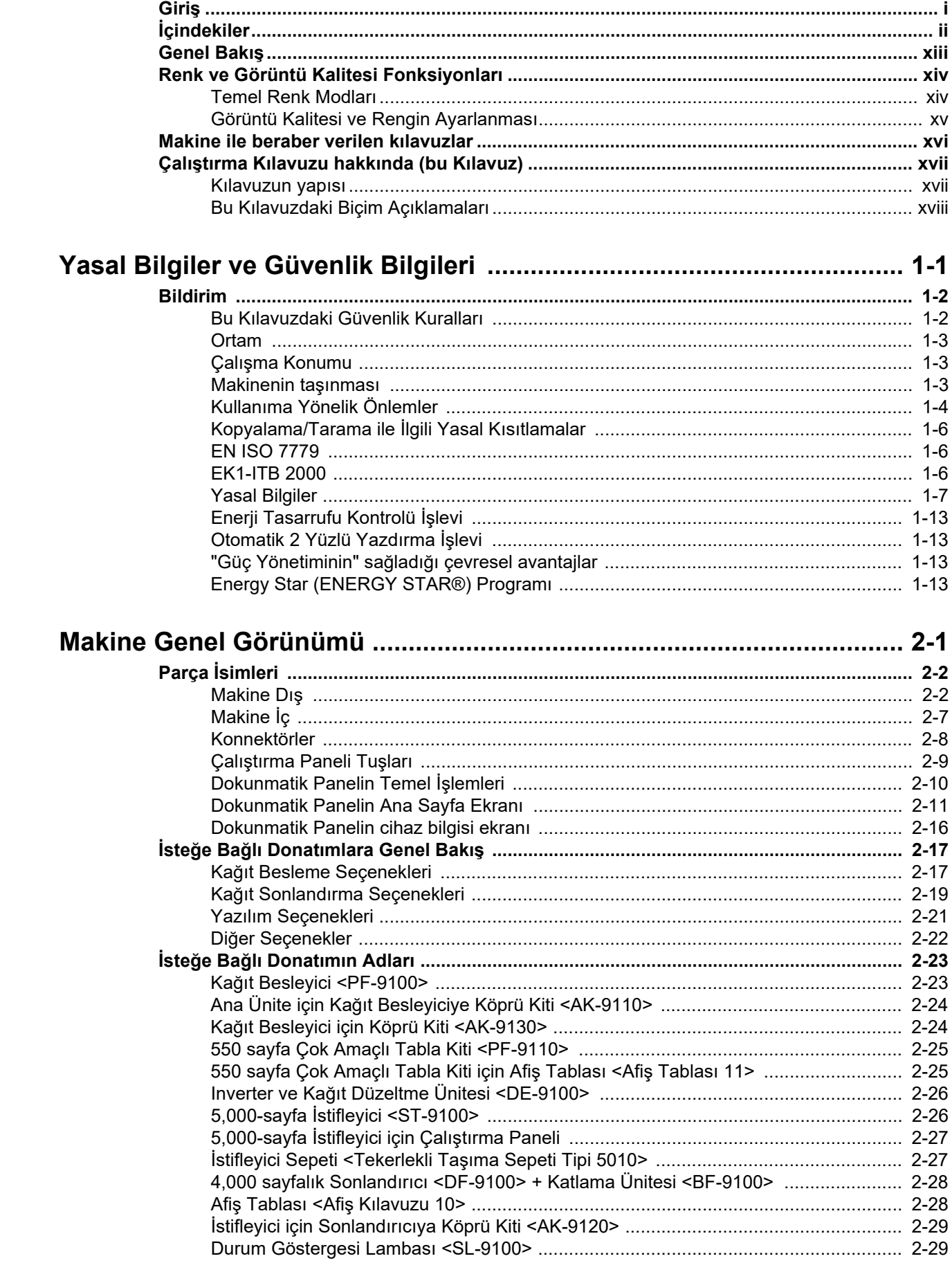

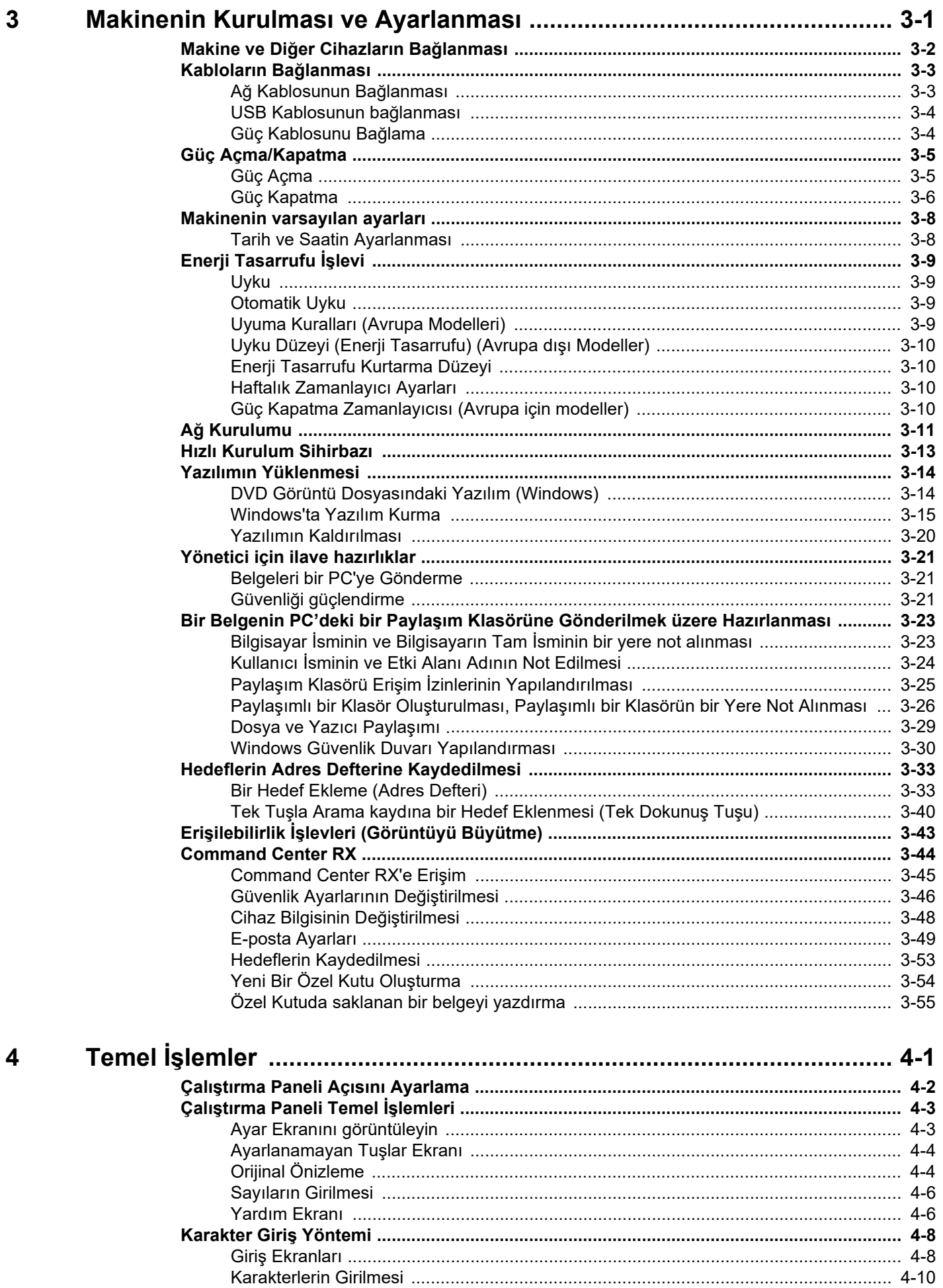

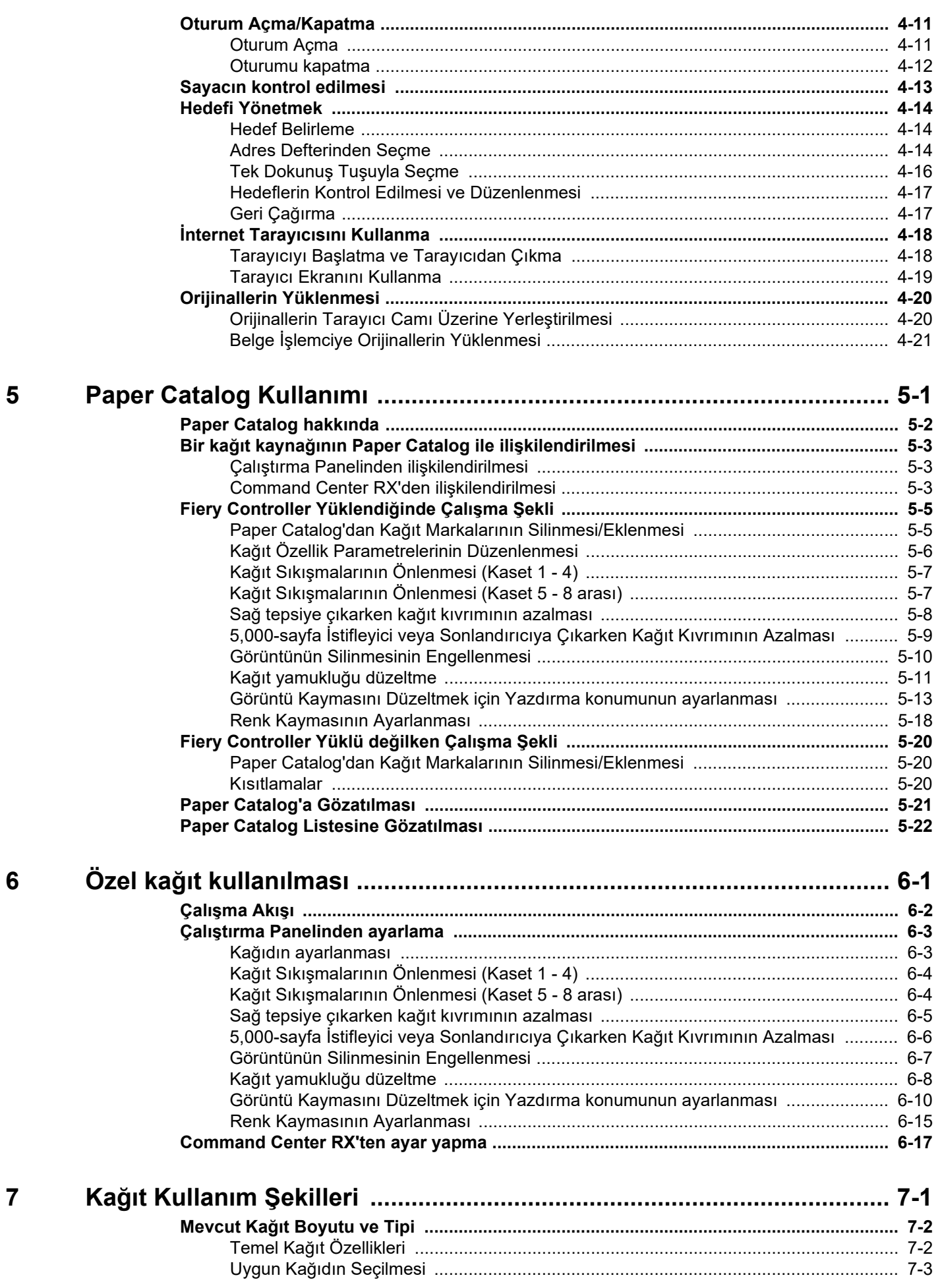

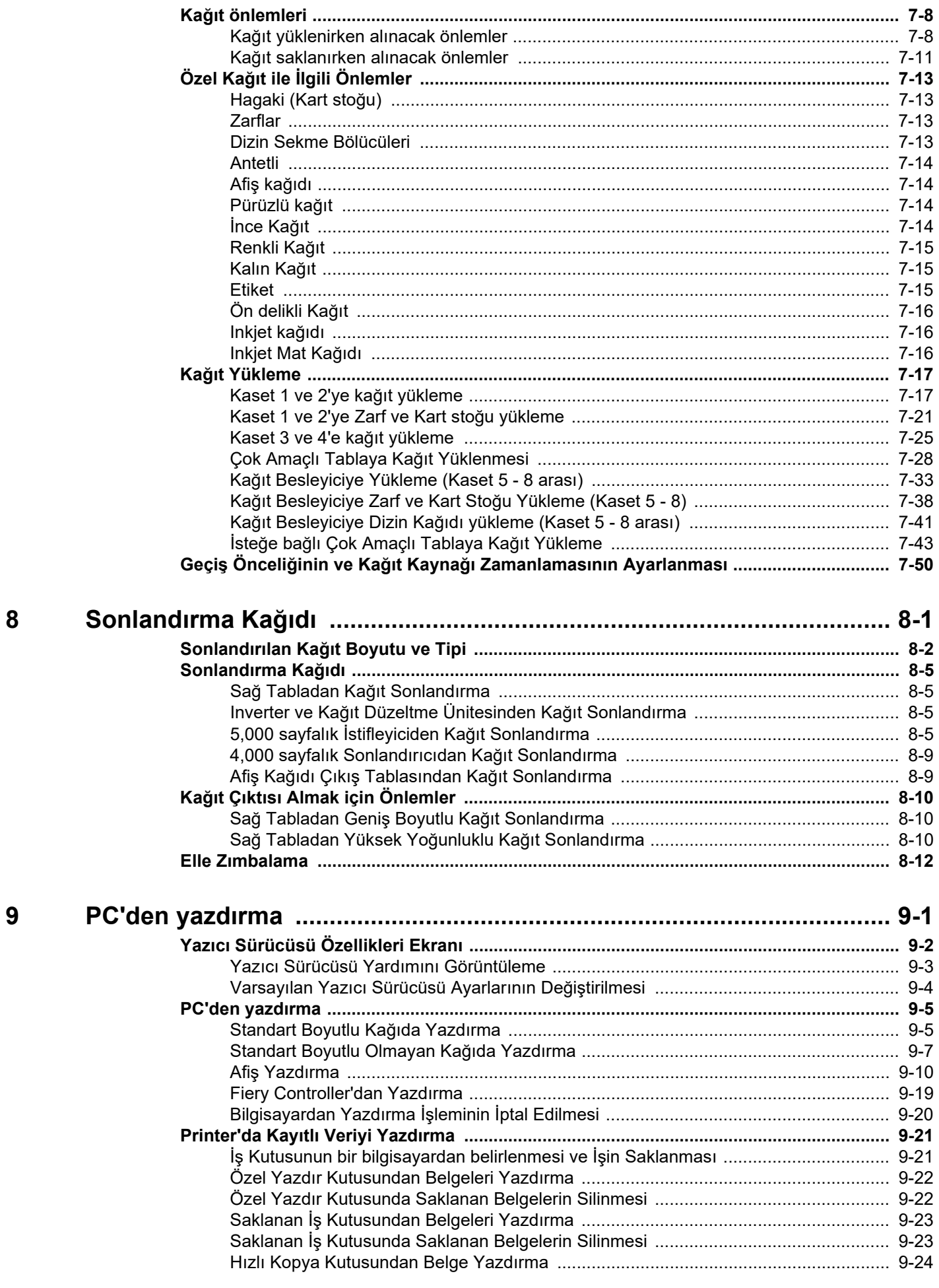

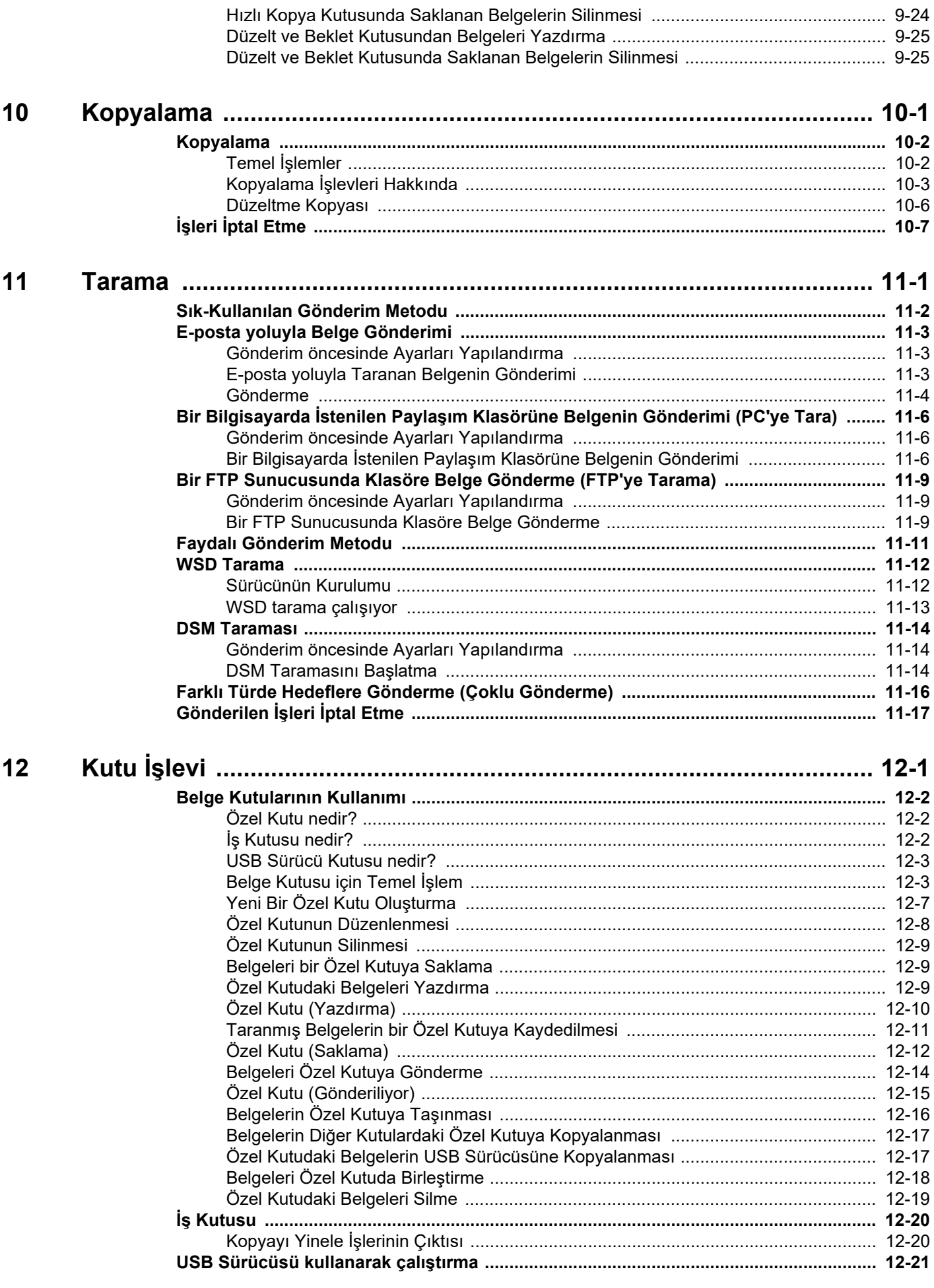

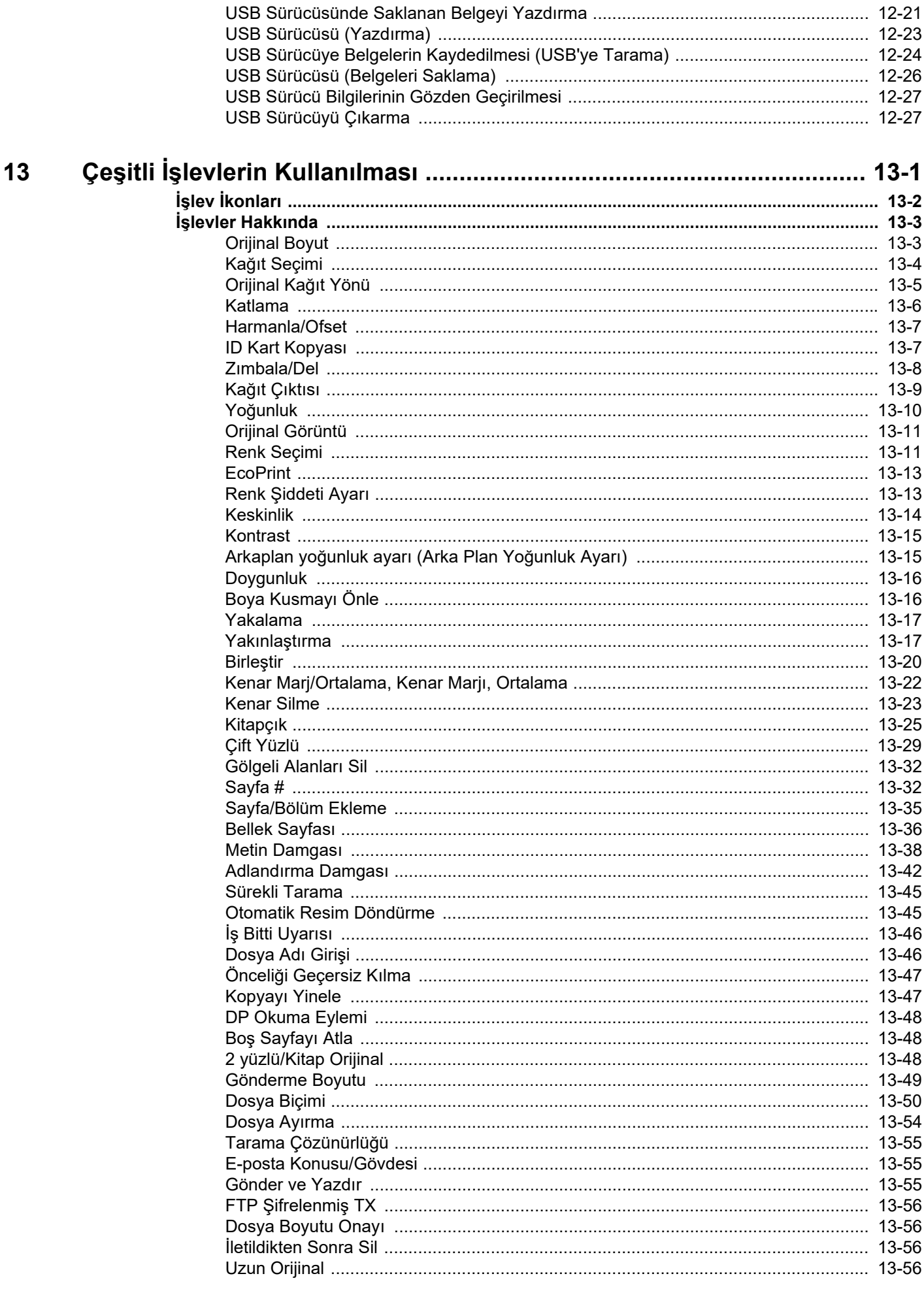

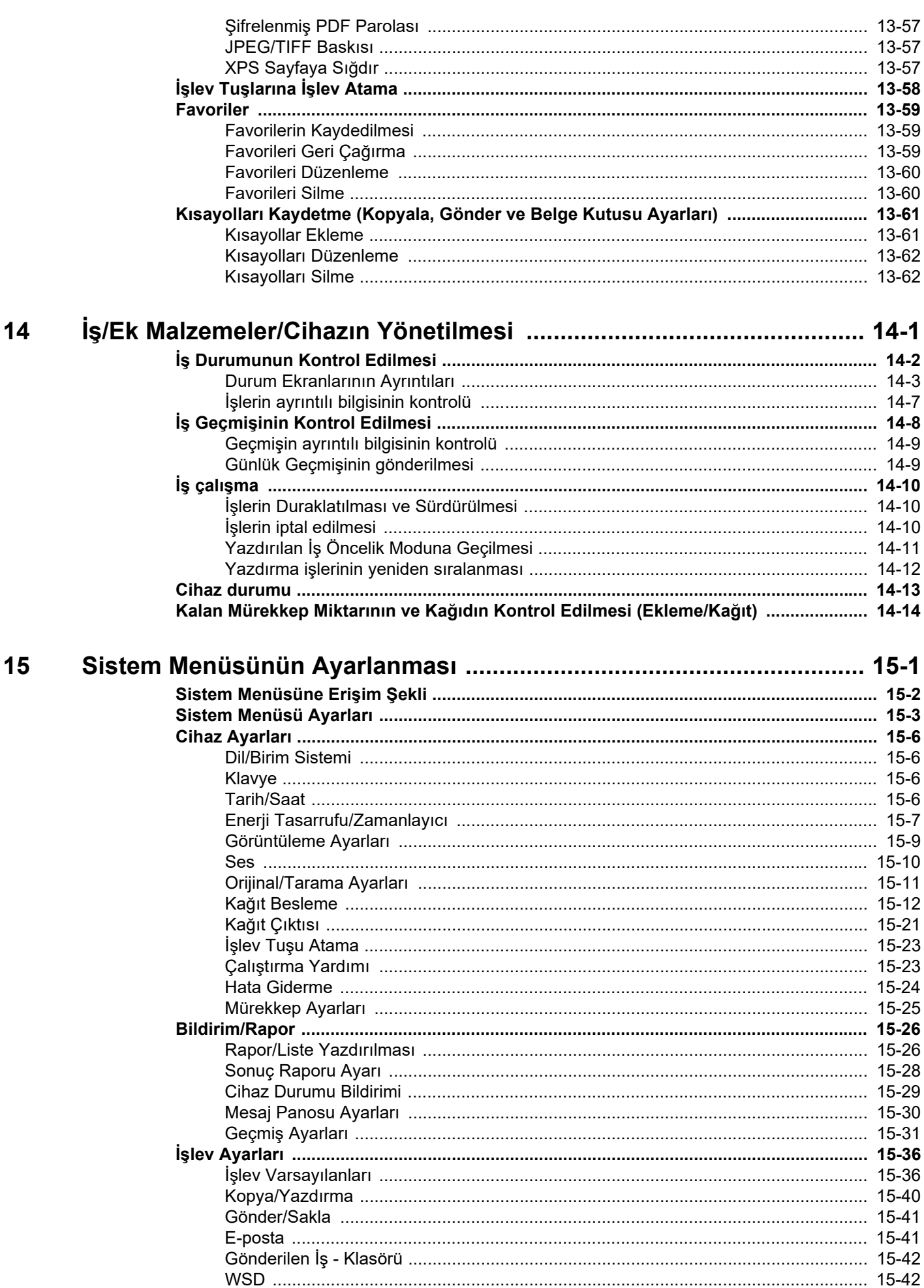

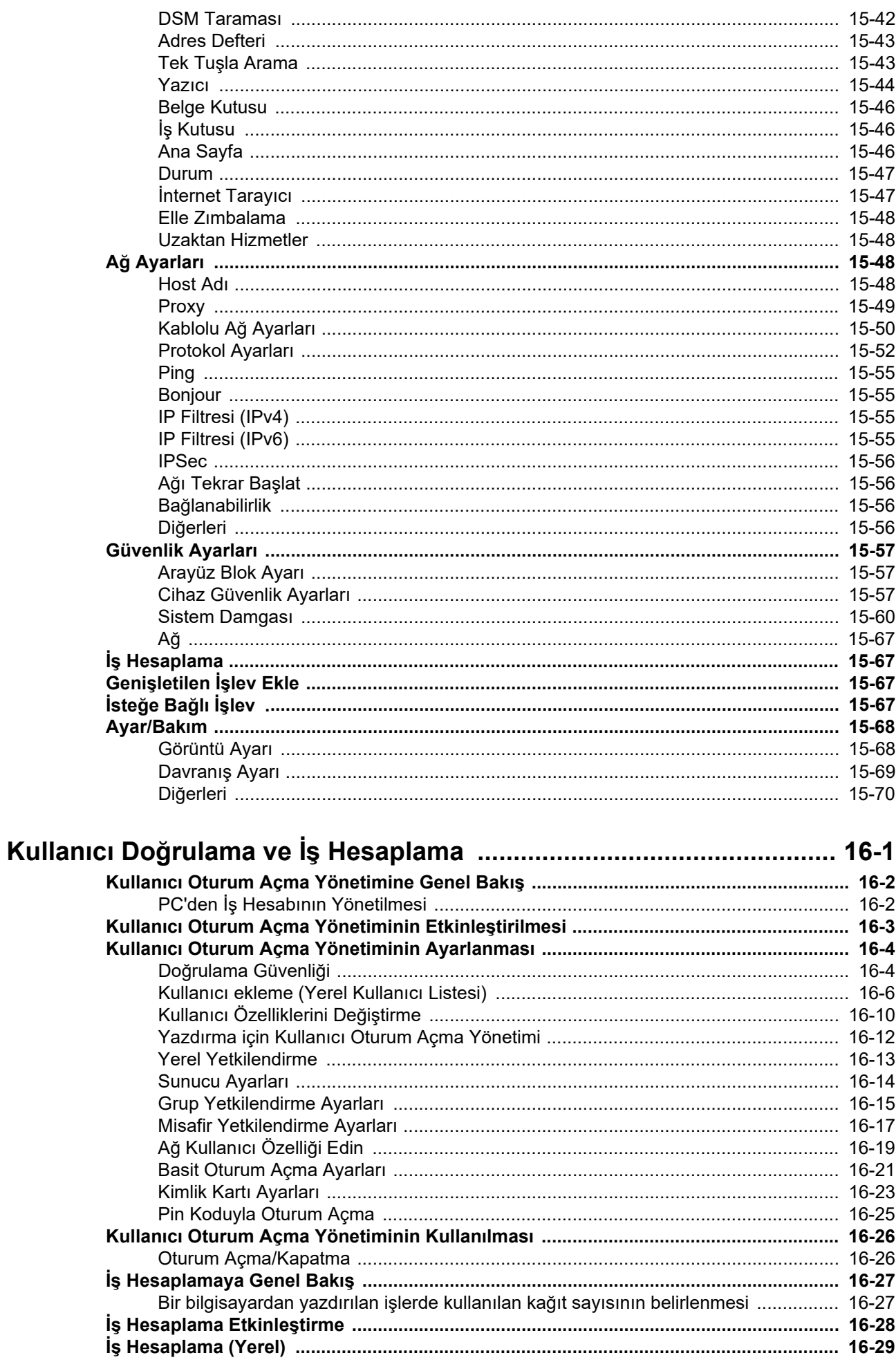

16

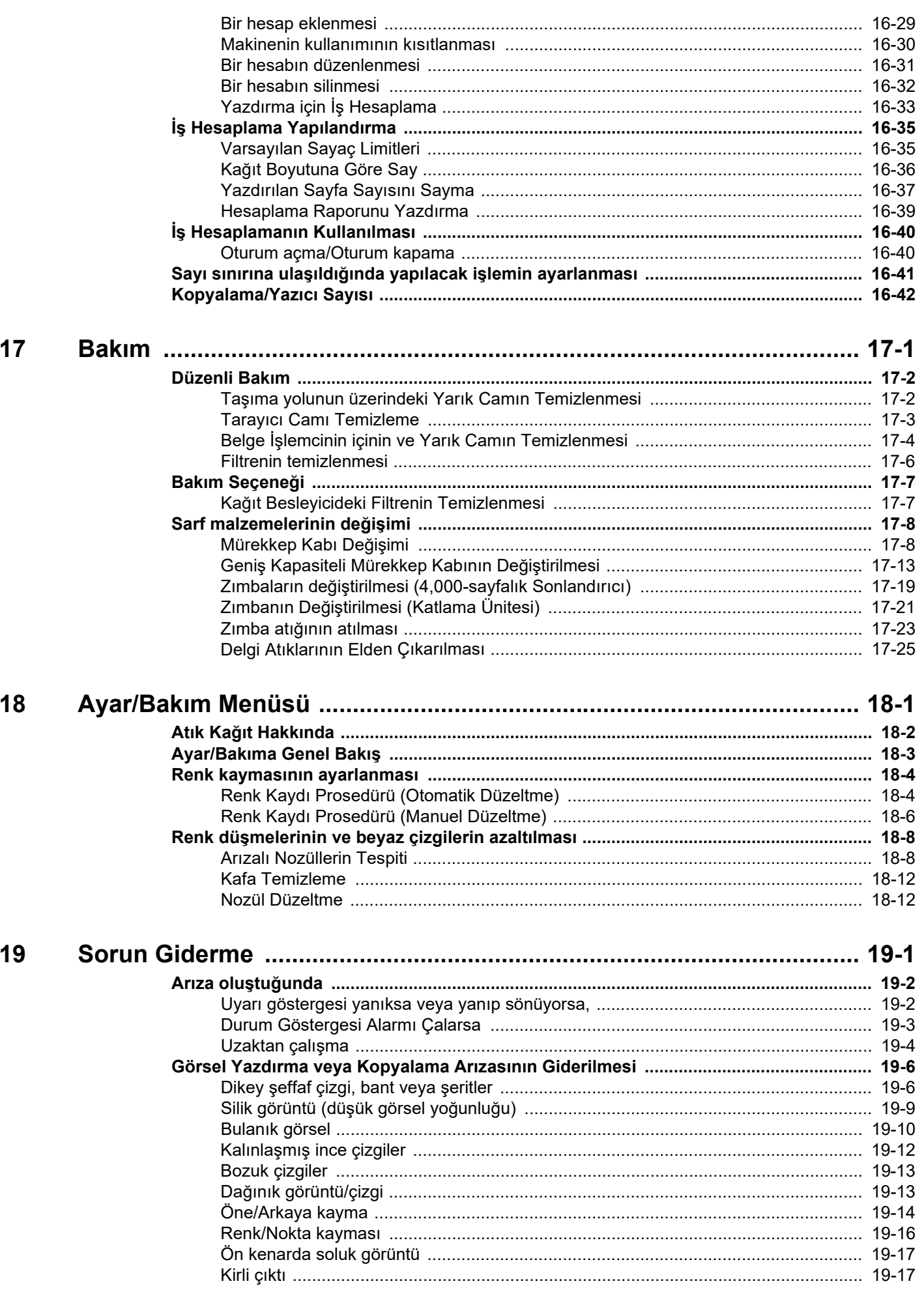

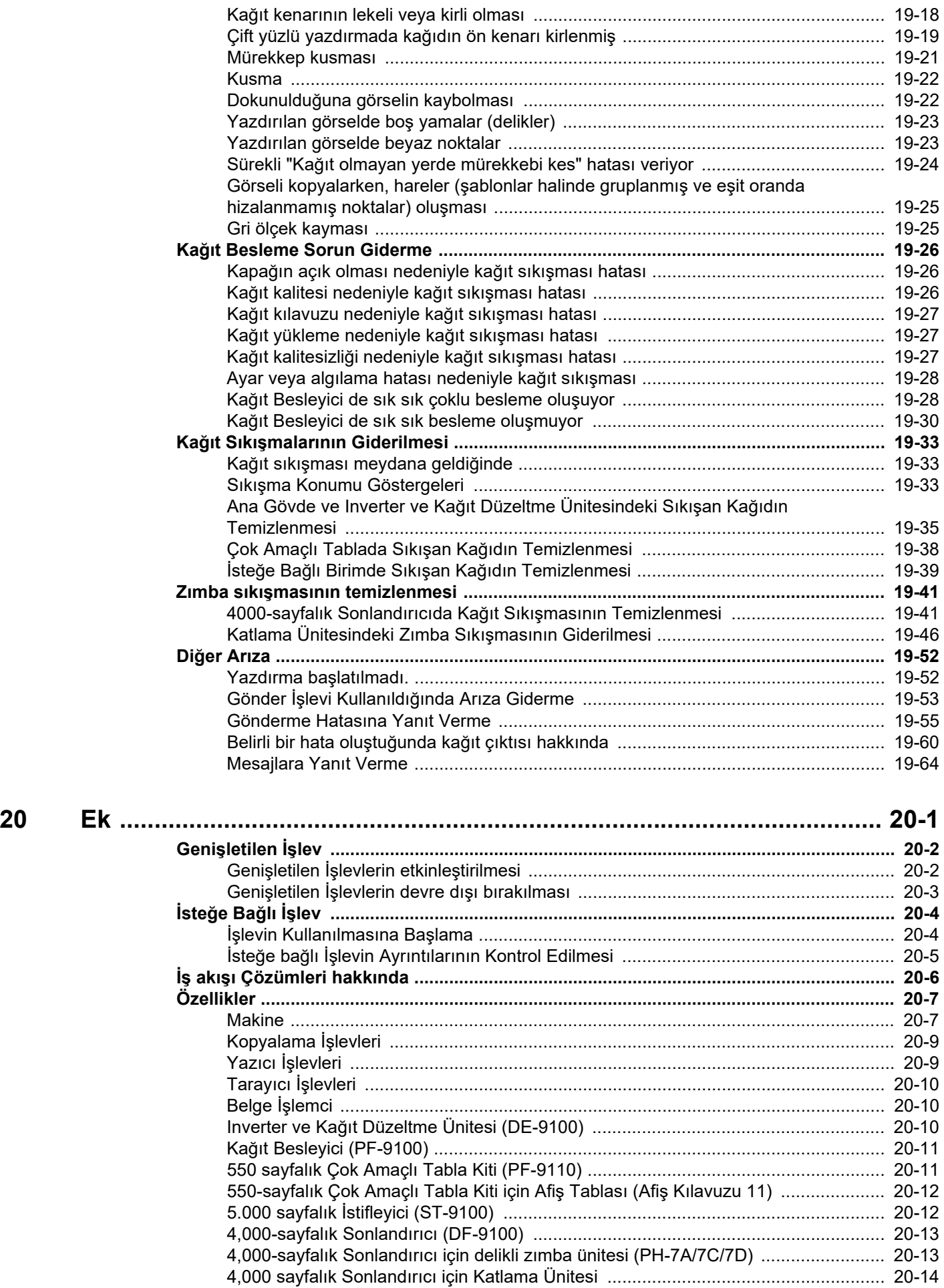

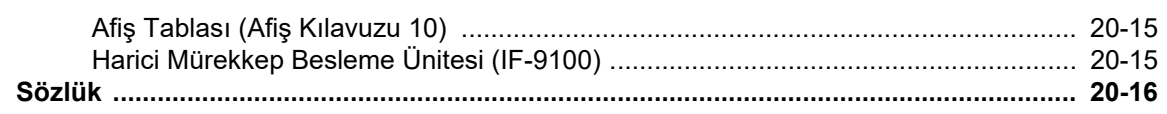

## <span id="page-13-0"></span>Genel Bakış

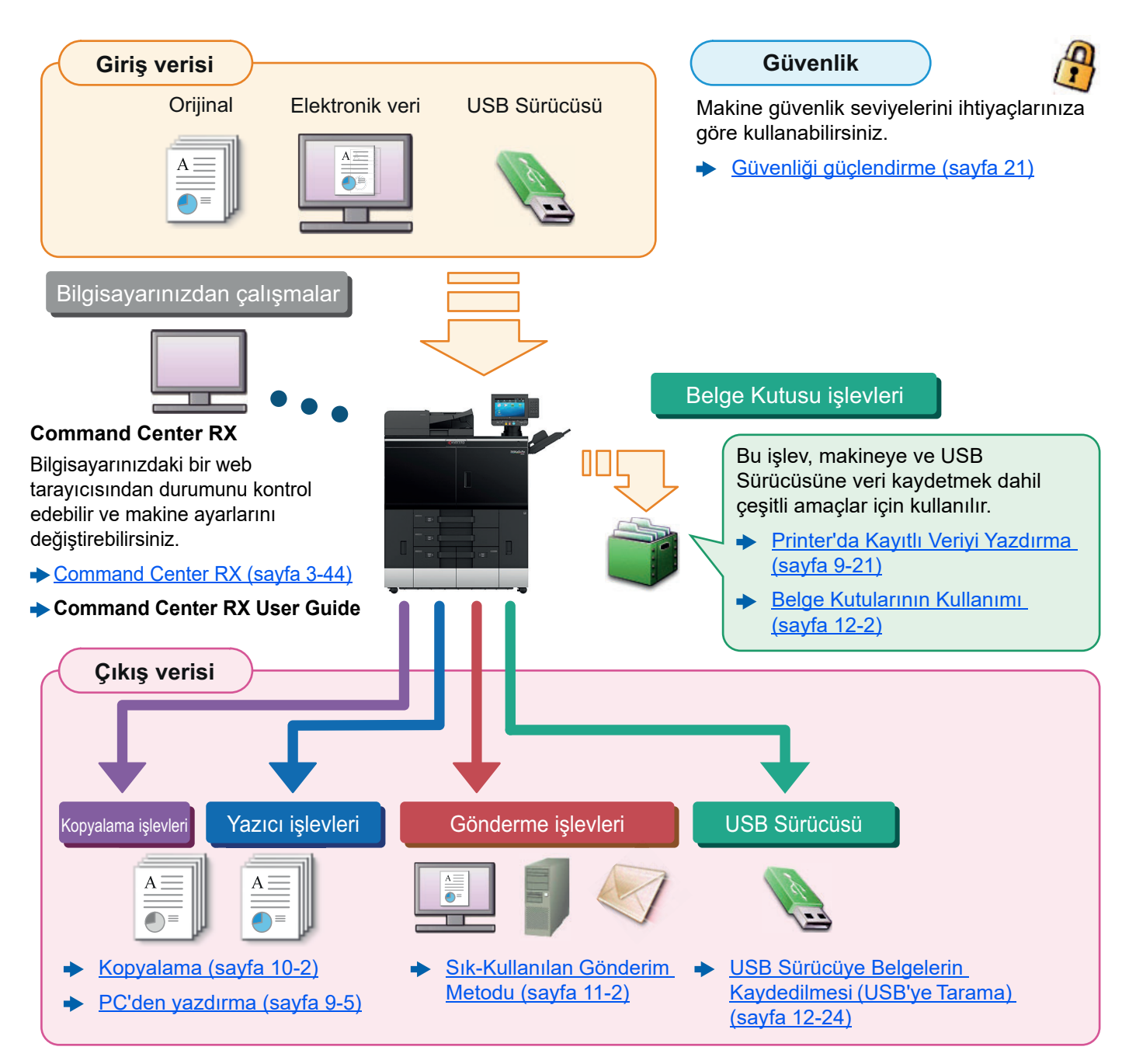

### **QNOT**

- Makineyi kullanmadan önce, aşağıdaki kısmı okuyun.
	- [Yasal Bilgiler ve Güvenlik Bilgileri \(sayfa 1-1\)](#page-21-1)
- Kablo bağlantılarının ayarlanması ve yazılımın kurulumu dahil, cihazı kullanıma hazırlamak için.
	- [Makine Genel Görünümü \(sayfa 2-1\)](#page-34-1)
- Kağıdın nasıl yükleneceğini öğrenmek için aşağıya bakın:
	- **► [Paper Catalog Kullanımı \(sayfa 5-1\)](#page-142-1)**
- Paylaşılan klasörlerin nasıl ayarlanacağını ve adres rehberine adreslerin nasıl ekleneceğini öğrenmek için aşağıya bakın:
	- **► [Makinenin Kurulması ve Ayarlanması \(sayfa 3-1\)](#page-63-1)**

# <span id="page-14-0"></span>Renk ve Görüntü Kalitesi Fonksiyonları

Makine, çeşitli renk ve görüntü kalitesi fonksiyonları ile donatılmıştır. Taranan görüntüyü istenildiği gibi ayarlayabilirsiniz.

### <span id="page-14-1"></span>Temel Renk Modları

Temel renk modları aşağıdaki gibidir. Tek renkli model için [**Siyah & Beyaz**] seçeneğini seçin.

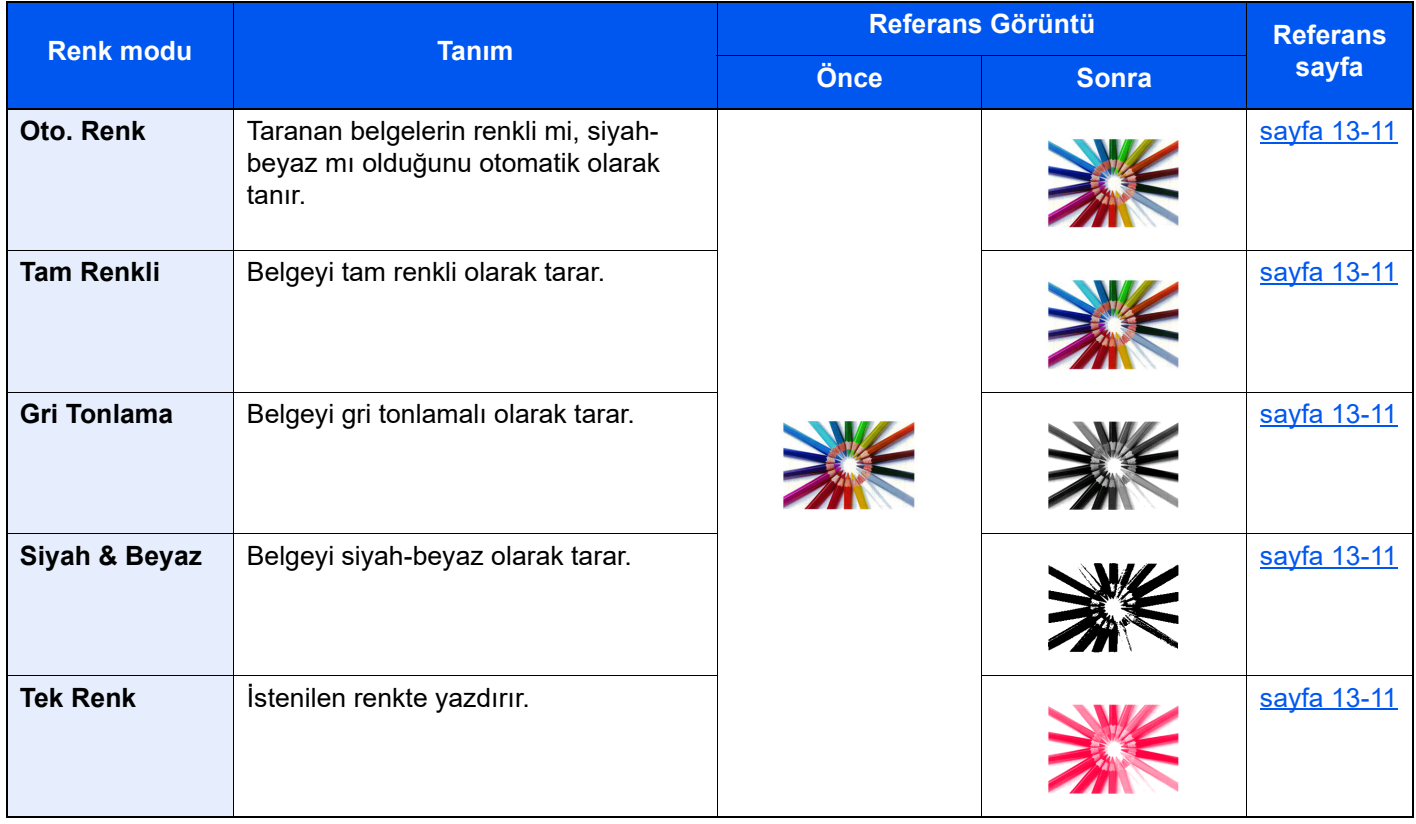

### **ÖNEMLI**

**Tek renkli modelle belge kopyalarken veya Belge Kutusu'ndan yazdırma yaparken [Siyah & Beyaz] seçeneğini seçin.**

Ayrıntılar için aşağıya bkz:

[Renk Seçimi \(sayfa 13-11\)](#page-332-2)

### <span id="page-15-0"></span>Görüntü Kalitesi ve Rengin Ayarlanması

Taranmış görüntüyü kopyalayacağınız, göndereceğiniz, ve kaydedeceğiniz zaman görüntü kalitesini veya bir görüntünün rengini ayarlamak için, aşağıdaki fonksiyonları kullanın.

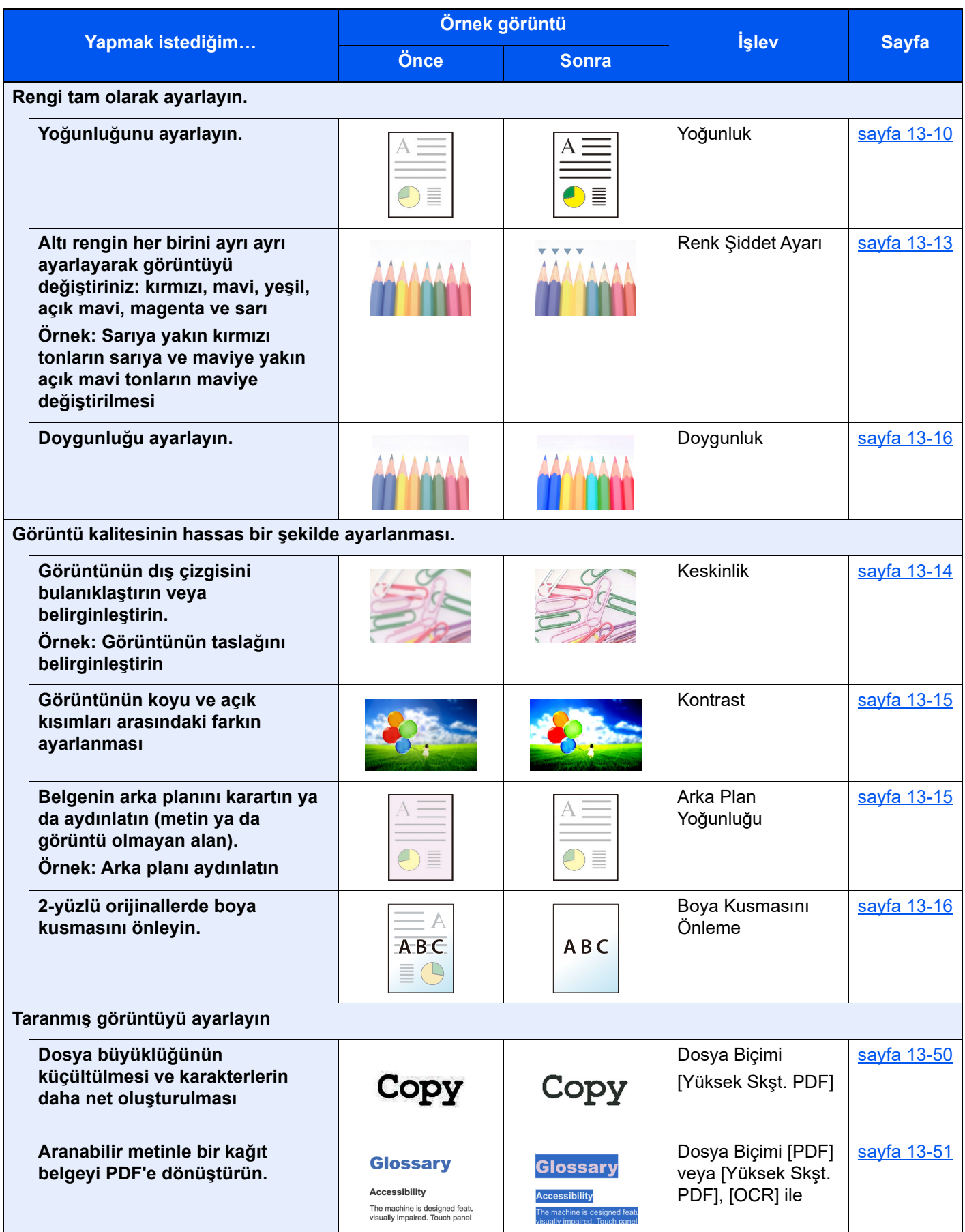

# <span id="page-16-0"></span>Makine ile beraber verilen kılavuzlar

Aşağıdaki kılavuzlar makine ile beraber verilmiştir. Gerektikçe her kılavuza başvurun.

Bu kılavuzların içeriği, makinenin performansının geliştirilmesi amacıyla önceden haber verilmeksizin değiştirilebilir.

**Çalıştırma Kılavuzu (Bu Kılavuz)**

yazılacağı ve şifreleneceğini açıklar.

**Command Center RX User Guide**

makineye nasıl erişileceğini açıklar.

varsayılan ayarları ve diğer bilgileri gösterir.

**Data Security Kit (E) Operation Guide**

#### **Basılı kılavuzlar**

**Makinenin güvenli kullanımı için**

#### **Safety Guide**

Makinenin kurulum ortamı ve kullanımında önemli olan güvenlikle ilgili ve uyarıcı nitelikteki bilgileri sağlar. Makineyi kullanmadan önce bu kılavuzu okumayı unutmayın.

#### **Safety Guide (TASKalfa Pro15000c/TASKalfa Pro15000c/B)**

Kağıt yükleme ve kopyalama, yazdırma ve tarama işlemlerini açıklar ve

Kimlik kartı kullanarak kimlik doğrulamasının nasıl yapılacağını açıklar.

Makinenin kurulumu için gerekli alanı gösterir ve uyarıcı etiketler ve diğer güvenlik bilgilerini açıklar. Makineyi kullanmadan önce bu kılavuzu okumayı unutmayın.

Data Security Kit (E)'nin nasıl tanıtılacağı, kullanılacağı ve verilerin nasıl üzerine

### **DVD görüntü dosyasındaki (Product Library) Dijital Kılavuzları (PDF)**

**şekilde kullanımı Güvenliği güçlendirin Kolayca makine bilgilerini kaydetmek** 

**yapılandırmak Verilerin bir** 

**bilgisayardan yazdırılması**

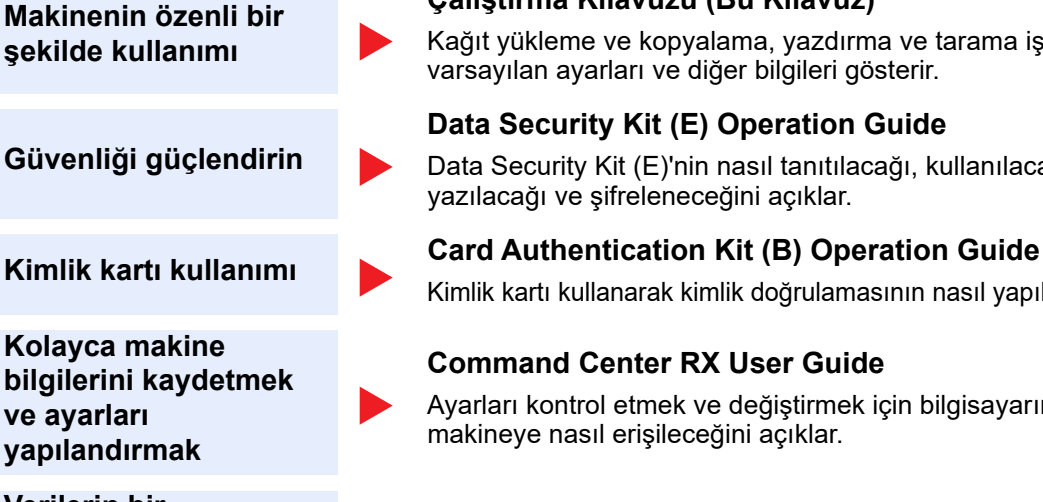

#### **Printer Driver User Guide**

Yazıcı sürücüsünün nasıl kurulacağını ve yazıcı işlevinin nasıl kullanılacağını açıklar.

Ayarları kontrol etmek ve değiştirmek için bilgisayarınızdaki Web tarayıcıdan

Dijital kılavuzlarını görüntülemek için Adobe Reader'in aşağıdaki sürümlerini yükleyin.

Sürüm 8.0 veya üstü

# <span id="page-17-0"></span>Çalıştırma Kılavuzu hakkında (bu Kılavuz)

### <span id="page-17-1"></span>Kılavuzun yapısı

Bu Çalıştırma Kılavuzu aşağıdaki bölümleri kapsamaktadır:

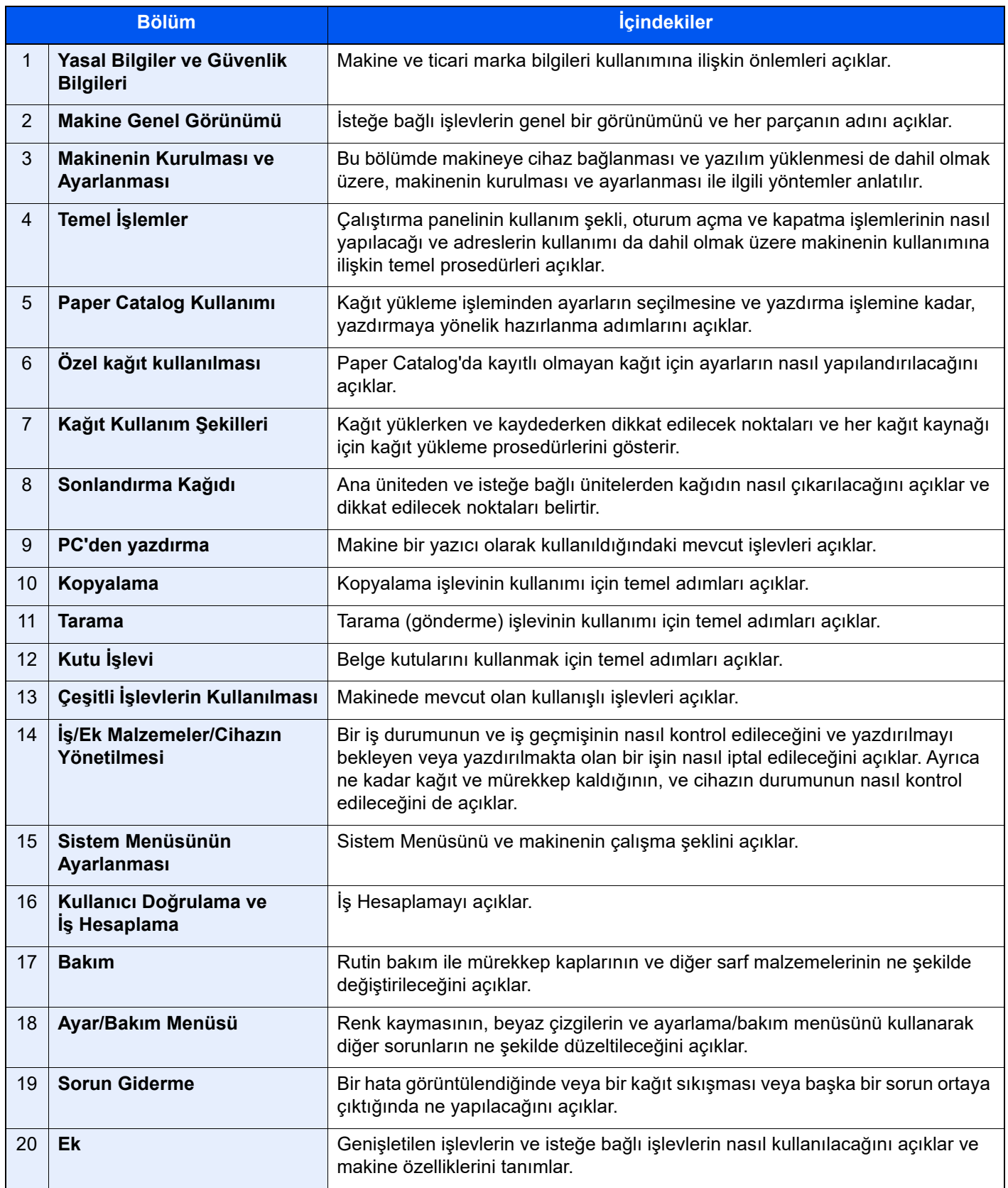

### <span id="page-18-0"></span>Bu Kılavuzdaki Biçim Açıklamaları

Aşağıdaki açıklamalarda Adobe Reader XI bir örnek olarak kullanılmıştır.

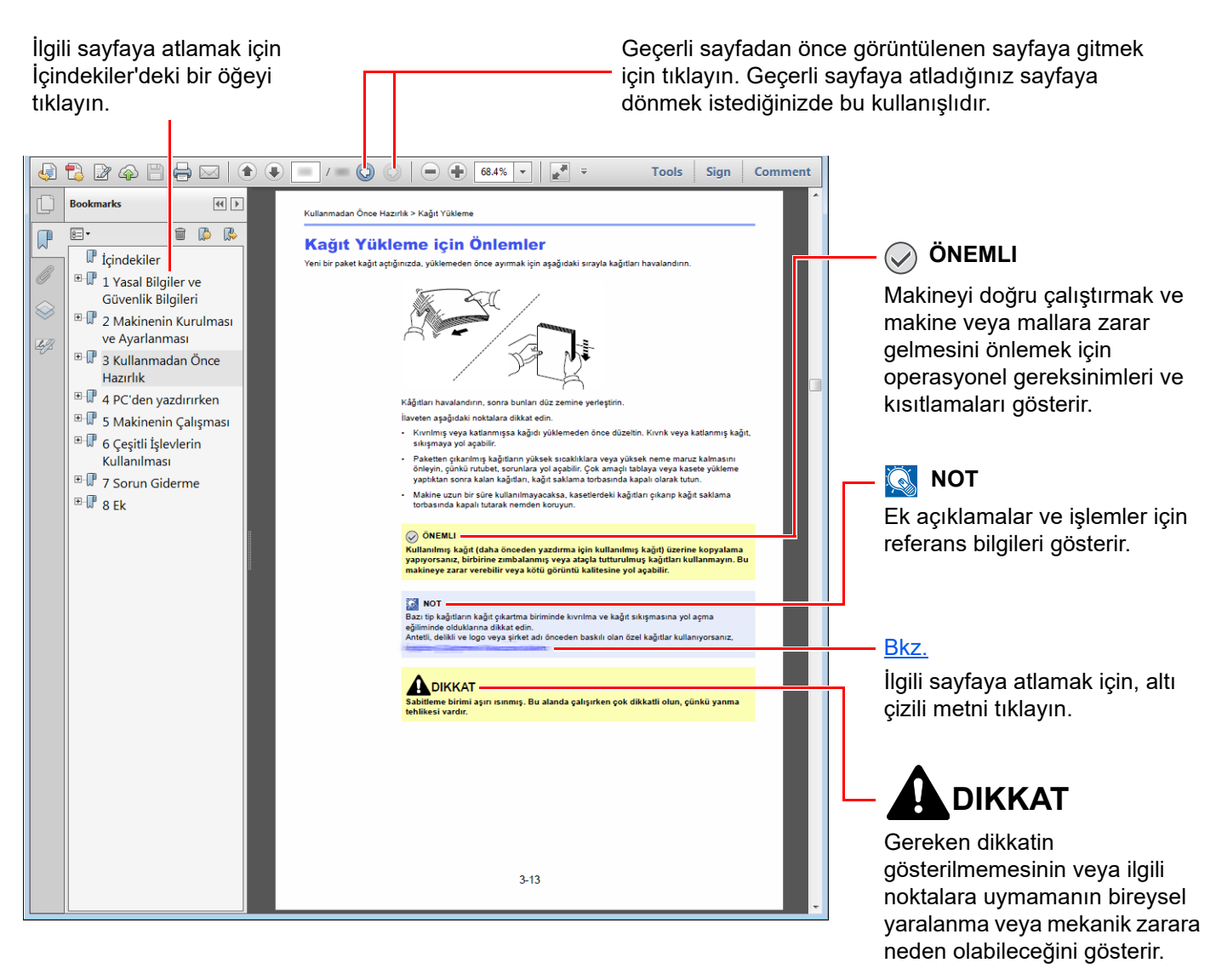

### **QNOT**

Adobe Reader'de görünen öğeler nasıl kullanıldığına bağlı olarak değişir. İçindekiler veya araçlar görünmüyorsa, Adobe Reader Yardım'a bakın.

Bu kılavuzdaki belirli ögeler, aşağıda tarif edilen kurallarla gösterilmiştir.

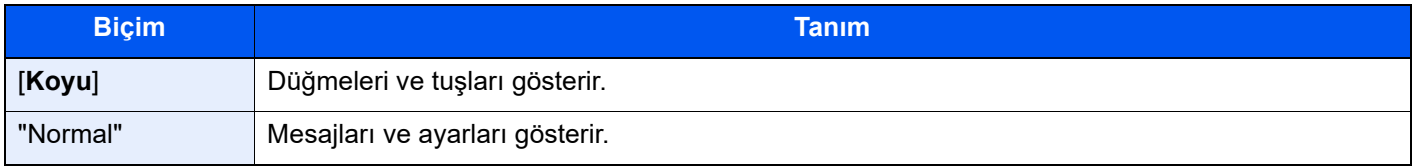

### **Makineyi çalıştırmak için süreçlerde kullanılan kurallar**

Bu Çalıştırma Kılavuzunda, dokunmatik panel üzerinde bulunan tuşların sürekli işleyişi aşağıda belirtildiği gibidir:

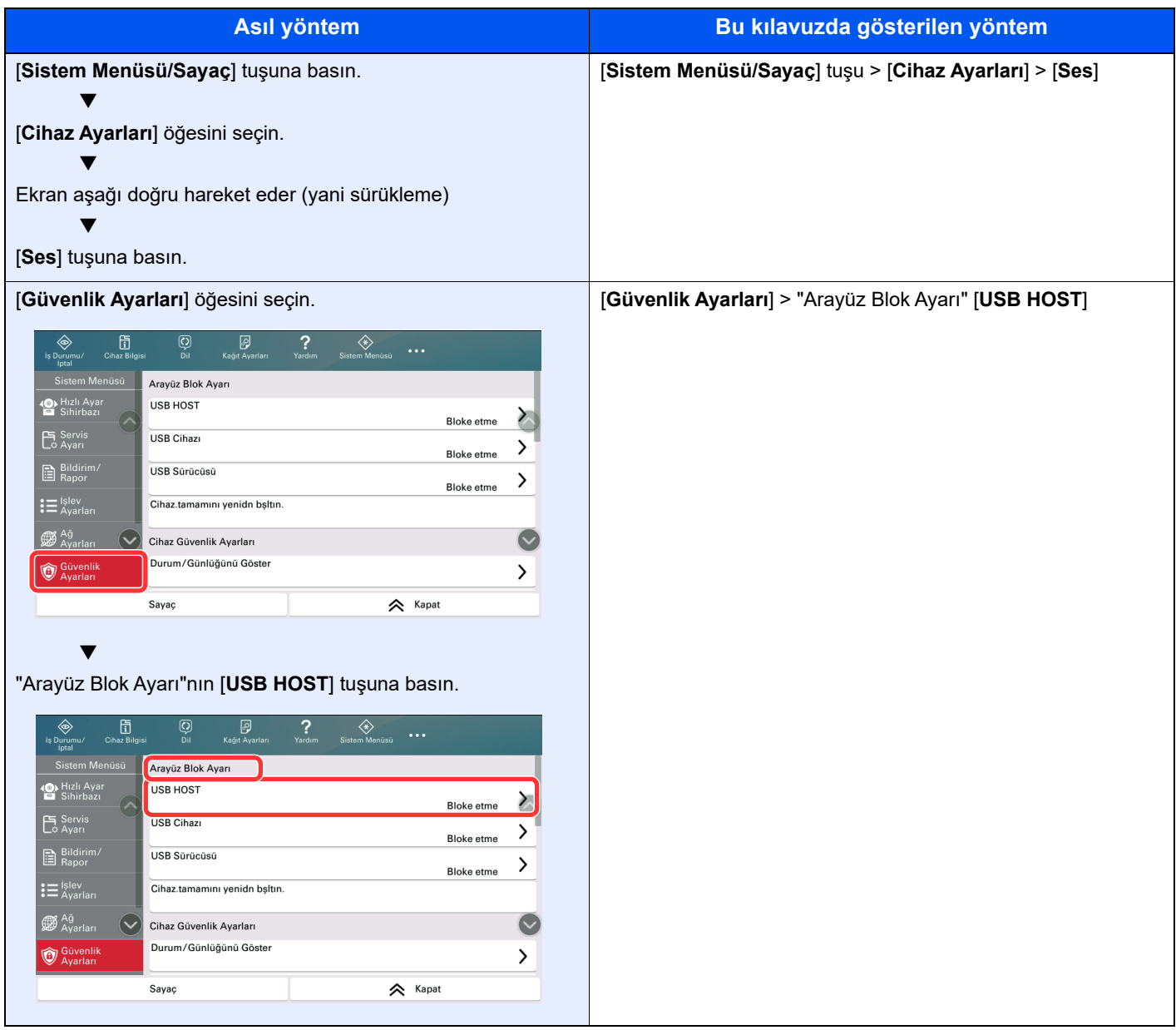

### **Orijinal ve Kağıdın Boyutu/Yönü**

Orijinal boyutlar ve A4, B5, ve Letter gibi kağıt boyutları yatay ve dikey yönlerin her ikisinde de kullanılabilir. Bu boyutlar kullanıldığı zaman yönleri ayırt etmek için aşağıdaki simgeleri kullanıyoruz.

Kısa Kenardan Besleme (D): Kısa Kenardan Besleme, kağıdın kısa kenarlarının kağıdın beslendiği yöne dik olarak konumlandırılması anlamına gelir.

Uzun Kenardan Besleme ( $\Box$ ): Uzun Kenardan Besleme, kağıdın uzun kenarlarının kağıdın beslendiği yöne dik olarak konumlandırılması anlamına gelir. Bu Çalıştırma Kılavuzunda bazı durumlar hariç uzun kenardan besleme simgesinin görüntüsünü atlıyoruz.

Aşağıdaki simgeler, orijinalin ve kağıtların yerleşim yönlerini dokunmatik panelde göstermek için kullanılır.

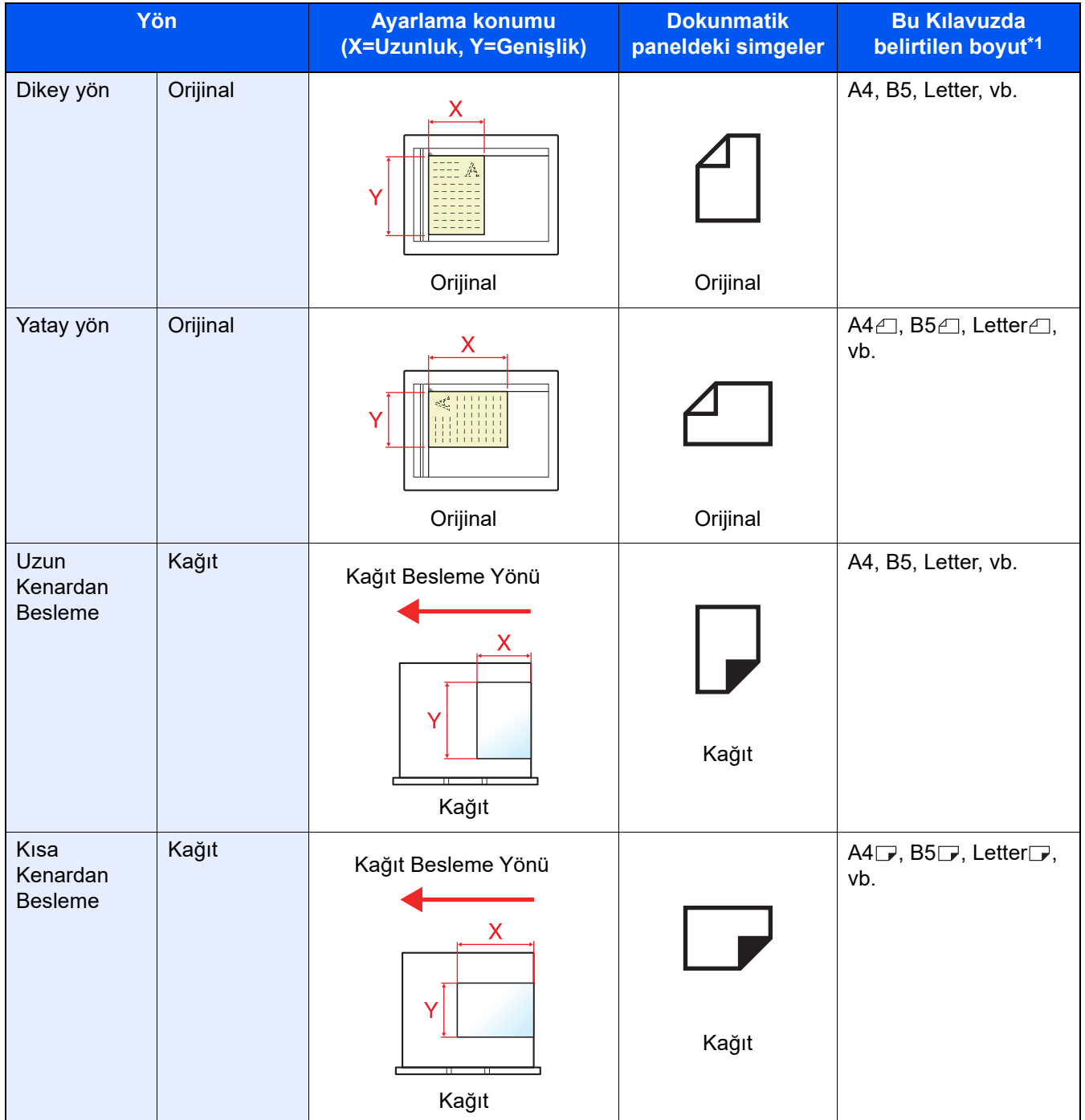

\*1 Kullanılabilir orijinal/kağıt boyutları işleve ve kaynak tablasına bağlı olarak değişir. Ayrıntılar için aşağıya bkz.: [Özellikler \(sayfa 20-7\)](#page-631-2)

# <span id="page-21-1"></span><span id="page-21-0"></span>**Yasal Bilgiler ve** 1 Güvenlik Bilgileri

Makinenizi kullanmadan önce lütfen bu bilgileri okuyun. Bu bölüm aşağıdaki konuları açıklamaktadır.

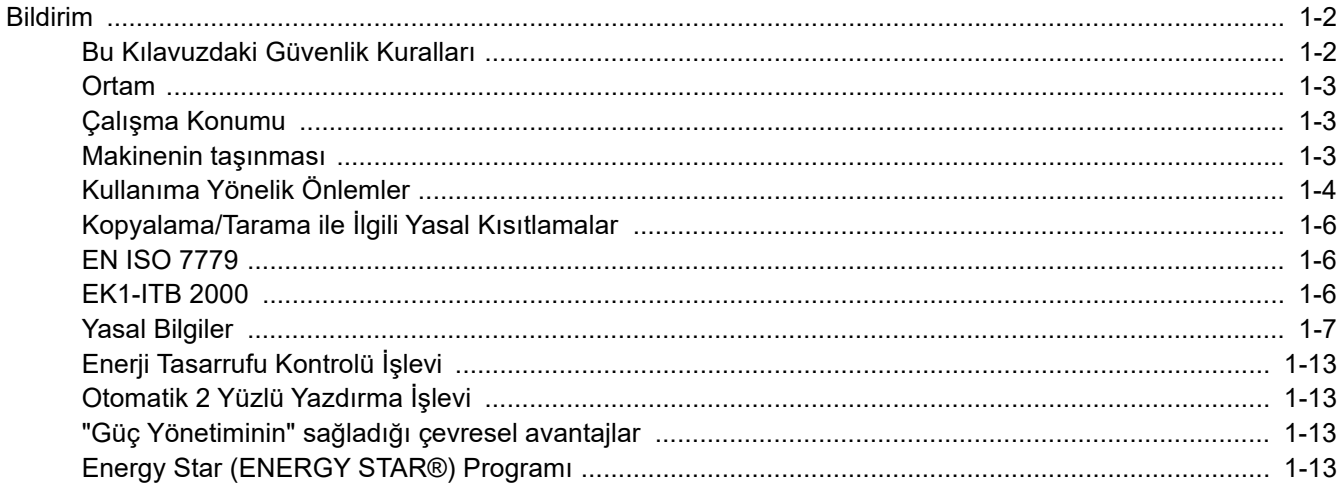

## <span id="page-22-0"></span>Bildirim

### <span id="page-22-1"></span>Bu Kılavuzdaki Güvenlik Kuralları

Kılavuzun bu bölümü ve makinenin simgelerle işaretlenen parçaları kullanıcı ve diğer bireyler ile çevredeki nesneleri koruma için yapılan güvenlik uyarılarıdır ve makinanın doğru ve güvenli kullanımını sağlar. Simgeler ve anlamları aşağıda belirtilmektedir.

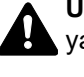

**UYARI**: Gereken dikkatin gösterilmemesinin veya ilgili noktalara uymamanın ciddi yaralanma, hatta ölüme neden olabileceğini gösterir.

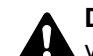

**DİKKAT**: Gereken dikkatin gösterilmemesinin veya ilgili noktalara uymamanın bireysel yaralanma veya mekanik zarara neden olabileceğini gösterir.

### **Simgeler**

 $\triangle$  simgesi ilgili bölümün güvenlik uyarıları içerdiğini gösterir. Dikkat edilmesi gereken belirli noktalar simgenin içinde belirtilmiştir.

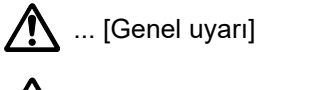

 $\bigwedge$  ... [Yüksek sıcaklık uyarısı]

 $\Diamond$  simgesi ilgili bölümlerin yasak eylemler ile ilgili bilgileri içerdiğini gösterir. Yasaklanan eylemin özellikleri simgenin icerisinde belirtilir.

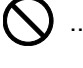

 $\big\}$  ... [Yasaklanan eylemle ilgili uyarı]

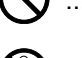

 $\bigcirc$  ... [Demonte etmek yasaktır]

 simgesi ilgili bölümün gerçekleştirilmesi gereken eylemle ilgili bilgileri içerdiğini gösterir. Yapılması gereken eylemin özellikleri simgenin içerisinde belirtilir.

... [Yapılması gereken eylemin uyarısı]

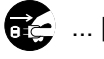

... [Fişi prizden çıkarın]

... [Makineyi daima topraklama bağlantısı olan bir prize bağlayın]

Çalıştırma Kılavuzundaki güvenlik uyarıları okunamıyorsa veya kılavuz eksikse, kılavuzu değiştirmek için servis temsilcinizle irtibata geçin (ücretlidir).

### **QNOT**

Banknota benzeyen bir orijinal bazı nadir durumlarda doğru şekilde kopyalanmayabilir çünkü bu makine sahteciliği önleme işleviyle donatılmıştır.

### <span id="page-23-0"></span>**Ortam**

Bu makineyi kullanmak için tavsiye edilen (standart) ortam aşağıdaki gibidir:

Sıcaklık: 23 °C

Nem: %50

Makine için bir konum seçerken aşağıdaki yerlerden kaçının.

- Pencere yanındaki veya doğrudan güneş ışığına maruz kalan yerlerden kaçının.
- Titreşim olan yerlerden kaçının.
- Büyük sıcaklık dalgalanmalarının olduğu yerlerden kaçının.
- Sıcak veya soğuk havaya doğrudan maruz kalan yerleden kaçının.
- İyi havalandırılmamış yerlerden kaçının.

### <span id="page-23-1"></span>Çalışma Konumu

Bu cihaz çocukların bulunduğu ortamlarda kullanım için uygun değildir.

### <span id="page-23-2"></span>Makinenin taşınması

Makineyi taşımak istiyorsanız, satış temsilcinize veya servis teknisyeninize danışın.

### <span id="page-24-0"></span>Kullanıma Yönelik Önlemler

#### **Deniz mavisi ve magenta renkli mürekkepleri taşıma uyarısı**

# **UYARI**

Bu ürün, California Eyaleti tarafından, doğum kusurlarına veya diğer üreme hasarlarına neden olduğu kabul edilen "Etilen glikol" içeren kimyasallara maruz kalmanıza sebep olabilir. Daha fazla bilgi için, www.P65Warnings.ca.gov adresine bakın.

#### **Mürekkep kaplarının saklanması**

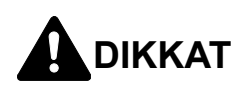

Mürekkep kaplarını 28 - 30 °C arasında veya daha sıcak bir ortamda saklayın.

Doğrudan güneş ışığına maruz kalmasını önleyin ve makineyi kapalı ortamda tutun.

Mürekkep kaplarının dış muhafazası kağıttan yapılmıştır, ve saklama ortamı nedeniyle bozulmuşsa, kullanılamaz hale gelmiş olabilir.

Mürekkep kaplarını yatay olarak kendi ambalajları içinde, kutunun altında ve üstünde gösterildiği şekilde saklayın.

Mürekkep kaplarını çocuklardan uzakta tutun.

Mürekkep besleme deliklerinde kir, partikül ve yabancı maddelerin toplanmayacağı bir yerde saklayın.

Mürekkep kapları için garanti edilen saklama süresi, 40 °C veya daha az sıcaklıkta 2 yıldır.

#### **Mürekkep kaplarının değiştirilmesi**

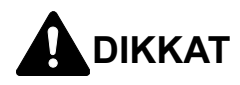

Mürekkep kaplarını 25 °C'lik bir ortamda saklayın.

Mürekkep besleme deliklerinde kir, partikül ve yabancı maddelerin toplanmayacağı bir yerde değiştirin.

Mürekkep kabını kullacağınız ana kadar torbasından çıkarmayın. Torbasını açtıktan sonra, mümkün olduğu kadar çabuk mürekkep kabını takın.

Bir mürekkep kabını düşürmeyin veya başka bir şekilde şiddetli darbeye maruz bırakmayın.

Mürekkep kabındaki mürekkep besleme deliklerine veya IC yongasına dokunmayın. Bu, mürekkep kabının normal şekilde çalışmamasına veya yazdırmamasına neden olabilir.

Mürekkep kabını çok kuvvetli sallamayın. Yazdırma sorunlarına sebep olabilecek mürekkep kaçağı veya hava kabarcıkları oluşabilir.

#### **Mürekkep kapları ile ilgili tedbirler**

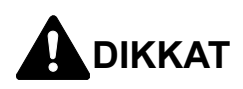

Bir mürekkep kabını zorla açmayın veya kırmayın. Mürekkep kabı normal şekilde yazdırılamayabilir.

Bir mürekkep kabını geçici olarak çıkarmanız gerekirse, en kısa sürede yerine geri koyun.

Mürekkep kabına mürekkep ilave etmeyin.

Mürekkep kabını yazdırma dışında herhangi bir amaçla kullanmayın.

Mürekkep kaplarını son kullanım tarihlerine kadar kullanın.

### **Diğer önlemler**

Biten mürekkep kabını yetkili servisinize ya da servis temsilcinize teslim edin. Toplanan mürekkep kapları ilgili düzenlemelere uygun olarak geri dönüştürülecek veya elden çıkarılacaktır.

Makine uzun süre kullanılmayacaksa kağıdı kasetten ve Çok Amaçlı (ÇA) Tabladan çıkarın ve orijinal paketine koyarak ağzını kapatın.

### <span id="page-26-0"></span>Kopyalama/Tarama ile İlgili Yasal Kısıtlamalar

Telif hakkı sahibinin izni olmaksızın telif hakkı alınmış bir materyali kopyalamak/taramak yasak olabilir.

Aşağıdaki öğeleri kopyalama/tarama yasaktır ve yasalarca cezalandırılabilirsiniz. Bu ögelerle sınırlı olmayabilir. Kopyalanmayacak/taranmayacak öğeleri bilerek kopyalamayın/taramayın.

- Kağıt para
- Banknot
- Menkul Kıymetler
- Damga
- Pasaport
- Ruhsat

Yerel yasalar ve düzenlemeler yukarıda sözü edilmeyen başka öğelerin de taranmasını/kopyalanmasını yasaklamış veya kısıtlamış olabilir.

### <span id="page-26-1"></span>EN ISO 7779

Maschinenlärminformations-Verordnung 3. GPSGV, 06.01.2004: Der höchste Schalldruckpegel beträgt 70 dB (A) oder weniger gemäß EN ISO 7779.

### <span id="page-26-2"></span>EK1-ITB 2000

Das Gerät ist nicht für die Benutzung im unmittelbaren Gesichtsfeld am Bildschirmarbeitsplatz vorgesehen. Um störende Reflexionen am Bildschirmarbeitsplatz zu vermeiden, darf dieses Produkt nicht im unmittelbaren Gesichtsfeld platziert werden.

### <span id="page-27-0"></span>Yasal Bilgiler

KYOCERA Document Solutions Inc.'ın önceden yazılı izni olmadan bu kılavuzun tümünü ya da bir kısmını kopyalamak veya yeniden basmak yasaktır.

#### **Ticari Adlar Hakkında**

- KPDL, Kyocera Corporation'ın ticari bir markasıdır.
- TASKalfa, KYOCERA Document Solutions Inc.'ın tescilli ticari markasıdır.
- Microsoft, Windows, Windows Server, Windows 7, Internet Explorer, Excel ve PowerPoint ABD ve/veya diğer ülkelerde Microsoft Corporation'ın ticari markaları veya tescilli ticari markalarıdır.
- PCL, Hewlett-Packard Company'nin ticari markasıdır.
- Adobe Acrobat, Adobe Reader ve PostScript; A.B.D.'de ve/veya diğer ülkelerde faaliyet gösteren Adobe Systems'e ait kayıtlı ticari markalardır.
- Google Chrome, Google LLC.'ye ait tescilli, ticari bir markadır.
- Ethernet, Xerox Corporation'ın tescilli ticari markasıdır.
- IBM ve IBM PC/AT, International Business Machines Corporation'ın ticari markalarıdır.
- AppleTalk, Bonjour, Macintosh ve Mac OS Apple Inc.'in, ABD ve diğer ülkelerde tescilli, ticari markalarıdır.
- Bu makinede yüklenen bütün Avrupa dilleri yazı tipleri Monotype Imaging Inc. ile yapılan lisans anlaşması kapsamında kullanılmaktadır.
- Helvetica, Palatino ve Times, Linotype GmbH'nin tescilli ticari markalarıdır.
- ITC Avant Garde Gothic, ITC Bookman, ITC ZapfChancery ve ITC ZapfDingbats, International Typeface Corporation'ın tescilli ticari markalardır.
- Monotype Imaging Inc'e ait UFST™ MicroType® yazı tipleri bu makinede yüklüdür.
- Bu makinede Independent JPEG Group tarafından geliştirilen modüllerin bulunduğu yazılım bulunmaktadır.
- Bu ürün ACCESS CO., LTD'nin NetFront Web Tarayıcısını içerir.
- ACCESS, ACCESS logo ve NetFront, ACCESS CO., LTD.'nin ABD, Japonya ve diğer ülkelerdeki ticari markaları veya tescilli ticari markalarıdır.
- © 2011 ACCESS CO., LTD. Bütün hakları saklıdır.

Bütün diğer marka ve ürün adları ilgili şirketlere ait ticari veya tescilli ticari markalardır. ™ ve ® işaretleri bu Çalıştırma Kılavuzu'nda kullanılmayacaktır.

#### **GPL/LGPL**

Bu ürün, yazılımının bir parçası olarak GPL (https://www.gnu.org/licenses/gpl.html) ve/veya LGPL (https://www.gnu.org/ licenses/lgpl.html) içerir. Kaynak kodunu alabilirsiniz ve onu GPL/LGPL adları altında kopyalayabilir, yeniden dağıtabilir ve değiştirebilirsiniz. Kaynak kodunun bulunabilirliği dahil daha ayrıntılı bilgi için şu adresi ziyaret edin: https://www.kyoceradocumentsolutions.com/en/gpl/.

#### **OpenSSL License**

Copyright (c) 1998-2006 The OpenSSL Project. All rights reserved.

Redistribution and use in source and binary forms, with or without modification, are permitted provided that the following conditions are met:

- 1. Redistributions of source code must retain the above copyright notice, this list of conditions and the following disclaimer.
- 2. Redistributions in binary form must reproduce the above copyright notice, this list of conditions and the following disclaimer in the documentation and/or other materials provided with the distribution.
- 3. All advertising materials mentioning features or use of this software must display the following acknowledgment: "This product includes software developed by the OpenSSL Project for use in the OpenSSL Toolkit. (https://www.openssl.org/)"
- 4. The names "OpenSSL Toolkit" and "OpenSSL Project" must not be used to endorse or promote products derived from this software without prior written permission. For written permission, please contact openssl-core@openssl.org.
- 5. Products derived from this software may not be called "OpenSSL" nor may "OpenSSL" appear in their names without prior written permission of the OpenSSL Project.
- 6. Redistributions of any form whatsoever must retain the following acknowledgment: "This product includes software developed by the OpenSSL Project for use in the OpenSSL Toolkit (https://www.openssl.org/)"

THIS SOFTWARE IS PROVIDED BY THE OpenSSL PROJECT "AS IS" AND ANY EXPRESSED OR IMPLIED WARRANTIES, INCLUDING, BUT NOT LIMITED TO, THE IMPLIED WARRANTIES OF MERCHANTABILITY AND FITNESS FOR A PARTICULAR PURPOSE ARE DISCLAIMED. IN NO EVENT SHALL THE OpenSSL PROJECT OR ITS CONTRIBUTORS BE LIABLE FOR ANY DIRECT, INDIRECT, INCIDENTAL, SPECIAL, EXEMPLARY, OR CONSEQUENTIAL DAMAGES (INCLUDING, BUT NOT LIMITED TO, PROCUREMENT OF SUBSTITUTE GOODS OR SERVICES; LOSS OF USE, DATA, OR PROFITS; OR BUSINESS INTERRUPTION) HOWEVER CAUSED AND ON ANY THEORY OF LIABILITY, WHETHER IN CONTRACT, STRICT LIABILITY, OR TORT (INCLUDING NEGLIGENCE OR OTHERWISE) ARISING IN ANY WAY OUT OF THE USE OF THIS SOFTWARE, EVEN IF ADVISED OF THE POSSIBILITY OF SUCH DAMAGE.

#### **Original SSLeay License**

Copyright (C) 1995-1998 Eric Young (eay@cryptsoft.com) All rights reserved.

This package is an SSL implementation written by Eric Young (eay@cryptsoft.com). The implementation was written so as to conform with Netscapes SSL.

This library is free for commercial and non-commercial use as long as the following conditions are adhered to. The following conditions apply to all code found in this distribution, be it the RC4, RSA, lhash, DES, etc., code; not just the SSL code. The SSL documentation included with this distribution is covered by the same copyright terms except that the holder is Tim Hudson (tjh@cryptsoft.com).

Copyright remains Eric Young's, and as such any Copyright notices in the code are not to be removed.

If this package is used in a product, Eric Young should be given attribution as the author of the parts of the library used.

This can be in the form of a textual message at program startup or in documentation (online or textual) provided with the package.

Redistribution and use in source and binary forms, with or without modification, are permitted provided that the following conditions are met:

- 1. Redistributions of source code must retain the copyright notice, this list of conditions and the following disclaimer.
- 2. Redistributions in binary form must reproduce the above copyright notice, this list of conditions and the following disclaimer in the documentation and/or other materials provided with the distribution.
- 3. All advertising materials mentioning features or use of this software must display the following acknowledgement: "This product includes cryptographic software written by Eric Young (eay@cryptsoft.com)" The word 'cryptographic' can be left out if the routines from the library being used are not cryptographic related :-).
- 4. If you include any Windows specific code (or a derivative thereof) from the apps directory (application code) you must include an acknowledgement: "This product includes software written by Tim Hudson (tjh@cryptsoft.com)"

THIS SOFTWARE IS PROVIDED BY ERIC YOUNG "AS IS" AND ANY EXPRESS OR IMPLIED WARRANTIES, INCLUDING, BUT NOT LIMITED TO, THE IMPLIED WARRANTIES OF MERCHANTABILITY AND FITNESS FOR A PARTICULAR PURPOSE ARE DISCLAIMED. IN NO EVENT SHALL THE AUTHOR OR CONTRIBUTORS BE LIABLE FOR ANY DIRECT, INDIRECT, INCIDENTAL, SPECIAL, EXEMPLARY, OR CONSEQUENTIAL DAMAGES (INCLUDING, BUT NOT LIMITED TO, PROCUREMENT OF SUBSTITUTE GOODS OR SERVICES; LOSS OF USE, DATA, OR PROFITS; OR BUSINESS INTERRUPTION) HOWEVER CAUSED AND ON ANY THEORY OF LIABILITY, WHETHER IN CONTRACT, STRICT LIABILITY, OR TORT (INCLUDING NEGLIGENCE OR OTHERWISE) ARISING IN ANY WAY OUT OF THE USE OF THIS SOFTWARE, EVEN IF ADVISED OF THE POSSIBILITY OF SUCH DAMAGE.

The licence and distribution terms for any publically available version or derivative of this code cannot be changed. i.e. this code cannot simply be copied and put under another distribution licence [including the GNU Public Licence.]

#### **Monotype Imaging License Agreement**

- 1 *Software* shall mean the digitally encoded, machine readable, scalable outline data as encoded in a special format as well as the UFST Software.
- 2 You agree to accept a non-exclusive license to use the Software to reproduce and display weights, styles and versions of letters, numerals, characters and symbols (*Typefaces*) solely for your own customary business or personal purposes at the address stated on the registration card you return to Monotype Imaging. Under the terms of this License Agreement, you have the right to use the Fonts on up to three printers. If you need to have access to the fonts on more than three printers, you need to acquire a multi-user license agreement which can be obtained from Monotype Imaging. Monotype Imaging retains all rights, title and interest to the Software and Typefaces and no rights are granted to you other than a License to use the Software on the terms expressly set forth in this Agreement.
- 3 To protect proprietary rights of Monotype Imaging, you agree to maintain the Software and other proprietary information concerning the Typefaces in strict confidence and to establish reasonable procedures regulating access to and use of the Software and Typefaces.
- 4 You agree not to duplicate or copy the Software or Typefaces, except that you may make one backup copy. You agree that any such copy shall contain the same proprietary notices as those appearing on the original.
- 5 This License shall continue until the last use of the Software and Typefaces, unless sooner terminated. This License may be terminated by Monotype Imaging if you fail to comply with the terms of this License and such failure is not remedied within thirty (30) days after notice from Monotype Imaging. When this License expires or is terminated, you shall either return to Monotype Imaging or destroy all copies of the Software and Typefaces and documentation as requested.
- 6 You agree that you will not modify, alter, disassemble, decrypt, reverse engineer or decompile the Software.
- 7 Monotype Imaging warrants that for ninety (90) days after delivery, the Software will perform in accordance with Monotype Imaging-published specifications, and the diskette will be free from defects in material and workmanship. Monotype Imaging does not warrant that the Software is free from all bugs, errors and omissions.

The parties agree that all other warranties, expressed or implied, including warranties of fitness for a particular purpose and merchantability, are excluded.

8 Your exclusive remedy and the sole liability of Monotype Imaging in connection with the Software and Typefaces is repair or replacement of defective parts, upon their return to Monotype Imaging.

In no event will Monotype Imaging be liable for lost profits, lost data, or any other incidental or consequential damages, or any damages caused by abuse or misapplication of the Software and Typefaces.

9 Massachusetts U.S.A. law governs this Agreement.

- 10 You shall not sublicense, sell, lease, or otherwise transfer the Software and/or Typefaces without the prior written consent of Monotype Imaging.
- 11 Use, duplication or disclosure by the Government is subject to restrictions as set forth in the Rights in Technical Data and Computer Software clause at FAR 252-227-7013, subdivision (b)(3)(ii) or subparagraph (c)(1)(ii), as appropriate. Further use, duplication or disclosure is subject to restrictions applicable to restricted rights software as set forth in FAR 52.227-19 (c)(2).
- 12 You acknowledge that you have read this Agreement, understand it, and agree to be bound by its terms and conditions. Neither party shall be bound by any statement or representation not contained in this Agreement. No change in this Agreement is effective unless written and signed by properly authorized representatives of each party. By opening this diskette package, you agree to accept the terms and conditions of this Agreement.

#### **Knopflerfish License**

This product includes software developed by the Knopflerfish Project. https://www.knopflerfish.org

Copyright 2003-2010 The Knopflerfish Project. All rights reserved.

Redistribution and use in source and binary forms, with or without modification, are permitted provided that the following conditions are met:

- Redistributions of source code must retain the above copyright notice, this list of conditions and the following disclaimer.
- Redistributions in binary form must reproduce the above copyright notice, this list of conditions and the following disclaimer in the documentation and/or other materials provided with the distribution.
- Neither the name of the KNOPFLERFISH project nor the names of its contributors may be used to endorse or promote products derived from this software without specific prior written permission.

THIS SOFTWARE IS PROVIDED BY THE COPYRIGHT HOLDERS AND CONTRIBUTORS "AS IS" AND ANY EXPRESS OR IMPLIED WARRANTIES, INCLUDING, BUT NOT LIMITED TO, THE IMPLIED WARRANTIES OF MERCHANTABILITY AND FITNESS FOR A PARTICULAR PURPOSE ARE DISCLAIMED. IN NO EVENT SHALL THE COPYRIGHT OWNER OR CONTRIBUTORS BE LIABLE FOR ANY DIRECT, INDIRECT, INCIDENTAL, SPECIAL, EXEMPLARY, OR CONSEQUENTIAL DAMAGES (INCLUDING, BUT NOT LIMITED TO, PROCUREMENT OF SUBSTITUTE GOODS OR SERVICES; LOSS OF USE, DATA, OR PROFITS; OR BUSINESS INTERRUPTION) HOWEVER CAUSED AND ON ANY THEORY OF LIABILITY, WHETHER IN CONTRACT, STRICT LIABILITY, OR TORT (INCLUDING NEGLIGENCE OR OTHERWISE) ARISING IN ANY WAY OUT OF THE USE OF THIS SOFTWARE, EVEN IF ADVISED OF THE POSSIBILITY OF SUCH DAMAGE.

#### **Apache License (Version 2.0)**

Apache License Version 2.0, January 2004 http://www.apache.org/licenses/

TERMS AND CONDITIONS FOR USE, REPRODUCTION, AND DISTRIBUTION

1. Definitions.

"License" shall mean the terms and conditions for use, reproduction, and distribution as defined by Sections 1 through 9 of this document.

"Licensor" shall mean the copyright owner or entity authorized by the copyright owner that is granting the License.

"Legal Entity" shall mean the union of the acting entity and all other entities that control, are controlled by, or are under common control with that entity. For the purposes of this definition, "control" means (i) the power, direct or indirect, to cause the direction or management of such entity, whether by contract or otherwise, or (ii) ownership of fifty percent (50%) or more of the outstanding shares, or (iii) beneficial ownership of such entity.

"You" (or "Your") shall mean an individual or Legal Entity exercising permissions granted by this License.

"Source" form shall mean the preferred form for making modifications, including but not limited to software source code, documentation source, and configuration files.

"Object" form shall mean any form resulting from mechanical transformation or translation of a Source form, including but not limited to compiled object code, generated documentation, and conversions to other media types.

"Work" shall mean the work of authorship, whether in Source or Object form, made available under the License, as indicated by a copyright notice that is included in or attached to the work (an example is provided in the Appendix below).

"Derivative Works" shall mean any work, whether in Source or Object form, that is based on (or derived from) the Work and for which the editorial revisions, annotations, elaborations, or other modifications represent, as a whole, an original work of authorship. For the purposes of this License, Derivative Works shall not include works that remain separable from, or merely link (or bind by name) to the interfaces of, the Work and Derivative Works thereof.

"Contribution" shall mean any work of authorship, including the original version of the Work and any modifications or additions to that Work or Derivative Works thereof, that is intentionally submitted to Licensor for inclusion in the Work by the copyright owner or by an individual or Legal Entity authorized to submit on behalf of the copyright owner. For the purposes of this definition, "submitted" means any form of electronic, verbal, or written communication sent to the Licensor or its representatives, including but not limited to communication on electronic mailing lists, source code control systems, and issue tracking systems that are managed by, or on behalf of, the Licensor for the purpose of discussing and improving the Work, but excluding communication that is conspicuously marked or otherwise designated in writing by the copyright owner as "Not a Contribution."

"Contributor" shall mean Licensor and any individual or Legal Entity on behalf of whom a Contribution has been received by Licensor and subsequently incorporated within the Work.

- 2. Grant of Copyright License. Subject to the terms and conditions of this License, each Contributor hereby grants to You a perpetual, worldwide, non-exclusive, no-charge, royalty-free, irrevocable copyright license to reproduce, prepare Derivative Works of, publicly display, publicly perform, sublicense, and distribute the Work and such Derivative Works in Source or Object form.
- 3. Grant of Patent License. Subject to the terms and conditions of this License, each Contributor hereby grants to You a perpetual, worldwide, non-exclusive, no-charge, royalty-free, irrevocable (except as stated in this section) patent license to make, have made, use, offer to sell, sell, import, and otherwise transfer the Work, where such license applies only to those patent claims licensable by such Contributor that are necessarily infringed by their Contribution(s) alone or by combination of their Contribution(s) with the Work to which such Contribution(s) was submitted. If You institute patent litigation against any entity (including a cross-claim or counterclaim in a lawsuit) alleging that the Work or a Contribution incorporated within the Work constitutes direct or contributory patent infringement, then any patent licenses granted to You under this License for that Work shall terminate as of the date such litigation is filed.
- 4. Redistribution. You may reproduce and distribute copies of the Work or Derivative Works thereof in any medium, with or without modifications, and in Source or Object form, provided that You meet the following conditions:
	- (a)You must give any other recipients of the Work or Derivative Works a copy of this License; and
	- (b)You must cause any modified files to carry prominent notices stating that You changed the files; and
	- (c)You must retain, in the Source form of any Derivative Works that You distribute, all copyright, patent, trademark, and attribution notices from the Source form of the Work, excluding those notices that do not pertain to any part of the Derivative Works; and
	- (d)If the Work includes a "NOTICE" text file as part of its distribution, then any Derivative Works that You distribute must include a readable copy of the attribution notices contained within such NOTICE file, excluding those notices that do not pertain to any part of the Derivative Works, in at least one of the following places: within a NOTICE text file distributed as part of the Derivative Works; within the Source form or documentation, if provided along with the Derivative Works; or, within a display generated by the Derivative Works, if and wherever such third-party notices normally appear. The contents of the NOTICE file are for informational purposes only and do not modify the License. You may add Your own attribution notices within Derivative Works that You distribute, alongside or as an addendum to the NOTICE text from the Work, provided that such additional attribution notices cannot be construed as modifying the License.

You may add Your own copyright statement to Your modifications and may provide additional or different license terms and conditions for use, reproduction, or distribution of Your modifications, or for any such Derivative Works as a whole, provided Your use, reproduction, and distribution of the Work otherwise complies with the conditions stated in this License.

- 5. Submission of Contributions. Unless You explicitly state otherwise, any Contribution intentionally submitted for inclusion in the Work by You to the Licensor shall be under the terms and conditions of this License, without any additional terms or conditions. Notwithstanding the above, nothing herein shall supersede or modify the terms of any separate license agreement you may have executed with Licensor regarding such Contributions.
- 6. Trademarks. This License does not grant permission to use the trade names, trademarks, service marks, or product names of the Licensor, except as required for reasonable and customary use in describing the origin of the Work and reproducing the content of the NOTICE file.
- 7. Disclaimer of Warranty. Unless required by applicable law or agreed to in writing, Licensor provides the Work (and each Contributor provides its Contributions) on an "AS IS" BASIS, WITHOUT WARRANTIES OR CONDITIONS OF ANY KIND, either express or implied, including, without limitation, any warranties or conditions of TITLE, NON-INFRINGEMENT, MERCHANTABILITY, or FITNESS FOR A PARTICULAR PURPOSE. You are solely responsible for determining the appropriateness of using or redistributing the Work and assume any risks associated with Your exercise of permissions under this License.
- 8. Limitation of Liability. In no event and under no legal theory, whether in tort (including negligence), contract, or otherwise, unless required by applicable law (such as deliberate and grossly negligent acts) or agreed to in writing, shall any Contributor be liable to You for damages, including any direct, indirect, special, incidental, or consequential damages of any character arising as a result of this License or out of the use or inability to use the Work (including but not limited to damages for loss of goodwill, work stoppage, computer failure or malfunction, or any and all other commercial damages or losses), even if such Contributor has been advised of the possibility of such damages.
- 9. Accepting Warranty or Additional Liability. While redistributing the Work or Derivative Works thereof, You may choose to offer, and charge a fee for, acceptance of support, warranty, indemnity, or other liability obligations and/or rights consistent with this License. However, in accepting such obligations, You may act only on Your own behalf and on Your sole responsibility, not on behalf of any other Contributor, and only if You agree to indemnify, defend, and hold each Contributor harmless for any liability incurred by, or claims asserted against, such Contributor by reason of your accepting any such warranty or additional liability.

#### END OF TERMS AND CONDITIONS

APPENDIX: How to apply the Apache License to your work.

To apply the Apache License to your work, attach the following boilerplate notice, with the fields enclosed by brackets "[]" replaced with your own identifying information. (Don't include the brackets!) The text should be enclosed in the appropriate comment syntax for the file format. We also recommend that a file or class name and description of purpose be included on the same "printed page" as the copyright notice for easier identification within third-party archives.

#### Copyright [yyyy] [name of copyright owner]

Licensed under the Apache License, Version 2.0 (the "License"); you may not use this file except in compliance with the License. You may obtain a copy of the License at

#### http://www.apache.org/licenses/LICENSE-2.0

Unless required by applicable law or agreed to in writing, software distributed under the License is distributed on an "AS IS" BASIS, WITHOUT WARRANTIES OR CONDITIONS OF ANY KIND, either express or implied. See the License for the specific language governing permissions and limitations under the License.

### <span id="page-33-0"></span>Enerji Tasarrufu Kontrolü İşlevi

Cihaz, cihazın son kullanıldığı andan itibaren belli bir süre geçtikten sonra enerji tüketiminin azaldığı Düşük Güç Modu ve yazdırma işlevlerinin bekleme durumunda kaldığı ancak güç tüketiminin, cihazla belirli bir süre işlem yapılmadığında minimuma indirildiği Uyku Modu ile donatılır.

- [Uyku \(sayfa 3-9\)](#page-71-4)
- [Uyuma Kuralları \(Avrupa Modelleri\) \(sayfa 3-9\)](#page-71-5)

### <span id="page-33-1"></span>Otomatik 2 Yüzlü Yazdırma İşlevi

Bu cihazda 2 yüzlü yazdırma işlevi standart olarak bulunur. Örneğin, iki 1 yüzlü orijinali tek bir sayfaya 2 yüzlü olarak yazdırarak, kullanılan kağıt miktarını azaltmak mümkündür.

← Cift Yüzlü (sayfa 13-29)

Çift yüzlü konumda yazdırma kâğıt tüketimini azaltır ve orman kaynaklarından tasarruf edilmesine katkıda bulunur. Çift yüzlü konum aynı zamanda satın alınması gereken kâğıt miktarını azaltır, böylece maliyeti de düşürür. Çift yüzlü basabilen makinelerin, çift yüzlü varsayılan konumda ayarlanması tavsiye edilir.

### <span id="page-33-2"></span>"Güç Yönetiminin" sağladığı çevresel avantajlar

Boşta kaldığında güç tüketimini azaltmak; bu makine, belirli bir süre için boşta kaldığında güç tüketimini azaltmak için, otomatik olarak enerji tasarruf konumunu etkinleştiren bir güç yönetimi işlevi ile donatılmıştır. Makinenin enerji tasarruf modundan HAZIR moduna geçmesi kısa bir zaman almasına karşın enerji tüketiminde önemli miktarda azalma sağlanabilmektedir. Makinenin, enerji tasarruf modu etkinleştirme süresi varsayılan ayara ayarlanmış şekilde kullanılması önerilir.

### <span id="page-33-3"></span>Energy Star (ENERGY STAR®) Programı

ENERGY STAR® Programına katılım sağlıyoruz.

ENERGY STAR® uyumlu ürünleri pazara sağlıyoruz.

ENERGY STAR®, küresel ısınmanın önlenebilmesine yardımcı olmak amacıyla yüksek enerji verimine sahip ürünlerin kullanımının geliştirilmesini ve desteklenmesini hedefleyen isteğe bağlı bir enerji verimi programıdır. Müşteriler, ENERGY STAR® özellikli ürünleri satın almak suretiyle ürün kullanımı esnasında açığa çıkan sera gazı emisyonlarının azaltılmasına ve enerji giderlerinin düşürülmesine yardımcı olabilirler.

# <span id="page-34-1"></span><span id="page-34-0"></span>**Makine Genel**  $\overline{\mathbf{2}}$ Görünümü

Bu bölüm makinenin genel görünümünü ve her parçanın adını ve işlevini açıklar.

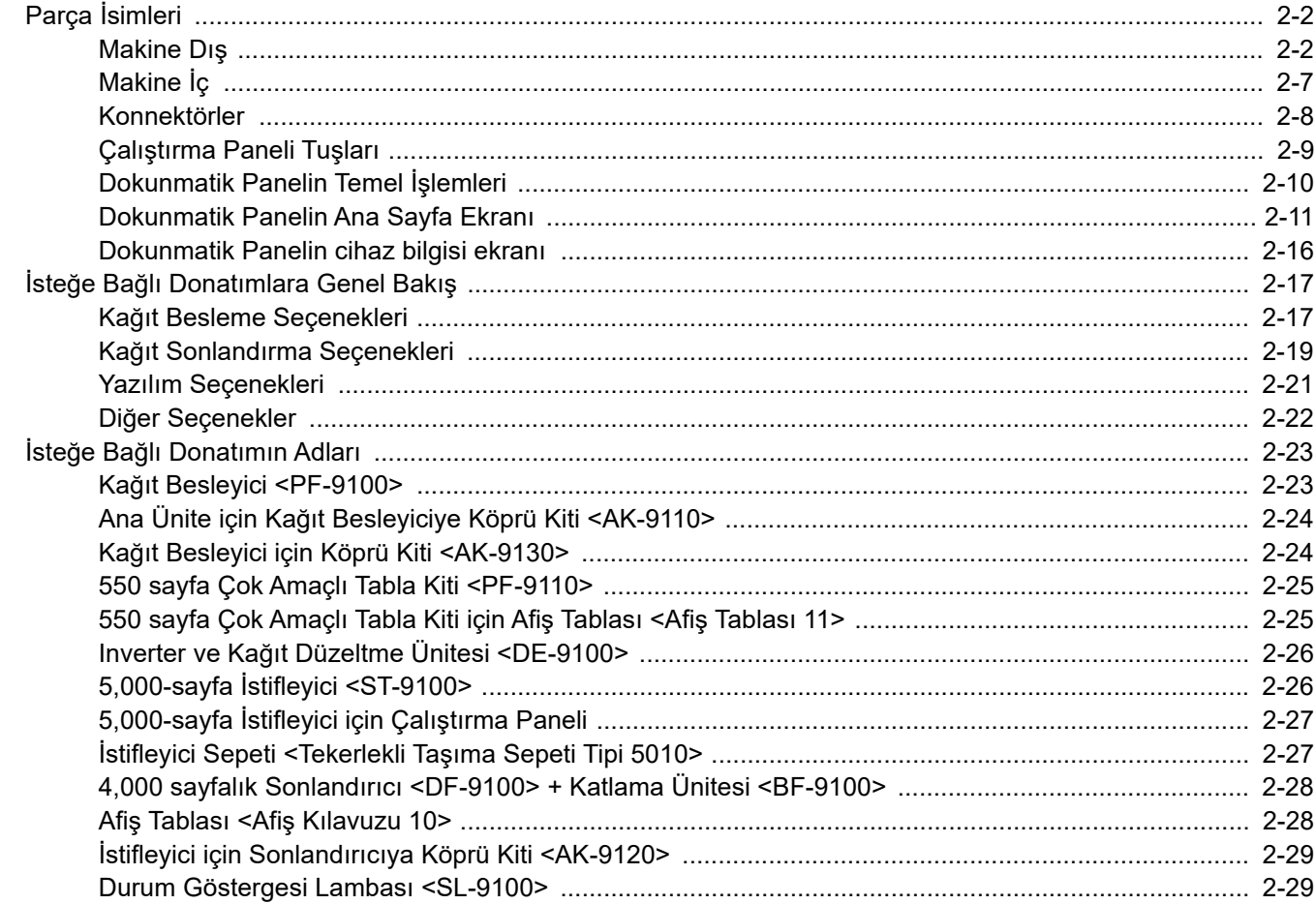

# <span id="page-35-0"></span>Parça İsimleri

### <span id="page-35-1"></span>Makine Dış

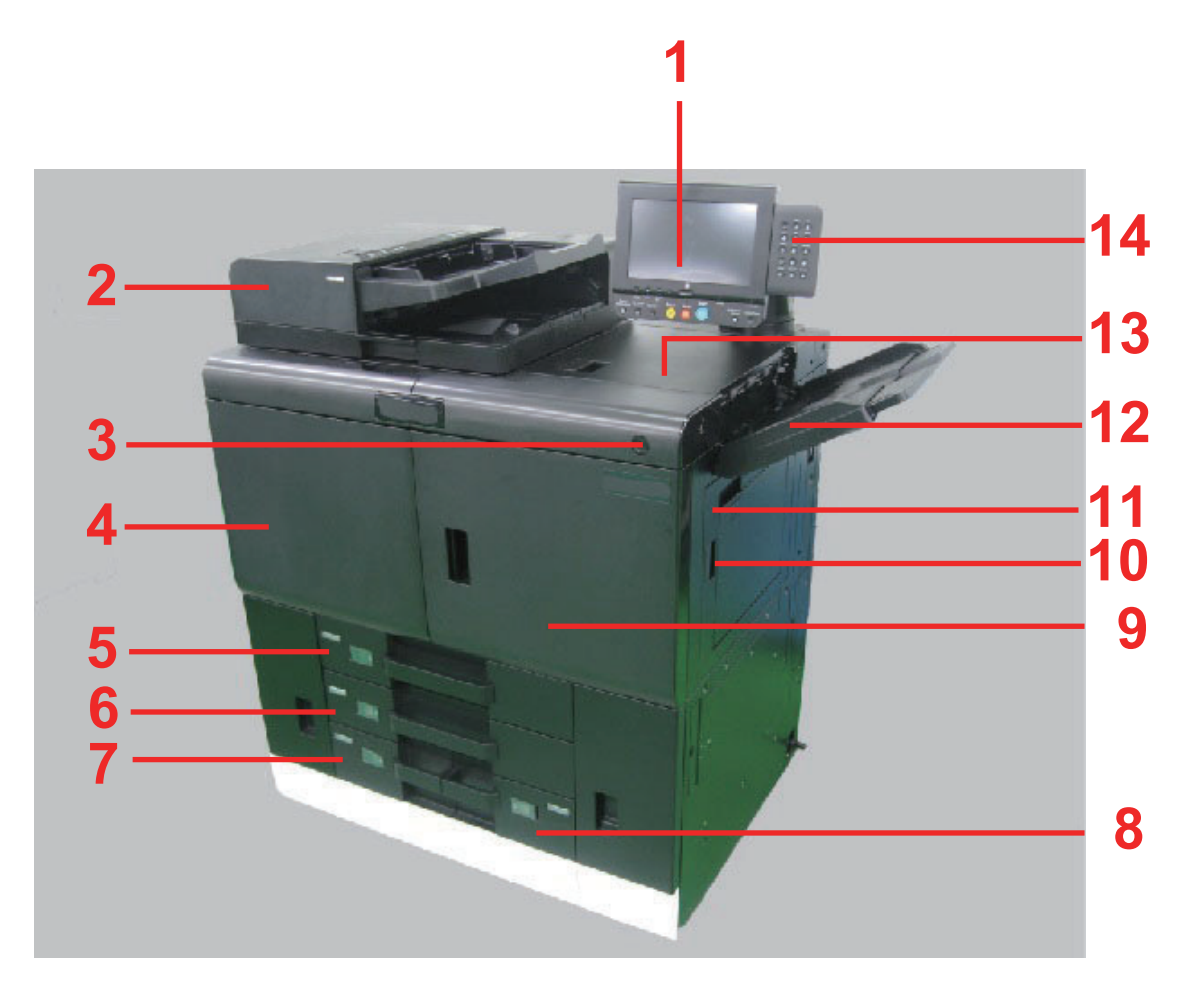

- 1 Çalıştırma Paneli
- 2 Belge İşlemci
- 3 Güç Anahtarı
- 4 Ön Kapak 1
- 5 Kaset 1
- 6 Kaset 2
- 7 Kaset 4
- 8 Kaset 3
- 9 Ön Kapak 2
- 10 Sağ Kapak Kolu
- 11 Sağ Kapak
- 12 Sağ Tabla
- 13 Üst Kapak
- 14 Sayısal Tuş takımı
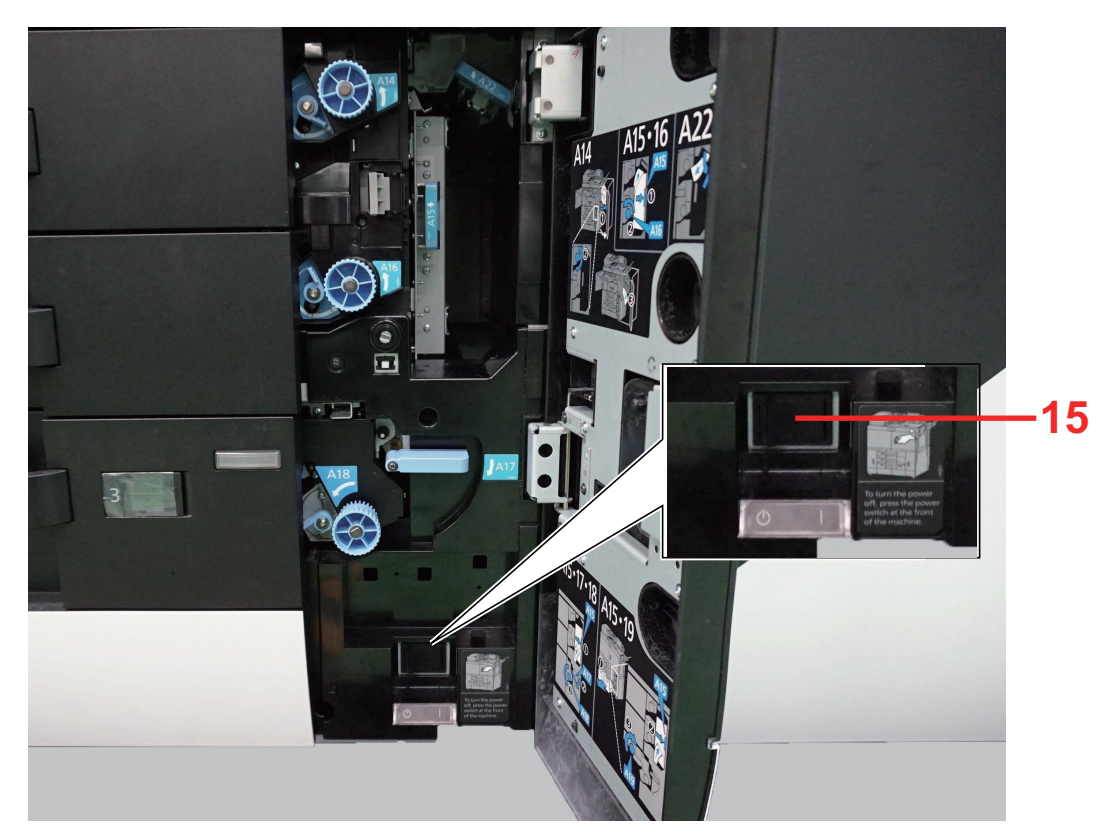

### 15 Ana Güç Anahtarı

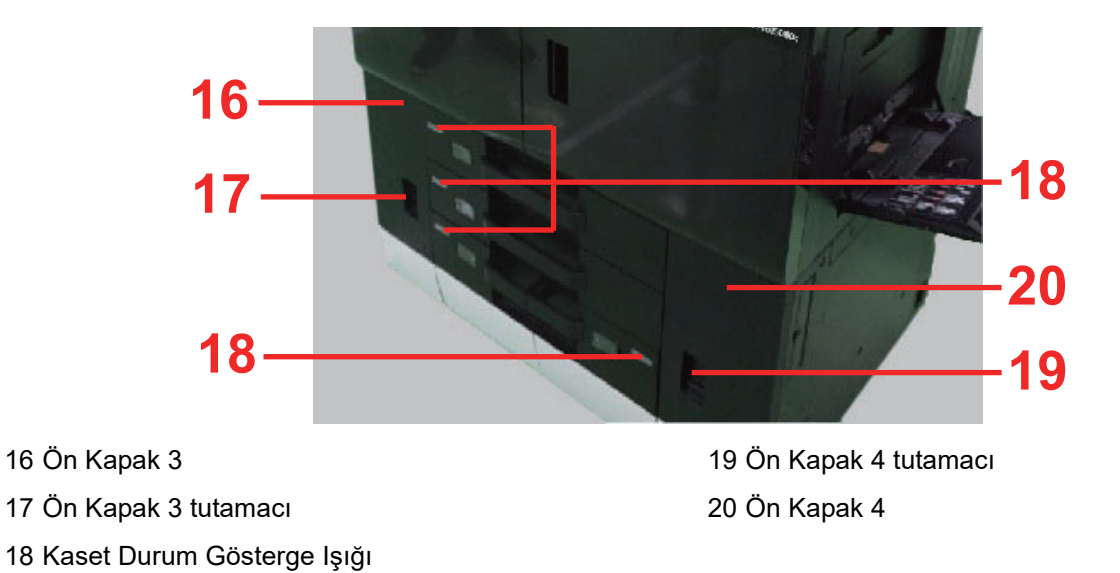

2-3

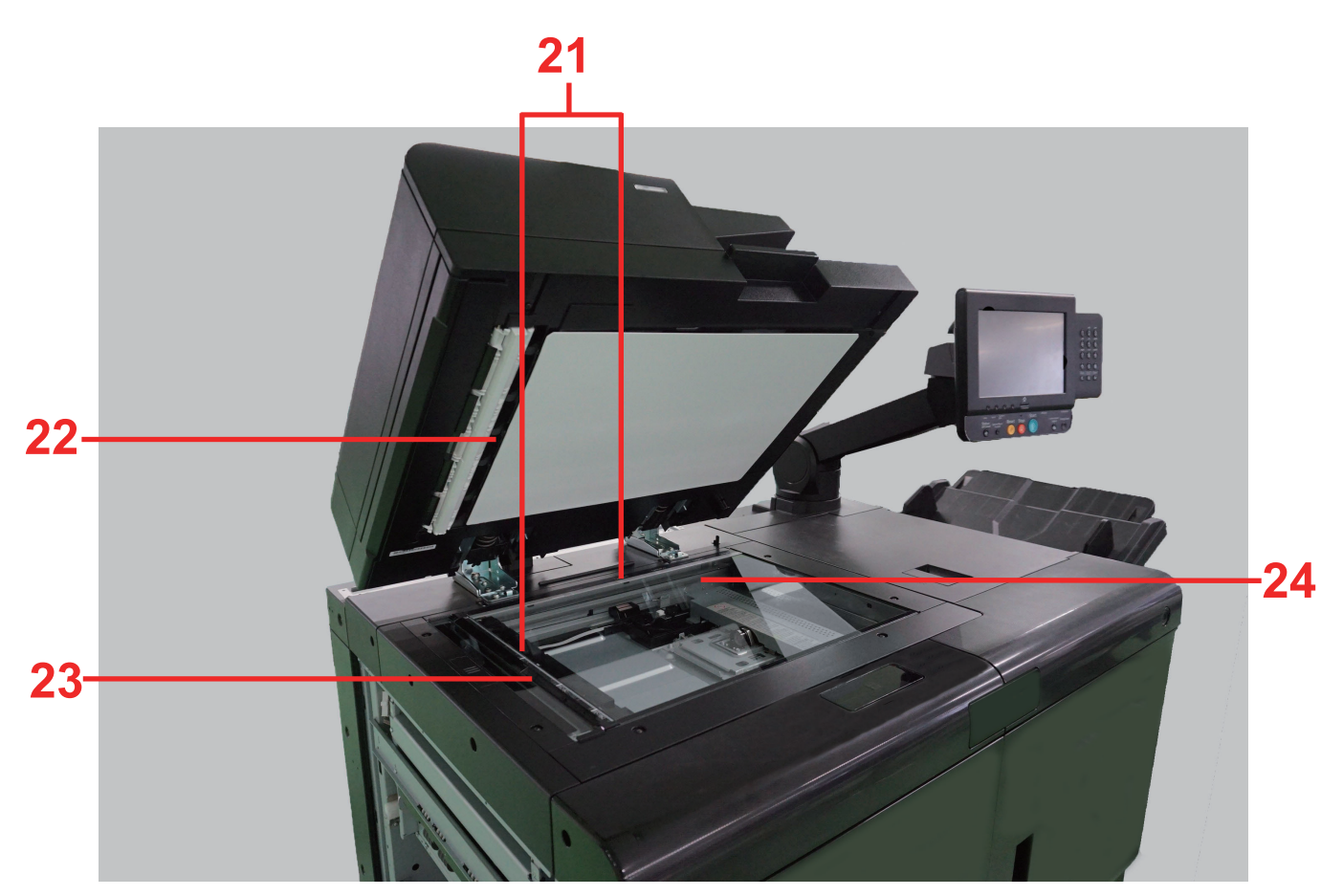

21 Orijinal Boyut Gösterge Plakaları

22 Okuma Kılavuzu

23 Yarık Camı 24 Tarayıcı Camı

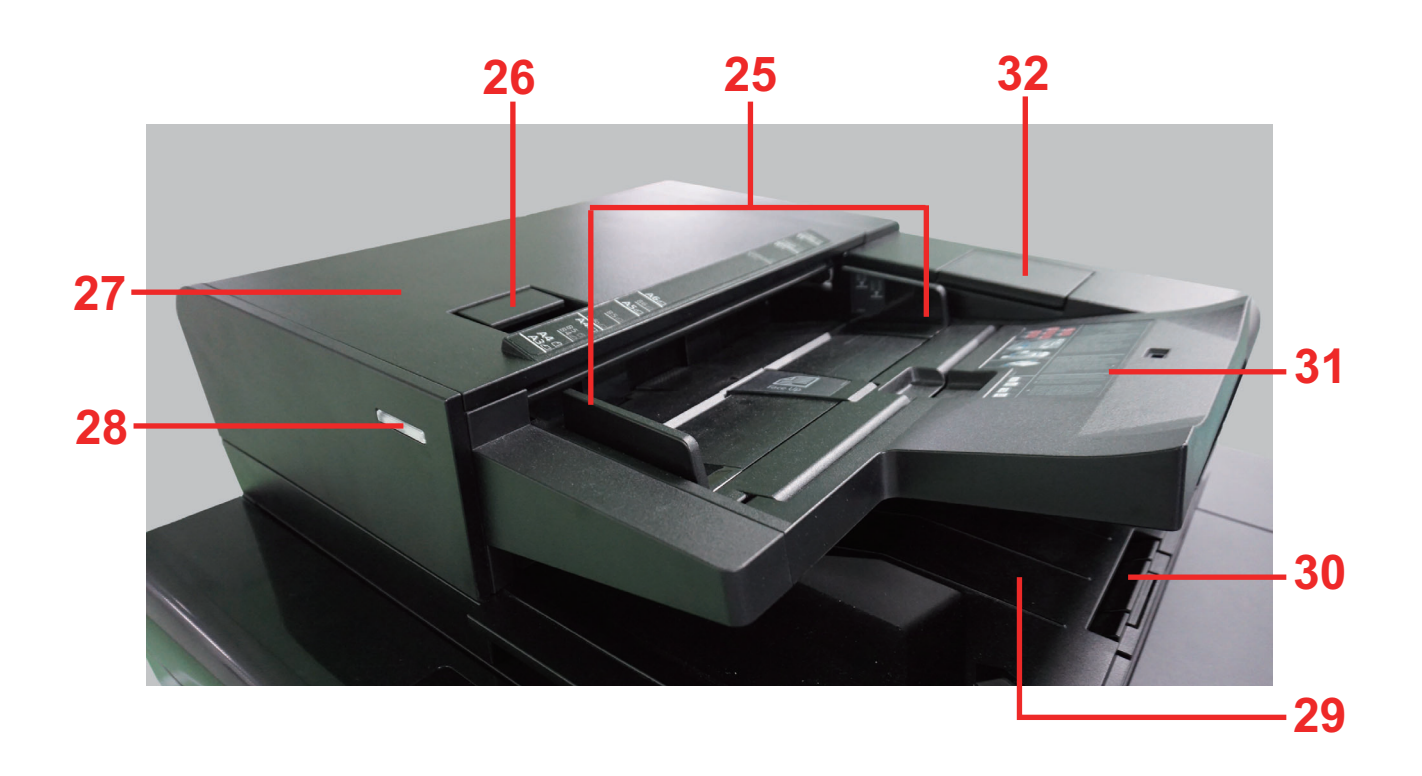

- 25 Orijinal Genişlik Kılavuzları
- 26 Kapak açma/kapama kolu
- 27 Belge İşlemci Kapağı
- 28 Orijinal Yüklü Göstergesi
- 29 Orijinal Çıkış Tablası
- 30 Orijinal Durdurucu
- 31 Orijinal Tablası
- 32 Temizleme bezi cebi

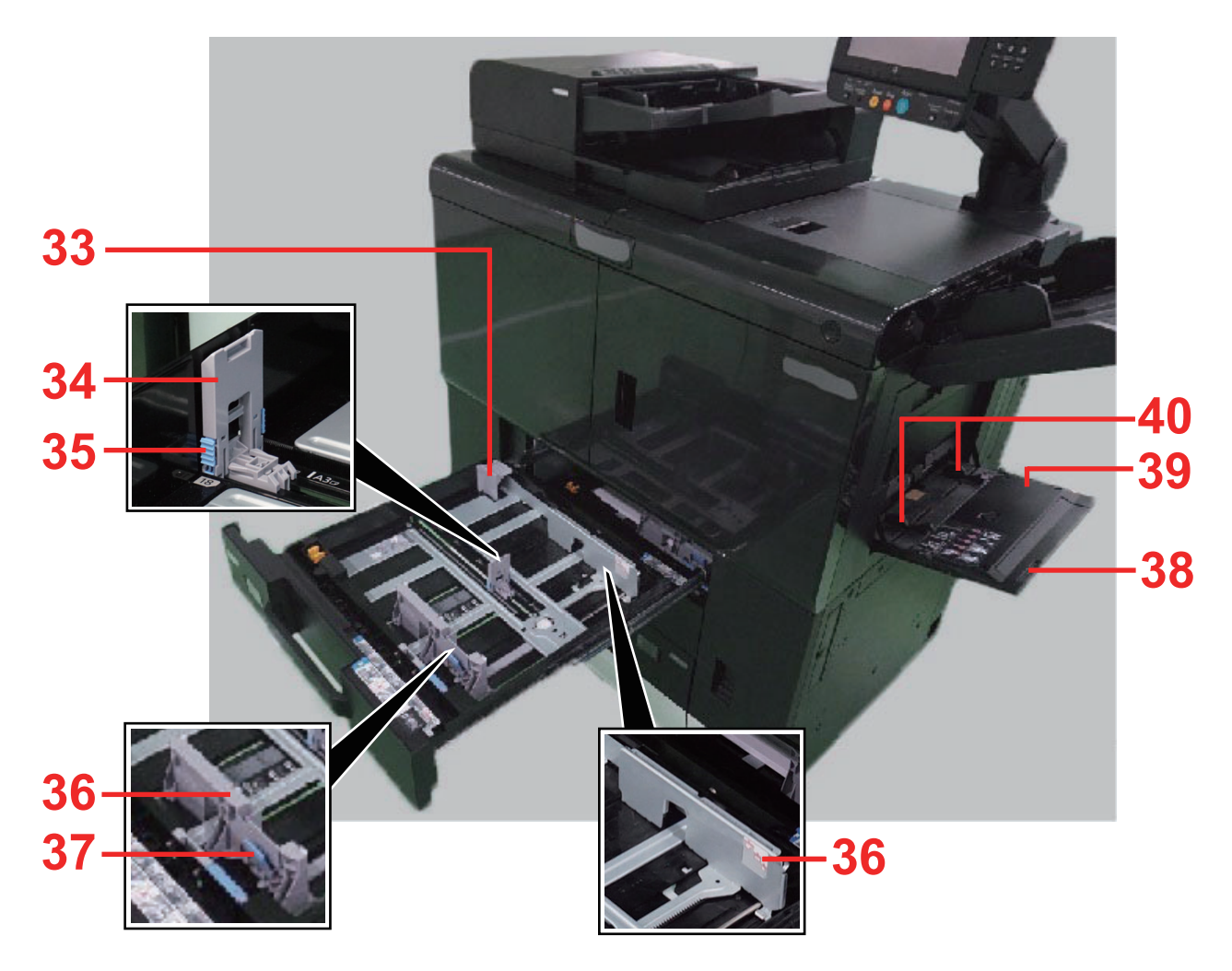

- 33 Yardımcı Kılavuz
- 34 Kağıt Uzunluğu Kılavuzu
- 35 Kağıt Uzunluğunu Ayarlama Kulakçığı
- 36 Kağıt Genişliği Kılavuzu
- 37 Kağıt Genişliğini Ayarlama Kulakçığı
- 38 Çok Amaçlı Tablanın Destek Tablası Bölümü
- 39 Çok Amaçlı Tabla
- 40 Kağıt Genişliği Kılavuzu

## Makine İç

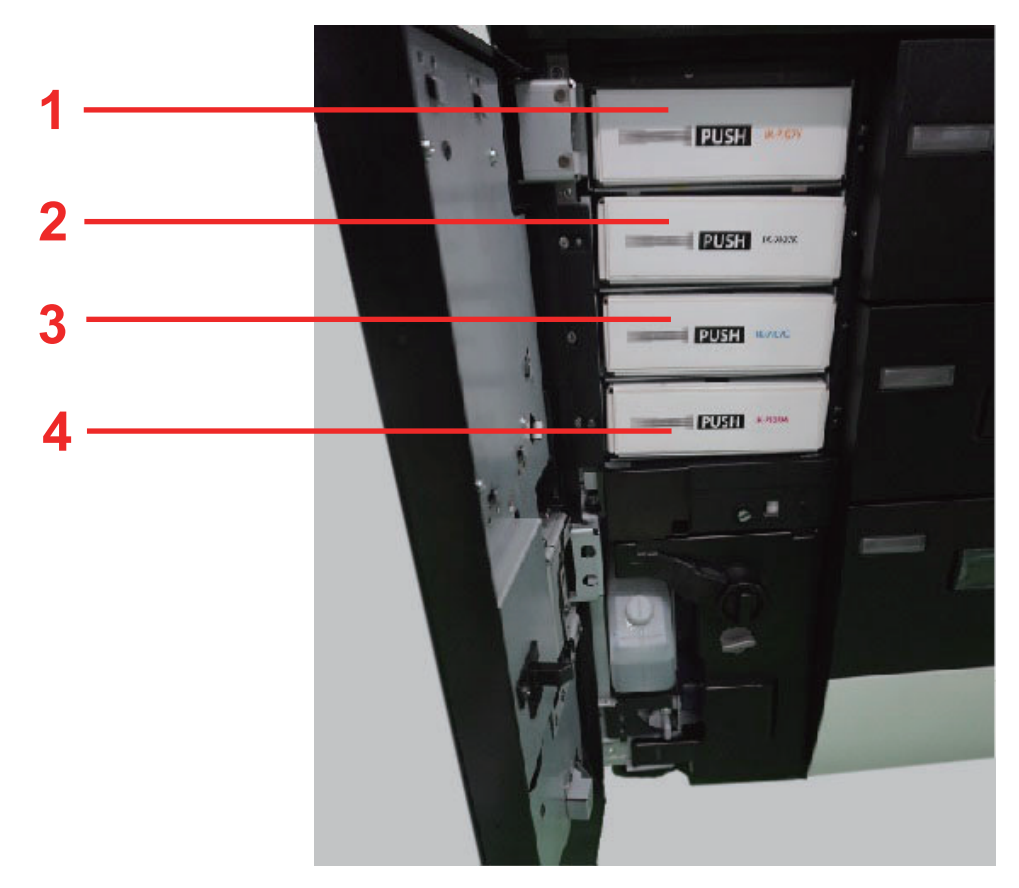

- 1 Mürekkep Kabı (Yellow)
- 2 Mürekkep Kabı (Black)
- 3 Mürekkep Kabı (Cyan)
- 4 Mürekkep Kabı (Magenta)

## Konnektörler

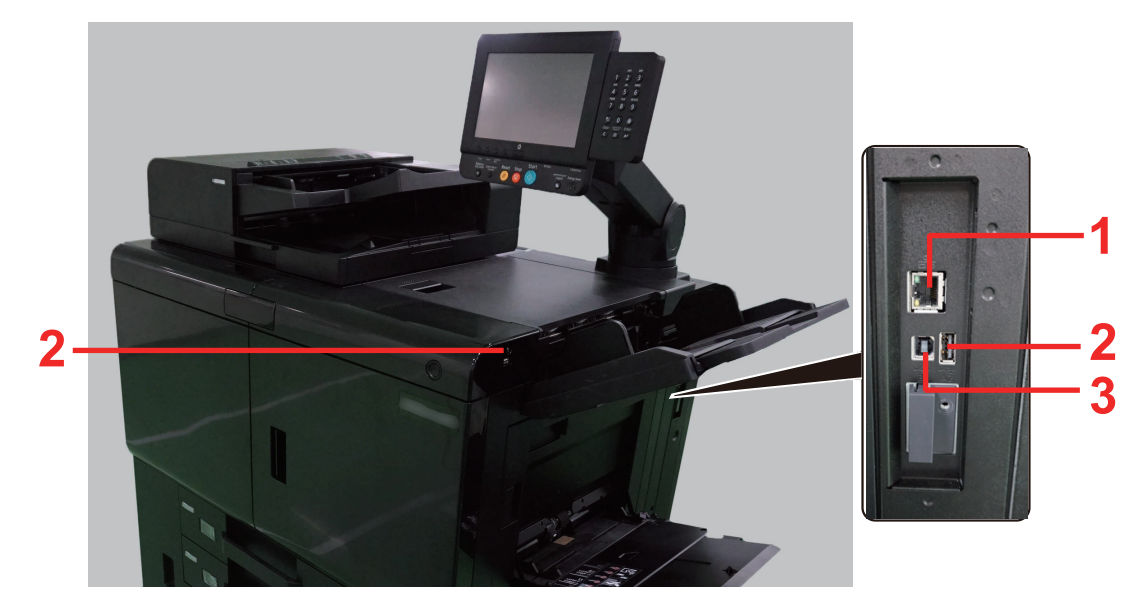

1 Ağ Arayüzü Bağlantısı

3 USB Arayüz Konektörü

2 USB Port

### Çalıştırma Paneli Tuşları

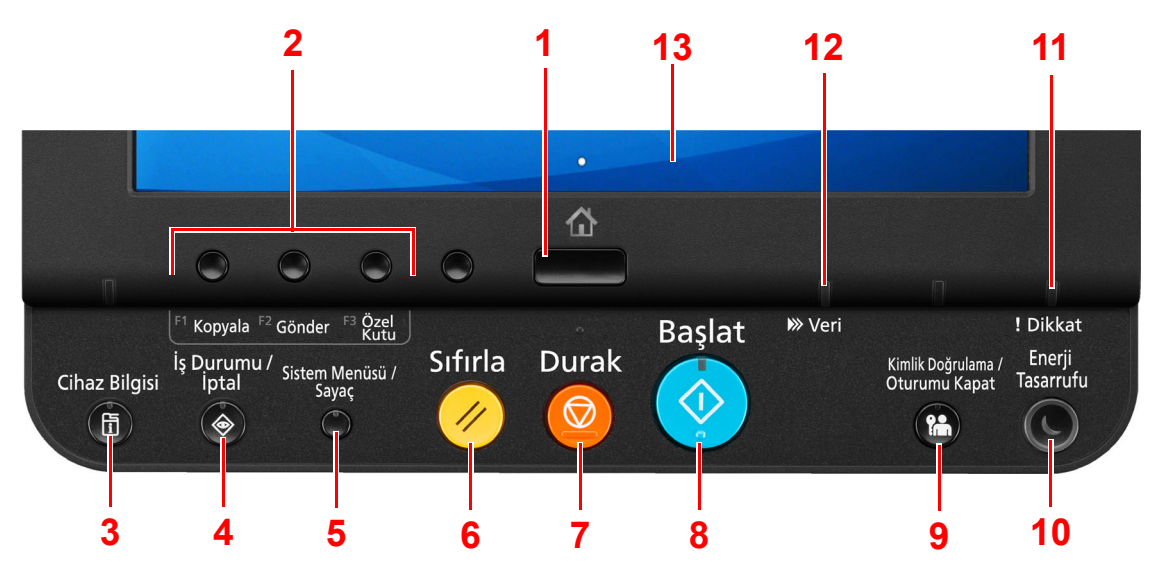

- <span id="page-42-0"></span>1 **[Ana Sayfa] (A)** tuşu: Ana sayfa ekranını gösterir.
- <span id="page-42-1"></span>2 İşlev Tuşu: Bu tuşlar, kopyalama ve tarama dahil olmak üzere kaydedilecek çeşitli işlev ve genişletilen işlevleri etkinleştirir.

 $\rightarrow$  İslev Tuslarına İs[lev Atama \(sayfa 13-58\)](#page-379-0)

- <span id="page-42-12"></span>3 [**Cihaz Bilgisi**] tuşu: Cihaz Bilgisi ekranını gösterir.
- <span id="page-42-2"></span>4 [**İş Durumu/İptal**] tuşu: İş Durumu/İptal ekranını gösterir.
- <span id="page-42-3"></span>5 [**Sistem Menüsü/Sayaç**] tuşu: Sistem Menüsü ekranını gösterir.
- <span id="page-42-4"></span>6 [**Sıfırla**] tuşu: Ayarları, varsayılan ayarlar durumuna döndürür.
- <span id="page-42-5"></span>7 [**Durak**] tuşu: Devam eden işi iptal eder.
- <span id="page-42-6"></span>8 [**Başlat**] tuşu: Kopyalama ve tarama işlemlerini ve ayar işlemleri için işlemeyi başlatır.
- <span id="page-42-7"></span>9 [**Kimlik Doğrulama/Oturumu Kapat**] tuşu: Kullanıcı geçişini doğrular ve geçerli kullanıcı için operasyondan çıkar (oturumdan çıkar).
- <span id="page-42-8"></span>10 [**Enerji Tasarrufu**] tuşu: Makineyi Uyku Moduna sokar. Uyku Modunda ise Uykudan uyanır.
- <span id="page-42-9"></span>11 [**Dikkat**] göstergesi: Hata oluştuğunda ve iş durdurulduğunda yanar veya yanıp söner.
- <span id="page-42-11"></span>12 [**Veri**] göstergesi: Yazdırırken veya gönderip/alırken yanıp söner.
- <span id="page-42-10"></span>13 Dokunmatik Panel: Makine ayarlarının yapılandırılmasında kullanılan simgeleri gösterir.

## <span id="page-43-0"></span>Dokunmatik Panelin Temel İşlemleri

Bu bölüm dokunmatik panelin temel işlemlerini açıklar.

#### **Dokunmak**

Bu simgeyi veya tuşu seçmek için kullanılan bir işlemdir.

Seçmek istediğiniz tuşa veya simgeye bir kez hafifçe basın. Bu belgede, dokunma işlemi "seçme" olarak ifade edilir.

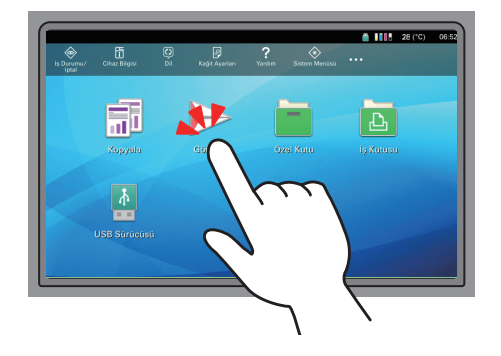

### **Açılır pencere**

Simgeler ve menüler hakkında daha fazla bilgi görüntülemek için simge ve menüleri tıklatın. Açılır pencere ekranlar arasında geçiş yapmadan bilgi ve menüleri görüntüler.

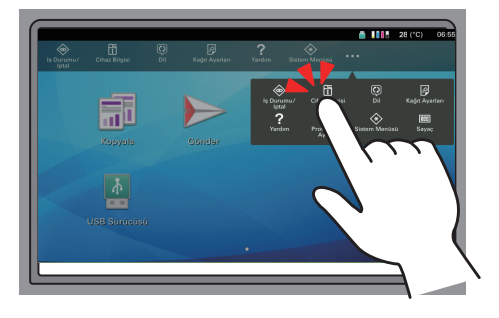

### **Sürüklemek**

Bu işlem, listede gözükmeyen öğeleri görüntülemek ve ekranlar arasında geçiş yapmak için kullanılır. Ekrandaki izin gösterdiği şekilde tek yönde hareket edin.

#### **Örnek: Sistem Menüsü Ekranı**

Ekranı yukarı aşağı hareket ettirin.

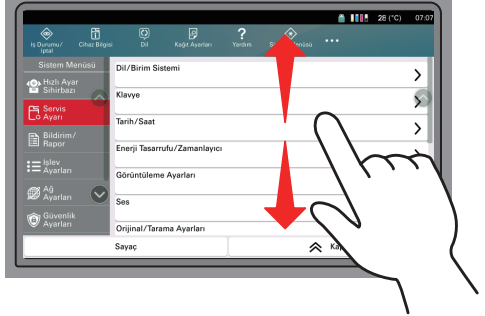

### Dokunmatik Panelin Ana Sayfa Ekranı

Bu ekran, işletim panelindeki [Ana Sayfa] ( $\bigtriangleup$ ) tuşu seçilerek görüntülenir. Bir simgeye dokununca ilgili ekran görüntülenir.

Ana ekran yanı sıra arka plan üzerinde gösterilecek simgeleri değiştirebilirsiniz.

[Ana Sayfa Ekranının Düzenlenmesi \(sayfa 2-12\)](#page-45-0)

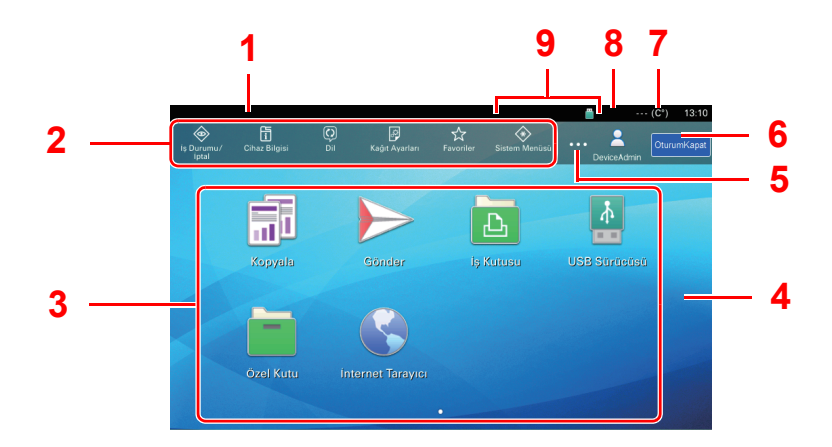

\* Görünüm, yapılandırma ve seçenek ayarlarına bağlı olarak, gerçek ekranınızdan farklı olabilir.

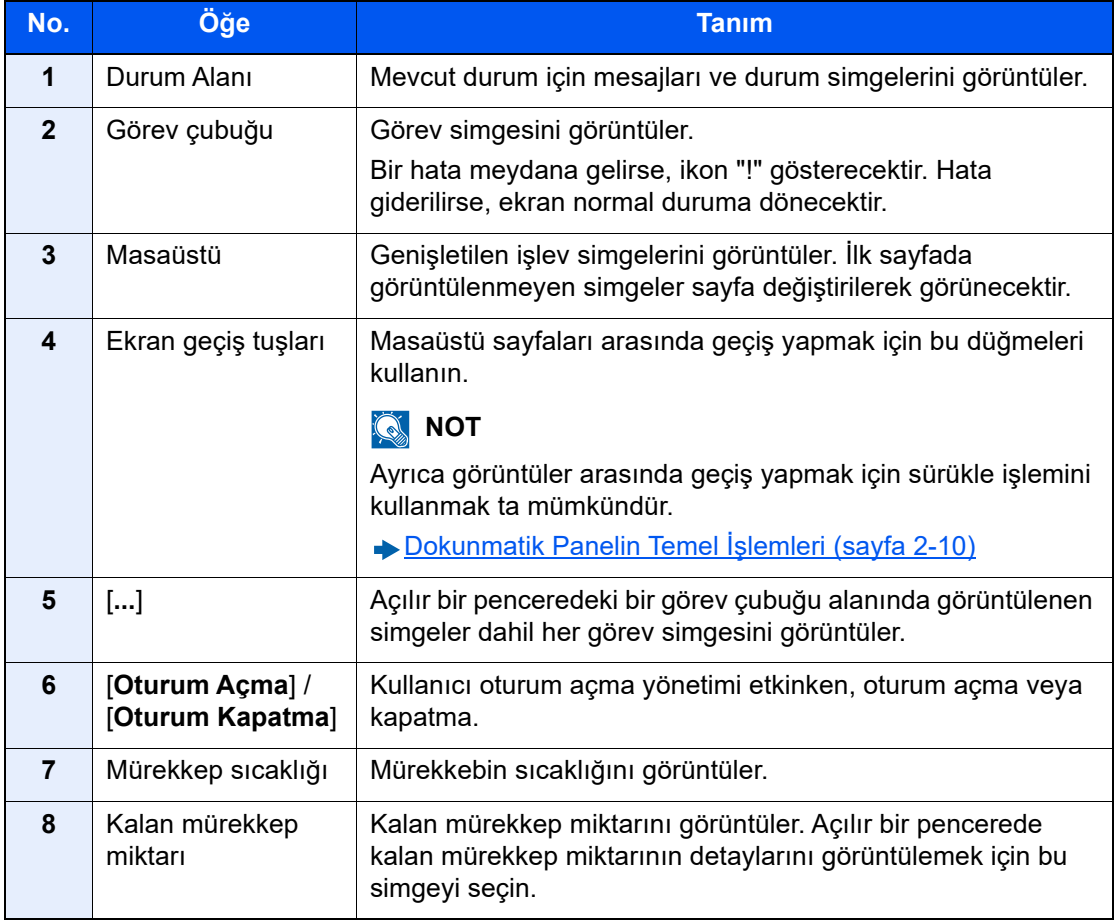

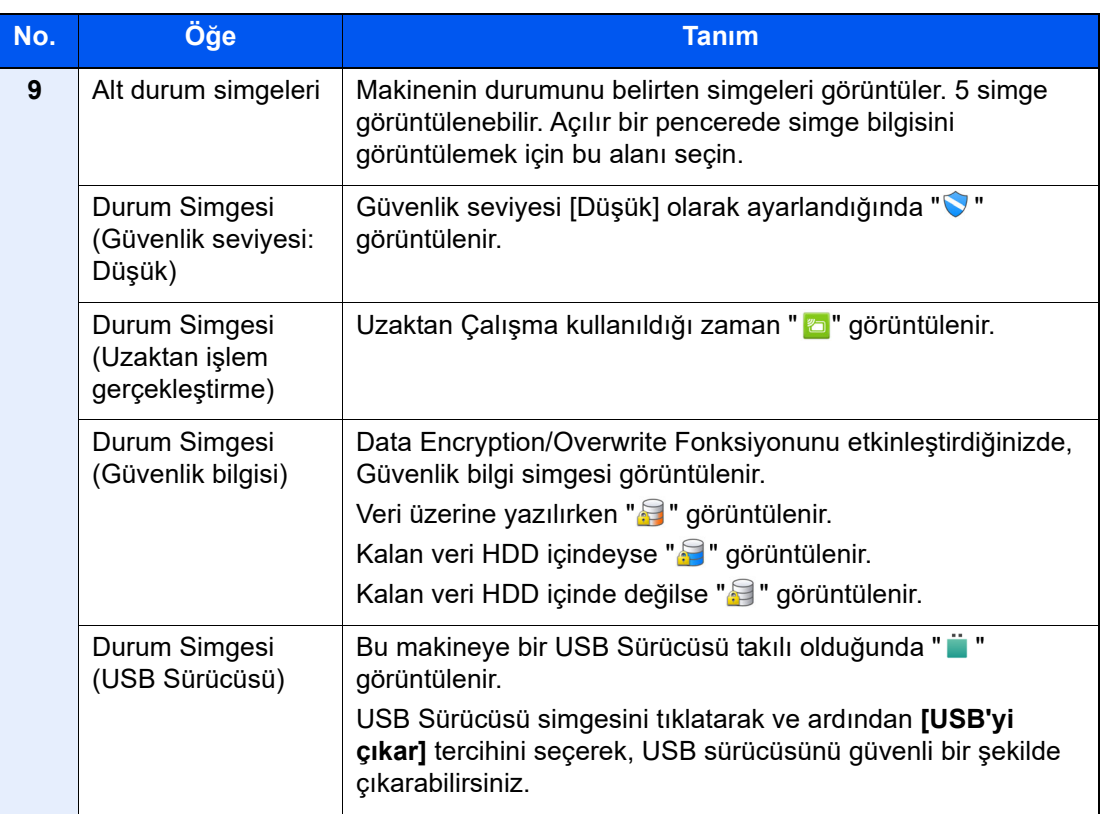

### <span id="page-45-0"></span>**Ana Sayfa Ekranının Düzenlenmesi**

Ana sayfa ekranının arka planı yanı sıra hangi simgelerin görüntüleneceğini değiştirebilirsiniz.

### 1 Ekranı görüntüleyin.

[**Sistem Menüsü/Sayaç**] tuşu > [**İşlev Ayarları**] > [**Ana Sayfa**]

### **NOT**

Kullanıcı kimlik doğrulama ekranını görüntüler. Oturum açma kullanıcı adınızı ve oturum açma parolanızı giriniz ve [**Oturum Aç**] öğesini seçin. Varsayılan fabrika oturum açma kullanıcı adı ve parolası her ikisi için 15000'dir.

### 2 Ayarları yapılandırın.

Kullanılabilir ayarlar aşağıda gösterilmiştir.

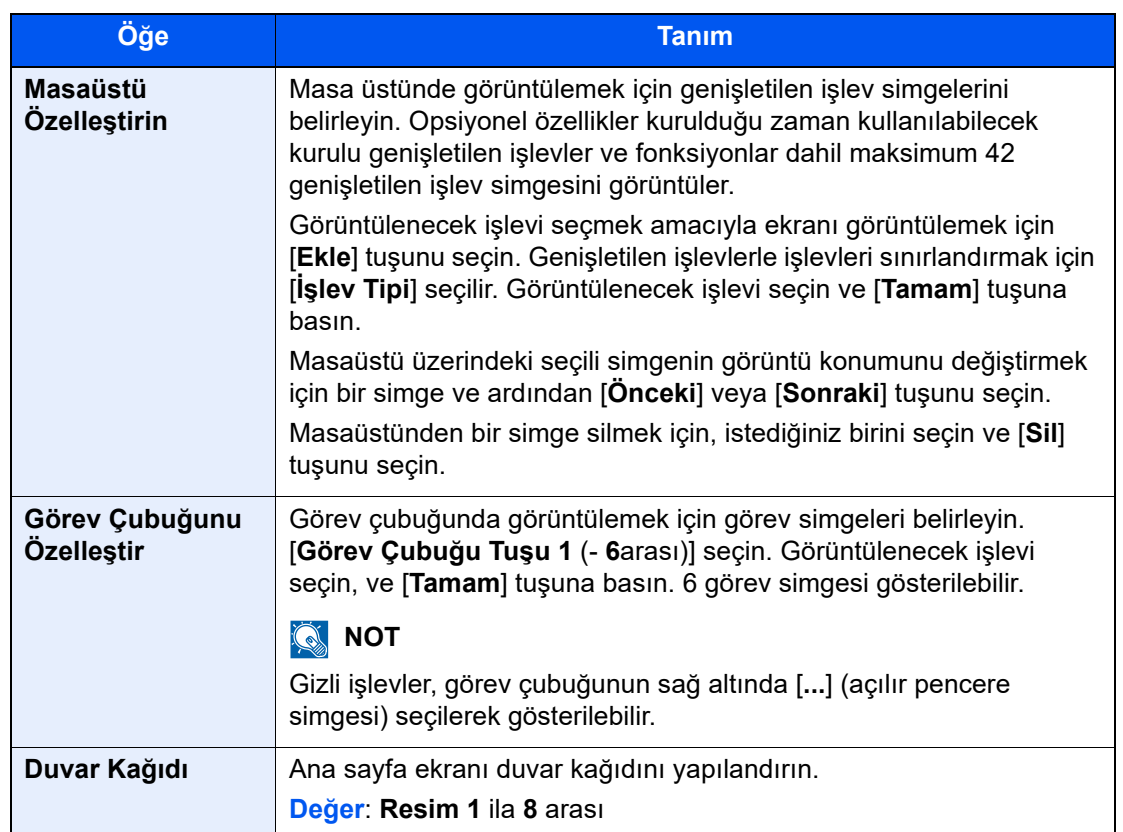

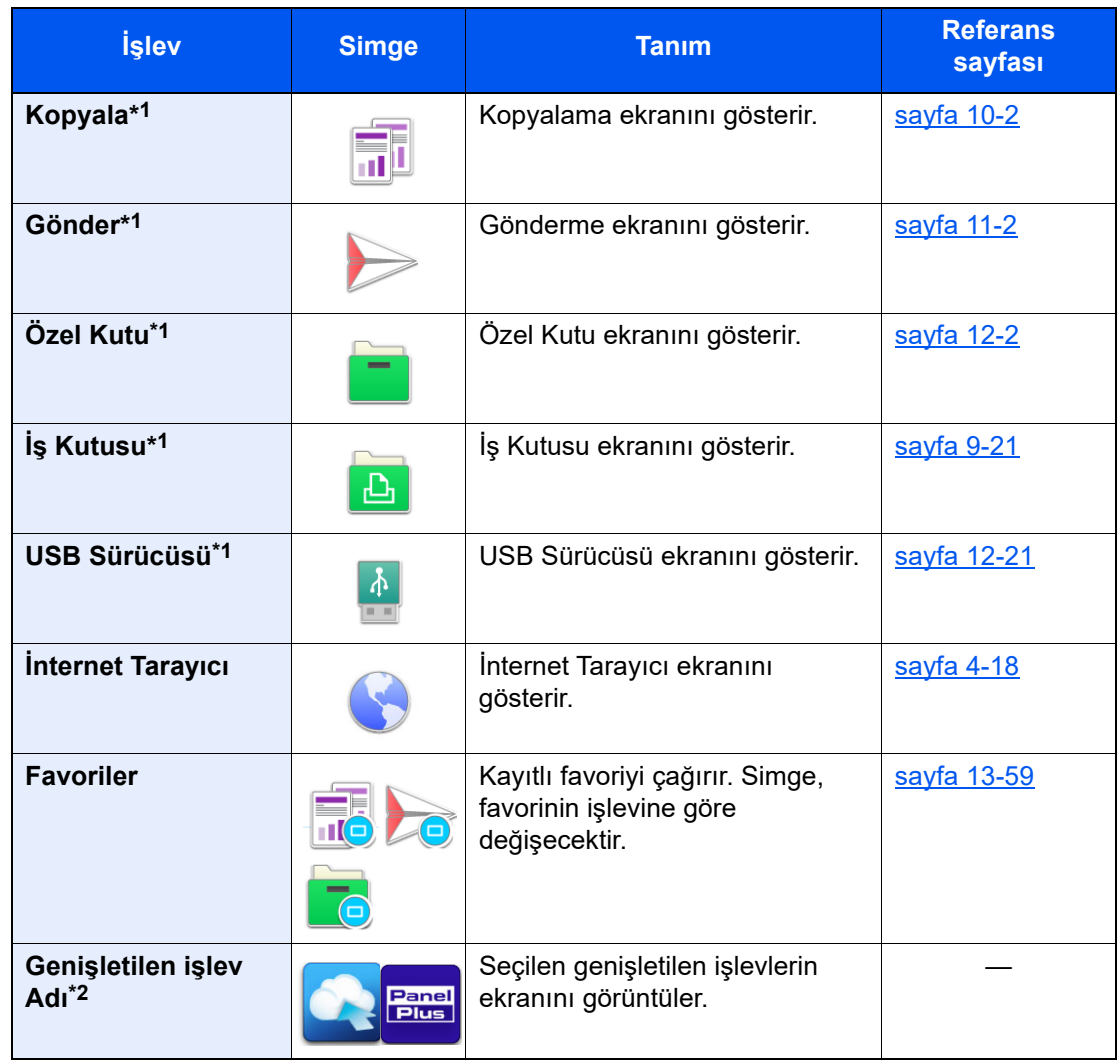

#### **Masaüstünde Görüntülenebilecek Kullanılabilir İşlevler**

\*1 Fabrikadan sevkiyat sırasında seçilir.

\*2 Genişletilen işlev simgesi görünür.

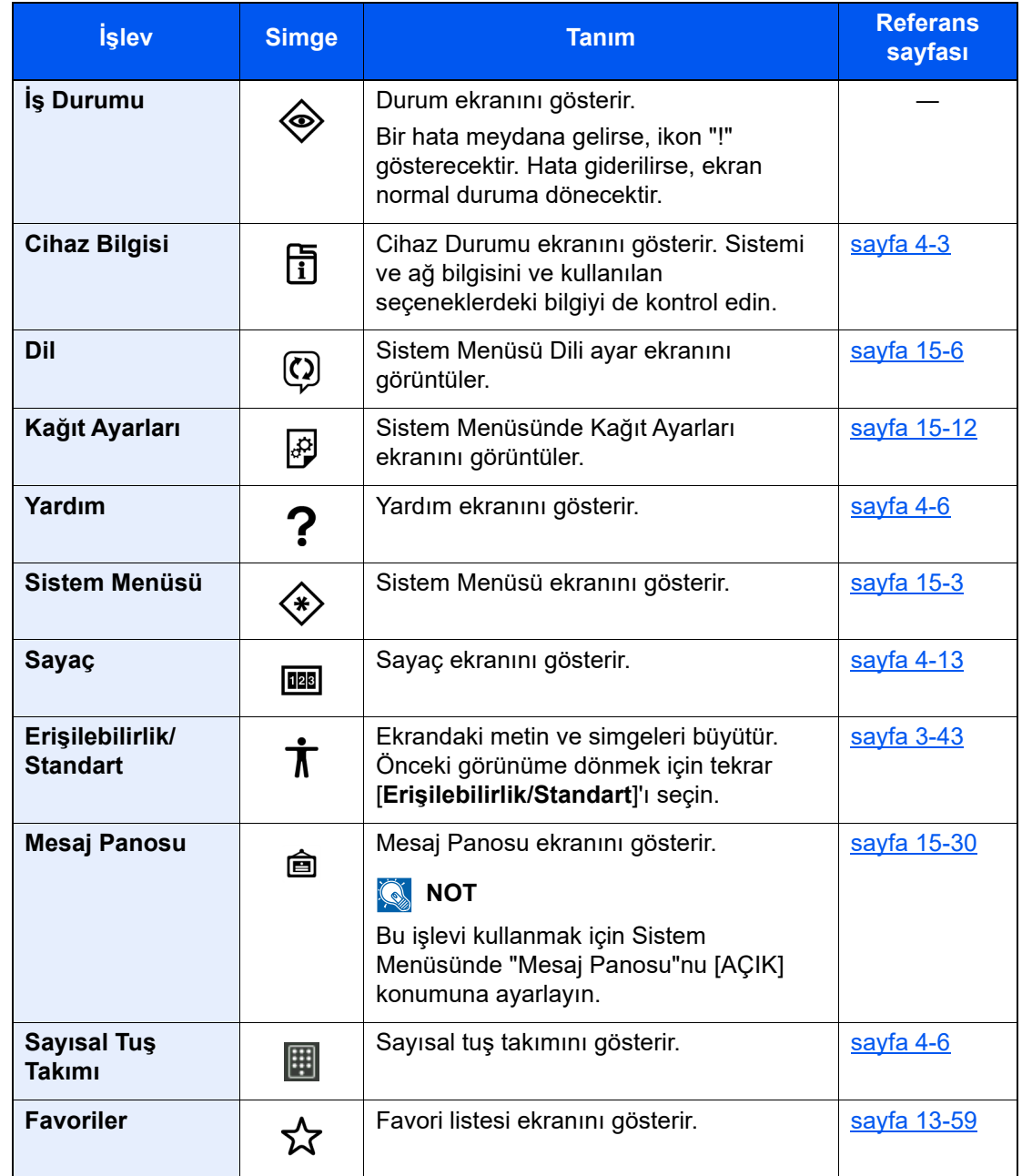

### **Görev çubuğunda Görüntülenebilecek Kullanılabilir İşlevler**

## Dokunmatik Panelin cihaz bilgisi ekranı

Bu ekran, çalıştırma panelindeki [**Cihaz Bilgisi**] tuşu seçilerek görüntülenir.

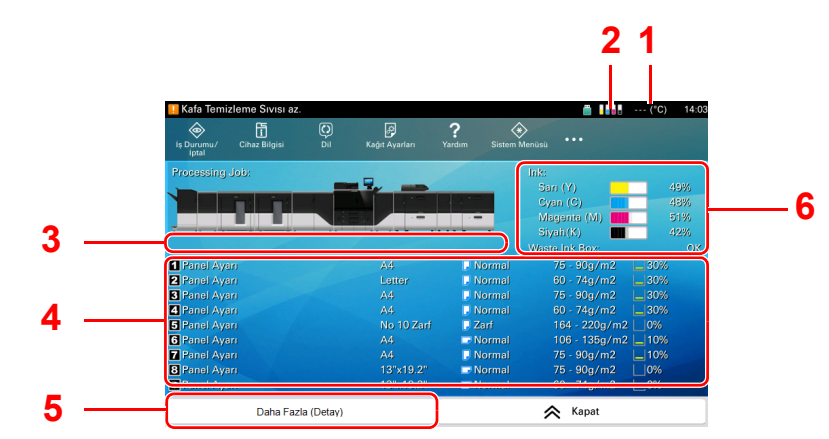

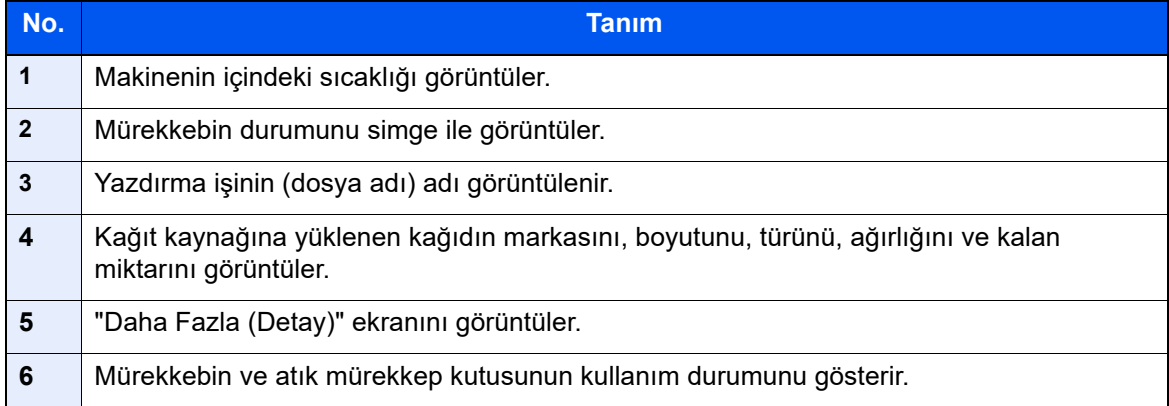

## İsteğe Bağlı Donatımlara Genel Bakış

Makine için aşağıda belirtilen isteğe bağlı donatım mevcuttur.

## Kağıt Besleme Seçenekleri

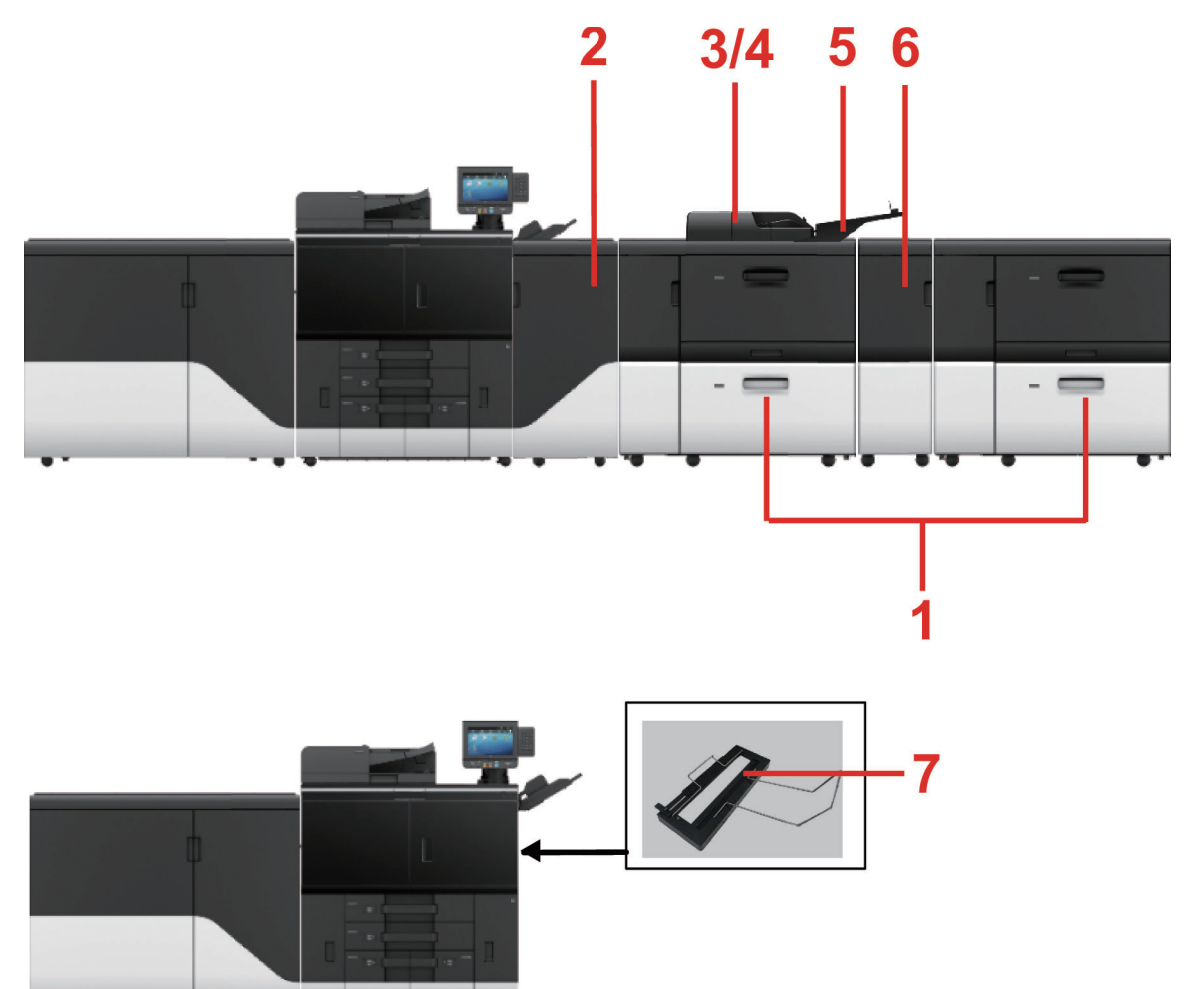

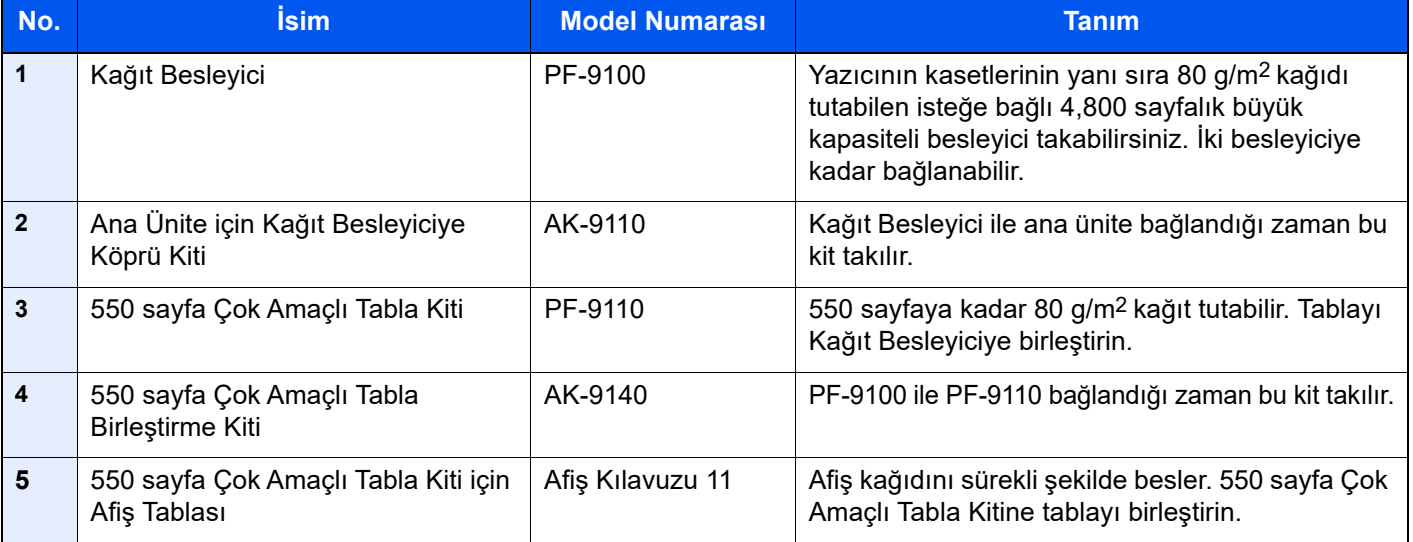

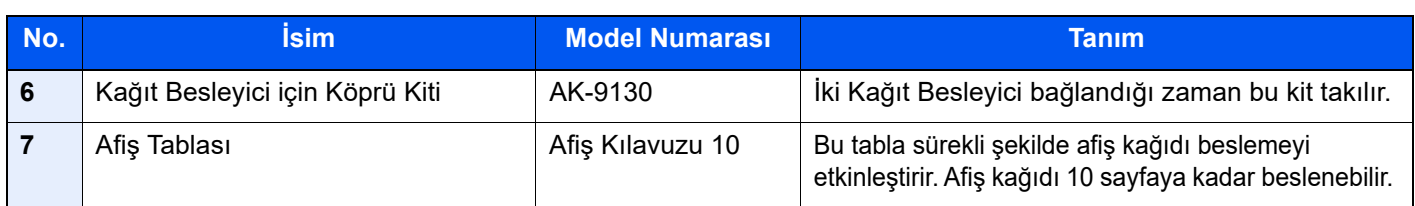

## Kağıt Sonlandırma Seçenekleri

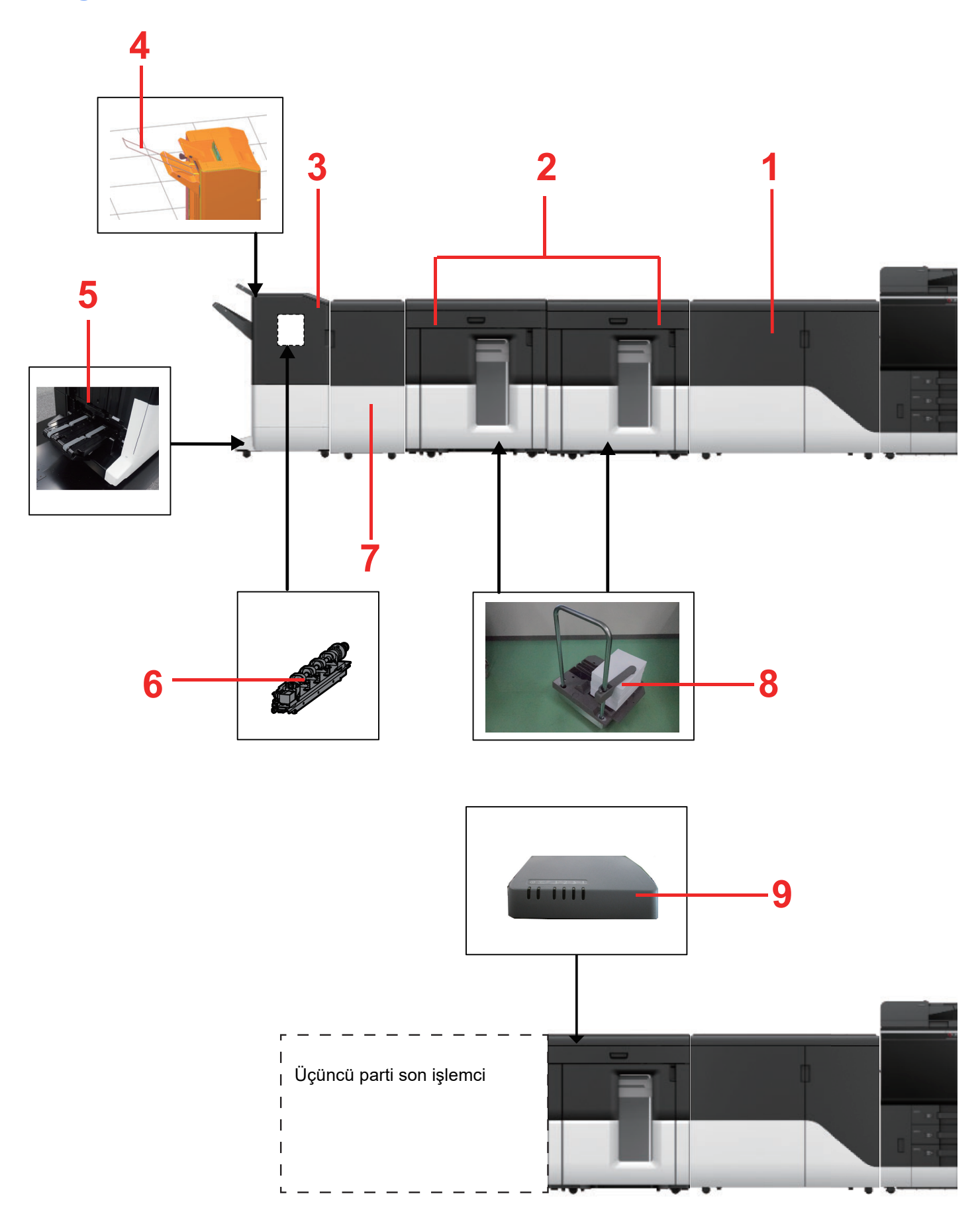

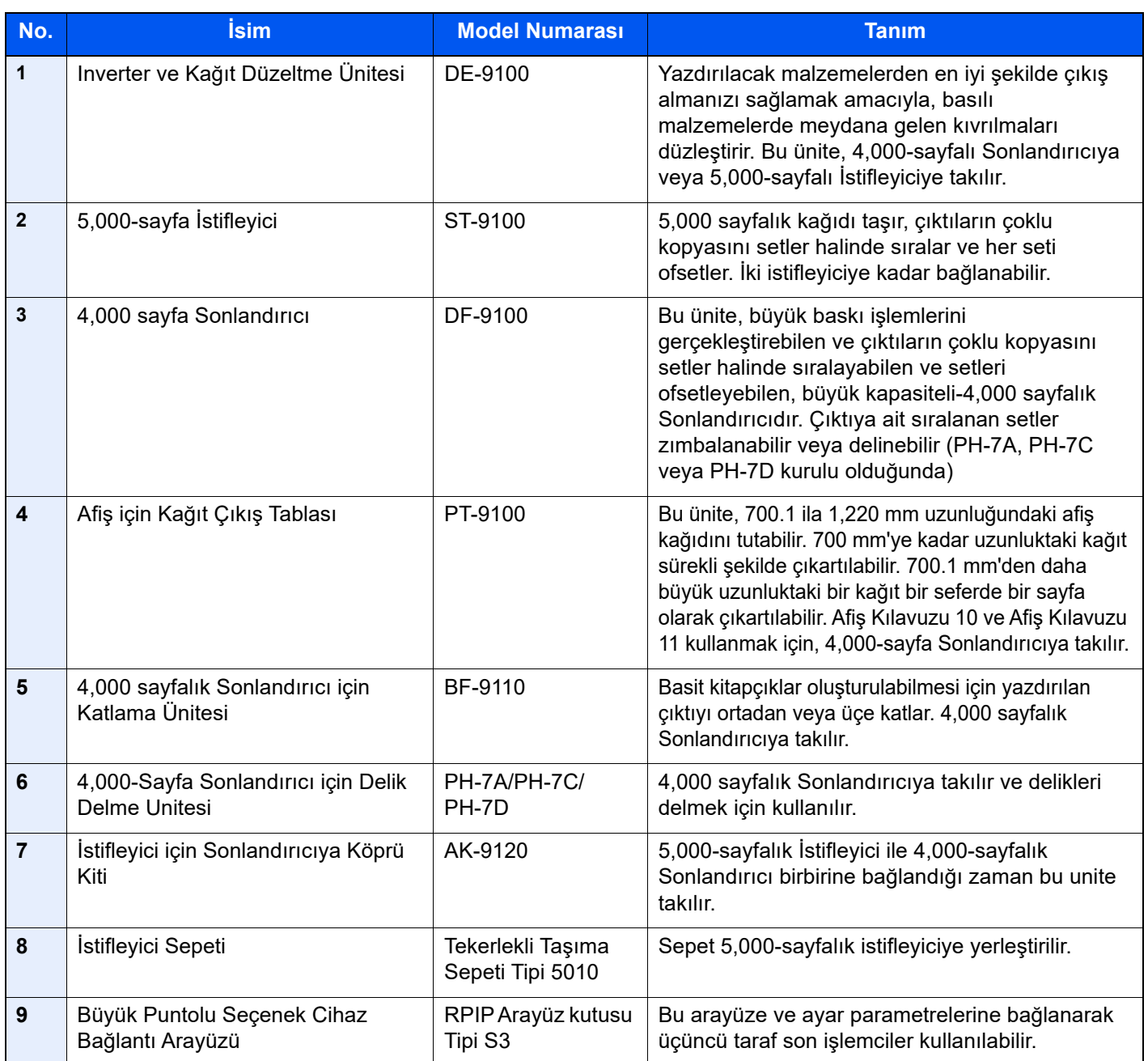

## Yazılım Seçenekleri

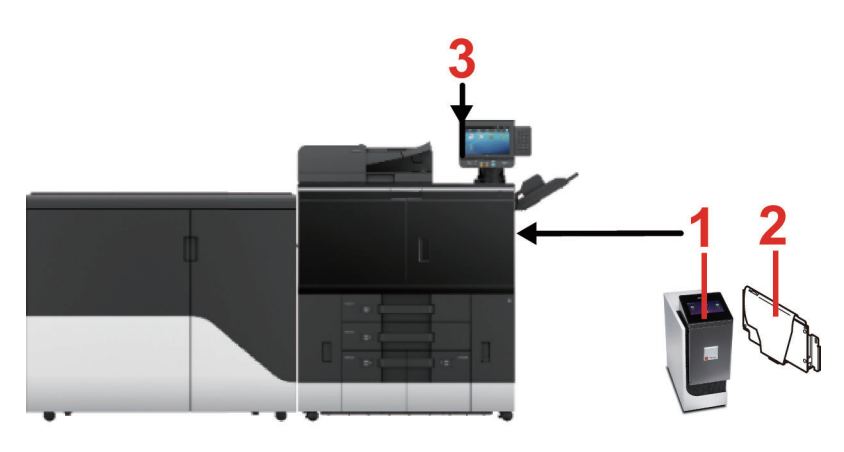

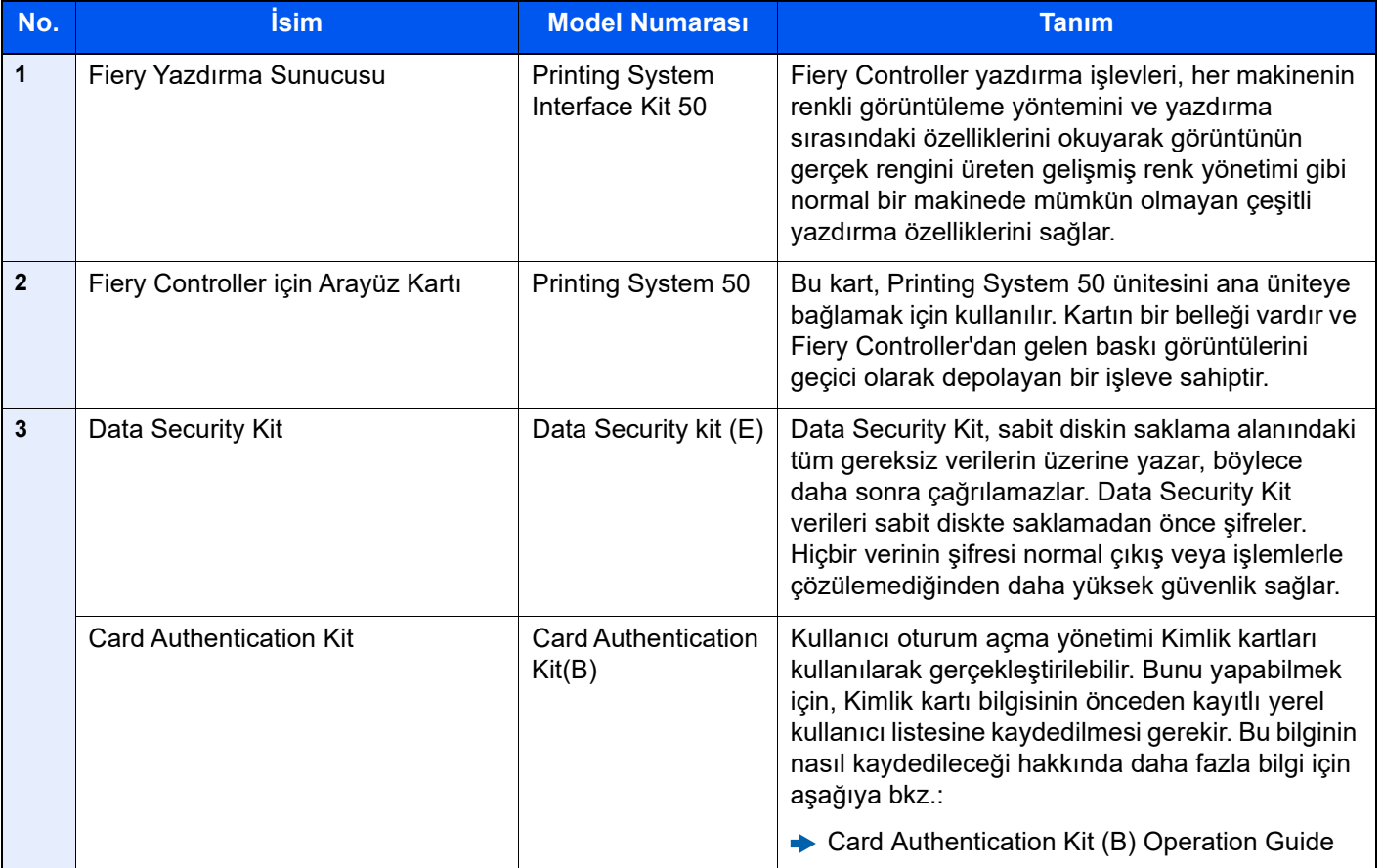

## Diğer Seçenekler

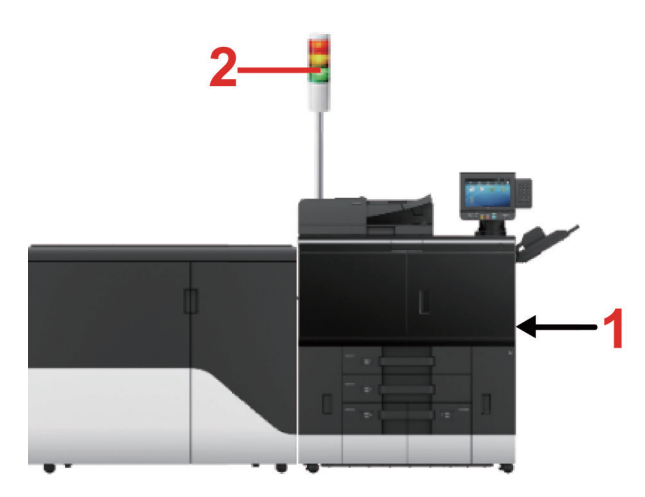

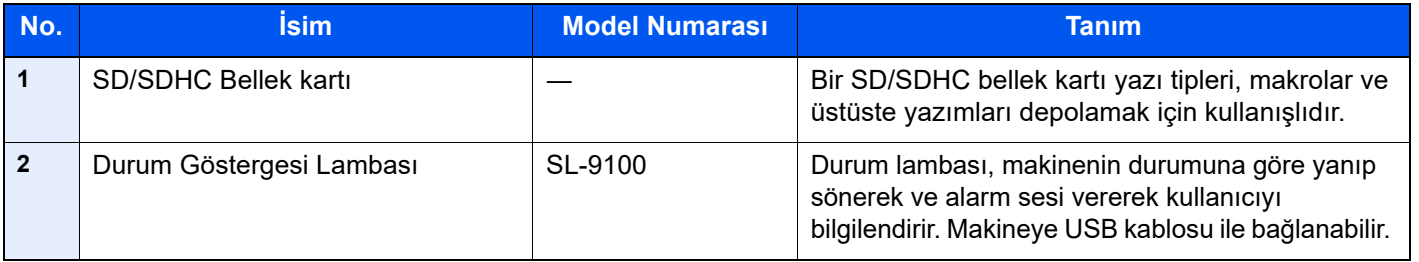

## İsteğe Bağlı Donatımın Adları

Bu bölümde isteğe bağlı her donatımın adları açıklanır.

## Kağıt Besleyici <PF-9100>

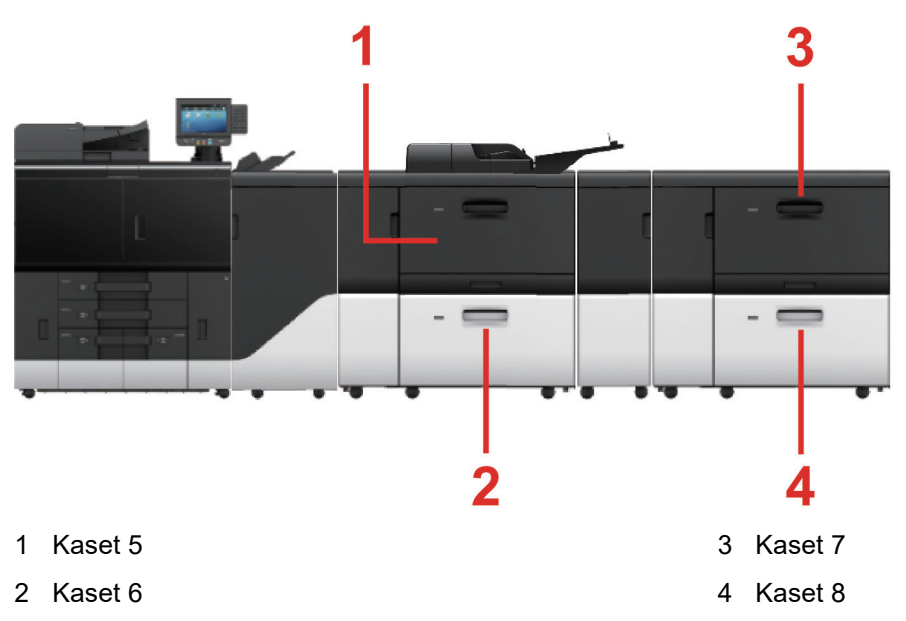

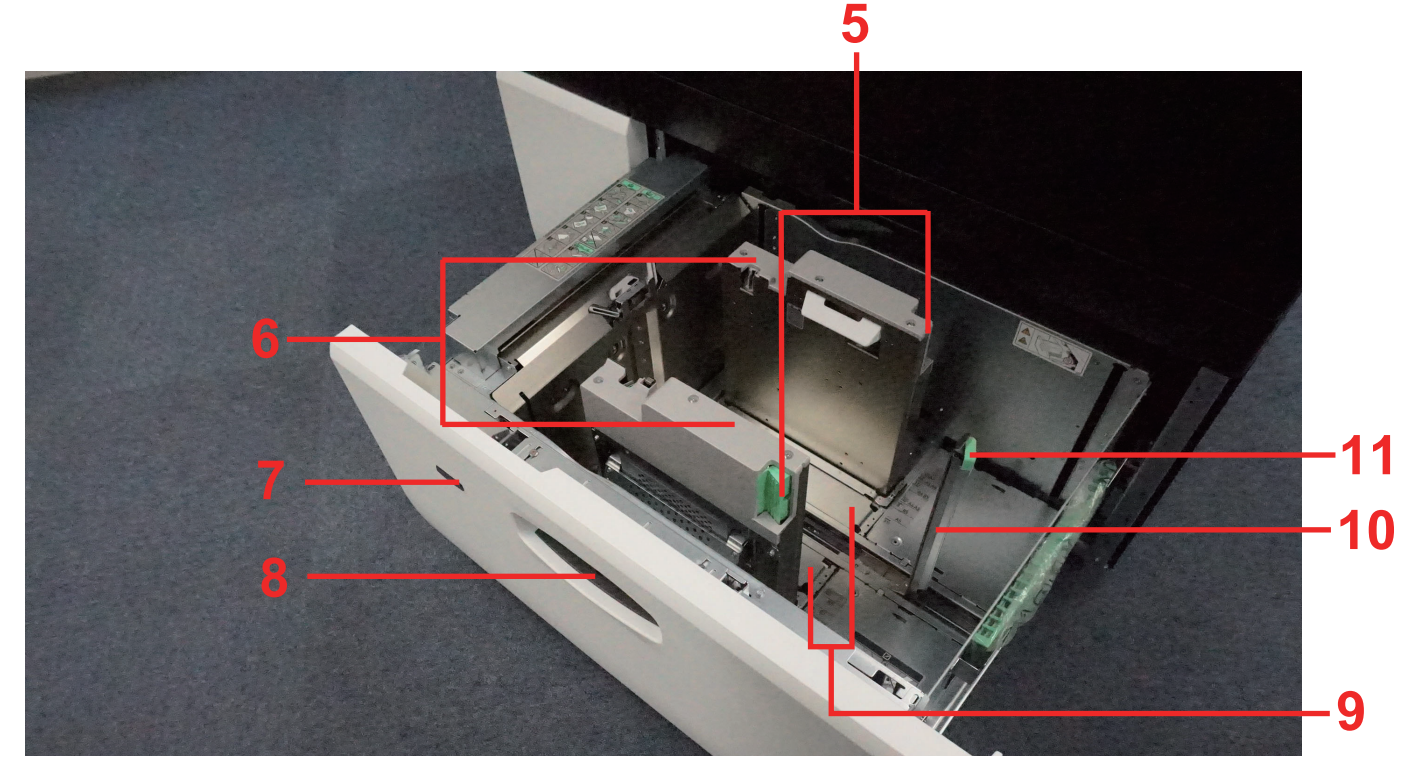

- 5 Kağıt Genişliğini Ayarlama Kulakçığı
- 6 Kağıt Genişliği Kılavuzu
- 7 Kaset Göstergesi
- 8 Kaset Kolu
- 9 Destekleme plakası
- 10 Kağıt Uzunluğu Kılavuzu
- 11 Kağıt Uzunluğu Kılavuzu Kilitleme Kolu

## Ana Ünite için Kağıt Besleyiciye Köprü Kiti <AK-9110>

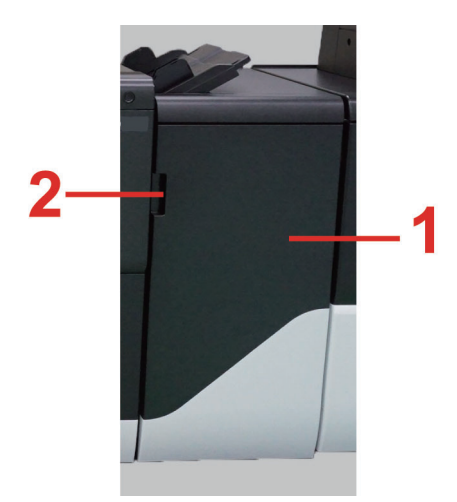

1 Ön Kapak 2 Ön Kapak Kolu

## Kağıt Besleyici için Köprü Kiti <AK-9130>

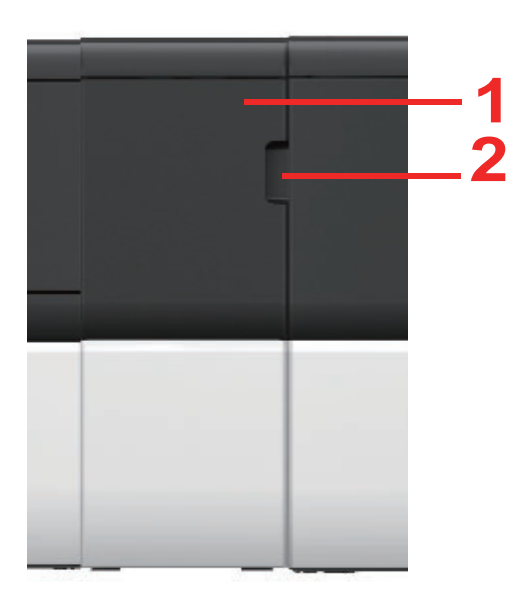

1 Ön Kapak 2 Ön Kapak Kolu

## 550 sayfa Çok Amaçlı Tabla Kiti <PF-9110> **1**

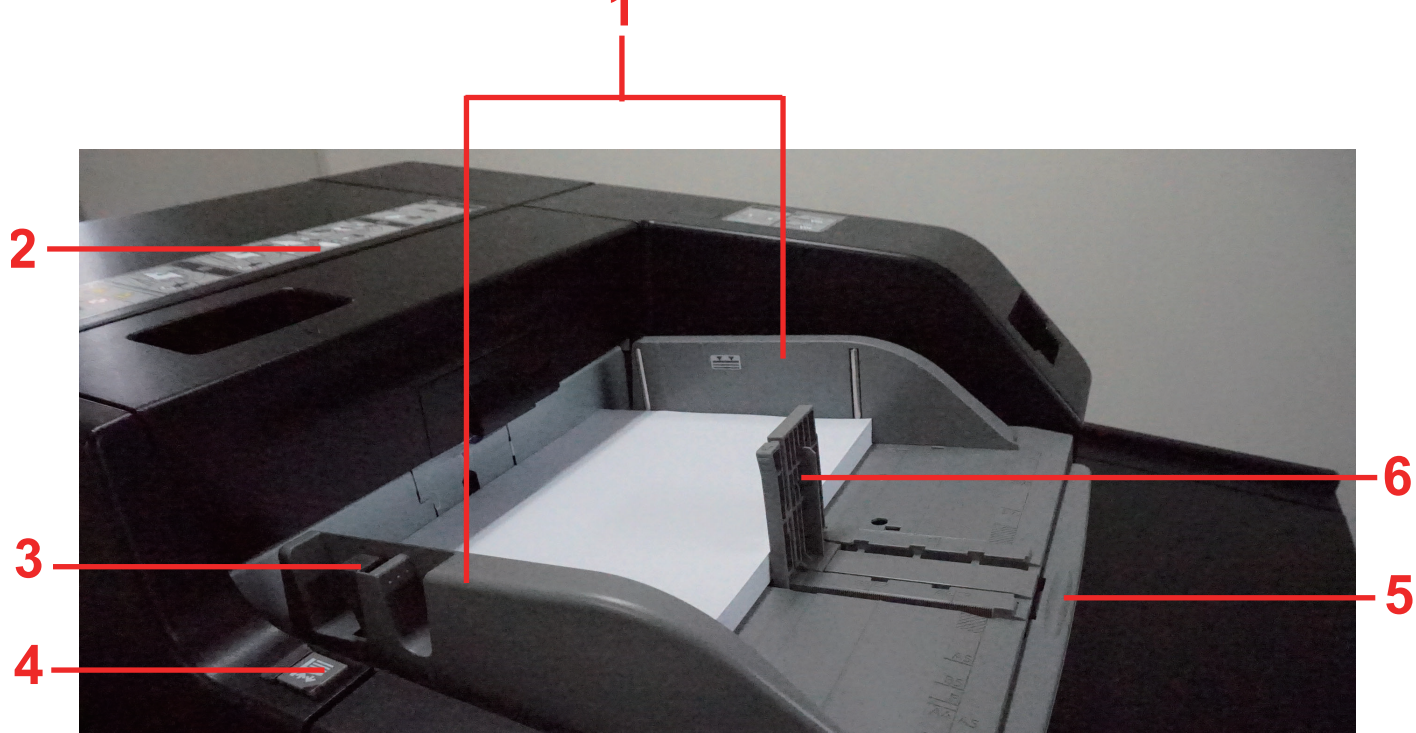

- 1 Kağıt Genişliği Kılavuzu
- 2 Tabla Kapağı
- 3 Açma Kolu
- 4 Tabla Taşıma Tuşu
- 5 Uzatma Tablası
- 6 Kağıt Uzunluğu Kılavuzu

### 550 sayfa Çok Amaçlı Tabla Kiti için Afiş Tablası <Afiş Tablası 11>

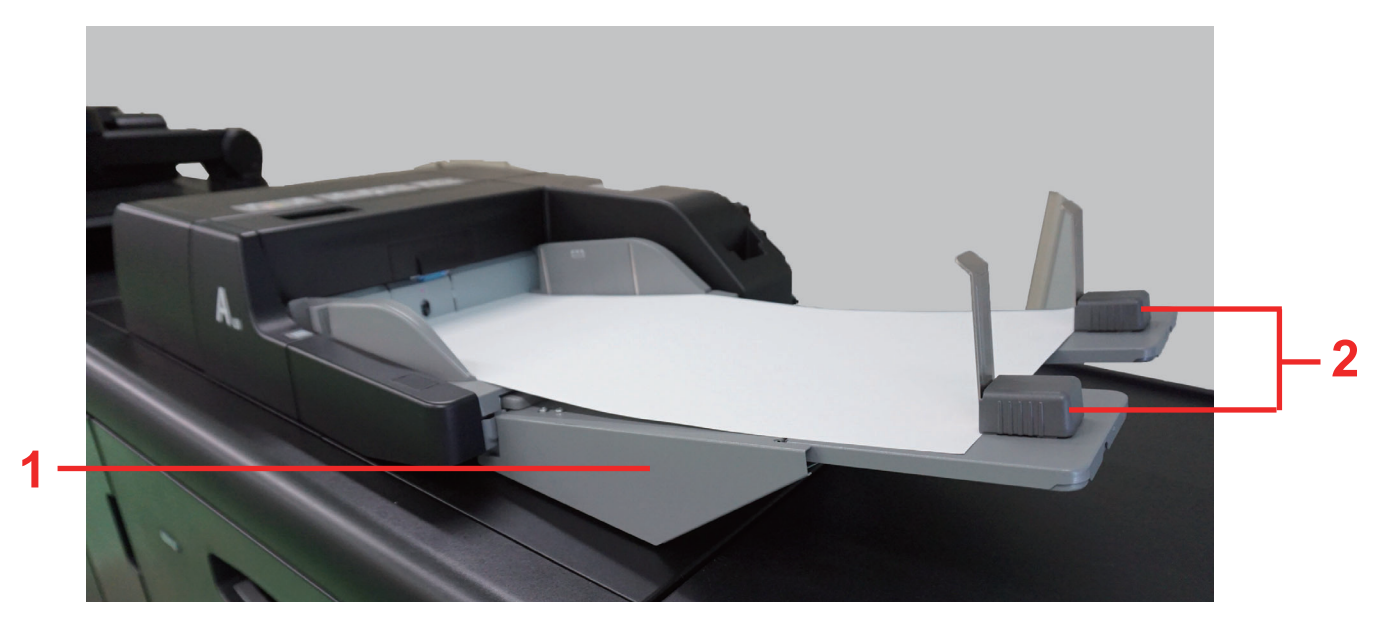

1 Afiş Tablası 2 Durdurucu

## Inverter ve Kağıt Düzeltme Ünitesi <DE-9100>

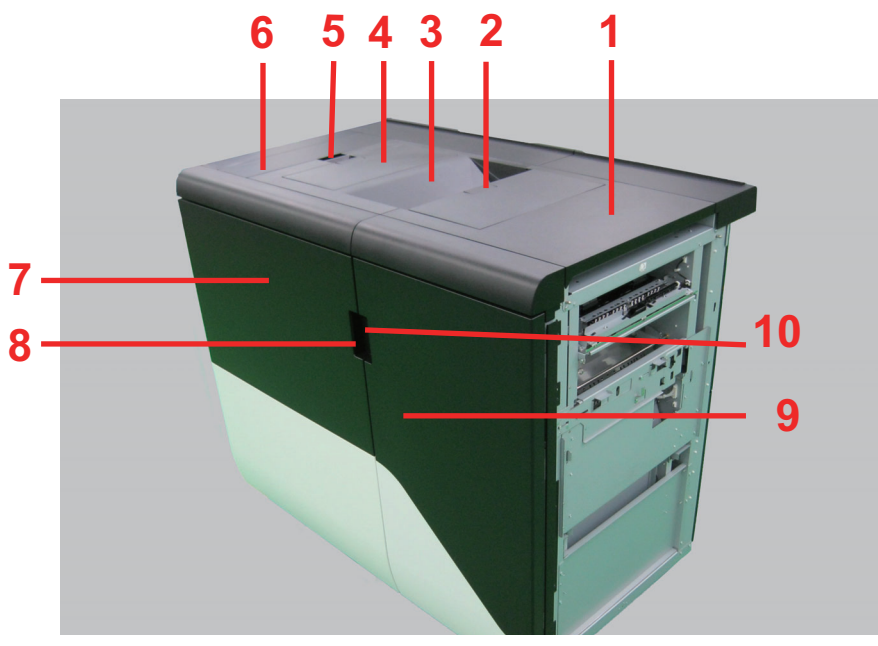

- 1 Üst Kapak 1
- 2 Üst Kapak 1 Kolu
- 3 Üst Tabla
- 4 Üst Kapak 2
- 5 Üst Kapak 2 Kolu
- 6 Üst Kapak 3
- 7 Ön Kapak 1
- 8 Ön Kapak 1 Kolu
- 9 Ön Kapak 2
- 10 Ön Kapak 2 Kolu

## 5,000-sayfa İstifleyici <ST-9100>

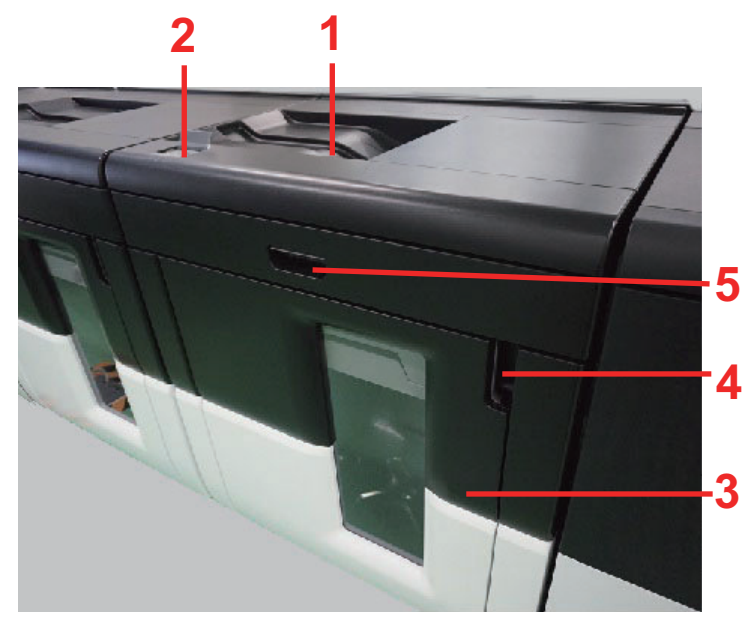

- 1 Üst Tabla
- 2 Çalıştırma Paneli
- 3 Ön Kapak
- 4 Ön Kapak Kolu
- 5 İstifleyici Göstergesi

## 5,000-sayfa İstifleyici için Çalıştırma Paneli

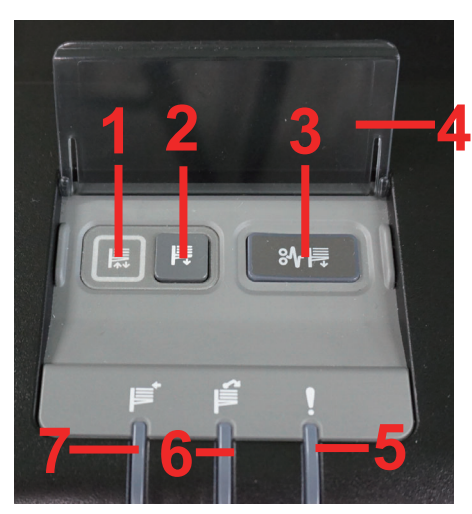

- 1 Tabla Taşıma Göstergesi
- 2 Alt Tabla Tuşu
- 3 Kağıt Sıkışması tuşu
- 4 İstifleyici Denetim Masası Kapağı
- 5 Hata Göstergesi
- 6 İstifleyici Dolu Göstergesi
- 7 İstifleyici Toplama Göstergesi

## İstifleyici Sepeti <Tekerlekli Taşıma Sepeti Tipi 5010>

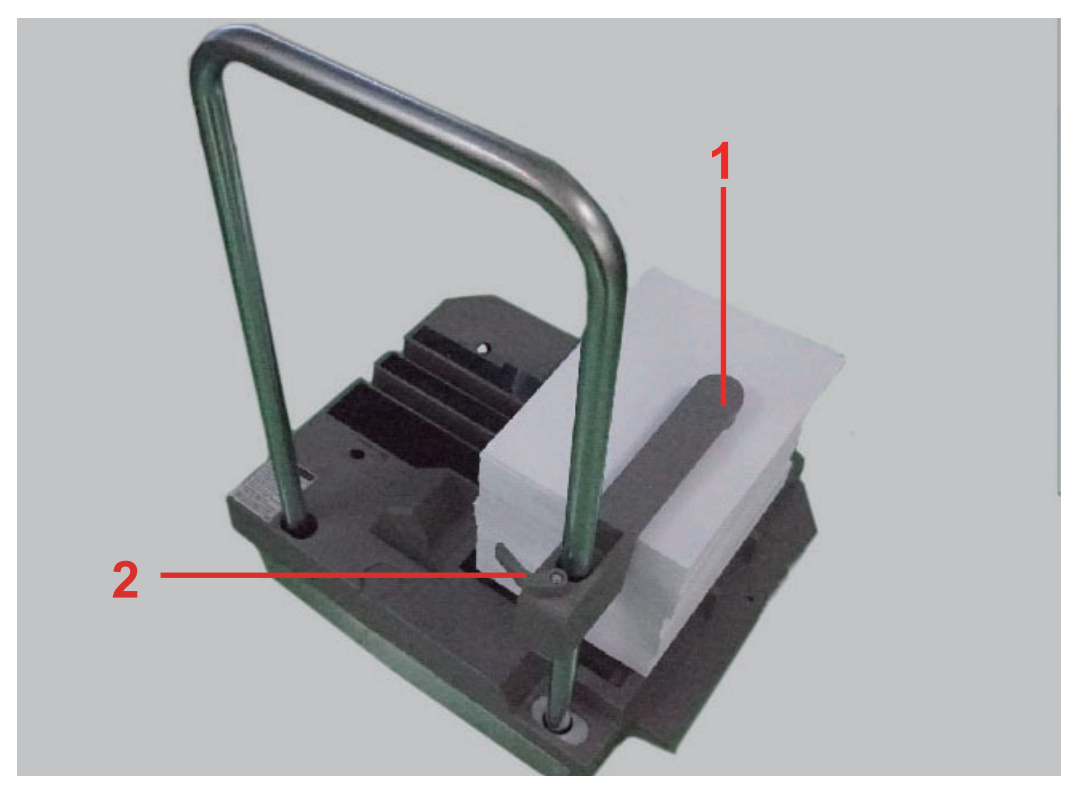

- 
- 1 Kağıt baskısı 2 Kağıt baskı kolu

### 4,000 sayfalık Sonlandırıcı <DF-9100> + Katlama Ünitesi <BF-9100>

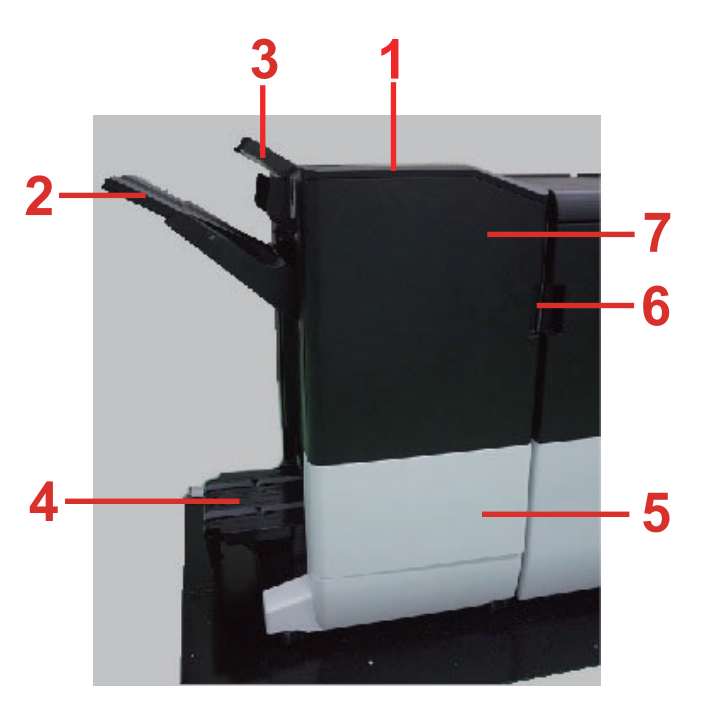

- 1 Çıkış Kapağı
- 2 Tabla A
- 3 Tabla B
- 4 Katlama Tablası
- 5 Ön Kapak 2
- 6 Ön Kapak 1 Kolu
- 7 Ön Kapak 1

### Afiş Tablası <Afiş Kılavuzu 10>

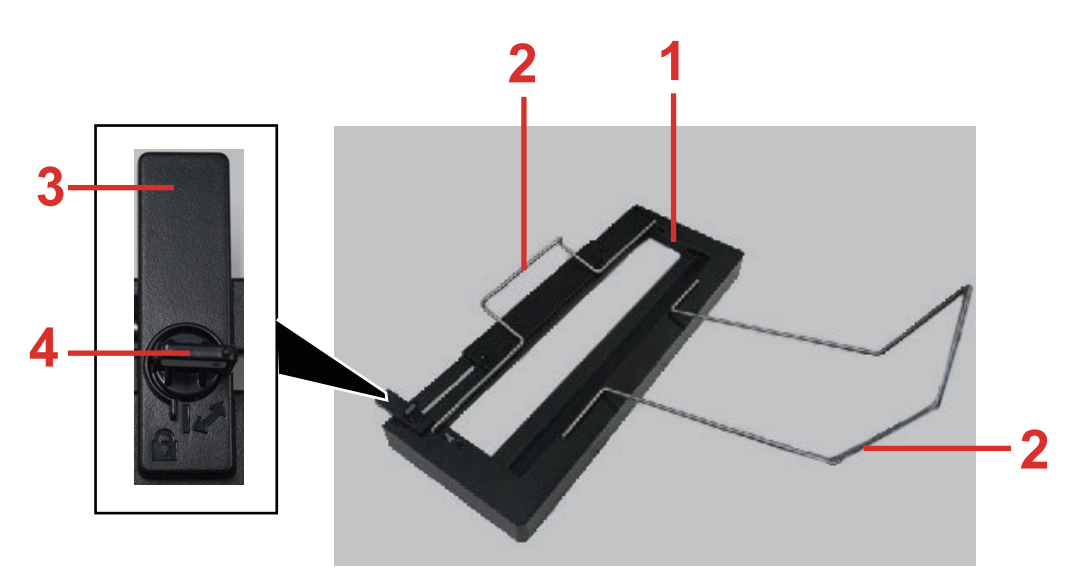

- 1 Kağıt kelepçe çubuğu
- 2 Kağıt desteği
- 3 Kağıt Genişliği Kılavuzu
- 4 Kağıt Genişliği Kılavuzu Kilitleme Kolu

## İstifleyici için Sonlandırıcıya Köprü Kiti <AK-9120>

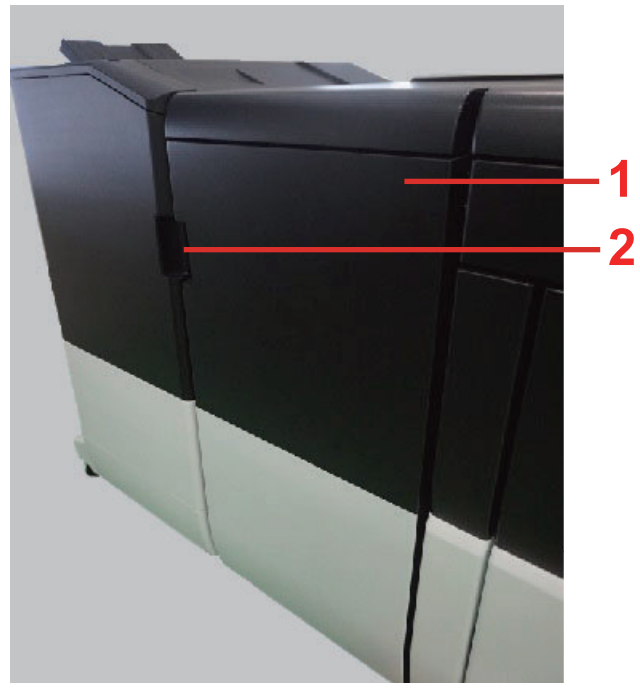

1 Ön Kapak 2 Ön Kapak Kolu

### Durum Göstergesi Lambası <SL-9100>

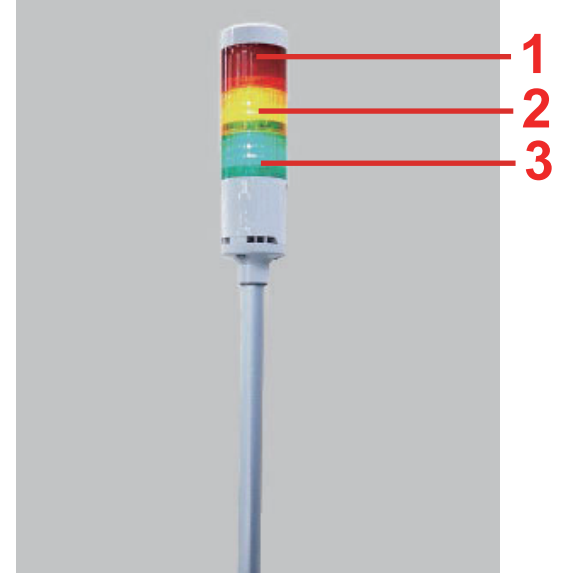

1 LED (Kırmızı)

3 LED (Yeşil)

2 LED (Sarı)

# 3 Makinenin Kurulması ve Ayarlanması

Bu bölümde makineye cihaz bağlanması ve yazılım yüklenmesi de dahil olmak üzere, makinenin kurulması ve ayarlanması ile ilgili yöntemler anlatılır.

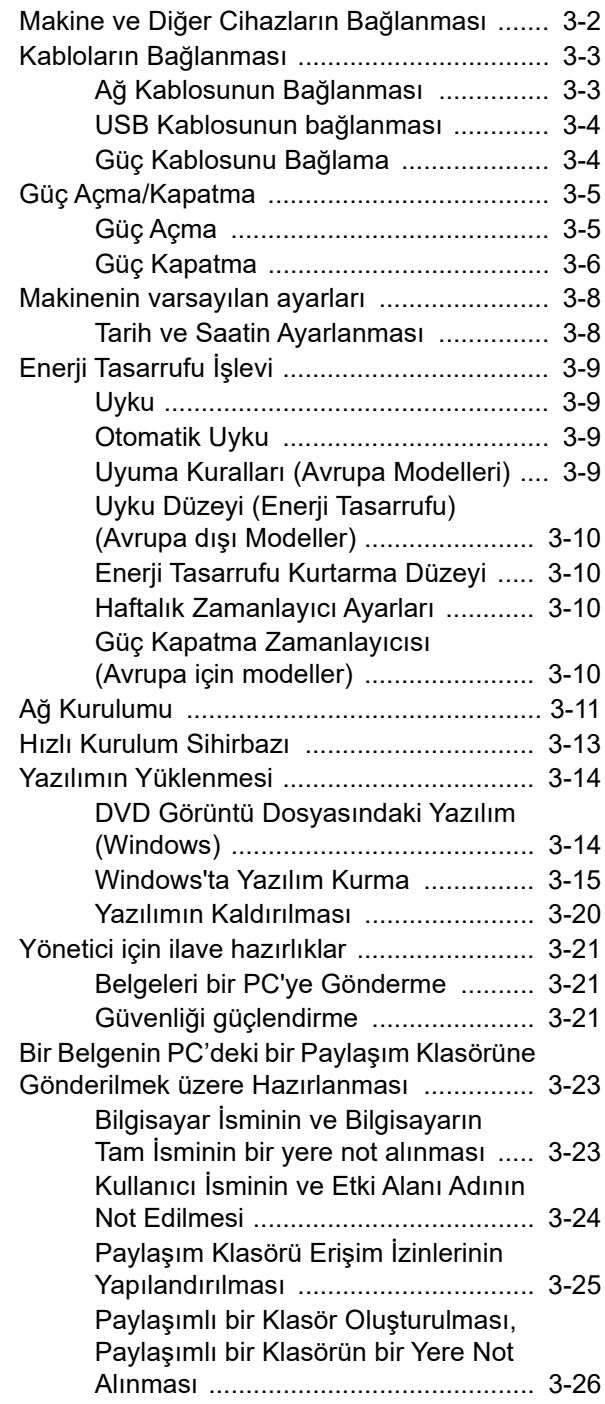

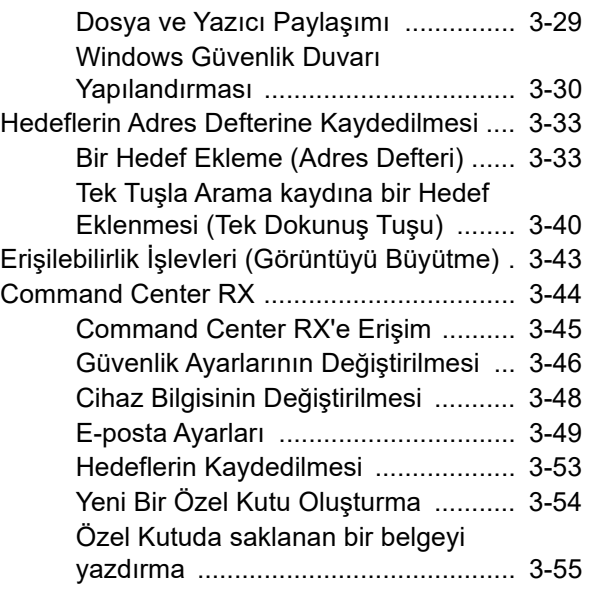

## <span id="page-64-0"></span>Makine ve Diğer Cihazların Bağlanması

Ortama ve makinenin kullanım amacına uygun olan, gerekli kabloları hazırlayın.

#### **Makineyi USB üzerinden PC'ye Bağlarken:**

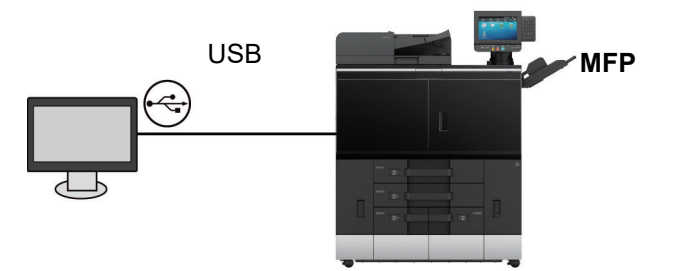

#### **Makineyi ağ kablosu ile PC'ye Bağlarken:**

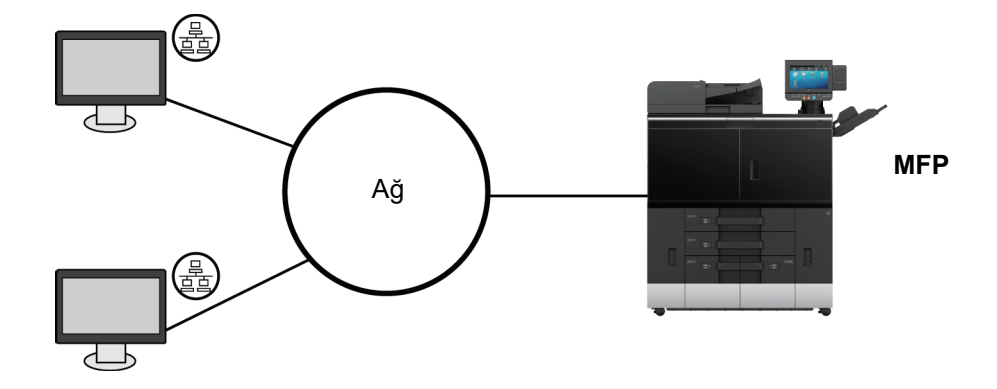

#### **Kullanılabilecek Kablolar**

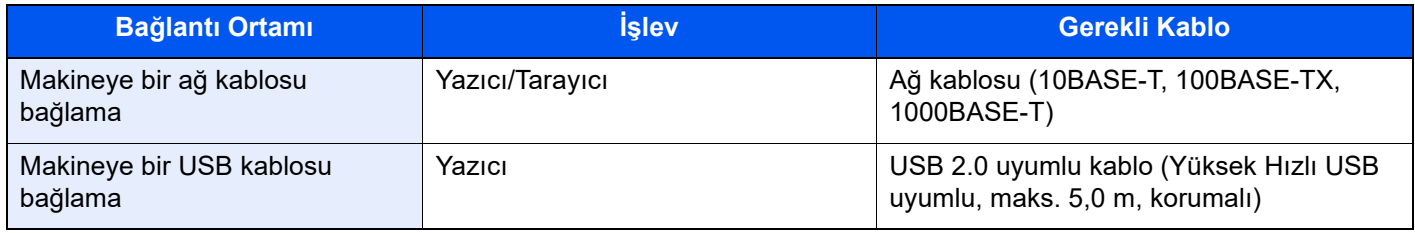

#### **ÖNEMLI**

**USB 2.0 uyumlu kablo dışında bir kablo kullanmak arızaya neden olabilir.**

## <span id="page-65-0"></span>Kabloların Bağlanması

## <span id="page-65-1"></span>Ağ Kablosunun Bağlanması

**ÖNEMLI**

**Makineye giden gücün kapalı olduğundan emin olun.**

[Güç Kapatma \(sayfa 3-6\)](#page-68-0)

### 1 Kabloyu makineye bağlayın.

1 Ağ kablosunu ağ arayüzü konnektörüne bağlayın.

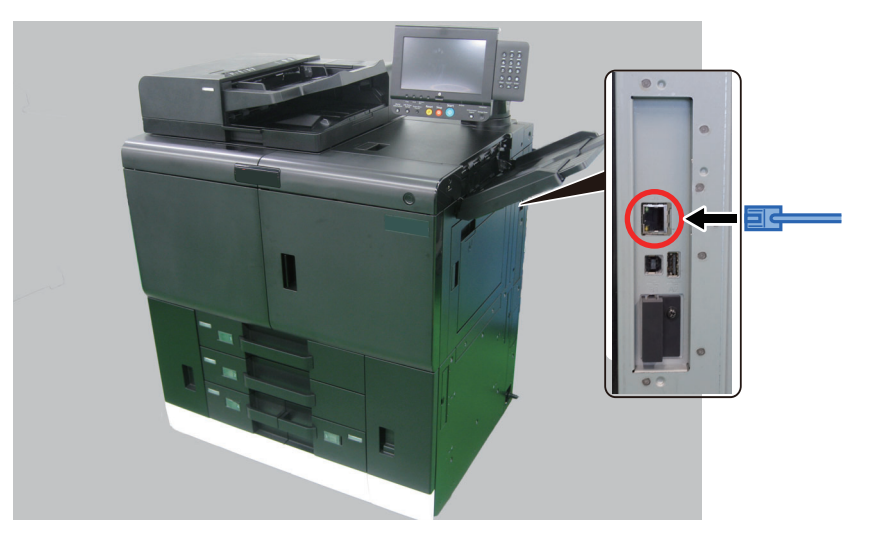

2 Kablonun diğer ucunu göbeğe veya PC'ye bağlayın.

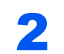

### 2 Makinenin gücünü açın ve ağı yapılandırın.

◆ Ağ [Kurulumu \(sayfa 3-11\)](#page-73-0)

## <span id="page-66-0"></span>USB Kablosunun bağlanması

**ÖNEMLI**

**Makineye giden gücün kapalı olduğundan emin olun.**

◆ [Güç Kapatma \(sayfa 3-6\)](#page-68-0)

#### 1 Kabloyu makineye bağlayın.

1 USB kablosunu gövdenin sol tarafında bulunan USB arayüzü konektörüne bağlayın.

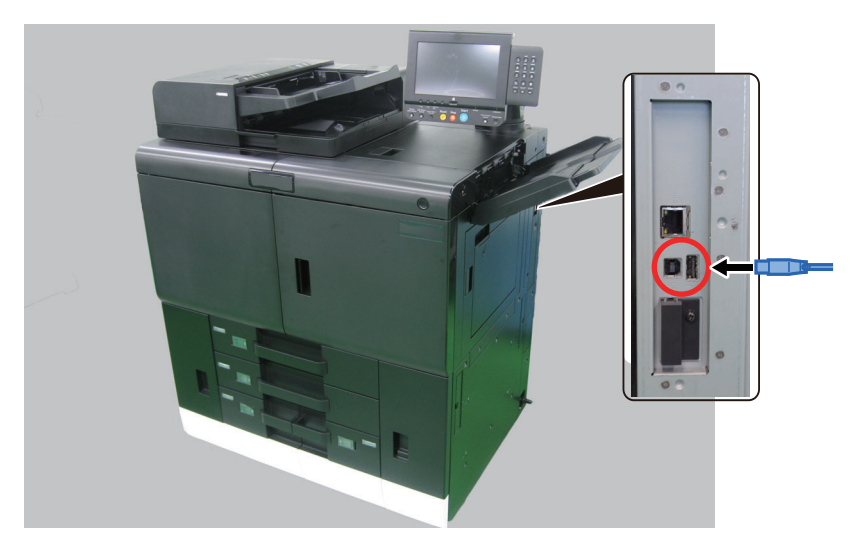

2 Kablonun diğer ucunu PC'ye bağlayın.

### 2 Makineyi açın.

### <span id="page-66-1"></span>Güç Kablosunu Bağlama

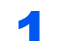

#### 1 Kabloyu makineye bağlayın.

Verilen güç kablosunun bir ucunu makineye, diğer ucunu da prize bağlayın.

#### **ÖNEMLI**

- **Sadece makineyle birlikte verilen güç kablosunu kullanın.**
- **Cihazları bağlamadan önce, isteğe bağlı donatım için güç kablosunu kontrol edin.**

## <span id="page-67-0"></span>Güç Açma/Kapatma

## <span id="page-67-1"></span>Güç Açma

**DIKKAT** Güç, uzun süre kapalı tutulduktan sonra açıldığında, makinenin yazdırmaya hazır hale gelmesi zaman alacaktır.

#### **Ana güç düğmesi kapatıldığında...**

Güç kablosunun bir prize bağlı olup olmadığını kontrol edin.

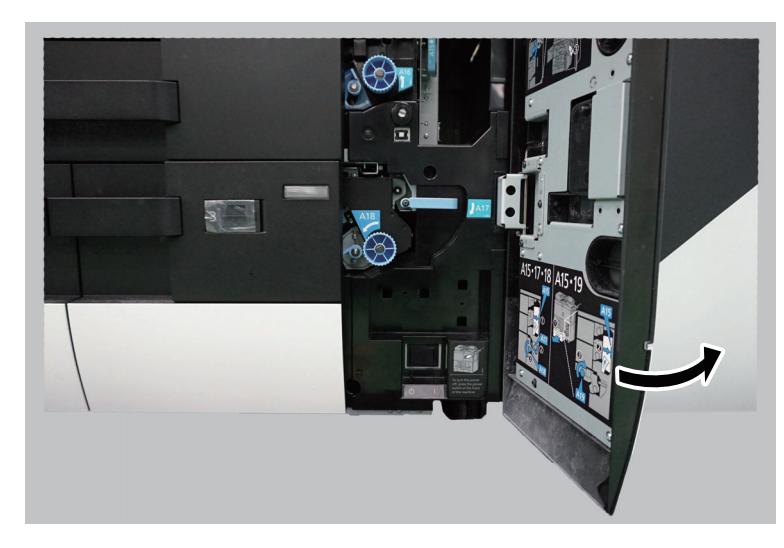

**2** Ön 4. kapağı açın.

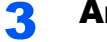

3 Ana güç anahtarını açın.

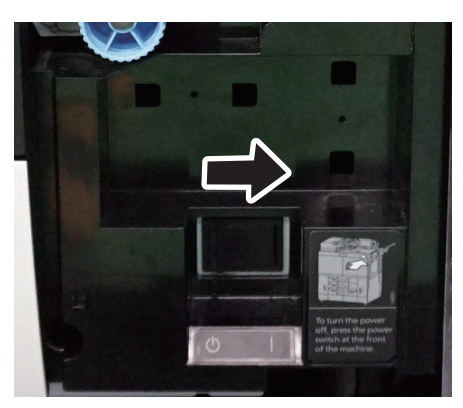

Güç düğmesini yönünde hareket ettirin.

Makine çalışır ve çalıştırma panelinde cihaz bilgi ekranı görünür.

### **Ana güç düğmesi açık ancak güç düğmesi kapalıyken**

Güç düğmesine basın.

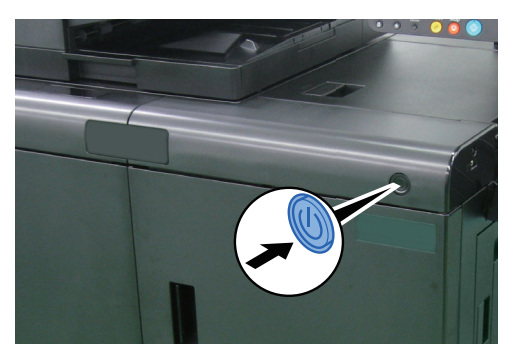

Makine çalışır ve çalıştırma panelinde cihaz bilgi ekranı görünür.

## <span id="page-68-0"></span>Güç Kapatma

## **DIKKAT**

- **Güç Anahtarını ve ana güç anahtarını bu sıra ile kapatın.**
- **Yazdırma işleminin bitişinden sonra bir dakika geçinceye kadar ana güç anahtarını kapatmayın. Güç düğmesi kapatıldıktan sonra makine çalışmayı tamamlamadan, ana güç düğmesini kapatmayın. Baskı kafasının nozüllerinde mürekkep kuruyacak ve güç tekrar açıldığında normal olarak boşalmayacaktır.**
- **Ana güç düğmesi kapatıldıktan sonra, çalışma ortamına bağlı olarak, ana güç anahtarı açıldığında makine hemen yazdırmaya hazır olmayabilir.**
- **Makine uzun süre kullanılmayacaksa (gece gibi), güç düğmesini kapatın. Makine uzun bir süre zarfında kullanılmayacaksa (ör. birkaç günlük tatil), güvenlik tedbiri olarak daima elektrik fişini prizden çekin.**
- **Elektrik fişi prizden çekildiğinde, makinenin içindeki ısıtıcı kapanır, ve makinenin bir sonraki açılışında makinenin yazdırmaya hazır hale gelmesi zaman alacaktır.**

Güç düğmesine basın.

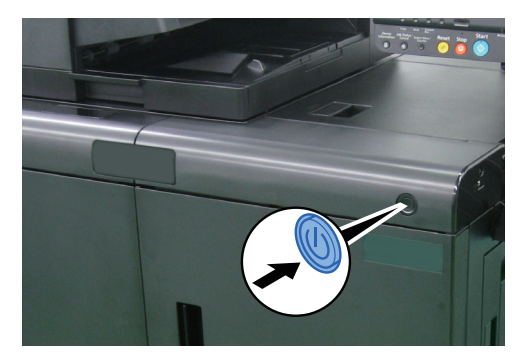

Kapatma onay ekranı görüntülenir.

[Güç Kapalı Mesajı Göster \(sayfa 15-9\)](#page-406-0)

Yaklaşık 3 dakika sonunda güç kesilir.

Güç düzgün şekilde kesildiği zaman, çalıştırma panelinde ekran görüntüsü kaybolur.

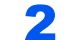

### 2 Ön 4. kapağı açın.

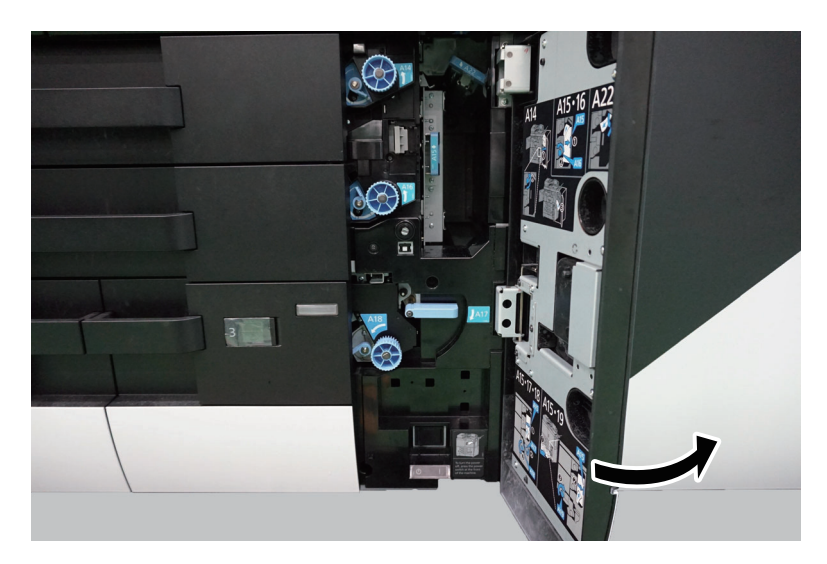

3 Ana güç anahtarını kapatmayın.

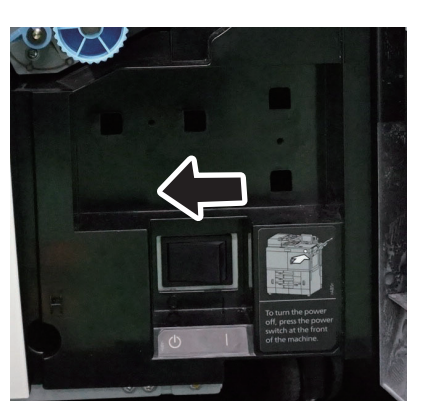

Güç düğmesini di yönünde hareket ettirin.

## <span id="page-70-0"></span>Makinenin varsayılan ayarları

Makinenin varsayılan ayarları Sistem Menüsünde değiştirilebilir. Bu makineyi kullanmadan önce, tarih ve saat gibi ayarları, ağ yapılandırmasını ve gereğince enerji tasarrufu işlevlerini yapılandırın.

### **NOT**

Sistem Menüsünden yapılandırılabilir olan ayarlar için, aşağıdaki kılavuza bakın:

[Sistem Menüsünün Ayarlanması \(sayfa 15-1\)](#page-398-0)

### <span id="page-70-1"></span>Tarih ve Saatin Ayarlanması

Kurulumun yapıldığı yerin yerel tarihi ve saatini ayarlamak için aşağıdaki adımları izleyin.

İletim işlevini kullanarak e-posta gönderirken, tarih ve saat, burada ayarlandığı şekliyle e-posta mesajının başlığında yazar. Tarihi, saati ve makinenin kullanıldığı bölgenin GMT saat farkını ayarlayın.

### **K** NOT

- Bu başlangıç yapılandırmasından sonra değişiklik yapmak için, aşağıya bakın.
- $\rightarrow$  **[Tarih/Saat \(sayfa 15-6\)](#page-403-1)**
- Doğru saat, ağ saat sunucusundan gelen saat bilgisi elde edilerek periyodik olarak belirlenebilir.
	- **Command Center RX User Guide**

### 1 Ekranı görüntüleyin.

[**Sistem Menüsü/Sayaç**] tuşu > [**Servis Ayarı**] > [**Tarih/Saat**]

### 2 Ayarları yapılandırın.

[**Tarih ve Saat**] > [**Tarih Biçimi**] > [**Saat Dilimi**]

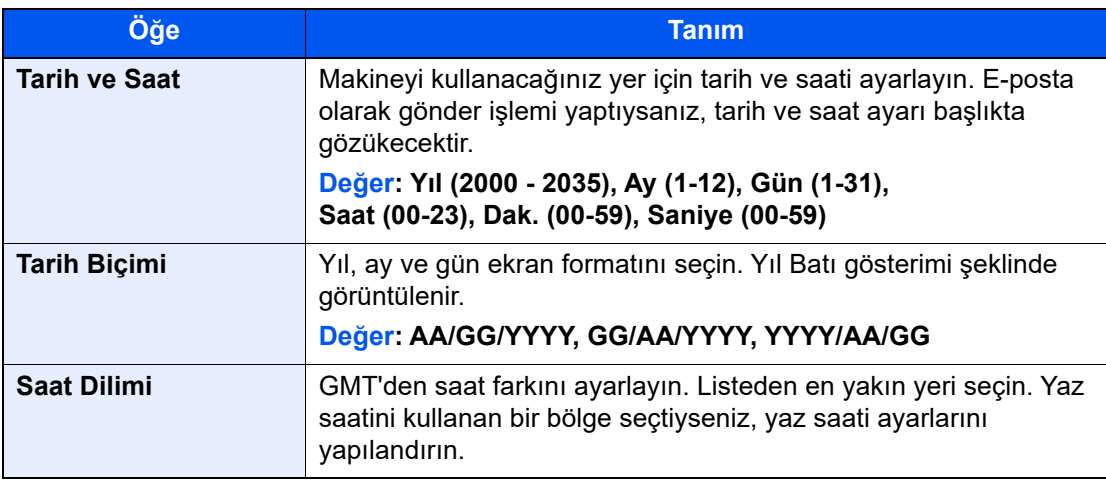

## <span id="page-71-0"></span>Enerji Tasarrufu İşlevi

Makine kullanılmadan ilave bir süre daha geçerse, makine otomatik olarak güç tüketimini azaltmak için Uyku Moduna geçer.

### <span id="page-71-1"></span>Uyku

Uyku Modu'na geçmek için, [**Enerji Tasarrufu**] tuşunu seçin. Enerji Tasarruf göstergesi hariç, dokunmatik panel ve çalıştırma paneli üzerindeki tüm göstergeler, maksimum miktarda güç tasarrufu için söner duruma gelir. Bu duruma Uyku Modu adı verilir.

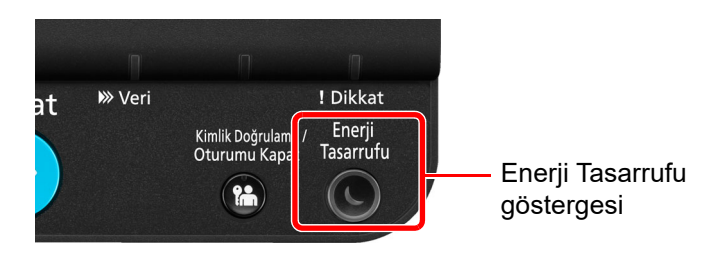

Eğer Uyku esnasında yazdırma verileri alınır ise, makine otomatik olarak uyanır ve yazdırma başlatılır.

- Yeniden başlatmak için aşağıdaki eylemleri yerine getirin.
- Çalıştırma paneli üzerindeki herhangi bir tuşa basın.
- Dokunmatik panele dokunun.
- Orijinalleri belge işlemciye yerleştirin.
- Belge işlemciyi açın ve kapatın.

Uyku Modundan kurtarma süresi aşağıdaki gibidir.

• 30 saniye veya daha az

Havalandırma gibi ortam koşullarının makinenin daha yavaş cevap vermesine neden olabileceğine dikkat edin.

### <span id="page-71-2"></span>Otomatik Uyku

Otomatik Uyku, makine önceden belirlenen bir süre boyunca boşta kalırsa makineyi otomatik olarak Uyku moduna geçirir.

Uyku Moduna girmeden önce geçen süre:

- Avrupa için: 20 dakika (varsayılan ayar).
- Avrupa dışı: 60 dakika (varsayılan ayar).

Önceden ayarlanmış uyku saatini değiştirmek için aşağıya bakın.

- [Hızlı Kurulum Sihirbazı \(sayfa 3-13\)](#page-75-0)
- [Uyku Zamanlayıcı \(sayfa 15-7\)](#page-404-0)

### <span id="page-71-3"></span>Uyuma Kuralları (Avrupa Modelleri)

Uyku modunun her işlev için çalışmasını ayarlayabilirsiniz. Makine uyku moduna girdiğinde, ID kart algılanamaz. Uyuma Kuralları ayarları ile ilgili daha fazla bilgi için, aşağıya bakın:

- [Hızlı Kurulum Sihirbazı \(sayfa 3-13\)](#page-75-0)
- [Uyku Seviyesi \(Avrupa hariç Modeller\) \(sayfa 15-7\)](#page-404-1)
### Uyku Düzeyi (Enerji Tasarrufu) (Avrupa dışı Modeller)

Bu mod güç tüketimini Normal Uyku modunda olduğundan daha aşağıya düşürür ve Uyku Modunun her işlev için ayrı ayrı ayarlanmasına olanak sağlar. Makine uykudayken, USB kablosu ile bağlanmış bir bilgisayardan yazdırmak mümkün değildir. Makinenin güç tasarrufu modundan uyanıp normal çalışmaya geçmesi için gereken zaman normal Uyku Modu için olandan daha uzun olacaktır.

Uyku Düzeyi (Enerji Tasarrufu) Modu ayarları ile ilgili daha fazla bilgi için, aşağıya bakın:

[Hızlı Kurulum Sihirbazı \(sayfa 3-13\)](#page-75-0)

### Enerji Tasarrufu Kurtarma Düzeyi

Enerji Tasarrufu Modundan çıktıktan sonra bu makine güç tüketimini azaltabilir.

Enerji Tasarrufu Kurtarma Düzeyi için, "Tam Kurtarma", "Normal Kurtarma" veya "Güç Tasarrufu Kurtarma" seçilebilir. Varsayılan değer, "Normal Kurtarma" seçeneğidir.

Enerji Tasarrufu Modu ayarları ile ilgili daha fazla bilgi için, aşağıya bakın:

- [Hızlı Kurulum Sihirbazı \(sayfa 3-13\)](#page-75-0)
- [Enerji Tasarrufu Kurtarma Düzeyi \(sayfa 15-8\)](#page-405-0)

### Haftalık Zamanlayıcı Ayarları

Her gün için belirlenen zamanda makine otomatik olarak uykuya geçmeye ve uyanmaya ayarlanır.

Haftalık Zamanlayıcı Ayarları ile ilgili daha fazla bilgi için aşağıya bkz:

[Hızlı Kurulum Sihirbazı \(sayfa 3-13\)](#page-75-0)

### Güç Kapatma Zamanlayıcısı (Avrupa için modeller)

Uyku modundayken makine kullanılmazsa, güç otomatik olarak kapanır. Güç Kapatma Zamanlayıcısı, güç kapanana kadar zamanı ayarlamak için kullanılır.

Güç kapanana kadarki süre için fabrika ayarı: 3 gün

[Güç Kapatma Zamanlayıcısı \(Avrupa modelleri\) \(sayfa 15-8\)](#page-405-1)

# Ağ Kurulumu

Makine, TCP/IP (IPv4), TCP/IP (IPv6), NetBEUI, ve IPSec gibi ağ protokolleriyle uyumlu olan ağ arayüzü ile donatılmıştır. Bu, Windows, Macintosh, UNIX ve diğer platformlarda ağ yazdırma yapılmasını sağlar.

Windows ağına bağlanmak için TCP/IP (IPv4)'yi kurun.

Ayarları yapılandırmadan önce ağ kablosunu bağladığınızdan emin olun.

Ağ Kablosunun Bağ[lanması \(sayfa 3-3\)](#page-65-0)

Yapılandırma yöntemleri aşağıdaki gibidir:

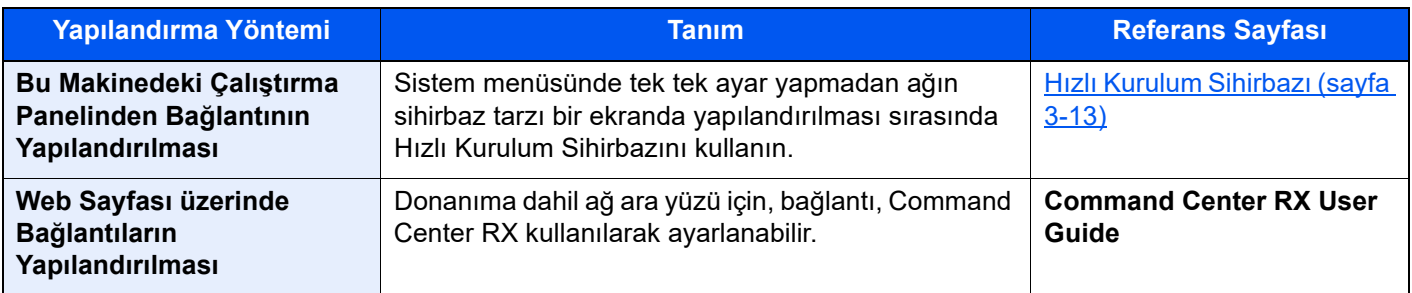

Diğer ağ ayarları için, aşağıya bakın:

#### Ağ [Ayarları \(sayfa 15-48\)](#page-445-0)

### **QNOT**

Kullanıcı oturum açma yönetimi etkinleştirilmişse, ayarları sadece yönetici ayrıcalıklarıyla değiştirebilirsiniz. Kullanıcı oturum açma yönetimi devre dışıysa, kullanıcı kimlik doğrulama ekranı görüntülenir. Bir oturum açma kullanıcı adı ve parola girin ve [**Oturum Aç**] tuşunu seçin.

Varsayılan fabrika oturum açma kullanıcı adı ve parolası her ikisi için 15000 olarak ayarlanmıştır.

#### **IPv4 ayarları**

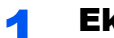

#### 1 Ekranı görüntüleyin.

[**Sistem Menüsü/Sayaç**] tuşu > [**Ağ ayarları**] > [**Kablolu Ağ Ayarları**] > [**IPv4 Ayarları**]

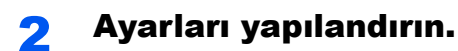

#### **DHCP sunucu kullanırken**

• [**DHCP**]: [**Açık**] olarak ayarlayın.

#### **Statik IP adresi ayarlanacağı zaman**

- [**DHCP**]: [**Kapalı**] olarak ayarlayın.
- [**Auto-IP**]: [**Kapalı**] olarak ayarlayın.
- [**IP adresi**]: Adresi girin.
- [**Alt Ağ Maskesi**]: Alt ağ maskesini ondallık birimlerle girin (0 ila 255 arası).
- [**Varsy. Geçit**]: Adresi girin.

#### **Auto-IP kullandığınız zaman**

[**IP Adresi**] hanesine "0.0.0.0" girin.

#### **DNS Sunucusunu ayarladığınız zaman**

Aşağıdaki durumlarda, DNS sunucusunun (Etki Alanı Adı Sistemi) IP adresini ayarlayın.

- Host adı, "DHCP" ayarı [**Kapalı**] olarak ayarlanmış şekilde kullanıldığı zaman.
- DHCP tarafından otomatik olarak atanmadığındaki IP adresi ile DNS sunucusu kullanıldığında.

[**DHCP'den DNS Sunucuyu kullan**] veya [**Aşağıdaki DNS Sunucusunu kullan**] işlevini seçin. [**Aşağıdaki DNS Sunucusunu kullan**] seçildiği zaman, Birincil ve İkincil alanlarda sağlanan statik DNS sunucusu bilgisini girebilirsiniz.

#### **ÖNEMLI**

**Ayarı değiştirdikten sonra ağı Sistem Menüsünden yeniden başlatın veya makineyi KAPATIP, tekrar AÇIN.**

Ağı Tekrar Baş[lat \(sayfa 15-56\)](#page-453-0)

#### **QNOT**

IP adresi için önceden ağ yöneticinize danışın ve bu ayarı yapılandırırken elinizde bulunsun.

## <span id="page-75-0"></span>Hızlı Kurulum Sihirbazı

Aşağıdaki ayarlar sihirbaz stili bir ekran üzerinde yapılandırılabilir.

**• Kâğıt Ayarlama**

Kasetlerde ve çok amaçlı tablada kullanılacak kâğıt boyutu ve ortam kağıt türünü yapılandırır.

**• Enerji Tasarrufu Kurulumu**

Uyku modunu ve düşük güç modunu yapılandırır.

**• Ağ Kurulumu**

Ağ Ayarlarını yapılandırır.

**• Eposta Adresi Kur**

E-posta göndermek için kullanılan protokolleri yapılandırır.

#### **QNOT**

Kullanıcı kimlik doğrulama ekranı görüntülenir ise, oturum açma kullanıcı adınızı ve oturum açma parolanızı girin ve [**Oturum Aç**] öğesini seçin.

Varsayılan fabrika oturum açma kullanıcı adı ve parolası her ikisi için 15000'dir.

### 1 Ekranı görüntüleyin.

[**Sistem Menüsü/Sayaç**] tuşu > [**Hızlı Ayar Sihirbazı**]

#### **2** Bir işlev seçin.

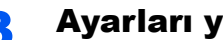

#### 3 Ayarları yapılandırın.

Sihirbazı başlatın. Ayarları yapılandırmak için ekrandaki talimatı izleyin:

#### **QNOT**

Ayarları yapılandırmakta güçlük yaşarsanız, aşağıya bkz.

[Yardım Ekranı \(sayfa 4-6\)](#page-124-0)

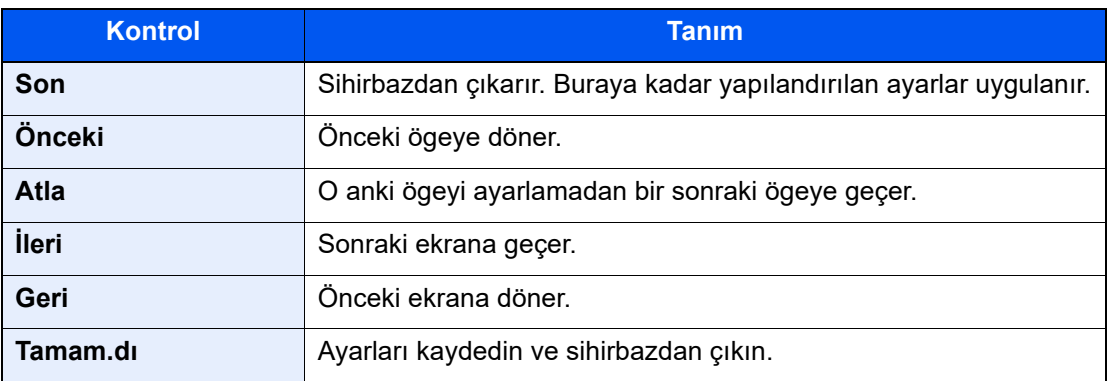

## Yazılımın Yüklenmesi

Bu makinenin yazıcı fonksiyonunu kullanmak istiyorsanız, ürünle birlikte verilen DVD görüntü dosyasından (Product Library), uygun olan yazılımı bilgisayarınıza kurun.

### DVD Görüntü Dosyasındaki Yazılım (Windows)

Kurulum metodu olarak ya [**Özel Yükle**] ya da [**Ekspres Yükle**] seçilebilir. [**Ekspres Yükle**] standart kurulum metodudur. [**Ekspres Yükle**] vasıtasıyla kurulamayan bileşenleri kurmak için, [**Özel Yükle**]'yi kullanın.

Özel Yükleme hakkında ayrıntılar için, aşağıya bakın:

**→** [Özel Yükle \(sayfa 3-17\)](#page-79-0)

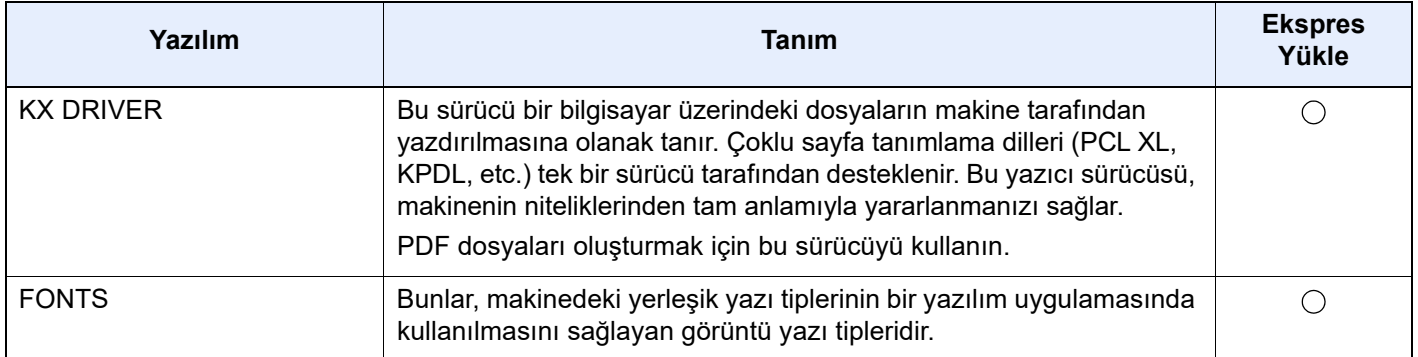

### **QNOT**

Windows'taki kurulumlar yönetici öncelikleriyle oturum açan bir kullanıcı tarafından yapılmalıdır.

### Windows'ta Yazılım Kurma

#### **Ekspres Yükle**

Aşağıdaki işlem, [**Ekspres Yükle**] kullanan Windows 10'da yazılım kurulumuna bir örnektir.

Özel Yükleme hakkında ayrıntılar için, aşağıya bakın:

**→ [Özel Yükle \(sayfa 3-17\)](#page-79-0)** 

#### 1 DVD görüntü dosyasındaki Product Library'i başlatın.

#### **QNOT**

- Windows'taki kurulumlar yönetici öncelikleriyle oturum açan bir kullanıcı tarafından yapılmalıdır.
- "Yeni Donanım Bulundu Sihirbazına Hoş Geldiniz" iletişim kutusu görüntülenirse, [**İptal**] konumunu seçin.
- Eğer otomatik çalıştırma ekranı görüntüleniyorsa, [**Setup.exe'yi çalıştır**] üzerine tıklayın.
- Kullanıcı hesabı yönetimi penceresi görünürse, [**Evet**] ([**İzin ver**]). tıklayın.

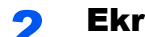

#### 2 Ekranı görüntüleyin.

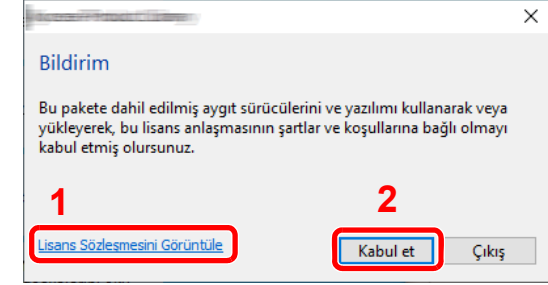

- 1 [**Lisans Sözleşmesini Görüntüle**]'yi tıklayın ve Lisans Sözleşmesini okuyun.
- 2 [**Kabul et**] üzerine tıklayın.
- 3 [Ekspres Yükle] sekmesini seçin.

#### 4 Yazılımı yükleyin.

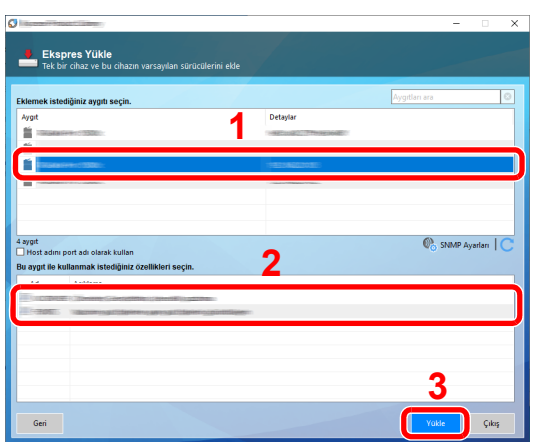

Makinenin model adını seçin. Standart TCP/IP bağlantı noktası host adını kullanmak için [**Host adını port adı olarak kullan**] ögesini de seçebilir ve ayarlayabilirsiniz. (Bir USB bağlantısı kullanılamaz.)

[**Yükle**] üzerine tıkladığınızda, veri toplama konusunda işbirliğinizi soran bir ekran görüntülenir. Aşağıdaki cevap seçeneklerinden birini seçin ve [**Tamam**] üzerine tıklayın.

#### **QNOT**

- Açılmadıkça makine algılayamaz. Bilgisayar makineyi algılamada başarısız olursa, bir ağ veya USB kablosu ile bilgisayara bağlı ve açık olduğundan emin olun ve (Yeniden Yükle)'yi tıklayın.
- Windows güvenlik penceresi belirirse, [**Bu sürücü yazılımını yine de yükle**] üzerine tıklayın.

#### 5 Yüklemeyi sonlandırın.

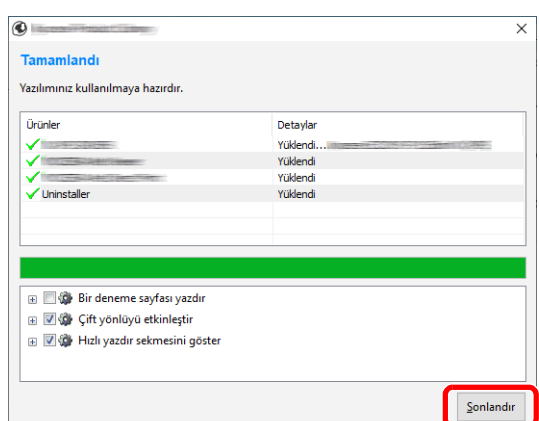

"Yazılımınız kullanılmaya hazırdır." göründüğünde, yazılımı kullanabilirsiniz. Bir test sayfası yazdırmak için "Bir deneme sayfası yazdır" onay kutusu üzerinde tıklayın ve makineyi seçin.

Sihirbazdan çıkmak için [**Sonlandır**] üzerine tıklayın.

Eğer bir sistem tekrar başlatma mesajı görüntüleniyor ise, aşağıdaki ekran komutlarını takip ederek bilgisayarı tekrar başlatın. Bu, yazıcı sürücüsü kurulum işlemini tamamlar.

#### <span id="page-79-0"></span>**Özel Yükle**

Aşağıdaki işlem, [**Özel Yükle**] kullanan Windows 10'da yazılım kurulumuna bir örnektir.

#### 1 DVD görüntü dosyasındaki Product Library'i başlatın.

#### **QNOT**

- Windows'taki kurulumlar yönetici öncelikleriyle oturum açan bir kullanıcı tarafından yapılmalıdır.
- "Yeni Donanım Bulundu Sihirbazına Hoş Geldiniz" iletişim kutusu görüntülenirse, [**İptal**] konumunu seçin.
- Eğer otomatik çalıştırma ekranı görüntüleniyorsa, [**Setup.exe'yi çalıştır**] üzerine tıklayın.
- Kullanıcı hesabı yönetimi penceresi görünürse, [**Evet**] ([**İzin ver**]) üzerine tıklayın.

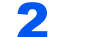

#### **2 Ekranı görüntüleyin.**

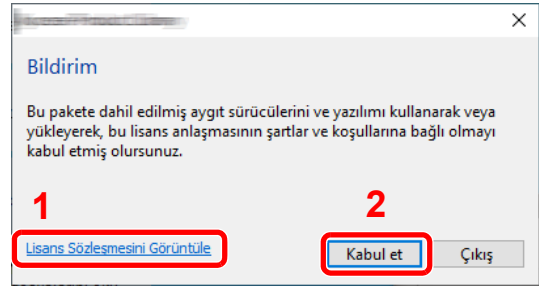

- 1 [**Lisans Sözleşmesini Görüntüle**]'yi tıklayın ve Lisans Sözleşmesini okuyun.
- 2 [**Kabul et**] üzerine tıklayın.

#### 3 [Özel Yükle] sekmesini seçin.

#### 4 Yazılımı yükleyin.

1 Kurulacak cihazı seçin.

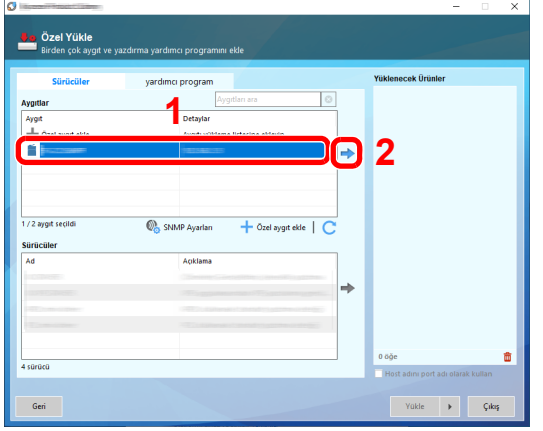

#### **QNOT**

- Açılmadıkça makine algılayamaz. Bilgisayar makineyi algılamada başarısız olursa, bir ağ veya USB kablosu ile bilgisayara bağlı ve açık olduğundan emin olun ve (Yeniden Yükle)'yi tıklayın.
- İstenen cihaz görünmüyorsa, cihazı doğrudan seçmek için [**Özel cihaz ekle**] tuşuna basın.
- 2 Kurulacak sürücüyü seçin.

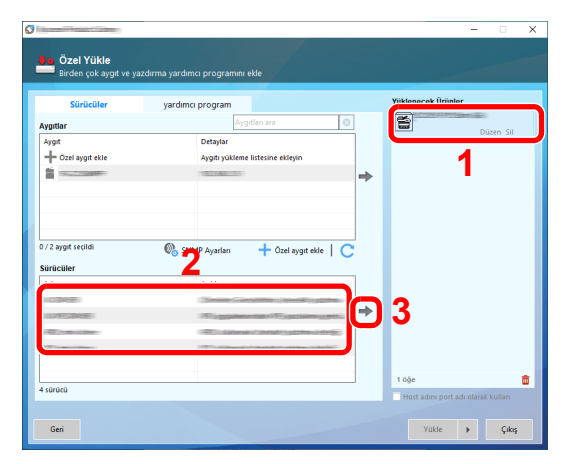

3 [**Yardımcı Programlar**] sekmesine tıklayın ve kurulacak özelliği seçin.

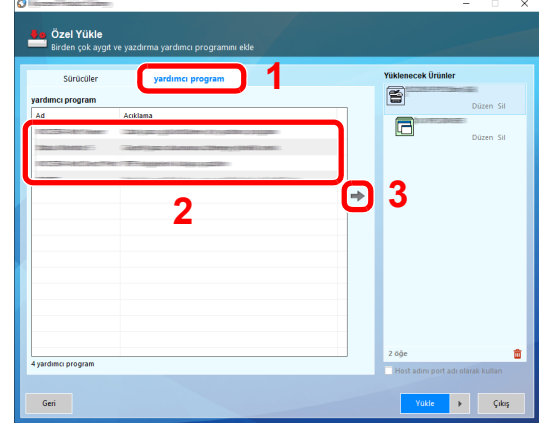

4 [**Yükle**] üzerine tıklayın.

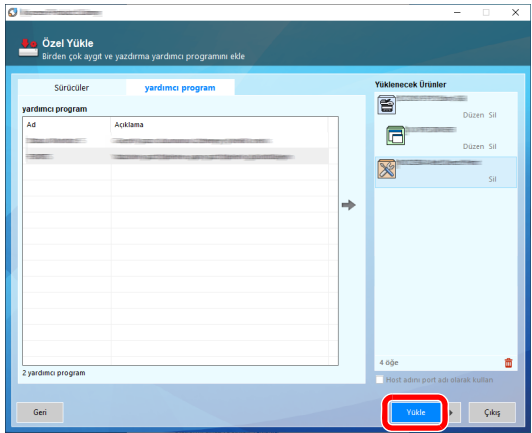

[**Yükle**] üzerine tıkladığınızda, veri toplama konusunda işbirliğinizi soran bir ekran görüntülenir. Aşağıdaki cevap seçeneklerinden birini seçin ve [**Tamam**] üzerine tıklayın.

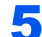

#### 5 Yüklemeyi sonlandırın.

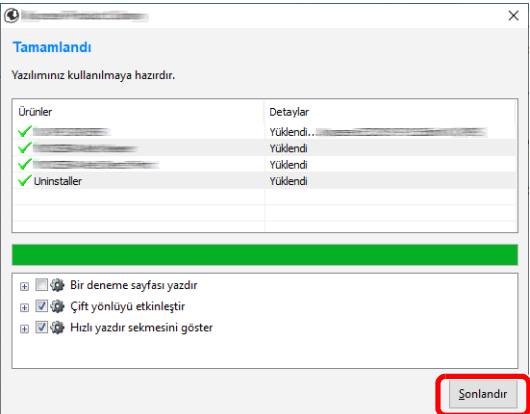

"Yazılımınız kullanılmaya hazırdır." göründüğünde, yazılımı kullanabilirsiniz. Bir test sayfası yazdırmak için "Bir deneme sayfası yazdır" onay kutusu üzerinde tıklayın ve makineyi seçin.

Sihirbazdan çıkmak için [**Sonlandır**] üzerine tıklayın.

Eğer bir sistem tekrar başlatma mesajı görüntüleniyor ise, aşağıdaki ekran komutlarını takip ederek bilgisayarı tekrar başlatın. Bu, yazıcı sürücüsü kurulum işlemini tamamlar.

### Yazılımın Kaldırılması

Bilgisayarınızdan Yazılımı silmek için aşağıdaki prosedürü izleyin.

#### **NOT**  $\mathbb{Q}$

Windows üzerinde kurulumun kaldırılması işlemi, yönetici yetkileri ile giriş yapan bir kullanıcı tarafından gerçekleştirilmelidir.

#### 1 Ekranı görüntüleyin.

Görev çubuğundaki arama kutusuna tıklayın ve buraya "Kyocera Product Library Kaldır" yazın. Arama listesinde [**Kyocera Product Library Kaldır**] işlevini seçin. Yazılım Kaldırma Sihirbazı görüntülenir.

#### **QNOT**

Windows 8.1'de takılardan [**Arama**] üzerine tıklayın ve arama kutusu içerisinde "Kyocera Product Library Kaldır" seçeneğini girin. Arama listesinde [**Kyocera Product Library Kaldır**] seçin.

#### 2 Yazılımı kaldırın.

Silinecek yazılımın onay kutusuna bir onay işareti koyun.

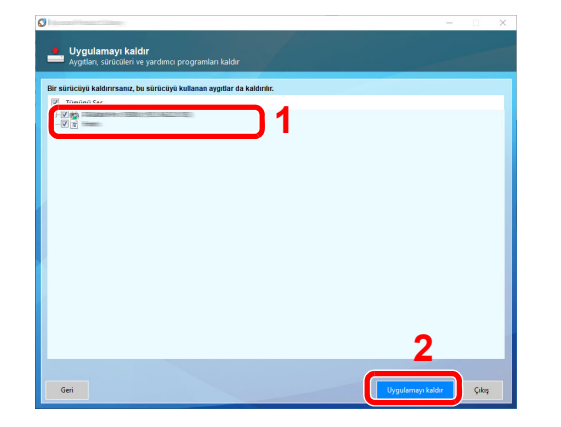

#### 3 Kurulum kaldırma işlemini bitirin.

Eğer bir sistem tekrar başlatma mesajı görüntüleniyor ise, aşağıdaki ekran komutlarını takip ederek bilgisayarı tekrar başlatın. Bu, yazılımın kurulumunun kaldırılması işlemini tamamlar.

#### **QNOT**

Yazılım aynı zamanda Product Library kullanılarak da kaldırılabilir.

Product Library ekranında, [**Uygulamayı kaldır**] üzerinde tıklayın ve yazılımı kaldırmak için ekran üzerindeki komutları izleyin.

## Yönetici için ilave hazırlıklar

Bu bölümde verilen bilgilere ek olarak, bu makinenin yöneticisi aşağıdakileri kontrol etmeli, ve ayarları gereken şekilde yapılandırmalıdır.

### Belgeleri bir PC'ye Gönderme

#### **Klasöre göndermek için (Klasöre gönder (SMB))**

Yüklenmiş bir belgeyi göndermek için, belgeyi bilgisayarınıza almak için bir paylaşım klasörü oluşturmanız gerekir.

Bir Belgenin PC'deki bir Paylaş[ım Klasörüne Gönderilmek üzere Hazırlanması \(sayfa 3-23\)](#page-85-0)

#### **Taranmış Görüntülerin E-postalanması (E-posta olarak gönder)**

Taranan orijinal görüntüyü E-posta eki olarak gönderebilirsiniz.

**[E-posta Ayarları \(sayfa 3-49\)](#page-111-0)** 

### Güvenliği güçlendirme

Bu makine, biri Makine Yöneticisi haklarına, diğeri Yönetici haklarına sahip varsayılan iki kullanıcı ile teslim edilir. Bu kullanıcı gibi giriş yapılması, tüm ayarları yapılandırmanıza izin verecektir; bu nedenle, lütfen oturum açma kullanıcı adınızı ve şifrenizi değiştiriniz.

Buna ilaveten, bu makine, bu makineye erişimi yalnızca kayıtlı bir oturum açma adı ve şifresi olanlarla sınırlandıracak şekilde yapılandırılabilecek olan kullanıcı doğrulama fonksiyonuna sahiptir.

Kullanıcı Doğrulama ve İş [Hesaplama \(sayfa 16-1\)](#page-468-0)

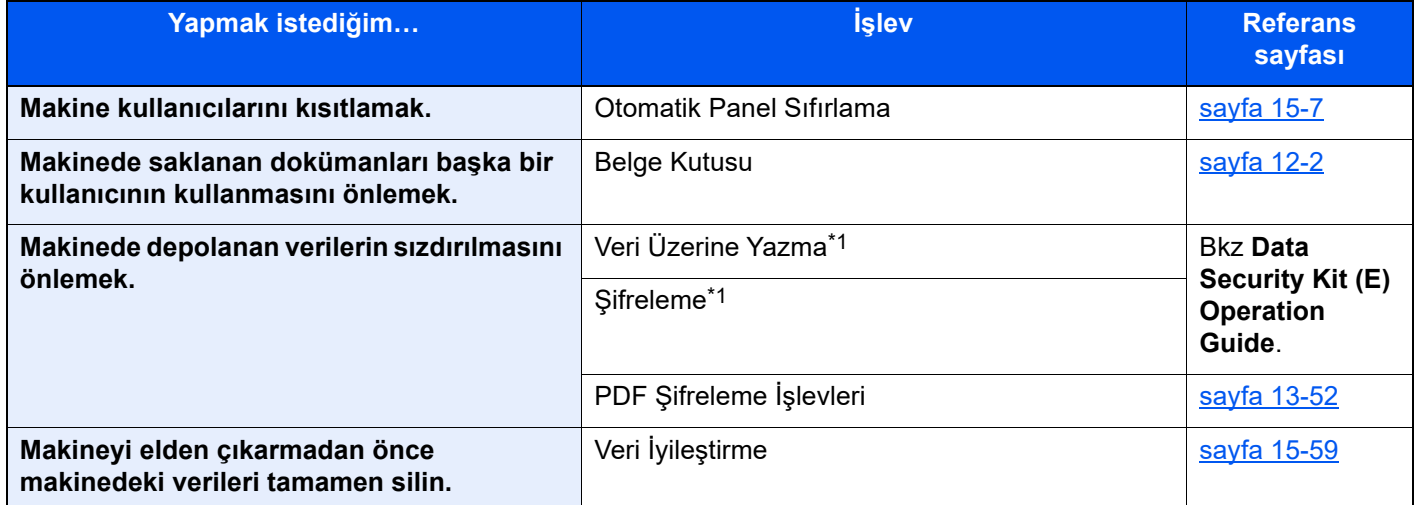

<span id="page-83-0"></span>\*1 İsteğe bağlı Data Security Kit gereklidir.

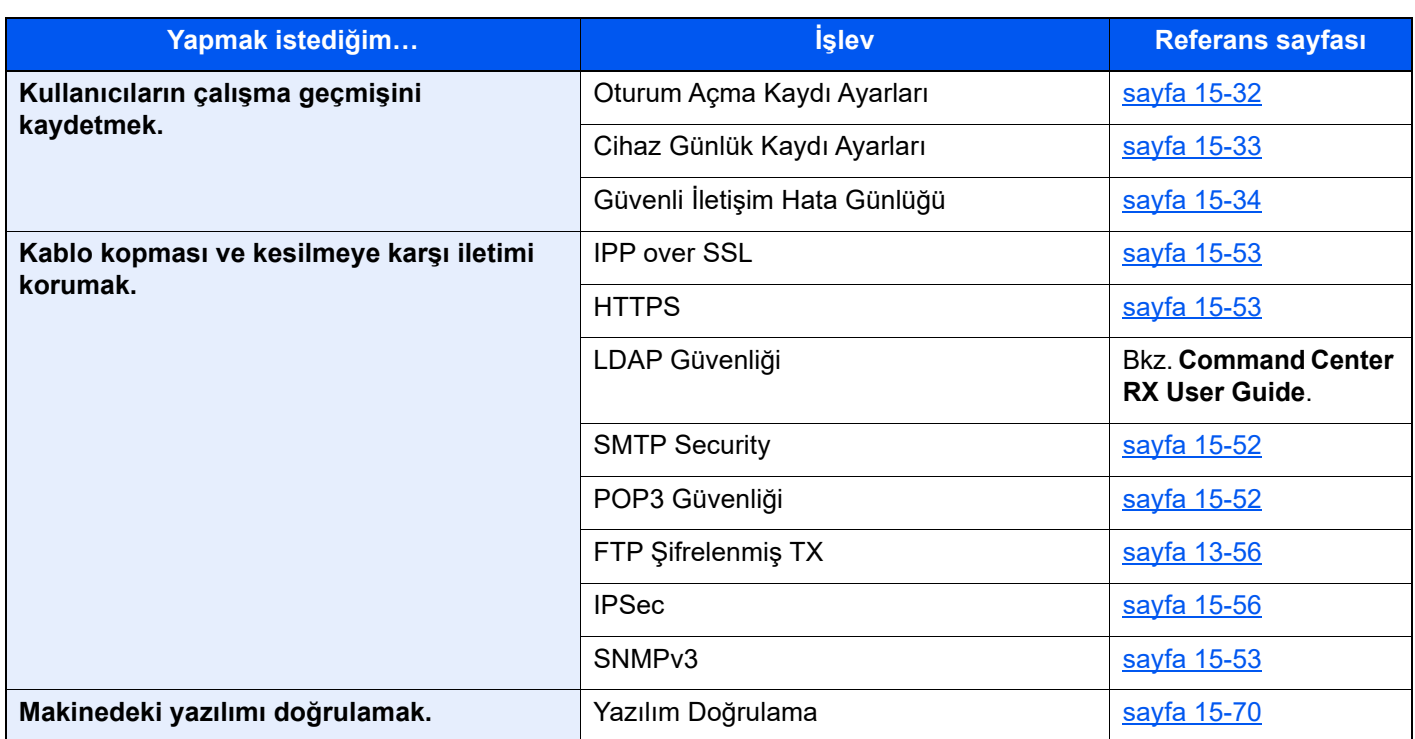

## <span id="page-85-0"></span>Bir Belgenin PC'deki bir Paylaşım Klasörüne Gönderilmek üzere Hazırlanması

Makinede ayarlanması gereken bilgileri kontrol edin ve belgeyi bilgisayarınıza almak için bir klasör oluşturun. Aşağıdaki açıklamalar Windows 10 ekranları için kullanılır. Ekranların ayrıntıları Windows'un diğer sürümlerinde farklıdır.

#### **QNOT**

Yönetici ayrıcalıklarıyla Windows'da oturum açın.

### <span id="page-85-1"></span>Bilgisayar İsminin ve Bilgisayarın Tam İsminin bir yere not alınması

Bilgisayar ismi ile tam bilgisayar ismini kontrol edin.

#### 1 Ekranı görüntüleyin.

Windows'da [**Başlat**] tuşuna tıklayın ve sonra [**Windows Sistemi**], [**Denetim Masası**], [**Sistem ve Güvenlik**], [**Sistem**] işlevini seçin.

#### **<b>NOT**

Windows 8.1'de, Başlat menüsünde [**PC**] üzerine sağ-tıklayın ve [**Özellikler**] tercihini seçin. Pencere simgesine sağ-tıklayın ve [**Sistem**] tercihini seçin.

#### **2** Bilgisayar adını kontrol edin.

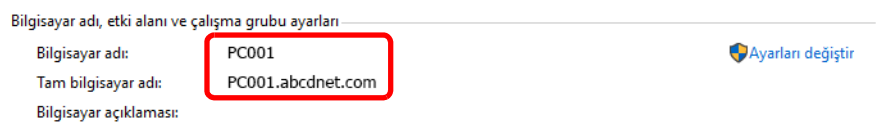

Bilgisayar ismi ile tam bilgisayar ismini kontrol edin.

Ekran örneği:

Bilgisayar adı: PC001 Tam bilgisayar adı: PC001.abcdnet.com

Bilgisayar adını kontrol ettikten sonra, "**Sistem**" ekranını kapatmak için [**Kapat**] düğmesine tıklayın.

Makinenin Kurulması ve Ayarlanması > Bir Belgenin PC'deki bir Paylaşım Klasörüne Gönderilmek üzere Hazırlanması

### <span id="page-86-0"></span>Kullanıcı İsminin ve Etki Alanı Adının Not Edilmesi

Windows'da oturum açmak için etki alanı adını ve kullanıcı adını kontrol edin

#### 1 Ekranı görüntüleyin.

Görev çubuğundaki arama kutusuna tıklayın, ve buraya "Komut İstemi" yazın. Arama listesinde [**Komut İstemi**] üzerine sağ-tıklayın ve [**Yönetici olarak çalıştır**] tercihini seçin.

Komut İstemi penceresi görünür.

#### **QNOT**

Windows 8.1'de, takılardan [**Ara**] üzerine tıklayın ve arama kutusu içerisinde "Komut İstemi" seçeneğini girin. Arama listesinde [**Komut İstemi**] seçin.

#### **2 Etki alanı adını ve kullanıcı adını kontrol edin.**

Komut İstemi'nde, "net config workstation" girin ve sonra [**Enter**] üzerine basın.

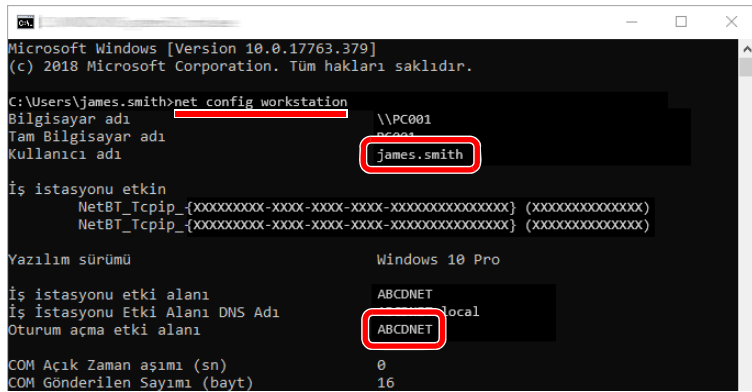

Etki alanı adını ve kullanıcı adını kontrol edin.

Ekran örneği:

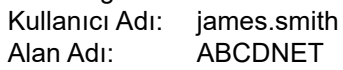

### Paylaşım Klasörü Erişim İzinlerinin Yapılandırılması

Eğer Sistem Özelliklerinde bir çalışma grubu maddesi var ise, belirli bir kullanıcı ya da gruba klasör erişimini sınırlamak için aşağıdaki ayarları yapılandırın.

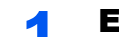

#### 1 Ekranı görüntüleyin.

Dosya Gezgini'nde bir pencere açın, [**Görünüm**] ve ardından [**Seçenekler**] öğesini seçin.

**QNOT** 

Windows 8.1'de, masa üstünde takılarda [**Ayarlar**] tercihini seçin, ve [**Denetim Masası**], [**Görünüm ve Kişiselleştirme**], ve sonra [**Klasör Seçenekleri**] tercihini seçin.

#### 2 Ayarları yapılandırın.

[**Görünüm**] sekmesinin görüntülendiğini onayladıktan sonra, "Gelişmiş ayarlar" altındaki [**Paylaşım Sihirbazını kullan (Önerilen)**] yanındaki onay kutusundaki işareti kaldırın.

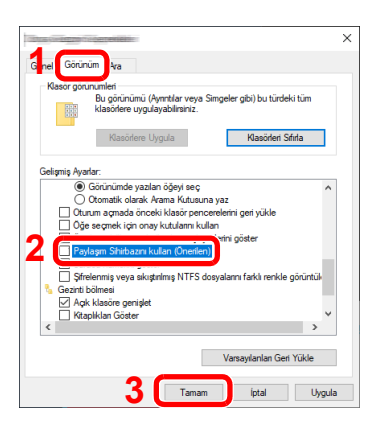

3 [Tamam] düğmesine tıklayın.

### Paylaşımlı bir Klasör Oluşturulması, Paylaşımlı bir Klasörün bir Yere Not Alınması

Hedef bilgisayardaki belgeyi almak için paylaşılan bir klasör oluşturun.

#### **QNOT**

Eğer Sistem Özelliklerinde bir çalışma grubu var ise, belirli bir kullanıcı ya da gruba klasör erişimini sınırlamak için aşağıdaki ayarları yapılandırın.

1 Dosya Gezgini'nde bir pencere açın, [**Görünüm**] ve ardından [**Seçenekler**] öğesini seçin.

Windows 8.1'de, masa üstünde takılarda [**Ayarlar**] tercihini seçin, ve [**Denetim Masası**], [**Görünüm ve Kişiselleştirme**], ve sonra [**Dosya Gezgini Seçenekleri**] tercihini seçin.

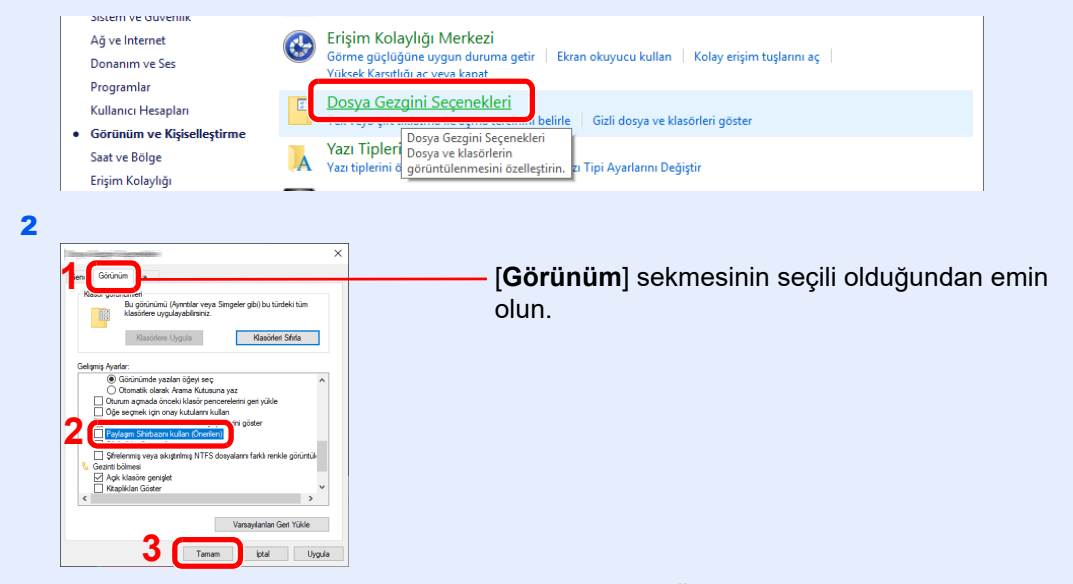

"Gelişmiş Ayarlar"da [**Paylaşım Sihirbazını kullan (Önerilen)**] seçiminden onay işaretini kaldırın.

#### 1 Bir klasör oluşturun.

Bilgisayarınızda bir klasör oluşturun.

Örneğin, masaüstünde "**scannerdata**" ismiyle bir klasör oluşturun.

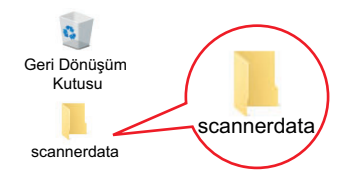

#### 2 İzin verme ayarlarını yapılandırın.

 "**scannerdata**" klasörüne sağ tıklayın ve [**Özellikler**] > [**Paylaşım**] sekmesi > [**Gelişmiş Paylaşım**] üzerine tıklayın.

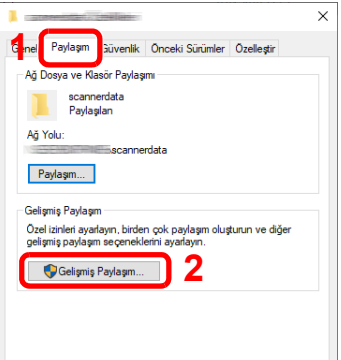

[**Bu klasörü paylaş**] onay kutusunu seçin ve [**İzinler**] tuşuna tıklayın.

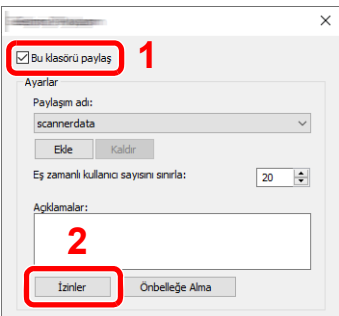

- [**Paylaşım adı**]'nı bir yere not alın.
- [**Ekle**] tuşuna tıklayın.

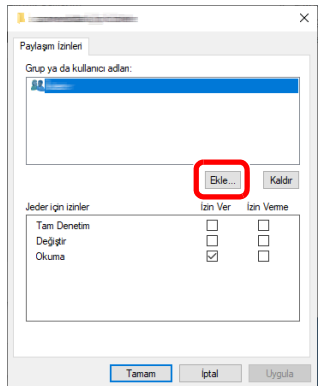

**5** Yeri belirtin.

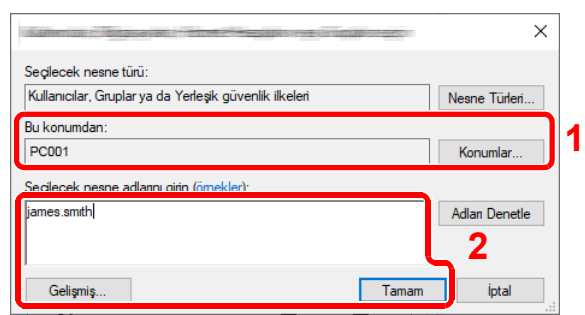

1 Eğer [sayfa 3-23](#page-85-1) üzerine not aldığınız bilgisayar ismi etki alanı adı ile aynı ise: Bilgisayar adı "Bu konumdan" gösterilmiyorsa, [**Konumlar**] butonuna tıklayın, bilgisayar adını seçin ve [**Tamam**] düğmesini tıklayın. Örnek: PC001

Eğer [sayfa 3-23](#page-85-1) üzerine not aldığınız bilgisayar ismi etki alanı adı ile aynı değil ise: Not ettiğiniz tam bilgisayar adındaki ilk noktadan (.) sonra gelen metin, "Bu konumdan" görünmüyorsa, [**Konumlar**] butonuna tıklayın, (.) noktadan sonra metni seçin ve [**Tamam**] üzerine tıklayın. Örneğin: abcdnet.com

Kullanıcı İ[sminin ve Etki Alanı Adının Not Edilmesi \(sayfa 3-24\)](#page-86-0)

- 2 Metin kutusundaki sayfaya not ettiğiniz kullanıcı adını girin ve [**Tamam**] tuşuna tıklayın. Ayrıca, kullanıcı adı seçimi [**Gelişmiş**] düğmesine tıklanarak ve bir kullanıcı seçilerek yapılabilir.
- 6 Seçilmiş olan kullanıcı için erişim iznini belirleyin.

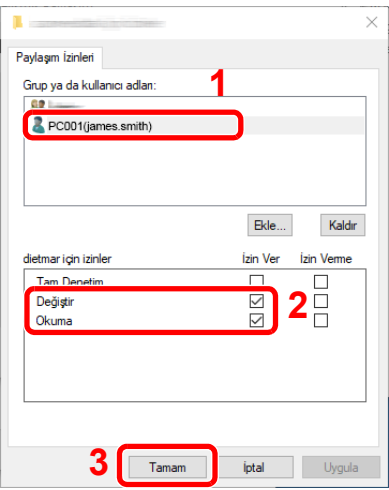

- 1 Girdiğiniz kullanıcı ismini seçin.
- 2 "Değiştir" ve "Okuma" izinlerinin [**İzin ver**] onay kutusunu seçin.
- 3 [**Tamam**]'a basın.

#### **QNOT**

"**Everyone**" seçeneği, paylaşım iznini ağ üzerindeki herkese verir. Güvenliği arttırmak için "**Herkes**" sekmesini seçmeniz ve "**Okuma**" [**İzin ver**] onay işaretini kaldırmanız önerilir.

- 7 Ekranı kapatmak için "**Gelişmiş Paylaşım**" ekranında [**Tamam**] düğmesine tıklayın.
- 8 [**Güvenlik**] sekmesinde ayarlı ayrıntıları kontrol edin.

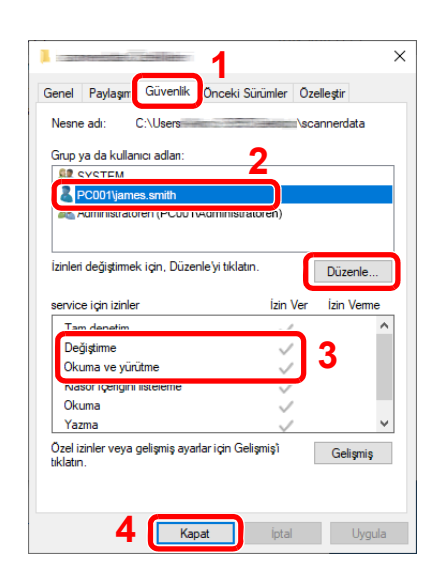

### Dosya ve Yazıcı Paylaşımı

### **QNOT**

Yönetici ayrıcalıklarıyla Windows'da oturum açın.

#### 1 Ekranı görüntüleyin.

Windows'da [**Başlat**] tuşuna tıklayın ve sonra [**Windows Sistemi**], [**Denetim Masası**], [**Sistem ve Güvenlik**], [**Windows Güvenlik Duvarı**], [**Bir uygulamanın veya özelliğin Windows Güvenlik Duvarını geçmesine izin ver**] işlevini seçin.

#### **QNOT**

- Windows 8.1'de: Masaüstü takılardan: [**Ayarlar**] > [**Denetim Masası**] > [**Sistem ve Güvenlik**] > [**Bir uygulamanın Windows Güvenlik Duvarını aşmasına izin ver**].
- Kullanıcı Hesap Denetimi iletişim kutusu görünürse, [**Devam**] düğmesine tıklayın.

## 2 [Dosya ve Yazıcı Paylaşımı] onay kutusunu seçin.<br>2 [Dosya ve Yazıcı Paylaşımı] onay kutusunu seçin.

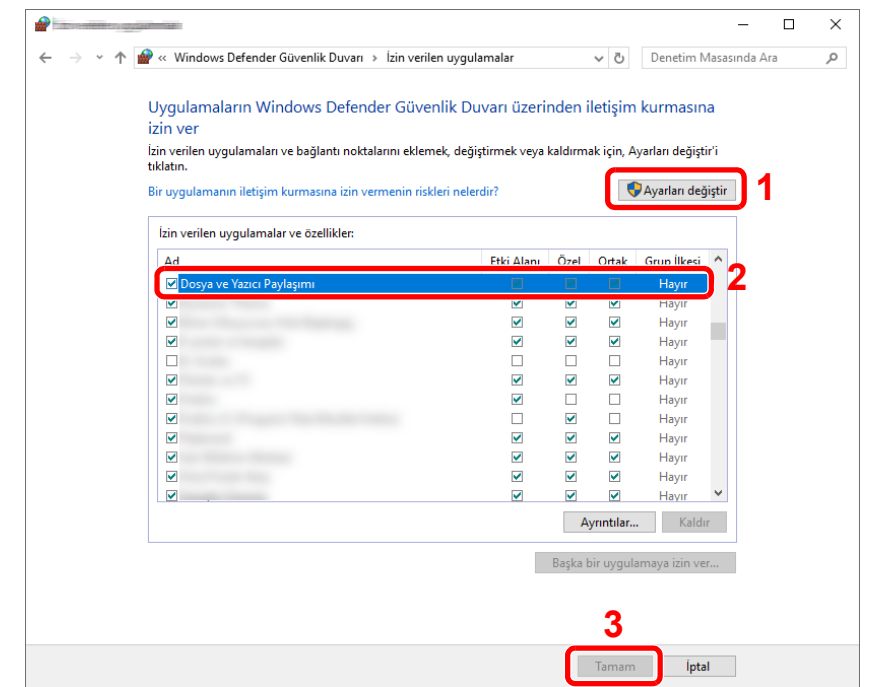

- 1 [**Güvenlik**] sekmesini seçin.
- 2 Girdiğiniz kullanıcı ismini seçin. "Grup veya kullanıcı adları"nda kullanıcı görünmüyorsa, "izin verme ayarları yapılandırması"na benzer şekilde kullanıcıyı eklemek için [**Düzenle**] butonuna tıklayın.
- 3 "**Değiştirme**" ve "**Okuma & Yürütme**" izinleri için [**İzin ver**] onay kutusunda onay işaretlerinin göründüğünden emin olun.
- 4 [**Kapat**] düğmesini tıklatın.

### Windows Güvenlik Duvarı Yapılandırması

Dosyaların ve yazıcıların paylaştırılması iznini verin ve SMB iletimi için kullanılan portu seçin.

#### **Q** NOT

Yönetici ayrıcalıklarıyla Windows'da oturum açın.

#### 1 Ekranı görüntüleyin.

Windows'da [**Başlat**] tuşuna tıklayın ve sonra [**Windows Sistemi**], [**Denetim Masası**], [**Sistem ve Güvenlik**], [**Windows Güvenlik Duvarı**], [**Bir uygulamanın veya özelliğin Windows Güvenlik Duvarını geçmesine izin ver**] işlevini seçin.

#### **QNOT**

- Windows 8.1'de: Masaüstündeki takılardan, [**Ayarlar**], [**Denetim Masası**], [**Sistem ve Güvenlik**], ve sonra [**Windows Güvenlik Duvarı**] üzerine tıklayın.
- Kullanıcı Hesap Denetimi iletişim kutusu görünürse, [**Devam**] düğmesine tıklayın.

#### 2 Bir bağlantı noktası ekleyin.

1 [**Gelişmiş ayarlar**] sekmesine tıklayın.

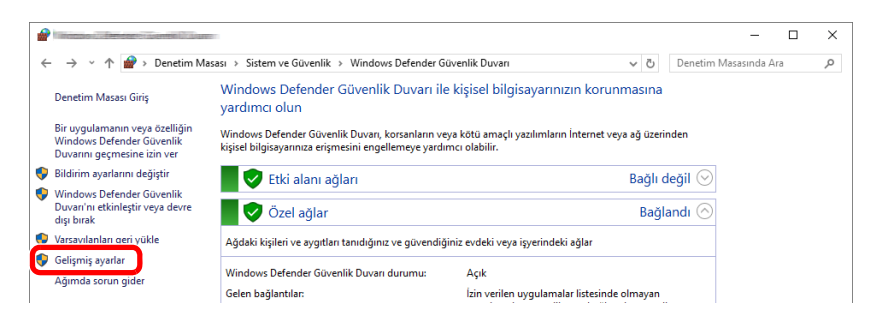

#### 2 [**Gelen Kuralları**] üzerine tıklayın.

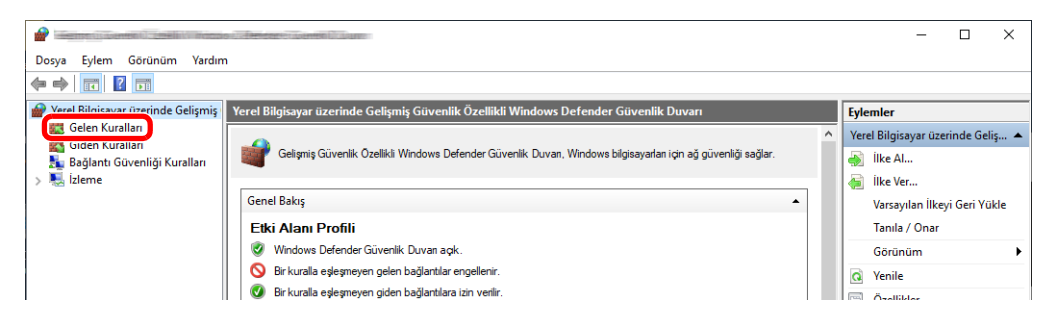

#### 3 [**Yeni Kural**] konumunu seçin.

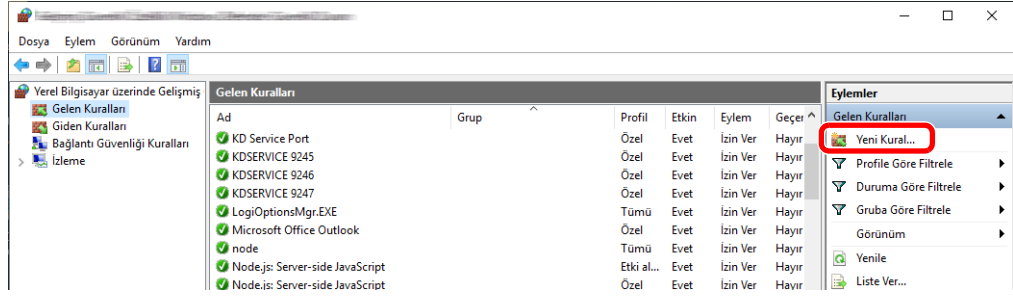

[**Bağlantı noktası**] tercihini seçin ve [**İleri**] butonuna tıklayın.

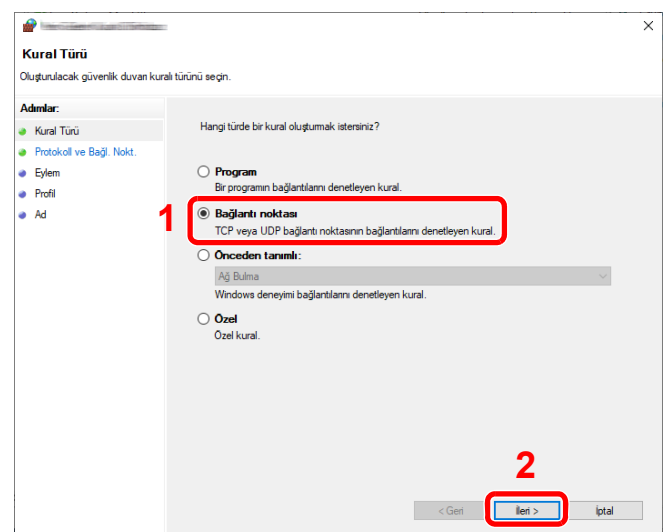

 Kuralı uygulamak için port olarak [**TCP**]'yi seçin. [**Belirli yerel bağlantı noktaları**]'nı seçin ve "445" rakamını girin ve [**İleri**] düğmesine tıklayın.

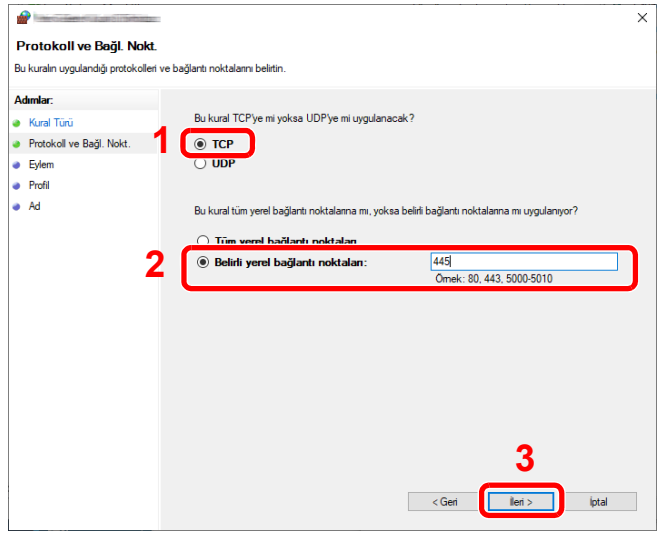

[**Bağlantıya izin ver**] işlevini seçin ve [**İleri**] butonuna tıklayın.

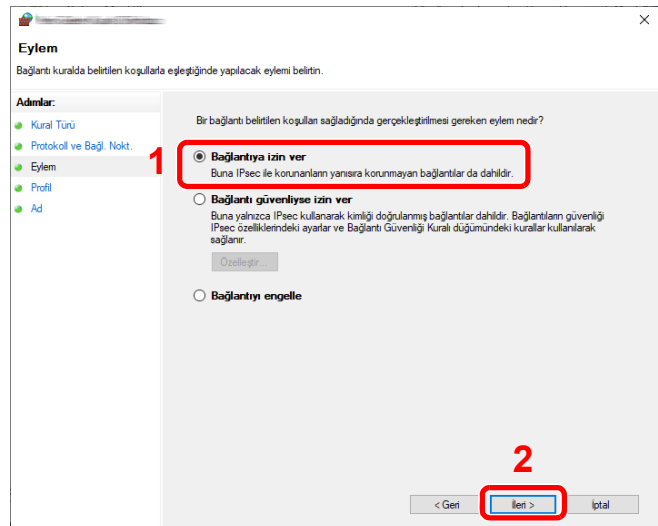

Tüm onay kutularının seçili olduğundan emin olun ve [**İleri**] butonuna tıklayın.

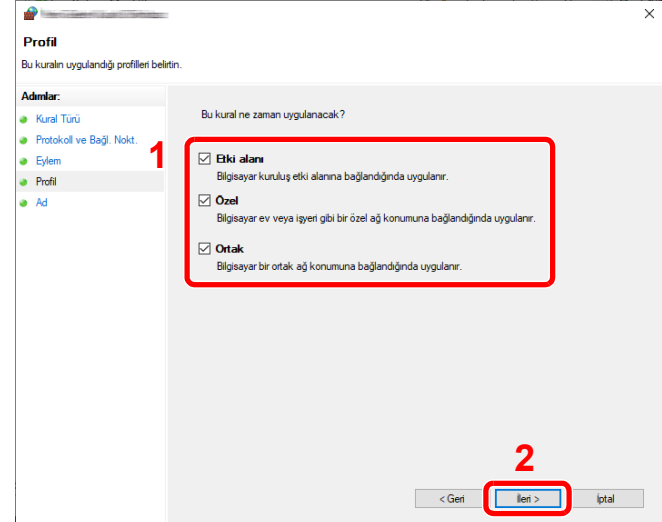

"Adı" kısmına "Scan to SMB (SMB'ye Tara)" komutu girin ve [**Son**] üzerine tıklayın.

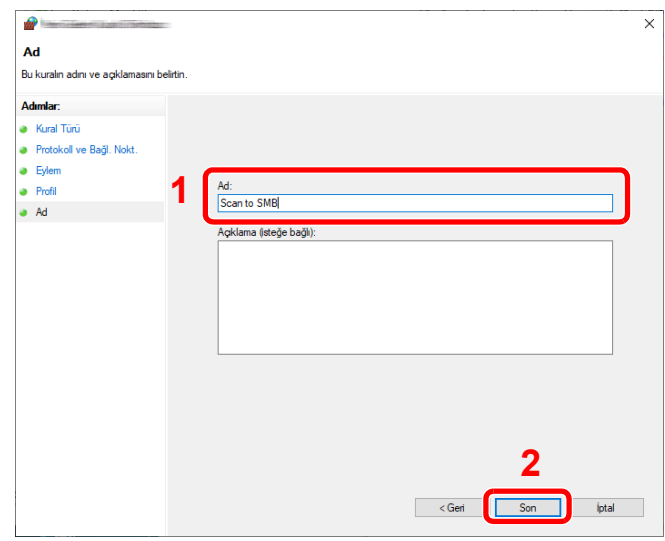

## Hedeflerin Adres Defterine Kaydedilmesi

Hedefleri, Adres Defterine veya Tek Dokunuşla Arama tuşlarına sık sık kaydedin. Kaydedilmiş hedefler değiştirilebilirler. Hedefler, E-posta Olarak Gönder ve Klasöre Gönder için kullanılabilir.

#### **QNOT**

- Adres Defterinin kaydedilmesi ve düzenlenmesi işlemi de Command Center RX içinde yapılabilir.
	- $\rightarrow$  **[Hedeflerin Kaydedilmesi \(sayfa 3-53\)](#page-115-0)**
- Adres Defteri ve Tek Dokunuşla Arama Tuşlarının düzenlenmesi yöneticilerle sınırlandırılmış olabilir.
	- [Kısıtlamayı Düzenle \(sayfa 15-43\)](#page-440-0)

### <span id="page-95-0"></span>Bir Hedef Ekleme (Adres Defteri)

Yeni bir hedefin Adres Defterine kaydedilmesi. İki adet kayıt yöntemi bulunmaktadır: kişiler ve gruplar. Bir grup eklemesi yaparken grubun adını girin ve grup üyelerini Adres Defterinden seçin.

#### **NOT**

Adres Defterinin kaydedilmesi ve düzenlenmesi yöneticilerle sınırlıysa, Yönetici Ayrıcalıklarıyla giriş yaparak Adres Defterini düzenleyebilirsiniz.

- [Kısıtlamayı Düzenle \(sayfa 15-43\)](#page-440-0)
- **Command Center RX User Guide**

#### **Bir kişi adresinin kaydedilmesi**

Azami 2,000 kişi için adres kaydı yapılabilmesi mümkündür. Her adres, hedef adı, E-posta adresi, FTP sunucusu klasör yolu ve bilgisayar klasörü yolu gibi bilgileri içerebilir.

#### 1 Ekranı görüntüleyin.

[**Sistem Menüsü/Sayaç**] tuşu > [**İşlev Ayarları**] > [**Adres Defteri**] > [**Makine Adres Defterine Ekle/Düzenle**] > [**Ekle**] > [**Bağlantı**]

#### 2 <sup>İ</sup>smi ekleyin.

1 Bir adres numarası girin.

Numaranın otomatik olarak atanması için, [**Otomatik**] sekmesini seçin.

#### **NOT**

Adres Numarası, bir hedef için Kimlik (ID) niteliği taşır. Kişiler için 2,000 numara, gruplar için ise 500 numara arasından mevcut herhangi bir numarayı seçebilirsiniz.

Zaten kullanımda olan bir adres numarası belirlediyseniz, [**Kaydet**] seçimini yaptığınızda bir hata mesajı görünür ve numara kaydedilemez. Adres numarası olarak [**Otomatik**] (0000) ibaresini girerseniz, adres mevcut en küçük numaranın altına kaydedilir.

2 Adres Defterinde gösterilecek olan hedef adını girin.

#### **QNOT**

Karakter girişi ile ilgili ayrıntılar için aşağıya bakın.

**Karakter Giriş [Yöntemi \(sayfa 4-8\)](#page-126-0)** 

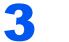

#### 3 Adresi ekleyin.

Adres tipi simgesini seçin.

- $\boxtimes$ : E-posta Adresi
- **SMB** : Klasör (SMB) Adresi
- **FTP**: Klasör (FTP) Adresi

#### **E-posta Adresi**

Giriş alanını seçin, ve E-posta adresini girin.

#### **QNOT**

Karakter girişi ile ilgili ayrıntılar için aşağıya bakın.

**Karakter Giriş [Yöntemi \(sayfa 4-8\)](#page-126-0)** 

#### **Klasör (SMB) Adresi**

• Ağ üzerinde bir bilgisayarda bir klasör aramak için, [**Klasörü Ağdan Ara**] veya [**Klasörü Host Adı ile Ara**] seçimi yapın.

[**Klasörü Ağdan Ara**] tercihine seçerseniz, hedef için ağ üzerindeki tüm bilgisayarları arayabilirsiniz.

Eğer [**Klasörü Host Adı ile Ara**] tercihini seçerseniz, hedef için ağ üzerindeki bilgisayarları aramak üzere, "Etki Alanı/İş Grubunu" ve "Host Adını" girebilirsiniz.

En fazla 500 adres görüntülenebilir. Görünen ekranda belirlemek istediğiniz host adını (PC adı) seçin ve [**Tamam**] tuşunu seçin. Oturum açma kullanıcı adı ve oturum açma parolası giriş ekranı görünür.

Arama Sonuçları listesinden klasörü seçin.

• SMB klasörünü doğrudan belirlemek için, "Host Adı", "Klasör Yolu", "Oturum Açma Kullanıcı Adı" ve "Oturum Açma Parolasını" girin.

#### **NOT**

Bilgisayar adı, paylaşım adı, etki alanı adı ve kullanıcı adı için, paylaşım klasörü oluşturduğunuz zaman not ettiğiniz bilgileri girin. Paylaşım klasörlerini oluşturma hakkında ayrıntılar için, aşağıya bakın:

Bir Belgenin PC'deki bir Paylaş[ım Klasörüne Gönderilmek üzere Hazırlanması](#page-85-0) [\(sayfa 3-23\)](#page-85-0)

Aşağıdaki tablo girilecek öğeleri açıklar.

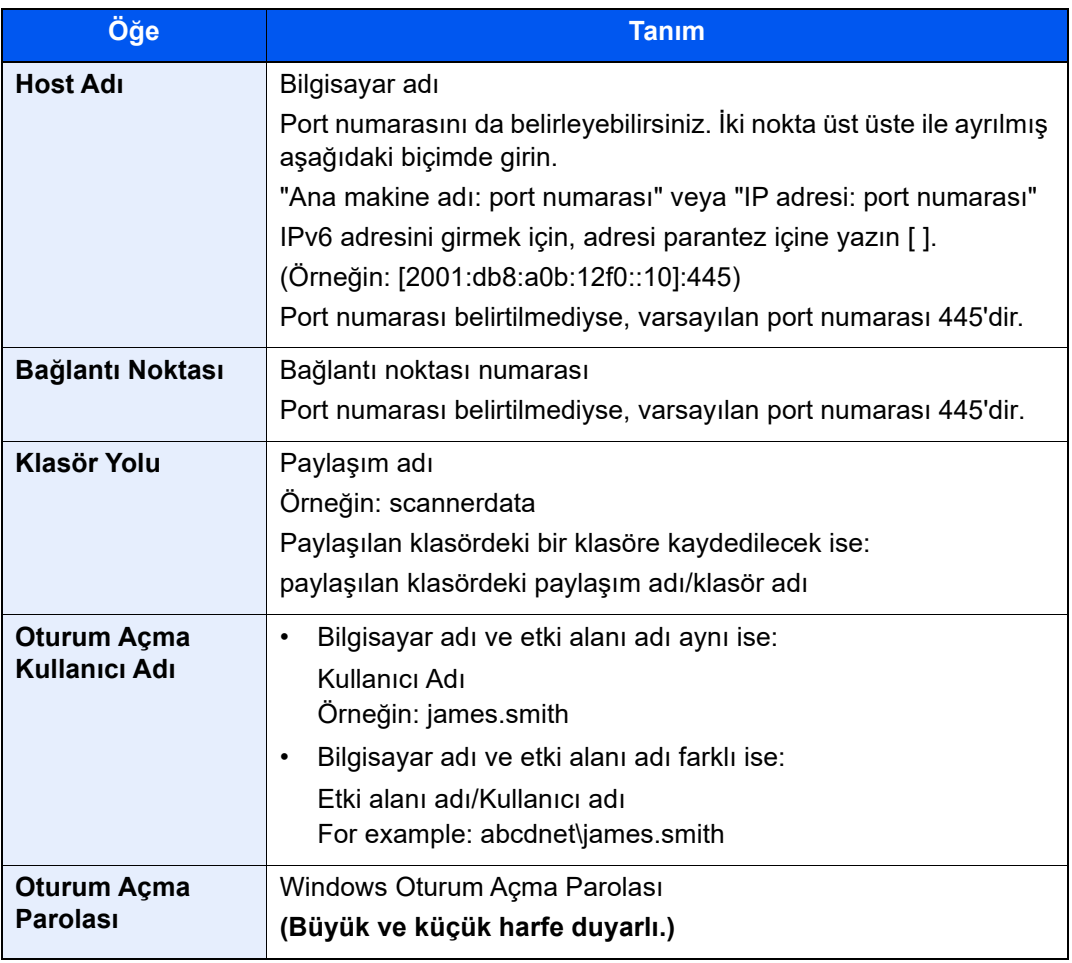

#### **NOT**

- Karakter girişi ile ilgili ayrıntılar için aşağıya bakın.
	- Karakter Giriş [Yöntemi \(sayfa 4-8\)](#page-126-0)
- Seçtiğiniz sunucuya bağlantıyı kontrol etmek için [**Bağlantı Testi**] üzerine basın. Bağlantı başarısızsa yaptığınız girişleri kontrol edin.

#### **Klasör (FTP) Adresi**

"Ana bilgisayar adı", "Portu", "yolu", "Oturum Açma Kullanıcı Adını" ve "Oturum Açma Parolasını" girin.

Aşağıdaki tablo girilecek öğeleri açıklar.

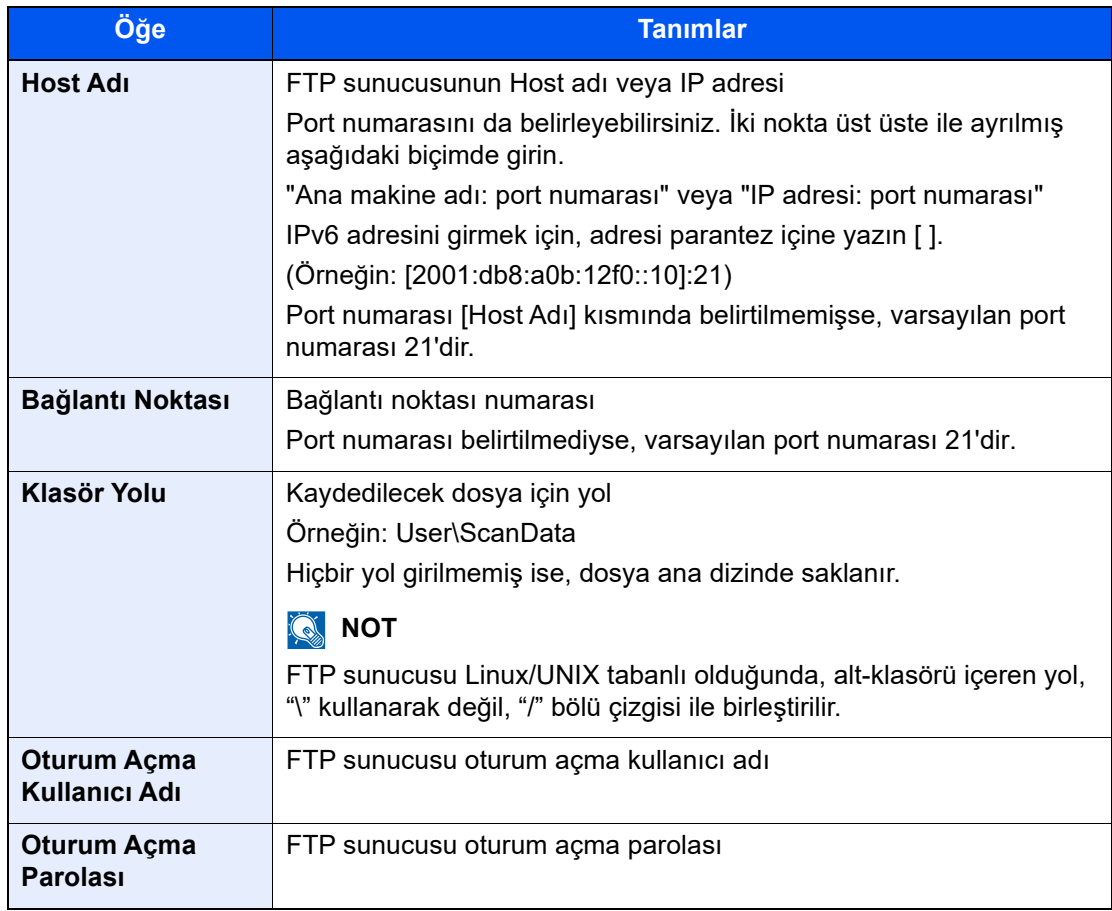

#### **QNOT**

• Karakter girişi ile ilgili ayrıntılar için aşağıya bakın.

Karakter Giriş [Yöntemi \(sayfa 4-8\)](#page-126-0)

• Seçtiğiniz FTP sunucusuna bağlantıyı kontrol etmek için [**Bağlantı Testi**] üzerine basın. Bağlantı başarısızsa yaptığınız girişleri kontrol edin.

#### **4** Hedef girişi doğru ise kontrol edin > [Kaydet]

Hedef, Adres Defterine ilave edilmiştir.

Yeni bir adresi Tek Tuşla Arama kaydına eklemek için, [**Kaydet**] seçeneğini seçin ve gerekli bilgileri girmek için ekran üzerindeki talimatları izleyin.

#### **QNOT**

Tek Tuşla Arama kaydı için aşağıya bakın.

Tek Tuş[la Arama kaydına bir Hedef Eklenmesi \(Tek Dokunu](#page-102-0)ş Tuşu) (sayfa 3-40)

#### <span id="page-99-0"></span>**Grup ekleme**

İki ya da daha fazla kişiyi bir grup içinde toplayın. Gruptaki hedefler aynı anda eklenebilir. Bir grup eklenirken, maksimum 500 grup Adres Defterine eklenebilir.

#### $\mathbb{Q}$ **NOT**

Bir grup eklemek için, bireysel eklenmiş hedeflere ihtiyacınız var. İşlem ilerlemeden önce gerektiği üzere bir veya daha fazla bireysel hedef kaydedin. E-posta için en fazla 100 hedef ve FTP ve SMB için toplam 10 hedef, grup başına kaydedilebilir.

#### 1 Ekranı görüntüleyin.

[**Sistem Menüsü/Sayaç**] tuşu > [**İşlev Ayarları**] > [**Adres Defteri**] > [**Makine Adres Defterine Ekle/Düzenle**] > [**Ekle**] > [**Grup**]

#### 2 <sup>İ</sup>smi ekleyin.

1 Bir adres numarası girin.

Numaranın otomatik olarak atanması için, [**Otomatik**] sekmesini seçin.

#### **Q** NOT

- Adres Numarası, bir grup için Kimlik (ID) niteliği taşır. Kişiler için 2,000 numara, gruplar için ise 500 numara arasından mevcut herhangi bir numarayı seçebilirsiniz.
- Zaten kullanımda olan bir adres numarası belirlediyseniz, [**Kaydet**] seçimini yaptığınızda bir hata mesajı görünür ve numara kaydedilemez. Adres numarası olarak [**Otomatik**] (0000) ibaresini girerseniz, adres mevcut en küçük numaranın altına kaydedilir.
- 2 Adres Defterinde gösterilecek olan grup adını girin.

#### **QNOT**

Karakter girişi ile ilgili ayrıntılar için aşağıya bakın.

**Karakter Giriş [Yöntemi \(sayfa 4-8\)](#page-126-0)** 

#### 3 Hedefleri seçin.

Gruba eklemek için hedefleri (kişileri) seçin. Bir madde seçmek için onay kutusuna bir onay işareti koyun ve seçimi iptal etmek için onay işaretini kaldırın.

#### **QNOT**

Hedefler, hedef adı ya da adres numarasıyla aranabilir ya da sıralanabilir.

[Hedef Arama \(sayfa 4-15\)](#page-133-0)

#### 4 Grup girişi doğru ise kontrol edin > [Kaydet]

Grup, Adres Defterine ilave edilmiştir.

Yeni bir adresi Tek Tuşla Arama kaydına eklemek için, [**Kaydet**] seçeneğini seçin ve gerekli bilgileri girmek için ekran üzerindeki talimatları izleyin.

#### **QNOT**

Tek Tuşla Arama kaydı için aşağıya bakın.

Tek Tuş[la Arama kaydına bir Hedef Eklenmesi \(Tek Dokunu](#page-102-0)ş Tuşu) (sayfa 3-40)

#### **Adres Defteri Girişlerinin Düzenlenmesi**

Adres Defterine eklediğiniz hedefleri (kişileri) düzenleyin.

#### 1 Ekranı görüntüleyin.

- 1 [**Sistem Menüsü/Sayaç**] tuşu > [**İşlev Ayarları**] > [**Adres Defteri**] > [**Makine Adres Defterine Ekle/Düzenle**]
- 2 Düzenlenecek hedef veya grup için  $[\cdot\cdot\cdot]$  (bilgilendirme simgesi)ni seçin.

#### **QNOT**

Hedefler, hedef adı ya da adres numarasıyla aranabilir ya da sıralanabilir.

 $\rightarrow$  [Hedef Arama \(sayfa 4-15\)](#page-133-0)

#### Hedefi düzenleyin.

#### **Bir Kişinin düzenlenmesi**

1 "Ad" ve "No." (adres numarası) ve hedef tipi ile adresini değiştirin.

Düzenleme için aşağıya bakın.

- [Bir Hedef Ekleme \(Adres Defteri\) \(sayfa 3-33\)](#page-95-0)
- 2 [**Kaydet**] > [**Tamam**]

Değişen hedefi kaydedin.

#### **Bir gruba bir hedef düzenlenmesi**

1 "Ad" ve "No."yu (adres numarası) değiştirin.

Düzenleme için aşağıya bakın.

- [Grup ekleme \(sayfa 3-37\)](#page-99-0)
- 2 Hedefi değiştirin. Bir madde seçmek için onay kutusuna bir onay işareti koyun ve seçimi iptal etmek için onay işaretini kaldırın.

#### 3 [**Kaydet**] > [**Tamam**]

Değişen hedefi kaydedin.

#### **Adres Defteri Girişlerinin Silinmesi**

Adres Defterine eklediğiniz hedefleri (kişileri) silin.

#### 1 Ekranı görüntüleyin.

- 1 [**Sistem Menüsü/Sayaç**] tuşu > [**İşlev Ayarları**] > [**Adres Defteri**] > [**Makine Adres Defterine Ekle/Düzenle**]
- 2 Silinecek olan hedefi ya da grubu seçin.

#### **NOT**

Hedefler, hedef adı ya da adres numarasıyla aranabilir ya da sıralanabilir.

[Adres Defterinden Seçme \(sayfa 4-14\)](#page-132-0)

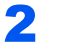

### 2 [Sil] > [Sil]

Kişiyi veya grubu silin.

### <span id="page-102-0"></span>Tek Tuşla Arama kaydına bir Hedef Eklenmesi (Tek Dokunuş Tuşu)

Bir tek dokunuşla arama tuşuna yeni bir hedef (kişi ya da grup) atayın. Azami 1,000 kişi için hedef kaydı yapılabilmesi mümkündür.

### **QNOT**

- Tek Dokunuşla Arama Tuşunun kullanımı için aşağıya bakın.
	- ← [Hedeflerin Kontrol Edilmesi ve Düzenlenmesi \(sayfa 4-17\)](#page-135-0)
- Tek Dokunuşla Arama tuşlarını ekleyebilir ve Command Center RX üzerindeki ayarları değiştirebilirsiniz.
- **→** [Hedeflerin Kaydedilmesi \(sayfa 3-53\)](#page-115-0)
- Tek Dokunuşla Arama Tuşlarının kaydedilmesi ve düzenlenmesi yöneticilerle sınırlıysa, Tek Dokunuşla Arama Tuşlarını yönetici ayrıcalıklarıyla giriş yaparak düzenleyebilirsiniz.
	- [Kısıtlamayı Düzenle \(sayfa 15-43\)](#page-440-1)
	- **Command Center RX User Guide**

#### 1 Ekranı görüntüleyin.

[**Sistem Menüsü/Sayaç**] tuşu > [**İşlev Ayarları**] > [**Tek Dokunma Tuşu**] > [**Tek Tuş Arama Ekle/Düzenle**]

- 2 Tek Dokunuşla Arama Tuşlarını ekleyin.
	- 1 Hedef için bir Tek Dokunuşla Arama Tuşu numarası seçin > [**Ekle/Düzenle**]

Tek Dokunuşla Arama Tuşunu görüntülemek için "(No.) Arama" kısmına bir numara girin ve  $[Q]$ (arama simgesini) seçin.

Hedef kaydedilmemiş bir Tek Dokunuşla Arama Tuşu seçin.

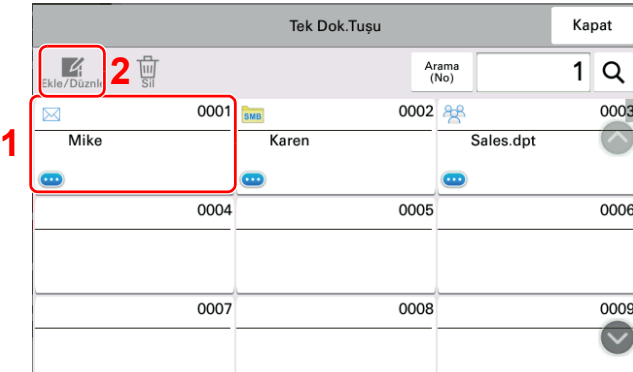

2 Gönderme temel ekranında görüntülenen Tek Dokunuşla Arama Tuşu adını girin.

#### **QNOT**

Karakter girişi ile ilgili ayrıntılar için aşağıya bakın.

**Karakter Giris [Yöntemi \(sayfa 4-8\)](#page-126-0)** 

#### 3 [**Hedef**] seçin.

Adres Defteri görünür.

4 Bir Tek Dokunuşla Arama Tuşuna eklemek için bir hedef (kişi ya da grup) seçin > [**Tamam**] [ ] (bilgilendirme simgesi) seçildiğinde, seçilen hedef ile ilgili ayrıntılı bilgi görünür.

#### **QNOT**

Hedefler, hedef adı ya da adres numarasıyla aranabilir ya da sıralanabilir. **→** [Hedeflerin Kontrol Edilmesi ve Düzenlenmesi \(sayfa 4-17\)](#page-135-0)

#### 5 [**Tamam**] seçin.

Tek Dokunuşla Arama Tuşuna hedef eklenebilir.

#### **Tek Dokunuşla Arama Tuşununun düzenlenmesi**

Tek Dokunuşla Arama Tuşunda kayıtlı olan hedef düzenlenebilir.

#### 1 Ekranı görüntüleyin.

- 1 [**Sistem Menüsü/Sayaç**] tuşu > [**İşlev Ayarları**] > [**Tek Dokunma Tuşu**] > [**Tek Tuş Arama Ekle/Düzenle**]
- 2 Düzenlemek için bir Tek Dokunuşla Arama Tuşu seçin > [**Ekle/Düzenle**]

Tek Dokunuşla Arama Tuşunu görüntülemek için "(No.) Arama" kısmına bir numara girin ve  $[Q]$ (arama simgesini) seçin.

#### **QNOT**

Tek Dokunuşla Arama Tuşunda kayıtlı bilgileri görüntülerken Tek Dokunuş Tuşunun [ $\bigcirc$ ] (bilgilendirme simgesi) öğesini seçin.

#### 2 Kaydedilmiş Bilgiyi değiştirin.

1 "Ekran Adını" değiştirin.

#### **NOT**

Karakter girişi ile ilgili ayrıntılar için aşağıya bakın.

- Karakter Giriş [Yöntemi \(sayfa 4-8\)](#page-126-0)
- **2** [Hedef] sekmesini seçin ve yeni bir hedef (kişi ya da grup) seçin. [...] (bilgilendirme simgesi) seçildiğinde, seçilen hedef ile ilgili ayrıntılı bilgi görünür.

#### **QNOT**

Hedefler, hedef adı ya da adres numarasıyla aranabilir ya da sıralanabilir.

→ [Hedef Arama \(sayfa 4-15\)](#page-133-0)

3 [**OK**] > [**OK**] > [**OK**]

Tek Dokunuşla Arama Tuşuna hedefi ekleyin.

#### **Tek Dokunuşla Arama Tuşundaki hedefin silinmesi**

Tek Dokunuşla Arama Tuşunda kayıtlı hedef silinebilir.

#### 1 Ekranı görüntüleyin.

- 1 [**Sistem Menüsü/Sayaç**] tuşu > [**İşlev Ayarları**] > [**Tek Dokunma Tuşu**] > [**Tek Tuş Arama Ekle/Düzenle**]
- 2 Silmek için bir Tek Dokunuşla Arama Tuşu seçin.

Tek Dokunuşla Arama Tuşunu görüntülemek için "(No.) Arama" kısmına bir numara girin ve  $[Q]$ (arama simgesini) seçin.

#### 2 Kaydedilmiş Bilgiyi silin.

[**Sil**] > [**Sil**]

Tek Dokunuşla Arama Tuşunda kayıtlı veri silinebilir.

# Erişilebilirlik İşlevleri (Görüntüyü Büyütme)

Dokunmatik panelde görüntülenen metin ve tuşları büyütebilirsiniz. Ayrıca ögeler seçebilir ve sayısal tuşları kullanarak bir sonraki ekrana taşıyabilirsiniz.

[**Ana Sayfa**] ( ) tuşu > [**...**] simgesini seçin > [**Erişilebilirlik/Standart**]

Dokunmatik panel üzerinde büyük tuşlar ve metin belirir.

#### **QNOT**

- Bu işlev Ana Sayfa ekranında ve Kopyalama/Hızlı Kurulum Gönder yoluyla kaydedilen işlevlerde kullanılabilir.
- Erişilebilirlik ekranında görüntülenmeyen herhangi bir işlevi yapılandırmak için, özgün görünüme geri dönmeniz gerekir. Tekrar [**Erişilebilirlik/Standart**]'ı seçin.
- Standart ekrandan, Erişilebilirlik ekranına geçmek için [Ana Sayfa] (n) tuşuna uzun basın.

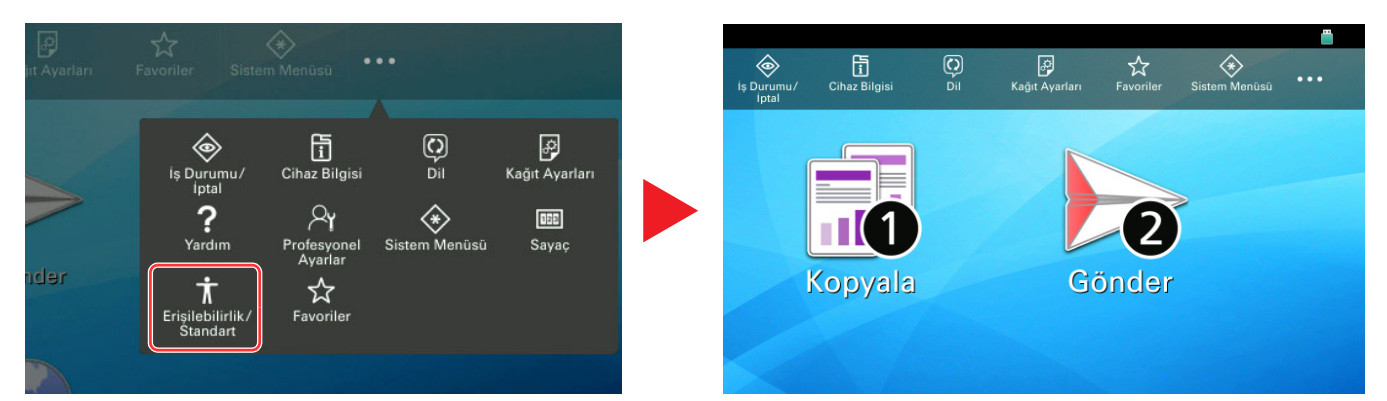

Ayrıca daire içindeki numaraya karşılık gelen sayısal tuşu kullanarak da ekrana kumanda edebilirsiniz. (Örnek: Gönder ekranını görüntülemek için sayısal tuş takımındaki [2] tuşuna basın.)

Ekrandaki görüntüye göre işlevlere kumanda edin.

### Command Center RX

Makine ağa bağlıysa, çeşitli ayarları Command Center RX'i kullanarak yapılandırabilirsiniz.

Bu bölümde, nasıl erişileceği Command Center RX ve güvenlik ayarlarıyla, host isminin nasıl değiştirileceği açıklanmaktadır.

#### **Command Center RX User Guide**

#### **QNOT**

Command Center RX sayfalarının özelliklerine tam olarak erişmek için, Kullanıcı adını ve Parolayı girin ve [**Login**] tıklayın. Önceden belirlenmiş yönetici şifresinin girilmesi, kullanıcının navigasyon (gezinti) menüsündeki Belge kutusu, Adres kutusu ve Ayarlar dahil tüm sayfalara erişmesini sağlar. Yönetici ayrıcalıkları olan varsayılan kullanıcı ile ilgili fabrika varsayılan ayarları aşağıda gösterilmektedir. (Büyük harf ve küçük harf ayrımı yapılır (harfe duyarlıdır).)

**Login User Name: Admin Login Password: Admin**

Yönetici ve genel kullanıcıların yapılandırabileceği ayarlar Command Center RX aşağıdaki gibidir.

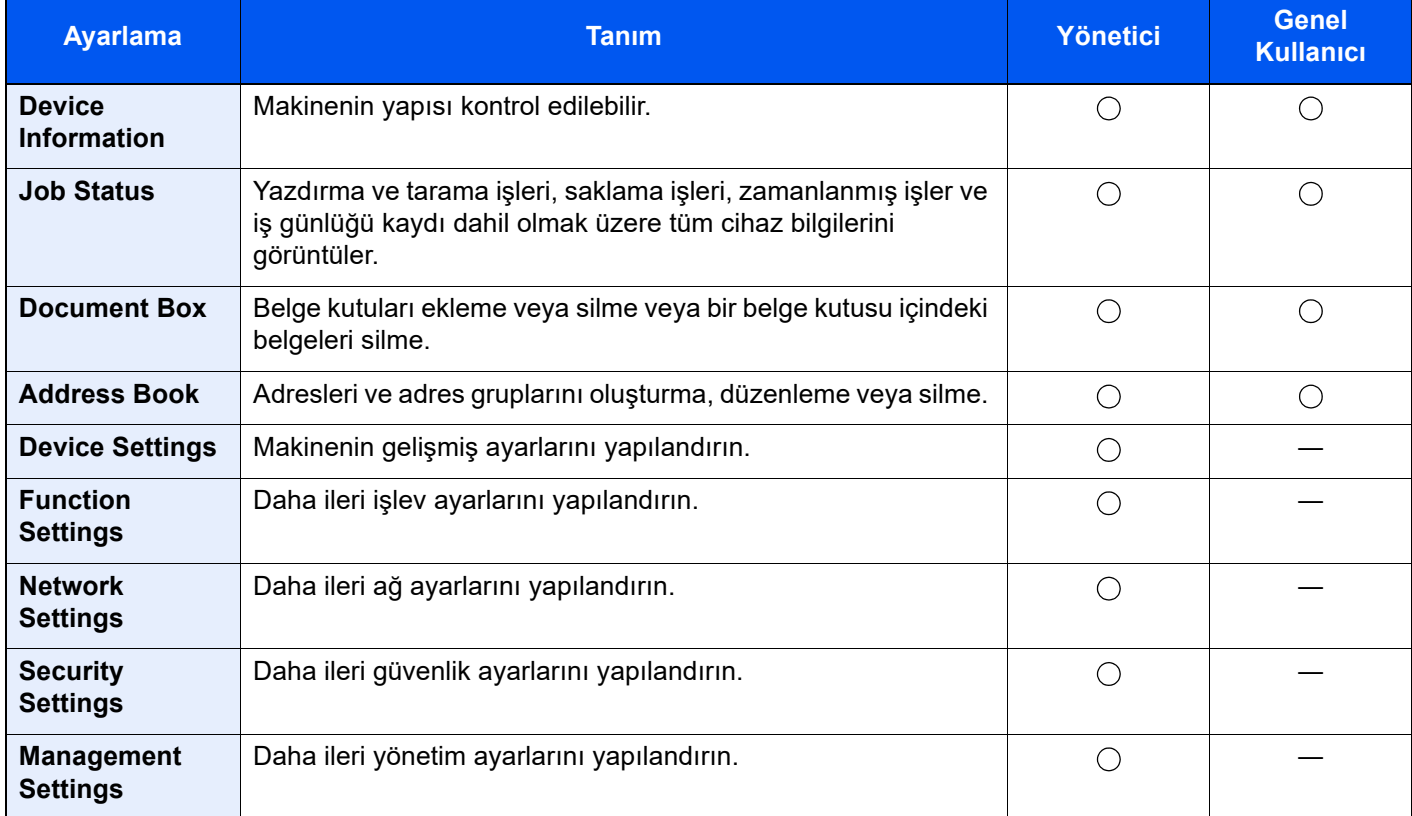

### Command Center RX'e Erişim

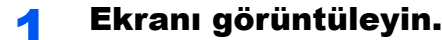

- 1 İnternet tarayıcınızı açın.
- 2 Adres veya konum çubuğuna, makinenin IP adresini veya host adını girin.

Makinenin IP adresini ve host ismini elde etmek için aşağıdaki sırada tıklayın.

Ana ekrandaki [**Cihaz bilgisi**] > [**Daha fazla (Detay)**] > [**Tanımlama/Kablolu Ağ**]

Örnekler: https://10.180.81.3/ (IP adres için) https://MFP001 (host adı "MFP001" ise)

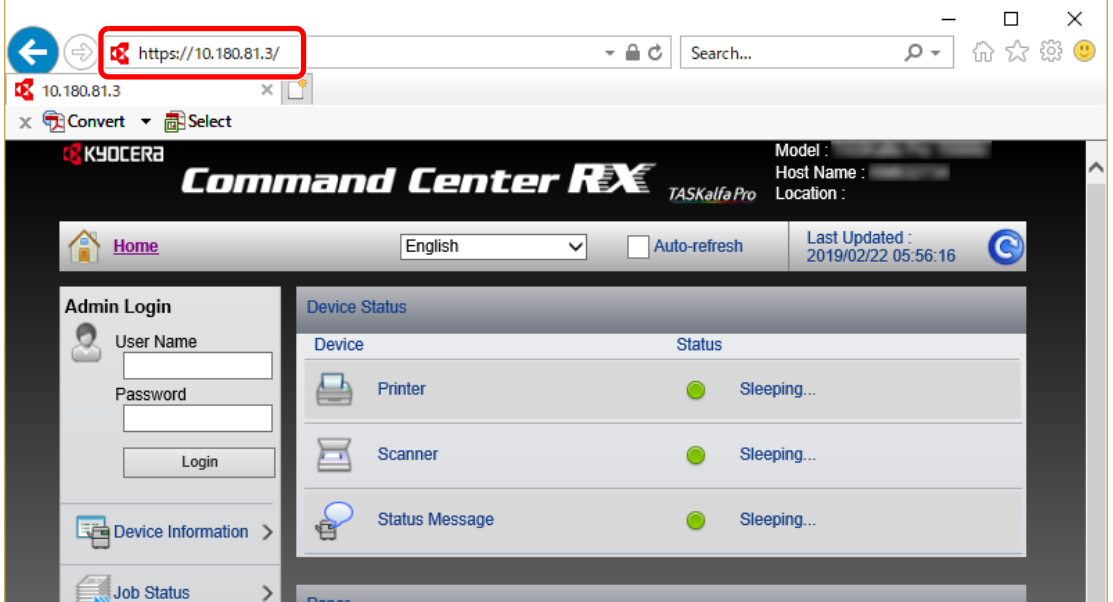

Web sayfası, makine ve Command Center RX ile ilgili temel bilgilerin yanında onların geçerli durumları hakkında da bilgiler vermektedir.

#### **QNOT**

Eğer ekranda "There is a problem with this website's security certificate." görüntüleniyorsa, sertifikayı yapılandırın.

#### **Command Center RX User Guide**

Sertifikayı yapılandırmadan da çalışmaya devam edebilirsiniz.

### 2 İşlevi yapılandırın.

Ekranın solundaki gezinti çubuğundan bir kategori seçin.

#### **QNOT**

Command Center RX sayfalarının özelliklerine tam olarak erişmek için, Kullanıcı adını ve Parolayı girin ve [**Login**] tıklayın. Önceden belirlenmiş yönetici şifresinin girilmesi, kullanıcının navigasyon (gezinti) menüsündeki Belge kutusu, Adres kutusu ve Ayarlar dahil tüm sayfalara erişmesini sağlar. Yönetici ayrıcalıkları olan varsayılan kullanıcı ile ilgili fabrika varsayılan ayarları aşağıda gösterilmektedir. (Büyük harf ve küçük harf ayrımı yapılır (harfe duyarlıdır).)

**Login User Name: Admin Login Password: Admin**
## Güvenlik Ayarlarının Değiştirilmesi

### 1 Ekranı görüntüleyin.

- 1 İnternet tarayıcınızı açın.
- 2 Adres veya konum çubuğuna, makinenin IP adresini veya host adını girin. Makinenin IP adresini ve host ismini elde etmek için aşağıdaki sırada tıklayın. Ana ekrandaki [**Cihaz bilgisi**] > [**Daha fazla (Detay)**] > [**Tanımlama/Kablolu Ağ**]
- 3 Yönetici ayrıcalıkları ile giriş yapın.

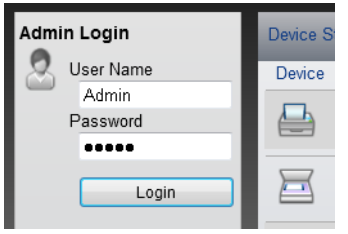

Yönetici ayrıcalıkları olan varsayılan kullanıcı ile ilgili fabrika varsayılan ayarları aşağıda gösterilmektedir. (Büyük harf ve küçük harf ayrımı yapılır (harfe duyarlıdır).)

Login User Name: Admin Login Password: Admin

4 [**Security Settings**] menüsüne tıklayın.

### 2 Güvenlik ayarlarını yapılandırın.

[**Security Settings**] menüsünden, yapılandırmak istediğiniz ayarı seçin.

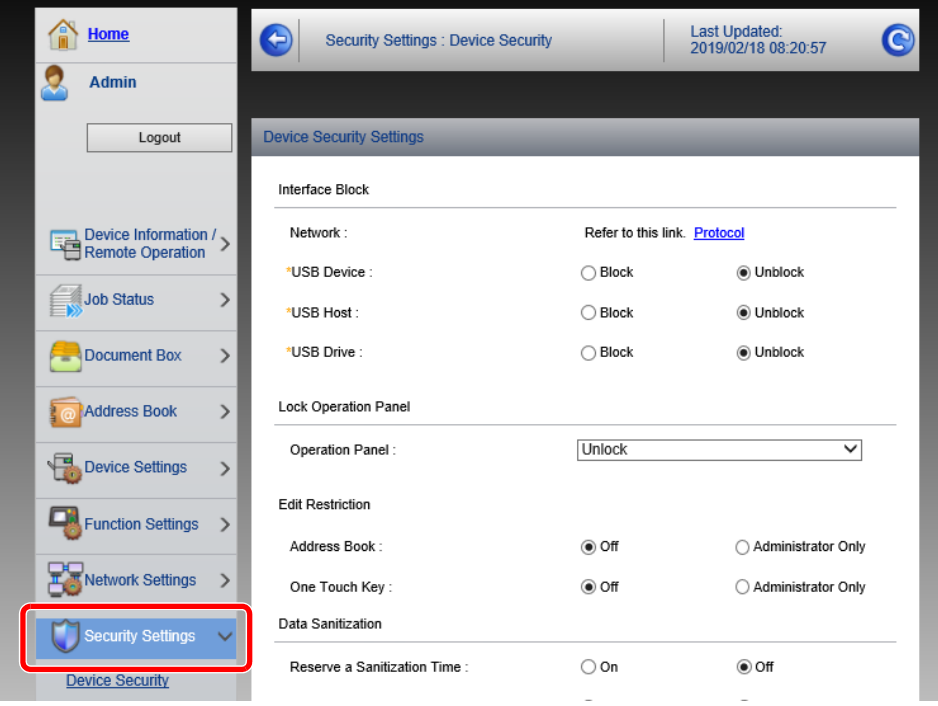

### **NOT**

Sertifikalarla ilgili ayarlara dair ayrıntılar için, aşağıya bakın:

**Command Center RX User Guide**

### Cihaz Bilgisinin Değiştirilmesi

1 Ekranı görüntüleyin.

- 1 İnternet tarayıcınızı açın.
- 2 Adres veya konum çubuğuna, makinenin IP adresini veya host adını girin. Makinenin IP adresini ve host ismini elde etmek için aşağıdaki sırada tıklayın. Ana ekrandaki [**Cihaz bilgisi**] > [**Daha fazla (Detay)**] > [**Tanımlama/Kablolu Ağ**]
- 3 Yönetici ayrıcalıkları ile giriş yapın.

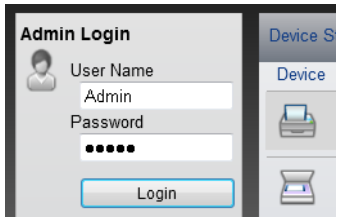

Yönetici ayrıcalıkları olan varsayılan kullanıcı ile ilgili fabrika varsayılan ayarları aşağıda gösterilmektedir. (Büyük harf ve küçük harf ayrımı yapılır (harfe duyarlıdır).)

Login User Name: Admin Login Password: Admin

4 [**Device Settings**] menüsünden, [**System**] menüsünü seçin.

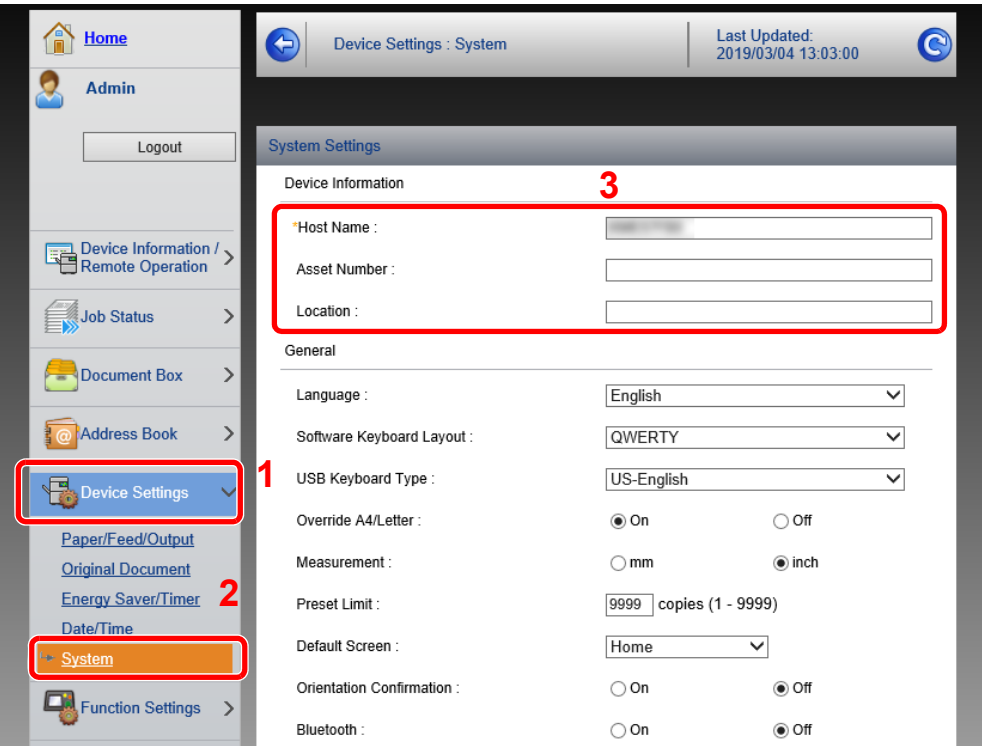

### 2 Host adını belirtin.

Cihaz bilgilerini girin ve sonra [**Submit**]. üzerine tıklayın.

#### **ÖNEMLI**

**Ayarı değiştirdikten sonra, ağı yeniden başlatın veya makineyi KAPATIP, tekrar AÇIN. Ağ arayüz kartını yeniden başlatmak için [Management Settings] menüsü içindeki [Reset] üzerine tıklayın ve ardından "Restart" içindeki [Restart Network] üzerine tıklayın.**

### E-posta Ayarları

SMTP ayarları yapılandırılarak, makine tarafından taranan görüntülerin E-posta eki olarak gönderilmesi ve işler tamamlandığında E-posta uyarılarının gönderilmesi mümkündür.

Bu işlevi kullanmak için makinenin SMTP protokolünü kullanan bir posta sunucusuna bağlı olması gerekir.

Buna ek olarak, aşağıdakileri kontrol edin.

- SMTP Ayarları Öge: "SMTP"de "SMTP Protocol" ve "SMTP Server Name"
- Makineden E-posta gönderildiğinde gönderici adresi Öge: "E-mail Send Settings"de "Sender Address"
- E-posta boyutunu sınırlama ayarı Öge: "E-mail Send Settings"de "E-mail Size Limit"

SMTP ayarlarını belirleme prosedürü aşağıda açıklanmıştır.

### 1 Ekranı görüntüleyin.

SMTP Protokol ekranını görüntüleyin.

- 1 İnternet tarayıcınızı açın.
- 2 Adres veya konum çubuğuna, makinenin IP adresini veya host adını girin. Makinenin IP adresini ve host ismini elde etmek için aşağıdaki sırada tıklayın.

```
Ana ekrandaki [Cihaz bilgisi] > [Daha fazla (Detay)] > [Tanımlama/Kablolu Ağ]
```
3 Yönetici ayrıcalıkları ile giriş yapın.

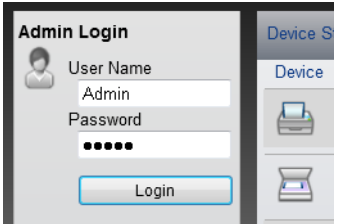

Yönetici ayrıcalıkları olan varsayılan kullanıcı ile ilgili fabrika varsayılan ayarları aşağıda gösterilmektedir. (Büyük harf ve küçük harf ayrımı yapılır (harfe duyarlıdır).)

Login User Name: Admin Login Password: Admin 4 [**Network Settings**] menüsünden, [**Protocol**] menüsünü seçin.

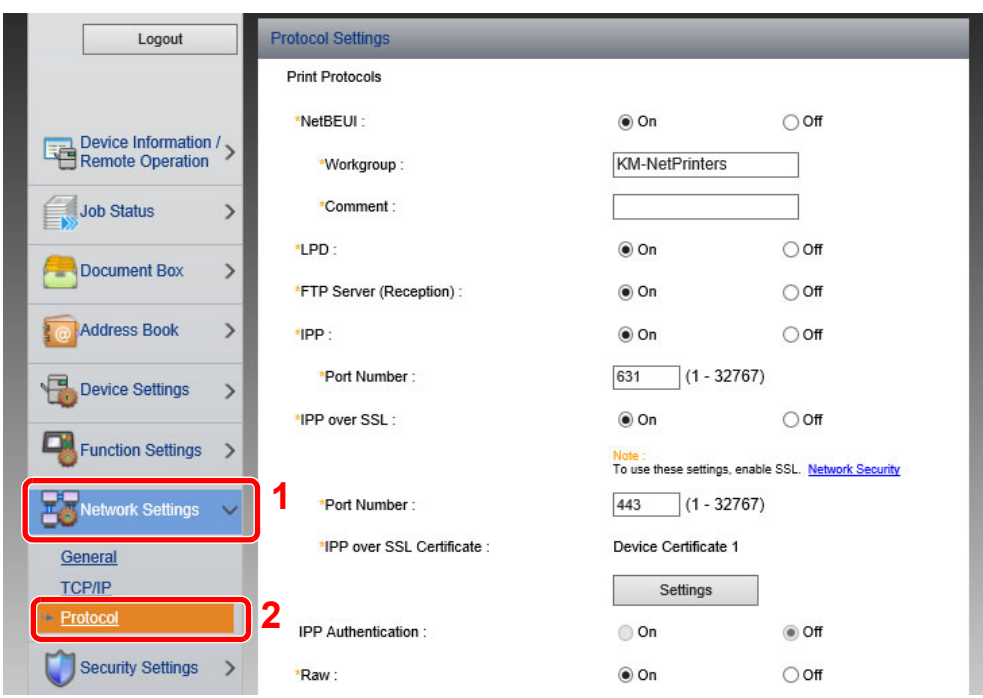

### 2 Ayarları yapılandırın.

"Send Protocols"deki "SMTP (E-mail TX)"i [**On**]'a ayarlayın.

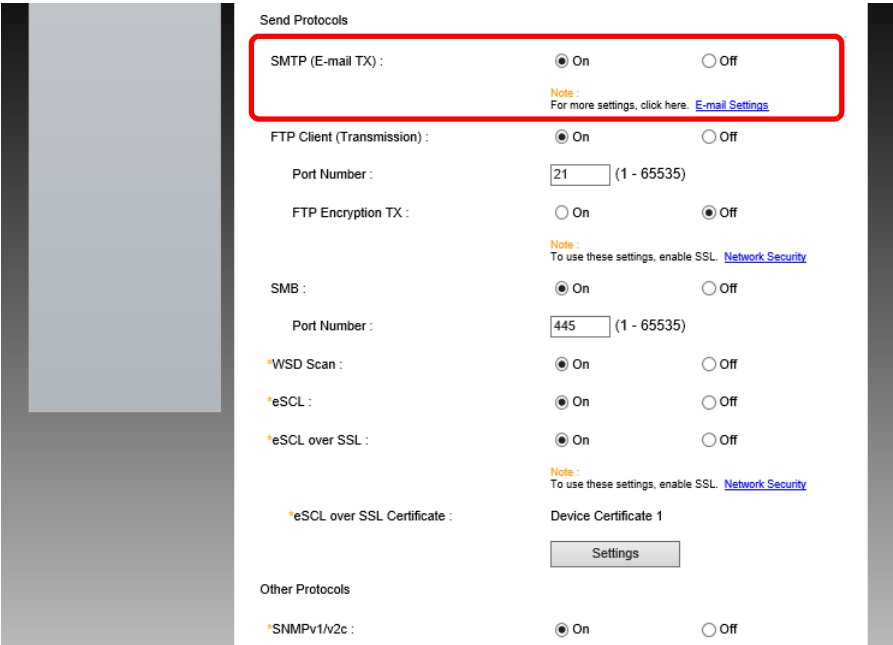

### 3 Ekranı görüntüleyin.

E-posta ayarları ekranını görüntüleyin.

[**Function Settings**] menüsünden, [**E-mail**] öğesine basın.

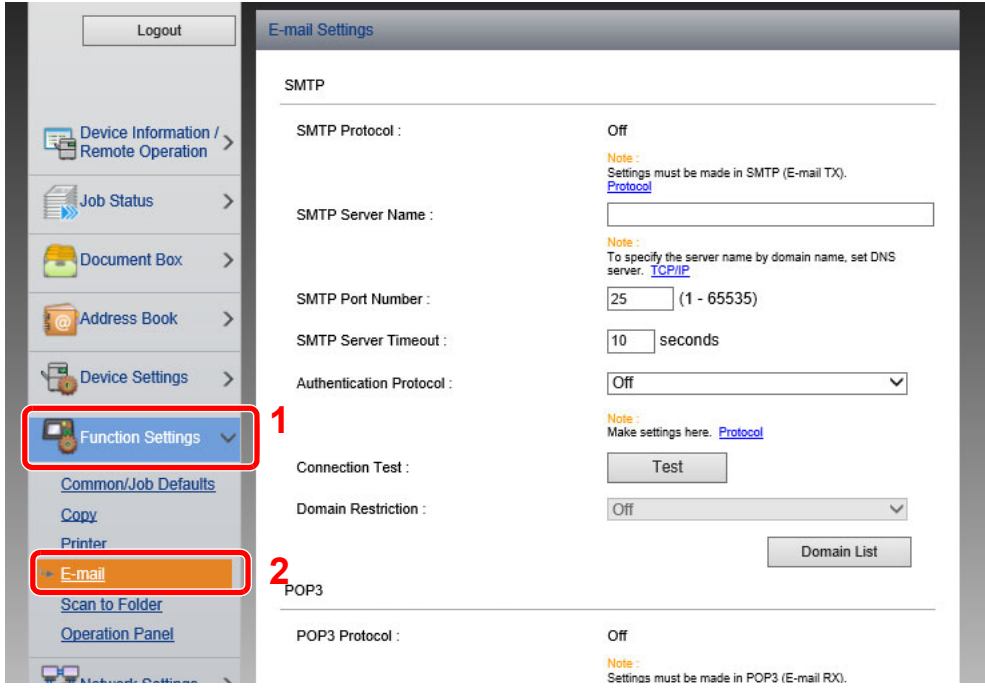

### 4 Ayarları yapılandırın.

"SMTP" ve "E-mail Send Settings" ögelerini girin.

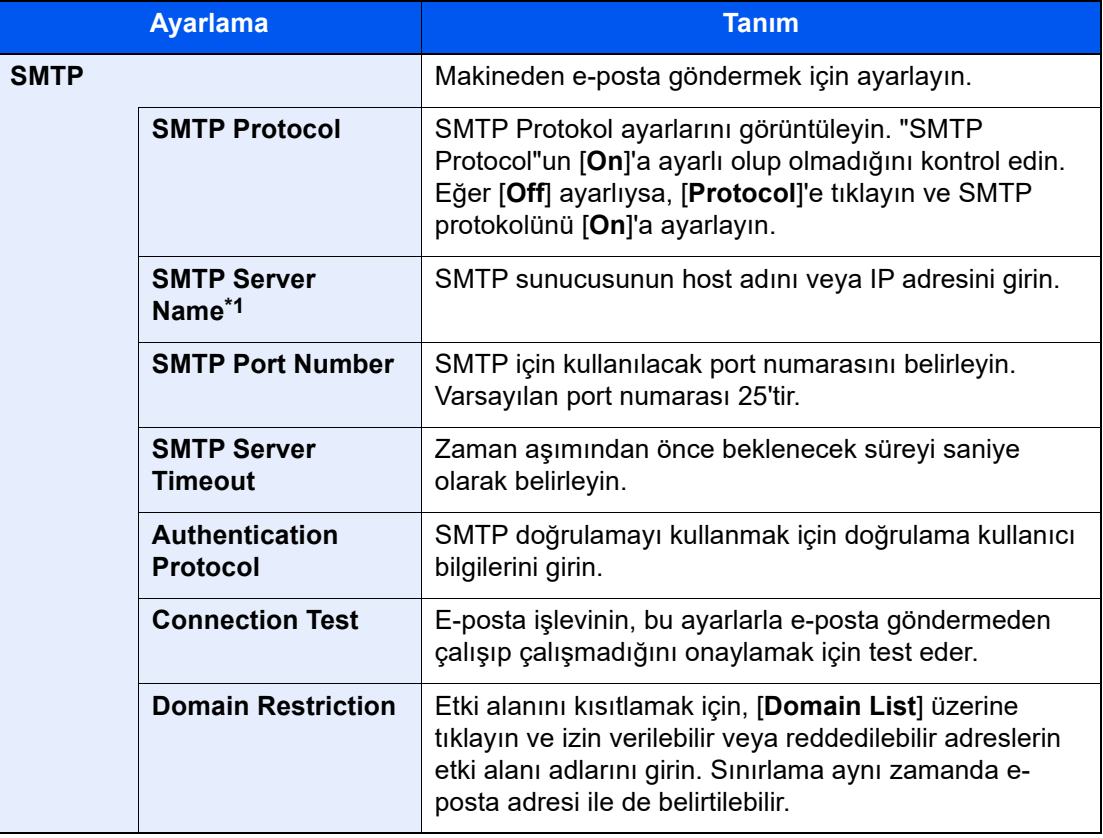

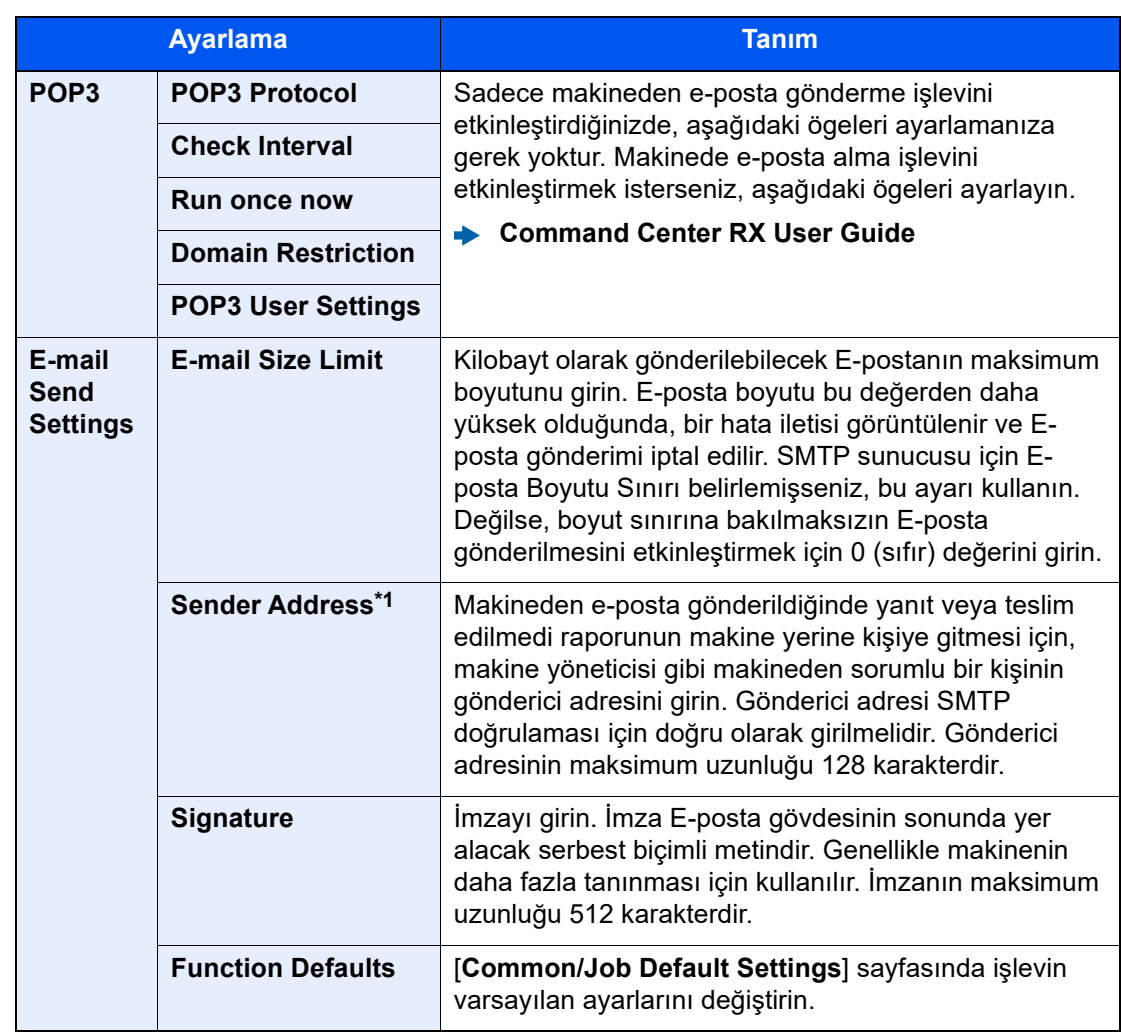

<span id="page-114-0"></span>\*1 Ögeleri girdiğinizden emin olun.

### 5 [Submit] üzerine tıklayın.

### Hedeflerin Kaydedilmesi

- 1 Ekranı görüntüleyin.
	- 1 İnternet tarayıcınızı açın.
	- 2 Adres veya konum çubuğuna, makinenin IP adresini veya host adını girin. Makinenin IP adresini ve host ismini elde etmek için aşağıdaki sırada tıklayın. Ana ekrandaki [**Cihaz bilgisi**] > [**Daha fazla (Detay)**] > [**Tanımlama/Kablolu Ağ**]
	- 3 Yönetici ayrıcalıkları ile giriş yapın.

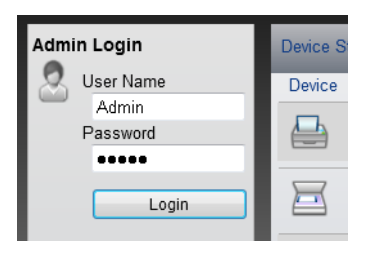

Yönetici ayrıcalıkları olan varsayılan kullanıcı ile ilgili fabrika varsayılan ayarları aşağıda gösterilmektedir. (Büyük harf ve küçük harf ayrımı yapılır (harfe duyarlıdır).)

Login User Name: Admin Login Password: Admin

4 [**Address Book**] menüsünden, [**Machine Address Book**] üzerine tıklayın.

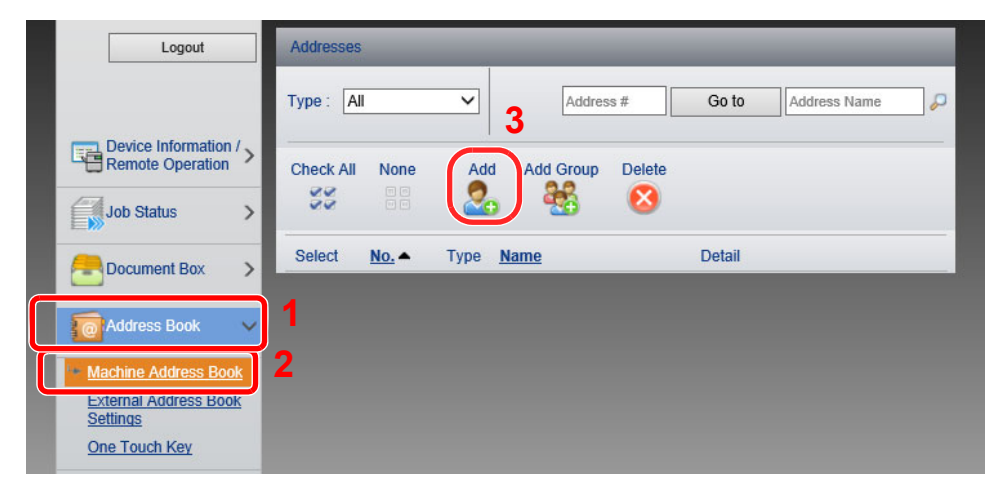

5 [**Add**] üzerine tıklayın.

### 2 Alanları ekleyin.

1 Hedef bilgilerini girin.

Kaydetmek istediğiniz hedef için bilgileri girin. Eklenecek alanlar çalıştırma paneliyle kaydederkenki ile aynıdır.

- $\rightarrow$  [Hedeflerin Adres Defterine Kaydedilmesi \(sayfa 3-33\)](#page-95-0)
- 2 [**Submit**] üzerine tıklayın.

## Yeni Bir Özel Kutu Oluşturma

### 1 Ekranı görüntüleyin.

- 1 İnternet tarayıcınızı açın.
- 2 Adres veya konum çubuğuna, makinenin IP adresini veya host adını girin. Makinenin IP adresini ve host ismini elde etmek için aşağıdaki sırada tıklayın. Ana ekrandaki [**Cihaz bilgisi**] > [**Daha fazla (Detay)**] > [**Tanımlama/Kablolu Ağ**]
- 3 [**Document Box**] menüsünden, [**Custom Box**] üzerine tıklayın.

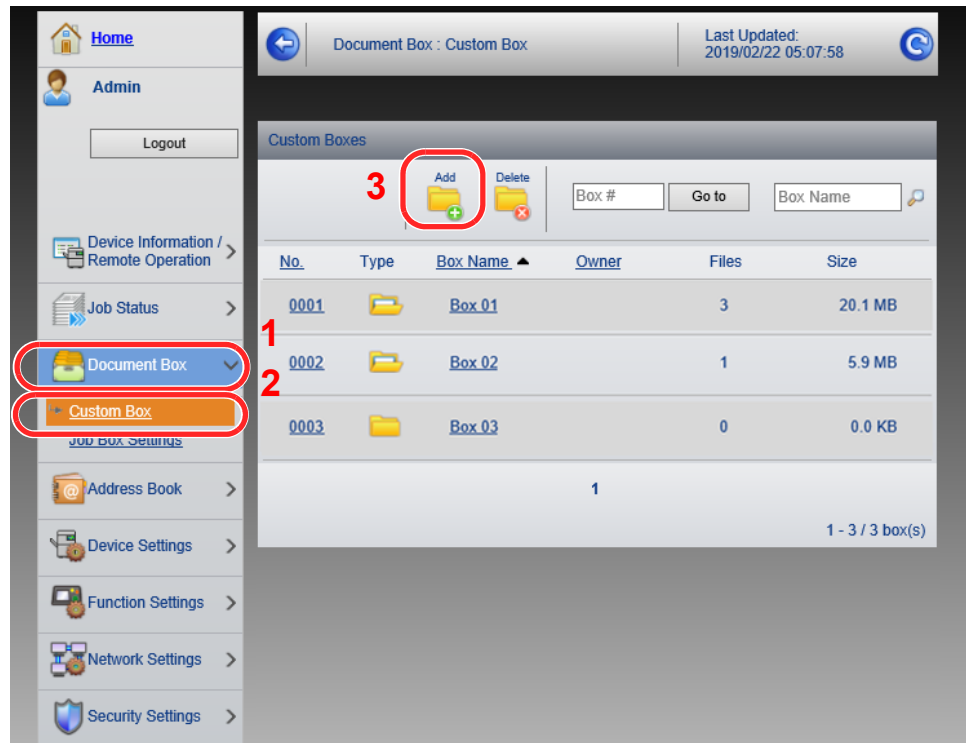

4 [**Add**] üzerine tıklayın.

### 2 Özel kutusunu yapılandırın.

1 Kutu ayrıntılarını girin.

Kaydetmek istediğiniz özel kutu için bilgileri girin. Eklenecek alanlarla ilgili ayrıntılar için, aşağıya bakın:

- **Command Center RX User Guide**
- 2 [**Submit**] üzerine tıklayın.

## Özel Kutuda saklanan bir belgeyi yazdırma

### Ekranı görüntüleyin.

- İnternet tarayıcınızı açın.
- Adres veya konum çubuğuna, makinenin IP adresini veya host adını girin. Makinenin IP adresini ve host ismini elde etmek için aşağıdaki sırada tıklayın. Ana ekrandaki [**Cihaz bilgisi**] > [**Daha fazla (Detay)**] > [**Tanımlama/Kablolu Ağ**]
- [**Document Box**] menüsünden, [**Custom Box**] üzerine tıklayın.

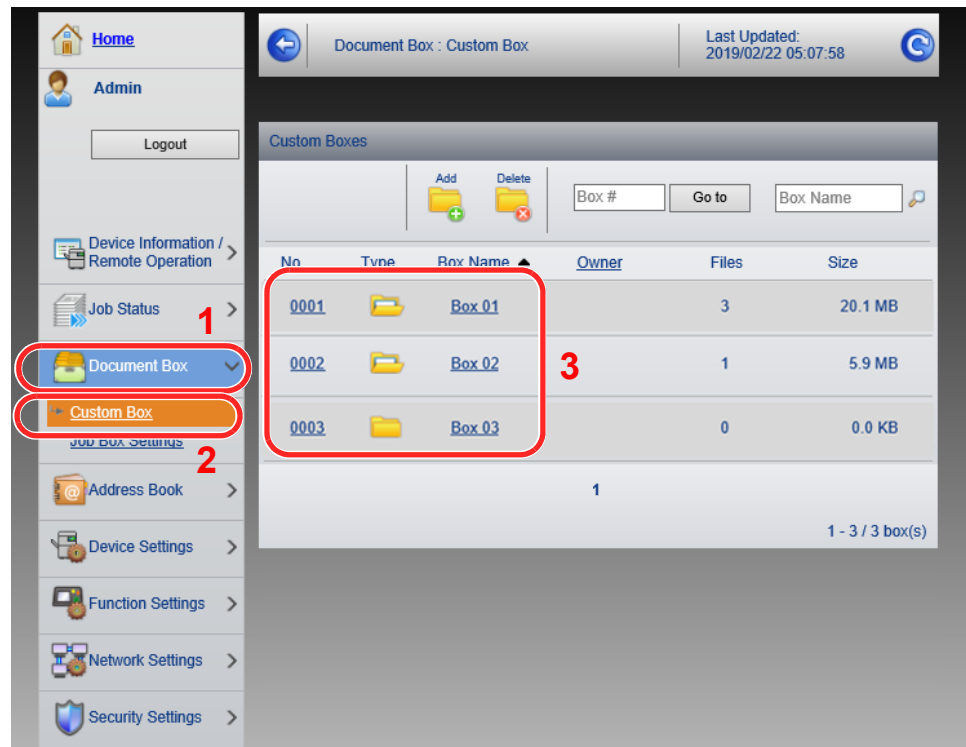

İçerisinde dokümanın saklanmış olduğu Özel Kutu ismi veya numarasını tıklayın.

### 2 Belgeyi yazdırın.

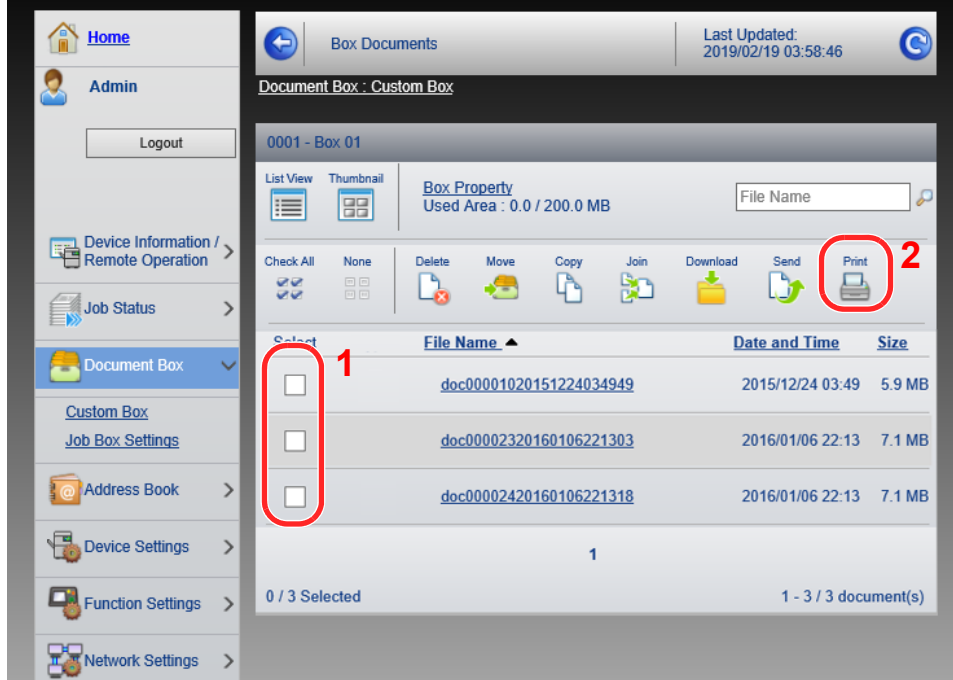

1 Yazdırmak istediğiniz dokümanı seçin.

Yazdırılacak belgenin bulunduğu onay kutusunu seçin.

- 2 [**Print**] üzerine tıklayın.
- 3 Yazdırmak için ayarları yapılandırın, [**Print**] üzerine tıklayın.

## Temel İşlemler 4

#### Makinenin çalışması hakkındaki temel kuralları açıklar.

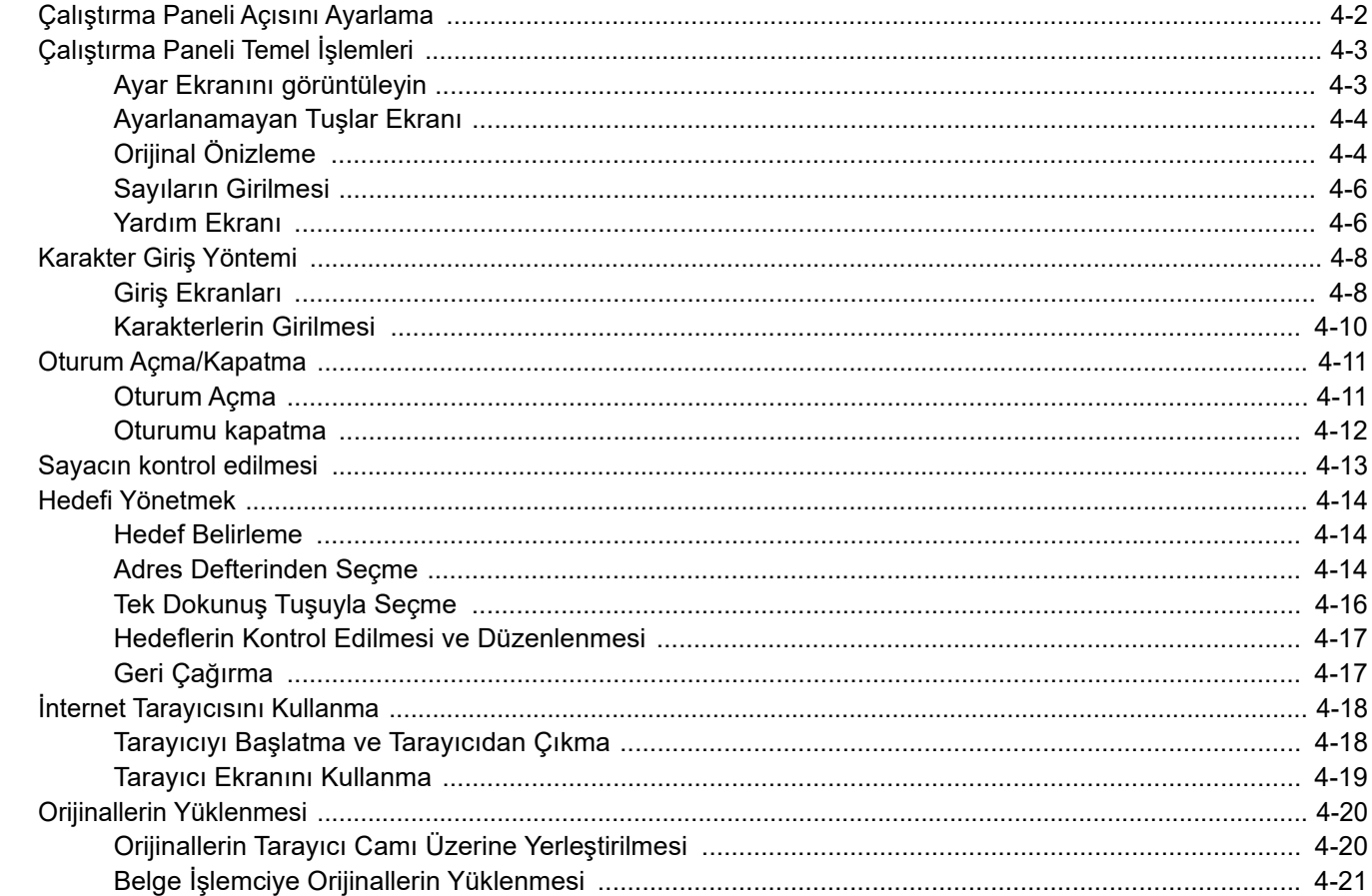

## <span id="page-120-0"></span>Çalıştırma Paneli Açısını Ayarlama

Çalıştırma panelinin açısı ayarlanabilir.

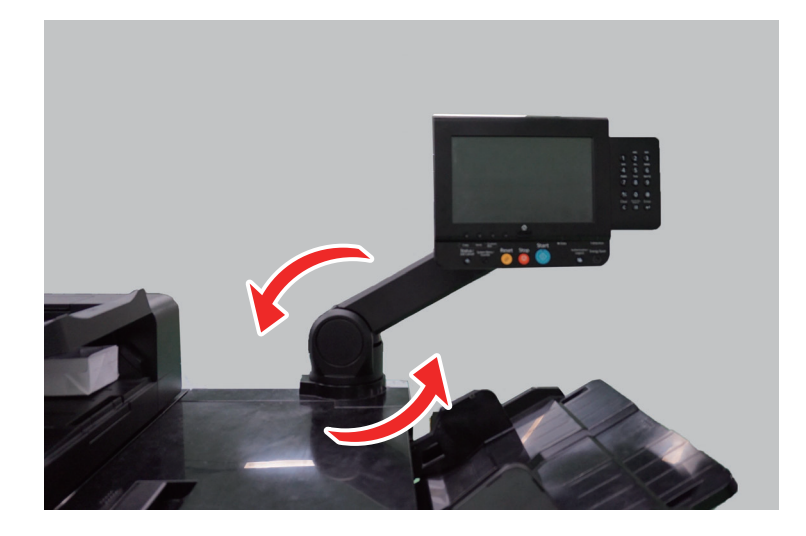

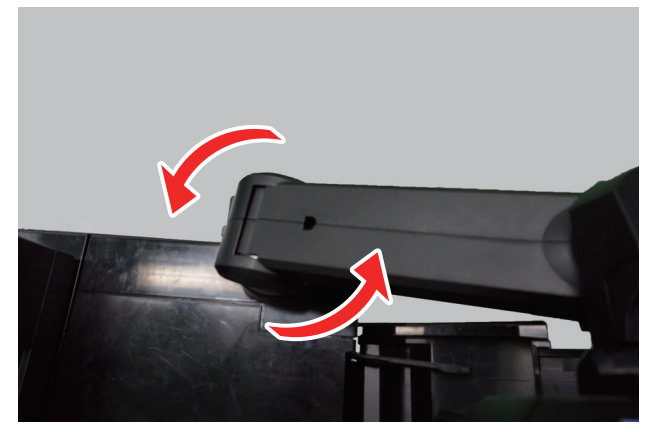

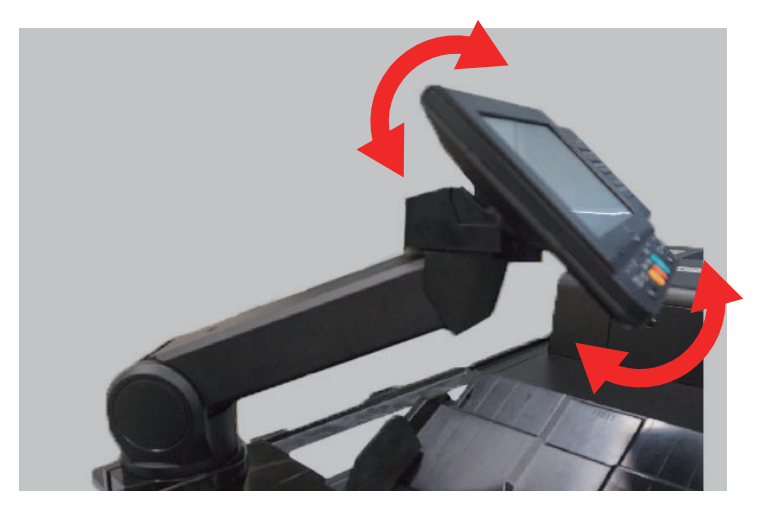

## <span id="page-121-0"></span>Çalıştırma Paneli Temel İşlemleri

## <span id="page-121-1"></span>Ayar Ekranını görüntüleyin

Aşağıdaki prosedür kopyalama ekranının örneğidir.

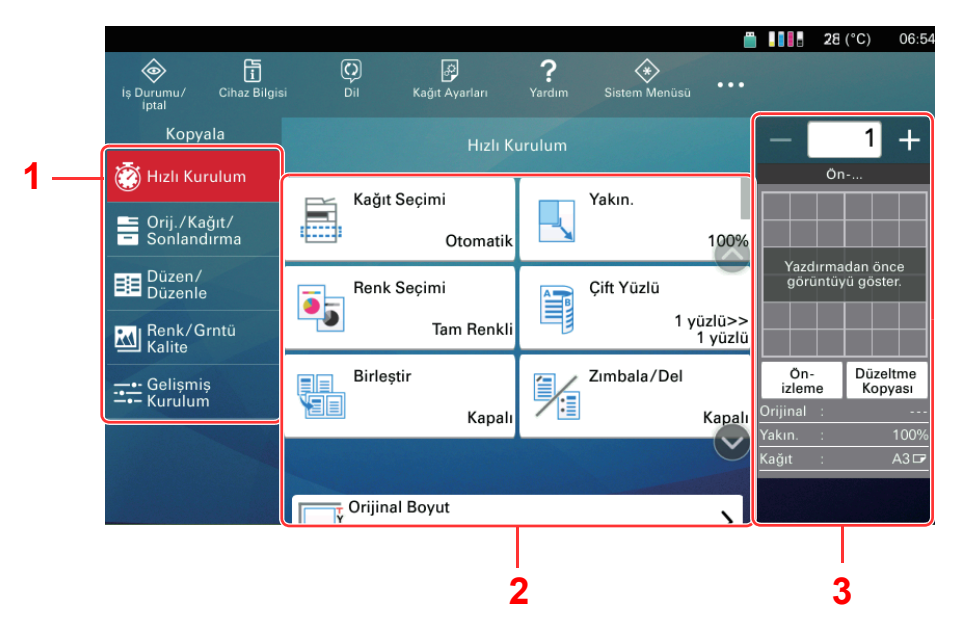

- 1 Global Navigasyon İşlev kategorilerini gösterir.
- 2 Gövde Her kopyalama işlevini gösterir.
- 3 Sağ Panel Alanı Kısa yolları ve özel işlevleri görüntüler.

Global Navigasyonu seçin ve her işlevi yapılandırın.

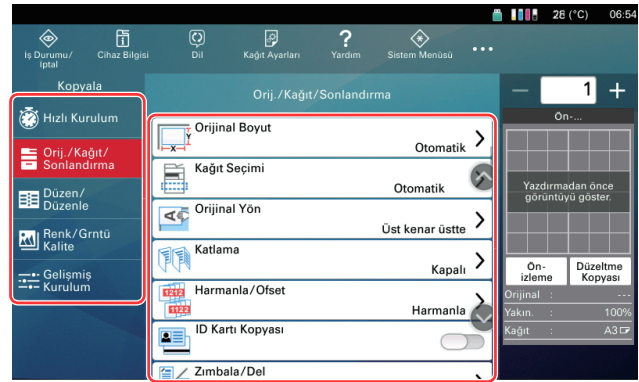

Bir fonksiyon için Açma/Kapama Çevirme düğmesi görüntülendiğinde, AÇIK ve KAPALI arasında geçiş yapmak için düğmeyi seçin.

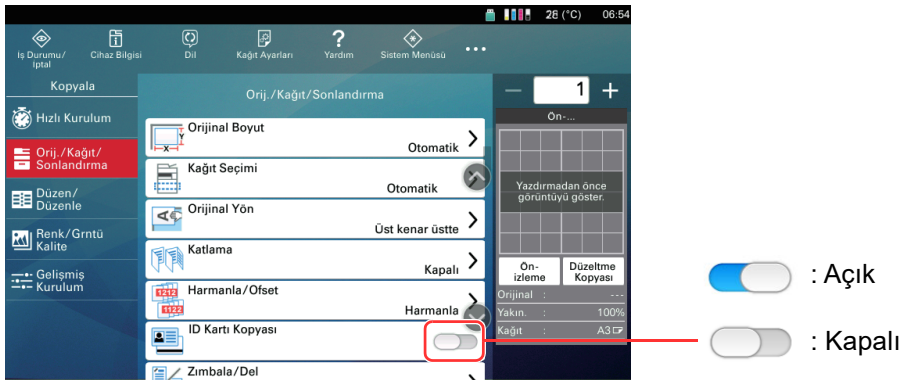

### <span id="page-122-0"></span>Ayarlanamayan Tuşlar Ekranı

Özellik birleşim sınırlamaları ya da seçeneklerin kurulu olmaması nedeniyle kullanılamayan özelliklere ait tuşlar seçilemez durumdadır.

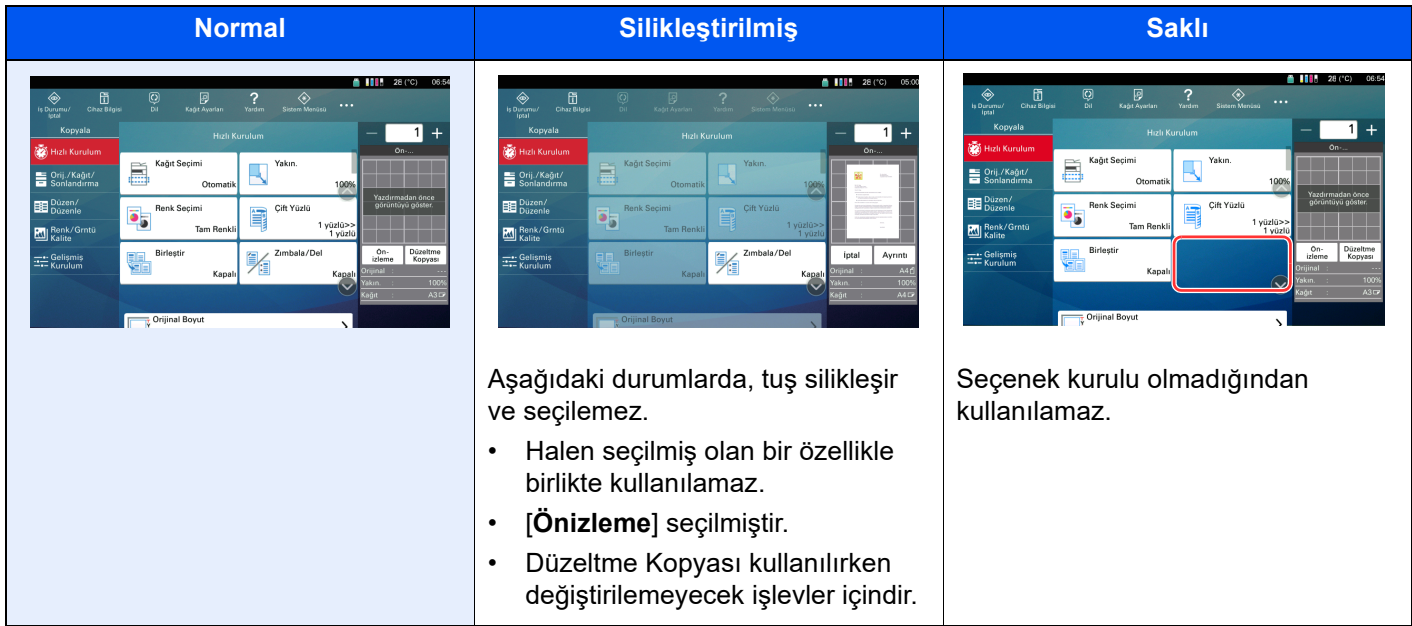

### **QNOT**

Kullanmak istediğiniz bir tuş silikleşmişse, hala önceki kullanıcının ayarları geçerli olabilir. Bu durumda, [**Sıfırla**] tuşunu seçin ve tekrar deneyin.

## <span id="page-122-1"></span>Orijinal Önizleme

Panelde taranan belgeye ait resme önizleme yapabilirsiniz.

### **QNOT**

Özel Kutuda saklanan bir resmin önizlemesi için aşağıya bakın:

[Belgeleri Önizleme/Belge Ayrıntılarını Kontrol Etme \(sayfa 12-5\)](#page-299-0)

Burada açıklanan prosedür, tek sayfalık bir orijinalin kopyalanması için geçerlidir.

### 1 Ekranı görüntüleyin.

[Ana Sayfa] (个) tuşu > [Kopyala]

### 2 Orijinalleri yerleştirin.

### 3 Bir önizleme görüntüsü görüntüler.

1 [**Önizleme**] > [**Ayrıntı**]

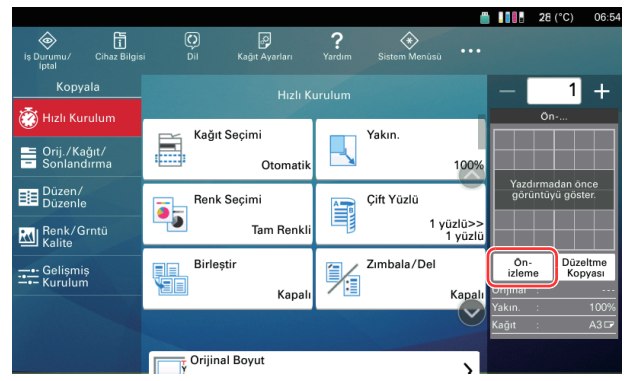

Makine orijinali taramaya başlar. Tarama tamamlandığında, önizleme yapılacak resim panelde görünür.

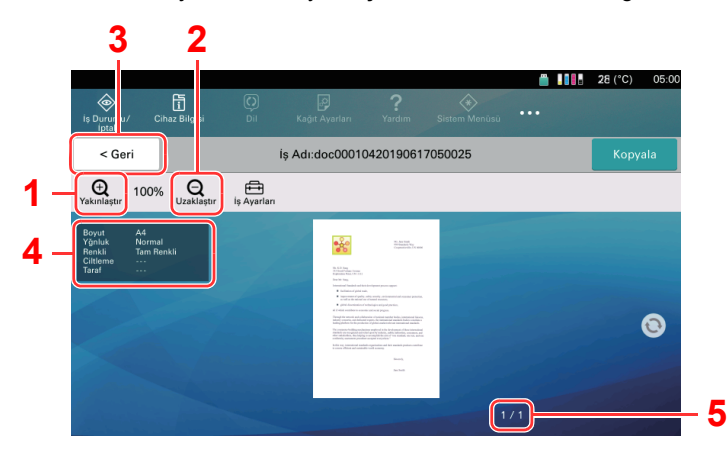

- 1 Uzaklaştır.
- 2 Yakınlaştır.
- 3 Önizleme ekranını kapatın.
- 4 Veri bilgisini görüntüler.
- 5 Geçerli sayfa sayısını ve genel sayfa sayısını görüntüler.

### **Çift Yüzlü Yazdırma**

Çift yüzlü yazdırma ayarları görüntülenir.

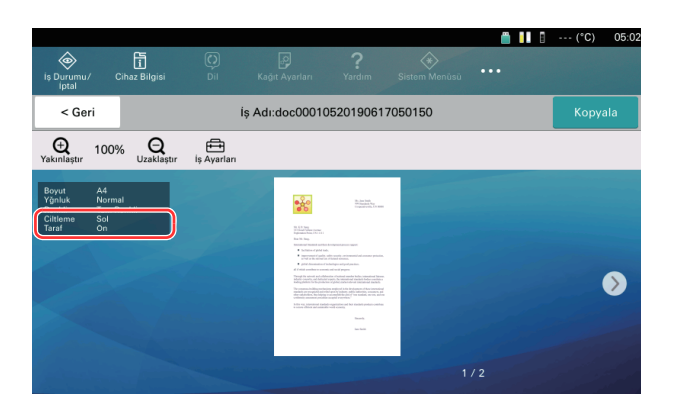

### **QNOT**

- Kalite veya düzeni değiştirmek için, [**Geri**] öğesine basın. Ayarları değiştirin ve yeni ayarların uygulandığı önizleme görüntüsünü görmek için [**Önizleme**] tuşunu tekrar seçin.
- Kullandığınız işleve bağlı olarak, çok sayfalı bir orijinali tarasanız bile, sadece ilk sayfanın önizlemesi yapılabilir.
- 2 Önizleme yapılacak görüntüyle ilgili bir sorun yoksa, [**Kopyala**] tercihini seçin. Kopyalama başlar.

### <span id="page-124-0"></span>Sayıların Girilmesi

Aşağıdaki metotları kullanarak sayıları girebilirsiniz.

- Çalıştırma masasına bağlı olan Sayısal Tuş Takımını kullanın.
- Görev çubuğu üzerinde gösterilen [Sayısal Tuş Takımı]'nı seçin.
- Giriş alanını seçerek görüntülenen Sayısal Tuş Takımını kullanın.

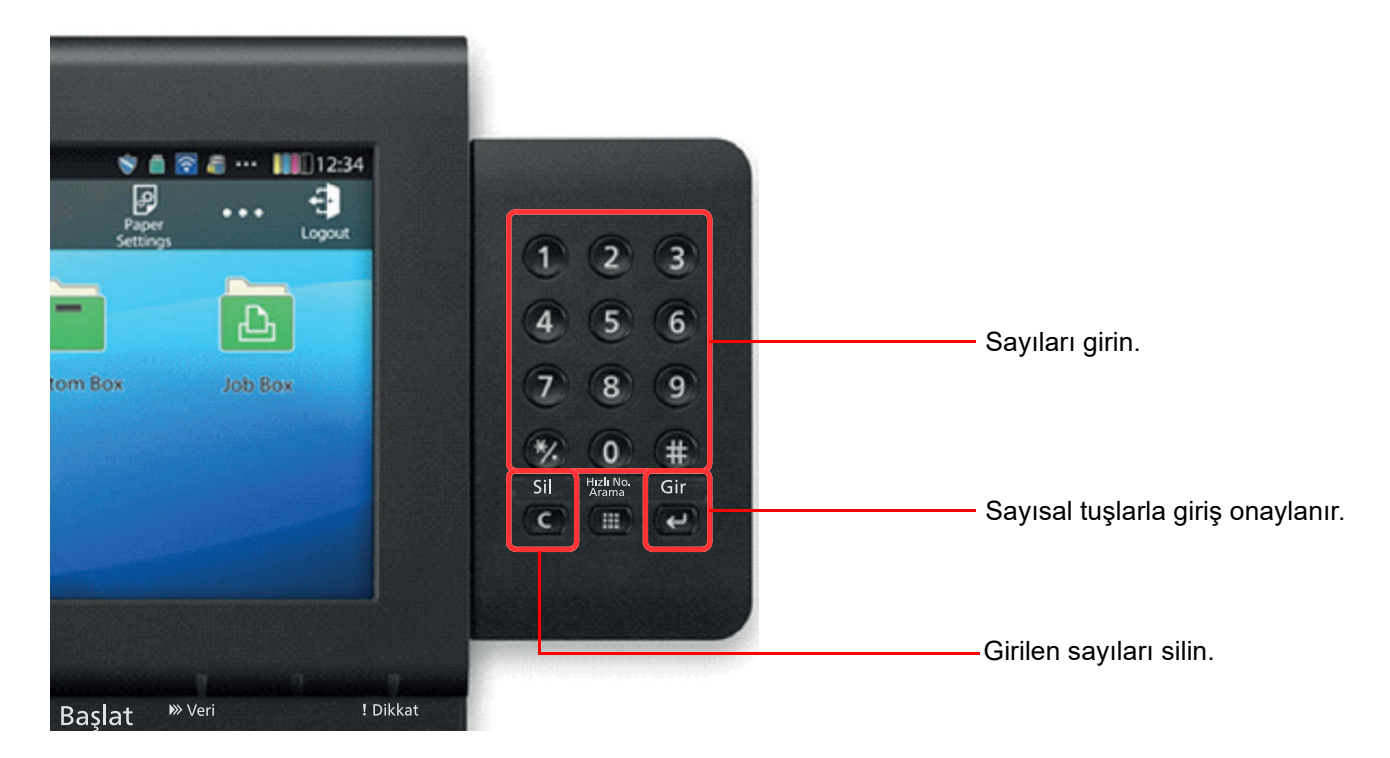

### <span id="page-124-1"></span>Yardım Ekranı

Makineyi çalıştırırken zorlukla karşılaşırsanız, nasıl çalışacağını dokunmatik paneli kullanarak kontrol edebilirsiniz. Yardım listesini görmek için, Ana Sayfa ekranında [**Yardım**] tuşunu seçin.

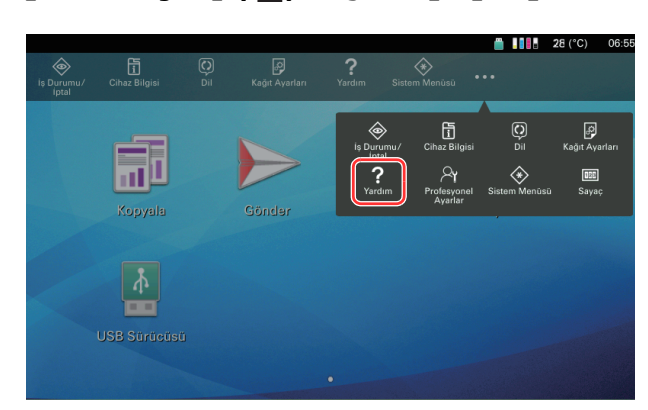

### **4** [Ana Sayfa]  $(\uparrow)$  tuşu > [...] > [Yardım]

2. Kopya ekranına geçmek için Ana ekranda<br>[Kopya]'ya Basın.

**1**

 $\Box$ 

 $\overline{\mathbf{Q}}$   $_{\text{Gi}}^{\text{Sc}}$ 

**2**

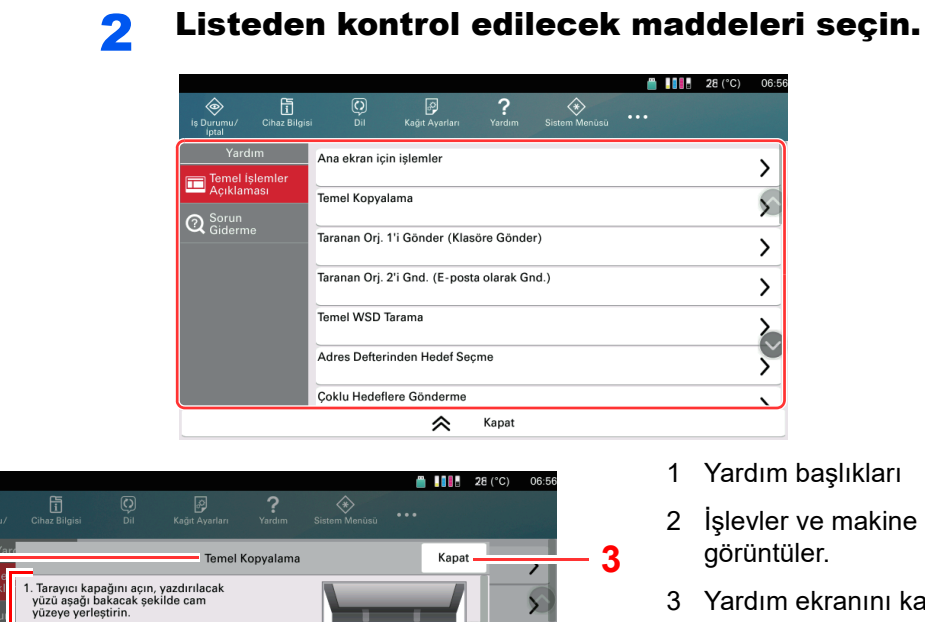

 $\sum$ 

 $\bar{\mathcal{E}}$  $\overline{\phantom{0}}$ 

Ş

- 1 Yardım başlıkları
- 2 İşlevler ve makine çalışmasıyla ilgili bilgileri görüntüler.
- 3 Yardım ekranını kapatır ve orijinal ekrana döner.

## <span id="page-126-0"></span>Karakter Giriş Yöntemi

Bir adın karakterlerini girmek için, aşağıda açıklanan adımları izleyerek dokunmatik paneldeki ekran klavyesini kullanın.

### **QNOT**

#### **Klavye Düzeni**

Klavye düzeni olarak,bilgisayarlarda olduğu gibi "QWERTY", "QWERTZ" ve "AZERTY" tipleri mevcuttur. İstenen düzeni seçmek için [**Sistem Menüsü/Sayaç**] tuşunu, [**Servis Ayarı**]'nı, [**Klavye**]'yi ve ardından [**Klavye Yerleşimi**]'ni seçin. Burada örnek olarak "QWERTY" düzeni kullanılmıştır. Aynı adımları izleyerek başka bir düzeni de kullanabilirsiniz.

## <span id="page-126-1"></span>Giriş Ekranları

### **Küçük Harf Giriş Ekranı**

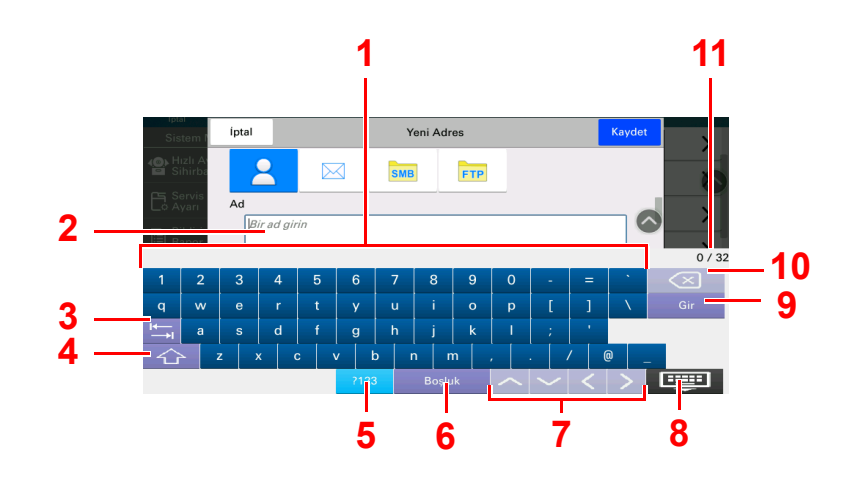

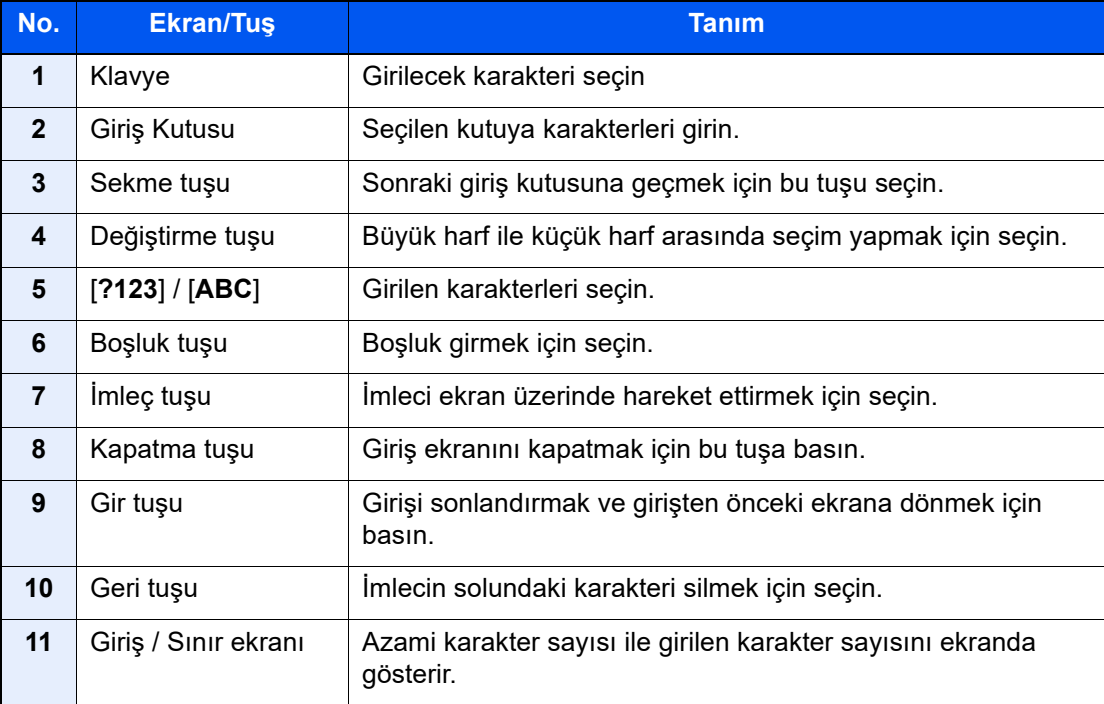

### **Büyük Harf Giriş Ekranı**

Değiştirme tuşunu seçin.

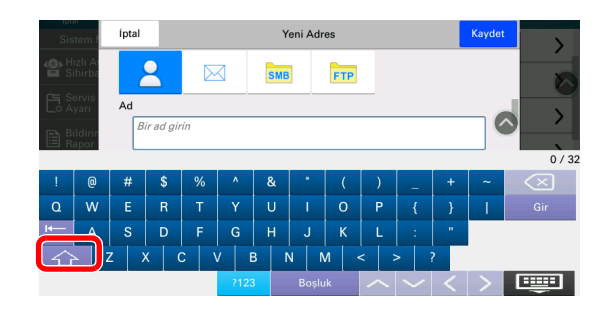

### **Sayı/Simge Giriş Ekranı**

[**?123**] tuşunu seçin.

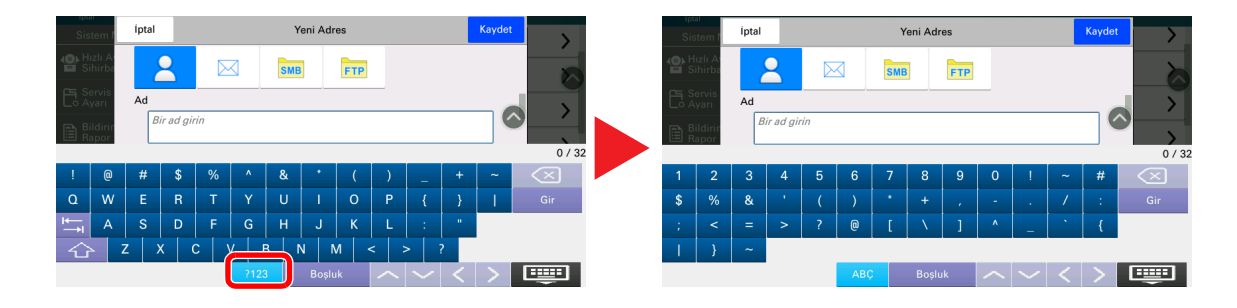

## <span id="page-128-0"></span>Karakterlerin Girilmesi

Örnek olarak 'List #1' girmek için aşağıdaki adımları izleyin.

2 <sup>'#'</sup> ve '1' girin.

### 1 'List', (boşluk) girin.

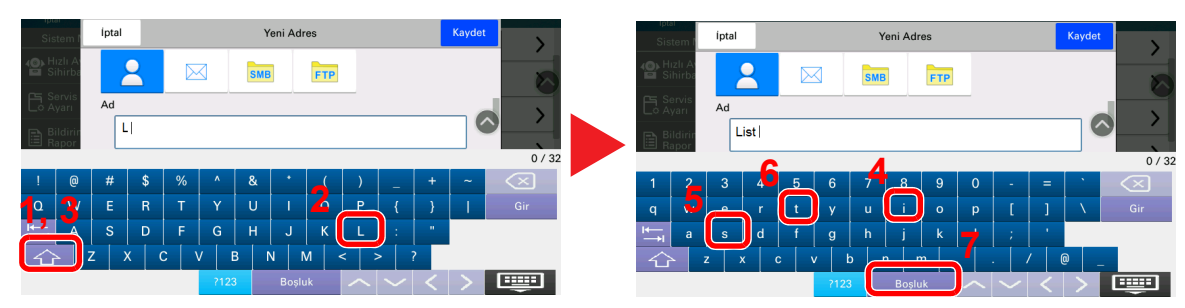

Büyük harf ile küçük harf arasında seçim yapmak için, Değiştirme tuşunu seçin.

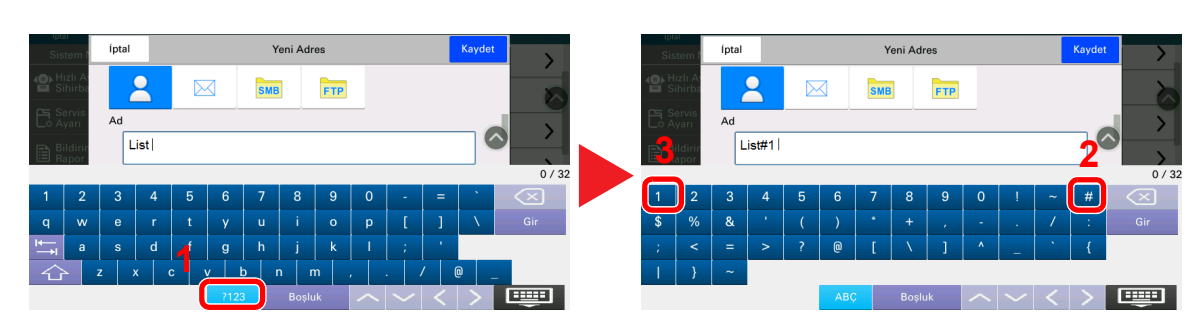

Sayıları veya simgeleri girmek için, [**?123**] tuşunu seçin.

### 3 Girişin doğru olduğunu kontrol edin.

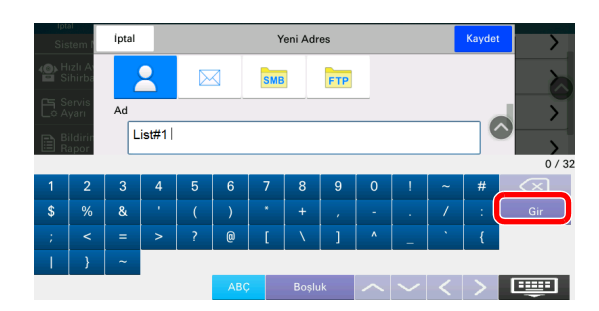

Girişin doğru olduğunu kontrol edin. [**Gir**] tuşunu seçin.

## <span id="page-129-0"></span>Oturum Açma/Kapatma

Eğer yönetici yetkileri gerektiren bir işlevi ayarlıyor iseniz veya kullanıcı oturum açma yönetimi etkinleştirilmiş ise, oturum açma kullanıcı adını ve oturum açma parolasını mutlaka girmeniz gerekir.

### **NOT**

Varsayılan fabrika oturum açma kullanıcı adı ve parolası her ikisi için 15000 olarak ayarlanmıştır.

Oturum açma kullanıcı adınızı veya oturum açma parolanızı unutursanız, oturum açamazsınız. Bu durumda yönetici ayrıcalıklarıyla oturum açın ve oturum açma kullanıcı adınızı veya oturum açma parolanızı değiştirin.

### <span id="page-129-1"></span>Oturum Açma

### **Normal oturum açma**

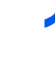

### 1 Oturum açmak için bir oturum açma kullanıcı adı ve parola girin.

Çalışma sırasında bu ekran görüntülenirse, oturum açma kullanıcı adını ve oturum açma parolasını girin.

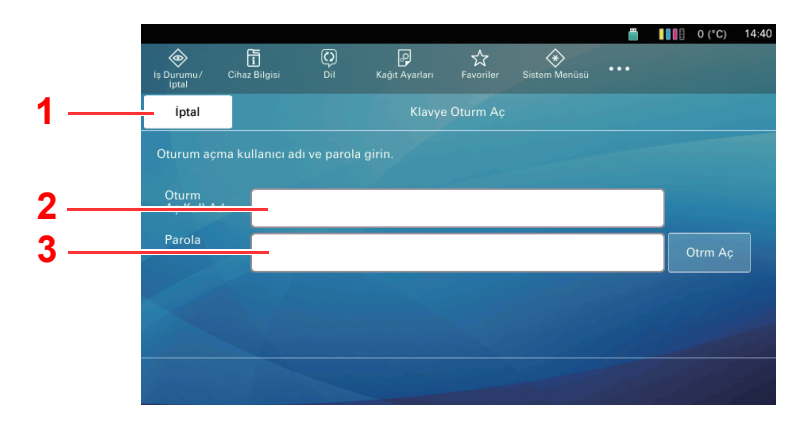

- 1 Oturum açmayı iptal edin.
- 2 Oturum açma kullanıcı adını girin.
	- **Karakter Giriş [Yöntemi \(sayfa 4-8\)](#page-126-0)**
- 3 Oturum açma parolasını girin.
	- **Karakter Giriş [Yöntemi \(sayfa 4-8\)](#page-126-0)**

### **2** [Oturum Açma] seçin.

### <span id="page-130-0"></span>Oturumu kapatma

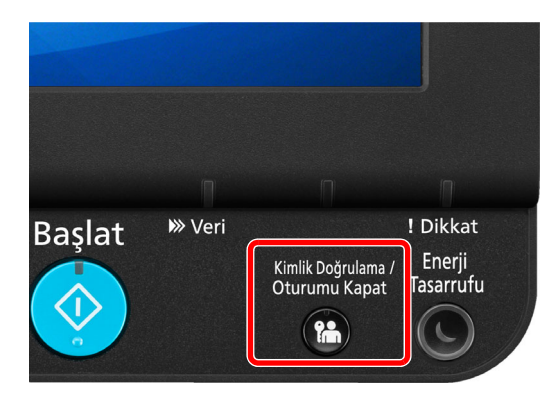

Makinede oturum kapatmak için [**Kimlik Doğrulama / Oturumu Kapat**] tuşunu seçerek oturum açma kullanıcı adı/oturum açma parolası giriş ekranına dönün.

Kullanıcıların oturumları aşağıdaki durumlarda otomatik olarak kapatılır:

- Makine uyku durumuna girdiğinde.
- Otomatik panel sıfırlama işlevi etkinleştirildiğinde.

## <span id="page-131-0"></span>Sayacın kontrol edilmesi

Yazdırılan ve taranan sayfa sayısını kontrol edin.

### 1 Ekranı görüntüleyin.

 $[Ans 2, 1]$  **[Ana Sayfa**] ( $\bigwedge$ ) tuşu > [...] > [Sayaç]

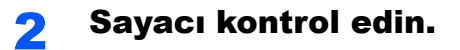

## <span id="page-132-0"></span>Hedefi Yönetmek

Bu bölümde hedefin nasıl seçileceği ve onaylanacağı anlatılmaktadır.

### <span id="page-132-1"></span>Hedef Belirleme

Aşağıdaki yöntemlerden doğrudan adres girmek hariç birini kullanarak hedefi seçin:

- Adres Defterinden Seçme
	- Adres Defterinden Secme (sayfa 4-14)
- Harici Adres Defterinden seçme Harici adres defteriyle ilgili ayrıntılar için, aşağıya bkz.
	- **Command Center RX User Guide**
- Tek Dokunuş Tuşuyla Seçme
	- Tek Dokunuş Tuş[uyla Seçme \(sayfa 4-16\)](#page-134-0)

### **QNOT**

Makineyi, [**Gönder**] tuşunu seçince adres defteri ekranı görünecek şekilde ayarlayabilirsiniz.

◆ [Varsayılan Ekran \(sayfa 15-9\)](#page-406-0)

### <span id="page-132-2"></span>Adres Defterinden Seçme

Hedeflerin Adres Defterine kaydedilmesi hakkında daha fazla bilgi için aşağıya bkz. .

**→** [Hedeflerin Adres Defterine Kaydedilmesi \(sayfa 3-33\)](#page-95-1)

### Gönderme ile ilgili temel ekranda, [|8|] (Adres Defteri simgesi) tuşunu seçin.

### **QNOT**

Harici adres defteriyle ilgili ayrıntılar için, aşağıya bkz.

**Command Center RX User Guide**

### 2 Hedefleri seçin.

Listeden istediğiniz hedefi seçmek için onay kutusunu seçin. Seçilen hedefler onay kutusunda onay işaretiyle gösterilir. LDAP sunucusundan adres defteri kullanmak için, [**Seçim**] > [**Gen. Adres Defteri**] tuşunu seçin.

Listelenen hedeflerin sırasını, [**Ad**] veya [**No.**] seçerek değiştirebilirsiniz.

### **QNOT**

Seçimi kaldırmak için onay kutusunu tekrar seçin ve onay işaretini kaldırın.

### **Hedef Arama**

Adres Defteri'nde kayıtlı hedefler aranabilir. Türüne veya ilk harfine göre de gelişmiş arama yapılabilir.

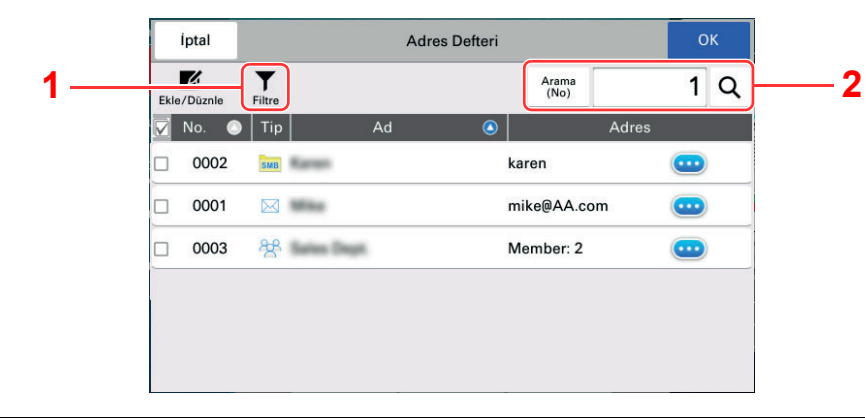

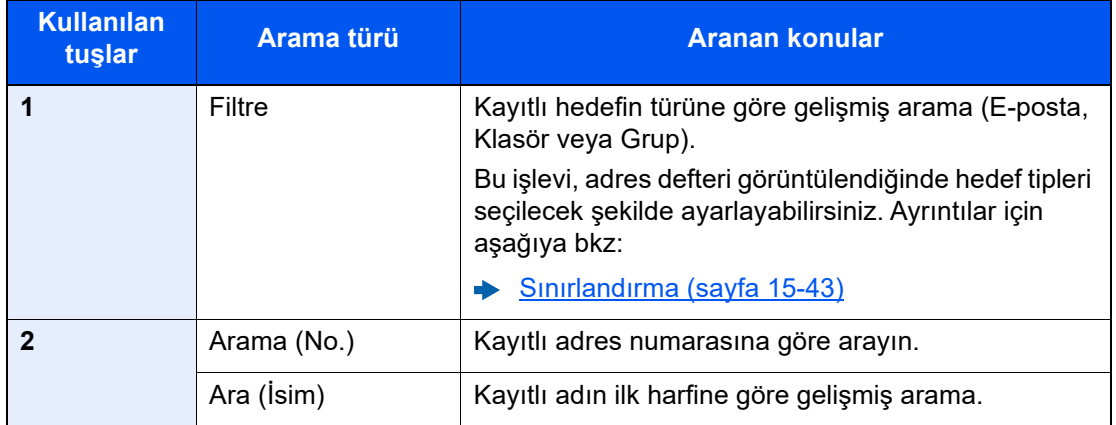

Her arama türünü gerçekleştirme adımları aşağıdaki gibidir.

#### **Filtre**

[**E-posta**], [**Klasör**], veya [**Grup**] tuşunu seçin. Seçilen tipin kayıtlı hedefleri görüntülenir.

#### **Arama (No.)**

[**Arama (No.)**] görüntülenirken, giriş kutusunu seçin. Bulmak istediğiniz adres numarasını girin ve  $[Q]$  (arama simgesi)ni seçin.

#### **Ara (İsim)**

[Ara (Ad)] görüntülenirken, giriş kutusunu seçin. Bulmak istediğiniz ismi girin, ve [Q] (arama simgesi) seçeneğini seçin.

### 3 Hedefi kabul edin > [Tamam]

Hedefler daha sonra değiştirilebilirler.

**→** [Hedeflerin Kontrol Edilmesi ve Düzenlenmesi \(sayfa 4-17\)](#page-135-0)

### **QNOT**

- Hedefi silmek için, silmek istediğiniz hedefi  $[\vee]$  >  $[\frac{m}{n}]$  (silme simgesi) ile seçin > [Sil]
- Adres defteri için adresin varsayılan sıralama ayarlarını yapabilirsiniz.
	- $\blacktriangleright$  [Sırala \(sayfa 15-43\)](#page-440-1)

## <span id="page-134-0"></span>Tek Dokunuş Tuşuyla Seçme

Temel gönderme ekranında, hedefin kayıtlı olduğu yerdeki Tek Dokunuş Tuşunu seçin.

### **QNOT**

Hedefin Tek Dokunuş Tuşu dokunmatik panelde görünmüyorsa, [**Daha fazla**] öğesini seçin. Görünmeyen Tek Dokunuş Tuşları görüntülenir. Bu prosedürde Tek Dokunuş Tuşlarının daha önceden kaydedildiği varsayılır. Tek Dokunuş tuşları eklenmesiyle ilgili daha fazla bilgi için aşağıya bakın.

◆ Tek Tuş[la Arama kaydına bir Hedef Eklenmesi \(Tek Dokunu](#page-102-0)ş Tuşu) (sayfa 3-40)

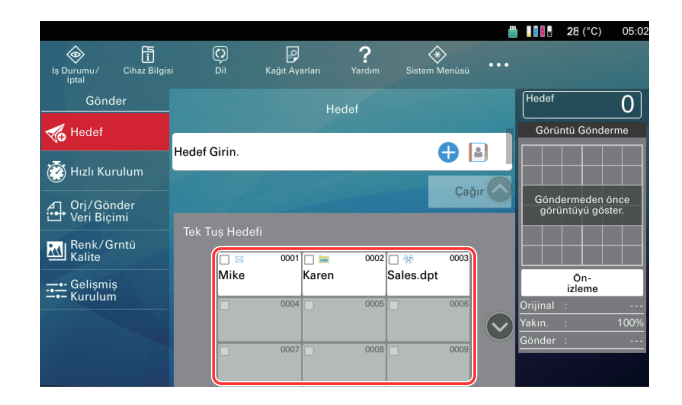

## <span id="page-135-0"></span>Hedeflerin Kontrol Edilmesi ve Düzenlenmesi

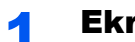

### 1 Ekranı görüntüleyin.

Hedefi belirleyin.

 $\rightarrow$  [Hedef Belirleme \(sayfa 4-14\)](#page-132-1)

### **2** Hedefi kontrol edin ve düzenleyin.

Bir hedef listesini görüntülemek için  $[\sqrt]$ tuşunu seçin.

- Hedefi kontrol etmek için  $\lceil \cdot \cdot \cdot \cdot \rceil$  (bilgilendirme simgesi) tuşunu seçin.
- Hedefi düzenlemek için  $[\vec{1}]$  (düzenleme simgesi) tuşunu seçin.
- Hedefi listeden silmek için [  $\frac{1}{101}$ ] (silme simgesi) tuşunu seçin.

### **QNOT**

Göndermeden Önce Hedef Kontrolü için [**Açık**] seçildiğinde, [**Başlat**] tuşuna basıldıktan sonra onay ekranı görünür.

Geri Çağ[ırma \(sayfa 4-17\)](#page-135-1)

## <span id="page-135-1"></span>Geri Çağırma

Geri Çağırma, son girilen hedefe bir kez daha gönderim yapmayı sağlayan bir işlevdir. Görüntüyü aynı hedefe göndermek istediğinizde, [**Çağır**] tuşunu seçip, hedef listesinde gönderdiğiniz hedefi arayabilirsiniz.

### 1 [Çağır]'u seçin.

Gönderdiğiniz hedef, hedef listesinde görüntülenecektir.

### **QNOT**

E-posta hedefleri de dahil son gönderilenler de, ayrıca görüntülenir. Eğer gerekiyorsa, hedef ekleyin veya silin.

### 2 [Başlat] tuşuna basın.

Gönderme başlar.

### **QNOT**

Geri çağırma bilgileri aşağıdaki durumlarda iptal edilir.

- Gücü kapattığınızda
- Bir sonraki görüntüyü gönderdiğinizde (yeni çağırma bilgileri kaydedilir)
- Çıkış yaptığınızda

## <span id="page-136-0"></span>İnternet Tarayıcısını Kullanma

Makine ağa bağlıysa, dokunmatik panelde İnternet'te dolaşabilirsiniz.

### **QNOT**

- İnternet Tarayıcı kullanıyorsanız, sistem menüsünden [**Servis Ayarı**]'nda "**İnternet Tarayıcı**"da [**Açık**] tercihini secmeniz gerekir.
- $\rightarrow$  <u>İ[nternet Tarayıcı \(sayfa 15-47\)](#page-444-0)</u>
- Internet tarayıcıyı ayarladıktan sonra, Ana ekrana kaydedin.

## <span id="page-136-1"></span>Tarayıcıyı Başlatma ve Tarayıcıdan Çıkma

### 1 Ekranı görüntüleyin.

- 1 [Ana Sayfa] (个) tuşu > [internet Tarayıcı] İnternet tarayıcısı çalışır.
- 2 Web sayfalarına göz gezdirmek için tarayıcı ekranını kullanın.

Tarayıcı ekranının nasıl kullanılacağıyla ilgili bilgi için, aşağıya bakın:

- [Tarayıcı Ekranını Kullanma \(sayfa 4-19\)](#page-137-0)
- 3 Tarayıcıdan çıkmak için [**X**] (Kapat) öğesini, ardından onay ekranından çıkışta [**Tamam**] öğesini seçin.

### **QNOT**

İnternet tarayıcı ekranının görüntülenme şekli gibi tercihleri belirleyebilirsiniz.

◆ [Tarayıcı Ortamı \(sayfa 15-47\)](#page-444-1)

### <span id="page-137-0"></span>Tarayıcı Ekranını Kullanma

İnternet tarayıcısı ekranında kullanılabilir işlemler aşağıda gösterilmiştir.

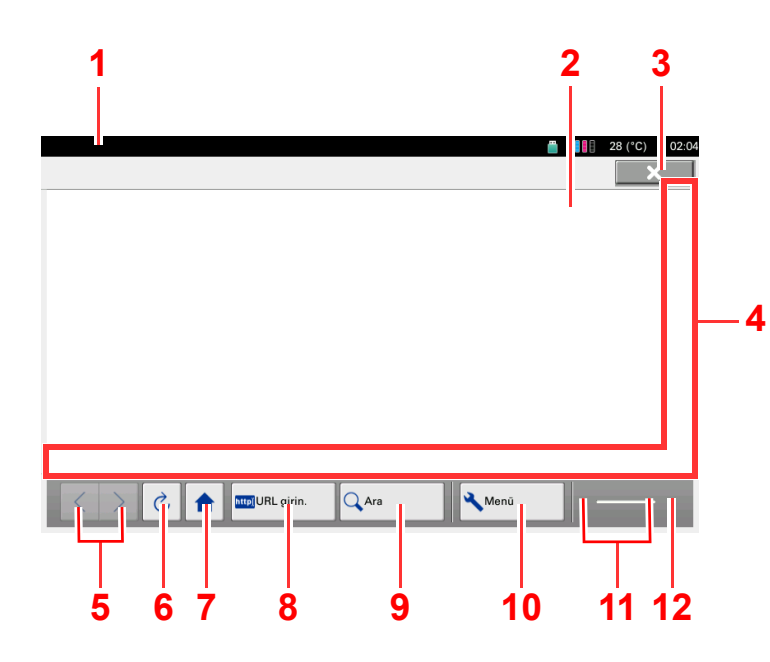

- 1 **Başlık çubuğu**: Sayfa başlığını görüntüler.
- 2 **Metin Kutusu**: Metin kutusuna basılması metin yazmanıza olanak veren bir klavye görüntüler.
- 3 **Kapat**: İnternet tarayıcısını kapatır ve sizi genişletilen işlev listesi ekranına döndürür.
- 4 **Kaydırma çubukları**: Bunlar görüntülenen sayfayı **[ ]**, **[ ]**, **[ ]** veya **[ ]** tuşuna basarak veya kayar çubuklardan birini parmağınızla hareket ettirerek yukarı, aşağı, sola ve sağa kaydırmanıza imkan tanır.
- 5 **Geri/İleri**: Önceki veya sonraki sayfayı görüntüler.
- 6 **Yeniden Yükle**: Sayfayı günceller.
- 7 **Ana sayfa**: Belirlenen ana sayfanızı görüntüler.

Ana sayfanızı [Tarayıcı Ortamı \(sayfa 15-47\)](#page-444-1) içinde ayarlayabilirsiniz.

- 8 **URL girin**: Bunu, istenen bir web sayfasını, o sayfa için URL girerek görüntülemek için kullanın.
- 9 **Ara (İnterneti Ara/Sayfada Bulma)**: Seçim yapabileceğiniz "Sayfada bulma" arama menüsünü veya internet arama sitesini görüntüler.

**İnterneti Ara**: Girilen anahtar kelimeyi aramak için seçilen arama sitesini kullanın.

**Sayfada bulma**: Girilen anahtar kelimeyi o anda görüntülenen sayfada arayın. Aramanıza [**Yukarı**] veya [**Aşağı**] tuşunu seçerek devam edebilirsiniz.

- 10 **Menü**: Tarayıcı kurulum menüsünü görüntüler. Bu menüyü tarayıcının ekran büyütme oranını belirlemek, metin kodlaması düzenini ayarlamak ve sunucu sertifikasını kontrol etmek için kullanabilirsiniz.
- 11 **Yükleyici/İlerleme çubuğu**: Yüklenen sayfanın durumunu gösterir. Tarayıcı bir web sayfası yüklerken yükleyici animasyonlu ekrana geçer.
- 12 **Güvenlik kilidi simgesi**: Korumalı bir sayfayı görüntülediğinizde görüntülenir.

**QNOT** 

İnternet tarayıcısı görüntülenirken [**Sıfırla**] tuşunun seçilmesi, sizi, tarayıcıdan çıkaracak ve tarayıcı çıkışı görüntülenmeden genişletilen işlev listesi ekranına döndürecektir.

## <span id="page-138-0"></span>Orijinallerin Yüklenmesi

Orijinal boyutu, tip, hacim ve işleve bağlı olarak, tarayıcı camı veya belge işlemcinin üzerine orijinalleri yerleştirin.

- Tarayıcı Camı: Sayfa, kitap ve kartpostalları yerleştirin.
- Belge İşlemci: Birden çok olan orijinalleri yerleştirin. Ayrıca iki yüzlü orijinalleri de yerleştirebilirsiniz.

## <span id="page-138-1"></span>Orijinallerin Tarayıcı Camı Üzerine Yerleştirilmesi

Sıradan sayfa orijinallerine ek olarak tarayıcı camı üzerine kitap veya dergi de yerleştirebilirsiniz.

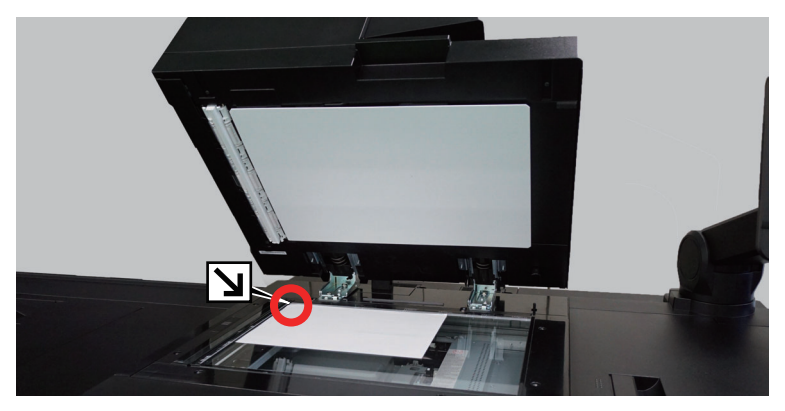

- 1 Tarama yüzü aşağı gelecek şekilde yerleştirin.
- 2 Arka sol köşeyi referans noktası olarak alarak orijinal boyut gösterge plakalarına dayanacak şekilde hizalayın.

### **QNOT**

- A5 $\hat\Box$  boyutundaki kağıt, A4 $\trianglelefteq$  olarak algılanır. Dokunmatik paneldeki işlev tuşunu kullanarak kağıt boyutunu A5 $\hat\Box$ 'e ayarlayın.
	- ◆ [Orijinal Boyut \(sayfa 13-3\)](#page-324-0)
- Orjinal Yön hakkında ayrıntılar için, aşağıya bakın:
	- **→** Orijinal Kağ[ıt Yönü \(sayfa 13-5\)](#page-326-0)

**Tarayıcı cam kapak üzerine zarf veya kart stoğu yerleştirdiğiniz zaman**

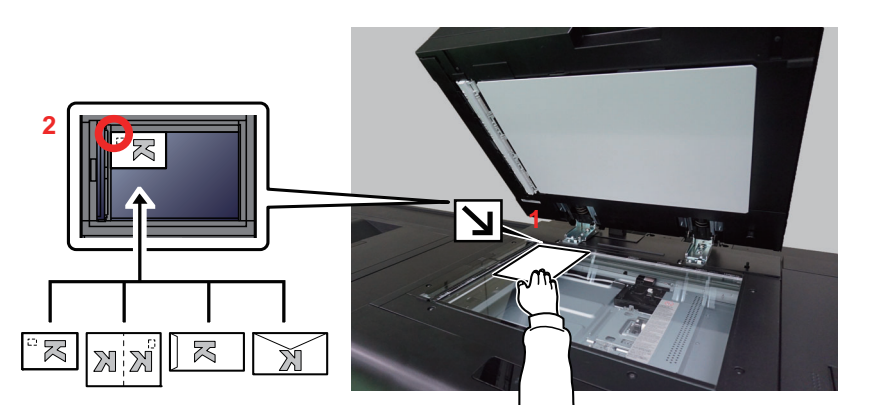

- 1 Tarama yüzü aşağı gelecek şekilde yerleştirin.
- 2 Arka sol köşeyi referans noktası olarak alarak orijinal boyut gösterge plakalarına dayanacak şekilde hizalayın.

#### $\odot$ **NOT**

Kart stoğu besleme yöntemi için, aşağıya bakın:

- [Çok Amaçlı Tablaya Kart Sto](#page-212-0)ğu Yükleme (sayfa 7-31)
- [Çok Amaçlı Tablaya Zarf veya Kart Sto](#page-228-0)ğu Yüklenmesi (sayfa 7-47)

## **DIKKAT**

**Kişilere zarar verme tehlikesi olduğundan, belge işlemciyi açık bırakmayın.**

### **ÖNEMLI**

- **Belge işlemciyi kapatırken sert biçimde itmeyin. Aşırı sert kapatma tarayıcı camının kırılmasına yol açabilir.**
- **Makineye kitap ya da dergi yerleştirirken bunu belge işlemci açık konumdayken yapın.**

## <span id="page-139-0"></span>Belge İşlemciye Orijinallerin Yüklenmesi

Belge işlemci, çoklu orijinallerin her sayfasını otomatik olarak tarar. Çift yüzlü orijinallerin her iki yüzü de taranır. Belge işlemci aşağıdaki tip orijinalleri destekler.

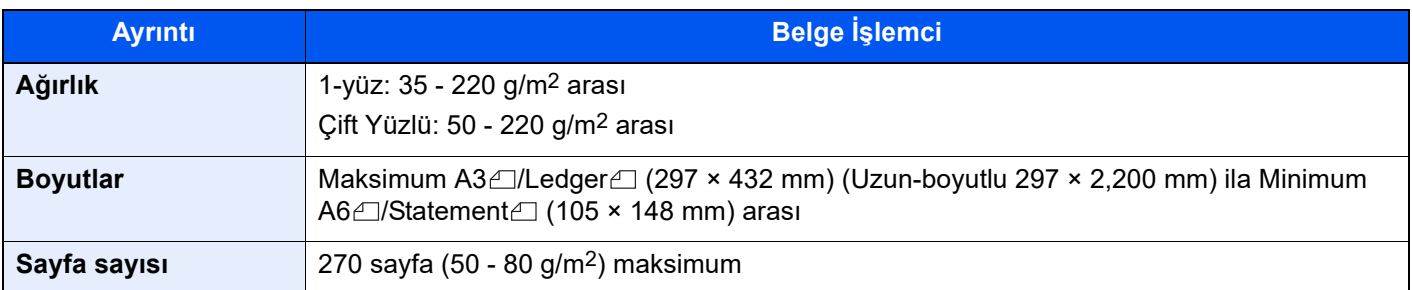

Aşağıdaki tip orijinaller için belge işlemciyi kullanmayın. Aksi takdirde, orijinaller sıkışmış olabilir veya belge işlemci kirli olabilir.

- Ataç veya zımbayla birbirine tutturulmuş orijinaller (Yüklemeden önce ataçları veya zımbaları çıkartın, kıvrıklıkları, buruşmaları veya kat yerlerini düzeltin. Yoksa bu orijinallerin sıkışmasına yol açabilir.)
- Yapışkan bant veya tutkal içeren orijinaller
- Kesik bölümleri olan orijinaller
- Kıvrılmış Orijinaller
- Katlanmış orijinaller (Yüklemeden önce katları açın. Yoksa bu orijinallerin sıkışmasına yol açabilir.)
- Karbon kağıdı
- Buruşuk kağıt

### **ÖNEMLI**

- **Orijinalleri yüklemeden önce orijinal çıkış tepsisinde hiç orijinal kalmamasına dikkat edin. Orijinal çıkış tepsisinde kalan orijinaller yeni orijinallerin sıkışmasına yol açabilir.**
- **Belge işlemcinin üst kapağına, orijinalleri üst kapağın üzerinde hizaya getirmek gibi basınç uygulamayın. Bu, belge işlemcide bir hataya neden olabilir.**
- **Bu makineden çıktıları, belge işlemciye orijinal gibi yüklemeyin. Belge işlemcinin besleme silindirine mürekkep bulaşabilir, böylece taranan görselde çizgiler oluşabilir.**

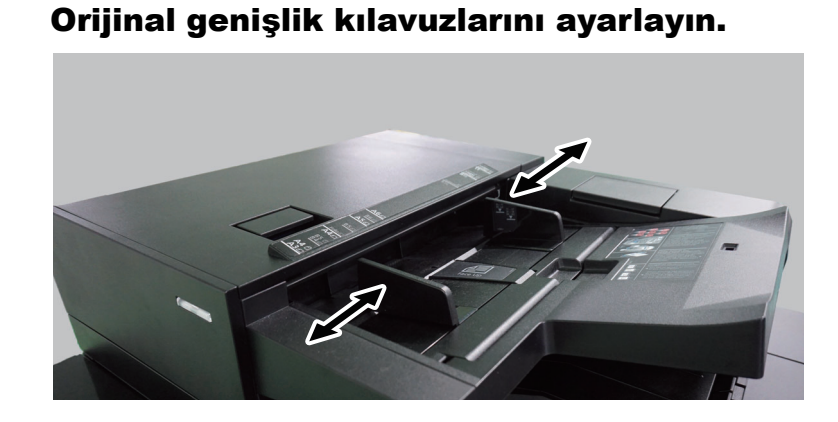

### 2 Orijinalleri yerleştirin.

1 Taranacak yüzü (veya çift-yüzlü orijinallerde ilk yüzü) yukarı gelecek şekilde yerleştirin. Ön kenarı belge işlemci içinde sonuna kadar kaydırın. Orijinal doğru şekilde yerleştirildiğinde orijinal yüklendi göstergesi yanar.

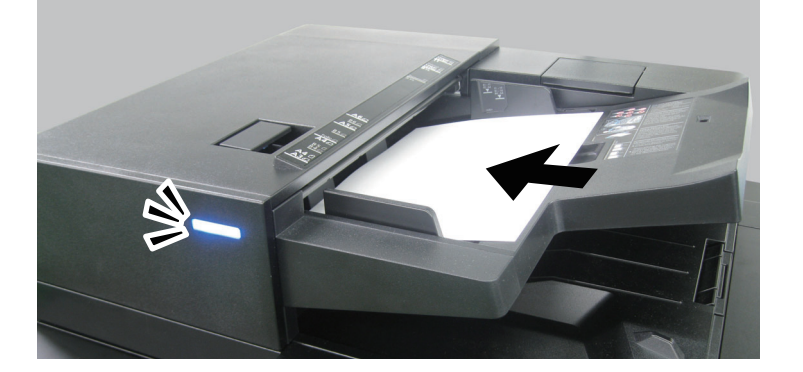

### **QNOT**

Orjinal Yön hakkında ayrıntılar için, aşağıya bakın:

Orijinal Kağ[ıt Yönü \(sayfa 13-5\)](#page-326-0)

### **ÖNEMLI**

**• Orijinal genişlik kılavuzlarının orijinallere uyup uymadığını kontrol edin. Boşluk kalmışsa orijinal genişlik kılavuzlarını yeniden ayarlayın. Boşluk orijinallerin sıkışmasına yol açabilir.**

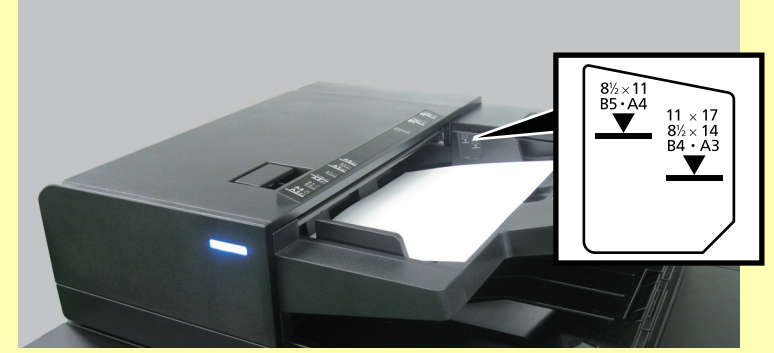

- **Yüklenen orijinallerin seviye göstergesini aşmamasına dikkat edin. Maksimum seviyenin aşılması orijinallerin sıkışmasına yol açabilir.**
- **Delikli veya sıra delikli orijinaller, delikler veya sıralı delikler son olarak (ilk değil) taranacak şekilde yerleştirilmelidir.**

2 Orijinal setin ayarına uyacak şekilde orijinal durdurucuyu açın (Orjinal boy: B4/Legal veya üzeri).

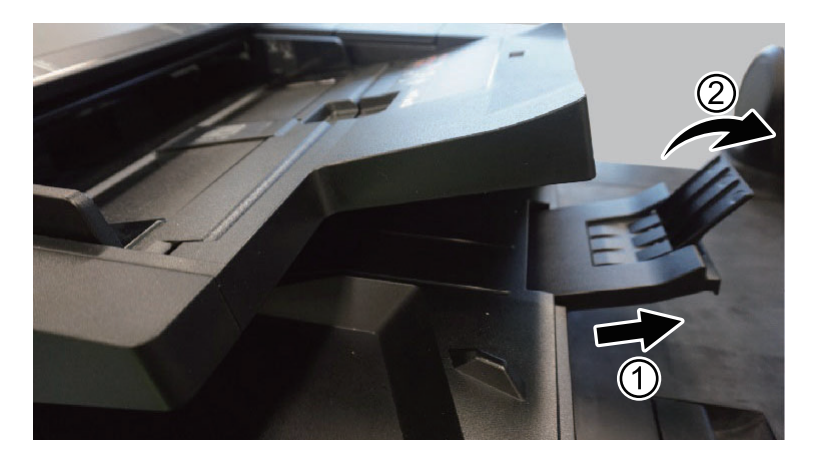

# 5 Paper Catalog Kullanımı

Bu bölüm Paper Catalog işlevinin yazdırma işlemi amacıyla nasıl kullanılacağını açıklar.

Renk kayması ayarı yalnızca renkli modelde desteklenir.

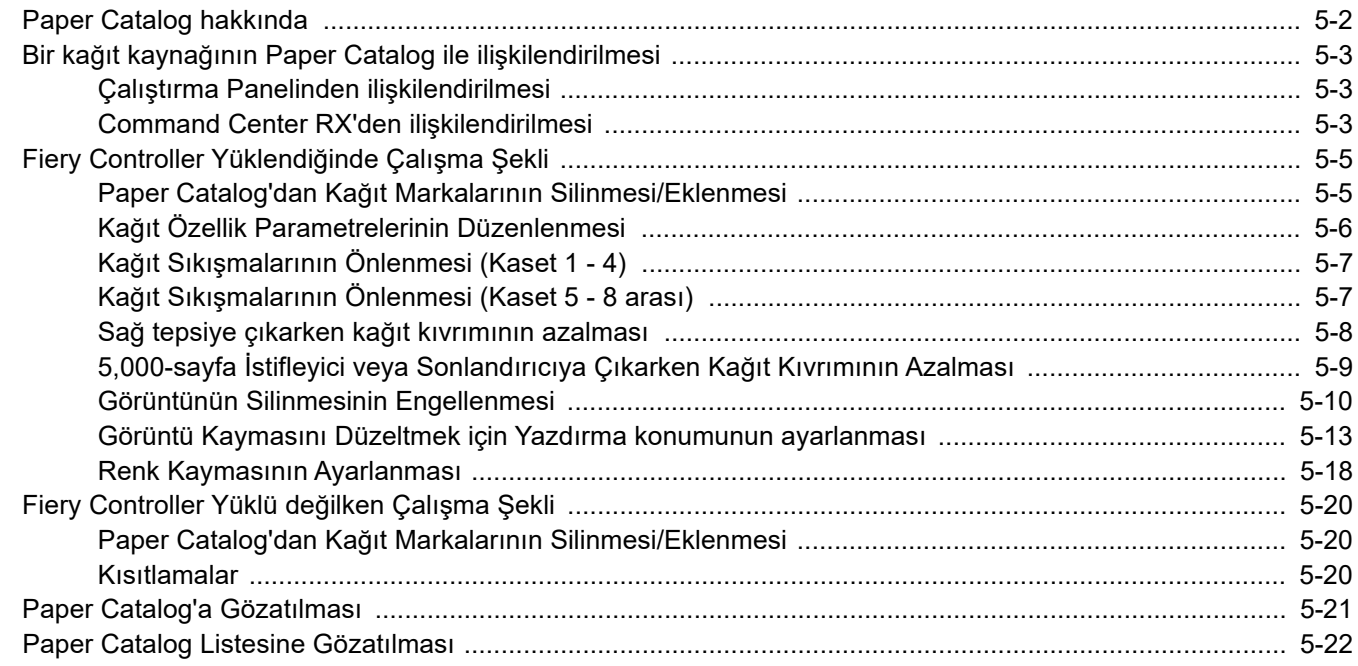

## <span id="page-143-0"></span>Paper Catalog hakkında

Paper Catalog, her bir kağıt markasının niteliklerini ilişkilendirmenize ve kaydetmenize olanak sağlayan bir veri tabanıdır. Her bir kağıt markasının (Kağıt Girişi) temel özellikleri Paper Catalog'da kayıtlıdır.

Bir kağıt kaynağı için Paper Catalog'da kayıtlı bir kağıt markasını belirterek, o kağıt markasının temel özelliklerine (boyut, ağırlık, kaplama, vb.) uygun şekilde yazdırabilirsiniz. Kullanmak istediğiniz kağıt Paper Catalog'a dahilse, kağıt boyutu, türü, ağırlığı ve benzeri ayarları seçme işlemini atlayabilirsiniz.

Ek olarak, aynı temel özelliklere sahip olmasına rağmen markaya göre değişen özelliklere sahip kağıtlar için, her bir kağıt markasının kenar zamanlama düzeltmesi ve kafaları arasındaki mesafe gibi makine parametrelerini ayarlayabilirsiniz.

Paper Catalog'da kayıtlı kağıt markasını kullanmak için, kağıdı yükledikten sonra Makine Çalıştırma Paneli veya Command Center RX üzerinden kağıt kasedini kağıtla ilişkilendirmeniz gerekir.

Paper Catalog'daki Kağıt Girişleri iki parametre grubundan oluşur (kağıt özellikleri ve makine ayarları).

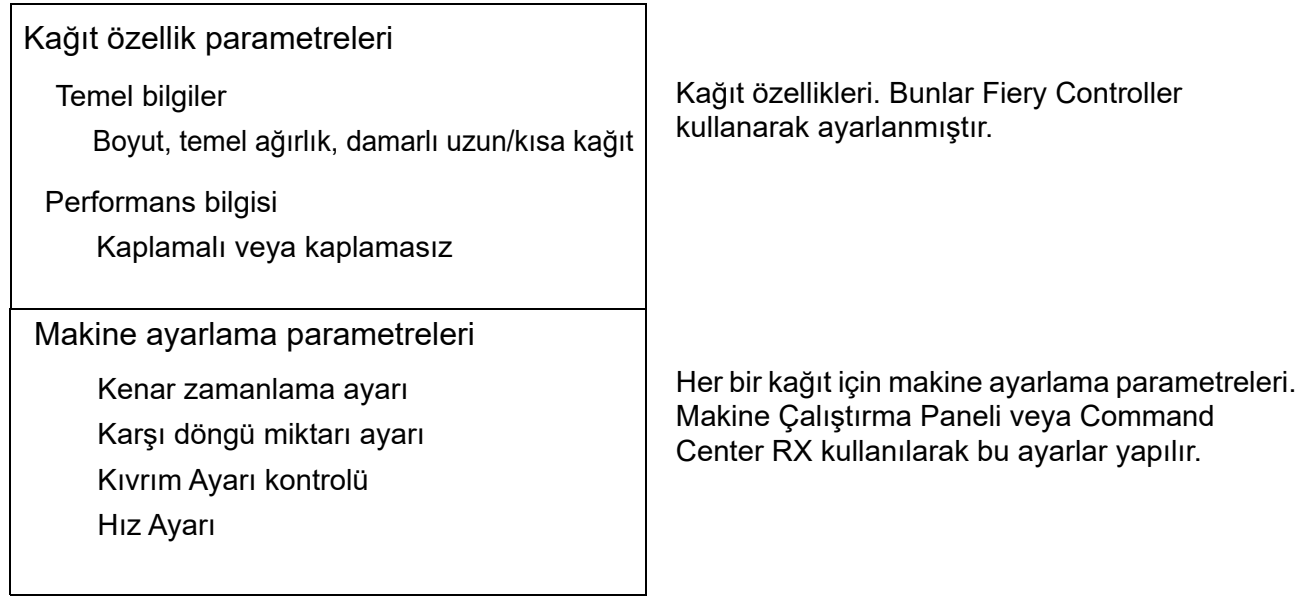
# Bir kağıt kaynağının Paper Catalog ile ilişkilendirilmesi

# Çalıştırma Panelinden ilişkilendirilmesi

Çalıştırma panelinden Paper Catalog'da kayıtlı kağıt markasını seçin, ve kağıt kaynağı ile kağıt markasını ilişkilendirin.

#### **ÖNEMLI**

**Atık kağıttan farklı bir boyutta kağıda yazdırılırken, kağıdı kaset 2'ye yükleyin ve kağıt kaynağı olarak kaset 2'yi seçin.**

- ◆ [Sayacın kontrol edilmesi \(sayfa 4-13\)](#page-131-0)
- Kaset 1  $(-8)$  Ayarları (sayfa 15-13)

### **QNOT**

Fiery Controller biriminin yüklü olup olmamasına bağlı olmaksızın Çalıştırma Panelinden bu işlem yapılabilir. Ayrıca bir kağıt markası, Fiery Controller'de Komut İşİstasyonu'ndan bir kağıt kaynağı ile de ilişkilendirilebilir. Ayrıntılar için, Fiery Controller el kitabına bakın.

### 1 Ekranı görüntüleyin.

[**Sistem Menüsü/Sayaç**] tuşu > [**Cihaz Ayarları**] > [**Kağıt Besleme**] > "Kaset Ayarları" [**Kaset 1** (**8** arası) **Ayarları**] > [**Paper Catalog**]

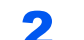

### 2 Kağıt markasını seçin.

Paper Catalog listesi görüntülenir. Kağıt kaynağı ile ilişkilendirmek istediğiniz kağıt markasını seçin.

### **QNOT**

Paper Catalog listesinde sadece, kağıt kaynağı tarafından otomatik olarak tespit edilen standart boyutlu kağıt markaları görüntülenir (kaset 3 ve 4 hariç).

### 3 [Kapat] seçin.

### Command Center RX'den ilişkilendirilmesi

Command Center RX'den Paper Catalog'da kayıtlı kağıt markasını seçin, ve kağıt kaynağı ile kağıt markasını ilişkilendirin.

### **QNOT**

Ayrıca Fiery Controller ile kaydedilmiş Paper Catalog'daki kağıt markasını da ilişkilendirebilirsiniz.

### 1 Ekranı görüntüleyin.

- 1 İnternet tarayıcınızı açın.
- 2 Adres veya konum çubuğuna, makinenin IP adresini veya host adını girin. Makinenin IP adresini ve host ismini elde etmek için aşağıdaki sırada tıklayın. Makine ana ekranında [**Cihaz bilgisi**] > [**Daha Fazla (Detay)**] > [**Tanımlama/Kablolu Ağ**]
- 3 Yönetici ayrıcalıkları ile giriş yapın.

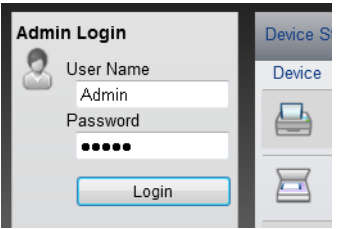

Yönetici ayrıcalıklarına sahip fabrikada varsayılan kullanıcı için kullanıcı adı ve parolası aşağıda verilmiştir (büyük/küçük harfe duyarlıdırlar).

Login User Name: Admin Login Password: Admin

4 [**Device Settings**] menüsünden, [**Paper/Feed/Output**] üzerine tıklayın.

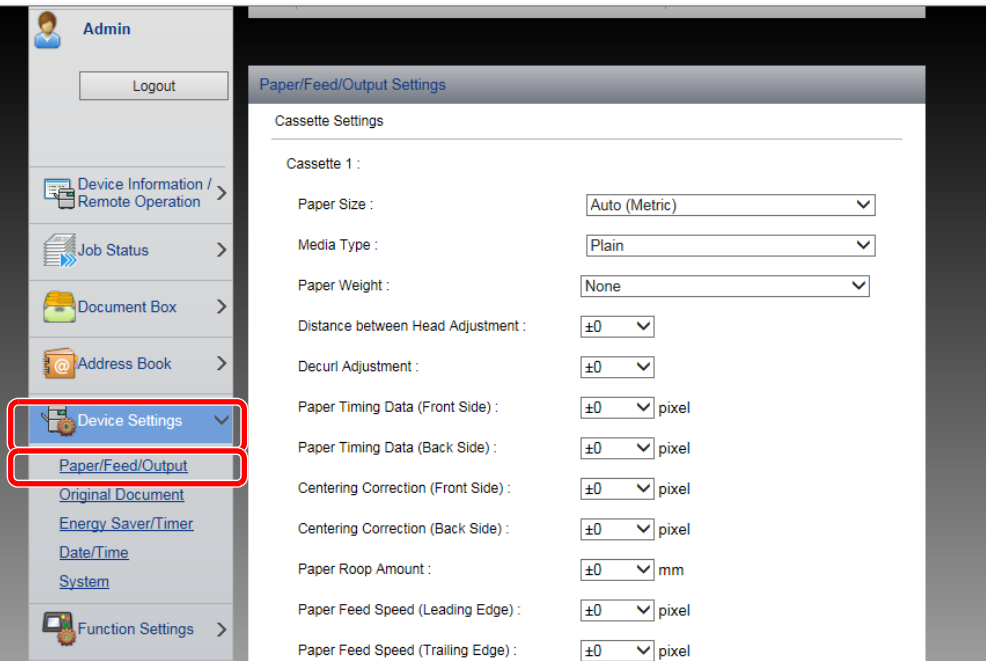

### 2 Ayarları yapılandırın.

1 İstenen kağıt kaynağına (kasete) ait "Paper Catalog"daki [**Paper List**] üzerine tıklayın.

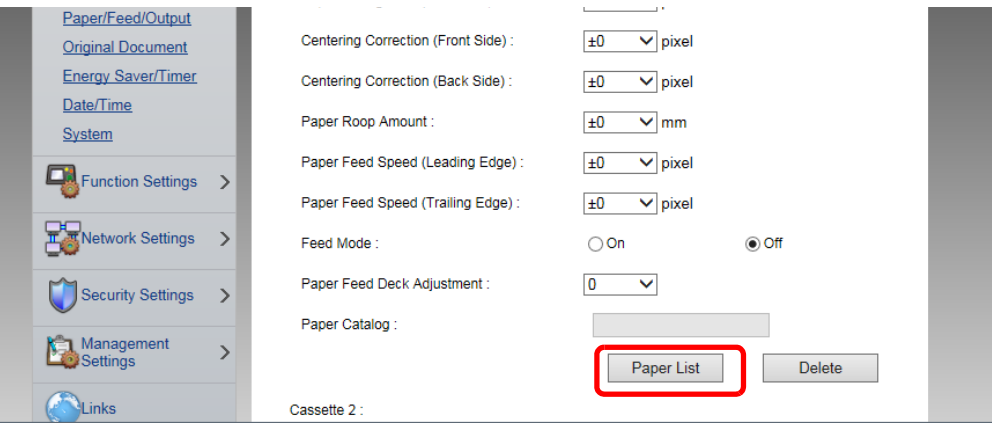

2 Kağıt listesinden markalı kağıdı seçin ve [**Submit**] üzerine tıklayın. Markalı kağıdı, kağıt kaynağı ile ilişkilendirin.

# Fiery Controller Yüklendiğinde Çalışma Şekli

### Paper Catalog'dan Kağıt Markalarının Silinmesi/ Eklenmesi

Makineye Fiery Controller yüklendiğinde, kağıt markalarını Paper Catalog'a ekleme veya silme adımları aşağıdaki gibidir.

### 1 Fiery Controller'ı kullanarak bir Kağıt Girişi kaydedin ve kağıt parametrelerini ayarlayın.

Ayrıntılar için, Fiery Controller el kitabına bakın.

### 2 Makine Çalıştırma Panelinden makine ayarlama parametrelerini ayarlayın.

- 1 [**Sistem Menüsü/Sayaç**] tuşu > [**Cihaz Ayarları**] > [**Kağıt Besleme**] > [**Paper Catalog**]
- 2 Adım 1'de kaydettiğiniz kağıt markasını seçin.
- 3 [ ] (bilgilendirme simgesi) > [**Düzenle**] seçin ve ayarlama öğelerini düzenleyin

### **QNOT**

Makinenin kendini ayarlanması, Fiery Controller'dan yeni eklenen kağıt markası için etkilidir. Makinenin kendini ayarlanması için, aşağıdaki bölümlere bakın.

- **→ Kağıt Sıkış[malarının Önlenmesi \(Kaset 1 4\) \(sayfa 5-7\)](#page-148-0)**
- Kağıt Sıkış[malarının Önlenmesi \(Kaset 5 8 arası\) \(sayfa 5-7\)](#page-148-1)
- **→ Sağ tepsiye çıkarken kağ[ıt kıvrımının azalması \(sayfa 5-8\)](#page-149-0)**
- $\div$  **5,000-sayfa İstifleyici veya Sonlandırıcıya Cıkarken Kağıt Kıvrımının Azalması** [\(sayfa 5-9\)](#page-150-0)
- [Görüntünün Silinmesinin Engellenmesi \(sayfa 5-10\)](#page-151-0)
- Kağıt yamukluğ[u düzeltme \(sayfa 5-11\)](#page-152-0)
- [Görüntü Kaymasını Düzeltmek için Yazdırma konumunun ayarlanması \(sayfa 5-13\)](#page-154-0)
- **► [Renk Kaymasının Ayarlanması \(sayfa 5-18\)](#page-159-0)**

# Kağıt Özellik Parametrelerinin Düzenlenmesi

Kağıt özellik parametreleri Fiery Controller ve Command Center RX kullanılarak düzenlenebilir. Bu bölümde, Command Center RX üzerinden parametrelerin nasıl düzenleneceği açıklanmaktadır. Fiery Controller'dan yapılacak düzenleme işlemleri için Fiery Controller el kitabına bakın.

### 1 Ekranı görüntüleyin.

- 1 İnternet tarayıcınızı açın.
- 2 Adres veya konum çubuğuna, makinenin IP adresini veya host adını girin.

Makinenin IP adresini ve host ismini elde etmek için aşağıdaki sırada tıklayın.

Ana ekrandaki [**Cihaz bilgisi**] > [**Daha fazla (Detay)**] > [**Tanımlama/Kablolu Ağ**]

3 Yönetici ayrıcalıkları ile giriş yapın.

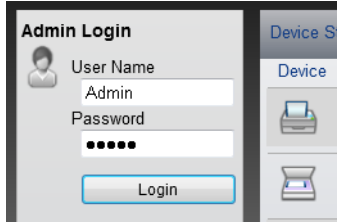

Yönetici ayrıcalıkları olan varsayılan kullanıcı ile ilgili fabrika varsayılan ayarları aşağıda gösterilmektedir. (Büyük harf ve küçük harf ayrımı yapılır (harfe duyarlıdır).)

Login User Name: Admin Login Password: Admin

4 [**Device Settings**] menüsünden, [**Paper/Feed/Output**] üzerine tıklayın.

### 2 Ayarları yapılandırın.

1 "Paper Entry Settings" menüsünden [**Settings**]'e tıklayın.

Fiery Controller'a yeni kaydedilmiş kağıt markasının kağıt özellik parametreleri görüntülenir.

2 Gerekiyorsa parametreyi düzenleyin.

### **NOT**

Makine ayarlama parametrelerini de düzenleyebilirsiniz.

3 [**Submit**] üzerine tıklayın.

# <span id="page-148-0"></span>Kağıt Sıkışmalarının Önlenmesi (Kaset 1 - 4)

Kağıt besleyicide bir kağıt sıkışması varsa veya belirli bir kağıt türünde bir kağıt sıkışması meydana gelirse, kağıt besleme hızını ayarlayın.

### 1 Ekranı görüntüleyin.

[**Sistem Menüsü/Sayaç**] tuşu > [**Cihaz Ayarları**] > [**Kağıt Besleme**] > "Kaset Ayarları" [**Kaset 1** (**4** arası) **Ayarları**] > [**Paper Catalog**]

### **2** Kağıt markasını seçin > [**add**] (bilgilendirme simgesi) > [Ana Ünite Kağıt Besleme Hızı]

### 3 Ayarları yapılandırın.

[**Normal**] veya [**Düşük**] tercihini seçin. Sık sık kağıt sıkışması meydana geliyorsa, [**Düşük**] tercihini seçin.

# <span id="page-148-1"></span>Kağıt Sıkışmalarının Önlenmesi (Kaset 5 - 8 arası)

İsteğe bağlı bir kağıt besleyiciden (Kaset 5 - 8) kağıt beslerken çift besleme veya beslemenin olmaması durumunda ayarlayın.

### 1 Ekranı görüntüleyin.

[**Sistem Menüsü/Sayaç**] tuşu > [**Cihaz Ayarları**] > [**Kağıt Besleme**] > "Kaset Ayarları" [**Kaset 5** (**8** arası) **Ayarları**] > [**Paper Catalog**]

### 2 Kağıt markasını seçin > [**o**] (bilgilendirme simgesi) > [Kağıt Besleme İşlemi]

### 3 Ayarları yapılandırın.

Ayarlama öğeleri aşağıdaki tabloda gösterilmiştir.

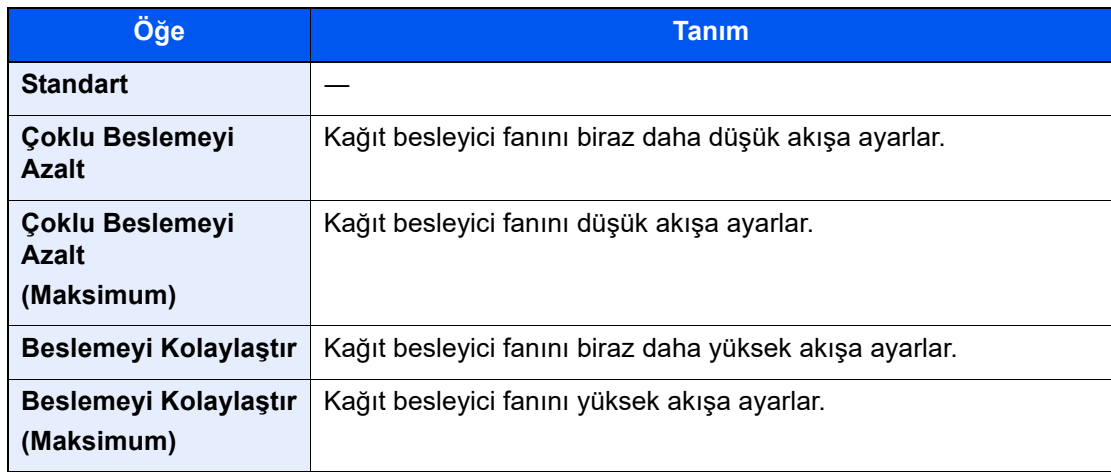

# <span id="page-149-0"></span>Sağ tepsiye çıkarken kağıt kıvrımının azalması

İki yüzlü yazdırma sırasında veya sağ tepsiye çıkarken kıvrılma meydana gelirse bu ayarı yapın. İki tip kıvrılma vardır: Yukarı doğru kıvrılma, aşağı doğru kıvrılma.

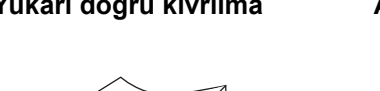

**Yukarı doğru kıvrılma Aşağı doğru kıvrılma**

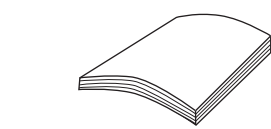

Yazdırmadan sonra, kıvrılma yönü (çarpıklık), kağıdın ön ve arka yüzlerindeki nem içeriğindeki (mürekkep hacmi) farka bağlı olarak değişiklik gösterir.

Örneğin, kağıdın ön yüzündeki nem içeriği, arka yüzdekinden fazlaysa veya yazdırma ön yüz tek tarafa ise, çıktı aşağı doğru kıvrılma eğilimindedir.

Diğer yandan, iki-taraflı yazdırırken kağıdın arka yüzündeki nem içeriği, ön yüzdekinden fazlaysa, çıktı yukarı doğru kıvrılma eğilimindedir. Örneğin, görsel kağıdın bütün arka yüzünü kaplayacak şekilde basıldı ve ön yüze kısa bir metin basıldı.

Ayrıca, kıvrılma yönü, çıkartma ayar değeri artı ve eksi yönde geniş olarak yapılandırıldıysa yükselebilir.

### **QNOT**

- Ön ve arka yüzlerdeki nem içeriği (mürekkep hacmi), iki-yüzlü yazdırma dahi olsa benzer ise, kıvrılma yönü olmayacak ve dalgalı kenar olacaktır.
- Büyük miktarlarda yazdırma yapmak istiyorsanız, yazdırılacak orijinalin görsel kalitesini ve yazdırma biçimini (tek taraflı veya çift taraflı) kontrol edin, deneme yazdırma işlemi yapın ve kıvrılmayı düzeltirken durumunu kontrol edin.

### 1 Ekranı görüntüleyin.

[**Sistem Menüsü/Sayaç**] tuşu > [**Cihaz Ayarları**] > [**Kağıt Besleme**] > "Kaset Ayarları" [**Kaset 1** (**8** arası) **Ayarları**] > [**Paper Catalog**]

### **2** Kağıt markasını seçin > [**addini** (bilgilendirme simgesi) > [Ana Ünite Kağıt Düzeltme Ayarı]

### 3 Ayarları yapılandırın.

Kağıt düzeltme işlemini [**-5 (Düşük)**] ila [**+5 (Yüksek)**] arasında bir değere ayarlayabilirsiniz.

Keskin yukarı doğru kıvrım oluşursa, değeri + yönde ayarlayın.

Keskin aşağı doğru kıvrım oluşursa, değeri - yönde ayarlayın.

#### **ÖNEMLI**

**Ayarlama değeri çok büyükse, kıvrım ters yönde artabilir. Örneğin, yukarı doğru kıvrılma aşağı doğru kıvrılmaya değişebilir.**

## <span id="page-150-0"></span>5,000-sayfa İstifleyici veya Sonlandırıcıya Çıkarken Kağıt Kıvrımının Azalması

İsteğe bağlı 5,000 sayfalık İstifleyiciye veya Sonlandırıcıya çıkarken kıvrılma meydana gelirse bu ayarı yapın. İki tip kıvrılma vardır: Yukarı doğru kıvrılma, aşağı doğru kıvrılma.

**Yukarı doğru kıvrılma Aşağı doğru kıvrılma**

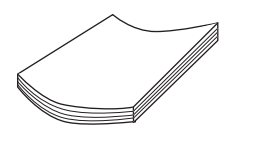

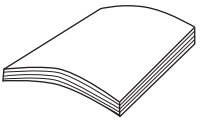

Yazdırmadan sonra, kıvrılma yönü (çarpıklık), kağıdın ön ve arka yüzlerindeki nem içeriğindeki (mürekkep hacmi) farka bağlı olarak değişiklik gösterir.

Örneğin, kağıdın ön yüzündeki nem içeriği, arka yüzdekinden fazlaysa veya yazdırma ön yüz tek tarafa ise, çıktı aşağı doğru kıvrılma eğilimindedir.

Diğer yandan, iki-taraflı yazdırırken kağıdın arka yüzündeki nem içeriği, ön yüzdekinden fazlaysa, çıktı yukarı doğru kıvrılma eğilimindedir. Örneğin, görsel kağıdın bütün arka yüzünü kaplayacak şekilde basıldı ve ön yüze kısa bir metin basıldı.

Ayrıca, kıvrılma yönü, kıvrılma ayar değeri artı ve eksi yönde geniş olarak yapılandırıldıysa yükselebilir.

### **Q** NOT

- Ön ve arka yüzlerdeki nem içeriği (mürekkep hacmi), iki-yüzlü yazdırma dahi olsa benzer ise, kıvrılma yönü olmayacak ve dalgalı kenar olacaktır.
- 5.000 sayfalık İstifleyici ve Sonlandırıcı Tabla B haricindeki, tek-yüzlü veya çift-yüzlü yazdırma sırasında kıvrım düzeltilir ve çıktılar ön yüz alta gelecek şekilde çıkar. Ancak, dalgalı kenar, aşağı doğru kıvrılma durumuna geçebilir.
- Büyük miktarlarda yazdırma yapmak istiyorsanız, yazdırılacak orijinalin görsel kalitesini ve yazdırma biçimini (tek taraflı veya çift taraflı) kontrol edin, deneme yazdırma işlemi yapın ve kıvrılmayı düzeltirken durumunu kontrol edin.

### 1 Ekranı görüntüleyin.

[**Sistem Menüsü/Sayaç**] tuşu > [**Cihaz Ayarları**] > [**Kağıt Besleme**] > "Kaset Ayarları" [**Kaset 1** (**8** arası) **Ayarları**] > [**Paper Catalog**]

### 2 Kağıt markasını seçin > [**o**] (bilgilendirme simgesi) > [Kağıt Düzeltme Ayarı (Inverter ve Kağıt Düzeltme Ünitesi)]

### 3 Ayarları yapılandırın.

Kağıt düzeltme işlemini [**-5 (Düşük)**] ila [**+5 (Yüksek)**] arasında bir değere ayarlayabilirsiniz.

Keskin yukarı doğru kıvrım oluşursa, değeri + yönde ayarlayın.

Keskin aşağı doğru kıvrım oluşursa, değeri - yönde ayarlayın.

#### **ÖNEMLI**

**Ayarlama değeri çok büyükse, kıvrım ters yönde artabilir. Örneğin, yukarı doğru kıvrılma aşağı doğru kıvrılmaya değişebilir.**

# <span id="page-151-0"></span>Görüntünün Silinmesinin Engellenmesi

Yazıcı kafası kağıda değiyor ve görüntü siliniyorsa, kağıt ve yazıcı kafası arasındaki boşluğu ayarlayın.

### 1 Ekranı görüntüleyin.

[**Sistem Menüsü/Sayaç**] tuşu > [**Cihaz Ayarları**] > [**Kağıt Besleme**] > "Kaset Ayarları" [**Kaset 1** (**8** arası) **Ayarları**] > [**Paper Catalog**]

### 2 Kağıt markasını seçin > [**ode**] (bilgilendirme simgesi) > [Mürekkep Boşaltma Mesafesi]

### 3 Ayarları yapılandırın.

[**Normal**] veya [**Geniş**] tercihini seçin.

Ağır bir kağıda veya ink jet matte kağıdına yazdırırken görüntü siliniyorsa, [**Geniş**]'i seçin.

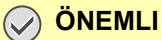

**[Normal] seçiliyken, yazdırma kafası altında kağıt sıkışması meydana gelirse, servis yetkilinizle iletişime geçin.**

# <span id="page-152-0"></span>Kağıt yamukluğu düzeltme

Kağıdı doğru beslemek için ana ünite direnç merdanesindeki kağıt oynatma miktarı (direnç boşluğu miktarı) ayarlanmalıdır. Kağıdın ön kenarı katlanıyorsa (yamuk besleme) veya kırışıklıklar görünüyorsa bu ayarlamayı yapın.

#### **ÖNEMLI**

- **Fiery Controller'a Kağıt Girdisi kaydederek ve kağıt özelliklerine ait parametreleri yapılandırarak, bir miktar kağıdı ayarlayabilirsiniz.**
- **Direnç boşluğu miktarı çok küçük ise, kağıt yamulur. Direnç boşluğu miktarı çok büyük ise, çıkışta kırışıklıklar görünecektir.**
- **Mukavemet miktarının ayarlanmasına rağmen kağıt yamulma sorunu çözülmemişse, kağıdın doğru yüklenip yüklenmediğine bakın. Sorun çözülmediyse, isteğe bağlı kağıt yükleyici doğru takılmamış olabilir. Satın aldığınız yere veya yetkili servise başvurun.**

### **K** NOT

Yamuk kağıt beslemesini ayarlamak için, A4 √Letter veya boyutunda veya daha büyük kağıdı kağıt kaynağına yükleyin.

### Ekranı görüntüleyin.

[**Sistem Menüsü/Sayaç**] tuşu > [**Cihaz Ayarları**] > [**Kağıt Besleme**] > "Kaset Ayarları" [**Kaset 1** (**8** arası) **Ayarları**] > [**Paper Catalog**]

### **2** Kağıt markasını seçin > [**o**] (bilgilendirme simgesi) > "Ayarlama Öğeleri" [Yazdırma Çizelgesi/Yardım] > "Çizelge Yazdır" [Yazdır]

Bir test çizelgesi yazdırılır.

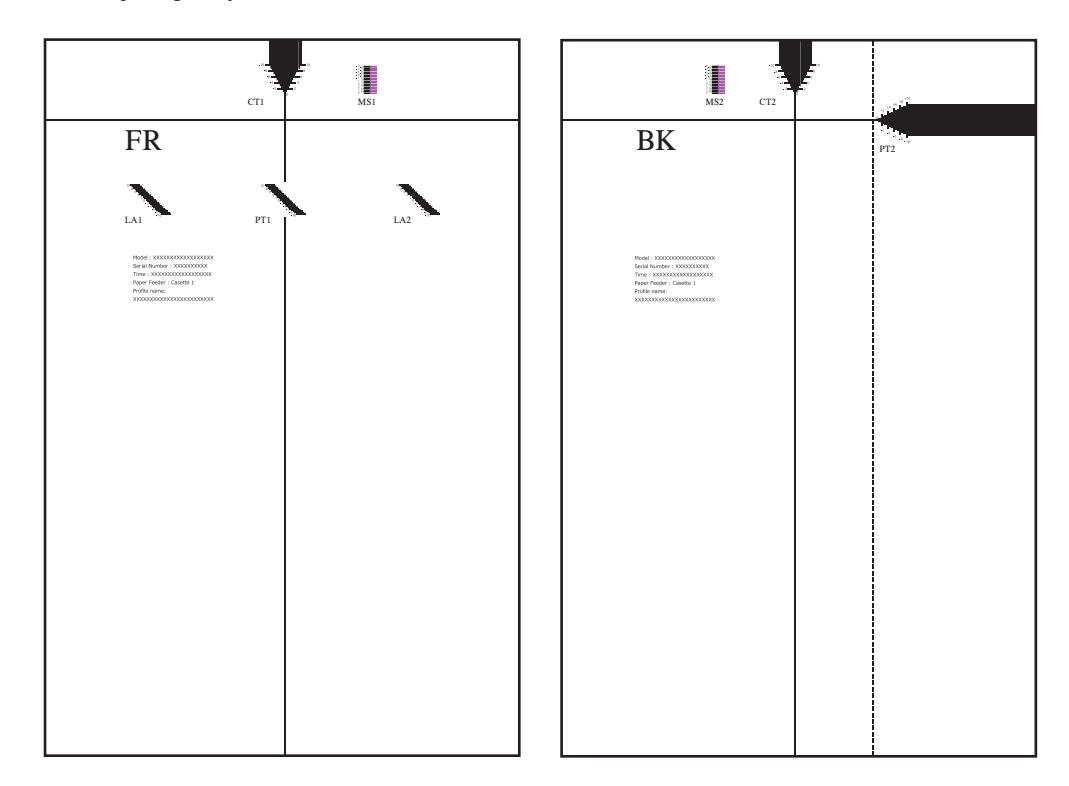

3 Kağıt yamukluğu için düzeltme değerini ölçün.

1 "FR" yüzü yukarı olarak yazdırılacak çizelge yüzünü yerleştirin.

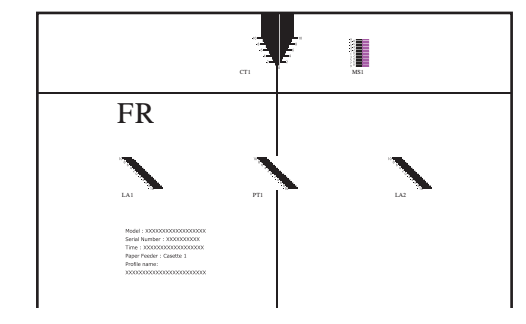

2 Çizelgenin üstündeki yatay çizgi boyunca çizelgeyi öne doğru katlayın.

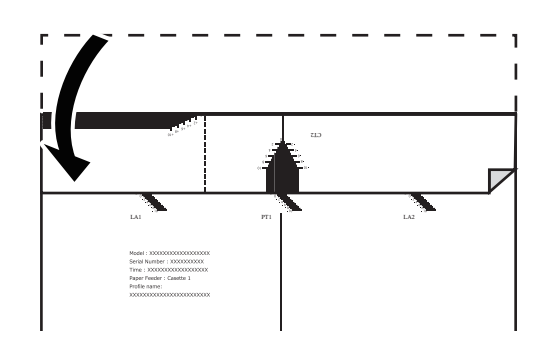

3 LA1 ve LA2 ölçekleri arasındaki farktan yamuğu düzeltme değerini bulun.

Aşağıdaki örnekte, çizelgeden LA1 "0", LA2 ise "+2" olarak okunabilir, bu nedenle LA1 ve LA2 arasındaki fark 2 değerinde bir düzeltmedir.

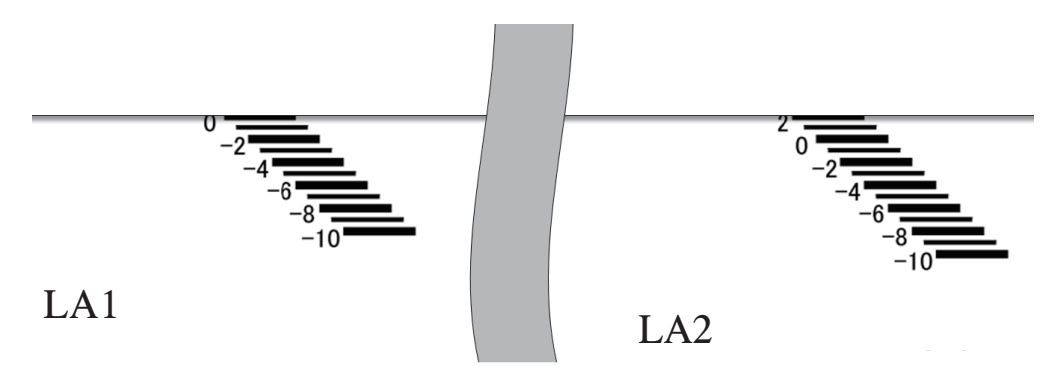

### **4** Yamuk düzeltme değerini girin.

- 1 [**Sistem Menüsü/Sayaç**] tuşu > [**Cihaz Ayarları**] > [**Kağıt Besleme**] > "Kaset Ayarları" [**Kaset 1** (**8** arası) **Ayarları**] > [**Paper Catalog**]
- 2 Kağıt markasını seçin > [ ] (bilgi simgesi) > "Ayarlanan Öğeler" [**Kağıt Döngü Miktarı Ayarlaması**]
- 3 Adım 3-3'te bulunan doğru değeri belirlemek için [+] ve [-] işaretlerini kullanın.
- 4 [**Tamam**] > [**Kapat**]

## <span id="page-154-0"></span>Görüntü Kaymasını Düzeltmek için Yazdırma konumunun ayarlanması

Başlangıç görüntü yazdırma konumu kapalıysa, veya ön ve arka yüzlerdeki başlangıç yazdırma konumları iki yüzlü yazdırmada hizalanmıyorsa, başlangıç yazdırma konumunun zamanlamasını kağıt hareket yönüne dik yönde ayarlayabilirsiniz. Buna, "Başlatma Zamanlaması Ayarı" denir.

Yazdırılan görselin merkezi, kağıdın merkeziyle eşleşmiyorsa, görselin merkezini kağıdın merkeziyle eşleştirmek için, yazdırılan görseli kağıt hareket yönü boyunca hareket ettirebilirsiniz. Buna, "Ortalama Düzeltme" denir.

### **QNOT**

Baskı konumunu ayarlamak için, A4 D/Letter D boyutunda veya daha büyük kağıdı kağıt kaynağına yükleyin.

### 1 Ekranı görüntüleyin.

[**Sistem Menüsü/Sayaç**] tuşu > [**Cihaz Ayarları**] > [**Kağıt Besleme**] > "Kaset Ayarları" [**Kaset 1** (**8** arası) **Ayarları**] > [**Paper Catalog**]

### 2 Kağıt markasını seçin > [**ode**] (bilgilendirme simgesi) > "Ayarlama Öğeleri" [Yazdırma Çizelgesi/Yardım] > "Çizelge Yazdır" [Yazdır]

Bir test çizelgesi yazdırılır.

### 3 Ön yüzün düzeltme değerini ölçün.

1 "FR" yüzü yukarı olarak yazdırılacak çizelge yüzünü yerleştirin.

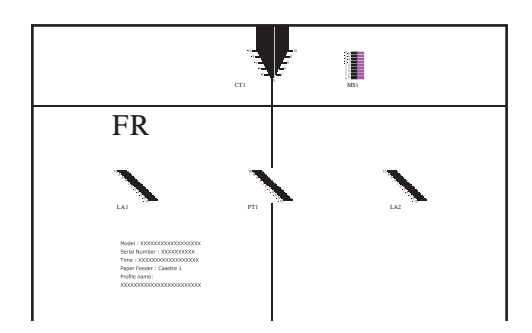

2 Çizelgenin üstündeki yatay çizgi boyunca çizelgeyi öne doğru katlayın.

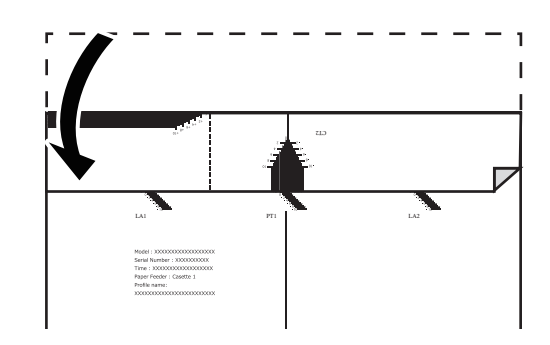

3 "PT1" ölçeğini okuyun ve kağıdın ön kenarının ve başlangıç zamanlamasının üstüste çakıştığı değeri bulun.

Aşağıdaki örnekte, -4'ün üzerindeki çizgi kağıdın ön kenarına denk geldiği için "-3" düzeltme değeridir.

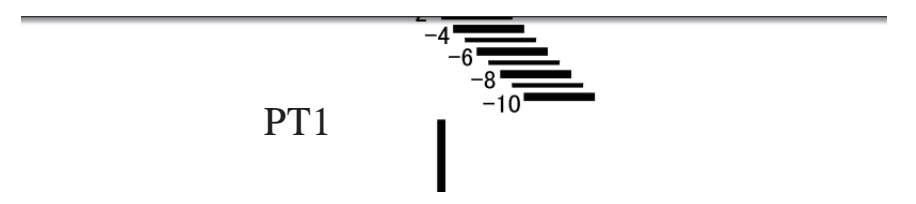

4 Çizelgenin sağ ve sol kenarlarını hizalayın ve aşağı doğru katlayın.

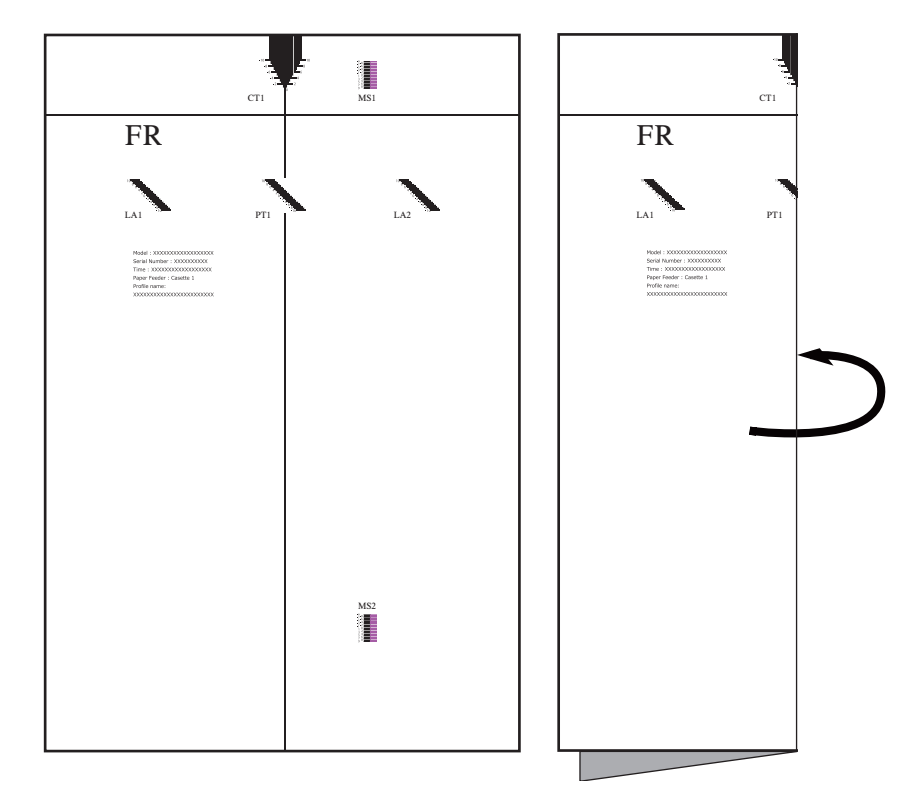

5 Çizelgeyi açın ve kırışıklığın değerini "CT1" ölçeğinde okuyun.

Kırmızı kesik çizgi merkezi katlama çizgisine denk gelirse, düzeltme değeri "-3" olur.

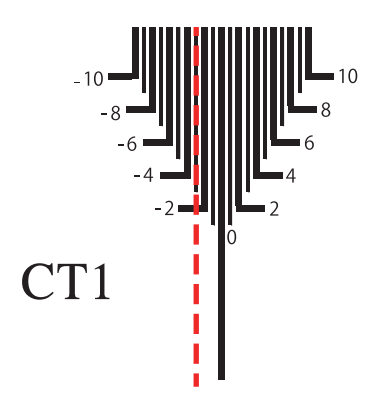

### 4 Düzeltme değerini girin.

- 1 [**Sistem Menüsü/Sayaç**] tuşu > [**Cihaz Ayarları**] > [**Kağıt Besleme**] > "Kaset Ayarları" [**Kaset 1** (**8** arası) **Ayarları**] > [**Paper Catalog**]
- 2 Kağıt markasını seçin > [ ] (bilgilendirme simgesi) > "Ayarlanan Öğeler" [**Ön Yüz**]
- 3 [**Kağıt Zamanlama**] verilerinde, adım 3-3'te bulunan doğru değeri belirlemek için [**+**] ve [**-**] işaretlerini kullanın.

Ayrıca giriş kutusunu da seçerek sayısal tuşlarla doğru değeri de girebilirsiniz.

4 [**Ortalama**] işleminde, adım 3-5'te bulunan doğru değeri belirlemek için [**+**] ve [**-**] işaretlerini kullanın.

Ayrıca giriş kutusunu da seçerek sayısal tuşlarla doğru değeri de girebilirsiniz.

- 5 [**Tamam**] > [**Kapat**]
- 6 [**Sistem Menüsü/Sayaç**] tuşu > [**Cihaz Ayarları**] > [**Kağıt Besleme**] > "Kaset Ayarları" [**Kaset 1** (**8** arası) **Ayarları**] > [**Paper Catalog**]

### 5 Arka yüzdeki düzeltme değerini ölçün.

1 "BK" yüzü yukarı olarak yazdırılacak çizelge yüzünü yerleştirin.

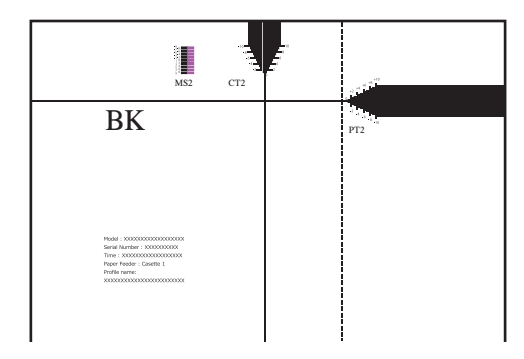

2 Dikey noktalı çizgi boyunca çizelgeyi arkaya doğru katlayın ve ters çevirin.

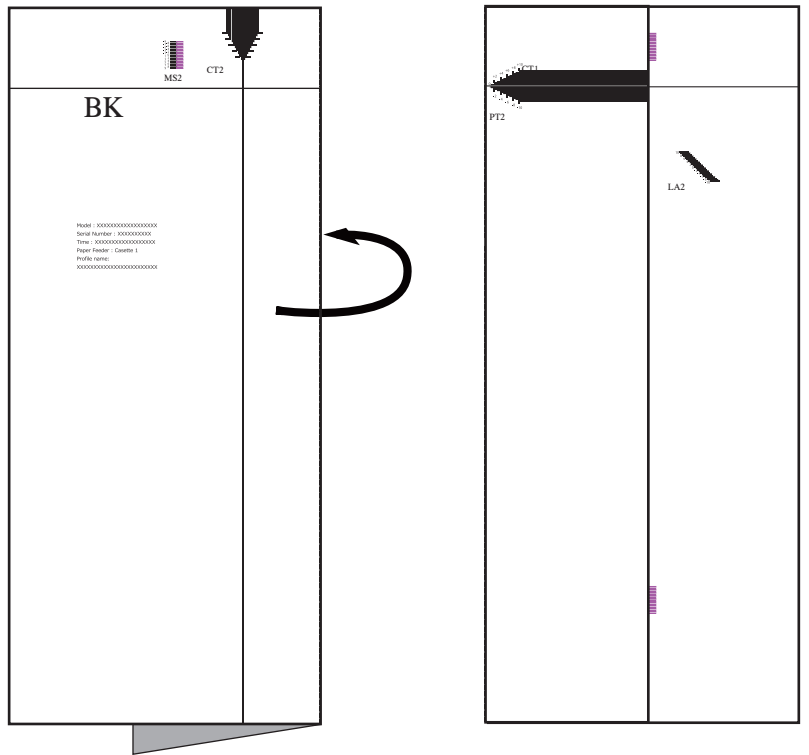

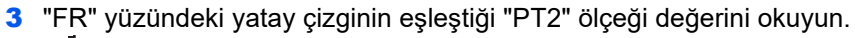

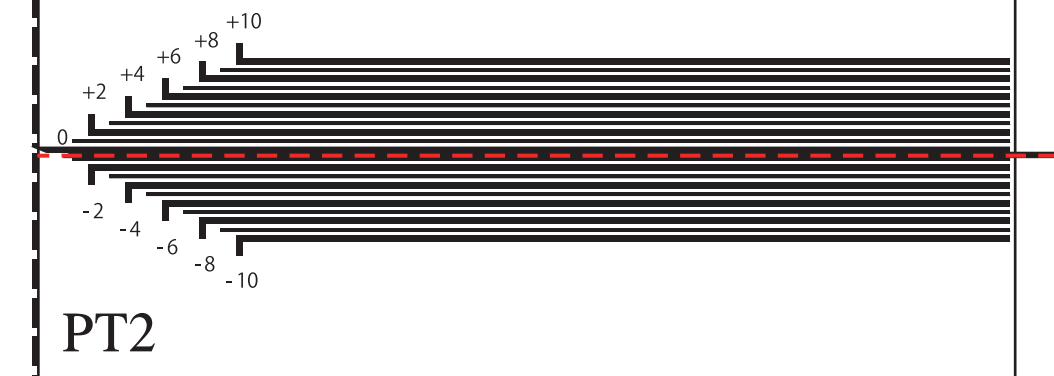

4 Çizelgenin sağ ve sol kenarlarını hizalayın ve öne doğru katlayın.

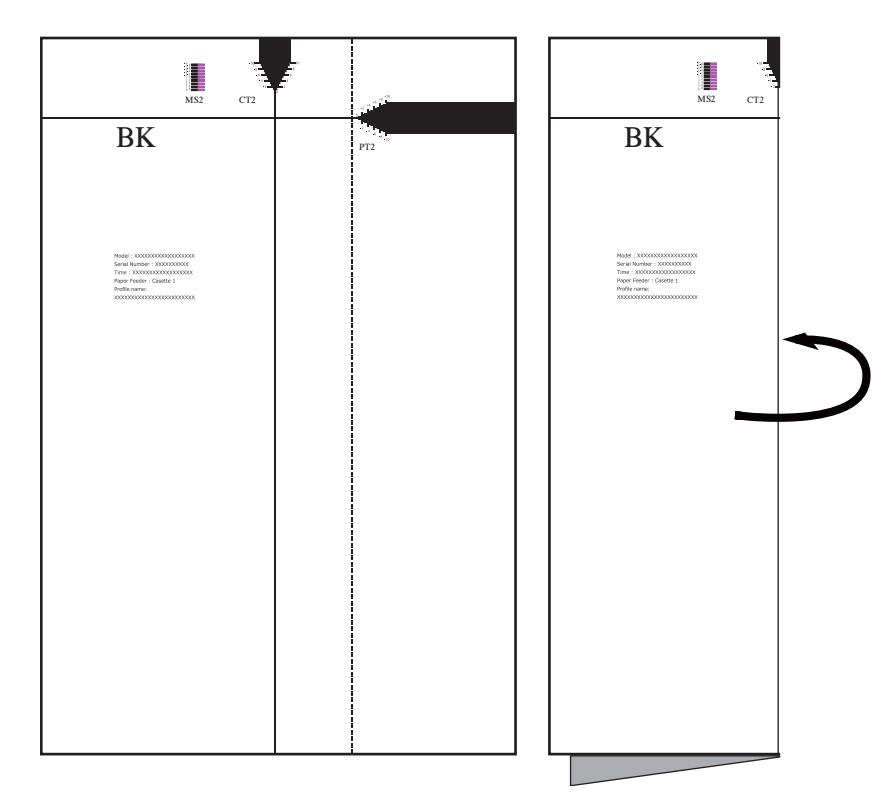

5 Çizelgeyi açın ve kırışıklığın değerini "CT2" ölçeğinde okuyun.

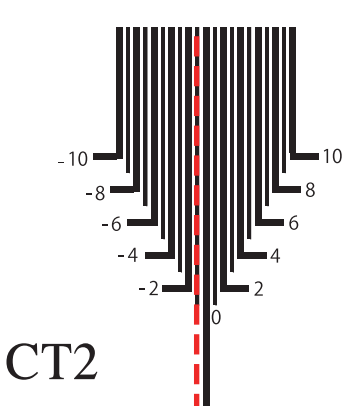

### 6 Doğru değeri girin.

- 1 [**Sistem Menüsü/Sayaç**] tuşu > [**Cihaz Ayarları**] > [**Kağıt Besleme**] > "Kaset Ayarları" [**Kaset 1** (**8** arası) **Ayarları**] > [**Paper Catalog**]
- 2 Kağıt markasını seçin > [ ] (bilgilendirme simgesi) > "Ayarlanan Öğeler" [**Ön Taraf**]
- 3 [**Kağıt Zamanlama**] verilerinde, adım 4-3'te bulunan doğru değeri belirlemek için [**+**] ve [**-**] işaretlerini kullanın.

Ayrıca giriş kutusunu da seçerek sayısal tuşlarla doğru değeri de girebilirsiniz.

4 [**Ortalama**] işleminde, adım 4-5'te bulunan doğru değeri belirlemek için [**+**] ve [**-**] işaretlerini kullanın.

Ayrıca giriş kutusunu da seçerek sayısal tuşlarla doğru değeri de girebilirsiniz.

5 [**Tamam**] > [**Kapat**]

## <span id="page-159-0"></span>Renk Kaymasının Ayarlanması

Kağıdın yalnızca ön veya arka kenarlarında renk kayması varsa, motorun kağıt iletme hızını ayarlamak için bu adımı izleyin.

Renk kayması ayarı yalnızca renkli modelde desteklenir.

### **QNOT**

Renk kaymasını ayarlamak için, A4 / /Letter boyutunda veya daha büyük kağıdı kağıt kaynağına yükleyin.

### 1 Ekranı görüntüleyin.

[**Sistem Menüsü/Sayaç**] tuşu > [**Cihaz Ayarları**] > [**Kağıt Besleme**] > "Kaset Ayarları" [**Kaset 1** (**8** arası) **Ayarları**] > [**Paper Catalog**]

### 2 Kağıt markasını seçin > [**o**] (bilgilendirme simgesi) > "Ayarlama Öğeleri" [Yazdırma Çizelgesi/Yardım] > "Çizelge Yazdır" [Yazdır]

Bir test çizelgesi yazdırılır.

#### **Çizelge Örneği**

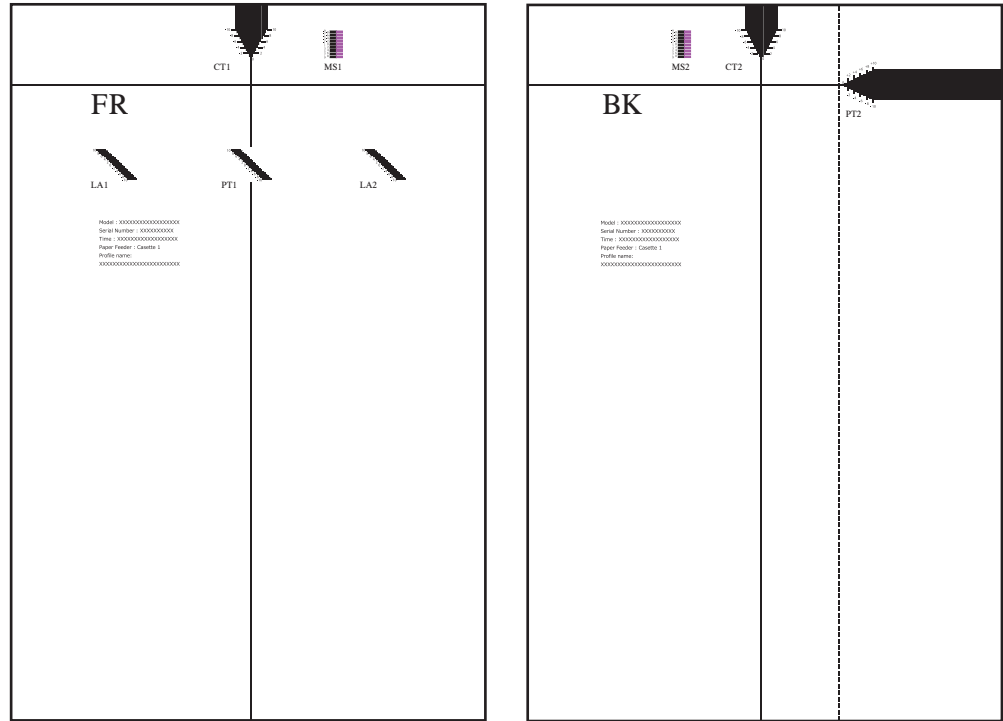

### 3 Kağıt ön kenarı için düzeltme değerini ölçün.

"MS1" ölçeğini kontrol edin ve siyah çizgiler ile kırmızı çizgilerin hizalandığı yerin değerini bulun. Aşağıdaki örnekte, çizgiler -1 üzerinde hizalanır, yani "-1" düzeltme değeridir.

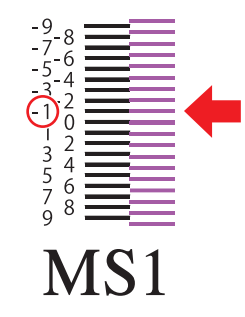

### 4 Kağıt arka kenarı için düzeltme değerini ölçün.

"MS2" ölçeğini kontrol edin ve siyah çizgilerin ve kırmızı çizgilerin hizalandığı konumun değerini bulun.

Aşağıdaki örnekte, çizgiler 0 olarak hizalanır, bu nedenle bir düzeltme değeri gerekli değildir.

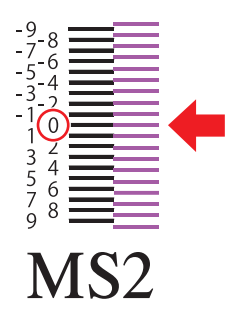

### **<b>NOT**

Kullanılan kağıdın boyutuna göre "MS2" ölçüsü yazdırılamayabilir. Bu durumda, kağıdın arka kenarı için düzeltme değeri girmenize gerek yoktur.

### 5 Doğru değeri girin.

- 1 [**Sistem Menüsü/Sayaç**] tuşu > [**Cihaz Ayarları**] > [**Kağıt Besleme**] > "Kaset Ayarları" [**Kaset 1** (**8** arası) **Ayarları**] > [**Paper Catalog**]
- 2 Kağıt markasını seçin > [**···**·] (bilgi simgesi) > "Ayarlama Öğeleri" [Motor Hızını Ayarla]
- 3 Bulunan kağıdın ön kenarı için ayar değerini 3.ncü adımda girin.
- 4 Bulunan kağıdın arka kenarı için ayar değerini 4.ncü adımda girin.
- 5 [**Tamam**] > [**Kapat**]

# Fiery Controller Yüklü değilken Çalışma Şekli

Makineye Fiery Controller yüklenmemişse, Paper Catalog kullanırken bazı kısıtlamalar uygulanır.

## Paper Catalog'dan Kağıt Markalarının Silinmesi/ Eklenmesi

Bir kağıt markasını Paper Catalog'a eklemek veya silmek için satıcınıza veya bizim servis teknisyenimize danışın.

### **ÖNEMLI**

**Bir kağıt markasını Paper Catalog'a eklemek/silmek için belirli bir süre gerekir.**

## Kısıtlamalar

Fiery Controller yüklenmemişse, Paper Catalog'da kayıtlı kağıt markalarının parametreleri düzenlenemez.

# Paper Catalog'a Gözatılması

Paper Catalog'da kayıtlı olan kağıt markalarına gözatabilirsiniz.

### **QNOT**

Komut İşİstasyonundan Paper Catalog'da kayıtlı olan kağıt markalarının kağıt parametrelerine de ayrıca gözatabilirsiniz.

### 1 Ekranı görüntüleyin.

[**Sistem Menüsü/Sayaç**] tuşu > [**Cihaz Ayarları**] > [**Kağıt Besleme**] > [**Paper Catalog**] Paper Catalog listesi görüntülenir.

### 2 Kullanmak istediğiniz kağıdın (bilgi simgesini) [<sup>od</sup>] listesinden seçin.

### **QNOT**

- Bir kağıt markası aramak için, kağıt markasının adını [**Arama**] metin kutusuna girebilirsiniz.
- Kağıt boyutu ve ağırlığı filtre listesini göstermek için, [**Filtre**] simgesini seçin. Kağıt markası aramasını filtrelemek için, aradığınız kağıda uygun boyut ve ağırlık seçebilirsiniz.

### 3 Kağıt bilgisini kontrol edin > [Kapat]

# Paper Catalog Listesine Gözatılması

Paper Catalog'da kayıtlı olan tüm bilgiler yazdırılır.

### 1 Ekranı görüntüleyin.

[**Sistem Menüsü/Sayaç**] tuşu> [**Bildirim/Rapor**] > [**Raporu/Listeyi Yazdır**]

### 2 [Paper Catalog] > [Yazdır]

Paper Catalog Listesi yazdırılır.

# 6 Özel kağıt kullanılması

Bu bölüm özel kağıdın yazdırmak amacıyla nasıl kullanılacağını açıklar.

Renk kayması ayarı yalnızca renkli modelde desteklenir.

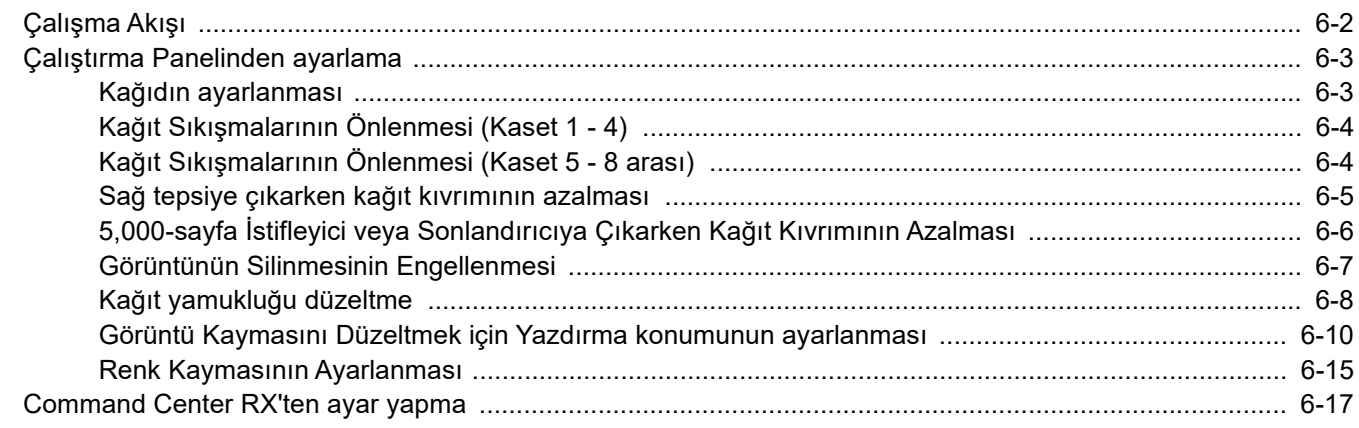

# <span id="page-165-0"></span>Çalışma Akışı

Özel kağıt kullanılarak makineden yazdırma işlemi için gerekli adımlar aşağıdaki gibidir.

### 1 Kağıt kaynağına özel kağıdı yükleyin.

### **ÖNEMLI**

**Atık kağıttan farklı bir boyuttaki kağıda yazdırırken, kağıdı kaset 1 dışındaki bir kasete yükleyin ve sistem menüsünden kağıt kaynağını belirleyin.**

- ◆ [Sayacın kontrol edilmesi \(sayfa 4-13\)](#page-131-0)
- ◆ [Kaset 1 \(- 8\) Ayarları \(sayfa 15-13\)](#page-410-0)

### 2 Kağıt boyutunu, türünü ve ağırlığını ayarlayın.

Kağ[ıdın ayarlanması \(sayfa 6-3\)](#page-166-1)

### **QNOT**

Kağıt ayrıca her bir kağıt kaynağı için Command Center RX'den ayarlanabilir.

**► [Command Center RX'ten ayar yapma \(sayfa 6-17\)](#page-180-0)** 

### **3** Bir deneme baskısı yapın ve sonucu kontrol edin.

- Bir kağıt sıkışması meydana gelmişse, ana ünite kağıt besleme hızını veya mürekkep boşaltma mesafesini ayarlayın.
	- Kağıt Sıkış[malarının Önlenmesi \(Kaset 1 4\) \(sayfa 6-4\)](#page-167-0)
	- [Görüntünün Silinmesinin Engellenmesi \(sayfa 6-7\)](#page-170-0)
- Çift-besleme veya besleyememe durumu oluşmuşsa, kağıt besleyici fanı akışını ayarlayın.
	- Kağıt Sıkış[malarının Önlenmesi \(Kaset 5 8 arası\) \(sayfa 6-4\)](#page-167-1)
- Kağıt çıktıları, kağıt kıvrılması nedeniyle düzgün çıkmıyorsa, kıvrılma derecesini ayarlayın.
	- Sağ tepsiye çıkarken kağ[ıt kıvrımının azalması \(sayfa 6-5\)](#page-168-0)
	- 5,000-sayfa İ[stifleyici veya Sonlandırıcıya Çıkarken Ka](#page-169-0)ğıt Kıvrımının Azalması (sayfa 6-6)
- Kağıdın ön kenarında yamuk katlanma meydana gelmişse, veya kırışıklıklar görünüyorsa, sorunu düzeltmek için test çizelgesini kullanın.
	- Kağıt yamukluğ[u düzeltme \(sayfa 6-8\)](#page-171-0)
- Ön tarafta ve arka tarafta yazdırma başlangıç konumu yerinde değilse, konumlarını düzeltmek için test çizelgesini kullanın.
	- [Renk Kaymasının Ayarlanması \(sayfa 6-15\)](#page-178-0)
- Kağıdın yalnızca ön veya arka kenarlarında renk kayması varsa, renk kaymasını ayarlamak için test çizelgesini kullanın.
	- **► [Renk Kaymasının Ayarlanması \(sayfa 6-15\)](#page-178-0)**

# <span id="page-166-0"></span>Çalıştırma Panelinden ayarlama

# <span id="page-166-1"></span>Kağıdın ayarlanması

Paper Catalog'da kayıtlı olmayan bir kağıt kullanacaksanız, kağıdı ayarlamak için aşağıdaki adımları takip edin.

### 1 Ekranı görüntüleyin.

[**Sistem Menüsü/Sayaç**] tuşu > [**Cihaz Ayarları**] > [**Kağıt Besleme**]

### 2 Kağıt kaynağını seçin.

[**Kaset 1** (- **8**) **Ayarları**] veya [**ÇA tabla ayarları**] arasından seçim yapın.

### 3 Kağıt boyutunu seçin.

[**Elle**] > [**Kağıt Boyutu**]

Kağıt boyutu, [**Oto (Metrik)**] veya [**Oto (İnç)**] seçildiğinde otomatik olarak saptanır ve seçilir.

### **QNOT**

- Kaset 3 ve 4'de kullanılabilen kağıt boyutları: A4, Letter, ve B5. Kağıt boyutunu ayarlamak için, deneyimli bir kullanıcıya veya servis teknisyeninize danışını.
- Bir kasedin algılayabileceği kağıt boyutları A3, A4, A5, A6, B4, B5, B6, Ledger, Letter, Legal, Statement, ve Folio seçenekleridir.

### **4** Kağıt tipini seçin.

### **QNOT**

Ön baskılı, delikli, antetli veya inkjet mat kağıda yazdırmak için, aşağıdaki bölüme bakın: **→ Özel Kağıt İs[lemi \(sayfa 15-19\)](#page-416-0)** 

### **5** Kağıt ağırlığını seçin.

Seçili her kağıt tipi için ağırlık belirleyebilirsiniz.

# **DIKKAT**

**Ağırlık için [Hiçbiri] tercihini seçmeyin. Bu, kağıt sıkışmasına neden olabilir. Kağıt ağırlığı doğru ayarlanmamışsa, mürekkep sıçraması veya kağıt üzerinde renk kayması oluşabilir. Buna ilaveten, kağıt yazıcı kafasıyla temas edebilir ve kağıt sıkışmasına neden olabilir.**

# <span id="page-167-0"></span>Kağıt Sıkışmalarının Önlenmesi (Kaset 1 - 4)

Kağıt besleyicide bir kağıt sıkışması varsa veya belirli bir kağıt türü kullanıldığı zaman bir kağıt sıkışması meydana gelirse, ana ünite kasetlerinden kağıt besleme hızını ayarlayın.

### **QNOT**

Bu ayar sadece 1 ila 4 Kasetler için mümkündür.

### 1 Ekranı görüntüleyin.

[**Sistem Menüsü/Sayaç**] tuşu > [**Cihaz Ayarları**] > [**Kağıt Besleme**] > "Kaset Ayarları" [**Kaset 1** (- **4** arası) **Ayarlar**] > [**Elle**] > [**Ana Ünite Kağıt Besleme Hızı**]

### 2 Ayarları yapılandırın.

[**Normal**] veya [**Düşük**] tercihini seçin. Sık sık kağıt sıkışması meydana geliyorsa, [**Düşük**] tercihini seçin.

# <span id="page-167-1"></span>Kağıt Sıkışmalarının Önlenmesi (Kaset 5 - 8 arası)

İsteğe bağlı bir kağıt besleyiciden (Kaset 5 - 8) kağıt beslerken çift besleme veya beslemenin olmaması durumunda ayarlayın.

### 1 Ekranı görüntüleyin.

[**Sistem Menüsü/Sayaç**] tuşu > [**Cihaz Ayarları**] > [**Kağıt Besleme**] > "Kaset Ayarları" [**Kaset 5** (- **8** arası) **Ayarlar**] > [**Elle**] > [**Kağıt Besleyici İşlevi**]

### 2 Ayarları yapılandırın.

Ayarlama öğeleri aşağıdaki tabloda gösterilmiştir.

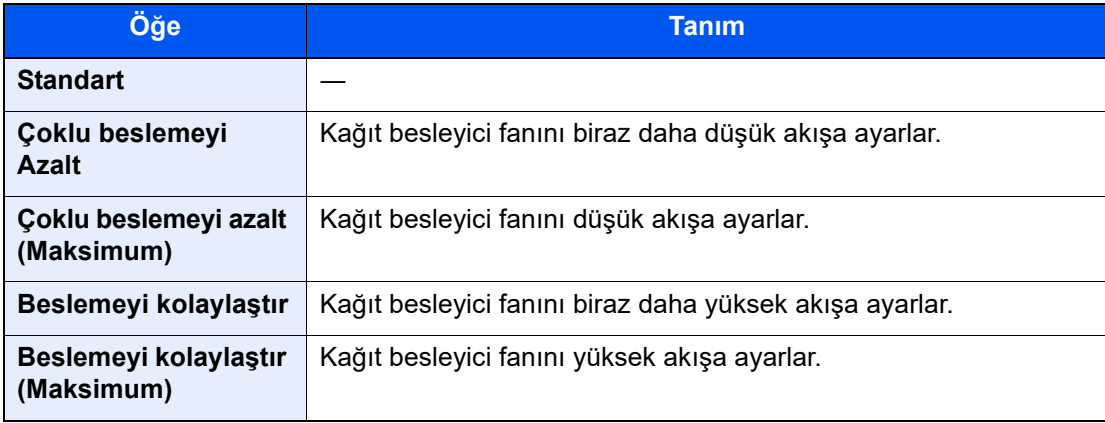

# <span id="page-168-0"></span>Sağ tepsiye çıkarken kağıt kıvrımının azalması

İki yüzlü yazdırma sırasında veya sağ tepsiye çıkarken kıvrılma meydana gelirse bu ayarı yapın. İki tip kıvrılma vardır: Yukarı doğru kıvrılma, aşağı doğru kıvrılma.

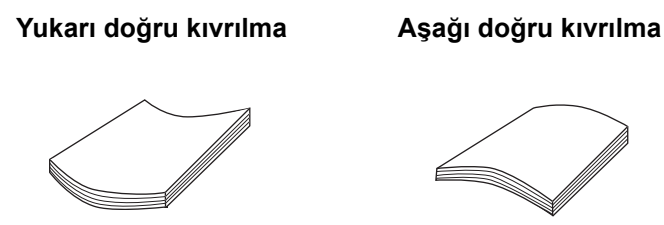

Yazdırmadan sonra, kıvrılma yönü (çarpıklık), kağıdın ön ve arka yüzlerindeki nem içeriğindeki (mürekkep hacmi) farka bağlı olarak değişiklik gösterir.

Örneğin, kağıdın ön yüzündeki nem içeriği, arka yüzdekinden fazlaysa veya yazdırma ön yüz tek tarafa ise, çıktı aşağı doğru kıvrılma eğilimindedir.

Diğer yandan, iki-taraflı yazdırırken kağıdın arka yüzündeki nem içeriği, ön yüzdekinden fazlaysa, çıktı yukarı doğru kıvrılma eğilimindedir. Örneğin, görsel kağıdın bütün arka yüzünü kaplayacak şekilde basıldı ve ön yüze kısa bir metin basıldı.

Ayrıca, kıvrılma yönü, kıvrılma ayar değeri artı ve eksi yönde geniş olarak yapılandırıldıysa yükselebilir.

### **QNOT**

- Ön ve arka yüzlerdeki nem içeriği (mürekkep hacmi), iki-yüzlü yazdırma dahi olsa benzer ise, kıvrılma yönü olmayacak ve dalgalı kenar olacaktır.
- Büyük miktarlarda yazdırma yapmak istiyorsanız, yazdırılacak orijinalin görsel kalitesini ve yazdırma biçimini (tek taraflı veya çift taraflı) kontrol edin, deneme yazdırma işlemi yapın ve kıvrılmayı düzeltirken durumunu kontrol edin.

### 1 Ekranı görüntüleyin.

[**Sistem Menüsü/Sayaç**] tuşu > [**Cihaz Ayarları**] > [**Kağıt Besleme**] > "Kaset Ayarları" [**Kaset 1** (- **8** arası) **Ayarlar**] > [**Elle**] > [**Ana Ünite Kağıt Düzeltme Ayarı**]

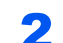

### 2 Ayarları yapılandırın.

Kağıt düzeltme işlemini [**-5 (Düşük)**] ila [**+5 (Yüksek)**] arasında bir değere ayarlayabilirsiniz.

Keskin yukarı doğru kıvrım oluşursa, değeri + yönde ayarlayın.

Keskin aşağı doğru kıvrım oluşursa, değeri - yönde ayarlayın.

### **ÖNEMLI**

**Ayarlama değeri çok büyükse, kıvrım ters yönde artabilir. Örneğin, yukarı doğru kıvrılma aşağı doğru kıvrılmaya değişebilir.**

# <span id="page-169-0"></span>5,000-sayfa İstifleyici veya Sonlandırıcıya Çıkarken Kağıt Kıvrımının Azalması

İsteğe bağlı 5,000 sayfalık İstifleyiciye veya Sonlandırıcıya çıkarken kıvrılma meydana gelirse bu ayarı yapın. İki çeşit kıvrılma vardır: yukarı doğru kıvrılma ve aşağı doğru kıvrılma.

**Yukarı doğru kıvrılma Aşağı doğru kıvrılma**

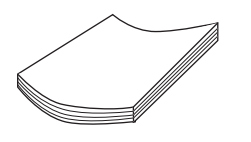

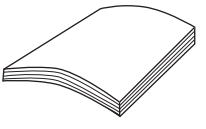

Yazdırmadan sonra, kıvrılma yönü (çarpıklık), kağıdın ön ve arka yüzlerindeki nem içeriğindeki (mürekkep hacmi) farka bağlı olarak değişiklik gösterir.

Örneğin, kağıdın ön yüzündeki nem içeriği, arka yüzdekinden fazlaysa veya yazdırma ön yüz tek tarafa ise, çıktı aşağı doğru kıvrılma eğilimindedir.

Diğer yandan, iki-taraflı yazdırırken kağıdın arka yüzündeki nem içeriği, ön yüzdekinden fazlaysa, çıktı yukarı doğru kıvrılma eğilimindedir. Örneğin, görsel kağıdın bütün arka yüzünü kaplayacak şekilde basıldı ve ön yüze kısa bir metin basıldı.

Ayrıca, kıvrılma yönü, kıvrılma ayar değeri artı ve eksi yönde geniş olarak yapılandırıldıysa yükselebilir.

#### $\mathbb{Q}$ **NOT**

- Ön ve arka yüzlerdeki nem içeriği (mürekkep hacmi), iki-yüzlü yazdırma dahi olsa benzer ise, kıvrılma yönü olmayacak ve dalgalı kenar olacaktır.
- 5.000 sayfalık İstifleyici ve Sonlandırıcı Tabla B haricindeki, tek-yüzlü veya çift-yüzlü yazdırma sırasında kıvrım düzeltilir ve çıktılar ön yüz alta gelecek şekilde çıkar. Ancak, dalga kenar, aşağı doğru kıvrılma durumuna geçebilir.
- Büyük miktarlarda yazdırma yapmak istiyorsanız, yazdırılacak orijinalin görsel kalitesini ve yazdırma biçimini (tek taraflı veya çift taraflı) kontrol edin, deneme yazdırma işlemi yapın ve kıvrılmayı düzeltirken durumunu kontrol edin.

### 1 Ekranı görüntüleyin.

[**Sistem Menüsü/Sayaç**] tuşu > [**Cihaz Ayarları**] > [**Kağıt Besleme**] > "Kaset Ayarları" [**Kaset 1** (- **8** arası) **Ayarlar**] > [**Elle**] > **Kağıt Düzeltme Ayarı (Inverter ve Kağıt Düzeltme Ünitesi)**]

### 2 Ayarları yapılandırın.

Kağıt düzeltme işlemini [**-5 (Düşük)**] ila [**+5 (Yüksek)**] arasında bir değere ayarlayabilirsiniz.

Keskin yukarı doğru kıvrım oluşursa, değeri + yönde ayarlayın.

Keskin aşağı doğru kıvrım oluşursa, değeri - yönde ayarlayın.

### **ÖNEMLI**

**Ayarlama değeri çok büyükse, kıvrım ters yönde artabilir. Örneğin, yukarı doğru kıvrılma aşağı doğru kıvrılmaya değişebilir.**

# <span id="page-170-0"></span>Görüntünün Silinmesinin Engellenmesi

Yazıcı kafası kağıda değiyor ve görüntü siliniyorsa, kağıt ve yazıcı kafası arasındaki boşluğu ayarlayın.

### 1 Ekranı görüntüleyin.

[**Sistem Menüsü/Sayaç**] tuşu > [**Cihaz Ayarları**] > [**Kağıt Besleme**] > "Kaset Ayarları" [**Kaset 1** (- **8** arası) **Ayarlar**] > [**Elle**] > [**Mürekkep Boşaltma Mesafe Ayarları**]

### 2 Ayarları yapılandırın.

[**Normal**] veya [**Geniş**] tercihini seçin.

Ağır bir kağıda veya ink jet matte kağıdına yazdırırken görüntü siliniyorsa, [**Geniş**]'i seçin.

### **ÖNEMLI**

**[Normal] seçiliyken, yazdırma kafası altında kağıt sıkışması meydana gelirse, servis yetkilinizle iletişime geçin.**

# <span id="page-171-0"></span>Kağıt yamukluğu düzeltme

Kağıdı doğru beslemek için ana ünite direnç merdanesindeki kağıt oynatma miktarı (direnç boşluğu miktarı) ayarlanmalıdır. Kağıdın ön kenarı katlanıyorsa (yamuk besleme) veya kırışıklıklar görünüyorsa bu ayarlamayı yapın.

#### **ÖNEMLI**  $\odot$

- **Direnç boşluğu miktarı çok küçük ise, kağıt yamulur. Direnç boşluğu miktarı çok büyük ise, çıkışta kırışıklıklar görünecektir.**
- **Mukavemet miktarının ayarlanmasına rağmen kağıt yamulma sorunu çözülmemişse, kağıdın doğru yüklenip yüklenmediğine bakın. Sorun çözülmediyse, isteğe bağlı kağıt yükleyici doğru takılmamış olabilir. Satın aldığınız yere veya yetkili servise başvurun.**

### **QNOT**

Yamuk kağıt beslemesini ayarlamak için, A4 D/Letter D boyutunda veya daha büyük kağıdı kağıt kaynağına yükleyin.

### 1 Ekranı görüntüleyin.

[**Sistem Menüsü/Sayaç**] tuşu > [**Cihaz Ayarları**] > [**Kağıt Besleme**] > "Kaset Ayarları" [**Kaset 1** (- **8** arası) **Ayarlar**] > [**Elle**]

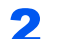

### 2 "Ayarlama Öğeleri" [Yazdırma Çizelgesi/Yardım] > [Yazdır]

Bir test çizelgesi yazdırılır.

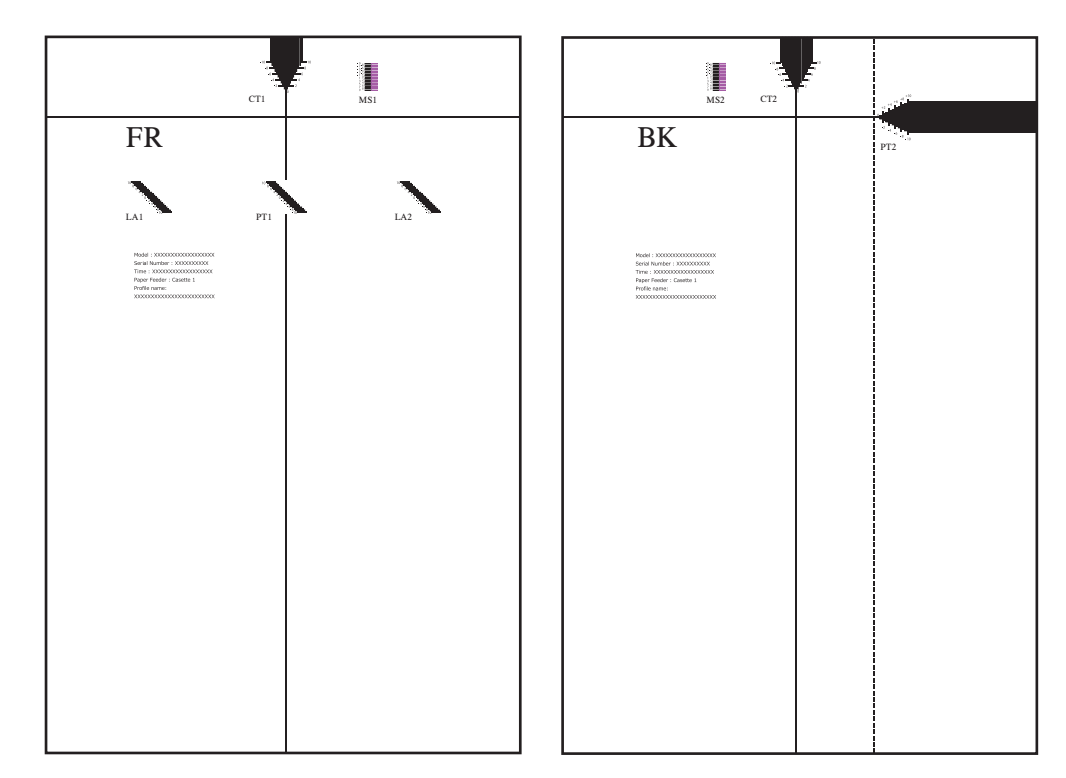

### 3 Kağıt yamukluğu için düzeltme değerini ölçün.

1 "FR" yüzü yukarı olarak yazdırılacak çizelge yüzünü yerleştirin.

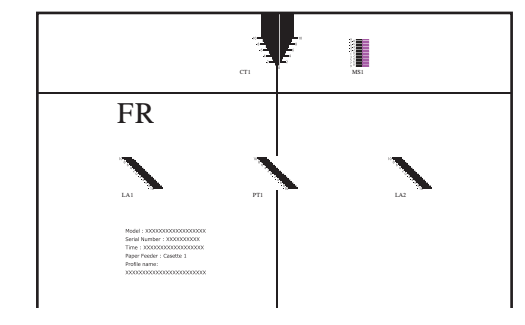

2 Çizelgenin üstündeki yatay çizgi boyunca çizelgeyi öne doğru katlayın.

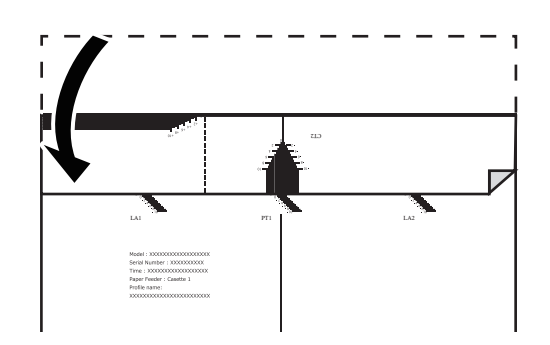

3 LA1 ve LA2 ölçekleri arasındaki farktan yamuğu düzeltme değerini bulun.

Aşağıdaki örnekte, çizelgeden LA1 "0", LA2 ise "+2" olarak okunabilir, bu nedenle LA1 ve LA2 arasındaki fark 2 değerinde bir düzeltmedir.

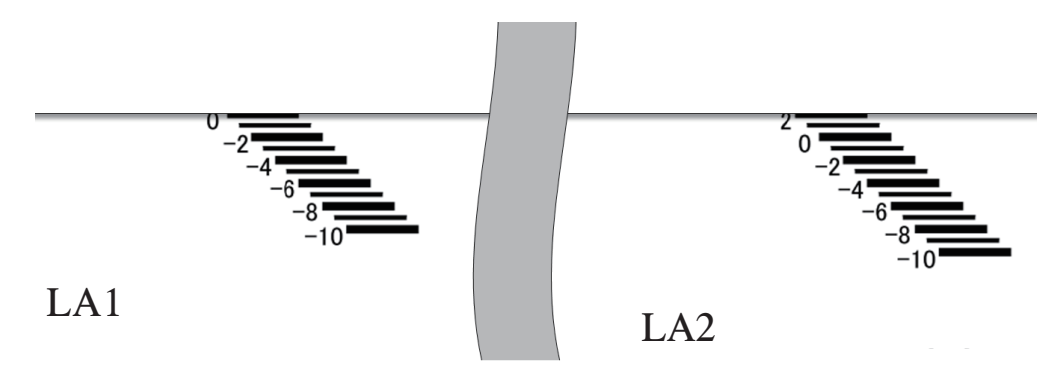

### **4** Yamuk düzeltme değerini girin.

- 1 [**Sistem Menüsü/Sayaç**] tuşu > [**Cihaz Ayarları**] > [**Kağıt Besleme**] > "Kaset Ayarları" [**Kaset 1** (**8** arası) **Ayarları**] > [**Elle**] > "Ayarlama Öğeleri" [**Kağıt Döngü Miktarı Ayarlama**]
- 2 Adım 3-3'te bulunan doğru değeri belirlemek için [**+**] ve [**-**] işaretlerini kullanın.
- 3 [**Tamam**] > [**Kapat**]

## <span id="page-173-0"></span>Görüntü Kaymasını Düzeltmek için Yazdırma konumunun ayarlanması

Kağıdın yalnızca ön veya arka kenarlarında renk kayması varsa, motorun kağıt iletme hızını ayarlamak için bu adımı izleyin.

Renk kayması ayarı yalnızca renkli modelde desteklenir.

### **NOT**

Baskı konumunu ayarlamak için, A4 D/Letter D boyutunda veya daha büyük kağıdı kağıt kaynağına yükleyin.

### 1 Ekranı görüntüleyin.

[**Sistem Menüsü/Sayaç**] tuşu > [**Cihaz Ayarları**] > [**Kağıt Besleme**] > "Kaset Ayarları" [**Kaset 1** (- **8** arası) **Ayarlar**] > [**Elle**]

### 2 "Ayarlama Öğeleri" [Yazdırma Çizelgesi/Yardım] > [Yazdır]

Bir test çizelgesi yazdırılır.

### 3 Ön yüzün düzeltme değerini ölçün.

1 "FR" yüzü yukarı olarak yazdırılacak çizelge yüzünü yerleştirin.

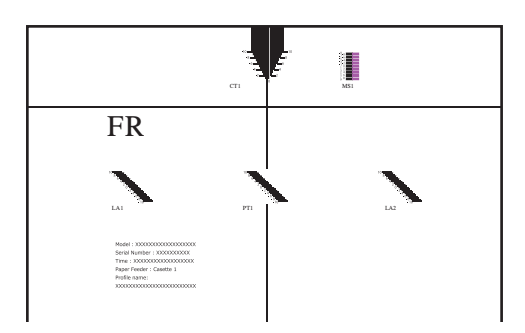

2 Çizelgenin üstündeki yatay çizgi boyunca çizelgeyi öne doğru katlayın.

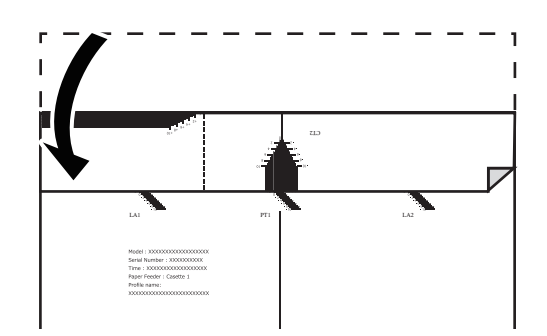

3 "PT1" ölçeğini okuyun ve kağıdın ön kenarının ve başlangıç zamanlamasının üstüste çakıştığı değeri bulun.

Aşağıdaki örnekte, -4'ün üzerindeki çizgi kağıdın ön kenarına denk geldiği için "-3" düzeltme değeridir.

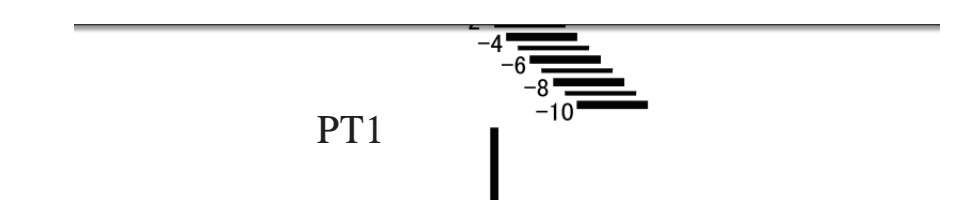

4 Çizelgenin sağ ve sol kenarlarını hizalayın ve aşağı doğru katlayın.

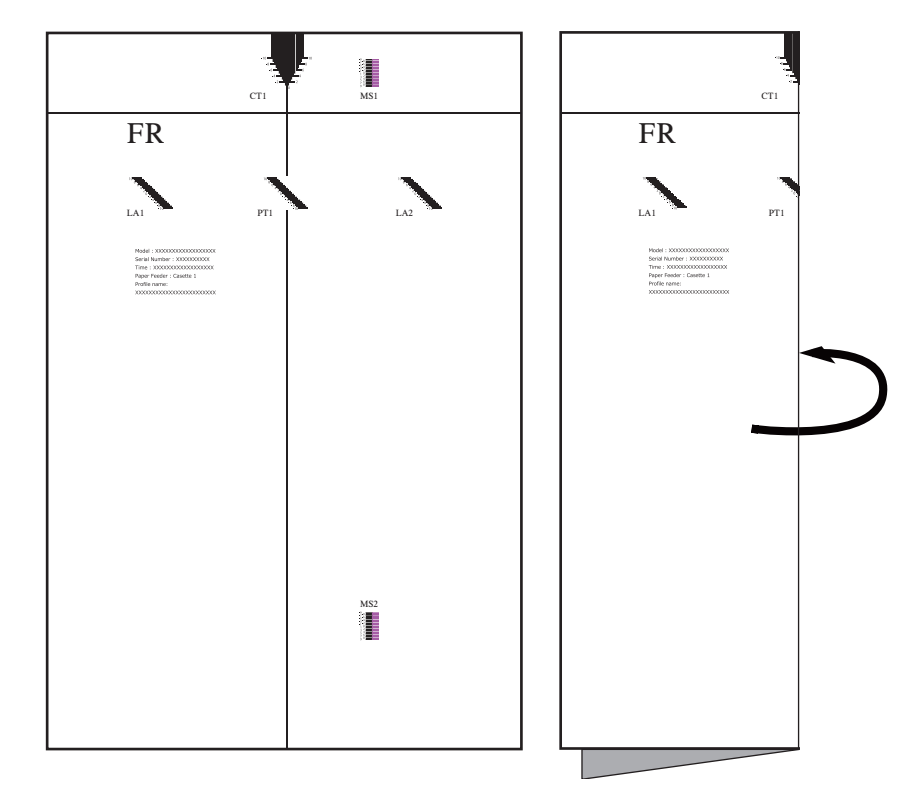

5 Çizelgeyi açın ve kırışıklığın değerini "CT1" ölçeğinde okuyun.

Kırmızı kesik çizgi merkezi katlama çizgisine denk gelirse, düzeltme değeri "-3" olur.

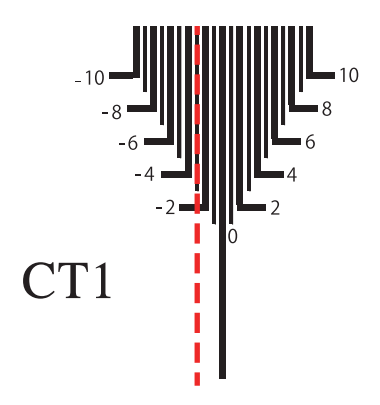

### 4 Düzeltme değerini girin.

- 1 [**Sistem Menüsü/Sayaç**] tuşu > [**Cihaz Ayarları**] > [**Kağıt Besleme**] > "Kaset Ayarları" [**Kaset 1** (**8** arası) **Ayarları**] > [**Elle**] > "Ayarlama Öğeleri" [**Ön Taraf**]
- 2 [**Kağıt Zamanlama**] verilerinde, adım 3-3'te bulunan doğru değeri belirlemek için [**+**] ve [**-**] işaretlerini kullanın.

Ayrıca giriş kutusunu da seçerek sayısal tuşlarla doğru değeri de girebilirsiniz.

3 [**Ortalama**] işleminde, adım 3-5'te bulunan doğru değeri belirlemek için [**+**] ve [**-**] işaretlerini kullanın.

Ayrıca giriş kutusunu da seçerek sayısal tuşlarla doğru değeri de girebilirsiniz.

4 [**TAMAM**] > [**Kapat**]

### 5 Arka yüzdeki düzeltme değerini ölçün.

1 "BK" yüzü yukarı olarak yazdırılacak çizelge yüzünü yerleştirin.

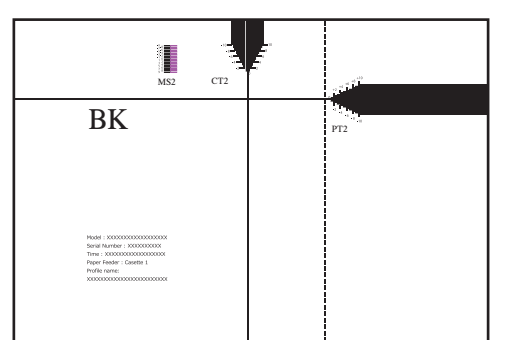

2 Dikey noktalı çizgi boyunca çizelgeyi arkaya doğru katlayın ve ters çevirin.

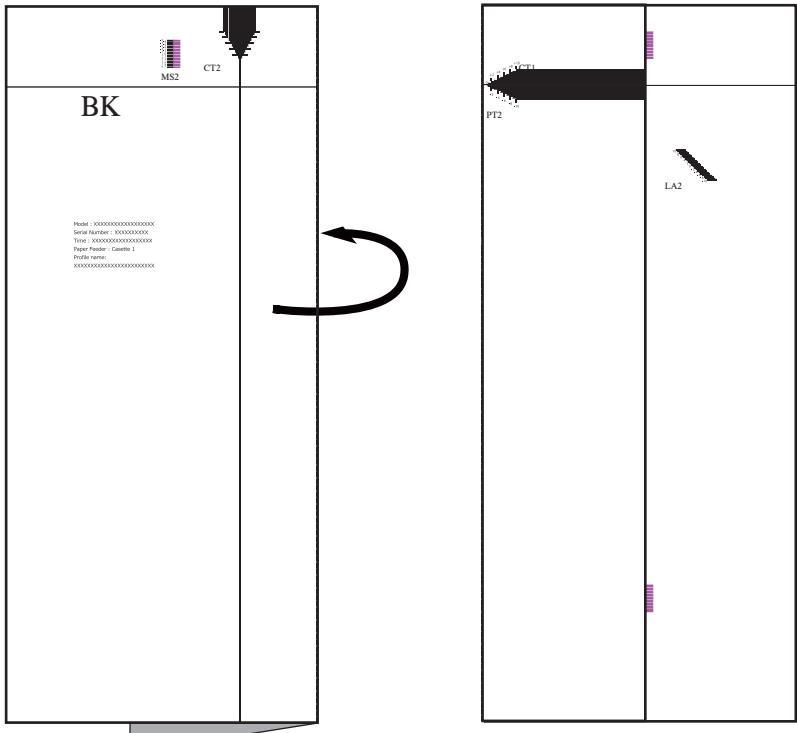

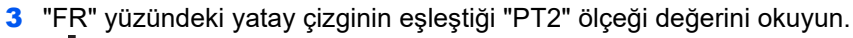

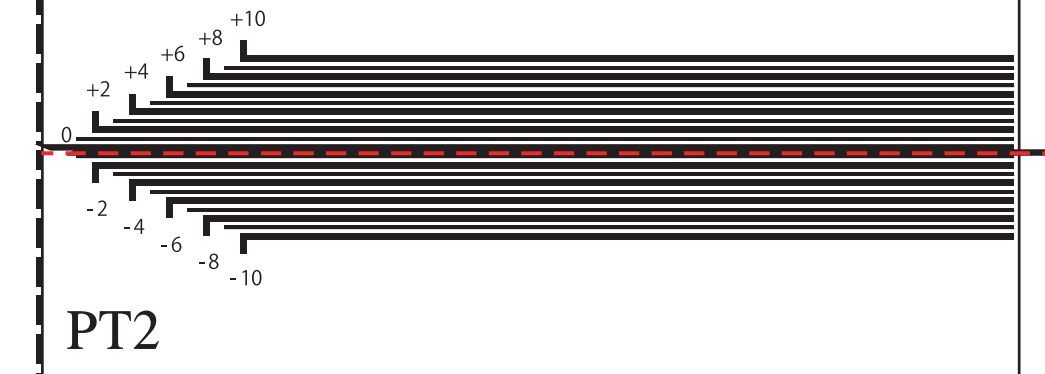

4 Çizelgenin sağ ve sol kenarlarını hizalayın ve öne doğru katlayın.

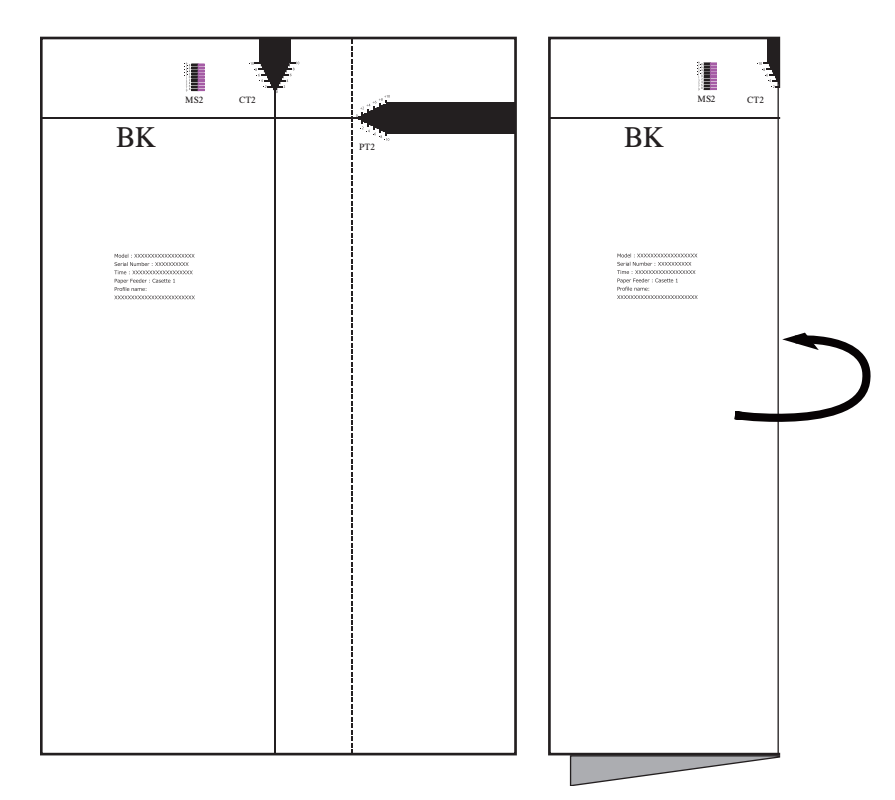

5 Çizelgeyi açın ve kırışıklığın değerini "CT2" ölçeğinde okuyun.

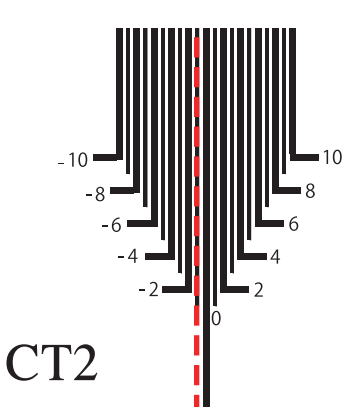

### 6 Doğru değeri girin.

### **ÖNEMLI**

**Kağıdın ön kenarında yapılan ayarlamalar görüntünün maskeleme alanına yansıtılmadığı için geniş bir ayarlama ayarı girdiğinizde mürekkep kağıt dışına püskürebilir. Yazdırma sonuçlarını kontrol ederek ölçeği tek tek ayarlayın.**

- 1 [**Sistem Menüsü/Sayaç**] tuşu > [**Cihaz Ayarları**] > [**Kağıt Besleme**] > "Kaset Ayarları" [**Kaset 1** (**8** arası) **Ayarları**] > [**Elle**] > "Ayarlama Öğeleri" [**Ön Taraf**]
- 2 [**Kağıt Zamanlama**] verilerinde, adım 4-3'te bulunan doğru değeri belirlemek için [**+**] ve [**-**] işaretlerini kullanın.

Ayrıca giriş kutusunu da seçerek sayısal tuşlarla doğru değeri de girebilirsiniz.

3 [**Ortalama**] işleminde, adım 4-5'te bulunan doğru değeri belirlemek için [**+**] ve [**-**] işaretlerini kullanın.

Ayrıca giriş kutusunu da seçerek sayısal tuşlarla doğru değeri de girebilirsiniz.

4 [**Tamam**] > [**Kapat**]

# <span id="page-178-0"></span>Renk Kaymasının Ayarlanması

Kağıdın yalnızca ön veya arka kenarlarında renk kayması varsa, motorun kağıt iletme hızını ayarlamak için bu adımı izleyin.

Renk kayması ayarı yalnızca renkli modelde desteklenir.

### **QNOT**

Renk kaymasını ayarlamak için, A4 √Letter Dboyutunda veya daha büyük kağıdı kağıt kaynağına yükleyin.

### 1 Ekranı görüntüleyin.

[**Sistem Menüsü/Sayaç**] tuşu > [**Cihaz Ayarları**] > [**Kağıt Besleme**] > "Kaset Ayarları" [**Kaset 1** (- **8** arası) **Ayarlar**] > [**Elle**]

### 2 "Ayarlama Öğeleri" [Yazdırma Çizelgesi/Yardım] > [Yazdır]

Bir test çizelgesi yazdırılır.

**Çizelge Örneği**

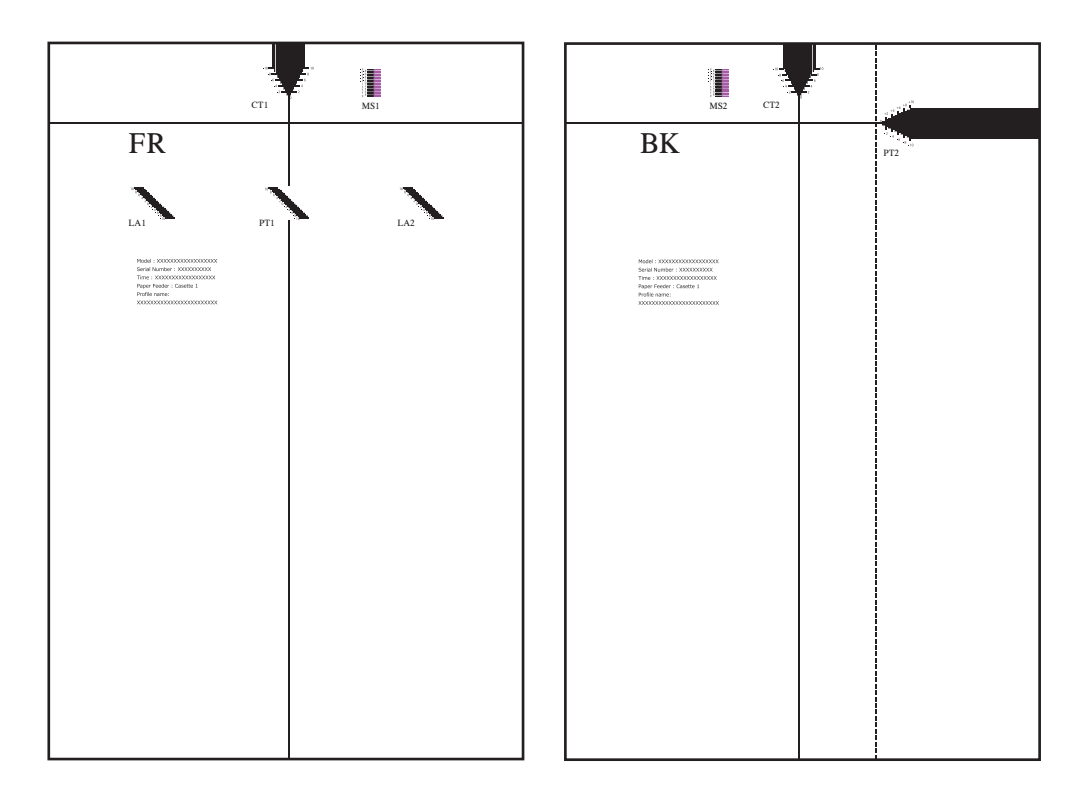

### 3 Kağıt ön kenarı için düzeltme değerini ölçün.

"MS1" ölçeğini kontrol edin ve siyah çizgiler ile kırmızı çizgilerin hizalandığı yerin değerini bulun. Aşağıdaki örnekte, çizgiler -1 üzerinde hizalanır, yani "-1" düzeltme değeridir.

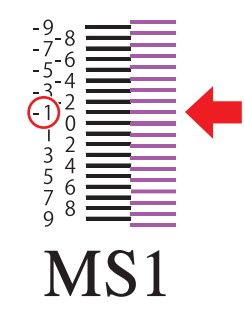

### 4 Kağıt arka kenarı için düzeltme değerini ölçün.

"MS2" ölçeğini kontrol edin ve siyah çizgilerin ve kırmızı çizgilerin hizalandığı konumun değerini bulun.

Aşağıdaki örnekte, çizgiler 0 olarak hizalanır, bu nedenle bir düzeltme değeri gerekli değildir.

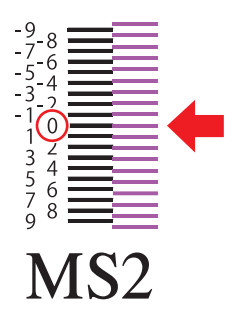

### **NOT**

Kullanılan kağıdın boyutuna göre "MS2" ölçüsü yazdırılamayabilir. Bu durumda, kağıdın arka kenarı için düzeltme değeri girmenize gerek yoktur.

### 5 Doğru değeri girin.

- 1 [**Sistem Menüsü/Sayaç**] tuşu > [**Cihaz Ayarları**] > [**Kağıt Besleme**] > "Kaset Ayarları" [**Kaset 1** (**8** arası) **Ayarları**] > [**Elle**] > "Ayarlama Öğeleri" [**Motor Hızını Ayarla**]
- 2 Bulunan kağıdın ön kenarı için ayar değerini 3.ncü adımda girin.
- 3 Bulunan kağıdın arka kenarı için ayar değerini 4.ncü adımda girin.
- 4 [**Tamam**] > [**Kapat**]
# Command Center RX'ten ayar yapma

Command Center RX'ten Paper Catalog'da kayıtlı olmayan bir kağıt belirleyebilirsiniz.

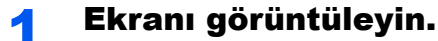

- 1 İnternet tarayıcınızı açın.
- 2 Adres veya konum çubuğuna, makinenin IP adresini veya host adını girin. Makinenin IP adresini ve host ismini elde etmek için aşağıdaki sırada tıklayın. Makine ana ekranında [**Cihaz bilgisi**] > [**Daha Fazla (Detay)**] > [**Tanımlama / Kablolu Ağ**]
- 3 Yönetici ayrıcalıkları ile giriş yapın.

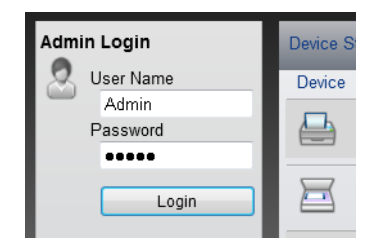

Yönetici ayrıcalıklarına sahip fabrikada varsayılan kullanıcı için kullanıcı adı ve parolası aşağıda verilmiştir (büyük/küçük harfe duyarlıdırlar).

Login User Name: Admin Login Password: Admin

4 [**Device Settings**] menüsünden, [**Paper/Feed/Output**] üzerine tıklayın.

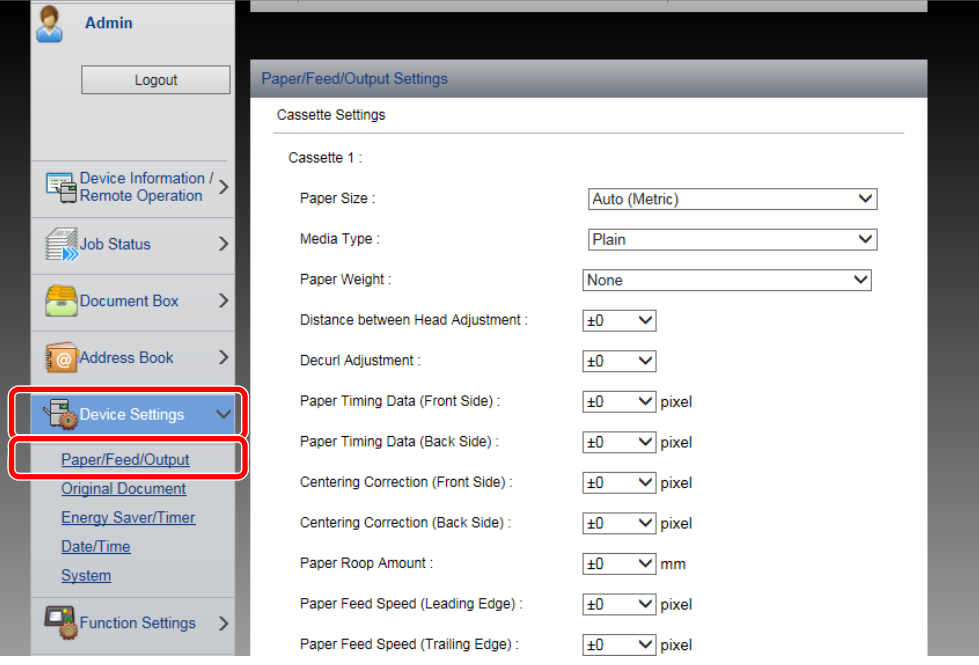

#### 2 Ayarları yapılandırın.

1 İstenen kağıt kaynağını seçin, ve kağıt boyutunu, türünü ve ağırlığını ayarlayın.

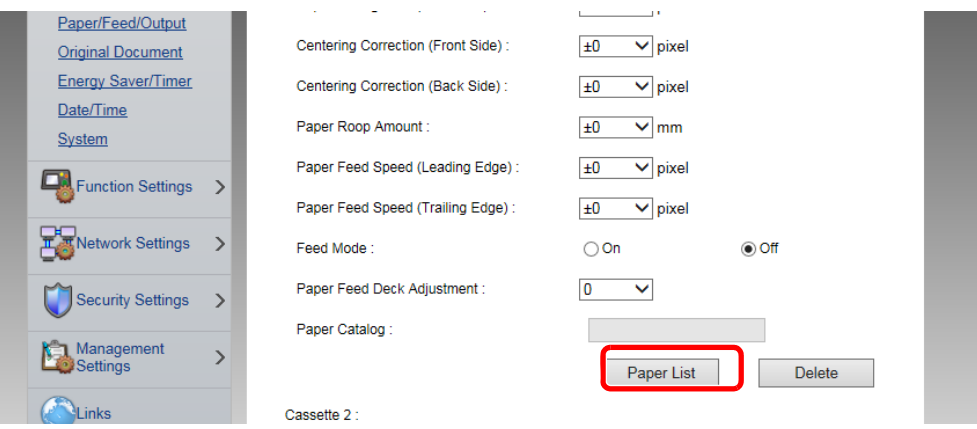

- 2 Gerekiyorsa ana ünite ayarlarını yapın.
- 3 [**Submit**] üzerine tıklayın.

Özel kağıt, kağıt kaynağı ile ilişkilendirilir ve ayarlar girilir.

# Kağıt Kullanım 7 Şekilleri

Bu bölümde, makine ile beraber kullanılabilen kağıt özellikleri, kağıt yüklerken tedbir alınması gereken noktalar ve her kağıt kaynağına nasıl kağıt yüklenmesi gerektiği anlatılmaktadır.

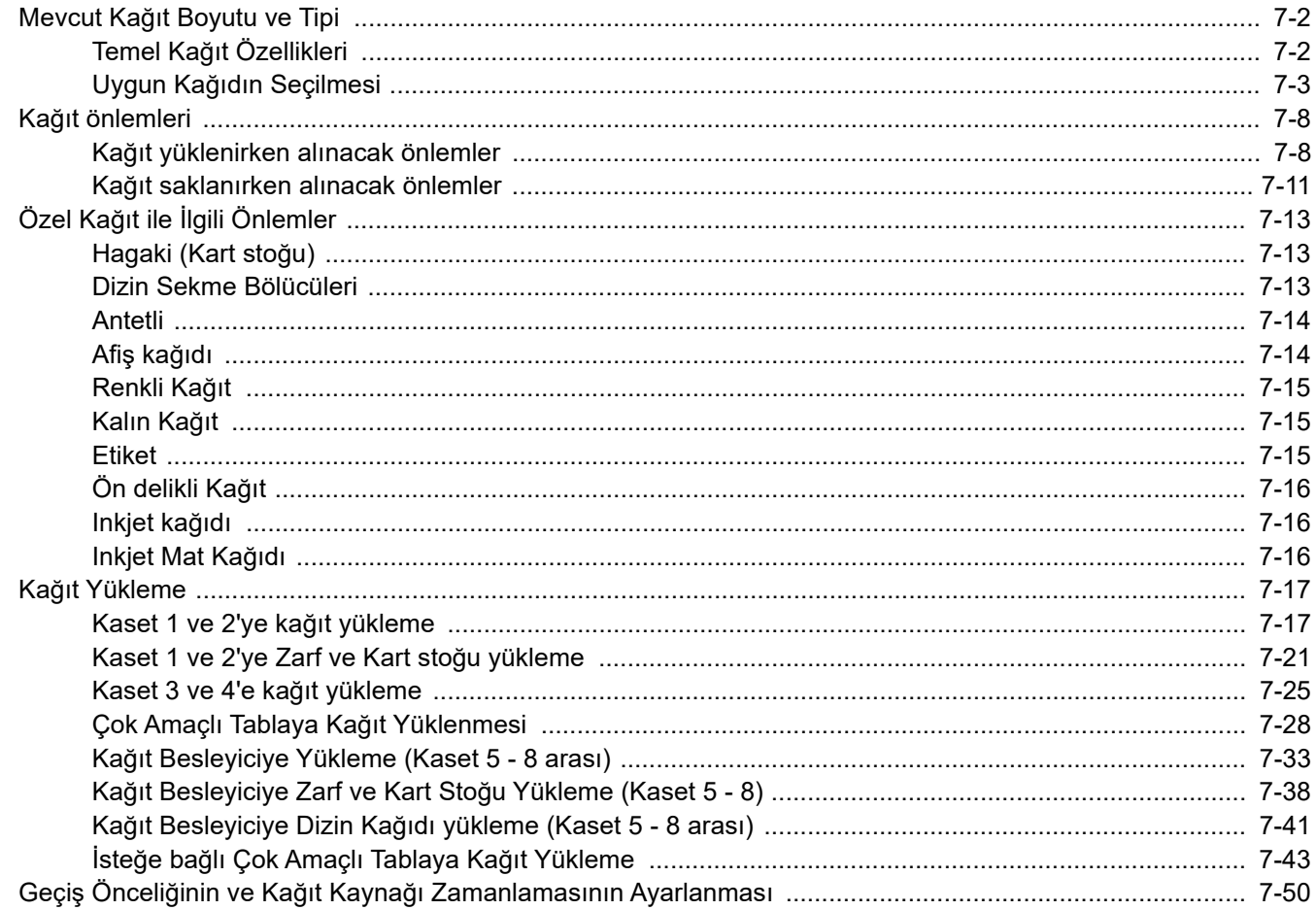

# <span id="page-183-0"></span>Mevcut Kağıt Boyutu ve Tipi

Bu bölümde kağıt kaynağında kullanılabilecek kağıt boyutları ve tipleri açıklanmıştır.

# <span id="page-183-1"></span>Temel Kağıt Özellikleri

Makine, Paper Catalog'a kayıtlı herhangi bir kağıdın sorunsuz şekilde yazdırılması için tasarlanmıştır, ayrıca kağıt bu bölümde belirtilen aralıklarda olduğu sürece makine diğer çeşitli tip kağıtlara da yazdırma yapabilir.

Makine için uygun olmayan bir kağıdı seçtiğinizde, çıktıda kağıt sıkışmaları ve kıvrılma veya kırışma olabileceğinden kağıdı dikkatlice seçin.

#### <span id="page-183-2"></span>**Bu Makinede Kullanılabilecek Temel Kağıt Özellikleri**

Makine ile beraber kullanılabilen kağıt özellikleri aşağıda gösterilmiştir. Daha fazla ayrıntı için sonraki bölümlere bakın.

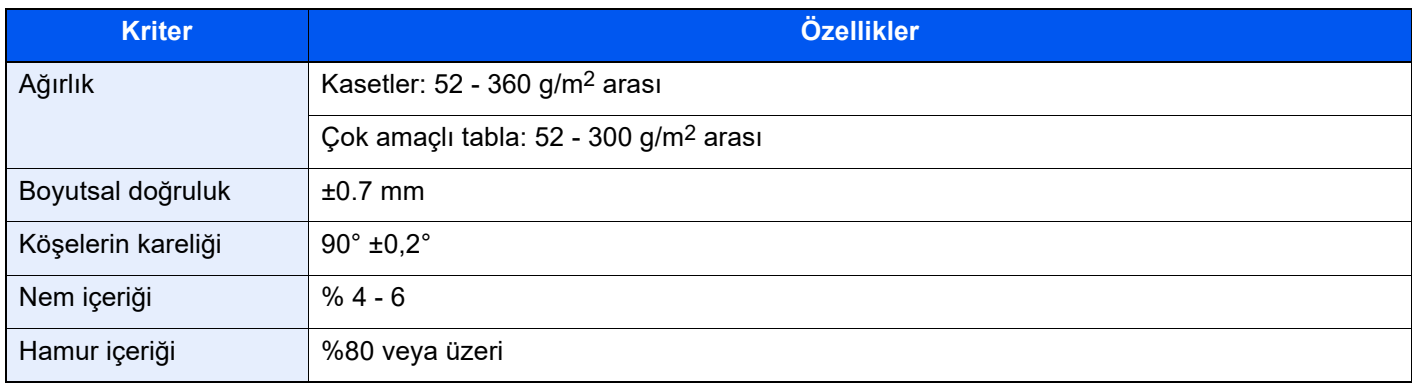

Özelliklerimize uymayan kağıt kullanımından kaynaklanan sorunlar açısından sorumluluk kabul etmiyoruz.

# <span id="page-184-0"></span>Uygun Kağıdın Seçilmesi

Bu bölüm kağıt seçme ilkelerini açıklar.

#### **Koşul**

Kıvrık köşeli veya kıvrılmış, kirli ya da yırtık kağıt kullanmaktan kaçının. Pürüzlü yüzeyli veya kağıt fiber tiftikli ya da özellikle kırılgan olan kağıt kullanmayın. Bu koşullardaki kağıt kullanımı sadece kötü kopyalar üretmekle kalmayacak aynı zamanda sıkışmalara yol açabilir ve makinenin kullanım ömrünü kısaltabilir. Düz ve pürüzsüz yüzeyli kağıt seçin; bununla birlikte, bu durum makinenin ömrünü kısaltabileceğinden, kuşe kağıttan veya işlenmiş yüzeyli kağıttan kaçının.

#### **İçerik**

En az %80 hamur içeren standart kağıt kullandığınızdan emin olun, yani toplam kağıt içeriğinin %20'sinden fazlasının pamuk veya başka fiberler içermediğinden emin olun.

#### **Düzlük**

Kağıt yüzeyi düz olmalıdır ancak kaplanmamış olmalıdır. Çok düz ve kaygan kağıtlar kullanıldığında aynı anda birkaç sayfa kazara beslenip, sıkışmalara yol açabilir.

#### **Temel Ağırlık**

Metrik sistemi kullanan ülkelerde gramaj bir metrekarelik alanda bir sayfanın gram cinsinden ağırlığıdır. ABD'de temel ağırlık, belirli bir kağıt sınıfı için standart boyutta (veya ticari boyut) kesilen bir kağıt topunun (500 sayfa) pound cinsinden ağırlığıdır. Çok ağır veya çok hafif kağıt yanlış şekilde beslenebilir veya kağıt sıkışmalarına yol açarak, makinenin aşırı aşınmasına neden olabilir. Eğer kağıdın tamamı aynı kalınlıkta değil ise, çift besleme meydana gelebilir veya yetersiz mürekkep enjeksiyonu nedeniyle çıktılar silik hale gelebilir.

Kağıt belirtilen ağırlıkta değilse, kağıt sertliği nedeniyle kağıt sıkışması veya yamulması meydana gelebilir.

#### **Nem içeriği**

Kağıdın nem içeriği, nemin kuruluğa göre yüzde olarak ifade edilen oranıdır. Nem, kağıdın nasıl sağlandığını, elektrik yükünü ve mürekkebin bulaşmasını etkiler.

Kağıdın nem içeriği odadaki bağıl neme göre değişir. Nemlilik yüksek olduğunda ve kağıt çok nemli olduğunda, kağıdın kenarları genişleyebilir, kıvrılabilir ve dalgalı bir şekil alabilir. Eğer nemlilik çok az ise ve kağıt aşırı kuruysa, kağıdın kenarları gergin şekilde çekip kıvrılabilir ve yazdırma kontrastı soluklaşabilir.

Dalgalı veya dar kenarlı bir kağıt kullanıyorsanız, kağıt besleme kayışına oturmayabilir ve alandan dışarı kayabilir, böylece kağıt sıkışması meydana gelebilir. Nem içeriğini % 4-6 arasında tutmaya çalışın.

Doğru seviyede nem içeriğini korumak için aşağıdaki noktaları dikkate alın.

- Kağıdı serin, havadar bir yerde saklayın.
- Kağıdı paketinde düz ve açılmamış olarak saklayın. Paket açıldıktan sonra kağıt belirli bir süre kullanılmayacaksa yeniden kapatın.
- Kağıdı orijinal paketinde ve kutusunda kapalı tutun. Kartonu yerden yukarıda tutmak için altına palet koyun. Özellikle yağmurlu dönemlerde kağıdı ahşap veya beton zeminlerden yeterli bir uzaklıkta tutun.
- Saklanan kağıdı kullanmadan önce kağıdı en az 48 saat doğru nem seviyesinde tutun.
- Kağıdı ısıya, güneş ışığına veya neme maruz kalacağı yerlerde saklamayın.

#### **Nem emme**

Kağıdın nem emişi, sertliğini ve renk ifadesini etkileyebilir.

Yüksek yoğunluklu yazdırma, düşük nem oranına sahip kağıt veya düz kağıt üzerine yapılırsa, kıvrılma meydana gelebilir ve sağ tabladan çıkarıldığında diğer kağıtları itebilir, kağıt sıkışmasına neden olabilir. Bu sorunu engellemek için, ağır kağıt kullanın.

#### **Uzun damarlı ve kısa damarlı kağıt**

Kağıdın yırtması kolay ve zor olarak iki yönü vardır. Bunun nedeni, kağıt üretilirken, selülozun bırakılma yönüne göre liflerin yönünün değişiklik göstermesidir. Kağıdı liflerin yönünde yırtmak kolaydır, liflerin yönünün tersine yırtmak zordur. Yırtması kolay olan yön uzun damarlı, yırtması zor olan yön ise kısa damarlı olandır.

Yazdırma işlemi için kısa damarlı kağıt kullanıldığı zaman, kağıt bükülebilir ve eşit çıkmayabilir.

#### **Yırtık, buruşukluk, katlanma ve kir olmamasına dikkat ediniz.**

Yüklemeden önce kağıdın durumunu kontrol edin. Yırtıklar, buruşukluklar ve katlanmalar; kağıt sıkışmalarına, çiftbeslemeye ve atlamaya neden olabilir. Yazdırma kafası altında kağıt sıkışması meydana gelirse, mürekkep makinenin içine akabilir. Kağıt üzerindeki kir besleme silindirlerine bulaşabilir ve bir sonraki kağıdı kirletebilir.

#### **Çapaklanma olmadığından emin olun.**

Makine kesik kağıdı desteklemektedir, ancak kağıdı yüklemeden önce kesik kenarda çapaklanma olmamasına dikkat edin. Kesik kenarlar aynı değilse ve çapaklanma varsa, kağıt doğru şekilde beslenemeyecek ve atlamalar, çift-besleme veya kağıt sıkışmaları meydana gelebilecektir. Çapaklanmadan kaynaklı kağıt tozu nedeniyle, görüntüde beyaz lekeler oluşabilir veya kağıt sıkışması meydana gelebilir. Çapaklanma yapabilecek kağıt kullanmayın.

#### **Kıvrılma olmadığından emin olun.**

Çoğu kağıt, paketi açıldıktan sonra doğal olarak kıvrılmaya eğilimlidir. Kıvrık kağıdın düzeltilmeden kullanılması, yazıcı kafasına zarar verebilir ve çıktılarda beyaz lekeler oluşabilir. Kıvrık kağıt da kağıt sıkışmasına neden olabilir. Kağıdı çevirmek kıvrımı düzeltmediyse, yeni bir paket açın ve bu paketi kullanın.

#### **Diğer Kağıt Özellikleri**

**Gözeneklilik**: Kağıt fiberlerinin yoğunluğudur

**Sertlik**: Kağıt yeterince sert olmalıdır, aksi halde makinede bükülüp sıkışmalara neden olabilir.

**Beyazlık**: Kağıdın beyazlığı baskı kontrastını etkiler. Daha net, daha parlak kopyalar için beyaz kağıt kullanın.

**Ambalaj**: Uygun şekilde paketlenmiş ve kutularda istiflenmiş olan kağıtları seçin. İdeal olan ambalajın nemi engellemek için kaplamayla işlem görmüş olmasıdır.

Kağıt kaynağını, yüklediğiniz kağıdın tipine ve boyutuna göre seçin.

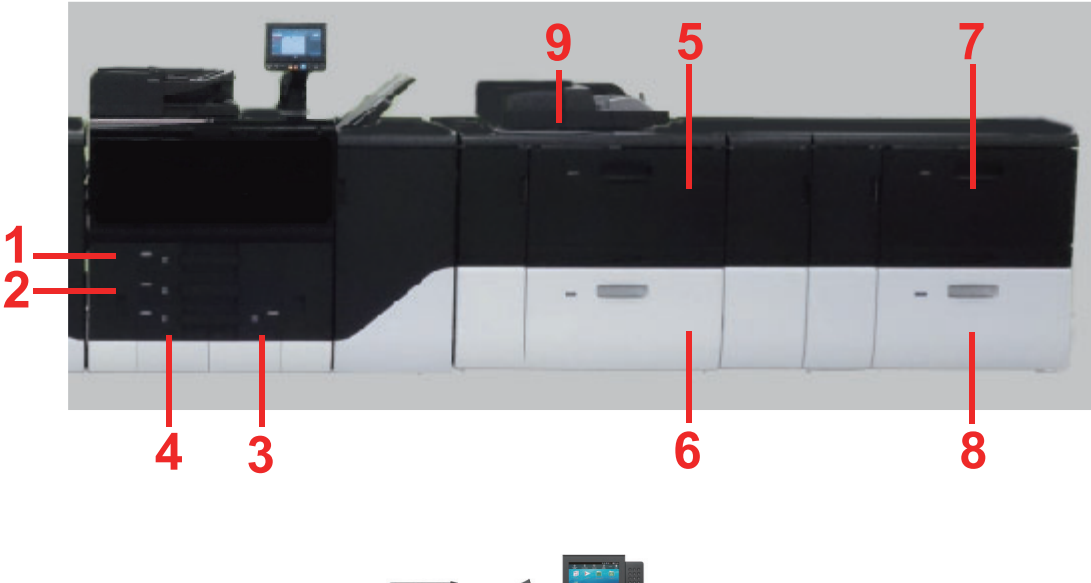

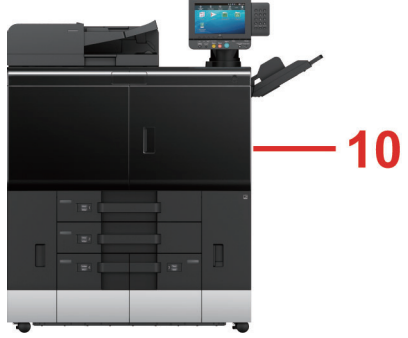

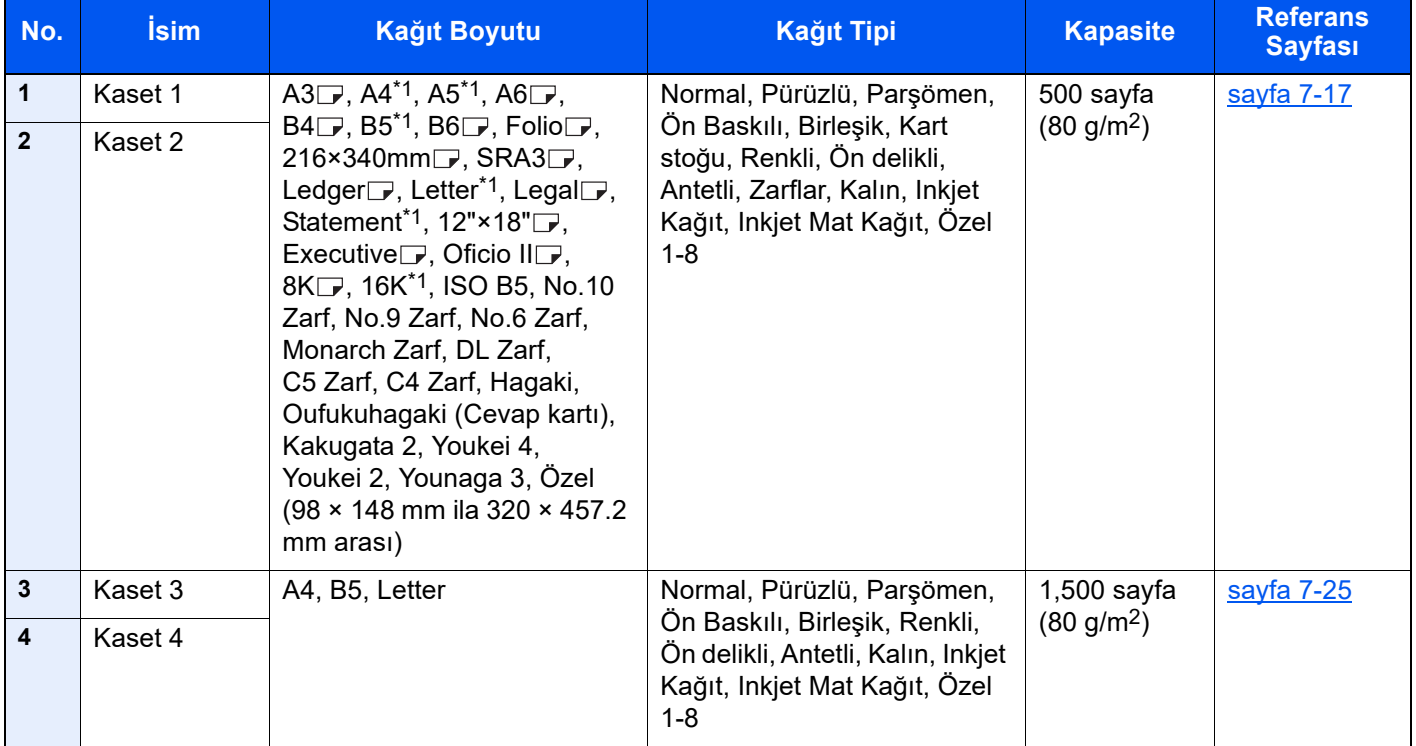

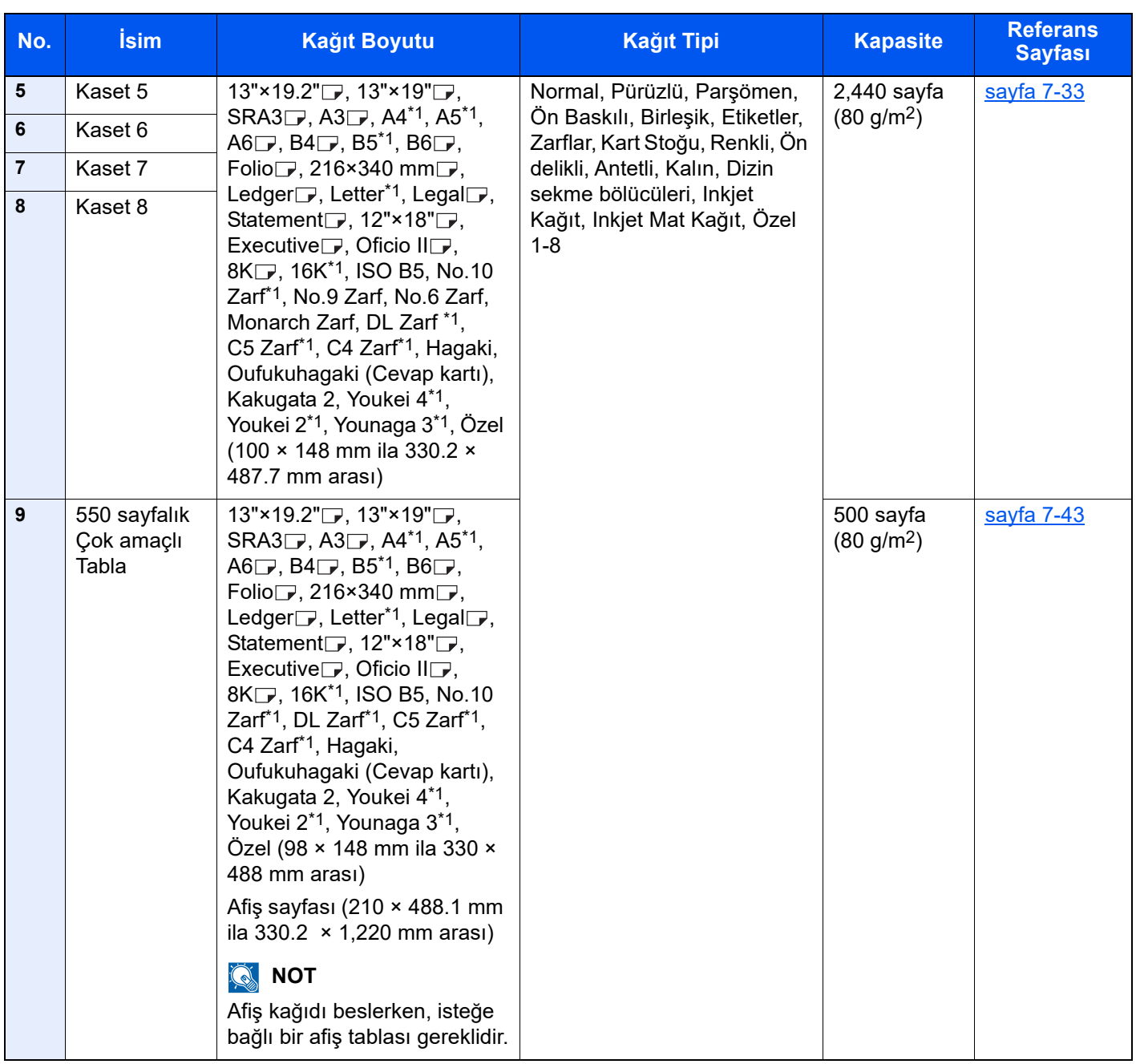

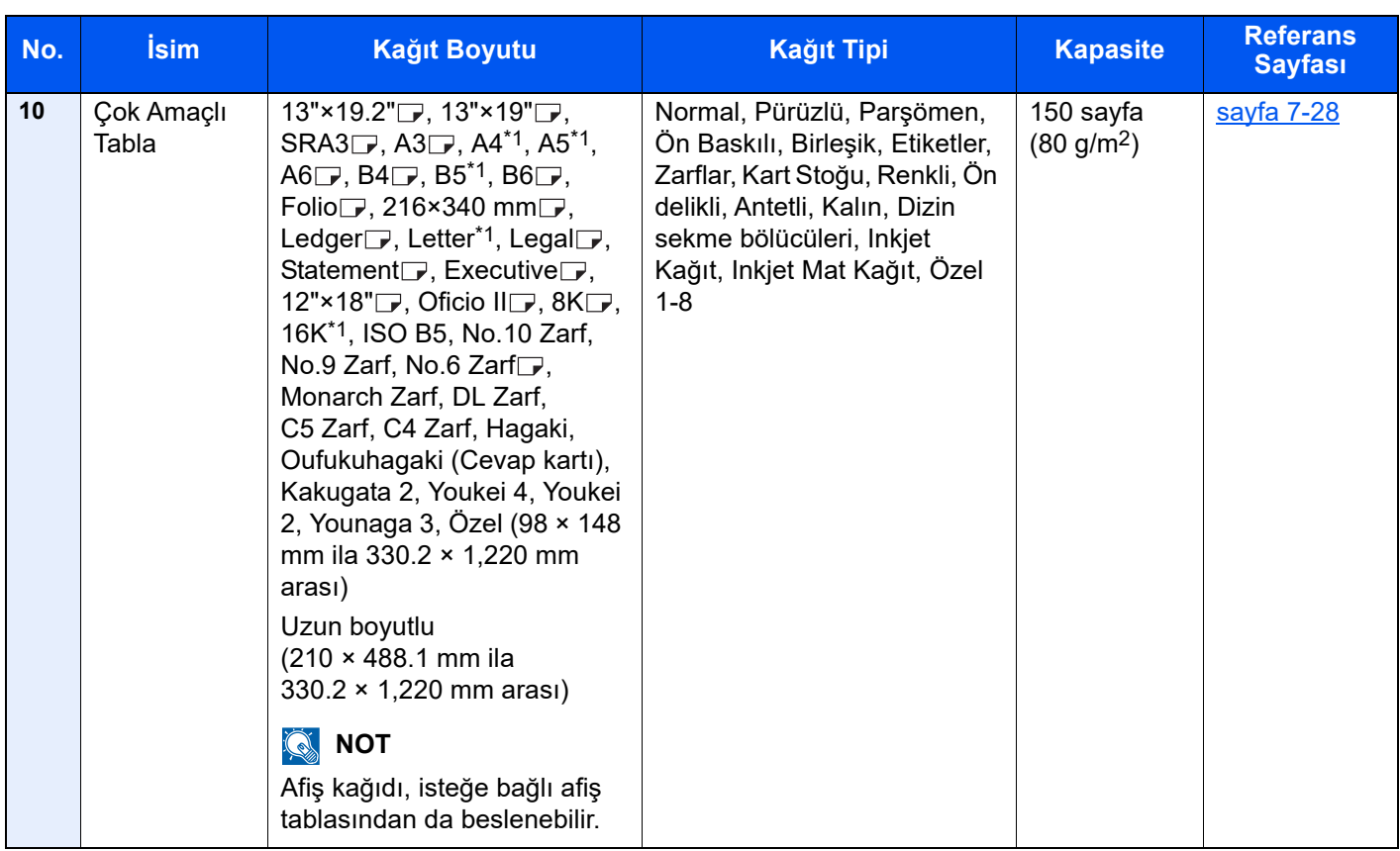

\*1  $\Box$  ve  $\Box$  dahil.

# **DIKKAT**

**Ön yüzünde özel bir kaplama veya baskı olan kağıt kullanmayın. Bu, kağıt sıkışmasına veya diğer arızalara neden olabilir.**

#### **ÖNEMLI**

**Eğer kağıt genişliği A3 (297 mm) veya daha fazla ise, kağıdın makineden görünen ön yüzünde delik, yırtık veya diğer kusurlar varsa ve görselin bir bölümü bu kusur üzerine yazdırılacaksa, mürekkep öylece kalabilir ve kir sonraki kağıtlara bulaşabilir. A3'ten daha geniş ön delikli kağıt kullandığınızda, makineden göründüğü kadarıyla delikli taraf arkada kalacak şekilde kağıdı yükleyin.**

#### **QNOT**

- Çalışılacak kağıt sayısı, çalışma ortamınıza ve kağıt tipine bağlıdır.
- Eğer yüksek kaliteli renkli yazdırma yapmanız gerekiyorsa, inkjet kağıt veya inkjet mat kağıt kullanın.

# <span id="page-189-0"></span>Kağıt önlemleri

## <span id="page-189-1"></span>Kağıt yüklenirken alınacak önlemler

Ambalajından çıkardığınız kağıdı yüklemeden önce, kağıdı havalandırmak ve kenarlarını hizalamak için aşağıdaki adımları izleyin.

# **DIKKAT**

- **Kağıt sıkışmasını ve yanlış beslenmesini önlemek için, bozulmamış kağıt istifini, üstten ve alttan bir miktar kağıt çıkararak azaltın.**
- **Aynı hizada olmayan kağıtlara yazdırma, yazıcı kafasına zarar verecek bir kağıt sıkışmasına neden olabilir. Çalıştırma Panelinde bir hata kodu (Cxxx) görüntülenirse, servis teknisyeninizle iletişime geçin.**

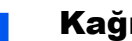

#### 1 Kağıt yığınını yukarı aşağı döndürün.

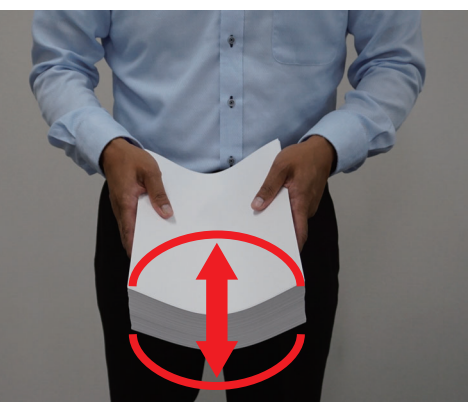

2 Kağıt yığınının uç yüzünü değiştirin.

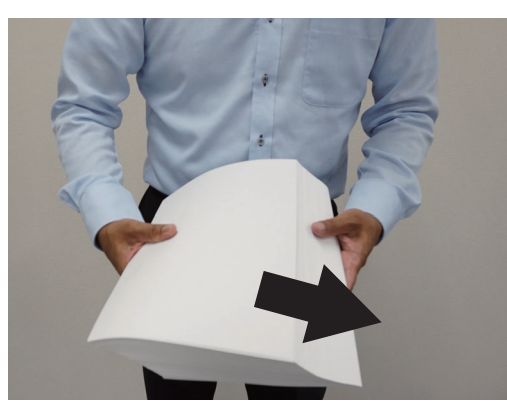

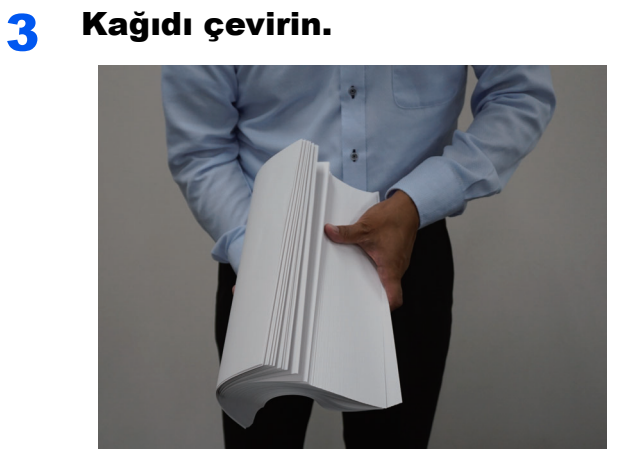

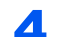

4 Kağıt yığınının diğer uç yüzünü değiştirin.

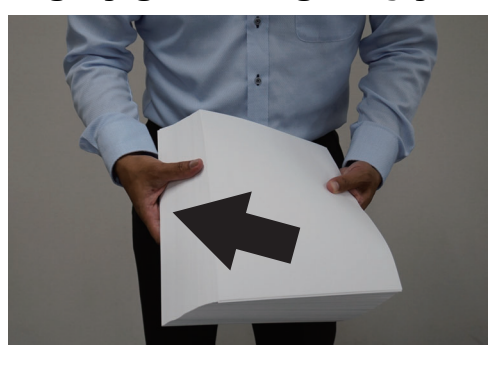

### 5 Kağıdı çevirin.

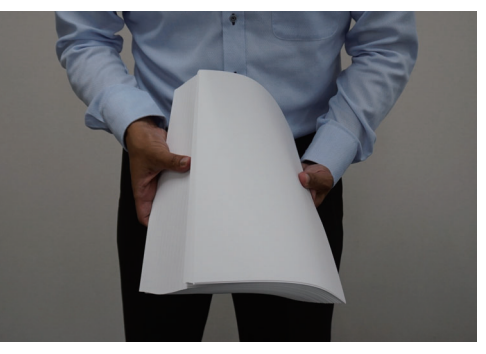

6 Uç yüzünü ayarlayın.

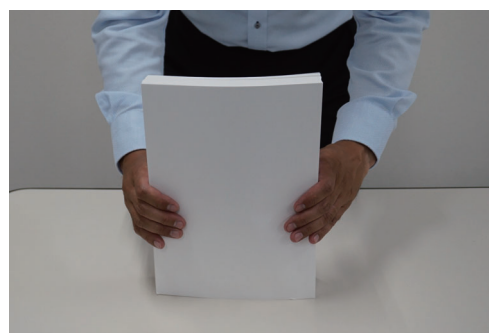

# **DIKKAT**

- **Ön baskılı kağıt dışında üzerine yazdırma işlemi yapılmış kağıdı bir daha kullanmayın. İşaretli veya zımba veya ataş izi bulunan kağıtları kullanmak, görselde kusurlara neden olabilir ve yazıcı kafasına zarar verebilir.**
- **Katlanan veya kıvrılan kağıdı çıkarın. Katlanma ve kıvrılmalar kağıt sıkışmalarına veya yazıcı kafası hasarı nedeniyle kusurlu yazdırmaya neden olabilir.**

#### **ÖNEMLI**

- **Kağıdı açık olarak yüksek nemli ortamda bırakmak, nemden dolayı sorunlara neden olabilir. Kasetlerde kalan kağıtları çıkarın ve kağıt saklama ambalajında kapalı şekilde saklayın. Çok amaçlı tablada kalan kağıtları çıkarın ve kağıt saklama ambalajında kapalı şekilde saklayın.**
- **Eğer makine uzun zaman kullanılmazsa, kasetlerde kalan kağıtları nemden korumak için çıkarın ve kapalı bir pakette saklayın.**

# <span id="page-192-0"></span>Kağıt saklanırken alınacak önlemler

Kağıt besinsel liften yapıldığından, neme ve ıslaklığa karşı hassastır. Deponun saklama koşulları ve yazdırma alanı koşulları farklıysa, sıcaklığa alışması için kağıdı yazdırma alanına, yazdırmadan önce getirin. Sıcaklık ve nemdeki ani değişimlerden ötürü, kağıt sanki canlıymış gibi çeşitli değişiklikler gösterir. Buna "kağıdın tabiatı" adı verilir ve kabaca gruplandırıldığında "Kıvrık", "Dalgalı Kenar" ve "Sıkı Kenar" diye üç türü vardır.

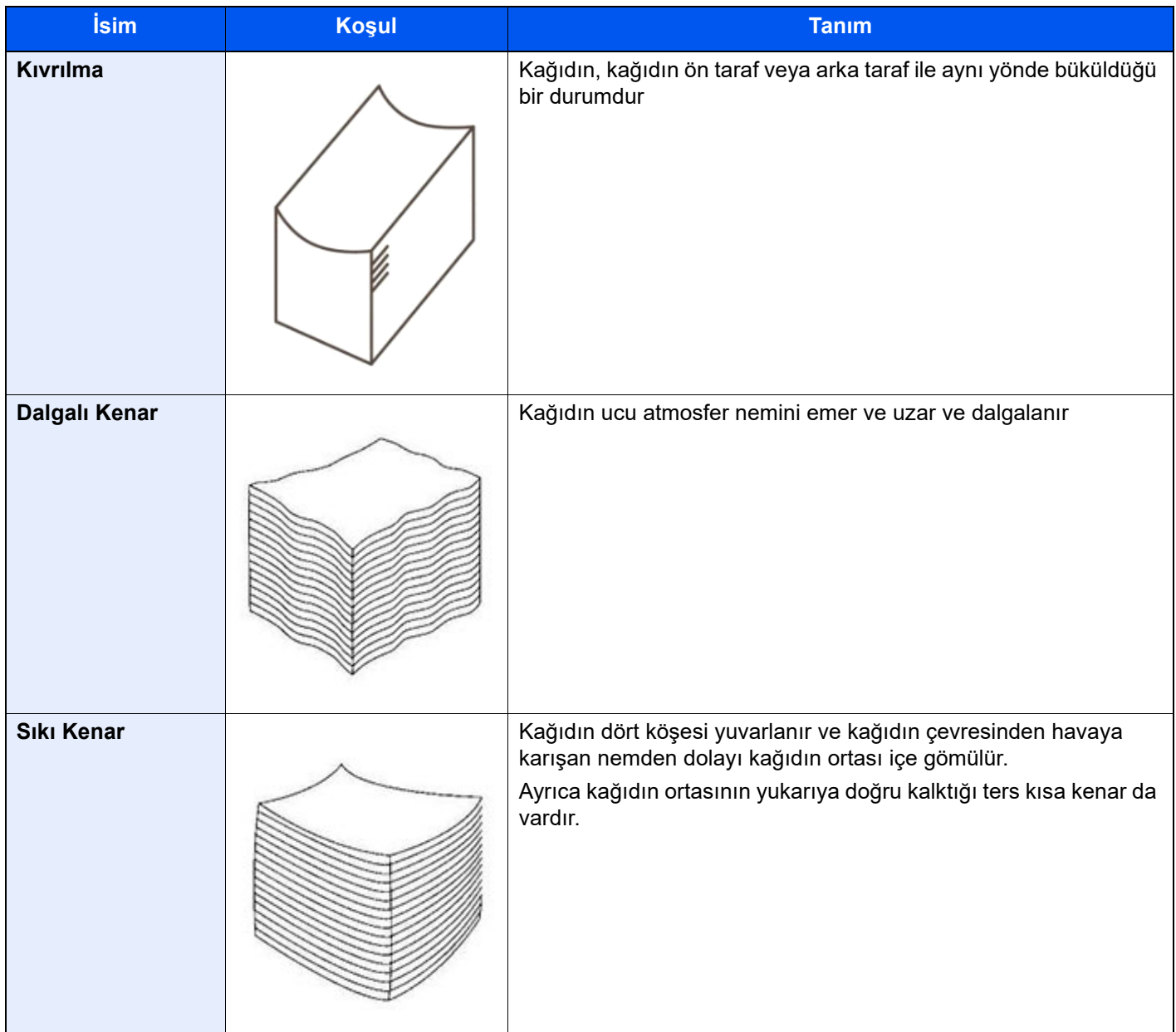

"Kağıdın tabiatı" gereği fiziksel olarak etkilenen kağıt, kasete veya çok amaçlı tablaya yerleştirilmişse, hizası hatalı bir yazdırma işleminde "kırışıklık" veya "kağıt sıkışması", "yanlış değerlendirme" gibi durumlar, kafaya sürtünme nedeniyle basılan görselde bozulmaya neden olabilir.

Kağıt saklama ile ilgili genel özellikler ve kurallar aşağıdaki gibidir.

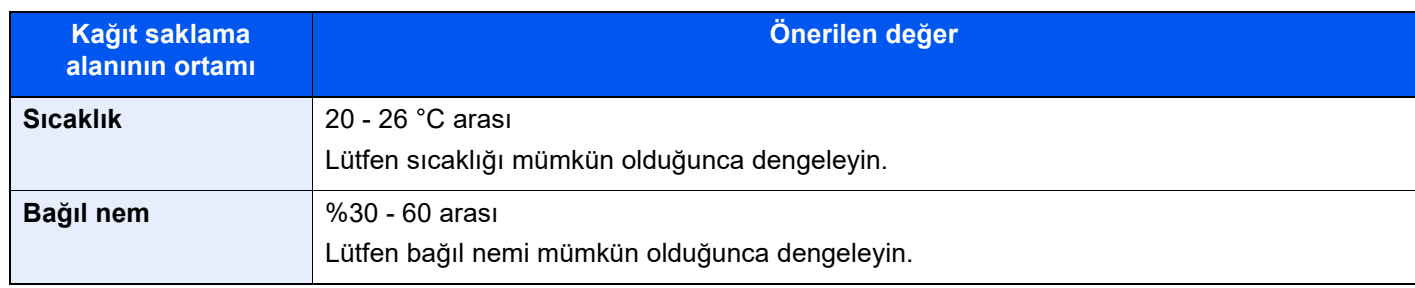

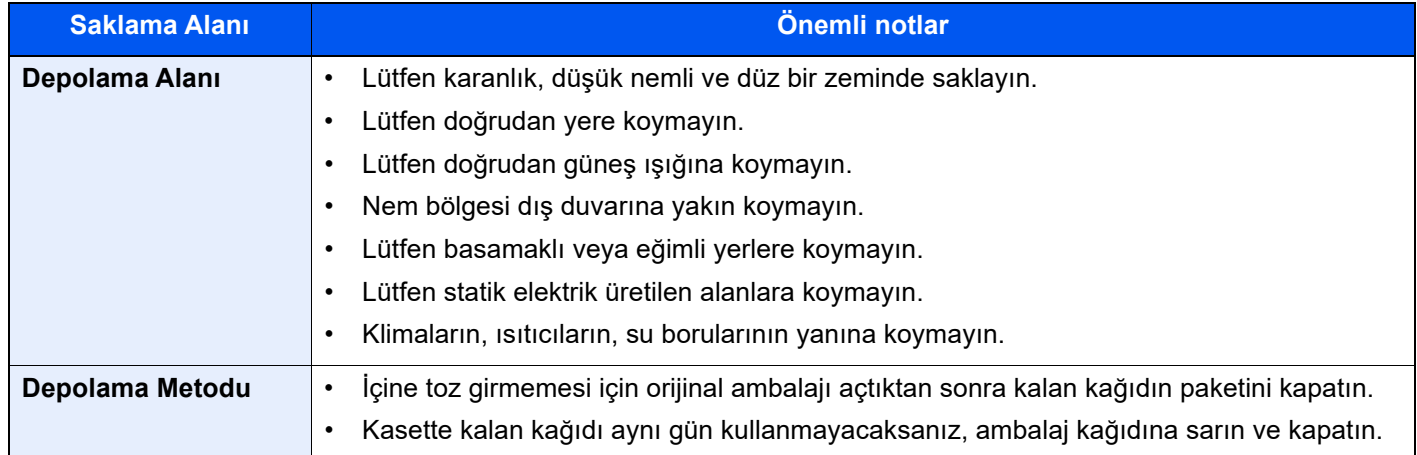

# <span id="page-194-1"></span>Özel Kağıt ile İlgili Önlemler

Bu bölüm özel kağıda ve baskı ortamına yazdırmayı açıklamaktadır.

# <span id="page-194-2"></span>Hagaki (Kart stoğu)

Posta kartlarını havalandırın ve yüklemeden önce kenarları hizalayın. Ana ünite kasedinden besleme yaparken, yazdırılacak yüzü aşağıya gelecek şekilde kağıdı yükleyin. Ana ünite Çok Amaçlı Tabla, isteğe bağlı kağıt besleyici veya 550-sayfalık çok amaçlı tabladan besleme yaparken, yazdırılacak yüzü yukarıya gelecek şekilde kağıdı yükleyin. Bir posta kartının çok az miktarda kıvrığı olsa bile, yüklemeyin.

Katlanmamış Oufuku hagaki (Cevap kartı) kullanın (postanelerde mevcuttur) Eğer arka yüzde az miktarda da olsa çapaklanma varsa, yüklemeyin (kağıdı kesmekten kaynaklanan ince bir tabaka).

### Zarflar

Zarfların yapısı nedeniyle tüm yüzey üzerine eşit ölçüde yazdırma bazı durumlarda mümkün olmayabilir. Özellikle ince zarflar bazı durumlarda makineden geçerken buruşabilir. Yazdırma kalitesini kontrol etmek için bir numune yazdırın.

Zarfları uzun süre saklama buruşmalarına neden olabilir. Bu nedenle zarfları kullanmaya hazır olana kadar paketi kapalı tutun.

Zarf üzerine yazdırırken, yazdırma kalitesinden ve olası sorunlardan sorumlu olacaksınız.

Aşağıdaki noktaları dikkate alın.

- Yapışkanlı zarfları kullanmayın. Yapışkanın üst tabaka soyulduktan sonra kullanıldığı zarf tipini de kullanmayın. Yapışkanı kapatan kağıt makinede çıkarsa ciddi hasar meydana gelebilir.
- Belirli özellikleri olan zarfları kullanmayın. Örneğin kapağı kapatmak üzere ip sarmak için grometli zarfları ya da açık veya film kaplı pencereli zarfları kullanmayın.
- Aşırı derecede kıvrılmış veya eğrilmiş zarfları kullanmayın. Aksi halde, makinenin içi kirlenebilir ve kağıt sıkışabilir.
- Kağıt sıkışması olursa, bir defada yüklediğiniz zarf miktarını azaltın.

#### **ÖNEMLI**

**Yazdırmadan önce, ortam tipi olarak "Zarf" seçin. Makine ortam tipini yanlış seçebilir, çift besleyebilir veya kağıt sıkışabilir.**

#### $\mathbb{Q}$ **NOT**

Büyük miktarlarda zarf kullanmadan önce, yazdırma kalitesinin yeterliliğinden emin olmak için bir numune yazdırın.

## <span id="page-194-0"></span>Dizin Sekme Bölücüleri

Belirli bir kağıt kaynağı için Paper Catalog'a kayıtlı olmayan dizin sekme bölücüsünü yazdırmak için, ortam tipi için [**Dizin Sekme Bölücüleri**]'ni seçin.

Dizin sekme bölücüleri üzerine yazdırırken, yazdırma kalitesinden ve olası sorunlardan sorumlu olacaksınız.

#### 1 Ekranı görüntüleyin.

[**Sistem Menüsü/Sayaç**] tuşu > [**Cihaz Ayarları**] > [**Kağıt Besleme**] > "Kaset Ayarları" [**Kaset 5** (- **8** arası) **Ayarlar**]

### 2 [Elle] > [Ortam Tipi] > [Dizin Sekmesi Bölücüler]

#### **QNOT**

Bir kağıt kaynağına dizin sekme bölücüsünü yükleme prosedürü için, aşağıdaki bölüme bakınız.

- Kağıt Besleyiciye Dizin Kağ[ıdı yükleme \(Kaset 5 8 arası\) \(sayfa 7-41\)](#page-222-0)
- [Çok Amaçlı Tablaya Dizin Ka](#page-213-0)ğıdı Yükleme (sayfa 7-32)
- [Çok Amaçlı Tablaya Dizin Ka](#page-229-0)ğıdı Yükleme (sayfa 7-48)

### <span id="page-195-0"></span>Antetli

Antetli kağıdın üst, alt, ön ve arka kısımları bulunduğundan, yanlış yönde yükleme, yanlış yazdırmaya neden olur. Kağıt kaynağına Paper Catalog'da kayıtlı olmayan bir antetli kağıt yüklemeden önce, üst, alt, ön ve arka kısımların yönünü kontrol edin. Ortam tipi için [**Antetli**] seçin.

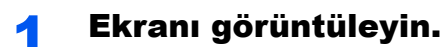

[**Sistem Menüsü/Sayaç**] tuşu > [**Cihaz Ayarları**] > [**Kağıt Besleme**] > "Kaset Ayarları" [**Kaset 1** (- **8** arası) **Ayarlar**]

2 [Elle] > [Ortam Tipi] > [Antetli]

#### 3 Özel kağıt tipleri için eylemi seçin.

[**Sistem Menüsü/Sayaç**] tuşu > [**Cihaz Ayarları**] > [**Kağıt Besleme**] > [**Kağıt Besleme Ayarları**] > [**Özel Kağıt İşlemi**]

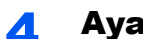

#### 4 Ayarları yapılandırın.

[**Yazdırma Yönünü Ayarla**] veya [**Hız Önceliği**]ni seçin.

## <span id="page-195-1"></span>Afiş kağıdı

Afiş kağıdını doğrudan ana ünite çok amaçlı tabladan beslerken, her defasında bir kağıt yükleyin. Afiş Kılavuzu 10 kurulu ise, bir defada 10 kağıda kadar yükleyebilirsiniz. Afiş Kılavuzu 11 kullanırken, uzunluğu 700 mm'ye kadar banner kağıdını sürekli olarak besleyebilirsiniz. 700 mm üstündeyse, bir defada bir kağıt yüklemelisiniz.

## Pürüzlü kağıt

Pürüzlü kağıt belirtilen özelliklere uygun olmalıdır; ancak, beyazlığı da değerlendirilebilir.

[Bu Makinede Kullanılabilecek Temel Ka](#page-183-2)ğıt Özellikleri (sayfa 7-2)

#### **QNOT**

Büyük miktarlarda pürüzlü kağıt kullanmadan önce, yazdırma kalitesinin yeterliliğinden emin olmak için bir numune yazdırın.

# İnce Kağıt

İnce kağıt beslendiğinde, makine kağıttaki kusurları (delikleri veya yırtıkları) tespit edebilir ve o bölgedeki belirli bir alanı maskeleyebilir. Kağıdı yüklemeden önce, ışığa tutarak kusurlu kısımları olup olmadığına bakın.

İnce kağıt üzerine yazdırırken, yazdırma kalitesinden ve olası sorunlardan sorumlu olacaksınız.

### <span id="page-196-0"></span>Renkli Kağıt

Renkli kağıt, özelliklere uymalıdır.

[Bu Makinede Kullanılabilecek Temel Ka](#page-183-2)ğıt Özellikleri (sayfa 7-2)

### <span id="page-196-2"></span>Kalın Kağıt

Kalın kağıdı beslemeden önce, havalandırın ve kenarları hizalayın. Eğer çapaklanma varsa (kağıdı kesmekten ötürü ince tabaka), kağıdı düz bir zemine koyun ve çapaklanmayı almak için bir cetvel yardımıyla kağıdı bir veya iki defa yavaşça silkeleyin. Çapaklanmış kağıt üzerine yazdırmak, atlama, çift-besleme, kağıt sıkışmaları gibi yanlış beslemeye yol açabilir. Çapaklanma, aynı zamanda yazdırma kalitesini düşürecek kağıt tozuna da sebep olabilir. Çapaklanmanın geçirilemediği kağıdı kullanmayınız.

Dışbükey veya içbükey kıvrımlı veya dalgalı kenarlı kalın kağıt kullanmayın.

# **DIKKAT**

**Ortam tipi için kalın kağıt belirlemediyseniz, kalın kağıt beslemeyin. Kağıt yazıcı kafasıyla temas edebilir ve yazıcı kafası hasar görebilir.**

### <span id="page-196-1"></span>Etiket

Etiketleri çok amaçlı tabladan beslediğinizden emin olun.

Etiketleri seçerken yapışkanın makinenin herhangi bir parçasıyla doğrudan temas etmemesine ve etiketlerin taşıyıcı kağıttan kolaylıkla çıkmamasına aşırı özen gösterin. Drum veya merdanelere yapışan yapışkan ve makineden kalan çıkmış etiketler arızaya neden olabilir.

Etiketlere yazdırırken yazdırma kalitesinden ve olası sorunlardan sorumlu olacaksınız.

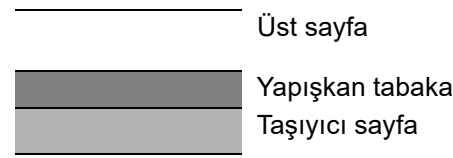

Etiketler çizimde gösterildiği gibi üç tabakadan oluşur. Yapışkan tabaka makinede uygulanan güçle kolayca etkilenen malzemeler içerir. Taşıyıcı sayfa etiket kullanılana kadar üst sayfayı taşır. Etiketlerin bu birleşimi daha fazla soruna neden olabilir.

Etiket yüzeyi üst sayfayla tamamen kaplanmalıdır. Etiketler arasındaki boşluklar etiketlerin çıkmasına, dolayısıyla ciddi arızalara neden olabilir.

Bazı etiket kağıtlarının üst sayfada büyük marjları vardır. Bu kağıtları kullanırken bu marjları çıktı tamamlanmadan önce taşıyıcı sayfadan çıkarmayın.

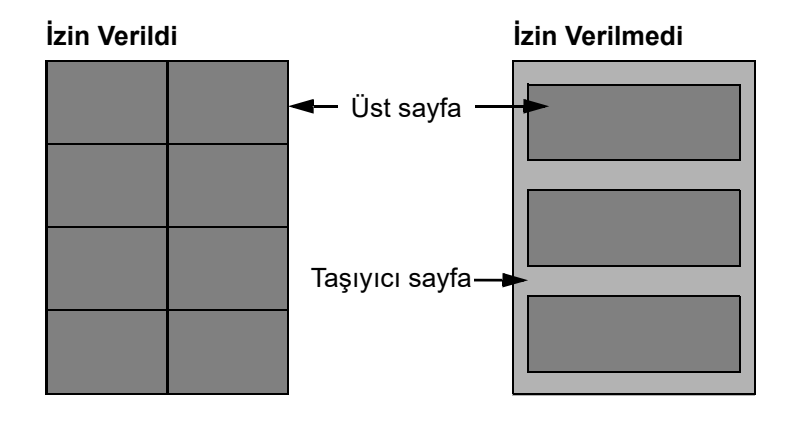

Aşağıdaki özelliklere uyan etiket kağıdı kullanın.

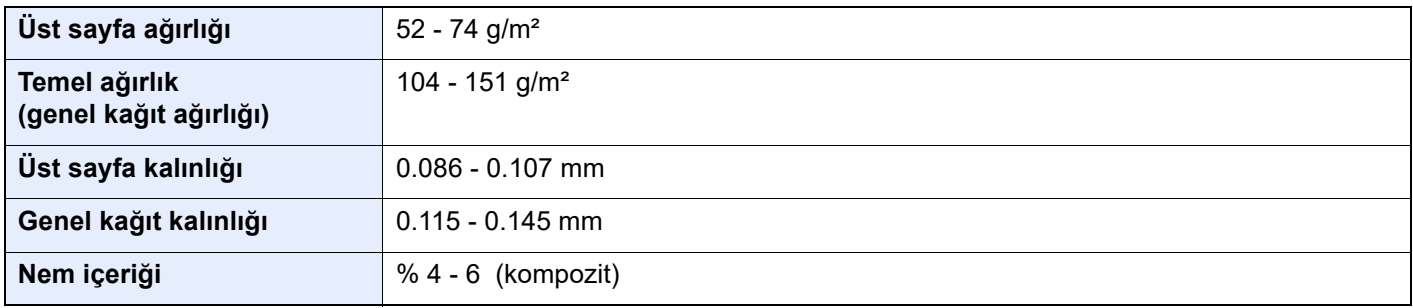

#### **NOT**

Büyük miktarlarda etiket kullanmadan önce, yazdırma kalitesinin yeterliliğinden emin olmak için bir numune yazdırın.

# <span id="page-197-2"></span>Ön delikli Kağıt

Önceden delinmiş kağıda yazdırma işleminde, mürekkebin delikten sızarak yazdırma taşıma bandını kirletmemesi için mürekkep deliğin etrafından 2 mm uzağa püskürtülür.

# <span id="page-197-0"></span>Inkjet kağıdı

Inkjet kağıt, sadece inkjet yazıcılarla kullanılmak içindir.

Kağıdın ön yüzü, düz ve mürekkebin daha iyi akmasını sağlayan özel bir kimyasal madde ile kaplanmıştır. Bu maddeler kağıdın ya iki yüzünü ya da sadece bir yüzünü kaplamak için kullanılırlar. Kaplanmış taraf biraz daha parlaktır. Bu kağıtta mükemmel renk ifadesi ve kusmayı önleyen yüksek su direnci bulunur. Kaplanmış taraf, yazdırılan taraf olacak şekilde kağıdı yükleyin.

## <span id="page-197-1"></span>Inkjet Mat Kağıdı

Parlamayı önlemek için bu kağıdın ön tarafı mat kaplama yapılmıştır. Metin, fotoğraf ve çizimlerin yazdırılması için uygundur. Kağıdın özellikleri az kusma ve çabuk kurumadır. Kaplanmış taraf, yazdırılan taraf olacak şekilde kağıdı yükleyin.

# <span id="page-198-0"></span>Kağıt Yükleme

# <span id="page-198-1"></span>Kaset 1 ve 2'ye kağıt yükleme

Kaset 1 ve Kaset 2'ye kağıt yükleyin. Buradaki işlemler Kaset 1 içindir.

#### **ÖNEMLI**

**Atık kağıttan farklı bir boyutta kağıda yazdırılırken, kağıdı kaset 2'ye yükleyin ve kağıt kaynağı olarak kaset 2'yi seçin.**

- Atık Kağ[ıt Hakkında \(sayfa 18-2\)](#page-537-0)
- $\rightarrow$  [Kaset 1 \(- 8\) Ayarları \(sayfa 15-13\)](#page-410-0)

#### 1 Kaseti tamamen makinenin dışına çıkartın.

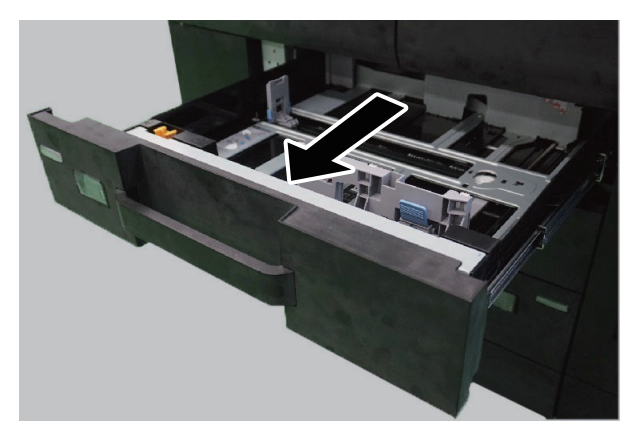

#### **QNOT**

Bir seferde birden fazla kaset çekmeyin.

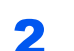

**2 Kağıt Boyu Kılavuzunu gerekli kağıt boyutuna ayarlayın.**<br>1 1 Mart - 1 Mart 1 Mart 1 Mart 1 Mart 1 Mart 1 Mart 1 Mart 1 Mart 1 Mart 1 Mart 1 Mart 1 Mart 1 Mart 1 Mart 1

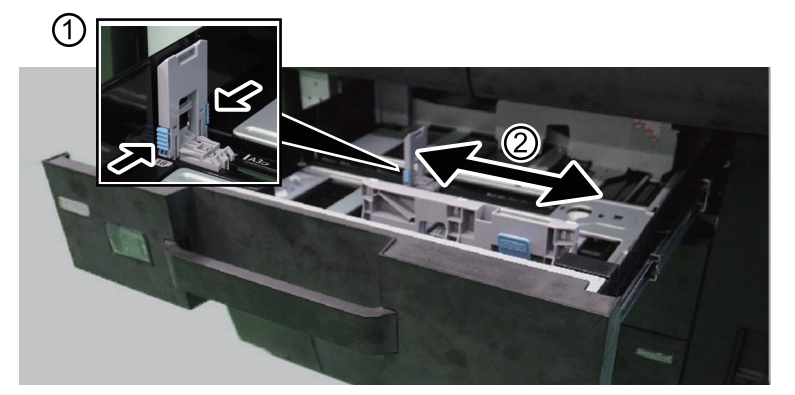

#### **QNOT**

12×18" boyutunda kağıt kullanırken, kağıt uzunluğu kılavuzunu en sola kaydırın ve yatırın.

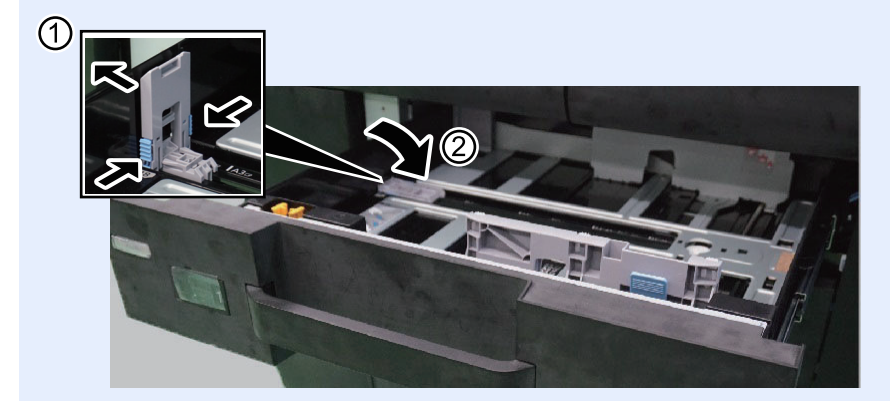

3 Kasetin sol ve sağ tarafında yer alan kağıt genişlik kılavuzlarının konumunu ayarlayın.

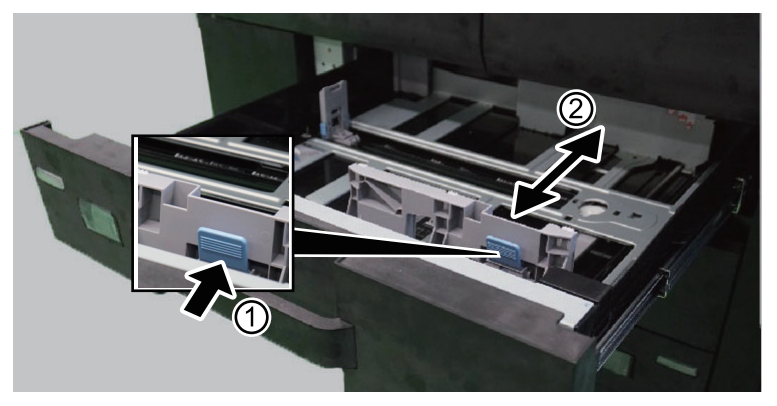

#### **QNOT**

SRA3/12×18", A3, veya Ledger boyutlu kağıt kullandığınızda, kağıt uzunluk kılavuzunu tam sola götürün ve aşağı indirin.

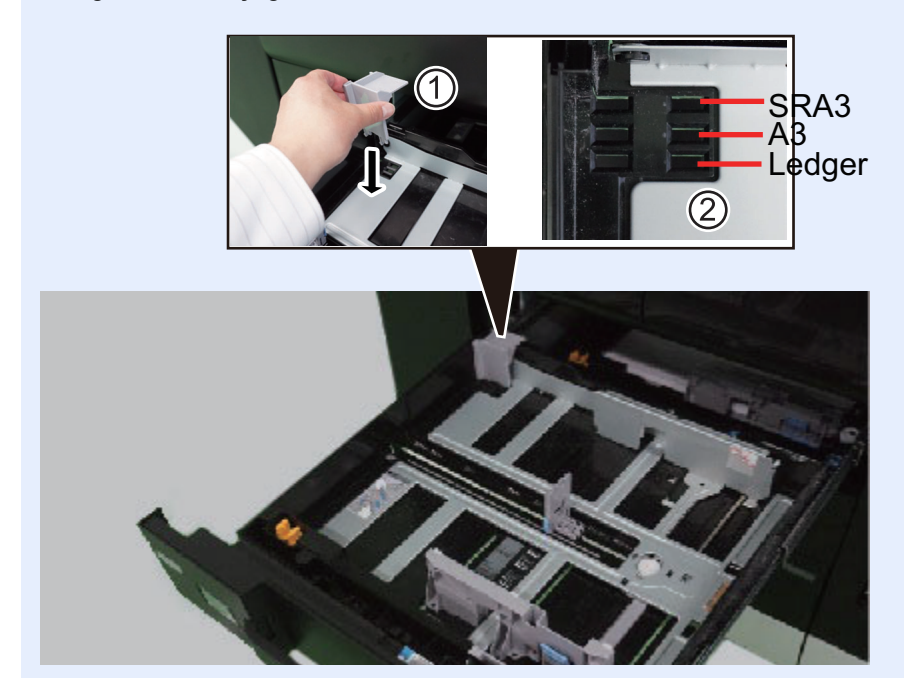

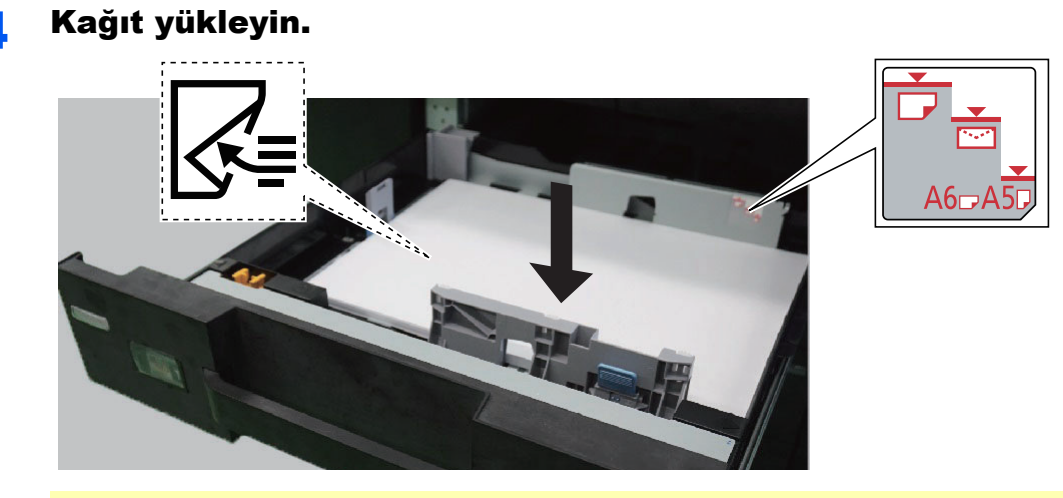

# **DIKKAT**

- **Kağıdı yüklerken, kağıdın üstü/altı ve yüzleri eşit olmalıdır. Yerine oturmayan herhangi bir kısım katlanabilir, yazıcı kafasıyla temas edebilir ve başarısızlığa veya kağıt sıkışmasına neden olabilir.**
- **Kağıdı yüklemeden önce, kıvrılmadığından veya katlanmadığından emin olun. Katlanma ve kıvrılma, yazıcı kafasına zarar verebilir veya kağıt sıkışmasına neden olabilir.**
- **Kağıt uzunluk kılavuzunu ve kağıt genişlik kılavuzunu, kılavuzlar ve kağıt arasında hiç boşluk kalmayacak şekilde ayarlayın. Kağıdın yerine oturmayan herhangi bir kısmı katlanabilir, yazdırma kafasına temas edebilir ve yazdırma kafasının zarar görmesine, eğimli beslenmeye veya kağıt sıkışmasına neden olabilir.**

#### **ÖNEMLI**

- **Kağıdı ambalajından çıkarın ve kullanmadan önce yükleyin.**
- **Yeni kağıdı ambalajından çıkardıktan sonra kasete koymadan önce kağıdı havalandırın.**
	- **★ Kağ[ıt önlemleri \(sayfa 7-8\)](#page-189-0)**
- **Yazdırılacak yüzü aşağıya gelecek şekilde kağıdı yükleyin.**
- **Yüklemeden önce kağıdın kenarlarını hizalayın.**
- **Kağıt yığını, kağıt limitini gösteren etiketteki çizgiden yüksek olmamalıdır (resme bakınız).**
- **Kağıt eklemek için, kasette kalan kağıdı çıkarın, eklenecek kağıtla birleştirin, kağıdı havalandırın, kenarları hizalayın ve yeniden yükleyin.**
- **Paper Catalog'a kayıtlı olmayan bir kağıt eklerken, çift beslemeyi önlemek için ambalajı açtıktan sonra en üst ve en alttaki sayfaları çıkarın.**
- **Kağıdın uzun süre kasette bırakılması, kaset ısıtıcısının sıcaklığından dolayı kağıdın renginin solmasına neden olabilir.**

#### 5 Kağıt uzunluk ve genişlik kılavuzlarının kağıda sıkı şekilde dayandığından emin olun.

Boşluk kalırsa kılavuzları kağıda göre yeniden ayarlayın.

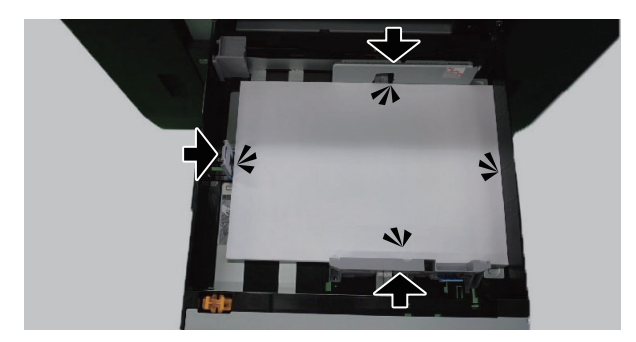

6 Kaseti hafifçe içeri itin.

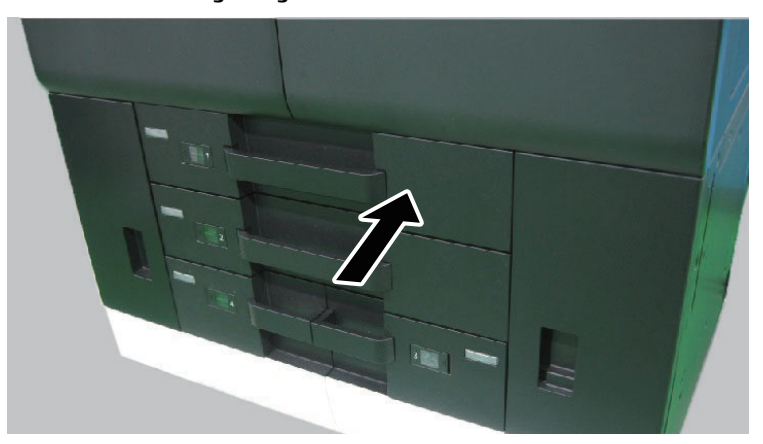

7 Resimde gösterildiği gibi, gerekli kağıt boyutu ve tipi için bir sayfa ekleyin.

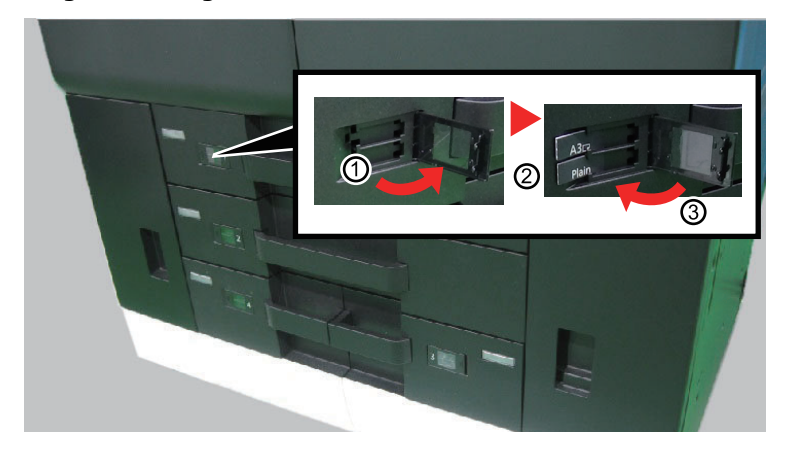

#### 8 Ekranı görüntüleyin.

[**Sistem Menüsü/Sayaç**] tuşu > [**Cihaz Ayarları**] > [**Kağıt Besleme**] > [**Kaset 1 Ayarları**]

### 9 İşlevi yapılandırın.

Kağıt boyutunu ve kağıt tipini seçin.

 $\rightarrow$  [Kaset 1 \(- 8\) Ayarları \(sayfa 15-13\)](#page-410-0)

#### **QNOT**

Kağıt boyutu otomatik olarak algılanabilir ve seçilebilir, aşağıya bakınız.

- Kağ[ıt Seçimi \(sayfa 13-4\)](#page-325-0)
- **★ [Kaset 1 \(- 8\) Ayarları \(sayfa 15-13\)](#page-410-0)**

# <span id="page-202-0"></span>Kaset 1 ve 2'ye Zarf ve Kart stoğu yükleme

Kaset 1 ve Kaset 2'ye zarf ve kart stoğu yükleyin. Buradaki işlemler Kaset 1 içindir.

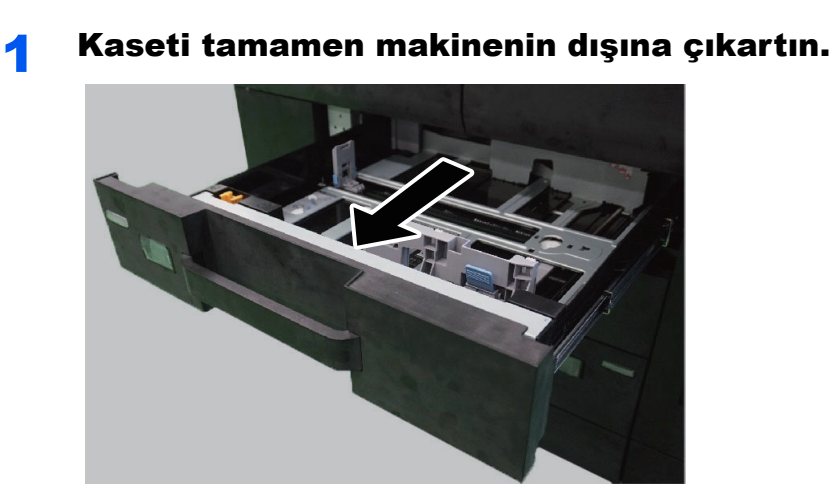

**NOT** Bir seferde birden fazla kaset çekmeyin.

#### 2 Zarf besleme kılavuzunu çıkarın.

Kart stoğu yüklerken 5. adıma gidin.

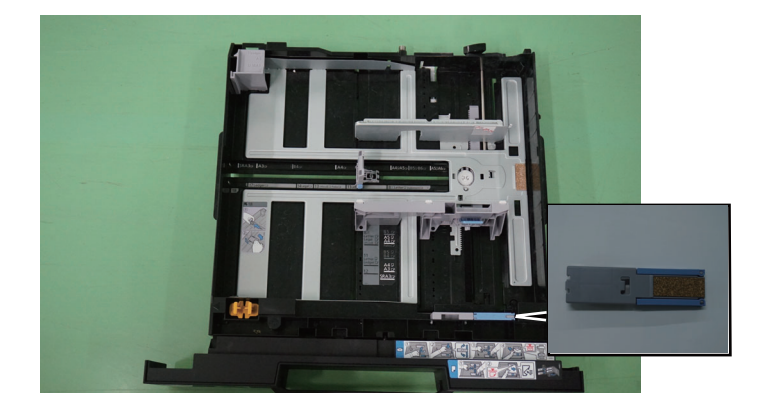

#### 3 Genişliği 162 mm olan C5 Zarf'tan daha büyük zarflar yüklerken, zarf besleme kılavuzunun kollarını açın.

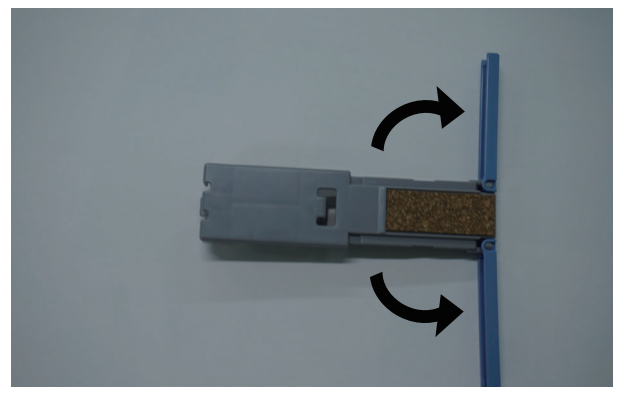

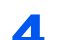

A Zarf besleme kılavuzunu şekilde gösterildiği gibi takın.

Aşağıdaki şekil, zarf besleme kılavuzunun kollarının açıldığını gösterir.

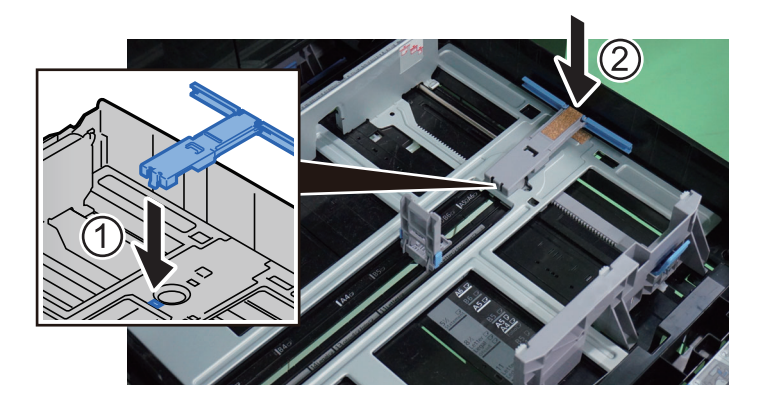

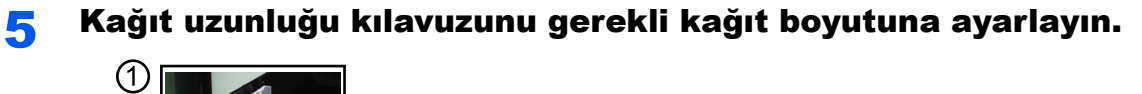

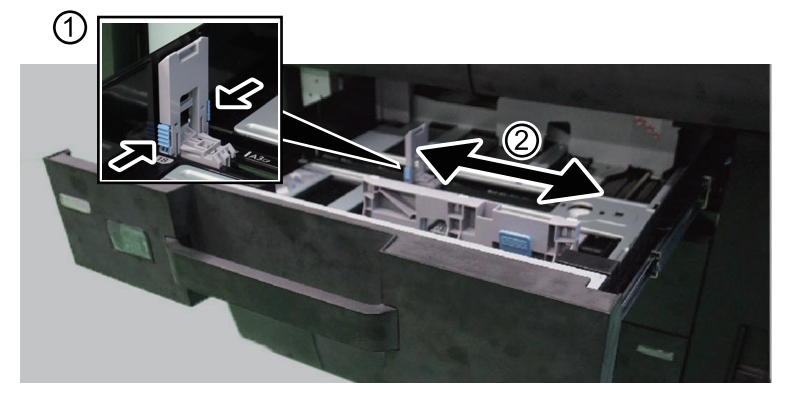

6 Kasetin sol ve sağ tarafında yer alan kağıt genişlik kılavuzlarının konumunu ayarlayın. `?`

#### 7 Yazdırılacak yüzü aşağıya gelecek şekilde posta kartını yükleyin.

Örnek: Adres yazdırırken.

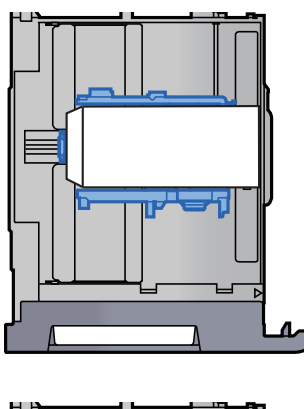

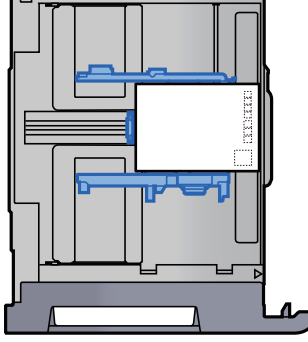

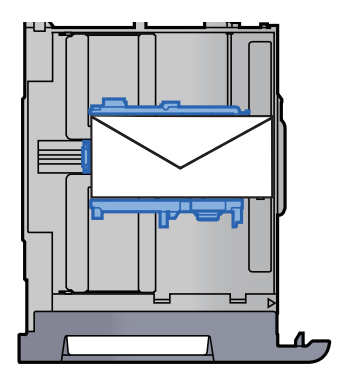

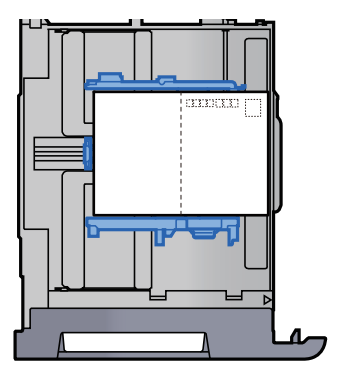

#### **ÖNEMLI**

- **Kağıt istifi, kağıt limitini gösteren etiketten daha yukarıda olmamalıdır.**
- **Zarfın nasıl yükleneceği (yön ve yüz tarafı) zarfın tipine bağlı olarak değişir. Doğru biçimde yüklediğinizden emin olun, yoksa yazdırma yanlış yöne veya yanlış yüze yapılabilir.**
- **Zarfları yüklemeden önce, üstten bastırarak havasını alın ve kenarlarını veya kırışıklıkları düzeltin.**
- **Kıvrılmış veya bükülmüş zarfları yüklemeden önce düzleştirin (her bir zarf için kıvrılma veya bükülme miktarı 3 mm'den fazla olmamalıdır).**

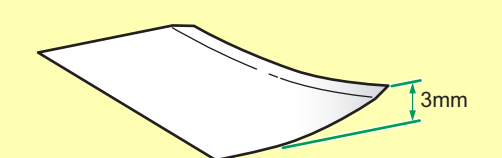

**• Zarfları, istifler arasındaki yükseklik farkı 10 mm'den az olacak şekilde ayarlayın.**

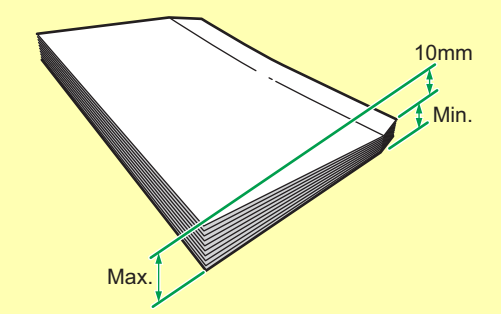

- **Kapağı kendinden yapışkanlı ve çıkarılabilir kağıtlı zarfları yüklerken, çıkarılabilir kağıdın kıvrılmamış veya yapışkanlı kısımdan ayrılmamış olmasına dikkat edin.**
- **Katlanmamış Oufuku Hagaki kullanımı (cevap kartı)**
- 8 Kağıt uzunluk ve genişlik kılavuzlarının kağıda sıkı <sup>ş</sup>ekilde dayandığından emin olun.

Boşluk kalırsa kılavuzları kağıda göre yeniden ayarlayın.

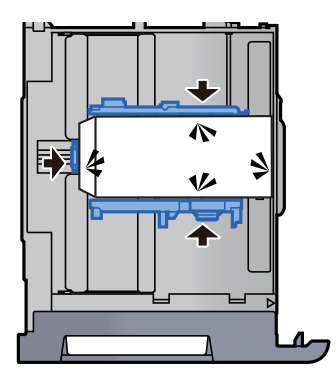

#### Kaset 1'i hafifçe içeri itin.

#### 10 Ekranı görüntüleyin.

[**Sistem Menüsü/Sayaç**] tuşu > [**Cihaz Ayarları**] > [**Kağıt Besleme**] > [**Kaset 1 Ayarları**]

#### 11 İşlevi yapılandırın.

Kağıt boyutu ve tipini seçin.

 $\rightarrow$  [Kaset 1 \(- 8\) Ayarları \(sayfa 15-13\)](#page-410-0)

#### **QNOT**

Kağıt boyutu otomatik olarak algılanabilir ve seçilebilir, aşağıya bakınız.

- Kağ[ıt Seçimi \(sayfa 13-4\)](#page-325-0)
- Kaset  $1$  (- 8) Ayarları (sayfa 15-13)

#### 12 Yazıcı sürücüsünü PC üzerinde kullanarak ayarlayın.

Bilgisayardaki yazıcı sürücüsünü kullanarak kağıt boyutunu ve tipini seçin.

- ◆ Standart Boyutlu Kağ[ıda Yazdırma \(sayfa 9-5\)](#page-250-0)
- [Standart Boyutlu Olmayan Ka](#page-252-0)ğıda Yazdırma (sayfa 9-7)

### <span id="page-206-0"></span>Kaset 3 ve 4'e kağıt yükleme

Kaset 3 ve Kaset 4'e kağıt yükleyin. Buradaki prosedürler Kaset 4 içindir.

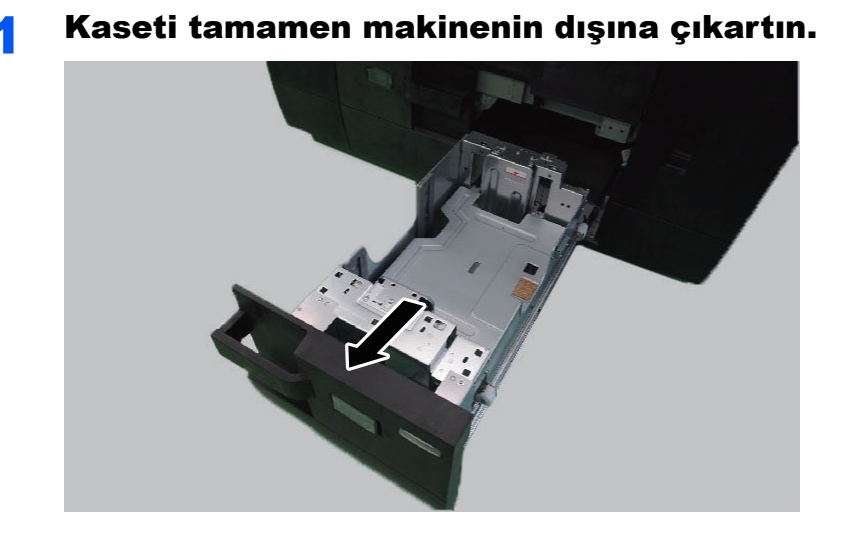

2 Kağıt yükleyin.

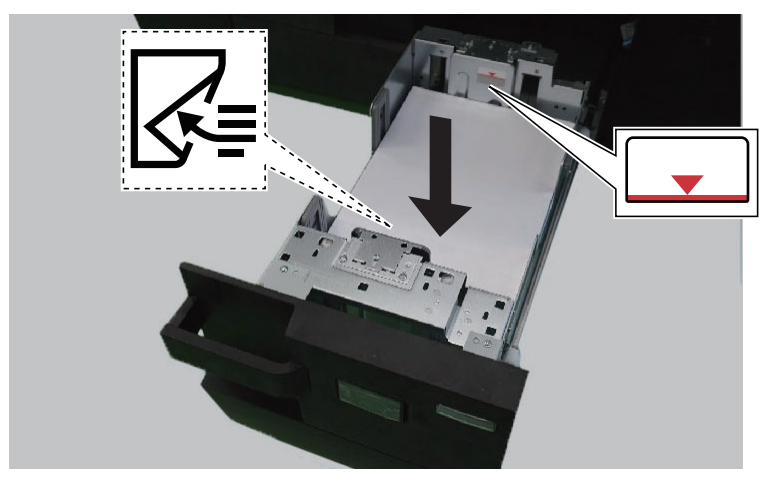

# **DIKKAT**

- **Kağıdı yüklerken, kağıdın üstü/altı ve yüzleri eşit olmalıdır. Alanın dışında olan herhangi bir parça kıvrılabilir, yazıcı kafasıyla temas edebilir ve başarısızlığa veya kağıt sıkışmasına neden olabilir.**
- **Kağıdı yüklemeden önce, kıvrılmadığından veya katlanmadığından emin olun. Katlanma ve kıvrılma, yazıcı kafasına zarar verebilir veya kağıt sıkışmasına neden olabilir.**
- **Kağıt uzunluk kılavuzunu ve kağıt genişlik kılavuzunu, kılavuzlar ve kağıt arasında hiç boşluk kalmayacak şekilde ayarlayın. Kağıdın yerine oturmayan herhangi bir kısmı katlanabilir, yazdırma kafasına temas edebilir ve yazdırma kafasının zarar görmesine, eğimli beslenmeye veya kağıt sıkışmasına neden olabilir.**

#### **ÖNEMLI**

- **Kağıdı ambalajından çıkarın ve kullanmadan önce yükleyin.**
- **Yeni kağıdı ambalajından çıkardıktan sonra kasete koymadan önce kağıdı havalandırın.**
	- **★ Kağ[ıt önlemleri \(sayfa 7-8\)](#page-189-0)**
- **Yazdırılacak yüzü aşağıya gelecek şekilde kağıdı yükleyin.**
- **Yüklemeden önce kağıdın kenarlarını hizalayın.**
- **Kağıt yığını, kağıt limitini gösteren etiketteki çizgiden yüksek olmamalıdır (resme bakınız).**
- **Paper Catalog'a kayıtlı olmayan bir kağıt eklerken, çift beslemeyi önlemek için ambalajı açtıktan sonra en üst ve en alttaki sayfaları çıkarın.**
- **Kağıdın uzun süre kasette bırakılması, kaset ısıtıcısının sıcaklığından dolayı kağıdın renginin solmasına neden olabilir.**

#### 3 Kaseti hafifçe içeri itin.

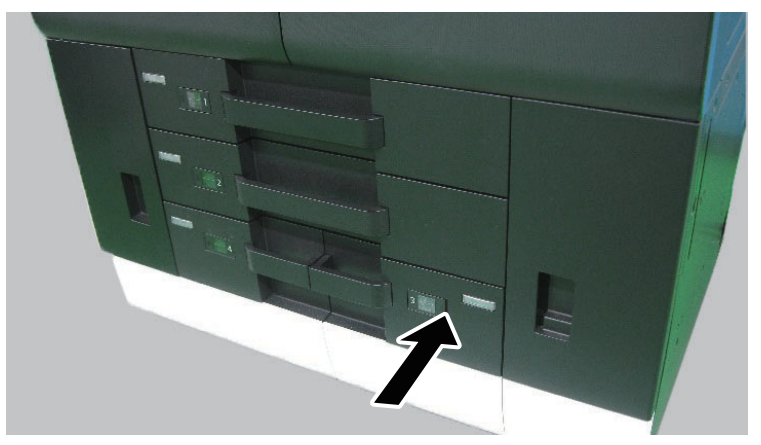

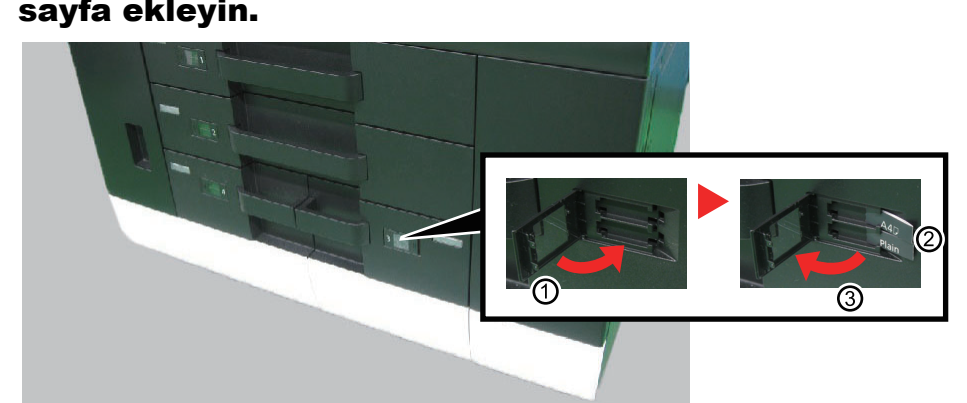

#### 4 Resimde gösterildiği gibi, gerekli kağıt boyutu ve tipi için bir sayfa ekleyin.

### 5 Ekranı görüntüleyin.

[**Sistem Menüsü/Sayaç**] tuşu > [**Cihaz Ayarları**] > [**Kağıt Besleme**] > [**Kaset 3 Ayarları**]

#### 6 İşlevi yapılandırın.

Kağıt boyutunu ve kağıt tipini seçin.

 $\rightarrow$  [Kaset 1 \(- 8\) Ayarları \(sayfa 15-13\)](#page-410-0)

# <span id="page-209-0"></span>Çok Amaçlı Tablaya Kağıt Yüklenmesi

Desteklenen kağıt boyutlarının ayrıntıları için, aşağıdaki kılavuza bakın:

Özel Kağıt ile İ[lgili Önlemler \(sayfa 7-13\)](#page-194-1)

Kağıt tipi ayarları için, aşağıdakine bakın:

Kağ[ıt Besleme Ayarları \(sayfa 15-19\)](#page-416-0)

Herhangi bir özel kağıda yazdırırken çok amaçlı tablayı kullandığınızdan emin olun.

#### **ÖNEMLI**

**Eğer 106 g/m2 ya da daha ağır kağıt kullanıyorsanız, ortam tipini Kalına, kağıt ağırlığını ise kullanmakta olduğunuz kağıda göre ayarlayın.** 

Çok amaçlı tablanın kapasitesi aşağıdaki gibidir.

- A4 veya daha küçük düz kağıt (80 g/m2): 150 sayfa
- A4 veya daha geniş düz kağıt (80 g/m2): 50 sayfa
- Kalın kağıt (300 g/m2): 10 sayfa
- Kalın kağıt (209 g/m2): 10 sayfa
- Kalın kağıt (200 g/m2): 10 sayfa
- Kalın kağıt (163 g/m2): 50 sayfa
- Kalın kağıt (157 g/m2): 50 sayfa
- Kalın kağıt (104.7 g/m2): 50 sayfa
- Inkjet kağıdı: 10 sayfa
- Inkjet Mat Kağıdı: 10 sayfa
- Afiş kağıdı: 470.1 mm'den maksimum 1,220.0 mm'ye kadar: 1 sayfa (elle besleme), 10 sayfa (opsiyonel afiş tablası eklendiği zaman)
- Dizin sekme bölücüleri: 15 sayfa

#### **Q** NOT

- Özel boyutlu kağıt yüklerken kağıt boyutunu girmek için aşağıya bkz.
	- **► Kağ[ıt Besleme \(sayfa 15-12\)](#page-409-0)**
- Saydam veya kalın kağıt gibi özel kağıt kullanırken ortam tipini seçmek için, aşağıya bkz.
	- ◆ CA Tabla Ayarları (sayfa 15-16)
- Kağıt boyutu otomatik olarak algılanabilir ve seçilebilir, aşağıya bakınız:
	- ◆ Kağ[ıt Seçimi \(sayfa 13-4\)](#page-325-0)
	- **← CA Tabla Ayarları (sayfa 15-16)**

1 Çok amaçlı tablayı açın.

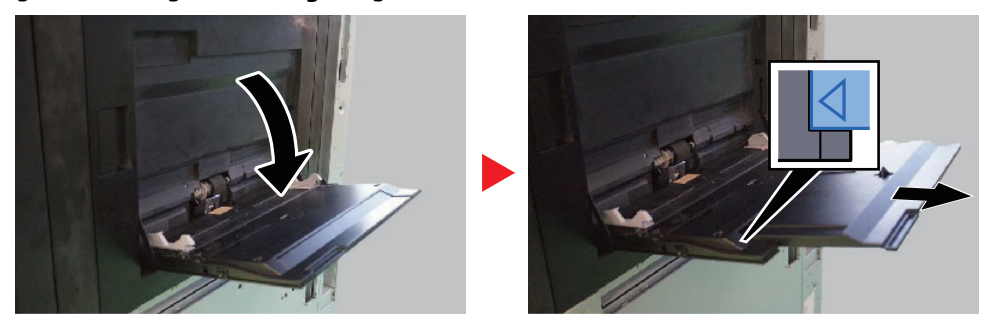

12×18" ve A3'ten B4'e ve Ledger'den Legal'e kadar olan boyutlarda kağıt yüklerken, çok amaçlı tablanın destek tablası bölümünü "∆" işareti tam olarak görünene kadar genişletin.

#### 2 Çok amaçlı tabla boyutunu ayarlayın.

Kağıt boyutları çok amaçlı tablada işaretlenmiştir.

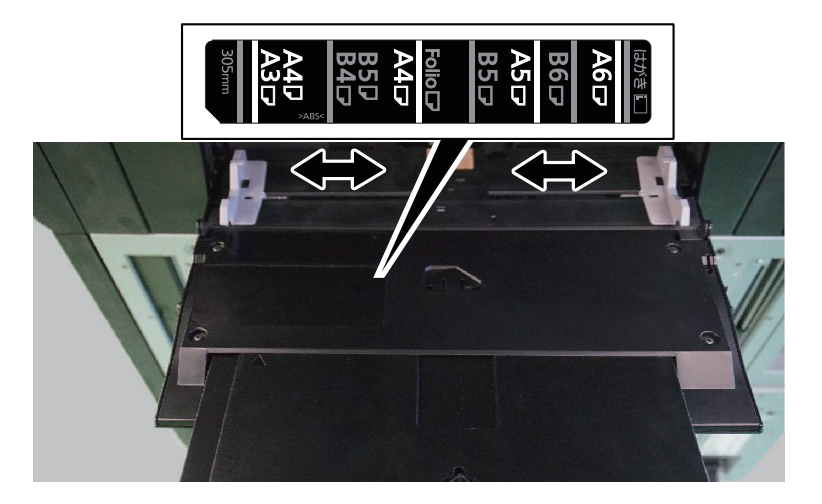

3 Kağıt yükleyin.

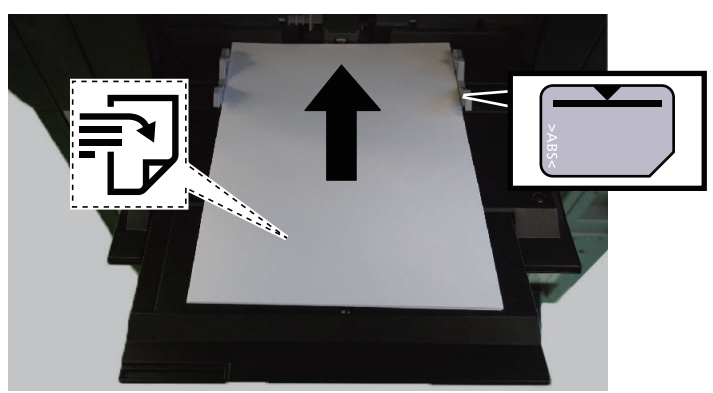

Kağıdı kağıt genişliği kılavuzlarından sonuna kadar tablaya yerleştirin.

Yeni kağıdı ambalajından çıkardıktan sonra, çok amaçlı tablaya koymadan önce kağıdı havalandırın.

Kağ[ıt önlemleri \(sayfa 7-8\)](#page-189-0)

# **DIKKAT**

**Kağıt kılavuzunu, kılavuz ve kağıt arasında hiç boşluk kalmayacak şekilde ayarlayın. Kağıdın yerine oturmayan herhangi bir kısmı katlanabilir, yazdırma kafasına temas edebilir ve yazdırma kafasının zarar görmesine, eğimli beslenmeye veya kağıt sıkışmasına neden olabilir.**

#### **ÖNEMLI**

- **Yazdırılacak yüzü yukarıya gelecek şekilde kağıdı yükleyin.**
- **Çapaklanma yapabilecek kağıt kullanmayın.**
- **Çok amaçlı tablaya kağıt yüklemeden önce, önceki işten tablada hiç kağıt kalmadığından emin olun. Eğer çok amaçlı tablada az miktarda kağıt kalmışsa ve daha fazla eklemek istiyorsanız, tabladan kalan kağıdı çıkarın ve yüklemeden önce yeni kağıtlarla birleştirin.**
- **Yüklü kağıtların, kağıt limit göstergesini aşmadığından emin olun.**

#### 4 Çalıştırma panelini kullanarak çok amaçlı tabla içerisine yüklü kâğıdın cinsini belirtin.

**← CA Tabla Ayarları (sayfa 15-16)** 

#### **Çok Amaçlı Tablaya Kart Stoğu Yükleme**

Kağıdı yazdırılacak yüzü yukarı bakacak şekilde yükleyin. Yazdırma yöntemi için, aşağıya bkz.

#### **Printer Driver User Guide**

#### Örnek: Adres yazdırırken.

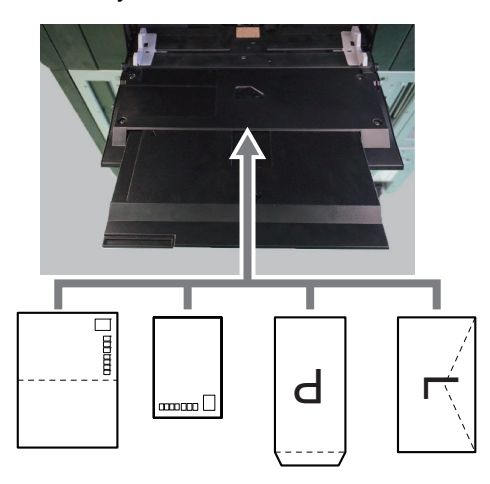

- 1 Oufuku hagaki (cevap kartı)
- 2 Hagaki (Kart Stoğu)
- 3 Dikey formlu zarflar (Kapağı açın)
- 4 Yatay formlu zarflar (Kapağı kapatın)

#### **ÖNEMLI**

- **Yüklü kağıtların, kağıt limit göstergesini aşmadığından emin olun.**
- **Zarfın nasıl yükleneceği (yön ve yüz tarafı) zarfın tipine bağlı olarak değişir. Doğru biçimde yüklediğinizden emin olun, yoksa yazdırma yanlış yöne veya yanlış yüze yapılabilir.**
- **Zarfları yüklemeden önce, üstten bastırarak havasını alın ve kenarlarını veya kırışıklıkları düzeltin.**
- **Kıvrılmış veya bükülmüş zarfları yüklemeden önce düzleştirin (her bir zarf için kıvrılma veya bükülme miktarı 3 mm'den fazla olmamalıdır).**

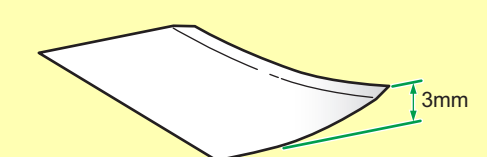

**• Zarfları, istifler arasındaki yükseklik farkı 10 mm'den az olacak şekilde ayarlayın.**

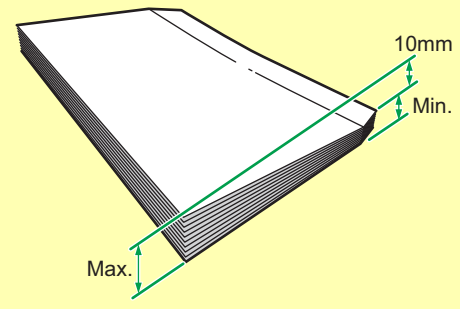

**• Katlanmamış Oufuku Hagaki kullanımı (cevap kartı)**

#### <span id="page-213-0"></span>**Çok Amaçlı Tablaya Dizin Kağıdı Yükleme**

#### 1 Kağıdı hazırlayın.

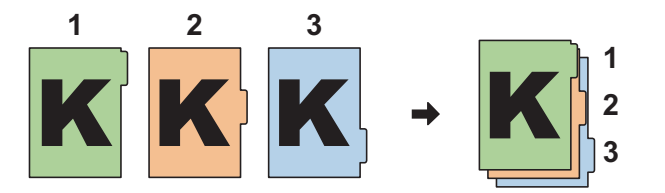

#### 2 Kağıdı aynı yöne yönlendirin.

İçeriye beslendiğinde, sekmeler kağıdın kenarlarına hizalı olacak şekilde, yazdırılacak yüz yukarıda yerleştirin.

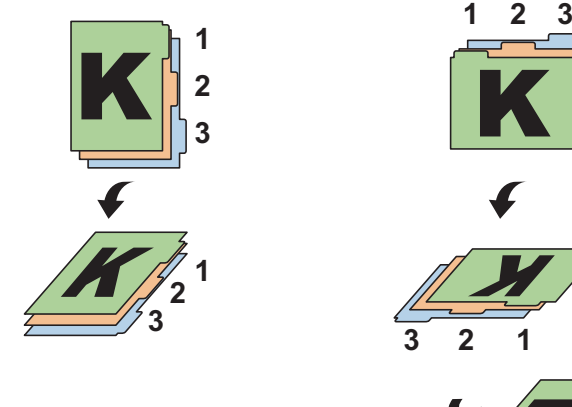

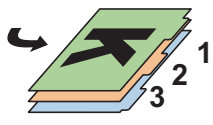

#### 3 Kağıt yükleyin.

Tablaya kağıt yükleyin.

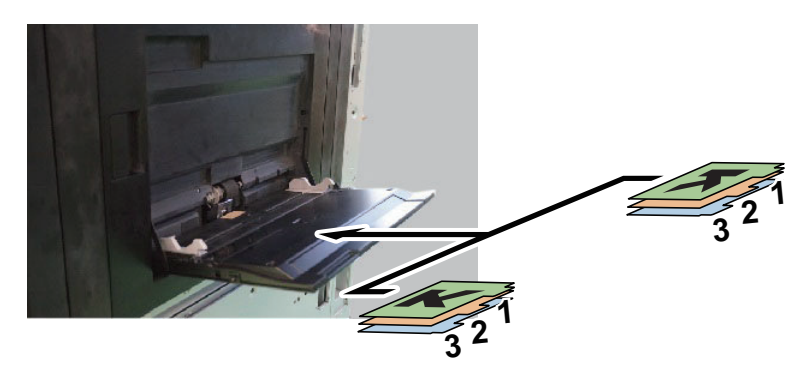

Yazdırma prosedürü için, **Printer Driver User Guide'**a başvurun. Dizin sayfası aşağıdaki koşulları sağlamalıdır.

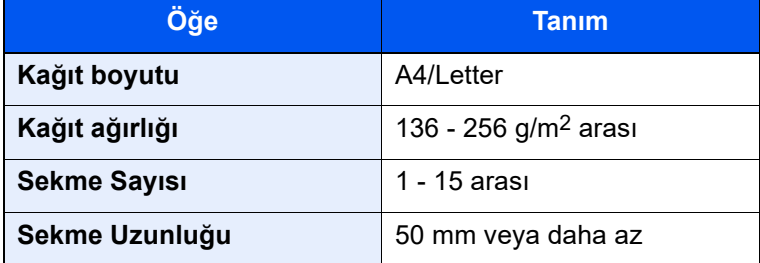

# <span id="page-214-0"></span>Kağıt Besleyiciye Yükleme (Kaset 5 - 8 arası)

Kağıt Besleyiciye kağıt yükleyin (Kaset 5 - 8 arası) Kaset 6 örnek olarak kullanılmıştır.

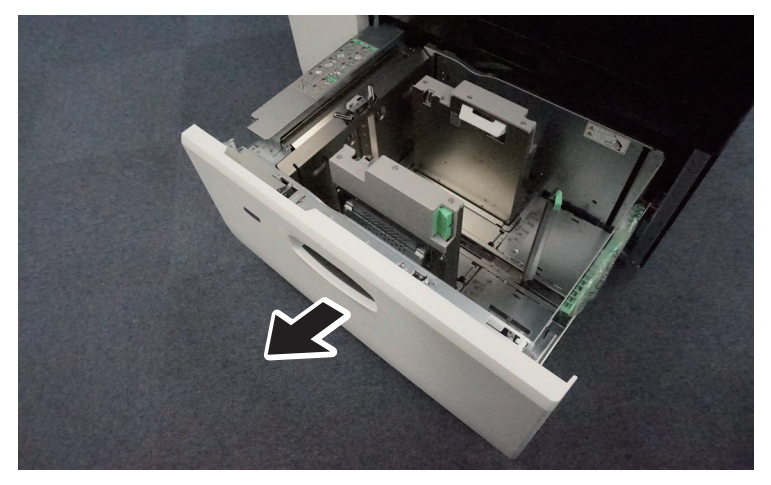

Kasedi durana kadar tamamen çekin.

2 Kağıt uzunluk kılavuzunu bırakın.

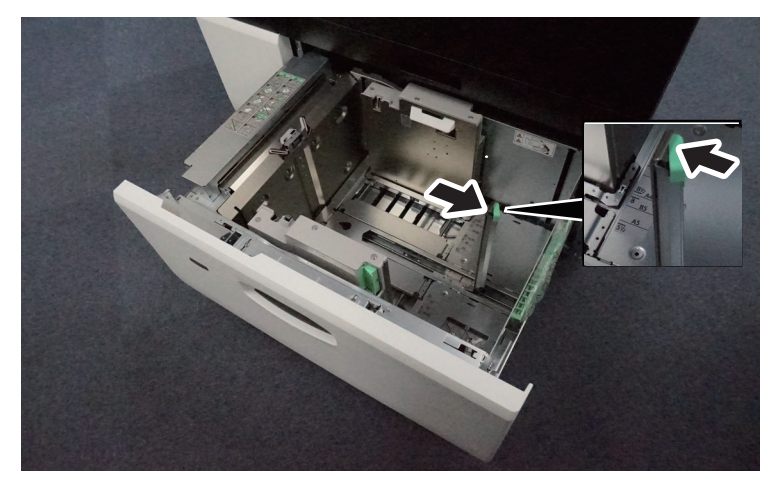

3 Kağıt genişlik kılavuzunu bırakın.

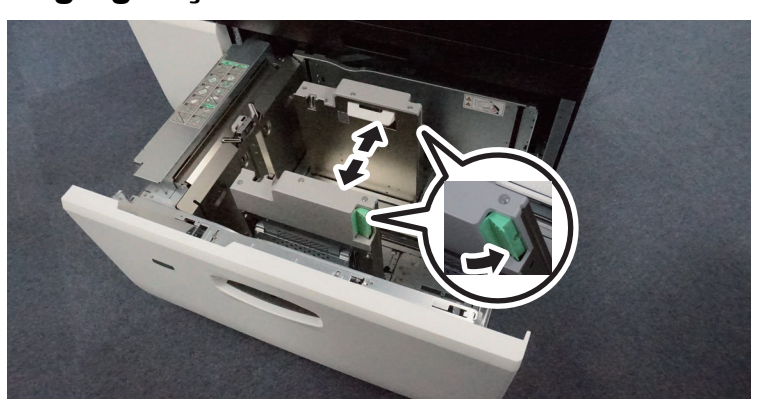

#### **NOT** Kilidi açmak için kağıt genişlik kılavuzundaki butonları (x2) itin.

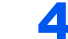

4 Kağıdı, kasetin sol kenarıyla hizalayarak yükleyin.

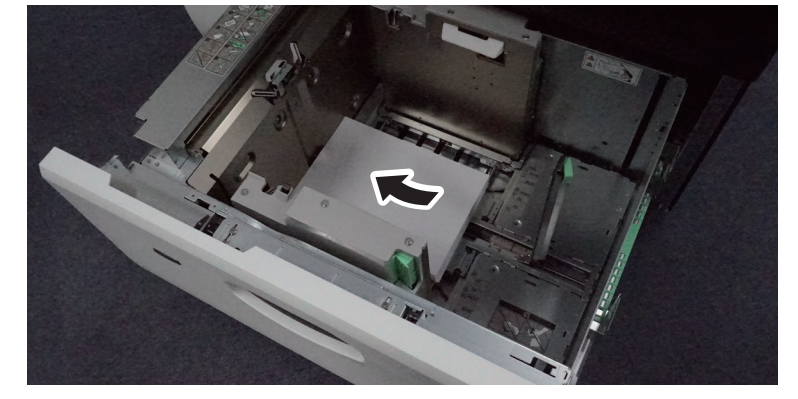

#### **DIKKAT** Ī

- **Kağıdı yüklerken, kağıdın üstü/altı ve yüzleri eşit olmalıdır. Alanın dışında olan herhangi bir parça kıvrılabilir, yazıcı kafasıyla temas edebilir ve başarısızlığa veya kağıt sıkışmasına neden olabilir.**
- **Kağıdı yüklemeden önce, kıvrılmadığından veya katlanmadığından emin olun. Katlanma ve kıvrılma, yazıcı kafasına zarar verebilir veya kağıt sıkışmasına neden olabilir.**
#### **ÖNEMLI**

- **Kağıdı ambalajından çıkarın ve kullanmadan önce yükleyin.**
- **Yeni kağıdı ambalajından çıkardıktan sonra kasete koymadan önce kağıdı havalandırın.**
	- **★ Kağ[ıt önlemleri \(sayfa 7-8\)](#page-189-0)**
- **Kağıdı yazdırılacak yüzü yukarı bakacak şekilde yükleyin.**
- **Yüklemeden önce kağıdın kenarlarını hizalayın.**
- **Kağıdın genişliği ve uzunluğunu eşit olarak hizalamak için, yığının sadece üst 5 10 mm'sini yükleyin. Bir sonraki adımda kağıdın genişliğini ayarladıktan sonra, yazdırma için gerekli kağıdı ekleyin.**
- **Her iki uç, kağıt genişlik kılavuzunun yardımcı plakası üstünde kalacak şekilde kağıdı yükleyin.**
- **Yığın, limit işaretinden yüksek olmamalıdır.**
- **Çift beslemeyi önlemek için, kağıt ekleyeceğiniz zaman paketi açtıktan sonra alttaki ve üstteki kağıtları çıkarın.**
- **Kasete 4-6 ağırlığında (221 360 g/m2) kağıt yükleyeceğiniz zaman, kağıt besleyicideki mıknatıslı kağıdı kaset uzunluk kılavuzuna yerleştirin.**

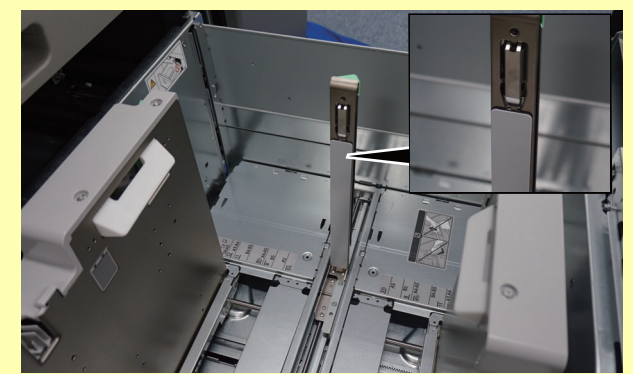

- **Mıknatıslı plakanın her iki alt köşesini metal plakalara doğru güçlü bir şekilde itin.**
- **Mıknatıslı kağıdın üst kısmının uzunluk kılavuzunun açılmasını engellemediğinden emin olun.**

## **QNOT**

• 204 mm veya daha dar kağıt yüklerken, kağıt tablasının altındaki destek plakalarını çıkarın ve kaynak tablasının sağ yanında bulunan cepte onları saklayın.

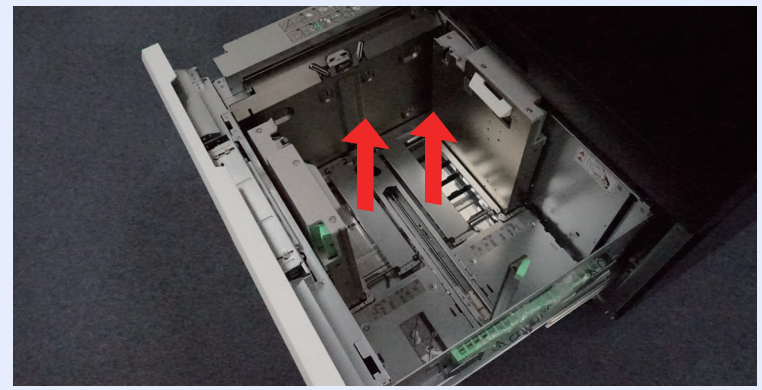

• Kağıt genişliği kılavuzlarının sağladığı alan kağıt boyutundan biraz daha geniştir, kağıt genişlik kılavuzlarını ayarlamak için kağıt tablasının altındaki kağıt boyutu göstergelerini kullanın. Her iki taraf, yardımcı kağıt genişlik kılavuzlarının üstünde olacak şekilde kağıdı yükleyin.

# 5 Kağıt genişlik kılavuzlarının kulpunu parmaklarınızla tutun ve kağıda göre kağıt genişlik kılavuzlarını ayarlayın.

Kağıdı bükülmeyecek veya kenarlarından kıvrılmayacak şekilde yükleyin.

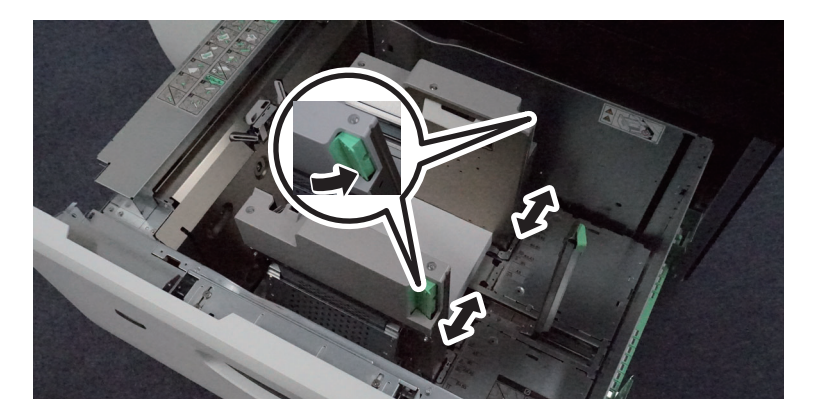

# 6 Gerekiyorsa kağıt ekleyin.

Kağıdı bükülmeyecek veya kenarlarından kıvrılmayacak şekilde yükleyin.

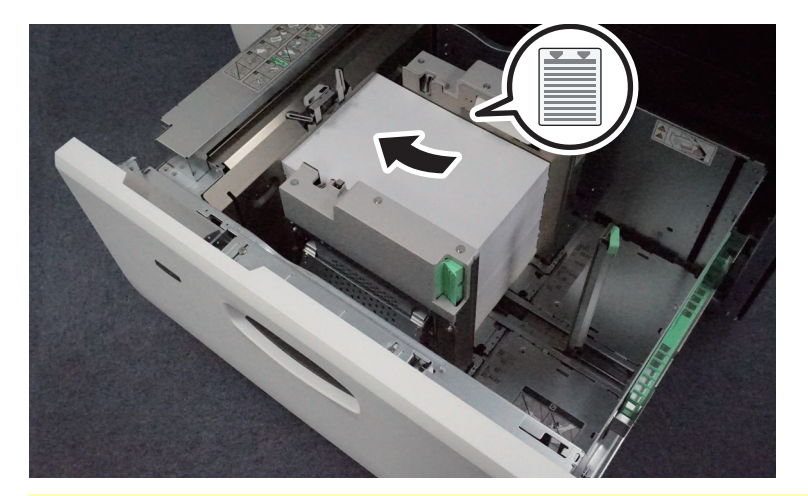

#### **ÖNEMLI**

**Kağıt yığını, kağıt limitini gösteren etiketteki çizgiden yüksek olmamalıdır (resme bakınız).**

7 Yüklenen kağıda kağıt uzunluk kılavuzunu tam olarak sıkıştırın ve kağıt uzunluk kılavuzunu yeniden kilitleyin.

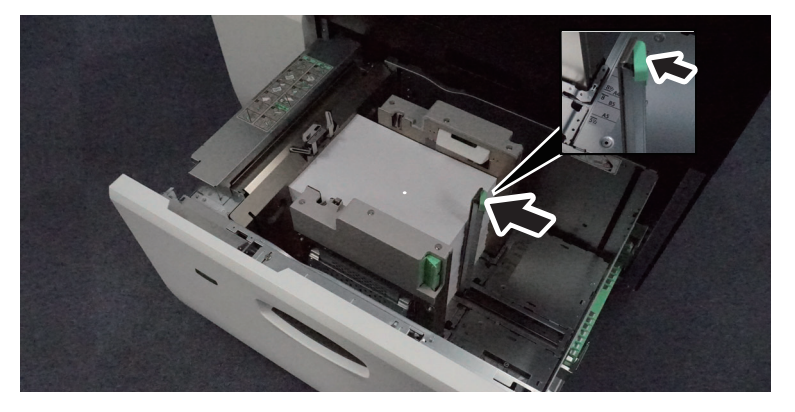

# **DIKKAT**

**Kağıt ve kağıt uzunluk kılavuzu kağıt arasında hiç boşluk kalmayacak şekilde ayarlayın. Kağıdın yerine oturmayan herhangi bir kısmı katlanabilir, yazdırma kafasına temas edebilir ve yazdırma kafasının zarar görmesine, eğimli beslenmeye veya kağıt sıkışmasına neden olabilir.**

# 8 Tık sesi duyana kadar kağıt tablasını sonuna kadar itin.

# **QNOT**

- Kağıt besleyiciye kart stokları yüklenebilir. Kart stokları doğru yönde yükleyin.
- Kağıt besleyicinin üst kağıt tutucuları bir açı ile içeri itilirse, orijinal konumlarına geri dönebilirler. Onları orijinal konumlarına elle geri getiriniz.

# **G** Kağıttaki işareti yerleştirilen kağıdın boyutu ve tipi uyacak şekilde geçirin.

# 10 Ekranı görüntüleyin.

[**Sistem Menüsü/Sayaç**] tuşu > [**Cihaz Ayarları**] > [**Kağıt Besleme**] > [**Kaset 5 Ayarları**]

# 11 İşlevi yapılandırın.

Kağıt tipini seçin.

 $\rightarrow$  [Kaset 1 \(- 8\) Ayarları \(sayfa 15-13\)](#page-410-0)

# <span id="page-219-0"></span>Kağıt Besleyiciye Zarf ve Kart Stoğu Yükleme (Kaset 5 - 8)

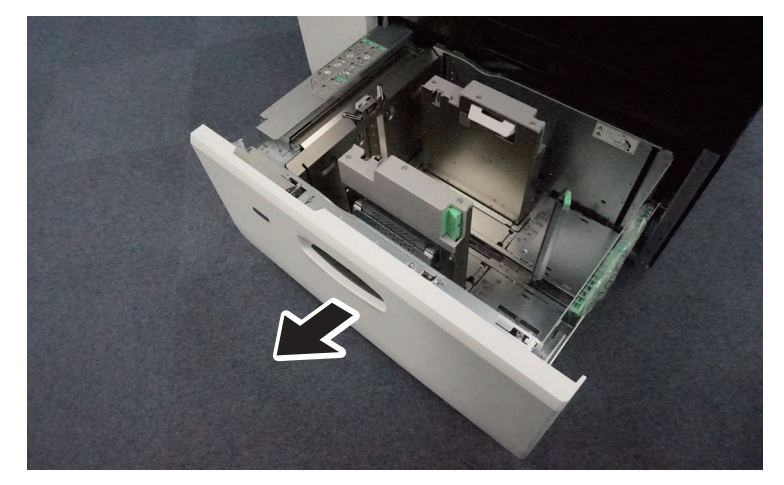

**1 Kasedi durana kadar tamamen çekin.** 

2 Kağıt uzunluk kılavuzunu bırakın.

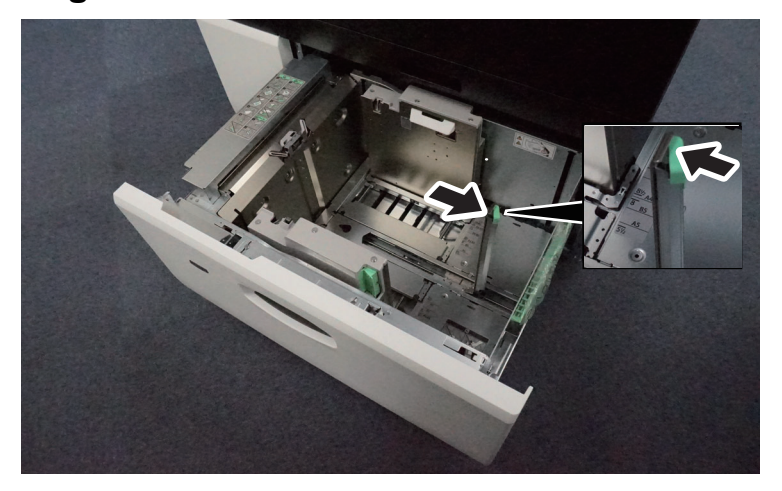

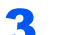

3 Kağıt genişlik kılavuzunu bırakın.

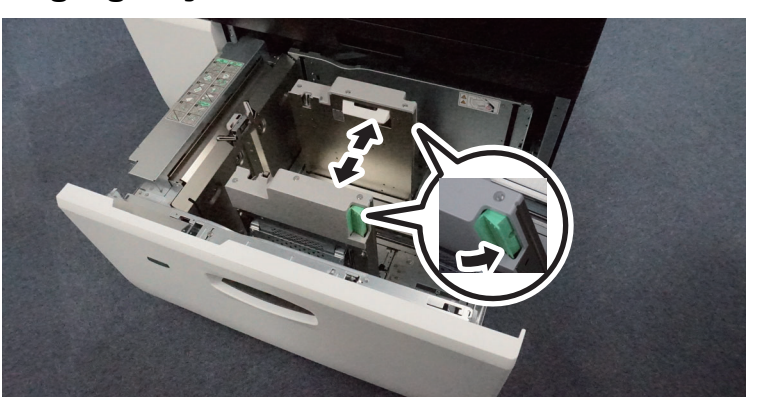

# **QNOT** Kilidi açmak için kağıt genişlik kılavuzundaki butonları (x2) itin.

#### **4 Zarf ve kart stoğu yükleyin.**

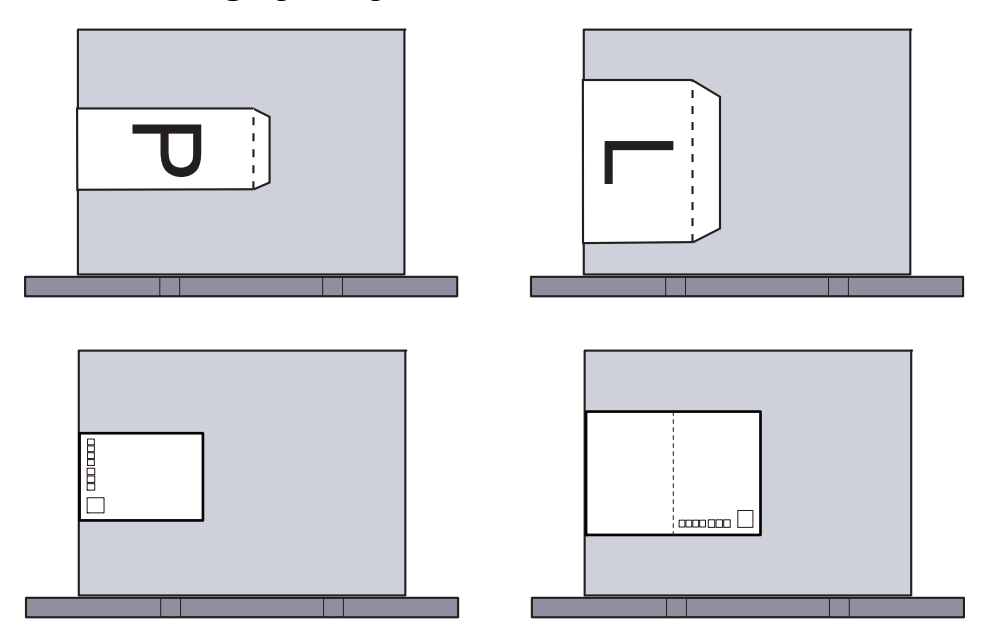

# **ÖNEMLI**

- **Zarfı, yazdırılacak yüzü yukarı bakacak şekilde yükleyin.**
- **Zarf kapağının tablanın sağ yanına gelebilmesi için zarfı kapağını açtıktan sonra yükleyin.**
- **Zarfları yüklemeden önce, üstten bastırarak havasını alın ve kenarlarını veya kırışıklıkları düzeltin.**
- **Kıvrılmış veya bükülmüş zarfları yüklemeden önce düzleştirin (her bir zarf için kıvrılma veya bükülme miktarı 3 mm'den fazla olmamalıdır).**

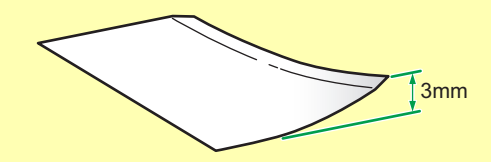

**• Zarfları, istifler arasındaki yükseklik farkı 10 mm'den az olacak şekilde ayarlayın.**

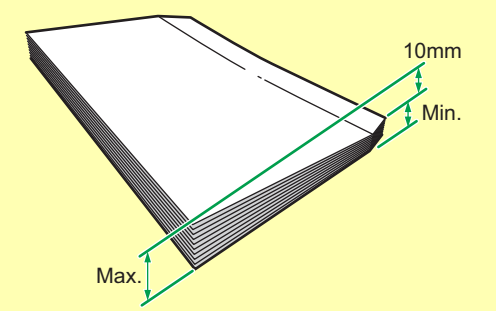

- **Kapağı kendinden yapışkanlı ve çıkarılabilir kağıtlı zarfları yüklerken, çıkarılabilir kağıdın kıvrılmamış veya yapışkanlı kısımdan ayrılmamış olmasına dikkat edin.**
- **204 mm veya daha dar zarfları yüklerken, kasetin altındaki destek plakalarını çıkarın ve kasetin sağ yanında bulunan cebe koyun.**

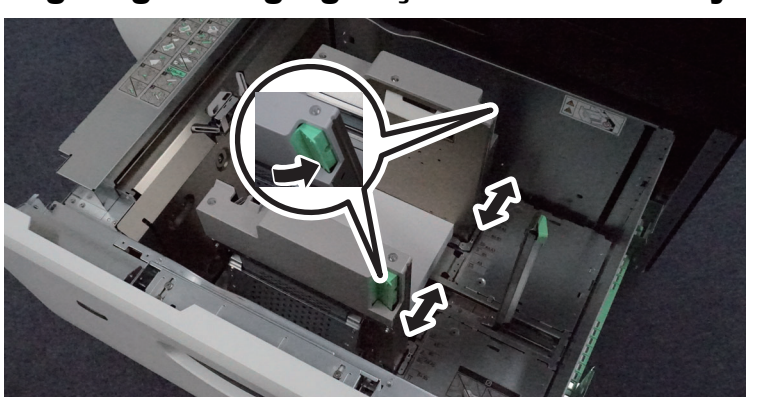

5 Kağıt genişlik kılavuzlarının kulpunu parmaklarınızla tutun ve kağıda göre kağıt genişlik kılavuzlarını ayarlayın.

**ÖNEMLI Kart stokları, kenarları eğilmeyecek şekilde yükleyin.**

#### 6 Yüklenen kartstoğuna, kağıt uzunluk kılavuzunu tam olarak sıkıştırın ve kağıt uzunluk kılavuzunu yeniden kilitleyin.

# **DIKKAT**

**Kağıt kılavuzunu, kılavuz ve kağıt arasında hiç boşluk kalmayacak şekilde ayarlayın. Kağıdın yerine oturmayan herhangi bir kısmı katlanabilir, yazdırma kafasına temas edebilir ve yazdırma kafasının zarar görmesine, eğimli beslenmeye veya kağıt sıkışmasına neden olabilir.**

# 7 Tık sesi duyana kadar kağıt tablasını sonuna kadar itin.

# **QNOT**

Kağıt besleyicinin üst kağıt tutucuları bir açı ile içeri itilirse, orijinal konumlarına geri dönebilirler. Onları orijinal konumlarına elle geri getiriniz.

# 8 Ekranı görüntüleyin.

[**Sistem Menüsü/Sayaç**] tuşu > [**Cihaz Ayarları**] > [**Kağıt Besleme**] > [**Kaset 5 Ayarları**]

# 9 İşlevi yapılandırın.

Kağıt tipini seçin.

 $\rightarrow$  [Kaset 1 \(- 8\) Ayarları \(sayfa 15-13\)](#page-410-0)

#### 10 Yazıcı sürücüsünü PC üzerinde kullanarak ayarlayın.

Bilgisayardaki yazıcı sürücüsünü kullanarak kağıt boyutunu ve tipini seçin.

- Standart Boyutlu Kağ[ıda Yazdırma \(sayfa 9-5\)](#page-250-0)
- [Standart Boyutlu Olmayan Ka](#page-252-0)ğıda Yazdırma (sayfa 9-7)

# Kağıt Besleyiciye Dizin Kağıdı yükleme (Kaset 5 - 8 arası)

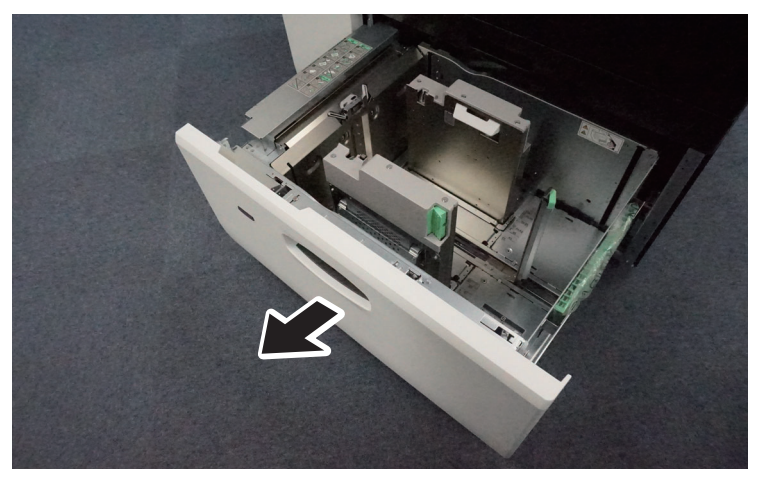

1 Kasedi durana kadar tamamen çekin.

2 Sekme korumasını (geniş) kasedin sağ tarafındaki cepten çıkarın.

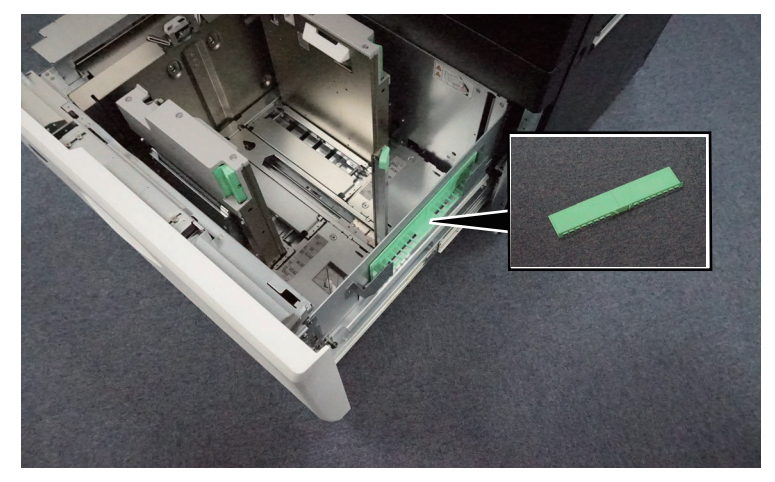

- 3 Kağıt genişlik kılavuzlarını yüklenecek kağıdın boyutuna ayarlayın ve kasede dizin kağıdı yükleyin.
	-
- 4 Sekme korumasını (geniş) takın.

# 5 Kağıt uzunluk kılavuzunun serbest bırakma butonuna basarken, kağıt uzunluk kılavuzunu, yüklediğiniz kağıt ile nazikçe hizalayın.

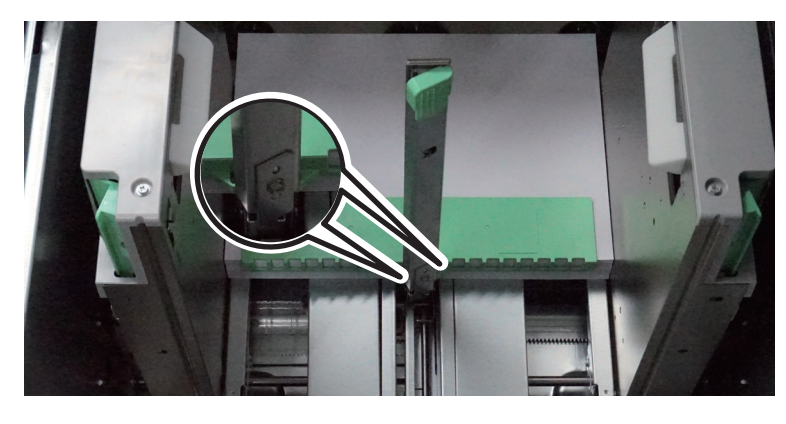

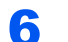

# **6** Kasedi, tık sesini duyuncaya kadar itin.

# **NOT**

Sekme korumasını (geniş) kullandıktan sonra değiştirin.

# İsteğe bağlı Çok Amaçlı Tablaya Kağıt Yükleme

Desteklenen kağıt boyutlarının ayrıntıları için, aşağıdaki kılavuza bakın:

Özel Kağıt ile İ[lgili Önlemler \(sayfa 7-13\)](#page-194-0)

Kağıt tipi ayarları için, aşağıdakine bakın:

Kağ[ıt Besleme Ayarları \(sayfa 15-19\)](#page-416-0)

Herhangi bir özel kağıda yazdırırken çok amaçlı tablayı kullandığınızdan emin olun.

# **ÖNEMLI**

**Eğer 106 g/m2 ya da daha ağır kağıt kullanıyorsanız, ortam tipini Kalına, kağıt ağırlığını ise kullanmakta olduğunuz kağıda göre ayarlayın.** 

550-sayfalık çok amaçlı tablaya yüklenebilecek ortam tipleri ve miktarlar aşağıdaki gibidir.

- Düz kağıt: 550 sayfa (kağıt kalınlığı 0.1 mm dönüşüm)
- Afiş sayfası (afiş tablası (seçeneği) kurulu olduğunda): 1 sayfa (uzunluk 701 1,220 mm arası), 500 sayfa (uzunluk 470.1 - 700 mm arası)
- Kalın kağıt, dizin sekme bölücüsü: Limit işaretini aşmayan birden fazla sayfa

# **QNOT**

- Özel boyutlu kağıt yüklerken kağıt boyutunu girmek için aşağıya bkz.
	- ◆ Kağ[ıt Besleme \(sayfa 15-12\)](#page-409-0)
- Saydam veya kalın kağıt gibi özel kağıt kullanırken ortam tipini seçmek için, aşağıya bkz.
	- [ÇA Tabla Ayarları \(sayfa 15-16\)](#page-413-0)
- Kağıt boyutu otomatik olarak algılanabilir ve seçilebilir, aşağıya bakınız:
	- ◆ Kağ[ıt Seçimi \(sayfa 13-4\)](#page-325-0)
	- ◆ CA Tabla Ayarları (sayfa 15-16)

# ayarlayın ve kağıt yükleyin.

Serbest bırakma çubuğuna basarak çok amaçlı tablayı

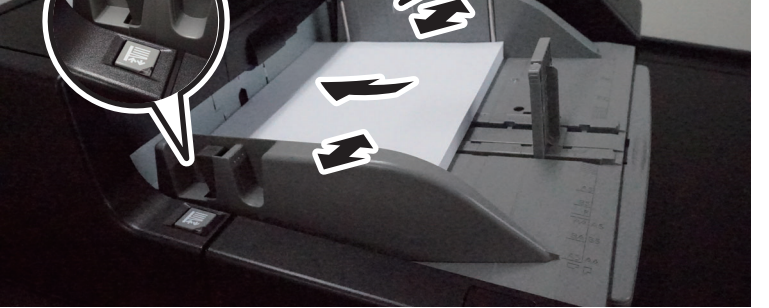

A4  $\Box$  veya 81/2 x 11  $\Box$ 'den daha geniş bir kağıt yüklemek için, uzatma tablasını çekin.

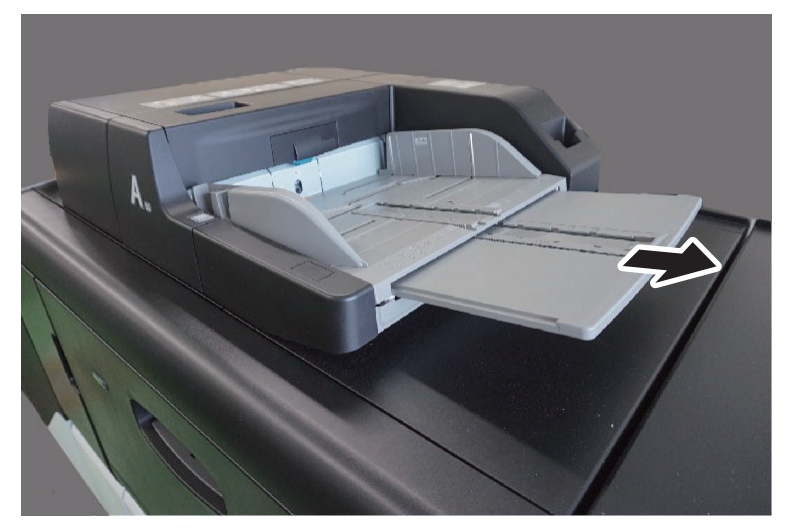

Kağıdı kağıt genişliği kılavuzlarından sonuna kadar tablaya yerleştirin.

Yeni kağıdı ambalajından çıkardıktan sonra, çok amaçlı tablaya koymadan önce kağıdı havalandırın.

Kağ[ıt önlemleri \(sayfa 7-8\)](#page-189-0)

# **DIKKAT**

**Kâğıt genişlik kılavuzunu, kılavuz ve kâğıt arasında boşluk kalmayacak biçimde ayarlayın. Kağıdın yerine oturmayan herhangi bir kısmı katlanabilir, yazdırma kafasına temas edebilir ve yazdırma kafasının zarar görmesine, eğimli beslenmeye veya kağıt sıkışmasına neden olabilir.**

# **ÖNEMLI**

- **Yazdırılacak yüzü yukarıya gelecek şekilde kağıdı yükleyin.**
- **Çapaklanma yapabilecek kağıt kullanmayın.**
- **Çok amaçlı tablaya kağıt yüklemeden önce, önceki işten tablada hiç kağıt kalmadığından emin olun. Eğer çok amaçlı tablada az miktarda kağıt kalmışsa ve daha fazla eklemek istiyorsanız, tabladan kalan kağıdı çıkarın ve yüklemeden önce yeni kağıtlarla birleştirin.**
- **Yüklü kağıtların, kağıt limit göstergesini aşmadığından emin olun.**

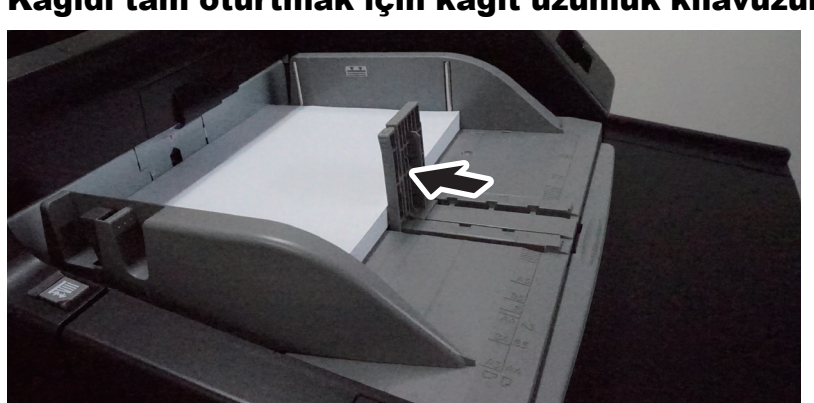

# 2 Kağıdı tam oturtmak için kağıt uzunluk kılavuzunu hareket ettirin.

# **QNOT**

Kağıt uzunluk kılavuzunu çıkarmak için, durdurucuya basarak sağa doğru kaydırın.

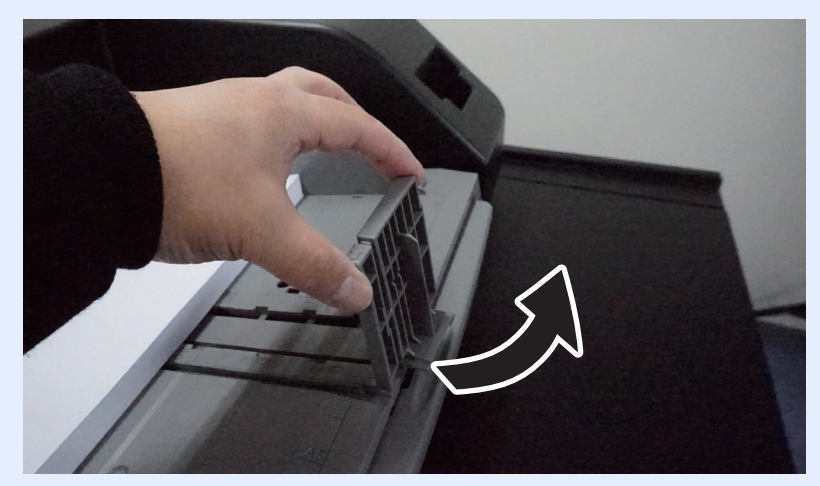

# 3 Çok amaçlı tabla üzerindeki tabla hareket ettirme tuşuna basın.

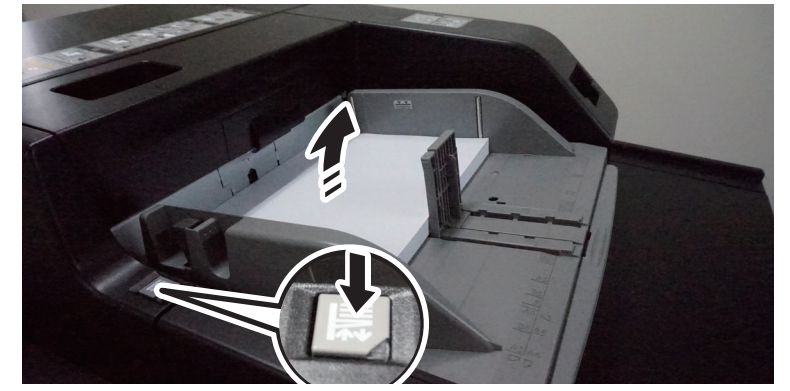

Tabla hareket ettirme tuşunun lambası, tabla yukarı çıkarken yanar ve durduğunda yanık olarak kalır.

Kağıt eklemek veya sıkışmış kağıtları temizlemek için, tabla hareket ettirme tuşuna basın.

# **QNOT**

- Antetli kağıt, belirli bir yönde yüklenmelidir.
- İsteğe bağlı çok amaçlı tablaya kart stokları yüklenebilir. Kart stokları doğru yönde yükleyin.
- Otomatik olarak saptanamayan kağıt boyutlarını belirleyin.
	- [ÇA Tabla Ayarları \(sayfa 15-16\)](#page-413-0)

4 Çalıştırma panelini kullanarak çok amaçlı tabla içerisine yüklü kâğıdın cinsini belirtin.

◆ CA Tabla Ayarları (sayfa 15-16)

# <span id="page-228-0"></span>**Çok Amaçlı Tablaya Zarf veya Kart Stoğu Yüklenmesi**

Kağıdı yazdırılacak yüzü yukarı bakacak şekilde yükleyin. Yazdırma yöntemi için, aşağıya bkz.

#### **Printer Driver User Guide**

#### Örnek: Adres yazdırırken.

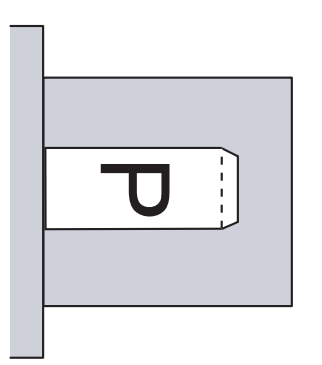

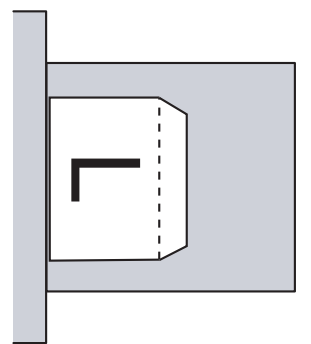

- 1 Oufuku Hagaki (Cevap kartı)
- 2 Hagaki (Kart Stoğu)
- 3 Dikey formlu zarflar (Kapağı açın)
- 4 Yatay formlu zarflar (Kapağı kapatın)

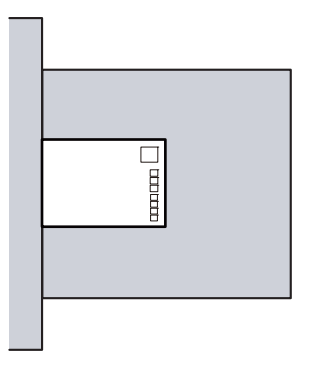

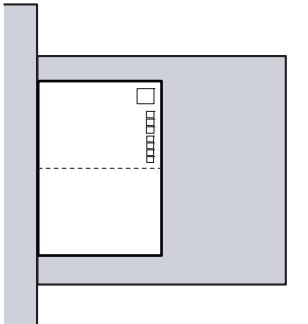

#### **ÖNEMLI**

- **Zarfın nasıl yükleneceği (yön ve yüz tarafı) zarfın tipine bağlı olarak değişir. Doğru biçimde yüklediğinizden emin olun, yoksa yazdırma yanlış yöne veya yanlış yüze yapılabilir.**
- **Zarfları yüklemeden önce, üstten bastırarak havasını alın ve kenarlarını veya kırışıklıkları düzeltin.**
- **Kıvrılmış veya bükülmüş zarfları yüklemeden önce düzleştirin (her bir zarf için kıvrılma veya bükülme miktarı 3 mm'den fazla olmamalıdır).**

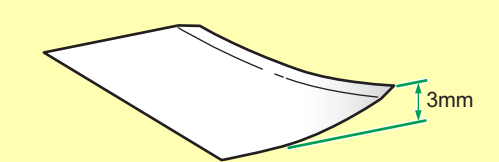

**• Zarfları, istifler arasındaki yükseklik farkı 10 mm'den az olacak şekilde ayarlayın.**

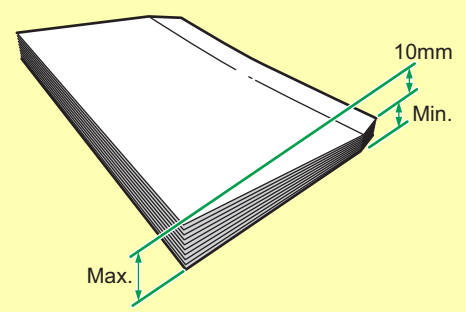

- **Kapağı kendinden yapışkanlı ve çıkarılabilir kağıtlı zarfları yüklerken, çıkarılabilir kağıdın kıvrılmamış veya yapışkanlı kısımdan ayrılmamış olmasına dikkat edin.**
- **Katlanmamış Oufuku Hagaki kullanımı (cevap kartı)**

#### **Çok Amaçlı Tablaya Dizin Kağıdı Yükleme**

Dizin kağıdı yüklerken, her zaman sekme koruması kullanın. Dizin kağıtları, çok amaçlı tablanın sağ tarafına koyulmalıdır.

1 Kağıdı hazırlayın.

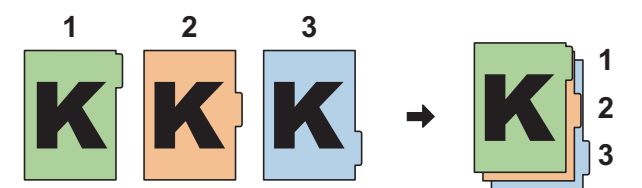

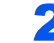

# 2 Kağıdı aynı yöne yönlendirin.

İçeriye beslendiğinde, sekmeler kağıdın kenarlarına hizalı olacak şekilde, yazdırılacak yüz yukarıda yerleştirin.

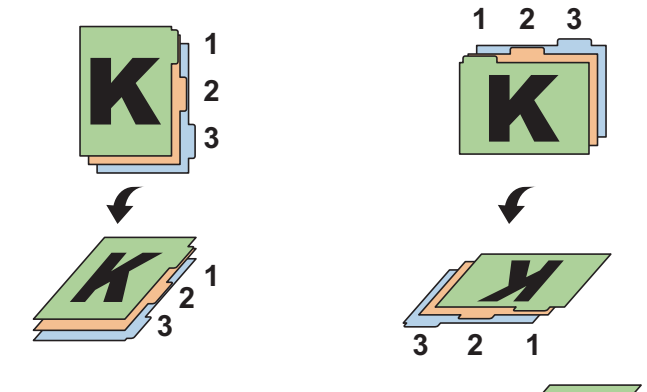

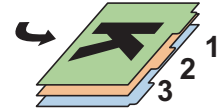

# 3 Kağıt yükleyin.

Tablaya kağıt yükleyin.

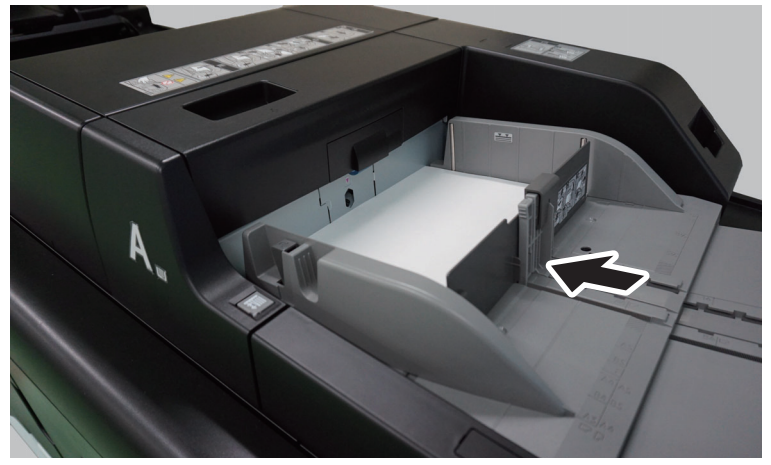

Yazdırma prosedürü için, Printer Driver User Guide'a başvurun.

Dizin sayfası aşağıdaki koşulları sağlamalıdır.

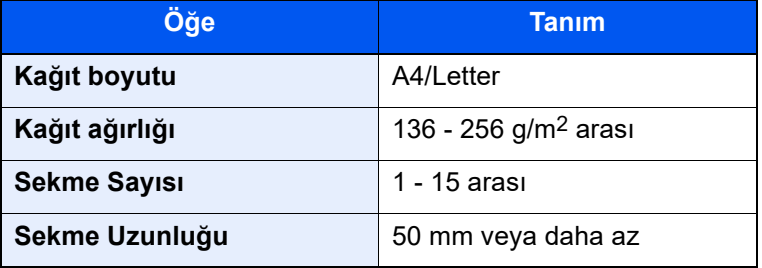

# Geçiş Önceliğinin ve Kağıt Kaynağı Zamanlamasının Ayarlanması

Command Center RX üzerinden kağıt kaynağının arama sırasını, arama aralığını ve otomatik kağıt beslemesi için kağıt kaynağının geçiş durumunu ayarlayabilirsiniz. Örneğin, belirli bir kağıdı geçiş hedefinin haricinde tutmak, kağıt kaynağı olarak sadece isteğe bağlı kağıt besleyicisini belirlemek veya sadece belirli bir kağıt besleyicine kullanım önceliği vermek için bu fonksiyonu kullanın.

# 1 Ekranı görüntüleyin.

- 1 İnternet tarayıcınızı açın.
- 2 Adres veya konum çubuğuna, makinenin IP adresini veya host adını girin.

Makinenin IP adresini ve host ismini elde etmek için aşağıdaki sırada tıklayın.

Ana ekrandaki [**Cihaz bilgisi**] > [**Daha fazla (Detay)**] > [**Tanımlama/Kablolu Ağ**]

3 Yönetici ayrıcalıkları ile giriş yapın.

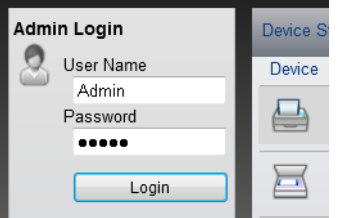

Yönetici ayrıcalıkları olan varsayılan kullanıcı ile ilgili fabrika varsayılan ayarları aşağıda gösterilmektedir. (Büyük harf ve küçük harf ayrımı yapılır (harfe duyarlıdır).)

```
Login User Name: Admin
Login Password: Admin
```
4 [**Device Settings**] menüsünden, [**Paper/Feed/Output**] üzerine tıklayın.

# 2 Ayarları yapılandırın.

- 1 "Paper Switching Rules (Auto Paper Selection) Settings" menüsünden [**Settings**]'e tıklayın.
- 2 "Priority" açılır menüsünden geçiş yapmak istediğiniz tercih edilen kağıt kaynağına göre sıralamayı seçin. "Priority" değeri ne kadar küçük olursa öncelik o kadar yüksek olur.

Otomatik olarak belirli bir kağıt kaynağına geçiş yapmak istemiyorsanız [**Exclude**] öğesine tıklayın.

Örneğin, sadece Kaset 1'den atık kağıt yazdırmak istiyorsanız "Cassette 1" ayarını [**Exclude**] yapmalısınız.

3 "When to Switch" açılır menüsünden belirli bir kağıt kaynağına geçiş koşullarını seçin.

Kullanmakta olduğunuz kasette kağıt bitmesi durumunda belirli bir kağıt kaynağına geçmek istiyorsanız [**No Paper**] öğesini seçin.

Kullanılmakta olan kağıt kaynağından daha öncelikli bir kaynağa kağıt yerleştirildiğinde geçiş yapmak istiyorsanız [**Priority Cassette Refilled**] öğesini seçin.

Örneğin, öncelik sıralamasını Kaset 5, 6, 2, 3 ve 4 olarak yapın ve Kaset 2, 5 ve 6 için geçiş zamanlamasını [**Priority Cassette Refilled**] olarak, Kaset 3 ve 4 için ise [**No Paper**] olarak ayarlayın. Kaset 2 kullanılırken Kaset 5'e kağıt yerleştirildiği anda kağıt kaynağı Kaset 5 olarak değiştirilir.

Belirtilen kağıt kaynağının tüm ayarları [**No Paper**] olarak seçilmişse kağıt olmadığı durumda kağıt kaynağı önceliğe (Kaset 5, 6, 2, 3, 4) göre değişir.

4 [**Submit**] üzerine tıklayın.

# 8 Sonlandırma Kağıdı

Bu bölümde, çıktı olarak alınacak kağıdın özellikleri, kağıt yazdırma adımları ve tedbir alınması gereken noktalar anlatılmaktadır.

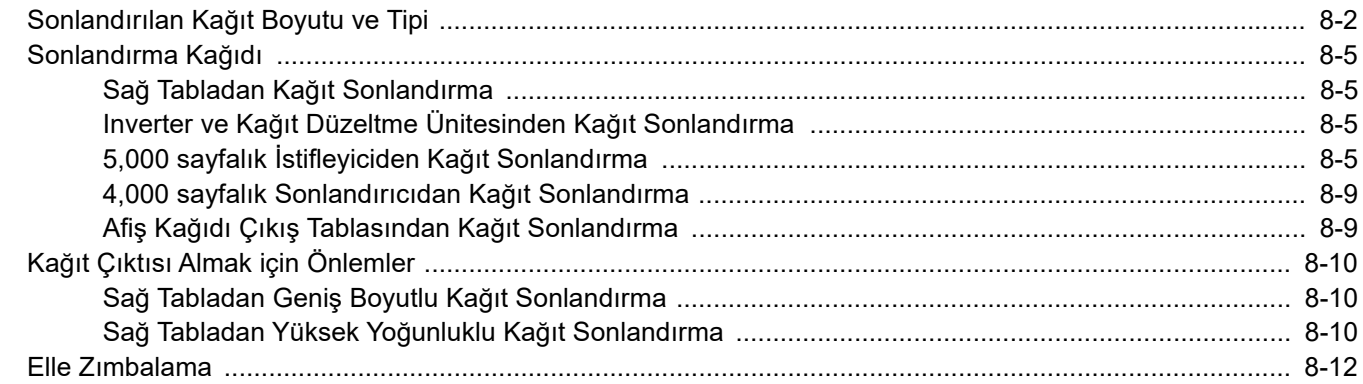

# <span id="page-234-0"></span>Sonlandırılan Kağıt Boyutu ve Tipi

Yazdırma kağıdı olabilecek kağıt boyutları ve tipleri aşağıdaki gibidir.

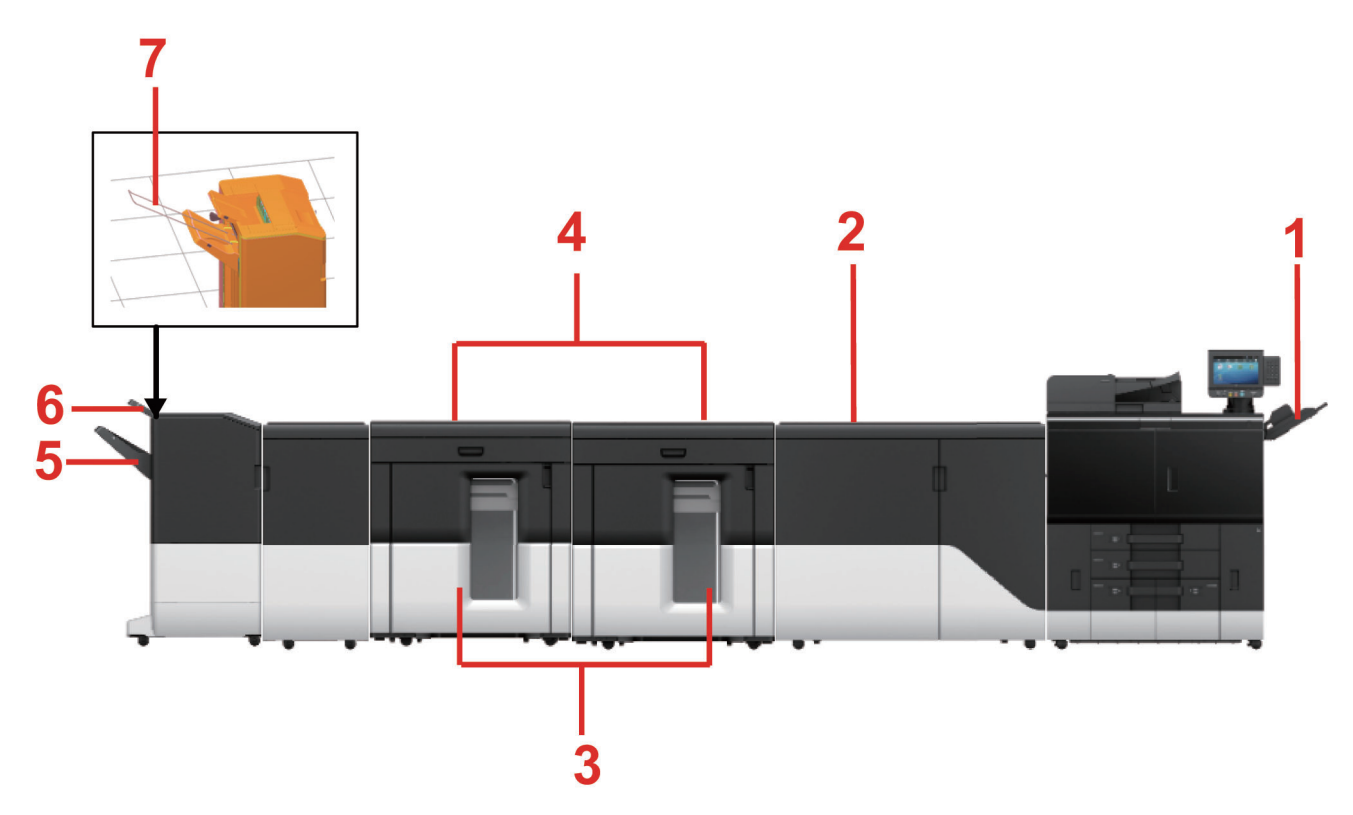

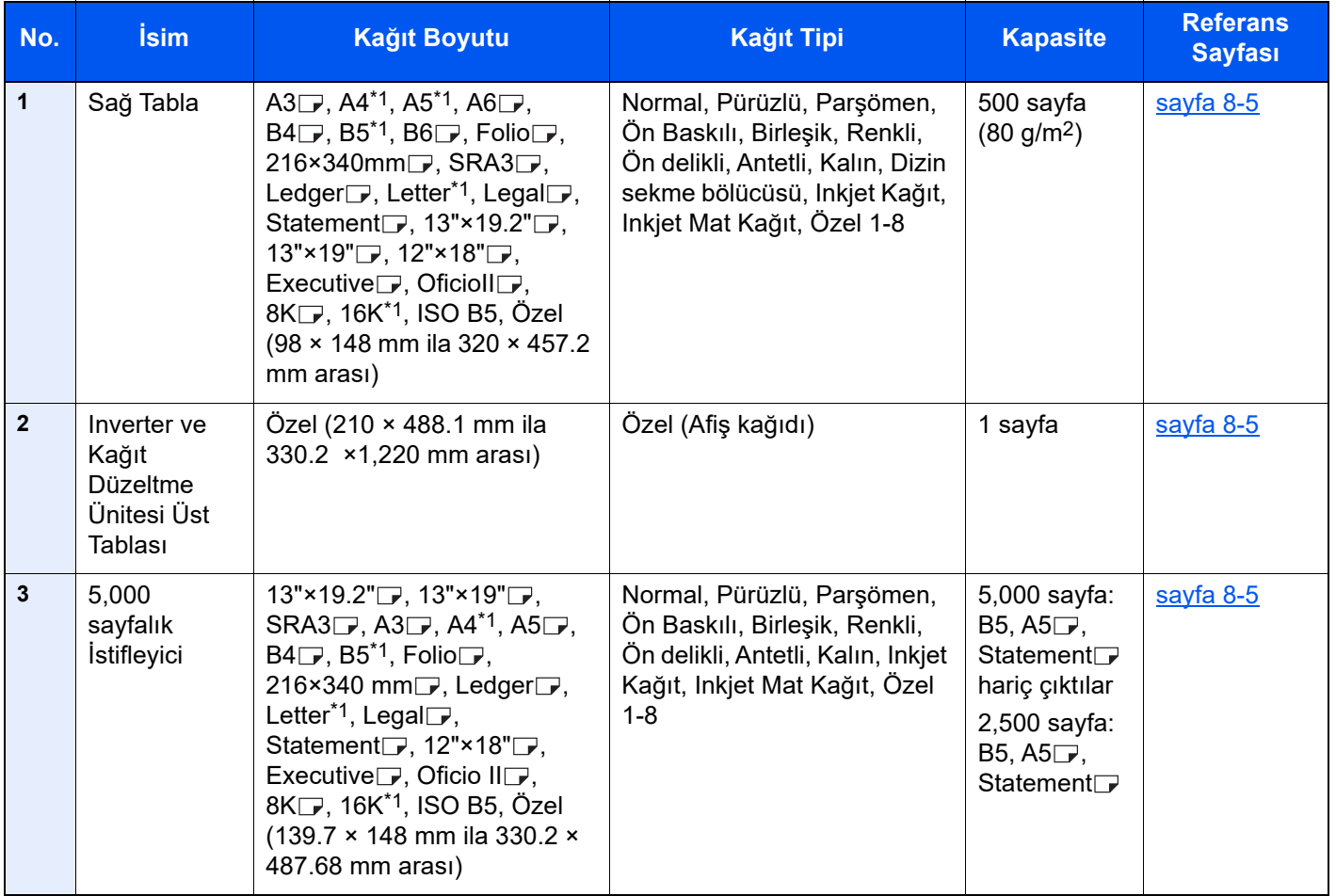

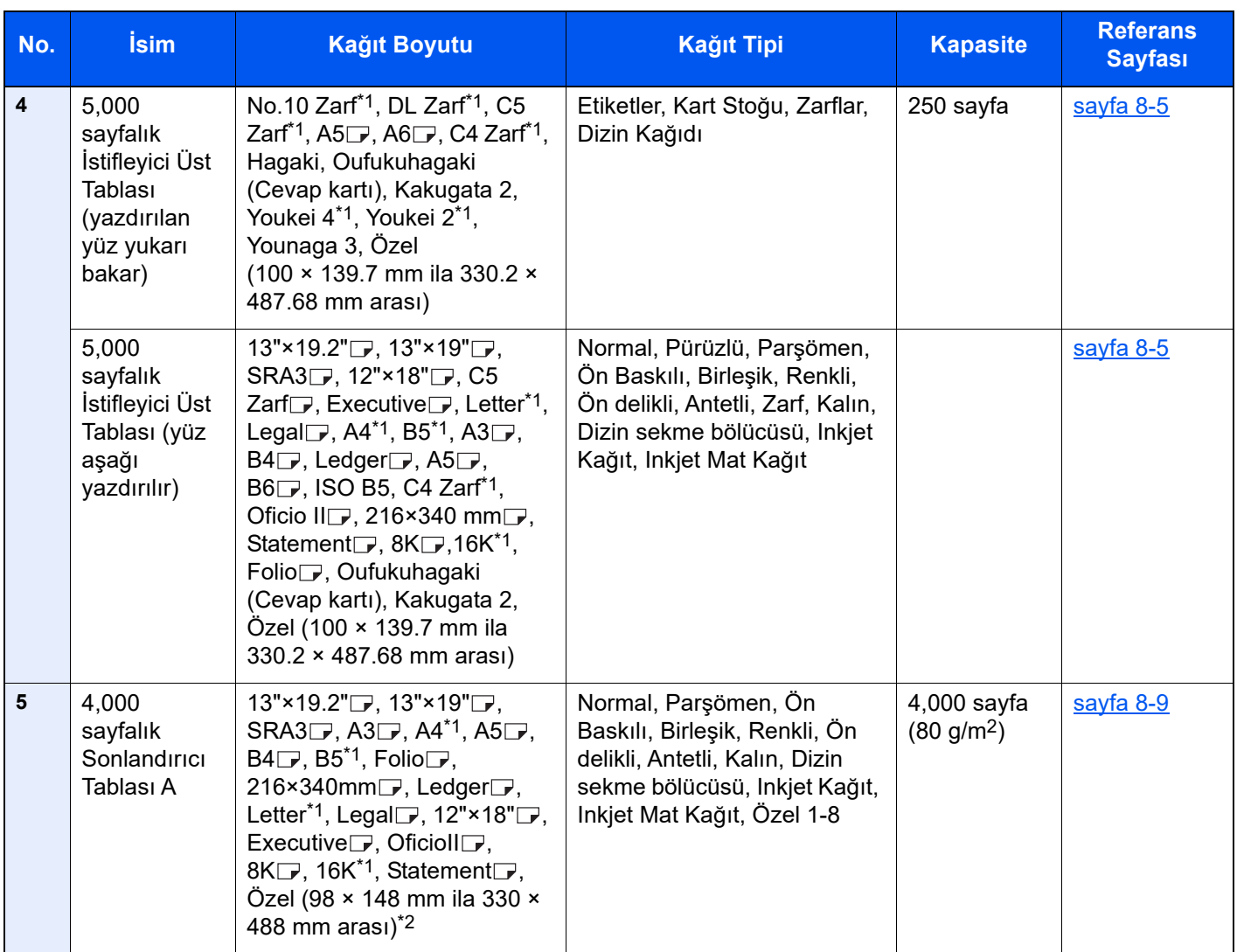

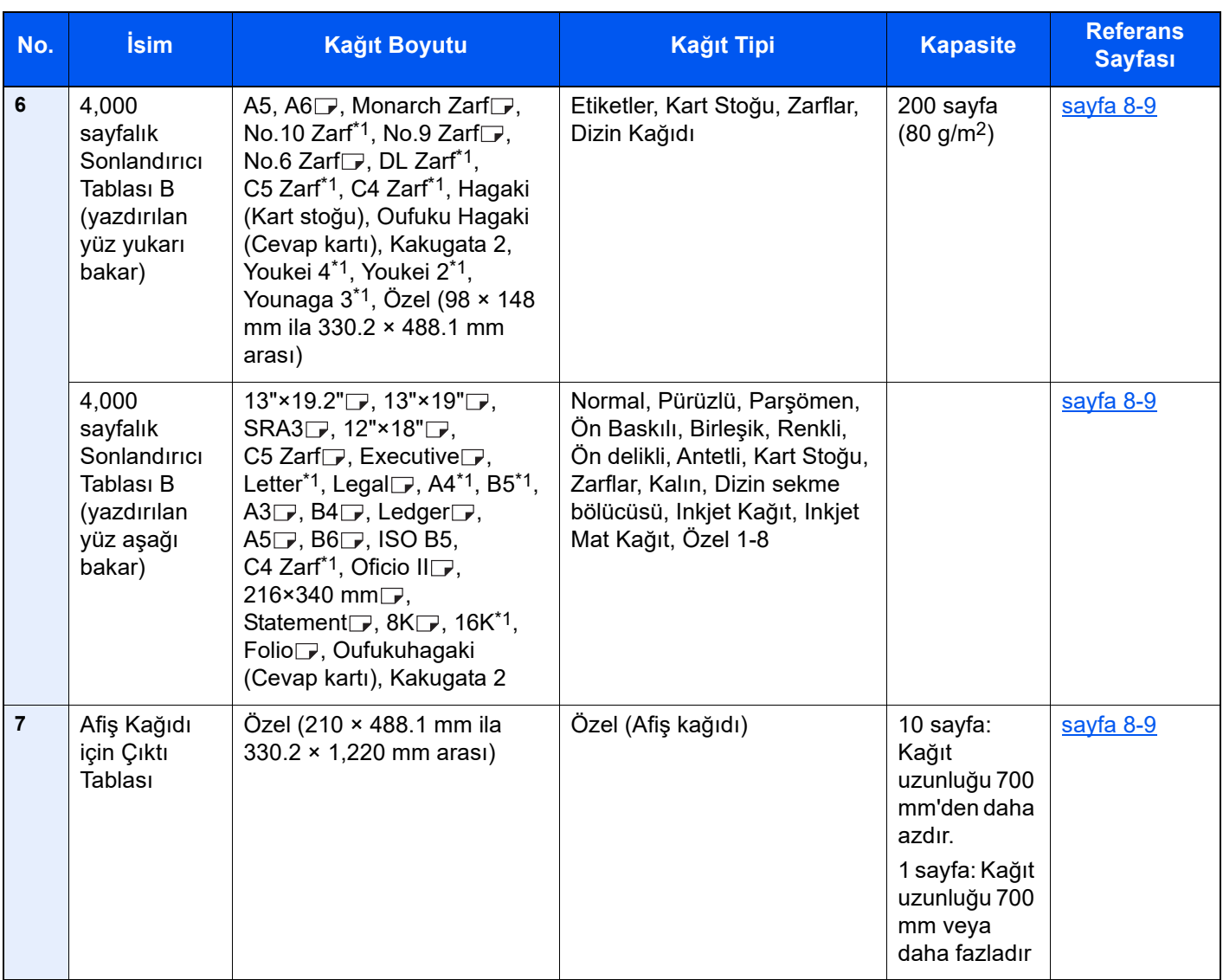

\*1  $\Box$  ve  $\Box$  dahil.

\*2 İsteğe bağlı afiş kılavuzu (Afiş Kılavuzu 10) yüklenmiş ise, 1,220 mm'ye kadar kağıt uzunluğunda çıktı alınabilir.

# <span id="page-237-0"></span>Sonlandırma Kağıdı

# <span id="page-237-1"></span>Sağ Tabladan Kağıt Sonlandırma

Kart stokları dışındaki kağıtlar, ana ünite sağ tabladan çıkabilir. 5,000-sayfalık İstifleyiciden veya 4,000-sayfalık Sonlandırıcıdan büyük miktarda çıktı almadan önce, sağ tablaya örnek bir yazdırma yapmanızı öneririz.

#### **NOT**  $\ddot{\odot}$

Ana ünitenin Sağ Tablasından atık kağıt çıktısı alınır.

**→ Atık Kağ[ıt Hakkında \(sayfa 18-2\)](#page-537-0)** 

# <span id="page-237-2"></span>Inverter ve Kağıt Düzeltme Ünitesinden Kağıt Sonlandırma

488.1 mm (19.22") veya daha uzun afiş, Inverter ve Kağıt Düzeltme Ünitesi Üst Tablasından bir defada bir sayfa olarak yazdırılır.

# <span id="page-237-3"></span>5,000 sayfalık İstifleyiciden Kağıt Sonlandırma

Kart stokları ve afiş kağıdı, 5,000- sayfalık İstifleyiciye çıkabilir.

İstifleyici tablasında istiflenen kağıdı çıkarma adımları aşağıdaki gibidir.

#### **ÖNEMLI**

- **• İstifleyici Sepetini, yüksek kapasiteli İstifleyiciden kağıt taşımak için kullanın. İstifleyici Sepetini başka bir amaç için kullanmayın.**
- **5,000-sayfalık İstifleyicinin içine girmeyin.**
- **Kağıt baskısı kağıt yığınının üstünde bir işaret bırakabilir. Bunu önlemek için, kağıt baskısı ile kağıt yığını arasına işe yaramaz birkaç kağıt sayfa veya koruyucu bir sayfa yerleştirin.**

1 <sup>İ</sup>stifleyici kontrol panelinin kapağını açın ve aşağı tabla butonuna basın.

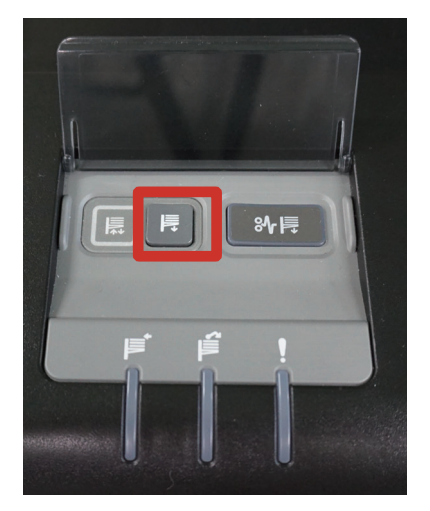

Daha aşağıdaki istifleyici tablasını durdurmak için, aşağı tabla butonuna yeniden basın.

İstifleyici tablası tam olarak aşağı indirildiğinde, tabla hareket göstergesi yanıp sönmeyi durdurur ve yanık kalır.

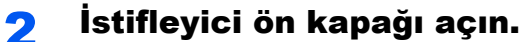

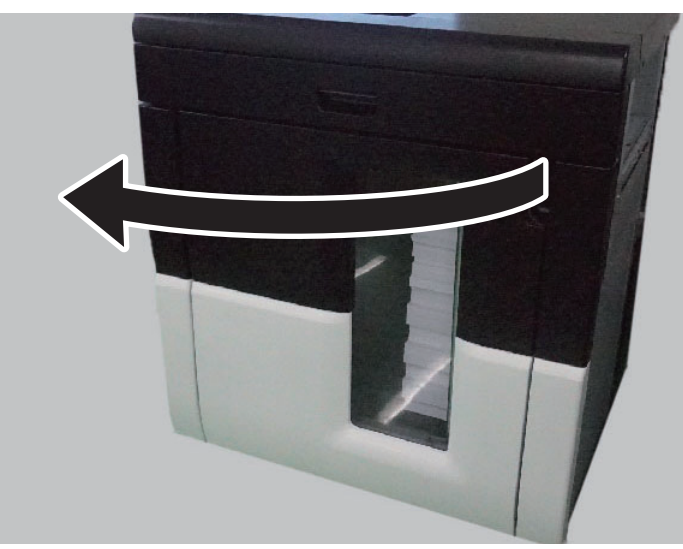

3 <sup>İ</sup>stifleyici Sepetini dikkatlice çekin.

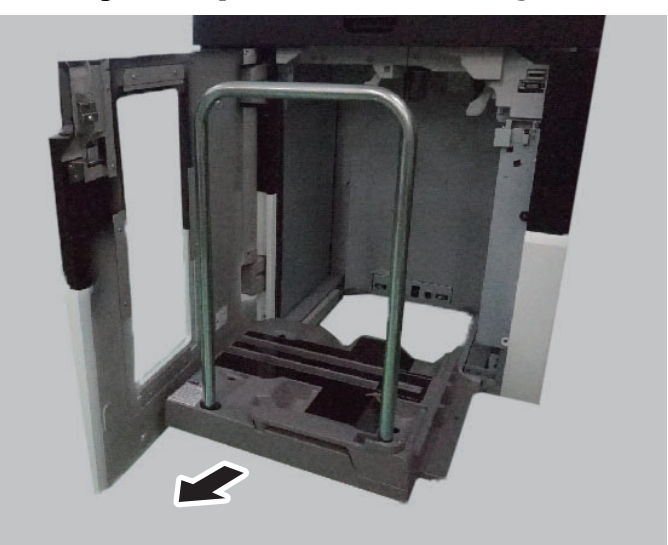

Kağıt yığınının devrilmemesine çok dikkat edin.

İstifleyici tablası dolduğunda, kağıt yığınının en üst kısmı kayabilir. Bu durumda, istifleyici sepetini çekmeden önce kağıt baskısını kağıt yığınının üstüne yerleştirin.

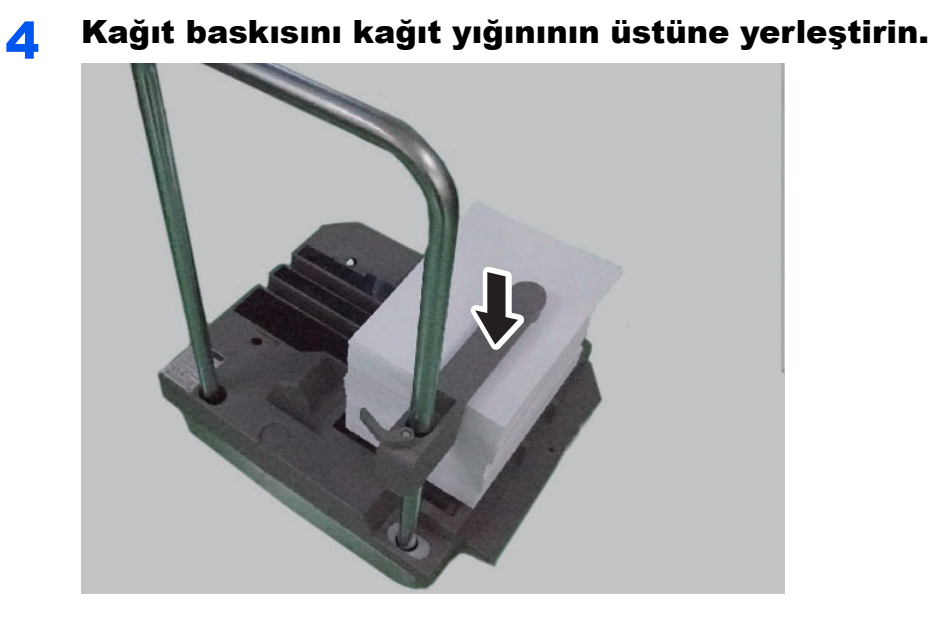

Kağıt baskısındaki kolu kendinize doğru bastırarak çekin.

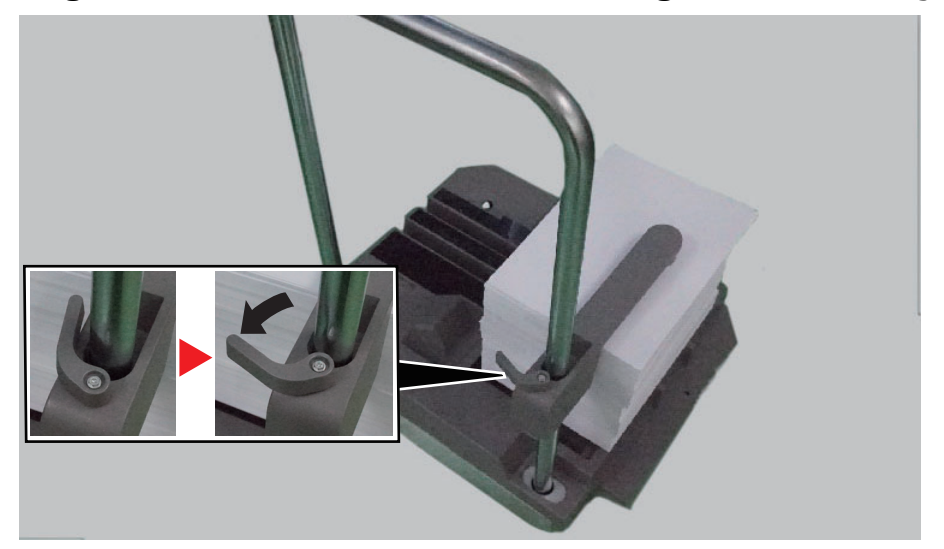

Kağıdı gerektiği yere taşıyın ve istifleyici sepetini kaldırın.

Kağıt baskısını orjinal ilk konumuna getirin.

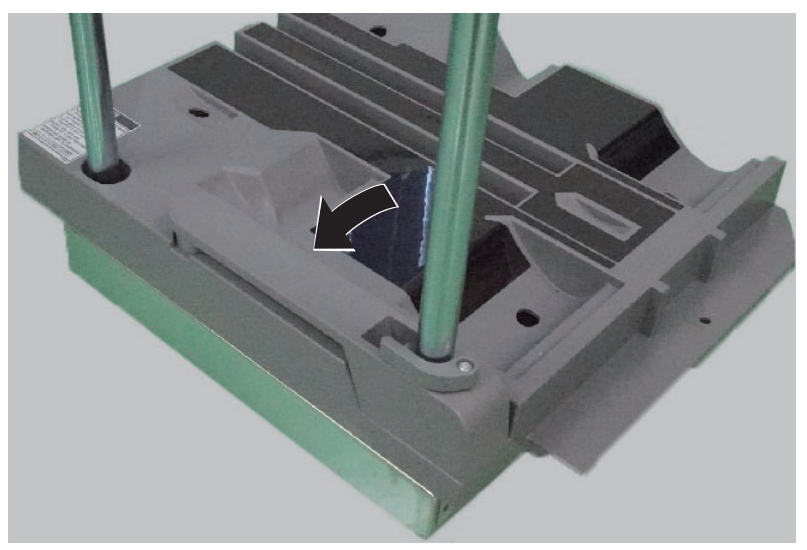

# 8 <sup>İ</sup>stifleyici Sepetini, 5,000-sayfalık İstifleyicinin içine geri koyun.

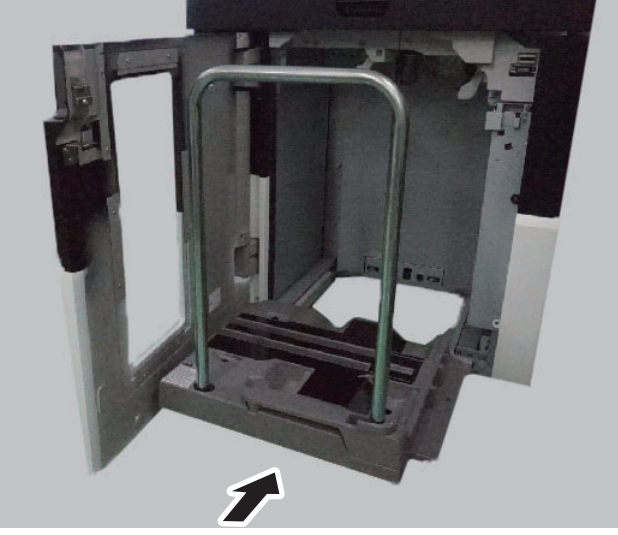

İstifleyici Sepetini, bir açıyla değil; düz olarak itmeye dikkat edin.

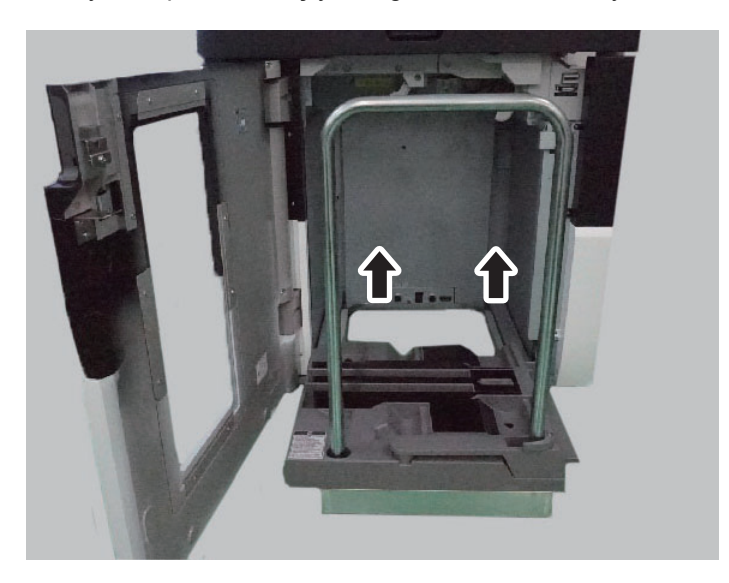

# 9 <sup>İ</sup>stifleyicinin ön kapağını kapatın.

İstifleyici tablası, otomatik olarak yükselmeye başlar ve tabla hareket göstergesi yanıp sönmeye başlar. Tabla hareket göstergesi yanıp sönmeyi durdurduğunda, tabla tam olarak yükseltilmiştir.

Kağıt boyutu ve tipine bağlı olarak, kağıt, 5,000-sayfalık İstifleyicinin Üst Tablasından yüz yukarı veya aşağı şekilde yazdırılarak çıkar. Küçük boyutlu kağıtlar (A5, Bütün kart stokları) ve kağıt tipi Dizin sekme bölücüsü veya kart stoğu olan kağıtlar yüz aşağıda yazdırılır. Diğer tüm kağıtlar yüz yukarıda yazdırılır.

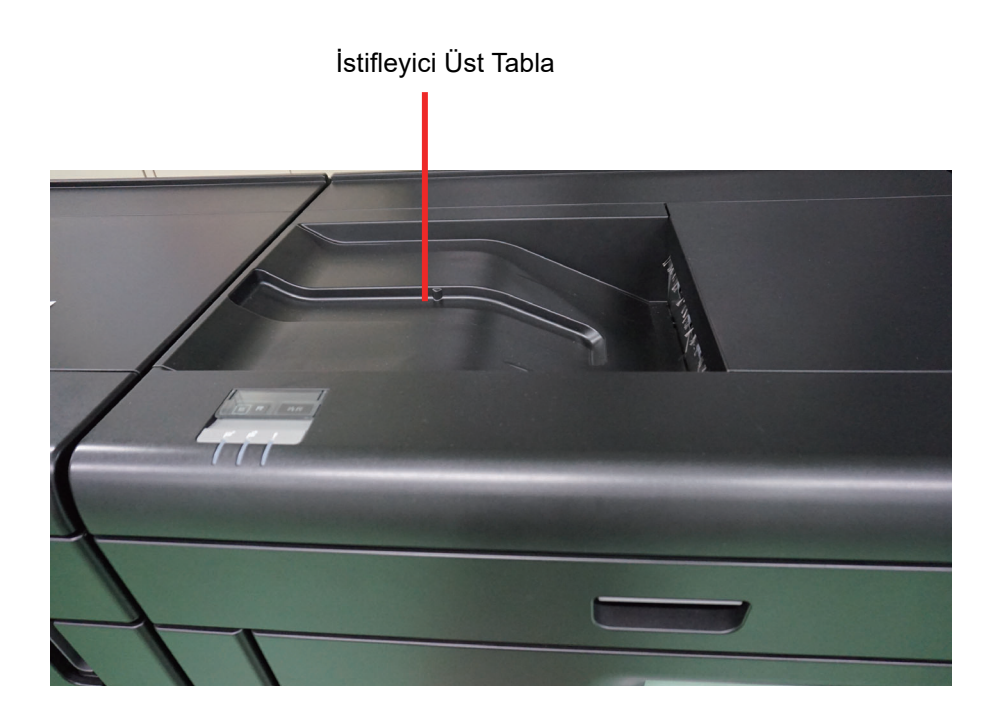

# <span id="page-241-0"></span>4,000 sayfalık Sonlandırıcıdan Kağıt Sonlandırma

Kağıt boyutu ve tipine bağlı olarak, kağıt, Tabla A veya Tabla B'ye çıkar. A4 boyut için, 100 sayfaya kadar zımbalanabilir. İsteğe bağlı Delme Birimi kurulduğunda, zımba delikleri açılabilir. İsteğe bağlı delme ünitesi veya katlama ünitesi kurulduğunda, basit bir defter oluşturmak için, delikler açılabilir veya yazdırılmış materyal katlanabilir.

# **ÖNEMLI**

**Dizin kağıdı, kağıt çııkış alanı olarak belirlenen 4,000-sayfalık Sonlandırıcıdan çıktığında, kağıdın arka tarafı ters döndürülür. Bu davranışı, yazıcı sürücüsü veya Fiery controller kullanarak kağıt çıktı alanını Sağ tabla olarak değiştirdiğinizde engelleyebilirsiniz.**

# **QNOT**

4,000-sayfalık Sonlandırıcı ve Delme Ünitesinin özellikleri için, aşağıdaki bölüme bakınız.

- ◆ [4,000-sayfalık Sonlandırıcı \(DF-9100\) \(sayfa 20-13\)](#page-637-0)
- [4,000-sayfalık Sonlandırıcı için delikli zımba ünitesi \(PH-7A/7C/7D\) \(sayfa 20-13\)](#page-637-1)

# <span id="page-241-1"></span>Afiş Kağıdı Çıkış Tablasından Kağıt Sonlandırma

Afiş Kağıdı Çıkış Tablası, 4,000-sayfalık Sonlandırıcıya kurulabilir. Uzunluğu 700 mm'ye kadar afiş kağıdını sürekli olarak yazdırılabilir. Afiş kağıdı çıktısı 700 mm.den uzunsa, bir defada bir kağıt.

# <span id="page-242-0"></span>Kağıt Çıktısı Almak için Önlemler

# <span id="page-242-1"></span>Sağ Tabladan Geniş Boyutlu Kağıt Sonlandırma

#### **ÖNEMLI**

**Düşük nem oranına sahip bir kağıda veya yüksek yoğunluklu düz bir kağıda çıktı alırken, kıvırılmadan dolayı kağıt diğer kağıdı itebilir ve yazdırma sırası karışabilir. Bu sorunu engellemek için, ana ünite kağıt düzeltme ayarını yapın veya ağır veya yüksek nem oranına sahip bir kağıt kullanın.**

Sağ tepsiye çıkarken kağ[ıt kıvrımının azalması \(sayfa 6-5\)](#page-168-0)

Sağ Tabladan A3 veya daha büyük boyutlu çıktı almak için, tablayı gösterildiği gibi açın.

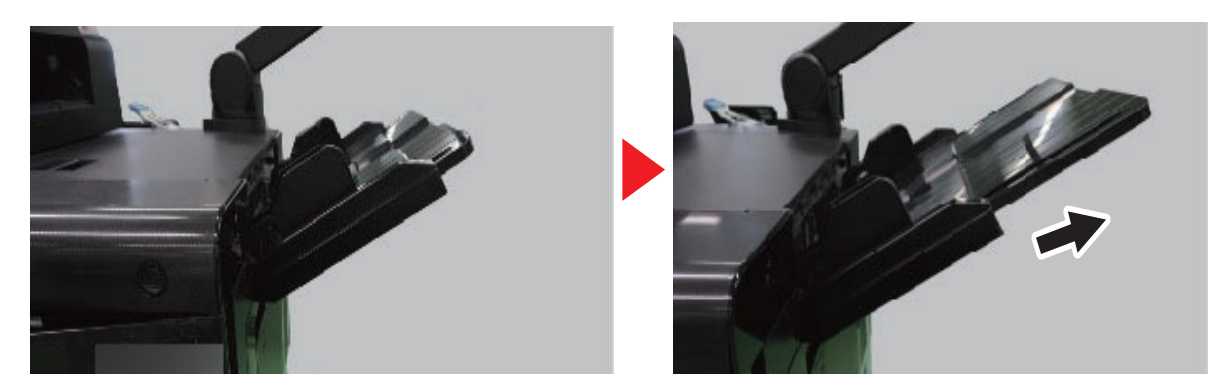

# <span id="page-242-2"></span>Sağ Tabladan Yüksek Yoğunluklu Kağıt Sonlandırma

Yüksek yazdırma yoğunluğunda büyük boyutlu kağıda yazdırırsanız, kağıt bükülebilir. Sağ Tablanın açısını değiştirerek bükülmeyi önleyebilirsiniz.

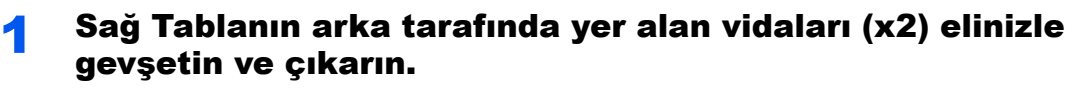

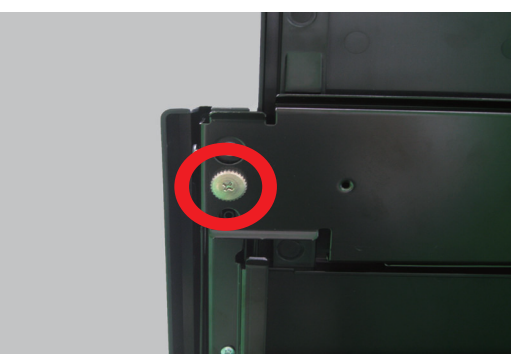

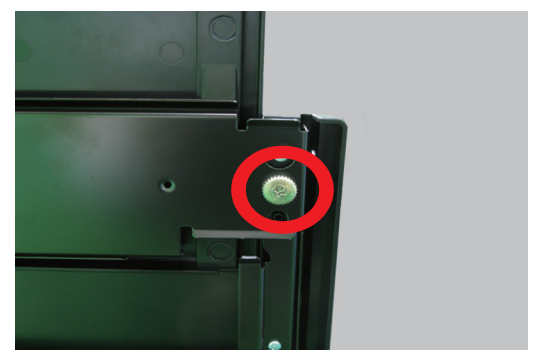

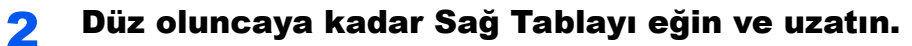

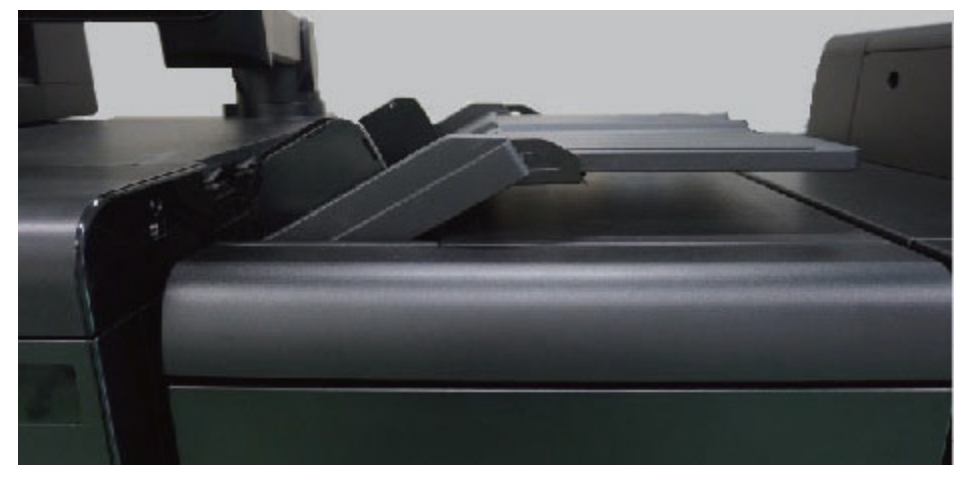

3 Adım 1'de çıkardığınız vidaları Sağ tablaya yeniden takın.

# <span id="page-244-0"></span>Elle Zımbalama

Hiçbir yazdırma işlemi yapmadan, kopyalanan kağıdı manuel olarak zımbalayabilirsiniz. Bu, kopyalamaya başlamadan önce veya orijinalleri zımbalamak istiyorsanız zımba sıralama modunu ayarlamak için gereklidir.

# **NOT**

- Bu işlev, isteğe bağlı Belge Sonlandırıcı gerektirir:
	- ◆ [4,000-sayfalık Sonlandırıcı \(DF-9100\) \(sayfa 20-13\)](#page-637-0)
- Elle zımbalama yapılırken, hiç zımba bulunmuyorsa, zımbalama konum lambaları ve zımbalama konum tuşu LED lambası yanıp söner. Zımba ekleyin.
	- Zımbaların değiş[tirilmesi \(4,000-sayfalık Sonlandırıcı\) \(sayfa 17-19\)](#page-528-0)
- Makine çalışır durumdayken elle zımbalama yapılamaz.

#### **Elle zımbalama için maksimum kağıt sayısı**

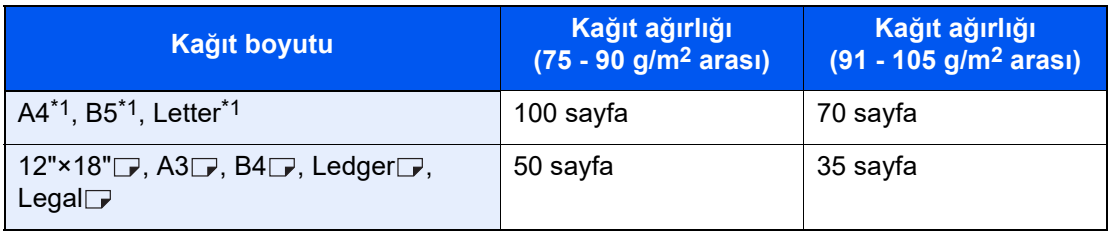

\*1  $\Box$  ve  $\Box$  dahil.

Elle zımbalama için Sonlandırıcı kumanda bölümündeki (isteğe bağlı) tuşları kullanın.

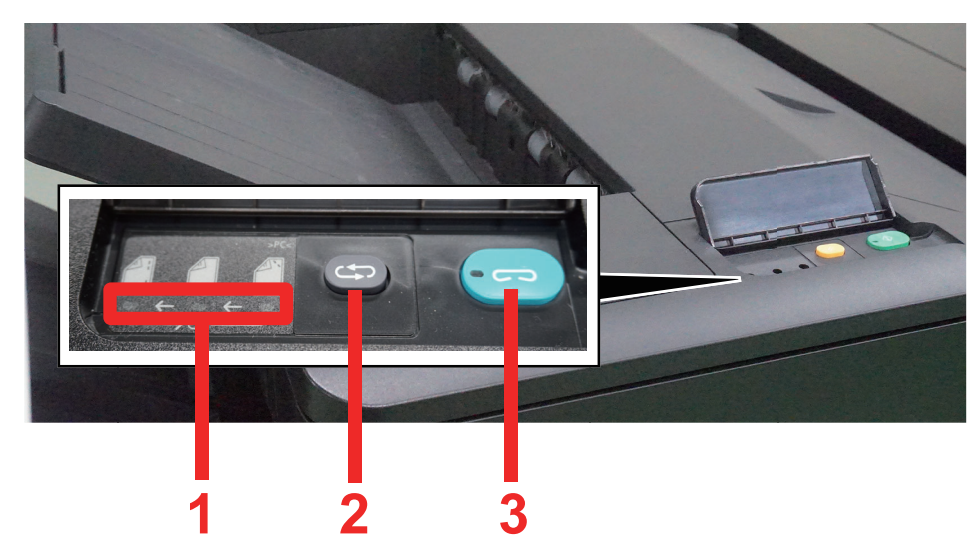

- 1 Zımbalama konumu lambaları
- 2 Zımbalama konumu tuşu
- 3 Zımbalama tuşu / lambası

# 1 Zımbalama kumanda bölümünde bulunan zımbalama konumu tuşuna basın.

Kağıt çıkış alanı kapağı açık ve bu ekipman elle zımbalama moduna giriyor.

# 2 Zımbalama konumunu ayarlayın.

Zımbalama konumunu seçmek için, zımbalama konum tuşuna basın (Arka  $\bigcap_{i=1}^{\infty}$  / Ön  $\bigcap_{i=1}^{\infty}$  / 2 Nokta  $\mathbb{A}$ .

Zımbalama konumu lambaları yanıp sönerken çalıştırma mümkün değil. Lambalar hafif yanmaya başladığında çalıştırın.

# 3 Kağıdı yükleyin.

Kağıdın kenarları iyice düzeltin ve çıktı ünitesini açarak, kağıdı ön yüzü aşağı gelecek şekilde yerleştirin.

Eğer kağıdın yakın kenarı  $(\begin{bmatrix} A \\ C \end{bmatrix})$ zımbalanacaksa, kağıdı, ön kılavuzun (A) karşısına koyun.

Eğer kağıdın uzak kenarı  $\binom{A^n}{1}$  zimbalanacaksa, kağıdı, arka kılavuzun (B) karşısına koyun.

Eğer kağıdın  $(\begin{bmatrix} A \\ C \end{bmatrix})$  kenarı iki noktadan zımbalanacaksa, kağıdı, iki taraf kılavuzlarının (A ve B) arasındaki merkez noktaya hizalı şekilde merkeze yerleştirin.

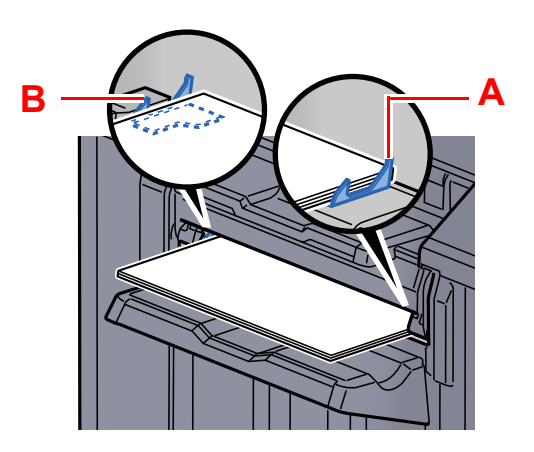

# **DIKKAT Açık kapak içine elinizi sokmayın.**

# **QNOT**

- Kağıdı yerleştirmeden önce zımbalama konumu tuşuna basın. Kağıdı yerleştirdiğinizde, zımbalama konumu tuşu kullanılamaz.
- Kağıt doğru şekilde yerleştirildiğinde, zımbalama lambası yanar. Eğer yanmazsa, kağıdı değiştirin.

# 4 Kağıdı zımbalayın.

Kağıdı alın ve zımbalama tuşuna basın.

Zımbalama başlar. Zımbalama biter ve çıktı tabla A'ya gönderilir.

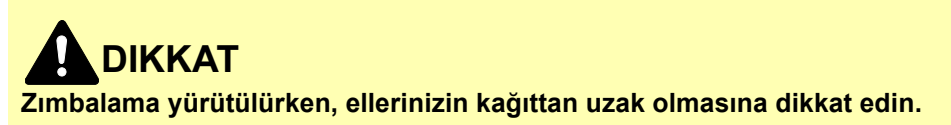

#### **Elle zımbalama modunun sonlandırılması**

Zımbalama konumu lambası sönene kadar, zımbalama konumu tuşuna birkaç defa basın. Kağıt çıkış alanı kapağı kapanıyor. Bu, elle zımbalamanın bittiği anlamına geliyor. Yaklaşık 10 sn. hiçbir çalışma yapılmazsa, manuel zımbalama modu otomatik olarak sonlandırılır.

#### $\mathbb{Q}$ **NOT**

Elle zımbalama modunda otomatik olarak çıkış süresi değiştirilebilir.

[Elle Zımbalama \(sayfa 15-48\)](#page-445-0)

# 9 PC'den yazdırma

# Bu bölümde PC'den yazdırma, afiş yazdırma ve İş Kutusu ile yazdırma prosedürü açıklanmaktadır.

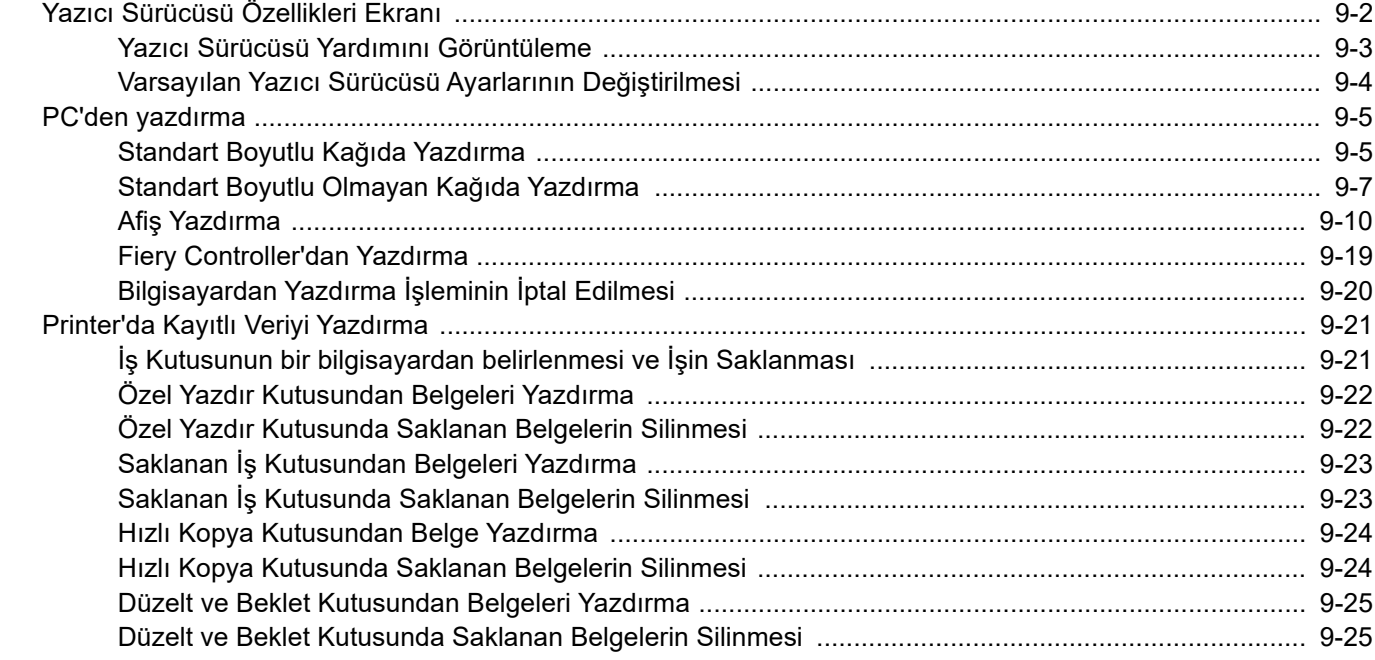

# <span id="page-247-0"></span>Yazıcı Sürücüsü Özellikleri Ekranı

Yazıcı sürücüsü özellikleri ekranı, yazdırma ile ilgili çeşitli ayarları yapılandırmanıza izin verir.

#### **Printer Driver User Guide**

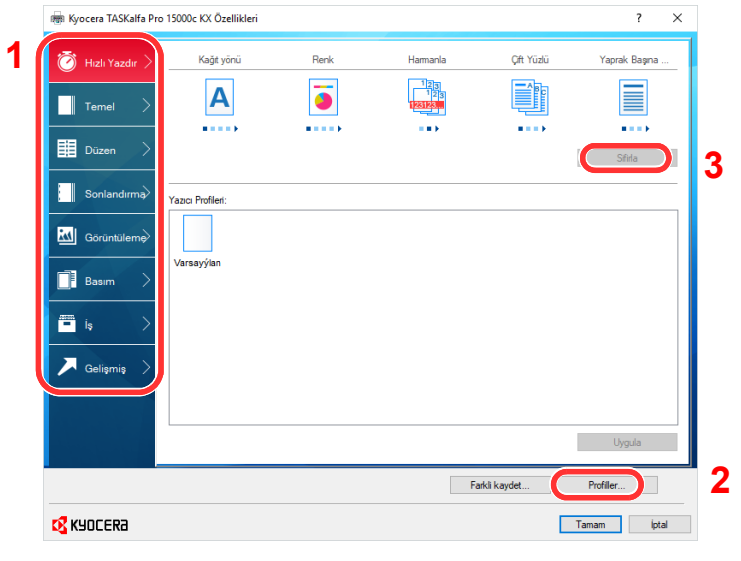

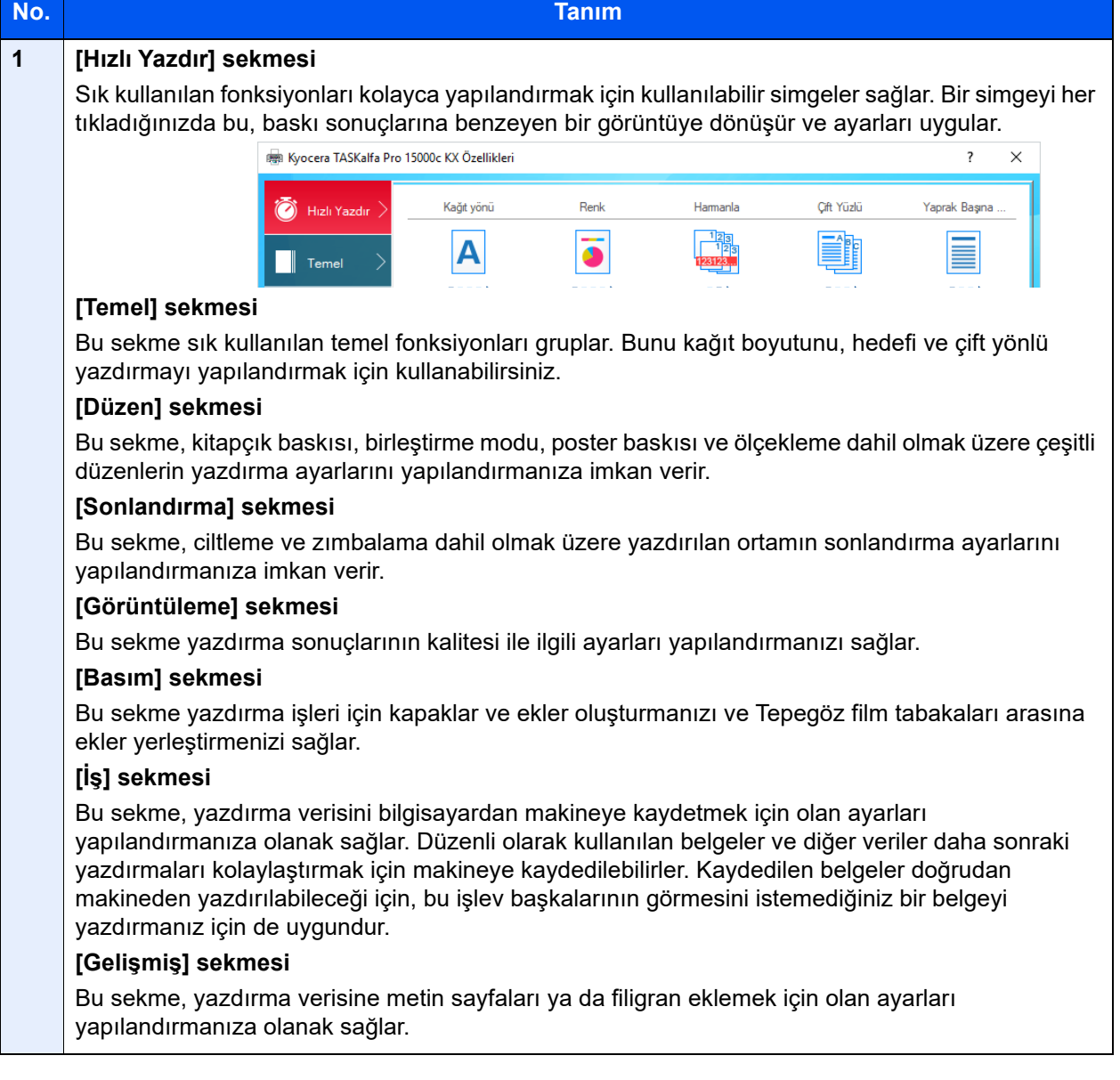

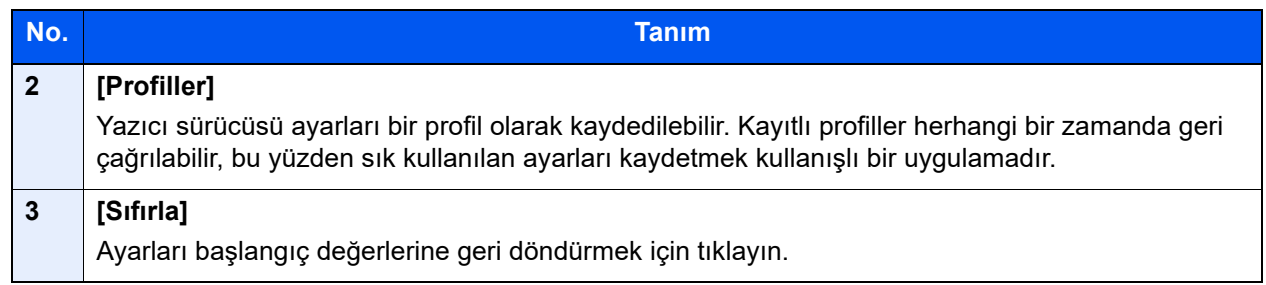

# <span id="page-248-0"></span>Yazıcı Sürücüsü Yardımını Görüntüleme

Yazıcı sürücüsü Yardım içerir. Yazdırma ayarları hakkında bilgi için, yazıcı sürücüsü yazdırma ayarları ekranını açın ve aşağıda açıklandığı gibi Yardımı görüntüleyin.

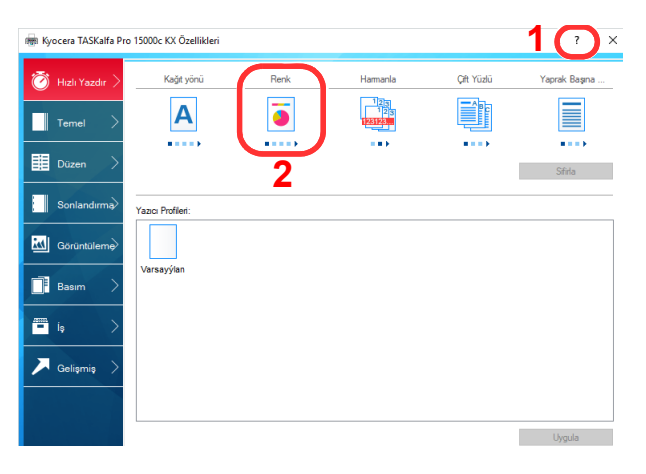

- 1 Ekranın sağ üst köşesindeki [**?**] tuşuna tıklayın.
- 2 Hakkında bilgi almak istediğiniz öğeye tıklayın.

# **QNOT**

Hakkında bilgi istediğiniz öğeyi tıklayıp, klavyenizdeki [**F1**] tuşuna basınca da Yardım ekranı belirir.

# <span id="page-249-0"></span>Varsayılan Yazıcı Sürücüsü Ayarlarının Değiştirilmesi

Varsayılan yazıcı sürücüsü ayarları değiştirilebilir. Yazdırırken sık kullanılan ayarları seçerek, adımları atlayabilirsiniz. Ayarlar için, bkz.

**ÖNEMLI**

**Tek renkli modelde, kurulumdan sonra ayarı [Black]'a getirmeyi unutmayın.**

**Printer Driver User Guide** 

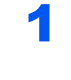

1 Windows'da [Başlat] tuşuna tıklayın ve sonra [Windows Sistemi], [Denetim Masası] ve [Aygıtları ve yazıcıları görüntüle] işlevini seçin.

# **QNOT**

Windows 8.1'de, Masaüstü takılardan, [**Ayarlar**] seçin ve [**Denetim Masası**] ve ardından [**Aygıtlar ve Yazıcılar**] seçin.

2 Makinenin yazıcı sürücüsü simgesini sağ tıklayın ve yazıcı sürücüsünün [Yazıcı özellikleri] menüsüne tıklayın.

- [Genel] sekmesi üzerindeki [Tercihler] düğmesine tıklayın.
- 4 Varsayılan ayarları seçin ve [Tamam] düğmesine tıklayın.

# <span id="page-250-1"></span>PC'den yazdırma

Bu bölümde, KX DRIVER kullanılarak yazdırma yöntemi sunulmaktadır.

# **NOT**

- Belgeyi uygulamalardan yazdırmak için, ürünle birlikte verilen DVD'deki (Product Library) yazıcı sürücüsünü bilgisayarınıza kurun.
- Kart stoğu yazdırırken, aşağıdaki prosedürü gerçekleştirmeden önce çok amaçlı tablaya kart stoğunu yükleyin.
	- ◆ [Kaset 1 ve 2'ye Zarf ve Kart sto](#page-202-0)ğu yükleme (sayfa 7-21)
	- ◆ Kağıt Besleyiciye Zarf ve Kart Stoğ[u Yükleme \(Kaset 5 8\) \(sayfa 7-38\)](#page-219-0)
	- ◆ Cok Amaçlı Tablaya Kart Stoğu Yükleme (sayfa 7-31)
	- ◆ Cok Amaclı Tablaya Zarf veya Kart Stoğu Yüklenmesi (sayfa 7-47)

# <span id="page-250-2"></span><span id="page-250-0"></span>Standart Boyutlu Kağıda Yazdırma

Eğer, makinenin baskı boyutlarına dahil bir kağıt boyutu yüklediyseniz, yazıcı sürücüsünün yazdırma ayarları ekranının [**Temel**] sekmesine kağıt boyutunu kaydedin.

# **QNOT**

- Çalıştırma panelinden yazdırmak için kağıt boyutunu ve ortam tipini belirleyin.
- **★ Kağ[ıt Besleme \(sayfa 15-12\)](#page-409-0)**
- Bir kağıt girişine kaydedilmiş kağıda yazdırmak için, kağıdı kağıt kaynağı ile ilişkilendirin.
	- [Paper Catalog'a Gözatılması \(sayfa 5-21\)](#page-162-0)

# 1 Ekranı görüntüleyin.

[**Dosya**]'yı tıklayın ve uygulamada [**Yazdır**] seçin.

#### 2 Ayarları yapılandırın.

1 "Yazıcı" menüsünden makineyi seçin ve [**Özellikler**] tuşuna tıklayın.

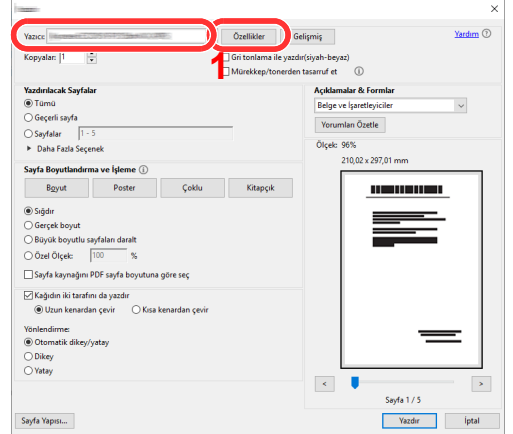

- 2 [**Temel**] sekmesini seçin.
- 3 "Yazdırma boyutu" menüsüne tıklayın ve yazdırma kağıdının boyutunu seçin.

Kart stoğu gibi makinenin baskı boyutlarına dahil olmayan boyuttaki kağıdı yüklemek için, kağıt boyutunun kayıtlı olması gerekir.

**[Standart Boyutlu Olmayan Ka](#page-252-1)ğıda Yazdırma (sayfa 9-7)** 

# **QNOT**

"Otomatik Kaset Değiştirme" [**Kapalı**] olarak ayarlanmışsa, "Kaynak" kısmında kullanmak istediğiniz kağıdın bulunduğu kağıt kaynağını seçin.

[Otomatik Kaset De](#page-442-0)ğişimi (sayfa 15-45)  $\blacktriangleright$ 

Kalın kağıt gibi özel kağıda yazdırmak için, "Ortam Tipi" menüsünü tıklayın ve ortam tipini seçin.

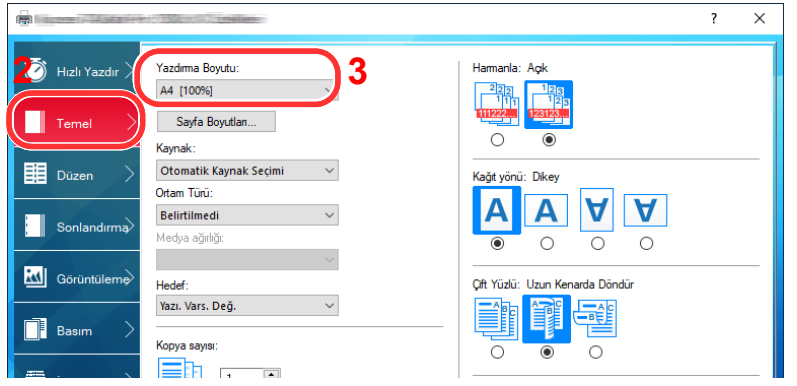

Bir kağıt girişinde kayıtlı kağıda yazdırmak için, "Kağıt Boyutu", "Kaynak", "Ortam tipi" ve "Ortam ağırlığı" ayarlarını Command Center RX'de belirtilen kağıt markasının özellikleriyle aynı değerlere ayarlayın.

#### **ÖNEMLI**

**KX DRIVER'da belirtilen kağıt niteliğinin, Command Center RX'de yapılandırılan kağıt markasıyla eşleştiğinden emin olun. Ayarlar arasında bir tane bile tutarsızlık varsa, uygun baskı sonucunu elde edemezsiniz.**

4 Gerekiyorsa diğer yazdırma ayarlarını değiştirin.

#### **ÖNEMLI**

**Yazıcı sürücüsünün varsayılan ayarı [Tam renkli]'dir. Tek renkli modelde, kurulumdan sonra ayarı [Black]'a getirmeyi unutmayın.**

5 Yazdır iletişim kutusuna dönmek için [**Tamam**] tuşuna tıklayın.

#### 3 Yazdırmaya başlayın.

[**Tamam**] tuşuna tıklayın.
# Standart Boyutlu Olmayan Kağıda Yazdırma

Eğer, makinenin baskı boyutlarına dahil olmayan bir kağıt boyutu yüklediyseniz, yazıcı sürücüsünün yazdırma ayarları ekranının [**Temel**] sekmesine kağıt boyutunu kaydedin.

Kayıtlı boyut "Yazdırma Boyutu" menüsünden seçilebilir.

# **QNOT**

Makinede yazdırmayı yürütmek için, kağıt boyutunu belirleyin ve aşağıdaki şekilde yazın:

Kağ[ıt Besleme \(sayfa 15-12\)](#page-409-0)  $\blacktriangleright$ 

# 1 Ekranı görüntüleyin.

- 1 Masaüstünde Düğmelerde bulunan [**Ayarlar**]'ı seçin, [**Denetim Masası**]'nı seçin ve sonra [**Cihazlar ve Yazıcılar**]'ı seçin.
- 2 Makinenin yazıcı sürücüsü simgesini sağ tıklayın ve yazıcı sürücüsünün [**Yazıcı Özellikleri**] menüsüne tıklayın.
- 3 [**Genel**] sekmesi üzerindeki [**Tercihler**] düğmesine tıklayın.

# 2 Kağıt boyutunu kaydedin.

1 [**Temel**] sekmesini seçin.

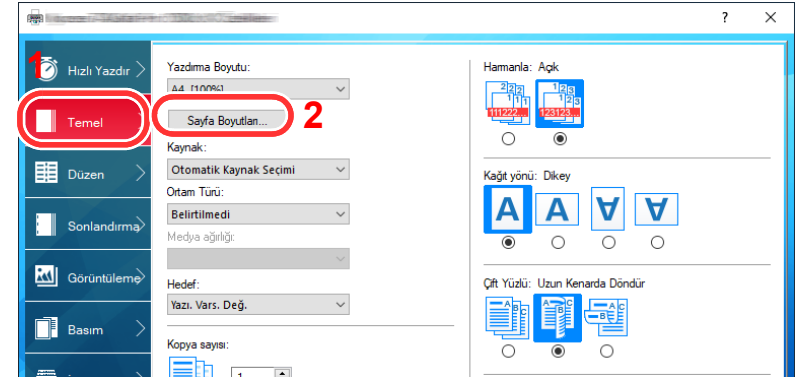

- 2 [**Sayfa Boyutları...**] tuşuna tıklayın.
- 3 [**Yeni**] tuşuna tıklayın.

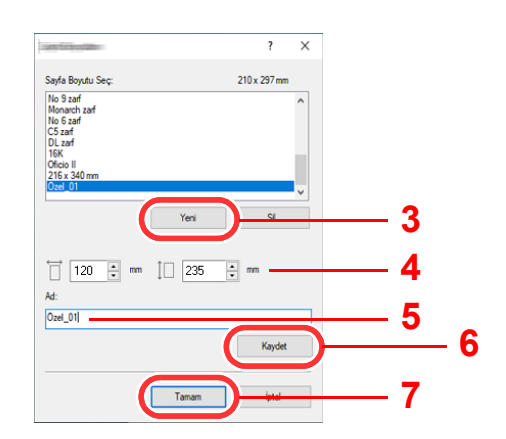

- 4 Kağıt boyutunu girin.
- 5 Kağıdın adını girin.
- 6 [**Kaydet**] tuşuna tıklayın.
- [**Tamam**] tuşuna tıklayın.
- [**Tamam**] tuşuna tıklayın.

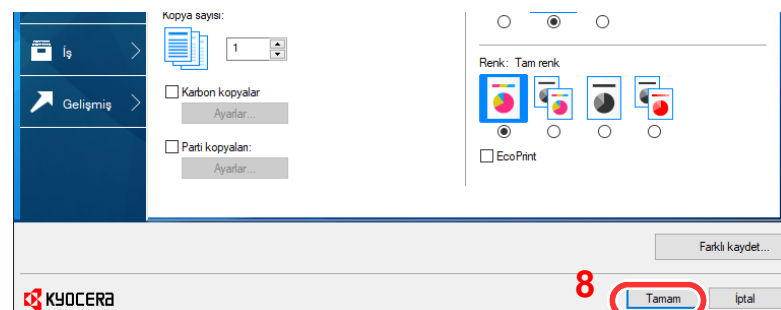

# Yazdırma ayarları ekranını görüntüleyin.

[**Dosya**]'yı tıklayın ve uygulamada [**Yazdır**] seçin.

# Kağıt boyutunu ve standart boyutlu olmayan kağıt tipini seçin.

"Yazıcı" menüsünden makineyi seçin ve [**Özellikler**] tuşuna tıklayın.

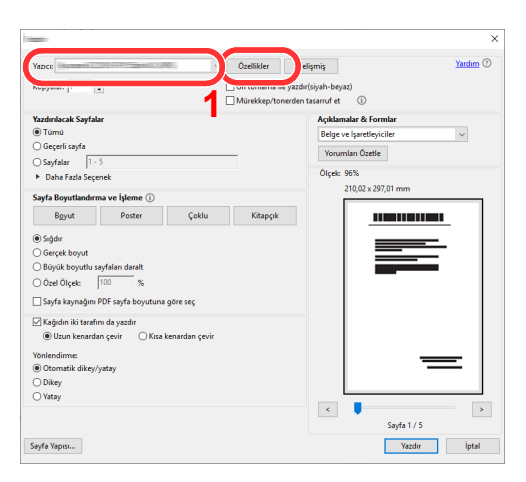

- [**Temel**] sekmesini seçin.
- "Yazdırma Boyutu" menüsünü tıklayın ve 2'nci adımda kayıtlı kağıt boyutunu seçin.

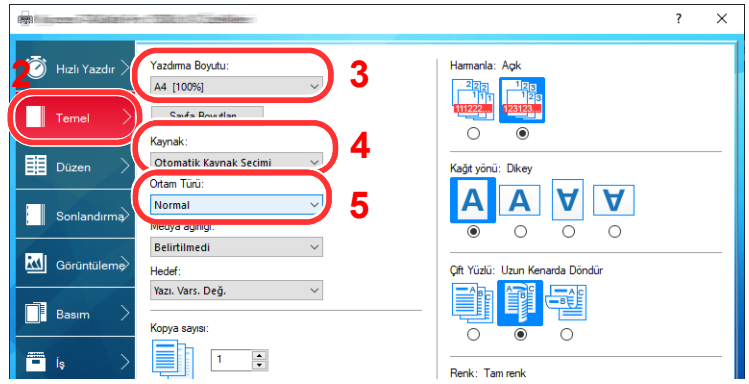

# **QNOT**

Eğer bir kartpostal yüklediyseniz, "Ortam Türü" menüsünde [**Kart Stoğu**] tuşunu seçin.

- 4 "Kaynak" menüsünde kağıt kaynağını seçin.
- 5 Kalın kağıt gibi özel kağıda yazdırmak için, "Ortam Tipi" menüsünü tıklayın ve ortam tipini seçin.
- 6 Gerekiyorsa diğer yazdırma ayarlarını değiştirin.

# **ÖNEMLI**

**Yazıcı sürücüsünün varsayılan ayarı [Tam renkli]'dir. Tek renkli modelde, kurulumdan sonra ayarı [Black]'a getirmeyi unutmayın.**

7 Yazdır iletişim kutusuna dönmek için [**Tamam**] tuşuna tıklayın.

# 5 Yazdırmaya başlayın.

[**Tamam**] tuşuna tıklayın.

# Afiş Yazdırma

Bir belgenin uzunluğu yazdırma için 470.1 mm - 1,220.0 mm arasında belirlenmişse, yazdırma işi afiş yazdırma olarak ele alınır.

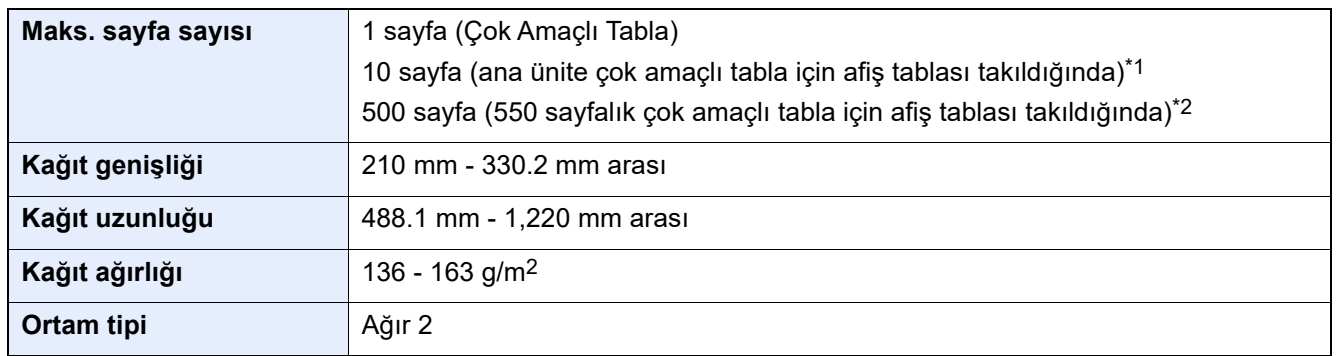

\*1 Afiş tablası (seçenek) kullanıldığı zaman, afiş kağıdı 10 sayfaya kadar sürekli olarak beslenebilir. Ayrıntılar için aşağıya bakın:

Afiş [Tablasının kullanılması \(Seçenek\) \(sayfa 9-13\)](#page-258-0)

\*2 Uzunluk 700 mm veya daha az, uzunluk 700.1 - 1,220 mm arası olduğunda, sadece bir sayfa beslenebilir. Afiş kağıdı yükleme adımları için, aşağıdaki bölüme bakın.

Afiş [Tablasının Kullanımı \(550 sayfalık Çok Amaçlı Tabla için Seçmeli\) \(sayfa 9-16\)](#page-261-0)

#### <span id="page-255-0"></span>**Çok Amaçlı Tablanın Kullanımı**

# 1 Ekranı görüntüleyin.

[**Dosya**]'yı tıklayın ve uygulamada [**Yazdır**] seçin.

# 2 Ayarları yapılandırın.

1 "Yazıcı" menüsünden makineyi seçin ve [**Özellikler**] tuşuna tıklayın.

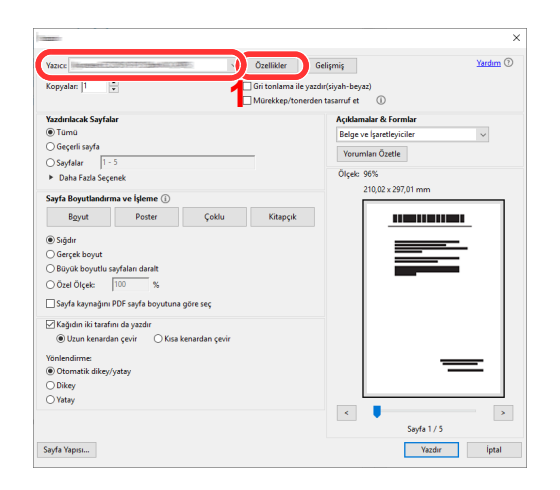

[**Temel**] sekmesini seçin.

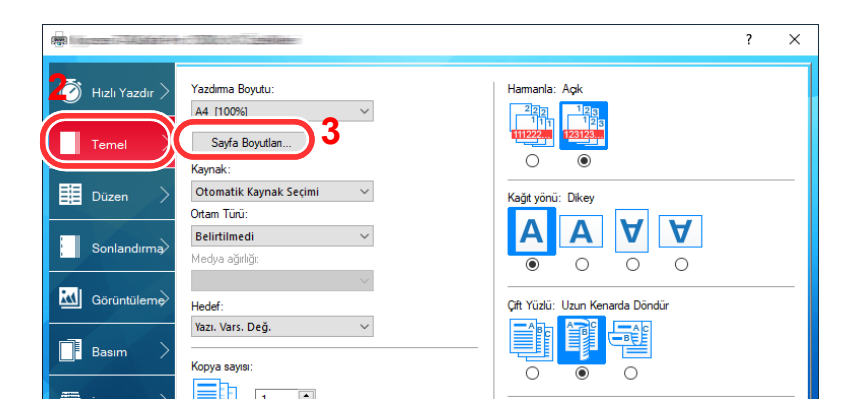

[**Sayfa Boyutları...**] tuşuna tıklayın.

# Kağıt boyutunu kaydedin.

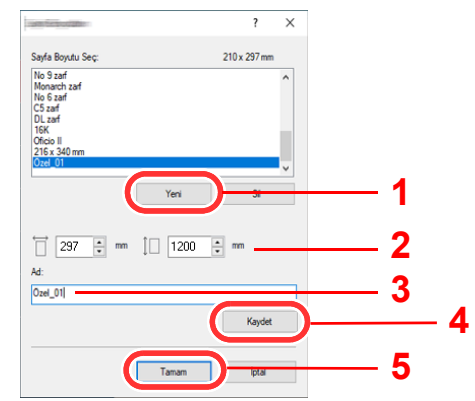

- [**Yeni**] tuşuna tıklayın.
- Kayıtlı özel kağıt boyutunun uzunluğunu (470.1 mm (18.51") veya daha uzun) ve genişliğini girin.
- Kağıdın adını girin.
- [**Kaydet**] tuşuna tıklayın.
- [**Tamam**] tuşuna tıklayın.

# Yazdırma kağıdı boyutunu yapılandırın.

"Yazdırma Boyutu" menüsünü tıklayın ve 3'ncü adımda kayıtlı kağıt boyutunu seçin.

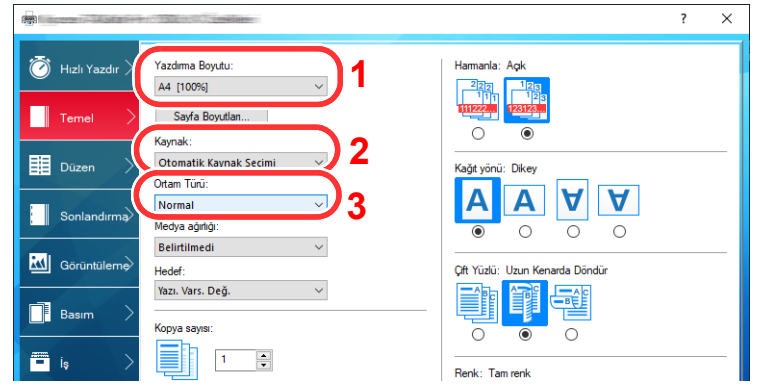

- 2 "Kaynak" menüsünü tıklayın ve [**Çok amaçlı tabla**] öğesini seçin.
- 3 "Ortam tipi" menü menüsüne tıklayın ve [**Normal**] tercihini seçin.
- 4 [**Tamam**] tuşuna tıklayın.

#### **QNOT**

Afiş basımında, çözünürlük 600 dpi olarak ayarlanır.

#### 5 Yazdırmaya başlayın.

[**Tamam**] tuşuna tıklayın.

Bu durumda siz baskı işlemini yürütürken, makinenin çalıştırma panelinde bir mesaj görüntülenir. Kağıdı Çok Amaçlı Tablaya yerleştirin, düşmemesi için desteklemeye devam edin, ve [**Devam**] seçeneğini tercih edin. Yazdırmayı iptal etmek için [**İptal**] tuşunu seçin.

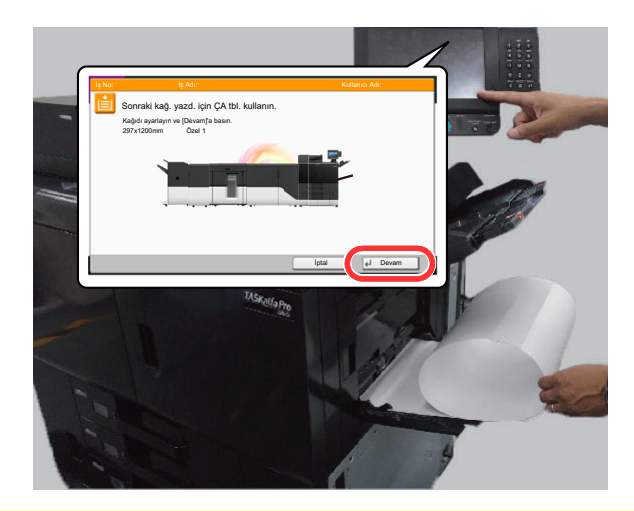

#### **ÖNEMLI**

- **Yazıcı sürücüsünde, 5,000 sayfalık İstifleyici gibi, afiş kağıdı çıkış tablası olarak belirtilmemiş bir tabla seçerseniz, ayar otomatik olarak kullanılabilecek bir çıkış tablasına döner.**
- **[Devam] tuşuna bastıktan sonra, kağıdı doğru besleyebilmeleri için iki elinizle destekleyin.**

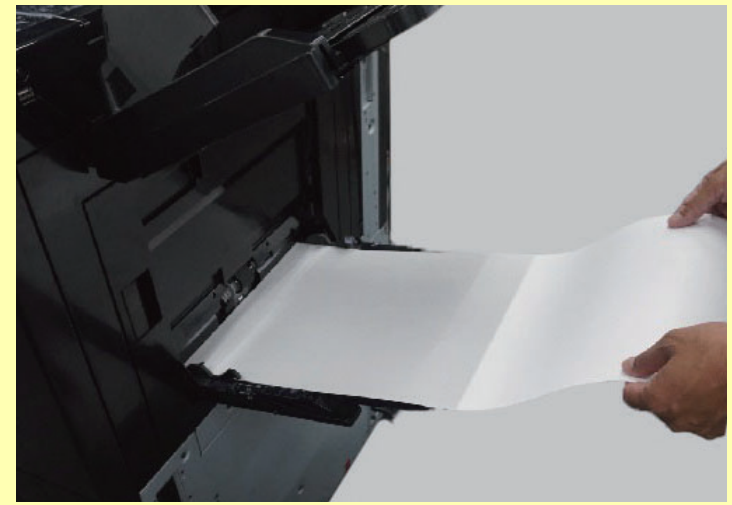

**• Yazdırma başladıktan sonra, çıkan kağıdı düşmemesi için yakalayın.**

Birden fazla afiş sayfası yazdırırken, her sayfanın yazdırılmasından önce onay ekranının görünüp görünmeyeceğini ayarlayın.

[Banner Mesaj Yazdırma \(sayfa 15-45\)](#page-442-0)

#### <span id="page-258-0"></span>**Afiş Tablasının kullanılması (Seçenek)**

Afiş tablası (seçenek) kullanıldığı zaman, afiş kağıdı 10 sayfaya kadar sürekli olarak beslenebilir.

Afiş kağıdını yazıcı sürücüsü kullanarak ayarlamak için yapılan işlem, çok amaçlı tablayı kullanmakla aynıdır.

[Çok Amaçlı Tablanın Kullanımı \(sayfa 9-10\)](#page-255-0)

#### $\overline{\mathbb{Q}}$ **NOT**

Afiş tablasında desteklenen kağıt uzunluğu 900 mm - 1,220 mm arasıdır.

#### 1 Çok amaçlı tablayı açın.

Çok amaçlı tablayı durana kadar açın.

Çok amaçlı tablanın destek tablası bölümünü genişletmeyin.

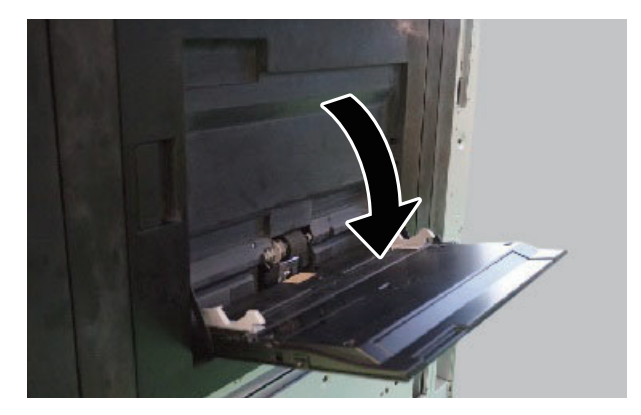

# 2 Afiş tablasını takın.

1 Kağıt genişliği kılavuz kilidini afiş tablasında serbest bırakınız ve azami genişliğe açınız.

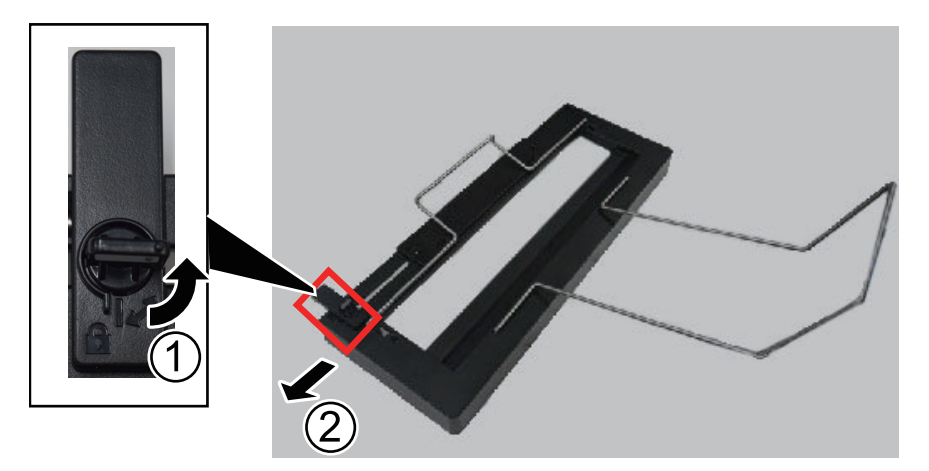

2 Afiş tablasını çok amaçlı tablaya birleştirin.

Afiş tablasının, afiş tablasındaki kağıt genişlik kılavuzları çok amaçlı tabladaki kağıt genişlik kılavuzlarının dışında olacak şekilde takılmış olmasına dikkat ediniz.

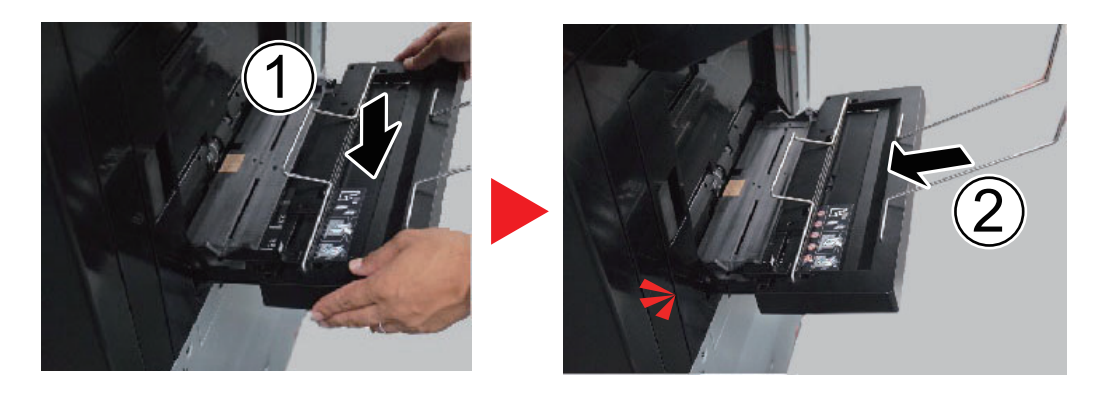

# 3 Kağıt yükleyin.

1 Çok amaçlı tabladaki kağıt genişlik kılavuzlarını azami genişliğe açınız.

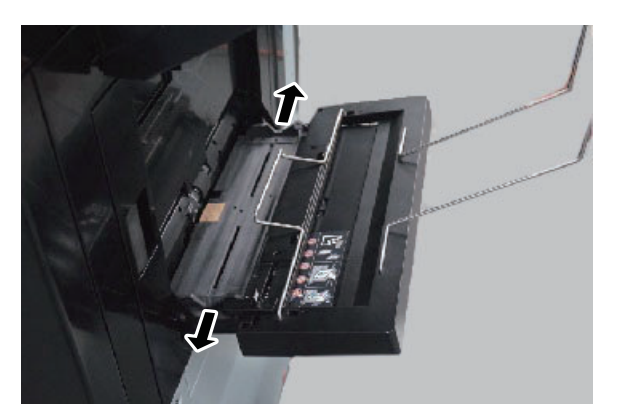

2 Afiş kağıdını kağıt sıkıştırma çubuğu altından geçecek şekilde yükleyiniz.

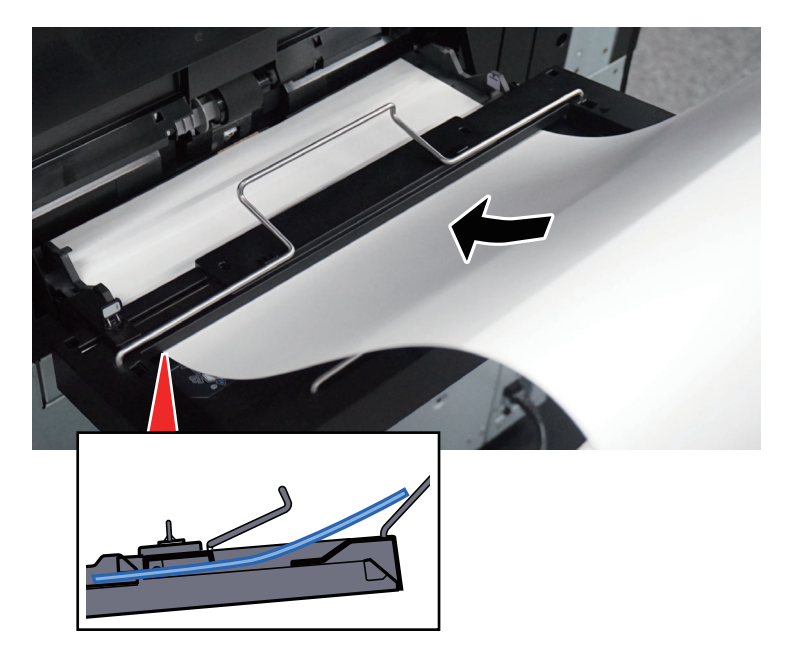

3 Afiş kağıdını geri sarınız ve ucunu kağıt desteğine yerleştiriniz.

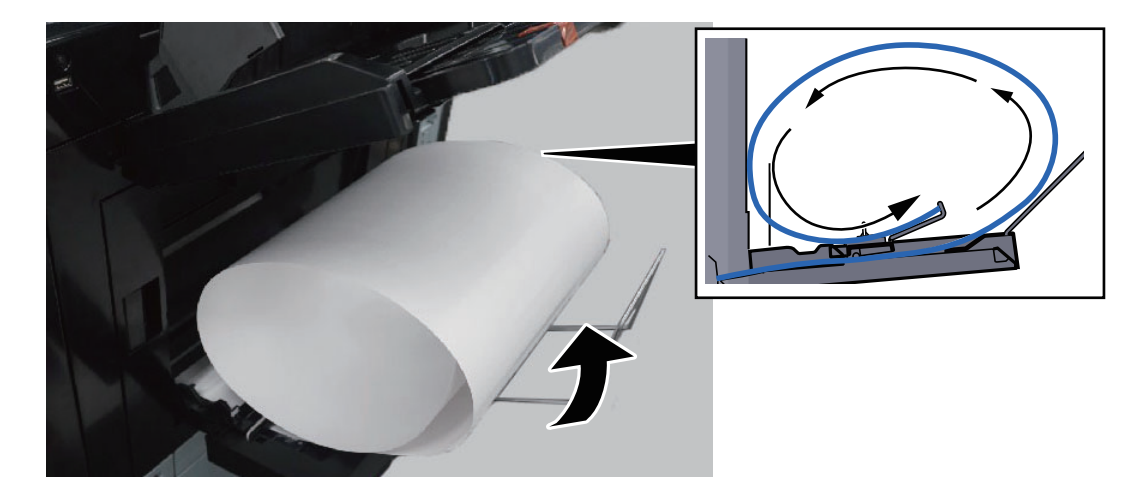

4 Kağıt genişliği kılavuzlarını kağıdın genişliğine göre ayarlayın.

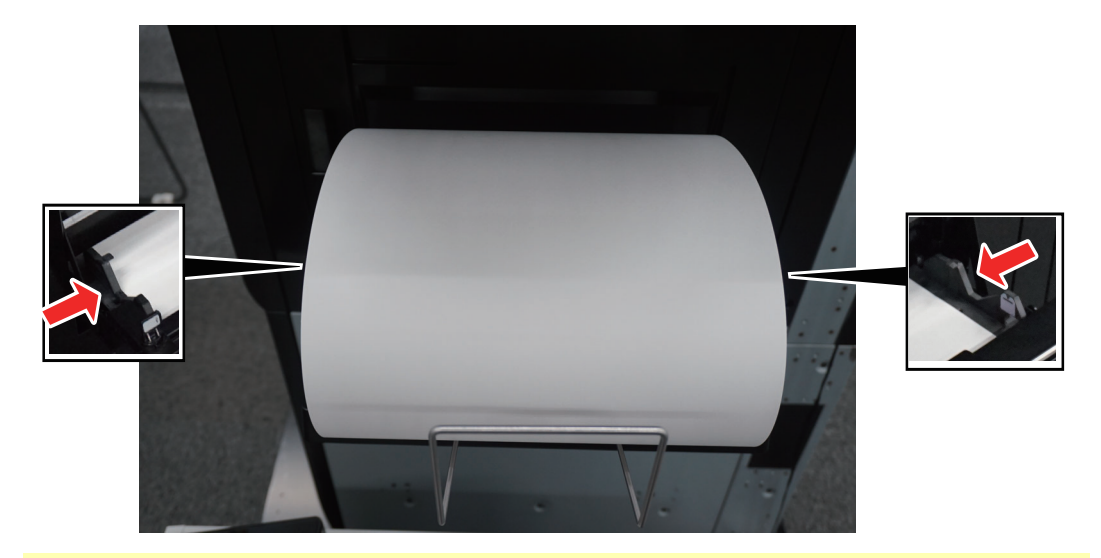

# **ÖNEMLI**

**Eğer kağıt ile kağıt genişlik kılavuzları arasında boşluk varsa, kağıtların eğri beslenmesini ve kağıt sıkışmalarını önlemek için kılavuzları kağıda uyacak şekilde yeniden ayarlayın.**

5 Afiş tablasındaki kağıt genişlik kılavuzlarını çok amaçlı tablanın kağıt genişlik kılavuzları ile aynı genişliğe ayarlayın ve kilitleyin.

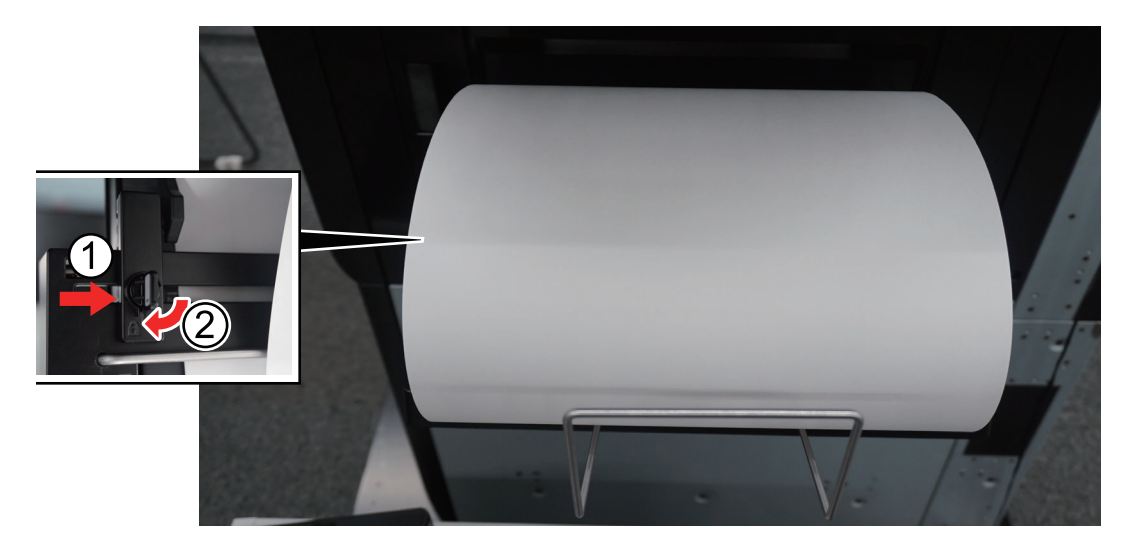

#### **ÖNEMLI**

**Afiş yazdırma işlemi bittiği zaman veya afiş tablasını kullanmadığınız zaman kağıdı çıkarın.**

# **QNOT**

Afiş tablası takılı olduğunda, yazdırma onay ekranı Sistem Menüsünde belirmeyecek şekilde ayarlanabilir. Bu durum çoklu sayfalarda sürekli yazdırma imkanı verir. Aşağıya bakın:

[Banner Mesaj Yazdırma \(sayfa 15-45\)](#page-442-0)

#### <span id="page-261-0"></span>**Afiş Tablasının Kullanımı (550 sayfalık Çok Amaçlı Tabla için Seçmeli)**

Afiş tablası (seçenek) kullanıldığı zaman, afiş kağıdı 550 sayfaya kadar sürekli olarak beslenebilir.

Afiş kağıdını yazıcı sürücüsü kullanarak ayarlamak için yapılan işlem, çok amaçlı tablayı kullanmakla aynıdır.

**EXAMAÇILER AMAÇILER ADELISHIR ADELETA GELA FILM GELA FILM GELA FILM GELA FILM GELA FILM GELA FILM GELA FILM GE** 

#### $|\mathbb{Q}|$ **NOT**

Afiş tablasında desteklenen kağıt uzunluğu 700 mm - 1,260 mm arasıdır.

#### 1 Çok amaçlı tabladaki kağıt genişlik kılavuzlarını azami genişliğe açınız.

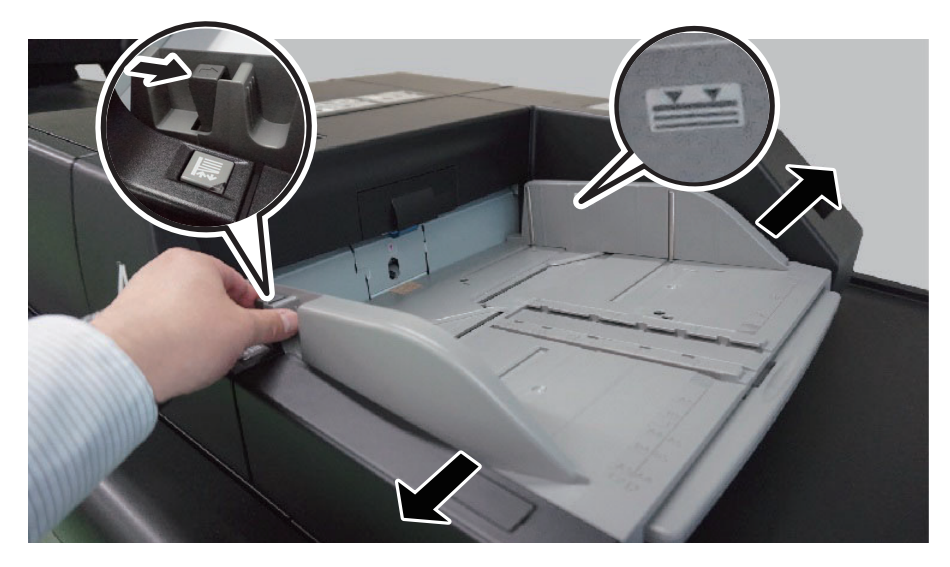

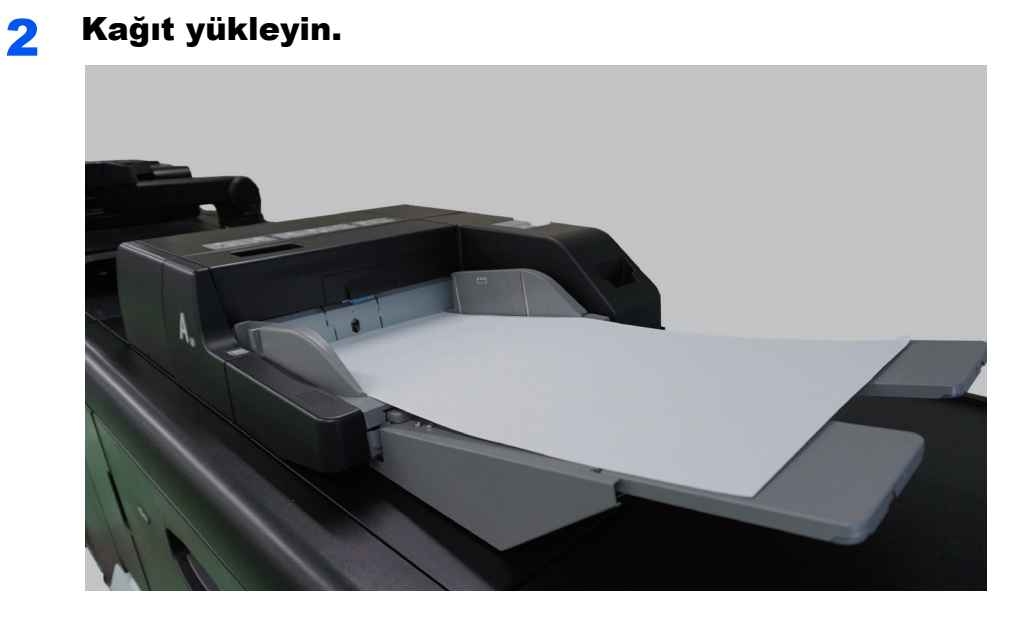

3 Çok amaçlı tabladaki kağıt genişlik kılavuzlarını ayarlayın.

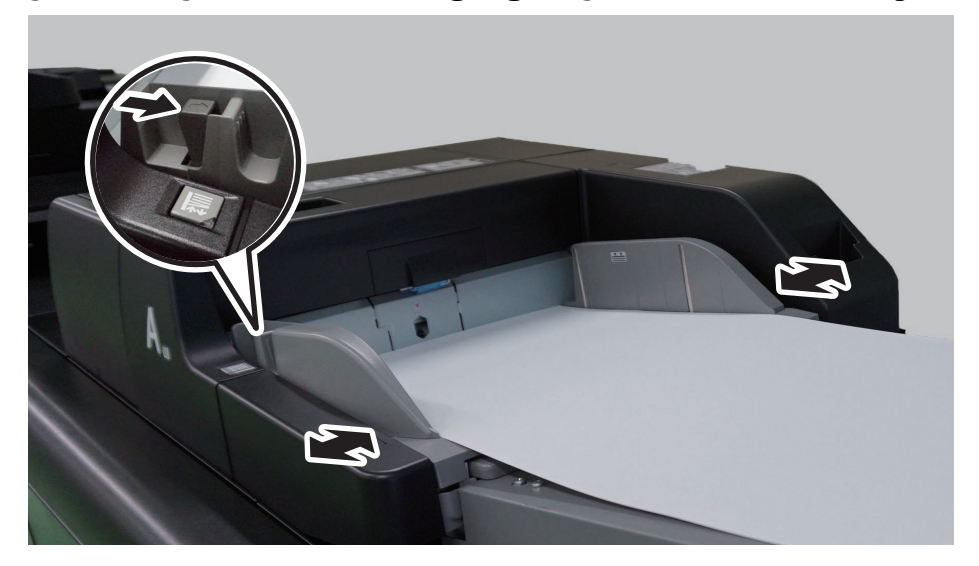

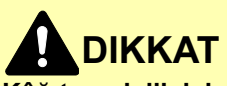

**Kâğıt genişlik kılavuzunu, kılavuz ve kâğıt arasında boşluk kalmayacak biçimde ayarlayın. Kağıdın yerine oturmayan herhangi bir kısmı katlanabilir, yazdırma kafasına temas edebilir ve yazdırma kafasının zarar görmesine, eğimli beslenmeye veya kağıt sıkışmasına neden olabilir.**

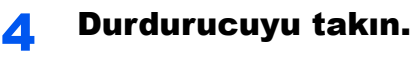

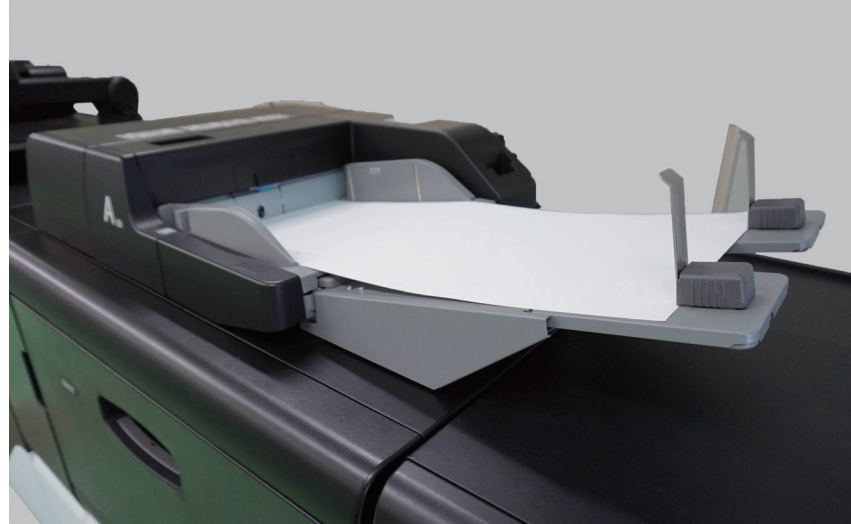

#### 5 Tabla Taşıma tuşuna basın.

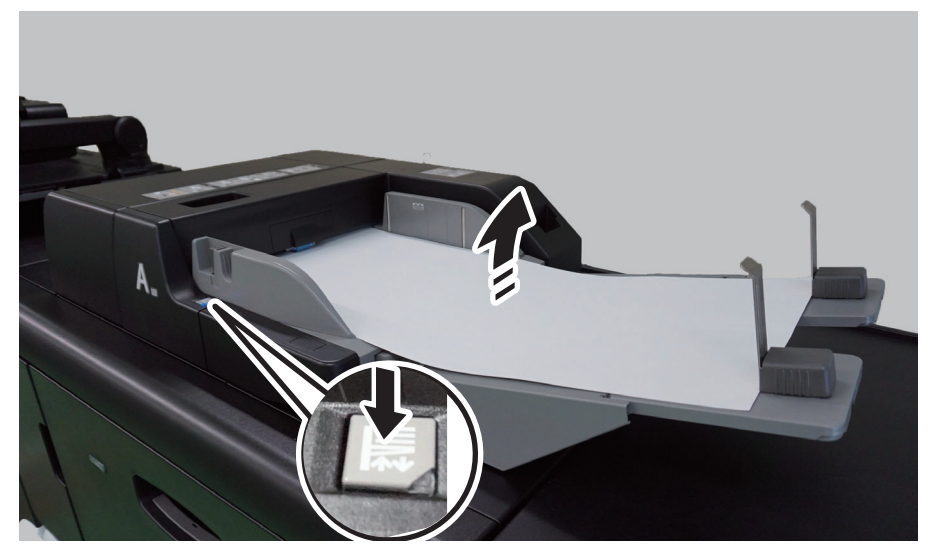

Tablanın Hareket Tuşu ışığı yanıp sönme düzeninden sürekli yanmaya geçtiğinde, alt plaka yukarı doğru hareket eder ve kağıdı besleyebilirsiniz.

Kağıt eklemeniz veya çıkarmanız gerektiğinde, alt plakayı indirmek için Tabla Hareket Tuşuna basın.

#### 6 Yazdırmaya başlayın.

Afiş kağıdını yazıcı sürücüsünden yapılandırma ve yazdırma işlemi çok amaçlı tabla kullanılırken olduğuyla aynıdır.

[Çok Amaçlı Tablanın Kullanımı \(sayfa 9-10\)](#page-255-0)

Afiş kağıdının Fiery controller'da nasıl yapılandırılacağı ve yazdırılacağı hakkında aşağıdaki talimatlara başvurun.

[Fiery Controller'dan Yazdırma \(sayfa 9-19\)](#page-264-0)

#### **ÖNEMLI**

**Afiş yazdırma işlemi bittiği zaman veya afiş tablasını kullanmadığınız zaman kağıdı çıkarın.**

# <span id="page-264-0"></span>Fiery Controller'dan Yazdırma

Fiery Controller'den yazdırma adımları aşağıdaki gibidir. Ayrıntılar için Printing System 50 kullanıcı kılavuzuna bakınız.

Kullanıcı kılavuzunu aşağıdaki URL'den indirebilirsiniz.

https://services.efi.com/support/vfigs/3784295173/default.aspx

## 1 Yazdırmak istediğiniz işi Fiery Controller'dan (Fiery Command WorkStation) seçin ve Özellikler'i seçmek için sağ tıklayın.

İş özellikleri ekranı belirir.

#### 2 [Seç] butonuna tıklayın ve yüklediğiniz kağıtla aynı marka olan kağıdı seçin.

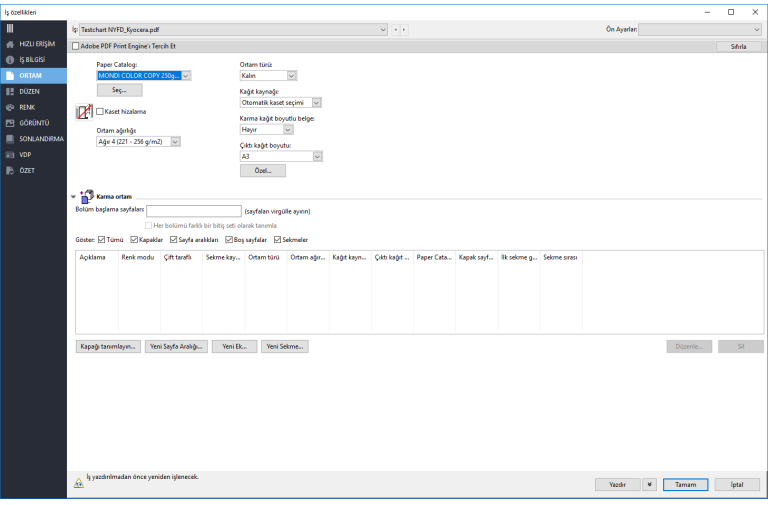

Paper Catalog işlevini kullanmadan yazdırmak için, [**Paper Catalog**] açılan listesinden [**Hiçbiri**] tercihini seçin.

# 3 Gerekirse sayfa düzenini ve renk ayarlarını yapın.

#### **ÖNEMLI**

**Fiery sürücüsü varsayılan olarak [Renkli]'ye ayarlıdır. Tek renkli modelde, kurulumdan sonra ayarı [Gri Ton]'ya getirmeyi unutmayın.**

# 4 [Yazdır] butonuna tıklayın.

# Bilgisayardan Yazdırma İşleminin İptal Edilmesi

Yazıcı sürücüsü kullanılarak yürütülen bir yazdırma işini, yazıcı yazdırma işlemine başlamadan önce iptal etmek için aşağıdakileri yapın:

#### **QNOT**

Yazdırmayı bu makineden iptal ederken, aşağıya bakın:

- İşleri İ[ptal Etme \(sayfa 10-7\)](#page-277-0)◆
	- 1 Yazıcı için iletişim kutusunu görüntülemek üzere Windows masaüstünün sağ alt tarafındaki görev çubuğunda görünen yazıcı simgesine ( $\frac{1}{2}$ ) çift tıklayın.

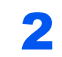

2 Yazdırılmasını iptal etmek istediğiniz dosyaya tıklayın ve "Belge" menüsünden [İptal]'i seçin.

# Printer'da Kayıtlı Veriyi Yazdırma

Yazdırma işini bu cihazın İş Kutusuna kaydedebilir ve gerektiği şekilde yazdırabilirsiniz.

Ayarları yazıcı sürücüsünün [**İş**] sekmesinde yapılandırır ve sonra yazdırırsanız, yazdırma işi İş Kutusuna (belleğe) kaydedilir ve yazdırma makinede yürütülebilir.

İş Kutusu kullanırken aşağıdaki iş akışını takip edin.

İş Kutusunun bir bilgisayardan belirlenmesi ve yazdırma işinin gönderilmesi. ([sayfa 9-21\)](#page-266-0)

Kutu içinde bir dosyayı belirlemek ve yazdırmak için çalıştırma panelini kullanma. Aşağıdaki kutulardan belgeleri yazdırabilirsiniz.

- [Özel Yazdır Kutusundan Belgeleri Yazdırma \(sayfa 9-22\)](#page-267-0)
- Saklanan İş [Kutusundan Belgeleri Yazdırma \(sayfa 9-23\)](#page-268-0)
- [Hızlı Kopya Kutusundan Belge Yazdırma \(sayfa 9-24\)](#page-269-0)
- [Düzelt ve Beklet Kutusundan Belgeleri Yazdırma \(sayfa 9-25\)](#page-270-0)

#### **NOT**

Kutudaki boş alanı korumak için saklanan işlerin maksimum sayısını ayarlayabilirsiniz.

- [Özel Kutudaki Belgeleri Yazdırma \(sayfa 12-9\)](#page-303-0)
- [USB Sürücüsünde Saklanan Belgeyi Yazdırma \(sayfa 12-21\)](#page-315-0)

# <span id="page-266-0"></span>İş Kutusunun bir bilgisayardan belirlenmesi ve İşin Saklanması

1 [Dosya]'yı tıklayın ve uygulamada [Yazdır] seçin.

Yazdır iletişim kutusu görüntülenir.

- **2** "Ad" menüsünden makineyi seçin.
- 3 [Özellikler] butonuna tıklayın.

Özellikler iletişim kutusu görünür.

 $\Lambda$  [İş] sekmesine tıklayın ve işlevi ayarlamak için [İş depolama (e-MPS)] onay kutusunu seçin.

# **QNOT**

Yazıcı sürücüsü yazılımını nasıl kullanacağınız hakkında bilgi için aşağıya bakın:

**Printer Driver User Guide**

# 5 [Yazdır] butonuna tıklayın.

Yazdırma işi kayıtlıdır.

# <span id="page-267-0"></span>Özel Yazdır Kutusundan Belgeleri Yazdırma

Özel Yazdır'da bir işin, siz makineyi çalıştırana kadar yazdırılmamasını seçebilirsiniz. Uygulama yazılımından işi gönderirken, yazıcı sürücüsünde bir parola belirleyin. İş, çalıştırma panelinde parola girilerek yazdırma için serbest bırakılır, böylece yazdırılan işin gizliliği sağlanır. Yazdırma işi tamamlandıktan veya güç anahtarı kapatıldıktan sonra veriler silinecektir.

# 1 Ekranı görüntüleyin.

- **1** [Ana Sayfa] ( $\bigwedge$ ) tuşu > [**İş** Kutusu]
- 2 [**Özel Yazdır/Saklanan İş**] tuşunu seçin.
- 3 Belgenin yaratıcısını seçin.

# 2 Belgeyi yazdırın.

- 1 Yazdırmak istediğiniz belgeyi seçin > [**Yazdır**]
- 2 Parolayı girin.
- 3 İstenen yazdırılacak kopya sayısını belirleyin.
- 4 [**Yazd. Başlat**] sekmesini seçin.

Yazdırma başlar. Yazdırma tamamlandıktan sonra Özel Yazdır işi otomatik olarak silinir.

# Özel Yazdır Kutusunda Saklanan Belgelerin Silinmesi

# 1 Ekranı görüntüleyin.

- 1 **[Ana Sayfa] (**△) tuşu > [**İş Kutusu**]
- 2 [**Özel Yazdır/Saklanan İş**] tuşunu seçin.
- 3 Belgenin yaratıcısını seçin.

# 2 Belgeyi silin.

Silinecek belgeyi seçin > [**Sil**] > parolayı girin

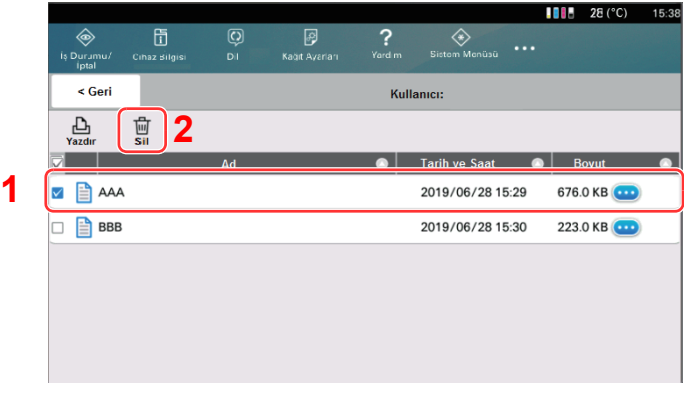

Belge silindi.

# <span id="page-268-0"></span>Saklanan İş Kutusundan Belgeleri Yazdırma

Saklanan İş'te, uygulamadan gönderilen yazdırma verileri makineye kaydedilir. Gerektiğinde bir parola oluşturabilirsiniz. Eğer bir parola oluşturursanız, yazdırma sırasında parolayı girin. Yazdırılan veri, yazdırmadan sonra Saklanan İş Kutusunda saklanacaktır. Bu işlem yazdırılan aynı verilerin tekrar tekrar yazdırılmasına imkan tanıyacaktır.

# 1 Ekranı görüntüleyin.

- **1** [Ana Sayfa] ( $\bigwedge$ ) tuşu > [**İş** Kutusu]
- 2 [**Özel Yazdır/Saklanan İş**] tuşunu seçin.
- 3 Belgenin yaratıcısını seçin.

# 2 Belgeyi yazdırın.

- 1 Yazdırmak istediğiniz belgeyi seçin > [**Yazdır**]
- 2 İstenen yazdırılacak kopya sayısını belirleyin.
- 3 [**Yazd. Başlat**] sekmesini seçin.

Yazdırma başlar.

#### **QNOT**

Belge parola ile korunuyorsa, parola giriş ekranı görüntülenir. Sayısal tuş takımını kullanarak erişim kodunu girin.

# Saklanan İş Kutusunda Saklanan Belgelerin Silinmesi

# 1 Ekranı görüntüleyin.

- **1** [Ana Sayfa] ( $\bigwedge$ ) tuşu > [İ**ş** Kutusu]
- 2 [**Özel Yazdır/Saklanan İş**] tuşunu seçin.
- 3 Belgenin yaratıcısını seçin.

# **2** Belgeyi silin.

- 1 Silinecek belgeyi seçin > [**Sil**] > [**Sil**]
- 2 Belge parolayla korunuyorsa, parolayı girin. Belge silindi.

# <span id="page-269-0"></span>Hızlı Kopya Kutusundan Belge Yazdırma

Hızlı Kopya özelliği yazdırılmış bir belgenin ilave baskılarını kolaylaştırır. Hızlı Kopyayı etkinleştirme ve yazıcı sürücüsünü kullanarak belge yazdırma, yazdırılan verilerin Hızlı Kopya İş Kutusunda saklanmasına imkan tanır. İlave kopyalar gerektiğinde, gerekli sayıdaki kopyayı dokunmatik panelden yeniden yazdırabilirsiniz. Varsayılana göre en fazla 32 belge saklanabilir. Güç kapatıldığında tüm saklanan işler silinecektir.

# **QNOT**

- İş sayısı sınıra ulaştığında, yeni iş en eski işin üzerine yazdırılır.
- Kutudaki boş alanı korumak için saklanan işlerin maksimum sayısını ayarlayabilirsiniz.
	- $\rightarrow$  Cabuk Kpy. İs [Hafızası \(sayfa 15-46\)](#page-443-0)

# 1 Ekranı görüntüleyin.

- **1** [Ana Sayfa] ( $\bigwedge$ ) tuşu > [İş Kutusu]
- 2 [**Hızlı Kopyala/Düzelt ve Beklet**] tuşunu seçin.
- 3 Belgenin yaratıcısını seçin.

# 2 Belgeyi yazdırın.

- 1 Yazdırmak istediğiniz belgeyi seçin > [**Yazdır**]
- 2 İstenen yazdırılacak kopya sayısını belirleyin.
- 3 [**Yazd. Başlat**] sekmesini seçin. Yazdırma başlar.

# Hızlı Kopya Kutusunda Saklanan Belgelerin Silinmesi

# 1 Ekranı görüntüleyin.

- **1** [Ana Sayfa] ( $\bigwedge$ ) tuşu > [**İş** Kutusu]
- 2 [**Hızlı Kopyala/Düzelt ve Beklet**] tuşunu seçin.
- 3 Belgenin yaratıcısını seçin.

# 2 Belgeyi silin.

Silinecek belgeyi seçin > [**Sil**] > [**Sil**] Belge silindi.

# <span id="page-270-0"></span>Düzelt ve Beklet Kutusundan Belgeleri Yazdırma

Düzelt ve Beklet özelliği çoklu yazdırma işinin sadece düzeltilen bir baskısını üretir ve geriye kalan kopyaların yazdırılmasını bekletir. Yazıcı sürücüsünü kullanarak Düzelt ve Beklet'te çoklu yazdırma işini yazdırma, sadece bir kopyanın yazdırılmasına ve belge verilerini İş Kutusunda tutmaya imkan tanır. Geriye kalan kopyaları yazdırmaya devam etmek için dokunmatik paneli kullanın. Yazdırılacak kopya sayısını değiştirebilirsiniz.

# 1 Ekranı görüntüleyin.

- **1** [Ana Sayfa] ( $\bigwedge$ ) tuşu > [**İş** Kutusu]
- 2 [**Hızlı Kopyala/Düzelt ve Beklet**] tuşunu seçin.
- 3 Belgenin yaratıcısını seçin.

# 2 Belgeyi yazdırın.

- 1 Yazdırmak istediğiniz belgeyi seçin > [**Yazdır**]
- 2 İstenen yazdırılacak kopya sayısını belirleyin.
- 3 [**Yazd. Başlat**] sekmesini seçin. Yazdırma başlar.

# Düzelt ve Beklet Kutusunda Saklanan Belgelerin Silinmesi

# 1 Ekranı görüntüleyin.

- **1** [Ana Sayfa] ( $\bigwedge$ ) tuşu > [**İş** Kutusu]
- 2 [**Hızlı Kopyala/Düzelt ve Beklet**] tuşunu seçin.
- 3 Belgenin yaratıcısını seçin.

# **2** Belgeyi silin.

Silinecek belgeyi seçin > [**Sil**] > [**Sil**] Belge silindi.

# 10 Kopyalama

#### Bu bölüm temel ve çeşitli kopyalama işlemlerini açıklamaktadır:

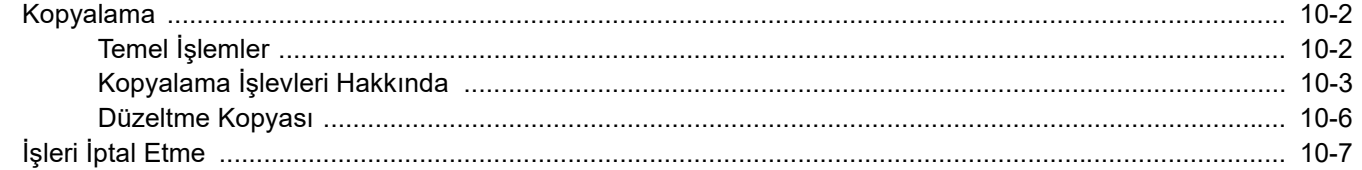

# <span id="page-272-0"></span>Kopyalama

Buradaki prosedürler temel kopyalama işlemini ve kopyalamanın nasıl iptal edileceğini göstermektedir.

# <span id="page-272-1"></span>Temel İşlemler

# [Ana Sayfa]  $(\bigwedge)$  tuşu > [Kopyala]

2 Orijinalleri yerleştirin.

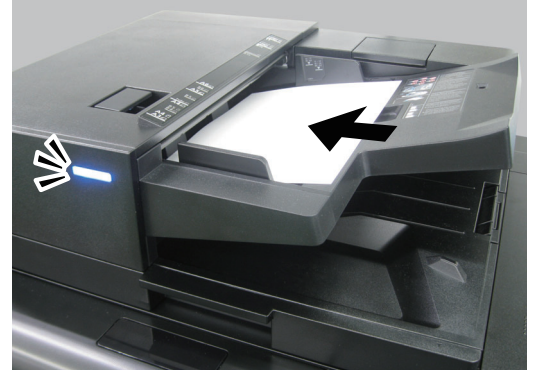

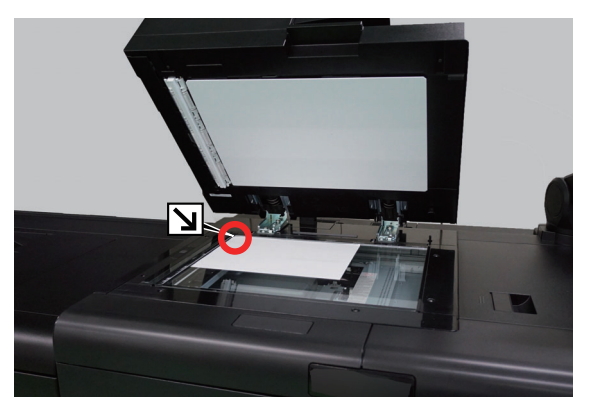

[Orijinallerin Yüklenmesi \(sayfa 4-20\)](#page-138-0)

# 3 İşlevleri seçin.

İşlevlerin ayarlarını yapılandırmak için, Global Navigasyon seçilir.

Kopyalama İş[levleri Hakkında \(sayfa 10-3\)](#page-273-0)

# 4 Kopya sayısını girmek için sayısal tuşları kullanın.

9,999'a kadar istediğiniz sayıyı belirleyin.

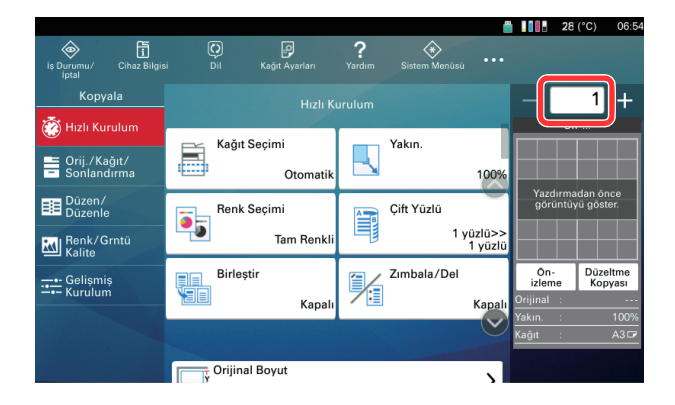

5 Önizleme görüntüsünü kontrol edin. Önizleme görüntüsünü göstermek için [**Önizleme**] seçin.  $\blacksquare$   $\blacksquare$   $\blacksquare$   $28$  (°C) 06:54  $\boxplus$  $\overline{\mathcal{Q}}$  $\overline{\mathcal{P}}$ 1 **A** Hizli Kurulun Kağıt Seçimi Yakın Ã  $\Box$ Sonlandırma<br>Sonlandırma Otomati 100 Düzen/<br>Düzenle Renk Secimi Cift Yüzlü **Q**<sub>5</sub> 圍 1 yüzlü>><br>1 yüzlü Renk/Grntü Tam Renk Zimbala/Del Birleştir On-<br>izleme Xopya —— Gelişmiş<br>—— Kurulum Kapalı Ka **Crijinal Boyut** [Orijinal Önizleme \(sayfa 4-4\)](#page-122-0)

6 [Başlat] tuşuna basın.

Kopyalama başlar.

# <span id="page-273-0"></span>Kopyalama İşlevleri Hakkında

Global Navigasyon seçildiği zaman herbir işlev Gövdede görüntülenir.

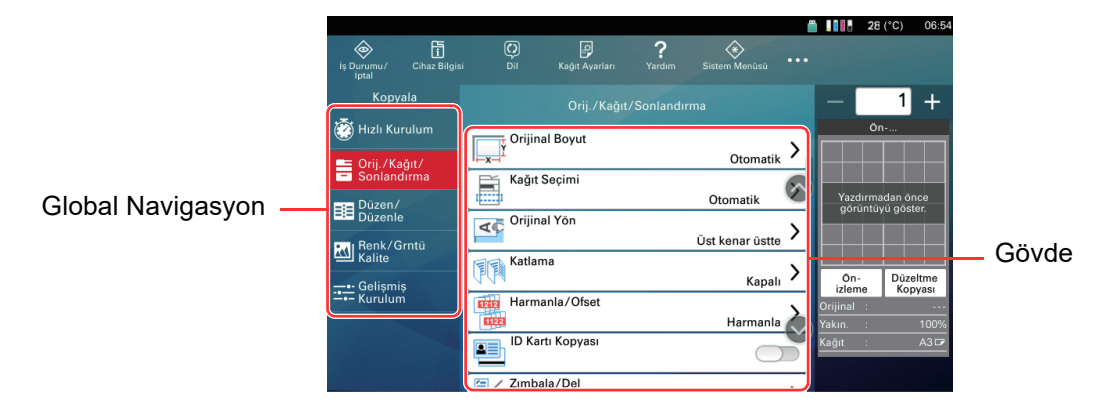

Her bir işlevin ayrıntıları için aşağıdaki tabloya bakın.

#### Kopyalama > Kopyalama

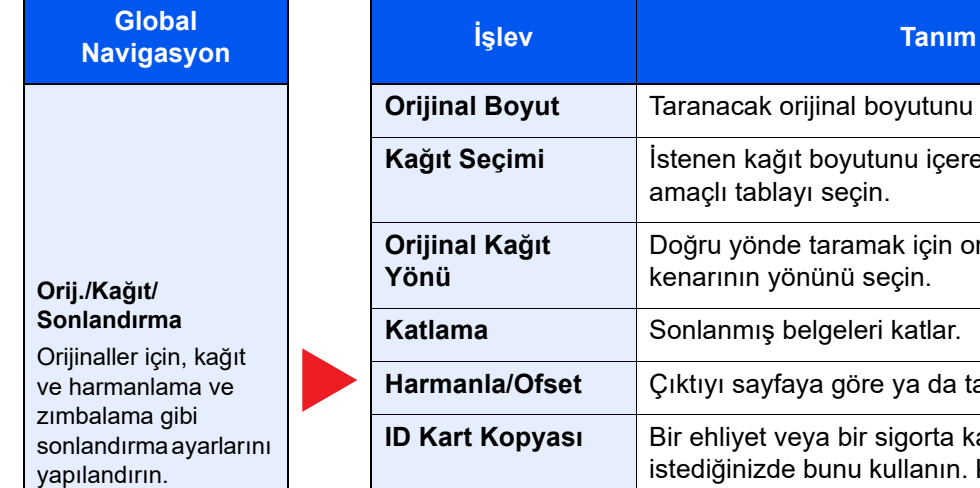

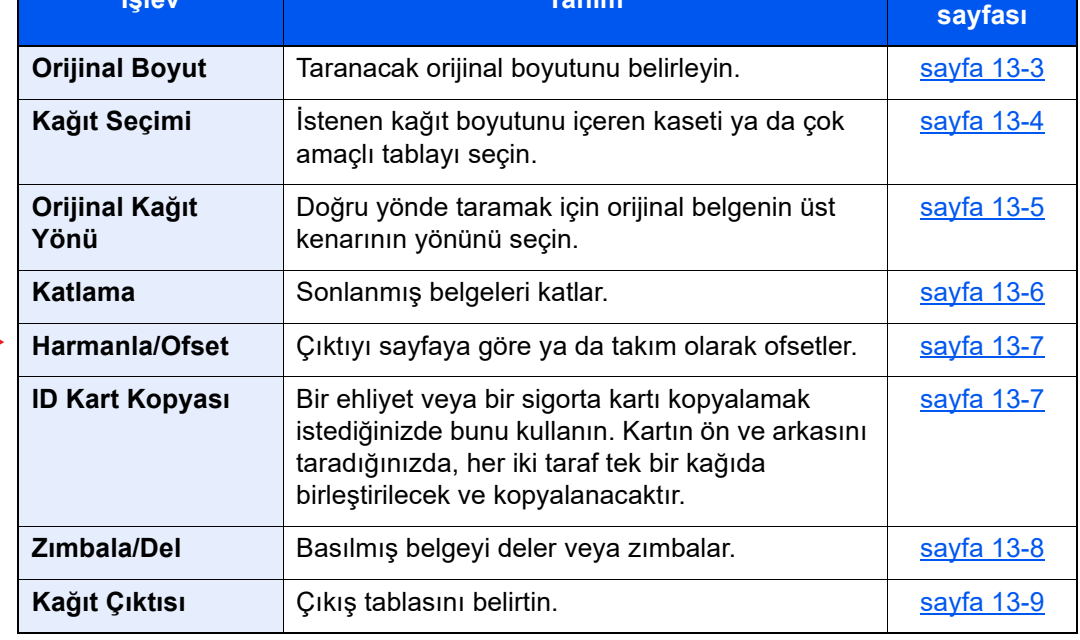

**Referans** 

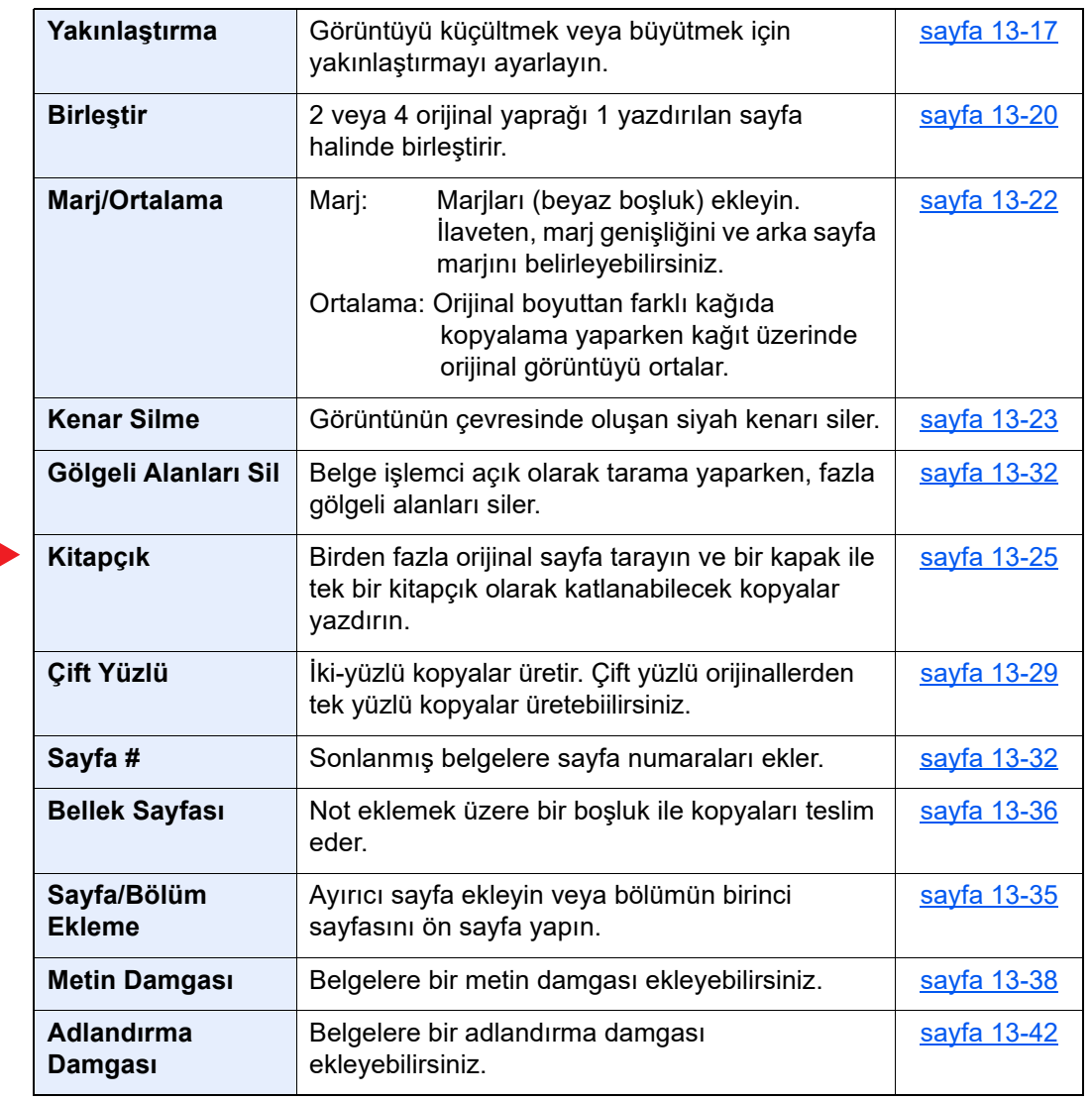

**Düzen/Düzenle**

Çift taraflı baskı ve damga ayarlarını yapılandırın.

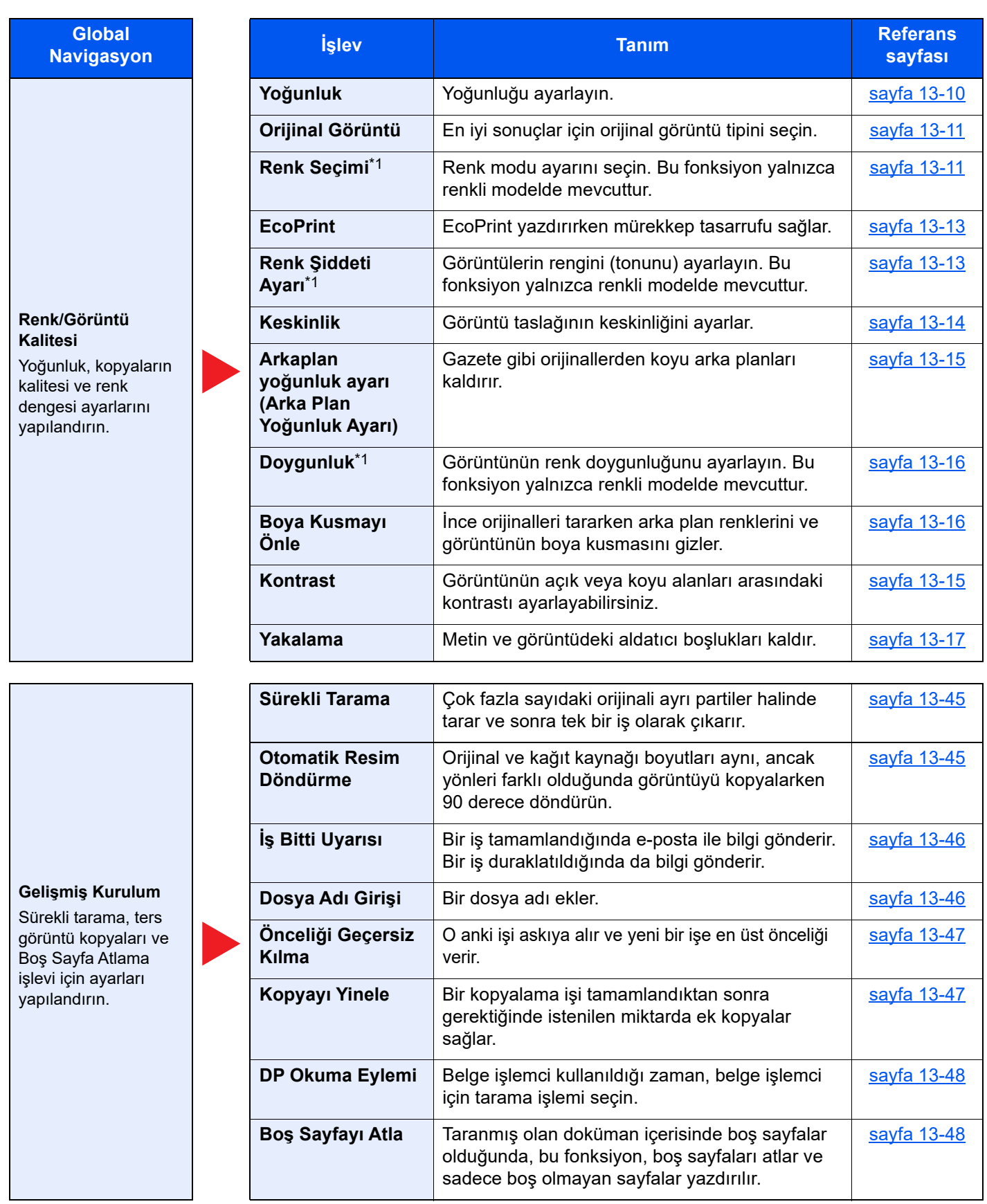

\*1 Yalnızca renkli modelde mevcuttur.

# <span id="page-276-0"></span>Düzeltme Kopyası

Fazla sayıda sayfa kopyalamadan önce, tek bir sayfa kopyalamak mümkündür. Bu, içerikleri ve sonlandırmayı kontrol etmenizi ve eğer sonuçtan memnun kalırsanız orijinali taramadan istenilen sayıda sayfa kopyalamanıza olanak sağlar. Değişiklik yapmak isterseniz, ayarları değiştirebilir ve yeniden tek bir sayfa kopyalayabilirsiniz.

# 1 Ayarları yapılandırın.

Orijinalleri makineye yerleştirin ve kopyalama ayarlarını yapılandırın.

# 2 [Düzeltme Kopyası] tuşuna basın.

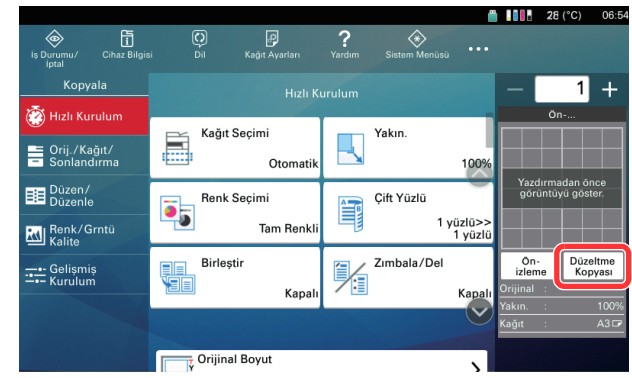

Bir onay kopyası yazdırıldı.

# 3 Kontrol edin.

İçerikleri ve sonlandırmayı kontrol edin.

Sonuca göre kopyalama ayarlarını değiştirin. Dokunmatik panelde tuşları silikleşmiş olan işlevler hariç tüm işlevler düzeltilebilir.

Tekrar bir düzeltme kopyası yapmak için, [**Düzeltme Kopyası**] tuşuna basın.

# 4 [Başlat] tuşuna basın.

Kalan sayfalar kopyalanır.

# <span id="page-277-1"></span><span id="page-277-0"></span>İşleri İptal Etme

1 Kopyalama ekranı görüntülenirken [Durak] tuşunu seçin.

# 2 Bir işi iptal edin.

**Taranmakta olan bir iş olduğunda** Kopya işi iptal edildi.

**Yazdırılmakta ya da beklemede bir iş olduğunda**

İş iptal etme ekranı görüntülenir.

İptal etmek istediğiniz işi seçin > [**İptal et**] > [**Evet**]

# 11 Tarama

# Bu bölümde tarama için temel ve yararlı işlemler açıklamaktadır:

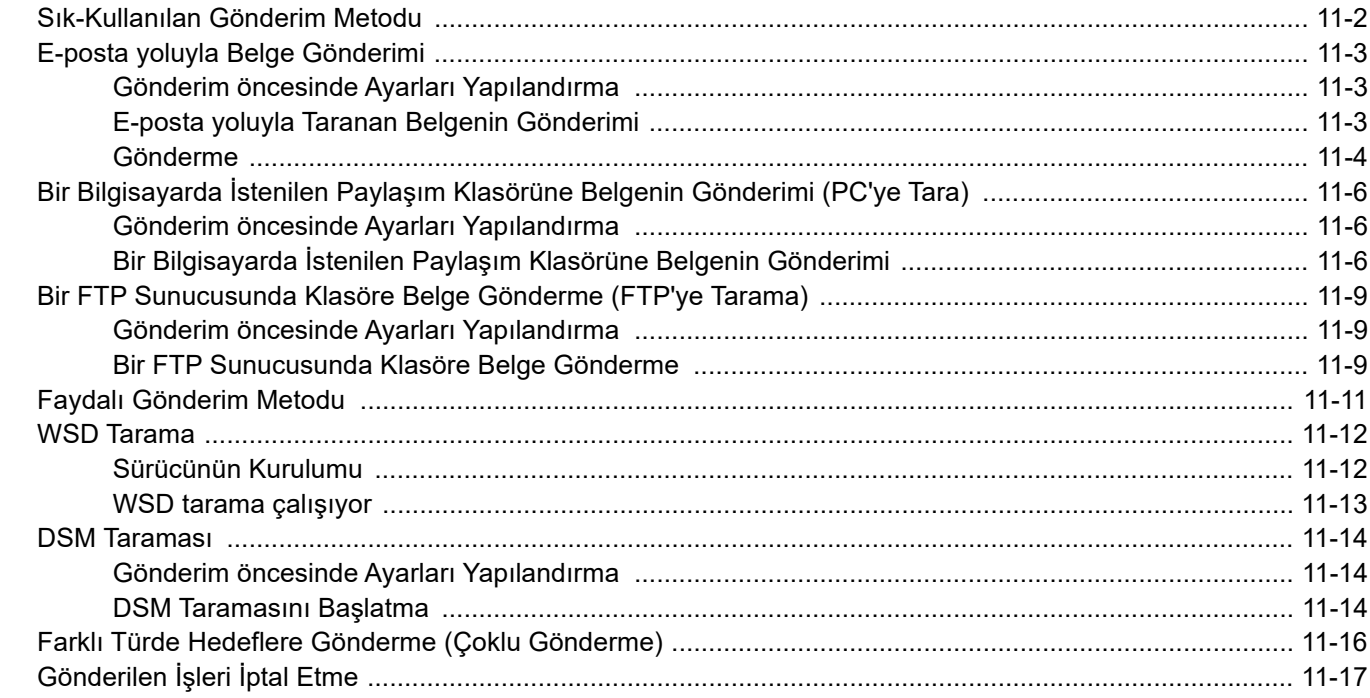

# <span id="page-279-0"></span>Sık-Kullanılan Gönderim Metodu

Bu makine, taranmış bir görüntüyü E-posta mesajı eki olarak veya ağa bağlı bir bilgisayara gönderebilir. Bunu yapabilmek için, gönderici ve hedef (alıcının) adresinin ağda kayıtlı olması gerekir.

E-posta göndermek için makinenin posta sunucuna bağlanmasını sağlayacak bir ağ ortamı gerekir. İletim hızı ve güvenlik konularında yardımcı olması amacıyla bir Yerel Ağ Bağlantısı (LAN) kullanılması önerilir.

Temel gönderme işlemi için aşağıdaki adımları izleyin. Aşağıdaki dört seçenek kullanılabilir.

- E-posta olarak Gönderilmesi (E-posta Adresi Girişi): Taranmış orijinal görüntüyü E-posta eklentisi olarak gönderir.
- [E-posta yoluyla Belge Gönderimi \(sayfa 11-3\)](#page-280-0)

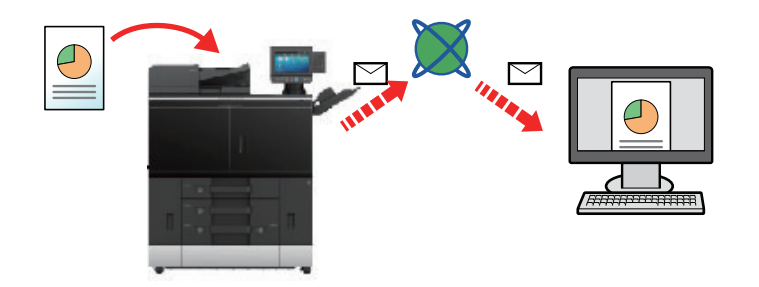

- Klasöre gönder (SMB): Taranmış orijinal görüntüyü herhangi bir bilgisayardaki paylaşılan bir klasöre kaydeder.
- Bir Bilgisayarda İstenilen Paylaş[ım Klasörüne Belgenin Gönderimi \(PC'ye Tara\) \(sayfa 11-6\)](#page-283-0)
- Klasöre Gönder (FTP): Taranmış orijinal görüntüyü FTP sunucusundaki bir klasöre saklar.
- [Bir FTP Sunucusunda Klasöre Belge Gönderme \(FTP'ye Tarama\) \(sayfa 11-9\)](#page-286-0)

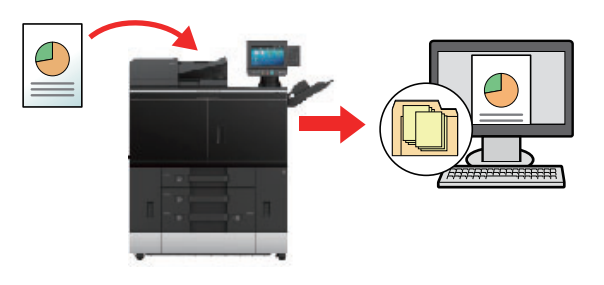

#### **A NOT**

Farklı gönderme seçenekleri bir arada belirlenebilir.

[Farklı Türde Hedeflere Gönderme \(Çoklu Gönderme\) \(sayfa 11-16\)](#page-293-0) $\blacktriangleright$ 

# <span id="page-280-0"></span>E-posta yoluyla Belge Gönderimi

# <span id="page-280-1"></span>Gönderim öncesinde Ayarları Yapılandırma

E-posta göndermeden önce, Command Center RX kullanarak SMTP ve E-posta ayarlarını yapılandırın.

**[E-posta Ayarları \(sayfa 3-49\)](#page-111-0)** 

# <span id="page-280-2"></span>E-posta yoluyla Taranan Belgenin Gönderimi

# [Ana Sayfa]  $(\bigwedge)$  tuşu > [Gönder]

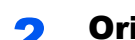

2 Orijinalleri yerleştirin.

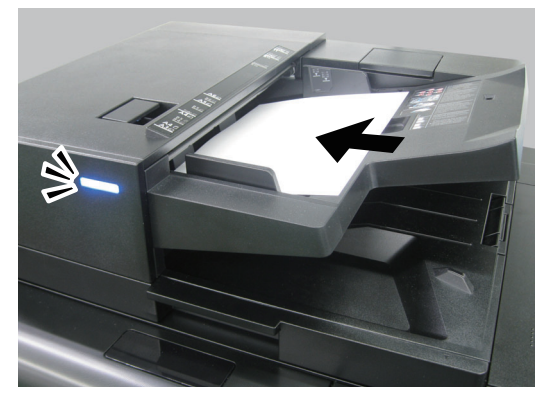

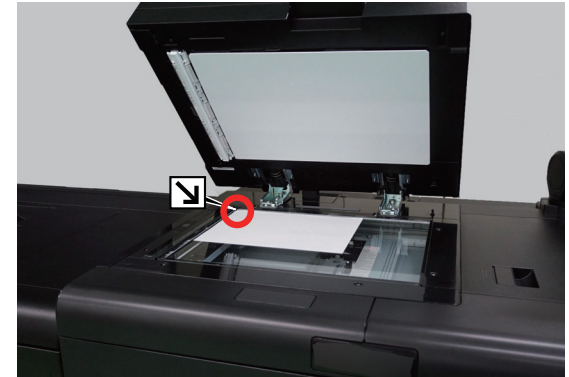

[Orijinallerin Yüklenmesi \(sayfa 4-20\)](#page-138-0)

# 3 Gönderim için temel ekranda, [+] simgesini seçin > [E-posta]

#### **A** Hedef E-posta adresini girin > [Tamam]

En fazla 256 karakter girilebilir.

**Karakter Giriş [Yöntemi \(sayfa 4-8\)](#page-126-0)** 

Birden fazla hedef girmek için, [**Gelecek Hedef**] tuşunu seçin ve sonraki hedefi girin. En çok 100 E-posta adresi belirlenebilir.

Girilen E-posta adresini [**Adres Defterine Ekle**] tuşunu seçerek Adres Defterine kaydedebilirsiniz. Ayrıca önceden kaydedilmiş bir hedef bilgisini de değiştirebilirsiniz.

Hedefler daha sonra değiştirilebilirler.

[Hedeflerin Kontrol Edilmesi ve Düzenlenmesi \(sayfa 4-17\)](#page-135-0)

# 5 İşlevleri seçin.

Diğer işlevleri görüntülemek için Global Navigasyon işlemini seçin.

[Gönderme \(sayfa 11-4\)](#page-281-0)

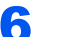

#### 6 [Başlat] tuşuna basın.

Gönderme başlar.

# <span id="page-281-0"></span>Gönderme

Global Navigasyon seçildiği zaman herbir işlev Gövdede görüntülenir.

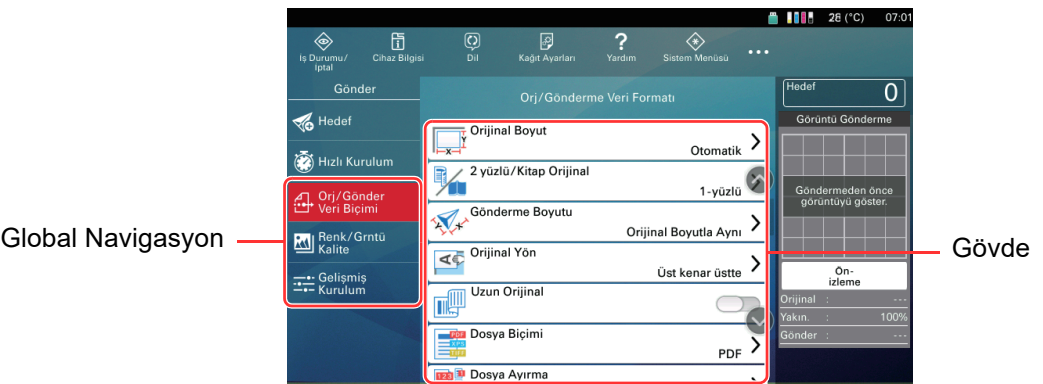

Her bir işlevin ayrıntıları için aşağıdaki tabloya bakın.

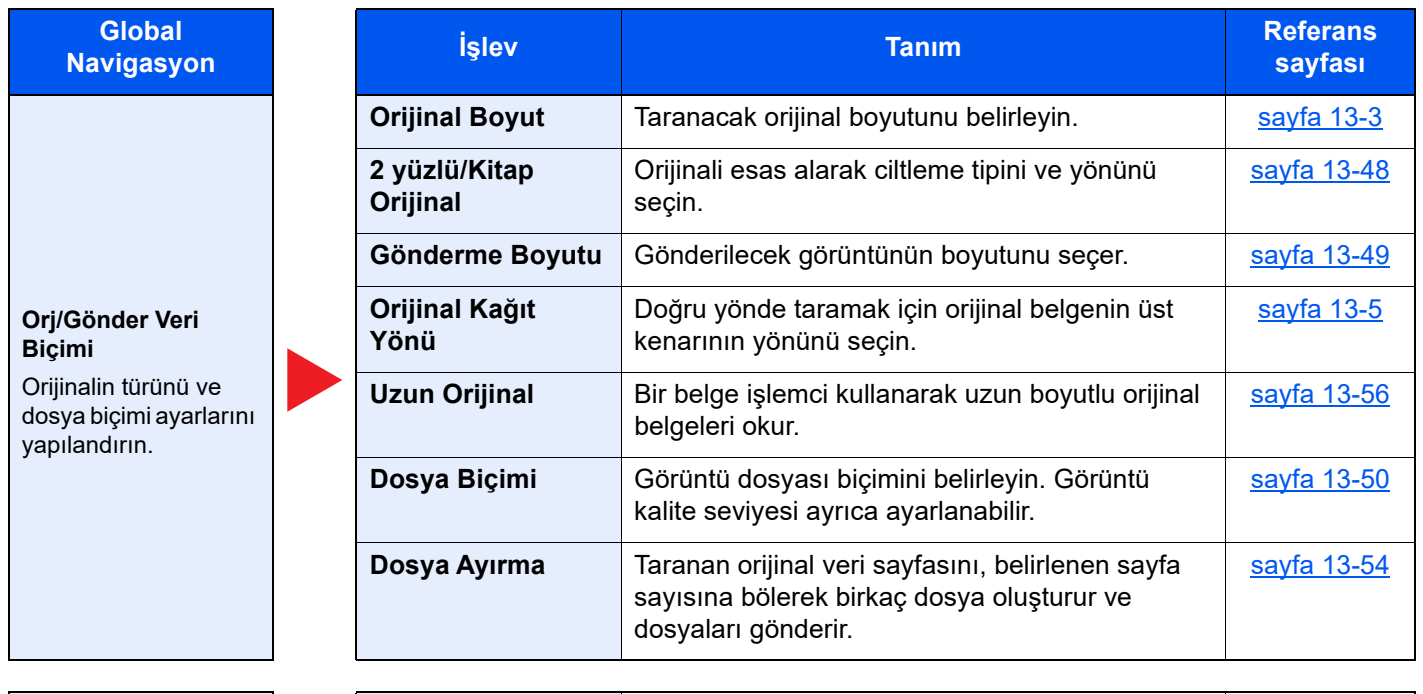

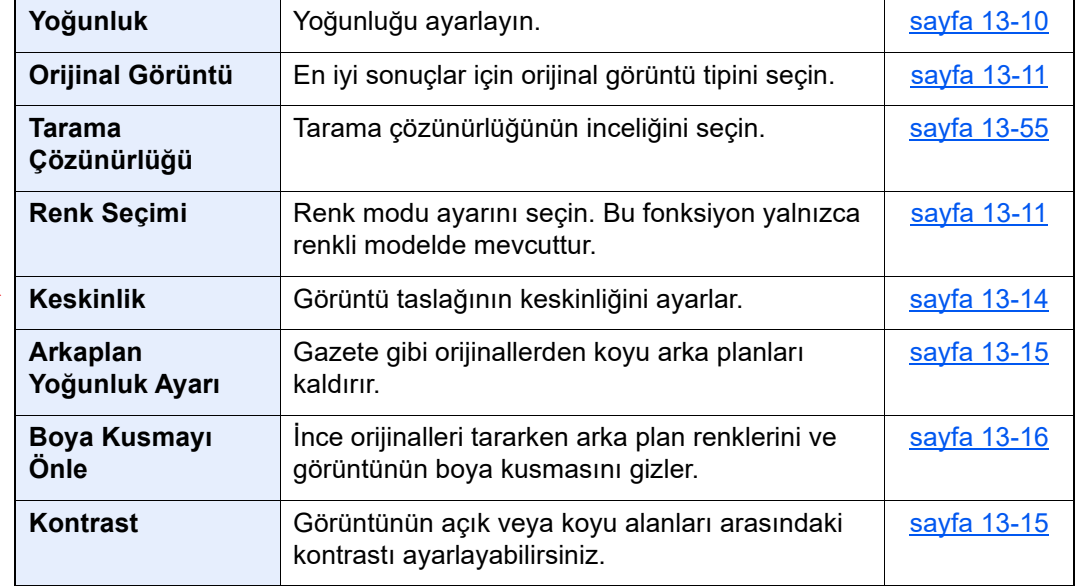

#### **Renk/Görüntü Kalitesi**

Yoğunluk, kopyaların kalitesi ve renk dengesi ayarlarını yapılandırın.

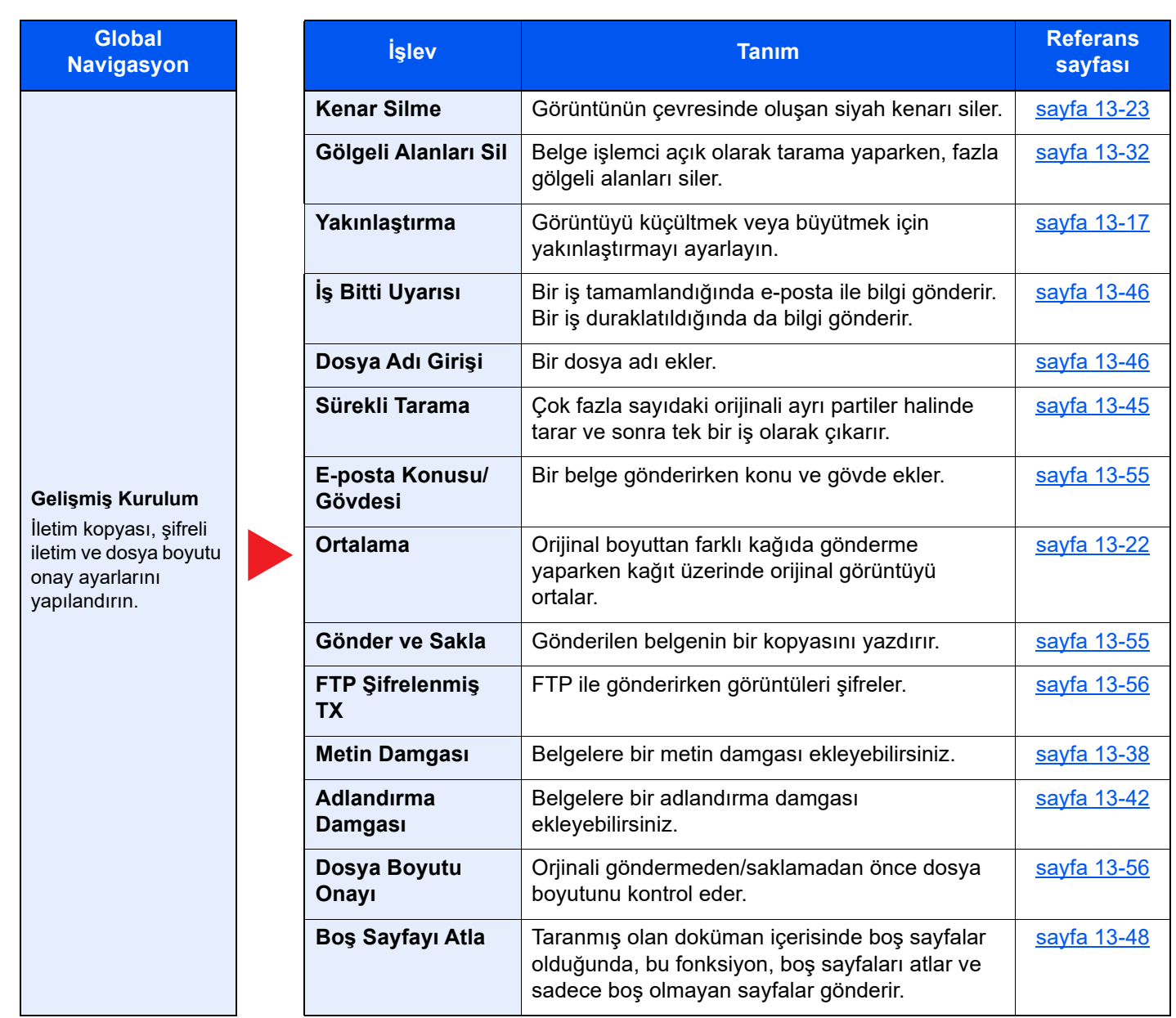

# <span id="page-283-0"></span>Bir Bilgisayarda İstenilen Paylaşım Klasörüne Belgenin Gönderimi (PC'ye Tara)

Taranan belgeyi bir bilgisayardaki istediğiniz paylaşılan klasöre kaydedebilirsiniz.

# <span id="page-283-1"></span>Gönderim öncesinde Ayarları Yapılandırma

Bir belgeyi göndermeden önce, aşağıdaki ayarları yapılandırın.

- Bilgisayar ismini ve bilgisayarın tam ismini bir yere not alın Bilgisayar İsminin ve Bilgisayarın Tam İ[sminin bir yere not alınması \(sayfa 3-23\)](#page-85-0)
- Kullanıcı ismini ve bilgisayarın tam ismini bir yere not alın Kullanıcı İ[sminin ve Etki Alanı Adının Not Edilmesi \(sayfa 3-24\)](#page-86-0)
- Paylaşımlı bir klasör oluşturun ve paylaşımlı klasörü bir yere not alın
	- Paylaşımlı bir Klasör Oluşturulması, Paylaş[ımlı bir Klasörün bir Yere Not Alınması \(sayfa 3-26\)](#page-88-0)
- Windows güvenlik duvarını yapılandırın
	- [Windows Güvenlik Duvarı Yapılandırması \(sayfa 3-30\)](#page-92-0)

# <span id="page-283-2"></span>Bir Bilgisayarda İstenilen Paylaşım Klasörüne Belgenin Gönderimi

- [Ana Sayfa]  $(\bigwedge)$  tuşu > [Gönder]
- 2 Orijinalleri yerleştirin.

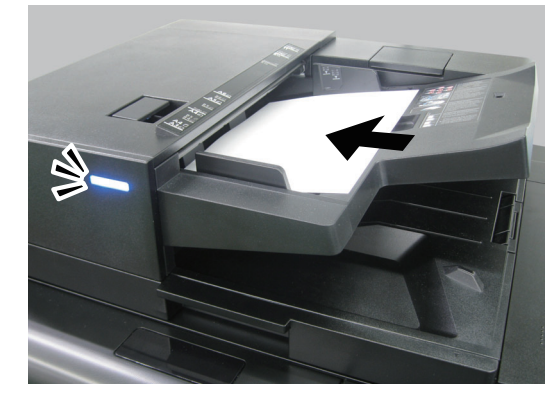

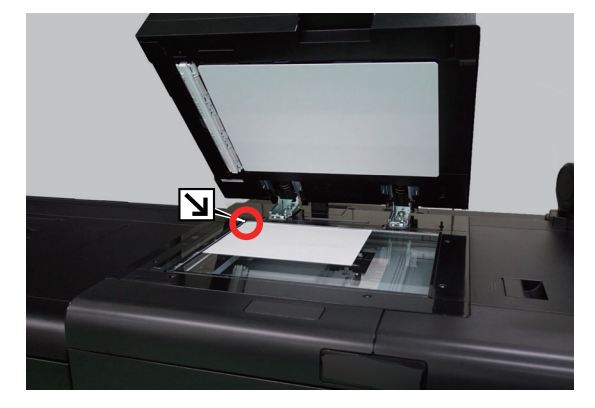

[Orijinallerin Yüklenmesi \(sayfa 4-20\)](#page-138-0)

# Gönderim için temel ekranda, [+] simgesini seçin > [SMB]

# **4** Hedef bilgilerini girin.

• Ağ üzerinde bir bilgisayarda bir klasör aramak için, [**Klasörü Ağdan Ara**] veya [**Klasörü Host Adı ile Ara**] seçimi yapın.

[**Klasörü Ağdan Ara**] tercihine seçerseniz, hedef için ağ üzerindeki tüm bilgisayarları arayabilirsiniz.

Eğer [**Klasörü Host Adı ile Ara**] tercihini seçerseniz, hedef için ağ üzerindeki bilgisayarları aramak üzere, "Alan/Çalışma Grubu Adı" ve "Host Adı" girebilirsiniz.

500 adrese kadar görüntülenebilir. Görünen ekranda belirlemek istediğiniz host adını (PC adı) seçin ve [**Tamam**] tuşunu seçin. Oturum açma kullanıcı adı ve oturum açma parolası giriş ekranı görünür.

Hedef PC'nin oturum açma kullanıcı adını ve oturum açma parolasını girmenizden sonra paylaşılan klasörler görünür. Belirlemek istediğiniz klasörü seçin ve [**Tamam**] tuşunu seçin. Seçilmiş olan paylaşılan klasörün adresi ayarlanır.

Arama Sonuçları listesinden klasörü seçin.

• SMB klasörünü doğrudan belirlemek için, [**Klasör Yolu Girişi**] tercihini seçin ve her maddeyi girin.

Karakter Giriş [Yöntemi \(sayfa 4-8\)](#page-126-0)

Aşağıdaki tablo ayarlanacak öğeleri listeler.

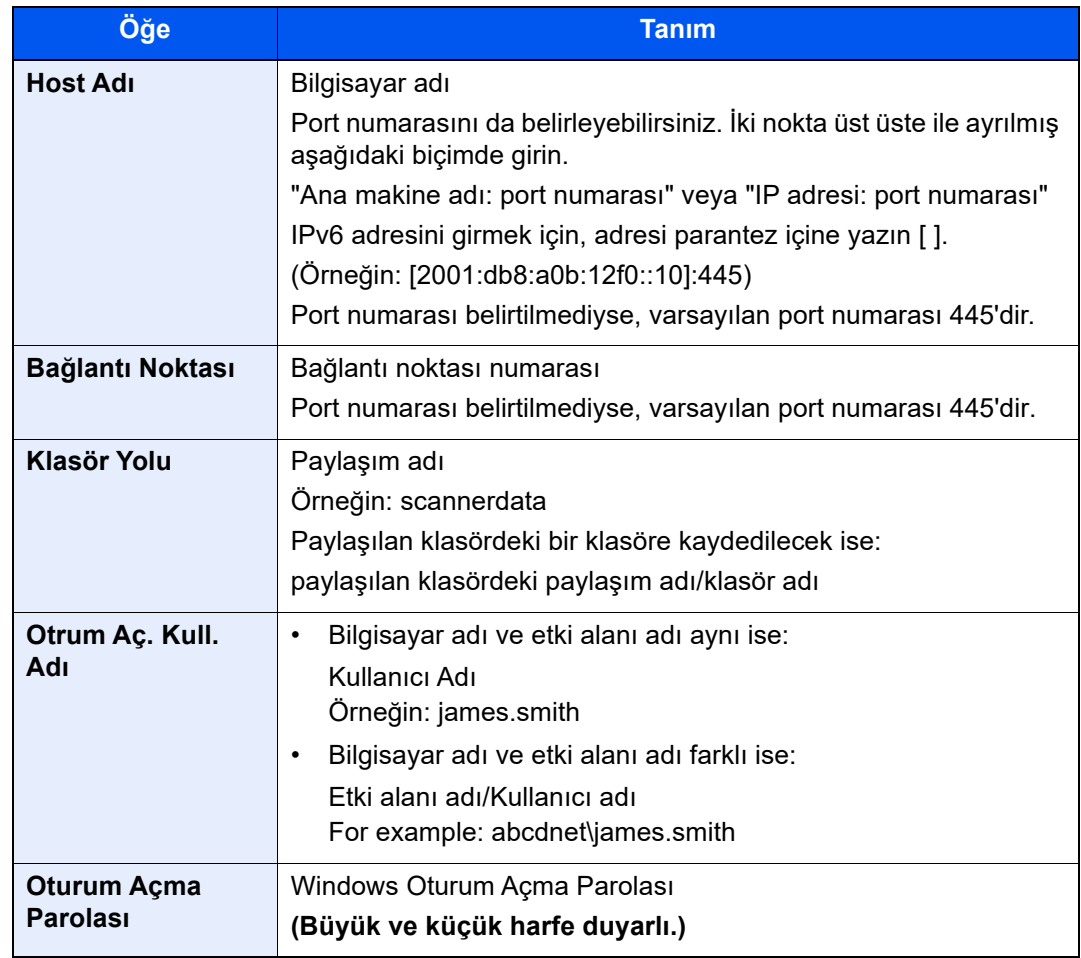

# 5 Durumu kontrol edin.

1 Bilgiyi kontrol edin.

Gecikmeyi gerektiği şekilde değiştirin.

2 Bağlantıyı kontrol etmek için [**Bağlantı Testi**]'ni seçin.

Hedefe bağlantı doğru kurulduysa "Bağlandı." iletisi görüntülenir. "Bağlanamıyor iletisi." görüntülenirse, girişi gözden geçirin.

Birden fazla hedef girmek için, [**Gelecek Hedef**] tuşunu seçin ve sonraki hedefi girin.

Girilen bilgiyi [**Adres Defterine Ekle**] tuşunu seçerek Adres Defterine kaydedebilirsiniz.

# 6 [Tamam] seçin.

Hedefler daha sonra değiştirilebilirler.

[Hedeflerin Kontrol Edilmesi ve Düzenlenmesi \(sayfa 4-17\)](#page-135-0)

# 7 İşlevleri seçin.

Diğer işlevleri görüntülemek için Global Navigasyon işlemini seçin.

[Gönderme \(sayfa 11-4\)](#page-281-0)

# 8 [Başlat] tuşuna basın.

Gönderme başlar.

# <span id="page-286-0"></span>Bir FTP Sunucusunda Klasöre Belge Gönderme (FTP'ye Tarama)

# <span id="page-286-1"></span>Gönderim öncesinde Ayarları Yapılandırma

Bir belgeyi göndermeden önce, FTP İstemcisini (İletim) yapılandırın.

◆ [Protokol Ayarları \(sayfa 15-52\)](#page-449-0)

# <span id="page-286-2"></span>Bir FTP Sunucusunda Klasöre Belge Gönderme

- [Ana Sayfa]  $(\bigwedge^n)$  tuşu > [Gönder]
- 2 Orijinalleri yerleştirin.

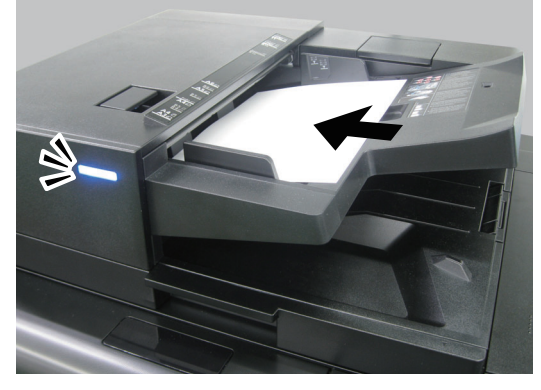

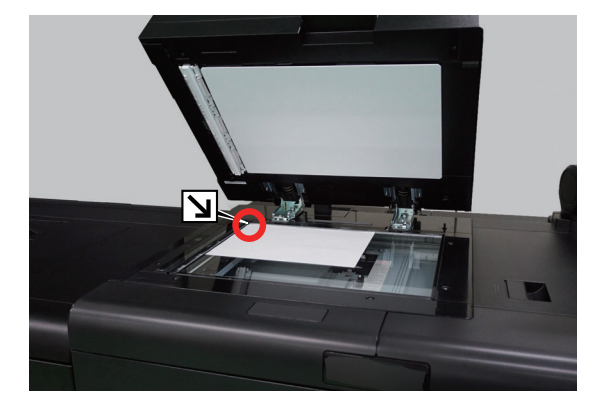

[Orijinallerin Yüklenmesi \(sayfa 4-20\)](#page-138-0)

# 3 Gönderim için temel ekranda, [+] simgesini seçin > [FTP]

# **4** Hedef bilgilerini girin.

#### Karakter Giriş [Yöntemi \(sayfa 4-8\)](#page-126-0)

Aşağıdaki tablo ayarlanacak öğeleri listeler.

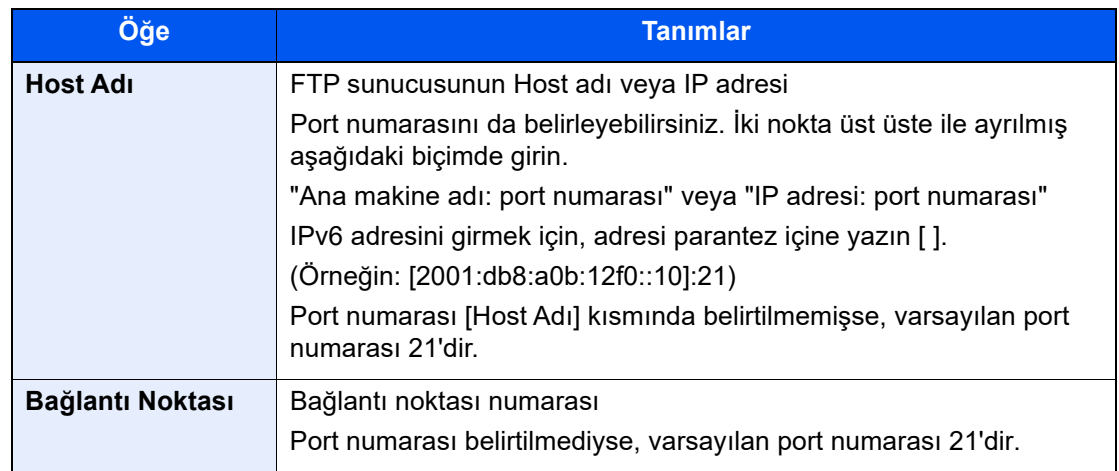

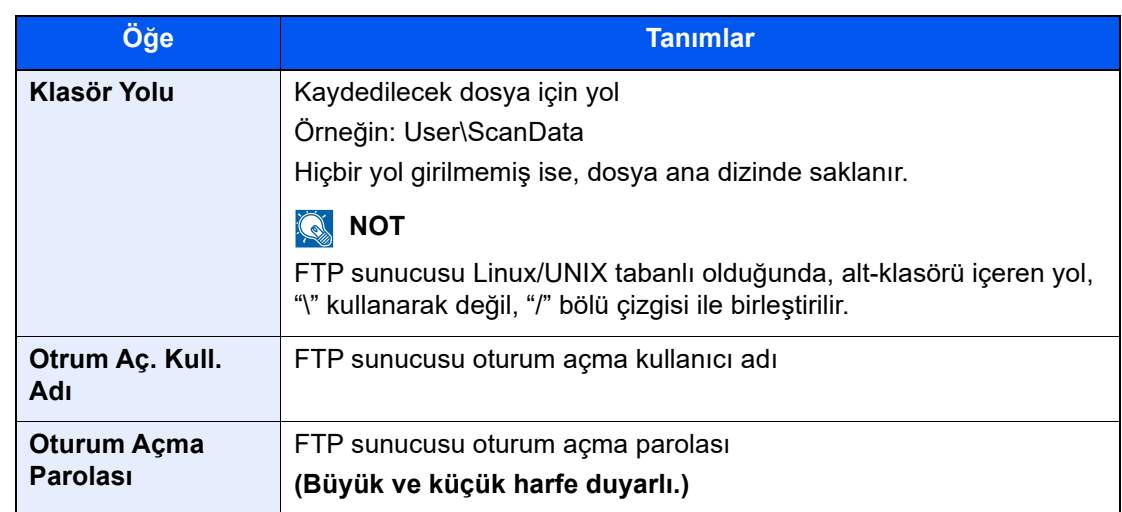

# 5 Durumu kontrol edin.

1 Bilgiyi kontrol edin.

Gecikmeyi gerektiği şekilde değiştirin.

2 Bağlantıyı kontrol etmek için [**Bağlantı Testi**]'ni seçin.

Hedefe bağlantı doğru kurulduysa "Bağlandı." iletisi görüntülenir. "Bağlanamıyor iletisi." görüntülenirse, girişi gözden geçirin.

Birden fazla hedef girmek için, [**Gelecek Hedef**] tuşunu seçin ve sonraki hedefi girin.

Girilen bilgiyi [**Adres Defterine Ekle**] tuşunu seçerek Adres Defterine kaydedebilirsiniz.

# 6 [Tamam] seçin.

Hedefler daha sonra değiştirilebilirler.

[Hedeflerin Kontrol Edilmesi ve Düzenlenmesi \(sayfa 4-17\)](#page-135-0)

# 7 İşlevleri seçin.

Diğer işlevleri görüntülemek için Global Navigasyon işlemini seçin.

[Gönderme \(sayfa 11-4\)](#page-281-0)

# 8 [Başlat] tuşuna basın.

Gönderme başlar.
### Faydalı Gönderim Metodu

Aşağıdaki faydalı tarama (gönderim) metodlarını belirleyebilirsiniz.

- WSD Tarama: WSD Taraması, bu makine üzerinde taranan orijinallerin görüntülerini bir WSD-uyumlu bilgisayara dosya olarak kaydeder.
	- ◆ [WSD Tarama \(sayfa 11-12\)](#page-289-0)
- DSM Tarama: Taranmış bir belge herhangi bir formatta otomatik olarak kaydedilebilir veya Active Directory'deki bir tarama işlemi okunarak herhangi bir hedefe gönderilebilir.
	- **→ [DSM Taraması \(sayfa 11-14\)](#page-291-0)**
- Farklı Tipte Hedeflere Gönderme (Çoklu Gönderme) Bu işlem, tek bir işlemle farklı tip hedeflere (E-posta adresleri, klasörler, vb.) göndermek için yararlıdır.
	- [Farklı Türde Hedeflere Gönderme \(Çoklu Gönderme\) \(sayfa 11-16\)](#page-293-0)

### <span id="page-289-0"></span>WSD Tarama

Makine üzerinde taranan orijinallerin görüntülerini bir WSD-uyumlu bilgisayara dosya olarak kaydeder.

### **QNOT**

- WSD Scan Taramasını kullanmak için, bilgisayarın WSD taraması için kullanıldığını, makinenin ağa bağlı olduğunu ve "WSD-SCAN" ağ ayarlarında [**Açık**] olarak ayarlandığını onaylayınız.
	- ◆ [WSD Tarama \(sayfa 15-42\)](#page-439-0)
- Bilgisayarın çalıştırılmasına dair bilgileri için, yazılımınızdaki çalıştırma kılavuzuna veya bilgisayarın yardım desteğine başvurunuz.

### Sürücünün Kurulumu

#### **Windows 10 için**

#### 1 Windows'da [Başlat] tuşuna tıklayın ve sonra [Windows Sistemi], [Denetim Masası] ve [Aygıtları ve yazıcıları görüntüle] işlevini seçin.

### **2** Sürücüyü kurun.

[**Bir aygıt ekle**] üzerine tıklayın. Makine simgesini seçin ve sonra [**Sonraki**] üzerine tıklayın.

[**Aygıtlar ve Yazıcılar**] ekranında "**Yazıcılar**"da makine simgesi görüntülendiğinde, kurulum tamamlanmıştır.

#### **Windows 8.1 ve Microsoft Windows Server 2012 için**

#### 1 Takılarda [Ara], [Denetim Masası], ve sonra [Aygıtları ve yazıcıları görüntüle] üzerine tıklayın.

### **2** Sürücüyü kurun.

[**Bir aygıt ekle**] üzerine tıklayın. Makine simgesini seçin ve sonra [**Sonraki**] üzerine tıklayın.

[**Aygıtlar ve Yazıcılar**] ekranında "**Yazıcılar**"da makine simgesi görüntülendiğinde, kurulum tamamlanmıştır.

### WSD tarama çalışıyor

- [Ana Sayfa]  $(\bigwedge)$  tuşu > [Gönder]
- 2 Orijinalleri yerleştirin.

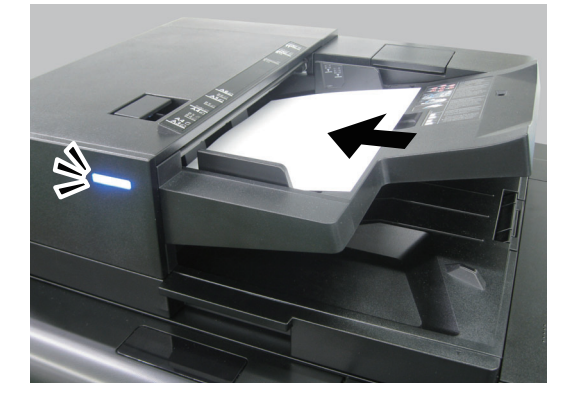

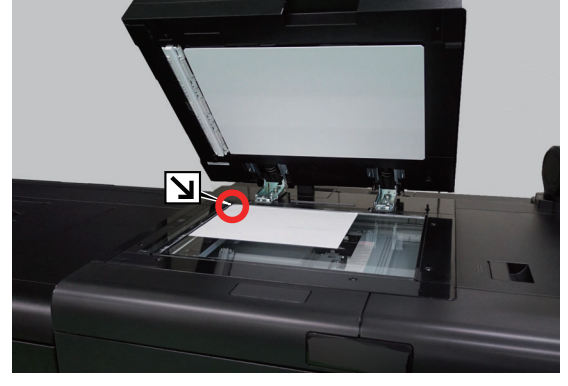

[Orijinallerin Yüklenmesi \(sayfa 4-20\)](#page-138-0)

### 3 Ekranı görüntüleyin.

Gönderim için temel ekranda, [**+**] simgesini seçin > [**WSD Tarama**]

### 4 Orijinalleri tarayın.

#### **Bu makineyi kullanma yöntemi**

- 1 [**Çalıştırma Panelinden**] > [**Sonraki**]
- 2 Hedef bilgisayarı seçin > [**Tamam**]

Bilgisayar listesini yeniden yüklemek için [**Yeniden yükle**] tuşunu seçin.

- [  $\omega$  ] (Bilgilendirme simgesi)ni seçerek, seçilmiş olan bilgisayara dair bilgilere göz atabilirsiniz.
- 3 Orijinal tipini, dosya yoğunluğunu vb. istediğiniz şekilde ayarlayın.
- 4 [**Başlat**] tuşuna basın.

Gönderme başlar ve bilgisayara kurulan yazılım aktif hale gelir.

#### **Bilgisayardan Kullanma Yöntemi**

- 1 [**Bilgisayardan**] > [**Başlat**]
- 2 Görüntüleri göndermek için bilgisayara yüklenen yazılımı kullanın.

### <span id="page-291-0"></span>DSM Taraması

Taranmış bir belge herhangi bir formatta otomatik olarak kaydedilebilir veya Active Directory'deki bir tarama işlemi okunarak herhangi bir hedefe gönderilebilir. Bu işlev, yalnızca Windows Server 2008 R2 veya Windows Server 2012 yüklü olan bilgisayarları destekler.

### Gönderim öncesinde Ayarları Yapılandırma

DSM taraması yapıyorsanız, aşağıdaki öğeleri kontrol edin.

- Makinenin, tarama işleminin referans alabileceği ağ üzerindeki bir Active Directory'e bağlı olduğundan emin olun.
- Ağ üzerinde "DSM Taraması", "LDAP" ve "HTTP" [**Açık**] olarak ayarlanmış olmalı.
	- [Protokol Ayarları \(sayfa 15-52\)](#page-449-0)
- Güvenlik Ayarlarında "Ağ" [**SSL**] [**Açık**] olarak ayarlanmış olmalı.
	- [SSL \(sayfa 15-67\)](#page-464-0)
- [**Ağ Onayı**] başlatılmış olmalı.
	- [Kullanıcı Oturum Açma Yönetiminin Etkinle](#page-470-0)ştirilmesi (sayfa 16-3)

### **NOT**

Tarama işleminin referans alabileceği Active Directory ağ kimlik doğrulama sunucusunda değilse, DSM başlatılmalıdırCommand Center RX.

**Command Center RX User Guide**

### DSM Taramasını Başlatma

### [Ana Sayfa]  $(\bigwedge)$  tuşu > [Gönder]

#### **QNOT**

Ayarlara bağlı olarak adres defteri ekranı görüntülenebilir. Bu durumda, gönderme hedef ekranını görüntülemek için [**İptal**]'i seçin.

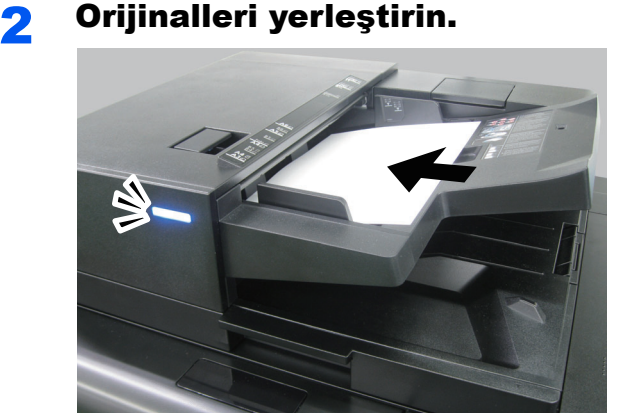

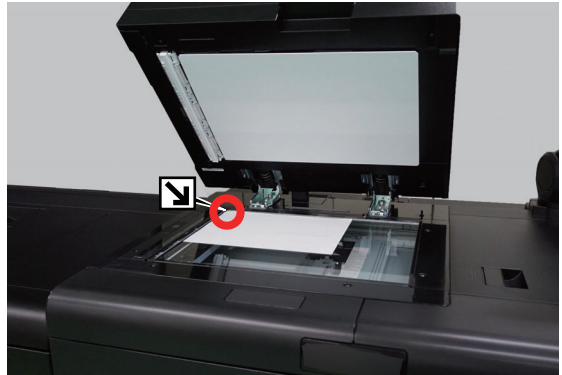

[Orijinallerin Yüklenmesi \(sayfa 4-20\)](#page-138-0)

### 3 Ekranı görüntüleyin.

Gönderme hedef ekranında, [**+**] > [**DSM Taraması**]'nı seçin.

### 4 Kullanılacak tarama işlemini seçin > [Tamam].

Bilgisayar listesini yeniden yüklemek için [**Yeniden yükle**]'yi seçin.

Ayarları kontrol etmek için  $[\n\bullet]$  (bilgilendirme simgesi) tuşunu seçin.

### 5 Ayarları değiştirin ve gereken miktarda hedef ekleyin.

Hedef olarak yalnızca e-posta adresi eklenebilir. Gönderme hedef ekranında, [**Ayrıntı/Düzenle**], [**Hedef**] ve ardından [**Adres Defteri**] veya [**E-posta Adr. Girişi**] öğesini seçin ve hedef ekleyin. Bazı tarama işlemlerinde, ayarları değiştirmek veya hedef eklemek mümkün olmayabilir.

### 6 [Başlat] tuşuna basın.

Gönderme başlar.

### <span id="page-293-0"></span>Farklı Türde Hedeflere Gönderme (Çoklu Gönderme)

E-posta adreslerini, ve klasörleri (SBM veya FTP) birleştiren hedefler belirleyebilirsiniz. Buna, Çoklu Gönderme denir. Bu işlem, tek bir işlemle farklı tip hedeflere (E-posta adresleri, klasörler, vb.) göndermek için yararlıdır.

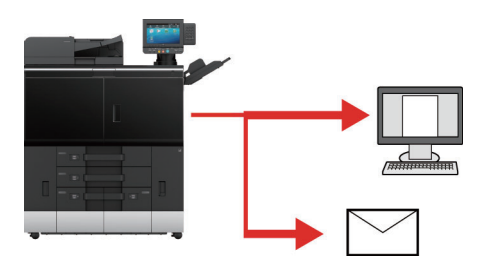

Yayın ögesi sayısı: En fazla 500

Ancak, aşağıdaki gönderim seçenekleri için öge sayıları sınırlandırılmıştır.

- E-posta: En fazla 100
- Klasörler (SMP, FTP): Toplamda 10 SMB ve FTP

Ayrıca, ayarlara bağlı olarak aynı anda hem gönderme hem de yazdırma yapabilirsiniz.

Prosedürler ilgili türlerdeki hedefleri belirlerken kullanılanlarla aynıdır. E-posta adresi veya klasör yolunu yine girin, böylece hedef listesinde görünebilirler. Bir anda tüm hedeflere iletimi başlatmak için [**Başlat**] tuşuna basın.

## Gönderilen İşleri İptal Etme

### 1 Gönder ekranı görüntülenirken [Durak] tuşunu seçin.

### 2 Bir işi iptal edin.

#### **Taranmakta olan bir iş olduğunda**

İş İptal ekranı görünür.

#### **Gönderilen bir iş olduğunda veya bekleme durumunda**

İş iptal ekranı görünür. İptal etmek istediğiniz işi seçin > [**İptal et**] > [**Evet**]

### **QNOT**

[**Durak**] tuşunu seçmeniz, göndermeye başladığınız işi geçici olarak durdurmayacaktır.

# 12 Kutu İşlevi

Bu bölümde Özel Kutu ve USB Sürücüsü kullanılarak yapılan işlemler açıklanmaktadır.

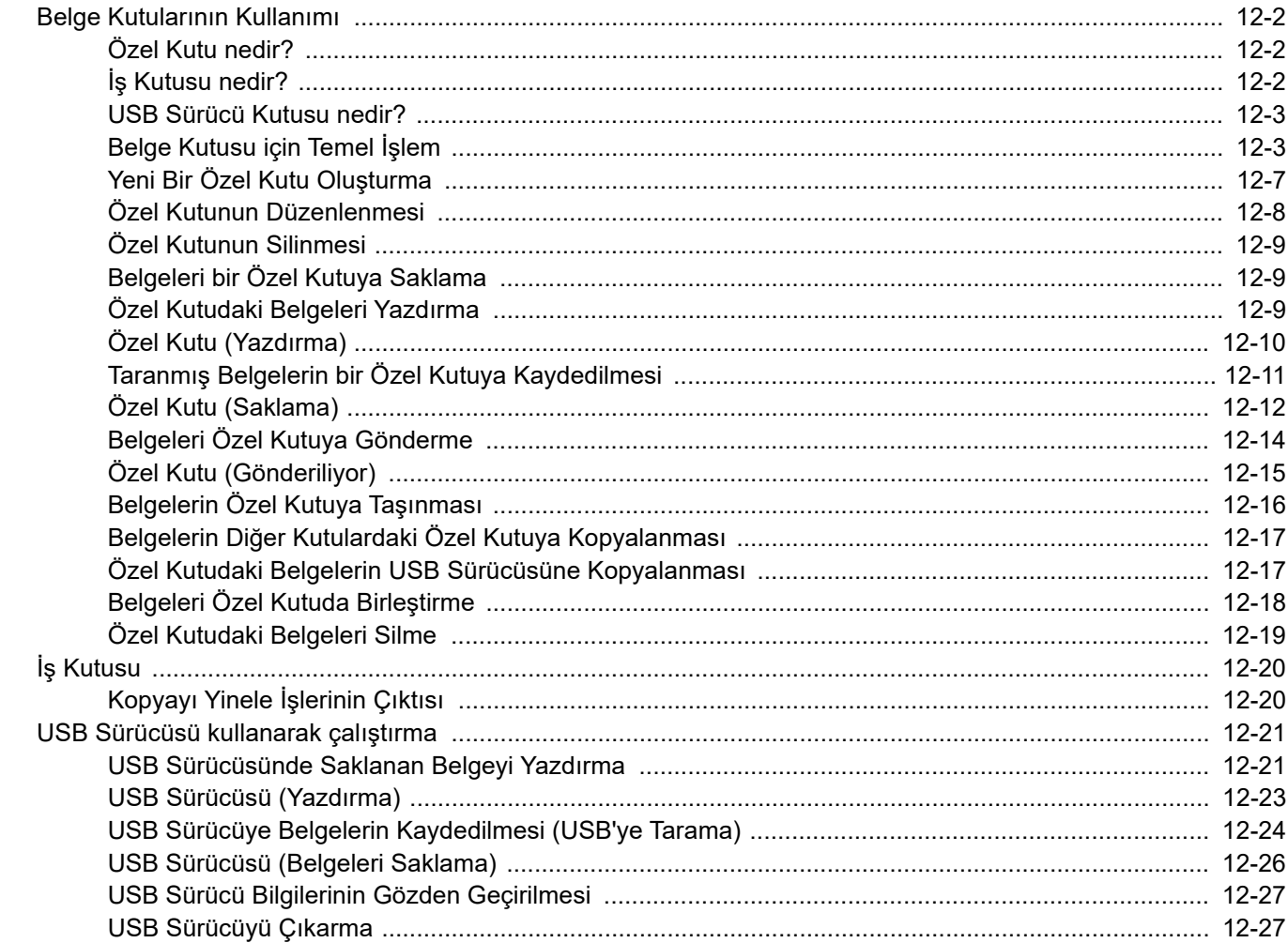

### <span id="page-296-0"></span>Belge Kutularının Kullanımı

Belge Kutusu, bir bilgisayardan yazdırma verilerini kaydetme ve birden çok kullanıcıyla paylaşma işlevidir.

Mevcut Belge Kutuları şöyledir: Özel Kutu, İş Kutusu, ve USB Sürücü Kutusu.

### <span id="page-296-1"></span>Özel Kutu nedir?

Özel Kutu, Belge Kutusunda oluşturabileceğiniz ve sonradan çağırmak için saklayabileceğiniz bir bileşen kutusudur. Bir Özel Kutu oluşturabilir veya silebilirsiniz.

Aşağıdaki işlemler yapılabilir:

- Yeni Bir Özel Kutu Oluşturma
- Belgelerin bir Özel Kutuya Yazdırılması
- Taranmış belgelerin bir Özel Kutuya kaydedilmesi
- Belgeleri bir Özel Kutuya Gönderme
- Bir Özel Kutudaki Belgelerin Düzenlenmesi
- Bir Özel Kutudaki Belgelerin Silinmesi

### **K** NOT

Çalıştırma panelinden gerçekleştirdiğiniz Özel Kutu üzerindeki işlem de Command Center RX kullanılarak yapılabilir.

**Command Center RX User Guide**

### <span id="page-296-2"></span>İş Kutusu nedir?

Belge Kutusu, "Özel Yazdır/Saklanan İş Kutusu", "Hızlı Kopyala/Düzelt ve Beklet Kutusu", "Kopyayı Yinele Kutusu", ve "Görüntü Üst Üste Formu Kutusu" için jenerik bir isimdir. Bu İş Kutuları kullanıcı tarafından oluşturulamaz veya silinemez.

### **QNOT**

- Makineyi iş kutularındaki geçici belgelerin otomatik olarak silineceği şekilde ayarlayabilirsiniz.
	- $\rightarrow$  İs [Bekletmenin Silinmesi \(sayfa 15-46\)](#page-443-0)
- Özel Kutudaki işlemler ile ilgili ayrıntılar için, aşağıya bakın:
	- [Printer'da Kayıtlı Veriyi Yazdırma \(sayfa 9-21\)](#page-266-0)

### **Kopyayı Yinele Kutusu**

Kopyayı Yinele özelliği kopyalanan orijinal belge verilerini İş Kutusunda saklar ve ilave kopyaları daha sonra yazdırmanıza imkan tanır. Varsayılana göre en fazla 32 belge saklanabilir. Güç kapatıldığında tüm saklanan işler silinecektir.

Kopyayı Yinele İş[lerinin Çıktısı \(sayfa 12-20\)](#page-314-1)

### **QNOT** Kopyayı Yinele işlevi isteğe bağlı Data Security Kit yüklendiğinde kullanılamaz.

### <span id="page-297-0"></span>USB Sürücü Kutusu nedir?

Kaydedilmiş bir PDF dosyası yazdırmak için, Bir USB Sürücüsü makinenin üzerindeki USB portuna bağlanabilir. PDF verileri bilgisayar olmadan, doğrudan USB sürücüsünden yazdırabilirsiniz. Bu makine kullanılarak taranan görüntü dosyaları, PDF, TIFF, JPEG, XPS, OpenXPS, yüksek sıkıştırmalı PDF, Word, Excel veya PowerPoint biçiminde de USB sürücüsüne kaydedilebilir (USB'ye Tara).

### **QNOT**

Word, Excel ve PowerPoint, Microsoft Office 2007 veya sonrası bir dosya biçiminde saklanacaktır.

### <span id="page-297-1"></span>Belge Kutusu için Temel İşlem

Bu bölüm belge kutularına yönelik temel işlemleri, görevlerin özel kutularla yapıldığı örneklerle açıklar.

### **Kutu Listesi**

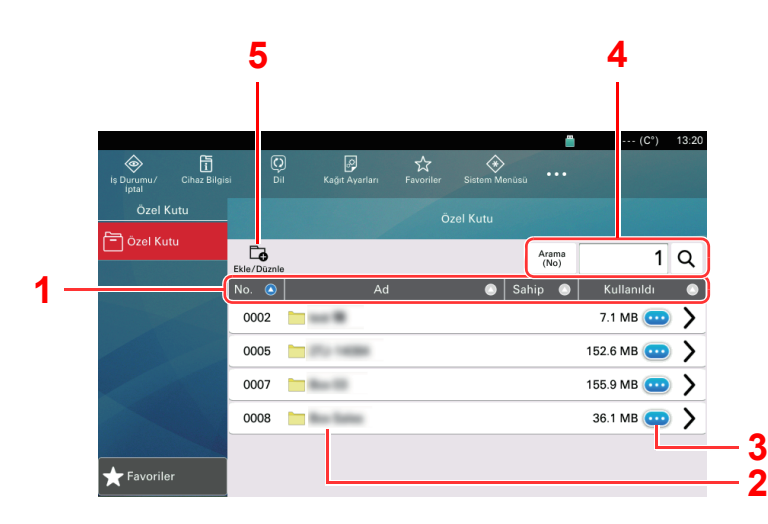

- 1 Kutu numarasını, kutu adını, sahibinin adını ve kutuya kaydedilen verinin boyutunu artan/ azalan düzende sıralar.
- 2 Bu özel bir kutudur. Açmak için bunu seçin.
- 3 Seçilen kutunun ayrıntılarını gösterir.
- 4 Bir kutunun, Kutu Numarası veya Kutu Adı ile aranabilmesi mümkündür. [**Arama (No)**] ve [**Arama (Adı)**] arasında geçiş yapmak için [**Arama (No)**] veya [**Arama (Adı)**] tuşlarından birini seçin.
- 5 Yeni kutuları kaydeder ve kutu bilgilerini kontrol eder, düzenler veya siler.

### **Belge Listesi**

Belge listesi, özel kutuda saklanan belgelerin listesidir. Belgeler ada göre veya küçük resimler halinde listelenebilir. Liste aşağıda gösterildiği gibi kullanılabilir.

<span id="page-298-8"></span><span id="page-298-5"></span><span id="page-298-4"></span><span id="page-298-3"></span><span id="page-298-1"></span>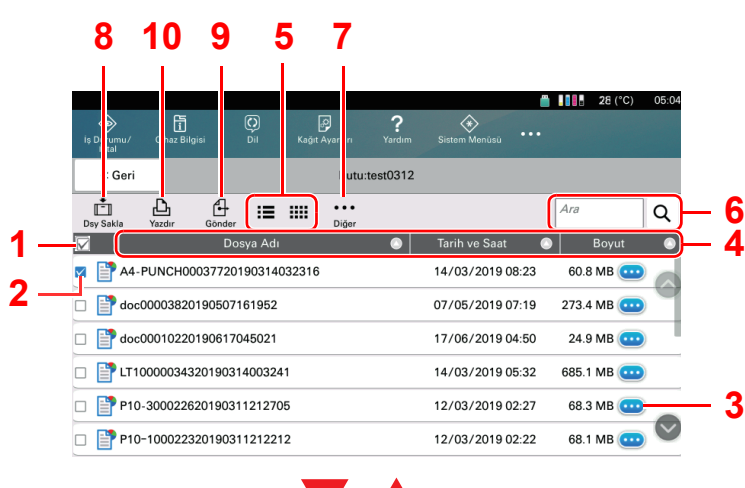

#### <span id="page-298-9"></span><span id="page-298-7"></span><span id="page-298-6"></span><span id="page-298-2"></span><span id="page-298-0"></span>**Küçük resim**

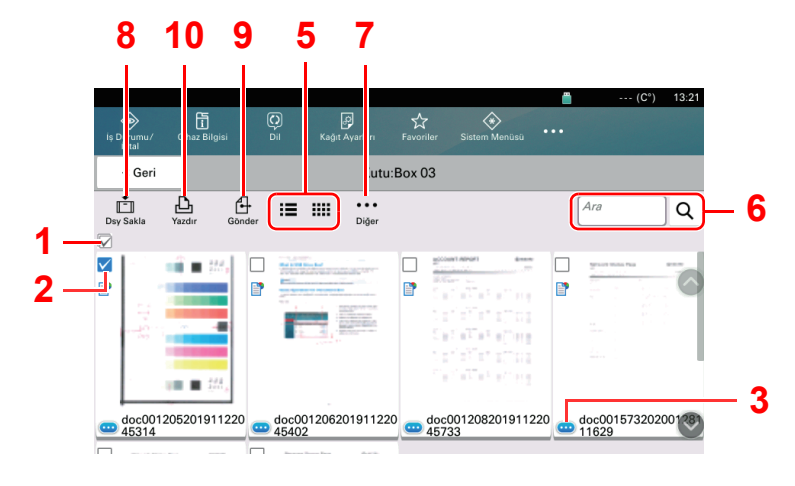

- **Liste** 1 Bir seferde birden fazla belge seçme.
	- 2 Belgeleri onay kutularını işaretleyerek seçme.
	- 3 Seçilen belgenin ayrıntılarını gösterir.
	- 4 Dosya adı, tarihi ve zamanı ve veri boyutunu artan azalan sırayla listeler.
	- 5 Liste ekranı ve küçük resim ekranı arasında geçiş yapar.
	- 6 Bir belgenin, Kutu Adı ile aranabilmesi mümkündür.
	- 7 Belge işlemleri menüsü görüntülenecektir.
	- 8 Belgeyi açık kutuya kaydeder.
	- 9 Seçilen belgeleri gönderir.
	- 10 Seçilen belgeleri yazdırır.

#### $\ddot{\mathbb{Q}}$ **NOT**

Birden fazla belgeyi, ilgili belgelerin onay kutularını işaretleyerek seçebilirsiniz. Ancak belge gönderirken birden fazla belge seçemeyeceğinize dikkat edin.

#### **Kutu Ayrıntılarını Görüntüleme**

### 1 Kutu listesi ekranında kontrol etmek istediğiniz ayrıntıların olduğu kutu için [ ] (bilgilendirme simgesi) tuşunu seçin.

### **QNOT**

Bir özel kutu parolayla korunuyorsa, doğru parolayı girin.

### **2 Kutu ayrıntılarını kontrol edin.**

### 3 [Kapat] seçin.

Ekran varsayılan Belge Kutusu ekranına döner.

### **Kutu Ayrıntılarının Düzenlenmesi**

Özel kutu için bilgileri değiştirirseniz, aşağıdaki prosedürleri uygulayın.

- 1 Kutu listesi ekranında [Ekle/Düzenle] tuşuna basın.
- 2 Düzenlemek istediğiniz ayrıntıların kutusunu seçin ve [Düzenle] tuşuna basın.

**QNOT** Bir özel kutu parolayla korunuyorsa, doğru parolayı girin.

- 3 Kutu ayrıntılarını düzenleyin.
- 4 Ayrıntıları değiştirdiyseniz, [Tamam] tuşunu seçin ve sonra onay ekranında [Evet] tuşunu seçin.

Ayrıntıları değiştirmediyseniz, [**Hayır**] tuşunu seçin.

### 5 [Kapat] seçin.

Ekran varsayılan Belge Kutusu ekranına döner.

### **Belgeleri Önizleme/Belge Ayrıntılarını Kontrol Etme**

1 Önizleme için bir belge seçin ve sonra [Diğer] > [Önizleme] üzerine basın.

### 2 Belgeyi önizleyin veya belge ayrıntılarını kontrol edin.

Önizleme ekranında kullanılabilir işlemler aşağıda gösterilmiştir.

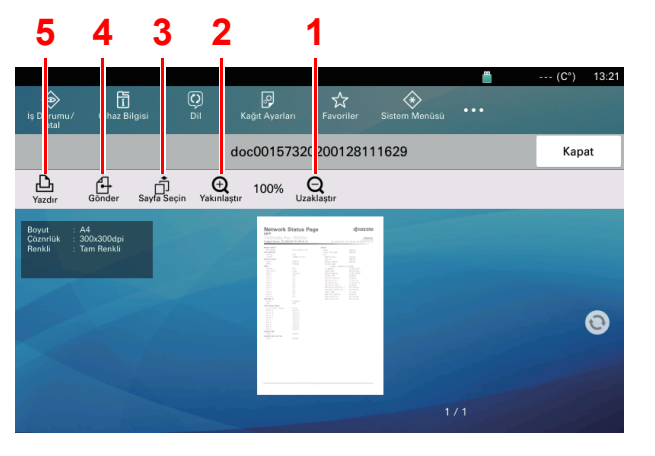

- <span id="page-299-4"></span>1 Uzaklaştır.
- <span id="page-299-3"></span>2 Yakınlaştır.
- <span id="page-299-2"></span>3 Açık belgenin herhangi bir sayfasını seçin ve yazdırın, gönderin veya çıkarılabilir hafızaya kopyalayın.

**[Bir sayfa seçme \(sayfa 12-6\)](#page-300-0)** 

- <span id="page-299-1"></span>4 Seçilen belgeleri gönderir.
- <span id="page-299-0"></span>5 Seçilen belgeleri yazdırır.

### 3 Belgeyi onaylayın ve [Kapat] tuşunu seçin.

#### <span id="page-300-0"></span>**Bir sayfa seçme**

Bir Özel Kutu içinde bir belge yazdırma, gönderme veya kopyalama yaparken, isteğinize göre herhangi bir sayfa belirtebilirsiniz.

Sayfa seçimi ekranını görüntülemek için, Özel Kutunun belge listesi ekranında [**Diğer**] > [**Sayfa Seçimi**] tuşuna, veya Önizleme ekranında [**Sayfa Seçimi**] tuşuna basın.

Üzerinde çalışmak istediğiniz sayfaları seçin ve ardından [**Yazdır**], [**Gönder**] ya da [**USB'ye Kpyla**] tuşunu seçin.

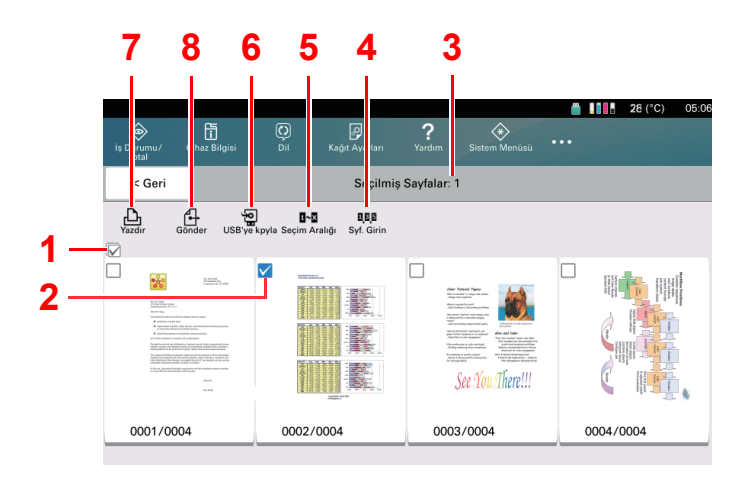

- [Özel Kutudaki Belgeleri Yazdırma \(sayfa 12-9\)](#page-303-2)
- [Belgeleri Özel Kutuya Gönderme \(sayfa 12-14\)](#page-308-0)
- [Belgelerin Özel Kutuya Ta](#page-310-0)şınması (sayfa 12-16)
- <span id="page-300-3"></span>1 Bir seferde birden fazla belge seçme.
- <span id="page-300-2"></span>2 Belgeleri onay kutularını işaretleyerek seçme.
- <span id="page-300-5"></span>3 Seçilen sayfa numarasını görüntüler.
- <span id="page-300-1"></span>4 Ardışık olmayan sayfaları belirlerken sayıları ayırmak için bir "," (virgül) kullanın.
- <span id="page-300-4"></span>5 Sürekli sayfa aralıkları belirlerken sayıları ayırmak için bir "-" (kısa çizgi) kullanın.
- <span id="page-300-6"></span>6 Seçilen sayfalar USB sürücüsüne kopyalanabilir.
- <span id="page-300-8"></span>7 Seçilen sayfalar gönderilebilir.
- <span id="page-300-7"></span>8 Seçilen sayfalar yazdırılabilir.

### <span id="page-301-0"></span>Yeni Bir Özel Kutu Oluşturma

### 1 Ekranı görüntüleyin.

[Ana Sayfa] (个) tuşu > [Özel Kutu] > [Ekle/Düzenle]

### 2 Özel kutusunu kaydedin.

1 [**Ekle**] > Her öge için bilgileri girin

Aşağıdaki tablo ayarlanacak öğeleri listeler.

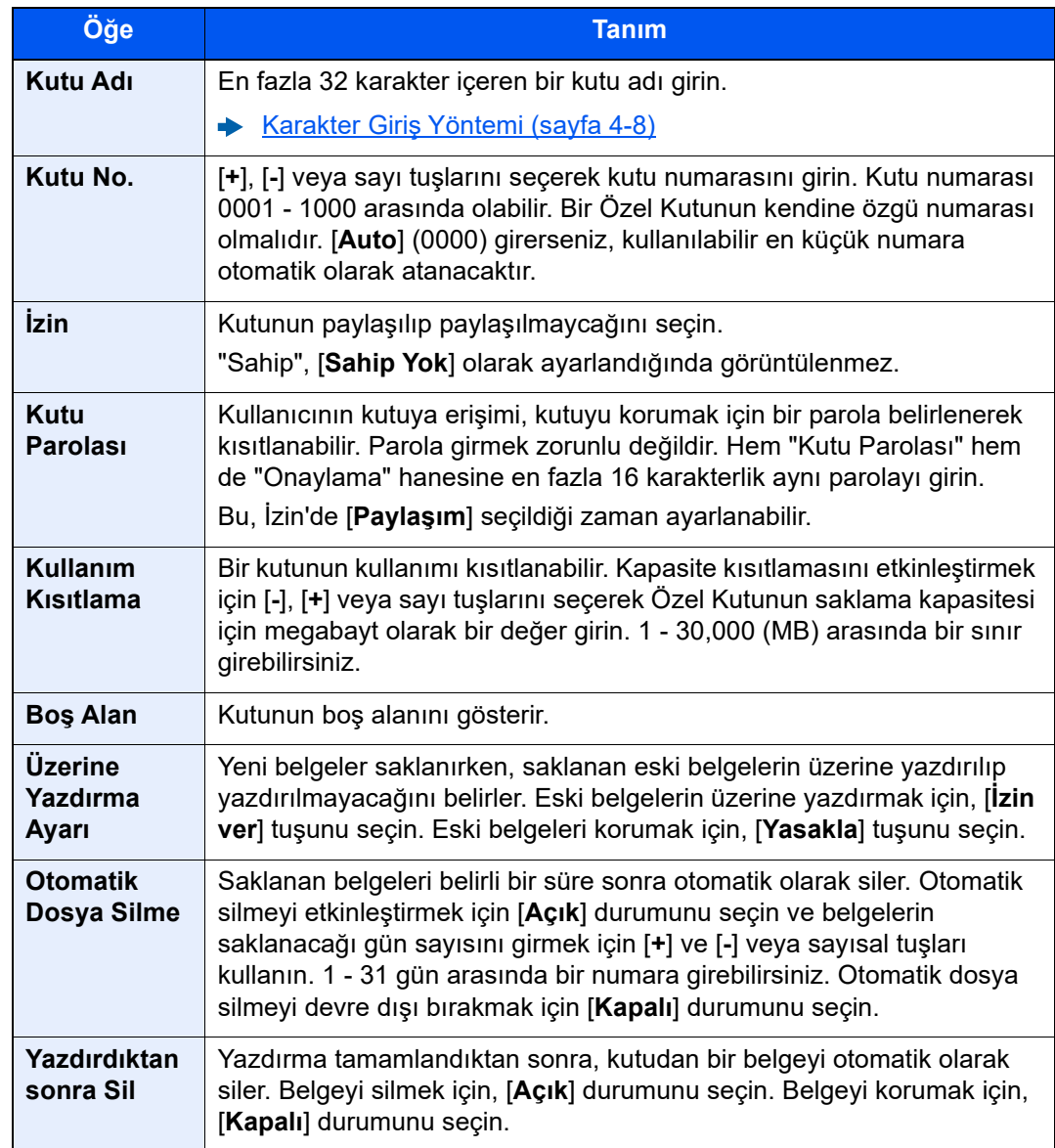

2 [**Tamam**] seçin.

Özel Kutu oluşturulur.

### <span id="page-302-0"></span>Özel Kutunun Düzenlenmesi

### 1 Ekranı görüntüleyin.

[**Ana Sayfa**] ( ) tuşu > [**Özel Kutu**] > [**Ekle/Düzenle**]

### 2 Özel kutusunu düzenleyin.

Kutuyu seçin > [**Düzenle**] > Her öge için bilgileri girin

### **QNOT**

- Bir kullanıcı olarak giriş yaptığınızda, yalnızca sahibi o kullanıcı olarak ayarlanmış kutuda düzenleme yapabilirsiniz.
- Yönetici olarak giriş yaptığınızda, tüm kutuları düzenleyebilirsiniz.

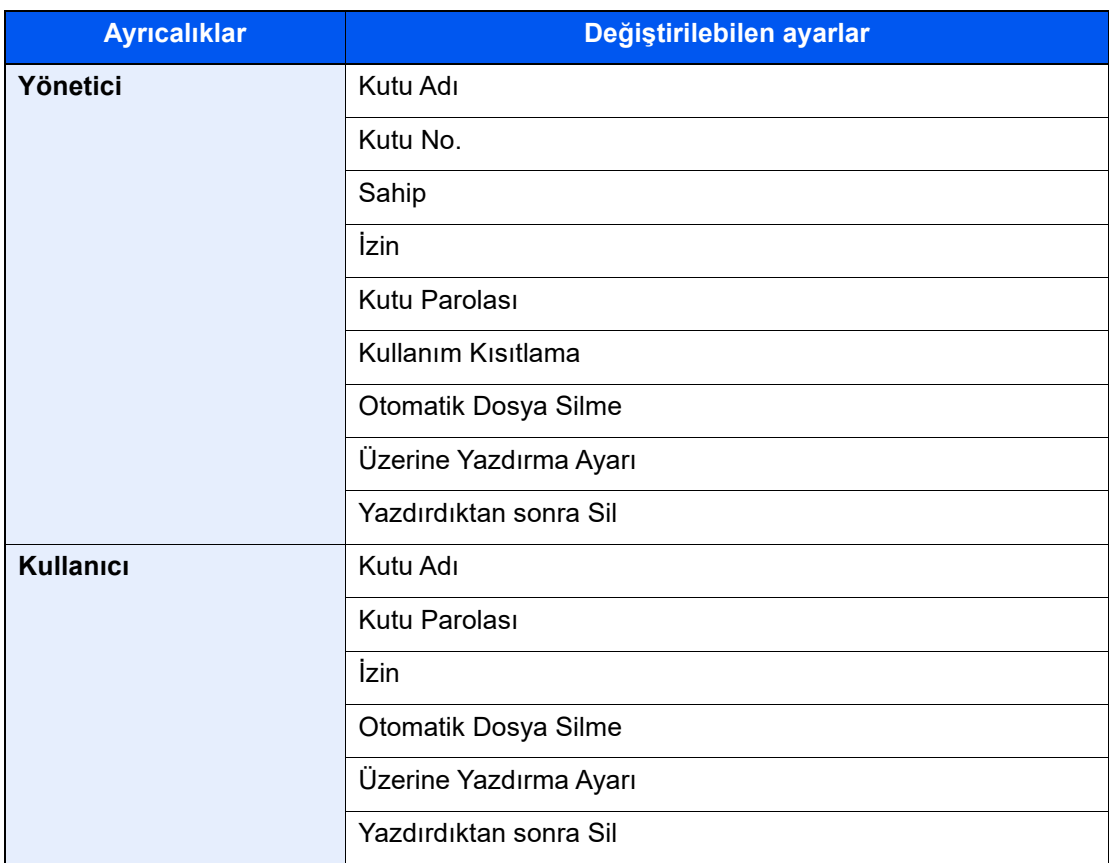

Her bir madde hakkındaki ayrıntılar için, aşağıya bakın:

[Yeni Bir Özel Kutu Olu](#page-301-0)şturma (sayfa 12-7)

### 3 [Tamam] > [Kapat]

Ekran varsayılan Belge Kutusu ekranına döner.

### <span id="page-303-0"></span>Özel Kutunun Silinmesi

#### 1 Ekranı görüntüleyin.

[**Ana Sayfa**] ( ) tuşu > [**Özel Kutu**] > [**Ekle/Düzenle**]

### 2 Özel kutuyu silin.

Kutuyu seçin > [**Sil**] > [**Sil**]

### <span id="page-303-1"></span>Belgeleri bir Özel Kutuya Saklama

Özel Kutu bir PC'den gönderilen yazdırma verilerini saklar. PC'den yazdırma işlemi için, aşağıya bakın:

**Printer Driver User Guide** 

### <span id="page-303-2"></span>Özel Kutudaki Belgeleri Yazdırma

### 1 Ekranı görüntüleyin.

- **1** [Ana Sayfa] ( $\bigwedge$ ) tuşu > [Özel Kutu]
- 2 Yazdırmak istediğiniz belgenin bulunduğu kutuyu seçin.

#### **NOT**

Bir özel kutu parolayla korunuyorsa, doğru parolayı girin.

3 [**Aç**] tuşunu seçin.

### 2 Belgeyi yazdırın.

1 Listedeki, yazdırmak istediğiniz belgeyi onay kutusuna basarak seçin. Belge onay işaretiyle işaretlenir.

#### **QNOT**

Seçimi kaldırmak için onay kutusunu tekrar seçin ve onay işaretini kaldırın.

- 2 [**Yazdır**] komutunu seçin.
- 3 Kağıt seçimi, çift yüzlü yazdırma vb.ni istediğiniz şekilde ayarlayın.

Seçilebilecek özellikler için, aşağıya bakın:

[Özel Kutu \(Yazdırma\) \(sayfa 12-10\)](#page-304-0)

Bir bilgisayardan kaydedilmiş bir belge seçiliyse, yazdırma ayarları seçim ekranı belirir.

Yazdırma sırasında kullanılan ayarları kullanmak için (belge kaydedildiğinde), [**Olduğu gibi Yazdır**] öğesini seçin. Yazdırmayı başlatmak için [**Yazd. Başlat**] tuşunu seçin.

Makinenin Özel Kutusunda kayıtlı bir belge seçerseniz veya belgede kayıtlı ayarları kullanırsanız, [**Ayarlr Dğştrdktn snr yzdr (Dosya Ayarlarını Kullanma)**] seçin.

Yazdırma ayarlarını değiştirmek için, [**Ayarlr Dğştrdktn snr yzdr (Dosya Ayarlarını Kullan)**] seçin.

4 [**Başlat**] tuşuna basın.

Seçilen belgenin yazdırılmasına başlanıyor.

### <span id="page-304-0"></span>Özel Kutu (Yazdırma)

Global Navigasyon seçildiği zaman herbir işlev Gövdede görüntülenir.

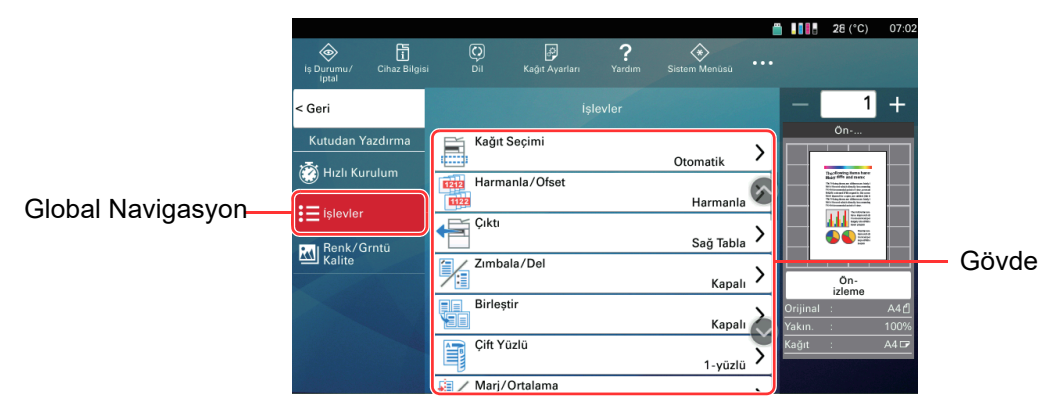

Her bir işlevin ayrıntıları için aşağıdaki tabloya bakın.

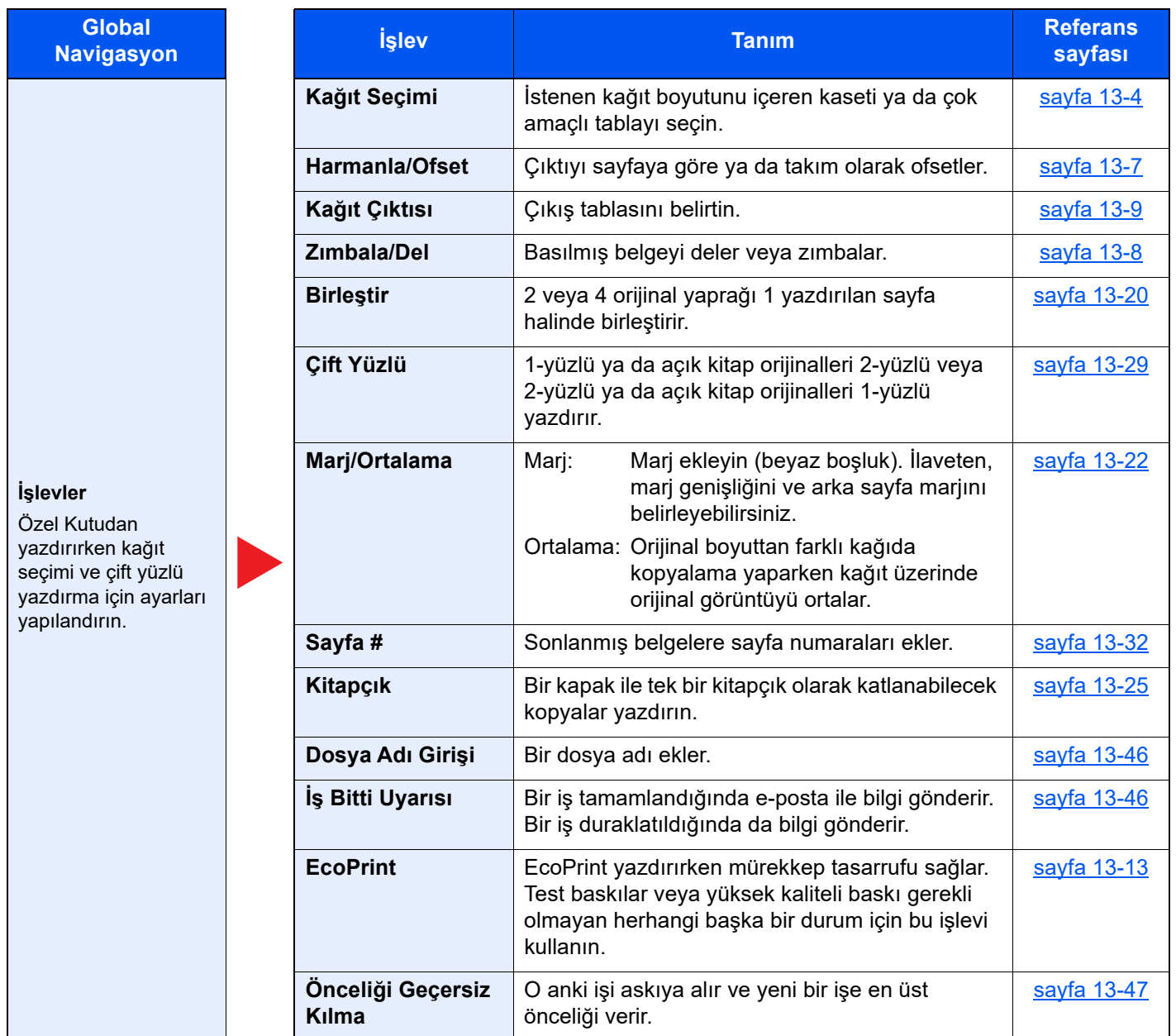

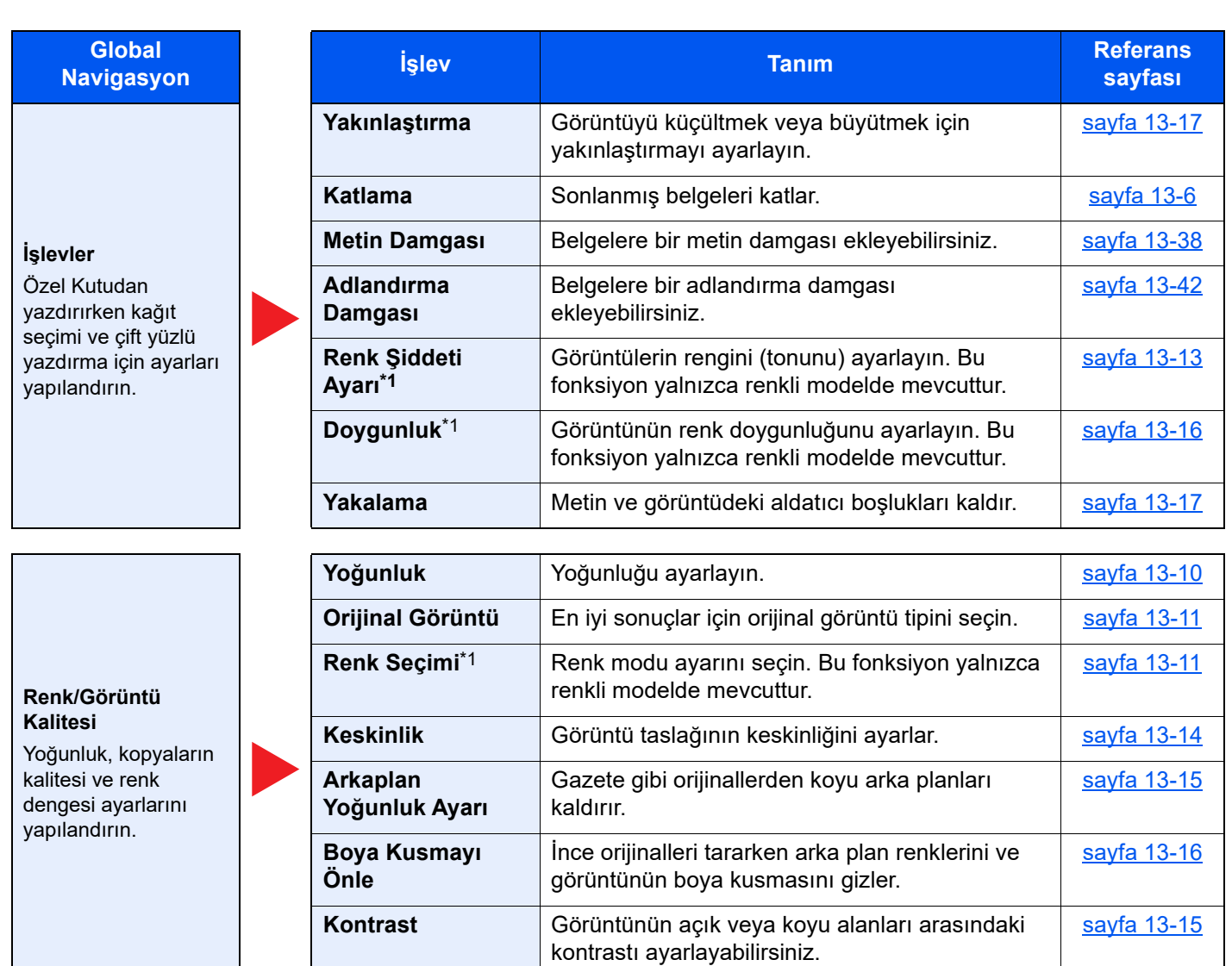

\*1 Yalnızca renkli modelde mevcuttur.

### <span id="page-305-0"></span>Taranmış Belgelerin bir Özel Kutuya Kaydedilmesi

### 1 Ekranı görüntüleyin.

[Ana Sayfa] (个) tuşu > [Özel Kutu]

2 Orijinalleri yerleştirin.

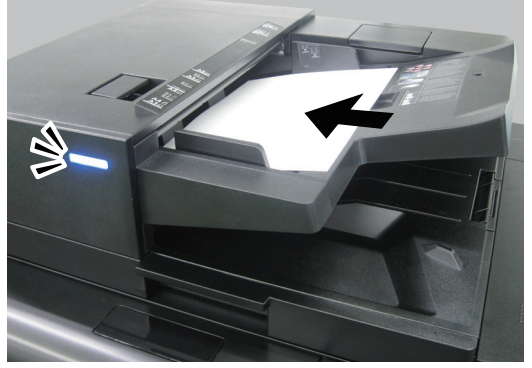

[Orijinallerin Yüklenmesi \(sayfa 4-20\)](#page-138-0)

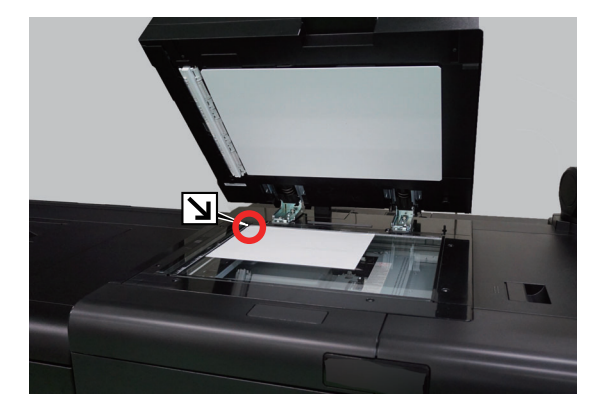

### 3 Belgeyi kaydedin.

- 1 Kutuyu seçin > [**Dosyayı Sakla**]
- 2 İşlevleri seçin.

Seçilebilecek özellikler için, aşağıya bakın:

[Özel Kutu \(Saklama\) \(sayfa 12-12\)](#page-306-0)

### **QNOT**

Dosya adı olarak en fazla 32 karakter girin.

3 [**Başlat**] tuşuna basın.

Orijinal taranır ve veriler belirlenen Özel Kutuda saklanır.

### <span id="page-306-0"></span>Özel Kutu (Saklama)

Global Navigasyon seçildiği zaman herbir işlev Gövdede görüntülenir.

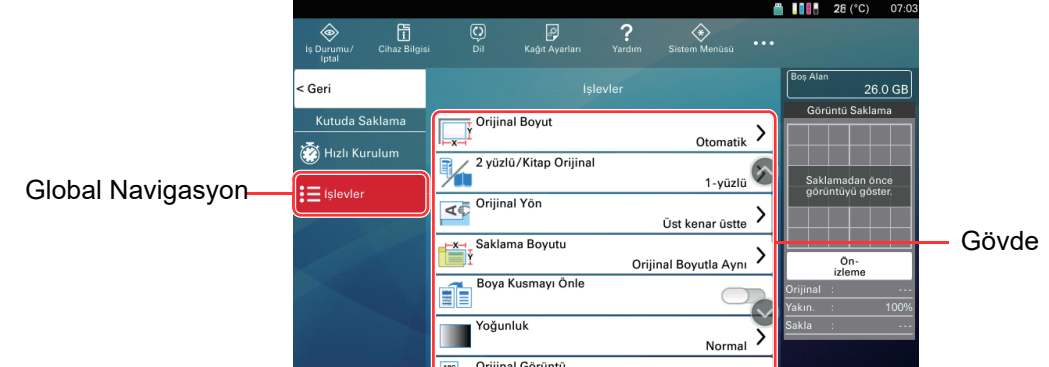

Her bir işlevin ayrıntıları için aşağıdaki tabloya bakın.

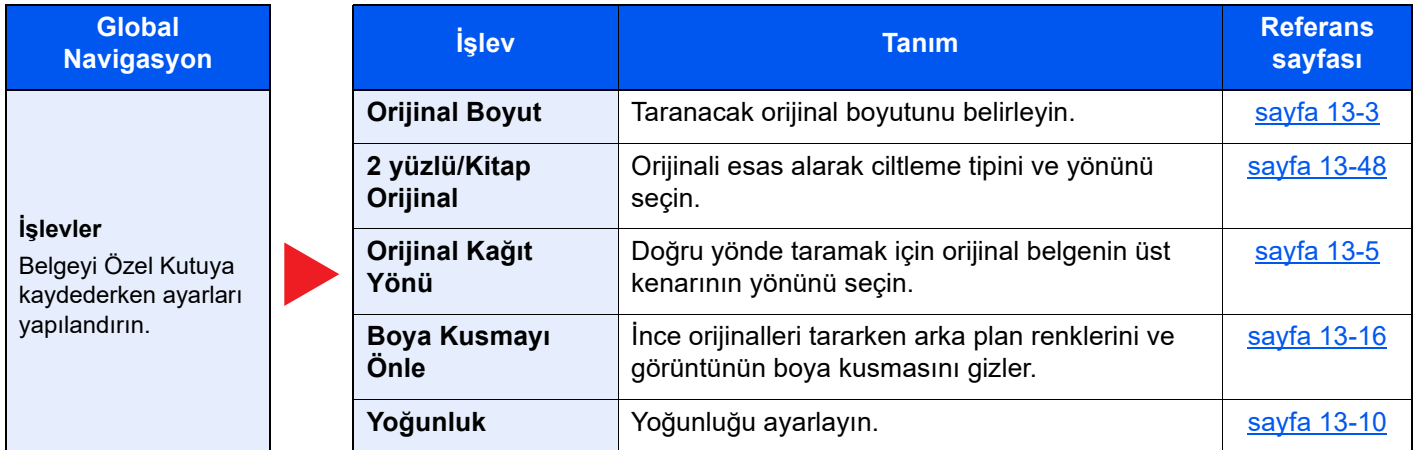

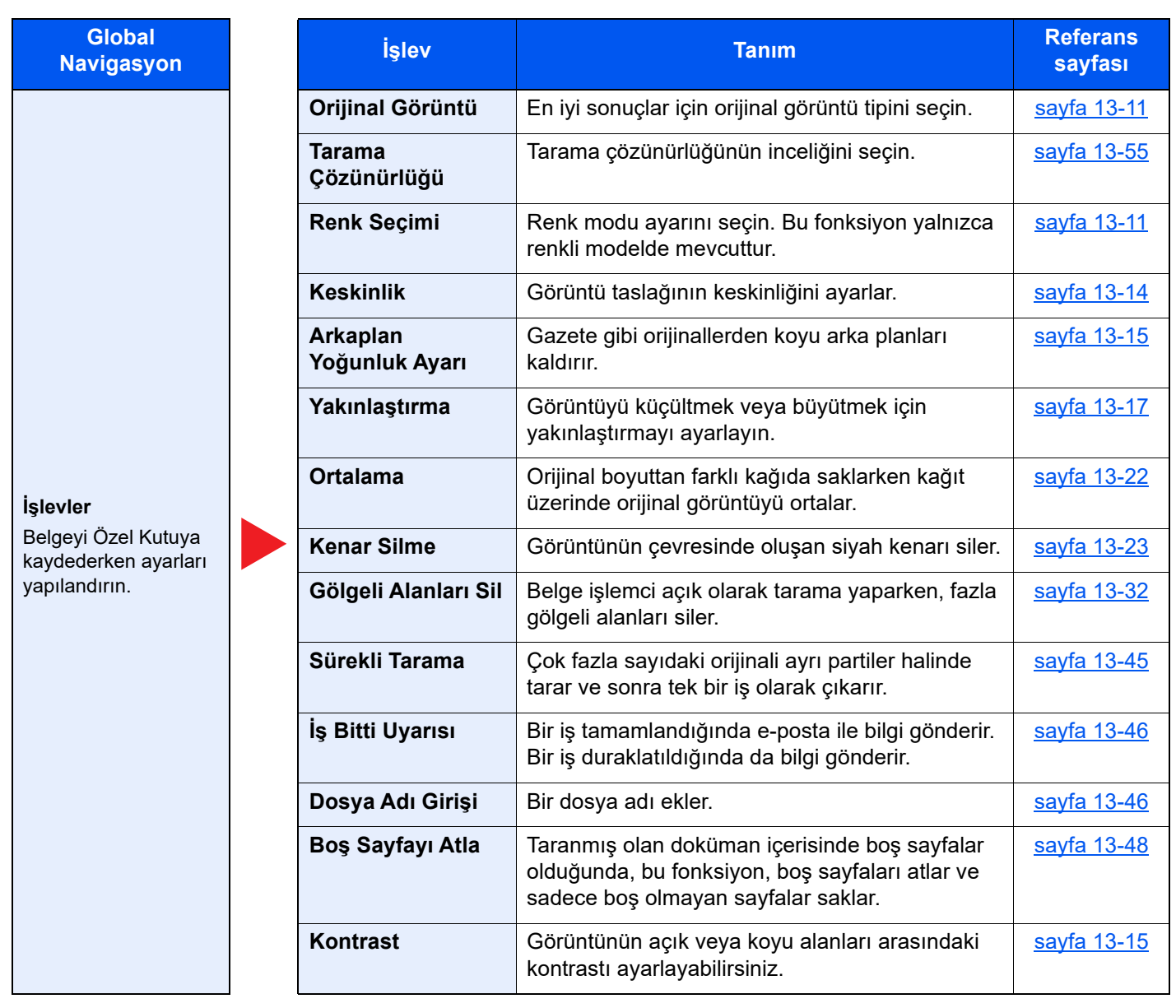

### <span id="page-308-0"></span>Belgeleri Özel Kutuya Gönderme

### 1 Ekranı görüntüleyin.

**[Ana Sayfa]** ( $\bigwedge$ ) tuşu > **[Özel Kutu]** > Kutuyu seçin

#### **QNOT**

Bir özel kutu parolayla korunuyorsa, doğru parolayı girin.

### 2 Belgeyi gönderin.

1 Onay kutusunu işaretleyerek göndermek istediğiniz belgeyi seçin. Belge onay işaretiyle işaretlenir.

### **QNOT**

- Birden fazla belgeyi seçemez ve gönderemezsiniz.
- Seçimi kaldırmak için onay kutusunu tekrar seçin ve onay işaretini kaldırın.
- 2 [**Ekle**] tuşunu seçin.

### **QNOT**

Ayarlara bağlı olarak adres defteri ekranı görüntülenebilir.

3 Hedefi belirleyin.

Hedef seçmeyle ilgili daha fazla bilgi için, aşağıya bakın:

[Hedef Belirleme \(sayfa 4-14\)](#page-132-0)

4 Gönderme boyutunu, orijinal resmi, vb. istediğiniz şekilde ayarlayın.

Ayarlanabilecek özellikler için, aşağıya bakın:

- [Özel Kutu \(Saklama\) \(sayfa 12-12\)](#page-306-0)
- 5 [**Başlat**] tuşuna basın.

Seçilen belgenin gönderimine başlanıyor.

### <span id="page-309-0"></span>Özel Kutu (Gönderiliyor)

Global Navigasyon seçildiği zaman herbir işlev Gövdede görüntülenir.

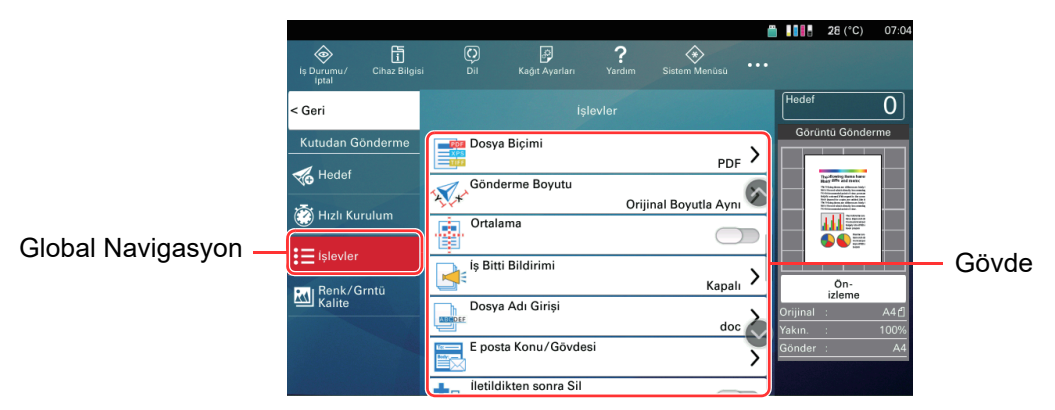

Her bir işlevin ayrıntıları için aşağıdaki tabloya bakın.

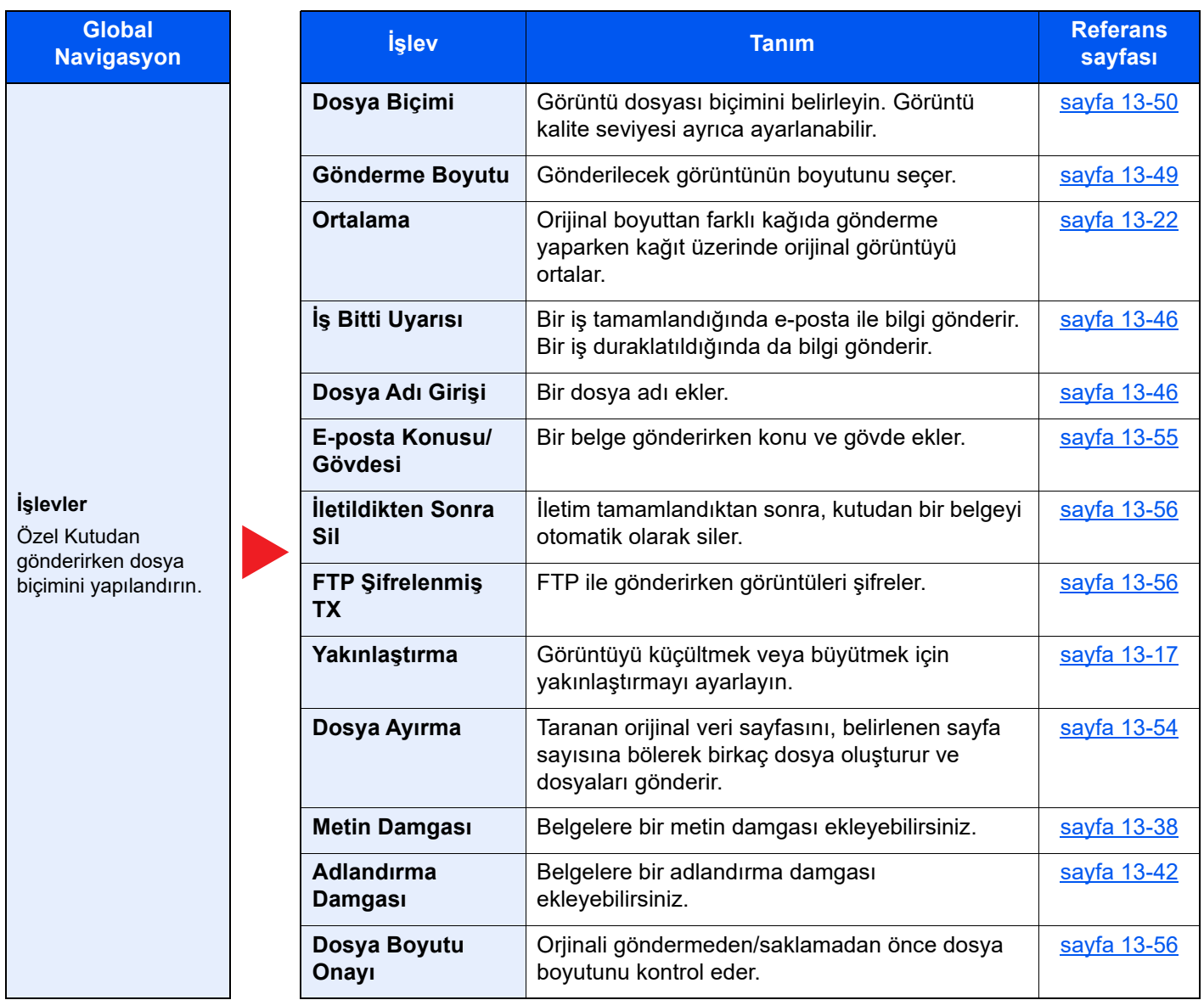

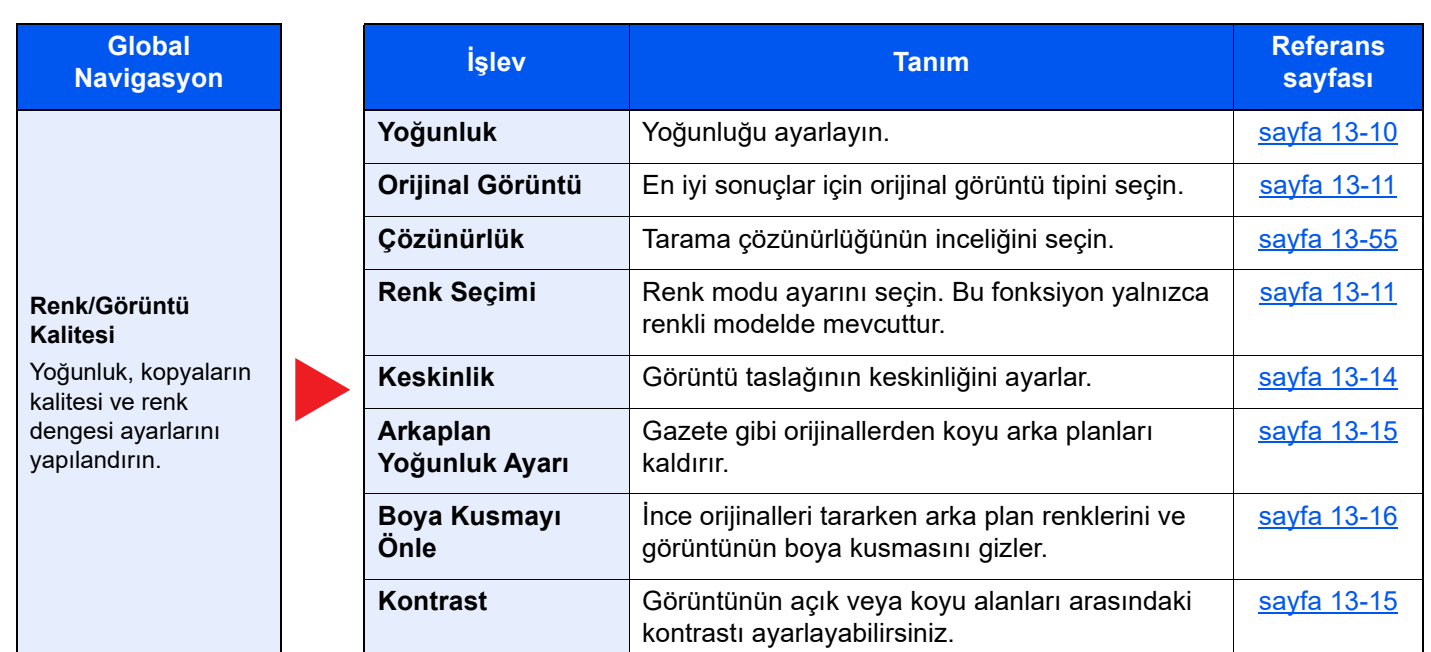

### <span id="page-310-0"></span>Belgelerin Özel Kutuya Taşınması

### 1 Ekranı görüntüleyin.

[Ana Sayfa] ( $\bigwedge$ ) tuşu > [Özel Kutu] > Kutuyu seçin

### **QNOT**

Bir özel kutu parolayla korunuyorsa, doğru parolayı girin.

### 2 Belgeleri taşıyın.

1 Listedeki taşımak istediğiniz belgeyi, onay kutusu ile seçerek tercih edin. Belge onay işaretiyle işaretlenir.

### **QNOT**

Seçimi kaldırmak için onay kutusunu tekrar seçin ve onay işaretini kaldırın.

2 [**Diğerleri**] > [**Taşı/Kopyala**] > [**Özel Kutuya Taşı**] > taşınacak hedefi seçin > [**Taşı**] > [**Taşı**] Seçilen belge taşınır.

#### **<b>NOT**

Belgenin taşınacağı kutu parolayla korunuyorsa, doğru parolayı girin.

### <span id="page-311-0"></span>Belgelerin Diğer Kutulardaki Özel Kutuya Kopyalanması

### 1 Ekranı görüntüleyin.

**[Ana Sayfa] (** $\bigwedge$ **)** tuşu > [**Özel Kutu**] > Kutuyu seçin

#### **QNOT**

Bir özel kutu parolayla korunuyorsa, doğru parolayı girin.

### 2 Belgeleri kopyalayın.

1 Listedeki kopyalamak istediğiniz belgeyi, onay kutusu ile seçerek tercih edin. Belge onay işaretiyle işaretlenir.

#### **QNOT**

Seçimi kaldırmak için onay kutusunu tekrar seçin ve onay işaretini kaldırın.

2 [**Diğerleri**] > [**Taşı/Kopyala**] > [**Özel Kutuya Kopyala**] > kopyalacak hedefi seçin > [**Kopyala**] > [**Kopyala**]

Seçilen belge kopyalanır.

### **QNOT**

Belgenin kopyalanacağı kutu parolayla korunuyorsa, doğru parolayı girin.

### <span id="page-311-1"></span>Özel Kutudaki Belgelerin USB Sürücüsüne Kopyalanması

### 1 Ekranı görüntüleyin.

[Ana Sayfa] ((1) tuşu > [Özel Kutu] > Kutuyu seçin

### **QNOT**

Bir özel kutu parolayla korunuyorsa, doğru parolayı girin.

### 2 Belgeleri kopyalayın.

1 Listedeki kopyalamak istediğiniz belgeyi, onay kutusu ile seçerek tercih edin. Belge onay işaretiyle işaretlenir.

### **QNOT**

Seçimi kaldırmak için onay kutusunu tekrar seçin ve onay işaretini kaldırın.

2 [**Diğerleri**] > [**Taşı/Kopyala**] > [**USB Sürücüsüne Kopyala**] > kopyanalacak hedefi seçin > [**Sonraki**] işlevi seçin > [**Başlat**] tuşu

Seçilen belge kopyalanır.

### <span id="page-312-0"></span>Belgeleri Özel Kutuda Birleştirme

Bir özel kutu içindeki belgeleri bir dosyada birleştirebilirsiniz.

#### $\mathbb{Q}$ **NOT**

Bir belgeyi sadece aynı özel kutudaki diğer belgelerle birleştirebilirsiniz. Gerekirse birleştirilecek belgeleri önceden taşıyın.

### 1 Ekranı görüntüleyin.

[Ana Sayfa] ( $\bigwedge$ ) tuşu > [Özel Kutu] > Kutuyu seçin

### **QNOT**

Bir özel kutu parolayla korunuyorsa, doğru parolayı girin.

### 2 Belgeleri birleştirin.

1 Listedeki, birleştirmek istediğiniz belgeleri onay kutusu ile seçerek tercih edin.

Belge onay işaretiyle işaretlenir.

En fazla 10 belge birleştirebilirsiniz.

### **QNOT**

Seçimi kaldırmak için onay kutusunu tekrar seçin ve onay işaretini kaldırın.

#### 2 [**Diğerleri**] > [**Birleştir**].

3 Belgeleri birleştirilecekleri sıraya göre ayarlayın.

Yeniden düzenlemek istediğiniz belgeyi seçin ve sıradaki doğru yerine taşımak için [**Yukarı**] veya [**Aşağı**] tuşlarına basın.

4 [**Sonraki**] > birleştirilen belge için dosya adını girin

### **QNOT**

Dosya adı olarak en fazla 64 karakter girin.

#### 5 [**Birleştir**] > [**Birleştir**]

Belgeler birleştirilir.

### **QNOT**

Birleştirmeden sonra orijinal belgeler değişmeden kalır. Gerekmiyorlarsa, belgeleri silin.

### <span id="page-313-0"></span>Özel Kutudaki Belgeleri Silme

### 1 Ekranı görüntüleyin.

- 1 [**Ana Sayfa**] ( ) tuşu > [**Özel Kutu**]
- 2 Belgenin bulunduğu kutuyu işaretleyin.

#### **QNOT**

Bir özel kutu parolayla korunuyorsa, doğru parolayı girin.

### 2 Belgeyi silin.

1 Listedeki silmek istediğiniz belgeyi, onay kutusu ile seçerek tercih edin. Belge onay işaretiyle işaretlenir.

### **QNOT**

- Bir belge seçilene kadar [**Sil**] devre dışıdır.
- Seçimi kaldırmak için onay kutusunu tekrar seçin ve onay işaretini kaldırın.
- 2 [**Diğerleri**] > [**Sil**] > [**Sil**]

Belge silindi.

## <span id="page-314-0"></span>İş Kutusu

Bu bölümde Kopyayı Yinele Kutusu ve Görüntü Üst Üste Formu Kutusu açıklanmaktadır. Özel Yazdır/Saklanan İş Kutusu ve Hızlı Kopyalama/Prova ve Bekletme Kutusu için aşağıdakilere bakın:

[Printer'da Kayıtlı Veriyi Yazdırma \(sayfa 9-21\)](#page-266-0)

### <span id="page-314-1"></span>Kopyayı Yinele İşlerinin Çıktısı

Kopyayı Yinele özelliği kopyalanan orijinal belge verilerini İş Kutusunda saklar ve ilave kopyaları daha sonra yazdırmanıza imkan tanır. Varsayılana göre en fazla 32 belge saklanabilir. Güç kapatıldığında tüm saklanan işler silinecektir. Bu bölümde Kopyayı Yinele işlevi tarafından kaydedilen belgelerin nasıl yazdırılacağı açıklanmaktadır.

[Kopyayı Yinele \(sayfa 13-47\)](#page-368-2)

#### 1 Ekranı görüntüleyin.

**[Ana Sayfa]** ( $\bigwedge$ ) tuşu > [**İş** Kutusu] > [Kopyayı Yinele]

### 2 Belgeyi yazdırın.

1 Yazdırmak istediğiniz belgeyi seçin > [**Yazdır**]

Belge parolayla korunuyorsa, parolayı sayısal tuşları kullanarak girin.

2 İstenen yazdırılacak kopya sayısını belirleyin > [**Yazd. Başlat**] Yazdırma başlar. Kopyayı Yinele kutusu işi, güç anahtarı kapatıldığında silinecektir.

### <span id="page-315-0"></span>USB Sürücüsü kullanarak çalıştırma

USB sürücüsünü doğrudan makineye takmak, bilgisayar kullanmak zorunda kalmadan USB sürücüsünde depolanan dosyaları hızlı ve kolay bir şekilde yazdırmanızı sağlar.

Aşağıdaki dosya türleri yazdırılabilir:

- PDF file (Sürüm 1.7 veya üzeri)
- TIFF dosyası (TIFF V6/TTN2 formatı)
- JPEG dosya
- XPS dosya
- OpenXPS dosyası
- Şifrelenmiş PDF dosyası

Buna ilaveten, taranan görüntü dosyalarını makineye bağlı USB sürücüde saklayabilirsiniz.

Aşağıdaki dosya türleri saklanabilir:

- PDF dosya biçimi
- TIFF dosya biçimi
- JPEG dosya biçimi
- XPS dosya biçimi
- OpenXPS dosya biçimi
- Yüksek-Sıkıştırmalı PDF dosya biçimi
- Word dosya biçimi
- Excel dosya biçimi
- PowerPoint dosya biçimi

### **QNOT**

Word, Excel ve PowerPoint, Microsoft Office 2007 veya sonrası bir dosya biçiminde saklanacaktır.

### <span id="page-315-1"></span>USB Sürücüsünde Saklanan Belgeyi Yazdırma

### **QNOT**

- Yazdırmak istediğiniz PDF dosyalarının uzantısı (.pdf) olmalıdır.
- Yazdırılacak dosyalar, kök klasör de dahil en üst 3 klasör seviyesinden daha altta olarak kaydedilmemelidir.
- Bu makine tarafından doğru biçimlendirilmiş USB sürücüsü kullanın.
- USB sürücüsünü doğrudan USB Portuna takın.

#### USB sürücüsünü takın.

1 USB sürücüsünü USB Portuna takın.

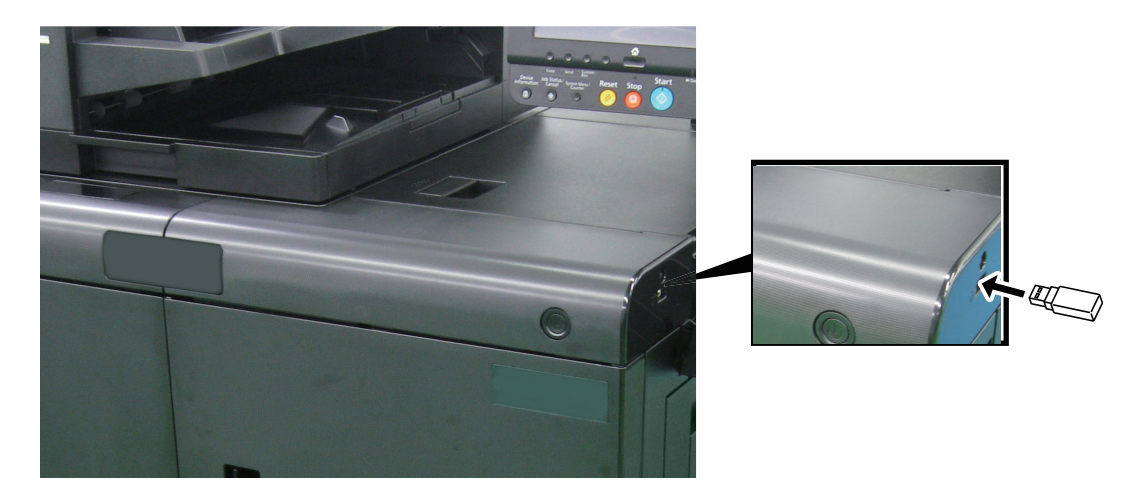

2 Makine, USB sürücüsünü okuduğunda, "USB Sürücüsü algılandı. Dosyalar görüntüleniyor." ibaresi gözükür. [**Devam**] seçin.

USB Sürücüsü ekranını gösterir.

#### **QNOT**

Mesaj görünmezse, Ana Sayfa ekranında [**USB Sürücüsü**] tuşunu seçin.

### 2 Belgeyi yazdırın.

1 Yazdırılacak dosyanın bulunduğu klasörü seçin.

Makine, kök klasör de dahil, en üstten 3 klasör seviyesi içerisindeki belgeleri ekrana getirir.

#### **QNOT**

- 1,000 belge görüntülenebilir.
- Daha üst seviyedeki klasöre dönmek için, [**Geri**] tuşuna basın.
- 2 Yazdırılacak dosyayı seçin > [**Yazdır**]
- 3 Kopya sayısını, çift yüzlü yazdırmayı vb. istediğiniz şekilde belirleyin.

Seçilebilecek özellikler için, aşağıya bakın:

[USB Sürücüsü \(Yazdırma\) \(sayfa 12-23\)](#page-317-0)

#### 4 [**Başlat**] tuşuna basın.

Seçilen dosyanın yazdırılmasına başlanıyor.

### <span id="page-317-0"></span>USB Sürücüsü (Yazdırma)

Global Navigasyon seçildiği zaman herbir işlev Gövdede görüntülenir.

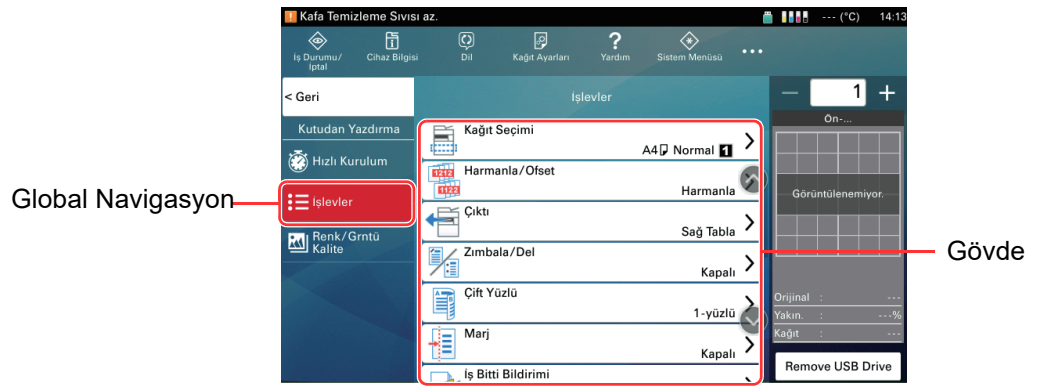

Her bir işlevin ayrıntıları için aşağıdaki tabloya bakın.

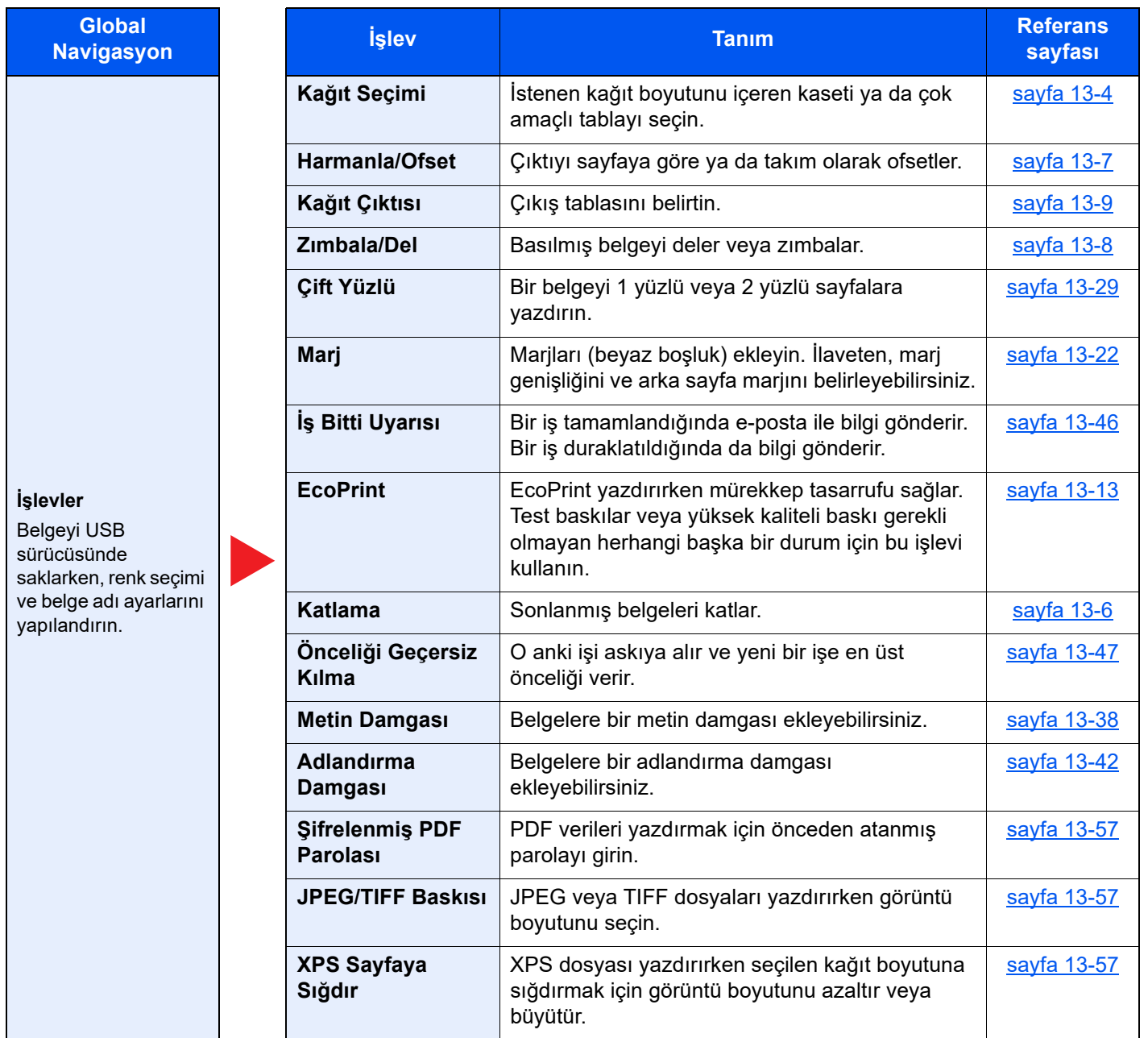

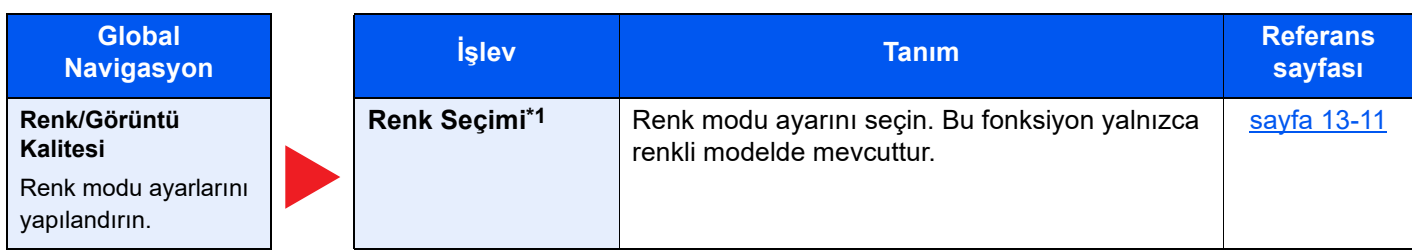

\*1 Yalnızca renkli modelde mevcuttur.

### <span id="page-318-0"></span>USB Sürücüye Belgelerin Kaydedilmesi (USB'ye Tarama)

Taranmış belgeleri çıkartılabilir bir USB Sürücüsünde saklayabilirsiniz.

### **QNOT**

Depolanabilir maksimum dosya sayısı 1,000 adettir.

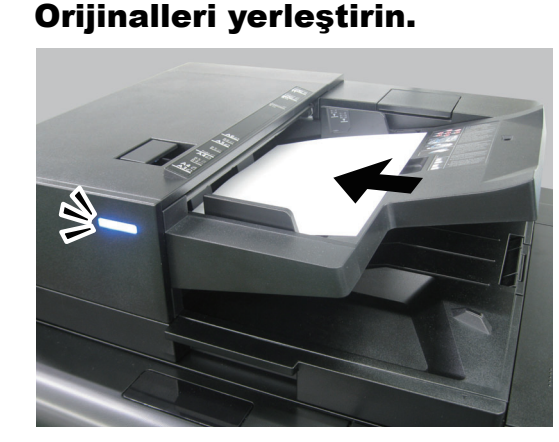

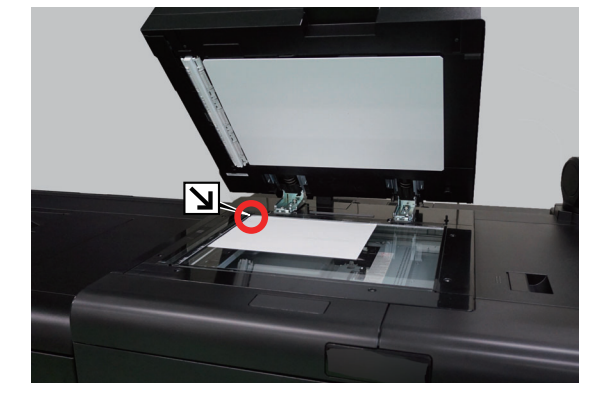

[Orijinallerin Yüklenmesi \(sayfa 4-20\)](#page-138-0)

### 2 USB sürücüsünü takın.

1 USB sürücüsünü USB Portuna takın.

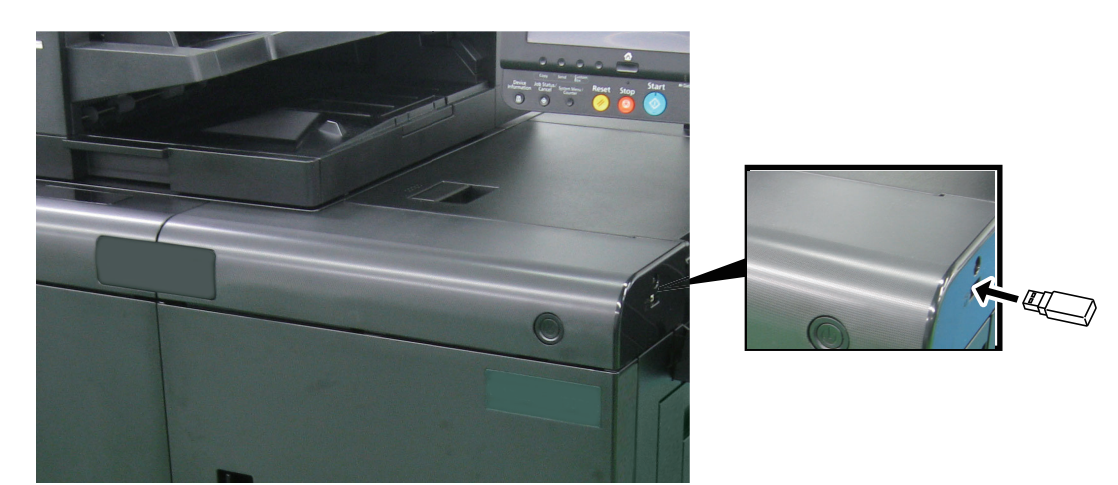

2 Makine, USB sürücüsünü okuduğunda, "USB Sürücüsü algılandı. Dosyalar görüntüleniyor." ibaresi gözükür. [**Devam**] seçin.

USB Sürücüsü ekranını gösterir.

### **QNOT**

Mesaj görünmezse, Ana Sayfa ekranında [**USB Sürücüsü**] tuşunu seçin.

### 3 Belgeyi kaydedin.

- 1 Dosyanın saklanacağı klasörü seçin. Makine kök klasörü dahil üst 3 klasör seviyesini görüntüleyecektir.
- 2 [**Dosyayı Sakla**] tuşuna basın.
- 3 Orijinal tipini, dosya yoğunluğunu vb. istediğiniz şekilde ayarlayın. Ayarlanabilecek özellikler için, aşağıya bakın:
	- [USB Sürücüsü \(Belgeleri Saklama\) \(sayfa 12-26\)](#page-320-0)
- 4 Saklanacak görüntüyü kontrol edin.
- 5 [**Başlat**] tuşuna basın.

Orijinal taranır ve veriler USB sürücüde saklanır.

### <span id="page-320-0"></span>USB Sürücüsü (Belgeleri Saklama)

Global Navigasyon seçildiği zaman herbir işlev Gövdede görüntülenir.

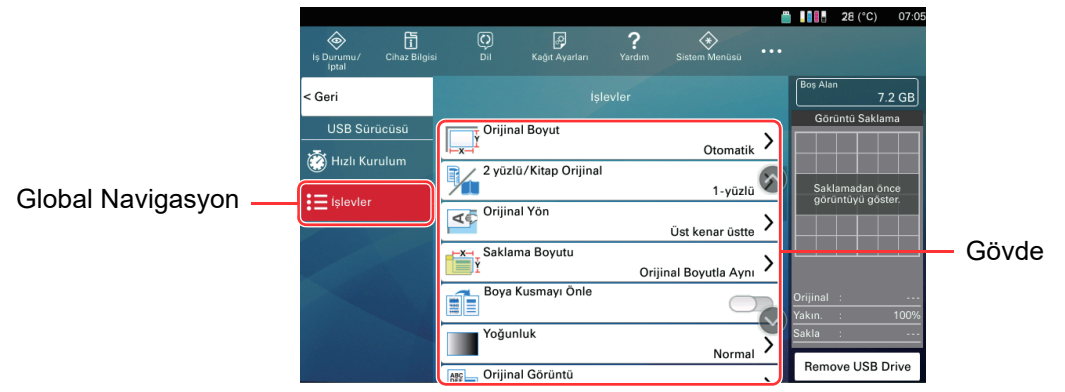

Her bir işlevin ayrıntıları için aşağıdaki tabloya bakın.

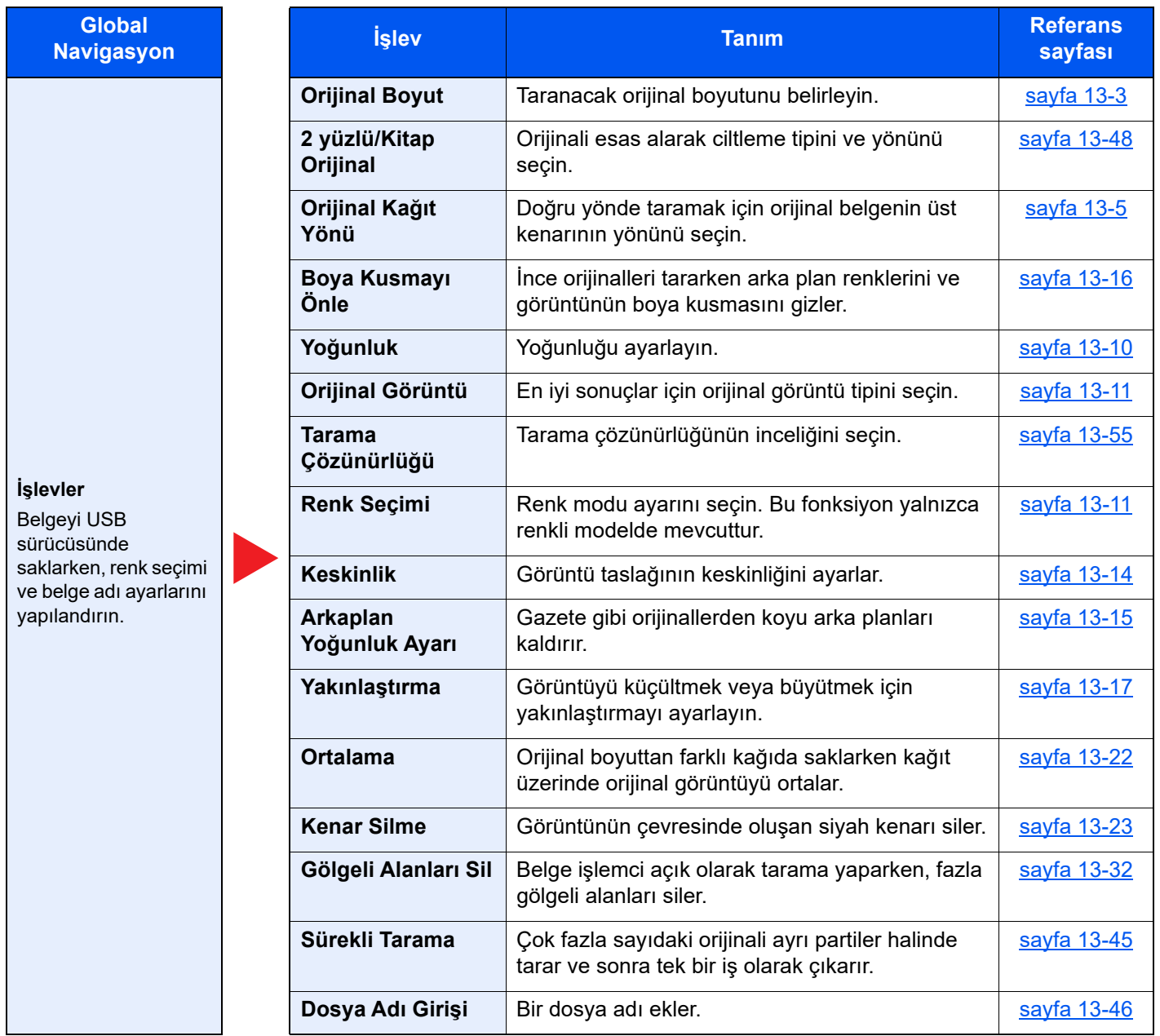

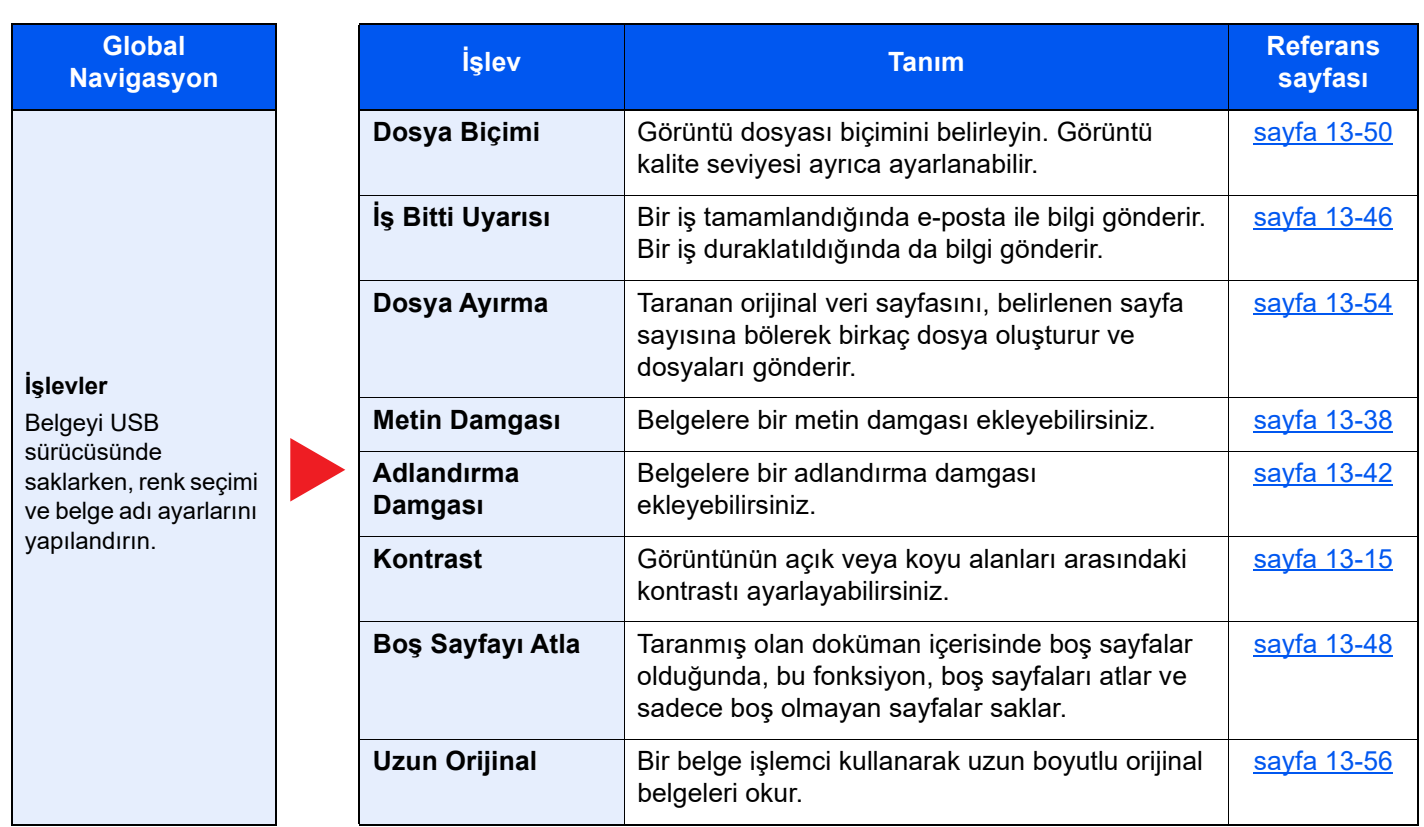

### <span id="page-321-0"></span>USB Sürücü Bilgilerinin Gözden Geçirilmesi

1 USB Sürücüsünde [USB Info] tuşunu seçin.

2 Bilgileri onaylayınca, [Kapat] tuşunu seçin.

### <span id="page-321-1"></span>USB Sürücüyü Çıkarma

#### **ÖNEMLI**

**Verilerin veya USB sürücünün hasar görmesini önlemek için doğru prosedürü uyguladığınızdan emin olun.**

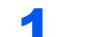

### 1 Ekranı görüntüleyin.

**[Ana Sayfa] (个) tuşu > [USB Sürücüsü]** 

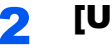

### 2 [USB çıkar] tuşunu seçin.

[**Tamam**] tuşunu seçin, ve "USB sürücüsü güvenli olarak çıkartılabilir." yazısı görüntülendikten sonra USB sürücüyü çıkarın.

### **QNOT**

USB sürücü ayrıca, cihazın durumu gözden geçirildikten sonra da çıkartılabilir.

 $\rightarrow$  [Cihaz durumu \(sayfa 14-13\)](#page-396-0)

# 13 Çeşitli İşlevlerin Kullanılması

Bu bölüm, Kopyala, Gönder, Özel Kutu ve USB Sürücü için geçerli olan çeşitli işlevlerin genel görünümünü ve ayarlarını açıklar.

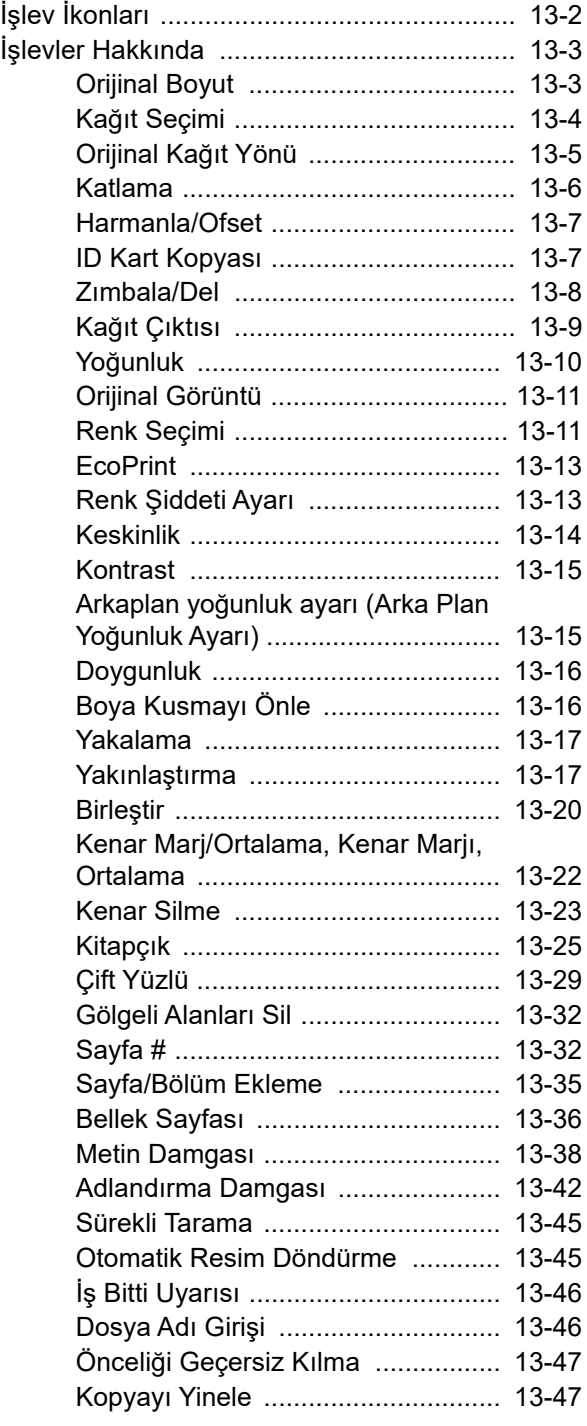

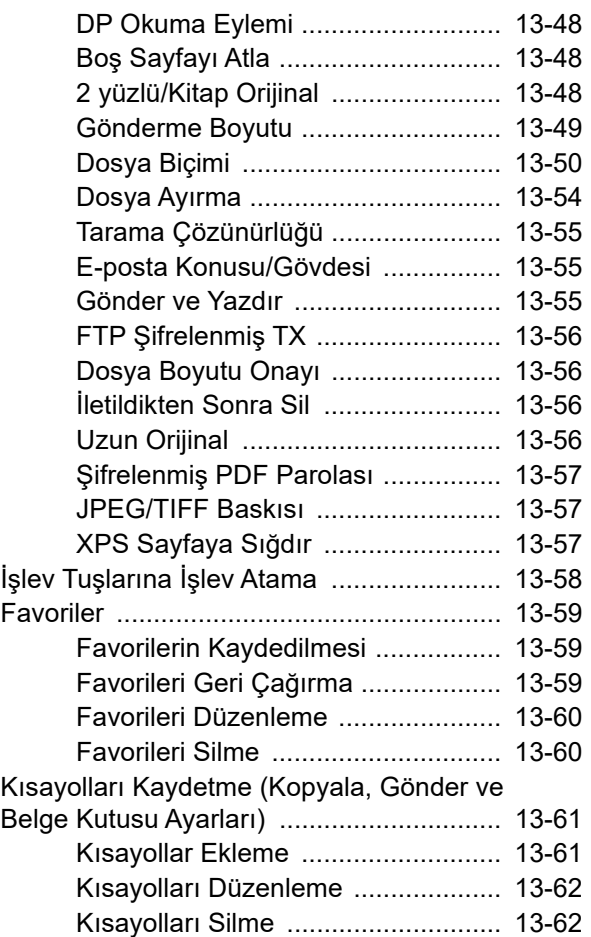

## <span id="page-323-0"></span>İşlev İkonları

Bu bölüm, (kopyalama, gönderme, kullanıcı kutusu, USB sürücü) için her bir işlevin kullanabileceği işlemleri belirtmek için simgeler kullanır.

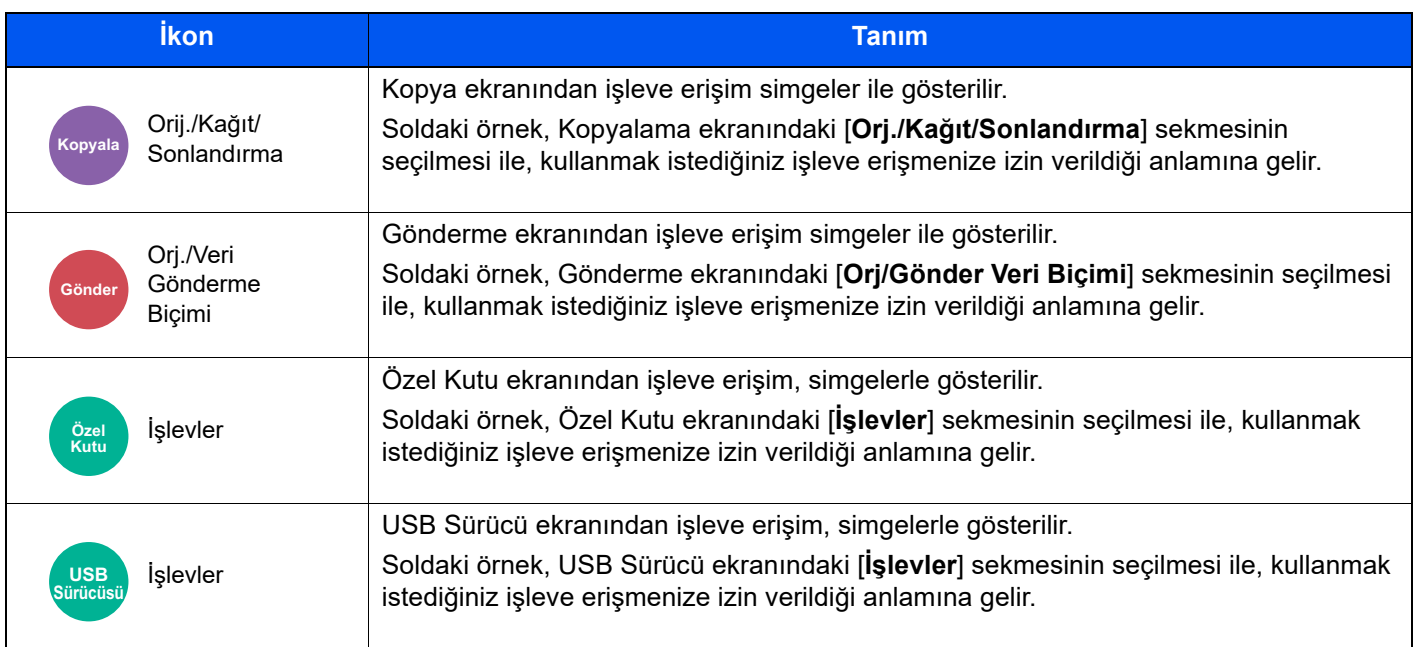
# İşlevler Hakkında

## Orijinal Boyut

Orij./Kağıt/ Sonlandırma

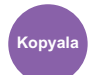

Orj./Veri

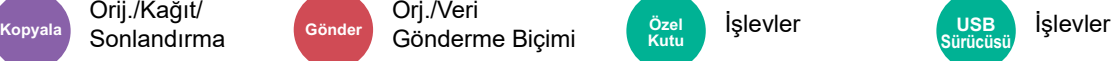

 $\overline{\text{O}}$ zel **İşlevler** 

**Sürücüsü**

Taranacak orijinal boyutunu belirleyin.

Orijinal boyutunu seçmek için [**Otomatik**], [**Metrik**], [**Inç**], [**Diğerleri**] veya [**Boyut Girişi**] öğesini seçin.

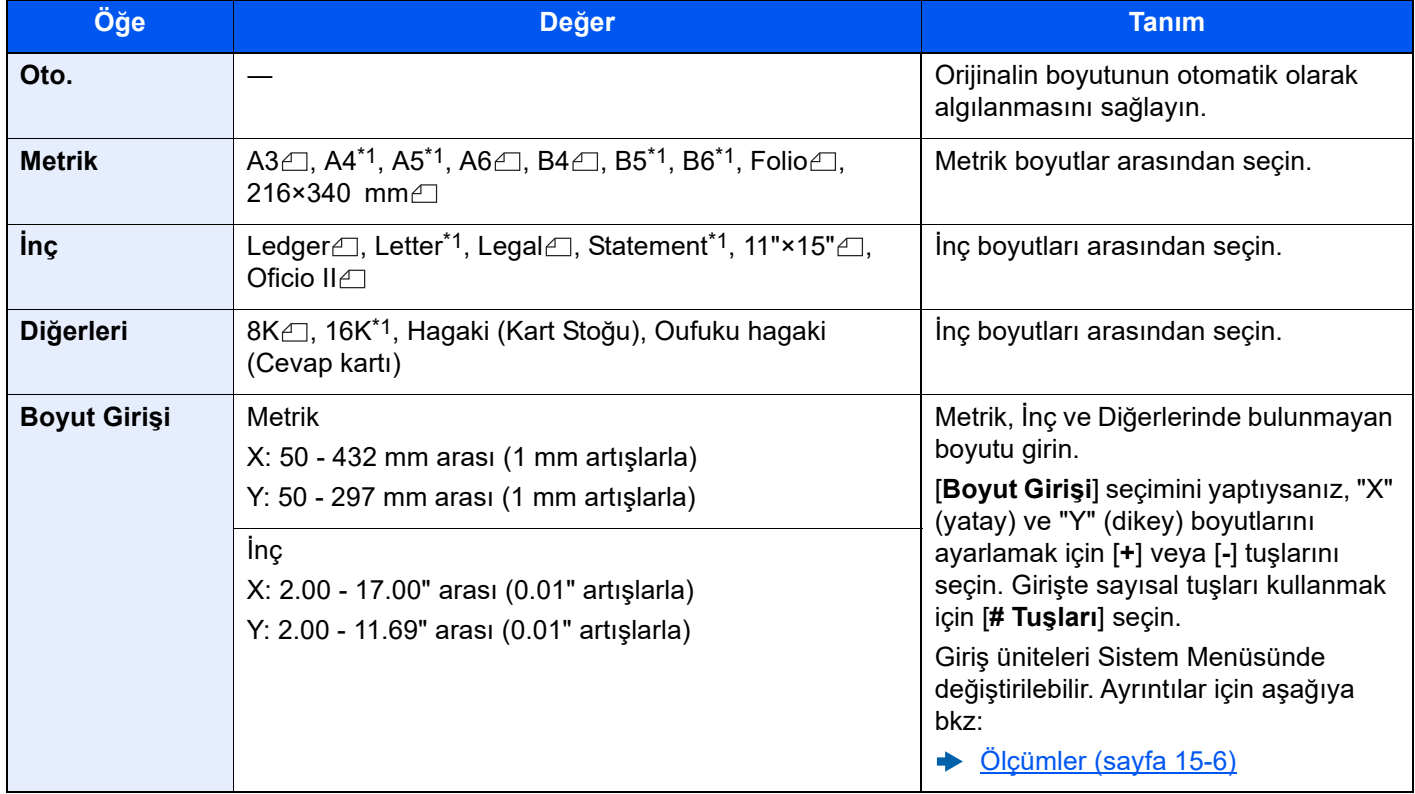

\*1  $\text{C}$  ve  $\text{C}$  dahil.

## **QNOT**

Özel boyutlardaki orijinalleri kullanırken daima orijinal boyutunu belirlediğinizden emin olun.

# <span id="page-325-0"></span>Kağıt Seçimi

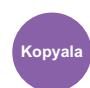

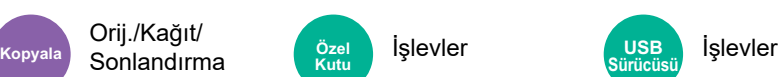

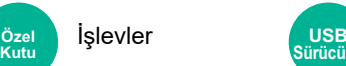

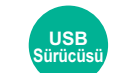

İstenen kağıt boyutunu içeren kaseti ya da çok amaçlı tablayı seçin.

Eğer [**Oto.**] seçilirse, orijinalin boyutuna uyan kağıt otomatik olarak seçilir.

### **NOT**

- Bir kaseti seçmeden önce, kasete yüklenen kağıdın boyutunu, ağırlığını ve türünü kaydetmeniz gereklidir.
	- **► Kağ[ıt Boyutu \(sayfa 15-13\)](#page-410-0)**
	- ◆ [Ortam Tipi \(sayfa 15-13\)](#page-410-1)
	- ◆ Kağıt Ağırlığ[ı \(sayfa 15-14\)](#page-411-0)
- Çok amaçlı tablayı seçmeden önce, tablaya yüklenen kağıdın boyutunu, ağırlığını ve türünü kaydetmeniz gereklidir.
	- ◆ Kağ[ıt Boyutu \(sayfa 15-16\)](#page-413-0)
	- ◆ [Ortam Tipi \(sayfa 15-16\)](#page-413-1)
	- $\rightarrow$  **Kağıt Ağırlığ[ı \(sayfa 15-17\)](#page-414-0)**
- İsteğe bağlı kağıt besleyici takıldığında Kasetler 5 ve daha üstü görüntülenir.
- Belirtilen kağıt boyutu bir kasete veya çok amaçlı tablaya yüklenmemişse, bir onay ekranı belirir. [**Otomatik**] ayarlandığında, algılanan orijinal boyutuyla aynı boyutta kağıt yoksa bir onay ekranı görünür. Kullanmak istediğiniz kağıdı istediğiniz kağıt kaynağına yerleştirin. Yazdırma veya kopyalama başladı.

## Orijinal Kağıt Yönü

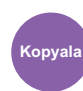

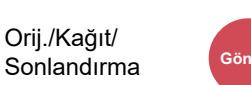

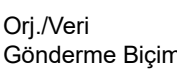

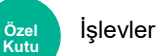

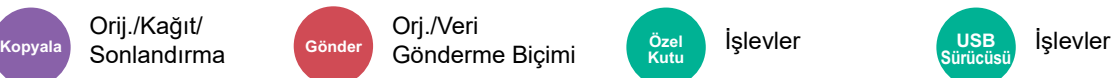

Doğru yönde taramak için orijinal belgenin üst kenarının yönünü seçin.

Aşağıdaki işlevlerden herhangi birini kullanmak için belgenin orijinal yönlerdirmesi ayarlanmalıdır.

- Yakınlaştırma (XY Yakınlaştırma)
- Çift Yüzlü
- Marj/Ortalama

Orij./Kağıt/

- Kenar Silme
- **Birleştir**
- Bellek Sayfası
- Sayfa #
- Kitapçık
- Zımbala/Del (İsteğe Bağlı Özellik)
- 2 yüzlü/Kitap Orijinal
- Metin Damgası
- Adlandırma Damgası

### **QNOT**

Sistem Menüsündeki Kağıt Yönü Onayı ayarında [**Açık**] seçilmişse, yukarıdaki işlevlerden birini seçtiğinizde orijinal Kağıt Yönü için seçme ekranı görünür.

◆ [Yön Onayı \(sayfa 15-23\)](#page-420-0)

Orijinallerin yönünü [**Üst kenar üstte**], [**Üst kenar solda**] veya [**Oto**] olarak seçin.

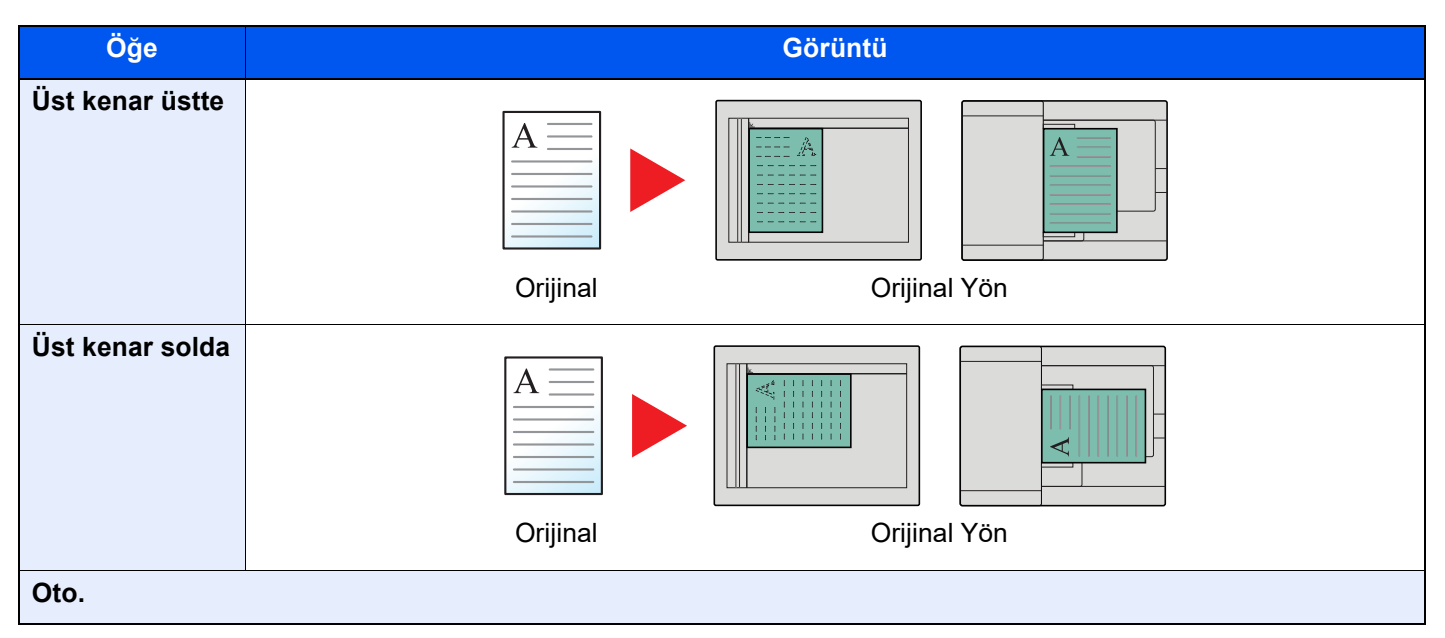

#### Ó **NOT**

Orjinal Kağıt Yönü için varsayılan ayarlar değiştirilebilir.

[Yön Onayı \(sayfa 15-23\)](#page-420-0)

## Katlama

Orij./Kağıt/

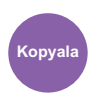

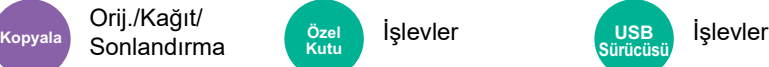

**Kutu USB**<br>Kutu **USB**<br>Sürücü

**Sürücüsü**

Sonlanmış belgeleri katlar. Katlama yöntemini seçin.

Aşağıdaki katlama seçenekleri ve kağıt yönleri mevcuttur.

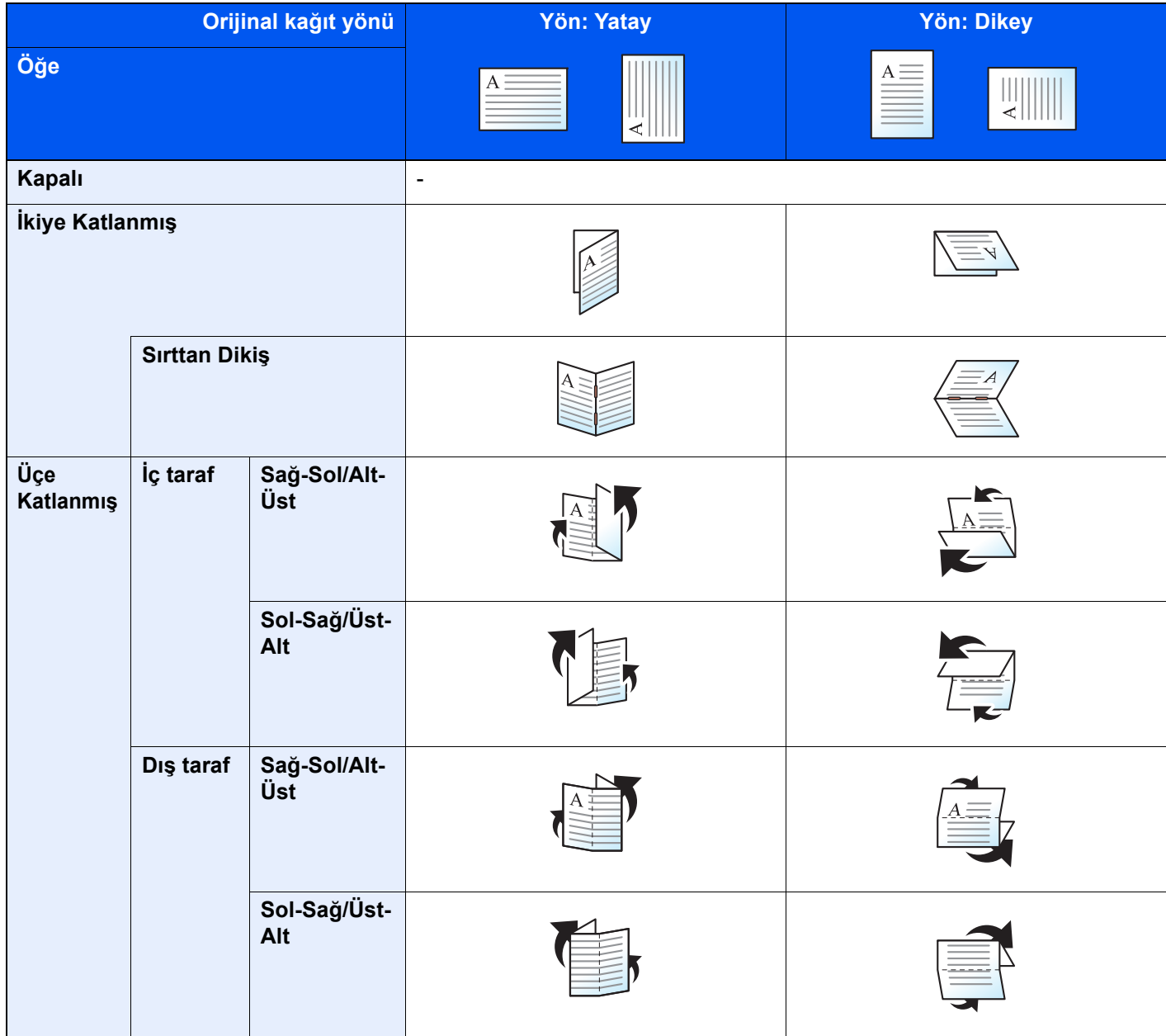

### **NOT**

• Katlama işlemi için 4000 sayfalık Sonlandırıcı veya 100-sayfa Zımba Sonlandırıcı, ve katlama ünitesi gereklidir.

- Katlanabilecek sayfaların sayısı ve kağıt boyutlarıyla ilgili ayrıntılar için, bkz.:
	- ◆ [4,000 sayfalık Sonlandırıcı için Katlama Ünitesi \(sayfa 20-14\)](#page-638-0)

## Harmanla/Ofset

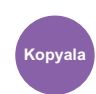

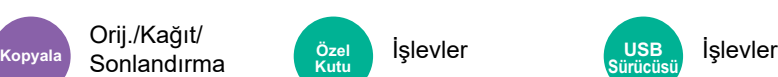

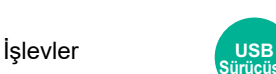

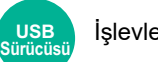

Çıktıyı sayfaya göre ya da takım olarak ofsetler.

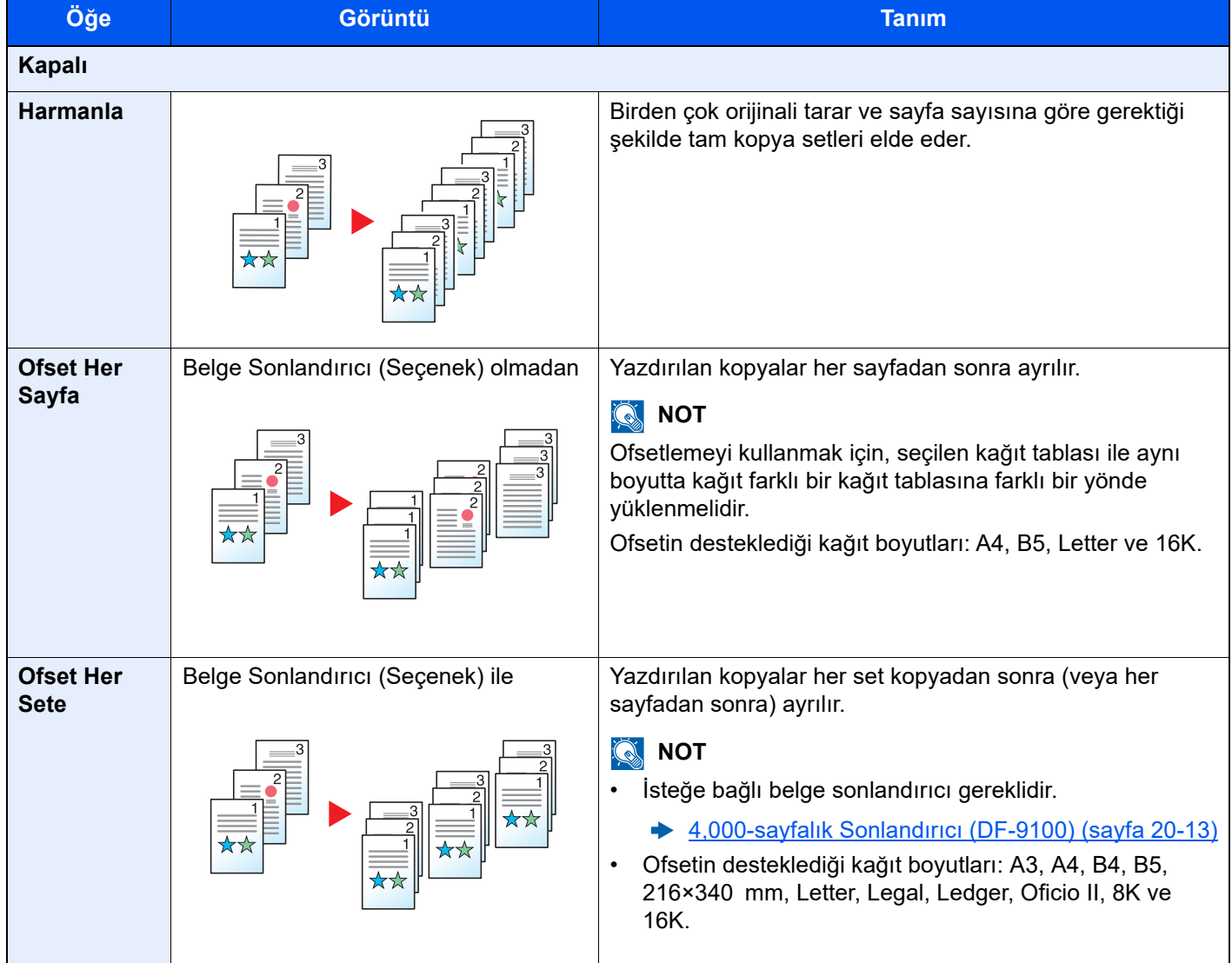

## ID Kart Kopyası

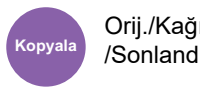

Orij./Kağıt /Sonlandırma

Bir ehliyet veya bir sigorta kartı kopyalamak istediğinizde bunu kullanın. Kartın ön ve arkasını taradığınızda, her iki taraf tek bir kağıda birleştirilecek ve kopyalanacaktır.

(**Değer**:[**Kapalı**] / [**Açık**])

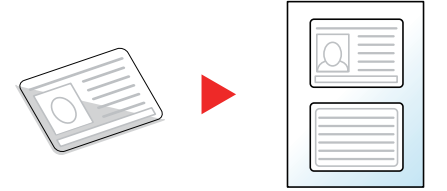

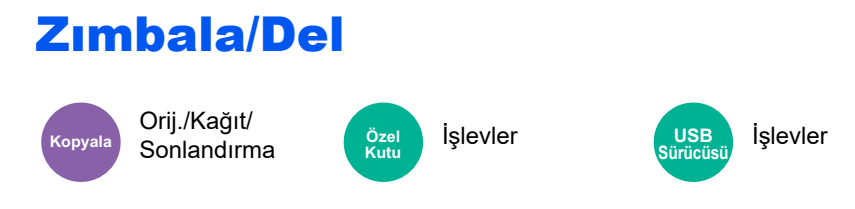

### **Zımbala**

### **NOT**

Bu fonksiyon isteğe bağlı Belge Sonlandırıcı gerektirir. Zımbalanabilecek sayfaların sayısı ve kağıt boyutlarıyla ilgili ayrıntılar için, bkz.:

◆ [4,000-sayfalık Sonlandırıcı \(DF-9100\) \(sayfa 20-13\)](#page-637-0)

Sonlanmış belgeleri zımbalar. Zımba konumu seçilebilir.

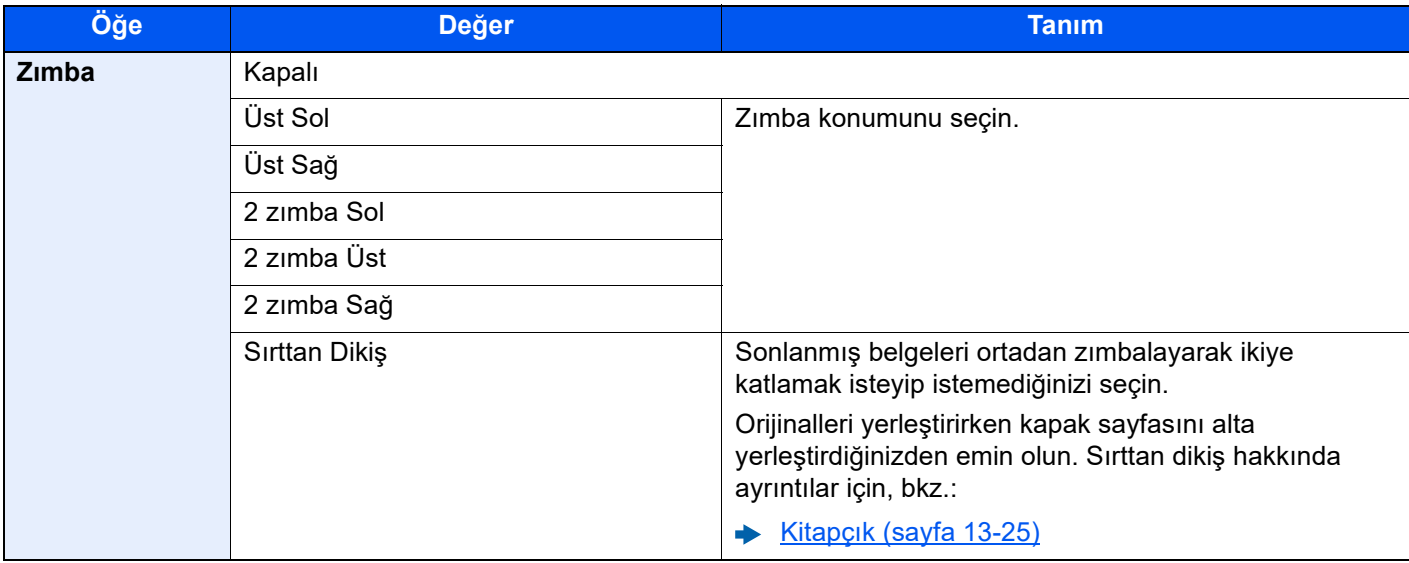

## **QNOT**

Tek konumlu zımba aşağıdaki kağıt boyutları için uygun değildir.

 $B5F$ , 16K $F$ 

### **Del**

Sonlanmış belge setlerine delikleri deler.

### **NOT**

- Bu fonksiyon isteğe bağlı 4,000-Sayfalık Sonlandırıcı ve Delme Birimi gerektirir.
- Zımbalanabilecek kağıt boyutlarıyla ilgili ayrıntılar için, aşağıya bkz. .
- ◆ [4,000-sayfalık Sonlandırıcı için delikli zımba ünitesi \(PH-7A/7C/7D\) \(sayfa 20-13\)](#page-637-1)
- İnç modeli iki delikli ve üç delikli delme sağlar. Metrik modeli iki delikli ve dört delikli delme sağlar.

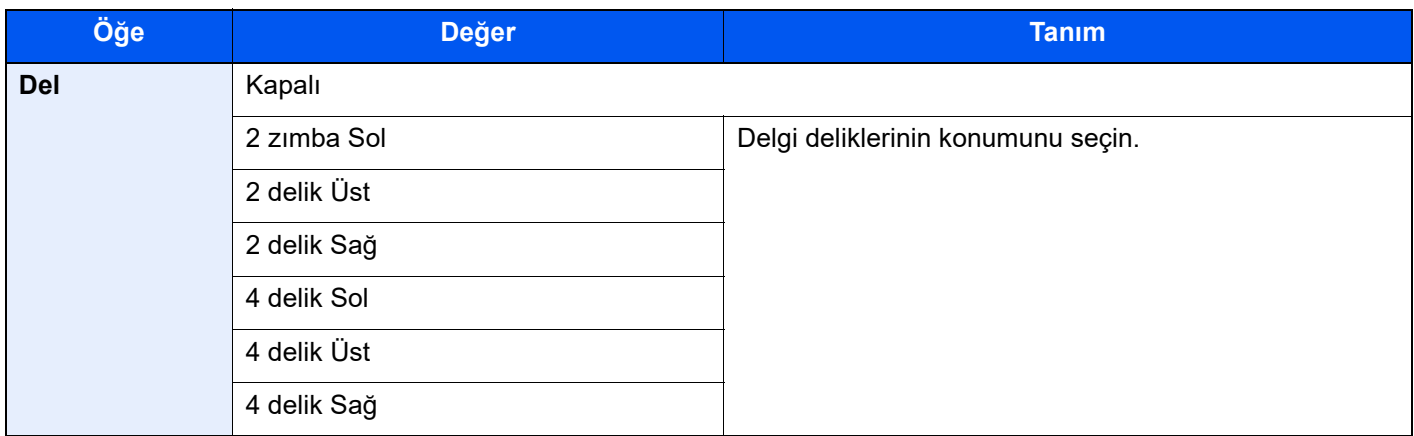

### **QNOT**

İnç modeli iki delikli ve üç delikli delme sağlar. Metrik modeli iki delikli ve dört delikli delme sağlar.

# Kağıt Çıktısı

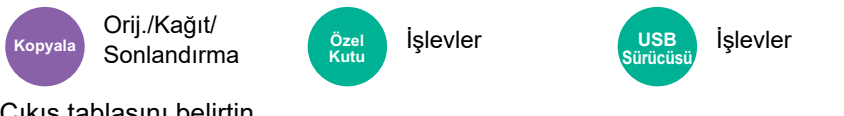

Çıkış tablasını belirtin.

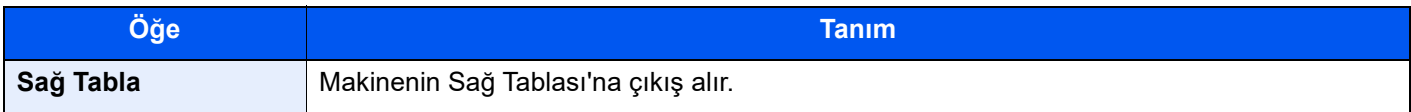

#### **opsiyonel 5,000-sayfalık yığın sepeti ile**

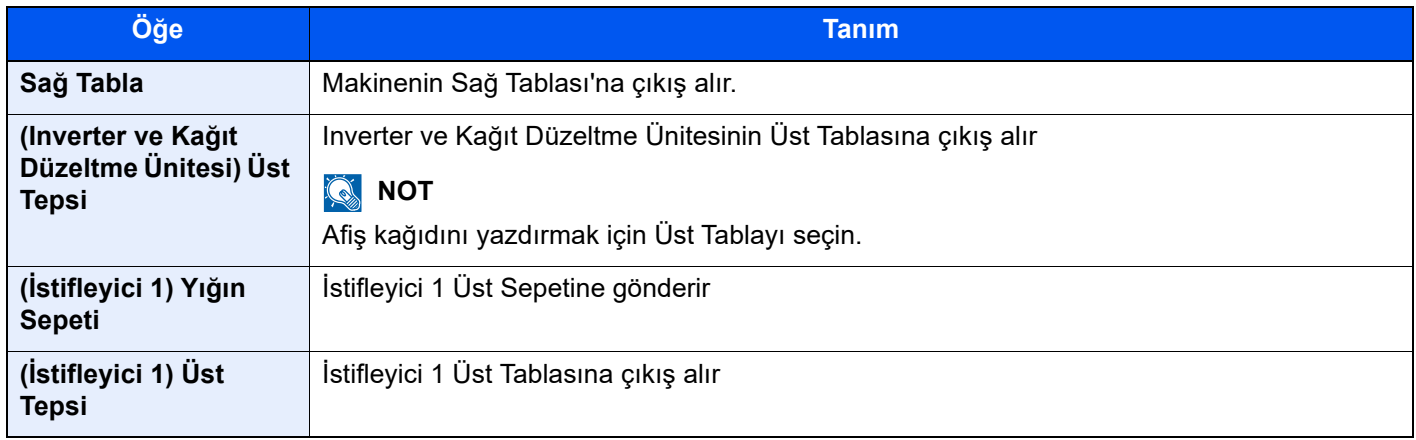

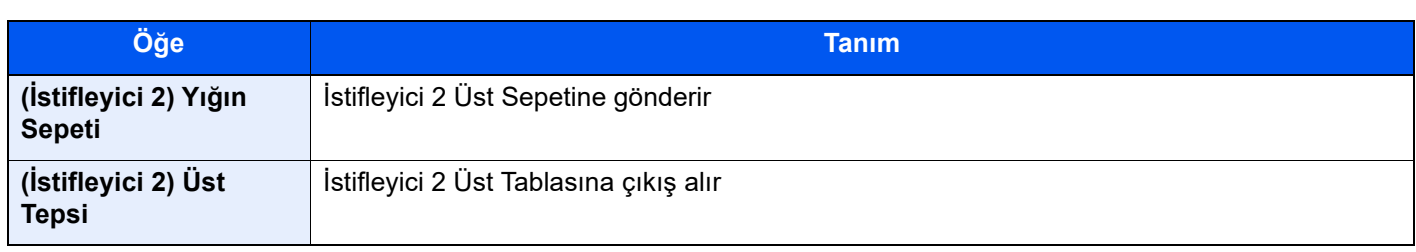

#### **isteğe bağlı 4,000-sayfa Sonlandırıcı ile**

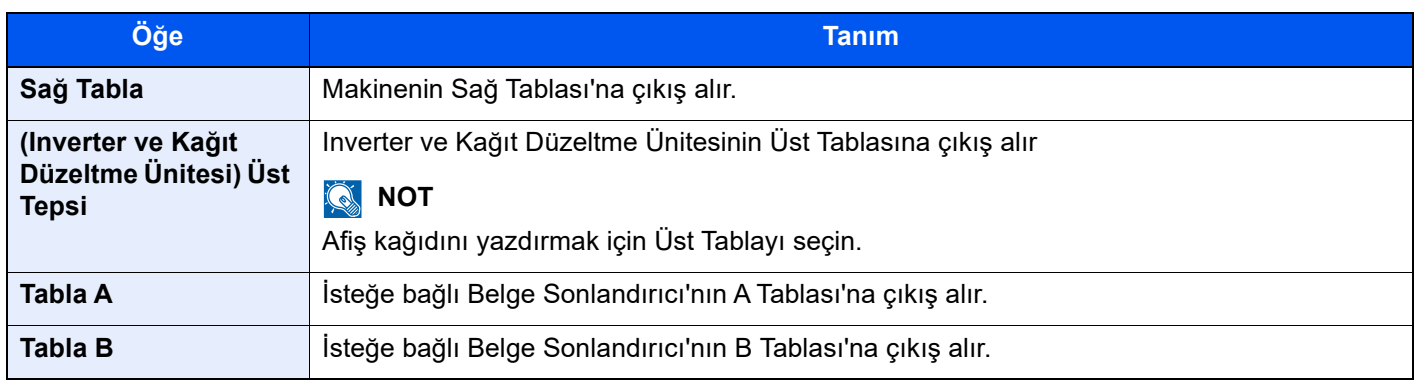

## **QNOT**

Kağıt Çıkışı için varsayılan ayarlar değiştirilebilir.

◆ Kağ[ıt Çıktısı \(sayfa 15-21\)](#page-418-0)

## Yoğunluk

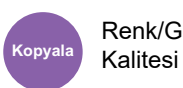

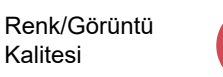

Renk/Görüntü Kalitesi

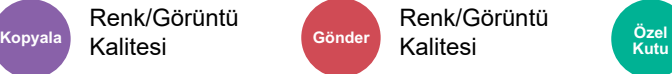

• İşlevler • Renk/Görüntü Kalitesi **Kutu USB** 

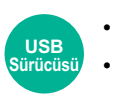

• İşlevler

• Renk/Görüntü Kalitesi

Yoğunluğu ayarlayın.

(**Değer**: [**-4**] (Açık) ila [**+4**] (Koyu))

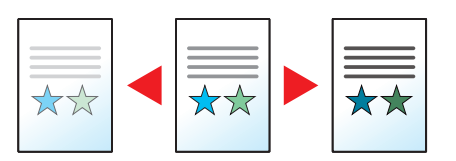

## Orijinal Görüntü

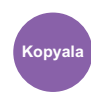

# Renk/Görüntü

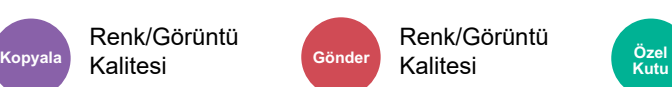

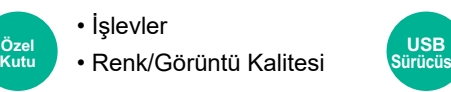

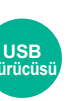

• İşlevler • Renk/Görüntü Kalitesi

En iyi sonuçlar için orijinal görüntü tipini seçin.

### **Kopyalama**

Kalitesi

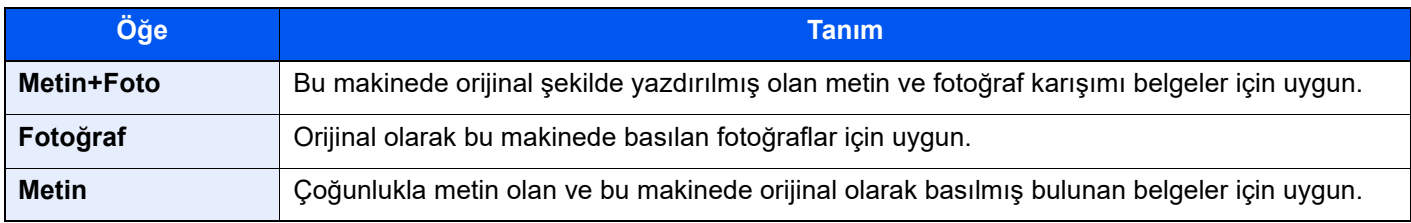

#### **NOT**  $\mathbb{Q}$

Eğer [**Metin + Fotoğraf**] kullanıldığında gri metin tam olarak yazdırılamazsa [**Metin**] seçimi sonucu iyileştirebilir.

### **Gönderme/Yazdırma/Saklama**

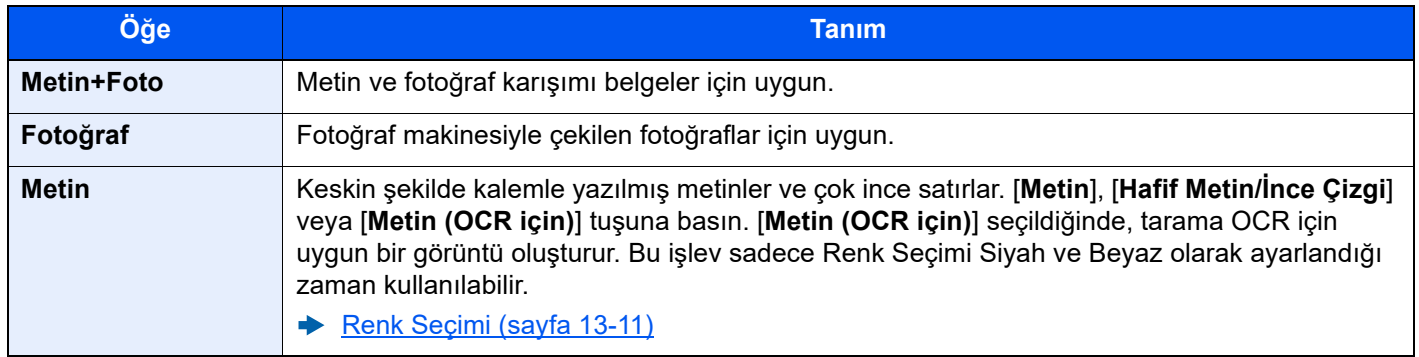

## <span id="page-332-0"></span>Renk Seçimi

Renk/Görüntü Kalitesi

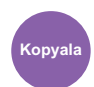

Kalitesi **Kopyala Gönder Özel** 

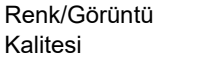

• İşlevler • Renk/Görüntü Kalitesi **Kutu USB** 

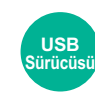

• İşlevler • Renk/Görüntü Kalitesi

Renk modu ayarını seçin. Bu fonksiyon yalnızca renkli modelde mevcuttur.

### **Kopyalama**

### **ÖNEMLI**

**Tek renkli model için [Siyah & Beyaz] seçeneğini seçin.**

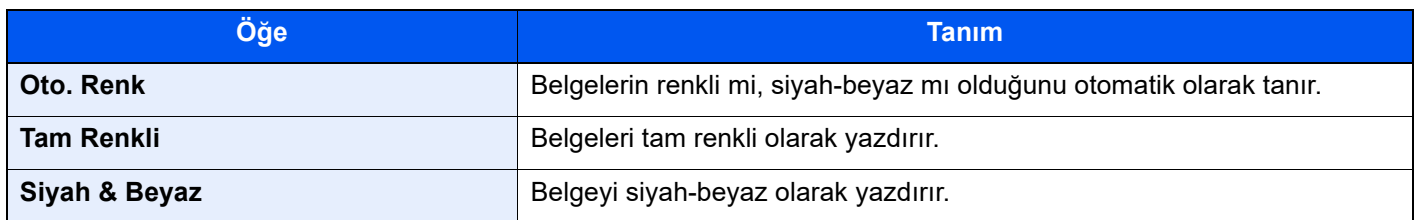

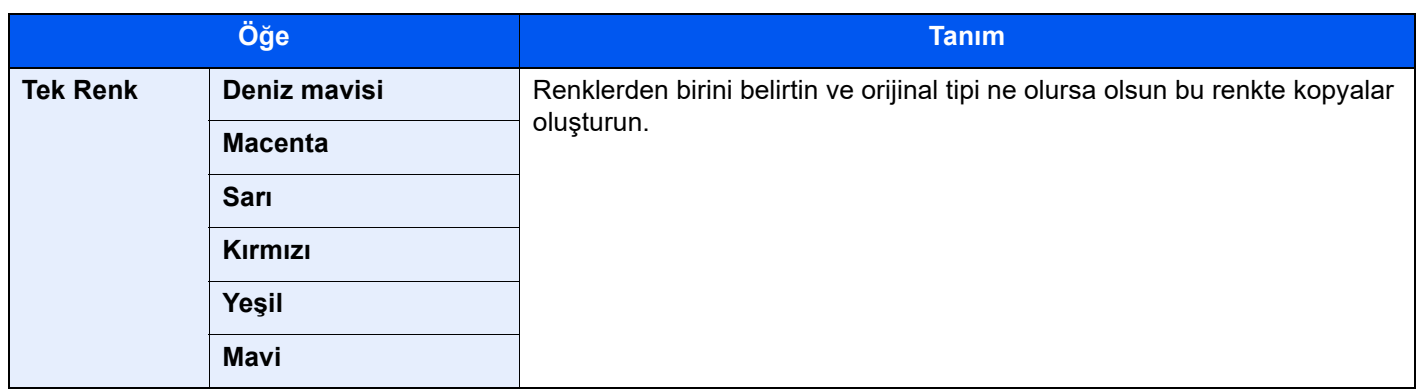

## **Özel Kutudaki veya USB Sürücüsündeki Belgelerin Yazdırılması**

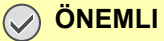

**Tek renkli model için [Siyah & Beyaz] veya [Gri tonlama] seçeneğini seçin.**

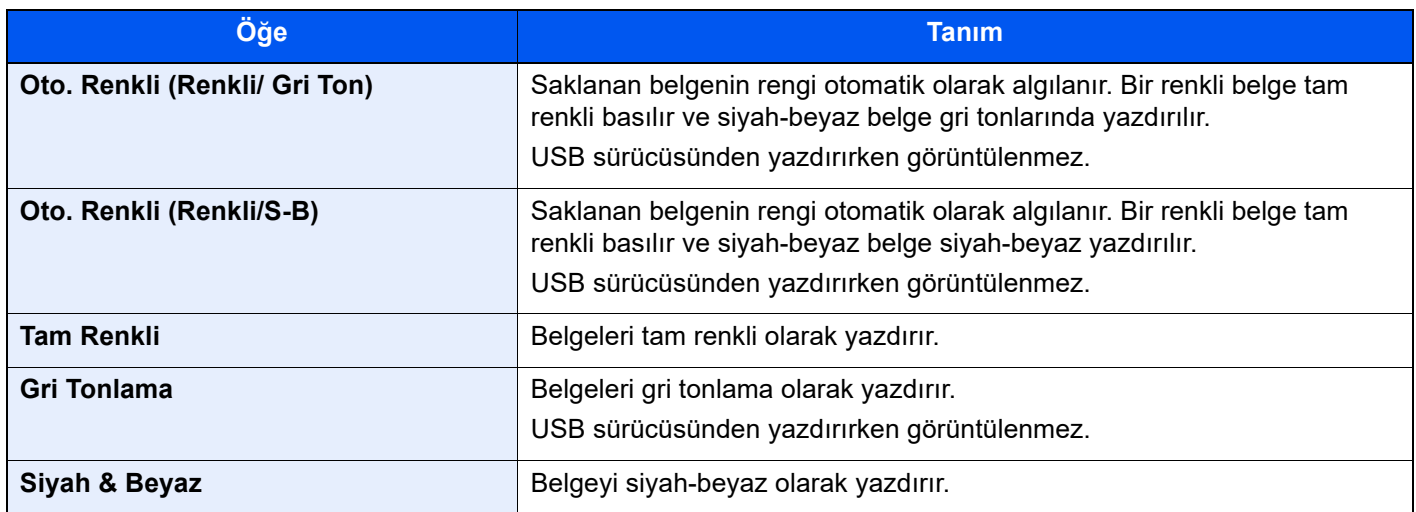

#### **Gönderme/Saklama**

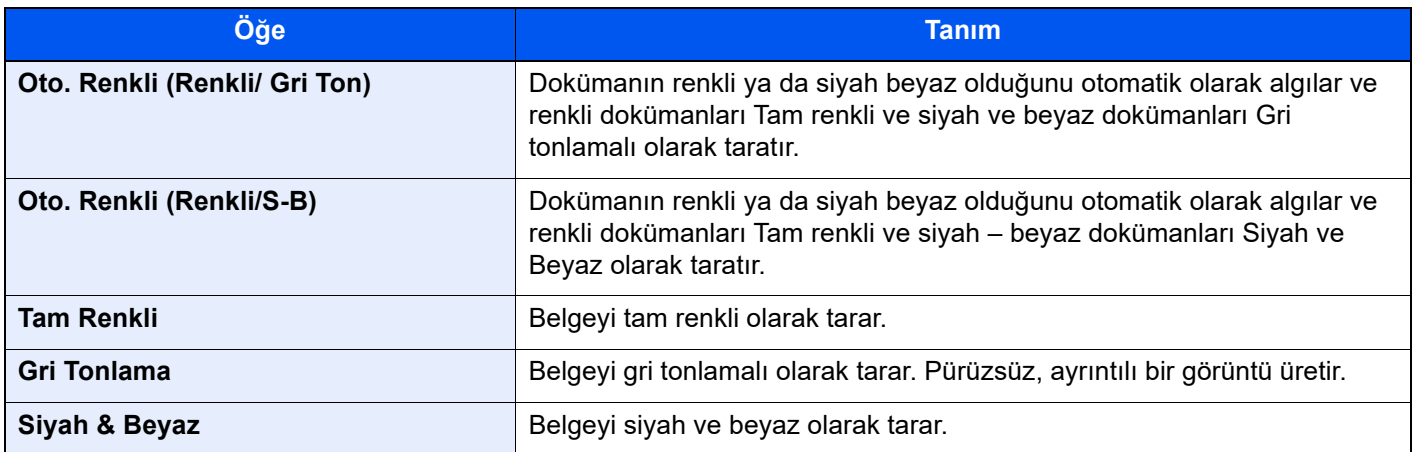

## **QNOT**

Bu özellik tam renkli ve otomatik renkli kopyalama ile birlikte kullanılır.

## **EcoPrint**

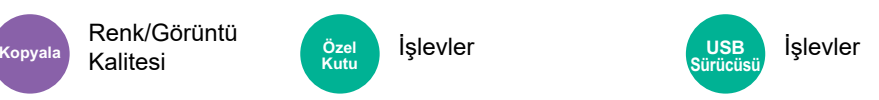

EcoPrint yazdırırken mürekkep tasarrufu sağlar. Test baskılar veya yüksek kaliteli baskı gerekli olmayan herhangi başka bir durum için bu işlevi kullanın.

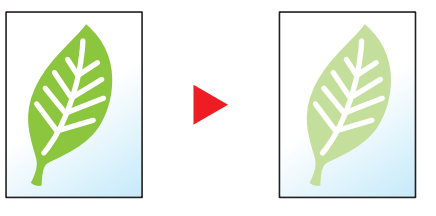

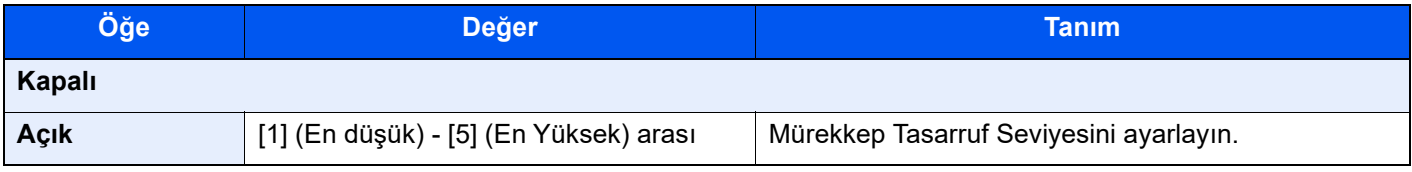

## Renk Şiddeti Ayarı

Renk/Görüntü

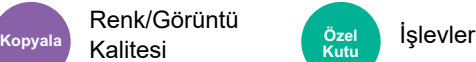

Görüntülerin rengini (tonunu) ayarlayın. Bu fonksiyon yalnızca renkli modelde mevcuttur.

Daha yaratıcı kopyalar elde etmek için kırmızıyı güçlü bir sarı-kırmızıya veya sarıyı güçlü bir yeşil-sarıya değiştirmek gibi ayarları yapın.

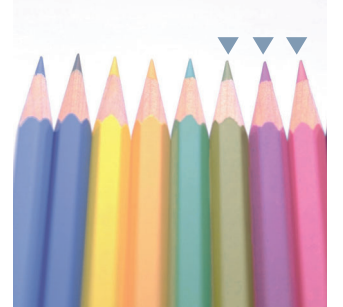

Sarıyı daha yeşile, maviyi daha çok magenta rengine ( kısmı) ayarladığınız zaman

Aşağıdaki ayarlar ayarlanabilir.

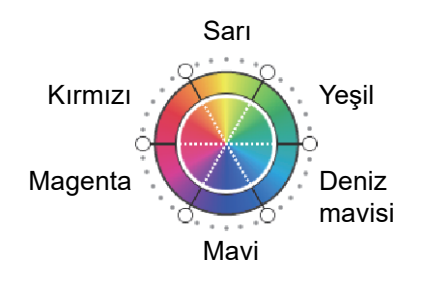

#### **Orijinal**

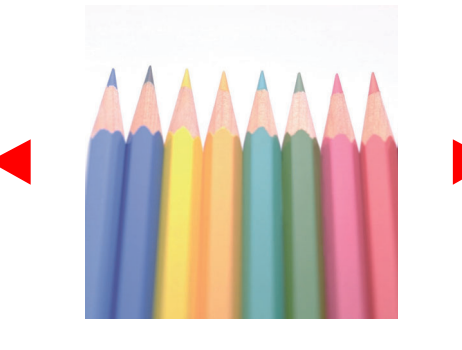

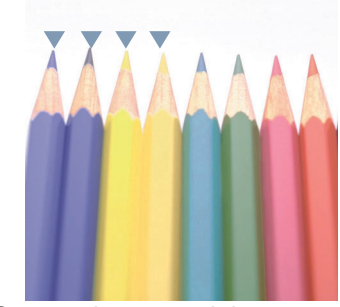

Sarımsı-kırmızıyı daha sarıya, mavimsi-deniz mavisi rengini daha maviye ( $\blacktriangledown$  kısmı)

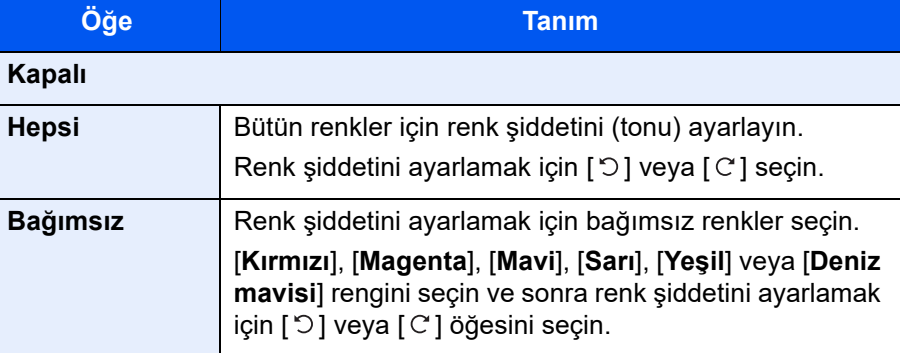

#### $\mathbb{Q}$ **NOT**

- Bu özellik tam renkli ve otomatik renkli kopyalama ile birlikte kullanılır.
- Bu ayarlamalar özellikle zengin renkli görüntülerde kullanışlıdır.

## Keskinlik

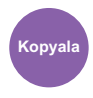

Renk/Görüntü Kalitesi

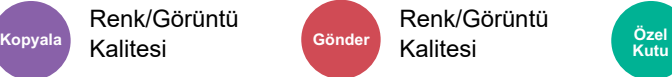

Renk/Görüntü

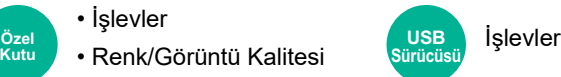

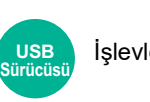

Görüntü taslağının keskinliğini ayarlar.

İşaretli orijinaller kaba veya kesik çizgilerle kopyalanırken, netlik için "Keskinlik" seçeneği ayarlanarak net kopyalar alınabilir. Hareli\*1 desenlerin göründüğü dergi fotoğrafları gibi desenli noktalardan oluşan görüntüleri kopyalarken, hare efektinin kenar yumuşaması ve zayıflaması, keskinlik ayarı "Flu" ayarına getirilerek elde edilebilir.

[**Tümü**] seçildiğinde, keskinliği ayarlamak için [**-3**] ila [**3**] (Flu - Keskin) öğesini seçin. [**Metin/İnce Çizgi**] seçildiğinde, keskinliği ayarlamak için [**0**] ila [**3**] (Normal - Keskin) öğesini seçin.

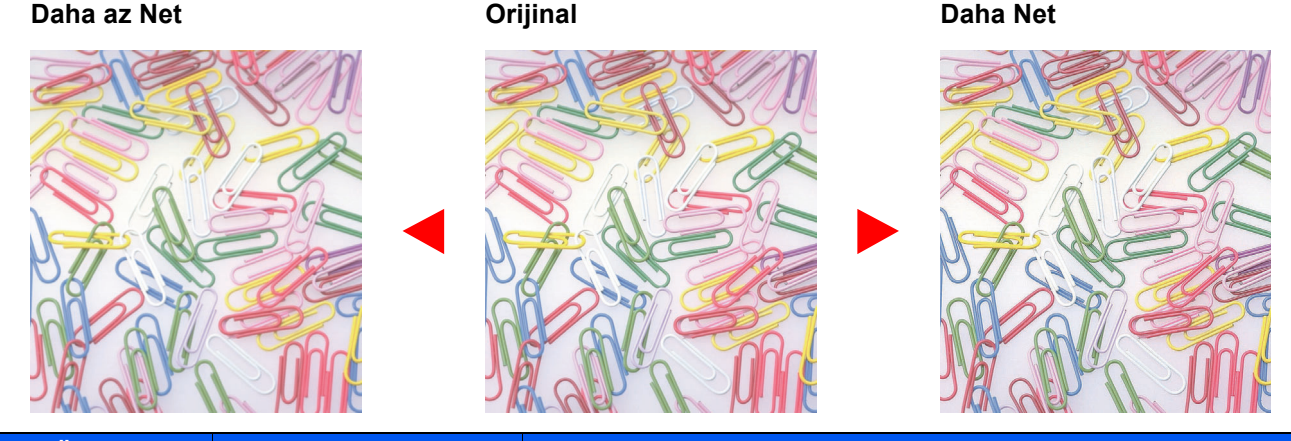

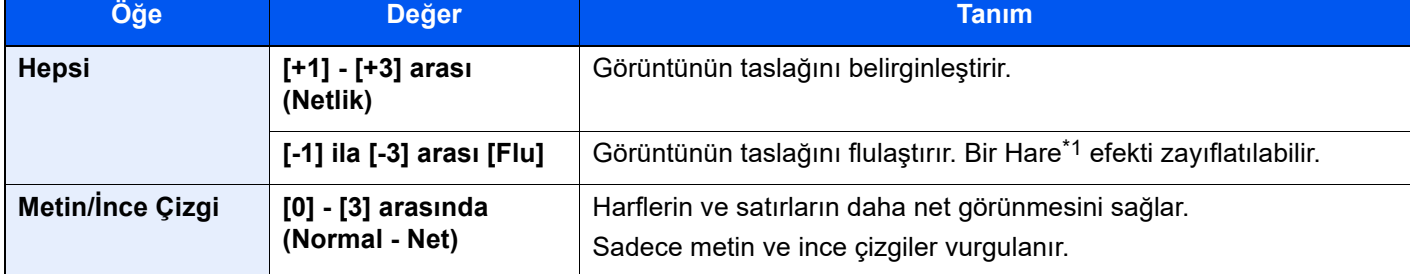

\*1 Yarı tonlu noktaların düzensiz dağılımıyla oluşan desenler.

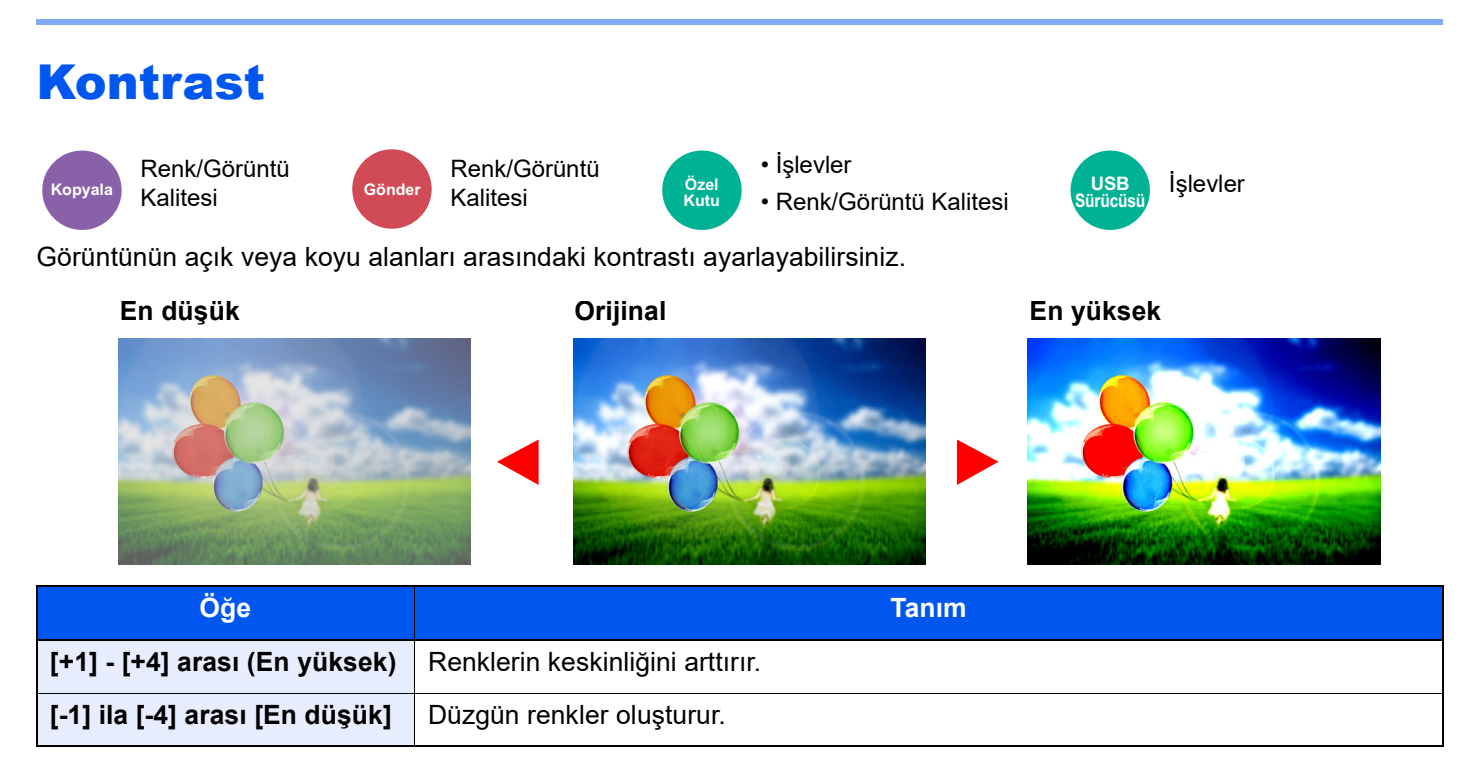

## Arkaplan yoğunluk ayarı (Arka Plan Yoğunluk Ayarı)

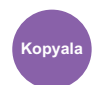

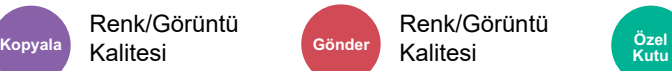

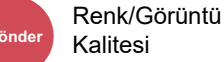

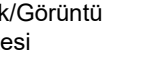

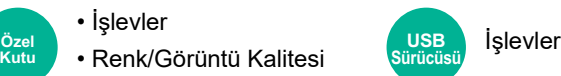

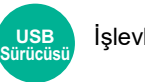

Gazete gibi orijinallerden koyu arka planları kaldırır.

Zemin rengi rahatsız edici ise, **[Otomatik**] seçeneğini seçin. [**Otomatik**] zemin rengini kaldırmazsa, [**Elle**] seçeneğini seçin ve zemin renginin yoğunluğunu ayarlayın.

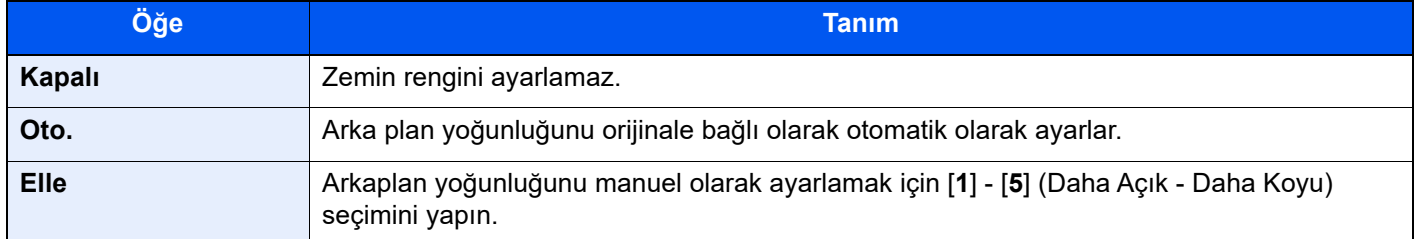

## Doygunluk

Renk/Görüntü Kalitesi İşlevler **Kopyala Özel** 

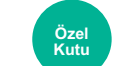

Görüntünün renk doygunluğunu ayarlayın. Bu fonksiyon yalnızca renkli modelde mevcuttur.

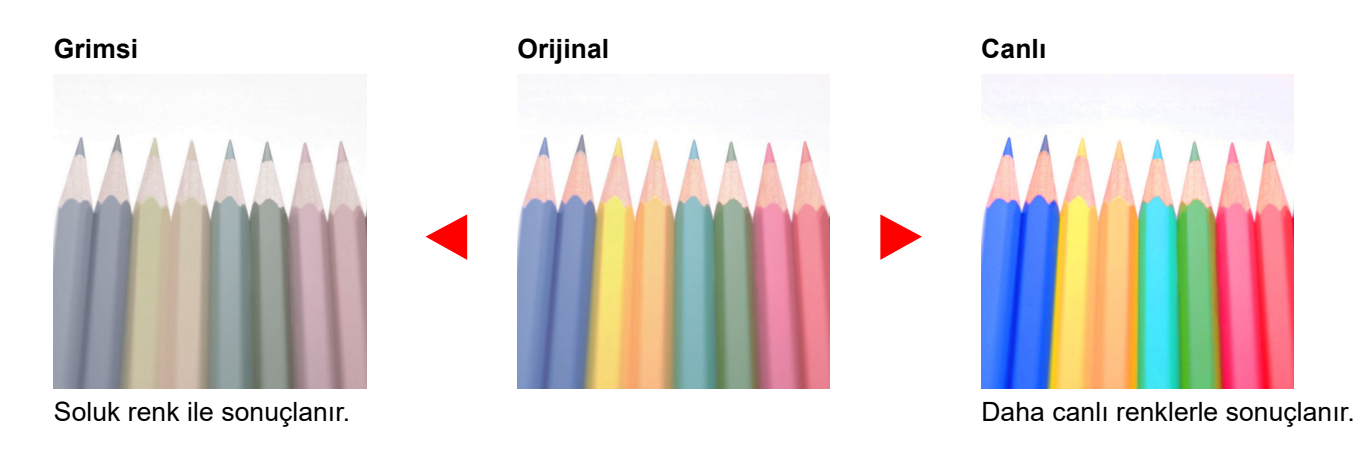

## **QNOT**

Bu özellik tam renk ve otomatik renk ile kullanılır. Otomatik Renk siyah beyaz orijinalleri algılarsa doygunluk devre dışı kalır.

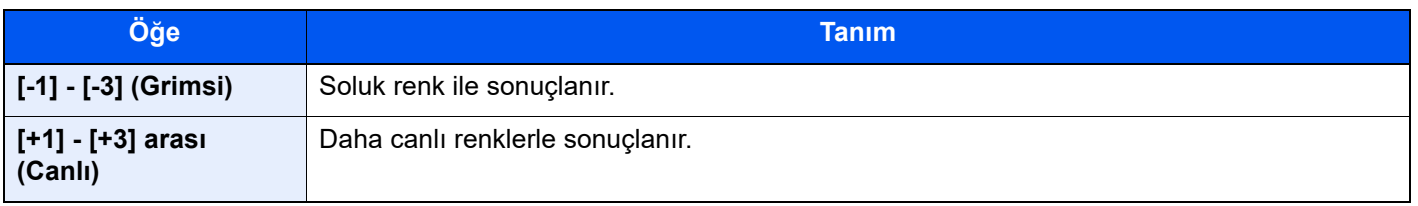

# Boya Kusmayı Önle

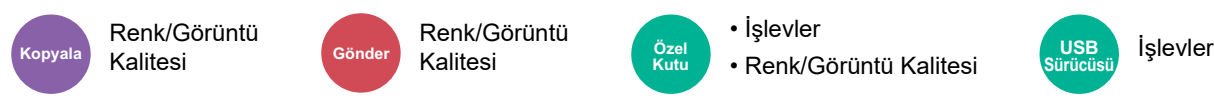

İnce orijinalleri tararken arka plan renklerini ve görüntünün boya kusmasını gizler.

(**Değer**: [**Kapalı**] / [**Açık**])

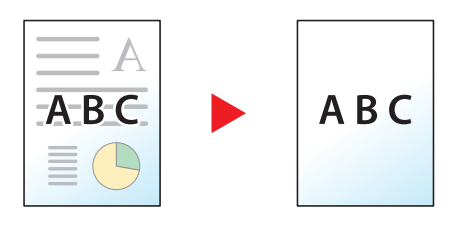

**Sürücüsü**

## Yakalama

Renk/Görüntü

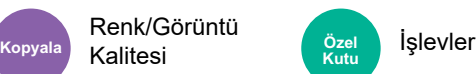

Renk kayması nedeniyle karakterlerde ve siyah görüntüdeki görüntü taslağında boş alanlar varsa, boş alanları kaldırın.

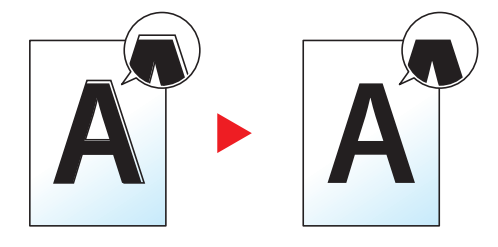

## **ÖNEMLI**

**Yakalama ayarlanmışsa, taslak vurgulanabilir.**

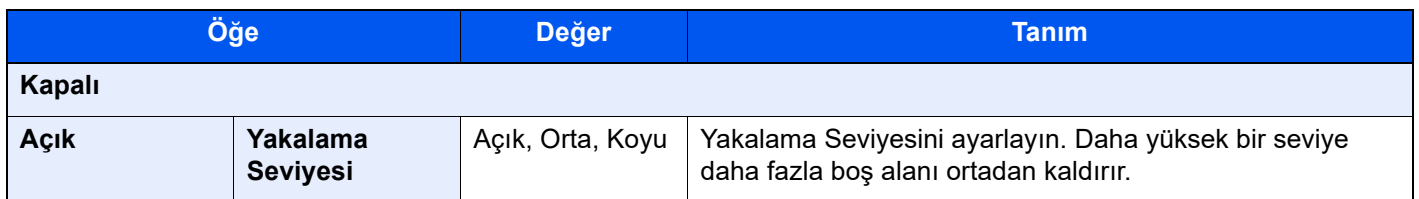

## Yakınlaştırma

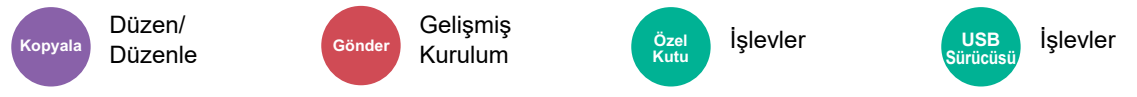

Görüntüyü küçültmek veya büyütmek için yakınlaştırmayı ayarlayın.

### **Kopyalama**

Aşağıdaki yakınlaştırma seçenekleri kullanılabilir.

#### **%100**

Orijinal boyutu yeniden oluşturur.

#### **Oto.**

Kağıt boyutuna uyması için görüntüyü ayarlar.

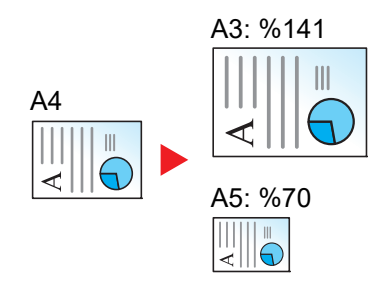

#### **Standart Yakınlaştırma**

Önceden belirlenmiş oranlarla küçültür veya büyütür.

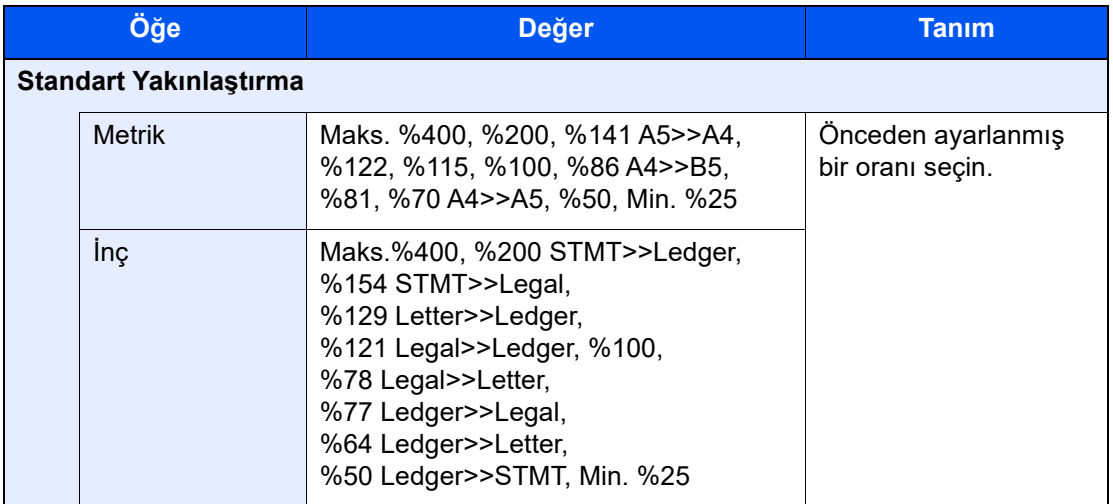

#### **Diğerleri**

Standart yakınlaştırma dışındaki önceden ayarlanmış büyütme oranlarında küçültür veya büyütür.

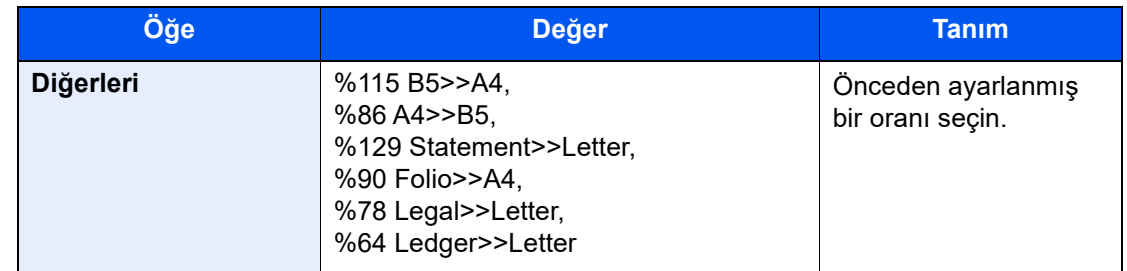

#### **Yakınlaştırma Girişi**

Orijinal görüntüyü %25 ile %400 arasında %1'lik artışlar halinde elle küçültür veya büyütür. Herhangi bir büyütme oranını girmek için [+] veya [-] tuşuna basın veya sayısal tuşları kullanın.

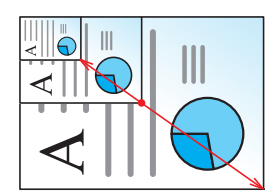

#### **XY Yakınlaştırma**

Dikey ve yatay büyütmeleri ayrı ayrı seçin. Büyütme işlemini, %25 ile %400 arasında %1'lik artışlar halinde ayarlar.

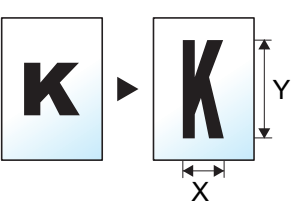

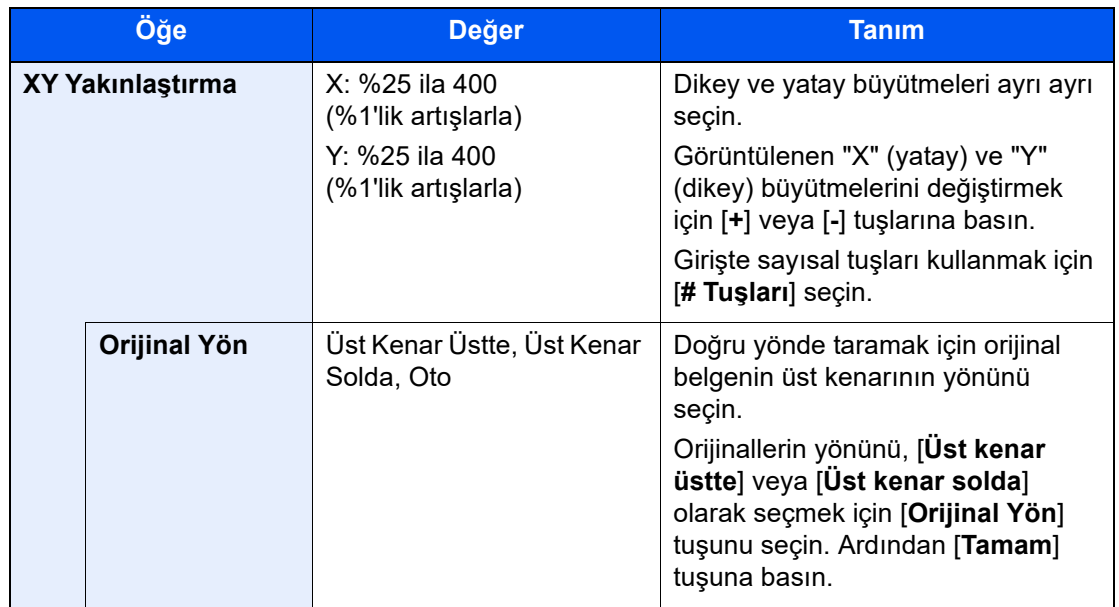

### **Yazdırma/Gönderme/Saklama**

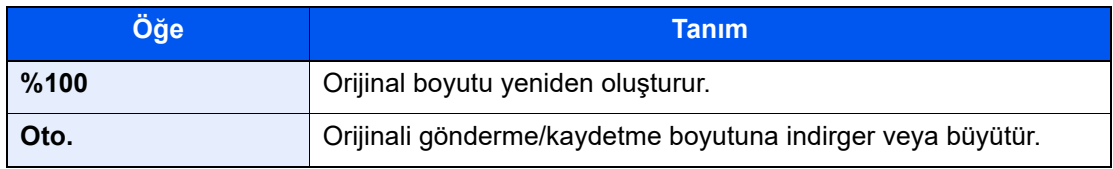

### **QNOT**

- Görüntüyü küçültmek veya büyütmek için, kağıt boyutunu, gönderme boyutunu veya kaydetme boyutunu seçin.
	- ◆ Kağ[ıt Seçimi \(sayfa 13-4\)](#page-325-0)
	- [Gönderme Boyutu \(sayfa 13-49\)](#page-370-0)
- Orijinal boyutun ve kağıt boyutunun veya gönderme boyutunun bazı kombinasyonları görüntünün kağıdın kenarına konumlandırılmasına neden olabilir. Sayfada orijinali dikey ve yatay olarak ortalamak için, Ortalama işlevini kullanın.
	- [Kenar Marj/Ortalama, Kenar Marjı, Ortalama \(sayfa 13-22\)](#page-343-0)

# Birleştir

Düzen/

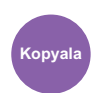

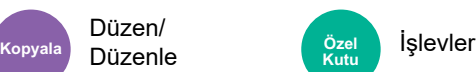

2 veya 4 orijinal yaprağı 1 yazdırılan sayfa halinde birleştirir.

Sayfa düzenini ve sayfaların etrafındaki sınır çizgilerinin tipini seçebilirsiniz.

Aşağıdaki sınır çizgisi tipleri mevcuttur.

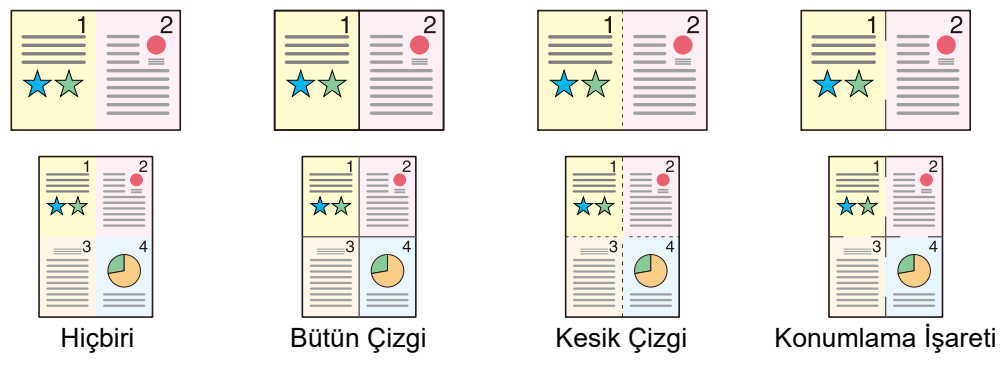

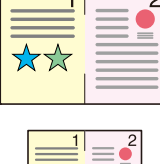

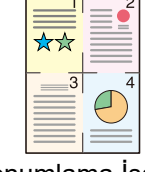

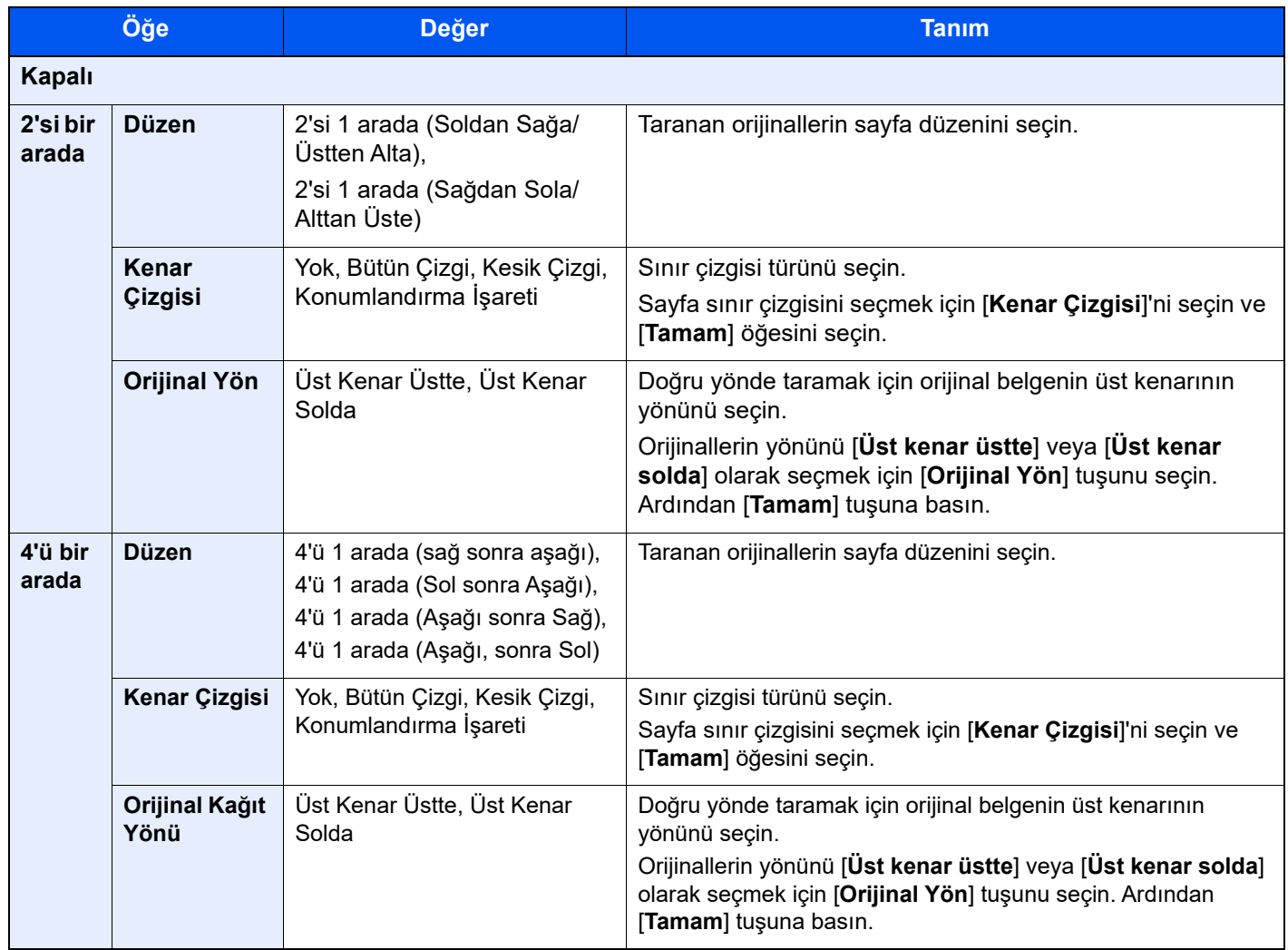

### **Düzen görüntüsü**

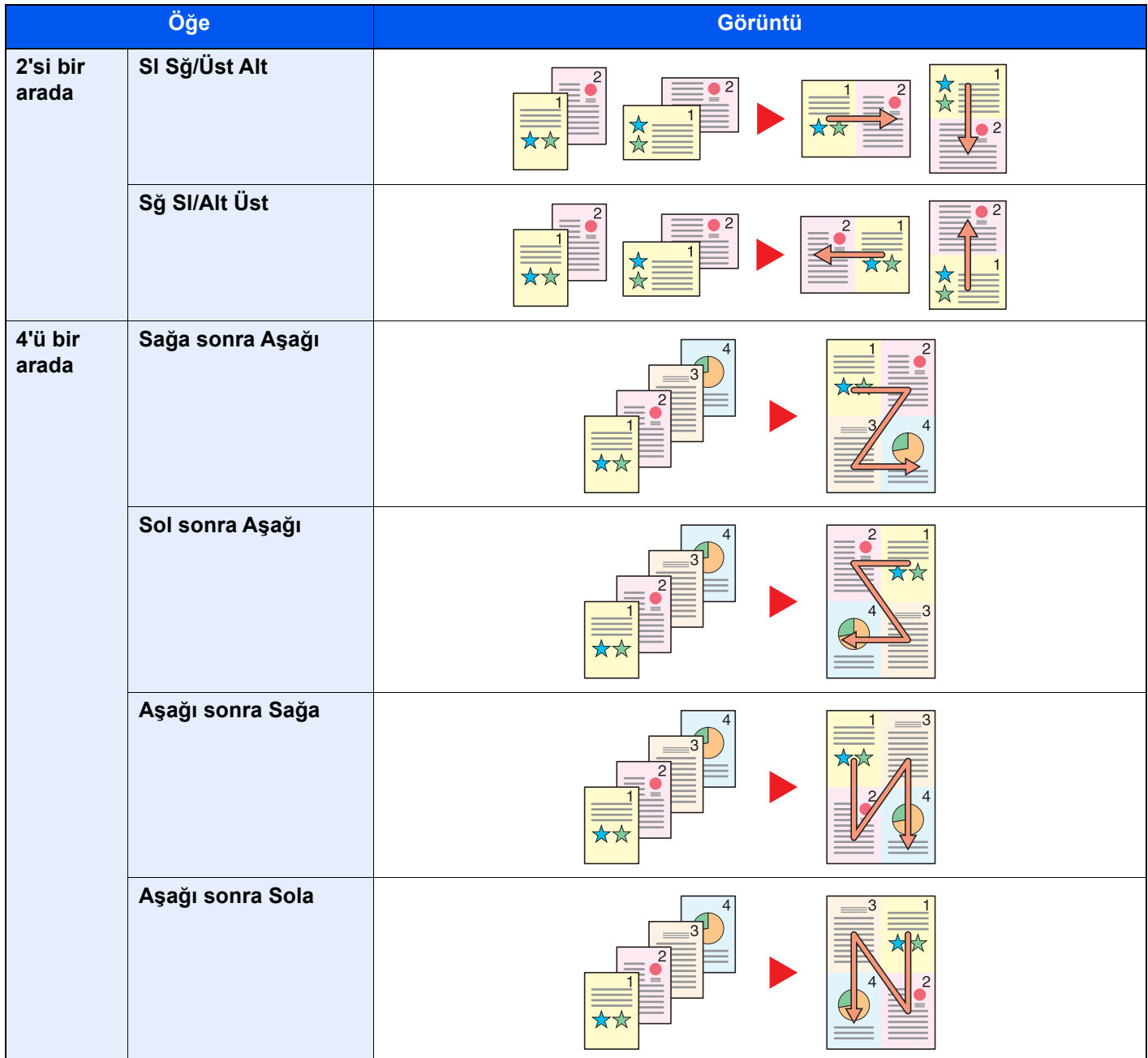

## **NOT**

• Birleştir modunda desteklenen kağıt boyutları: A3 $\Box$ , A4 $\Box$ , A4, A5 $\Box$ , B4, B5 $\Box$ , B5, Folio $\Box$ , 216×340 mm $\Box$ , Ledger , Letter , Letter, Legal , Statement , Oficio II , 8K , 16K and 16K.

• Orijinali tarayıcı camı üzerine yerleştirirken, orijinalleri sayfa sırasında kopyaladığınızdan emin olun.

# <span id="page-343-0"></span>Kenar Marj/Ortalama, Kenar Marjı, Ortalama

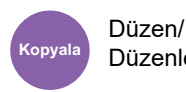

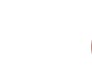

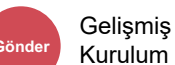

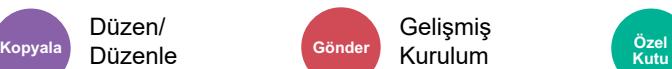

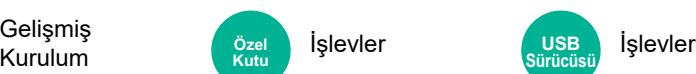

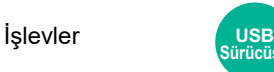

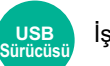

### **Kopyalama/Yazdırma**

Marjları (beyaz boşluk) ekleyin. İlaveten, marj genişliğini ve arka sayfa marjını belirleyebilirsiniz.

Ortalama: Orijinal boyuttan farklı kağıda kopyalama yaparken kağıt üzerinde orijinal görüntüyü ortalar.

### **NOT**

Kenar marjı genişliği için varsayılan ayar değiştirilebilir.

[Marj Varsayılanı \(sayfa 15-38\)](#page-435-0)

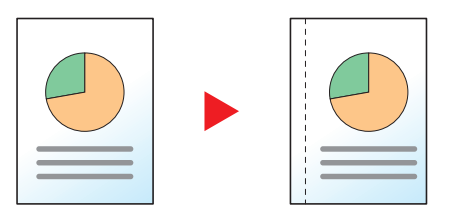

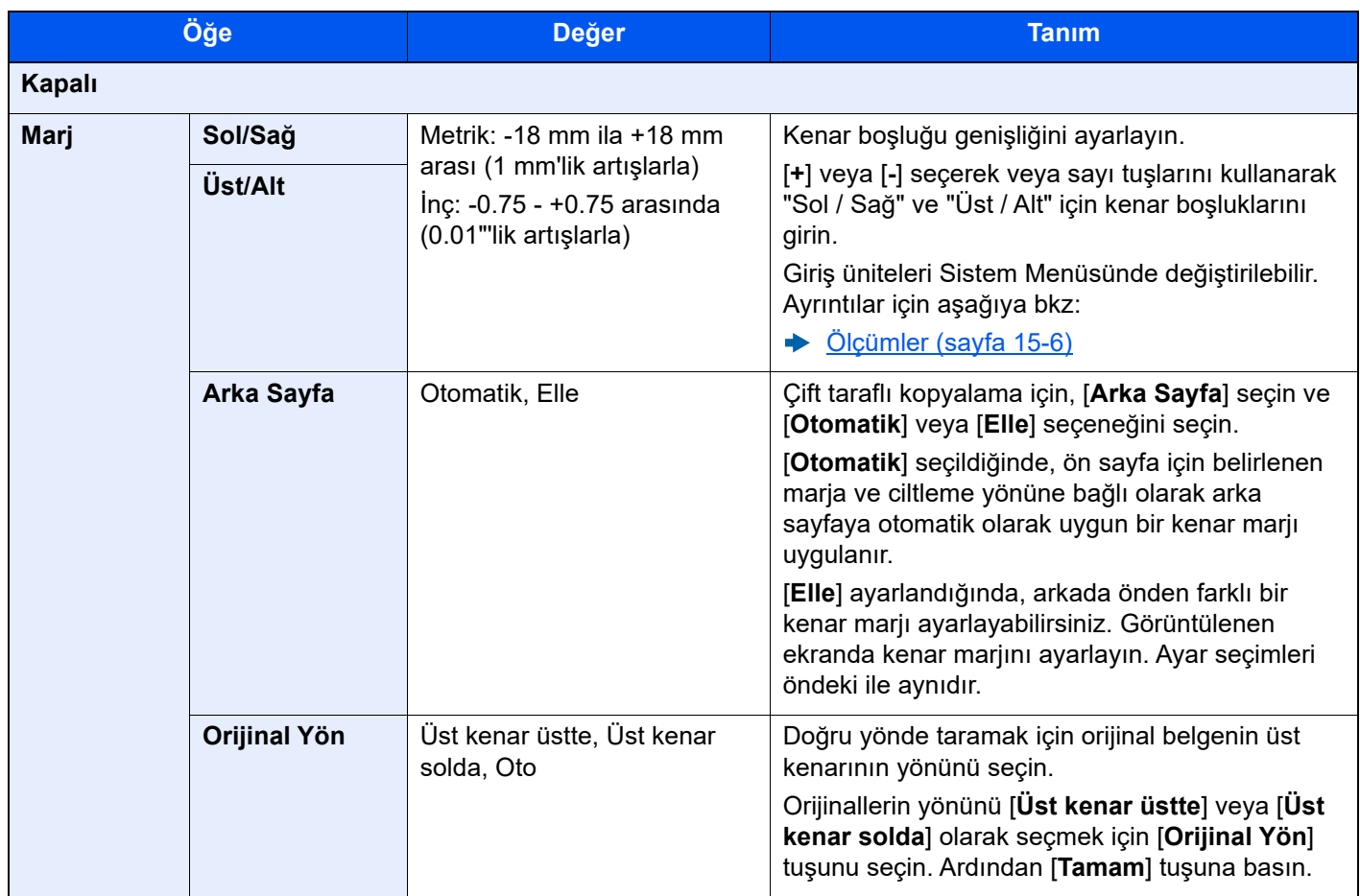

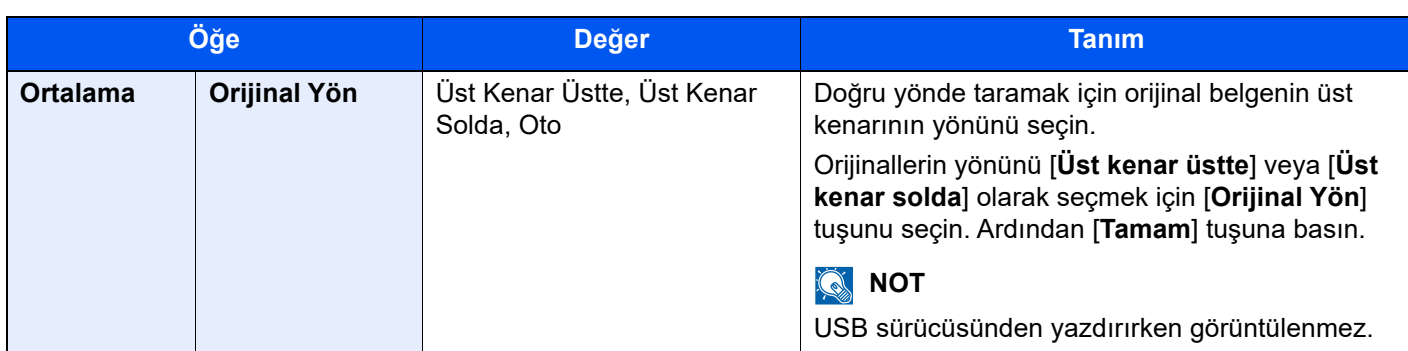

#### **Gönderme/Saklama**

Orijinal boyutunu ve gönderme/saklama boyutunu belirttikten sonra orijinali gönderdiğiniz/sakladığınız zaman, bu boyutlara bağlı olarak, kağıdın altında, sol tarafında veya sağ tarafında bir kenar marjı oluşturulur. Ortalama işlevi kullanılarak, görüntü tüm kenarlar için eşit olarak oluşturulan bir kenar marjıyla yerleştirilir.

(**Değer**: [**Kapalı**] / [**Açık**])

## Kenar Silme

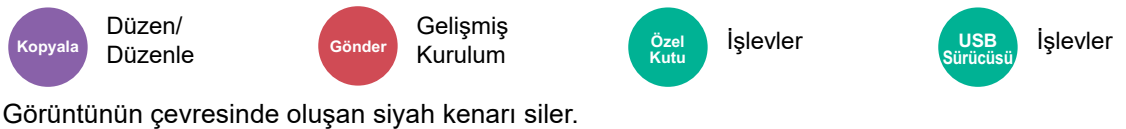

Aşağıdaki modlar kullanılabilir.

### **Kenar Silme Sayfa**

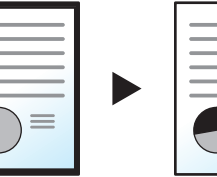

Tek sayfa orijinalin etrafındaki siyah kenarları siler.

Orijinal

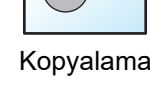

### **Kenar Silme Kitap**

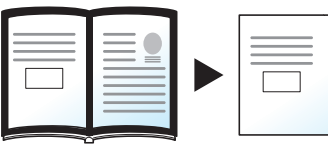

Orijinal Kopyalama

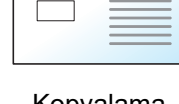

Kenarlardaki ve kalın bir kitap gibi orijinallerin ortasındaki siyah kenarları siler. Kenarların etrafındaki ve kitabın ortasındaki kenarları silmek için genişlikleri ayrı ayrı belirleyebilirsiniz.

**Bağımsız Kenar Silme**

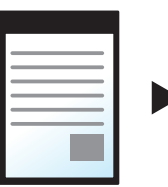

Orijinal Kopyalama

Tüm kenarlar için ayrı ayrı kenar silme genişlikleri belirleyebilirsiniz.

## **QNOT**

- Kenar silme genişliği için varsayılan ayar değiştirilebilir.
	- [Kenar Silme Varsayılanı \(sayfa 15-36\)](#page-433-0)
- Arka sayfa için varsayılan genişlik değiştirilebilir.
	- [Arka Sayfaya Kenar Silme \(sayfa 15-36\)](#page-433-1)

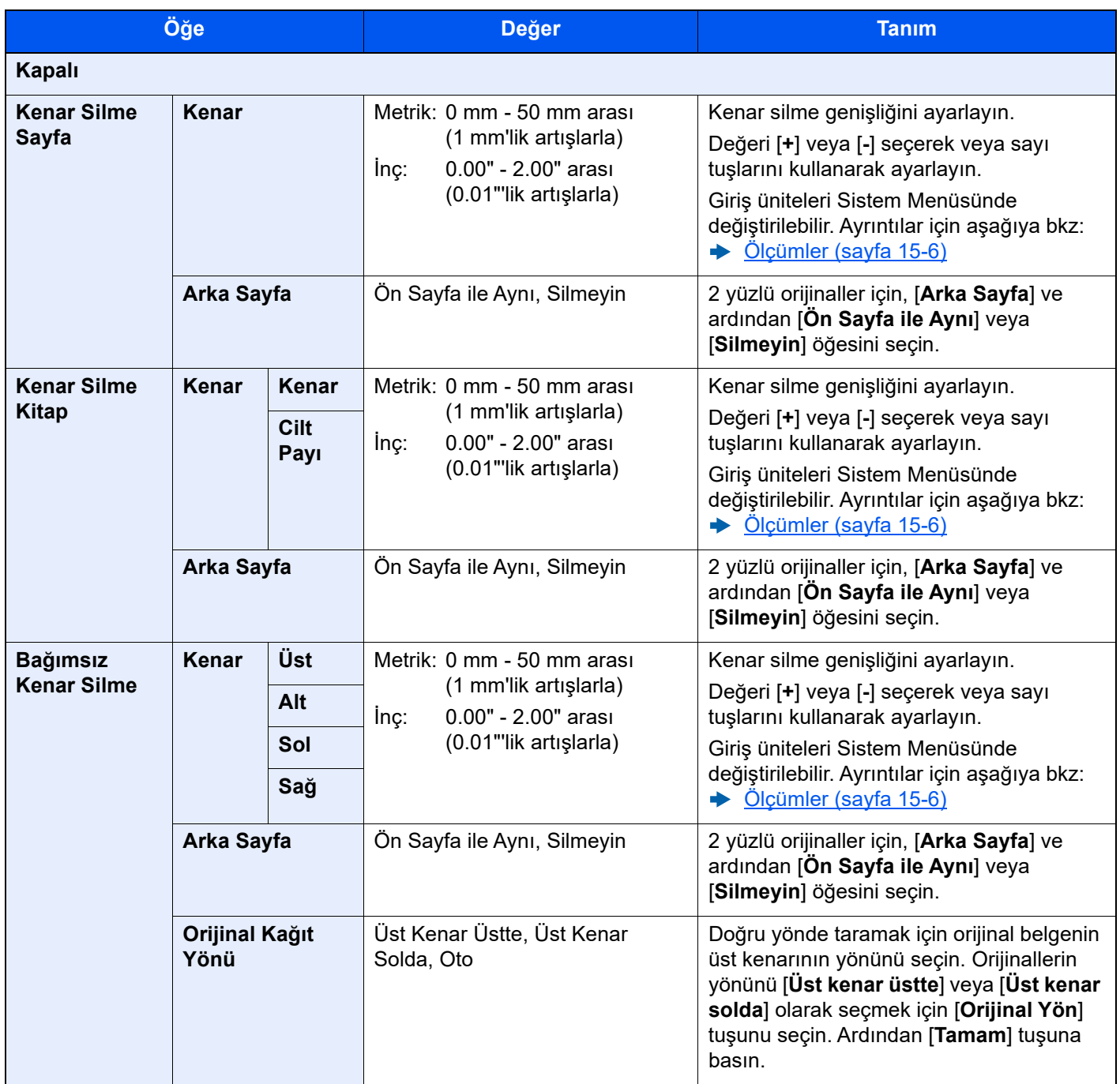

# <span id="page-346-0"></span>Kitapçık

Düzen/

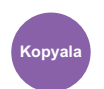

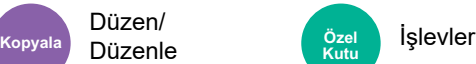

Kitapçık seçeneği, sayfa orijinallerini kopyalamanıza ve küçük broşürler veya el ilanları gibi kitapçıklar oluşturmanıza olanak sağlar. Dergi tarzı bir kitapçık, ortadan katlanarak yapılır.

#### $\ddot{\mathbb{Q}}$ **NOT**

İsteğe bağlı 4.000 sayfalık Sonlandırıcı ve Katlama Birimi kullanarak, kopyalara sırttan dikiş yapabilirsiniz (ortadan zımbalayarak ikiye katlayabilirsiniz). Desteklenen kağıt boyutları: A3□, A4□, B4□, Ledger□, Letter□, Legal□, Oficio III ve 8KD.

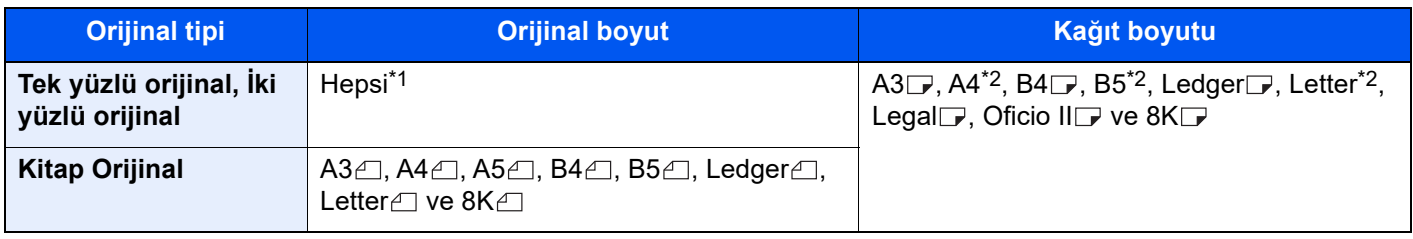

\*1 Özel boyutlu orijinaller hariç.

\*2  $\Box$  ve  $\Box$  dahil.

### **Sol taraftan ciltleme**

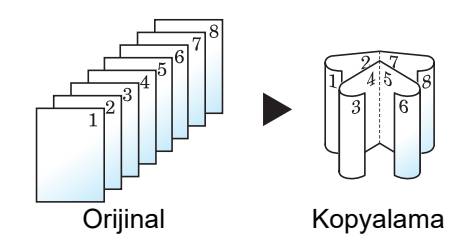

Katlanmış kopyalar soldan sağa okunabilir.

**Sağ taraftan ciltleme**

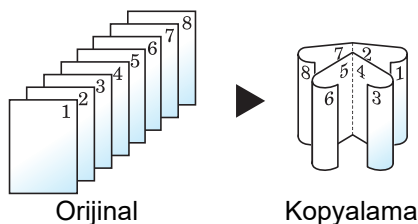

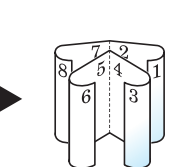

Katlanmış kopyalar sağdan sola okunabilir.

**Üstten Ciltleme**

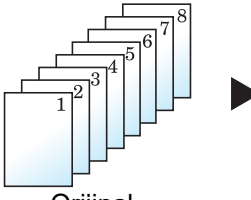

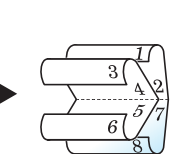

Katlanmış kopyalar üstten alta okunabilir.

Orijinal Kopyalama

## **Kopyalama**

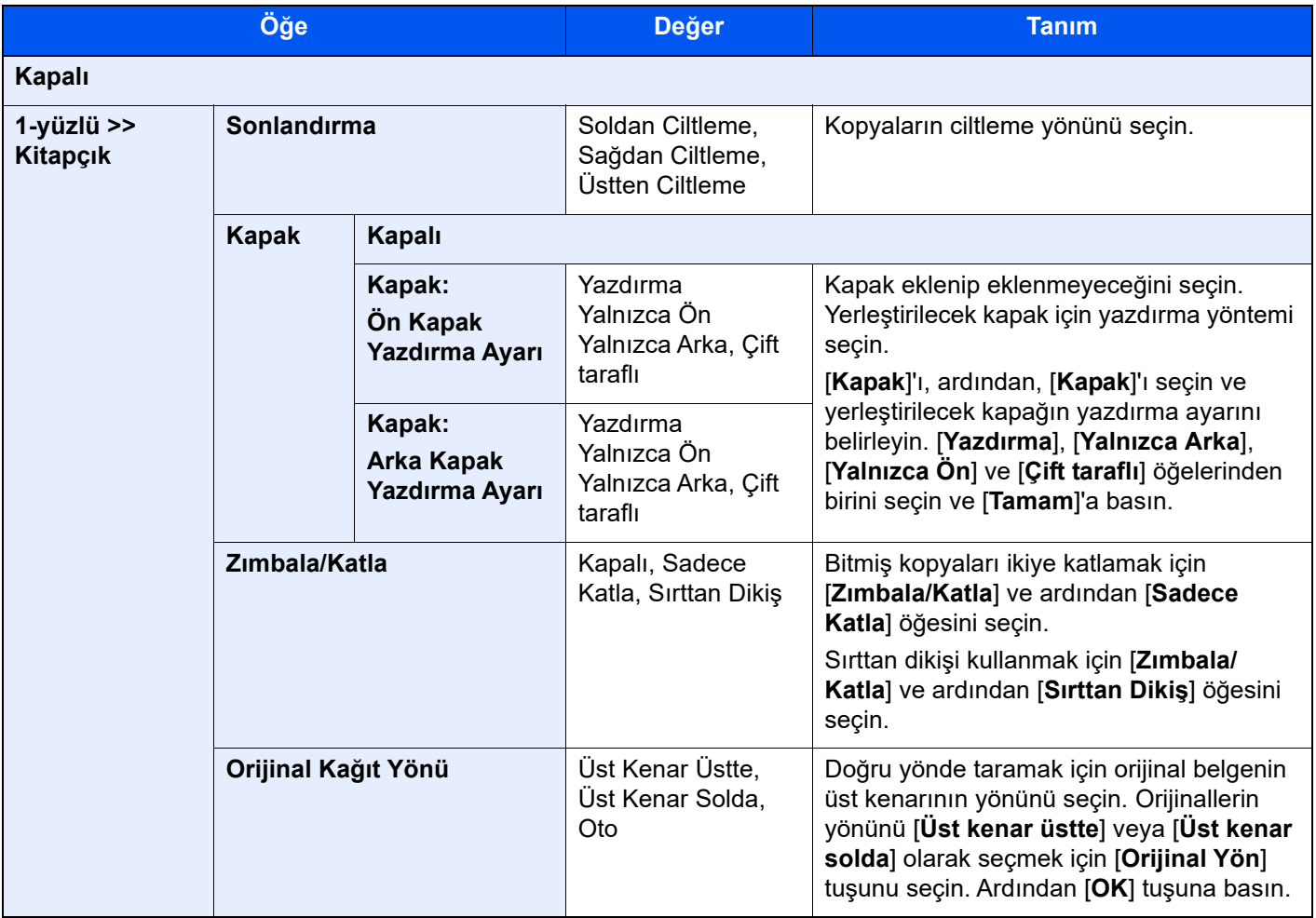

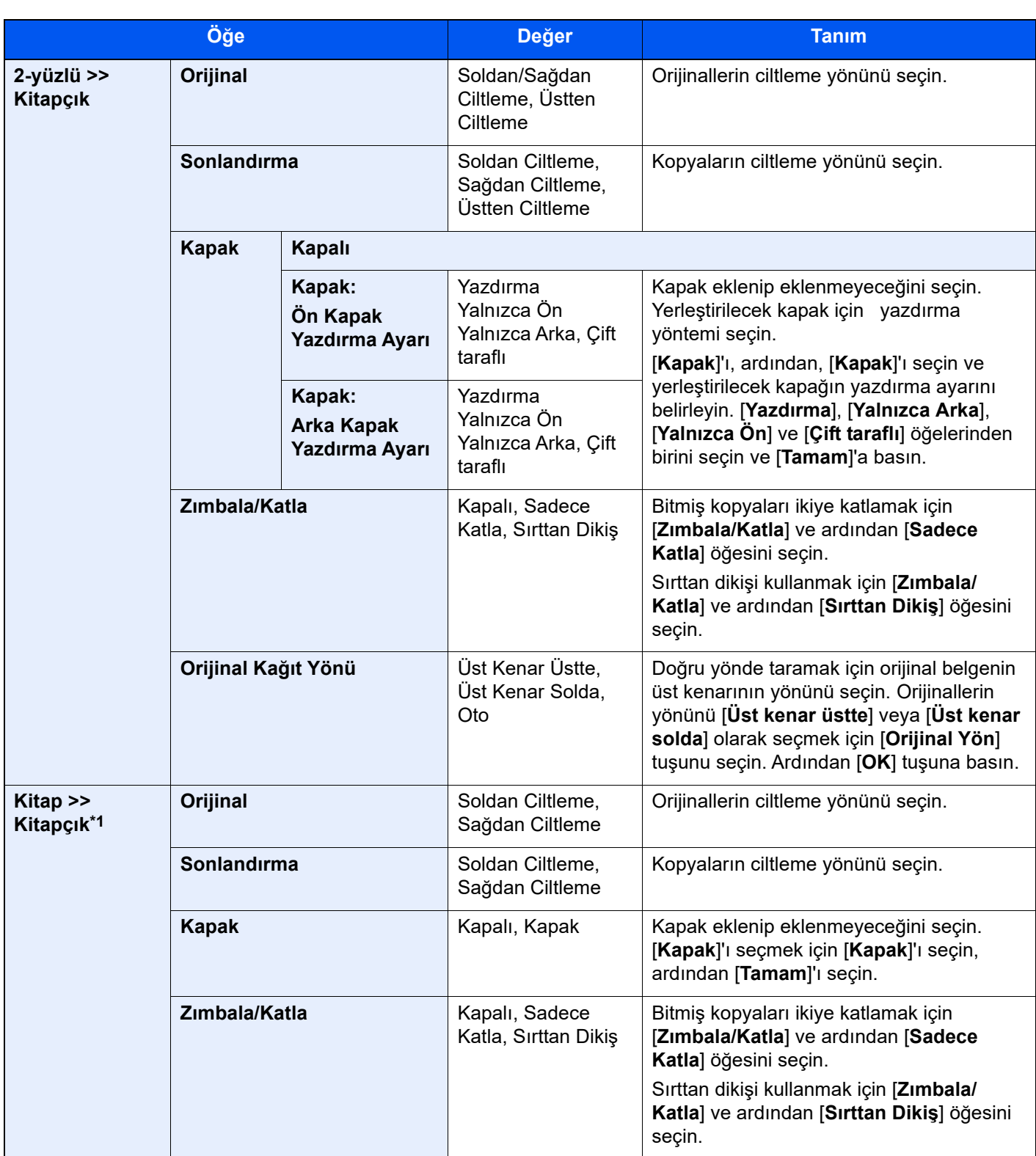

\*1 [**Üst Kenar Üstte**] "Orijinal Kağıt Yönü"ne ayarlanır.

### **Yazdırma**

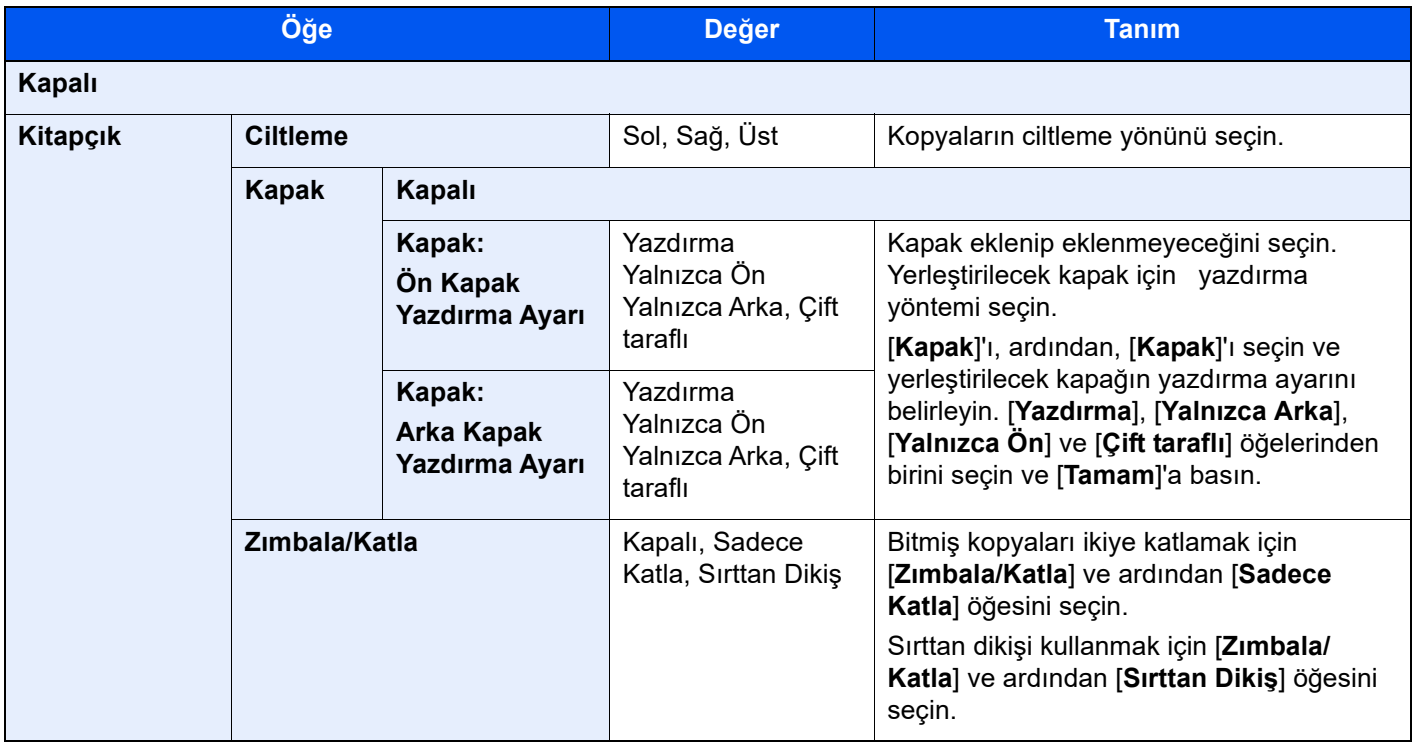

### **QNOT**

• Katlanabilen veya Sırt Dikişli olarak zımbalanabilen kağıt sayısı kağıt ağırlığına göre değişir. Ayrıntılar için aşağıya bkz:

◆ [4,000 sayfalık Sonlandırıcı için Katlama Ünitesi \(sayfa 20-14\)](#page-638-0)

• Orijinali tarayıcı camı üzerine yerleştirirken, orijinalleri sayfa sırasında yerleştirdiğinizden emin olun.

# <span id="page-350-0"></span>Çift Yüzlü

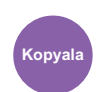

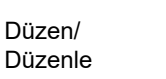

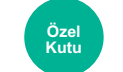

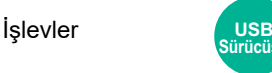

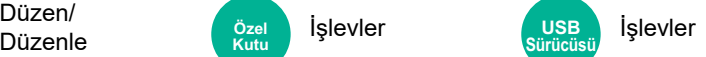

İki-yüzlü kopyalar üretir. Çift yüzlü orijinallerden tek yüzlü kopyalar üretebiilirsiniz.

Aşağıdaki modlar kullanılabilir.

### **Tek Yüzlü-Çift Yüzlü**

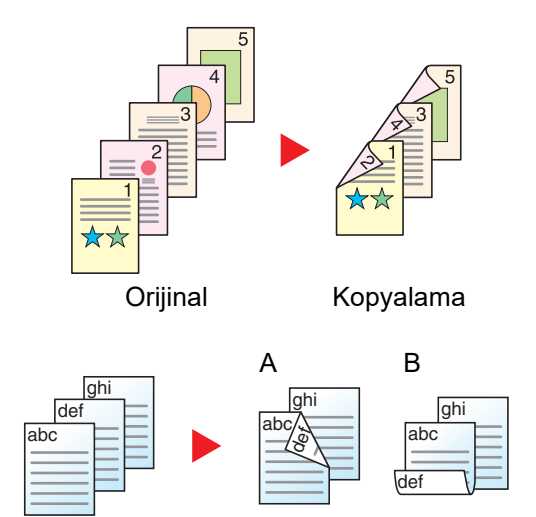

Tek yüzlü orijinallerden çift yüzlü kopyalar üretir. Orijinallerin tek sayıda olması durumunda son kopyanın arka yüzü boş kalır.

Aşağıdaki ciltleme seçenekleri kullanılabilir.

- A Ciltleme Sol/Sağ: İkinci yüzlerdeki görüntüler döndürülmez.
- B Üstten Ciltleme: İkinci yüzlerdeki görüntüler 180 derece döndürülür. Kopyalar üst kenardan ciltlenebilir, böylece sayfalar çevrilirken aynı yöne bakarlar.

## **Çift Yüzlü-Tek Yüzlü**

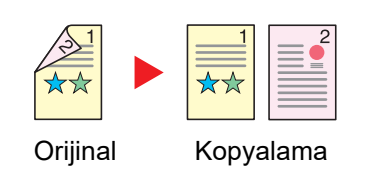

Orijinal Kopyalama

Çift yüzlü bir orijinalin her bir yüzünü iki ayrı sayfaya kopyalar. Orijinalleri belge işlemciye yerleştirin.

Aşağıdaki ciltleme seçenekleri kullanılabilir.

- Cilt Sol/Sağ: İkinci yüzlerdeki görüntüler döndürülmez.
- Cilt Üst: İkinci yüzlerdeki görüntüler 180 derece döndürülür.

### **Çift Yüzlü-Çift Yüzlü**

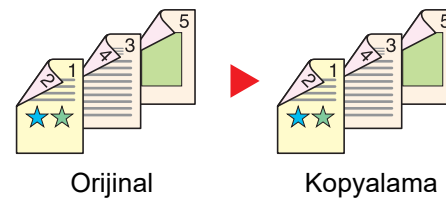

Çift yüzlü orijinallerden çift yüzlü kopyalar üretir. Orijinalleri belge işlemciye yerleştirin.

#### Ó **NOT**

Çift Yüzlü mod tarafından desteklenen kağıt boyutları: A3 $\Box$ , A4 $\Box$ , A4, A5 $\Box$ , B4 $\Box$ , B5 $\Box$ , B5, 216×340 mm $\Box$ , Ledger , Letter , Letter, Legal , Statement , Executive , Oficio II , Folio , 8K , 16K ve 16K.

### **Kitap-Tek Yüzlü**

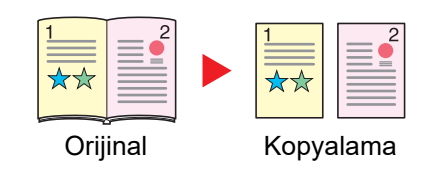

Kitap-Tek Yüzlü 2-yüzlü bir orijinalden veya açık bir kitaptan 1-yüzlü kopya üretir.

Aşağıdaki ciltleme seçenekleri kullanılabilir.

Cilt Sol: Orijinallerin bakan yüzleri soldan sağa doğru kopyalanır. Cilt Sağ: Orijinallerin bakan yüzleri sağdan sola doğru kopyalanır.

#### Q **NOT**

- Kitap-Tek Yüzlü mod tarafından desteklenen orijinal boyutları: A3 $\Box$ , A4 $\Box$ , A5 $\Box$ , B4 $\Box$ , B5 $\Box$ , Ledger $\Box$ , Letter $\Box$ ve 8Ke
- Kitap-Tek Yüzlü mod tarafından desteklenen kağıt boyutları: A4 $\Box$ , A4, B5 $\Box$ , B5, Letter $\Box$ , Letter, 16K $\Box$  ve 16K

### **Kitap-Çift Yüzlü**

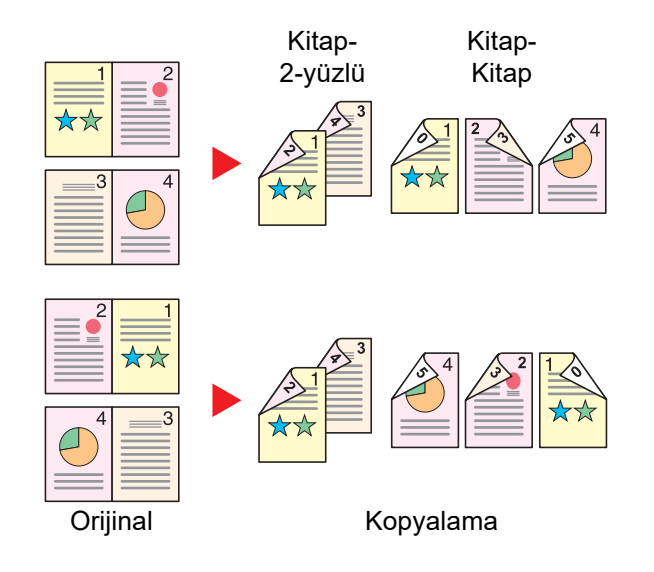

Açık kitap orijinalin birbirine bakan sayfalarından çift yüzlü kopyalar üretir.

## **QNOT**

- Kitap-Çift Yüzlü mod tarafından desteklenen orijinal boyutları: A3⊡, A4 ⊟, A5 ⊟, B4 ⊟, B5 ⊟, Ledger ⊟, Letter ⊟ ve 8K
- Kitap-Çift Yüzlü mod tarafından desteklenen orijinal boyutları: A4 $\Box$ , A4, B5 $\Box$ , B5, Letter $\Box$ , Letter, 16K $\Box$  ve 16K

### **Kopyalama**

1-yüzlü ya da açık kitap orijinalleri 2-yüzlü veya 2-yüzlü ya da açık kitap orijinalleri 1-yüzlü yazdırır. Özgün ve bitmiş belgeler için ciltleme yönünü seçin.

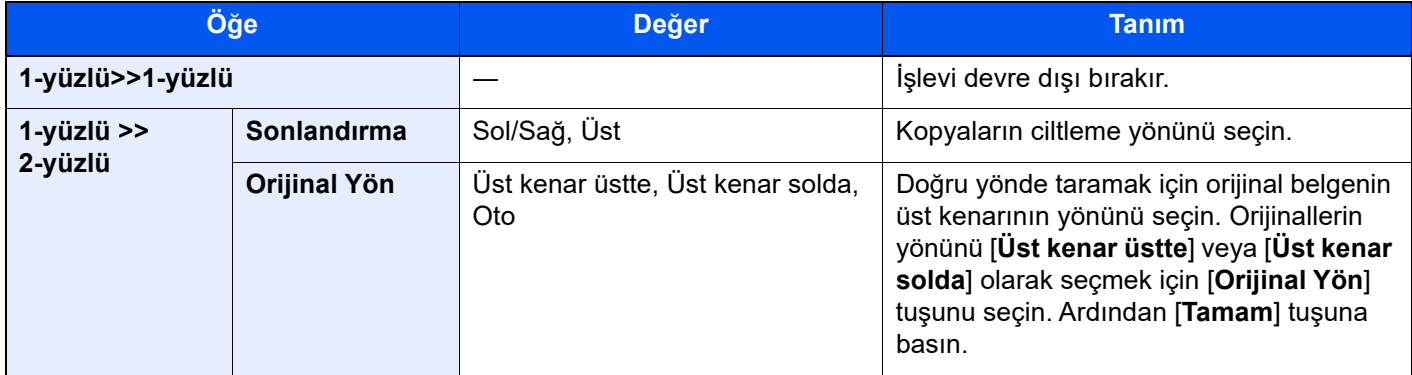

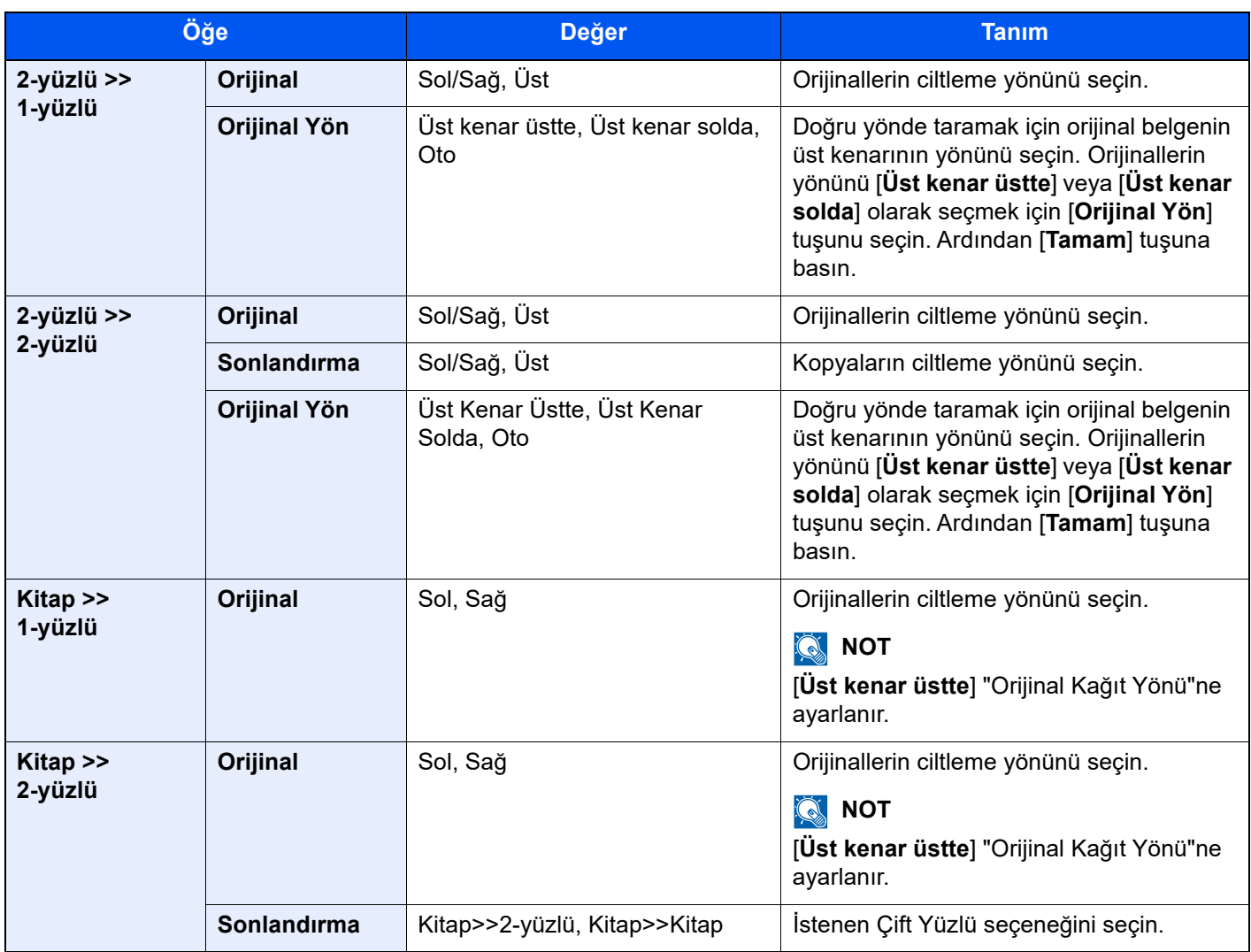

Cam kapak üzerine orijinali yerleştirirken, arka arkaya her orijinali değiştirin ve [**Başlat**] tuşuna basın.

Tüm orijinaller tarandıktan sonra, kopyalamaya başlamak için [**Tar. Sonlndrm**] tuşunu seçin.

## **Yazdırma**

Bir belgeyi 1 yüzlü veya 2 yüzlü sayfalara yazdırın.

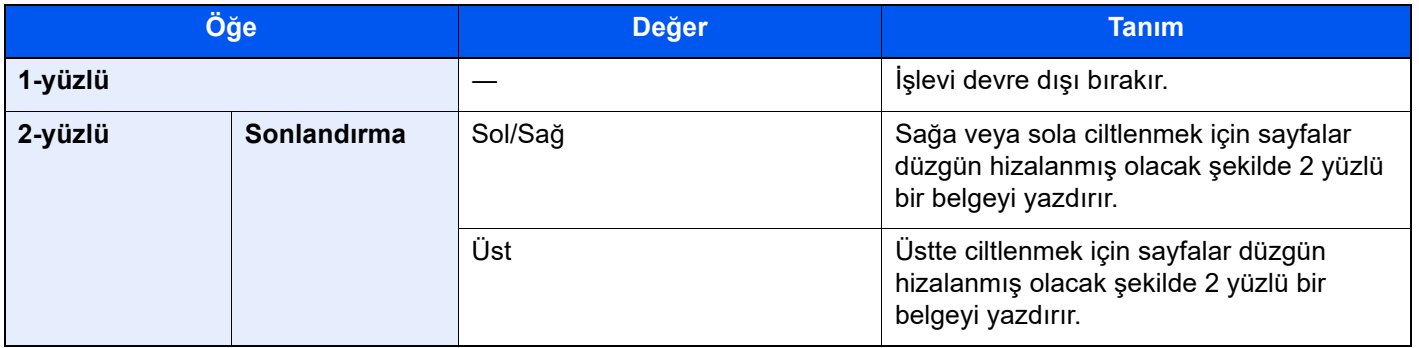

## Gölgeli Alanları Sil

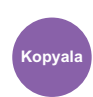

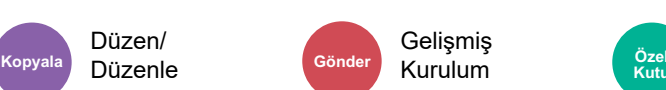

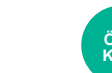

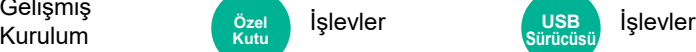

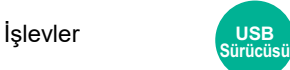

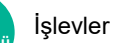

Belge işlemci açık olarak tarama yaparken, fazla gölgeli alanları siler.

Gelişmiş

```
(Değer: [Kapalı] / [Açık])
```
Düzen/ Düzenle

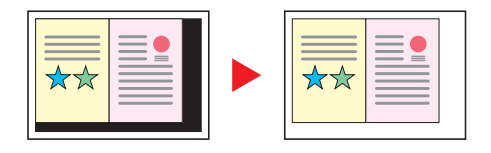

## Sayfa #

Düzen/

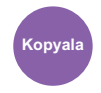

Düzenle İşlevler **Kopyala Özel Kutu**

Sonlanmış belgelere sayfa numaraları ekler.

Numaralandırma için mevcut biçimler, **[-1-**], [**P.1**] ve [**1/n**] şeklindedir. [**1/n**] biçimi, "n" yerine toplam sayfa sayısını yazdırır.

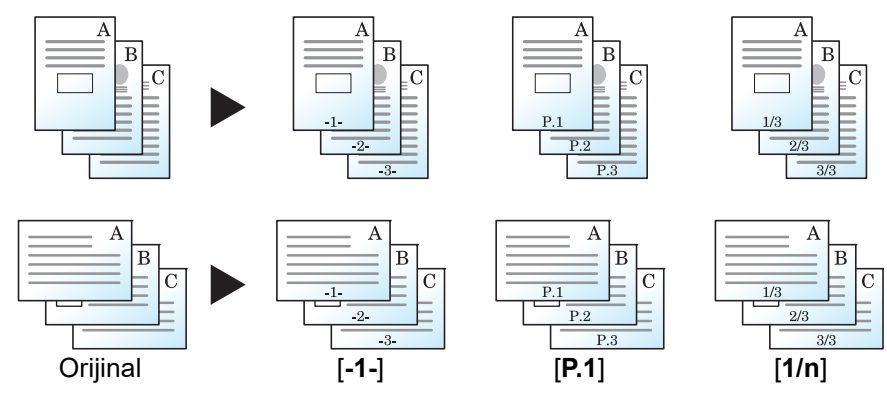

[**-1-**], [**P.1**] veya [**1/n**] arasından numaralandırma biçimini seçin.

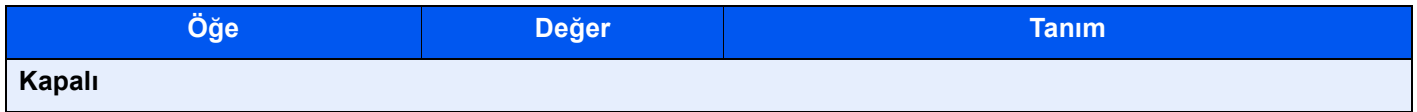

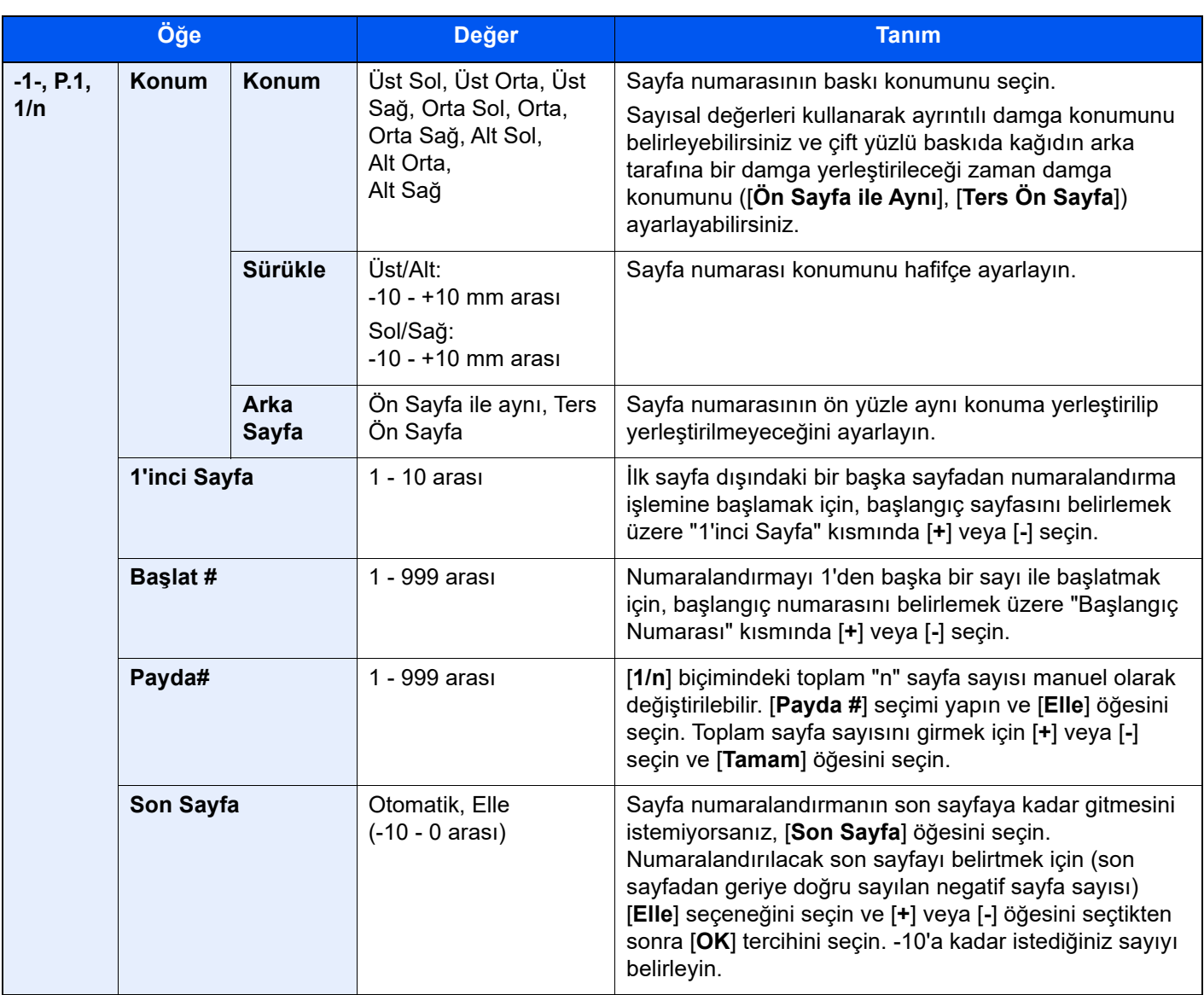

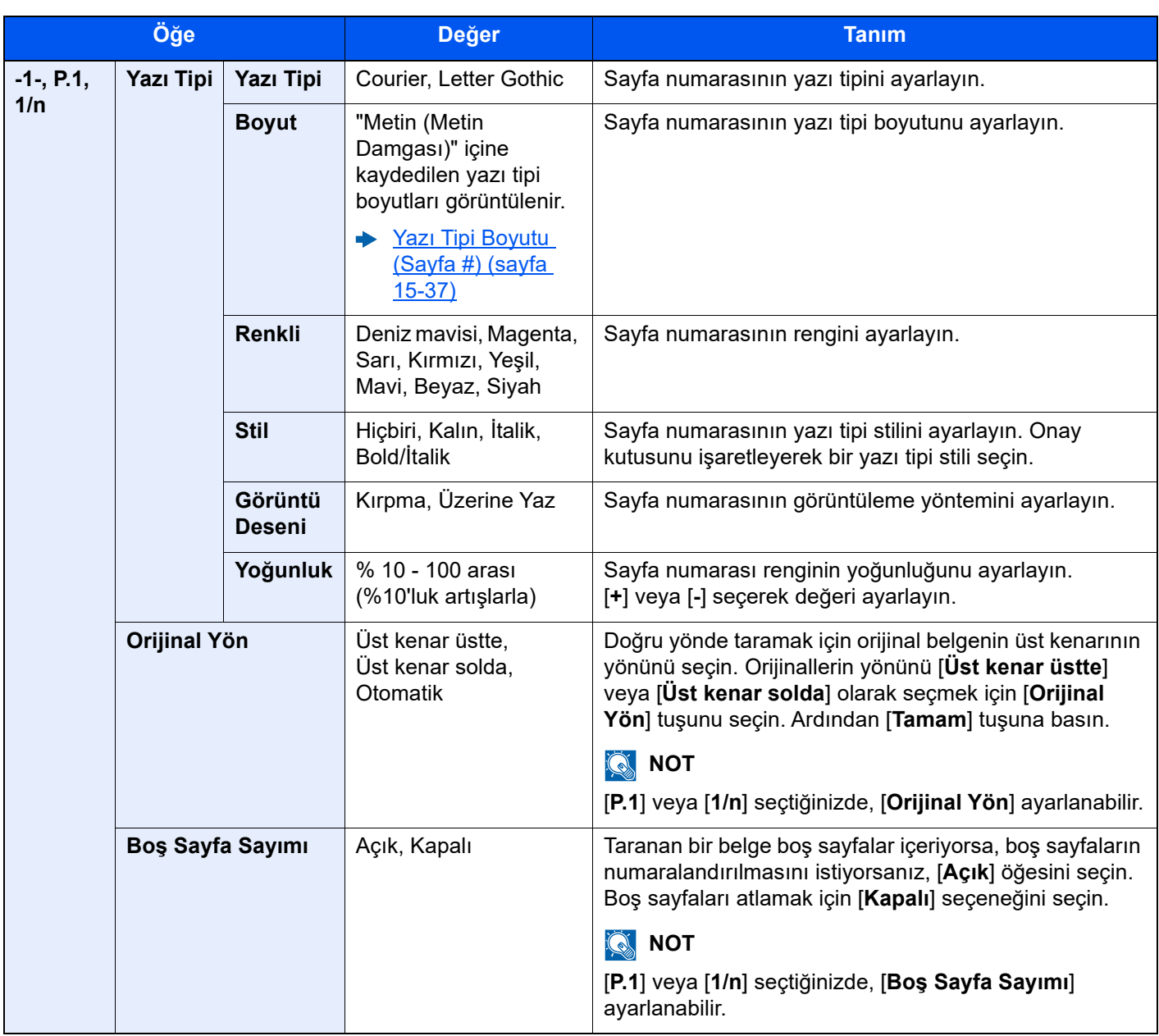

## Sayfa/Bölüm Ekleme

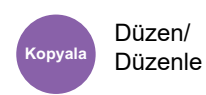

Bir ayırıcı sayfa yerleştirin veya çift taraflı yazdırma yaparken bölümün ilk sayfasını ön sayfa yapın.

Yapılandırılmış sayfalar listede görüntülenir.

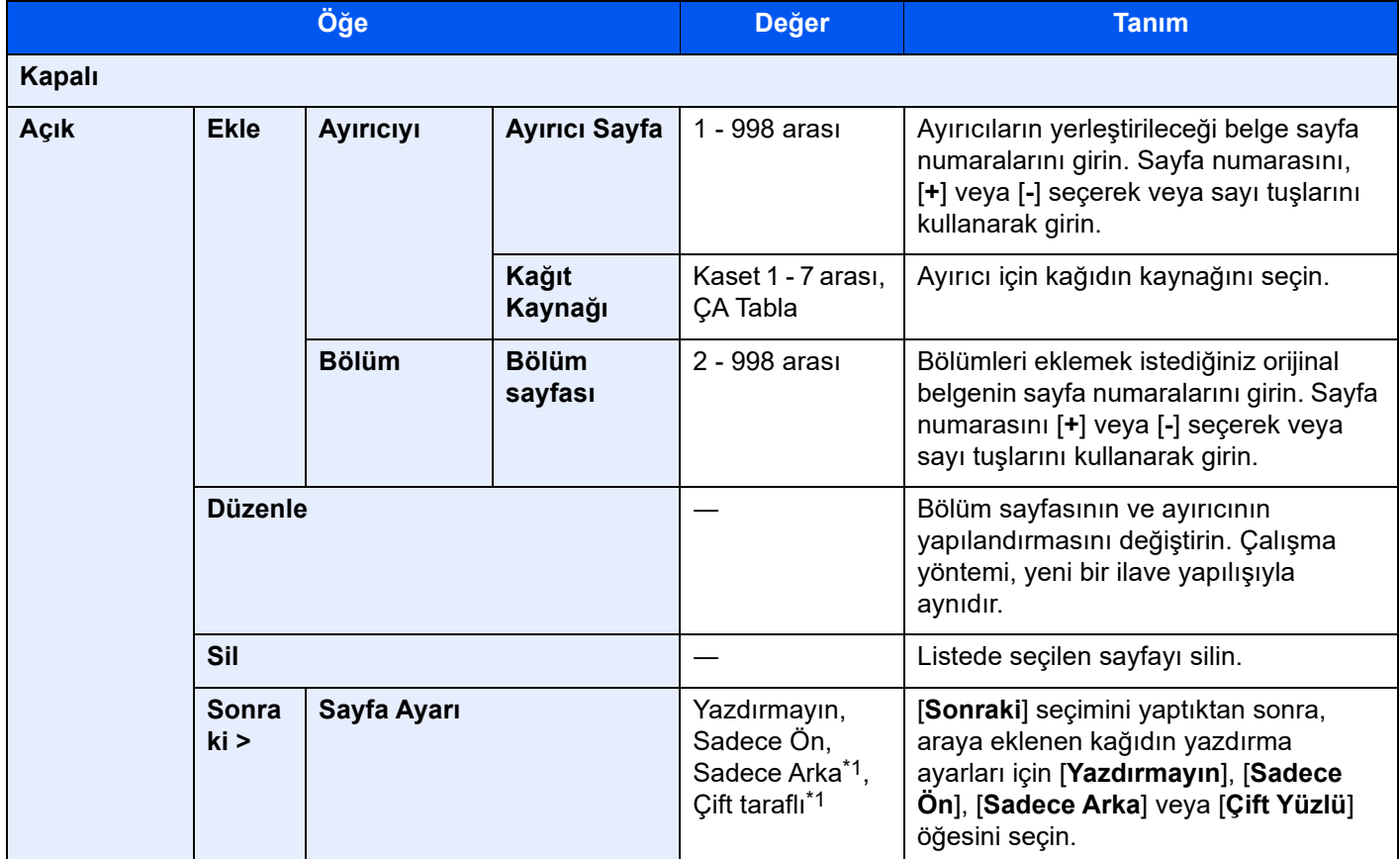

<span id="page-356-0"></span>\*1 Bu öğe, sonlandırma işlemi "Çift Yüzlü"'de 2-yüzlü olarak ayarlandığında görüntülenir.

◆ [Çift Yüzlü \(sayfa 13-29\)](#page-350-0)

## Bellek Sayfası

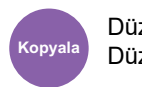

Düzen/ Düzenle

Not eklemek üzere bir boşluk ile kopyaları teslim eder.

Aynı zamanda iki orijinali bir boşlukla aynı sayfaya yazdırabilir veya sayfa sınırlarını belirtmek için çizgiler ekleyebilirsiniz.

[**Düzen A**] veya [**Düzen B**] 'yi seçin ve "Düzen" den sayfa düzenini seçin.

## **QNOT**

Memo modunda desteklenen kağıt boyutları: A3 , A4 , A4 , A5 , B4 , B5 , B5 , 216×340 mm , Ledger , Letter , Letter, Legal , Statement , Oficio II , Folio , 8K , 16K ve 16K

### **Düzen A**

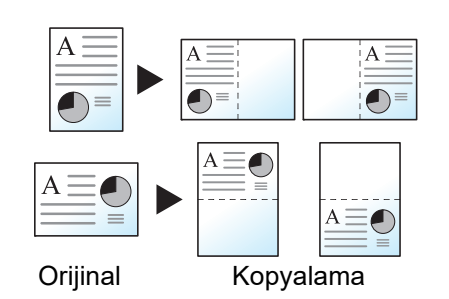

Bir sayfanın yarısına yazdırmak için her orijinal sayfanın görüntüsünü küçültür, diğer yarısını notlar için boş bırakır.

## **Düzen B**

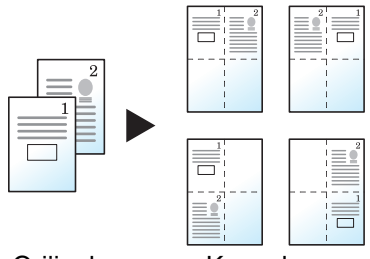

Bir sayfanın yarısına yazdırmak için iki orijinal sayfanın görüntüsünü küçültür, diğer yarısını notlar için boş bırakır.

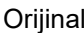

Kopyalama

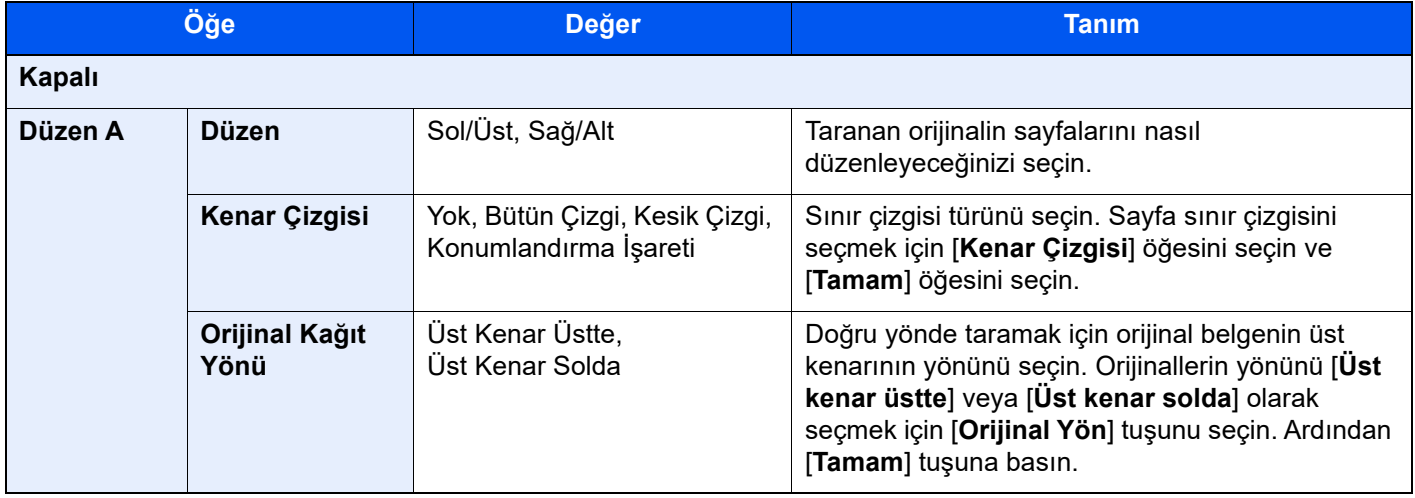

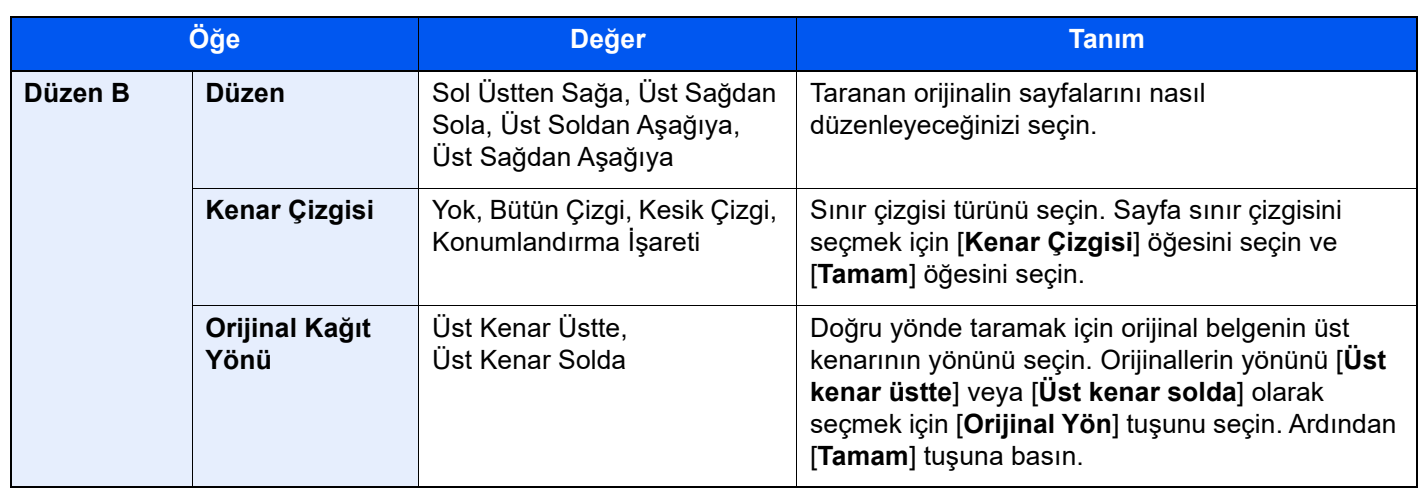

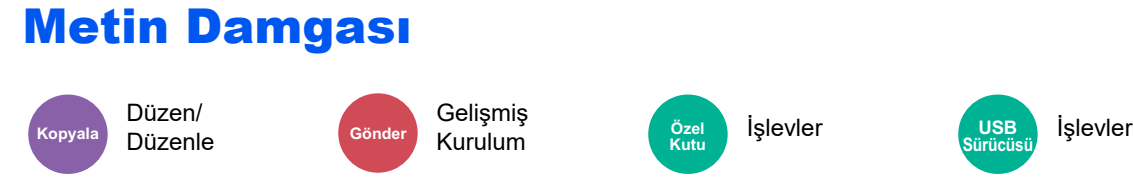

Belgelere bir metin damgası ekleyebilirsiniz.

### **Kopyalama/Yazdırma**

### **QNOT**

Sistem ayarlarında Metin Damgası ayarlandığında bu işlem ayarlanamaz.

 $\rightarrow$  <u>İş [Yazdırılıyor \(sayfa 15-60\)](#page-457-0)</u>

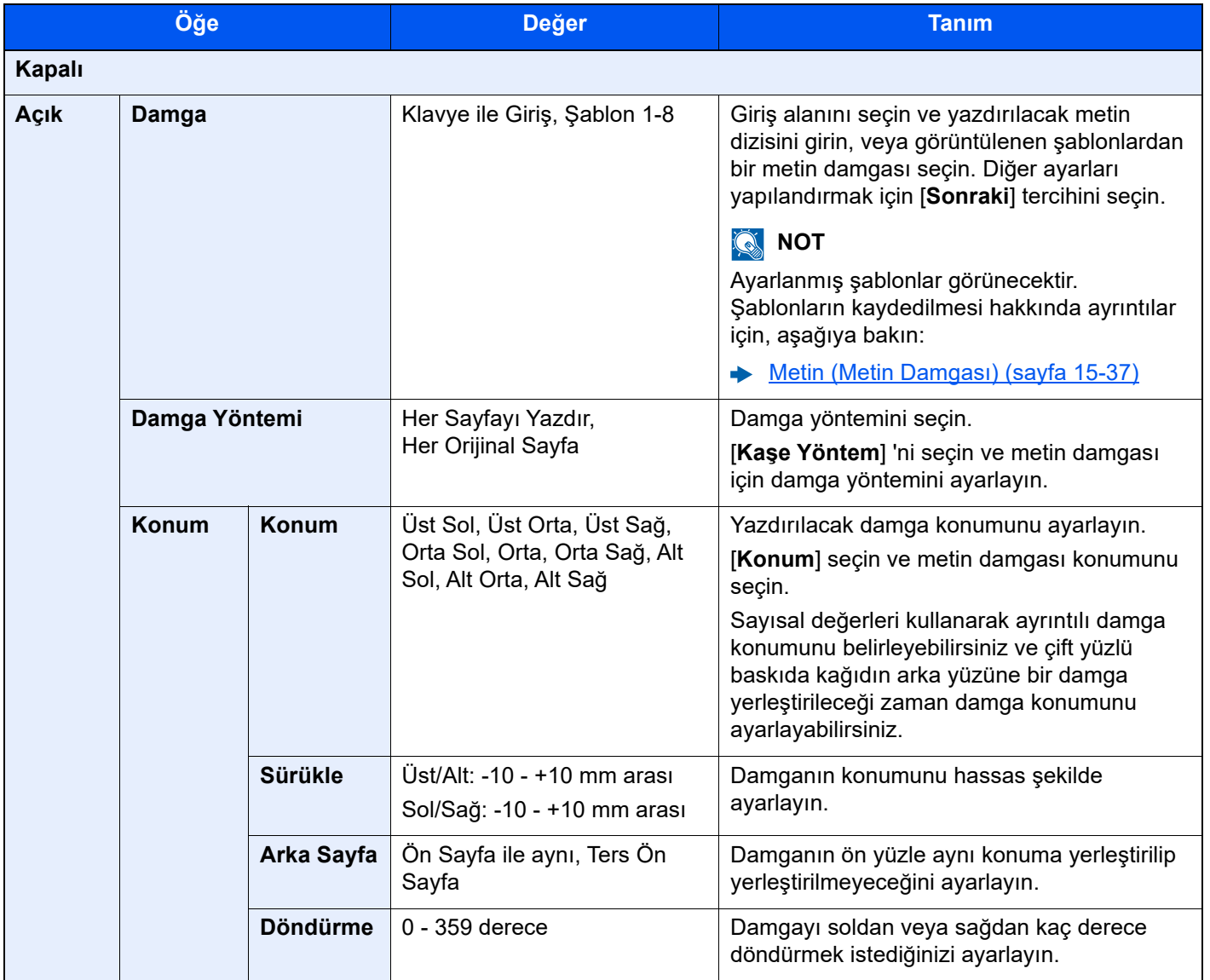
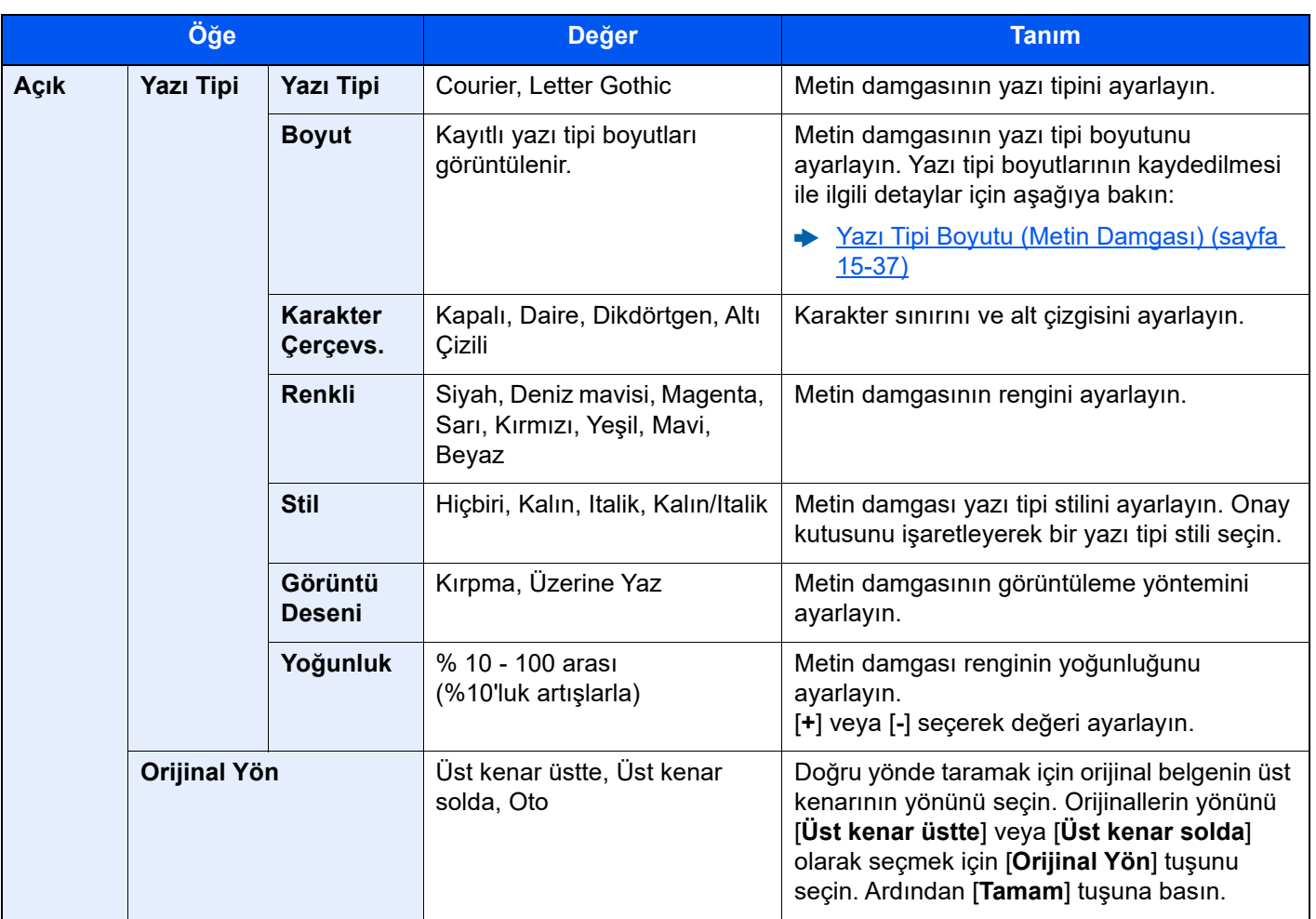

### **Gönderme/Saklama**

### **QNOT**

Sistem ayarlarında Metin Damgası ayarlandığında bu işlem ayarlanamaz.

- Gönderilen İş[ler \(sayfa 15-63\)](#page-460-0)
- $\div$  <u>İş [Saklanıyor \(sayfa 15-65\)](#page-462-0)</u>

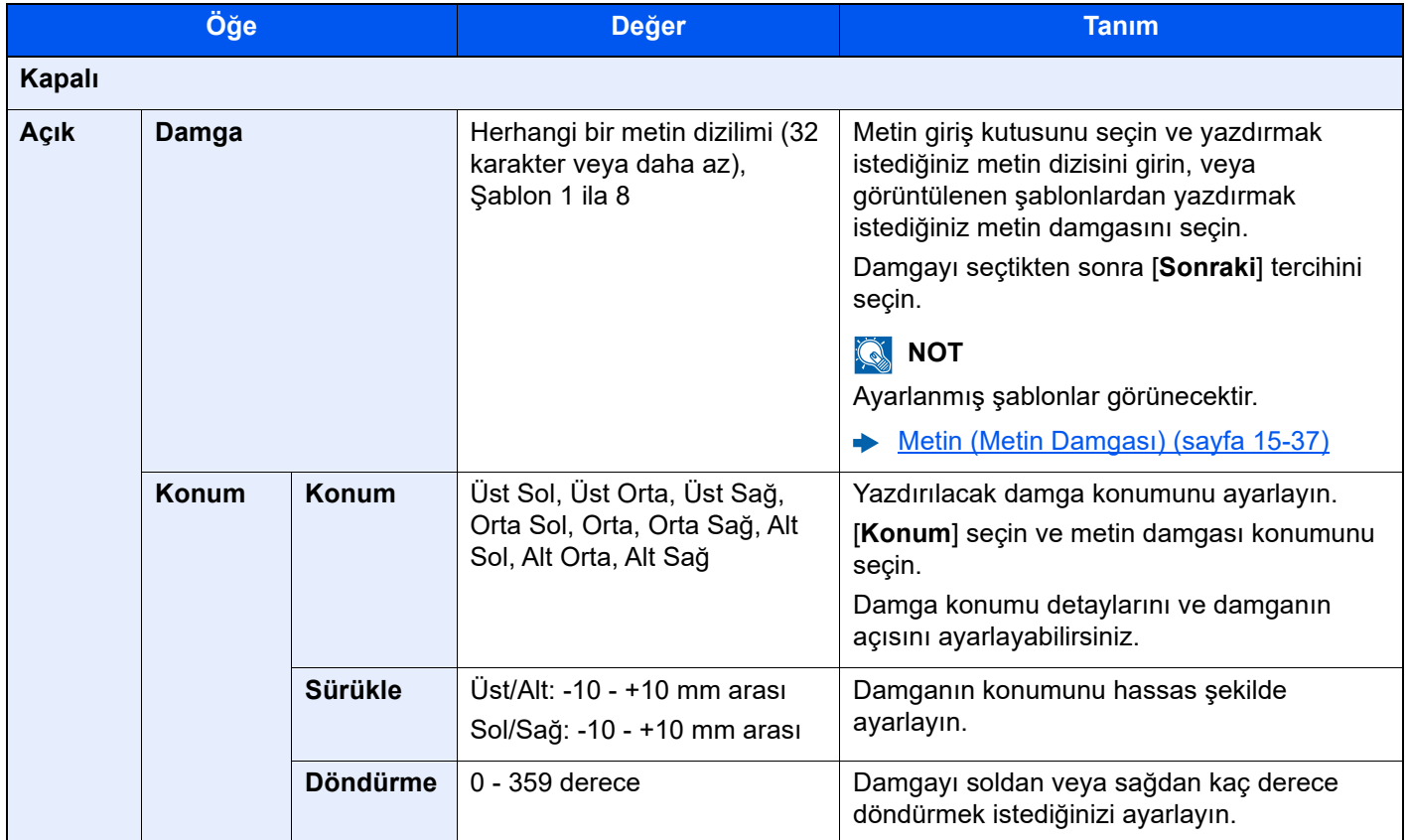

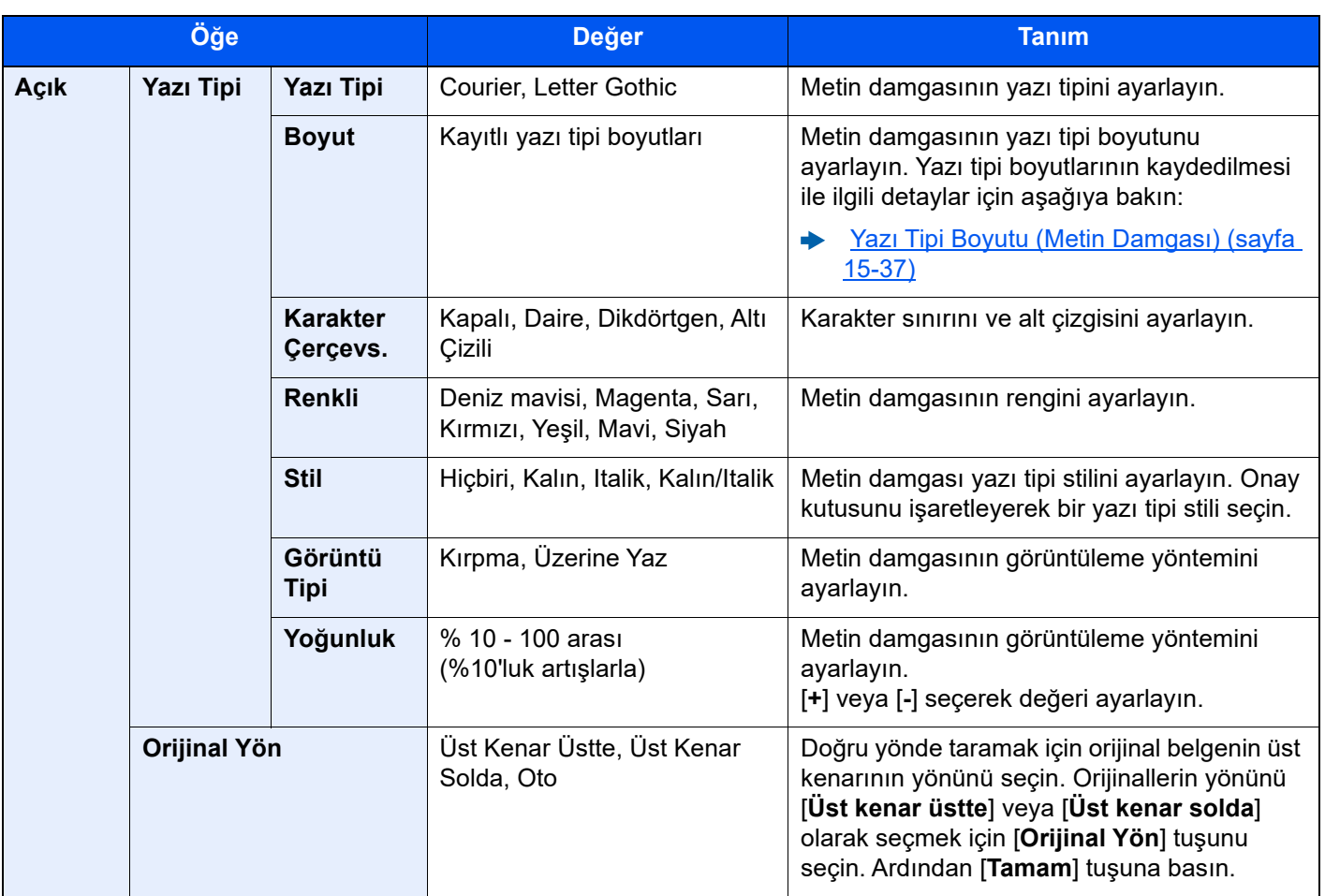

## Adlandırma Damgası

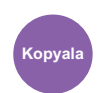

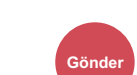

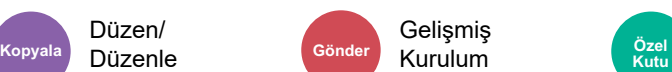

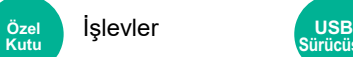

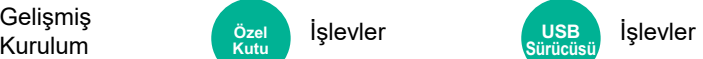

Belgelere bir adlandırma damgası ekleyebilirsiniz.

### **Kopyalama/Yazdırma**

Düzen/

### **QNOT**

Sistem ayarlarında Adlandırma Damgası ayarlandığında bu ayar yapılamaz.

 $\rightarrow$  <u>İş [Yazdırılıyor \(sayfa 15-60\)](#page-457-0)</u>

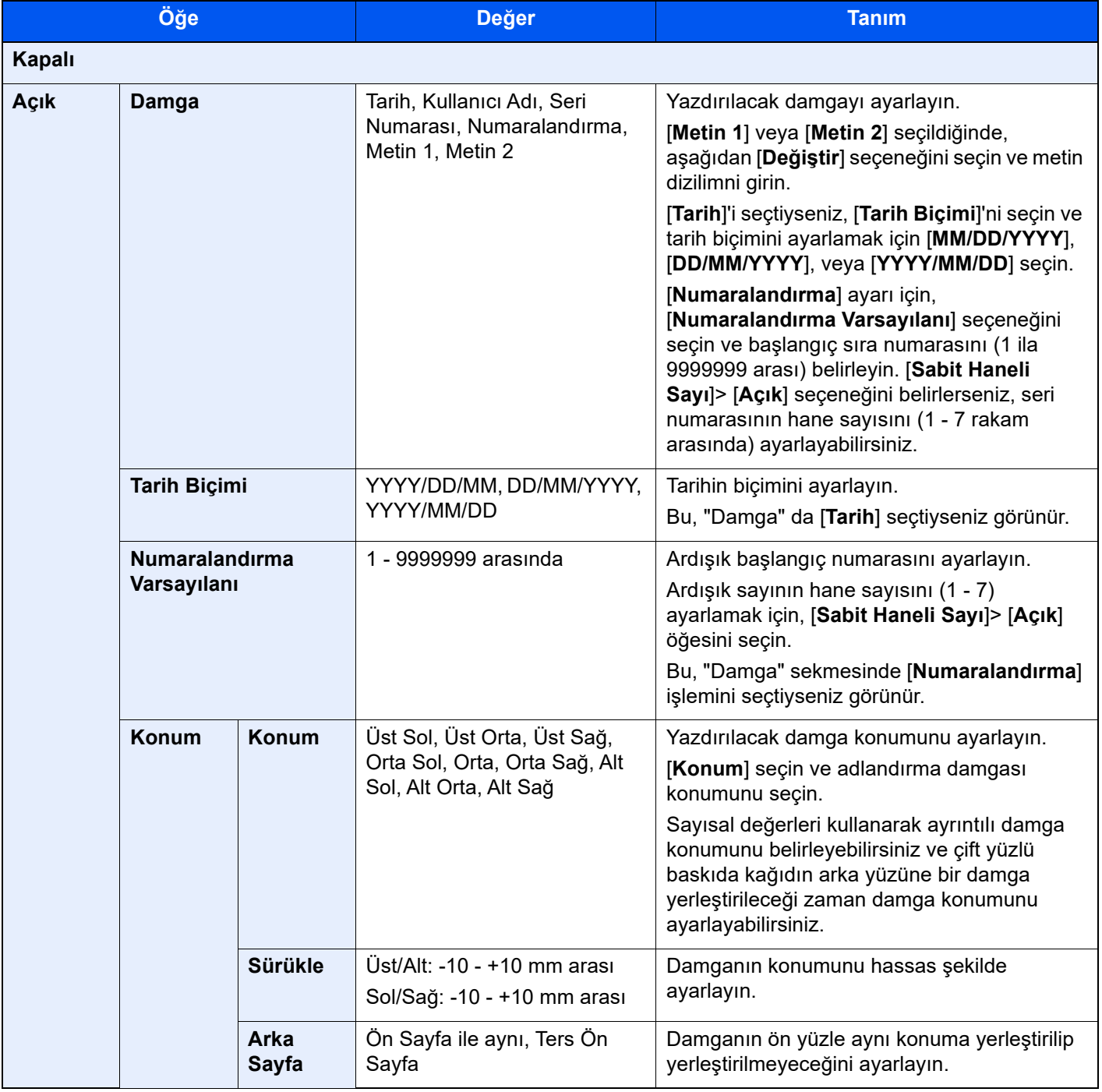

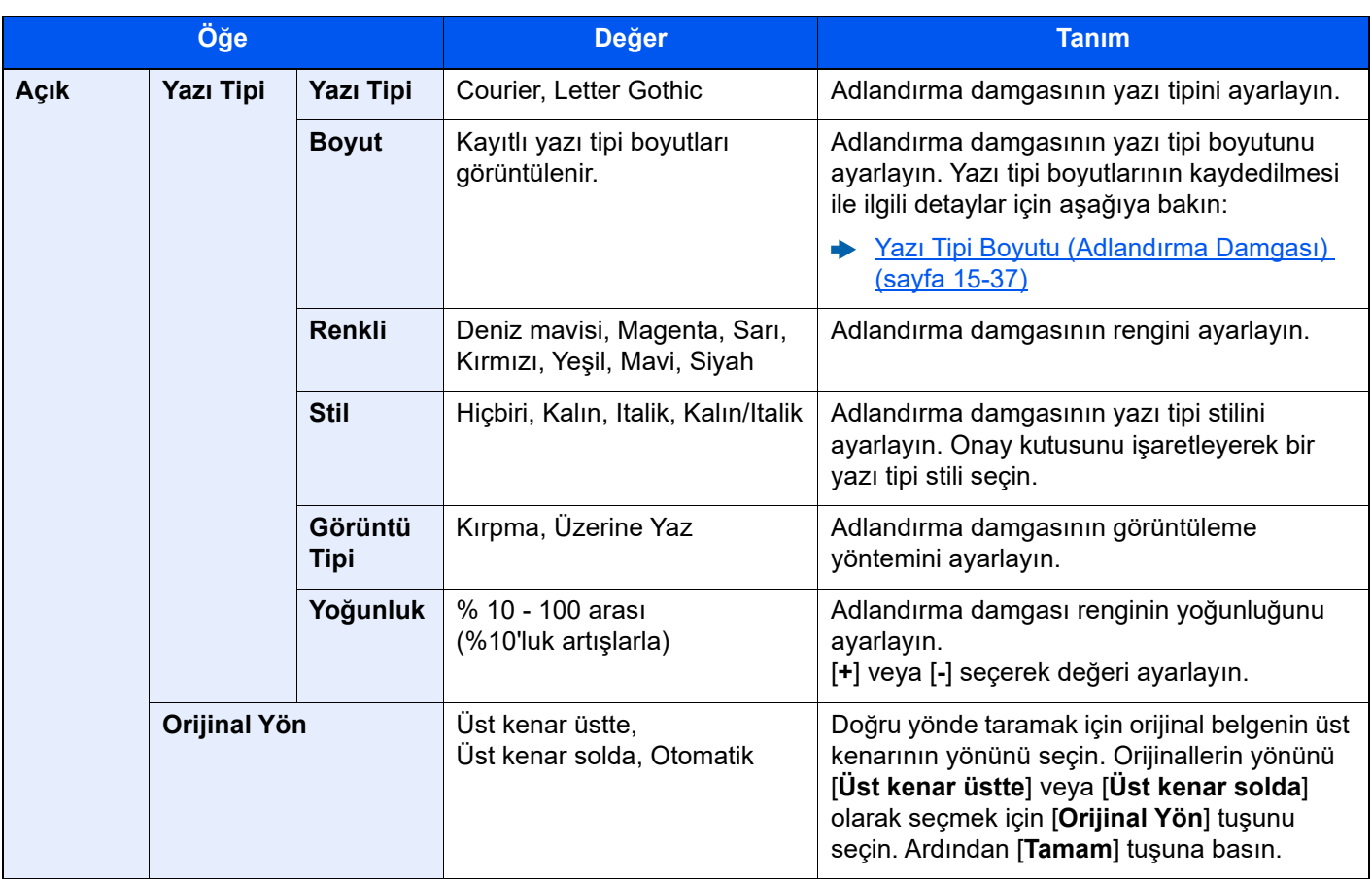

#### **Gönderme/Saklama**

### **NOT**

Sistem ayarlarında Adlandırma Damgası ayarlandığında bu ayar yapılamaz.

- Gönderilen İş[ler \(sayfa 15-63\)](#page-460-0)
- $\rightarrow$  <u>İş [Saklanıyor \(sayfa 15-65\)](#page-462-0)</u>

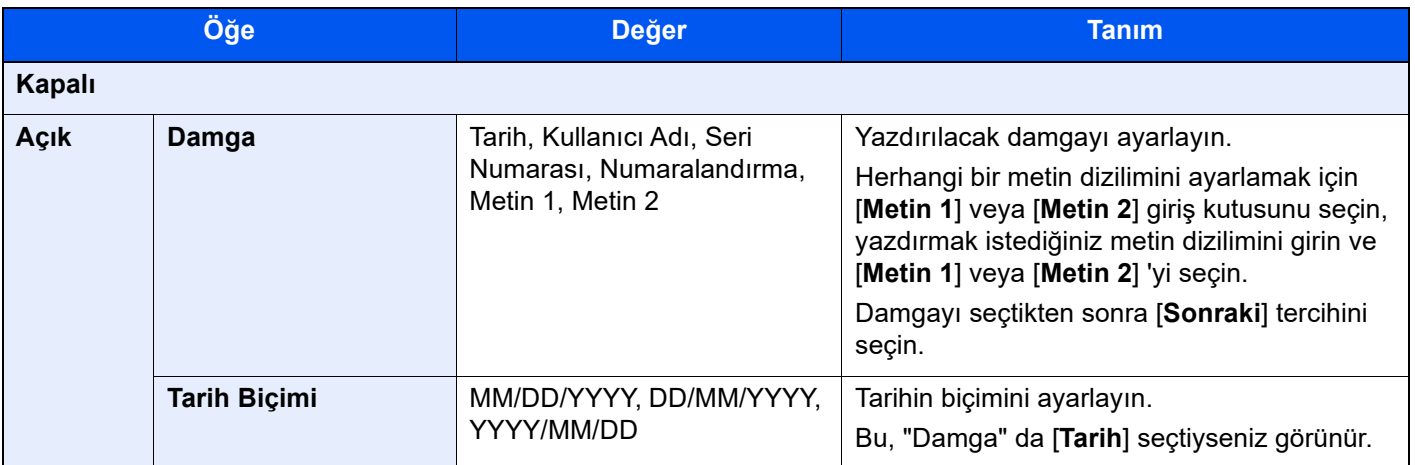

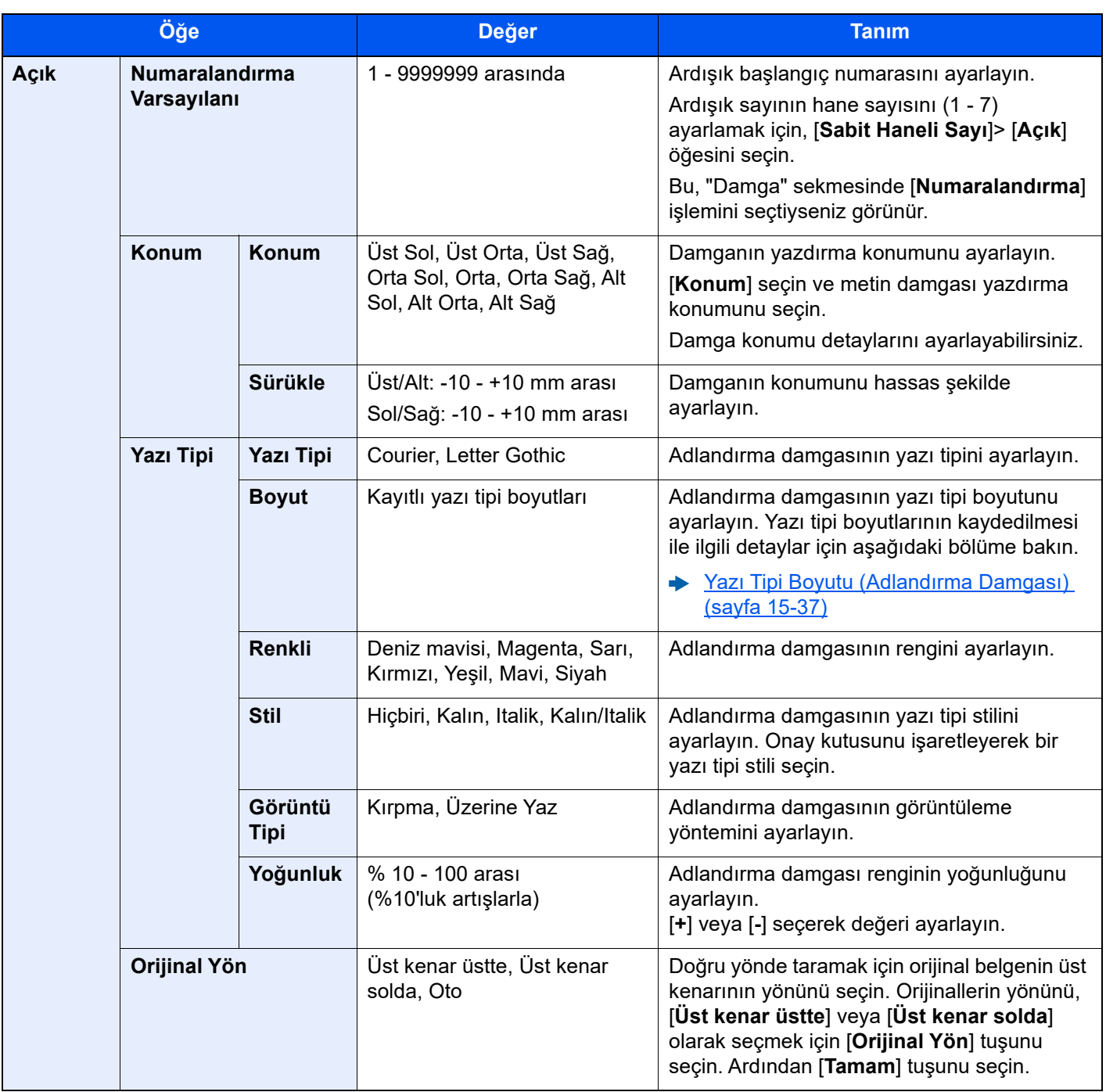

### Sürekli Tarama

Gelişmiş Kurulum

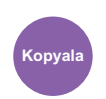

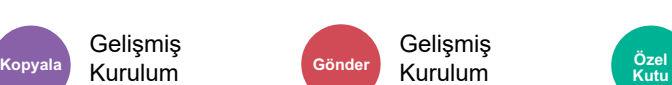

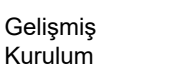

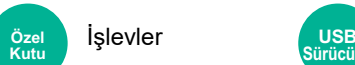

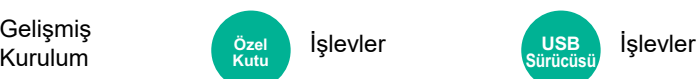

Çok fazla sayıdaki orijinali ayrı partiler halinde tarar ve sonra tek bir iş olarak çıkarır.

[**Taramayı Sonlandır**] seçeneğini seçene kadar orijinaller sürekli olarak taranacaktır.

Sürekli taramayı kullanmak için [**Açık**] seçeneğini belirleyin. İş Oluşturma'yı kullanmak için, [**İş Oluşturma**] öğesini seçin. Tarama sırasında ekranda görünen işlevleri ayarlayabilirsiniz.

(**Değer**: [**Kapalı**] / [**Açık**] / [**İş Oluşturma**])

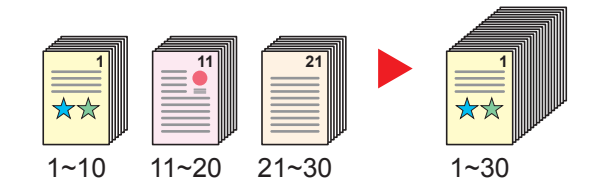

### **İş Oluşturma**

Kopyalama veya yazdırma sırasında [**İş Oluşturma**] seçildiğinde, bitmiş dokümanlar için ciltleme yönü [ **Soldan Ciltleme**], [**Sağdan Ciltleme**] veya [**Üstten Ciltleme**] arasından seçilebilir.

Tarama esnasında aşağıdaki işlevler seçilebilir.

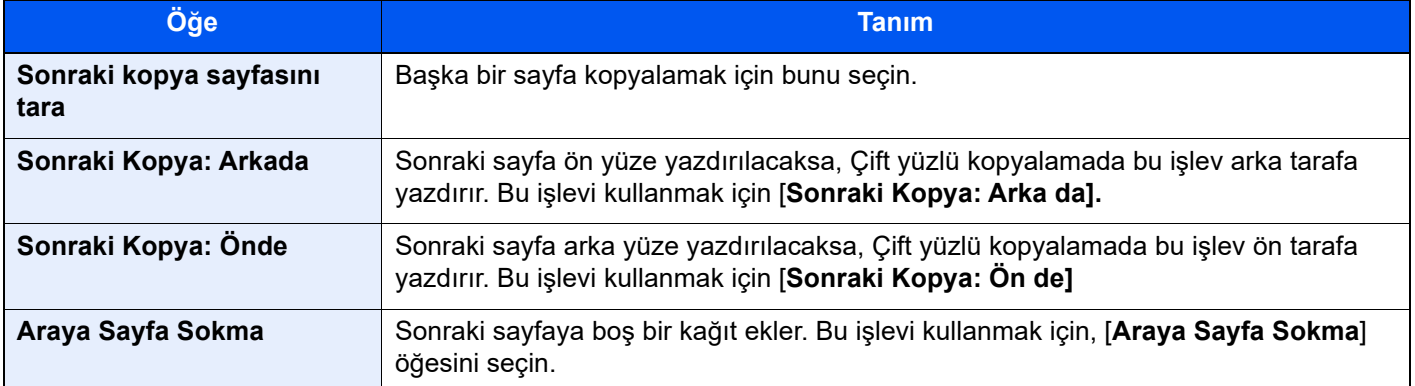

### Otomatik Resim Döndürme

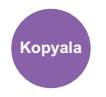

Gelişmiş Kurulum

Orijinal ve yüklenen kağıdın boyutları eşleşmesine rağmen yönelimleri farklı olduğunda, görüntü otomatik olarak 90 derece döner.

(**Değer**: [**Kapalı**] / [**Açık**])

#### **NOT**  $\mathbb{Q}$

- Varsayılan ayarlarda görüntünün otomatik olarak döndürülüp döndürülmeyeceğini seçebilirsiniz.
- **→** [Otomatik Resim Döndürme \(Kopya\) \(sayfa 15-38\)](#page-435-0)
- Bu işlevi etkinleştirdiğinizde, görüntülerin nasıl döndürüleceğini seçebilirsiniz.
- [Otomatik Resim Döndürme](#page-435-1) İşlemi (sayfa 15-38)  $\blacktriangleright$

## İş Bitti Uyarısı

Gelişmiş Kurulum

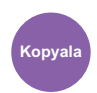

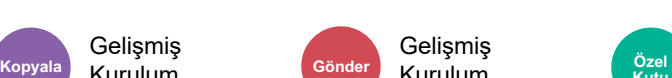

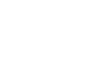

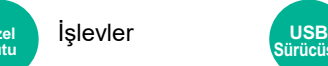

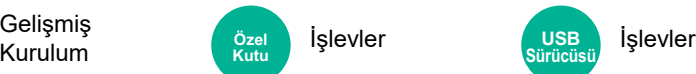

Bir iş tamamlandığında e-posta ile bilgi gönderir. Bir iş duraklatıldığında da bilgi gönderir.

Gelişmiş

Kullanıcılar, işi sonlandırmak için makine arkasında harcanan zamandan tasarruf sağlayarak, uzakta bir masa başında çalışırken bir işin tamamlandığından haberdar olabilirler.

#### $\ddot{\mathbb{Q}}$ **NOT**

- Bilgisayar e-posta kullanılabilecek şekilde önceden yapılandırılmalıdır.
- **► [Command Center RX \(sayfa 3-44\)](#page-106-0)**
- E-posta tek bir hedefe gönderilebilir.

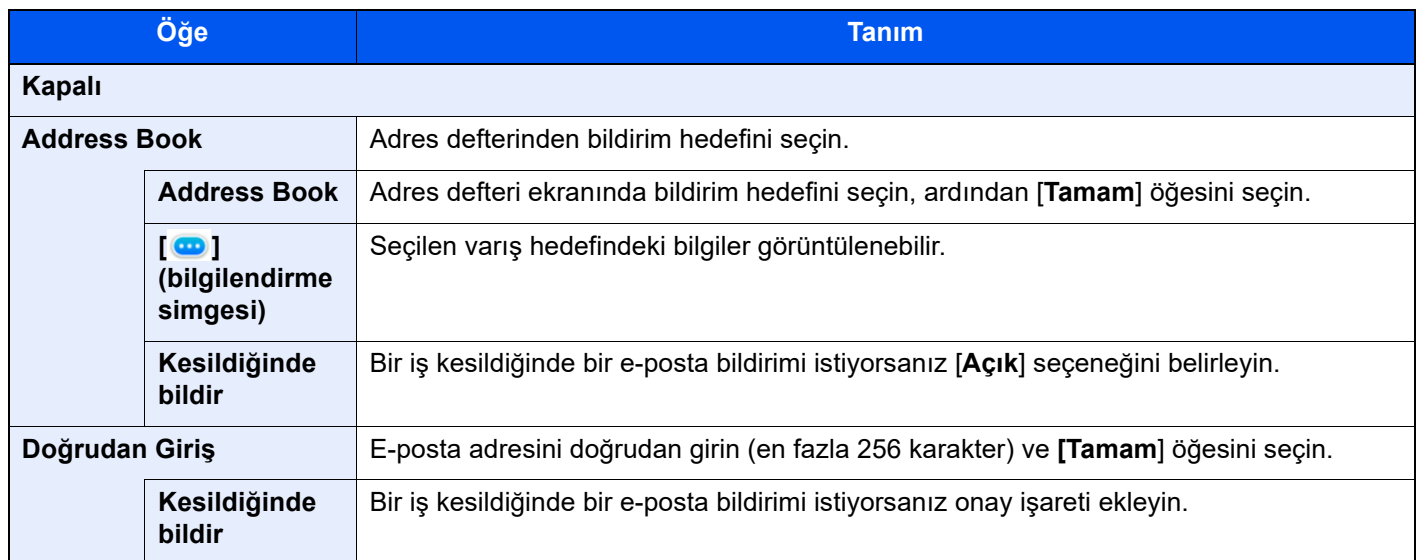

### <span id="page-367-0"></span>Dosya Adı Girişi

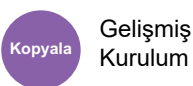

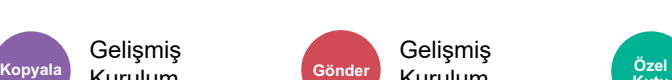

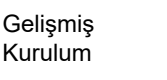

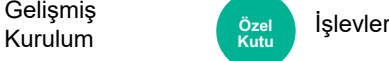

Bir dosya adı ekler.

İş numarası, tarih ve saat gibi ek bilgiler de ayarlanabilir. Burada belirtilen dosya adını, tarih ve saati veya iş numarasını kullanarak bir iş geçmişini veya iş durumunu kontrol edebilirsiniz.

Dosya adını girin (en fazla 32 karakter) ve [**Tamam**] öğesini seçin.

Tarih ve saat eklemek için [**Tarih ve Saat**] seçeneğini seçin. İş numarası eklemek için, [**İş No.**] seçeneğini seçin. Eklenen bilgiler "Ek Bilgi" bölümünde görüntülenecektir.

## Önceliği Geçersiz Kılma

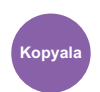

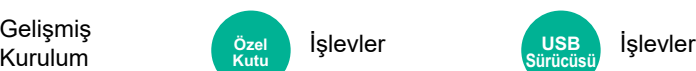

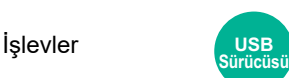

O anki işi askıya alır ve yeni bir işe en üst önceliği verir.

Diğer iş bittikten sonra askıya alınan işe dönülür.

(**Değer**: [**Kapalı**] / [**Açık**])

Gelişmiş

**Kurulum** 

#### **NOT**  $\ddot{\mathbb{Q}}$

- Eğer o anki iş geçersiz kılınmışsa bu işlev çalışmaz.
- O anki yazdırma işinin durumuna ve bellek kullanımına bağlı olarak önceliği geçersiz kılma mümkün olmayabilir.

### Kopyayı Yinele

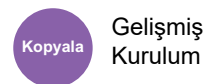

Bir kopyalama işi tamamlandıktan sonra gerektiğinde istenilen miktarda ek kopyalar sağlar.

Gizli belgeler için, Kopyayı Yinele kullanımı için bir şifre belirliyebilirsiniz. Böyle bir durumda, Kopyalamayı Yinelemek için doğru parolanın girilmesi gerekir.

Bir parola kaydetmek için 4 haneli bir parola girin.

#### **ÖNEMLI**

- **Bir Kopyayı Yinele işi, güç düğmesi kapatıldığında silinir.**
- **Parolayı unutursanız, bu belge için Kopyayı Yinele işlevi gerçekleştirilemez. Gerekirse önceden parolayı not edin.**

#### (**Değer**: [**Kapalı**] / [**Açık**])

Makinede isteğe bağlı Data Security Kit mevcut ise Kopyayı Yinele işlevi kullanılamaz.

Belge kutusunda tutulacak maksimum Kopyayı Yinele işlerinin sayısı 0 (sıfır) olarak ayarlandığında, bu işlev kullanılamaz.

**► Tekrar Kopyalama İş[ini Bekletme \(sayfa 15-46\)](#page-443-0)** 

Varsayılan ayar olarak Kopyayı Yinele işlevini seçebilirsiniz.

**★ [Kopyayı Yinele \(sayfa 15-38\)](#page-435-2)** 

Bir kopya işine bir dosya adı vermek, kopyalarken verinin tanımlanmasını kolaylaştıracaktır.

[Dosya Adı Giri](#page-367-0)şi (sayfa 13-46)

#### **Kopyayı Yinele**

Kopyayı Yinele işleri İş Kutusunda saklanır. Kopyayı Yinele İşlerini yazdırmak için Kopyayı Yinele İşlerinin Çıktısının alınması konusuna bakın.

Kopyayı Yinele İş[lerinin Çıktısı \(sayfa 12-20\)](#page-314-0)

## DP Okuma Eylemi

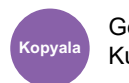

Gelişmiş Kurulum

Belge işlemci kullanıldığı zaman, belge işlemci için tarama işlemi seçin.

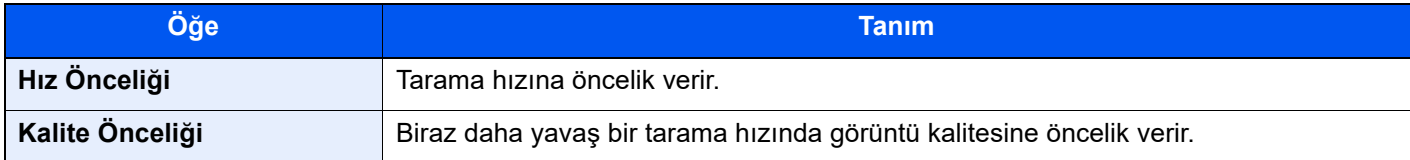

### Boş Sayfayı Atla

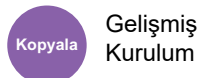

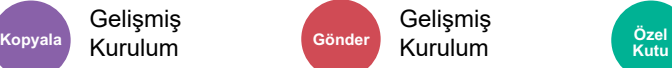

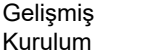

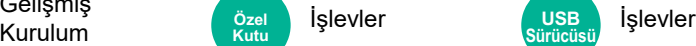

**Sürücüsü**

Taranmış olan doküman içerisinde boş sayfalar olduğunda, bu fonksiyon, boş sayfaları atlar ve sadece boş olmayan sayfalar yazdırılır.

Boş sayfalar, kılavuz çizgi ve bir küçük karakter sayısı dahil olan sayfalar olarak ayarlanabilir.

Belgede boş sayfa kontrolüne ihtiyaç duymaksızın makine boş sayfaları tespit ederek gereksiz yazdırmanın önüne geçer.

[**Açık**] konumunda [**Atlanan Öğeyi Belirle**] sekmesinden [**Boş Sayfalar + Kılavuz Çizgi**], [**Sadece Boş Sayfalar**] veya [**Boş Sayfalar + Bazı Metinler**] tercihini seçin.

### **NOT**

Sıralı delikli orijinaller veya renkli tabakaya basılmış orijinaller boş sayfa olarak tanınmazlar.

## 2 yüzlü/Kitap Orijinal

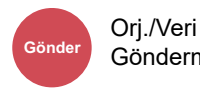

**Kutuber Kutuber USB** 

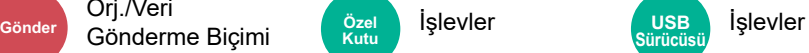

Orijinali esas alarak ciltleme tipini ve yönünü seçin.

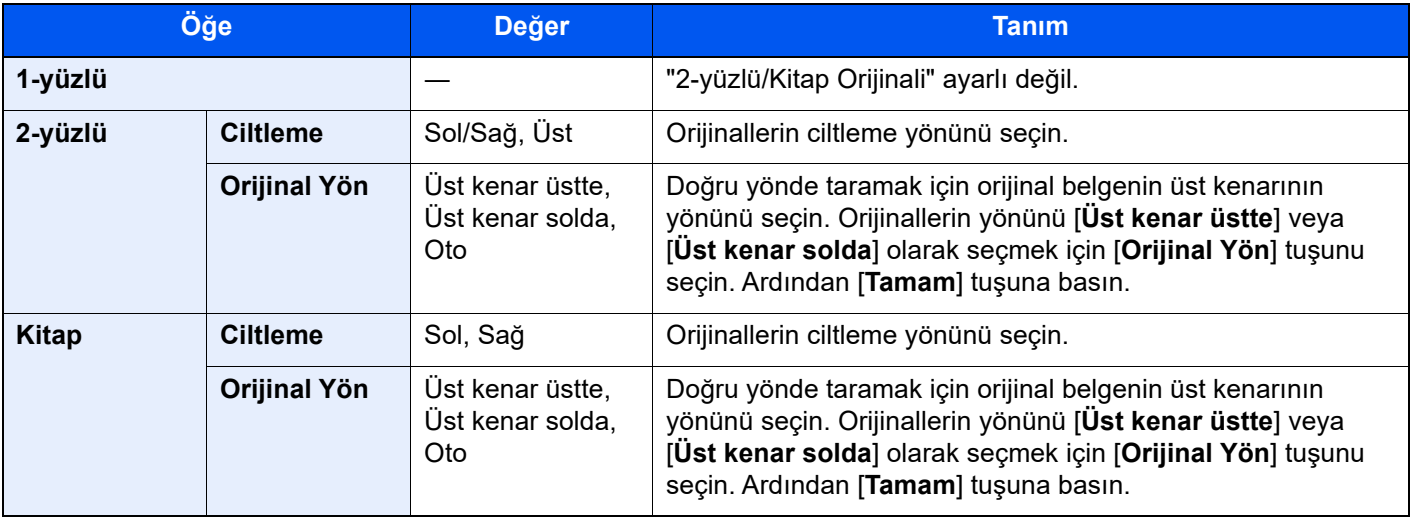

### **Örnek görüntü**

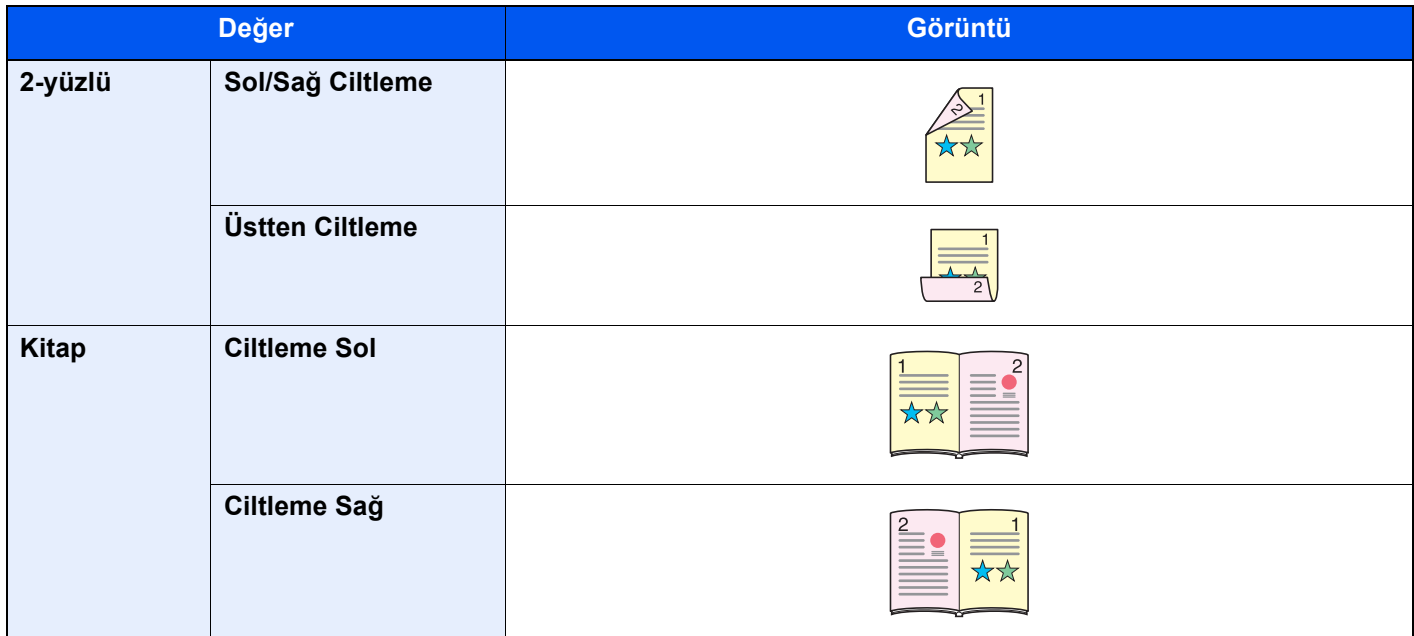

### Gönderme Boyutu

Orj./Veri

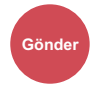

Gönderme Biçimi İşlevler **Gönder Özel Kutu**

Gönderilecek görüntünün boyutunu seçer.

Saklama boyutunu seçmek için [**Orijinal Boyutla Aynı**], [**Metrik**], [**İnç**] veya [**Diğerleri**] tercihini seçin.

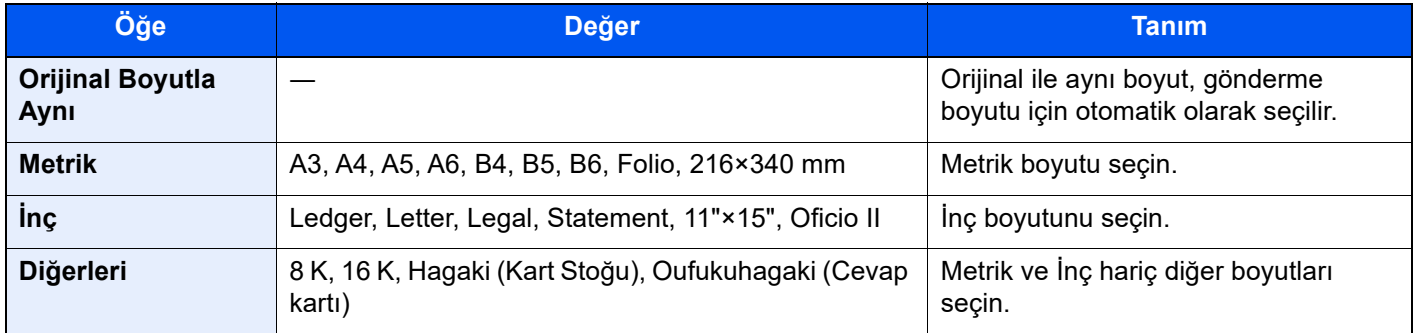

#### **Orijinal Boyut, Gönderme Boyutu, ve Yakınlaştırma arasındaki İlişki**

Orijinal Boyut, Gönderme Boyutu ve Yakınlaştır birbiri ile ilişkilidir. Ayrıntılar için aşağıdaki tabloya bakın.

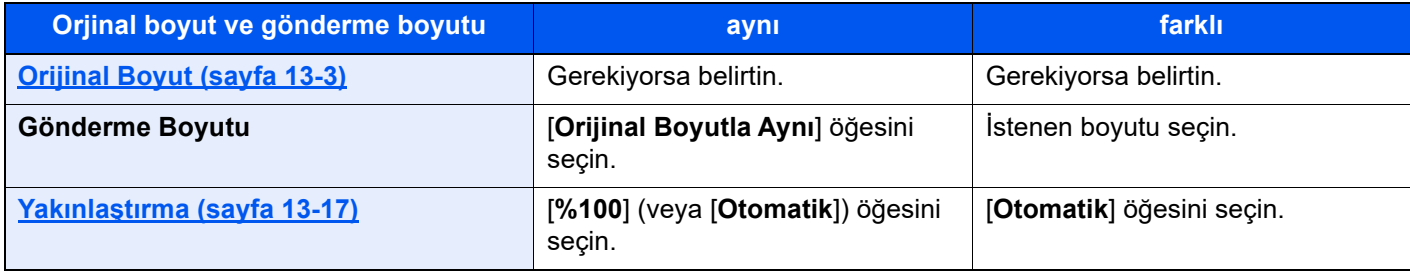

#### **QNOT**

Orijinal boyuttan farklı bir gönderme boyutu belirlediğinizde ve [**%100**] yakınlaştırmasını seçtiğinizde, görüntüyü gerçek boyut olarak gönderebilirsiniz (Yakınlaştırma yok).

### Dosya Biçimi

Orj./Veri

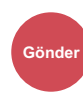

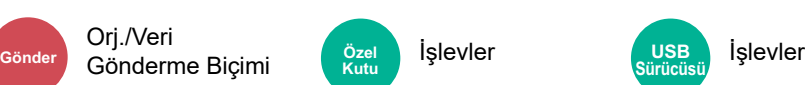

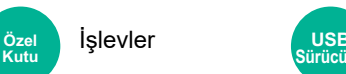

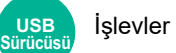

Görüntü dosyası biçimini belirleyin. Görüntü kalite seviyesi ayrıca ayarlanabilir.

Dosya biçimini [**PDF**], [**TIFF**], [**JPEG**], [**XPS**], [**OpenXPS**], [**Yüksek Sıkşt. PDF**], [**Word**], [**Excel**], ve [**PowerPoint**].

Taramada renk modu Gri Tonlamalı veya Tam Renkli seçildiğinde, görüntü kalitesini ayarlayın.

[**PDF**] veya [**Yüksek Sıkşt. PDF**] seçerseniz, şifrelemeyi veya PDF/A ayarlarını belirleyebilirsiniz.

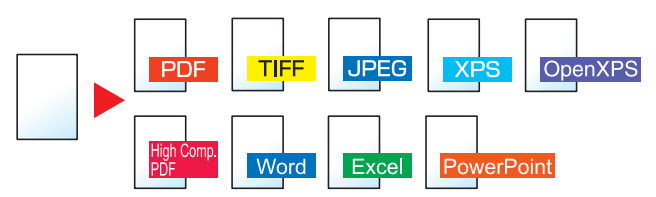

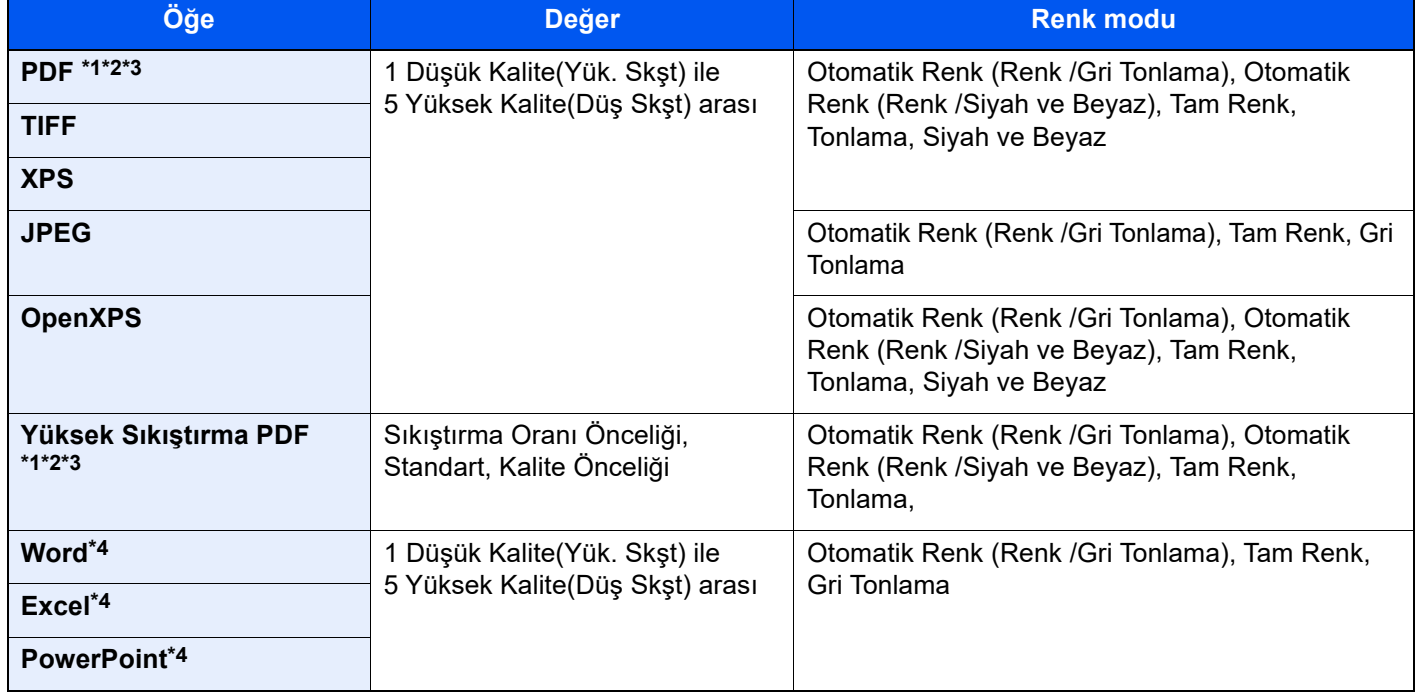

<span id="page-371-0"></span>\*1 Taranan belge üzerinde OCR çalıştırarak Aranabilir PDF dosyası oluşturabilirsiniz.

◆ [OCR Metin Tanıma \(sayfa 13-51\)](#page-372-0)

<span id="page-371-1"></span>\*2 PDF/A ayarlayın. (**Değer**: [**Kapalı**] / [**PDF/A-1a**] / [**PDF/A-1b**] / [**PDF/A-2a**] / [**PDF/A-2b**] / [**PDF/A-2u**]).

\*3 PDF şifrelemeyi ayarlayın.

**► PDF Sifreleme İş[levleri \(sayfa 13-52\)](#page-373-0)** 

\*4 Word, Excel ve PowerPoint, Microsoft Office 2007 veya sonrası bir dosya biçiminde saklanacaktır.

**→ Office İş[levine Tara \(sayfa 13-53\)](#page-374-0)** 

#### **NOT**  $|\tilde{Q}|$

• Dosya Biçimi [**Yüksek Sıkışt. PDF**] seçildiğinde, görüntü kalitesini ayarlayamazsınız.

• PDF şifreleme işlevini kullanabilirsiniz.

- **► PDF Sifreleme İş[levleri \(sayfa 13-52\)](#page-373-0)**
- Şifreleme devrededir, PDF/A ayarları belirlenemez.

### <span id="page-372-0"></span>**OCR Metin Tanıma**

Dosya Biçimi **[PDF**] veya [**Yüksek Sıkışt.PDF**] olarak seçildiğinde, taranan belge üzerinde OCR çalıştırarak Aranabilir PDF dosyası oluşturabilirsiniz. [**OCR Metin Tanıma**] işlevini ve ardından [**Açık**] konumunu seçin, belgenin dilini seçin ve [**Tamam**] üzerine tıklayın.

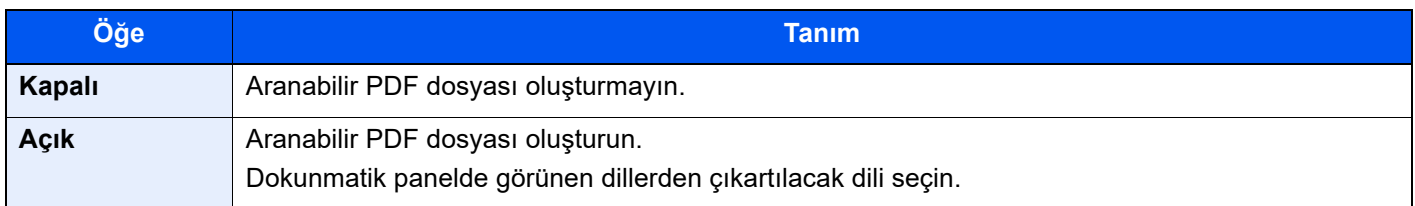

### **QNOT**

- Özel Kutudan gönderdğiniz zaman bu işlev ayarlanamaz.
- Uygun dil seçilmezse, PDF oluşturma uzun zaman alabilir veya oluşturma başarısız olabilir. Varsayılan dil Sistem Menüsü'nden değiştirilebilir.
	- **► [Birincil OCR Dili \(sayfa 15-40\)](#page-437-0)**
- Bir orijinali doğru yönde ayarlamazsanız, belgenin metni karakter olarak tanınmayabilir. Ayrıca, PDF'nin oluşturulması da biraz zaman alabilir. Aşağıdakileri kontrol edin:
	- Orijinal kağıt yönü doğru.
- Metin tanımanın doğruluğu orijinalin durumuna bağlıdır. Aşağıdaki durum nedeniyle tanımanın doğruluk derecesi azalabilir.
	- Tekrar tekrar kopyalanan belgeler (kopyalanan kopya olarak)
	- Karakter alanı çok dar veya geniş olan orijinaller
	- Metin üzerinde çizgiler bulunan orijinaller
	- Özel yazı tiplerine sahip orijinaller
	- Kitabın ciltleme kısmı
	- El yazısı metinler

### <span id="page-373-0"></span>**PDF Şifreleme İşlevleri**

Dosya biçimi olarak PDF veya Yüksek Sıkşt. PDF dosya biçimi için, güvenli bir parola atayarak PDF'lerin görüntülenmesi, yazdırılması ve düzenlenmesi ile ilgili erişim düzeyini kısıtlayabilirsiniz.

[**PDF**] veya [**Yüksek Sıkşt. PDF**] seçeneğini [**Dosya Biçimi**] sekmesinde seçin, ve [**Şifreleme**] öğesini seçin.

Ayarlanabilecek öğeler [**Uyumluluk**] sekmesinde seçilen ayara bağlı olarak değişir.

#### **[Acrobat 3.0 ve üzeri olduğu zaman, Şifreleme Seviyesi: Orta(40-bit)] seçilidir**

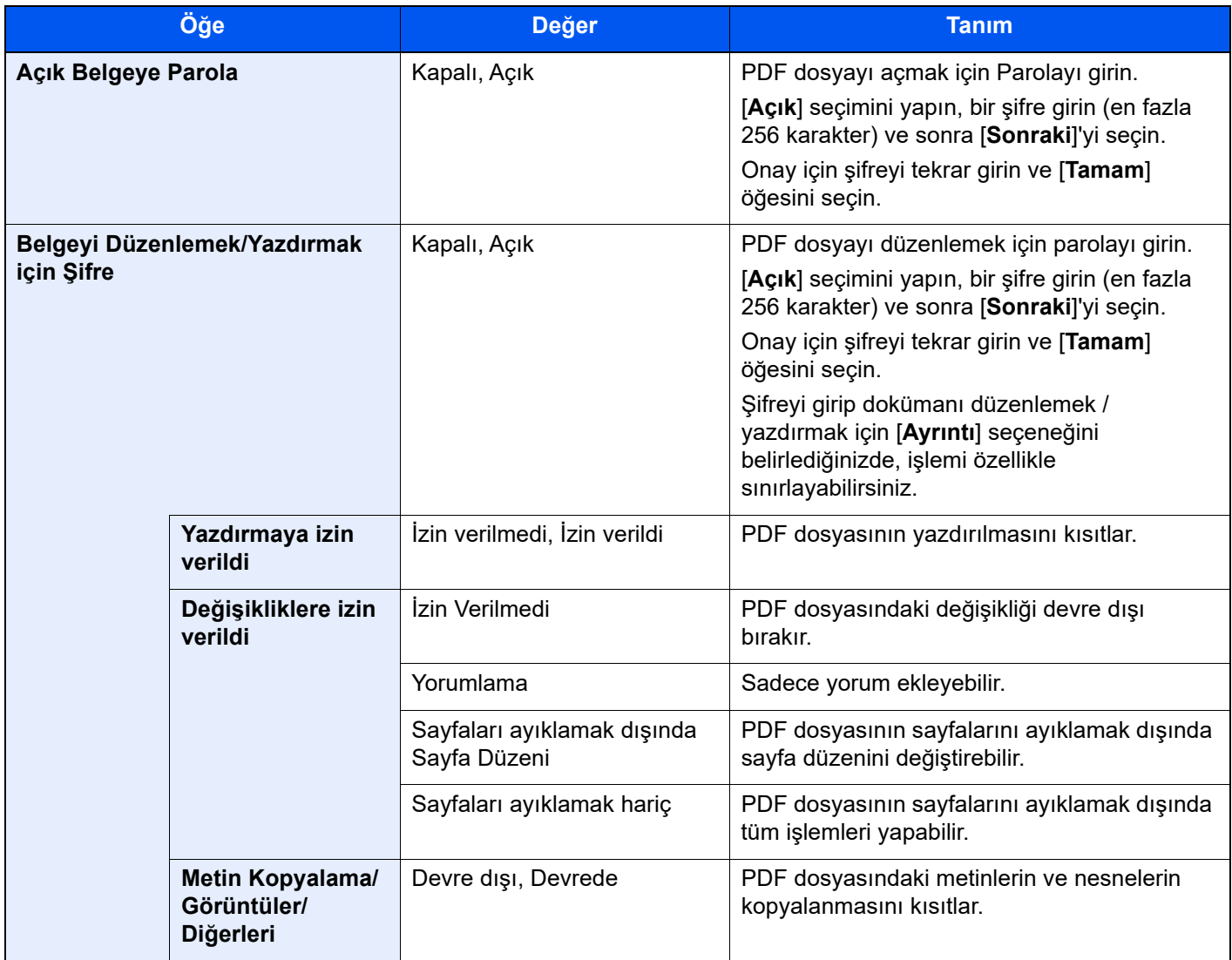

**[Acrobat 5.0 ve üzeri olduğu zaman, Şifreleme Seviyesi: Yüksek(128-bit)] seçilidir**

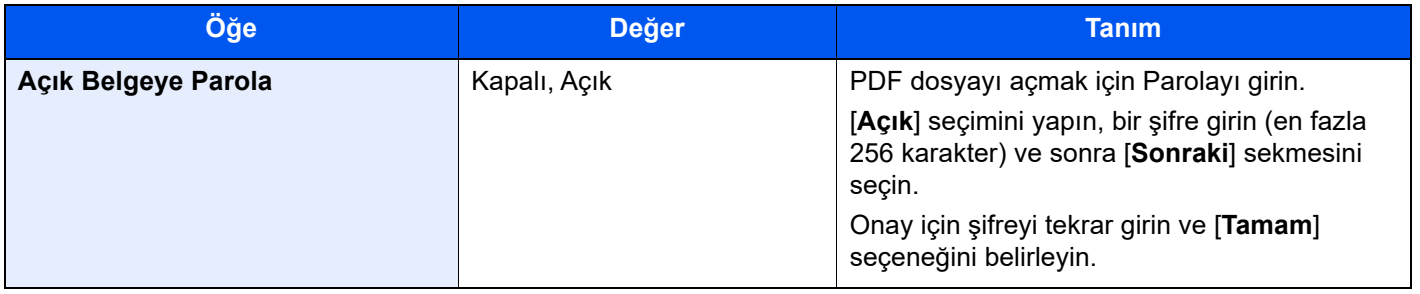

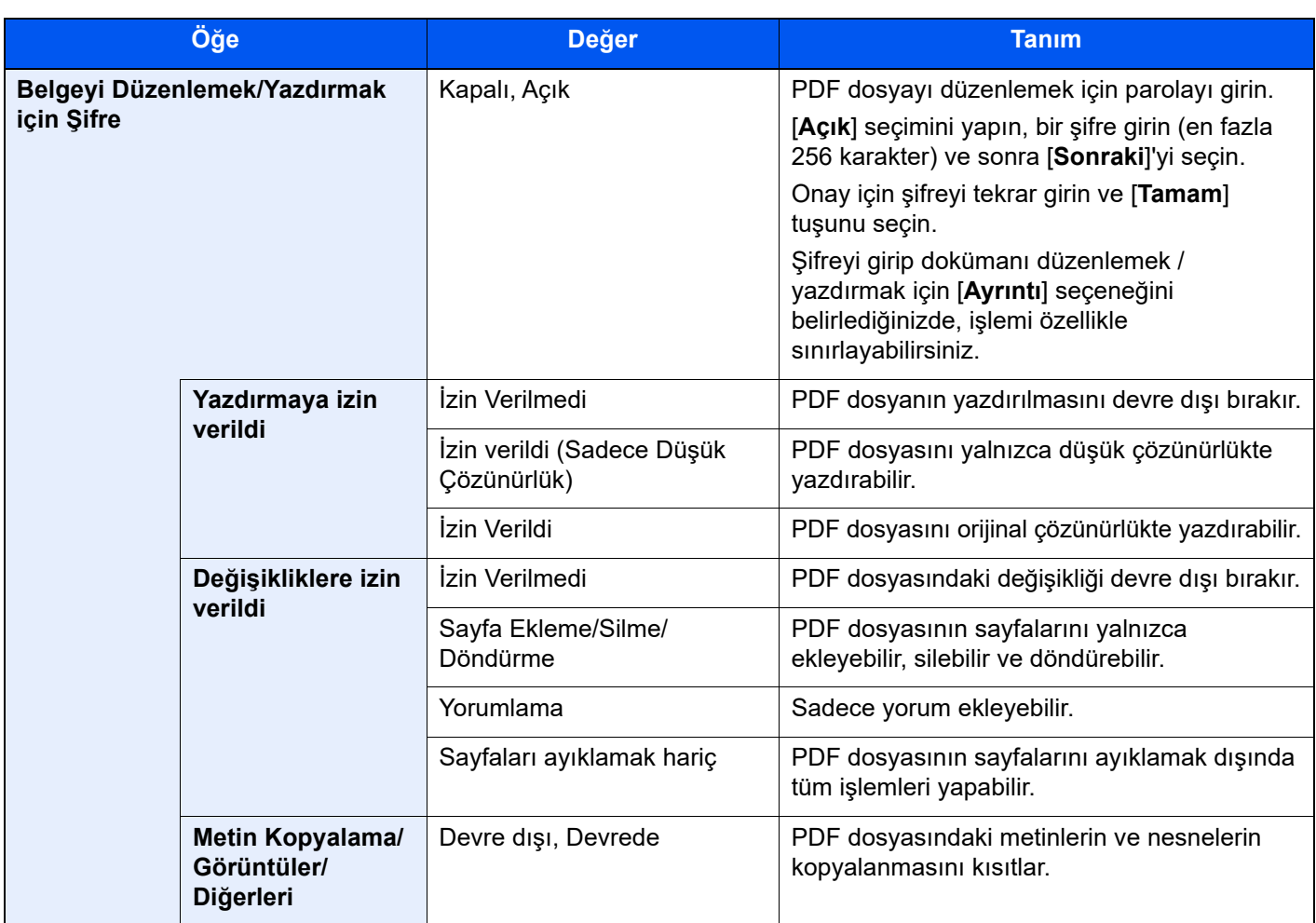

### <span id="page-374-0"></span>**Office İşlevine Tara**

Bu makine, metin, şekiller ve resimler içeren taranmış belgeleri aranabilir ve düzenlenebilir Microsoft Office (Word, Excel ve PowerPoint) 2007 veya sonraki veri biçimlerine, OCR işleme yoluyla dönüştürme işlevini sağlar.

#### **QNOT**

Tarama sonucu, belgelerin durumuna bağlı olarak mükemmel şekilde gerçekleştirilemeyebilir.

### 1 Ekranı görüntüleyin.

[Ana Sayfa] ( $\bigwedge$ ) tuşu > [Gönder] > [Orj./Veri Gönderme Biçimi] > [Dosya Biçimi]

#### 2 Ayarları yapılandırın.

- 1 Dosya biçimi olarak [**Word**], [**Excel**] veya [**PowerPoint**] biçimini seçin.
- 2 [**OCR Metin Tanıma**] > [**Açık**] konumunu seçin.

#### **QNOT**

[**Kapalı**] seçeneğini seçtiğinizde, belgeler Microsoft Office verilerine dönüştürülür (taranan resim).

3 Taramak istediğiniz belgenin dilini seçin> [Tamam] > [**OK**].

4 [**OCR Çıkış Formatı**] öğesini seçin ve aşağıdaki tablodan bir OCR çıkış modunu seçin > [**Tamam**].

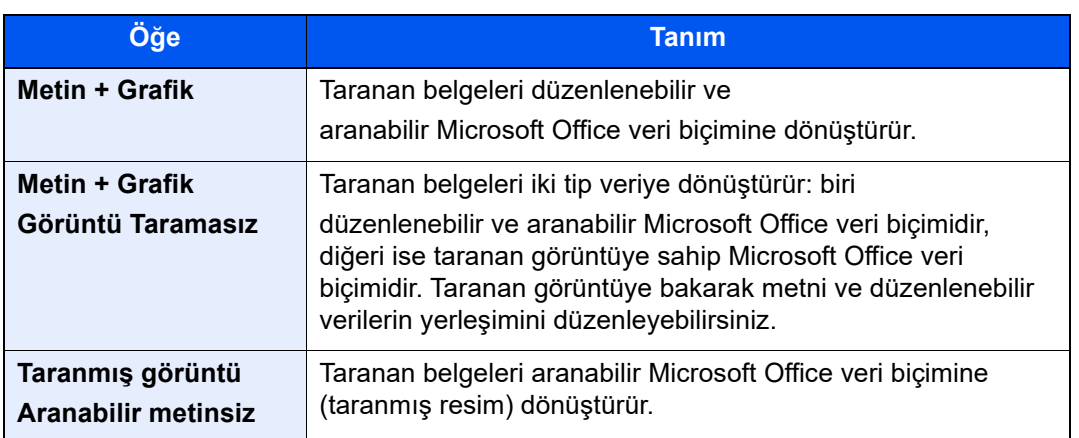

### 3 [Başlat] tuşuna basın.

### Dosya Ayırma

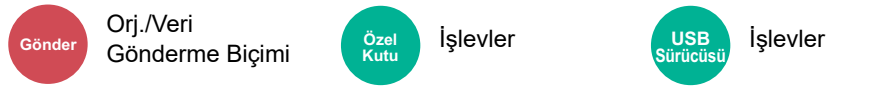

Taranan orijinal veri sayfasını, belirlenen sayfa sayısına bölerek birkaç dosya oluşturur ve dosyaları gönderir.

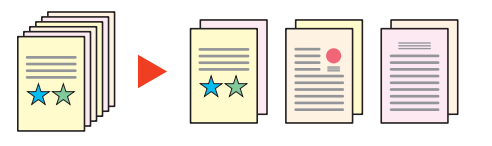

#### $\mathbb{Q}$ **NOT**

Dosya adının ucuna "abc\_001.pdf, abc\_002.pdf..." gibi üç haneli bir seri numarasını eklenir.

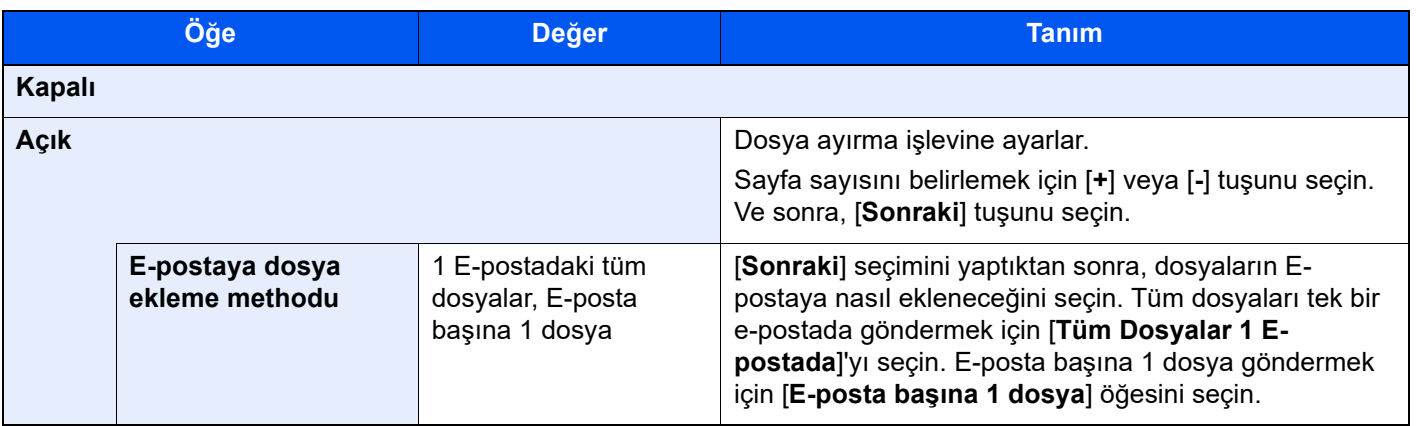

### Tarama Çözünürlüğü

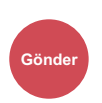

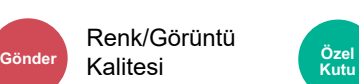

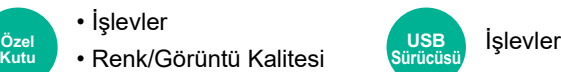

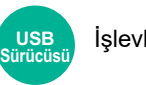

Tarama çözünürlüğünün inceliğini seçin.

(**Değer**: [**600 × 600dpi**] / [**400 × 400dpi Ultra-ince**] / [**300 × 300dpi**] / [**200 × 400dpi Super-ince**] / [**200 × 200dpi İnce**] / [**200 × 100dpi Normal**])

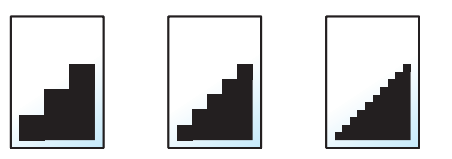

#### **NOT**  $\mathbb{Q}$

Sayı büyüdükçe görüntü çözünürlüğü daha iyi olur. Ancak, daha iyi çözünürlük aynı zamanda daha büyük dosya boyutları ve daha uzun gönderme süreleri demektir.

### E-posta Konusu/Gövdesi

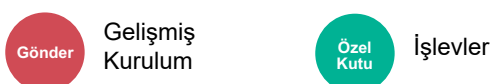

**Kutu**

Bir belge gönderirken konu ve gövde ekler.

E-posta konusu/gövdesi girmek için [**Konu**] / [**Gövde**]'ye basın.

### **QNOT**

- Konu en fazla 256 karakter içerebilir ve gövde en fazla 500 karakter içerebilir.
- Gövde metni için kaydedilen metni girmek için [**Gövde 1**], [**Gövde 2**] ya da [**Gövde 3**] 'yi seçin. Şablonların kaydedilmesi hakkında ayrıntılar için, aşağıya bakın:
	- **E-posta Konusu/Gövdesi (savfa 15-40)**

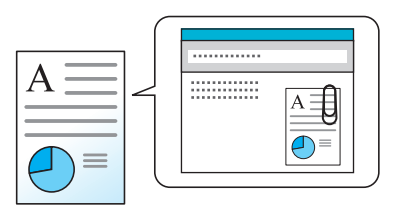

### Gönder ve Yazdır

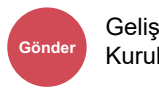

Gelişmiş Kurulum

Gönderilen belgenin bir kopyasını yazdırır.

(**Değer**: [**Kapalı**] / [**Açık**])

## FTP Şifrelenmiş TX

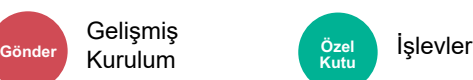

FTP ile gönderirken görüntüleri şifreler.

Şifreleme, belge iletimini korur.

(**Değer**: [**Kapalı**] / [**Açık**])

Gelişmiş

### **QNOT**

Command Center RX'de [**Güvenlik Ayarları**] ve ardından da [**Ağ Güvenliği**] seçeneğine tıklayın. Güvenli Protokol Ayarlarının "SSL" durumunun "Açık" olduğundan ve İstemci tarafındaki ayarlarda bir veya daha fazla etkili şifrelemenin seçildiğinden emin olun.

**Command Center RX User Guide**

### Dosya Boyutu Onayı

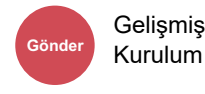

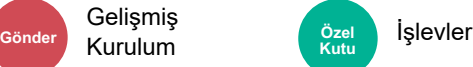

Orijinali göndermeden önce dosya boyutunu kontrol eder. Dosya boyutunu değiştirmek için her işlevin ayarlarını değiştirin. [**Yeniden hesapla**] seçtiğinizde, dosya boyutu yeniden hesaplanır.

(**Değer**: [**Kapalı**] / [**Açık**])

### İletildikten Sonra Sil

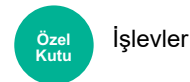

İletim tamamlandıktan sonra, kutudan bir belgeyi otomatik olarak siler.

(**Değer**: [**Kapalı**] / [**Açık**])

### Uzun Orijinal

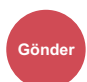

Orj./Veri Gönderme Biçimi

Bir belge işlemci kullanarak uzun boyutlu orijinal belgeleri okur.

(**Değer**: [**Kapalı**] / [**Açık**])

### **QNOT**

- Uzun orijinaller siyah beyaz gönderilir.
- Uzun bir orijinalin sadece bir yüzü taranabilir. 1,900 mm uzunluğa kadar orijinaller taranabilir.
- 300 × 300 dpi veya daha küçük bir çözünürlük seçilebilir.
- Adlandırma Damgası ayarlandığında bu ayar yapılamaz.

## Şifrelenmiş PDF Parolası

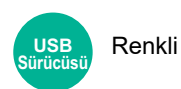

PDF verileri yazdırmak için önceden atanmış parolayı girin. Şifreyi girin ve [**Tamam**] öğesini seçin.

### **QNOT**

Şifrenin girilmesi ile ilgili detaylar için aşağıya bakın:

Karakter Giriş [Yöntemi \(sayfa 4-8\)](#page-126-0)

### JPEG/TIFF Baskısı

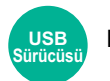

Renkli

JPEG veya TIFF dosyaları yazdırırken görüntü boyutunu seçin.

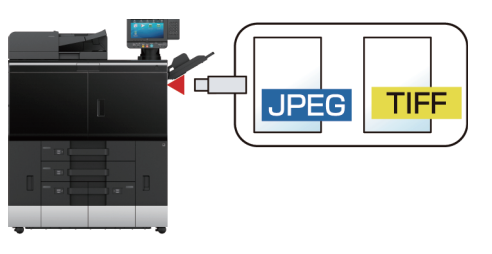

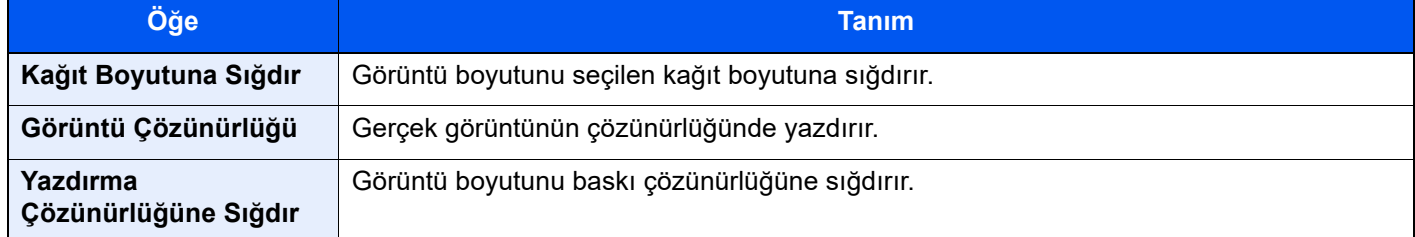

## XPS Sayfaya Sığdır

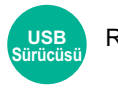

Renkli

XPS dosyası yazdırırken seçilen kağıt boyutuna sığdırmak için görüntü boyutunu azaltır veya büyütür.

(**Değer**: [**Kapalı**] / [**Açık**])

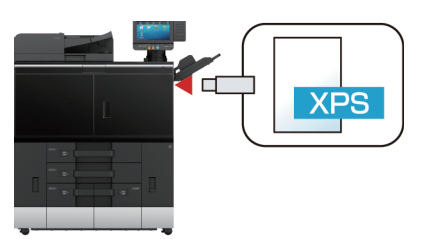

# İşlev Tuşlarına İşlev Atama

İşlev tuşları, kopyala ve tara gibi çeşitli işlevlerin ve genişletilen işlevlerin atanabileceği tuşlardır. Sık kullanılan işlevler ve genişletilen işlevler atanabilir ve ekran kolayca görüntülenebilir.

Bu makine için aşağıdaki işlevler önceden atanmıştır; ancak, bu işlevler tekrar-atanarak alternatif işlevler kaydedilebilir.

- [**F1**] (İşlev Tuşu 1). Kopyalama
- [**F2**] (İşlev Tuşu 2): Gönder
- [**F3**] (İşlev Tuşu 3): Özel Kutu

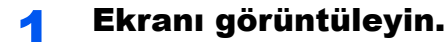

[**Sistem Menüsü/Sayaç**] tuşu > [**Cihaz Ayarları**] > [**İşlev Tuşu Atama**]

#### **QNOT**

Kullanıcı oturum açma yönetimi etkinleştirilmişse, ayarları sadece yönetici ayrıcalıklarıyla değiştirebilirsiniz. Varsayılan fabrika oturum açma kullanıcı adı ve parolası her ikisi için 15000 olarak ayarlanmıştır.

### 2 Ayarları yapılandırın.

- 1 Ayarlama yapmak için işlev tuşunu seçin.
- 2 Atanacak işlevi seçin.

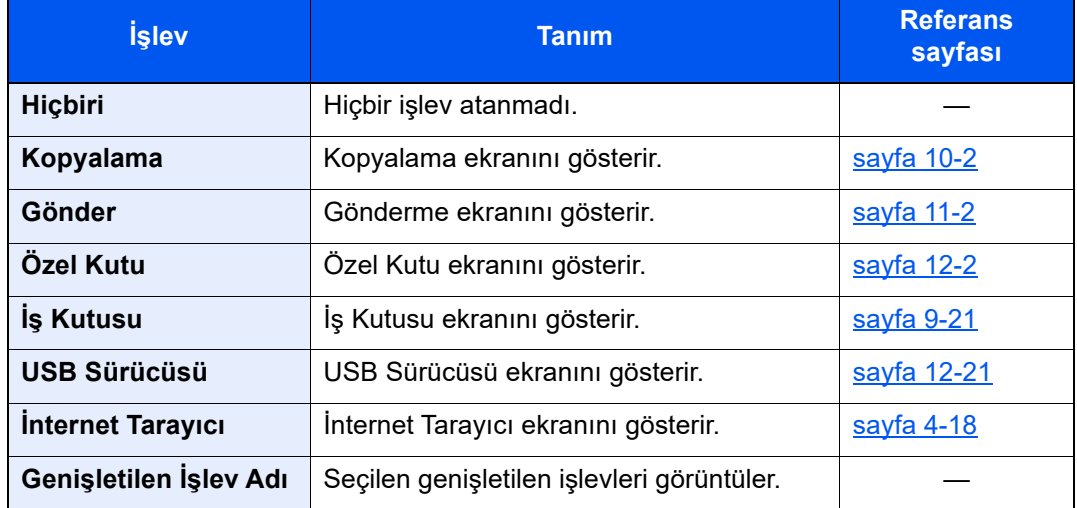

3 [**Tamam**] seçin.

# Favoriler

Sık kullanılan işlevleri Favorilere ekledikten sonra bunları hızlı ve kolay bir şekilde geri çağırabilirsiniz. Ayrıca çağırırken kolay tanımlama için favorileri adlandırabilirsiniz.

### **NOT**

- Kopyalama ve göndermeyi birleştiren en fazla 50 işlev programa kaydedilebilir.
- Kullanıcı oturum açma yönetimi etkinleştirilmişse, işlevleri sadece yönetici ayrıcalıklarıyla kaydedebilirsiniz.

### <span id="page-380-0"></span>Favorilerin Kaydedilmesi

Aşağıdaki prosedür kopyalama işlevini kaydetme örneğidir.

### Ekranı görüntüleyin.

- **1** [Ana Sayfa] ( $\bigwedge$ ) tuşu > [Kopya]
- 2 Kopyalama moduna erişilirken [**Favoriler**]'i seçin.

### **2** Favoriyi kaydedin.

1 [**Ekle/Düzenle**] > favori numarası olarak bir sayı (01 - 50 arası) seçin

#### **QNOT**

Daha önce kaydedilmiş bir favori numarasına kaydetmek isterseniz, kaydetmeden önce mevcut kaydı silin.

2 Yeni favori adını girin > [**Kaydet**]

Favori kaydedildi.

Ana sayfa ekranında kayıtlı bir favoriyi görüntülemek için görüntülenen onay ekranında **[Ekle]** fonksiyonunu seçin, ardından 2. ve 3. adımlara geçin.

- 3 Kayıtlı favori simgesini görüntülemek istediğiniz konumu belirleyin.
- 4 [**Tamam**]'ı seçin.

### Favorileri Geri Çağırma

#### Favoriyi geri çağırın.

1 **[Ana Sayfa]** ( $\bigwedge$ ) tuşu > [...] > [**Favoriler**] veya bir favori simgesi seçin.

Bir favoriye simgesini seçtiyseniz, o favori geri çağrılacaktır. [**Favoriler**] seçtiyseniz, 1 ve 2. adımlara geçin.

2 Çağırmak istediğiniz favori numarasını seçin.

Çağırmak için favori numarasını (01 ila 50) doğrudan girmek üzere [**Ara**]'yı seçin.

#### **QNOT**

Favori çağrılamazsa, Belge Kutusu veya favoride belirlenen üst üste formu silinmiş olabilir. Belge Kutusunu kontrol edin.

### 2 Favoriyi çalıştırın.

Orijinalleri yerleştirin > [**Başlat**] tuşu

### **QNOT**

O işlev için kaydedilmiş favoriyi çağırmak için her bir işlevde [**Favoriler**] tuşuna basılabilir.

### Favorileri Düzenleme

Favori numarasını ve favori ismini değiştirebilirsiniz.

### 1 Ekranı görüntüleyin.

- 1 [Ana Sayfa] ( $\bigwedge$ ) tuşu > [...] > [Favoriler]
- 2 [**Ekle/Düzenle**] öğesini seçin.

### 2 Favoriyi düzenleyin.

- 1 Değiştirmek için (01 50 arası) favori numarasına karşılık geleni seçin.
- 2 Favori numarasını ve favori ismini değiştirmek için [**Düzenle**]'yi seçin.
	- [Favorilerin Kaydedilmesi \(sayfa 13-59\)](#page-380-0)
- 3 [**OK**] > [**OK**]

### Favorileri Silme

### 1 Ekranı görüntüleyin.

- **1** [Ana Sayfa] ( $\bigwedge$ ) tuşu > [...] > [Favoriler]
- 2 [**Ekle/Düzenle**] öğesini seçin.

### **2** Favoriyi silin.

- 1 Değiştirmek için (01 50 arası) favori numarasına karşılık geleni seçin.
- 2 [**Sil**] > [**Sil**]

# Kısayolları Kaydetme (Kopyala, Gönder ve Belge Kutusu Ayarları)

Sık kullanılan işlevlere kolay erişim için kısayol oluşturabilirsiniz. Kaydedilmiş bir kısayola bağlı bir işlev adı gerektiğinde değiştirilebilir.

### Kısayollar Ekleme

Kısa yol kaydı, her fonksiyonun temel ekranında gerçekleştirilir.

#### 1 Kaydetmek istediğiniz temel ekranı görüntüleyin.

#### Kısa yolları kaydedin.

- **1** Kısayol için  $K$ ] simgesini seçin. Kısayol menüsünü görüntüleyin.
- 2 [**+**]'i seçin.

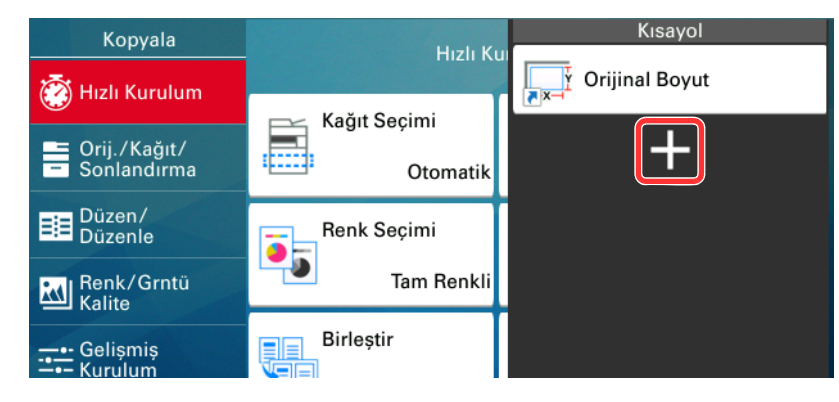

- 3 Eklemek istediğiniz ayarları seçin > [**İleri >**]
- 4 Kısayol adını girin > [**İleri >**].

### **QNOT**

Kısayol tuşu girmek istemezseniz, işlev adı görüntülenir.

5 Girdiğiniz adı onaylayın.

Ayarları değiştirmek için [**Kısayol adı**], [**İşlev**], veya [**İzin**] tuşlarını seçin.

#### **QNOT**

Kullanıcı oturum açma yönetimi etkinleştirildiğinde [İzin] görüntülenir.

6 [**Sonlandır**]'ı seçin.

Kısayol kaydedilir.

### Kısayolları Düzenleme

#### 1 Ekranı görüntüleyin.

- **1** Kısayol için  $K$ ] simgesini seçin. Kısayol menüsünü görüntüleyin.
- 2 Düzenleme (simgesini) [7] seçin.

### 2 Kısa yolu düzenleyin.

- 1 Düzenlemek istediğiniz kısayol tuşunu seçin.
- 2 [**Düzenle**]'yi seçin.
- 3 [**Kısayol adı**] veya [**İşlev**] > Ayarları değiştir > [**Tamam**]'ı seçin.
- 4 [**Sonlandır**] > [**Güncelle**]

### Kısayolları Silme

### 1 Ekranı görüntüleyin.

- **1** Kısayol için  $K$ ] simgesini seçin. Kısayol menüsünü görüntüleyin.
- **2** Düzenleme (simgesini)  $[2]$  seçin.

### 2 Kısayolu silin.

Silmek istediğiniz kısayol tuşunu seçin > [**Sil**] > [**Sil**]

# **İş/Ek Malzemeler/**  $14$ **Cihazın Yönetilmesi**

Bu bölümde, işlerin durumu ve geçmişinin nasıl kontrol edildiği, işlerin nasıl değiştirildiği ve cihaz bilgisinin nasıl kontrol edildiği anlatılmaktadır.

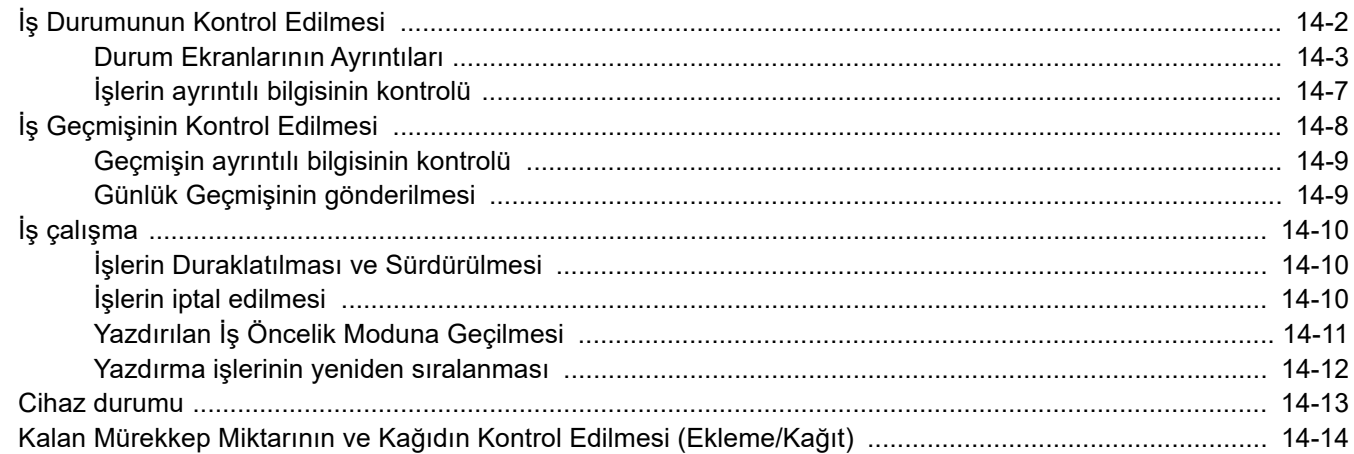

# <span id="page-385-0"></span>İş Durumunun Kontrol Edilmesi

Yürütülen işlerin veya yazdırılmayı bekleyen işlerin durumunu kontrol edin.

#### **Uygunluk Durumu Ekranları**

İşlerin yürütülme ve bekletilme durumları, dokunmatik panelde dört farklı ekranda liste halinde gösterilir - Yazdırılan İşler, Gönderilen İşler, Saklanan İşler ve Planlanan İşler.

Aşağıdaki iş durumları mevcuttur.

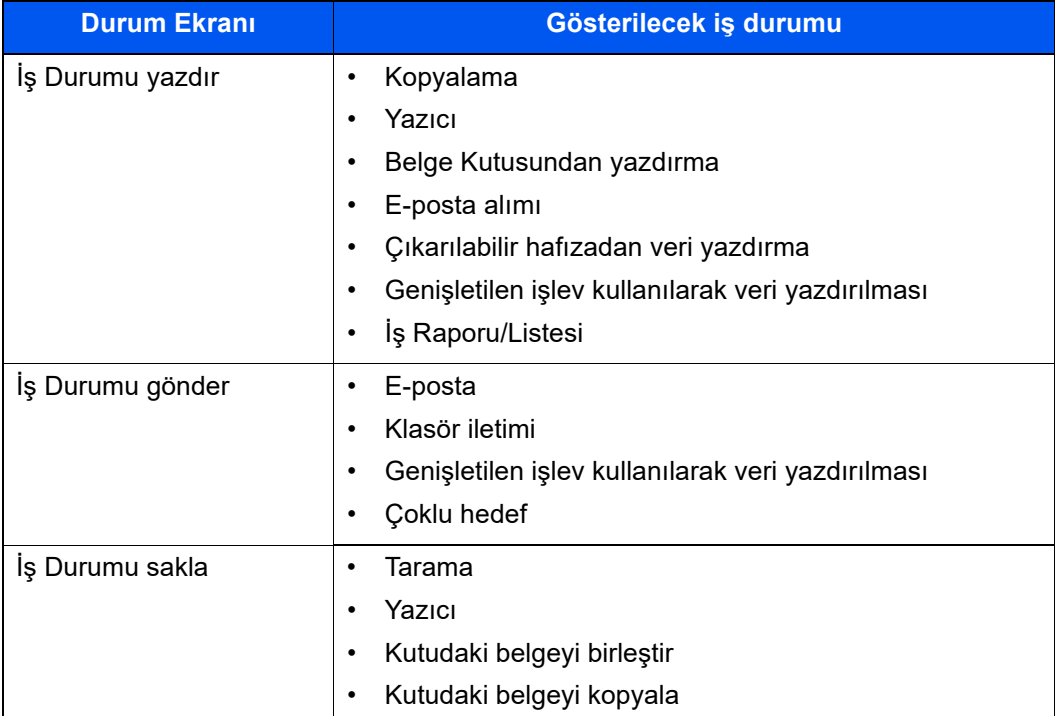

#### **Durum Ekranlarının Gösterilmesi**

1 Ekranı görüntüleyin.

[**İş Durumu/İptal**] tuşunu seçin.

#### 2 Kontrol etmek istediğiniz işi seçin.

Durumu kontrol etmek için, [**Yazdırılan İşler**], [**Gönderilen İşler**] veya [**Saklanan İşler**]'i seçin.

- $\rightarrow$  İş [ekranlarının yazdırılması \(sayfa 14-3\)](#page-386-1)
- $\rightarrow$  *İs [ekranlarının gönderilmesi \(sayfa 14-5\)](#page-388-0)*
- Saklanan iş[ler ekranı \(sayfa 14-6\)](#page-389-0)

# <span id="page-386-0"></span>Durum Ekranlarının Ayrıntıları

### <span id="page-386-1"></span>**İş ekranlarının yazdırılması**

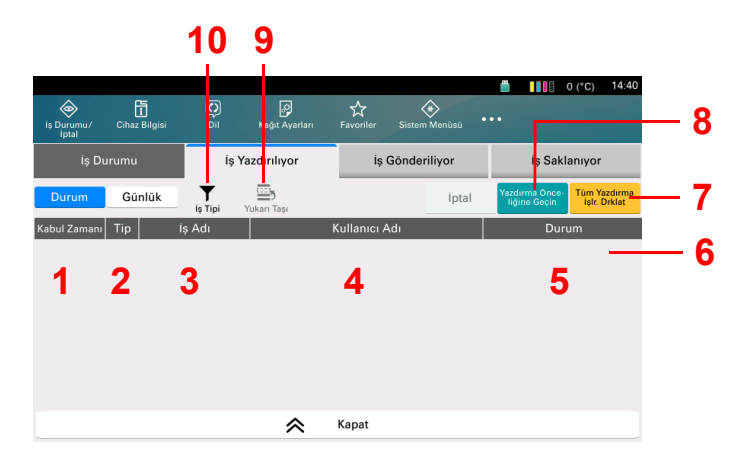

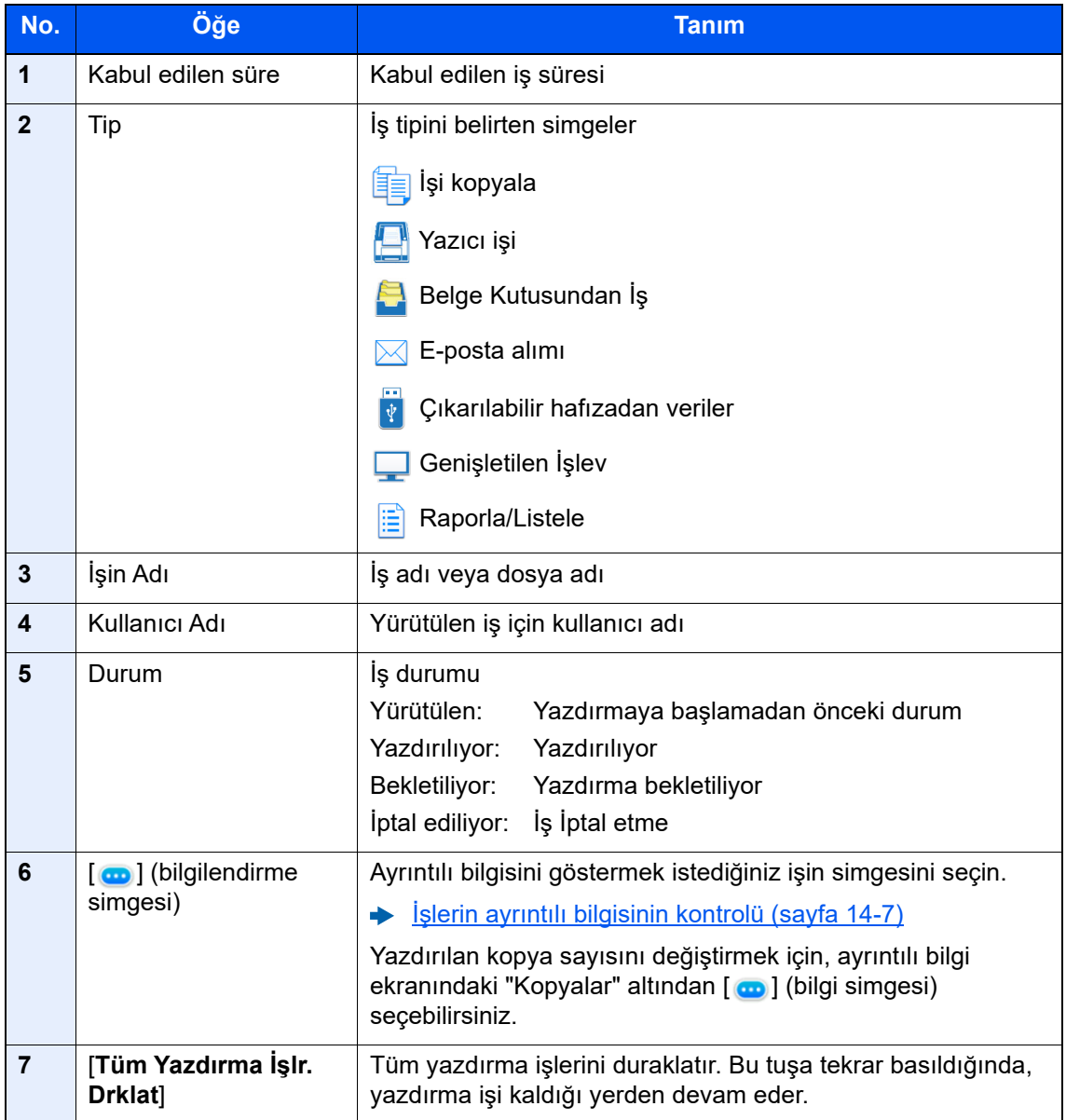

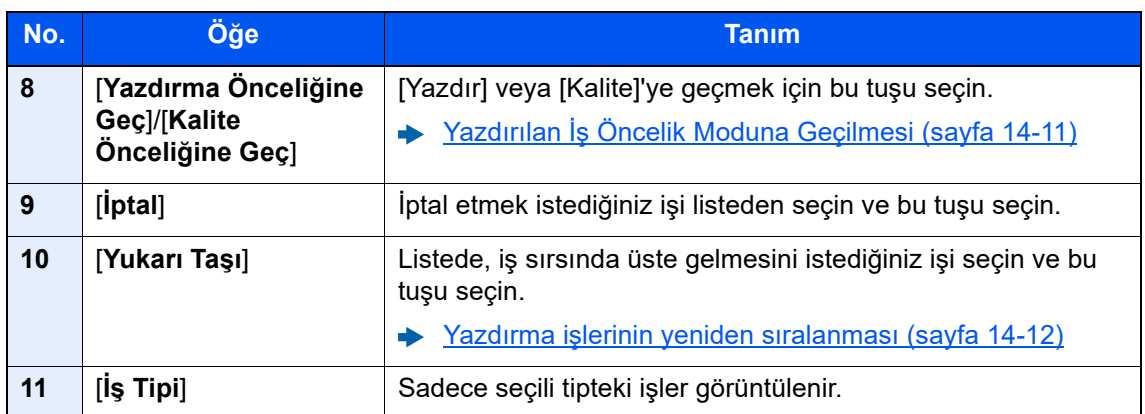

### <span id="page-388-0"></span>**İş ekranlarının gönderilmesi**

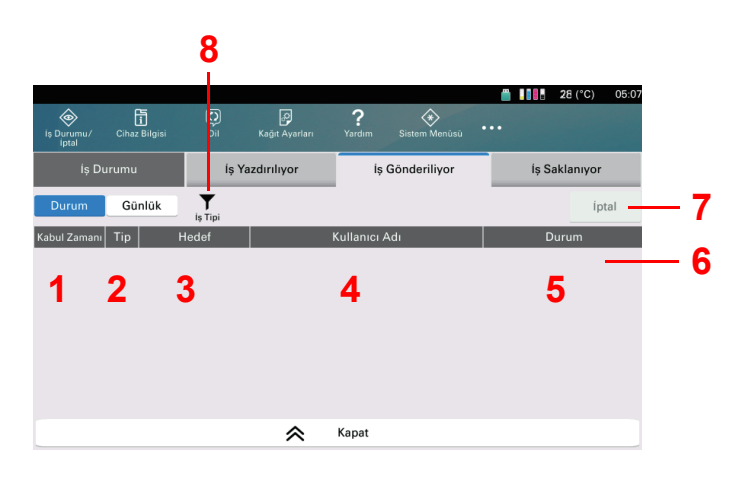

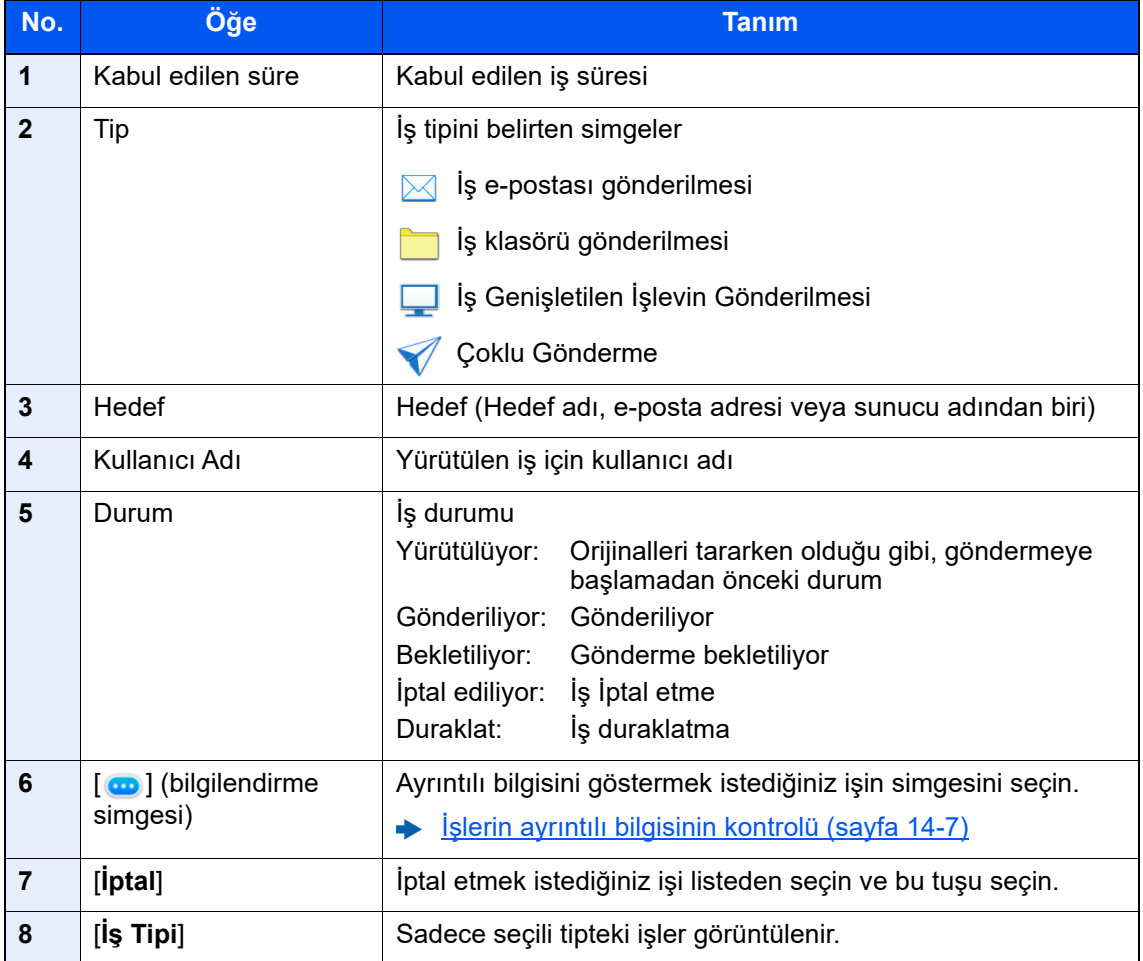

### <span id="page-389-0"></span>**Saklanan işler ekranı**

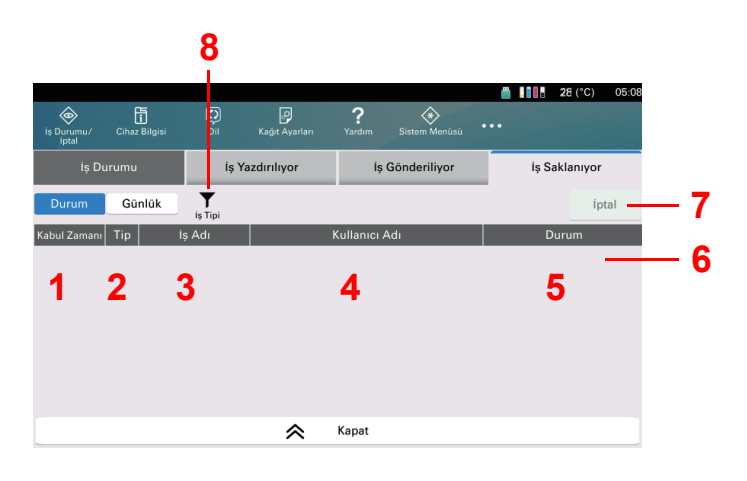

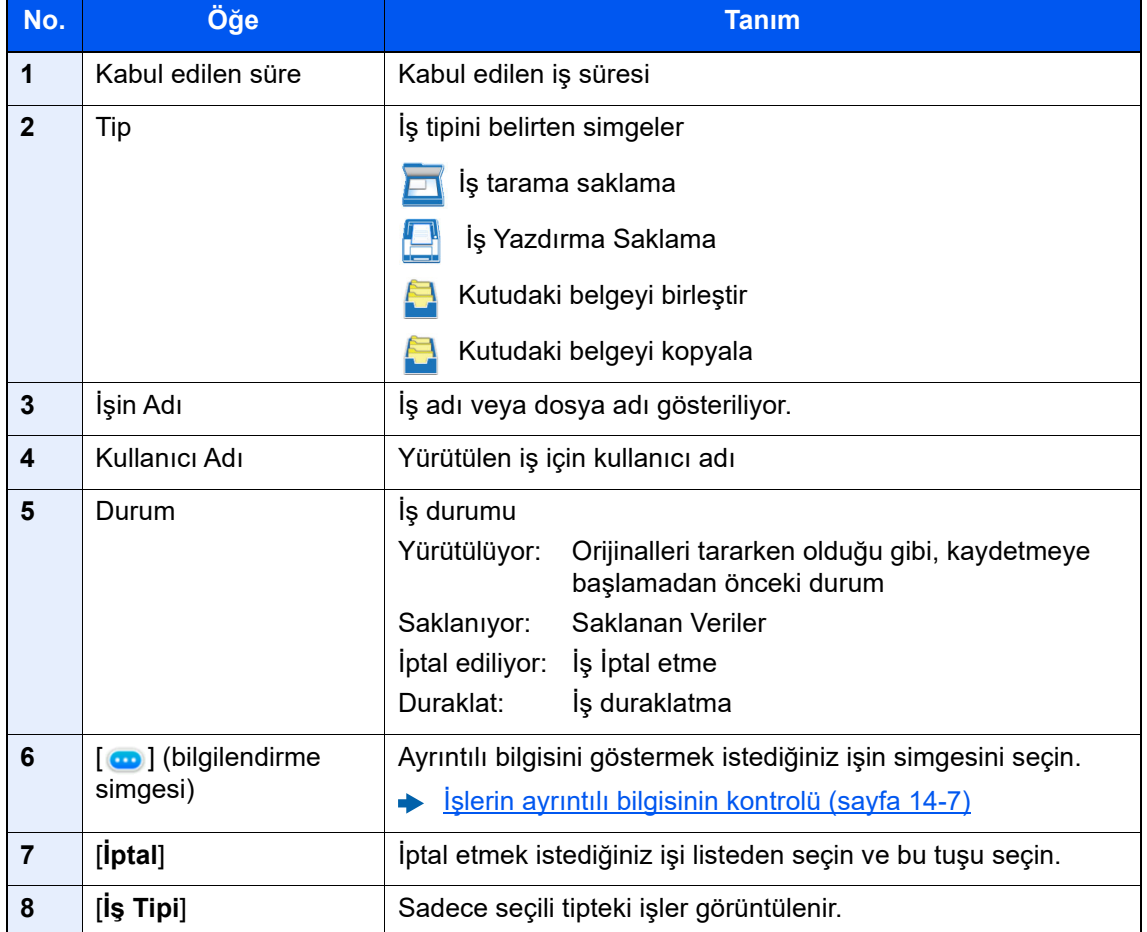

## <span id="page-390-0"></span>İşlerin ayrıntılı bilgisinin kontrolü

### 1 Ekranı görüntüleyin.

[Durum Ekranlarının Ayrıntıları \(sayfa 14-3\)](#page-386-0)

### 2 Bilgiyi kontrol edin.

1 Ayrıntılı bilgisini göstermek istediğiniz iş için  $[\bullet]$  (bilgi simgesi) seçin.

| ◈<br>is Durumu/<br>iptal | 圊<br>Cihaz Bilgisi | ⊚<br>Dil     | 网<br>Kağıt Ayarları | ?<br>Yardım   | «<br>Sistem Menüsü | 810.<br> | 28 (°C)       | 05:07 |  |
|--------------------------|--------------------|--------------|---------------------|---------------|--------------------|----------|---------------|-------|--|
| iș Durumu                |                    |              | İş Yazdırılıyor     |               | iş Gönderiliyor    |          | İş Saklanıyor |       |  |
| Durum                    | Günlük             | T<br>is Tipi |                     |               |                    |          | iptal         |       |  |
| Kabul Zamanı             | Tip                | Hedef        |                     | Kullanıcı Adı |                    |          | Durum         |       |  |
|                          |                    |              | "                   | Kapat         |                    |          |               |       |  |

Seçili işe ait detaylı bilgi gösterilir.

Gönderilen işlerde, hedefi, "Hedef" veya "Durum/Hedef" altından [  $\bullet$  ] (bilgi simgesi) seçerek kontrol edebilirsiniz.

Adres seçildiğinde, "Durum/Hedef" gösterilir. Listeyi görüntülemek için [ . ] (bilgi simgesi) seçin. Bir hedef seçin ve [ ... ] (bilgi simgesi) üzerine tıklayın. Kontrol için, seçili işe ait detaylı bilgi gösterilir.

2 Ayrıntılı bilgiden çıkmak için, [**Kapat**] seçin.

# <span id="page-391-0"></span>İş Geçmişinin Kontrol Edilmesi

### **QNOT**

İş geçmişini, bilgisayardan Command Center RX kullanarak kontrol edebilirsiniz.

**Command Center RX User Guide**  $\blacktriangleright$ 

### **Mevcut İş Geçmişi Ekranları**

İş geçmişleri üç ayrı ekranda gösterilir - Yazdırılan İşler, Gönderilen İşler ve Saklanan İşler. Aşağıdaki iş geçmişleri mevcuttur.

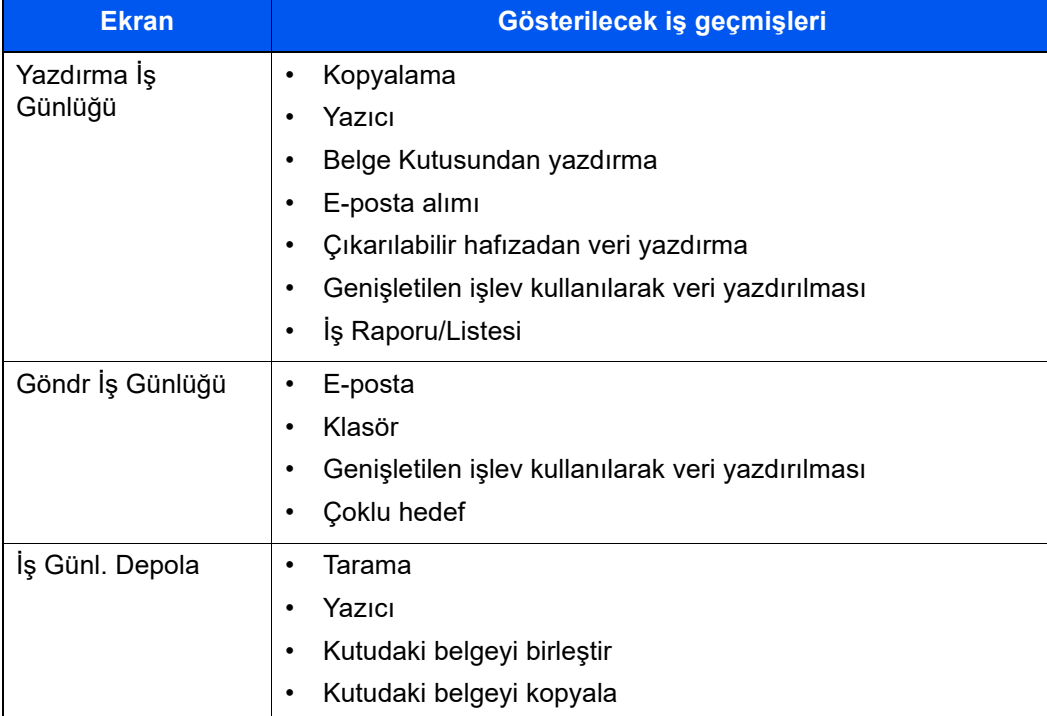

### <span id="page-392-2"></span>**İş Geçmişi Ekranının Gösterilmesi**

#### 1 Ekranı görüntüleyin.

[**İş Durumu/İptal**] tuşunu seçin.

### 2 Ayrıntıları kontrol etmek için işi seçin.

Listeden ayrıntıları kontrol etmek için, [**Günlük**] sekmesini tıklayın ve işi seçin.

### <span id="page-392-0"></span>Geçmişin ayrıntılı bilgisinin kontrolü

#### **1 Ekranı görüntüleyin.**

 $\rightarrow$  İs Geçmis[i Ekranının Gösterilmesi \(sayfa 14-9\)](#page-392-2)

### 2 Bilgiyi kontrol edin.

1 Kontrol etmek istediğiniz iş için  $[\cdot\cdot\cdot]$  (bilgi simgesi) seçin.

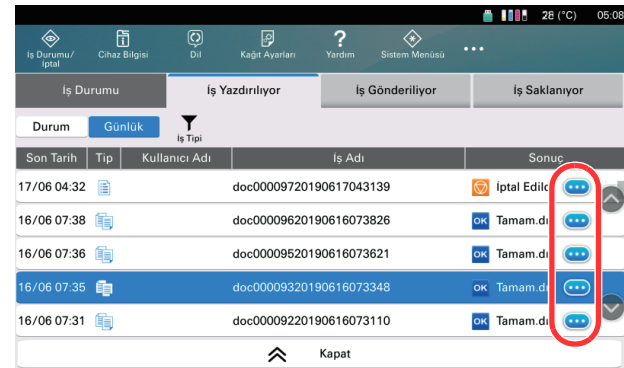

Seçili işe ait detaylı bilgi gösterilir.

2 Ayrıntılı bilgiden çıkmak için, [**Kapat**] seçin.

### <span id="page-392-1"></span>Günlük Geçmişinin gönderilmesi

Günlük geçmişini E-posta olarak gönderebilirsiniz. Gerektiğinde manuel olarak veya belli bir iş sayısına ulaşıldığında otomatik olarak gönderebilirsiniz.

Log Geçmiş[ini Gönder \(sayfa 15-31\)](#page-428-0)

# <span id="page-393-0"></span>İş çalışma

### <span id="page-393-2"></span>İşlerin Duraklatılması ve Sürdürülmesi

Yazdırılan/bekleyen işleri duraklatır/sürdürür.

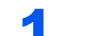

#### 1 Ekranı görüntüleyin.

[**İş Durumu/İptal**] tuşunu seçin.

#### 2 Yazdırılan işler durum ekranında [Tüm Yazdırma İşlerini Duraklat]'ı seçin.

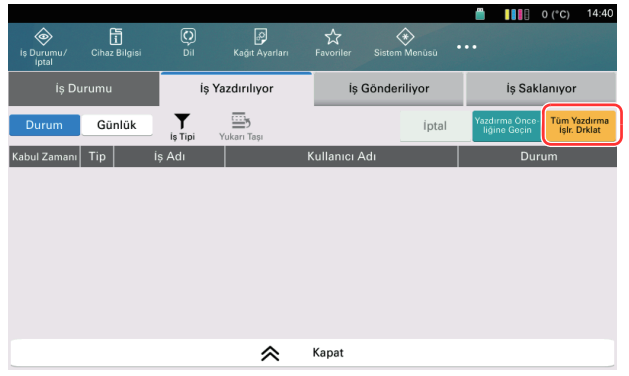

Yazdırma duraklatılır.

Duraklatılmış yazdırma işlerini kaldığı yerden devam ettirmek için [**Tüm Yazdırma İşlerini Sürdür**]'ü seçin.

### <span id="page-393-1"></span>İşlerin iptal edilmesi

Yazdırma/bekletme durumundaki bir iş iptal edilebilir.

### 1 Ekranı görüntüleyin.

[**İş Durumu/İptal**] tuşunu seçin.

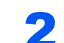

# **2 İptal etmek istediğiniz işi listeden seçin ve [İptal] tuşuna basın.**<br>Alman ada

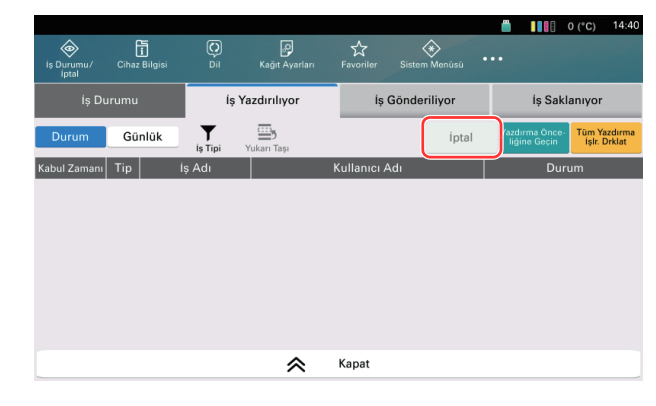

3 Onay ekranında [Evet] tuşunu seçin.

## <span id="page-394-0"></span>Yazdırılan İş Öncelik Moduna Geçilmesi

Bu tuş seçildiğinde, yazdırılan iş yazdırma önceliği veya kalite öncelik modu değişir.

[**Yazdırma Önceliğine geç**] seçildiğinde, mürekkep sıcaklığı, önerilen yazdırma sıcaklığının altında olsa bile yazdırma yapılır.

[**Yazdırma Önceliğine geç**], mürekkep sıcaklığı önerilen yazdırma sıcaklığına ulaşana kadar bekler ve makine yazdırmayı durdurur.

Bu alt bölümde, [**Yazdır**] moduna değiştirilen işin yazdırılma örneği anlatılmaktadır.

### 1 Ekranı görüntüleyin.

[**İş Durumu/İptal**] tuşunu seçin.

# **2** İş yazdırma durumu ekranından [Yazdırma Önceliğine geç]i seçin.<br>Alman analisis de sanade seçin.

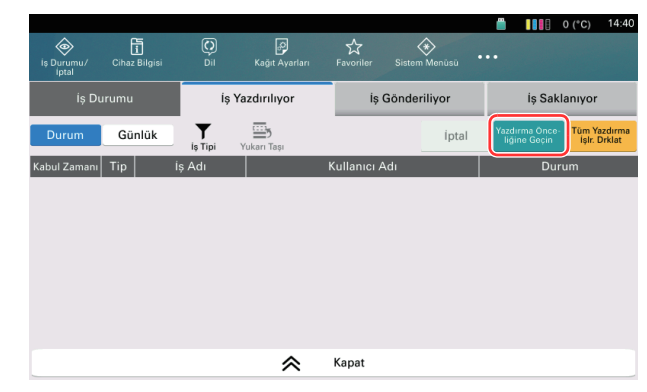

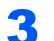

### 3 Onay ekranında [Evet] tuşunu seçin.

Yazdırılan iş [Yazdır] moduna değiştirildi.

### <span id="page-395-0"></span>Yazdırma işlerinin yeniden sıralanması

Bu işlev, yazdırma sırasındaki işi seçmenize ve önceliğini arttırmanıza imkan verir.

### **QNOT**

İkinci iş yazdırma önceliği arttırılamaz.

#### 1 Ekranı görüntüleyin.

[**İş Durumu/İptal**] tuşunu seçin.

# **2 İş yazdırma durumu ekranından [Yukarı Taşı]yı seçin.**<br>1990-cü ildə və saman bili və saman Taşılyı seçin.

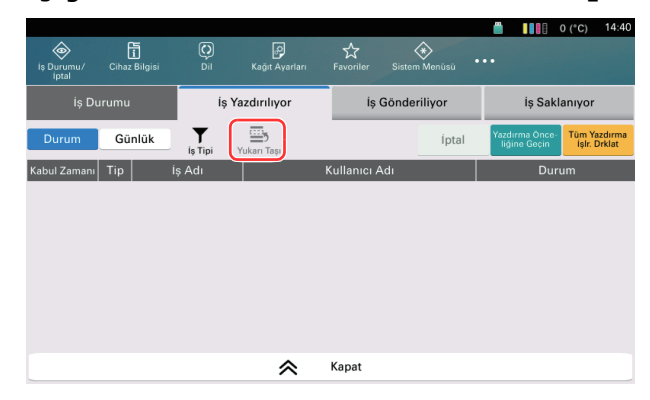

### 3 Onay ekranında [Evet] tuşunu seçin.

Seçili iş önceliği 1 arttırılmıştır.

İş önceliğini daha da arttırmak için, tekrar [**Yukarı Taşı**]'yı seçin. [**Yukarı Taşı**]'yı her seçtiğinizde, öncelik 1 artar.
# Cihaz durumu

Kurulu veya bu makineye bağlı cihazları/satırları yapılandır veya durumlarını kontrol et.

#### 1 Ekranı görüntüleyin.

Seç [**Cihaz Bilgisi**] tuşu.

#### **QNOT**

Cihaz Bilgi Ekranını görüntülemek için görev çubuğundan [**Cihaz Bilgisi**] seçebilirsiniz.

### 2 [Daha Fazla (Detay)] > Cihaz bilgisini kontrol et

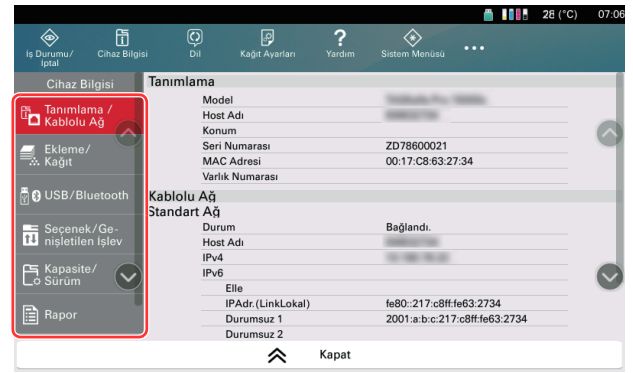

Kontrol edebileceğiniz öğeler aşağıda açıklanmaktadır.

#### **Tanımlama/Kablolu Ağ**

Model adı, seri numarası, host adı ve yeri, ve kablolu ağın IP adresi gibi ID bilgilerini kontrol edebilirsiniz.

#### **Ekleme/ Kağıt**

Kalan mürekkep ve kağıt miktarını kontrol edebilirsiniz.

[Kalan Mürekkep Miktarının ve Ka](#page-397-0)ğıdın Kontrol Edilmesi (Ekleme/Kağıt) (sayfa 14-14)

#### **USB/Bluetooth**

USB sürücüsü veya Bluetooth bağlantı durumunu kontrol edebilirsiniz.

• Harici ortam biçimlendirmek için, "USB Sürücüsü" için [**Format**] seçin.

#### **ÖNEMLI**

#### **[Format] seçildiğinde, harici ortamdaki bütün veriler silinir.**

• Harici ortamı kaldırmak için "USB Sürücüsü" için [**Kaldır**] seçin.

#### **Seçenek/Ekst. İşlev Ekle**

Kullanılan seçenekler ve genişletilen işlevlerdeki bilgiyi kontrol edebilirsiniz.

#### **Kapasite/Sürüm**

Yazılım versiyonunu ve performansı kontrol edebilirsiniz.

#### **Rapor**

Çeşitli raporları ve listeleri yazdırabilirsiniz.

#### **Uzaktan Çalışma Durumu**

Uzaktan çalışma durumunu kontrol edebilirsiniz.

# <span id="page-397-0"></span>Kalan Mürekkep Miktarının ve Kağıdın Kontrol Edilmesi (Ekleme/Kağıt)

Kalan Mürekkep Miktarını ve Kağıdı dokunmatik panelden kontrol edin.

### 1 Ekranı görüntüleyin.

- 1 [**Cihaz Bilgisi**] tuşunu seçin.
- 2 Seç [**Daha Fazla (Detay)**].
- 3 [**Ekleme/Kağıt**] seçin.

### 2 Durumu kontrol edin.

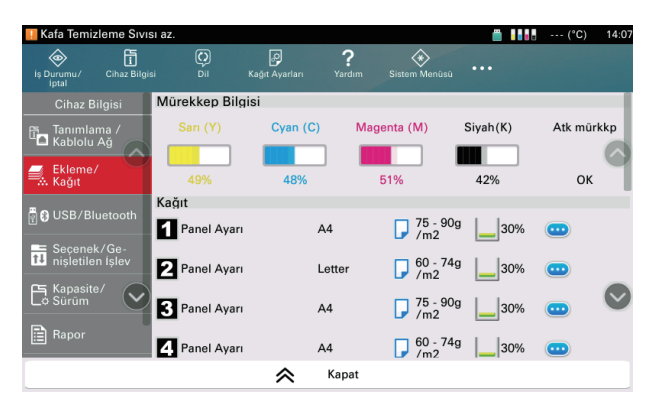

Kontrol edebileceğiniz öğeler aşağıda açıklanmaktadır.

#### **Mürekkep Bilgisi**

Kalan mürekkep miktarı seviye olarak gösterilir. Ve atık mürekkep kabının durumunu kontrol edebilirsiniz.

#### **Kağıt**

Her kağıt kaynağındaki kalan kağıt miktarını, boyutunu, yönünü ve tipini kontrol edebilirsiniz. Kalan kağıt miktarı seviye olarak gösterilir.

#### **Diğerleri**

Zımbaların, delginin ve zımba atık kutusunun durumunu kontrol edebilirsiniz.

# 15 Sistem Menüsünün Ayarlanması

Bu bölüm, makinenin genel işletimi ile ilgili olan sistem menüsünün içeriğini açıklamaktadır. Makineyi nasıl kullandığınıza göre varsayılan ayarları değiştirin.

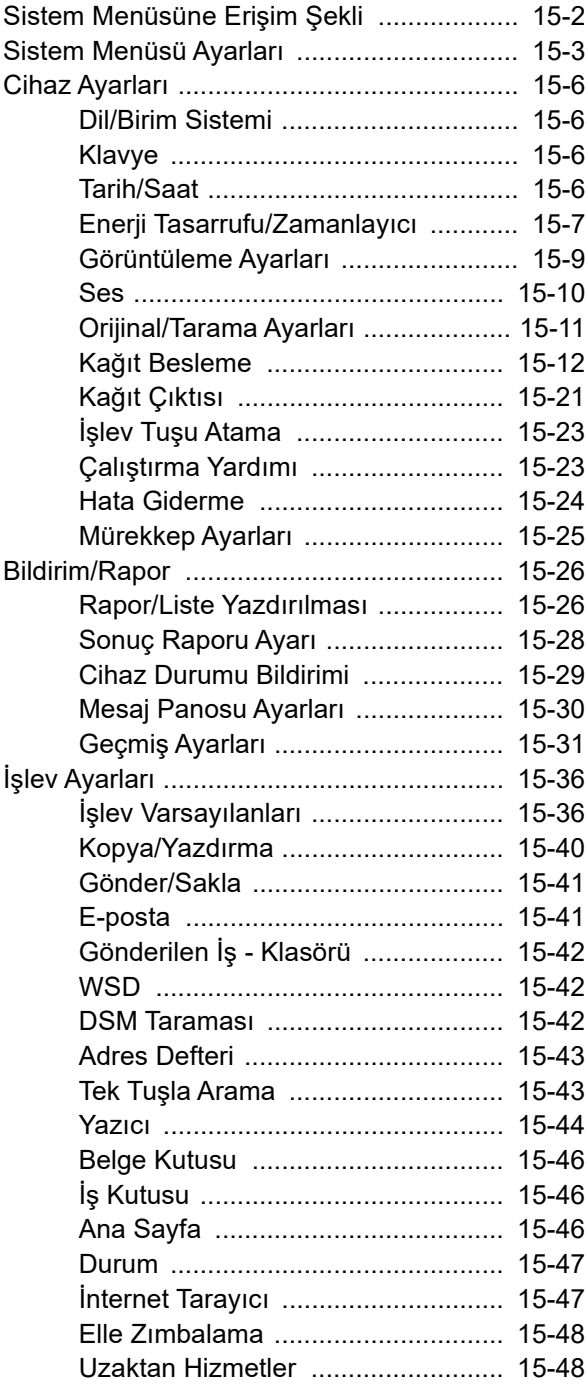

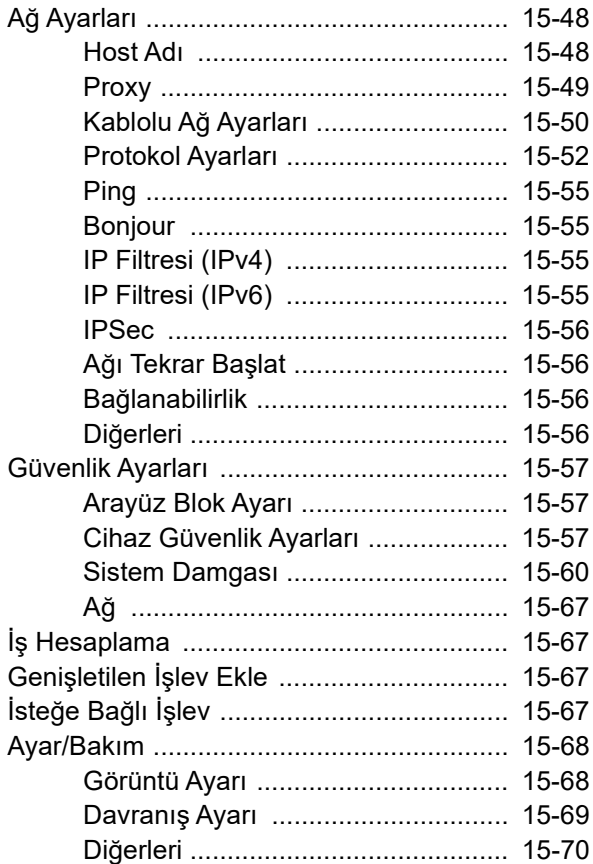

# <span id="page-399-0"></span>Sistem Menüsüne Erişim Şekli

### 1 Ekranı görüntüleyin.

[**Sistem Menüsü/Sayaç**] tuşunu seçin.

### 2 Bir işlev seçin.

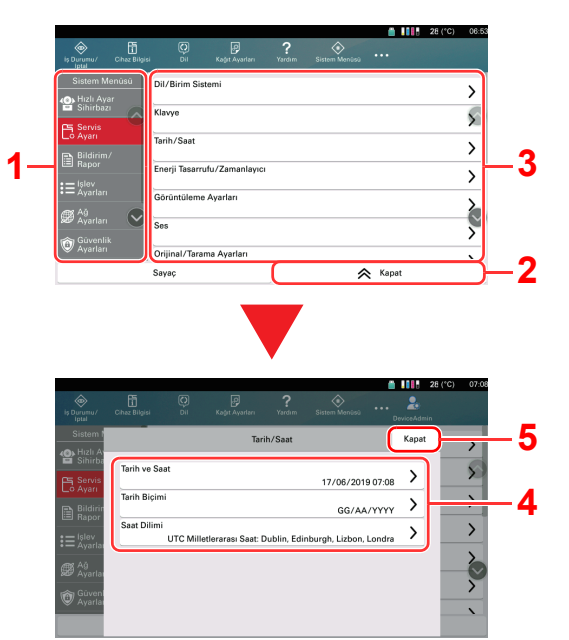

- <span id="page-399-2"></span>1 Sistem Menüsü maddelerini gösterir. Görüntülenmeyen öğeler, ekranı yukarı ve aşağı kaydırarak görüntülenebilir.
- <span id="page-399-3"></span>2 Önceki ekrana döner.
- <span id="page-399-4"></span>3 Ayarlama maddelerini gösterir.
- <span id="page-399-6"></span>4 Ayarlama ekranını görüntülemek için bir işlev tuşuna basın.
- <span id="page-399-5"></span>5 Önceki ekrana döner.

### 3 İşlevi yapılandırın.

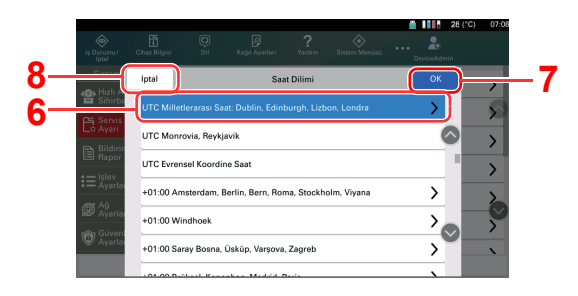

- <span id="page-399-8"></span>6 Bunu seçmek için bir ayar girin ve bir önceki ekrana dönün.
- <span id="page-399-7"></span>7 Ayarları kabul eder ve dışarı çıkar.
- <span id="page-399-1"></span>8 Herhangi bir değişiklik yapılmaksızın önceki ekrana döner.

### **QNOT**

- Yönetici ayrıcalıkları gerektiren ayarları değiştirmek için yönetici ayrıcalıkları ile giriş yapmalısınız. Varsayılan fabrika oturum açma kullanıcı adı ve parolası her ikisi için 15000 olarak ayarlanmıştır.
- İşlev varsayılan ayarları değiştirilmişse, ayarları hemen değiştirmek için her işlev ekranında [**Sıfırla**] tuşu seçilebilir.

Bir sonraki sayfadaki Sistem Menüsü Ayarları kısmına bakın ve gerekiyorsa yapılandırın.

# <span id="page-400-0"></span>Sistem Menüsü Ayarları

Bu bölüm Sistem Menüsünde yapılandırılabilen işlevleri açıklamaktadır. Ayarları yapılandırmak için, Sistem Menüsü'ndeki öğeyi ve ayar öğesini seçin. Her bir işlevin ayrıntıları için aşağıdaki tabloya bakın.

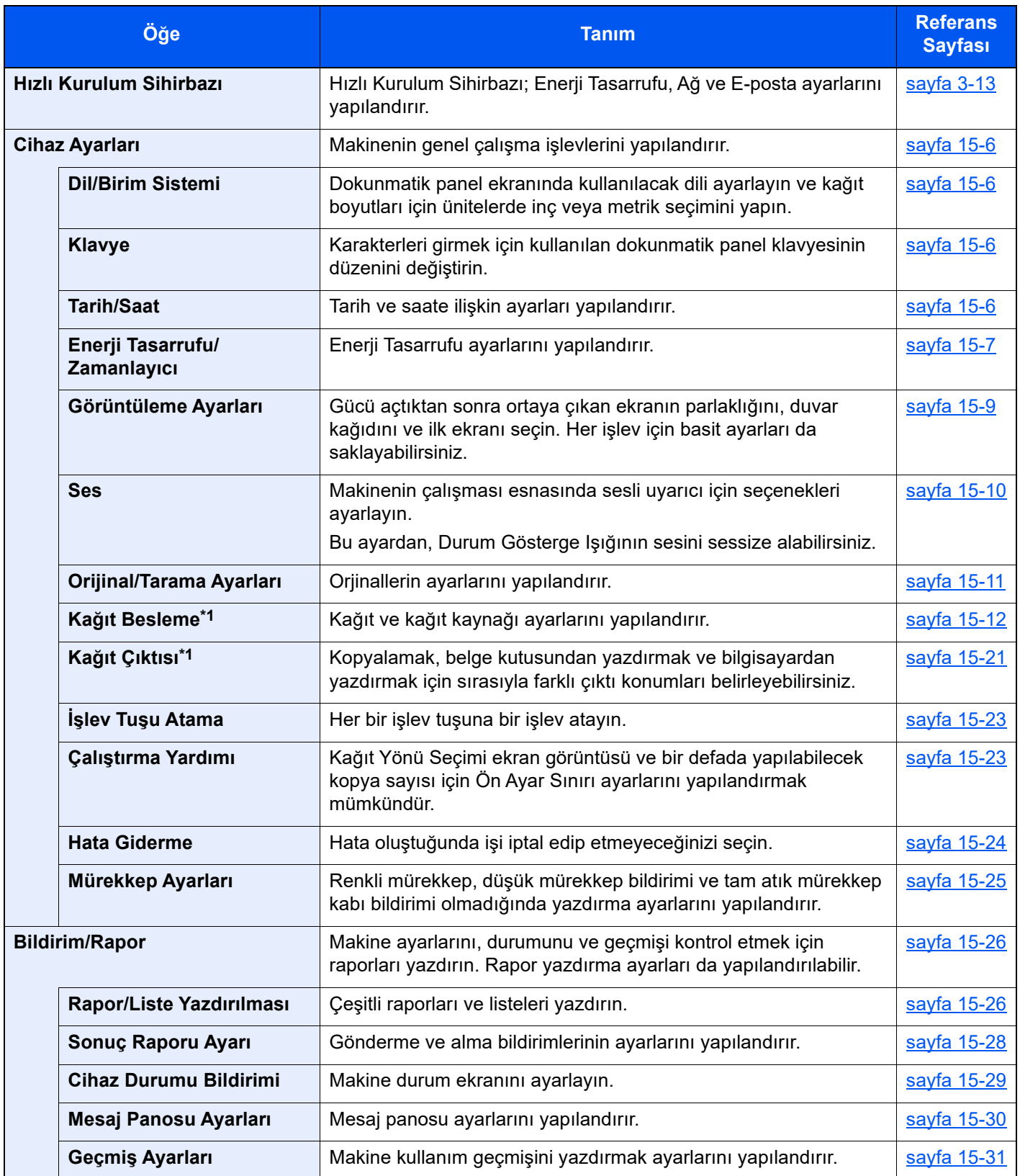

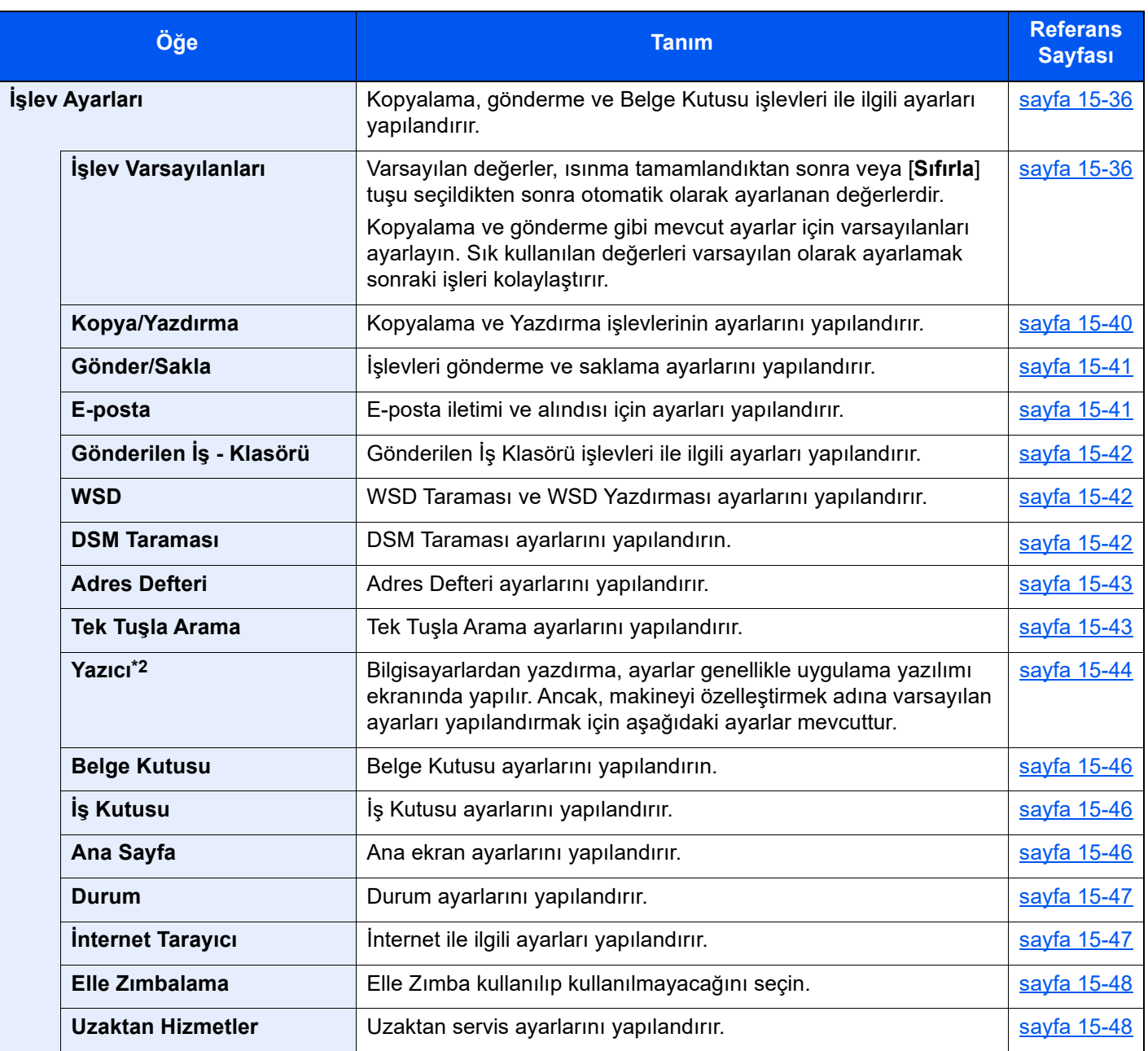

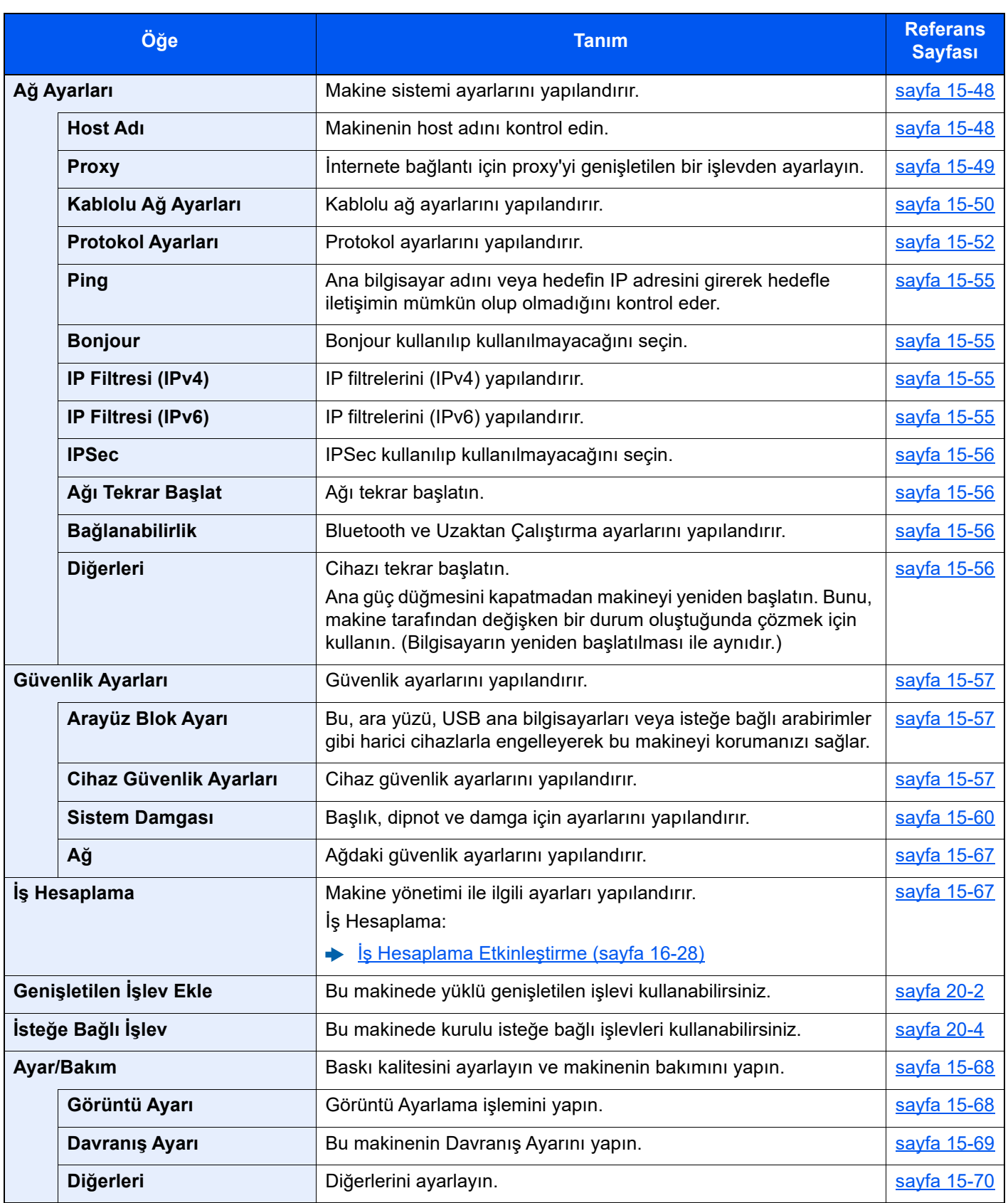

\*1 Kağıt beslemek veya çıktı almak için kullanılan ayarlar.

\*2 Görüntüyü ayarlamak için kullanılan ayarlar.

# <span id="page-403-0"></span>Cihaz Ayarları

Makinenin genel çalışma işlevlerini yapılandırır.

### <span id="page-403-1"></span>Dil/Birim Sistemi

[**Sistem Menüsü/Sayaç**] tuşu > [**Cihaz Ayarları**] > [**Dil/Birim Sistemi**]

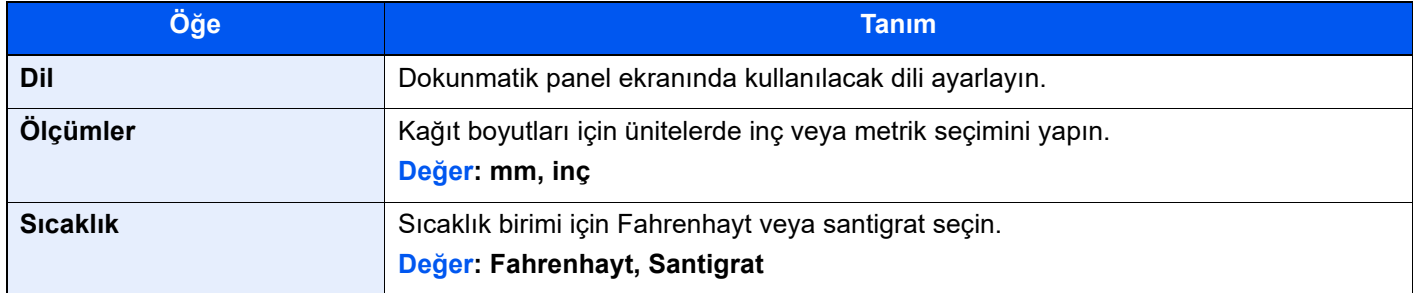

### <span id="page-403-2"></span>Klavye

[**Sistem Menüsü/Sayaç**] tuşu > [**Cihaz Ayarları**] > [**Klavye**]

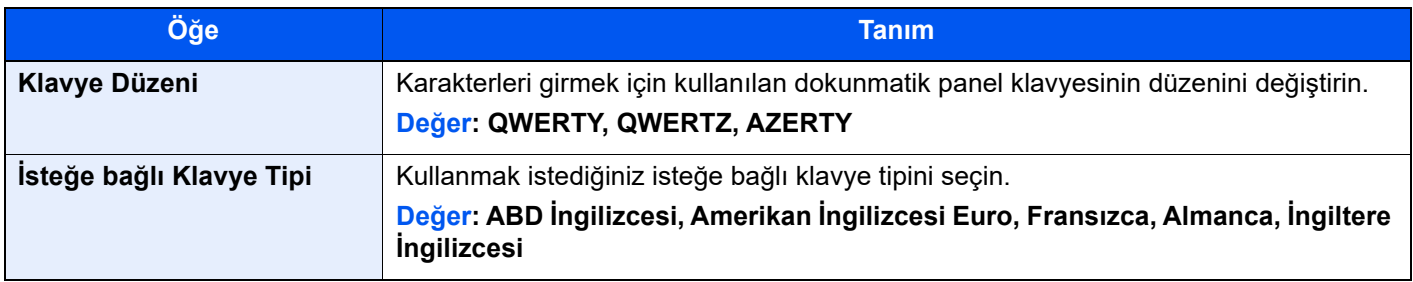

# <span id="page-403-3"></span>Tarih/Saat

[**Sistem Menüsü/Sayaç**] tuşu > [**Cihaz Ayarları**] > [**Tarih/Saat**]

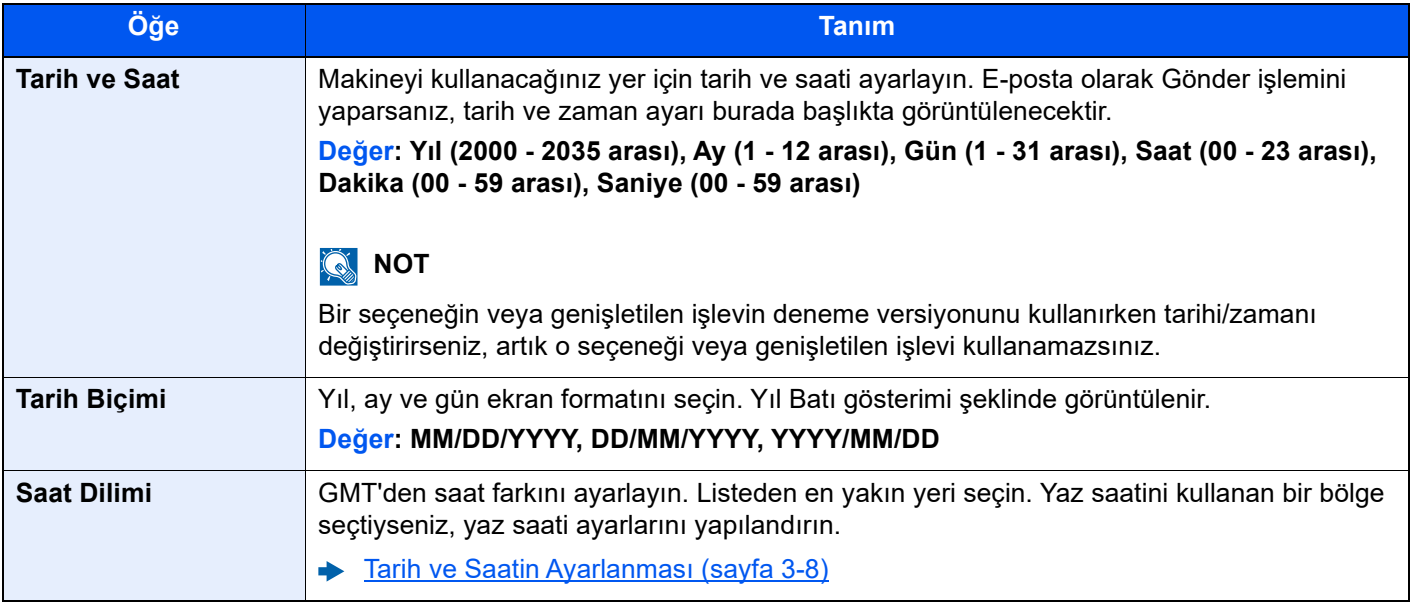

# <span id="page-404-0"></span>Enerji Tasarrufu/Zamanlayıcı

### [**Sistem Menüsü/Sayaç**] tuşu > [**Cihaz Ayarları**] > [**Enerji Tasarrufu/Zamanlayıcı**]

<span id="page-404-1"></span>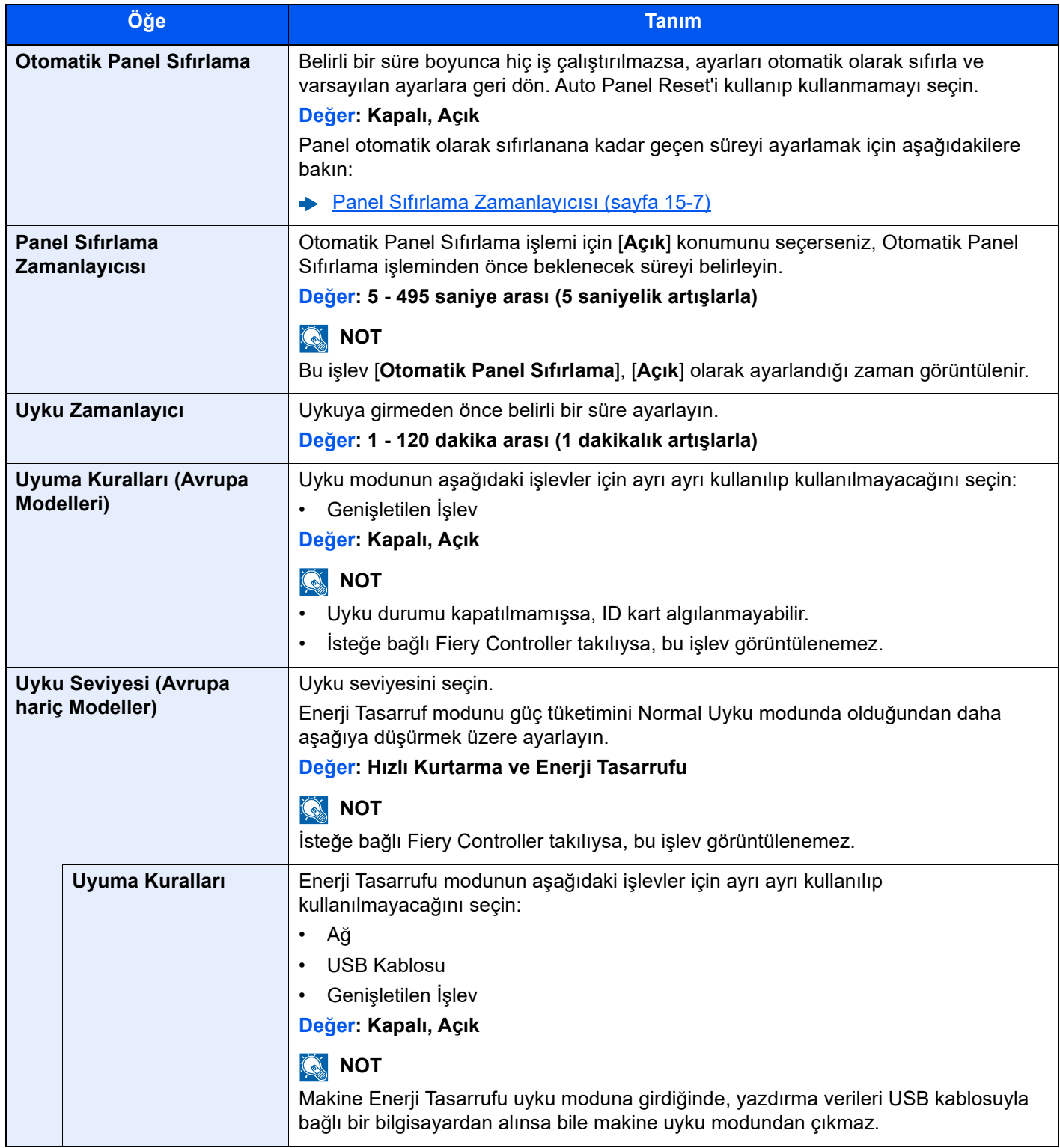

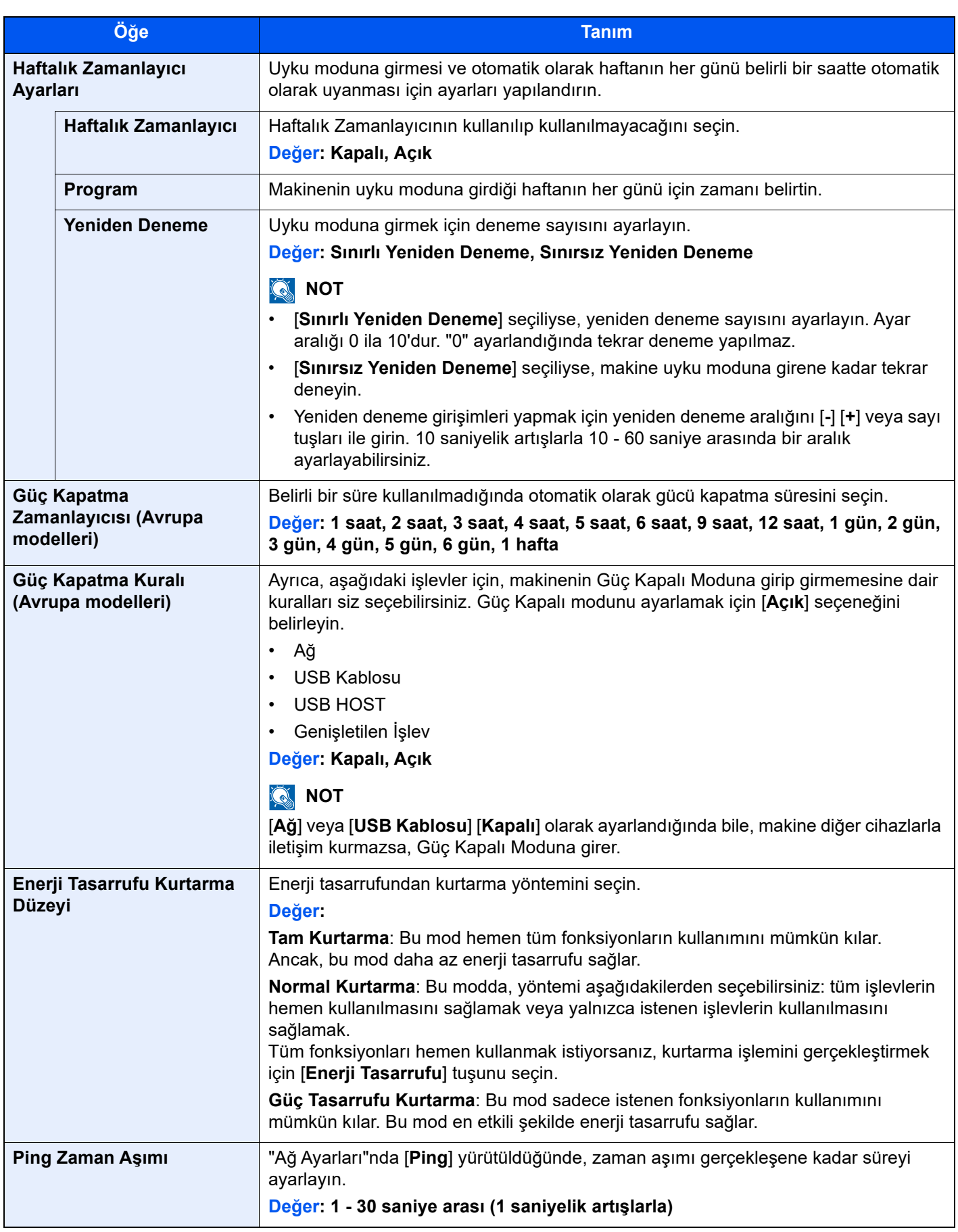

# <span id="page-406-0"></span>Görüntüleme Ayarları

[**Sistem Menüsü/Sayaç**] tuşu > [**Cihaz Ayarları**] > [**Görüntüleme Ayarları**]

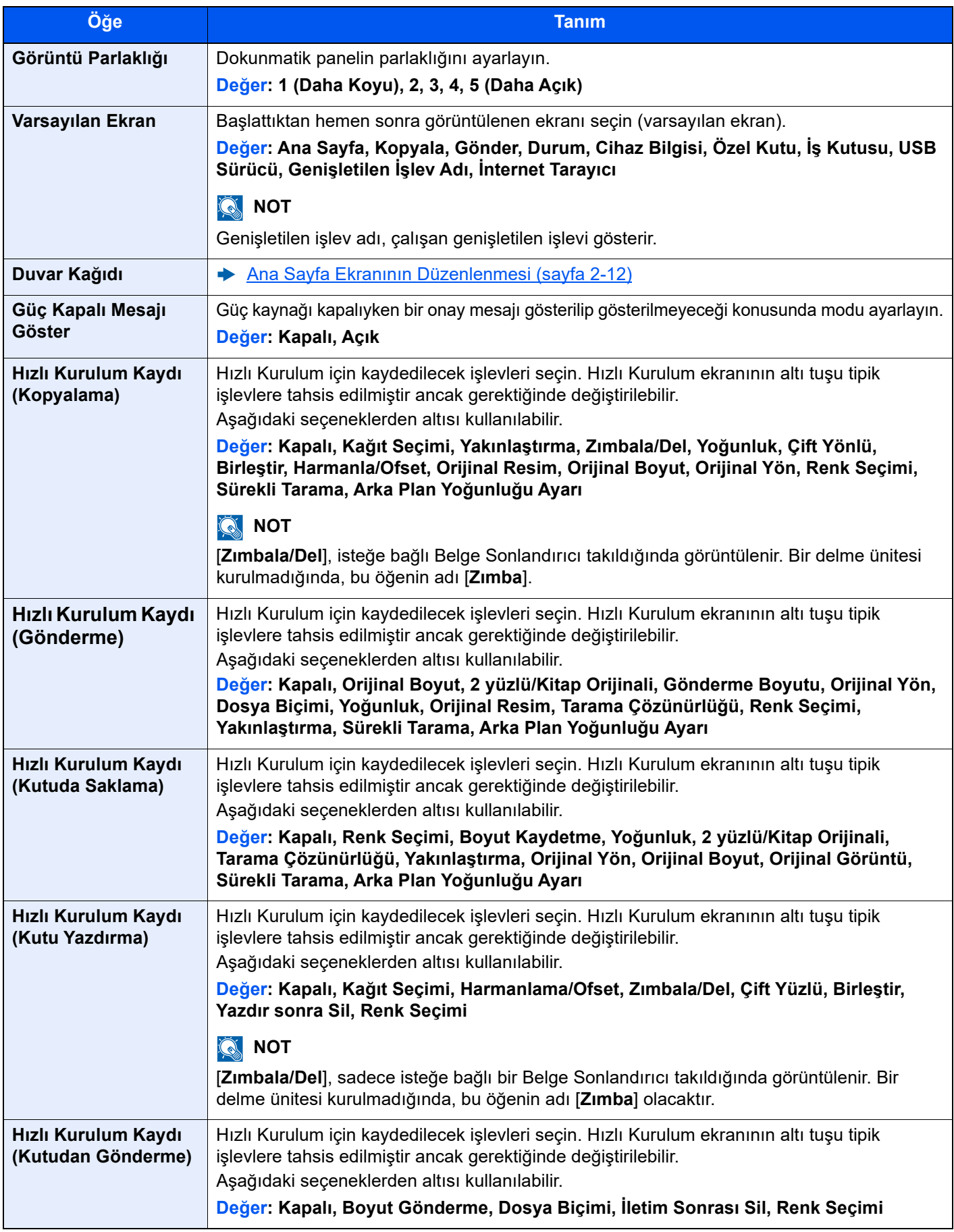

### <span id="page-407-0"></span>Ses

[**Sistem Menüsü/Sayaç**] tuşu > [**Cihaz Ayarları**] > [**Ses**]

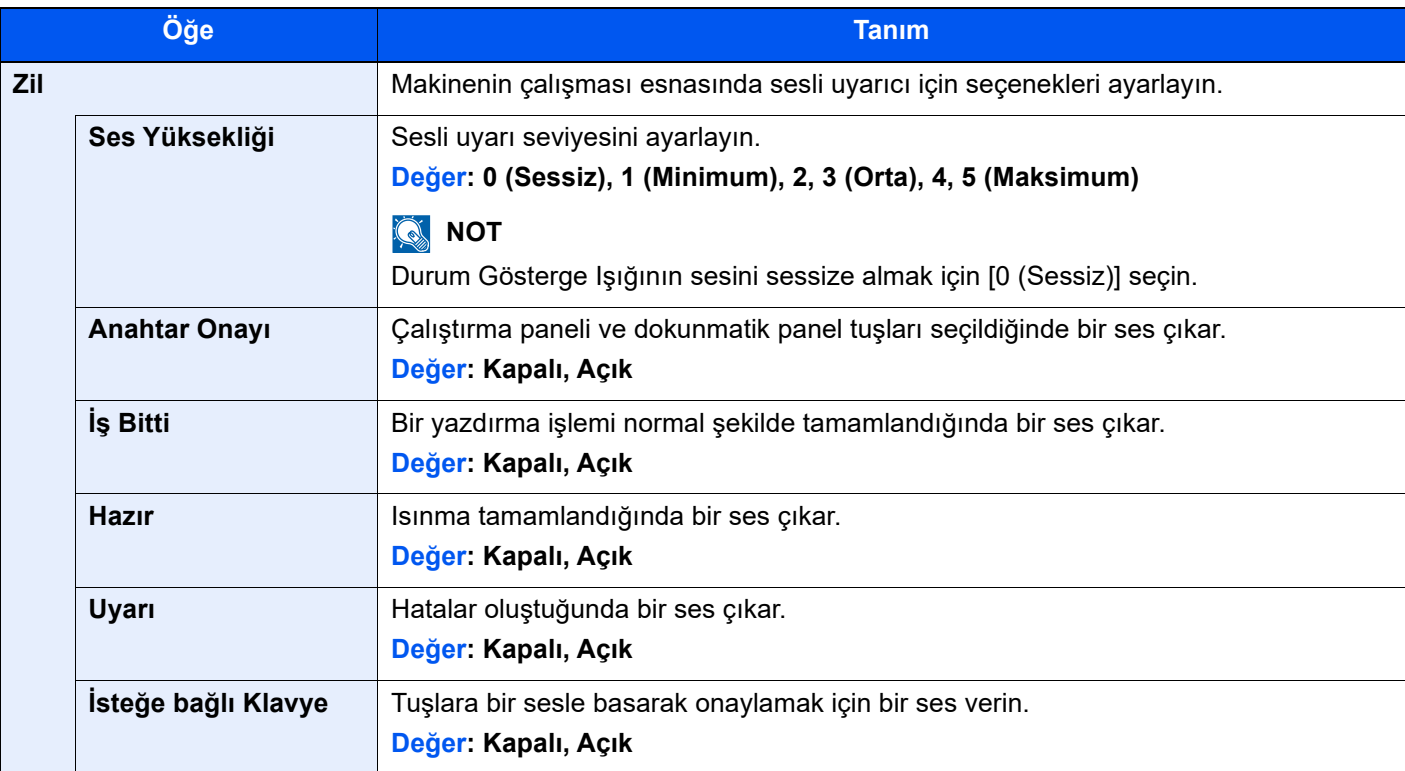

# <span id="page-408-0"></span>Orijinal/Tarama Ayarları

[**Sistem Menüsü/Sayaç**] tuşu > [**Cihaz Ayarları**] > [**Orijinal/Tarama Ayarları**]

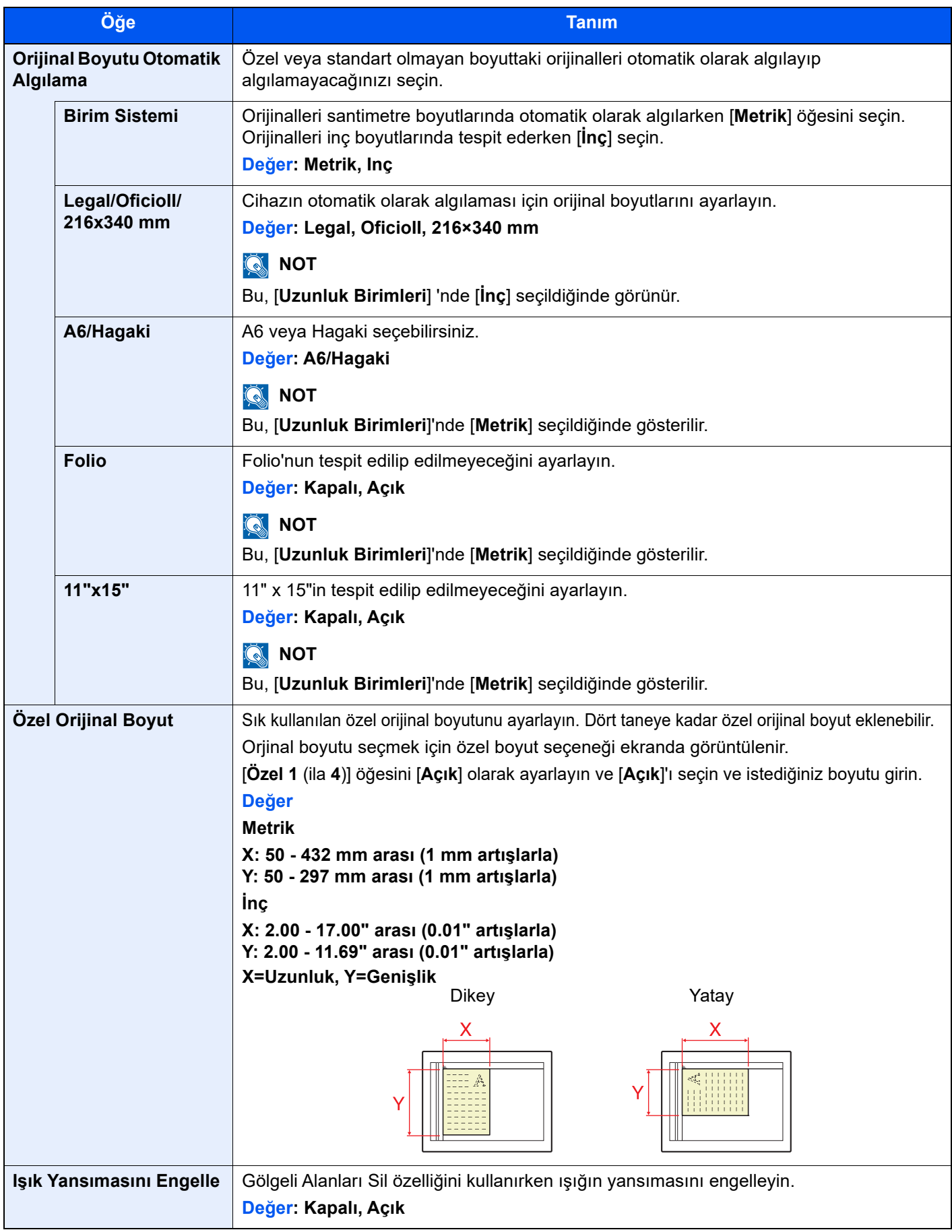

# <span id="page-409-0"></span>Kağıt Besleme

#### [**Sistem Menüsü/Sayaç**] tuşu > [**Cihaz Ayarları**] > [**Kağıt Besleme**]

Kağıt ve kağıt kaynağı ayarlarını yapılandırır.

#### **Paper Catalog**

#### [**Sistem Menüsü/Sayaç**] tuşu > [**Cihaz Ayarları**] > [**Kağıt Besleme**] > [**Paper Catalog**]

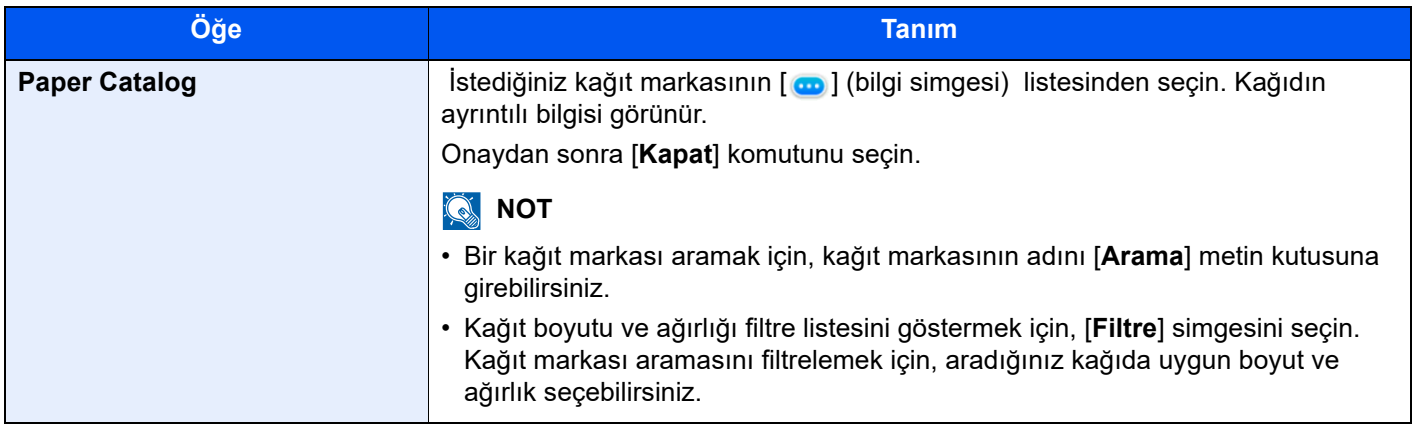

### **Kaset 1 (- 8) Ayarları**

#### [**Sistem Menüsü/Sayaç**] tuşu > [**Cihaz Ayarları**] > [**Kağıt Besleme**] > [**Kaset 1**(- **8**) **Ayarları**]

### **NOT**

İsteğe bağlı kağıt besleyici takıldığında [**Kaset 5 Ayarlar**] ile [**Kaset 8 Ayarlar**] arası gösterilir.

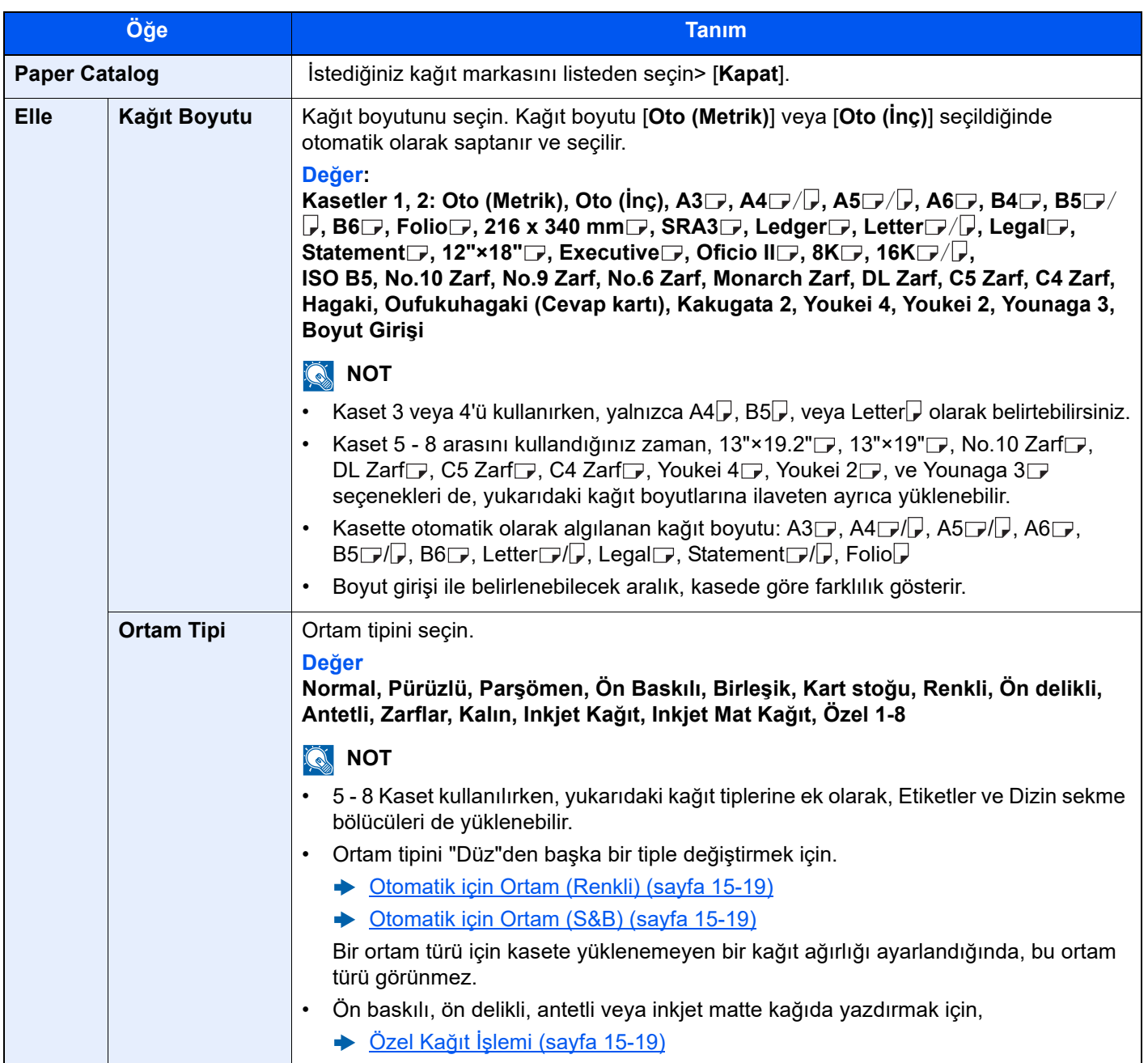

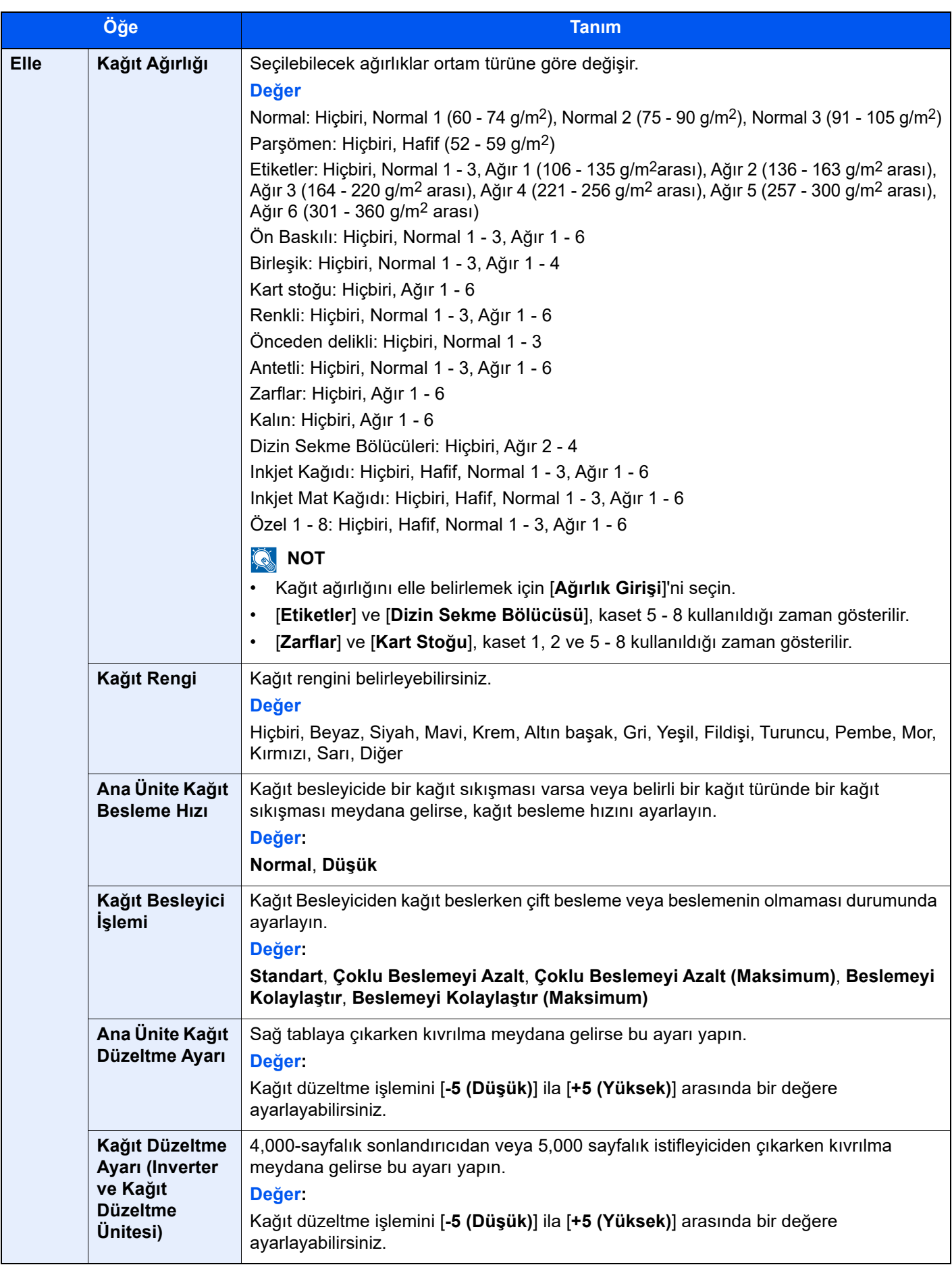

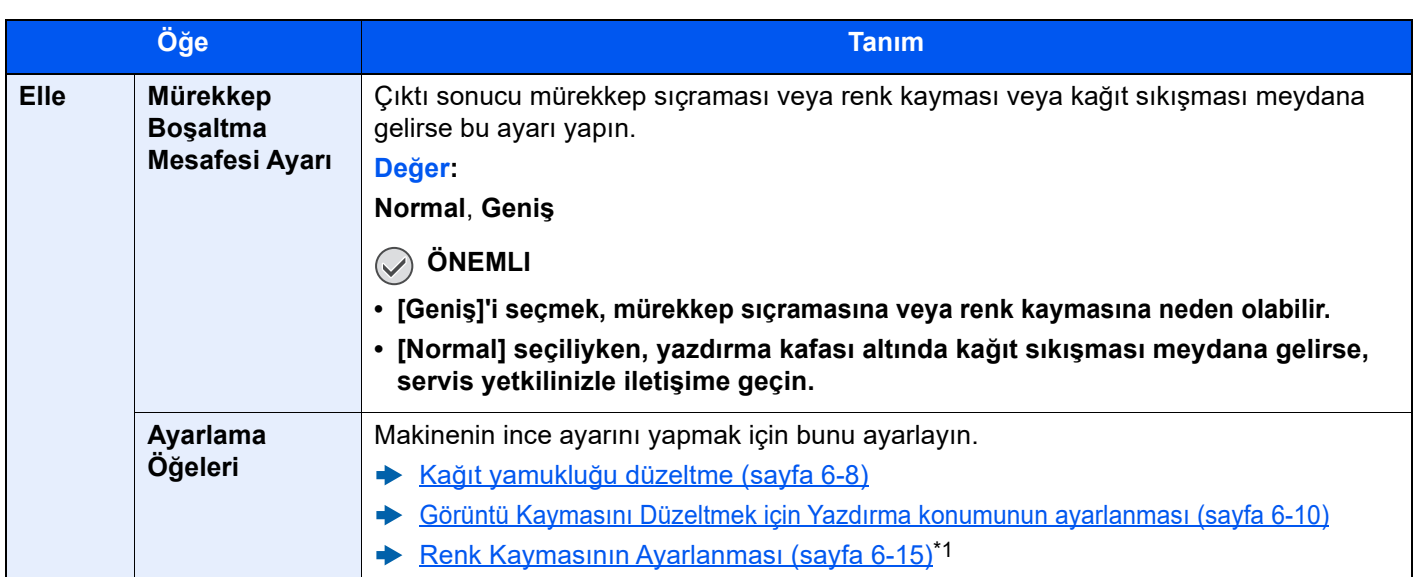

\*1 Yalnızca renkli modelde mevcuttur.

### **ÇA Tabla Ayarları**

#### [**Sistem Menüsü/Sayaç**] tuşu > [**Cihaz Ayarları**] > [**Kağıt Besleme**] > [**ÇA Tablası Ayarları**]

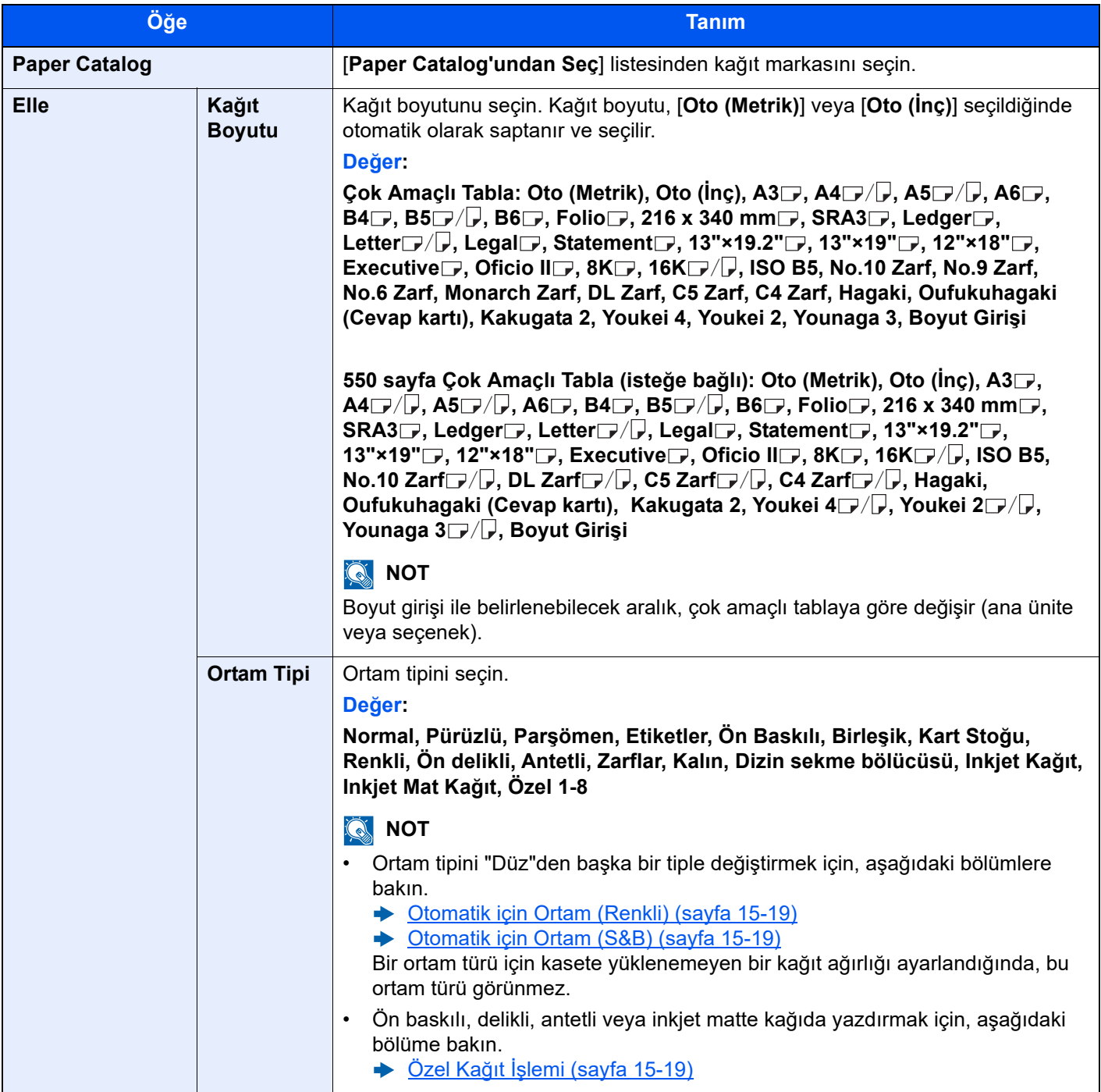

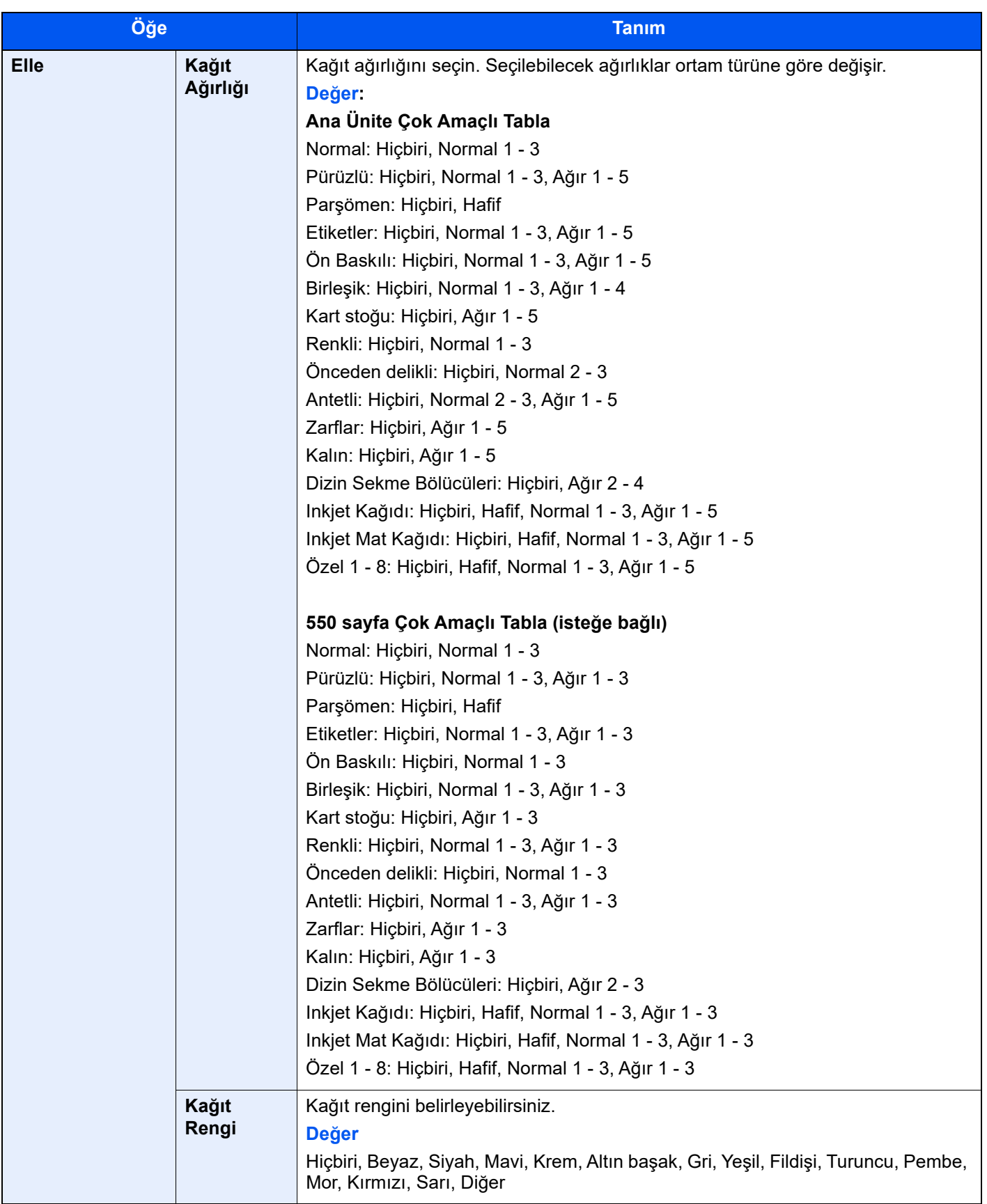

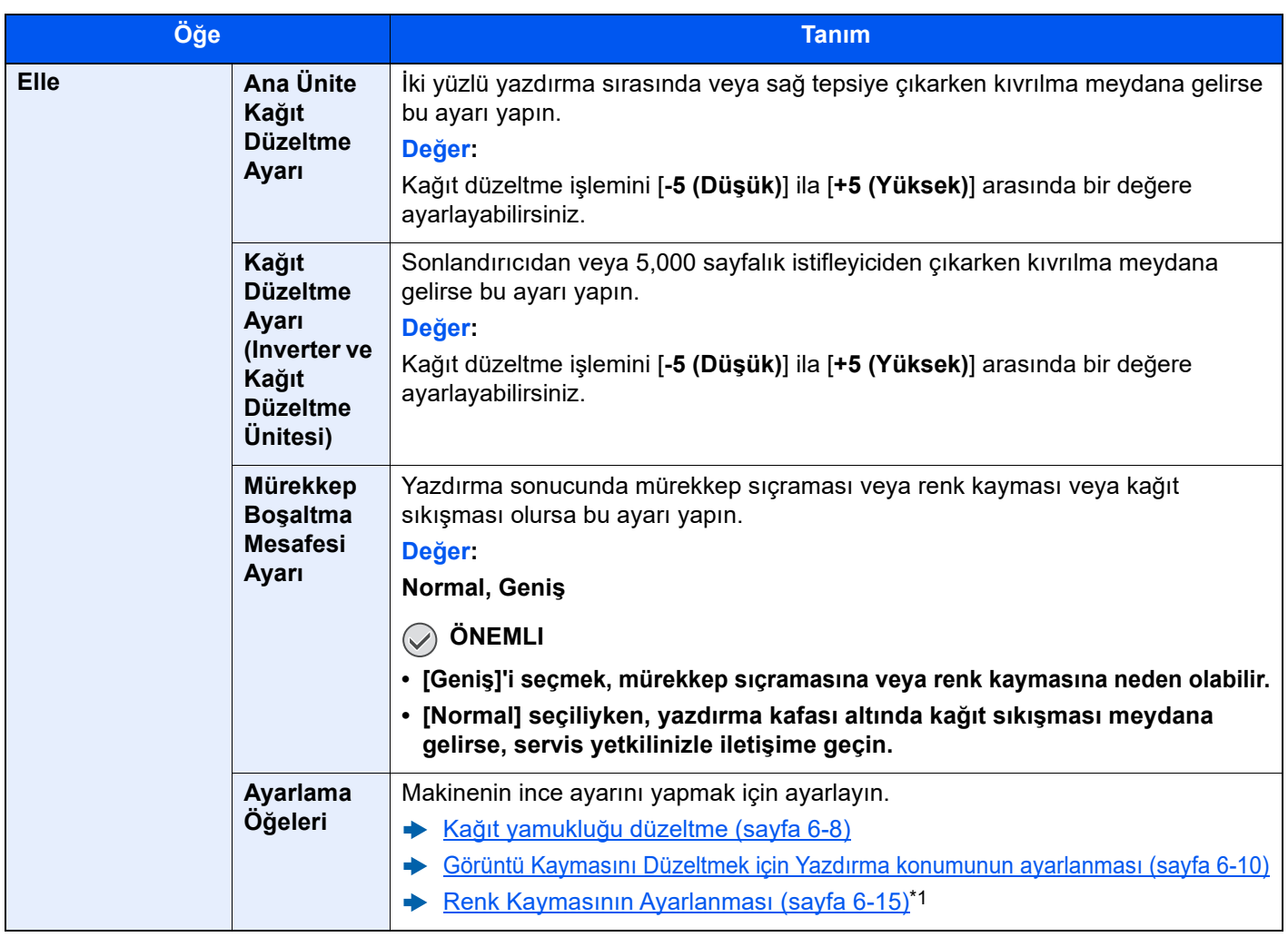

\*1 Yalnızca renkli modelde mevcuttur.

### **Kağıt Düzeni Mesajını Göster**

[**Sistem Menüsü/Sayaç**] tuşu > [**Cihaz Ayarları**] > [**Kağıt Besleme**] > [**Kağıt Düzeni Mesajını Göster**]

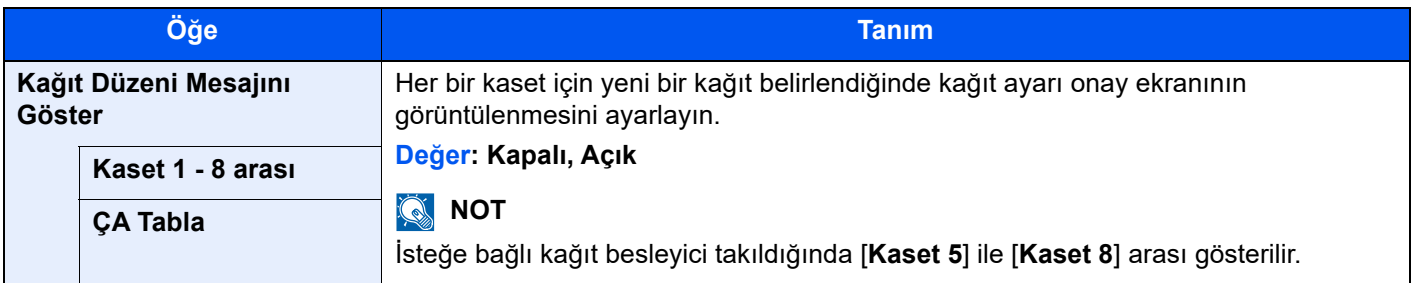

### **Kağıt Besleme Ayarları**

#### [**Sistem Menüsü/Sayaç**] tuşu > [**Cihaz Ayarları**] > [**Kağıt Besleme**] > [**Kağıt Besleme Ayarları**]

<span id="page-416-2"></span><span id="page-416-1"></span><span id="page-416-0"></span>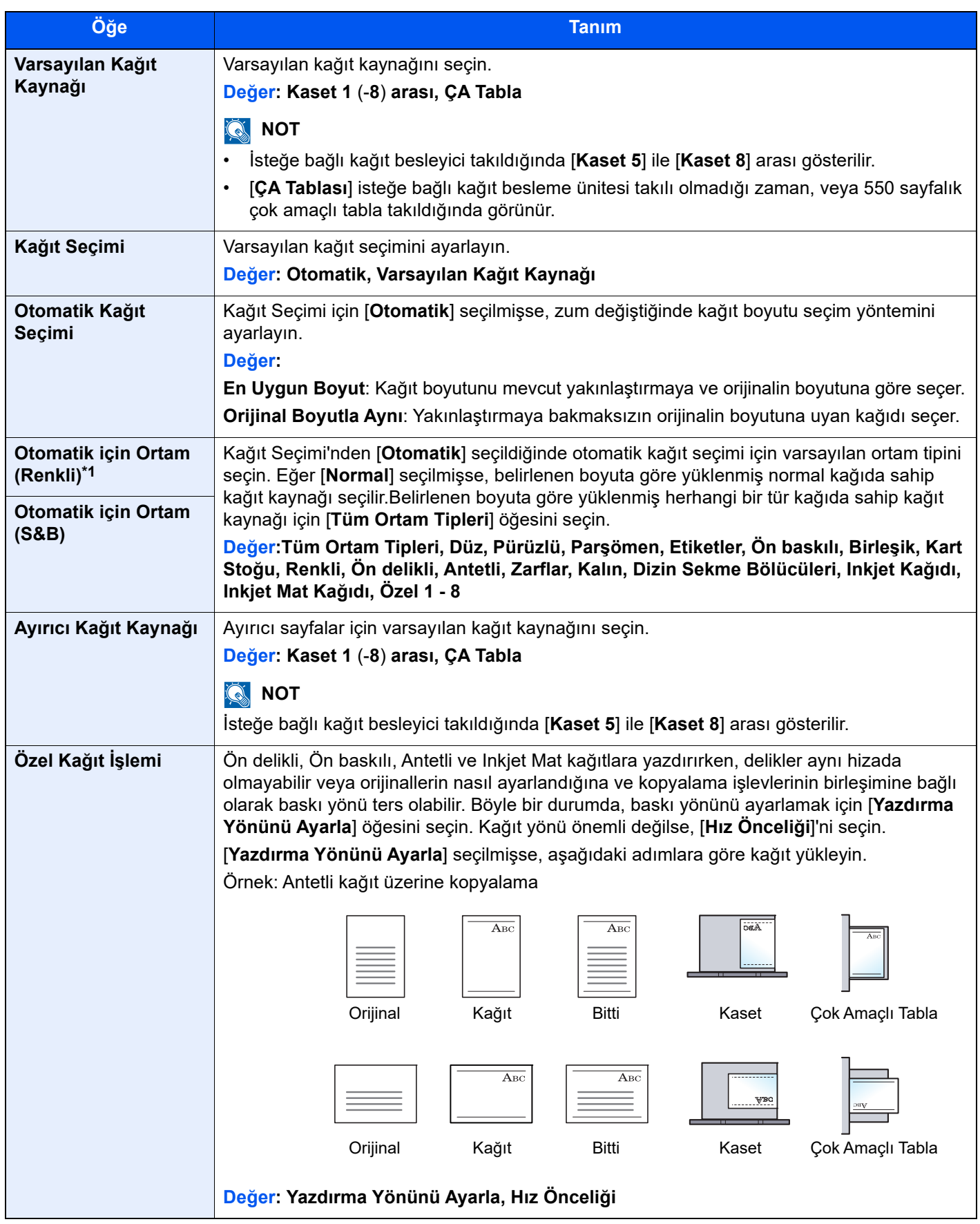

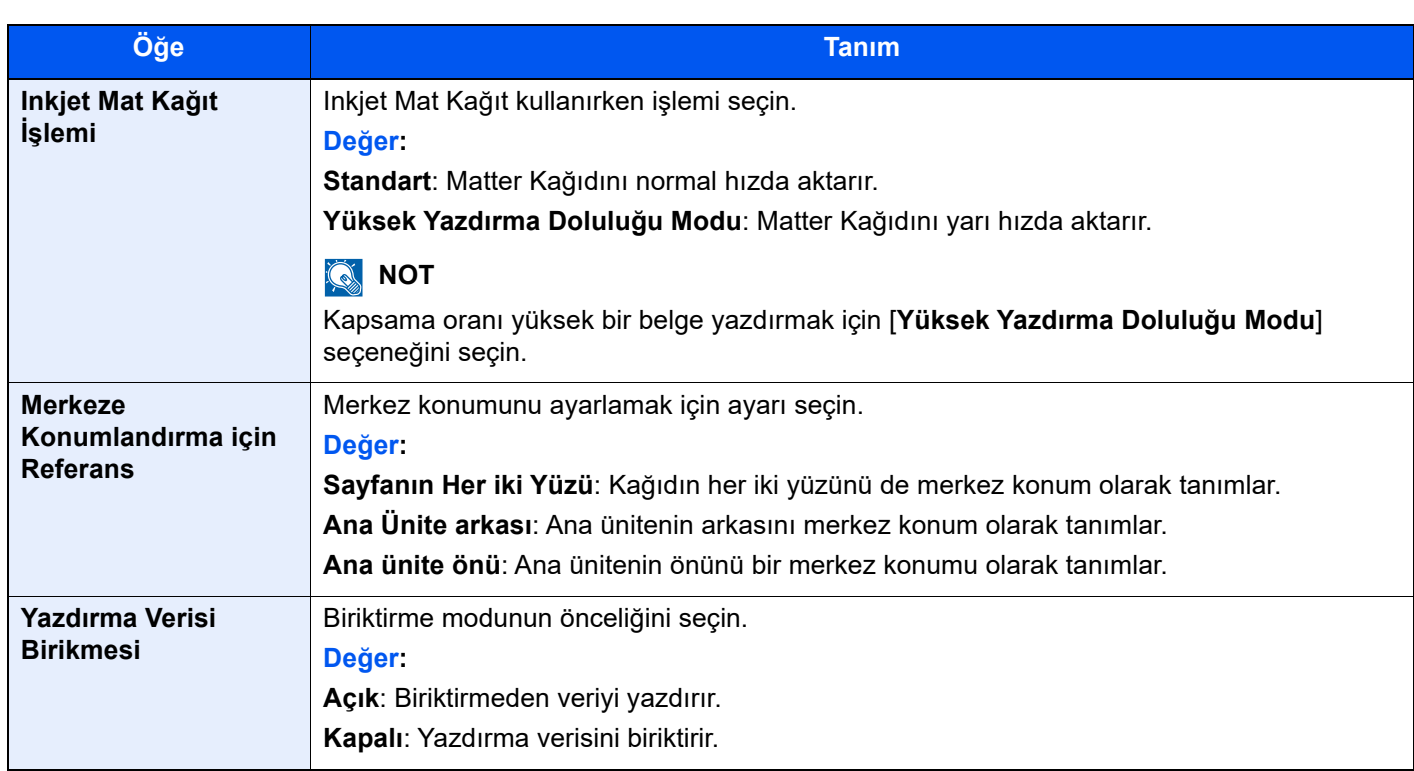

\*1 Yalnızca renkli modelde mevcuttur.

# <span id="page-418-0"></span>Kağıt Çıktısı

[**Sistem Menüsü/Sayaç**] tuşu > [**Cihaz ayarları**] > [**Kağıt Çıktısı**]

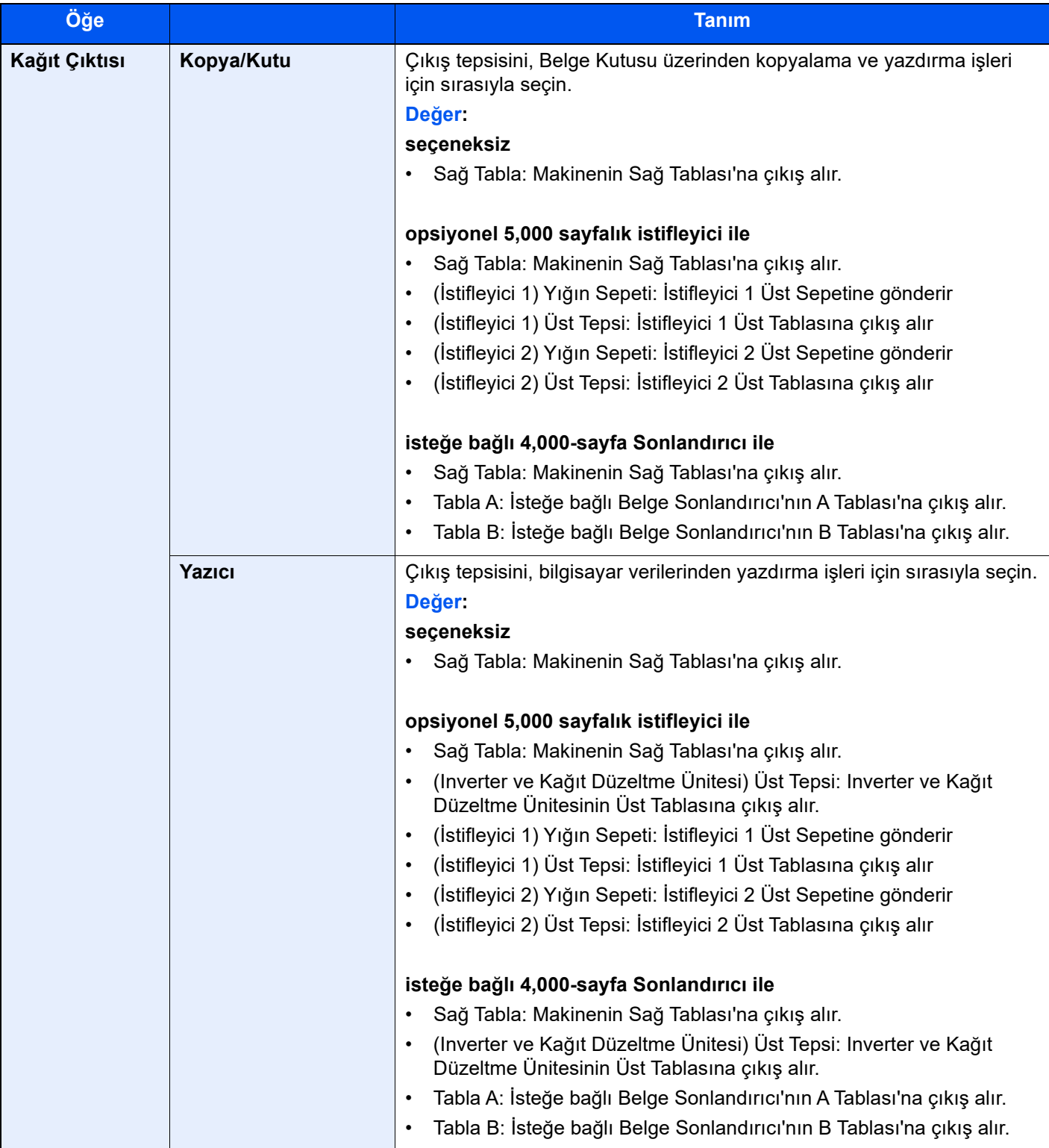

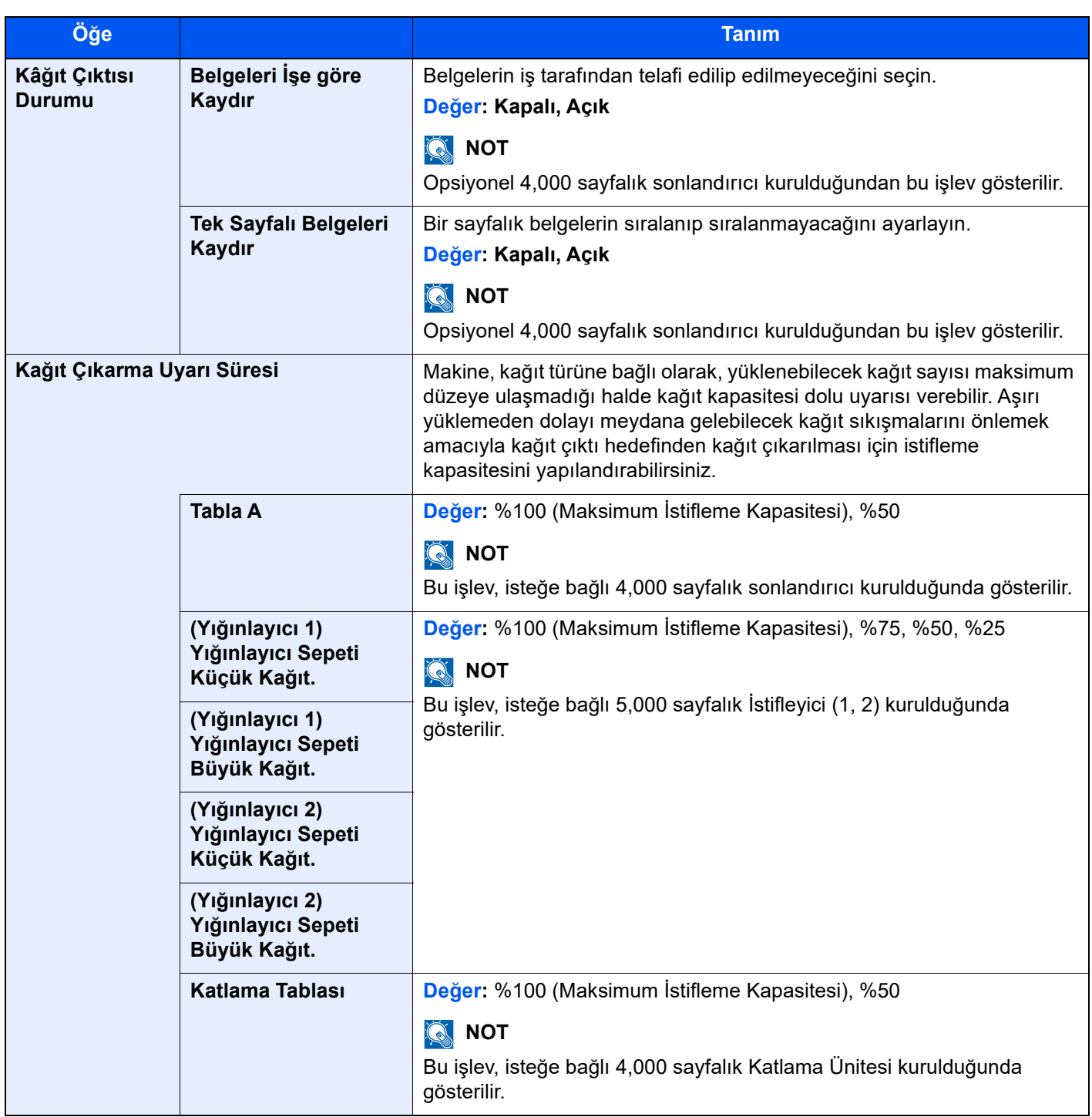

# <span id="page-420-0"></span>İşlev Tuşu Atama

[**Sistem Menüsü/Sayaç**] tuşu > [**Cihaz Ayarları**] > [**İşlev Tuşu Atama**]

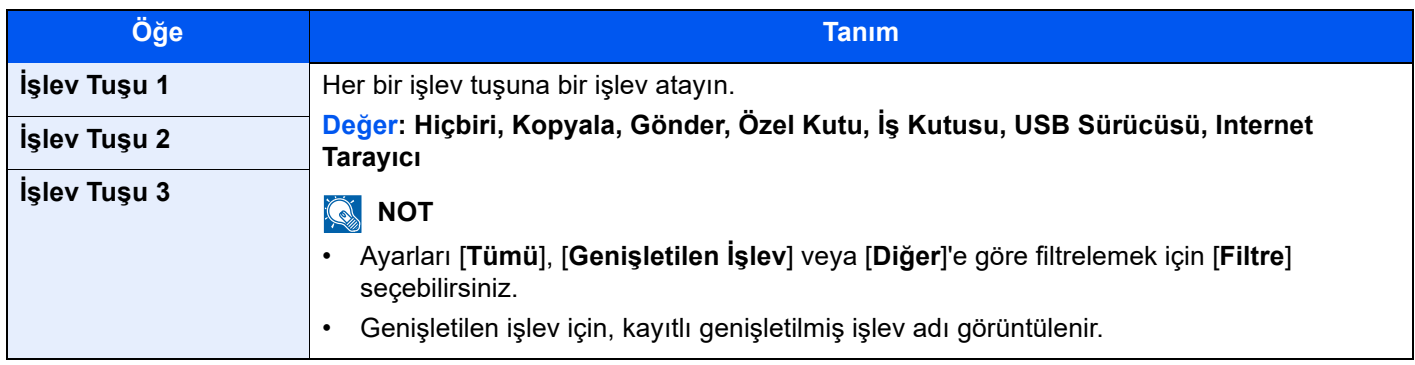

# <span id="page-420-1"></span>Çalıştırma Yardımı

[**Sistem Menüsü/Sayaç**] tuşu > [**Cihaz Ayarları**] > [**Çalıştırma Yardımı**]

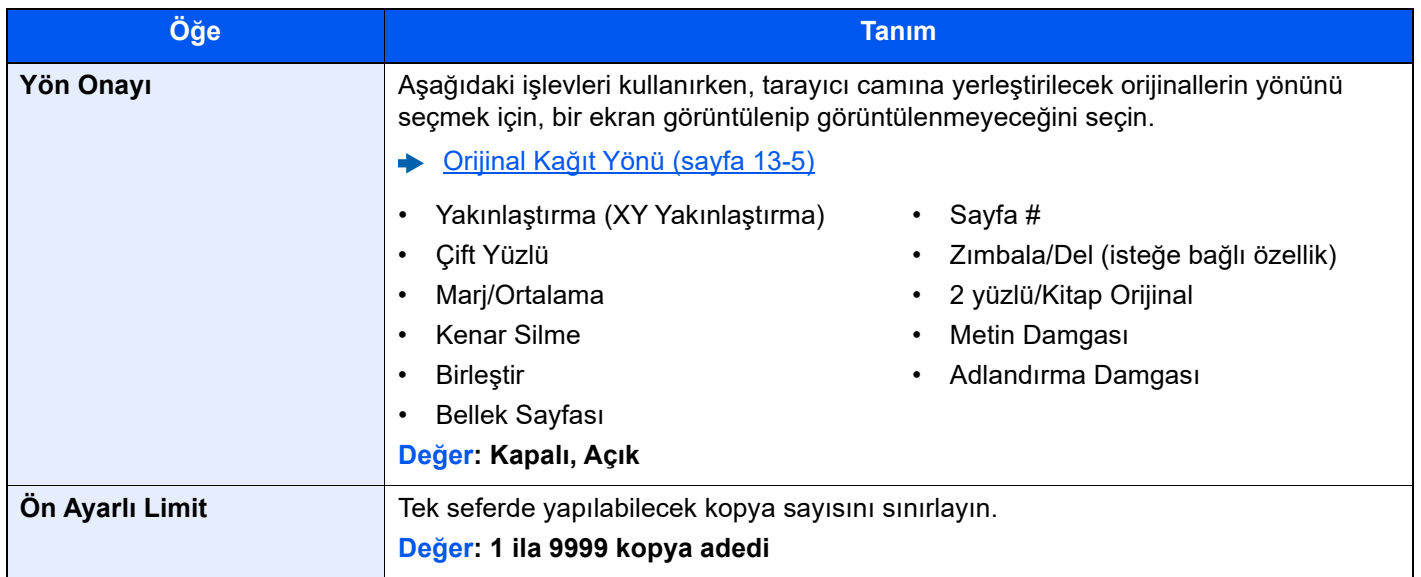

# <span id="page-421-0"></span>Hata Giderme

### [**Sistem Menüsü/Sayaç**] tuşu > [**Cihaz Ayarları**] > [**Hata Giderme**]

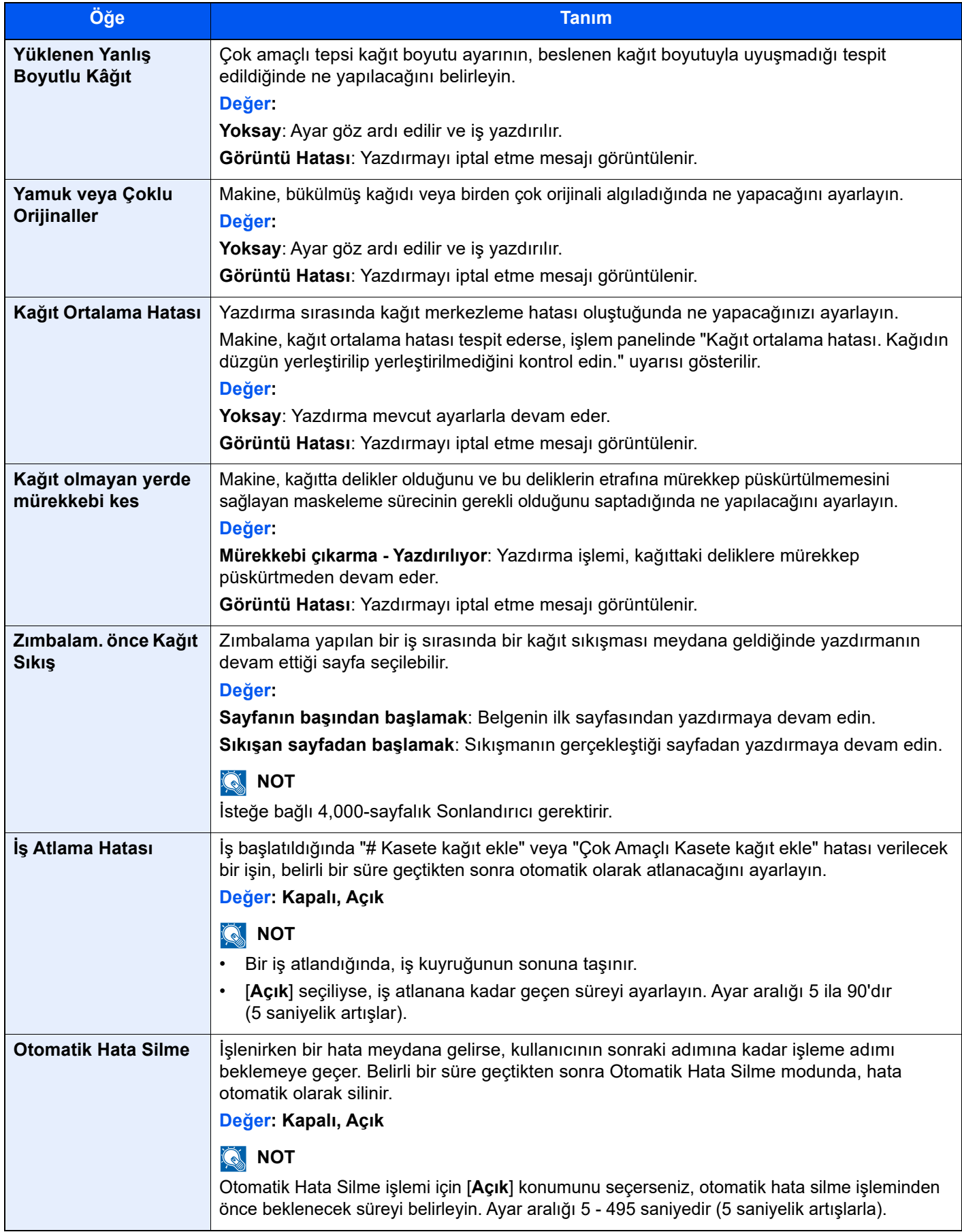

# <span id="page-422-0"></span>Mürekkep Ayarları

[**Sistem Menüsü/Sayaç**] tuşu > [**Cihaz Ayarları**] > [**Mürekkep Ayarları**]

<span id="page-422-1"></span>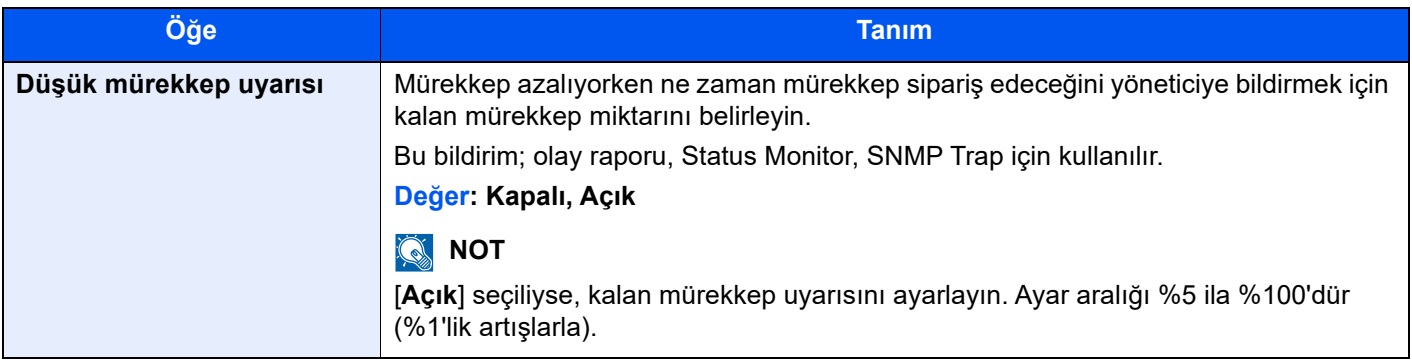

# <span id="page-423-0"></span>Bildirim/Rapor

Makine ayarlarını, durumunu ve geçmişi kontrol etmek için raporları yazdırın. Rapor yazdırma ayarları da yapılandırılabilir.

### <span id="page-423-1"></span>Rapor/Liste Yazdırılması

[**Sistem Menüsü/Sayaç**] tuşu> [**Bildirim/Rapor**] > "Raporu/Listeyi Yazdır" [**Raporu/Listeyi Yazdır**]

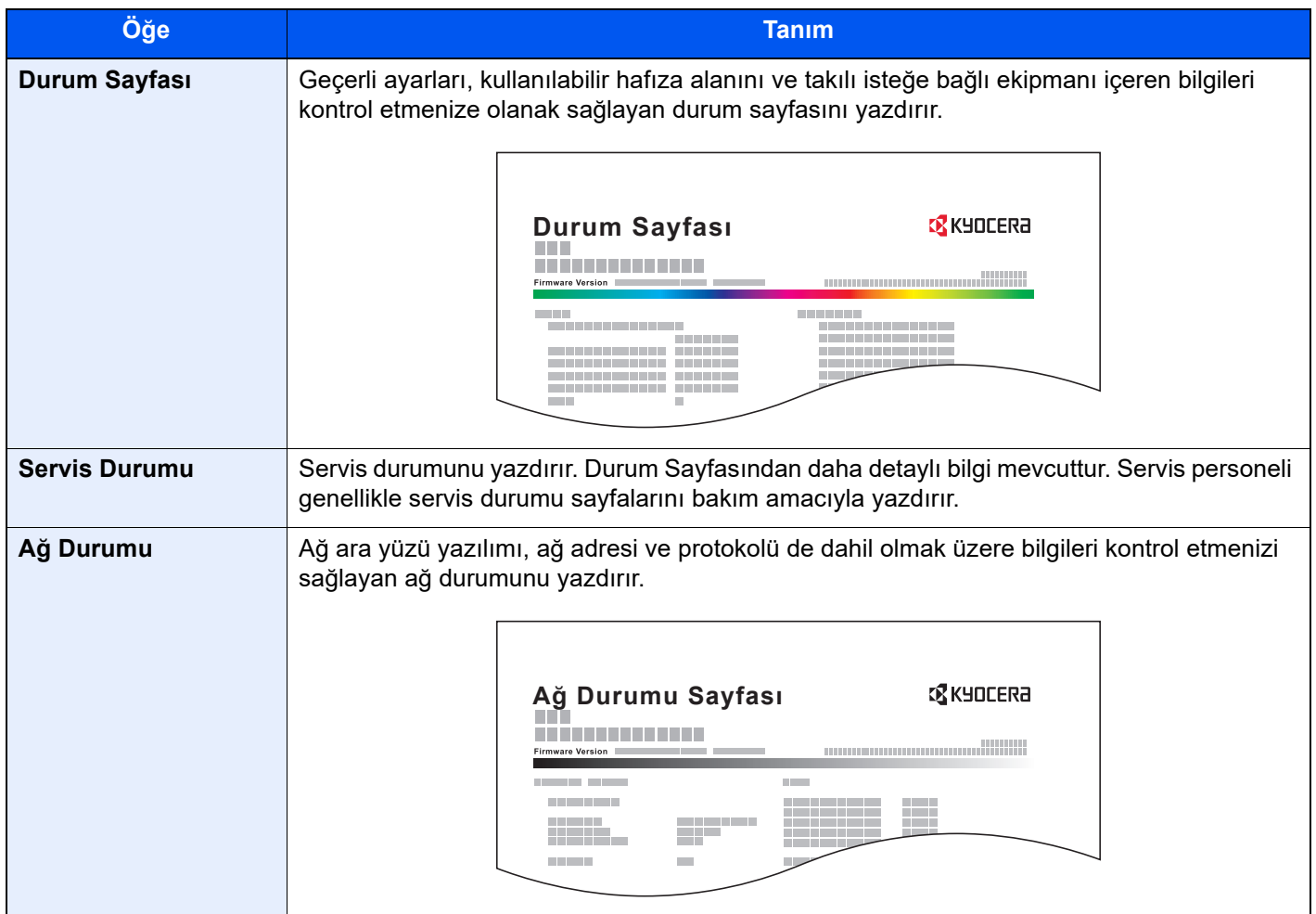

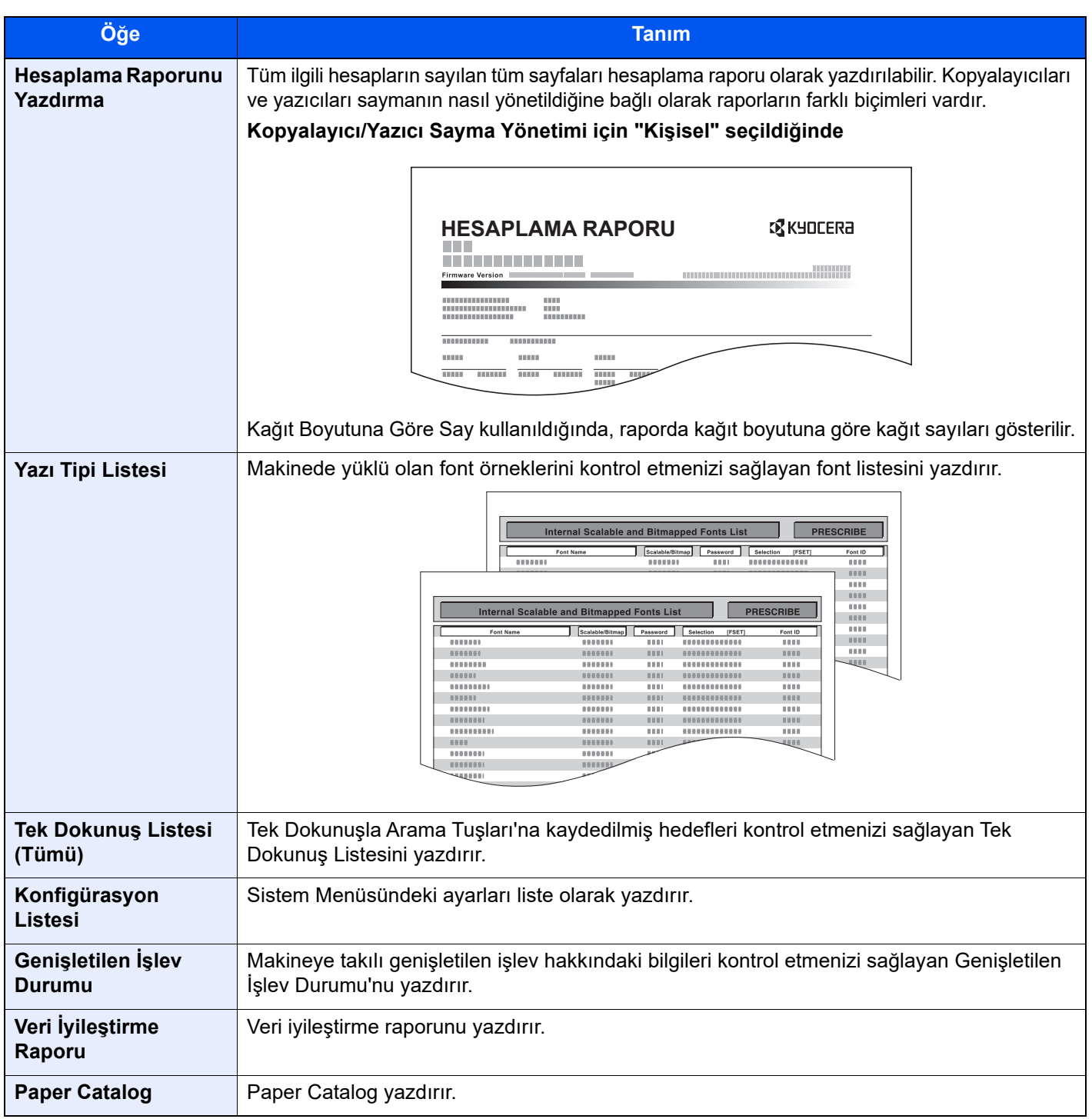

# <span id="page-425-0"></span>Sonuç Raporu Ayarı

[**Sistem Menüsü/Sayaç**] tuşu> [**Bildirim/Rapor**] > "Sonuç Raporu Ayarı"

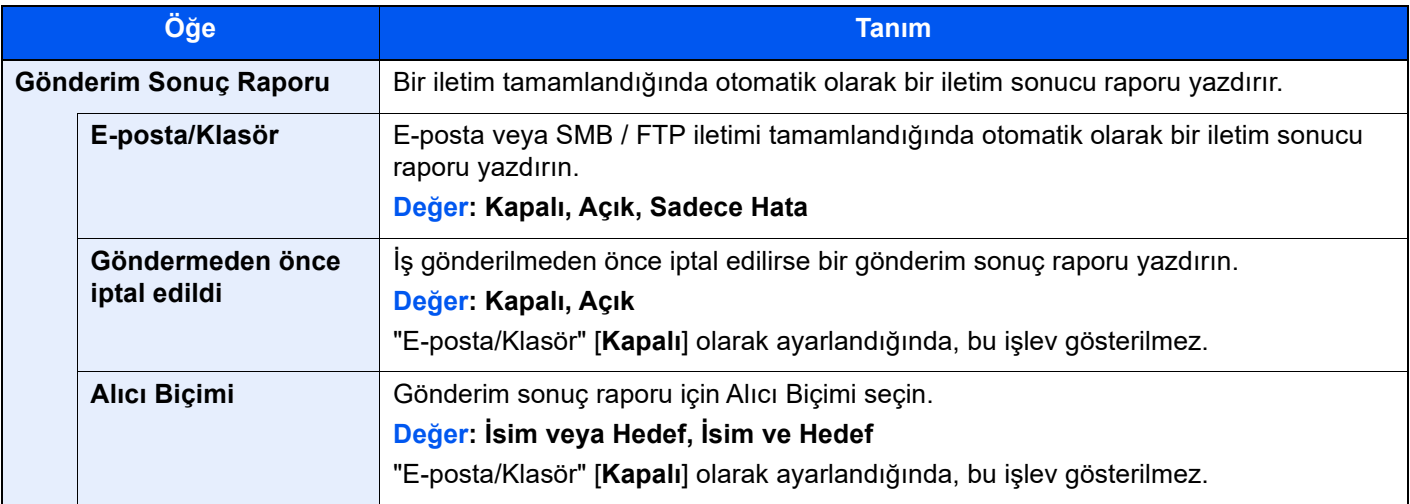

# <span id="page-426-0"></span>Cihaz Durumu Bildirimi

[**Sistem Menüsü/Sayaç**] tuşu> [**Bildirim/Rapor**] > "Cihaz Durumu Bildirimi"

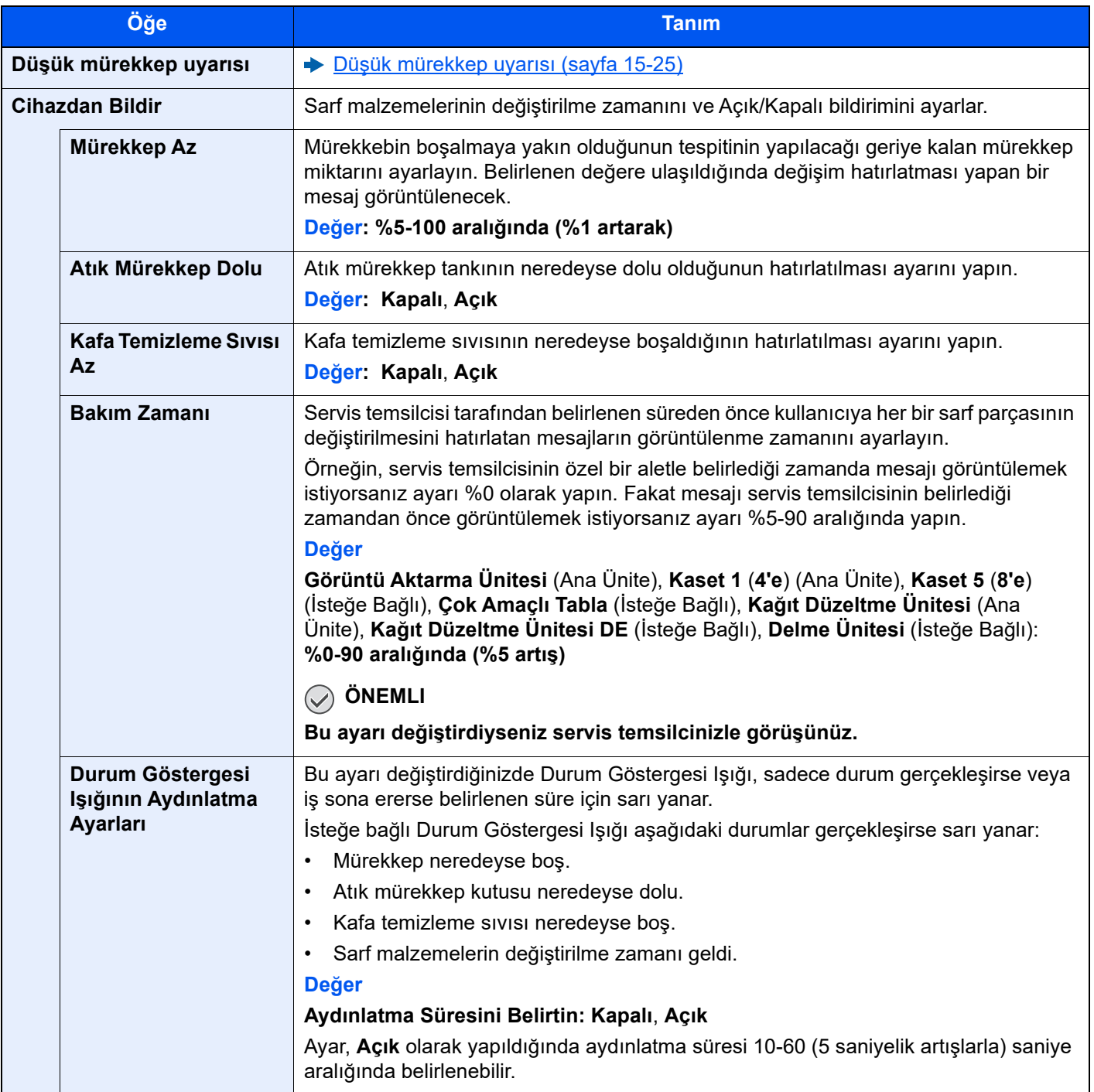

# <span id="page-427-0"></span>Mesaj Panosu Ayarları

[**Sistem Menüsü/Sayaç**] tuşu> [**Bildirim/Rapor**] > "Mesaj Panosu Ayarları"

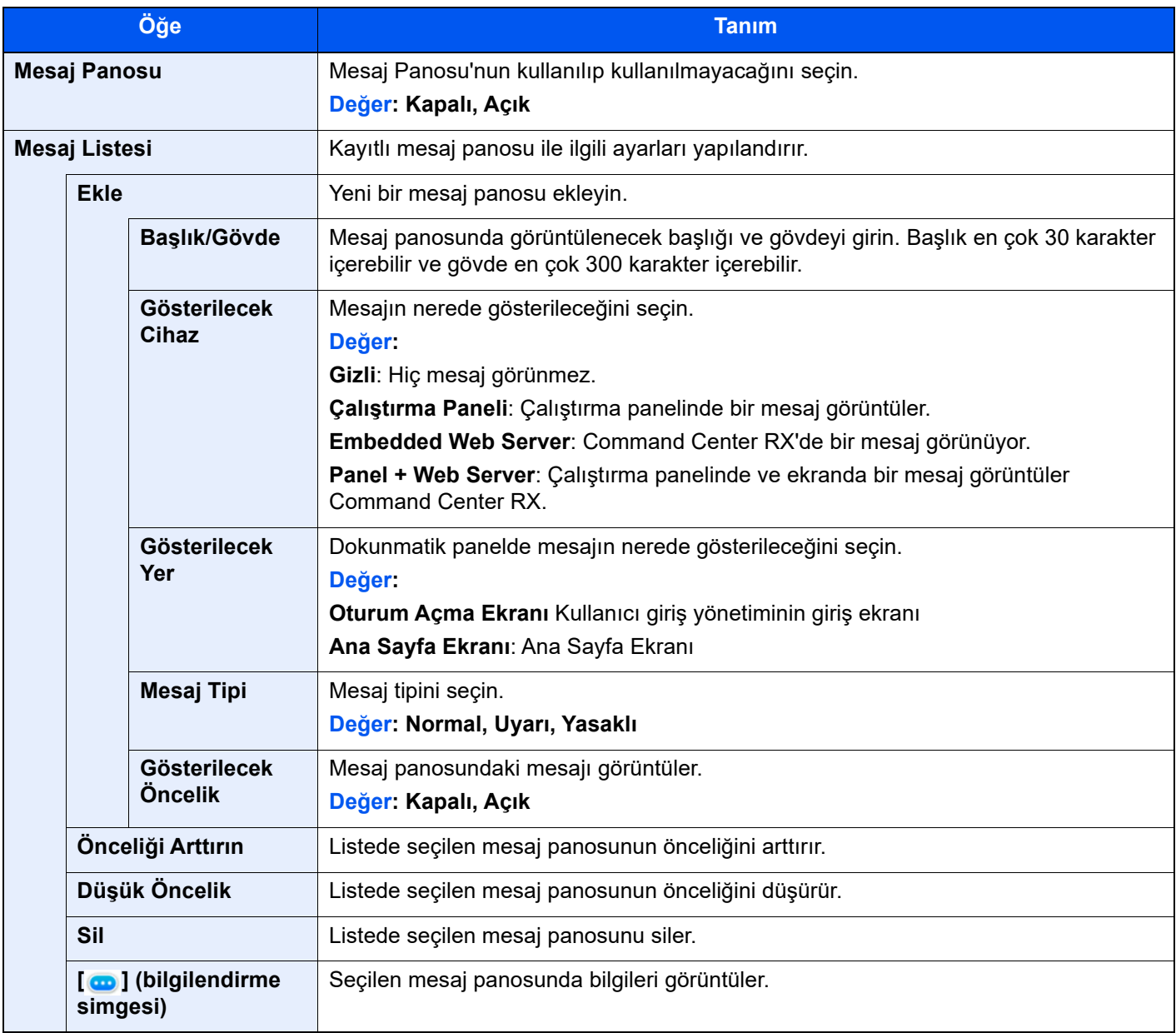

# <span id="page-428-0"></span>Geçmiş Ayarları

[**Sistem Menüsü/Sayaç**] tuşu> [**Bildirim/Rapor**] > "Geçmiş Ayarları"

### **QNOT**

Günlük Geçmişi ile ilgili ayrıntılar için aşağıya bakın:

Geçmiş [Yönetimi \(sayfa 15-35\)](#page-432-0)

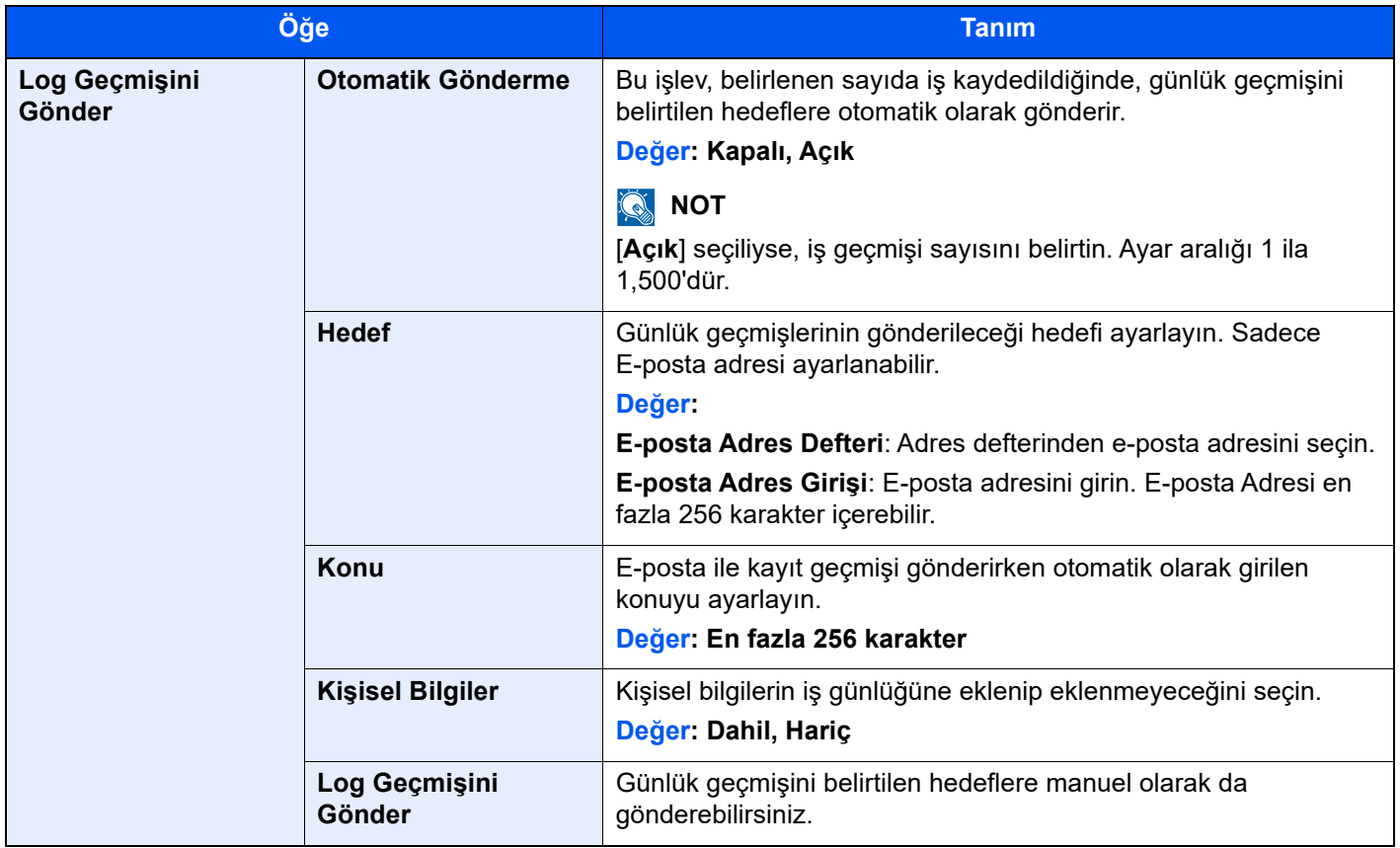

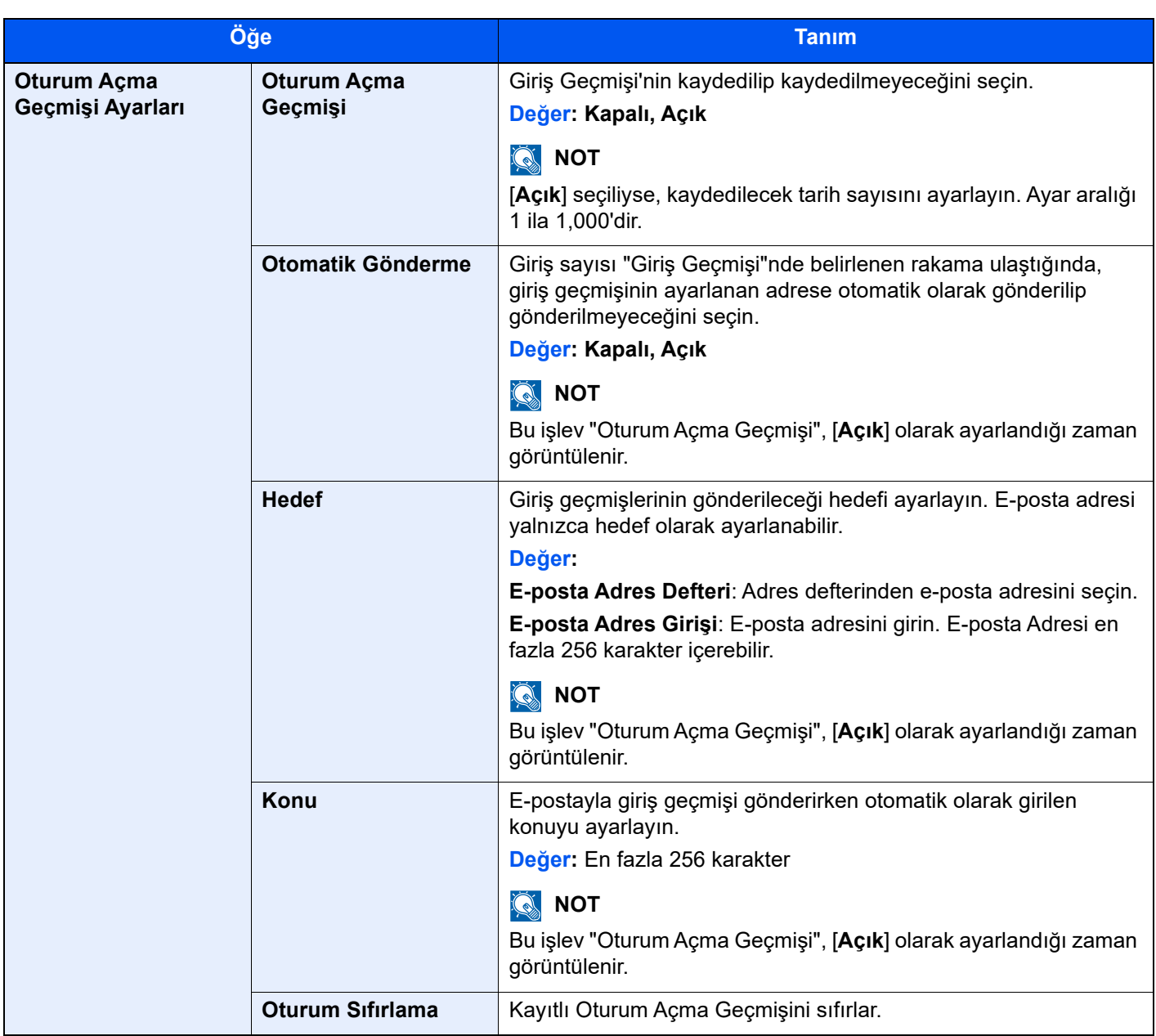

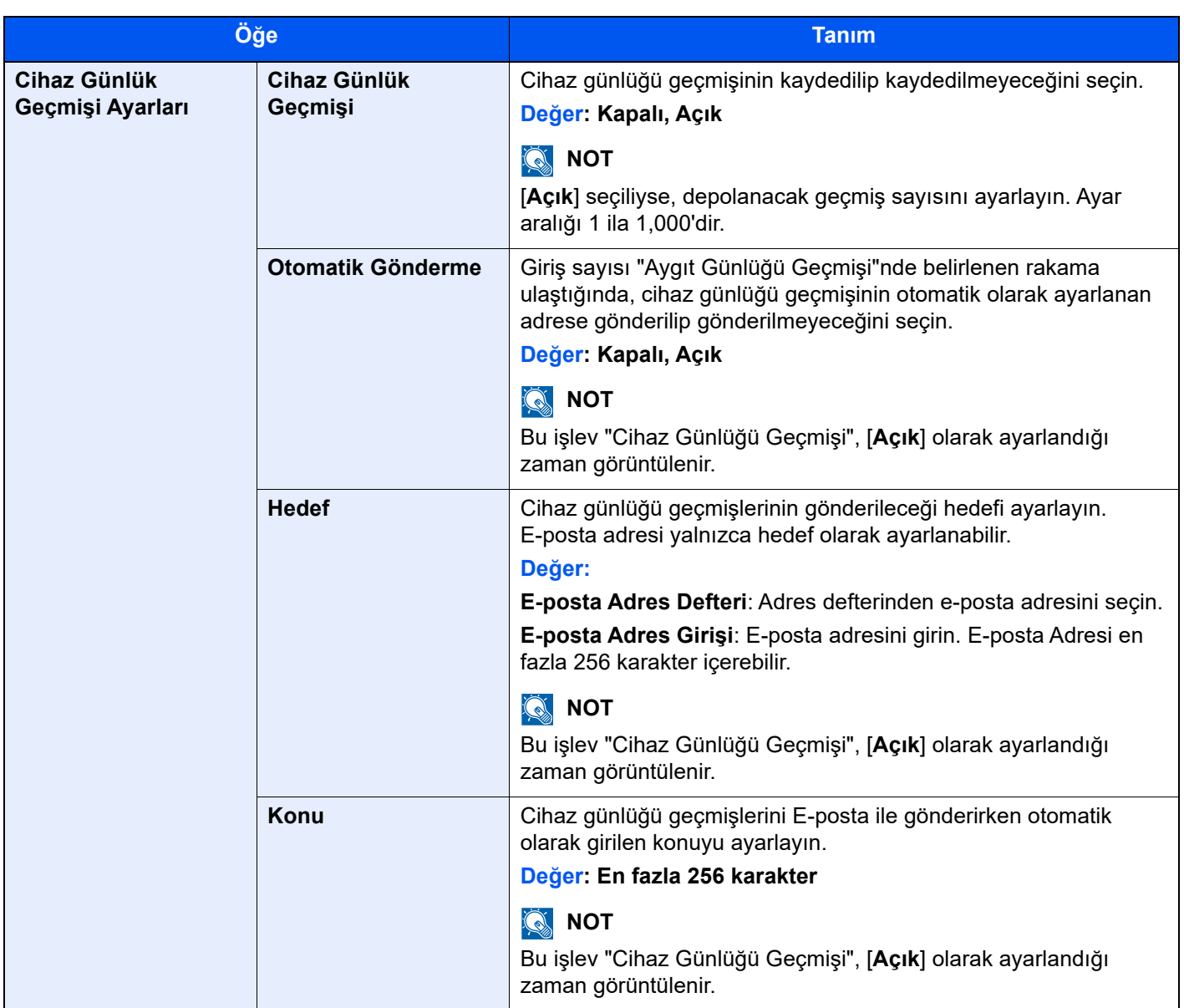

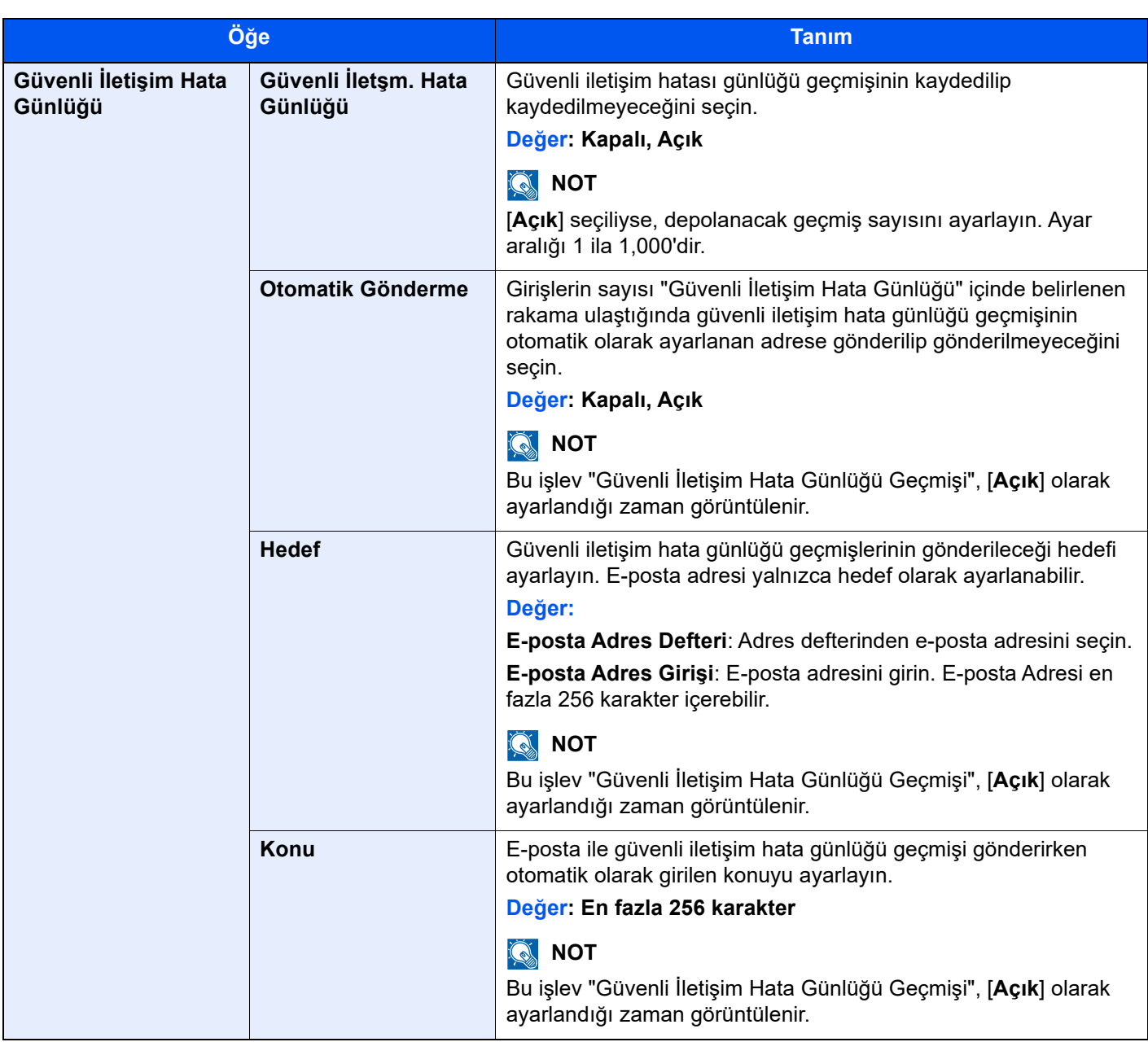
### **Geçmiş Yönetimi**

Bu makinede aşağıdaki günlükler için Günlük Yönetimi yapmak mümkündür.

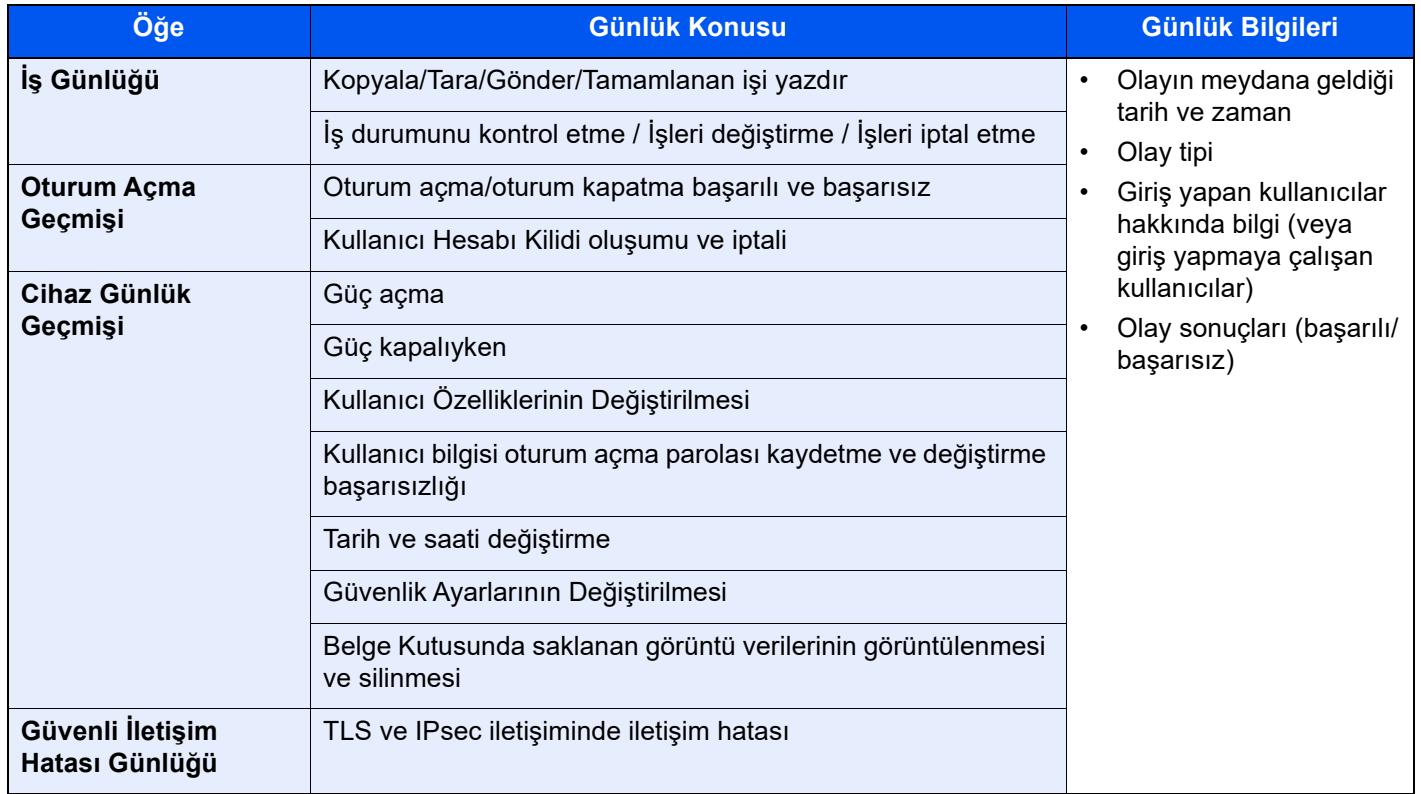

### **QNOT**

Kullanıcı kimlik doğrulama ekranı görüntülenir ise, oturum açma kullanıcı adınızı ve oturum açma parolanızı girin ve [**Oturum Aç**] öğesini seçin. Bunun için, yönetici ayrıcalıklarıyla oturum açmanız gerekir. Varsayılan fabrika oturum açma kullanıcı adı ve parolası her ikisi için 15000 olarak ayarlanmıştır.

# İşlev Ayarları

Kopyalama, gönderme ve Belge Kutusu işlevleri ile ilgili ayarları yapılandırır.

# İşlev Varsayılanları

[**Sistem Menüsü/Sayaç**] tuşu > [**İşlev Ayarları**] > [**İşlev Varsayılanları**]

#### **Ortak**

[**Sistem Menüsü/Sayaç**] tuşu > [**İşlev Ayarları**] > [**İşlev Varsayılanları**] > [**Ortak**]

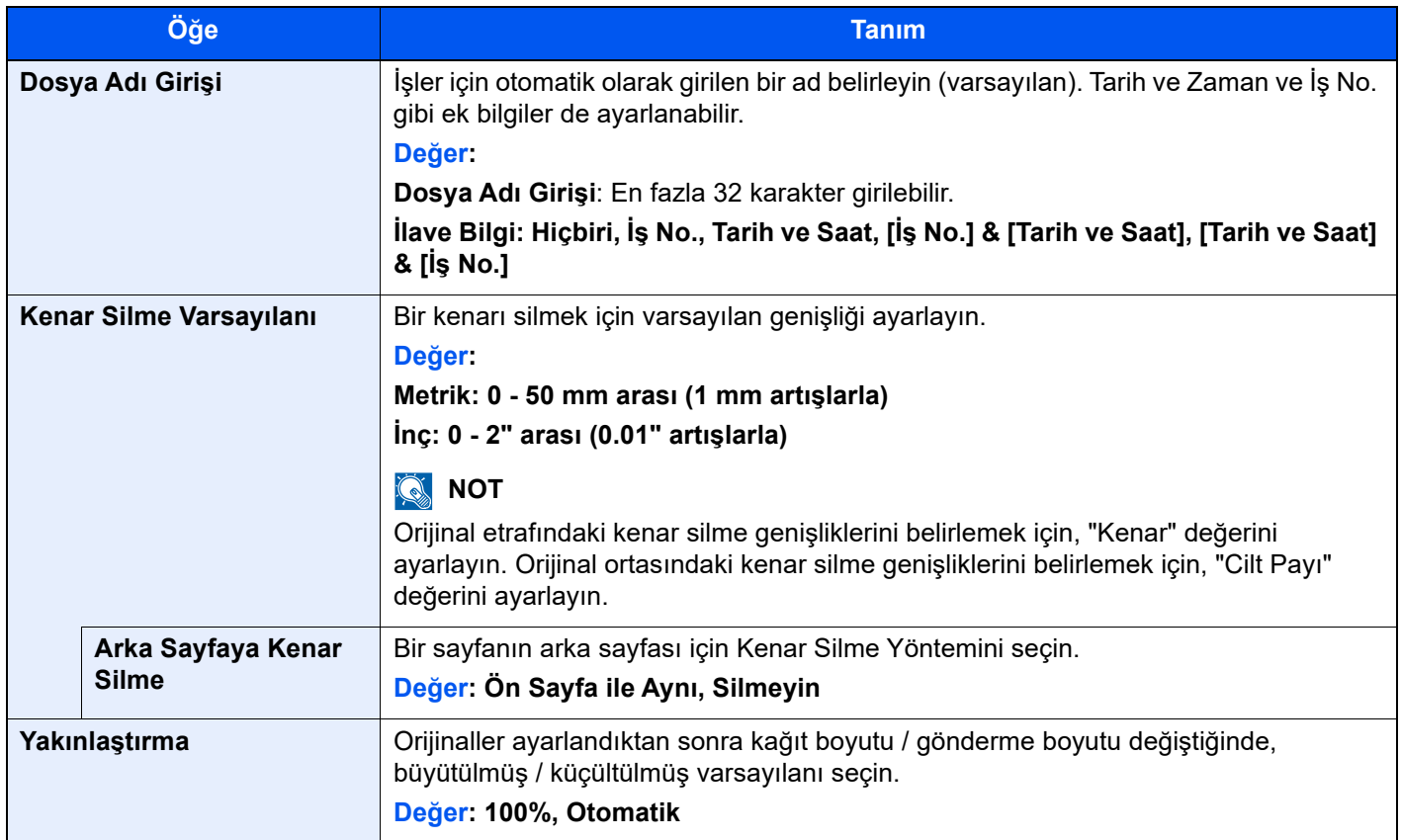

<span id="page-434-2"></span><span id="page-434-0"></span>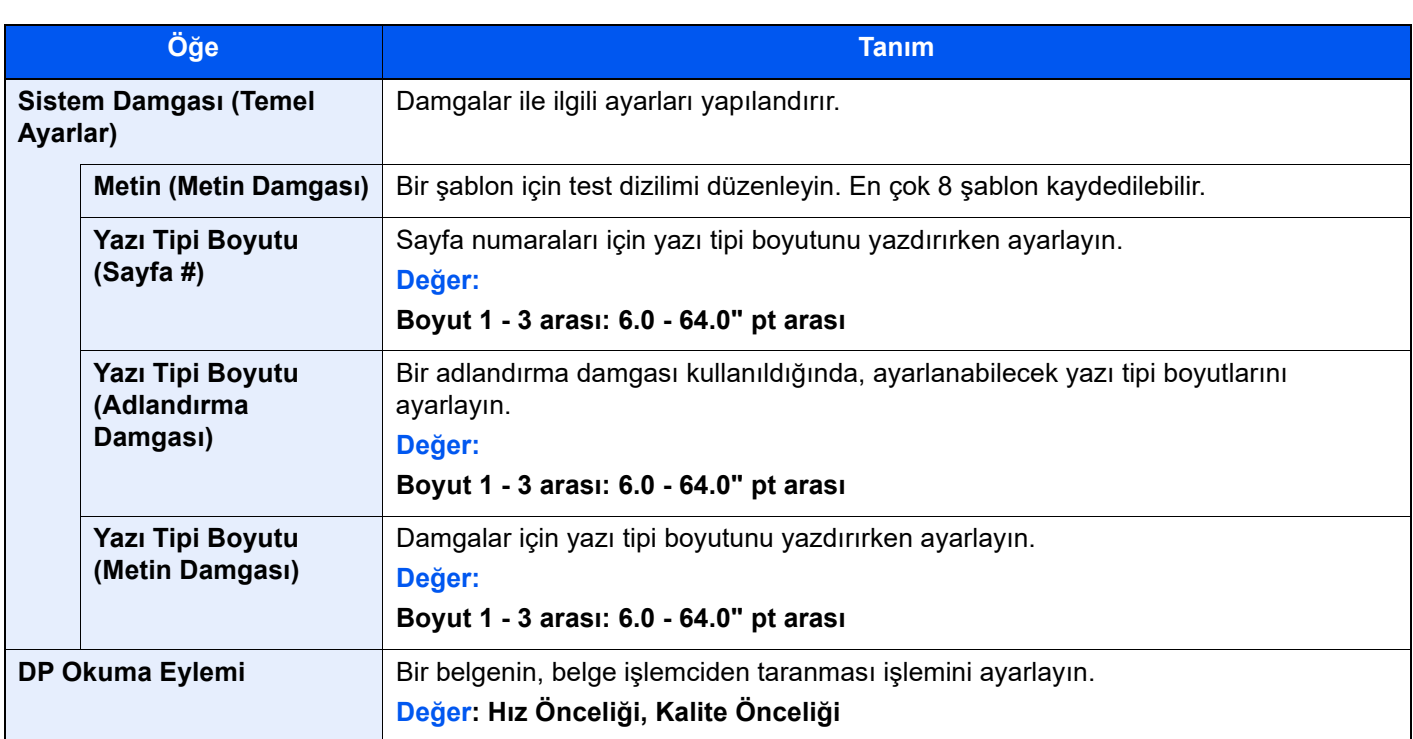

### <span id="page-434-1"></span>**Kopya/Yazdırma**

### [**Sistem Menüsü/Sayaç**] tuşu > [**İşlev Ayarları**] > [**İşlev Varsayılanları**] > [**Kopya/Yazdırma**]

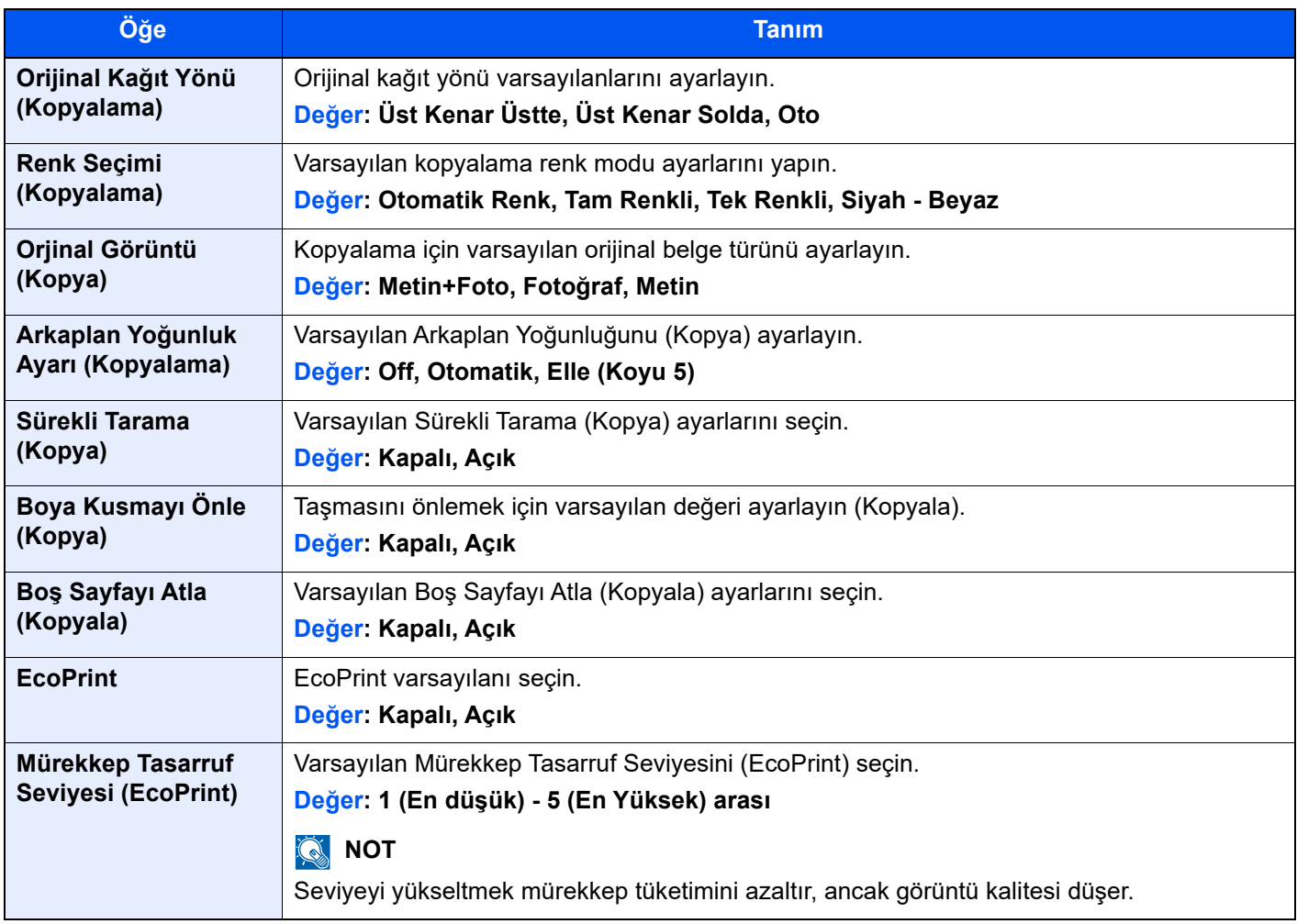

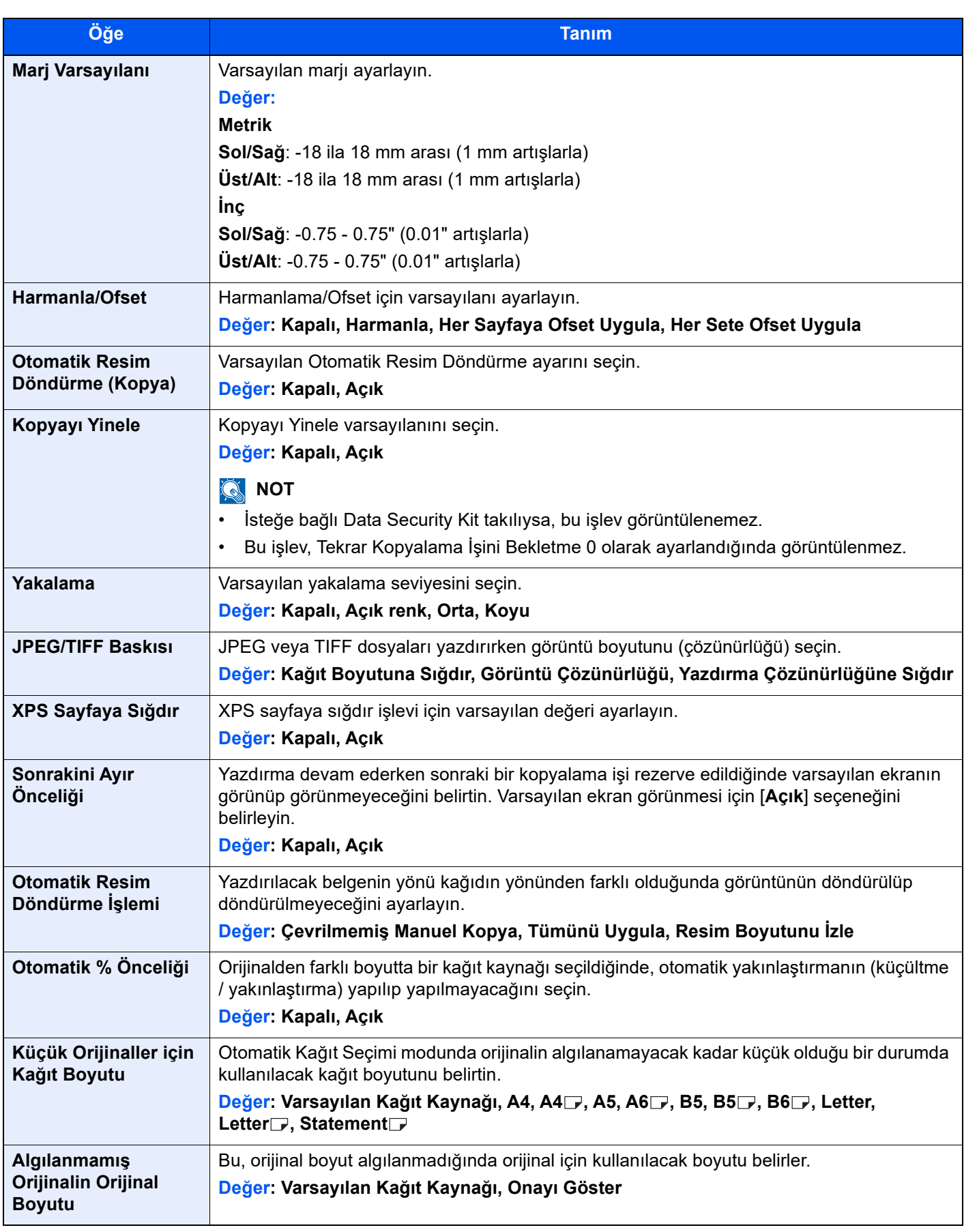

### **Gönder/Sakla**

### [**Sistem Menüsü/Sayaç**] tuşu > [**İşlev Ayarları**] > [**İşlev Varsayılanları**] > [**Gönder/Sakla**]

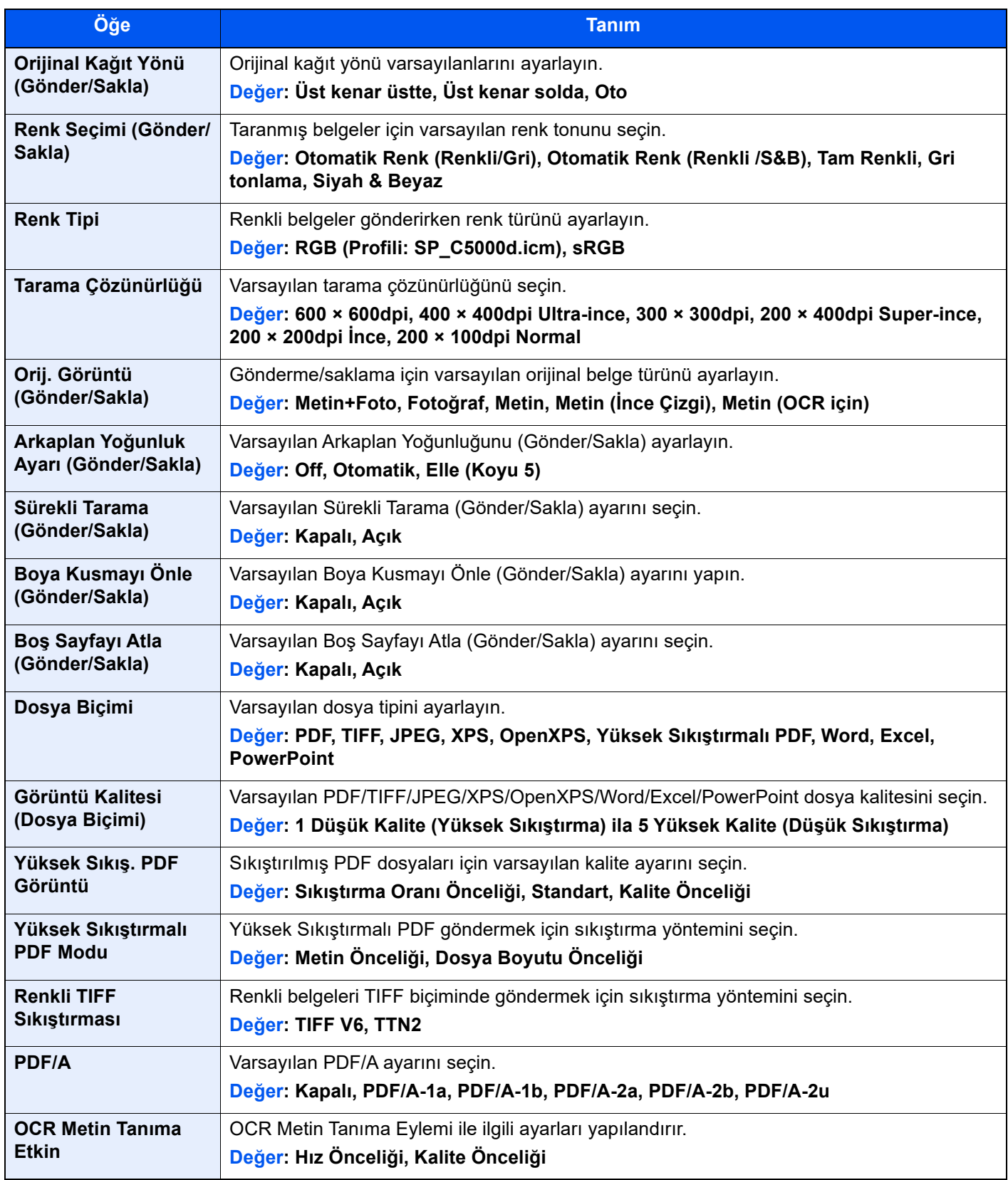

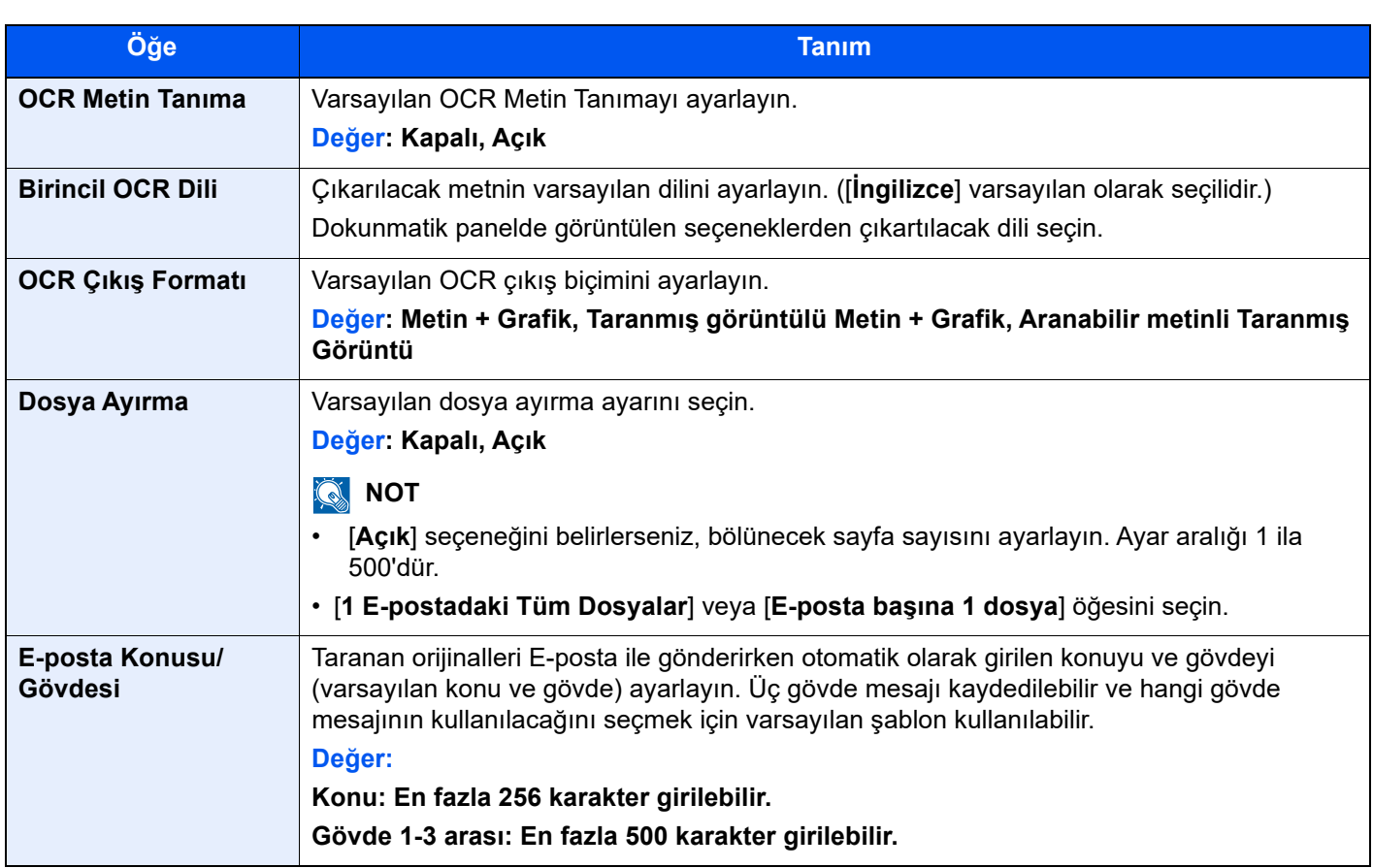

# Kopya/Yazdırma

[**Sistem Menüsü/Sayaç**] tuşu > [**İşlev Ayarları**] > [**Kopya/Yazdırma**]

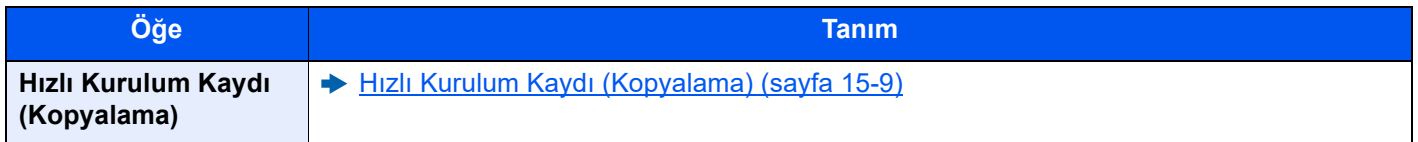

# Gönder/Sakla

[**Sistem Menüsü/Sayaç**] tuşu > [**İşlev Ayarları**] > [**Gönder/Sakla**]

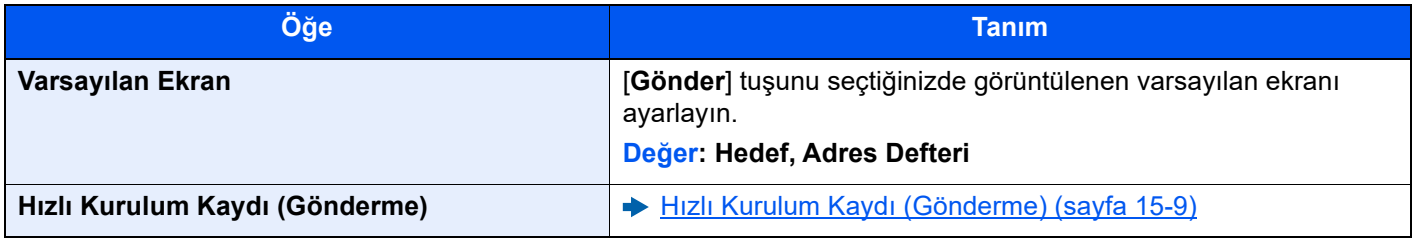

## E-posta

[**Sistem Menüsü/Sayaç**] tuşu > [**İşlev Ayarları**] > [**E-posta**]

<span id="page-438-1"></span><span id="page-438-0"></span>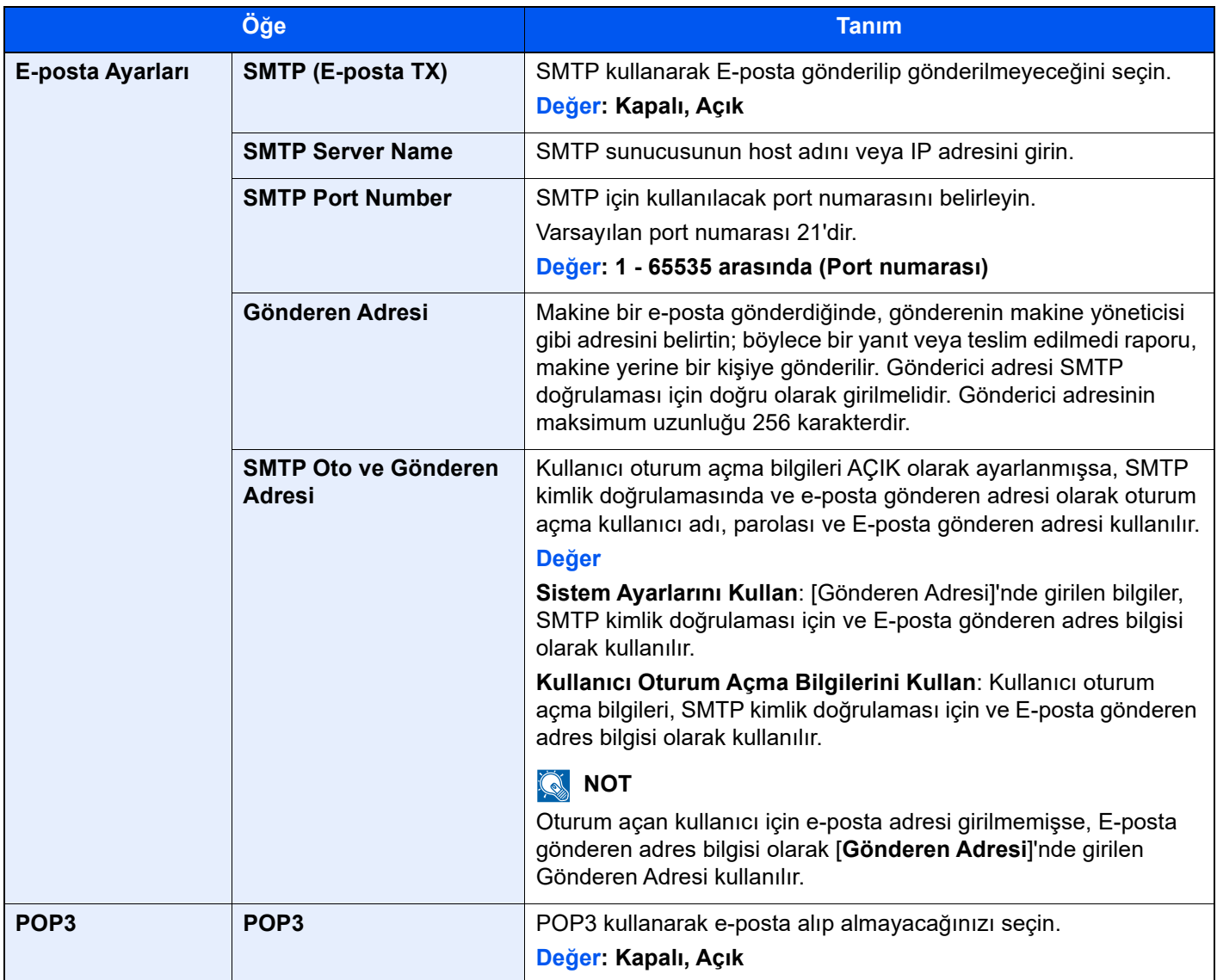

# Gönderilen İş - Klasörü

### [**Sistem Menüsü/Sayaç**] tuşu > [**İşlev Ayarları**] > [**Gönderilen İş - Klasörü**]

<span id="page-439-1"></span><span id="page-439-0"></span>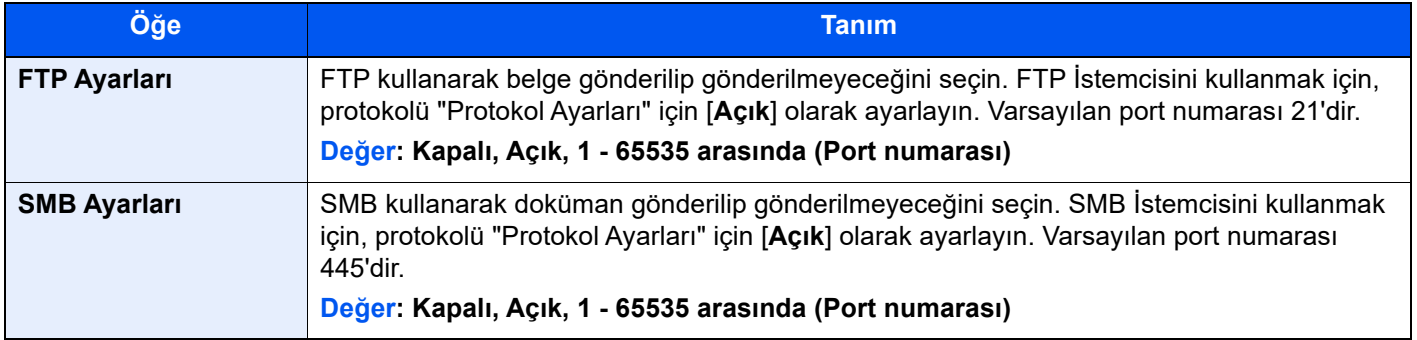

### **WSD**

[**Sistem Menüsü/Sayaç**] tuşu > [**İşlev Ayarları**] > [**WSD**]

<span id="page-439-2"></span>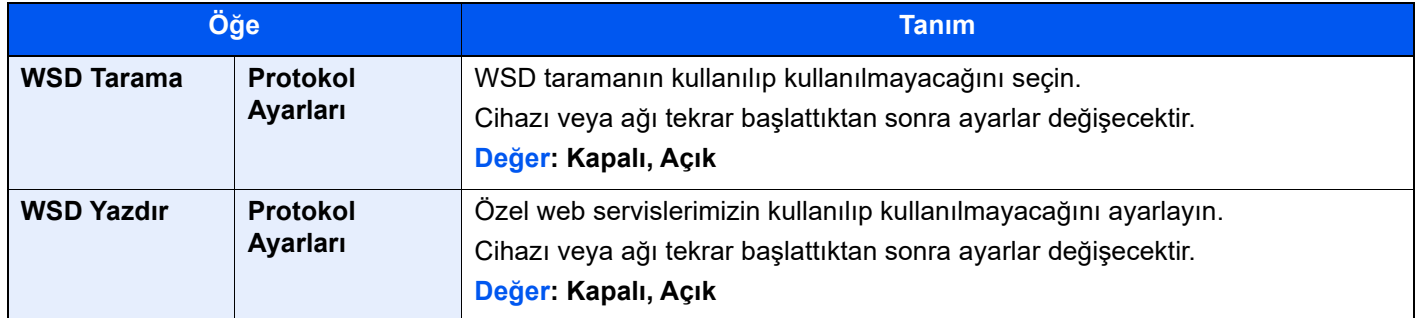

## <span id="page-439-4"></span><span id="page-439-3"></span>DSM Taraması

[**Sistem Menüsü/Sayaç**] tuşu > [**İşlev ayarları**] > [**DSM Taraması**]

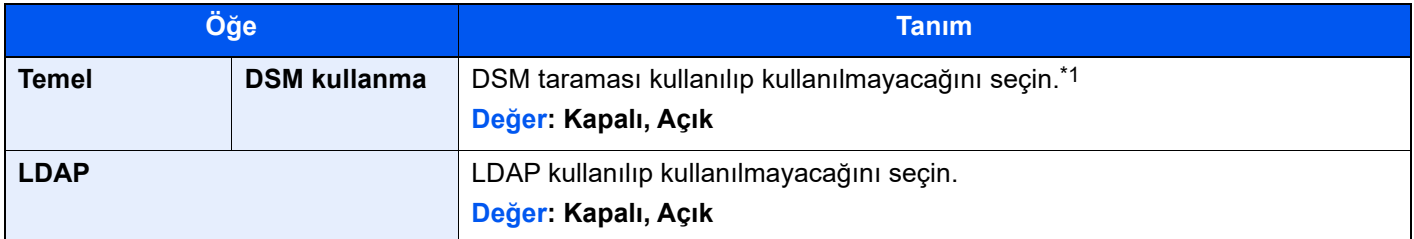

\*1 Cihazı veya ağı tekrar başlattıktan sonra ayarlar değişecektir.

## Adres Defteri

[**Sistem Menüsü/Sayaç**] tuşu > [**İşlev Ayarları**] > [**Adres Defteri**]

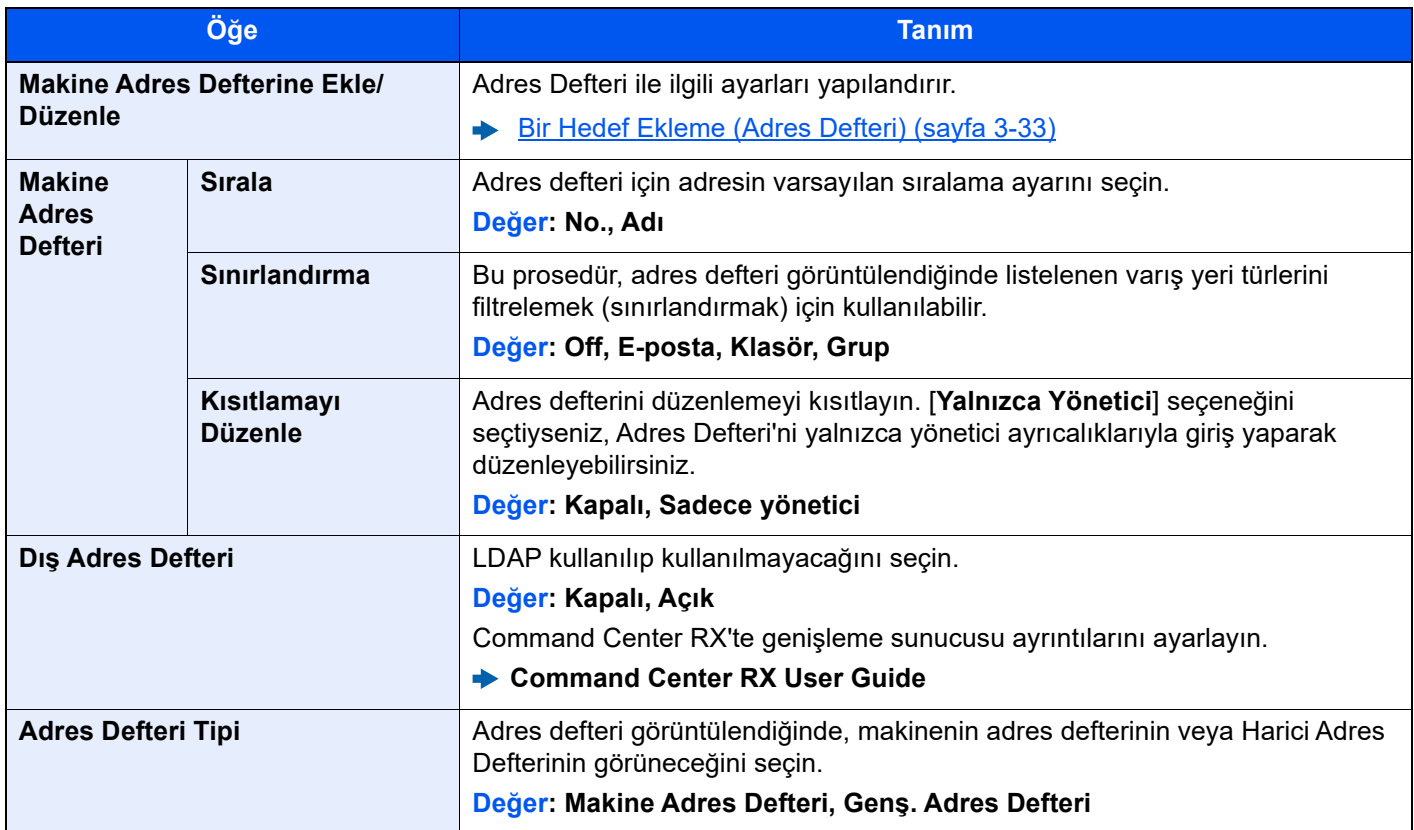

# Tek Tuşla Arama

[**Sistem Menüsü/Sayaç**] tuşu > [**İşlev Ayarları**] > [**Tek Tuşla Arama**]

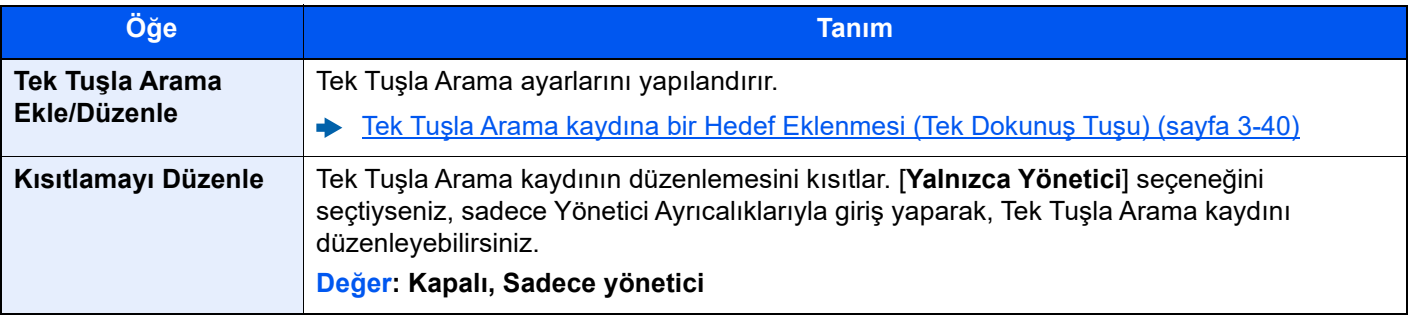

## Yazıcı

[**Sistem Menüsü/Sayaç**] tuşu > [**İşlev Ayarları**] > [**Yazıcı**]

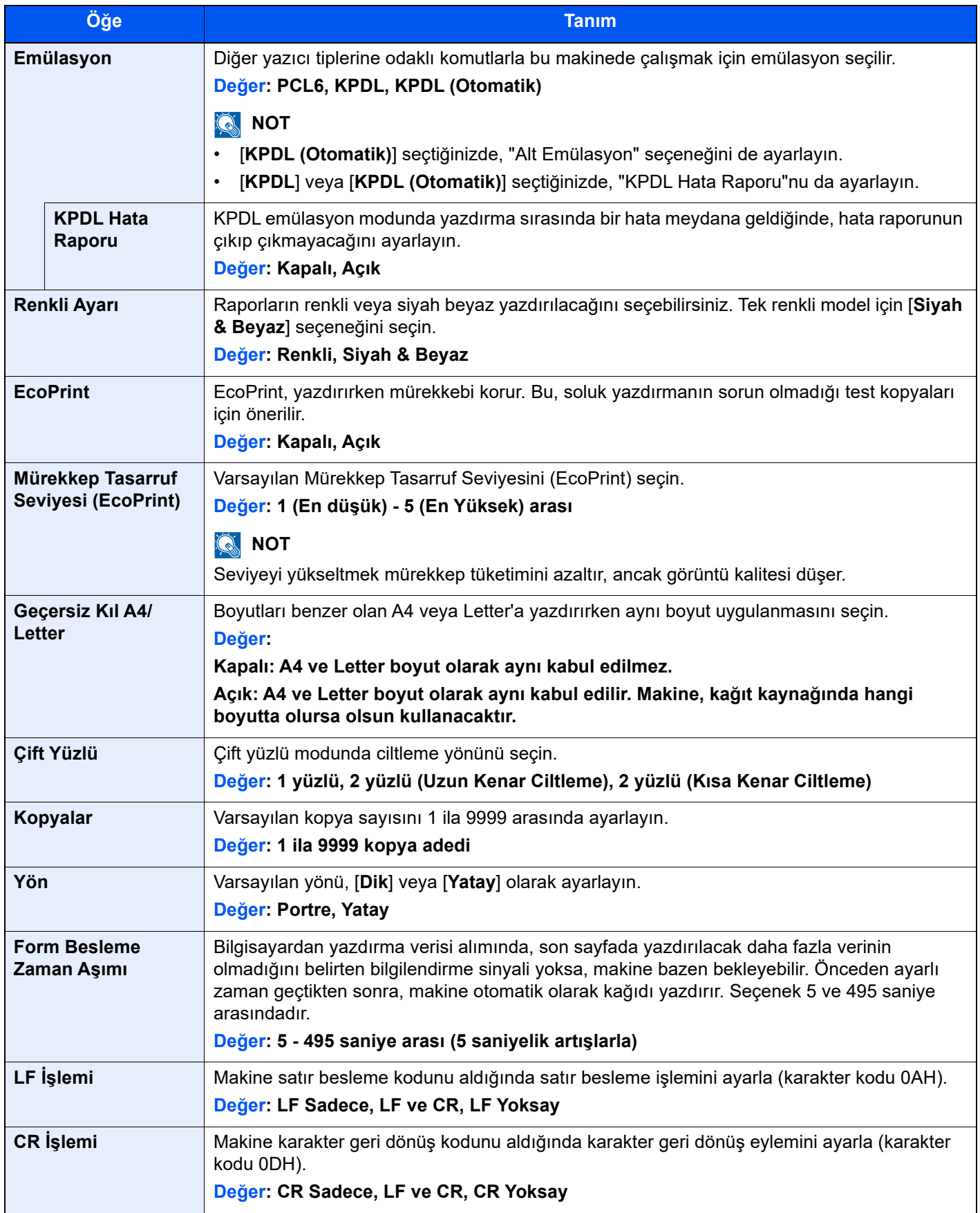

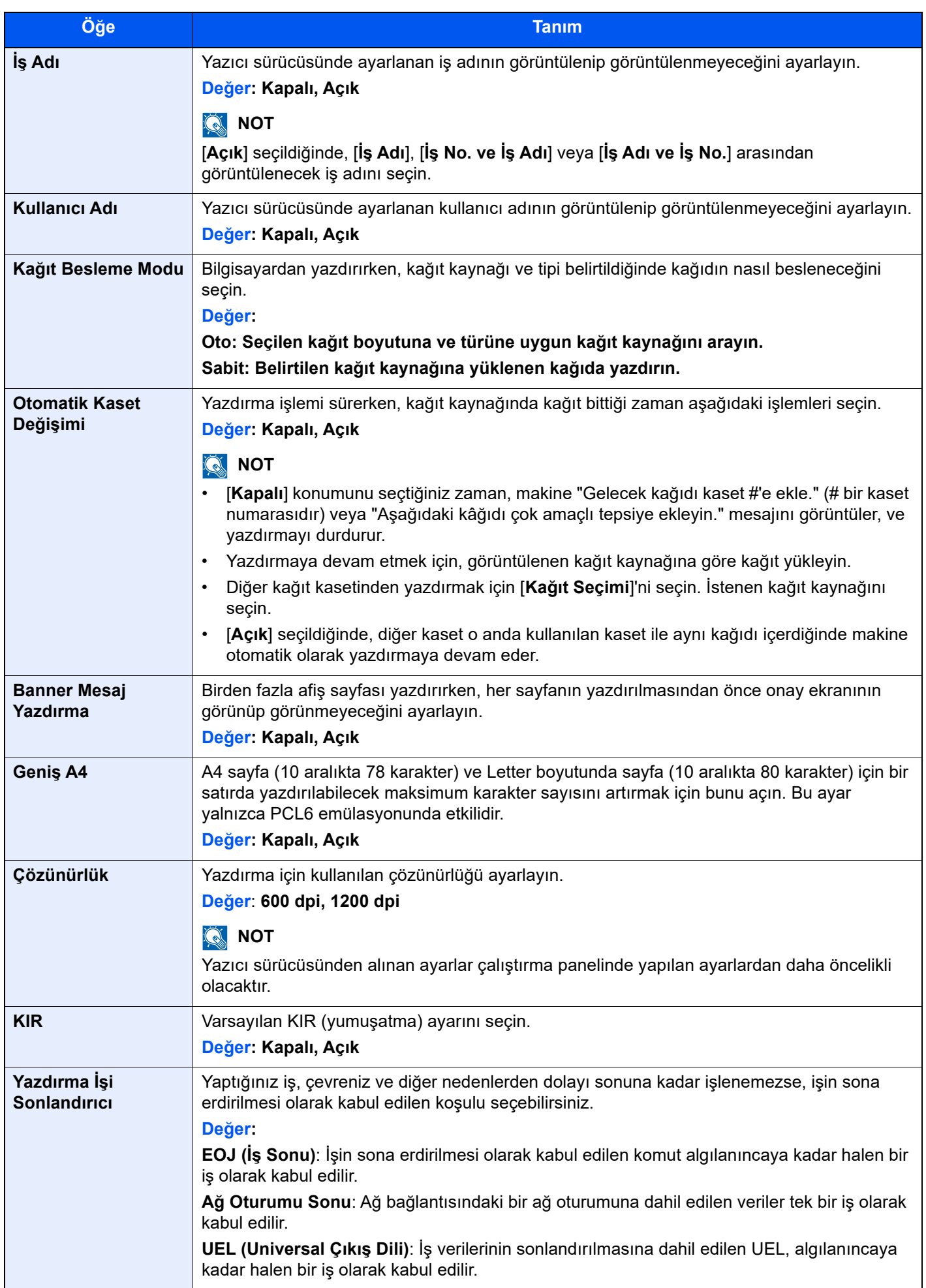

# Belge Kutusu

[**Sistem Menüsü/Sayaç**] tuşu > [**İşlev Ayarları**] > [**Belge Kutusu**]

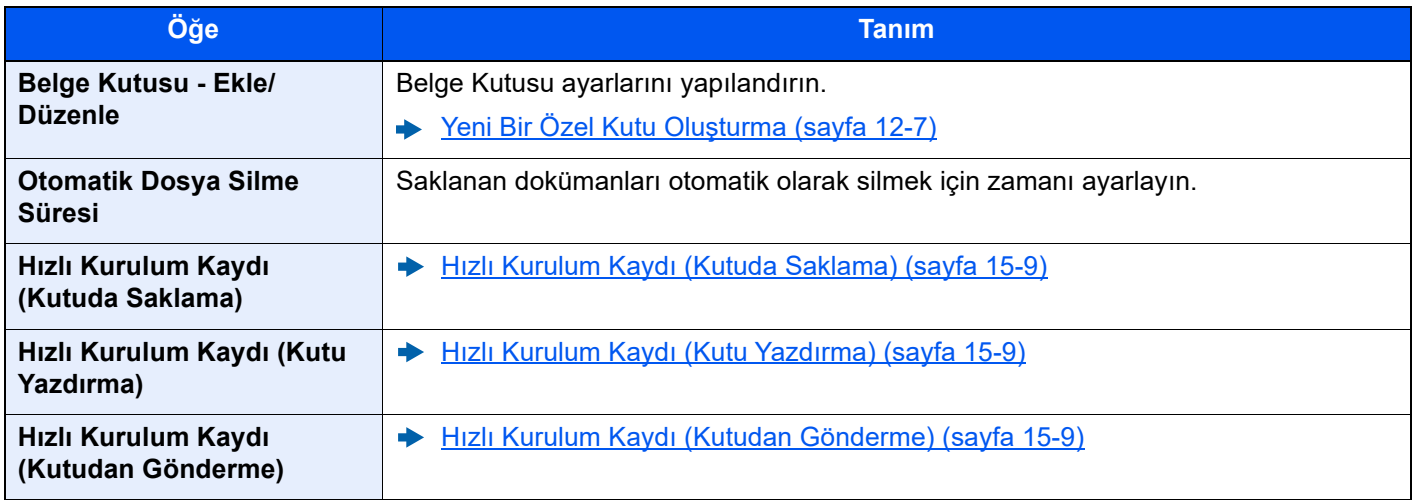

# İş Kutusu

[**Sistem Menüsü/Sayaç**] tuşu > [**İşlev Ayarları**] > [**İş Kutusu**]

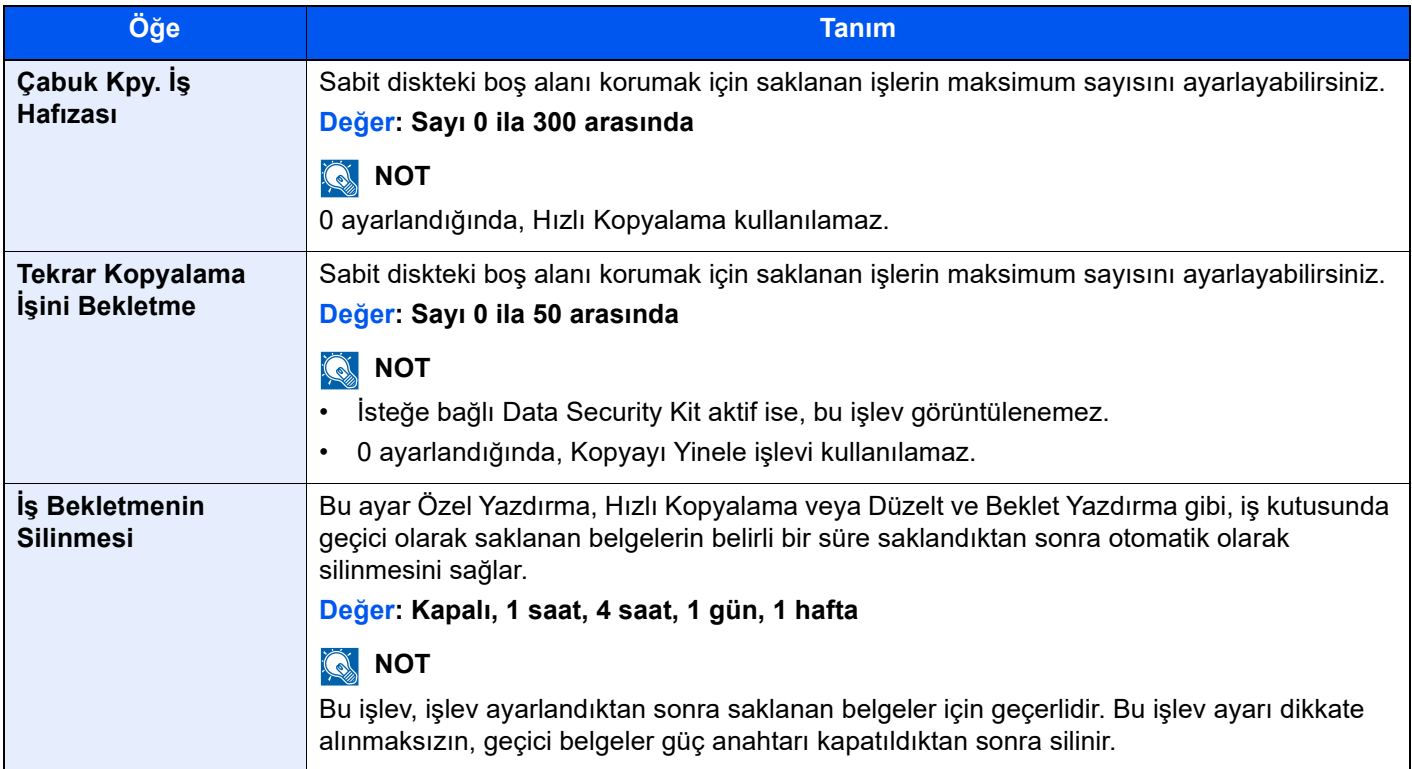

# Ana Sayfa

[**Sistem Menüsü/Sayaç**] tuşu > [**İşlev Ayarları**] > [**Ana Sayfa**]

Ana ekran ayarlarını yapılandırır.

[Ana Sayfa Ekranının Düzenlenmesi \(sayfa 2-12\)](#page-45-0)

### Durum

[**Sistem Menüsü/Sayaç**] tuşu > [**İşlev Ayarları**] > [**Durum**]

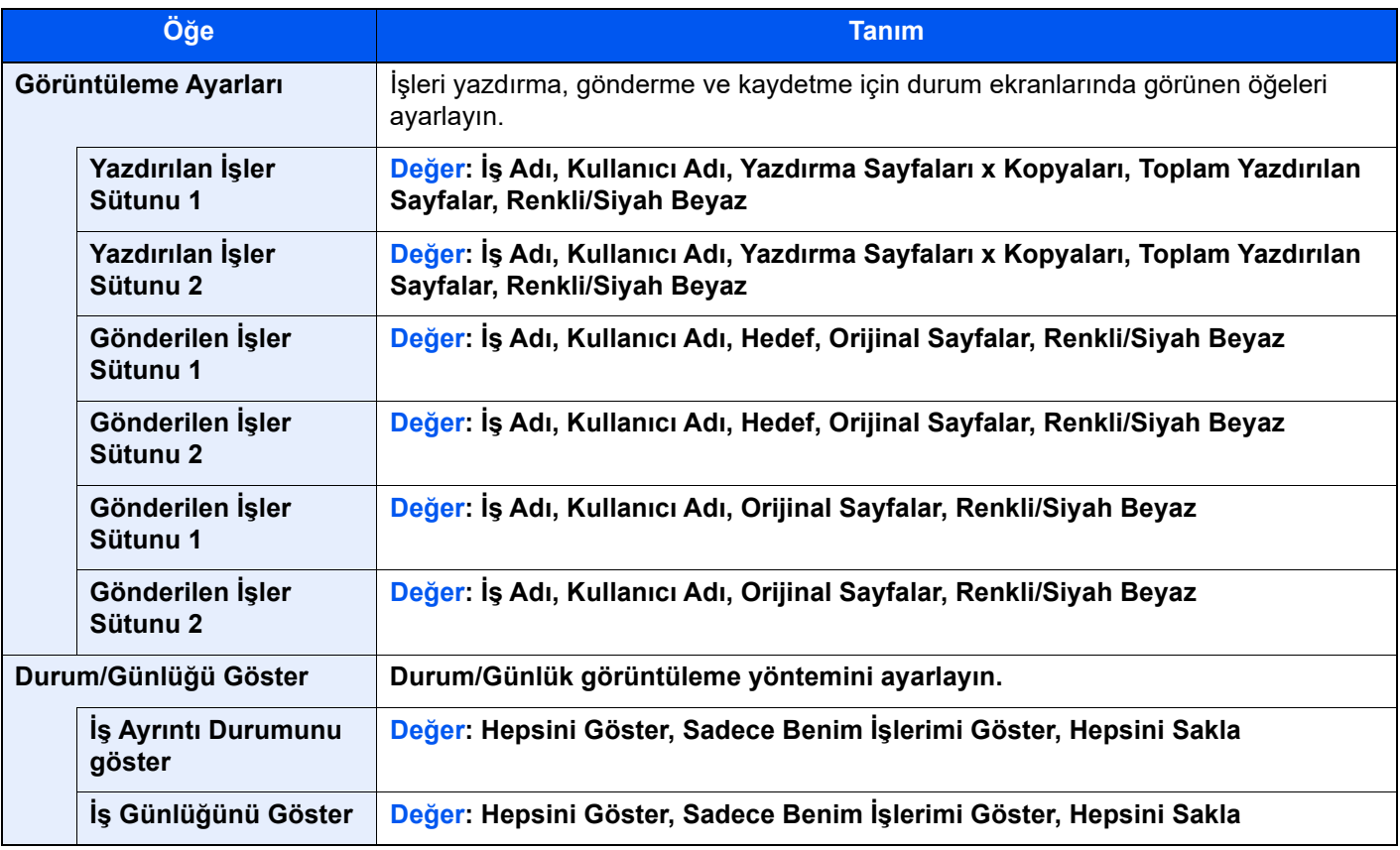

# İnternet Tarayıcı

[**Sistem Menüsü/Sayaç**] tuşu > [**İşlev Ayarları**] > [**İnternet Tarayıcı**]

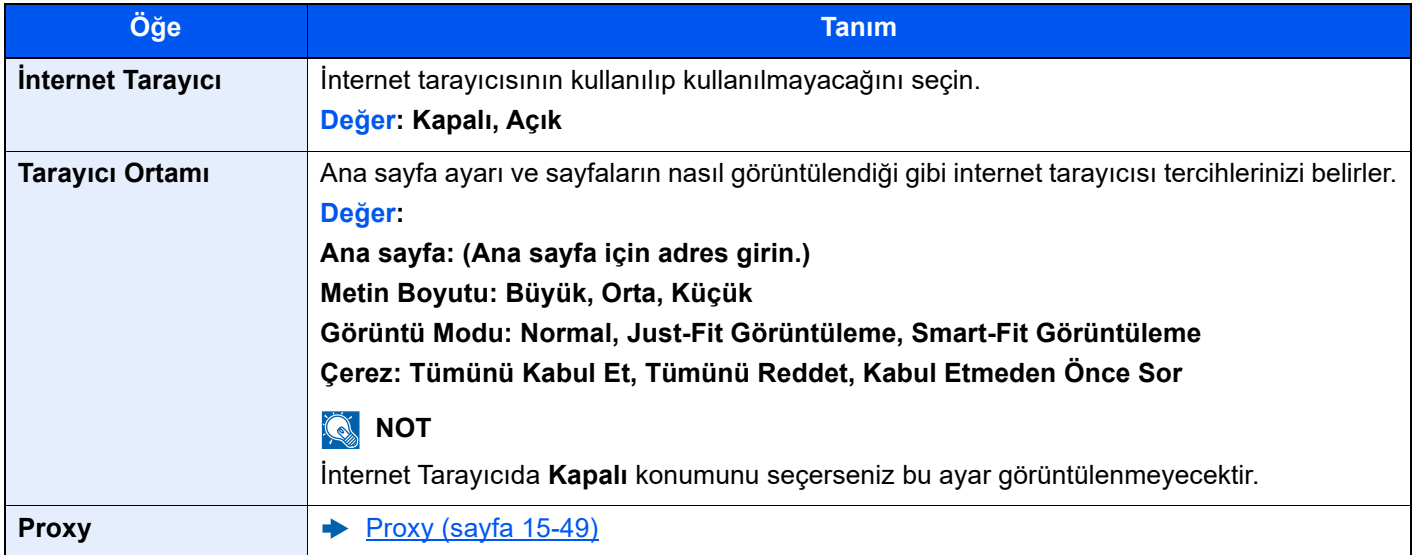

## Elle Zımbalama

[**Sistem Menüsü/Sayaç**] tuşu > [**İşlev Ayarları**] > [**Elle Zımbalama**]

### **NOT**

Yalnızca isteğe bağlı 4,000-Sayfalık Sonlandırıcı yüklendiğinde görüntülenir.

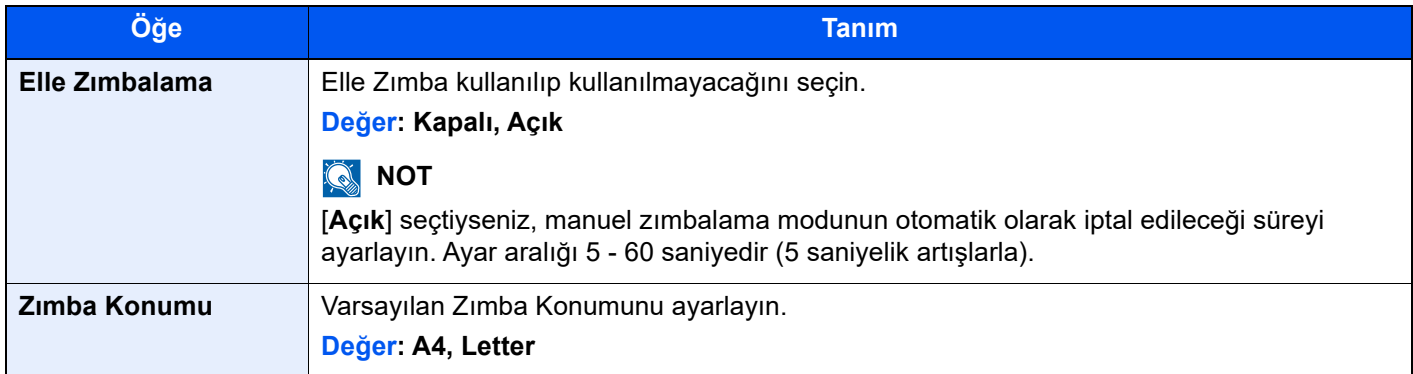

### Uzaktan Hizmetler

#### [**Sistem Menüsü/Sayaç**] tuşu > [**İşlev Ayarları**] > [**Uzaktan Servisler**]

Bu üründe sorun oluştuğunda, ekranın kullanımı sırasında bu ürünün çalıştırma paneli ekranına erişerek, işletme prosedürünü ve sorun giderme yöntemini satış ofisimizde internet üzerinden açıklamak mümkündür.

### **QNOT**

Uzaktan servis ayarlarını kullanırken firmamızla bir sözleşme yapmak gerekir. Lütfen ayrıntılar için satış ofisimizle veya yetkili satıcımızla (satın alma kaynağı) irtibata geçiniz.

# Ağ Ayarları

Ağ Ayarlarını yapılandırır.

# Host Adı

[**Sistem Menüsü/Sayaç**] tuşu > [**Ağ Ayarları**] > "Ağ Ayarları" [**Host Adı**]

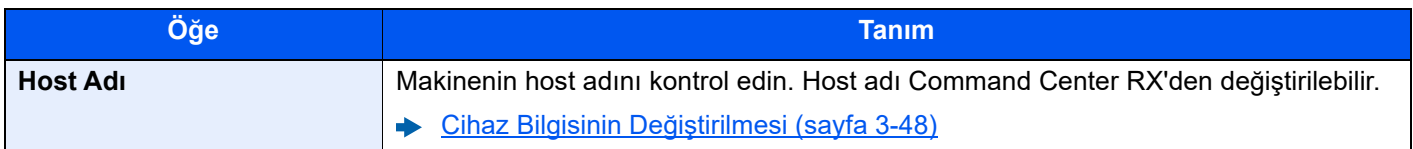

# <span id="page-446-0"></span>**Proxy**

[**Sistem Menüsü/Sayaç**] tuşu > [**Ağ Ayarları**] > "Ağ Ayarları" [**Proxy**]

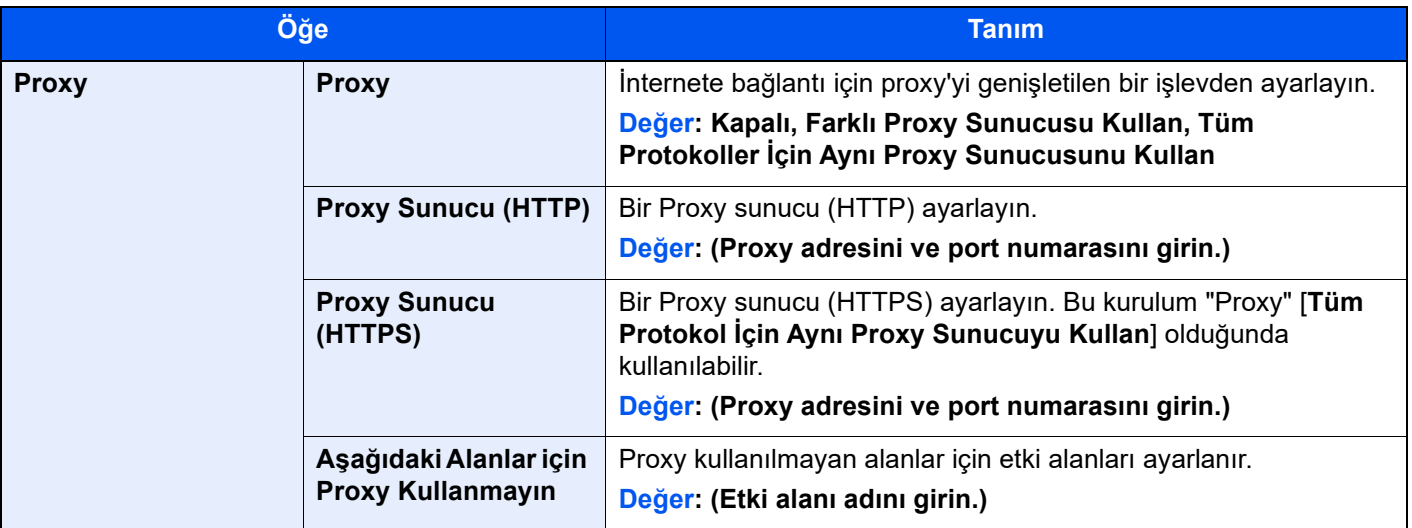

# Kablolu Ağ Ayarları

#### [**Sistem Menüsü/Sayaç**] tuşu > [**Ağ Ayarları**] > "Ağ Ayarları" [**Kablolu Ağ Ayarları**]

Kablolu ağ ayarlarını yapılandırır.

### **TCP/IP Ayarları**

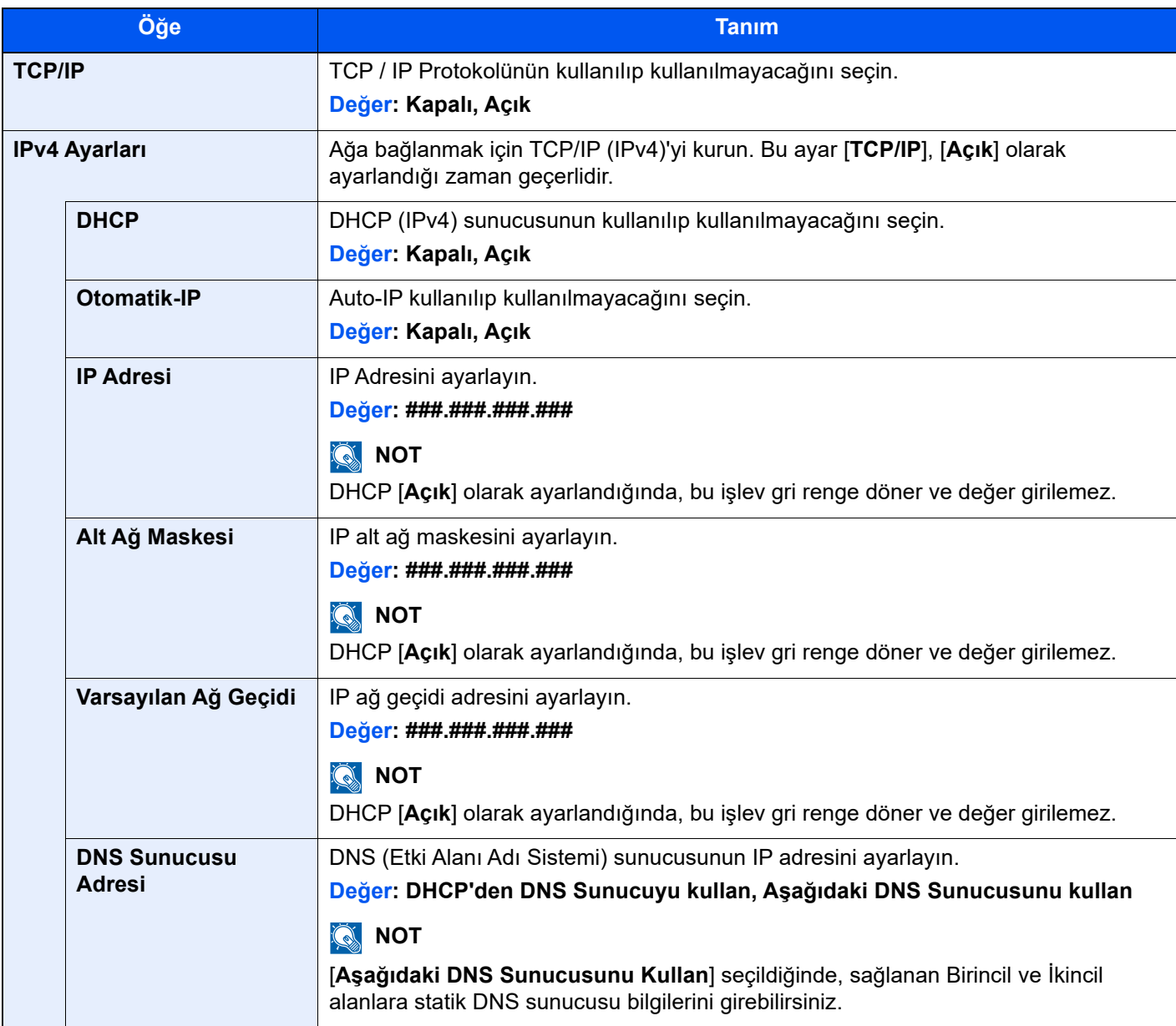

### **ÖNEMLI**

- **Otomatik-IP ayarlandığı zaman, "0.0.0.0" değerini [IP Adres] yerine girin.**
- **Ayarı değiştirdikten sonra, ağı yeniden başlatın veya makineyi KAPATIP, tekrar AÇIN.**

| Öğe                    | <b>Tanım</b>                                                                                                    |
|------------------------|----------------------------------------------------------------------------------------------------|
| IPv6 Ayarları          | Ağa bağlanmak için TCP/IP (IPv6)'yı kurun. Bu ayar [TCP/IP], [Açık] olduğu zaman<br>geçerlidir.                                                                       |
| IPv6                   | IPv6 kullanılıp kullanılmayacağını seçin.<br>Değer: Kapalı, Açık                                                                                                    |
|                        | <b>NOT</b><br>$\mathbf{Q}$                                                                                                    |
|                        | [Açık] seçilerek, ağ yeniden başlatıldıktan sonra [IP Adresi (Yerel Bağlantı)] IP<br>adresi görüntülenir.                                                             |
| <b>Manuel Ayarlama</b> | TCP / IP'nin (IPv6) IP adresini, önek uzunluğunu ve ağ geçidi adresini manuel olarak<br>belirtin.                                                                     |
|                        | Değer:                                                                                                    |
|                        | IP Adresi (Elle): 128 bit adres, dört haneli onaltılık basamaklardan oluşan sekiz<br>grupta ifade edilir. Gruplar iki nokta üst üste (:) ile ayrılmıştır.             |
|                        | Ön Ek Uzunluğu: 0 - 128 arası                                                                                                    |
|                        | Varsayılan Geçit: 128 bit adres, dört haneli onaltılık basamaklardan oluşan sekiz<br>grupta ifade edilir. Gruplar iki nokta üst üste (:) ile ayrılmıştır.             |
|                        | $\mathbb{Q}$<br><b>NOT</b>                                                                                                    |
|                        | Bu işlev [IPv6], [Açık] olarak ayarlandığı zaman görüntülenir.                                                                                                    |
|                        | "Varsayılan Ağ Geçidi" girmek için [RA (Stateless)] öğesini [Kapalı] olarak<br>ayarlayın.                                                                             |
| <b>RA (Stateless)</b>  | RA (Stateless) kullanılıp kullanılmayacağını seçin.                                                                                                    |
|                        | Değer: Kapalı, Açık                                                                                                    |
|                        | <b>NOT</b><br>$\mathbb{Q}$                                                                                                    |
|                        | · Bu işlev [IPv6], [Açık] olarak ayarlandığı zaman görüntülenir.<br>Ağ tekrar başlatıldıktan sonra, [Açık] seçilmesi, [IP Adresi 1 (- 5)] [ (Stateless)]              |
|                        | şeklindeki IP adresini görüntüler.                                                                                                    |
| <b>DHCP</b>            | DHCP (IPv6) sunucusunun kullanılıp kullanılmayacağını seçin.                                                                                                    |
|                        | Değer: Kapalı, Açık                                                                                                    |
|                        | <b>NOT</b>                                                                                                    |
|                        | Bu işlev [IPv6], [Açık] olarak ayarlandığı zaman görüntülenir.                                                                                                    |
|                        | Ağ tekrar başlatıldıktan sonra, [Açık] seçilmesi, [IP Adresi (Stateful)]<br>durumundaki IP adresini görüntüler.                                                       |
| <b>DNS Sunucusu</b>    | DNS (Etki Alanı Adı Sistemi) sunucusunun IP adresini ayarlayın.                                                                                                    |
| <b>Adresi</b>          | Değer: DHCP'den DNS Sunucuyu kullan, Aşağıdaki DNS Sunucusunu kullan                                                                                                  |
|                        | <b>NOT</b><br>$\mathbb{Q}$                                                                                                    |
|                        | [Aşağıdaki DNS Sunucusunu Kullan] seçildiğinde, [DNS Sunucusu (Birincil)] ve<br>[DNS Sunucusu (İkincil)] içerisindeki statik DNS sunucusu bilgilerini girebilirsiniz. |

**ÖNEMLI**

**Ayarı değiştirdikten sonra, ağı yeniden başlatın veya makineyi KAPATIP, tekrar AÇIN.**

### **Diğerleri**

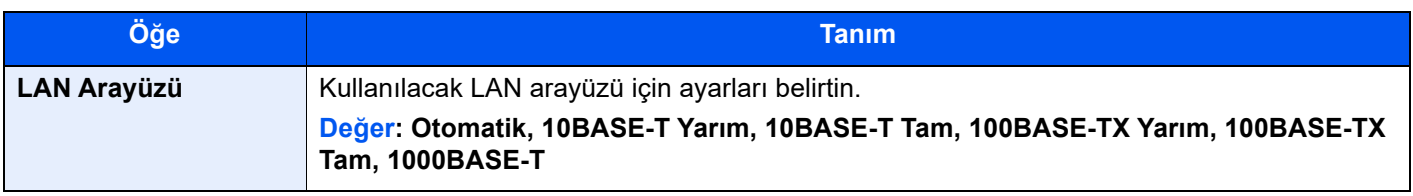

### **ÖNEMLI**

**Ayarı değiştirdikten sonra, ağı yeniden başlatın veya makineyi KAPATIP, tekrar AÇIN.**

# Protokol Ayarları

[**Sistem Menüsü/Sayaç**] tuşu > [**Ağ Ayarları**] > Ağ Ayarları" [**Protokol Ayarları**]

Protokol ayarlarını yapılandırır.

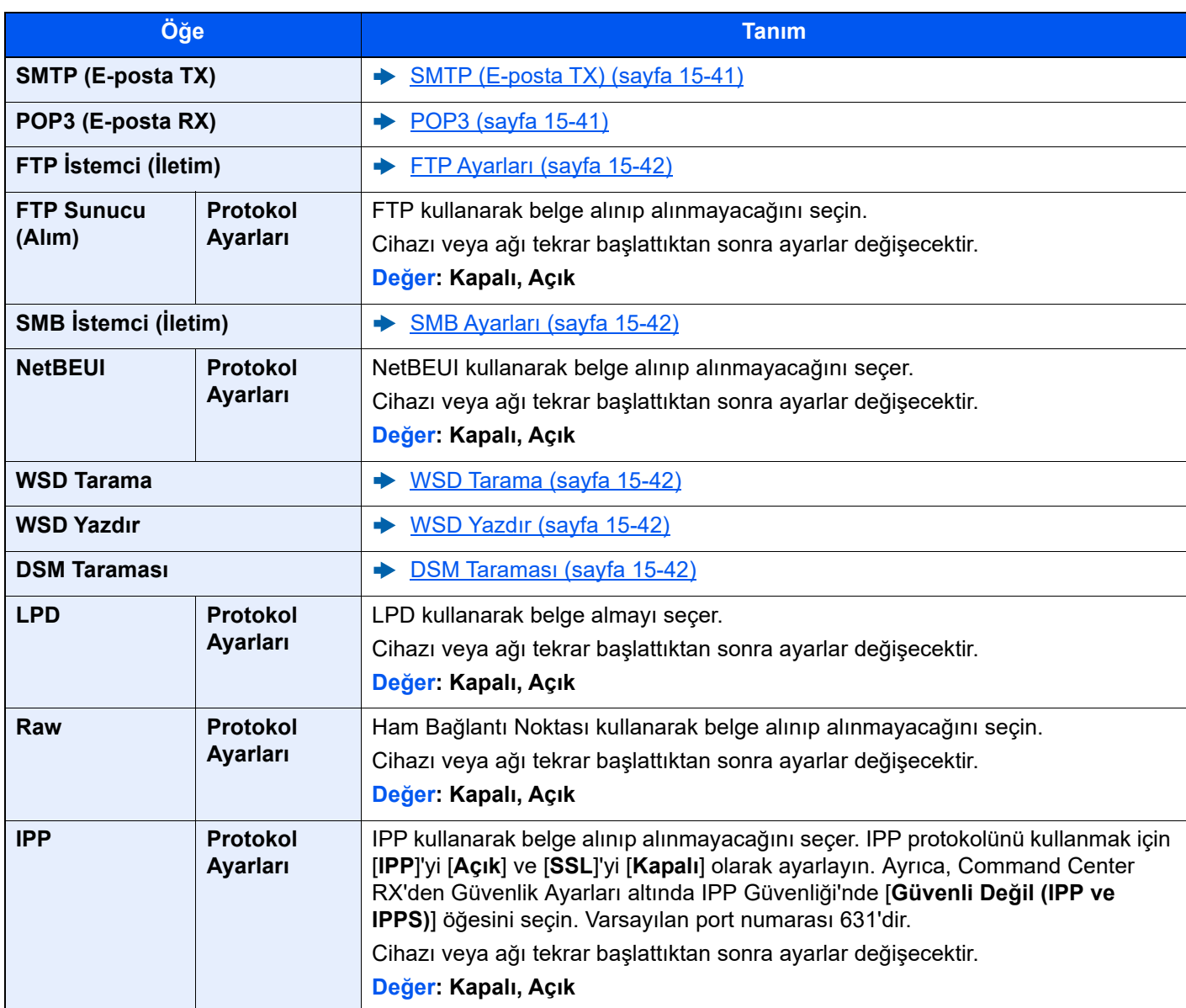

<span id="page-450-1"></span><span id="page-450-0"></span>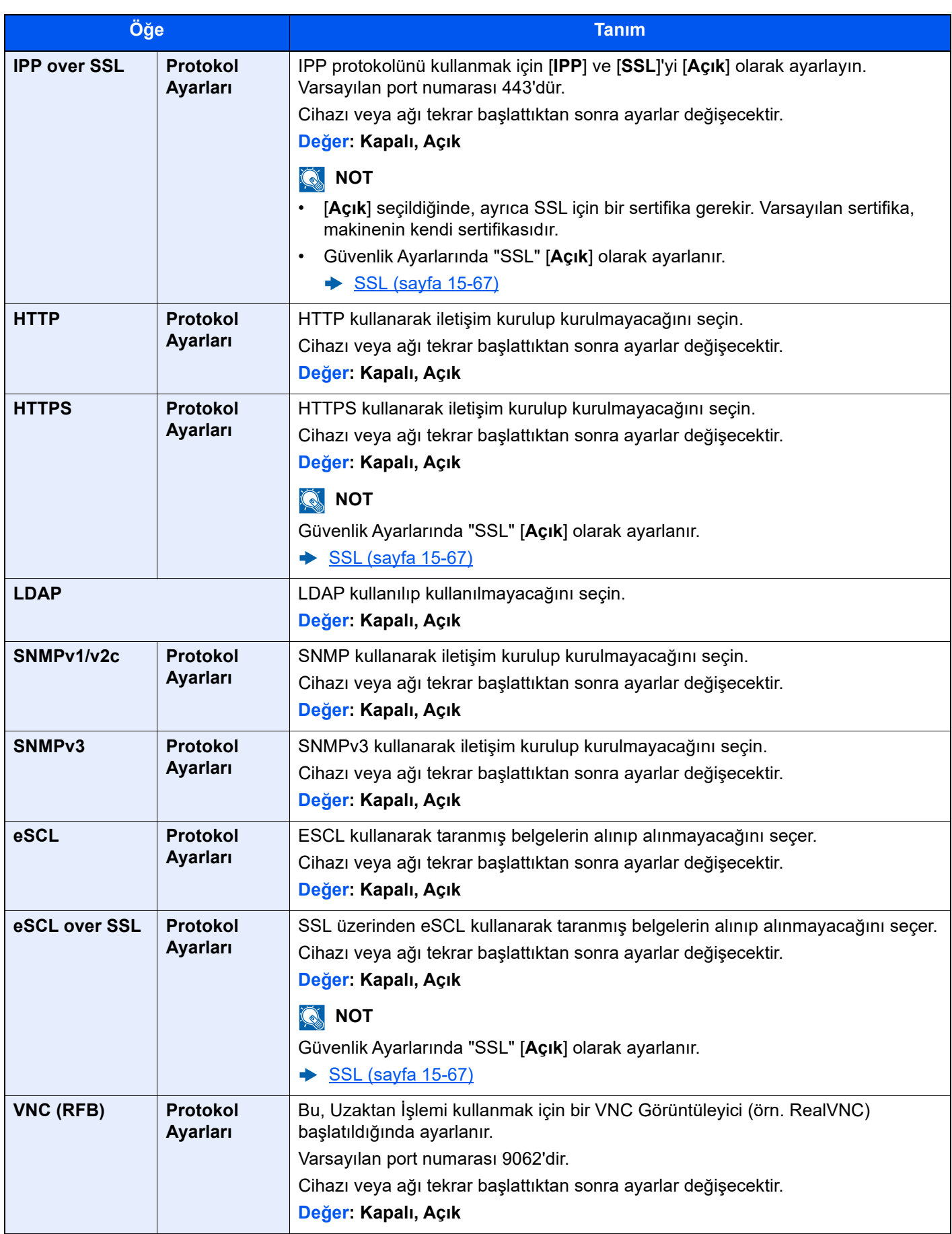

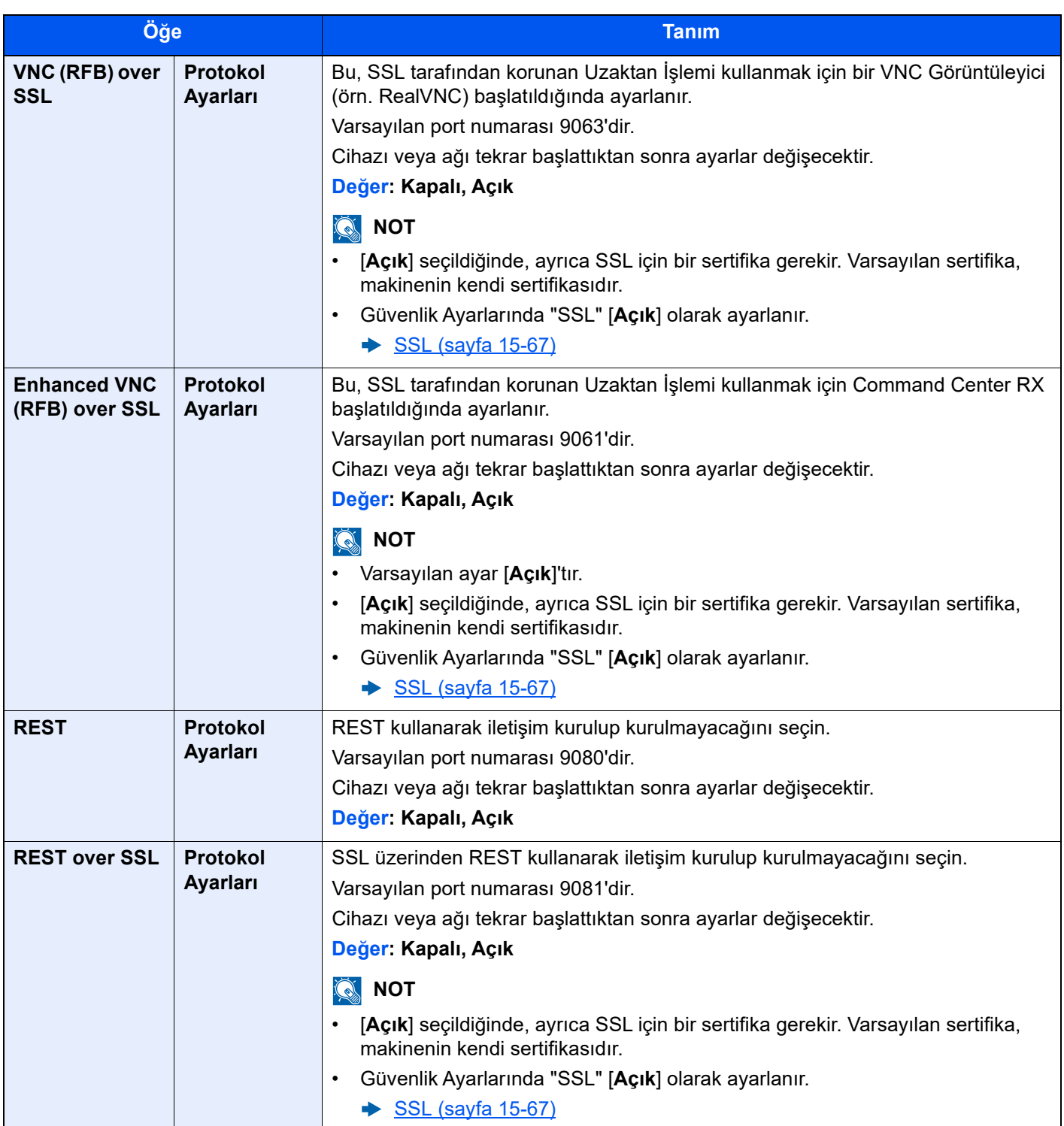

## Ping

[**Sistem Menüsü/Sayaç**] tuşu > [**Ağ ayarları**] > "Ağ ayarları" [**Ping**]

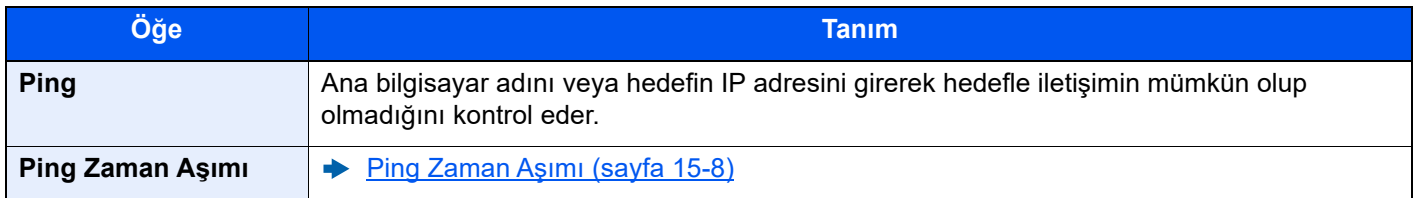

## Bonjour

[**Sistem Menüsü/Sayaç**] tuşu > [**Ağ Ayarları**] > "Ağ Ayarları" [**Bonjour**]

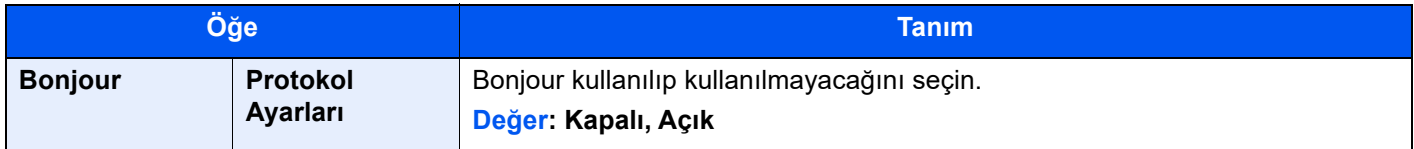

## IP Filtresi (IPv4)

[**Sistem Menüsü/Sayaç**] tuşu > [**Ağ Ayarları**] > "Ağ Ayarları" [**IP Filtresi (IPv4)**]

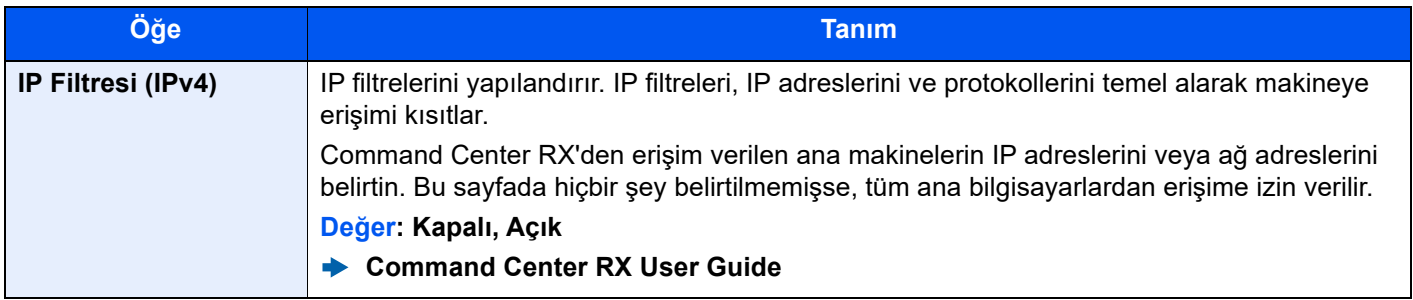

# IP Filtresi (IPv6)

[**Sistem Menüsü/Sayaç**] tuşu > [**Ağ Ayarları**] > "Ağ Ayarları" [**IP Filtresi (IPv6)**]

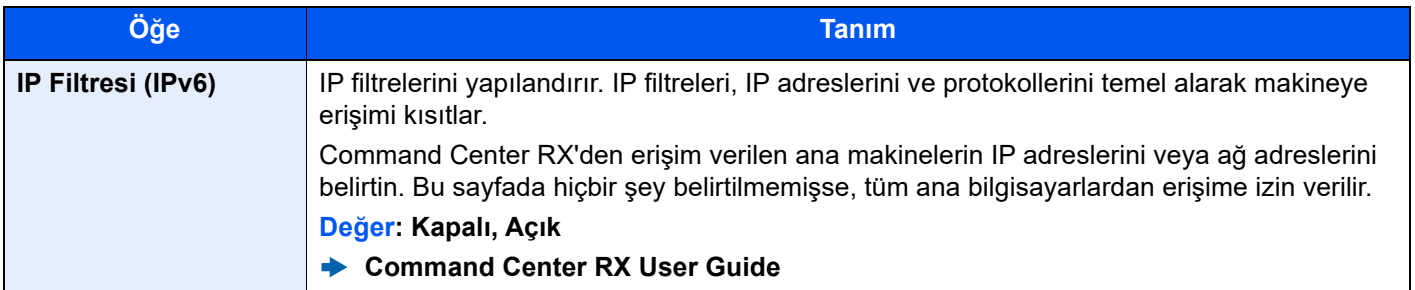

### <span id="page-453-0"></span>IPSec

[**Sistem Menüsü/Sayaç**] tuşu > [**Ağ Ayarları**] > "Ağ Ayarları" [**IPSec**]

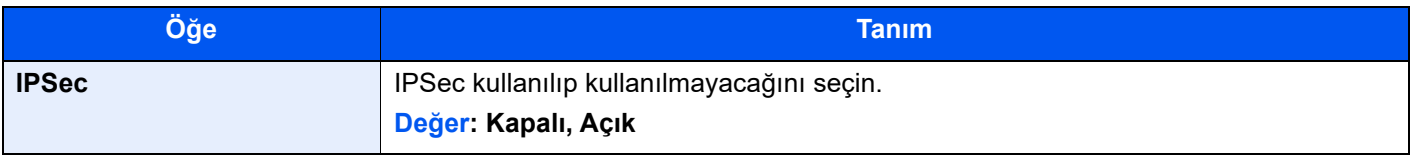

# Ağı Tekrar Başlat

[**Sistem Menüsü/Sayaç**] tuşu > [**Ağ Ayarları**] > Ağ Ayarları" [**Ağı Tekrar Başlat**]

<span id="page-453-1"></span>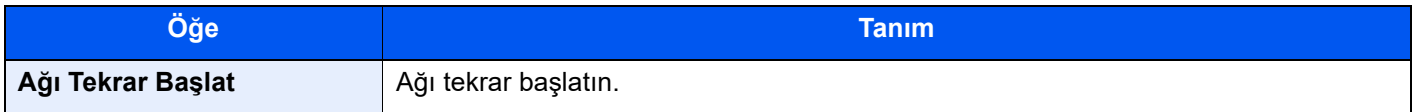

# Bağlanabilirlik

[**Sistem Menüsü/Sayaç**] tuşu > [**Ağ Ayarları**] > "Bağlanabilirlik"

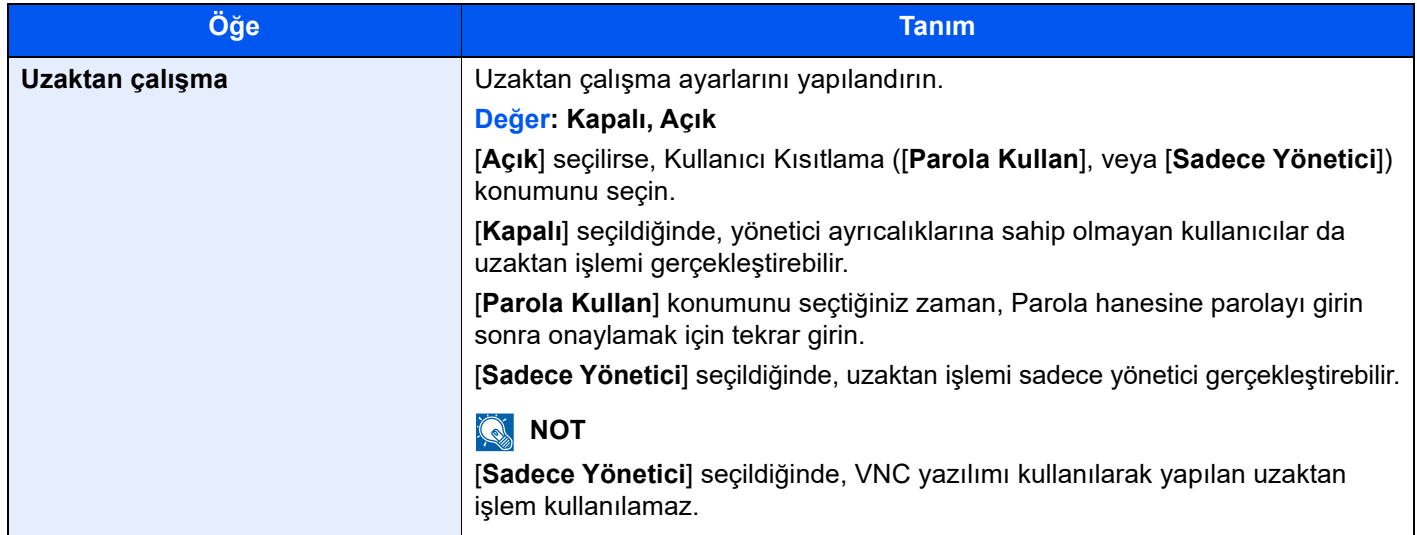

# Diğerleri

[**Sistem Menüsü/Sayaç**] tuşu > [**Ağ Ayarları**] > "Diğerleri"

<span id="page-453-2"></span>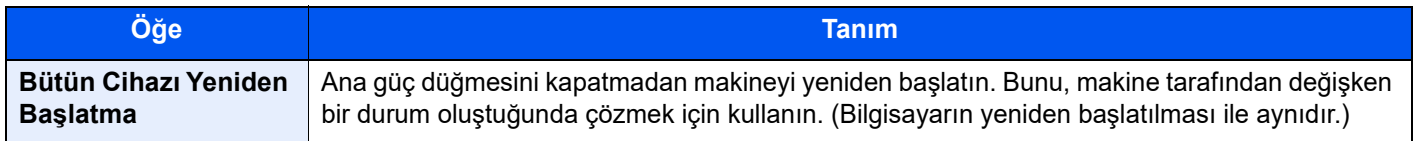

# Güvenlik Ayarları

Güvenlik ayarlarını yapılandırır.

# <span id="page-454-0"></span>Arayüz Blok Ayarı

[**Sistem Menüsü/Sayaç**] tuşu > [**Güvenlik Ayarları**] > "Arayüz Blok Ayarı"

Bu, ara yüzü, USB ana bilgisayarları veya isteğe bağlı arabirimler gibi harici cihazlarla engelleyerek bu makineyi korumanızı sağlar.

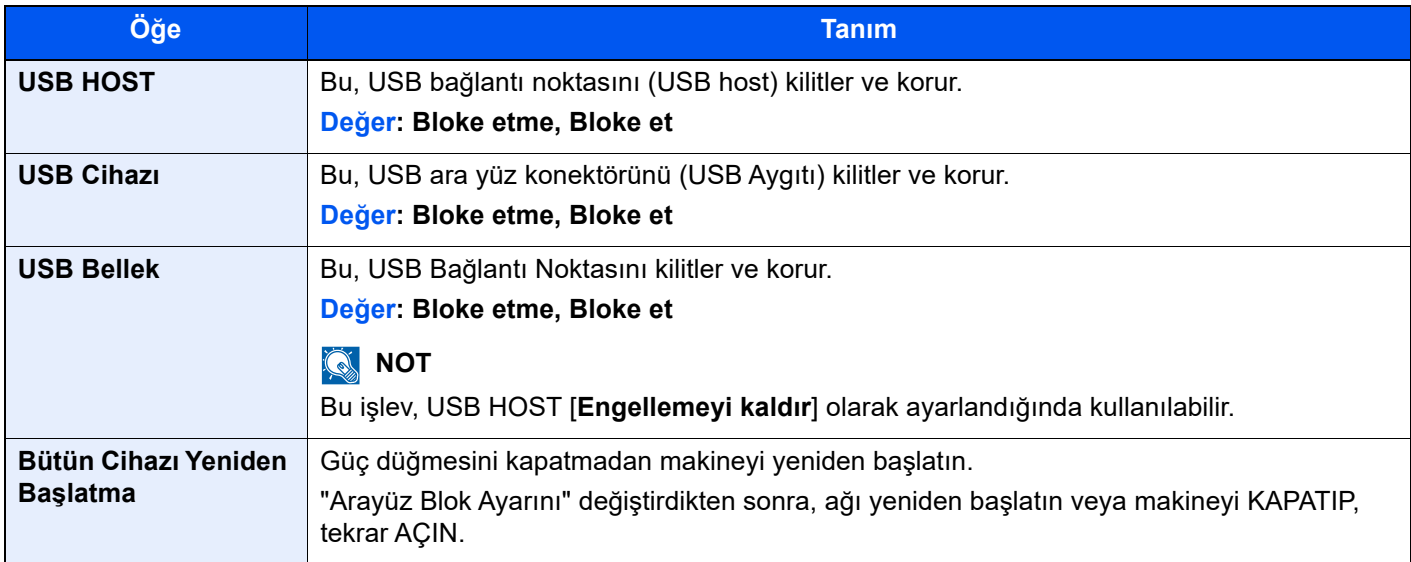

### Cihaz Güvenlik Ayarları

[**Sistem Menüsü/Sayaç**] tuşu > [**Güvenlik Ayarları**] > "Cihaz Güvenlik Ayarları"

<span id="page-454-1"></span>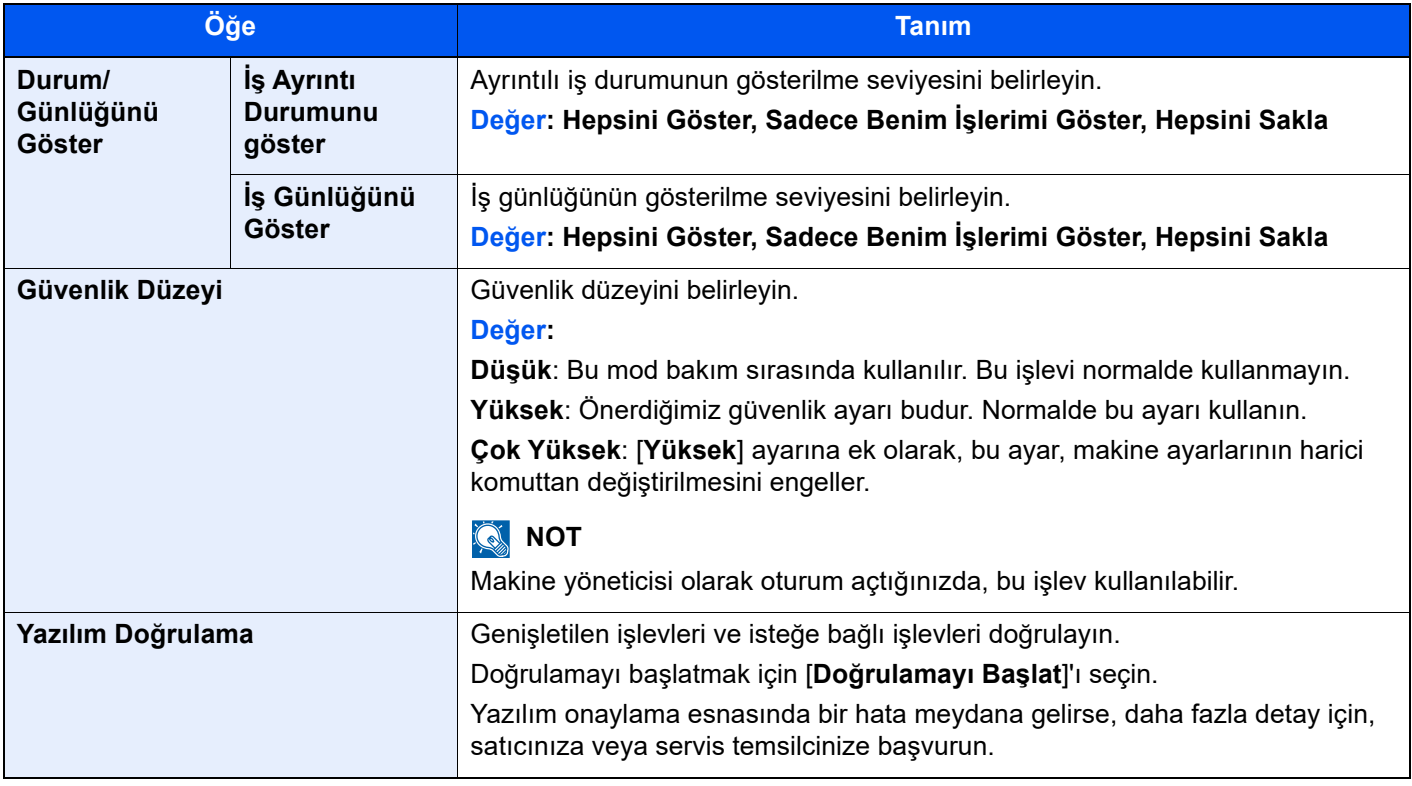

### **Veri Güvenliği**

#### [**Sistem Menüsü/Sayaç**] tuşu > [**Güvenlik Ayarları**] > "Cihaz Güvenlik Ayarları" [**Veri Güvenliği**]

SSD, sabit disk ve makinenin belleğinde depolanan veriler ile ilgili ayarları yapılandırır.

<span id="page-455-0"></span>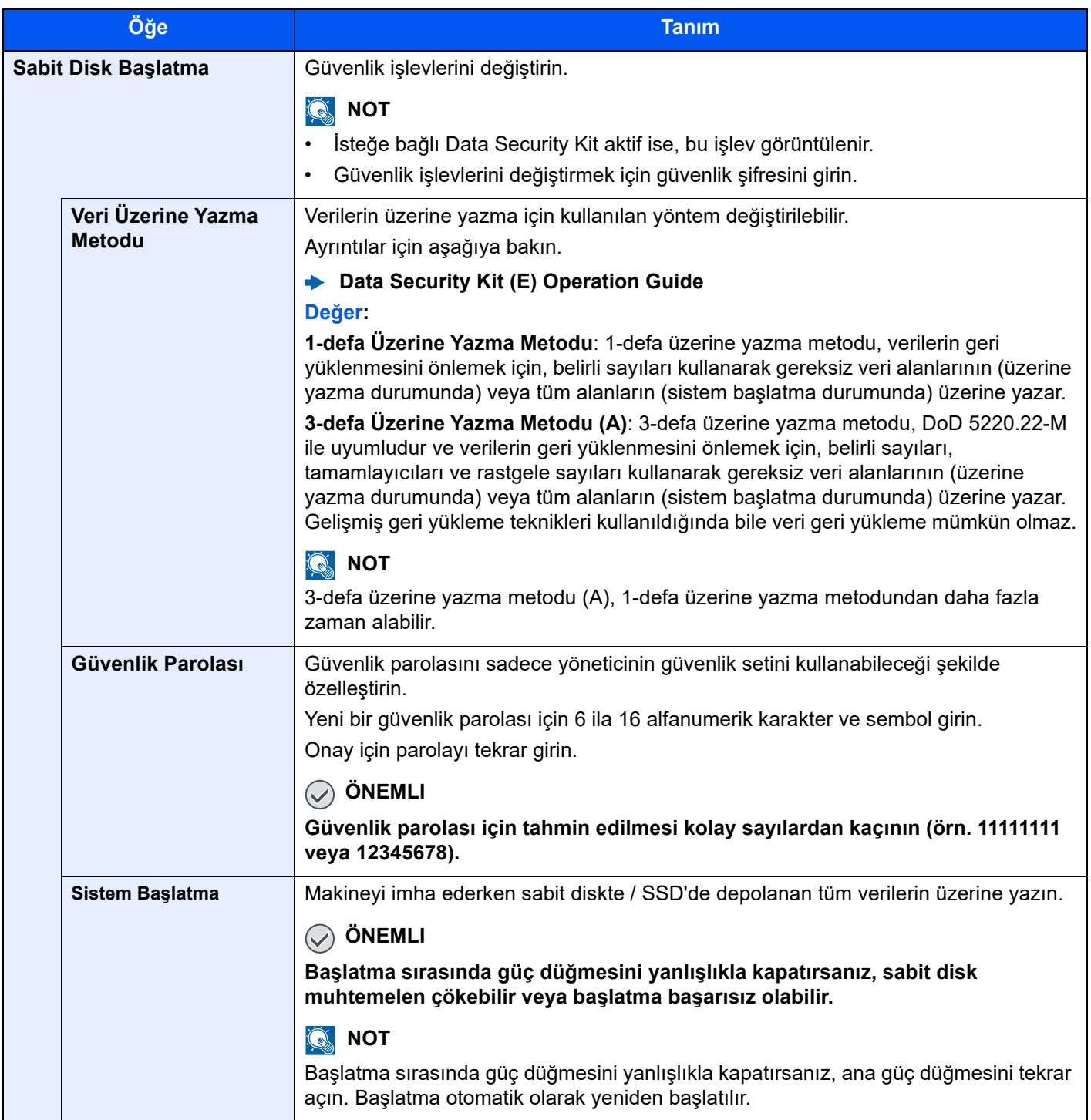

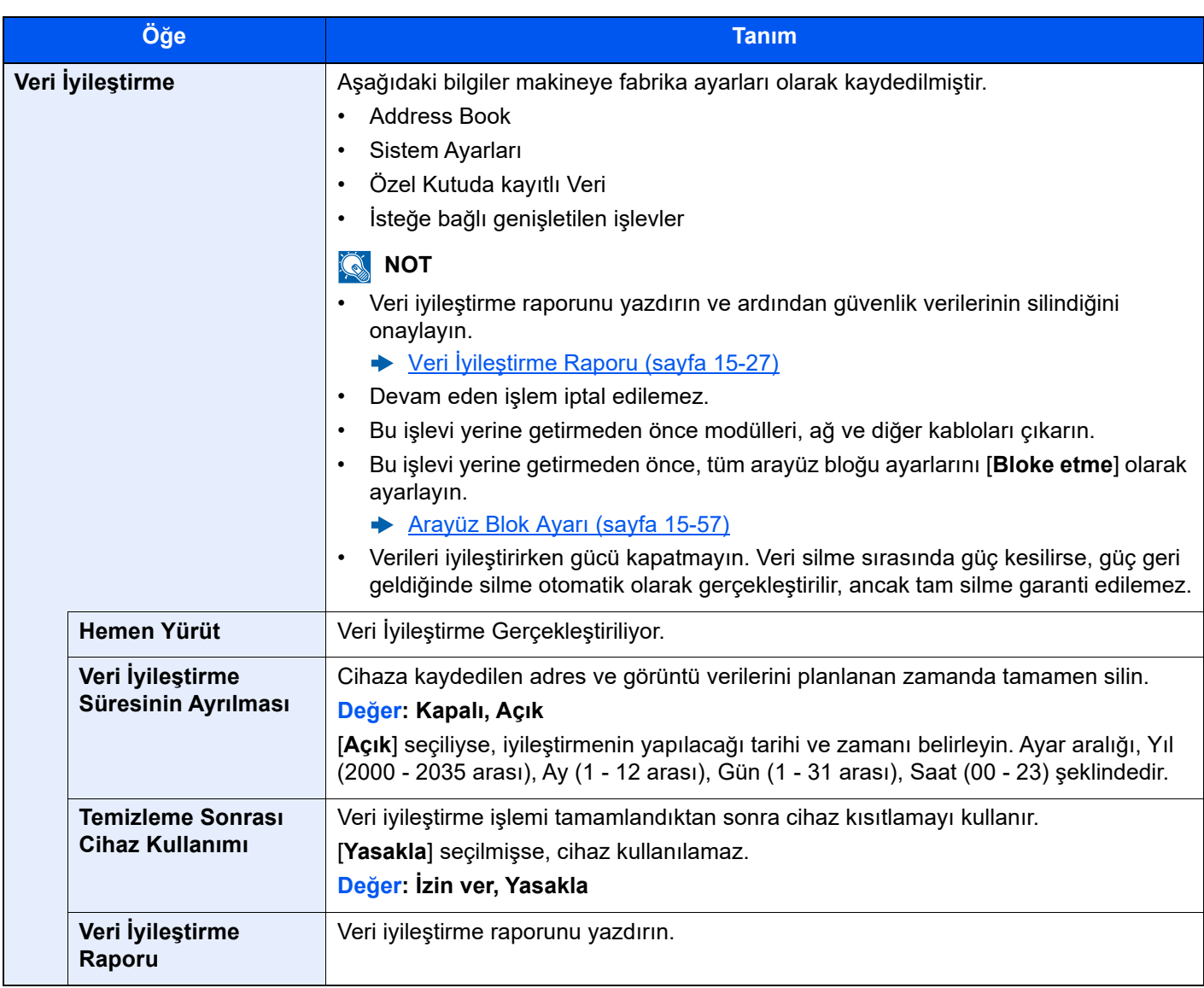

### **Bilgi silindi**

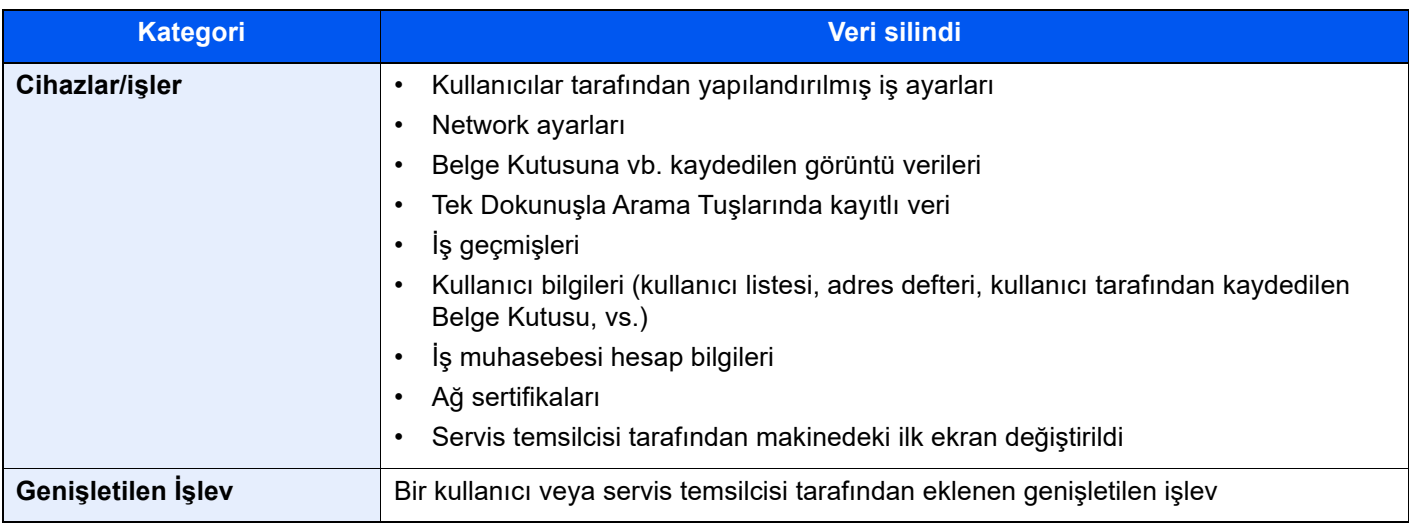

### Sistem Damgası

[**Sistem Menüsü/Sayaç**] tuşu > [**Güvenlik Ayarları**] > "Sistem Damgası"

#### **İş Yazdırılıyor**

#### [**Sistem Menüsü/Sayaç**] tuşu > [**Güvenlik Ayarları**] > "Sistem Damgası" [**Yazdırılan İşler**]

Bir belge yazdırıldığında damgalar ile ilgili ayarları yapılandırır.

Ayarı yapılandırdıktan sonra, Sistem Menüsü'nden Kopyalama İşlevleri veya Özel Kutu (Belge Yazdırma) ekranına dönün ve [**Sıfırla**] tuşunu seçin.

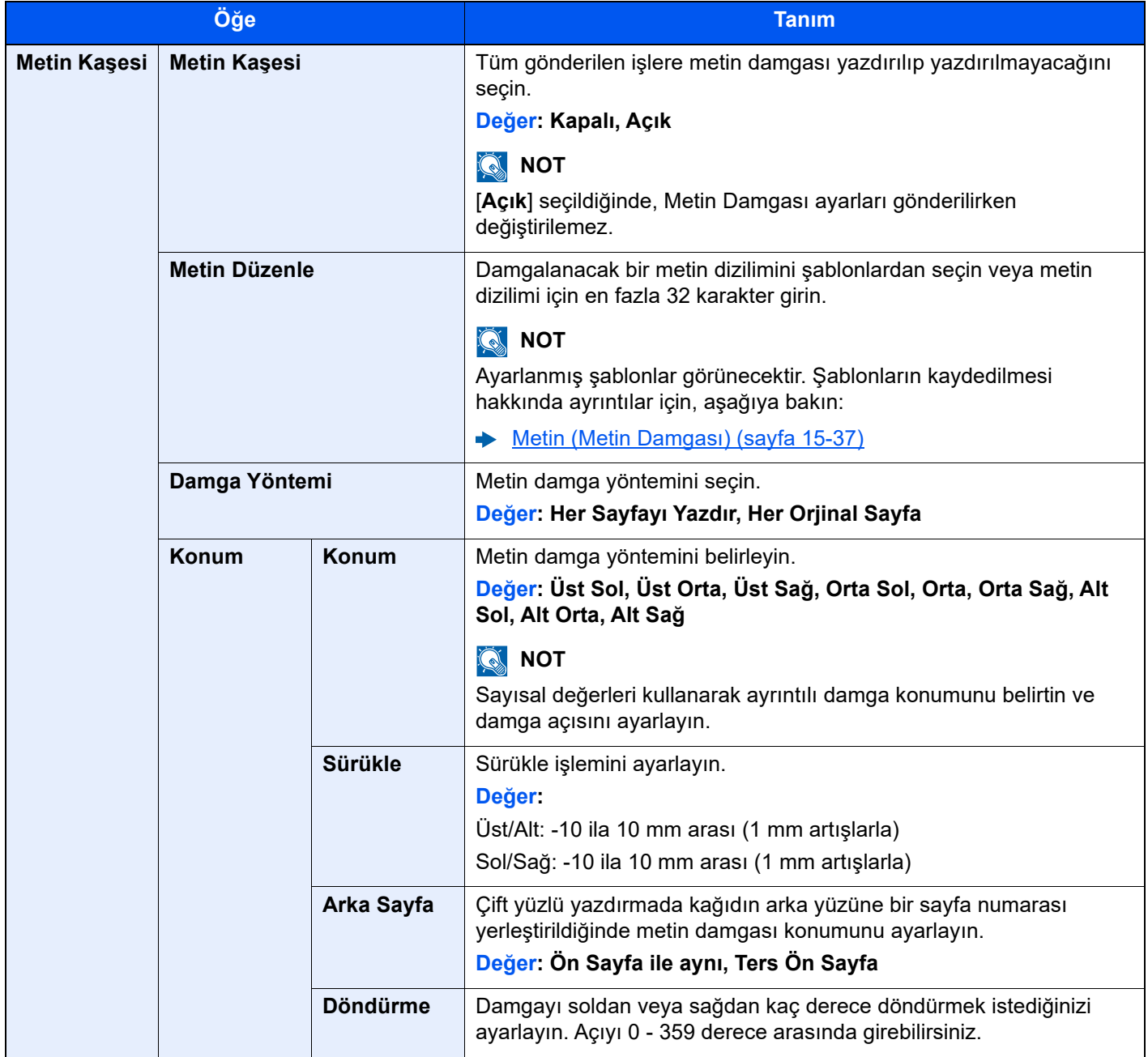

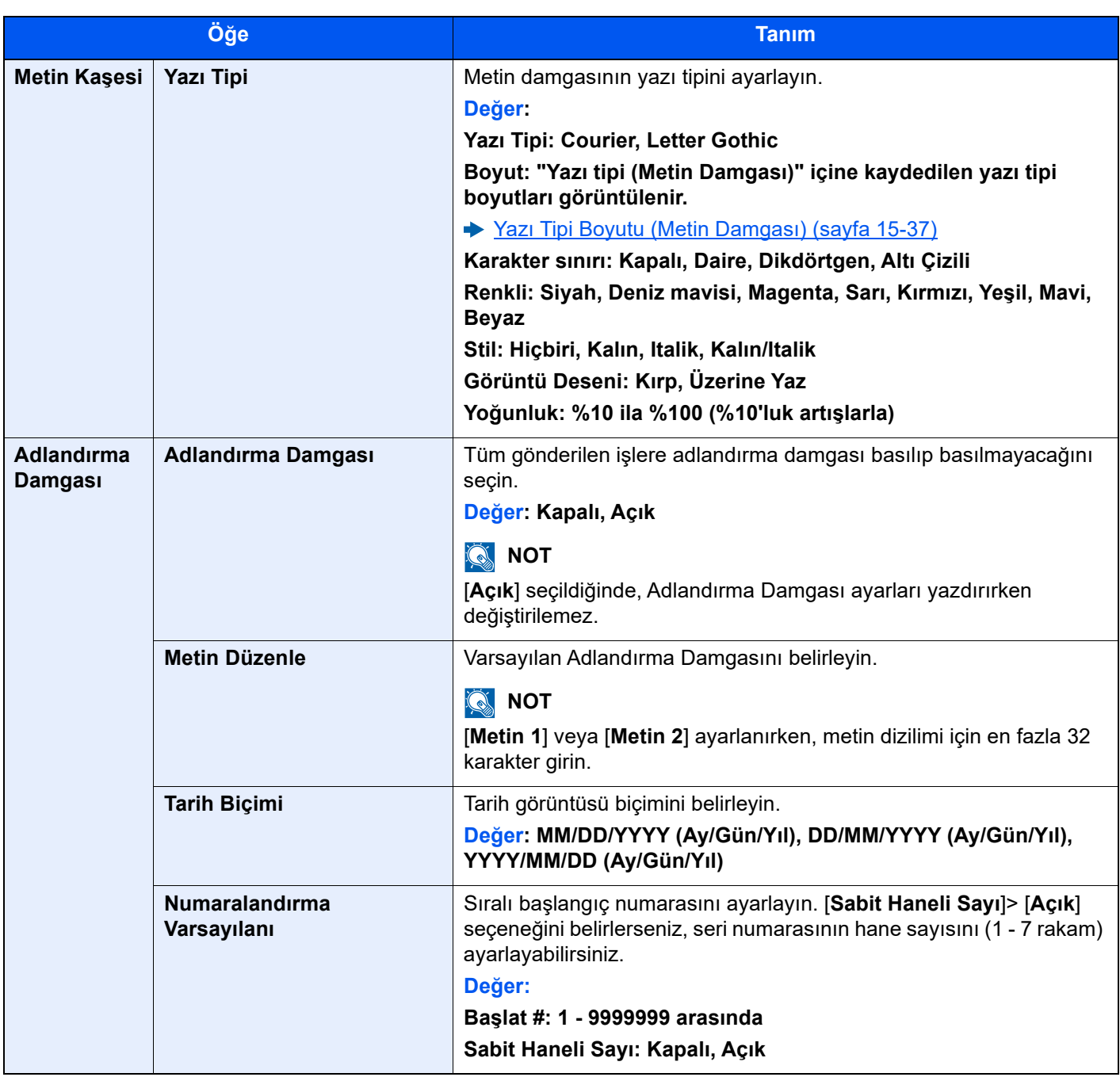

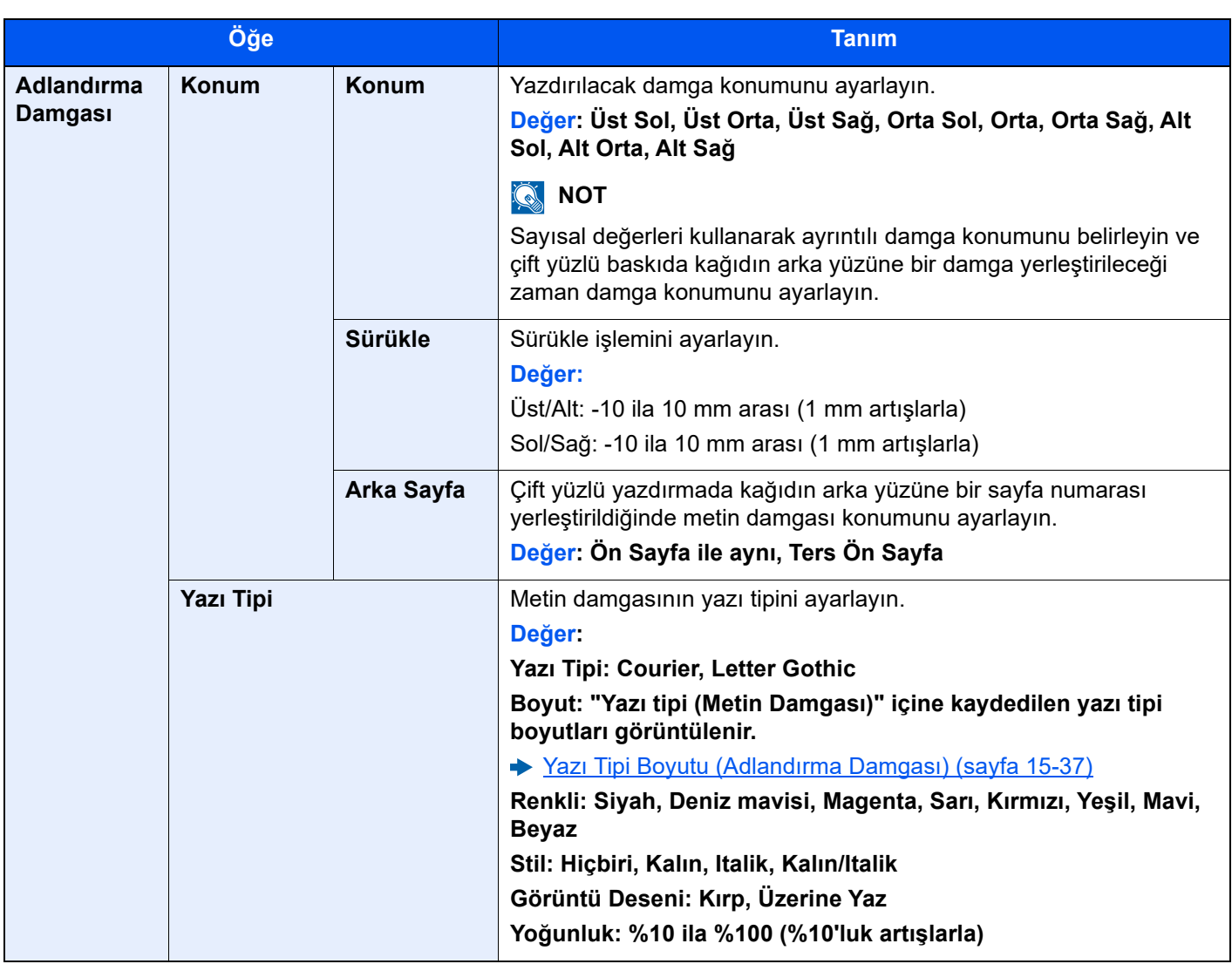

### **Gönderilen İşler**

#### [**Sistem Menüsü/Sayaç**] tuşu > [**Güvenlik Ayarları**] > "Sistem Damgası" [**Gönderilen İşler**]

Belge göndermek ile ilgili damga ayarlarını yapılandırır.

Ayarı yapılandırdıktan sonra, Sistem Menüsü'nden Gönderme İşlevleri veya Özel Kutu (Belgeler Gönderme) ekranına geri dönün ve [**Sıfırla**] tuşunu seçin.

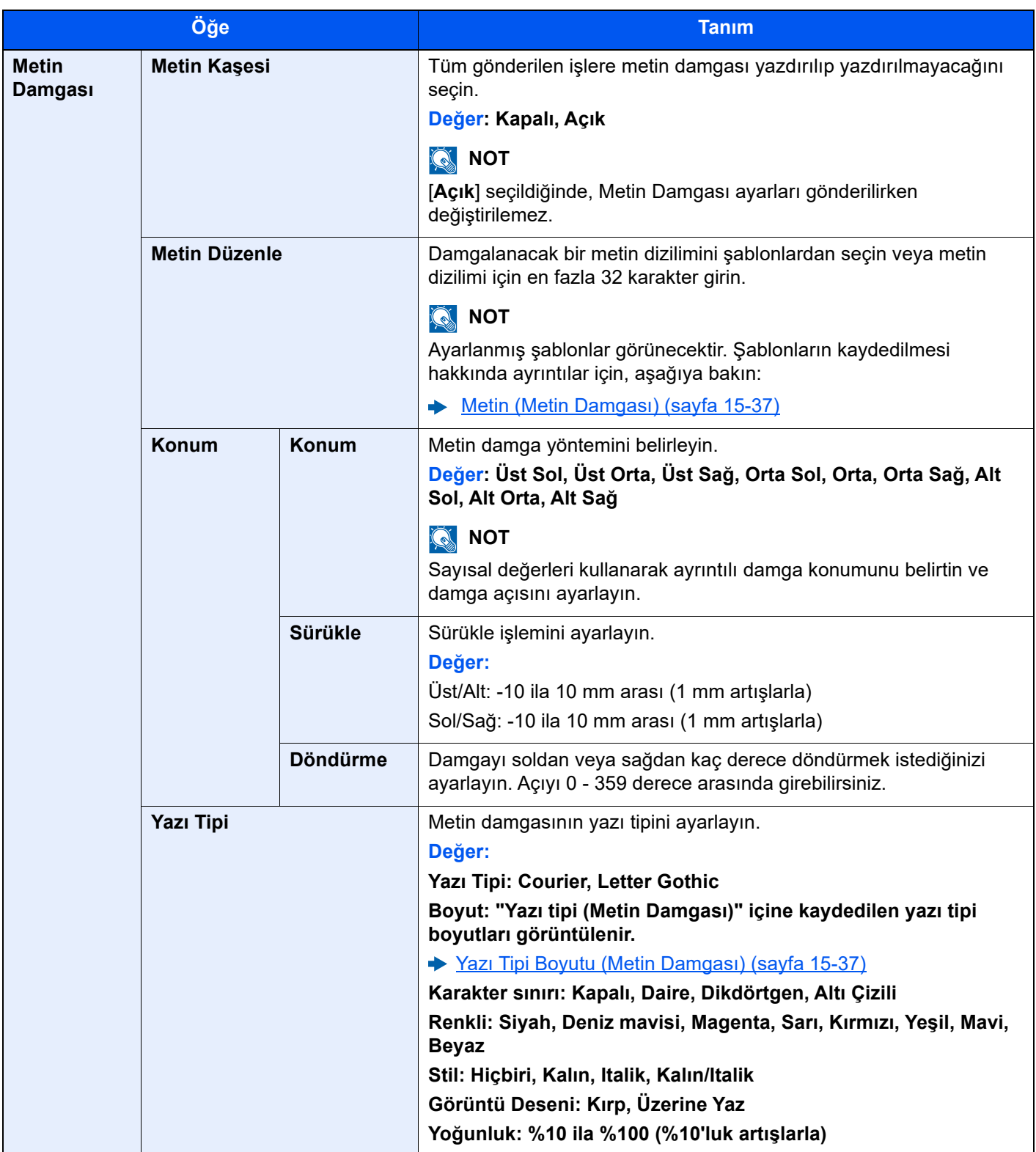

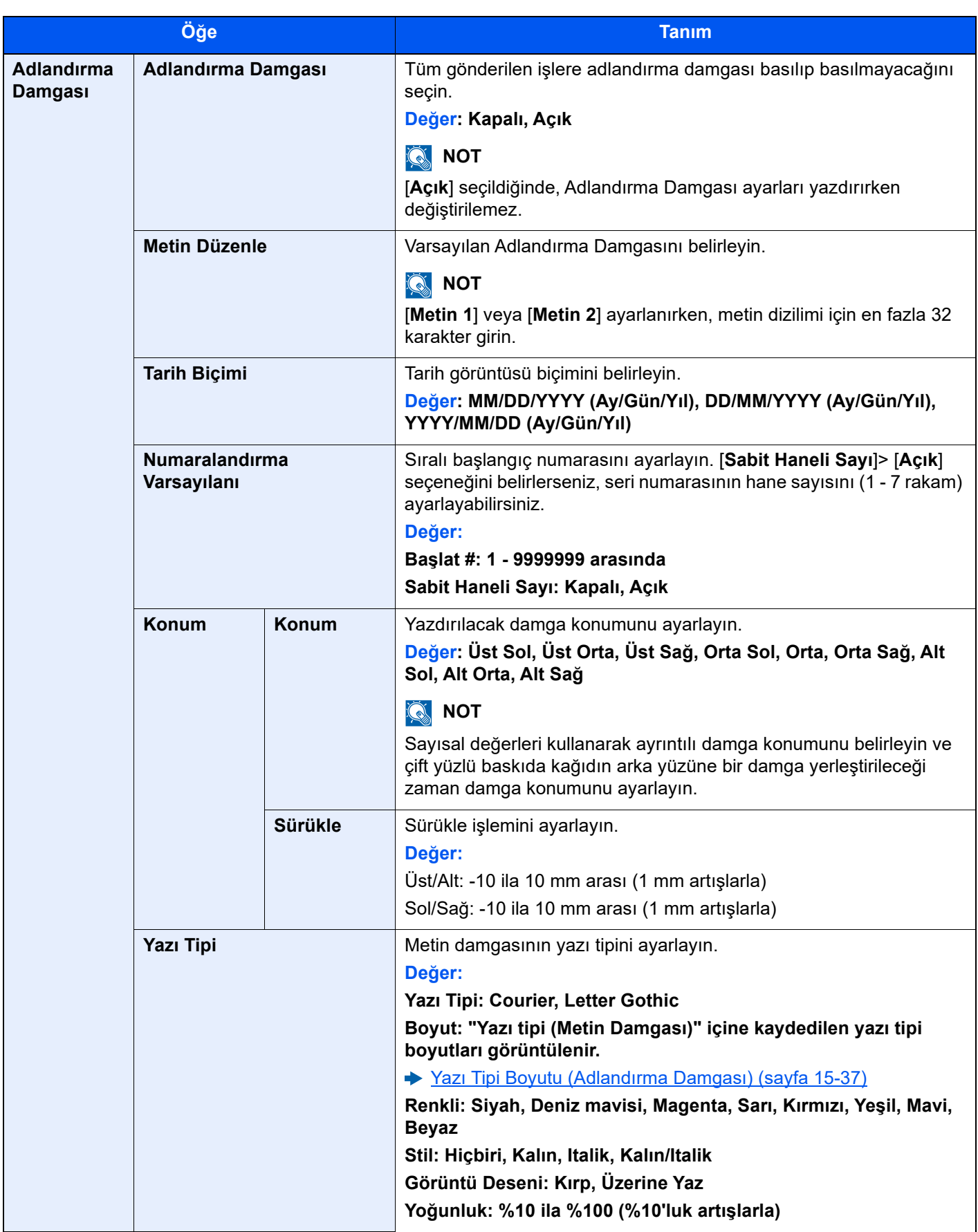

### **İş Saklanıyor**

#### [**Sistem Menüsü/Sayaç**] tuşu > [**Güvenlik Ayarları**] > "Sistem Damgası" [**İş Saklanıyor**]

Belgeleri USB sürücüsüne depolamak ile ilgili damga ayarlarını yapılandırır.

Ayarı yapılandırdıktan sonra, Sistem Menüsü'nden Özel Kutu (Belgeleri Saklama) ekranına geri dönün ve [**Sıfırla**] tuşunu seçin.

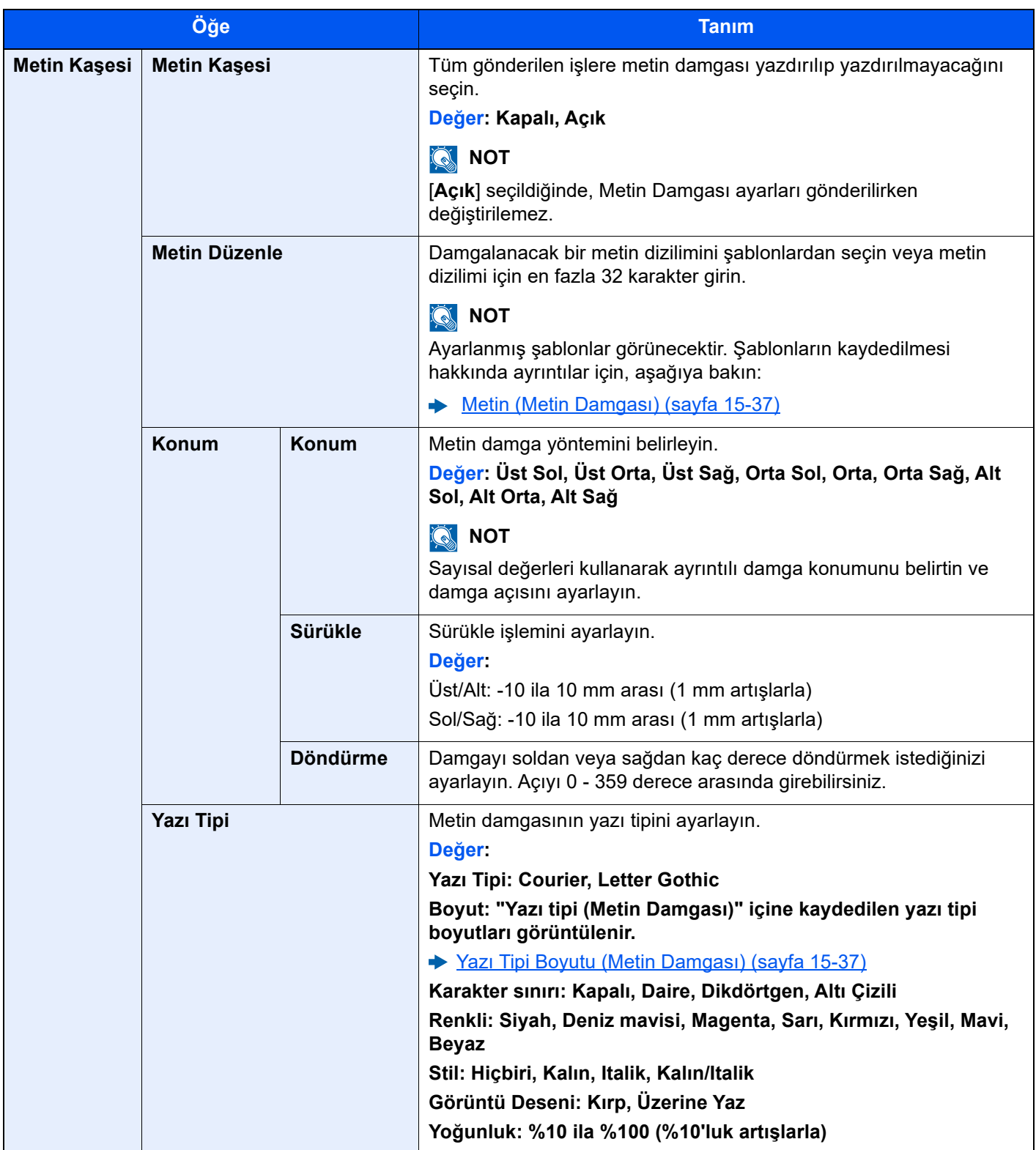

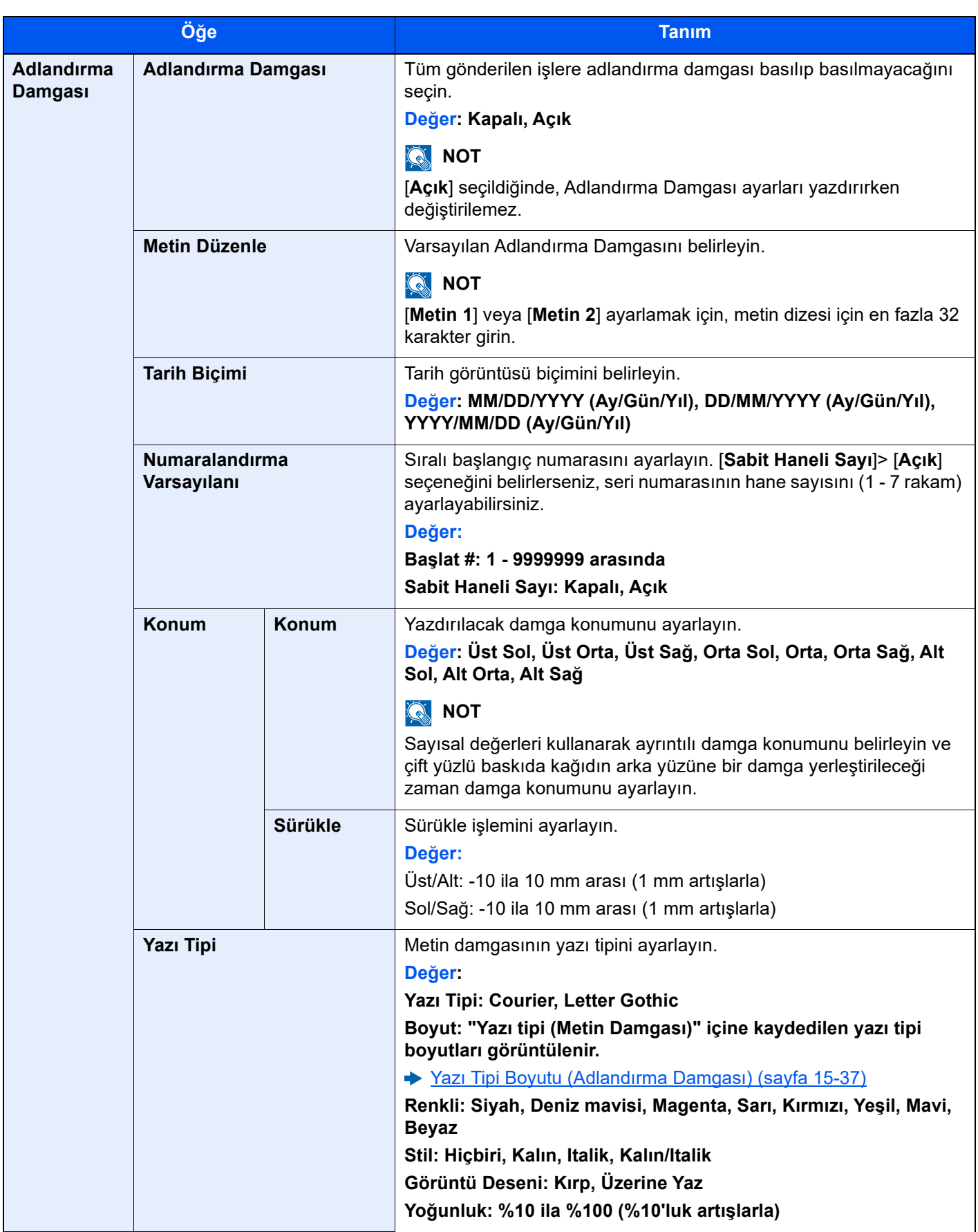

# Ağ

#### [**Sistem Menüsü/Sayaç**] tuşu > [**Güvenlik Ayarları**] > "Ağ"

<span id="page-464-0"></span>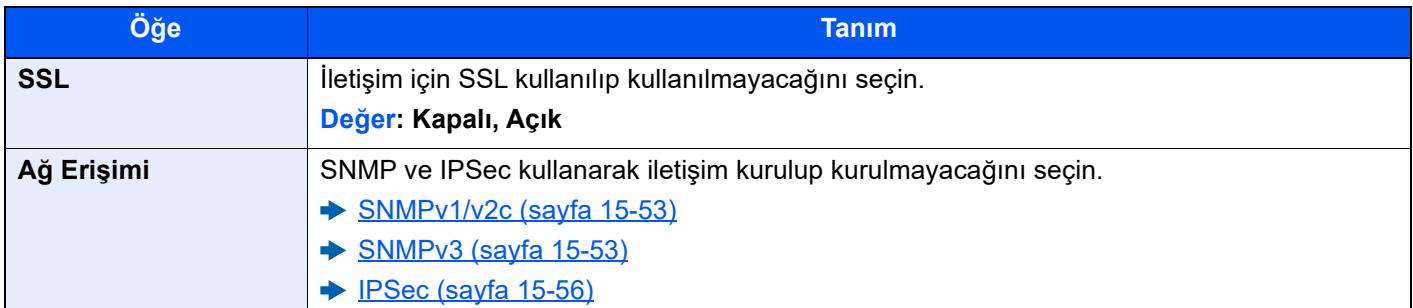

# İş Hesaplama

#### [**Sistem Menüsü/Sayaç**] tuşu > [**İş Hesaplama**]

Makine yönetimi ile ilgili ayarları yapılandırır.

 $\div$  **İs [Hesaplamaya Genel Bakı](#page-494-0)ş (sayfa 16-27)** 

# Genişletilen İşlev Ekle

[**Sistem Menüsü/Sayaç**] tuşu > [**Geniş. İşlev Ekle**] > "Genişletilen İşlev"

Genişletilen İşlev ile ilgili ayarları yapılandırır.

Genişletilen İş[lev \(sayfa 20-2\)](#page-626-0)

# İsteğe Bağlı İşlev

[**Sistem Menüsü/Sayaç**] tuşu > [**Geniş. İşlev Ekle**] > "İsteğe Bağlı İşlev" İsteğe Bağlı İşlev ile ilgili ayarları yapılandırır.

 $\rightarrow$  İsteğe Bağlı İş[lev \(sayfa 20-4\)](#page-628-0)

# Ayar/Bakım

Baskı kalitesini ayarlayın ve makinenin bakımını yapın.

# Görüntü Ayarı

[**Sistem Menüsü/Sayaç**] tuşu > [**Ayarlama/ Bakım**] > "Görüntü Ayarı"

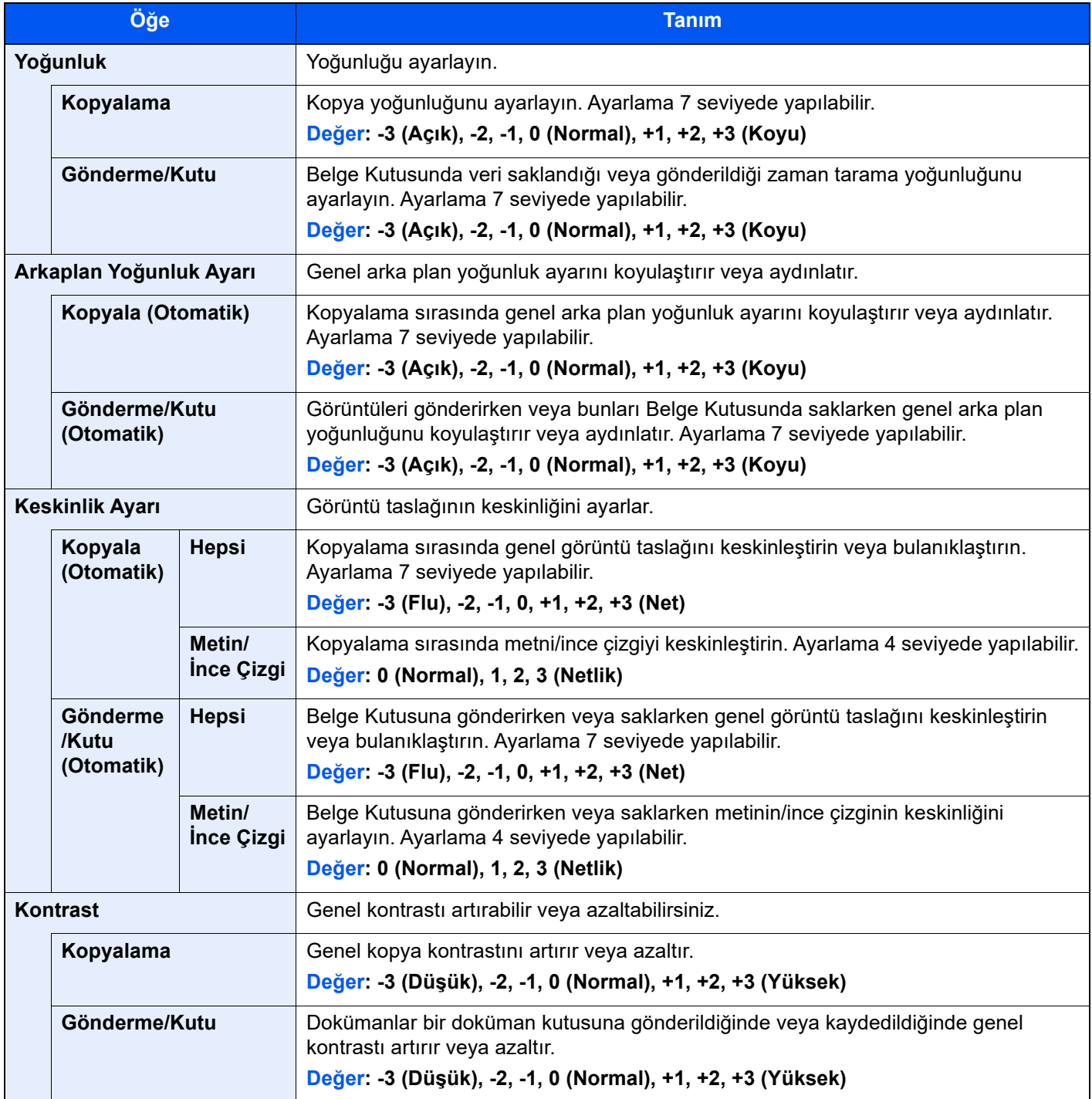

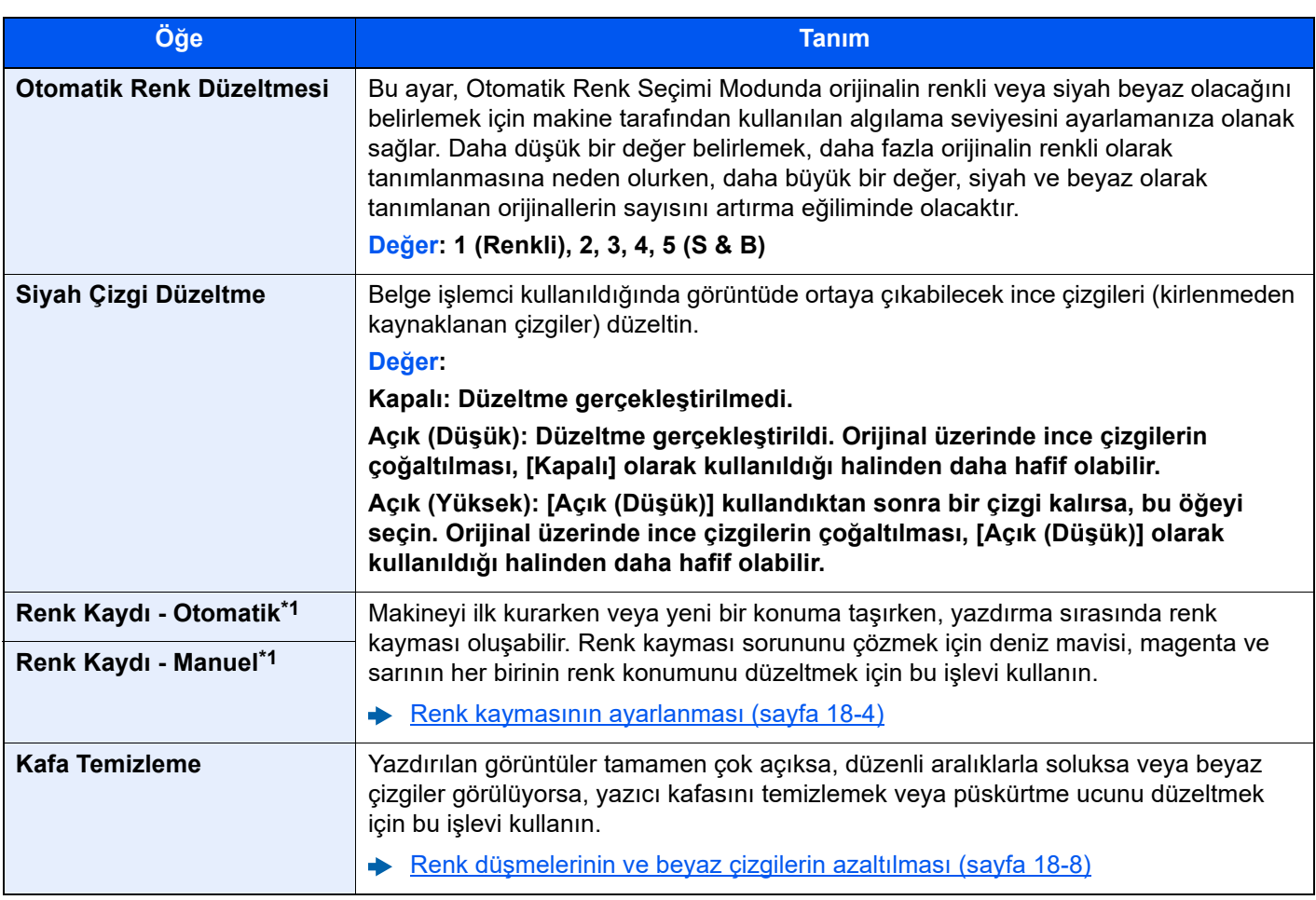

\*1 Yalnızca renkli modelde mevcuttur.

# Davranış Ayarı

[**Sistem Menüsü/Sayaç**] tuşu > [**Ayar/Bakım**] > "Davranış Ayarı"

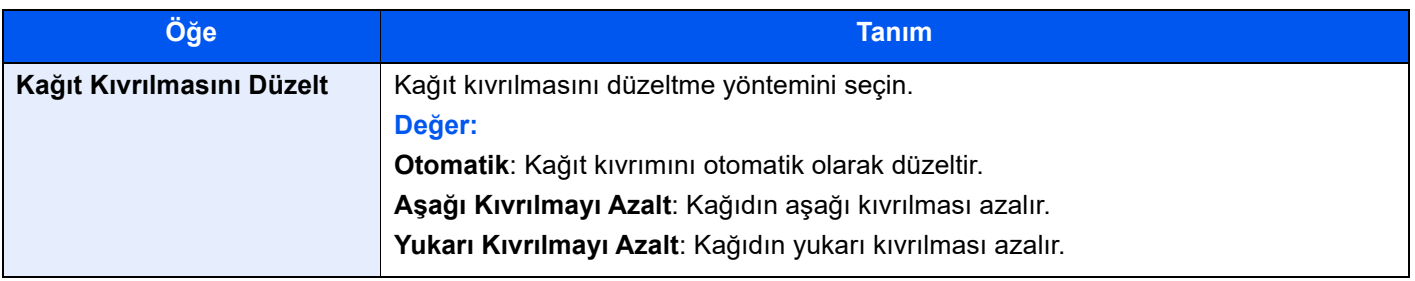

# Diğerleri

[**Sistem Menüsü/Sayaç**] tuşu > [**Ayar/Bakım**] > "Diğerleri"

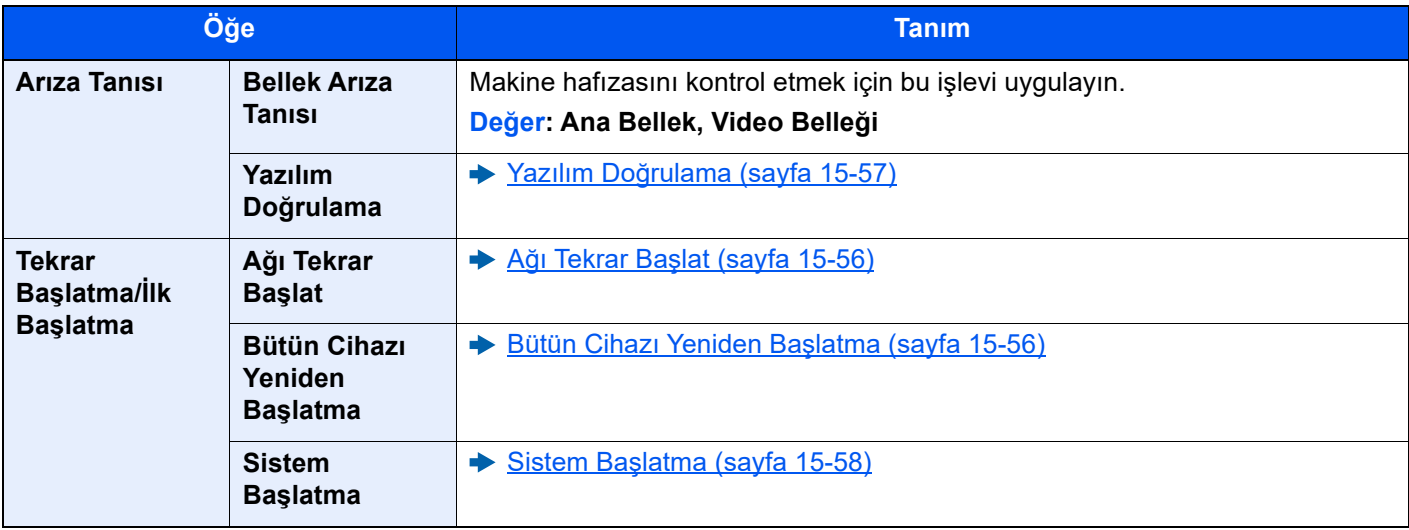
# Kullanıcı Doğrulama 16 ve İş Hesaplama

Bu bölümde iş hesaplama işlevlerinin kullanımı anlatılmaktadır.

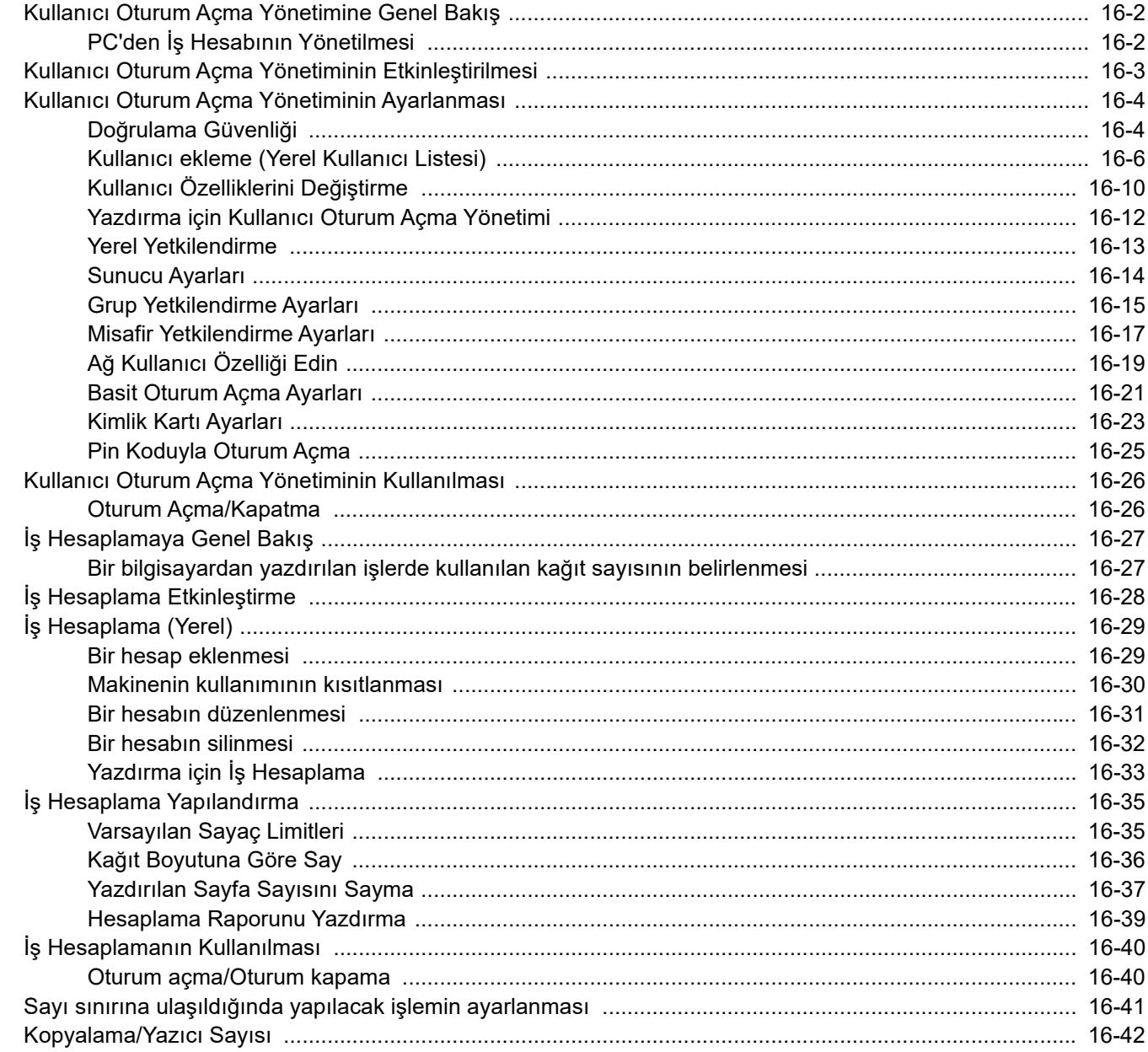

# <span id="page-469-0"></span>Kullanıcı Oturum Açma Yönetimine Genel Bakış

Kullanıcı oturum açma yönetimi, bu makinede kullanıcı erişiminin nasıl yönetileceğini belirler. Oturum açmak için, kullanıcı kimlik denetiminde doğru kullanıcı adını ve parolayı girin.

> **1** Kullanıcı Oturum Açma Yönetimini Etkinleştirin. ([sayfa 16-3\)](#page-470-0)

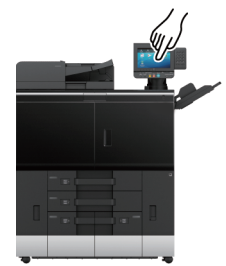

**2** Kullanıcıyı Belirleyin ([sayfa 16-6](#page-473-0))

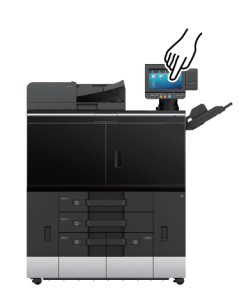

**3** Oturum açma kullanıcı adını ve parolasını girin ve işi başlatın [\(sayfa 16-26\)](#page-493-0)

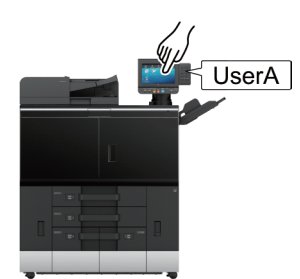

Erişim üç seviyelidir - "Kullanıcı," "Yönetici" ve Makine Yöneticisi." Güvenlik seviyeleri sadece "Makine Yöneticisi" tarafından değiştirilebilir.

# <span id="page-469-1"></span>PC'den İş Hesabının Yönetilmesi

PC'den İş Hesabının Yönetilmesi için yukarıdaki ayarlara ek olarak aşağıdakiler gereklidir.

#### **PC'den Yazdıracak Kullanıcıların Yönetilmesi**

Bu makinede, PC'den yazdıracak kullanıcıların yönetilebilmesi için yazıcı sürücüsü ayarlanmalıdır.

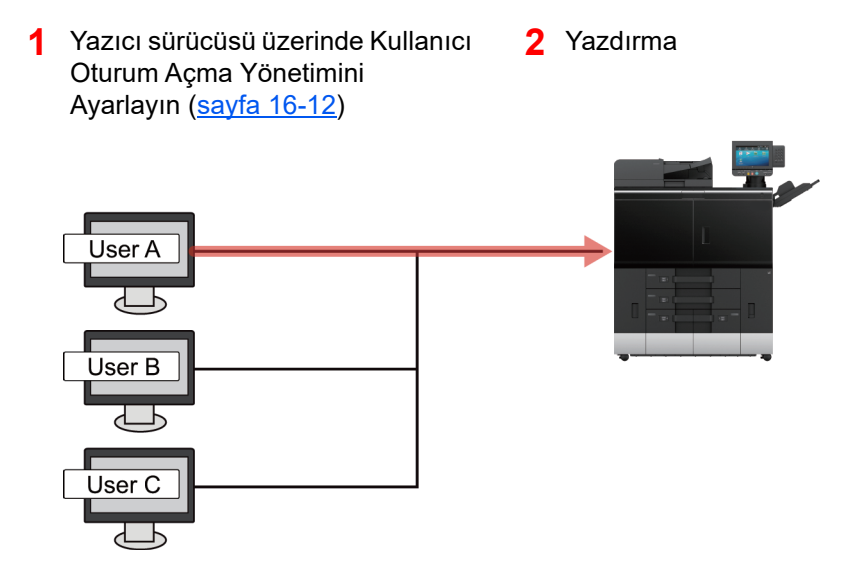

# <span id="page-470-0"></span>Kullanıcı Oturum Açma Yönetiminin Etkinleştirilmesi

Kullanıcı oturum açma yönetimini etkinleştirir. Aşağıdaki kimlik doğrulama yöntemlerinden birini seçin:

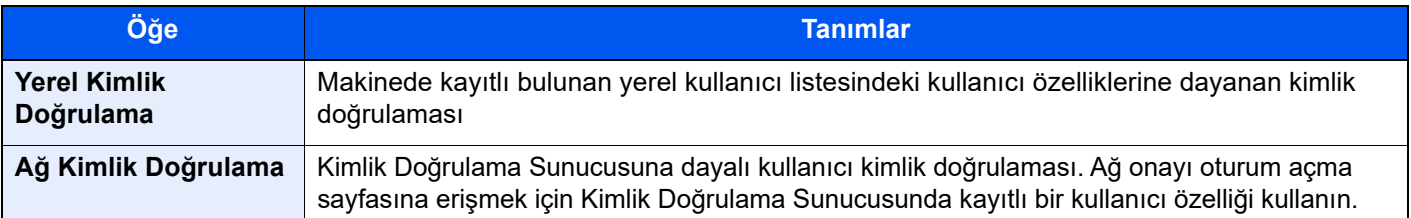

# 1 Ekranı görüntüleyin.

1 [**Sistem Menüsü/Sayaç**] tuşu > [**İş Hesaplama/ Onay**]

## **QNOT**

Oturum açma kullanıcı adı girme ekranı işlemler sırasında görüntülenirse, oturum açma kullanıcı adı ve parolayı girin ve [**Oturum Aç**]'ı seçin. Bunun için yönetici olarak veya bu ayarları yapmak üzere ayrıcalıkları olan kullanıcı olarak oturum açmanız gerekiyor. Varsayılan fabrika oturum açma kullanıcı adı ve parolası her ikisi için 15000 olarak ayarlanmıştır.

2 "Kullanıcı Oturum Açma Ayarı" [**Kullanıcı Oturum Açma**] öğesini seçin.

# 2 Ayarları yapılandırın.

[**Yerel Onay**] veya [**Ağ Onayı**]'yı seçin.

Kullanıcı oturum açma yönetimini devre dışı bırakmak için [**Kapalı**]'yı seçin.

[**Yerel Onay**]'yı seçtiyseniz, [**Yerel Yetkilendirme**]'yi ayarlayın.

**→ [Yerel Yetkilendirme \(sayfa 16-13\)](#page-480-0)** 

[**Ağ Doğrulama**]'yı seçtiyseniz, [**Sunucu Ayarları**]'nı belirleyin.

[Sunucu Ayarları \(sayfa 16-14\)](#page-481-0)

# **<b>NOT**

Makinenin ayarları yüzünden oturum açamıyorsanız, yerel kullanıcı listesinde kayıtlı herhangi bir yönetici olarak oturum açın ve ayarları düzeltin.

# <span id="page-471-0"></span>Kullanıcı Oturum Açma Yönetiminin Ayarlanması

Kullanıcıları kaydeder, değiştirir, siler ve Kullanıcı Oturum Açma ayarlarını yapılandırır.

# <span id="page-471-1"></span>Doğrulama Güvenliği

Kullanıcı doğrulama işlevi etkinleştirildiğinde, kullanıcı doğrulama ayarlarını yapılandırın.

#### **Kullanıcı Hesabı Kilitleme Ayarları**

Bir kullanıcı hesabında hatalı parola kullanılarak birden fazla oturum açma denemesi yapıldığında, o hesabı bloke edebilirsiniz.

### 1 Ekranı görüntüleyin.

[**Sistem Menüsü/Sayaç**] tuşu > [**İş Hesaplama/ Onay**] > "Doğrulama Güvenliği" [**Kullanıcı Hesabı Kilitleme Ayarları**]

# **<b>NOT**

Oturum açma kullanıcı adı girme ekranı işlemler sırasında görüntülenirse, oturum açma kullanıcı adı ve parolayı girin ve [**Oturum Aç**]'ı seçin. Bunun için yönetici olarak veya bu ayarları yapmak üzere ayrıcalıkları olan kullanıcı olarak oturum açmanız gerekiyor.

Varsayılan fabrika oturum açma kullanıcı adı ve parolası her ikisi için 15000 olarak ayarlanmıştır.

# 2 Ayarları yapılandırın.

Aşağıdaki ayarlar seçilebilir.

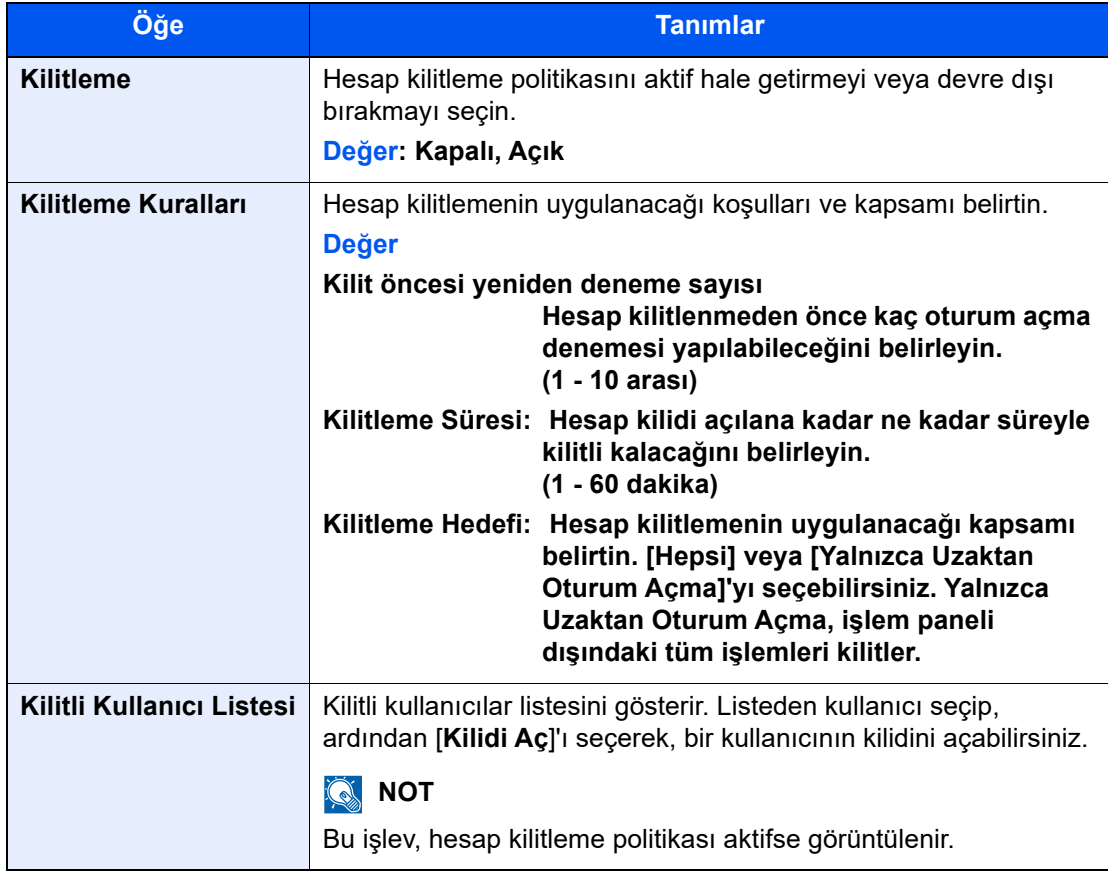

### **Parola Kural Ayarları**

Parola politikasına uymayan parola belirlenmesini ve kullanılmasını engelleyebilirsiniz.

Parola Politikası belirlenmesi, parolanın kırılmasını zorlaştırır.

### 1 Ekranı görüntüleyin.

[**Sistem Menüsü/Sayaç**] tuşu > [**İş Hesaplama/ Onay**] > "Yetkilendirme Güvenliği" [**Parola Kural Ayarları**]

# **QNOT**

Oturum açma kullanıcı adı girme ekranı işlemler sırasında görüntülenirse, oturum açma kullanıcı adı ve parolayı girin ve [**Oturum Aç**]'ı seçin. Bunun için yönetici olarak veya bu ayarları yapmak üzere ayrıcalıkları olan kullanıcı olarak oturum açmanız gerekiyor.

Varsayılan fabrika oturum açma kullanıcı adı ve parolası her ikisi için 15000 olarak ayarlanmıştır.

# 2 Ayarları yapılandırın.

Aşağıdaki ayarlar seçilebilir.

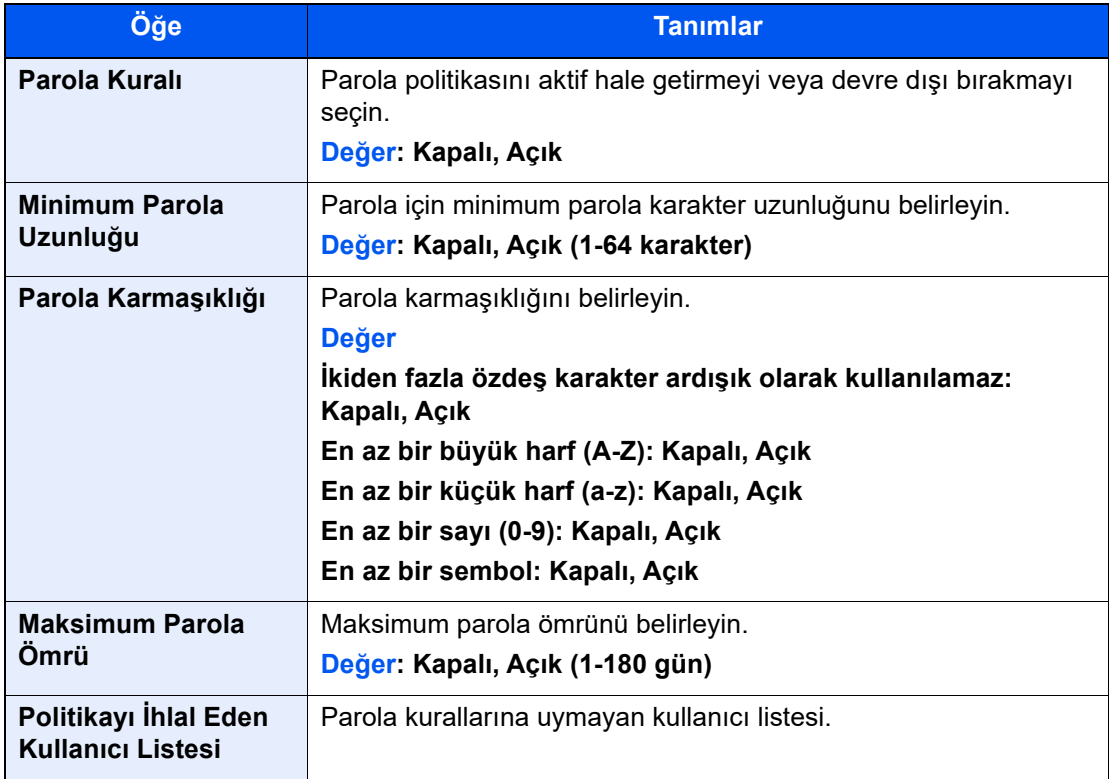

# <span id="page-473-0"></span>Kullanıcı ekleme (Yerel Kullanıcı Listesi)

En fazla 1000 kullanıcı (varsayılan oturum açma adı dahil) ekleyebilirsiniz.

#### **NOT**  $\mathbb{Q}$

Varsayılana göre makine yönetici hakları ve yönetici ayrıcalıkları olan her bir varsayılan kullanıcı kaydedilmiştir. Her kullanıcının özellikleri:

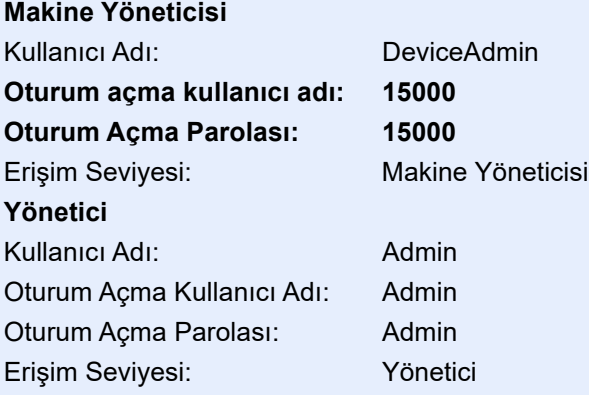

\* Büyük harf ve küçük harflerin ayrımı yapılır (harfe duyarlıdır).

Güvenliğiniz için kullanıcı adını, oturum açma kullanıcı adını ve oturum açma parolasını düzenli olarak değiştirmeniz tavsiye edilir.

## 1 Ekranı görüntüleyin.

#### 1 [**Sistem Menüsü/Sayaç**] tuşu > [**İş Hesaplama/ Onay**]

### **QNOT**

Oturum açma kullanıcı adı girme ekranı işlemler sırasında görüntülenirse, oturum açma kullanıcı adı ve parolayı girin ve [**Oturum Aç**]'ı seçin. Bunun için yönetici olarak veya bu ayarları yapmak üzere ayrıcalıkları olan kullanıcı olarak oturum açmanız gerekiyor.

Varsayılan fabrika oturum açma kullanıcı adı ve parolası her ikisi için 15000 olarak ayarlanmıştır.

2 "Kullanıcı Oturum Açma Ayarı" [**Yerel Kullanıcı Ekle/Düzenle**] öğesini seçin.

# 2 Kullanıcı bilgilerini girin.

[**Ekle**] > Kullanıcı bilgilerini girin.

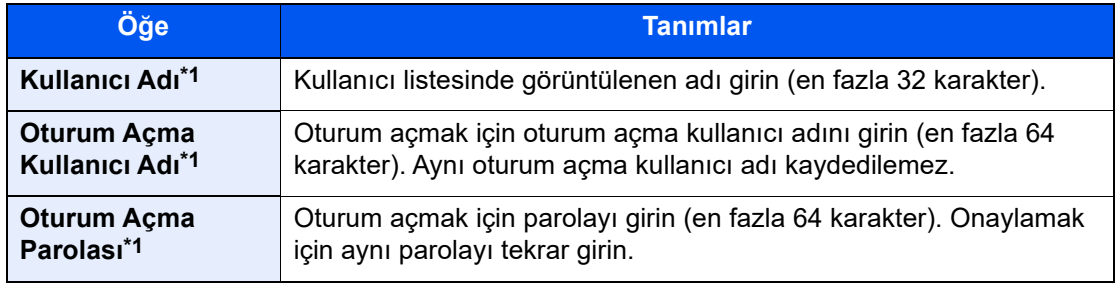

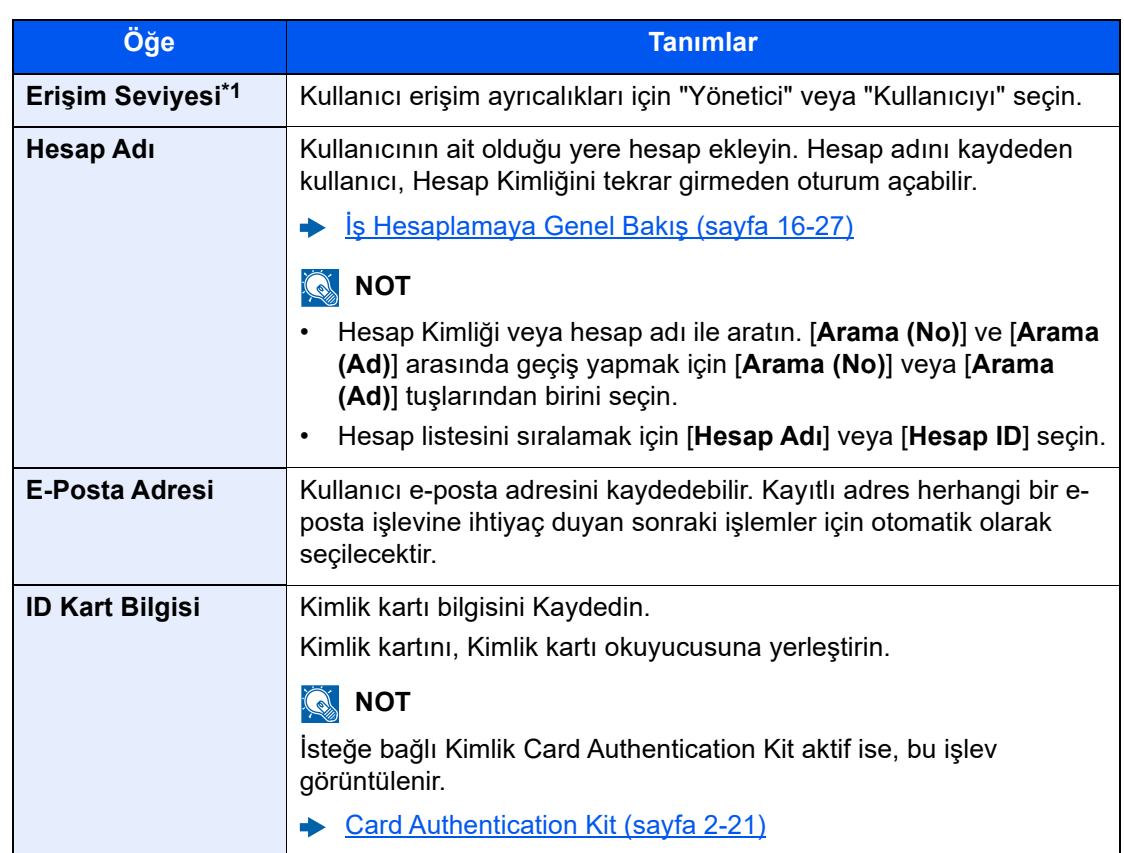

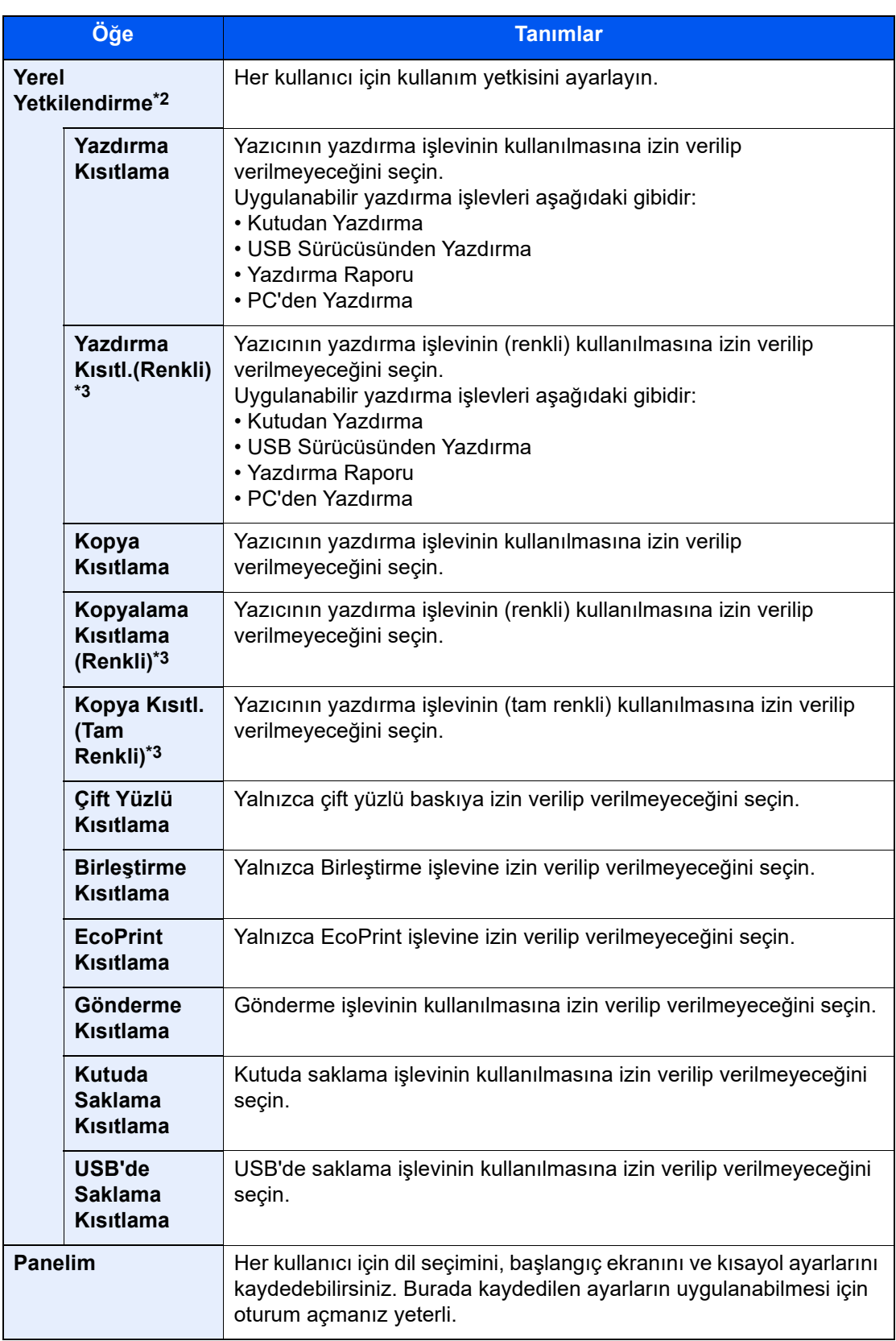

<span id="page-475-0"></span>\*1 Ögeleri girdiğinizden emin olun.

\*2 Yerel Yetkilendirme aktif ise görüntülenir.

◆ [Yerel Yetkilendirme \(sayfa 16-13\)](#page-480-0)

\*3 Yalnızca renkli modelde mevcuttur.

# **NOT**

- Karakterlerin girilmesi ile ilgili ayrıntılar için, aşağıya bakınız: Karakter Giriş [Yöntemi \(sayfa 4-8\)](#page-126-0)
- "Panelim" Varsayılan Ekranında [**Gönder**]'i seçtiyseniz, [**Hedef**] veya [**Makine Adres Defteri**]'nden görüntülenecek ekranı seçin.

# 3 [Kaydet]'i seçin.

Yerel kullanıcı listesine yeni bir kullanıcı eklendi.

# **QNOT**

Basit Oturum Açma aktifse, yeni kayıt bittiğinde basit oturum açma ayarlarını yapılandırıp yapılandırmayacağınızı soran bir onay ekranı görüntülenir. Basit oturum açma ayarlarını yapılandırmak için, [**Evet**]'i seçin. [**Hayır**]'ı seçtiğinizde, kullanıcı listesi ekranına dönersiniz. Basit oturum açma ayarlarını yapılandırma yöntemi için, aşağıya bakınız.:

**[Basit Oturum Açma Ayarları \(sayfa 16-21\)](#page-488-0)** 

# <span id="page-477-0"></span>Kullanıcı Özelliklerini Değiştirme

Değiştirilebilen kullanıcı özellikleri türleri kullanıcı erişim ayrıcalığına göre farklılık gösterebilir.

#### $\mathbb{Q}$ **NOT**

Makine Yöneticisinin kullanıcı bilgisini değiştirebilmek için, makine yöneticisi yetkisiyle oturum açmanız gerekir. Kullanıcı bilgisini, yalnızca düzenli kullanıcı olarak oturum açtığınızda görüntüleyebilirsiniz. Varsayılan fabrika oturum açma kullanıcı adı ve parolası her ikisi için 15000 olarak ayarlanmıştır.

# 1 Ekranı görüntüleyin.

1 [**Sistem Menüsü/Sayaç**] tuşu > [**İş Hesaplama/ Onay**]

### **QNOT**

Oturum açma kullanıcı adı girme ekranı işlemler sırasında görüntülenirse, oturum açma kullanıcı adı ve parolayı girin ve [**Oturum Aç**] 'ı seçin. Bunun için yönetici olarak veya bu ayarları yapmak üzere ayrıcalıkları olan kullanıcı olarak oturum açmanız gerekiyor. Varsayılan fabrika oturum açma kullanıcı adı ve parolası her ikisi için 15000 olarak ayarlanmıştır.

2 "Kullanıcı Oturum Açma Ayarı" [**Yerel Kullanıcı Ekle/Düzenle**] öğesini seçin.

# **2 Kullanıcı özelliklerini değiştirin.**

**Kullanıcı özelliklerinin değiştirilmesi**

1 Özelliklerini değiştirmek istediğiniz kullanıcıya ait [ ] (bilgi simgesi)'ni seçin.

# **QNOT**

- Kullanıcı listesini sıralamak için [**Kullanıcı Adı**]'nı veya [**Oturum Açma Kullanıcı Kimliği**]'ni seçin.
- Ad veya oturum açma adına göre arayın. [**Arama (Oturum Açma)**] ve [ **Ara(Ad)**] arasında geçiş yapmak için, [**Arama (Oturum Açma)**] veya [**Ara(Ad)**]'yı seçin.

2 Kullanıcı bilgilerini girin.

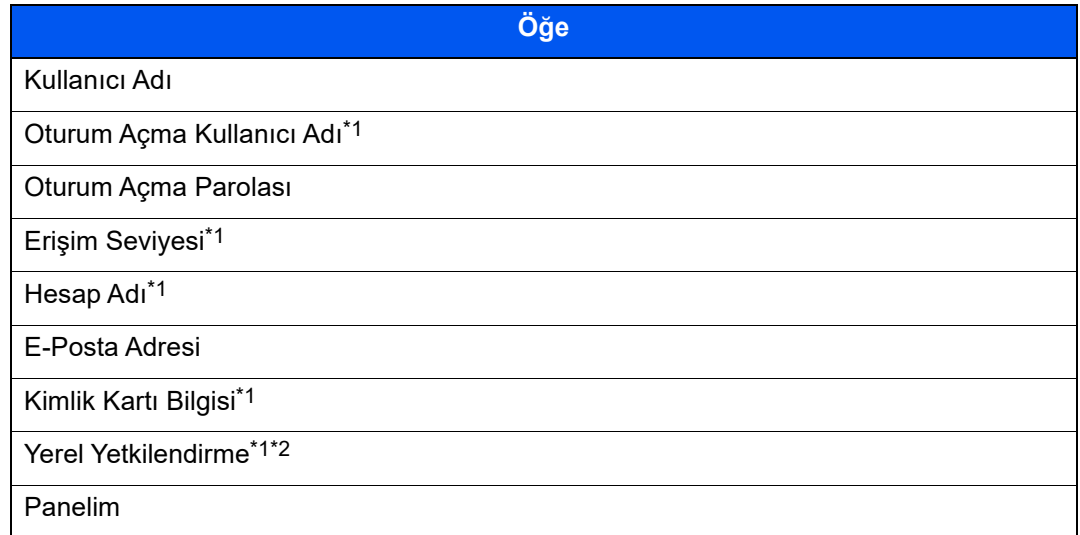

\*1 Yalnızca makine yöneticisi olarak oturum açtığınızda değiştirebilirsiniz.

\*2 Yerel Yetkilendirme aktif ise görüntülenir. [Yerel Yetkilendirme \(sayfa 16-13\)](#page-480-0)

Her bir öğeye ait detaylar için, kullanıcı özelliğini değiştirmek üzere "Kullanıcı Ekleme (Yerel Kullanıcı Listesi)'nin 3. adımına bakın.

[Kullanıcı ekleme \(Yerel Kullanıcı Listesi\) \(sayfa 16-6\)](#page-473-0)

3 [**Kaydet**]'i seçin.

Kullanıcı bilgileri değiştirildi.

#### **Kullanıcıyı silme**

- 1 Silmek istediğiniz kullanıcıyı seçin.
- 2 [**Sil**] > [**Sil**]

Seçilen kullanıcı silinecektir.

### **<b>NOT**

Makine yöneticisi haklarına sahip varsayılan kullanıcı silinemez.

# <span id="page-479-0"></span>Yazdırma için Kullanıcı Oturum Açma Yönetimi

Bu makinede, bilgisayardan yazdıracak kullanıcılar yönetilebilir.

#### **Yazıcı Sürücüsünün Ayarlanması**

Bu makinede, PC'den yazdıracak kullanıcıların yönetilebilmesi için yazıcı sürücüsünde aşağıdaki ayarlar yapılmalıdır. Talimatlar, Windows 10'da belirtilen şekilde ara yüz elemanlarına dayanmaktadır.

### 1 Ekranı görüntüleyin.

1 Windows'ta **[Başlat]** düğmesine tıklayın ve **[Windows Sistemi]**, **[Denetim Masası]** ve **[Aygıtları ve yazıcıları görüntüle]**'yi seçin.

#### **QNOT**

Windows 8.1'de, Masaüstü takılardan, [**Ayarlar**]'ı seçin ve [**Denetim Masası**] ve ardından [**Aygıtlar ve Yazıcılar**]'ı seçin.

- 2 Makinenin yazıcı sürücüsü simgesini sağ tıklayın ve yazıcı sürücüsünün [**Yazıcı Özellikleri**] menüsüne tıklayın.
- 3 [**Cihaz Ayarları**] sekmesinden [**Yönetici**]yi seçin.

### 2 Ayarları yapılandırın.

1 "[**Kullanıcı Girişi**] sekmesinde [**Kullanıcı Girişi**] öğesini seçin.

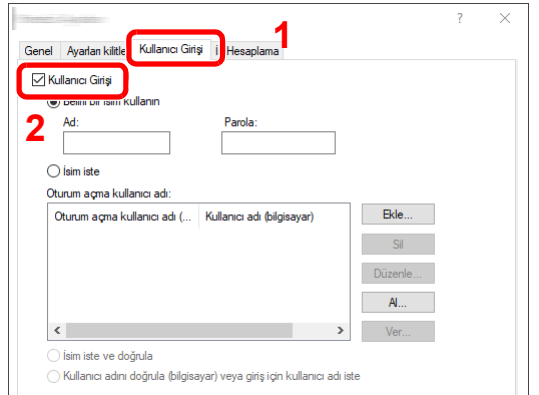

2 Kullanıcı Oturum Açma Yönetimini Ayarlayın.

[**Özel kullanıcı adı kullan**]: Bu seçenek, tüm yazdırma işlerinde kullanılmak üzere bir kullanıcı adı ve parola belirlemek için kullanılabilir. Eğer bu seçenek seçilirse, kullanıcının her yazdırma işinde kullanıcı adı ve parolası girmesi gerekmez.

[**Adı Sor**]: Yazdırma sırasında, kullanıcı adı ve parolasının girildiği ekran görüntülenir. Her yazdırma işleminde kullanıcı adı ve parolası girilmelidir.

[**Adı sor ve doğrula**]: Yazdırma sırasında, kullanıcı adı ve parolasının girildiği ekran görüntülenir. Oturum açma kullanıcı adı listesine kaydedilen kullanıcı adı ve parolası girilmelidir. Her yazdırma işleminde kullanıcı adı ve parolası girilmelidir.

[**Kullanıcı adını (bilgisayar) doğrula veya oturum açma kullanıcı adını sor**]: Yazdırma sırasında, "Oturum açma kullanıcı adları"nda Windows kullanıcı adı" aranır ve kullanıcı adı kayıtlı ise yazdırma işlemine izin verilir. Kullanıcı adı kayıtlı değilse, yalnızca kullanıcı yetkisine sahip olanların yazdırma işlemi iptal edilir. Kullanıcının yönetici izinleri varsa, kullanıcı adı ve parola girme ekranı görüntülenir.

3 [**Tamam**]'a tıklayın.

#### **QNOT**

İş hesaplama ile ilgili diğer ayarlar için aşağıya bakınız:

**Printer Driver User Guide**

# <span id="page-480-0"></span>Yerel Yetkilendirme

Yerel Yetkilendirme kullanıp kullanmayacağınızı seçin.

# **QNOT**

Yerel Yetkilendirme kullanırken, kullanıcı kimlik doğrulama tipi [**Yerel Kimlik Doğrulama**] olarak belirlenmelidir.

[Kullanıcı Oturum Açma Yönetiminin Etkinle](#page-470-0)ştirilmesi (sayfa 16-3)

# 1 Ekranı görüntüleyin.

1 [**Sistem Menüsü/Sayaç**] tuşu > [**İş Hesaplama/ Onay**]

## **QNOT**

Oturum açma kullanıcı adı girme ekranı işlemler sırasında görüntülenirse, oturum açma kullanıcı adı ve parolayı girin ve [**Oturum Aç**]'ı seçin. Bunun için yönetici olarak veya bu ayarları yapmak üzere ayrıcalıkları olan kullanıcı olarak oturum açmanız gerekiyor. Varsayılan fabrika oturum açma kullanıcı adı ve parolası her ikisi için 15000 olarak ayarlanmıştır.

2 "Kullanıcı Oturum Açma Ayarı" [**Yerel Yetkilendirme**] öğesini seçin.

# 2 Ayarları yapılandırın.

[**Kapalı**] veya [**Açık**] öğesini seçin.

# <span id="page-481-0"></span>Sunucu Ayarları

Ağ kimlik doğrulaması aktif ise, sunucu tipini belirleyin.

### 1 Ekranı görüntüleyin.

1 [**Sistem Menüsü/Sayaç**] tuşu > [**İş Hesaplama/ Onay**]

#### **QNOT**

Oturum açma kullanıcı adı girme ekranı işlemler sırasında görüntülenirse, oturum açma kullanıcı adı ve parolayı girin ve [**Oturum Aç**]'ı seçin. Bunun için yönetici olarak veya bu ayarları yapmak üzere ayrıcalıkları olan kullanıcı olarak oturum açmanız gerekiyor.

Varsayılan fabrika oturum açma kullanıcı adı ve parolası her ikisi için 15000 olarak ayarlanmıştır.

2 "Kullanıcı Oturum Açma Ayarı" [**Kullanıcı Oturum Açma**] > [**Ağ Onayı**] öğesini seçin.

# 2 Ayarları yapılandırın.

1 Sunucu tipini [**NTLM**], [**Kerberos**] veya [**Ext.**] olarak seçin ve Kimlik Doğrulama Sunucusu için ana bilgisayar adını (en fazla 256 karakter) girin. Sunucu tipi olarak [**Ext.**] seçtiyseniz, port numarasını girin.

## **QNOT**

- [**Alan Adı Ekle/Düzenle/Sil**] seçildiğinde, etki alanı kayıt listesi görüntülenir. Etki alanı kayıt listesi ekranında [**Ekle/Düzenle**] öğesini seçin ve ardından etki alanı adını girin. En çok 10 etki alanı kaydedilebilir.
- Eğer birden fazla etki alanı kaydedilmişse, [**Varsayılan Alan Adı**] öğesini, ardından varsayılan etki alanını seçin.
- 2 [**Tamam**]'ı seçin.

### **QNOT**

Oturum açma kullanıcı adı ve parola kabul edilmezse, aşağıdaki ayarları kontrol edin.

- Makinenin Ağ Kimlik Doğrulama ayarları
- Kimlik Doğrulama Sunucusunun kullanıcı özelliği
- Makinenin ve Kimlik Doğrulama Sunucusunun tarih ve zaman ayarı

# <span id="page-482-0"></span>Grup Yetkilendirme Ayarları

Yetkilendirme sunucusunda kayıtlı her grup için makine kullanımı kısıtlamalarını belirleyin.

#### **NOT**  $\mathbb{Q}$

Grup yetkilendirme ayarlarını kullanmak için, "Kullanıcı Oturum Açma Yönetiminin Etkinleştirilmesi" öğesinden kimlik doğrulama yöntemi olarak [**Ağ Onayı**] seçilmelidir. "Protokol Ayarları"ndan "LDAP"ı [**Açık**] olarak seçin.

- [Kullanıcı Oturum Açma Yönetiminin Etkinle](#page-470-0)ştirilmesi (sayfa 16-3)
- Protokol Avarları (sayfa 15-52)

### **Grup Yetkilendirmesi**

### 1 Ekranı görüntüleyin.

1 [**Sistem Menüsü/Sayaç**] tuşu > [**İş Hesaplama/ Onay**]

#### **QNOT**

Oturum açma kullanıcı adı girme ekranı işlemler sırasında görüntülenirse, oturum açma kullanıcı adı ve parolayı girin ve [**Oturum Aç**]'ı seçin. Bunun için yönetici olarak veya bu ayarları yapmak üzere ayrıcalıkları olan kullanıcı olarak oturum açmanız gerekiyor. Varsayılan fabrika oturum açma kullanıcı adı ve parolası her ikisi için 15000 olarak ayarlanmıştır.

2 "Kullanıcı Oturum Açma Ayarı" [**Grup Yetkisi**] öğesini seçin.

### 2 Ayarları yapılandırın.

[**Açık**] veya [**Kapalı**] öğesini seçin.

#### **Grup Listesi (en fazla 20)**

Makine kullanımı kısıtlı grupları kaydedin. Diğer kullanıcılar ve gruplar "Diğerleri" içinde yer alır.

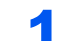

#### 1 Ekranı görüntüleyin.

1 [**Sistem Menüsü/Sayaç**] tuşu > [**İş Hesaplama/ Onay**]

#### **QNOT**

Oturum açma kullanıcı adı girme ekranı işlemler sırasında görüntülenirse, oturum açma kullanıcı adı ve parolayı girin ve [**Oturum Aç**]'ı seçin. Bunun için yönetici olarak veya bu ayarları yapmak üzere ayrıcalıkları olan kullanıcı olarak oturum açmanız gerekiyor. Varsayılan fabrika oturum açma kullanıcı adı ve parolası her ikisi için 15000 olarak ayarlanmıştır.

2 "Kullanıcı Oturum Açma Ayarı" [**Grup Listesi**] öğesini seçin.

# 2 Ayarları yapılandırın.

[**Ekle**] > Her öğeye bilgi ekle

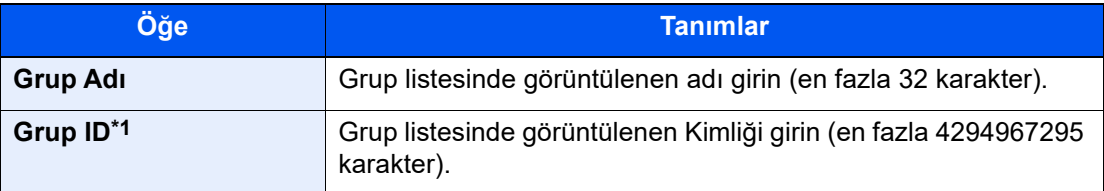

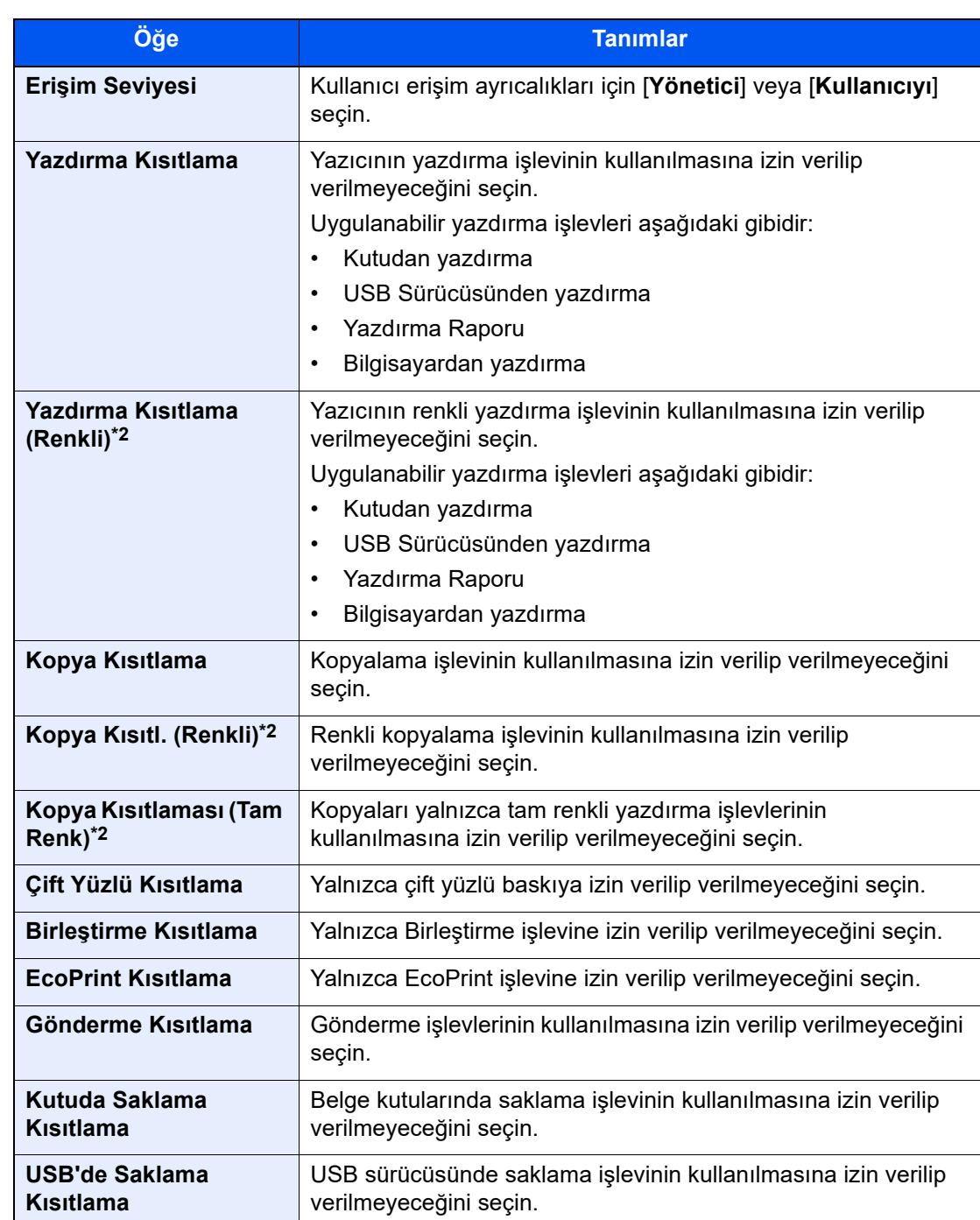

\*1 "Grup ID" olarak Windows Active Directory tarafından atanan BirincilGrupKimliğini belirtin. Windows Server 2008 kullanıyorsanız, kullanıcı özelliklerinin Özellik Düzenleyicisi sekmesine bakın.

\*2 Yalnızca renkli modelde mevcuttur.

### **QNOT**

Karakterlerin girilmesi ile ilgili ayrıntılar için, aşağıya bakınız:

**Karakter Giriş [Yöntemi \(sayfa 4-8\)](#page-126-0)** 

# 3 Grubu kaydedin.

[**Kaydet**]'i seçin.

Grup listesine yeni bir grup eklendi.

# <span id="page-484-0"></span>Misafir Yetkilendirme Ayarları

Kullanıcı Oturum Açma Yönetimi aktifse, makinede oturum açamayan misafir kullanıcıların kullanabileceği işlevleri belirleyin.

#### $\mathbb{Q}$ **NOT**

Misafir Yetkilendirme Ayarlarının kullanılabilmesi için "Kullanıcı Oturum Açma Yönetiminin Etkinleştirilmesi" sekmesinde Kullanıcı Oturum Açma Yönetimi Etkinleştirilmelidir.

[Kullanıcı Oturum Açma Yönetiminin Etkinle](#page-470-0)ştirilmesi (sayfa 16-3)

#### **Misafir Yetkilendirmenin Etkinleştirilmesi**

#### 1 Ekranı görüntüleyin.

1 [**Sistem Menüsü/Sayaç**] tuşu > [**İş Hesaplama/ Onay**]

#### **NOT**

Oturum açma kullanıcı adı girme ekranı işlemler sırasında görüntülenirse, oturum açma kullanıcı adı ve parolayı girin ve [**Oturum Aç**]'ı seçin. Bunun için yönetici olarak veya bu ayarları yapmak üzere ayrıcalıkları olan kullanıcı olarak oturum açmanız gerekiyor. Varsayılan fabrika oturum açma kullanıcı adı ve parolası her ikisi için 15000 olarak ayarlanmıştır.

2 "Kullanıcı Oturum Açma Ayarı" [**Konuk Yetkilendirme Ayarı**] öğesini seçin.

#### 2 Ayarları yapılandırın.

[**Açık**] veya [**Kapalı**] öğesini seçin.

#### **QNOT**

- Eğer misafir yetkilendirme ayarı etkinleştirilmişse, oturum açarken [**Kimlik Doğrulama/ Oturumu Kapat**] tuşuna basılmalıdır.
- Varsayılan misafir kullanıcı ayarlarında, yalnızca siyah-beyaz kopyalama kullanılabilir. Farklı bir işlev kullanmak isterseniz, ilgili işlevi kullanabilen kullanıcı olarak oturum açın veya misafir özellikleri ayarlarını değiştirin.

#### **Misafir Özelliklerinin Yapılandırılması**

Kısıtlanmış misafir kullanıcı bilgilerini ve işlevleri kaydedin.

#### 1 Ekranı görüntüleyin.

1 [**Sistem Menüsü/Sayaç**] tuşu > [**İş Hesaplama/ Onay**]

#### **QNOT**

Oturum açma kullanıcı adı girme ekranı işlemler sırasında görüntülenirse, oturum açma kullanıcı adı ve parolayı girin ve [**Oturum Aç**]'ı seçin. Bunun için yönetici olarak veya bu ayarları yapmak üzere ayrıcalıkları olan kullanıcı olarak oturum açmanız gerekiyor. Varsayılan fabrika oturum açma kullanıcı adı ve parolası her ikisi için 15000 olarak ayarlanmıştır.

2 "Kullanıcı Oturum Açma Ayarı" [**Konuk Özelliği**] öğesini seçin.

# 2 Ayarları yapılandırın.

Ayarları kontrol edin ve gerekiyorsa bilgi ekleyin veya değiştirin.

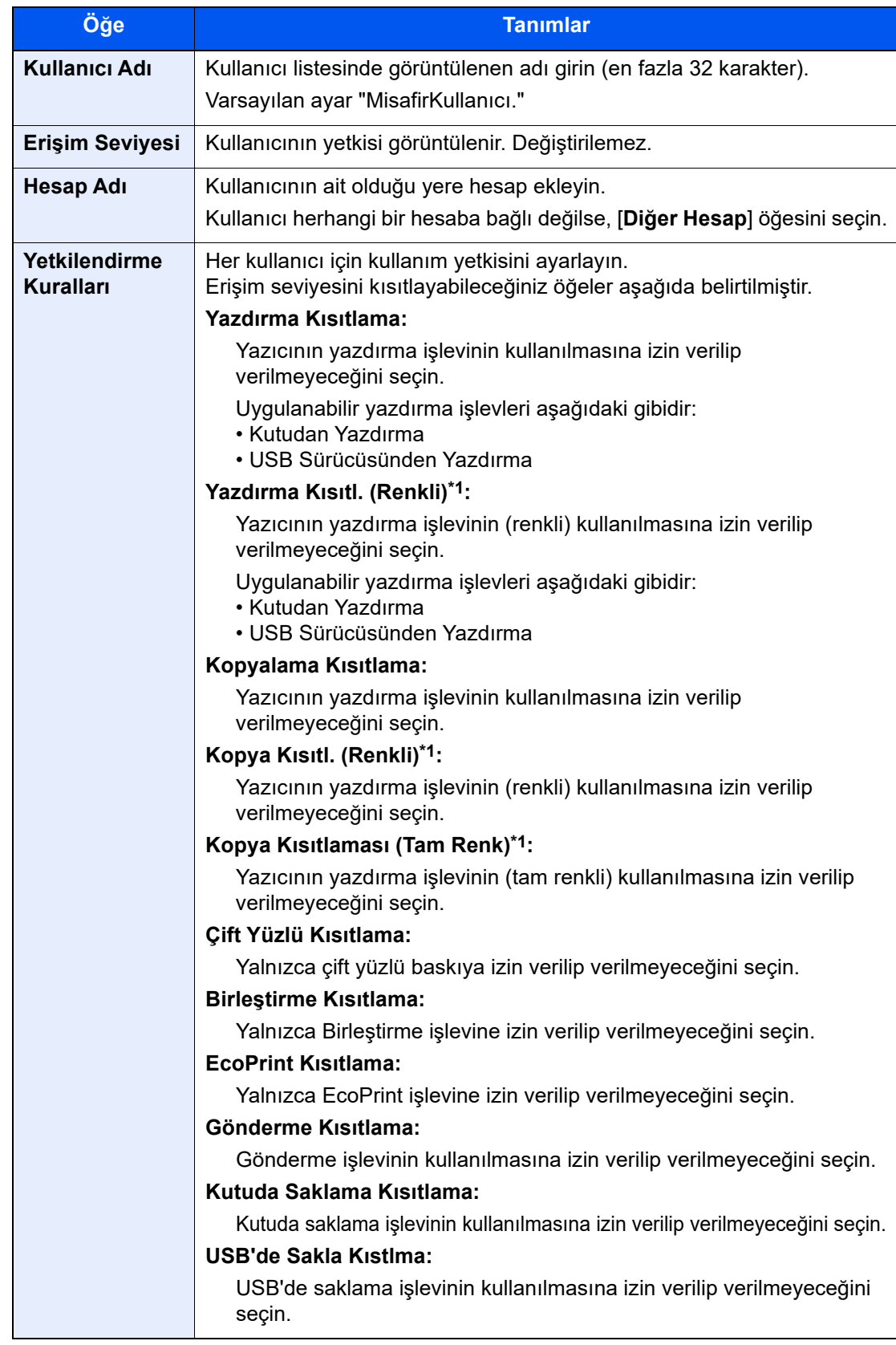

\*1 Yalnızca renkli modelde mevcuttur.

# 3 Misafir kullanıcı bilgisini kaydedin.

[**Tamam**]'ı seçin.

# <span id="page-486-0"></span>Ağ Kullanıcı Özelliği Edin

LDAP sunucusundan ağ kullanıcı özelliğini edinebilmek için gerekli bilgileri belirleyin. Bu ayarla edinilen kullanıcı adı ve E-posta adresi; kullanıcı bilgisinde, kullanıcı doğrulama ekranında ve E-posta başlığında görüntülenir.

# **NOT**

LDAP sunucusundan ağ kullanıcı özelliklerini edinebilmek için, "Kullanıcı Oturum Açma Yönetiminin Etkinleştirilmesi" sekmesinde, kimlik doğrulama yöntemi olarak [**Ağ Onayı**] seçilmelidir. "Protokol Ayarları"ndan "LDAP"ı [**Açık**] olarak seçin.

[Kullanıcı Oturum Açma Yönetiminin Etkinle](#page-470-0)ştirilmesi (sayfa 16-3) [Protokol Ayarları \(sayfa 15-52\)](#page-449-0)

# 1 Ekranı görüntüleyin.

1 [**Sistem Menüsü/Sayaç**] tuşu > [**İş Hesaplama/ Onay**]

### **QNOT**

Oturum açma kullanıcı adı girme ekranı işlemler sırasında görüntülenirse, oturum açma kullanıcı adı ve parolayı girin ve [**Oturum Aç**]'ı seçin. Bunun için yönetici olarak veya bu ayarları yapmak üzere ayrıcalıkları olan kullanıcı olarak oturum açmanız gerekiyor.

Varsayılan fabrika oturum açma kullanıcı adı ve parolası her ikisi için 15000 olarak ayarlanmıştır.

2 "Kullanıcı Oturum Açma Ayarı" [**Ağ Kullan Özelliği Edinin**] öğesini seçin.

# 2 Ayarları yapılandırın.

"Ağ Kullanıcı Özelliği Edin"i [**Açık**] olarak seçin ve her öğeye bilgi ekleyin.

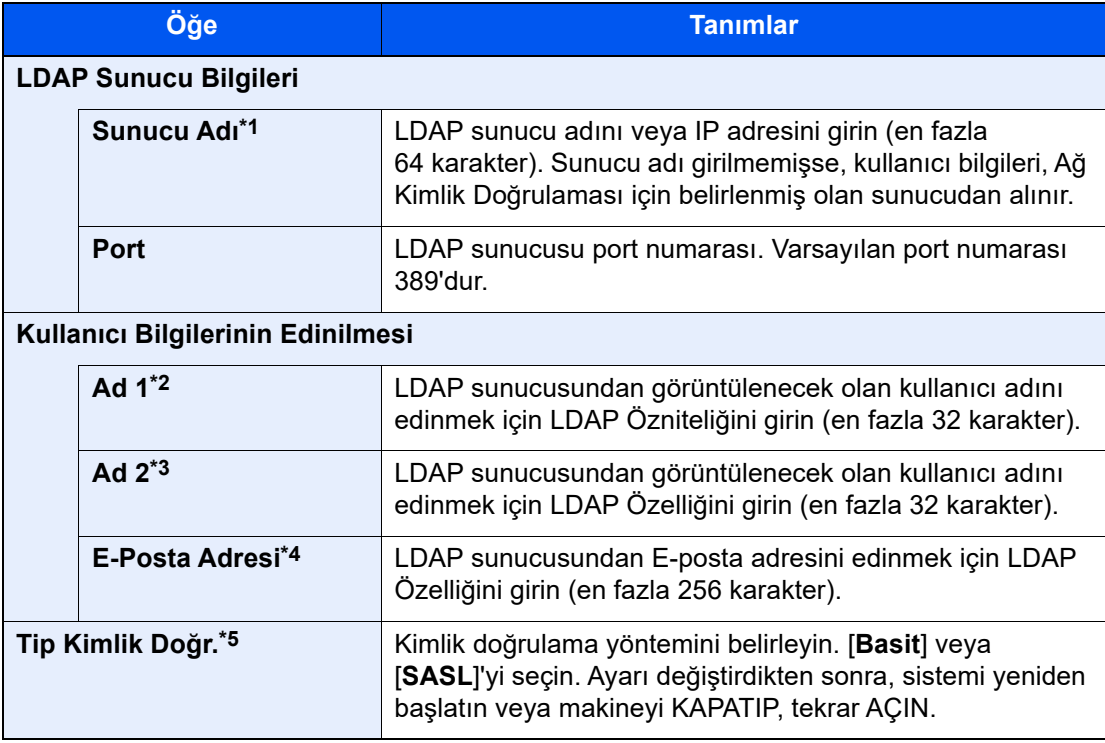

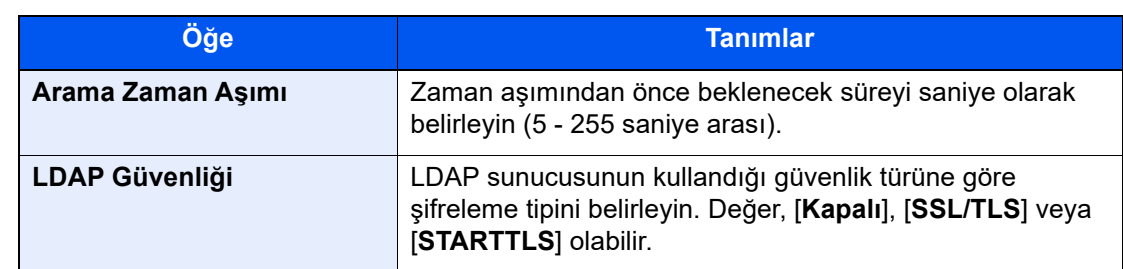

\*1 Windows Active Directory kullanıyorsanız, sunucu adı, ağ kimlik doğrulamasında girilen sunucu adıyla aynı olabilir.

- \*2 Windows Active Directory kullanıyorsanız, Öznitelik ekran adı, "Ad 1" olarak kullanılabilir.
- \*3 "Ad 2" boş bırakılabilir. "Ad 1"e ekran adını, "Ad 2"ye ise departman adı atadığınızda ve Windows Active Directory'de ekran Adı değeri "Mike Smith" ve departman değeri "Satış" olduğunda, kullanıcı adı "Mike Smith Satış" olarak görüntülenir.
- \*4 Windows Active Directory kullanıyorsanız, Özellik e-postası, E-posta Adresi olarak kullanılabilir.
- \*5 "Ağ Kimlik Doğrulama"da sunucu tipi "Kerberos" olarak seçildiğinde görüntülenir.

# 3 [Tamam]'ı seçin.

# <span id="page-488-0"></span>Basit Oturum Açma Ayarları

Basit oturum açma işlevi, kullanıcıların bir kullanıcı adı belirleyerek kolayca oturum açabilmelerini sağlar. Kullanıcıların bu işlevi kullanabilmek için önceden kayıt olmaları gerekir.

#### $\mathbb{Q}$ **NOT**

- Kullanıcı kaydı için, aşağıya bakınız:
	- [Kullanıcı ekleme \(Yerel Kullanıcı Listesi\) \(sayfa 16-6\)](#page-473-0)
- Basit Oturum Açma'nın kullanılabilmesi için "Kullanıcı Oturum Açma Yönetiminin Etkinleştirilmesi" sekmesinde Kullanıcı Oturum Açma Yönetimi etkinleştirilmelidir.
	- [Kullanıcı Oturum Açma Yönetiminin Etkinle](#page-470-0)ştirilmesi (sayfa 16-3)
- Misafir yetkilendirme ayarları etkinleştirilmişse, Basit Oturum Açma ekranı görüntülenmez.

#### **"Basit Oturum Açma"nın Etkinleştirilmesi**

## 1 Ekranı görüntüleyin.

1 [**Sistem Menüsü/Sayaç**] tuşu > [**İş Hesaplama/ Onay**]

#### **QNOT**

Oturum açma kullanıcı adı girme ekranı işlemler sırasında görüntülenirse, oturum açma kullanıcı adı ve parolayı girin ve [**Oturum Aç**]'ı seçin. Bunun için yönetici olarak veya bu ayarları yapmak üzere ayrıcalıkları olan kullanıcı olarak oturum açmanız gerekiyor. Varsayılan fabrika oturum açma kullanıcı adı ve parolası her ikisi için 15000 olarak ayarlanmıştır.

2 "Kullanıcı Oturum Açma Ayarları" [**Basit Oturum Açma**]'yı seçin.

#### 2 Ayarları yapılandırın.

[**Açık**] veya [**Kapalı**] öğesini seçin.

#### **Basit Oturum Açma Anahtarı**

"Basit oturum açma"yı kullanacak kullanıcıları kaydedin. En fazla 20 kullanıcı ekleyebilirsiniz.

### 1 Ekranı görüntüleyin.

1 [**Sistem Menüsü/Sayaç**] tuşu > [**İş Hesaplama/ Onay**]

#### **QNOT**

Oturum açma kullanıcı adı girme ekranı işlemler sırasında görüntülenirse, oturum açma kullanıcı adı ve parolayı girin ve [**Oturum Aç**]'ı seçin. Bunun için yönetici olarak veya bu ayarları yapmak üzere ayrıcalıkları olan kullanıcı olarak oturum açmanız gerekiyor. Varsayılan fabrika oturum açma kullanıcı adı ve parolası her ikisi için 15000 olarak ayarlanmıştır.

2 "Kullanıcı Oturum Açma Ayarları" [**Basit Oturum Açma Anahtarı**]'nu seçin.

# **2 Kullanıcı bilgilerini girin.**

1 Bir kullanıcıyı kaydetmek istediğiniz tuşu seçin.

2 Görüntülenecek olan kullanıcı adını girin.

#### **NOT**

Karakterlerin girilmesi ile ilgili ayrıntılar için, aşağıya bakınız:

- **Karakter Giriş [Yöntemi \(sayfa 4-8\)](#page-126-0)**
- 3 [**Kullanıcı seç**] öğesini seçin.
- 4 Yerel kullanıcılar arasından kullanıcı belirlemek için, [**Yerel Kullanıcı**]'yı seçin. Ağ kullanıcıları arasından belirlemek için [**Ağ Kullanıcısı**]'nı seçin.

Prosedür, seçili iletim yöntemine bağlı olarak değişiklik gösterir.

#### **Yerel kullanıcılar arasından kullanıcı belirlenmesi**

Basit oturum açma için belirlenecek kullanıcıyı seçin.

### **QNOT**

- Oturum açma kullanıcı adına veya ada göre arayın. [**Arama (Oturum Açma)**] ve [**Ara(Ad)**] arasında geçiş yapmak için, [**Arama (Oturum Açma)**] veya [**Ara(Ad)**]'yı seçin.
- Kullanıcı listesini sıralamak için [**Kullanıcı Adı**]'nı veya [**Oturum Açma Kullanıcı Adı**]'nı seçin.

#### **Ağ kullanıcıları arasından kullanıcı belirlenmesi**

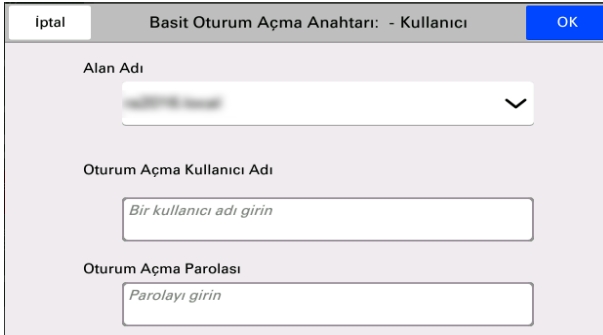

"Oturum Açma Kullanıcı Adı" ve "Oturum Açma Parolası," giriş alanını seçin; ardından kaydedilecek kullanıcı bilgilerini girin ve [**Tamam**]'ı seçin.

Ağ kimlik doğrulamasında etki alanı ayarlanmış olan bir kullanıcı belirliyorsanız, "Etki Alanı"nı seçin; ardından kullanıcının kayıtlı olduğu etki alanını seçin.

#### **QNOT**

Karakterlerin girilmesi ile ilgili ayrıntılar için, aşağıya bakınız:

- **Karakter Giriş [Yöntemi \(sayfa 4-8\)](#page-126-0)**
- 5 "Parola" için [**Açık**] veya [**Kapalı**] öğesini seçin.
- 6 Görüntülenecek olan kullanıcı simgesini seçin.

#### 3 Kullanıcıyı kaydedin.

[**Kaydet**]'i seçin.

# <span id="page-490-0"></span>Kimlik Kartı Ayarları

Kimlik kartı doğrulama aktif ise, doğrulama tipini seçin.

#### $\mathbb{Q}$ **NOT**

Bu işlev, isteğe bağlı Card Authentication kit aktif ise görüntülenir.

[Card Authentication Kit \(sayfa 2-21\)](#page-54-0)  $\Delta$ 

#### **Klavye Oturum Açma**

Kimlik kartı doğrulama aktif ise, klavye ile oturum açmaya izin verilip verilmeyeceğini seçin.

#### 1 Ekranı görüntüleyin.

1 [**Sistem Menüsü/Sayaç**] tuşu > [**İş Hesaplama/ Onay**]

### **QNOT**

Oturum açma kullanıcı adı girme ekranı işlemler sırasında görüntülenirse, oturum açma kullanıcı adı ve parolayı girin ve [**Oturum Aç**]'ı seçin. Bunun için yönetici olarak veya bu ayarları yapmak üzere ayrıcalıkları olan kullanıcı olarak oturum açmanız gerekiyor. Varsayılan fabrika oturum açma kullanıcı adı ve parolası her ikisi için 15000 olarak ayarlanmıştır.

2 "Kimlik Kartı Ayarları" [**Klavye ile Oturum Aç**]'yı seçin.

# 2 Ayarları yapılandırın.

[**İzin ver**] veya [**Engelle**]'yi seçin.

### **Ek Kimlik Doğrulama**

Kimlik kartıyla doğrulamadan sonra parola istenip istenmeyeceğini seçin.

## **QNOT**

Bu işlev, "Ağ Kimlik Doğrulama"da sunucu tipi [**NTLM**] veya [**Kerberos**] olarak seçildiğinde görüntülenmez.

## 1 Ekranı görüntüleyin.

1 [**Sistem Menüsü/Sayaç**] tuşu > [**İş Hesaplama/ Onay**]

### **QNOT**

Oturum açma kullanıcı adı girme ekranı işlemler sırasında görüntülenirse, oturum açma kullanıcı adı ve parolayı girin ve [**Oturum Aç**]'ı seçin. Bunun için yönetici olarak veya bu ayarları yapmak üzere ayrıcalıkları olan kullanıcı olarak oturum açmanız gerekiyor. Varsayılan fabrika oturum açma kullanıcı adı ve parolası her ikisi için 15000 olarak ayarlanmıştır.

2 "ID Kart Ayarları" [**İlave Doğrulama**]'yı seçin.

# 2 Ayarları yapılandırın.

[**Kapalı**], [**Parola Kullan**] veya [**Pin Kodu Kullan**]'ı seçin.

#### **QNOT**

Pin Kodu Yetkilendirmesi kullanılırken, [**Pin Kodu Kullan**] görüntülenir.

◆ [Pin Koduyla Oturum Açma \(sayfa 16-25\)](#page-492-0)

# <span id="page-492-0"></span>Pin Koduyla Oturum Açma

# **QNOT**

Pin Kodu Yetkilendirmesi kullanılırken, ağ kimlik doğrulaması etkinleştirilmeli ve her bir sunucu tipi için [**Ext.**] seçilmelidir.

- [Kullanıcı Oturum Açma Yönetiminin Etkinle](#page-470-0)ştirilmesi (sayfa 16-3)
- [Sunucu Ayarları \(sayfa 16-14\)](#page-481-0)

### 1 Ekranı görüntüleyin.

1 [**Sistem Menüsü/Sayaç**] tuşu > [**İş Hesaplama/ Onay**]

### **QNOT**

Oturum açma kullanıcı adı girme ekranı işlemler sırasında görüntülenirse, oturum açma kullanıcı adı ve parolayı girin ve [**Oturum Aç**]'ı seçin. Bunun için yönetici olarak veya bu ayarları yapmak üzere ayrıcalıkları olan kullanıcı olarak oturum açmanız gerekiyor. Varsayılan fabrika oturum açma kullanıcı adı ve parolası her ikisi için 15000 olarak ayarlanmıştır.

2 "Kullanıcı Oturum Açma Ayarları" [**Pin Koduyla Oturum Açma**]'yı seçin.

#### 2 Ayarları yapılandırın.

[**Açık**] veya [**Kapalı**] öğesini seçin.

# <span id="page-493-0"></span>Kullanıcı Oturum Açma Yönetiminin Kullanılması

Bu bölümde, iş hesaplama ayarları prosedürleri anlatılmaktadır.

# <span id="page-493-1"></span>Oturum Açma/Kapatma

Kullanıcı oturum açma yönetimi etkinleştirilmiş ise, makineyi her kullanımda karşınıza oturum açma kullanıcı adı ve parola girme ekranı çıkar.

Oturum açmak ve kapatmak için aşağıdaki prosedürü uygulayın.

## **Oturum Açma**

Oturum açma kullanıcı adı girme ekranı işlemler sırasında görüntülenirse, aşağıdakilere bakarak oturum açın:

◆ [Oturum Açma \(sayfa 4-11\)](#page-129-0)

### **Çıkış**

İşlemler tamamlandığında, oturum açma kullanıcı adı ve parola giriş ekranına geri dönmek için [**Kimlik Doğrulama/ Oturumu Kapat**] tuşuna basın.

# <span id="page-494-0"></span>İş Hesaplamaya Genel Bakış

İş hesabı, her hesap için bir kimlik atayarak bireysel hesapların birikmiş kopya/yazdırma/tarama sayısını yönetir.

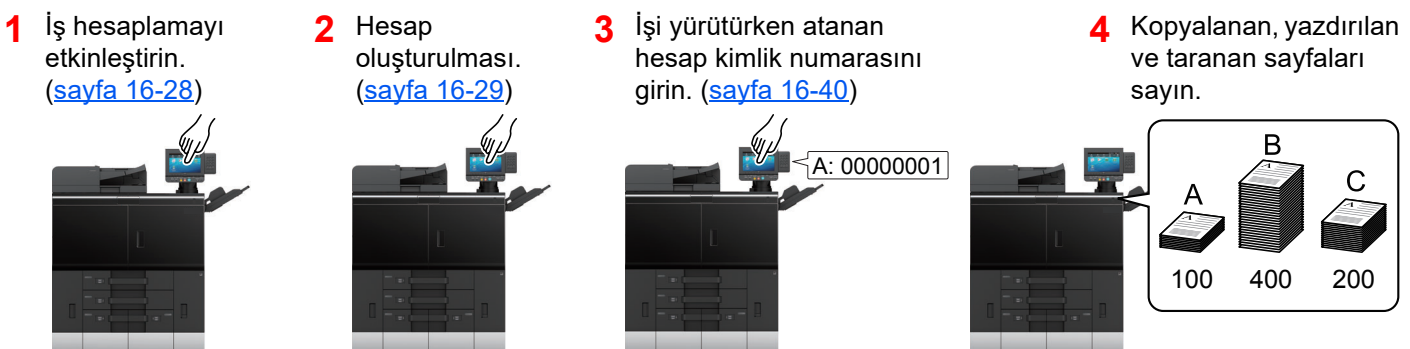

# <span id="page-494-1"></span>Bir bilgisayardan yazdırılan işlerde kullanılan kağıt sayısının belirlenmesi

Ağ üzerindeki bilgisayardan yazdırılacak işlerin sayısını belirlemek için, bilgisayarda bulunan yazıcı sürücüsünü kullanarak ayarları yapılandırmanız gerekir.

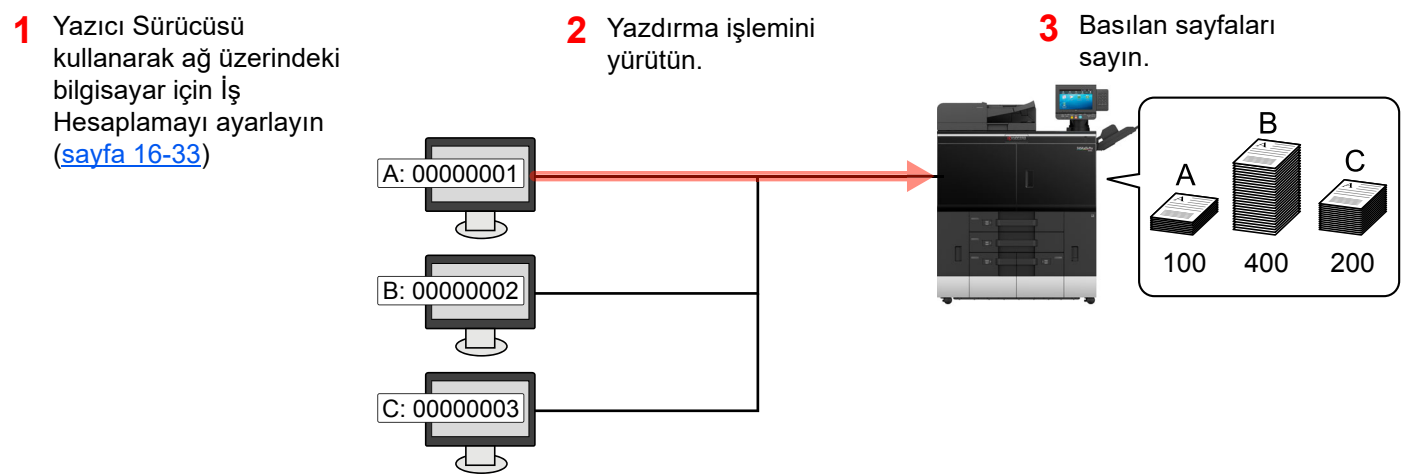

# <span id="page-495-0"></span>İş Hesaplama Etkinleştirme

# 1 Ekranı görüntüleyin.

1 [**Sistem Menüsü/Sayaç**] tuşu > [**İş Hesaplama**]

#### **NOT**

Oturum açma kullanıcı adı girme ekranı işlemler sırasında görüntülenirse, oturum açma kullanıcı adı ve parolayı girin ve [**Oturum Aç**] seçin. Bunun için, yönetici ayrıcalıklarıyla oturum açmanız gerekir.

Varsayılan fabrika oturum açma kullanıcı adı ve parolası her ikisi için 15000 olarak ayarlanmıştır.

2 "İş Hesaplama Ayarı" [**İş Hesaplama** ] seçin.

# 2 Ayarları yapılandırın.

1 [**Yerel**] seçin.

İş hesaplamayı devre dışı bırakmak için [**Kapalı**] seçin.

2 [**Tamam**] seçin.

# **QNOT**

Görüntü, Sistem Menüsü varsayılan ekrana geri dönerse, oturumu sonlandırma otomatik olarak yürütülür ve hesap kimlik numarası girme ekranı görüntülenir. İşleme devam etmek için Hesap No'sunu girin.

# <span id="page-496-0"></span>İş Hesaplama (Yerel)

Bir hesap ekleyebilir, değiştirebilir veya bir hesabı silebilirsiniz ve her hesap için sınırlandırma koyabilirsiniz.

# <span id="page-496-1"></span>Bir hesap eklenmesi

En fazla 1000 hesap eklenebilir.

# 1 Ekranı görüntüleyin.

1 [**Sistem Menüsü/Sayaç**] tuşu > [**İş Hesaplama**]

### **QNOT**

Oturum açma kullanıcı adı girme ekranı işlemler sırasında görüntülenirse, oturum açma kullanıcı adı ve parolayı girin ve [**Oturum Aç**] seçin. Bunun için, yönetici ayrıcalıklarıyla oturum açmanız gerekir.

Varsayılan fabrika oturum açma kullanıcı adı ve parolası her ikisi için 15000 olarak ayarlanmıştır.

2 "İş Hesaplama Ayarı" [**İş Hesaplama Ekle/Düzenle**] seçin.

# **2** Hesap bilgisi girin.

1 [**Ekle**] > Her öğeye bilgi ekle

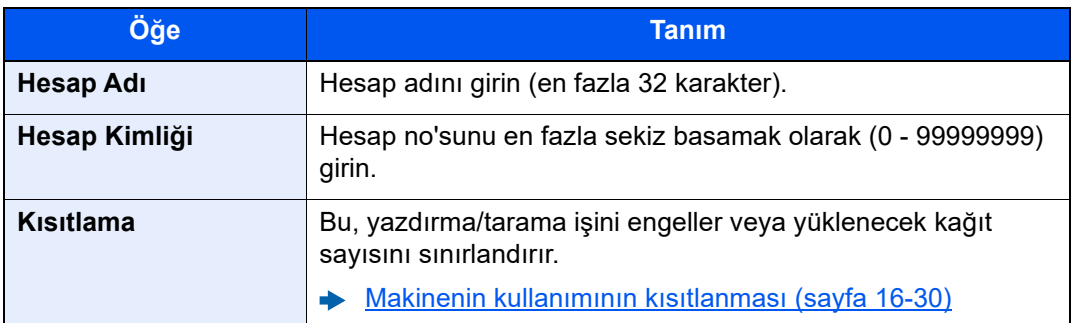

# **QNOT**

- Karakterlerin girilmesi ile ilgili ayrıntılar için, aşağıya bakınız:
	- Karakter Giriş [Yöntemi \(sayfa 4-8\)](#page-126-0)
- Zaten kayıtlı olan herhangi bir "Hesap Kimlik Numarası" kullanılamaz. Başka bir hesap no'su girin.

#### 2 Seç [**Kaydol**].

Hesap Listesine yeni bir hesap eklendi.

# <span id="page-497-0"></span>Makinenin kullanımının kısıtlanması

Bu bölüm hesaba veya kullanılabilir sayfa sayısına göre makine kullanımının nasıl kısıtlanacağını açıklamaktadır. Sınırlandırılabilen öğeler, "Kopyalama/Yazıcı Sayısı" için "Tek" veya "Toplam" seçeneklerine göre değişiklik gösterir.

[Kopyalama/Yazıcı Sayısı \(sayfa 16-42\)](#page-509-0)

# **Kısıtlama Öğeleri**

[**Kişisel**] "Kopyala/Yazıcı Sayma" için seçildi

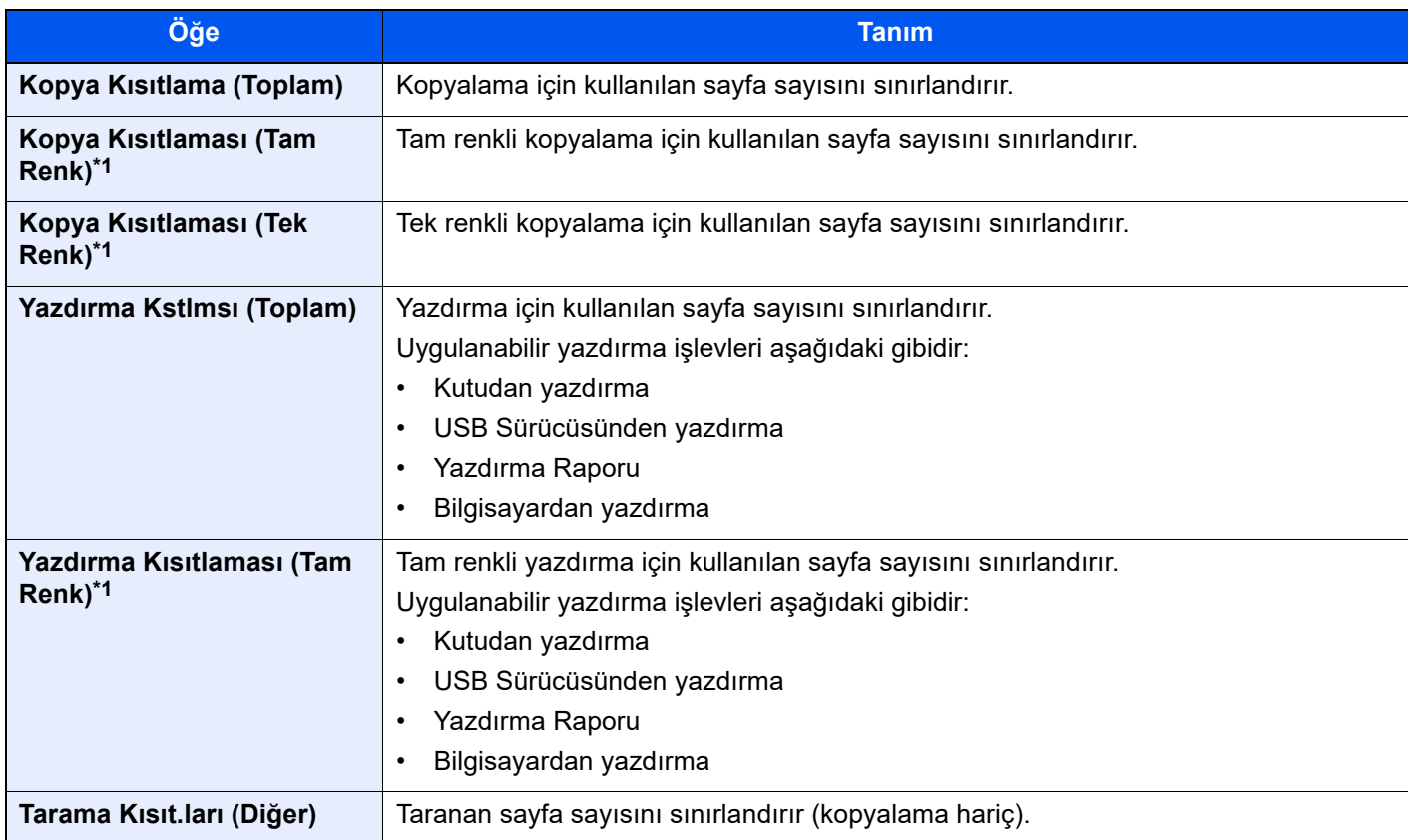

\*1 Yalnızca renkli modelde mevcuttur.

#### [**Hepsi**] "Kopyala/Yazıcı Sayma" için seçildi

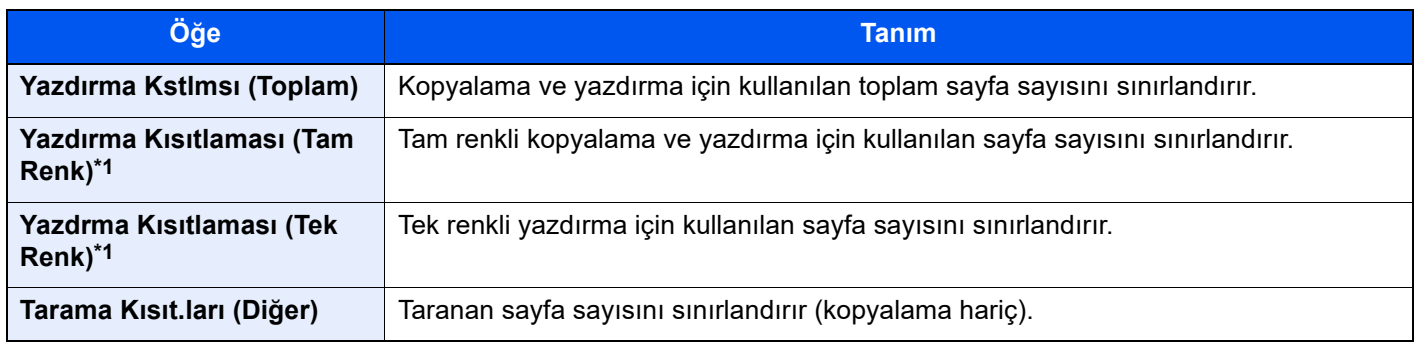

\*1 Yalnızca renkli modelde mevcuttur.

### **Kısıtlama Uygulama**

Kısıtlama aşağıdaki modlarda uygulanabilir:

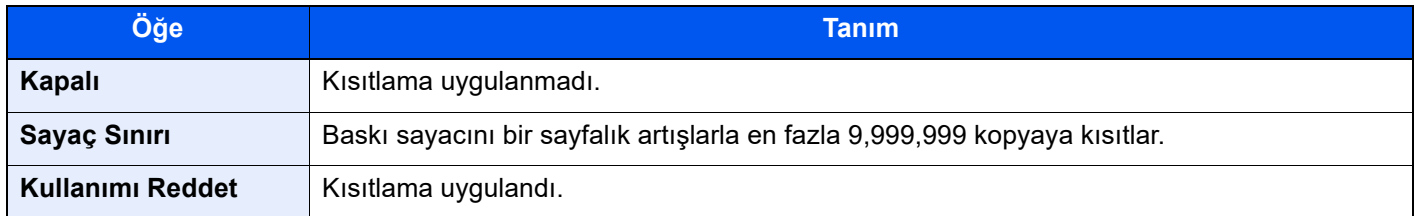

# <span id="page-498-0"></span>Bir hesabın düzenlenmesi

### 1 Ekranı görüntüleyin.

1 [**Sistem Menüsü/Sayaç**] tuşu > [**İş Hesaplama**]

### **QNOT**

Oturum açma kullanıcı adı girme ekranı işlemler sırasında görüntülenirse, oturum açma kullanıcı adı ve parolayı girin ve [**Oturum Aç**] seçin. Bunun için, yönetici ayrıcalıklarıyla oturum açmanız gerekir.

Varsayılan fabrika oturum açma kullanıcı adı ve parolası her ikisi için 15000 olarak ayarlanmıştır.

2 "İş Hesaplama Ayarı" [**İş Hesaplama Ekle/Düzenle**] seçin.

# 2 Bir hesabı düzenleyin.

1 Düzenlemek istediğiniz hesap adını  $[\cdots]$  (bilgi simgesi) seçin.

#### **QNOT**

- Hesap Kimliği veya hesap adı ile aratın. [**Arama (ID)**] ve [**Ara(Ad)**] arasında değişiklik yapmak için, [**Arama (ID)**] veya [**Ara(Ad)**] seçin.
- Hesap listesini sıralamak için [**Hesap Adı**] veya [**Hesap Kimliği**]'ni seçin.
- 2 Hesap bilgisini değiştirin.
- 3 [**Kaydet**] > [**Tamam**]

Hesap bilgileri değiştirildi.

# <span id="page-499-0"></span>Bir hesabın silinmesi

## 1 Ekranı görüntüleyin.

1 [**Sistem Menüsü/Sayaç**] tuşu > [**İş Hesaplama**]

#### **QNOT**

Oturum açma kullanıcı adı girme ekranı işlemler sırasında görüntülenirse, oturum açma kullanıcı adı ve parolayı girin ve [**Oturum Aç**] seçin. Bunun için, yönetici ayrıcalıklarıyla oturum açmanız gerekir.

Varsayılan fabrika oturum açma kullanıcı adı ve parolası her ikisi için 15000 olarak ayarlanmıştır.

2 "İş Hesaplama Ayarı" [**İş Hesaplama Ekle/Düzenle**] seçin.

### 2 Bir hesabı silin.

1 Silmek istediğiniz hesap adını seçin.

#### **QNOT**

- Hesap Kimliği veya hesap adı ile aratın. [**Arama (ID)**] ve [**Ara(Ad)**] arasında değişiklik yapmak için, [**Arama (ID)**] veya [**Ara(Ad)**] seçin.
- Hesap listesini sıralamak için [**Hesap Adı**] veya [**Hesap Kimliği**]'ni seçin.
- 2 [**Sil**] > [**Evet**]

Hesap silindi.

# <span id="page-500-0"></span>Yazdırma için İş Hesaplama

Bilgisayardan yazdırılacak iş sayısı, İş Hesaplamadan yönetilebilir.

#### **Yazıcı Sürücüsü ayarlama**

Ağ üzerindeki bilgisayardan yazdırılacak işlerin sayısını belirlemek için, bilgisayarda bulunan yazıcı sürücüsünü kullanarak aşağıdaki ayarları yapılandırmanız gerekir. Talimatlar, Windows 10'da belirtilen şekilde ara yüz elemanlarına dayanmaktadır.

### 1 Ekranı görüntüleyin.

1 Windows'da [**Başlat**] butonuna tıklayın ve sonra [**Windows Sistemi**], [**Denetim Masası**] ve [**Aygıtları ve yazıcıları görüntüle**] işlevini seçin.

#### **QNOT**

Windows 8.1'de, Masaüstü takılardan, [**Ayarlar**] seçin ve [**Denetim Masası**] ve ardından [**Aygıtlar ve Yazıcılar**] seçin.

- 2 Makinenin yazıcı sürücüsü simgesini sağ tıklayın ve yazıcı sürücüsünün [**Yazıcı Özellikleri**] menüsüne tıklayın.
- 3 [**Cihaz Ayarları**] sekmesinden [**Yönetici**]yi seçin.

# 2 Ayarları yapılandırın.

1 [**İş Hesaplama**] sekmesinden [**İş Hesaplama**] seçin.

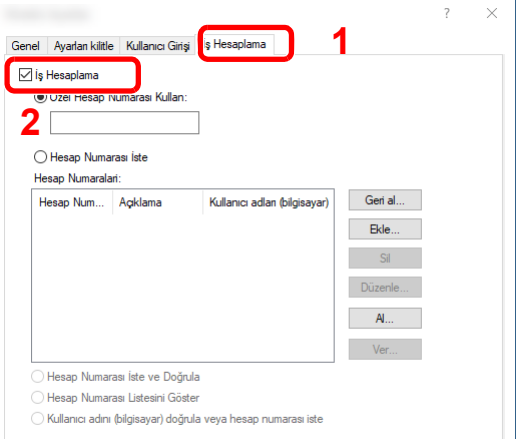

2 Hesap Kimliği oluşturun.

[**Belirli hesap kimliği kullan**]: Hesap Kimliğini girin. Girilen Hesap Numarası kullanılarak yazdırma gerçekleştirilecektir. Eğer bu seçenek seçilirse, kullanıcı her iş için Hesap Kimlik Numarası girmek zorunda değildir.

[**Hesap Kimliği Sor**]: Hesap Kimliği'nin girildiği ekran, yazdırma sırasında görüntülenecektir. Her yazdırma işleminde Hesap Kimliği (ID) girilmelidir.

[**Hesap Kimliği sor ve doğrula**]: Hesap Kimliği'nin girildiği ekran, yazdırma sırasında görüntülenecektir. Hesap kimlik numarası listesinde saklı Hesap Kimlik Numarası girilmelidir. Her yazdırma işleminde Hesap Kimliği (ID) girilmelidir.

[**Hesap Kimliği listesini göster**]: Yazdırma sırasında Hesap Kimlik Numarası Listesi görüntülenir. Kullanılacak Hesap Kimliği listeden seçilmelidir.

[**Kullanıcı adını (bilgisayar) doğrula veya Hesap Kimliği sor**]: Yazdırma sırasında, "Hesap Kimlik Numaraları"nda Windows kullanıcı adı aranır ve isim kayıtlı ise yazdırma mümkün olur. Hesap Kimlik Numarası kayıtlı değilse, Hesap Kimlik Numarasının girildiği ekran görüntülenecektir.

3 [**TAMAM**]'a basın.

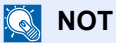

İş hesaplama ile ilgili diğer ayarlar için aşağıya bakınız:

**Printer Driver User Guide**

# <span id="page-502-0"></span>İş Hesaplama Yapılandırma

# <span id="page-502-1"></span>Varsayılan Sayaç Limitleri

Yeni bir hesap eklerken kullanılan sayfa sayısında varsayılan kısıtlamaları değiştirebilirsiniz. 1 - 9,999,999 arası sayı belirleyebilirsiniz.

Ayarlanabilen öğeler, "Kopyalama/Yazıcı Sayısı" için [**Kişisel**] veya [**Toplam**] seçeneklerine göre değişiklik gösterir.

[Kopyalama/Yazıcı Sayısı \(sayfa 16-42\)](#page-509-0)

# 1 Ekranı görüntüleyin.

1 [**Sistem Menüsü/Sayaç**] tuşu > [**İş Hesaplama**]

# **QNOT**

Oturum açma kullanıcı adı girme ekranı işlemler sırasında görüntülenirse, oturum açma kullanıcı adı ve parolayı girin ve [**Oturum Aç**] seçin. Bunun için, yönetici ayrıcalıklarıyla oturum açmanız gerekir.

Varsayılan fabrika oturum açma kullanıcı adı ve parolası her ikisi için 15000 olarak ayarlanmıştır.

2 "İş Hesaplama Ayarı" [**İş Hesaplama Ayarı**] seçin.

# 2 Ayarları yapılandırın.

"Varsayılan Sayaç Limiti" için öğe seçin > sayfa sayısında varsayılan kısıtlamayı girmek için [**+**], [**-**] veya sayısal tuşları kullanın > [**TAMAM**]

[**Kişisel**] "Kopyala/Yazıcı Sayma" için seçildi

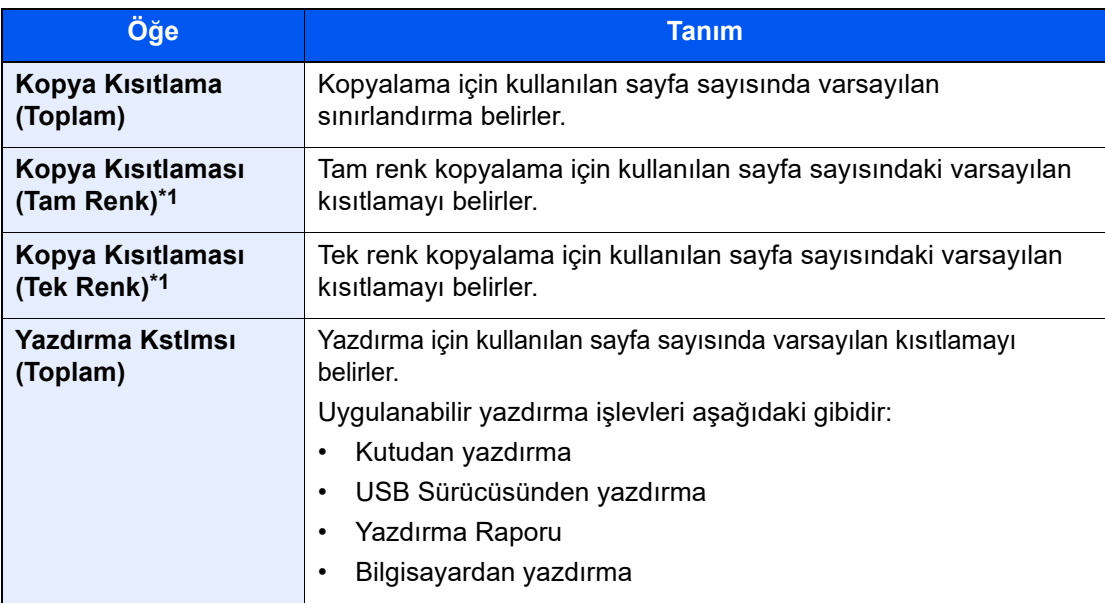

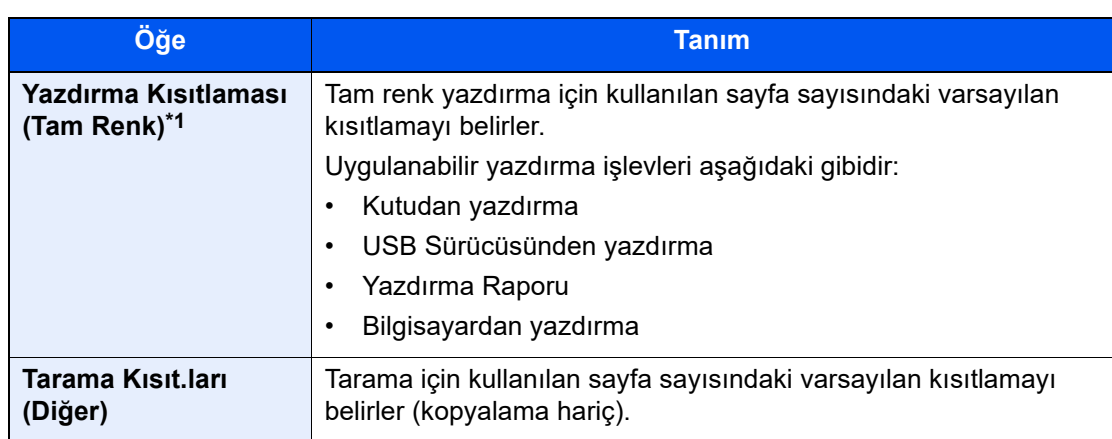

\*1 Yalnızca renkli modelde mevcuttur.

[**Hepsi**] "Kopyala/Yazıcı Sayma" için seçildi

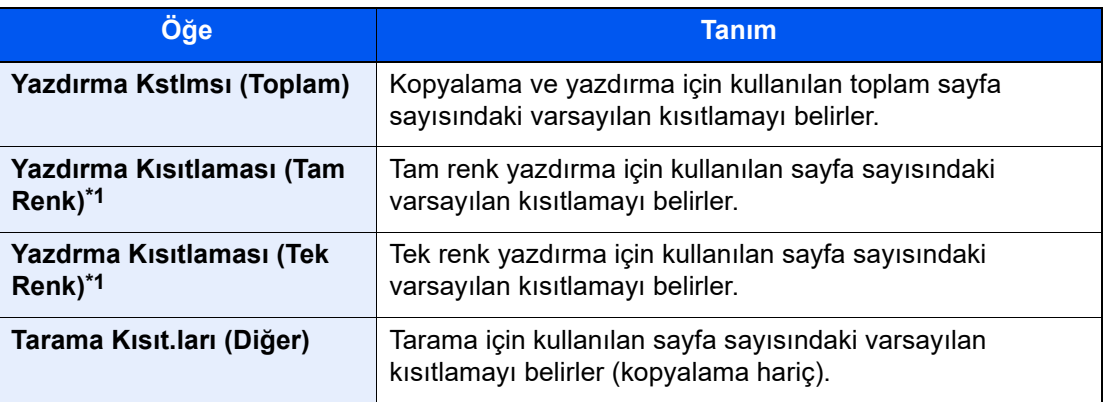

\*1 Yalnızca renkli modelde mevcuttur.

# <span id="page-503-0"></span>Kağıt Boyutuna Göre Say

Sayfa sayısını kağıt boyutuna (örn. Letter) göre sayar.

### **NOT**

Kağıt boyutu 5 tiptedir, 1-5 arası. Bu tipler, hesaplama raporlarında belirtilir.

**→ [Hesaplama Raporunu Yazdırma \(sayfa 16-39\)](#page-506-0)** 

Kağıt boyutunun yanı sıra ortam tipi de belirlenebilir (örn. kullanılan letter boyutu renkli kağıdı say). Ortam tipini belirlemezseniz, kullanılan sayfaların sayısı, ortam tipinden bağımsız olarak belirlenen sayfa boyutuna göre sayılır.

#### 1 Ekranı görüntüleyin.

1 [**Sistem Menüsü/Sayaç**] tuşu > [**İş Hesaplama**]

#### **QNOT**

Oturum açma kullanıcı adı girme ekranı işlemler sırasında görüntülenirse, oturum açma kullanıcı adı ve parolayı girin ve [**Oturum Aç**] seçin. Bunun için, yönetici ayrıcalıklarıyla oturum açmanız gerekir.

Varsayılan fabrika oturum açma kullanıcı adı ve parolası her ikisi için 15000 olarak ayarlanmıştır.

2 "İş Hesaplama Ayarı" [**İş Hesaplama Ayarı**] seçin.
### 2 Ayarları yapılandırın.

- 1 "Kağıt Boyutuna Göre Say"[**Kağıt Boyutu 1** (- **4** arası)] > [**Açık**]
- 2 [**Kağıt Boyutu**]'nu seçin.
- 3 Kağıt boyutunu seçin.
- 4 Ortam tipini ayarlamak için [**Ortam Tipi**] seçin.
- **5** Ortam tipini seçin.
- 6 [**Tamam**] seçin.

## <span id="page-504-0"></span>Yazdırılan Sayfa Sayısını Sayma

Yazdırılan sayfa sayısını sayar. Sayımlar Toplam İş Hesaplaması ve Her İş Hesaplaması olarak sınıflandırılır. Belirli bir süre saklanan sayım verileri sıfırlandıktan sonra yeni bir sayım başlatılabilir.

Aşağıdaki tablo, görüntüleyebileceğiniz öğeleri listeler.

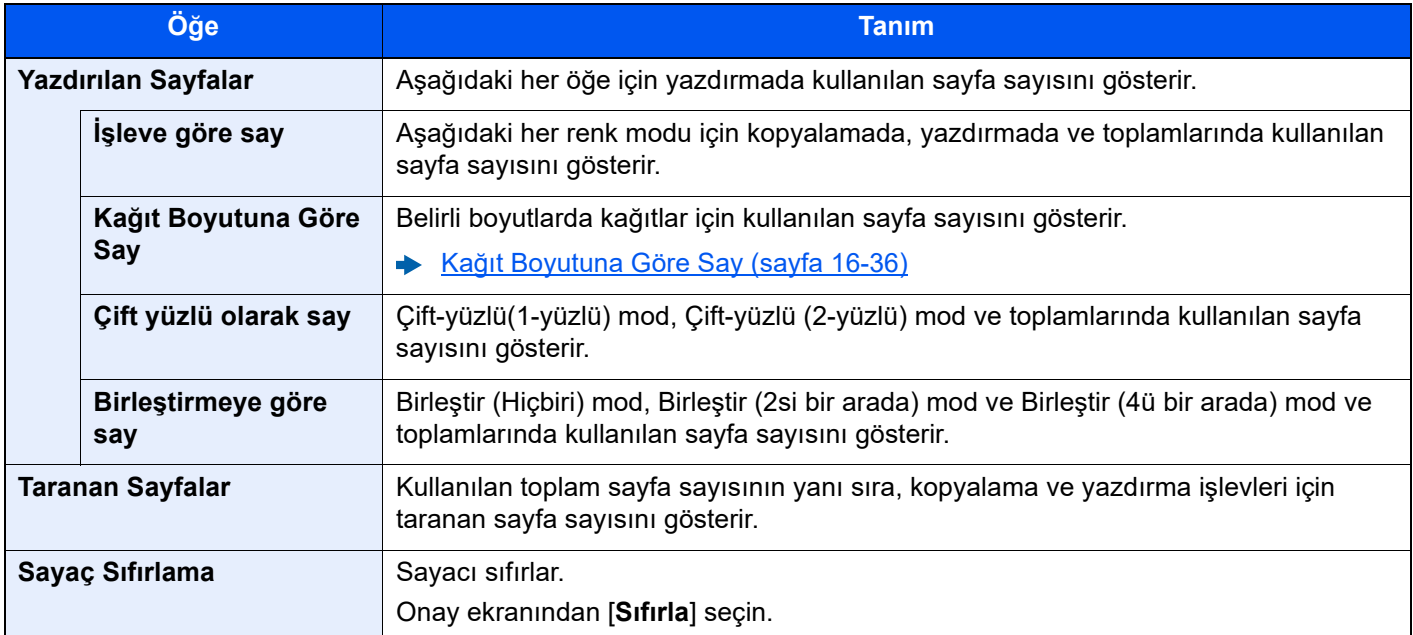

### 1 Ekranı görüntüleyin.

1 [**Sistem Menüsü/Sayaç**] tuşu > [**İş Hesaplama**]

### **QNOT**

Oturum açma kullanıcı adı girme ekranı işlemler sırasında görüntülenirse, oturum açma kullanıcı adı ve parolayı girin ve [**Oturum Aç**] seçin. Bunun için, yönetici ayrıcalıklarıyla oturum açmanız gerekir.

Varsayılan fabrika oturum açma kullanıcı adı ve parolası her ikisi için 15000 olarak ayarlanmıştır.

2 "İş Hesaplama Ayarı" [**İş Hesaplama Sayacı**] seçin.

### 2 Sayfa sayısını kontrol edin.

### **Toplam hesaplama**

Tüm hesaplar için sayfa sayısını sayar ve bu hesapların sayımlarını toptan aynı anda sıfırlar.

1 Sayıyı kontrol etmek için [**Toplam**] seçin.

Sayacı sıfırlamak için, [**Sayacı Sıfırla**] seçin.

2 Sayıyı onaylayın ve [**Kapat**] seçin.

### **Her İşe ait Hesap**

Her bir hesap için sayfa sayısını sayar ve hesaba göre sayımları sıfırlar. Her iş için hesaplama seçerken, sayısını kontrol etmek istediğiniz hesabı seçin.

1 Sayımı kontrol etmek için hesabı seçin.

### **QNOT**

- Hesap Kimliği veya hesap adı ile aratın. [**Arama (ID)**] ve [**Ara(Ad)**] arasında değişiklik yapmak için, [**Arama (ID)**] veya [**Ara(Ad)**] seçin.
- Hesap listesini sıralamak için [**Hesap Adı**] veya [**Hesap ID**] seçin.
- Kendi hesabınızdan başka bir hesap görüntülemek için, [**Diğer Hesap**] seçin.
- 2  $[\omega]$  (bilgi simgesi)'ni seçin > sayfa sayısını kontrol edin.

Sayacı sıfırlamak için, [**Sayacı Sıfırla**] seçin.

3 [**Kapat**]'ı seçin.

### **QNOT**

Bilinmeyen bir hesap kimlik numarasıyla yapılan işlerde kullanılan sayfa sayısını göstermek için [**Diğer Hesap**] seçin.

## <span id="page-506-0"></span>Hesaplama Raporunu Yazdırma

Tüm ilgili hesapların sayılan tüm sayfaları hesaplama raporu olarak yazdırılabilir.

Kopyalayıcıları ve yazıcıları saymanın nasıl yönetildiğine bağlı olarak raporların farklı biçimleri vardır.

### **Kopyalayıcı/Yazıcı Sayma Yönetimi için "Kişisel" seçildiğinde**

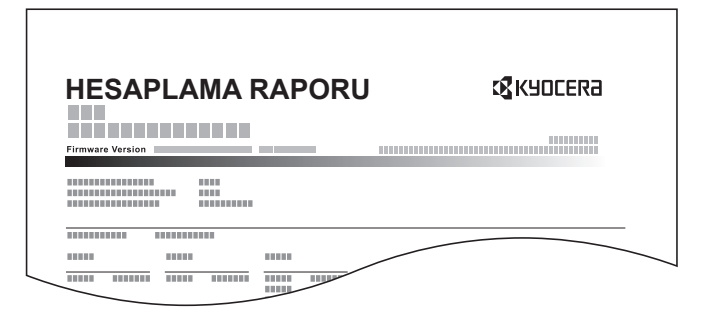

Kağıt Boyutuna Göre Say kullanıldığında, raporda kağıt boyutuna göre kağıt sayıları gösterilir.

İş hesaplama raporunu yazdırmak için aşağıdaki prosedürü uygulayın.

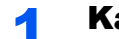

### 1 Kağıdı hazırlayın.

Kasede A4 veya Letter kağıdının yüklü olduğunu kontrol edin.

### 2 Ekranı görüntüleyin.

[**Sistem Menüsü/Sayaç**] tuşu > [**İş Hesaplama**]

### **QNOT**

Oturum açma kullanıcı adı girme ekranı işlemler sırasında görüntülenirse, oturum açma kullanıcı adı ve parolayı girin ve [**Oturum Aç**] seçin. Bunun için, yönetici ayrıcalıklarıyla oturum açmanız gerekir.

Varsayılan fabrika oturum açma kullanıcı adı ve parolası her ikisi için 15000 olarak ayarlanmıştır.

### 3 Raporu yazdırın.

"İş Hesaplama Ayarı" [**Hesaplama Raporunu Yazdır**] > [**Yazdır**]

Hesaplama raporu yazdırıldı.

## İş Hesaplamanın Kullanılması

Bu bölümde, iş hesaplama ayarları prosedürleri anlatılmaktadır.

## Oturum açma/Oturum kapama

İş hesaplama aktif ise, bu makineyi kullandığınız her seferde hesap no giriş ekranı görüntülenir.

Oturum açma ve oturum sonlandırma adımları aşağıdaki gibidir.

### **Oturum Açma**

Makineyi kullandığınızda ve hesap kimliği giriş ekranı görüntülendiğinde, aşağıdaki adımları takip edin.

### Sayısal tuşları kullanarak Hesap Kimlik Numarasını girin > [Oturum Aç] seçin.

### **QNOT**

- Yanlış bir karakter girerseniz, [**C**] (Sil) tuşuna basın ve Hesap Kimlik Numarasını tekrar girin.
- Girilen hesap no'su ile kayıtlı no. eşleşmezse, uyarı sesi duyulacak ve oturum açma başarısız olacaktır. Doğru hesap kimliğini girin.
- [**Sağlama Yap**] seçerek, yazdırılan ve taranan sayfa sayılarına ulaşabilirsiniz.

### **2** Geriye kalan adımları tamamlamak için ilerleyin.

### **Çıkış**

İşlemler tamamlandığında, hesap kimlik numarası giriş ekranına geri dönmek için [**Kimlik Doğrulama/Oturumu Kapat**] tuşuna basın.

## Sayı sınırına ulaşıldığında yapılacak işlemin ayarlanması

Sayaç kısıtlama sınırına ulaştığında makinenin nasıl hareket ettiğini açıklamaktadır. Aşağıdaki tablo atılacak adımları açıklar.

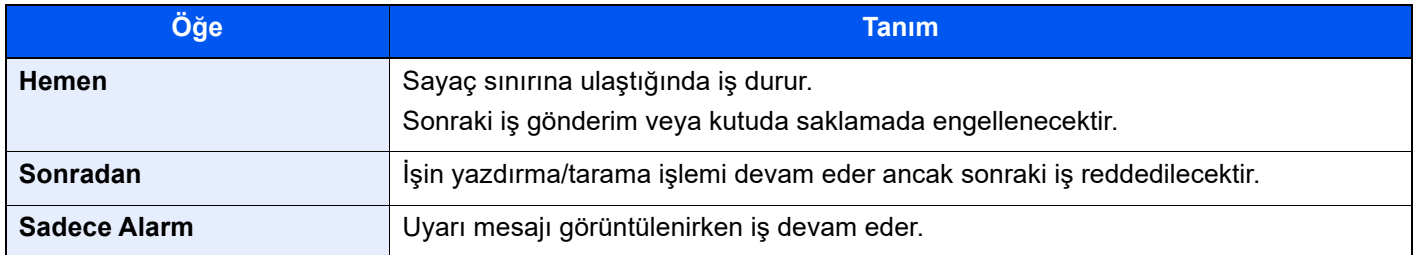

### 1 Ekranı görüntüleyin.

1 [**Sistem Menüsü/Sayaç**] tuşu > [**İş Hesaplama**]

### **QNOT**

Oturum açma kullanıcı adı girme ekranı işlemler sırasında görüntülenirse, oturum açma kullanıcı adı ve parolayı girin ve [**Oturum Aç**] seçin. Bunun için, yönetici ayrıcalıklarıyla oturum açmanız gerekir.

Varsayılan fabrika oturum açma kullanıcı adı ve parolası her ikisi için 15000 olarak ayarlanmıştır.

2 "İş Hesaplama Ayarı" [**İş Hesaplama Ayarı**] > "Varsayılan Ayar" [**Limit Uygula**]

### 2 Ayarları yapılandırın.

[**Hemen**], [**Sonradan**] veya [**Sadece Alarm**]'ı seçin.

## Kopyalama/Yazıcı Sayısı

Kopyalanan ve yazdırılan sayfa sayımlarının nasıl gösterileceğini seçebilirsiniz - her ikisinin toplamı ya da kopyalama ve yazdırma ayrı ayrı. Seçiminiz, sayım ve sayım yöntemindeki kısıtlamayı etkileyebilir. Ayrıntılar için aşağıya bkz:

- [Makinenin kullanımının kısıtlanması \(sayfa 16-30\)](#page-497-0)
- [Yazdırılan Sayfa Sayısını Sayma \(sayfa 16-37\)](#page-504-0)
- [Hesaplama Raporunu Yazdırma \(sayfa 16-39\)](#page-506-0)

### 1 Ekranı görüntüleyin.

1 [**Sistem Menüsü/Sayaç**] tuşu > [**İş Hesaplama**]

### **QNOT**

Oturum açma kullanıcı adı girme ekranı işlemler sırasında görüntülenirse, oturum açma kullanıcı adı ve parolayı girin ve [**Oturum Aç**] seçin. Bunun için, yönetici ayrıcalıklarıyla oturum açmanız gerekir.

Varsayılan fabrika oturum açma kullanıcı adı ve parolası her ikisi için 15000 olarak ayarlanmıştır.

2 "İş Hesaplama Ayarı" [**İş Hesaplama Ayarı**] > "Varsayılan Ayar" [**Kopyala/Yazıcı Sayma**]

### 2 Ayarları yapılandırın.

[**Hepsi**] veya [**Tek**] öğesini seçin.

# 17 Bakım

Bu bölümde makinenin bakımının ve araçlarının bakımının nasıl yapılacağı ve sarf malzemelerinin nasıl değiştirileceği anlatılmaktadır.

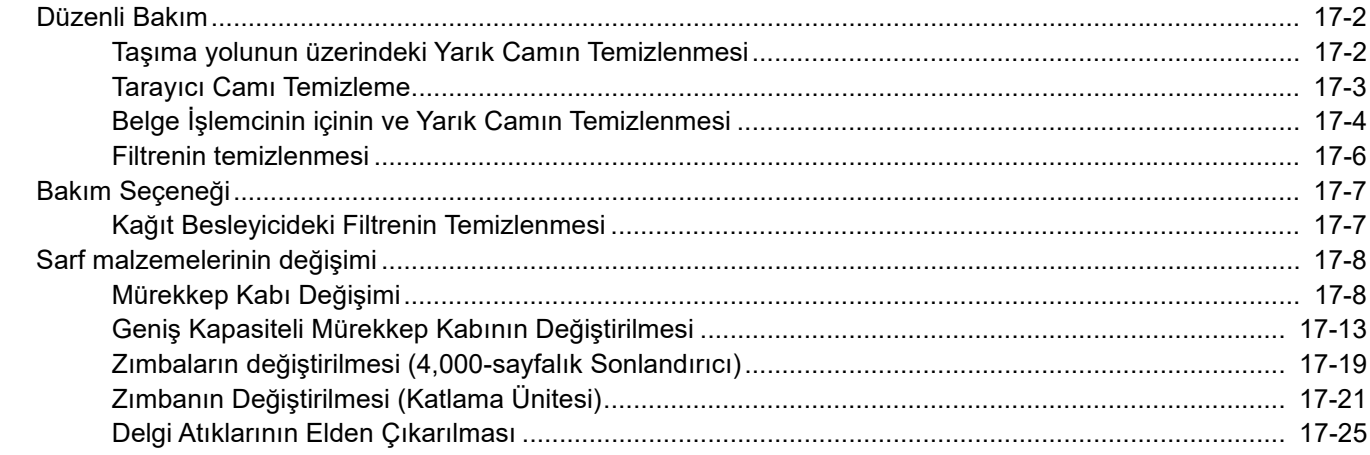

## <span id="page-511-0"></span>Düzenli Bakım

En iyi yazdırma kalitesini garantilemek için makineyi düzenli olarak temizleyin.

## **DIKKAT**

**Güvenlik için makineyi temizlemeden önce her zaman güç kablosunu çıkarın.**

## <span id="page-511-1"></span>Taşıma yolunun üzerindeki Yarık Camın Temizlenmesi

Kağıt tozu, taşıma yolunun üzerindeki yarık camda birikirse, Çalıştırma Masasında aşağıdaki mesaj görüntülenir.

"Taşıma yolundaki yarık camını temizleyin."

Yarık camı kirli bırakmak, aşağıdaki problemlerin oluşmasına neden olabilir.

- Kağıt, merkez konumdan kaydı.
- Kağıt boyutunun yanlış tespiti (kağıt boyutu yanlış eşleşme hatası)
- Makinenin içinin, mürekkebin yazdırma taşıyıcı bandına boşalmasından dolayı kirlenmesi

Kağıt tozunu temizlemek için aşağıdaki adımları takip edin.

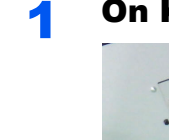

### 1 Ön Kapak 1 ve 2'yi açın.

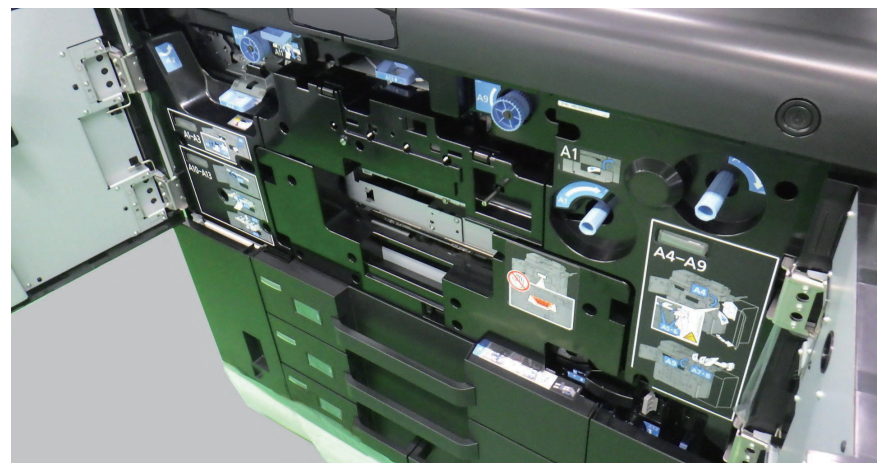

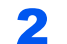

**2** Ön Kapak 1'den cam temizleyiciyi çekin.

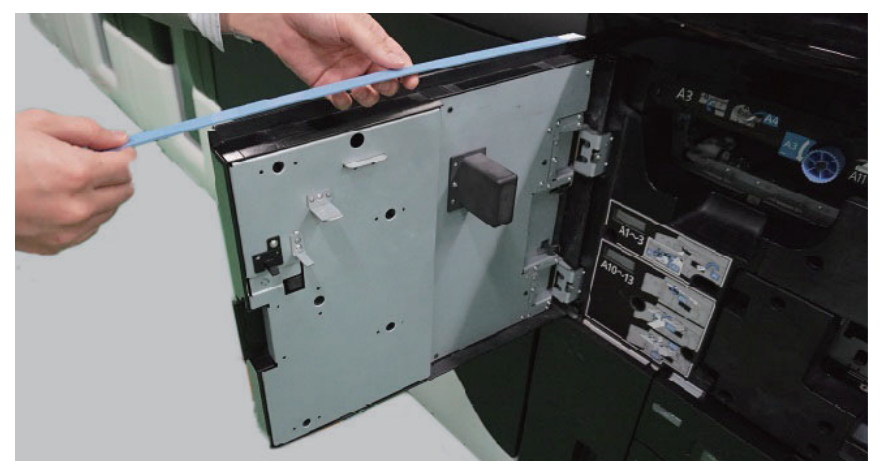

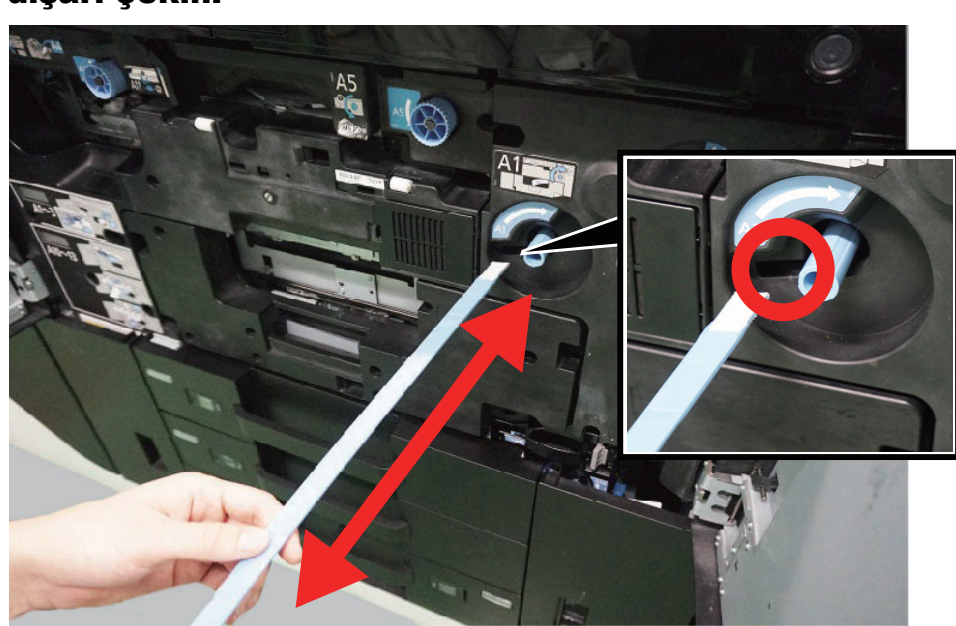

3 Cam temizleyiciyi temizleme portuna sonuna kadar sokun ve dışarı çekin.

- **4** Bu adımı 2 veya 3 defa tekrarlayın.
- 5 Cam temizleyiciyi Ön Kapak 1'e takın ve Ön Kapak 1 ve 2'yi kapatın.

Kağıt tozu, taşıma yolunun üzerindeki yarık camdan temizlendiğinde, mesaj kaybolacaktır.

### <span id="page-512-0"></span>Tarayıcı Camı Temizleme

Belge işlemcinin içini ve tarayıcı camını alkolle veya hafif bir deterjanla nemlendirilmiş yumuşak bir bezle silin.

**ÖNEMLI Tiner veya başka organik çözücüler kullanmayın.**

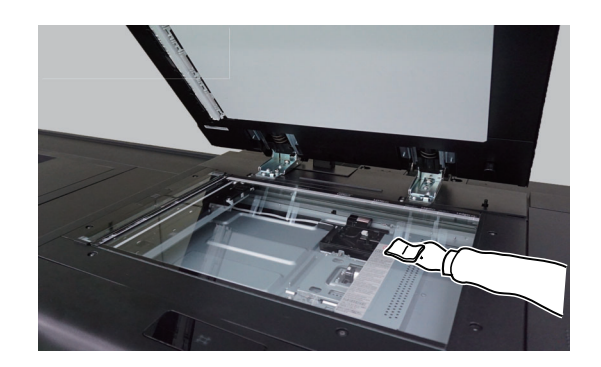

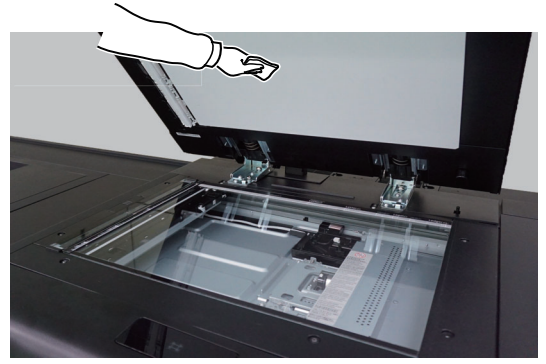

## <span id="page-513-0"></span>Belge İşlemcinin içinin ve Yarık Camın Temizlenmesi

Çift tarama birimini ürünle birlikte verilen temizleme bezi ile temizleyin.

### **ÖNEMLI**

**Tiner veya başka organik çözücüler kullanmayın.**

### **QNOT**

Yarık camın ve okuma kılavuzunun kirlenmesi, kağıt yığınında siyah çizgiler görülmesine neden olabilir.

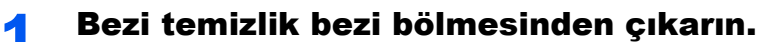

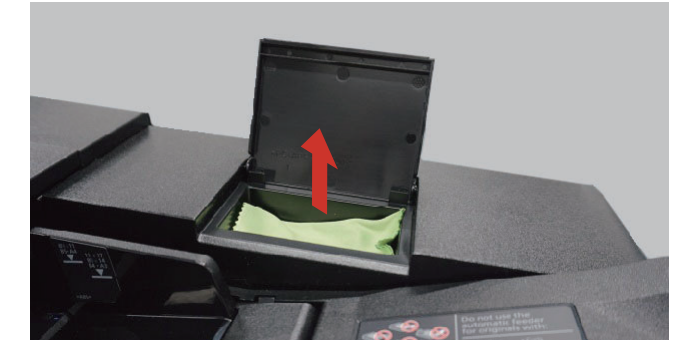

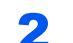

2 Belge işlemcinin kapağını açın.

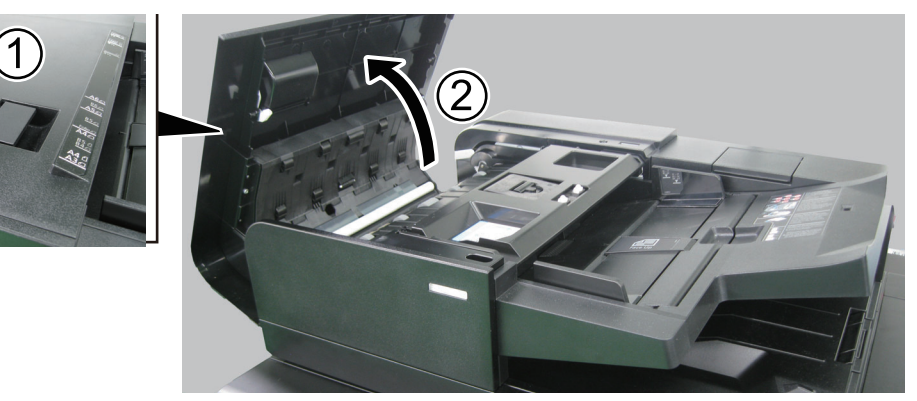

3 Belge İşlemcinin içini Temizleme

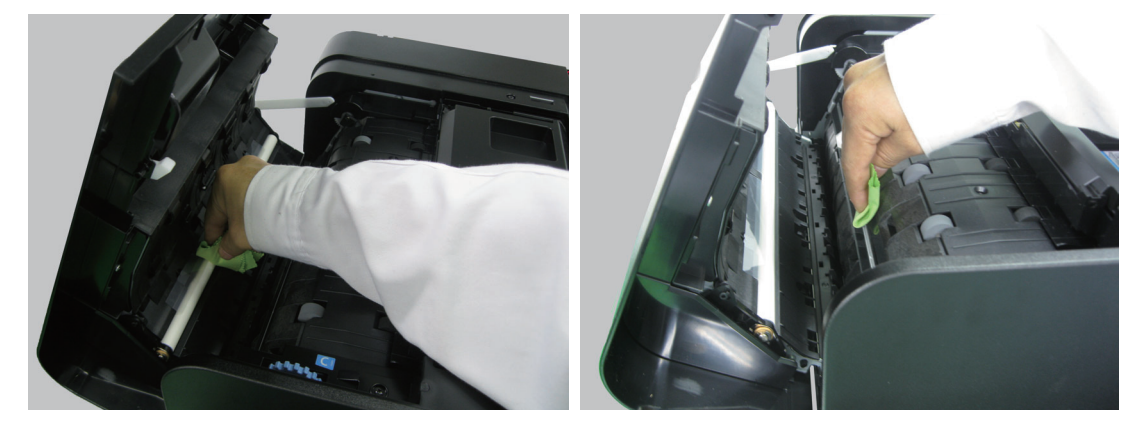

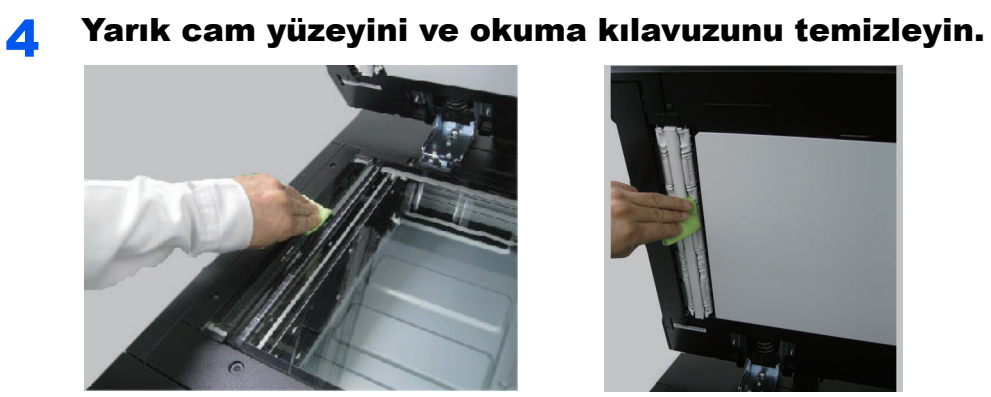

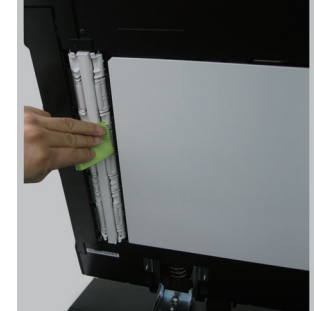

## <span id="page-515-0"></span>Filtrenin temizlenmesi

Ana ünitenin arkasındaki iki filtreyi temizleyin.

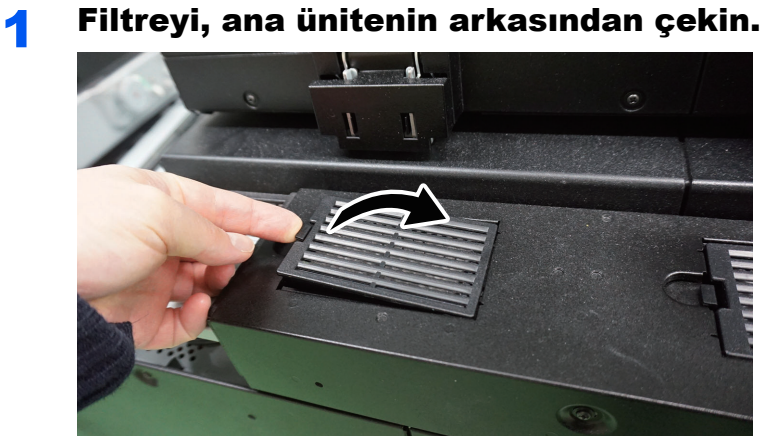

- 2 Filtreden tozu temizlemek için elektrik süpürgesi kullanın.
	- 24  $\sim$
- 3 Filtreyi ana üniteye iliştirin.

## <span id="page-516-0"></span>Bakım Seçeneği

## <span id="page-516-1"></span>Kağıt Besleyicideki Filtrenin Temizlenmesi

1 Filtreyi, kağıt besleyicinin arkasından çekin.

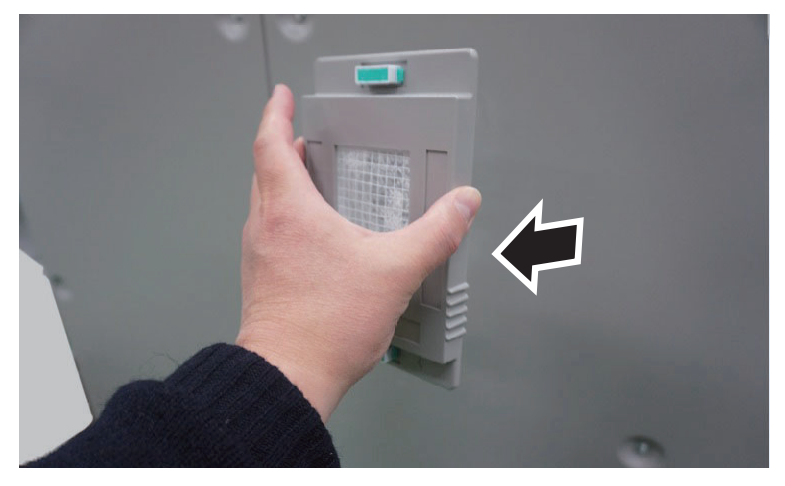

2 Filtreden tozu temizlemek için elektrik süpürgesi kullanın.

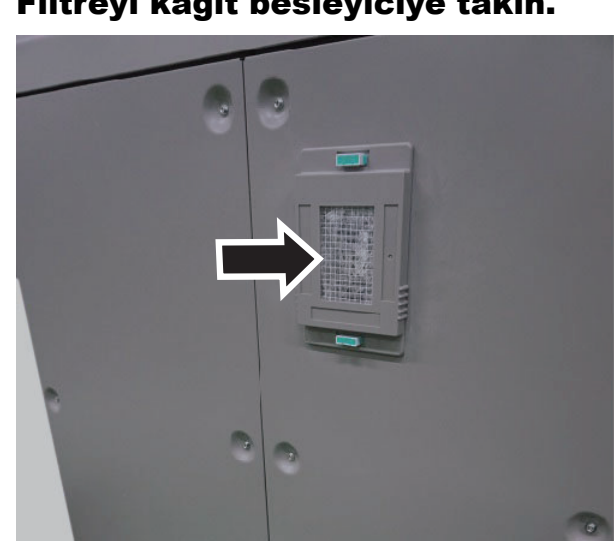

3 Filtreyi kağıt besleyiciye takın.

## <span id="page-517-0"></span>Sarf malzemelerinin değişimi

Mürekkep veya kağıt boş olduğunda, mesaj görüntülenecektir. Sarf malzemelerini mesaja göre değiştirin.

### **ÖNEMLI**

**Mürekkep kaplarını 28 - 30°C arasında veya daha sıcak bir ortamda saklayın. Değiştirmeden önce sıcaklığı 25 °C'de tutun.**

## <span id="page-517-1"></span>Mürekkep Kabı Değişimi

Mürekkep boş olduğunda, aşağıdaki mesaj görüntülenecektir.

"Mürekkep [C][M][Y][K] boş."

Mürekkep azaldığında, aşağıdaki mesaj görüntülenecektir. Değiştirmek için yeni bir mürekkep kabınızın olduğundan emin olun.

"Mürekkep az. [C][M][Y][K] (Boşalınca değiştirin.)"

### **ÖNEMLI**

**Yazıcı kafasının iyi durumda olmasını sağlamak için, kafa temizliği veya diğer bakım çalışmaları nedeniyle yazdırma yapılamadığı zamanlarda bile bütün mürekkep renkleri sarf edilecektir.**

### $\mathbb{Q}$ **NOT**

- Her zaman orijinal mürekkep kabı kullanın. Orijinal olmayan bir mürekkep kabının kullanımı, görselde bozukluklara ve ürünün bozulmasına neden olabilir.
- Bu ürünün mürekkep kabındaki bellek çipi, müşteriye uygunluğun arttırılması, kullanılmış mürekkep kaplarının geri dönüştürülmesi sisteminin çalıştırılması ve yeni ürünlerin planlanması ve geliştirilmesi için gerekli olan bilgileri saklar. Depolanan bilgiler bireyleri tanımaya olanak sağlayacak bilgiler içermez ve sadece yukarıdaki amaçlar için isimsiz olarak kullanılır.

Mürekkep kabının kurulum prosedürü, her renk için aynıdır. Burada, örnek olarak, sarı mürekkep kabı için prosedürleri açıklayacağız.

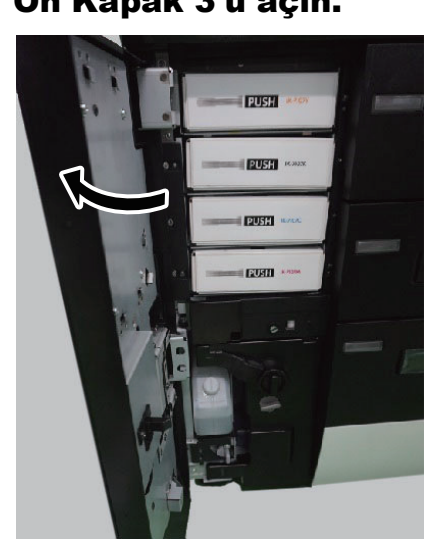

### 1 Ön Kapak 3'ü açın.

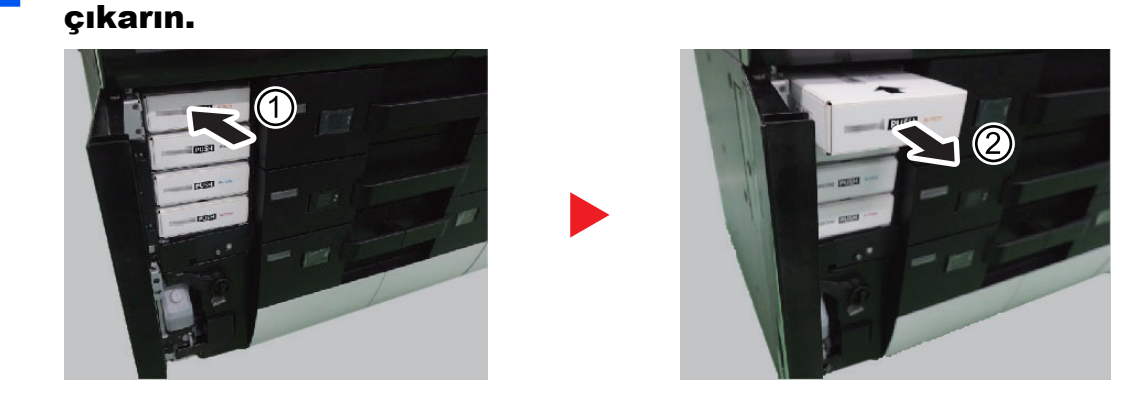

2 Mürekkep kabının ön tarafına hafifçe bastırın ve kartuşu

3 Kullanılmış mürekkep kabını, plastik atık torbasına koyun.

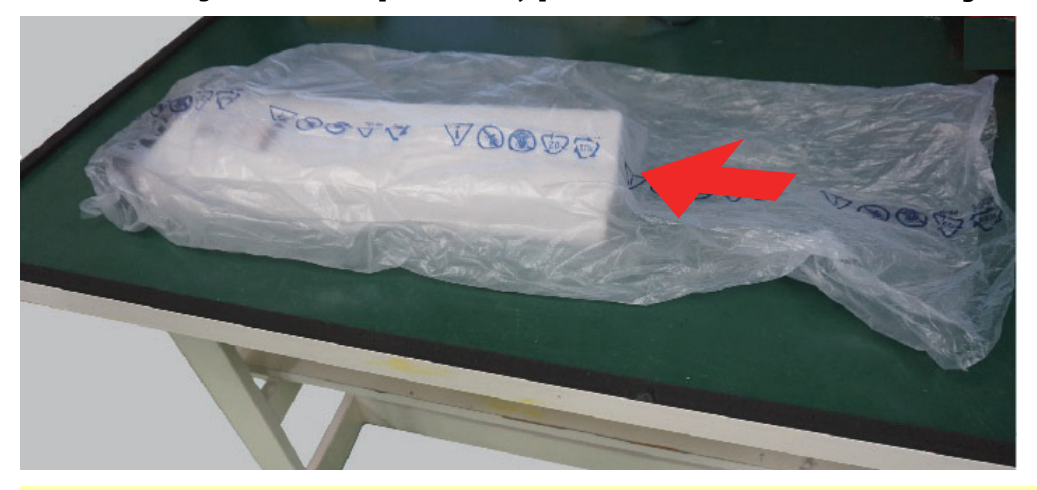

### **ÖNEMLI**

- **Kullanılmış mürekkep kabını, plastik atık torbasına yatay şekilde koyun. Kabın ucunu aşağı şekilde yerleştirirseniz, mürekkep akabilir.**
- **Plastik atık torbası, yeni mürekkep kabı ile verilir.**
- **Plastik atık torbasına, kullanılmış mürekkep kabının ilk olarak mürekkep bağlantı yerlerini sokun.**

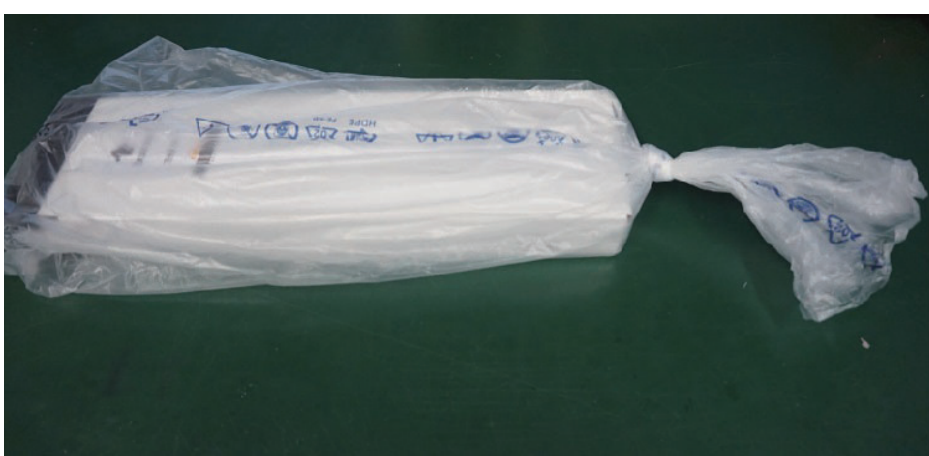

### 4 Plastik atık torbasının havasını alın ve ağzını düğüm yapın.

### **5** Yeni mürekkep kabını hazırlayın.

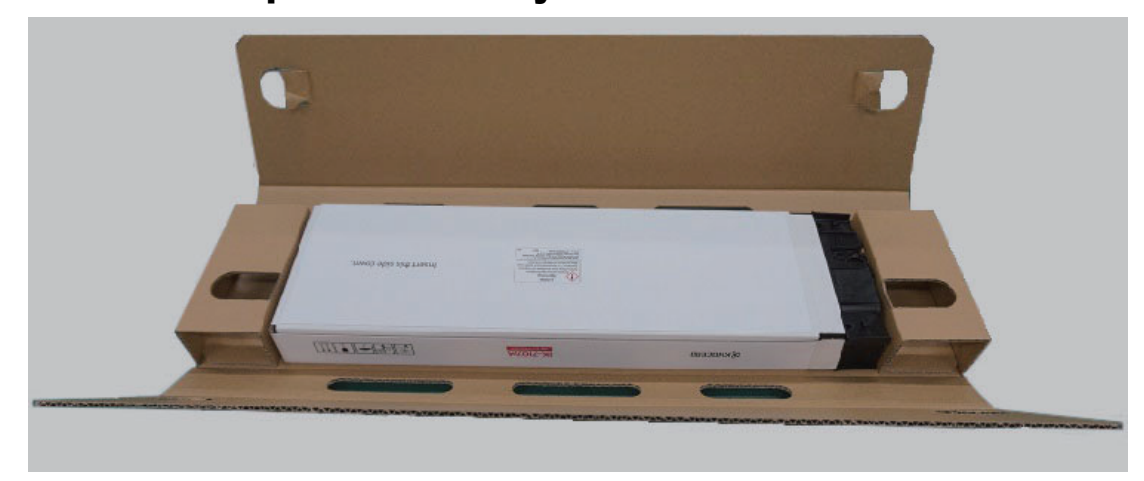

6 Kabın yönünü değiştirin ve "THIS SIDE UP" yazan ve ok işareti bulunan tarafın üste gelmesini sağlayın.

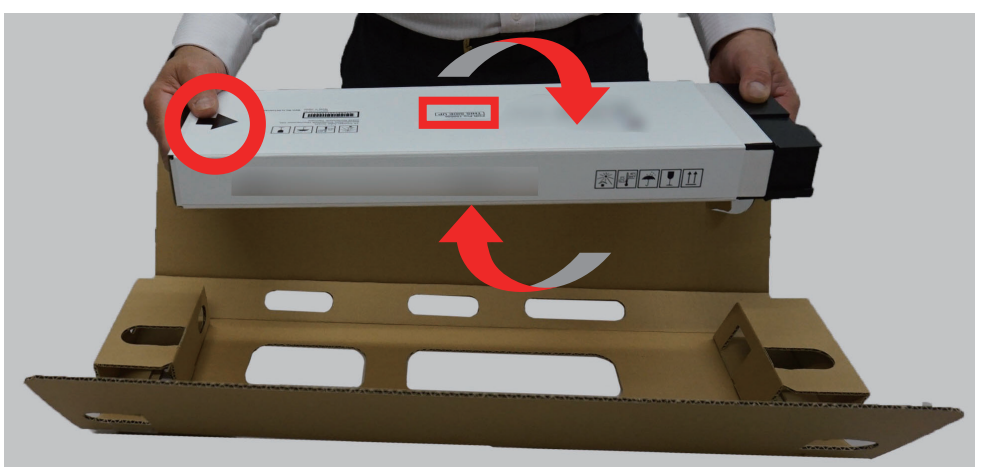

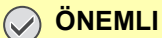

**• Aşağıda gösterilen noktalara dokunmayın.**

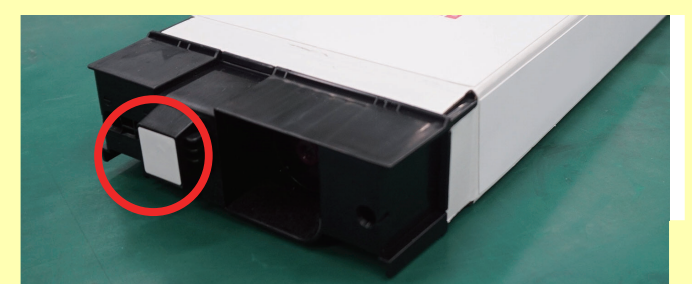

**• Eğer bir mürekkep kabı satın alındıktan bir yıl veya daha fazla süre kullanılmamışsa, mürekkep bileşenleri çökecektir. Makineye takmadan önce, kabı iki yana hafifçe 3-5 defa sallayın. Eğer mürekkep kabını sallamadan makineye takarsanız, uygun çıktı sonuçları alamayabilirsiniz.**

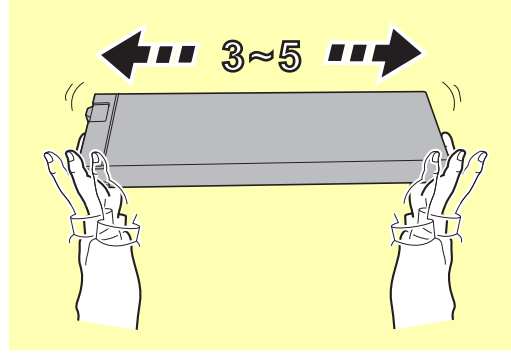

7 Mürekkep kabını durana kadar ittirin.

### **ÖNEMLI**

**Bir mürekkep kabı takarken, "tık" sesi duyduğunuzdan emin olun.**

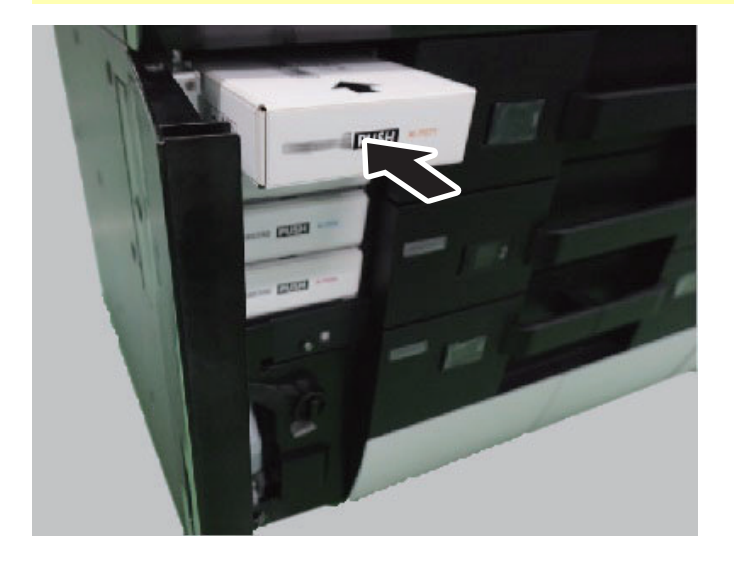

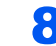

### 8 Ön Kapak 3'ü kapatın.

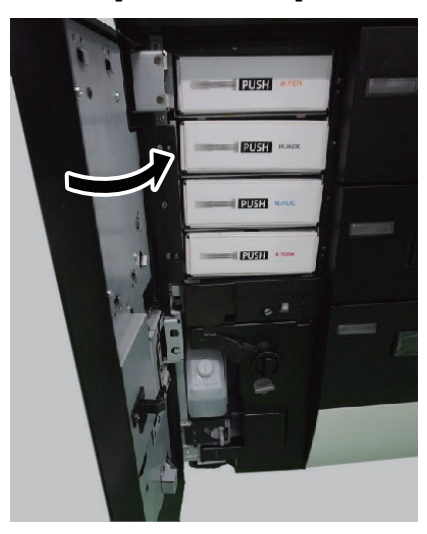

### **QNOT**

Eğer ön kapak kapanmazsa, yeni mürekkep kabının doğru takıldığını kontrol edin.

### **ÖNEMLI**

**Atık mürekkep kabını ilgili düzenlemelere uygun olarak imha edin.**

## <span id="page-522-0"></span>Geniş Kapasiteli Mürekkep Kabının Değiştirilmesi

Mürekkep boş olduğunda, aşağıdaki mesaj görüntülenecektir.

"Mürekkep [C][M][Y][K] boş."

Mürekkep azaldığında, aşağıdaki mesaj görüntülenecektir. Değiştirmek için yeni bir mürekkep kabınızın olduğundan emin olun.

"Düşük [C][M][Y][K] mürekkep seviyesi. (Boşalınca değiştirin.)"

### **ÖNEMLI**

**Yazıcı kafasının iyi durumda olmasını sağlamak için, kafa temizliği veya diğer bakım çalışmaları nedeniyle yazdırma yapılamadığı zamanlarda bile bütün mürekkep renkleri sarf edilecektir.**

### **QNOT**

- Her zaman orijinal mürekkep kabı kullanın. Orijinal olmayan bir mürekkep kabının kullanımı, görselde bozukluklara ve ürünün bozulmasına neden olabilir.
- Bu ürünün mürekkep kabındaki bellek çipi, müşteriye uygunluğun arttırılması, kullanılmış mürekkep kaplarının geri dönüştürülmesi sisteminin çalıştırılması ve yeni ürünlerin planlanması ve geliştirilmesi için gerekli olan bilgileri saklar. Depolanan bilgiler bireyleri tanımaya olanak sağlayacak bilgiler içermez ve sadece yukarıdaki amaçlar için isimsiz olarak kullanılır.

Mürekkep kabının kurulum prosedürü, her renk için aynıdır. Burada, örnek olarak, açık mavi mürekkep kabı için prosedürleri açıklayacağız.

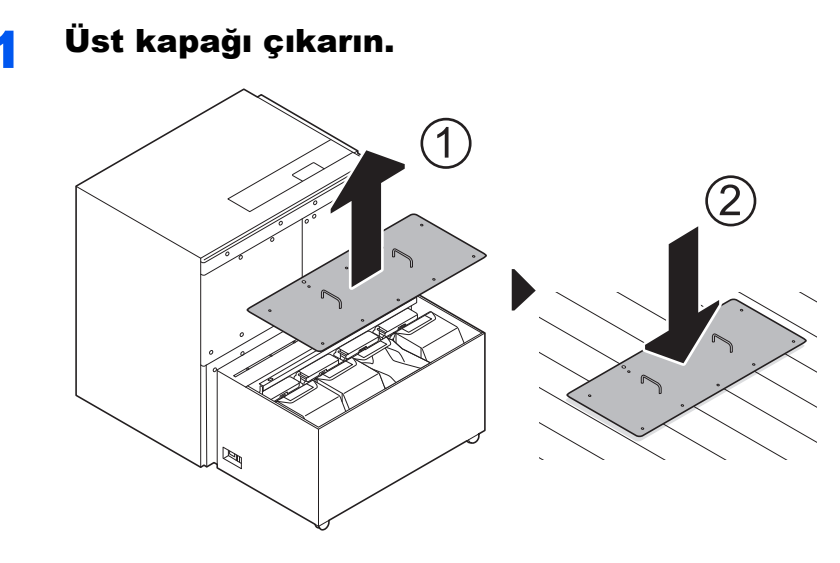

Engelsiz düz bir yüzeye çıkartılmış kapağı yerleştirin.

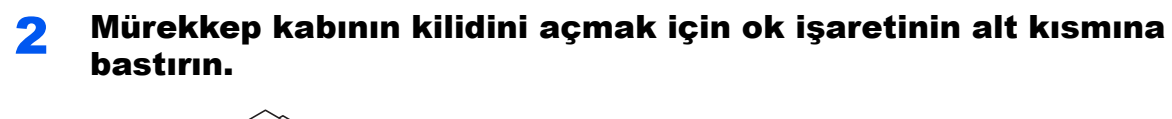

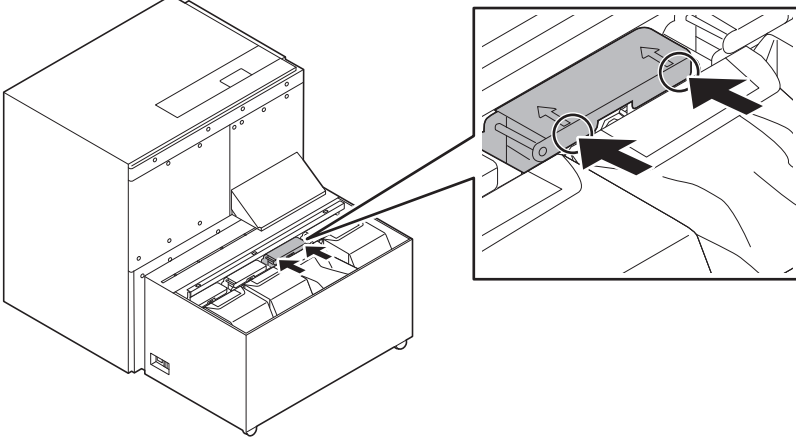

3 Kabı çıkartmak için kilitli kapağı açın.

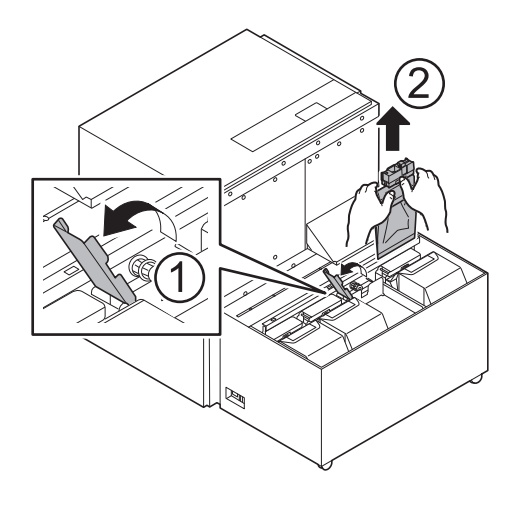

4 Kullanılmış mürekkep kabını, plastik atık torbasına koyun.

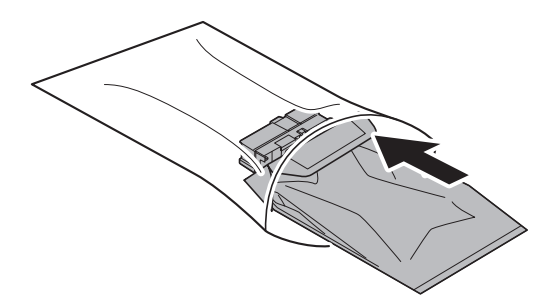

### **ÖNEMLI**

- **Kullanılmış mürekkep kabını, plastik atık torbasına yatay şekilde koyun. Kabın ucunu aşağı şekilde yerleştirirseniz, mürekkep akabilir.**
- **Plastik atık torbası, yeni mürekkep kabı ile verilir.**
- **Plastik atık torbasına, kullanılmış mürekkep kabının ilk olarak mürekkep bağlantı yerlerini sokun.**

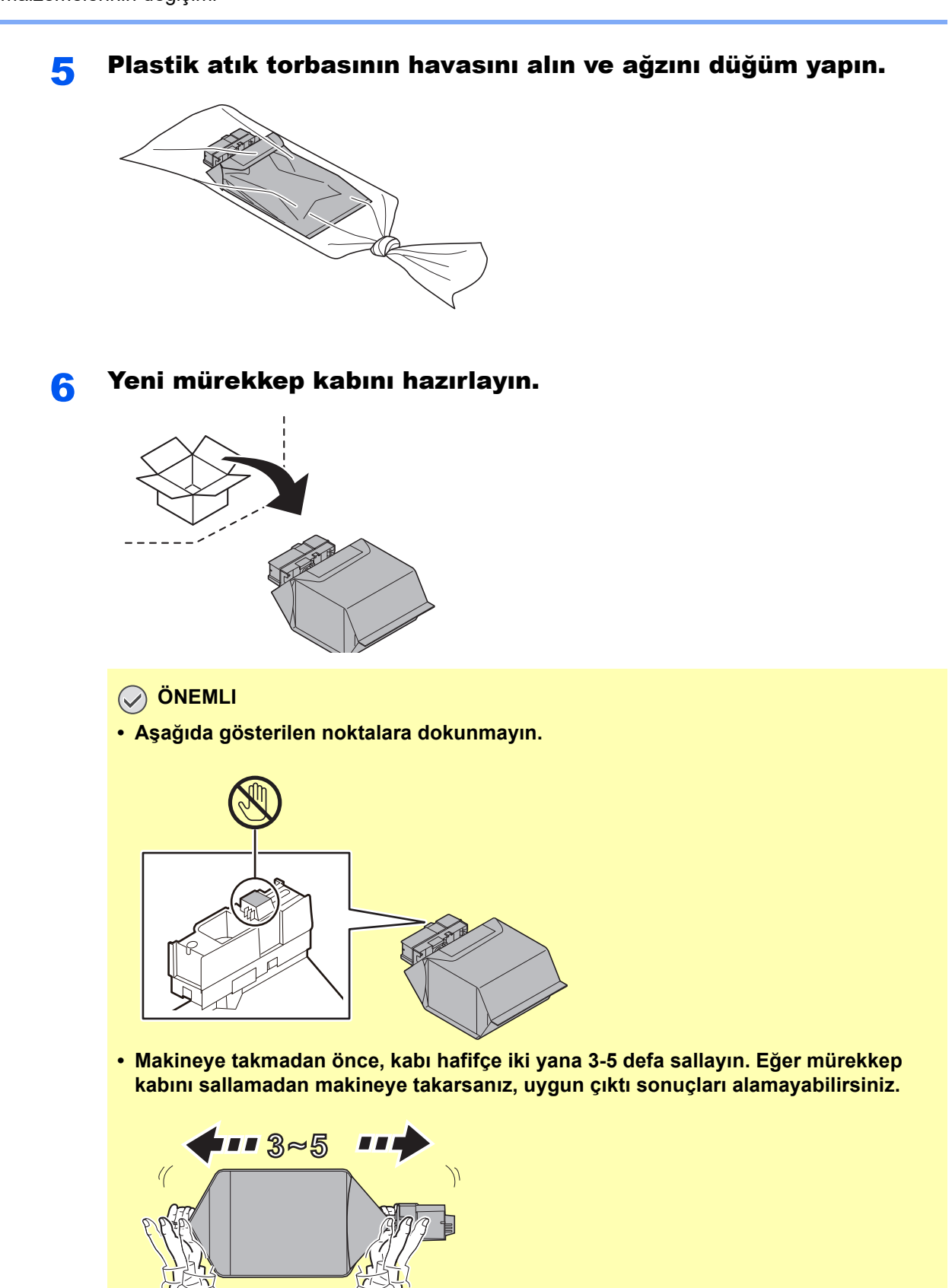

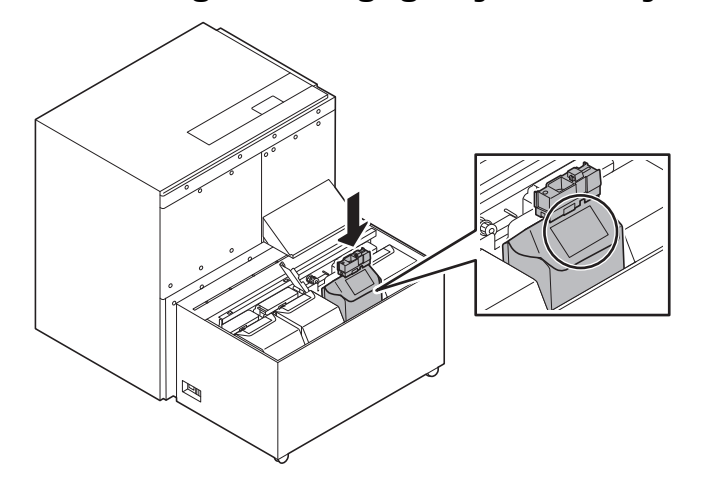

Resimde gösterildiği gibi yeni kabı yerleştirin.

Mürekkep kabı etiketini, harici mürekkep besleme ünitesinin önünden görünecek şekilde ayarlayın.

### **ÖNEMLI**

**Üniteye takılı olan etiketle aynı renkte olan mürekkep kabını takın.**

### 8 Mürekkep kabını yan tarafa doğru eğin ve kılavuz pimler boyunca yerleştirin.

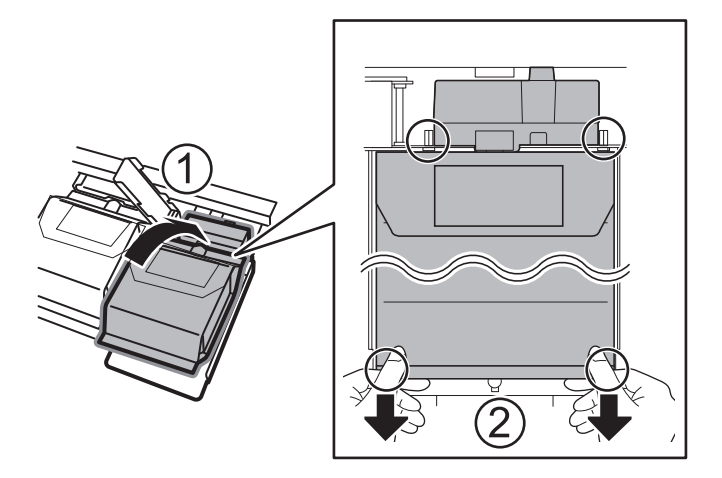

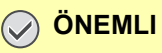

**Mürekkep kabını taktıktan sonra, kabın alt kısmını tutun ve yavaşça aşağı doğru çekin. Mürekkep kabı üzerinde kırışıklıklar olursa, mürekkep seviyesi doğru algılanamayabilir, veya üst kapak kapanmayabilir ve mürekkep kabı düzgün takılamayabilir.**

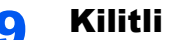

### **G** Kilitli kapağı kapatın.

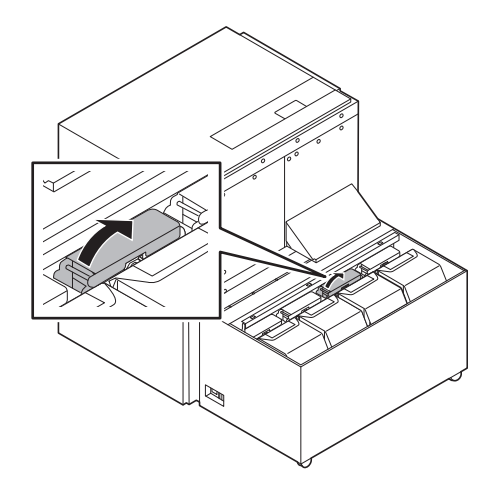

### 10 Mürekkep kabını yerleştirmek için durana kadar ok işaretinin alt kısmına bastırın.

### **ÖNEMLI**

**Bir mürekkep kabı takarken, "tık" sesi duyduğunuzdan emin olun.**

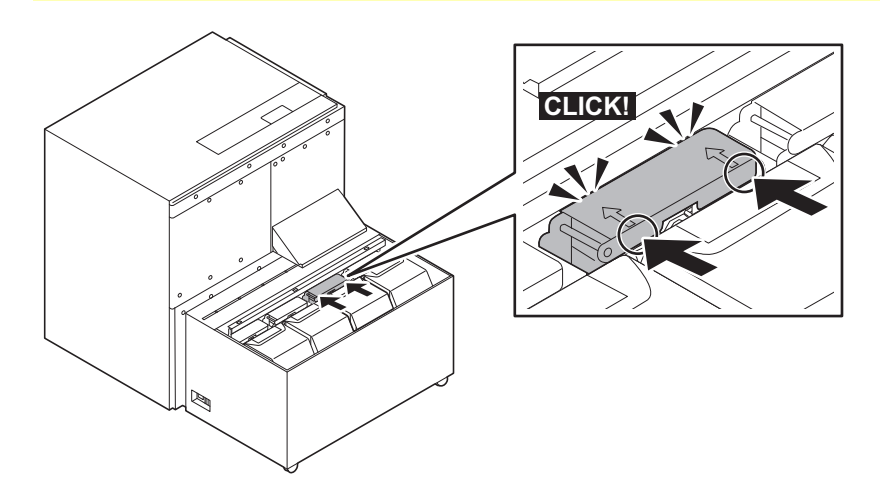

### 11 Üst kapağı takın.

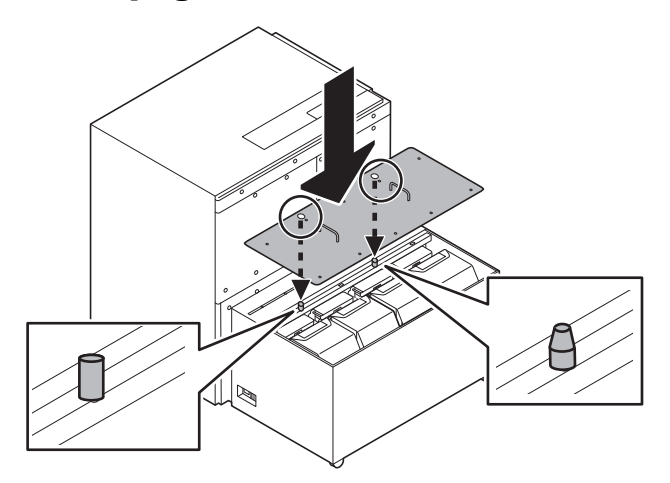

### **QNOT**

- Harici mürekkep besleme ünitesinin pimlerine uyacak şekilde kapağın yönünü kontrol edin, ve sonra takın.
- Hata mesajı görüntülenirse, mürekkep kabının doğru takılıp takılmadığını kontrol edin.

### **ÖNEMLI**

**Atık mürekkep kabını ilgili düzenlemelere uygun olarak imha edin.**

## <span id="page-528-0"></span>Zımbaların değiştirilmesi (4,000-sayfalık Sonlandırıcı)

Zımba Birimindeki zımbalar biterse, aşağıdaki mesajlar görüntülenir. Zımba kartuşu kutusu zımba ile doldurulmalıdır. "Zımba boş."

### **QNOT**

Zımba ünitesinde zımbalar biterse, servis temsilcinize veya satın aldığınız yere başvurun.

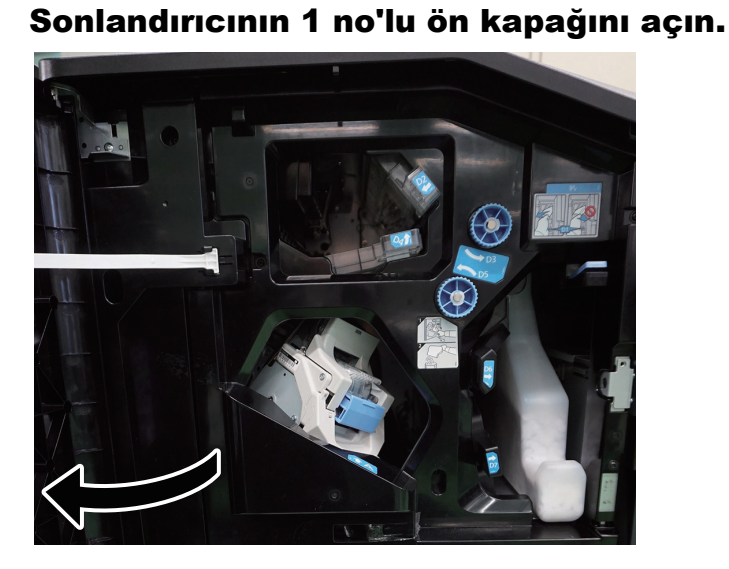

2 Zımba Kartuşu Kutusunu (A) çıkarın.

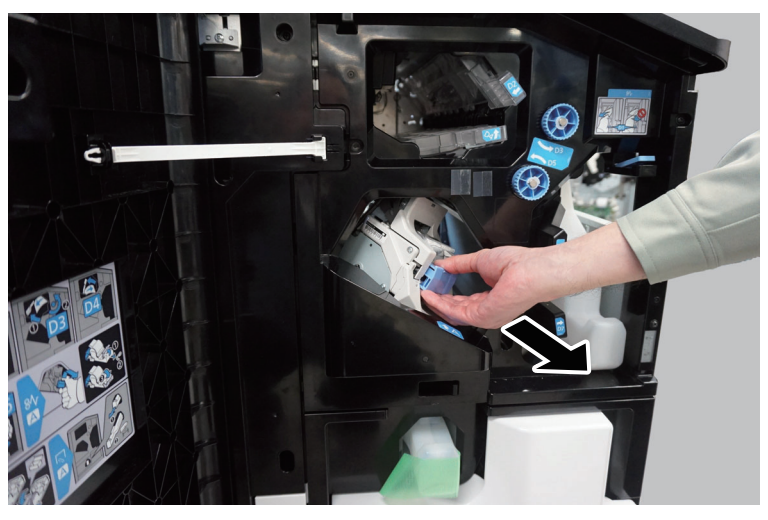

3 Boş kartuşu çekin.

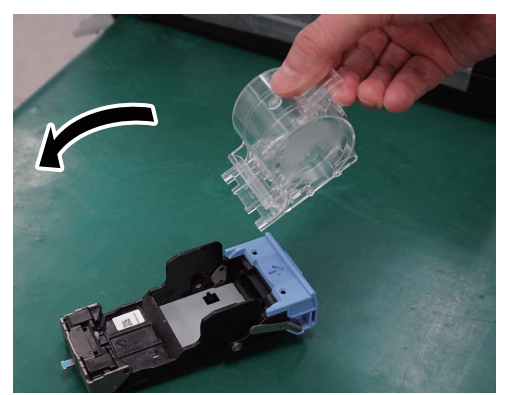

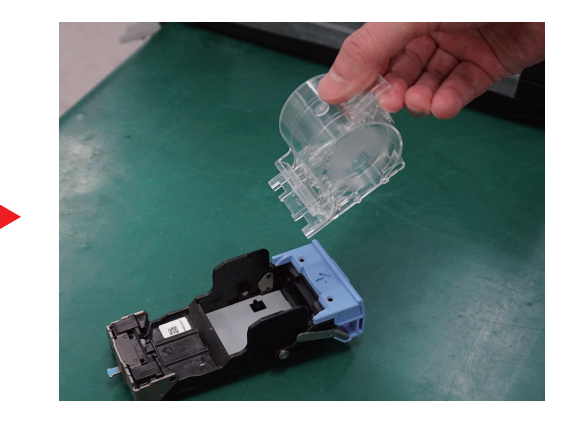

Yeni yedek zımba kabını kutudan çıkarın.

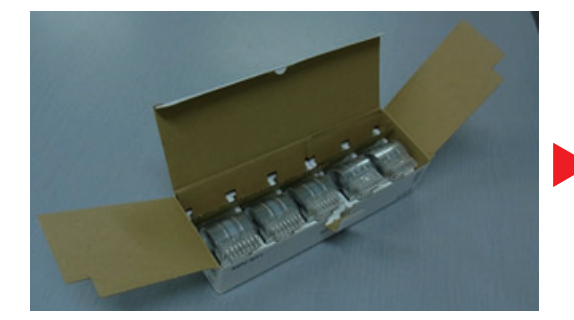

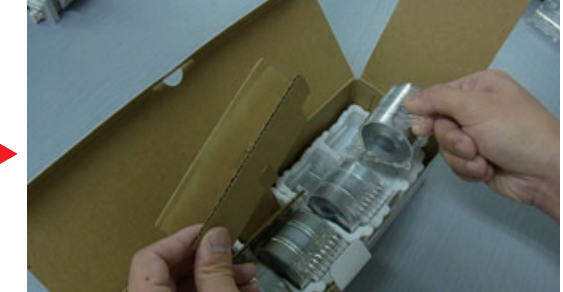

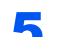

Yeni yedek zımbayı kartuşa takın.

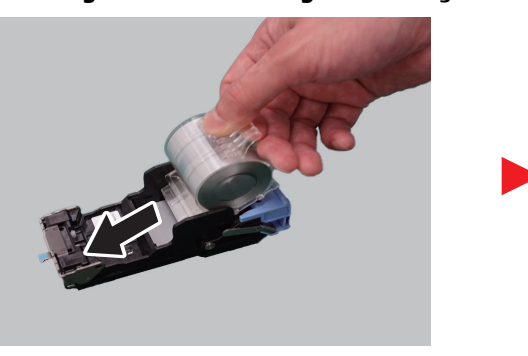

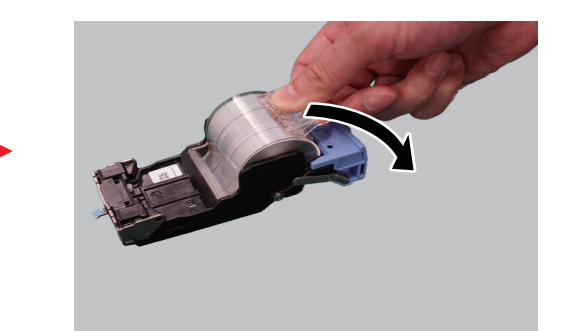

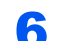

Zımba Kartuşu Kutusunu (A) takın.

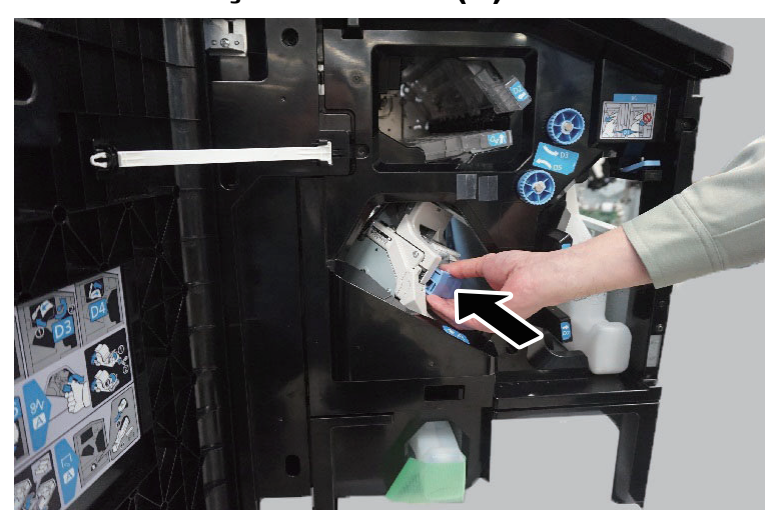

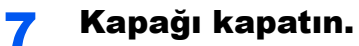

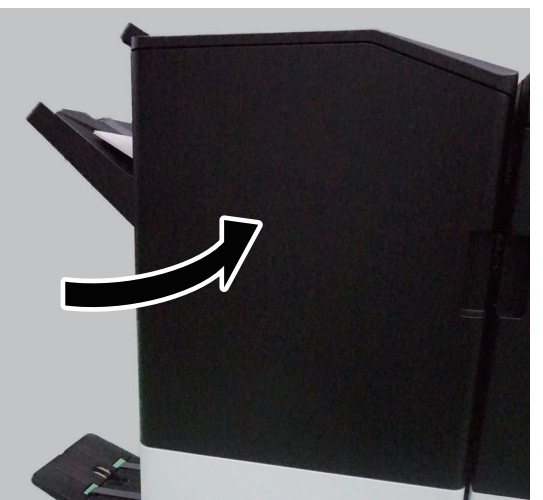

## <span id="page-530-0"></span>Zımbanın Değiştirilmesi (Katlama Ünitesi)

Zımba Birimindeki zımbalar biterse, aşağıdaki mesajlar görüntülenir. Zımba kartuşu kutusu zımba ile doldurulmalıdır. "Zımba boş."

### **QNOT**

Zımba ünitesinde zımbalar biterse, yetkili servise veya satın aldığınız yere başvurun.

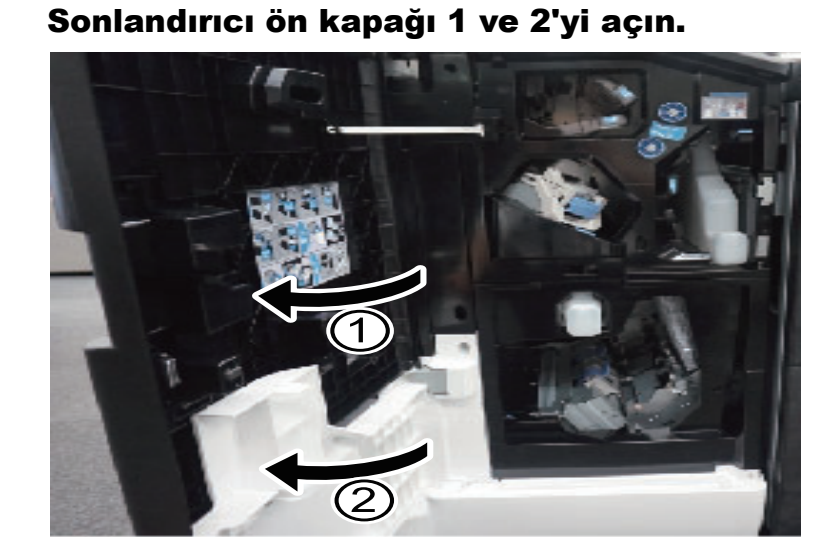

2 Zımba Kartuşu Kutusu (B) veya (C)'yi çıkarın.

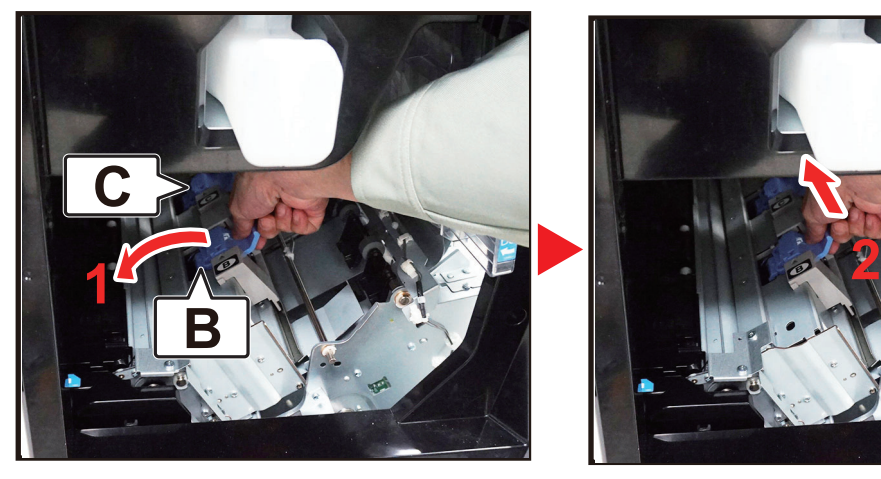

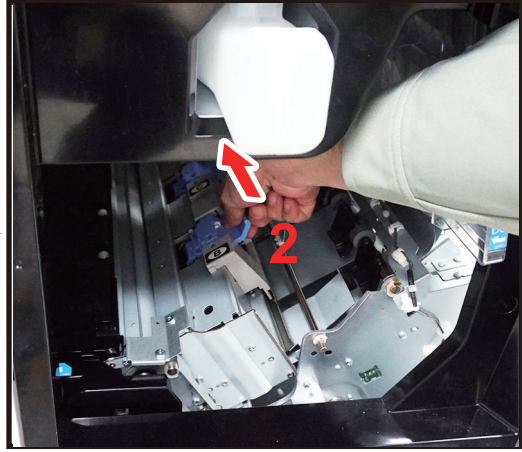

3 Boş dolum kutusunu çıkarın.

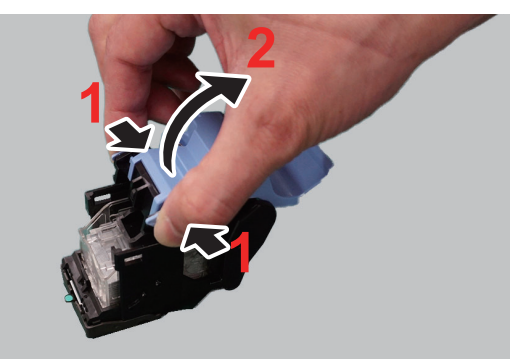

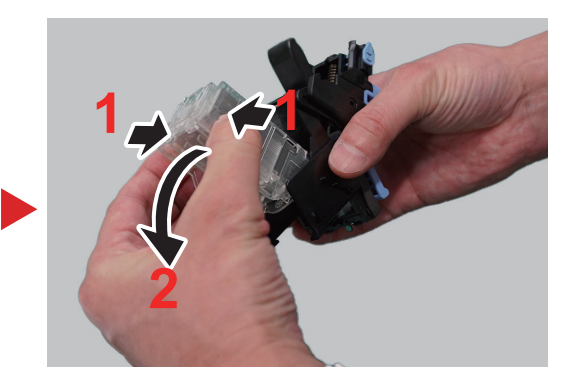

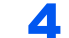

Yeni zımba kutusunu yerleştirin.

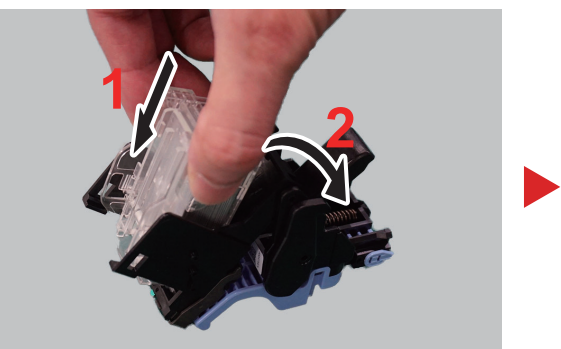

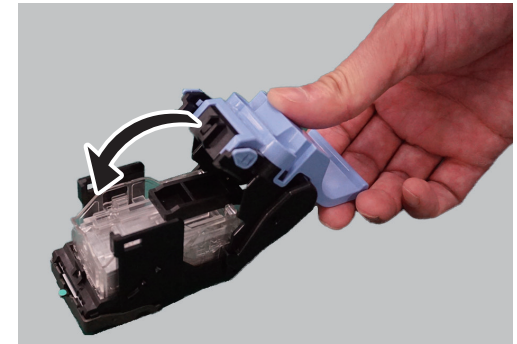

Zımba Kartuşu Kutusu (B) veya (C)'yi takın.

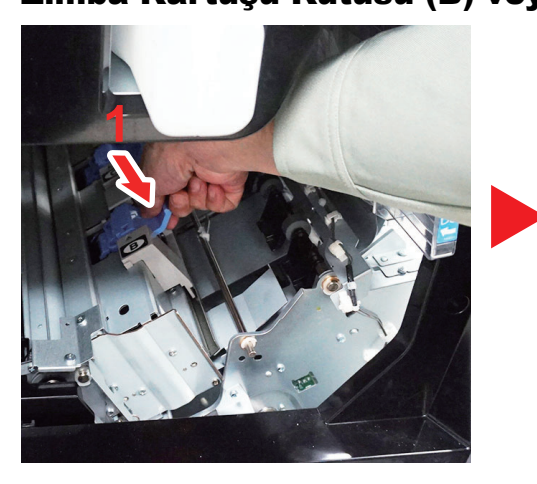

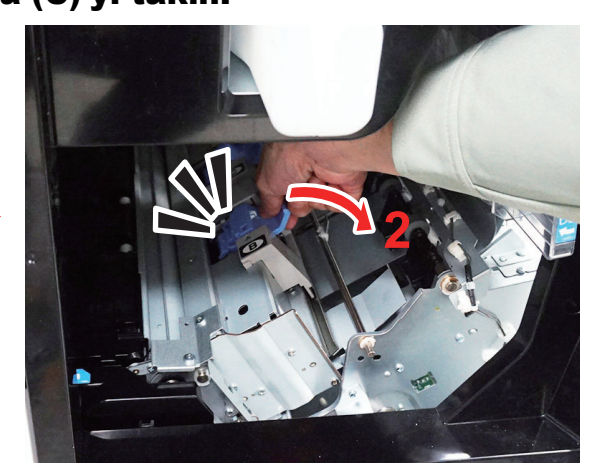

Kapakları kapatın.

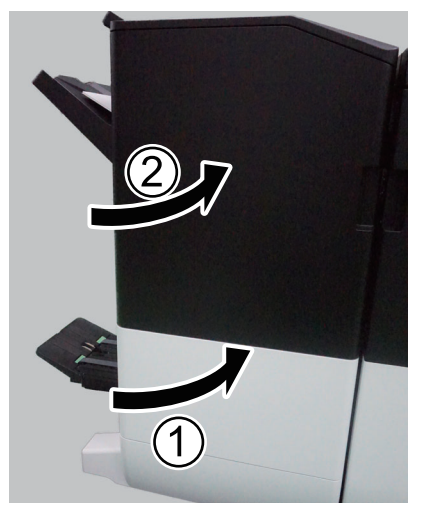

## Zımba atığının atılması

Atık zımba kutusu dolduğunda, aşağıdaki mesajlar gösterilecektir. Zımba atık kutusunu boşaltın.

"Zımba atık kutusunu boşaltın"

Bu işlemi yaparken makinenin güç anahtarını AÇIK konumda bırakın.

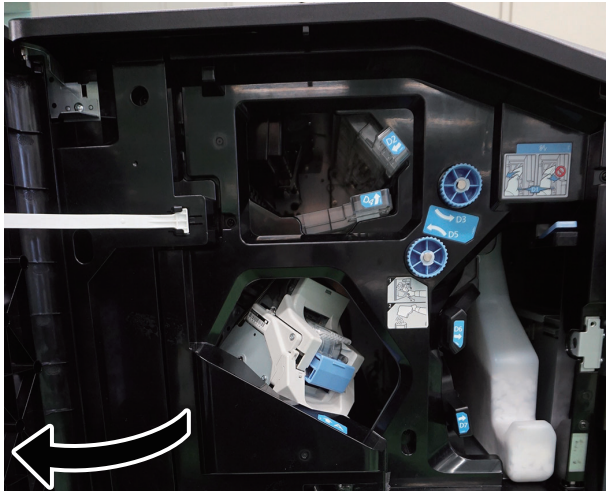

**1 Sonlandırıcının 1 no'lu ön kapağını açın.** 

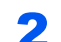

2 Zımba Atık Kutusunu çıkarın.

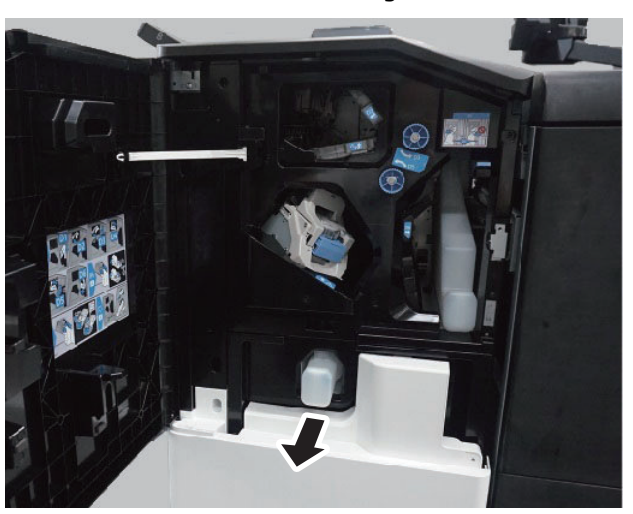

**QNOT** 

Atık zımba parçalarının kutudan çıkarırken dökülmemesine dikkat edin.

### 3 Zımba Atık Kutusunu boşaltın.

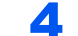

### 4 Zımba Atık Kutusunu takın.

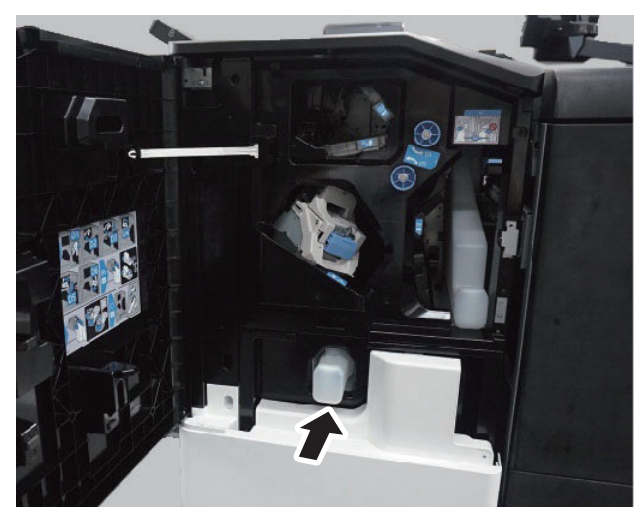

5 Kapağı kapatın.

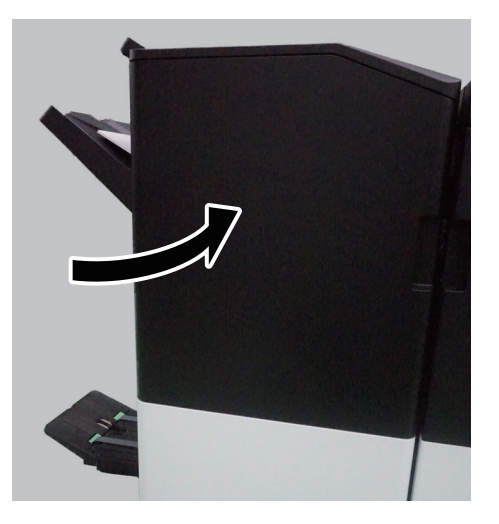

## <span id="page-534-0"></span>Delgi Atıklarının Elden Çıkarılması

Atık delgi kutusu dolduğunda, aşağıdaki mesaj görüntülenir. Delgi atık kutusunu boşaltın.

"Delgi atık kutusunu boşaltın."

Bu işlemi yaparken makinenin güç anahtarını AÇIK konumda bırakın.

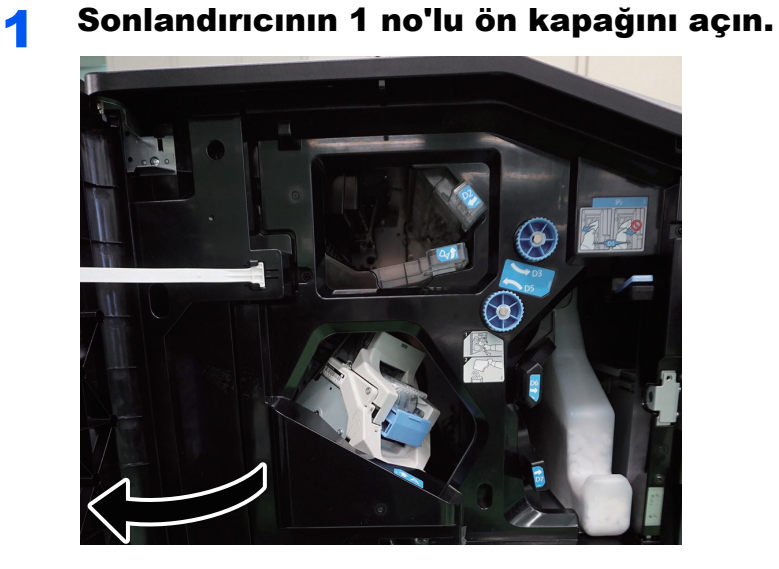

2 Delgi Atık Kutusunu çıkarın.

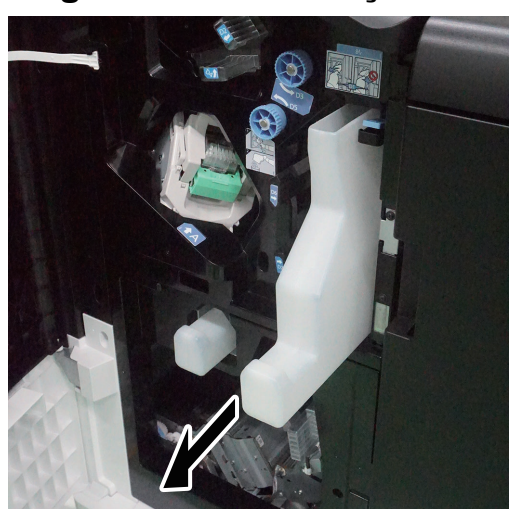

**QNOT** Kabı çıkarırken atık delgi kırpıntılarının etrafa saçılmamasına dikkat edin.

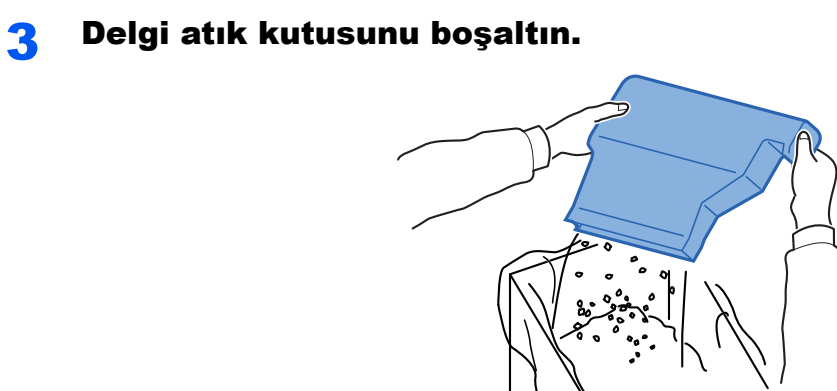

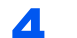

4 Delgi Atık Kutusunu takın.

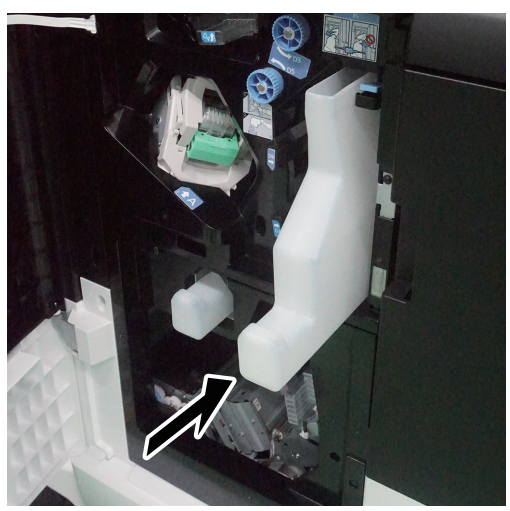

5 Kapağı kapatın.

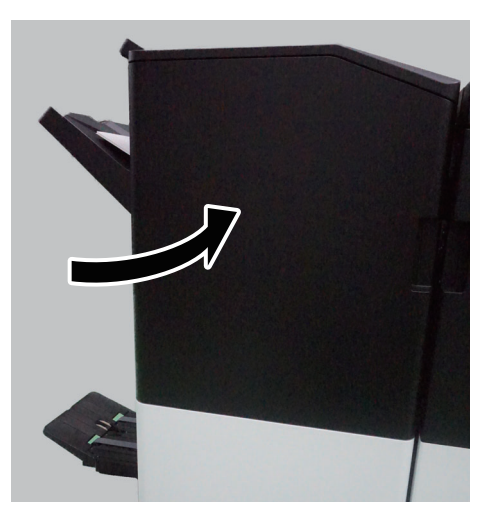

# 18 Ayar/Bakım Menüsü

Bu bölümde, ayar/bakım menüsü kullanılarak nasıl çeşitli ayarların yapılacağı açıklanmaktadır.

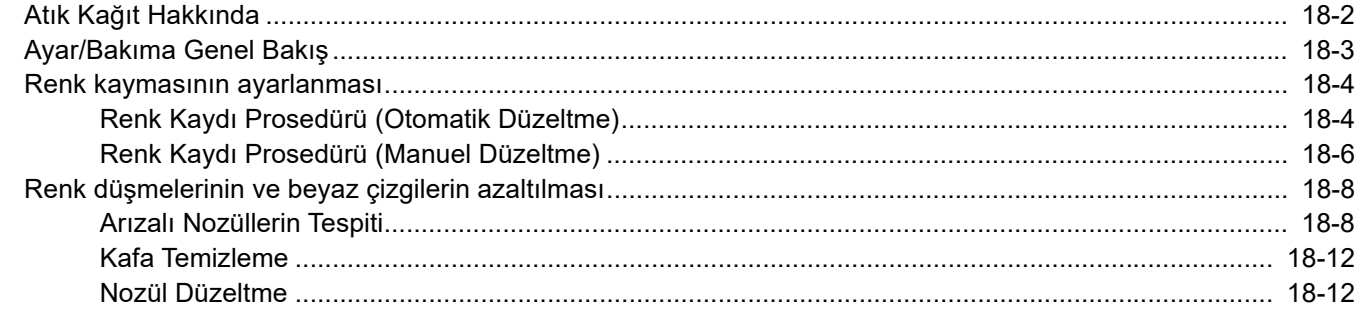

## <span id="page-537-0"></span>Atık Kağıt Hakkında

Yazdırma işine başlarken veya iş sırasında sabit aralıklarda, aşağıdaki gibi bir sayfa (atık kağıt), Sağ tablaya yazdırılabilir.

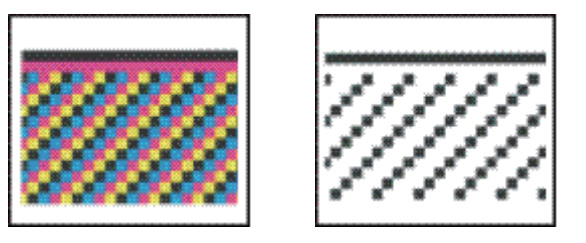

### **ÖNEMLI**

- **Atık kağıt, [Kağıt Boşaltma Modunu Ayarla], [Kapalı] olarak ayarlandığında yazdırılır. Ayrıntılar için servis yetkilisiyle iletişime geçin.**
- **Atık kağıdı yazdırmak için, 279.4 x 210 mm veya daha büyük kağıt yükleyin.**
- **Mürekkep püskürtme hatası olması durumunda (örneğin, çıktılarda veya atık kağıtta beyaz lekeler olursa) yazdırma işlemini durdurun ve yazıcı kafası temizleme işlemini gerçekleştirin. Temizleme işleminden sonra, yazdırma işini devam ettirin.**
	- İş[lerin Duraklatılması ve Sürdürülmesi \(sayfa 14-10\)](#page-393-0)
	- [Kafa Temizleme \(sayfa 18-12\)](#page-547-0)

## <span id="page-538-0"></span>Ayar/Bakıma Genel Bakış

Bir görüntü porblemi varsa ve ayar veya bakım menüsünü çalıştırma mesajı görüntülendiyse, sistem menüsünden Ayar/ Bakım'ı çalıştırın.

Aşağıdaki tablo uygulayabileceğiniz prosedürleri listeler.

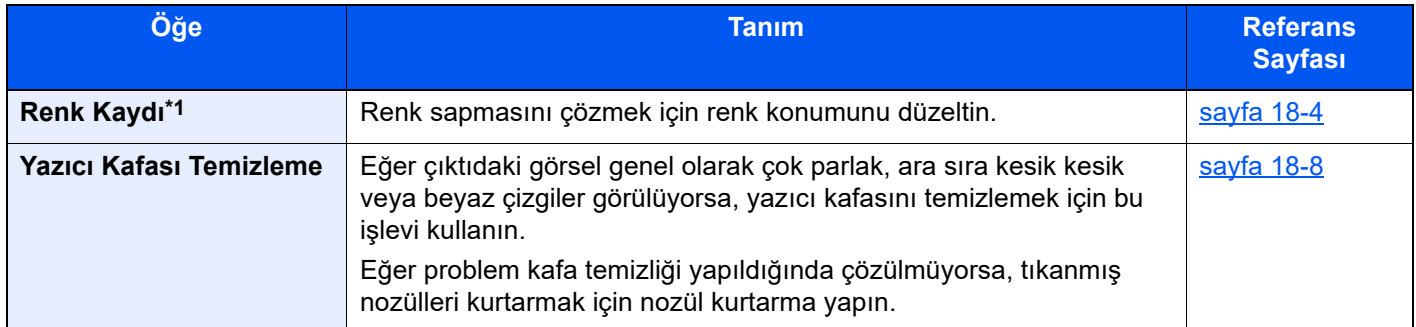

\*1 Yalnızca renkli modelde mevcuttur.

## <span id="page-539-0"></span>Renk kaymasının ayarlanması

Renk kayması sorununu çözmek için deniz mavisi, magenta ve sarının her birinin renk konumunu düzeltmek için bu işlevi kullanın.

Renk Kaydı için Otomatik kayıt ve manuel kayıt kullanılabilir. Renk kayması büyük ölçüde otomatik kayıt yoluyla düzeltilebilir. Ancak sorun çözülmediyse veya daha ayrıntılı ayarlar yapmak için, manuel kaydı kullanın.

Bu fonksiyon yalnızca renkli modelde mevcuttur.

### **QNOT**

Renk kaymasını düzeltmeden önce, yazıcı kafasını temizleyin. Kafa temizliği, mürekkebi tüketir.

 $\blacktriangleright$  [Kafa Temizleme \(sayfa 18-12\)](#page-547-0)

## <span id="page-539-1"></span>Renk Kaydı Prosedürü (Otomatik Düzeltme)

Bu bölümde, renkli yazdırma konumunu düzeltmek için Kaset 1'den çizelgenin nasıl yazdırıldığı açıklanır (örnek olarak).

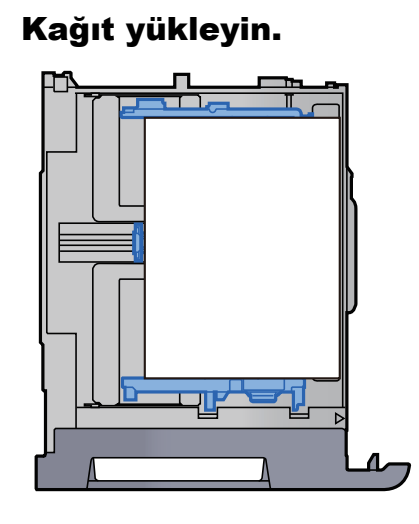

## **DIKKAT**

- **Kağıdı yüklerken, kağıdın üstü/altı ve yüzleri eşit olmalıdır. Kağıdın yerine oturmayan herhangi bir kısmı katlanabilir, yazıcı kafasıyla temas edebilir ve başarısızlığa veya kağıt sıkışmasına neden olabilir.**
- **Kağıdı yüklemeden önce kıvrık veya katlanmış olmamasına dikkat edin. Katlanma ve kıvrılma, yazıcı kafasına zarar verebilir veya kağıt sıkışmasına neden olabilir.**
- **Kağıt uzunluk kılavuzunu ve kağıt genişlik kılavuzunu, kılavuzlar ve kağıt arasında hiç boşluk kalmayacak şekilde ayarlayın. Kağıdın yerine oturmayan herhangi bir kısmı katlanabilir, yazdırma kafasına temas edebilir ve yazdırma kafasının zarar görmesine, eğimli beslenmeye veya kağıt sıkışmasına neden olabilir.**

### **ÖNEMLI**

**• A4/Letter veya daha büyük boyutta kağıt yükleyin.**

- **Yeni kağıdı ambalajından çıkardıktan sonra kasete koymadan önce kağıdı havalandırın. ★** Kağ[ıt önlemleri \(sayfa 7-8\)](#page-189-0)
- **Kağıdı yazdırılacak yüzü aşağı bakacak şekilde yükleyin.**
- **Kaset 5- 8 arası, Çok Amaçlı Tabla veya 550-sayfalık Çok Amaçlı Tabladan bir çizelge yazdırmak için, yazdırılacak yüzü üste gelecek şekilde kağıdı yükleyin.**
- **Yüklemeden önce kağıdın kenarlarını hizalayın.**
- **Yüklenen kağıdın seviye göstergesini aşmamasına dikkat edin (yukarıdaki resme bakın.)**
### 2 Ekranı görüntüleyin.

[**Sistem Menüsü/Sayaç**] tuşu > [**Ayarlama/ Bakım**] > [**Renk Kaydı - Oto**]

### 3 Çizelgeyi yazdırın.

[**Başlat**] öğesini seçin. Bir Grafik yazdırılır.

#### **Çizelge Örneği**

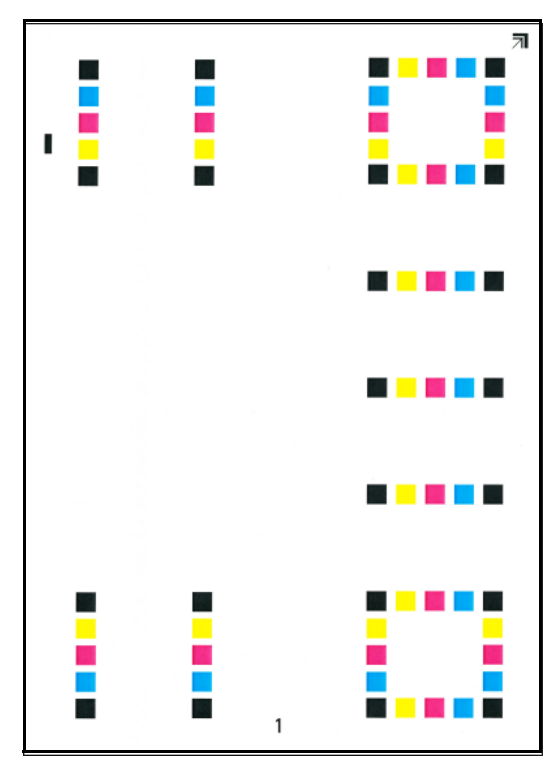

### 4 Renk kaydını yapın.

1 Şekilde gösterildiği gibi, geriye doğru okları olan kenar ile yazdırılan yüzü aşağıya bakacak şekilde cam kapak üzerine yerleştirin.

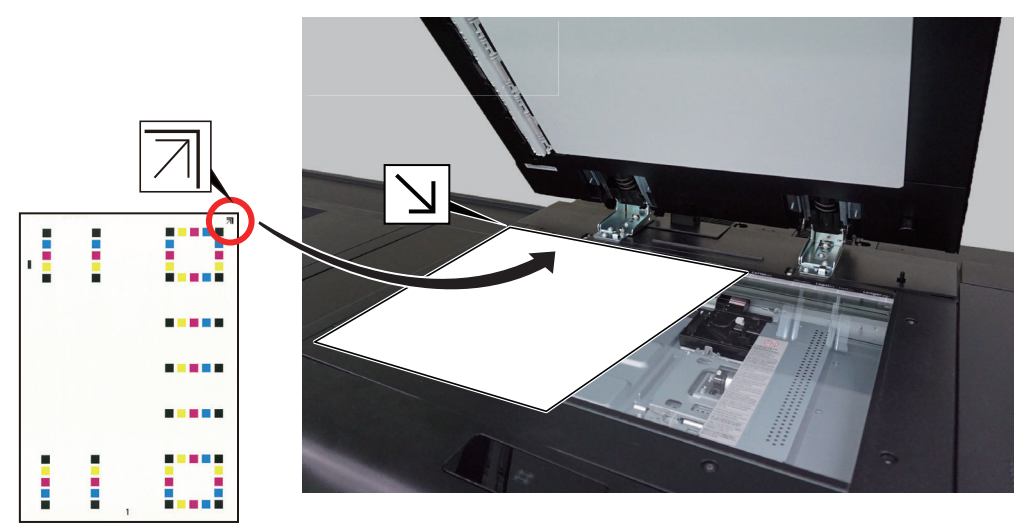

2 Grafiği taramak için [**Başlat**] tuşunu seçin.

Tarama bittiği zaman, renkli baskı konumu düzeltme işlemi başlar.

3 Renkli baskı konumu düzeltme işlemi sona erdiği zaman, [**Tamam**] tuşunu seçin.

# <span id="page-541-0"></span>Renk Kaydı Prosedürü (Manuel Düzeltme)

Bu bölümde, renkli yazdırma konumunu düzeltmek için Kaset 1'den çizelgenin nasıl yazdırıldığı açıklanır (örnek olarak).

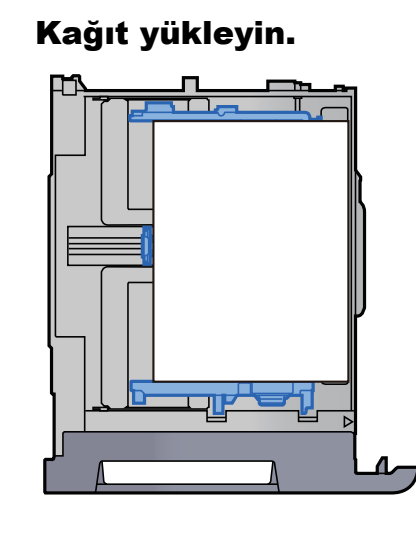

# **DIKKAT**

- **Kağıdı yüklerken, kağıdın üstü/altı ve yüzleri eşit olmalıdır. Kağıdın yerine oturmayan herhangi bir kısmı katlanabilir, yazıcı kafasıyla temas edebilir ve başarısızlığa veya kağıt sıkışmasına neden olabilir.**
- **Kağıdı yüklemeden önce kıvrık veya katlanmış olmamasına dikkat edin. Katlanma ve kıvrılma, yazıcı kafasına zarar verebilir veya kağıt sıkışmasına neden olabilir.**
- **Kağıt uzunluk kılavuzunu ve kağıt genişlik kılavuzunu, kılavuzlar ve kağıt arasında hiç boşluk kalmayacak şekilde ayarlayın. Kağıdın yerine oturmayan herhangi bir kısmı katlanabilir, yazdırma kafasına temas edebilir ve yazdırma kafasının zarar görmesine, eğimli beslenmeye veya kağıt sıkışmasına neden olabilir.**

#### **ÖNEMLI**

- **A4/Letter veya daha büyük boyutta kağıt yükleyin.**
- **Yeni kağıdı ambalajından çıkardıktan sonra kasete koymadan önce kağıdı havalandırın.**
	- ◆ Kağ[ıt önlemleri \(sayfa 7-8\)](#page-189-0)
- **Kağıdı yazdırılacak yüzü aşağı bakacak şekilde yükleyin.**
- **Kaset 5- 8 arası, Çok Amaçlı Tabla veya 550-sayfalık Çok Amaçlı Tabladan bir çizelge yazdırmak için, yazdırılacak yüzü üste gelecek şekilde kağıdı yükleyin.**
- **Yüklemeden önce kağıdın kenarlarını hizalayın.**
- **Yüklenen kağıdın seviye göstergesini aşmamasına dikkat edin (yukarıdaki resme bakın.)**

### 2 Ekranı görüntüleyin.

[**Sistem Menüsü/Sayaç**] tuşu > [**Ayarlama/ Bakım**] > [**Renk Kaydı - Manuel**]

### 3 Çizelgeyi yazdırın.

[**Çizelgeyi Yazdır**]'ı seçin .

Bir Grafik yazdırılır. Çizelgede, M (magenta), C (açık mavi) ve Y (sarı) her bir renk için, H-1 - 7 arası ve V-1 - 5 arası için çizelgeler yazdırılır.

#### **Çizelge Örneği**

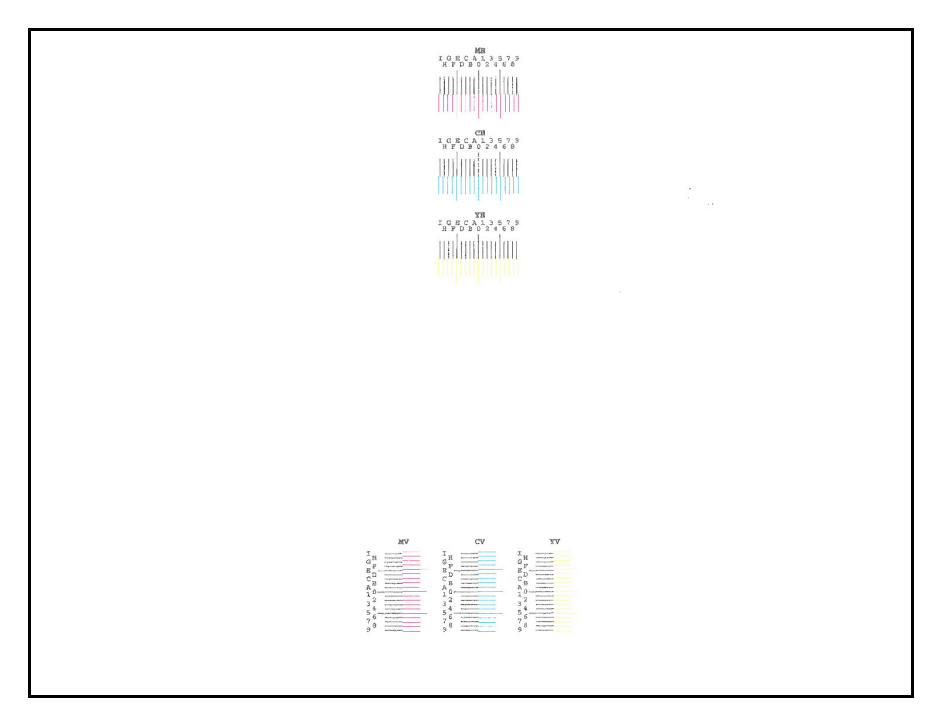

### **4 Uygun değeri girin.**

1 Her grafikte en yakından eşleşen 2 satırın olduğu konumu bulun. Bu 0 konumunda ise, bu renk için kayıt gerekli değildir. Şekilde, B uygun değerdir.

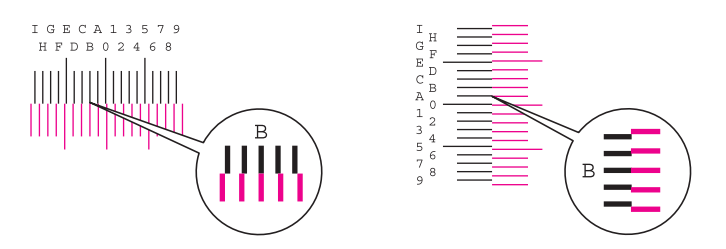

V-1 - 5 arası çizelgede, sadece (merkez) V-3'teki değerleri okuyun.

- 2 [**Kayıt**] öğesini seçin.
- 3 Doğrulanacak çizelgeyi seçin.
- 4 Çizelgeden değerleri (0-9, A-I) seçin.
- 5 Her bir çizelge için kayıt değerlerini girerken 3 ve 4 adımlarını tekrarlayın.
- 6 Bütün değerler girildikten sonra [**Başlat**] tuşunu seçin. Renk kaydı başlar.
- 7 Renk kaydı tamamlandıktan sonra [**TAMAM**] tuşuna basın.

# Renk düşmelerinin ve beyaz çizgilerin azaltılması

Eğer yazdırılan görselde renk düşmesi ve beyaz çizgiler varsa, azaltmak için sistem menüsünden, yazıcı kafası temizleme ve nozül kurtarma seçin.

# Arızalı Nozüllerin Tespiti

Yazdırılan görüntüde eksik renkler veya beyaz çizgiler varsa, nozül tıkanmış olabilir veya mürekkep damlası doğru şekilde inmiyor olabilir. Bu bölüm, tıkanmış nozüllerin veya mürekkep damlasının yanlış indiği nozüllerin olup olmadığını tespit etme prosedürünü açıklar.

Her nozül tespit işlemi için beş sayfa kağıt gerekir.

#### **ÖNEMLI**

**Bu prosedürü gerçekleştirdiğinizde, yazıcı tıkanmış nozülleri ve ardından mürekkep damlasının yanlış indiği nozülleri tespit eder. İşlemi orta yerde iptal ederseniz tespit etme süreci de iptal olur.**

#### Kağıt yükleyin.

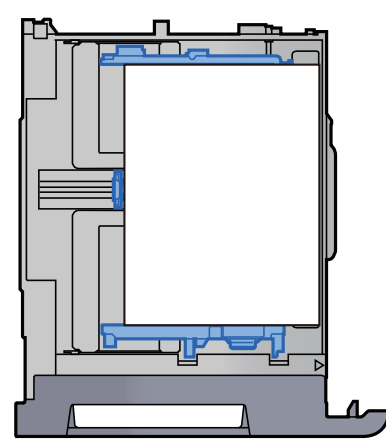

# **DIKKAT**

- **Kağıdı yüklerken, kağıdın üstü/altı ve yüzleri eşit olmalıdır. Kağıdın yerine oturmayan herhangi bir kısmı katlanabilir, yazıcı kafasıyla temas edebilir ve başarısızlığa veya kağıt sıkışmasına neden olabilir.**
- **Kağıdı yüklemeden önce kıvrık veya katlanmış olmamasına dikkat edin. Katlanma ve kıvrılma, yazıcı kafasına zarar verebilir veya kağıt sıkışmasına neden olabilir.**
- **Kağıt uzunluk kılavuzunu ve kağıt genişlik kılavuzunu, kılavuzlar ve kağıt arasında hiç boşluk kalmayacak şekilde ayarlayın. Kağıdın yerine oturmayan herhangi bir kısmı katlanabilir, yazdırma kafasına temas edebilir ve yazdırma kafasının zarar görmesine, eğimli beslenmeye veya kağıt sıkışmasına neden olabilir.**

#### **ÖNEMLI**

- **Kağıt kaynaklarına yüklenen en geniş boyutlu kağıt otomatik olarak seçildi. A4/Letter veya daha büyük boyutta kağıt yükleyin.**
- **Yeni kağıdı ambalajından çıkardıktan sonra kasete koymadan önce kağıdı havalandırın.** ◆ Kağ[ıt önlemleri \(sayfa 7-8\)](#page-189-0)
- **Kağıdı yazdırılacak yüzü aşağı bakacak şekilde yükleyin.**
- **Kaset 5- 8 arası, Çok Amaçlı Tabla veya 550-sayfalık Çok Amaçlı Tabladan bir çizelge yazdırmak için, yazdırılacak yüzü üste gelecek şekilde kağıdı yükleyin.**
- **Yüklemeden önce kağıdın kenarlarını hizalayın.**
- **Yüklenen kağıdın seviye göstergesini aşmamasına dikkat edin (yukarıdaki resme bakın.)**

### 2 Ekranı görüntüleyin.

[**Sistem Menüsü/Sayaç**] tuşu > [**Ayarlama/ Bakım**] > [**Kafa Temizleme** ] > [**Nozül Kontrolü**]

#### 3 Tıkalı nozülleri tespit edin

1 [Yürüt] öğesini seçin.

Nozül kontrolü için bir grafik yazdırılır.

Nozül kontrolü için grafik örneği

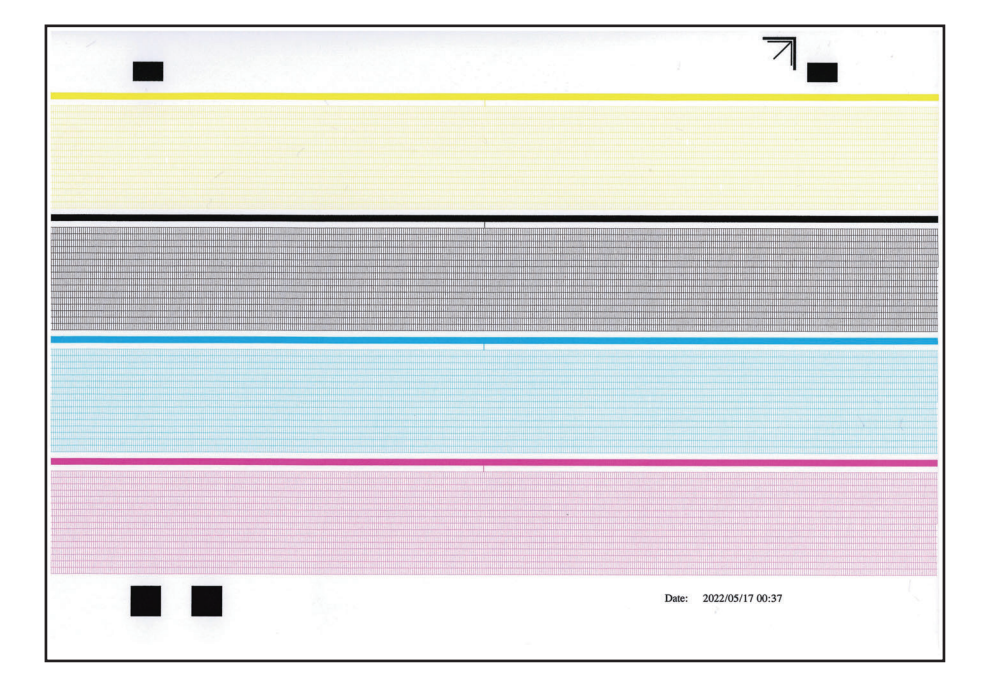

2 Bir grafik yazdırdıktan sonra [TAMAM] öğesini seçin.

3 Resimde gösterildiği gibi, grafiği, tarayıcı cama, yazdırılan kısım alta ve ok işaretli kenarlar arkaya doğru olacak şekilde yerleştirin.

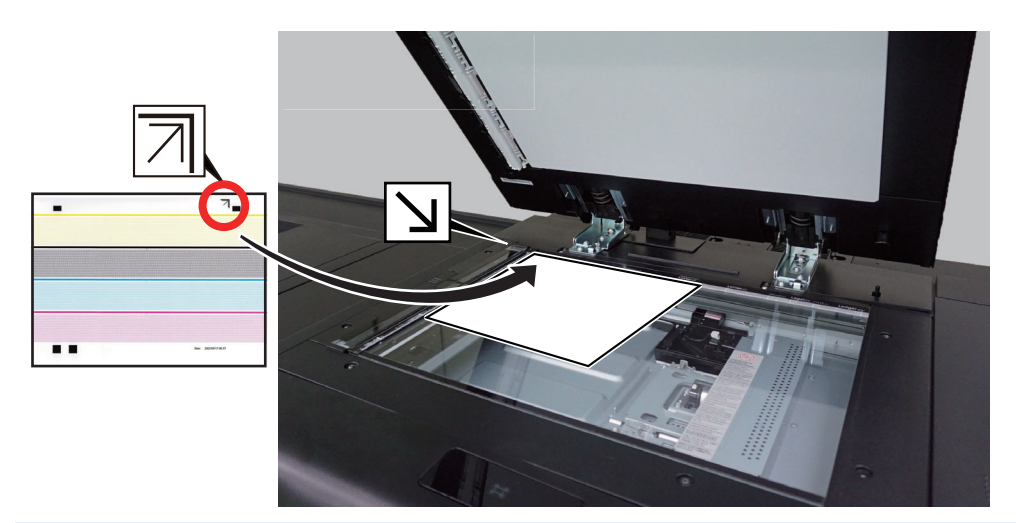

#### **QNOT**

Nozül kontrol grafiğinde okların yazdırma konumu, grafiğin boyutuna bağlı olarak kenarlardan içe doğru olabilir. Okların konumlarından bağımsız olarak, grafiği, tarayıcı camın üst sol köşesine yerleştirin.

4 Grafiği taramak için [**Başlat**] tuşunu seçin.

Tıkalı nozüller tespit edildi.

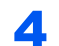

#### 4 Mürekkep damlasının yanlış indiği nozülleri tespit edin

1 [Yürüt] > [Başlat].

Nozül kontrolü için grafikler (açık mavi, macenta, sarı, siyah) yazdırılır.

#### <u>io.</u> **NOT**

Tek renkli model bir siyah tablo yazdırır.

Nozül kontrolü için grafik örneği

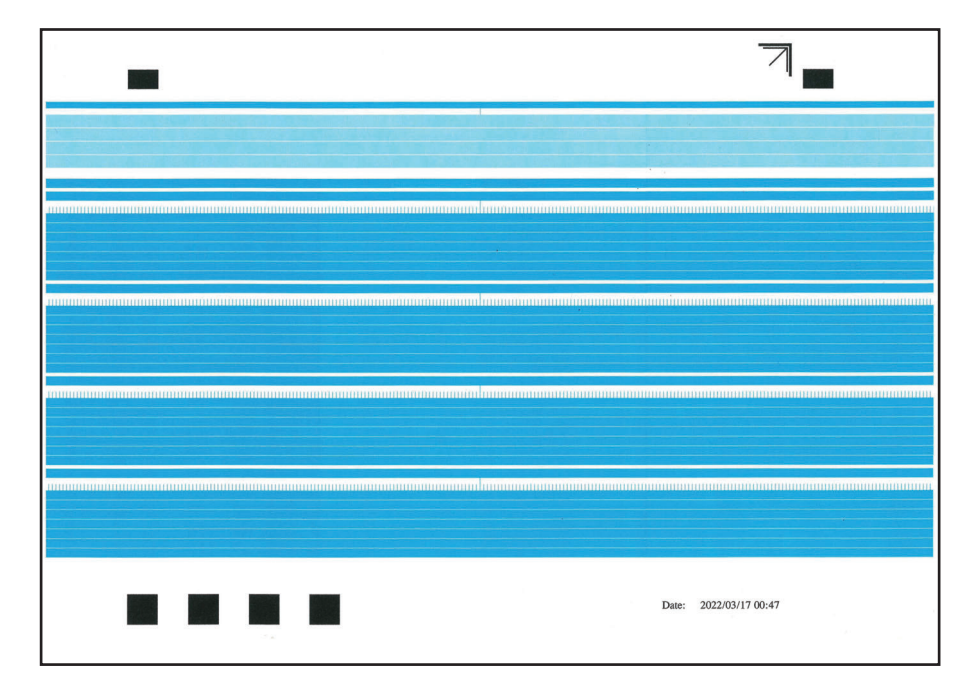

2 Resimde gösterildiği gibi, grafiği, tarayıcı cama, yazdırılan kısım alta ve ok işaretli kenarlar arkaya doğru olacak şekilde yerleştirin.

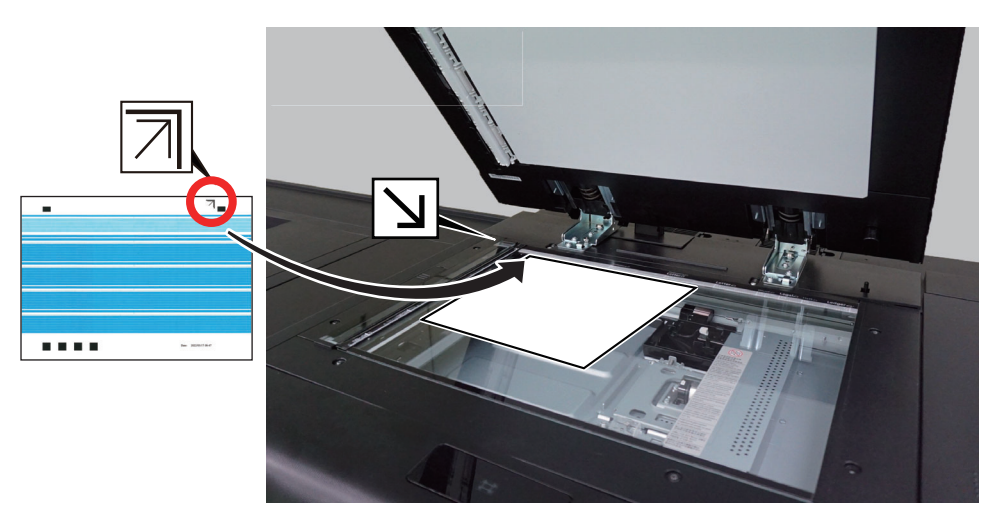

#### **QNOT**

Nozül kontrol grafiğinde okların yazdırma konumu, grafiğin boyutuna bağlı olarak kenarlardan içe doğru olabilir. Okların konumlarından bağımsız olarak, grafiği, tarayıcı camın üst sol köşesine yerleştirin.

3 Grafiği taramak için [**Başlat**] tuşunu seçin.

#### **ÖNEMLI**

**Mürekkep damlasının Yanlış indiği çok sayıda nozül varsa, tespit edilme işlemi biraz zaman alabilir.**

4 Macenta, sarı ve siyah sırasıyla grafiği taramak için 4-2 ve 4-3 adımlarını tekrarlayın.

#### **ÖNEMLI**

- **Tüm dört grafiği de tarayın. Tarama işlemini devam ediyorken iptal ederseniz, mürekkep damlasının yanlış indiği nozül tespit edilemez.**
- **Tek renkli modelde açık mavi, macenta ve sarı tablolar yazdırılamaz. [Başlat] seçeneğini üç kez seçerek tarama işlemini atlayın, sonra siyah tabloyu tarayın.**

Mürekkep damlasının yanlış indiği nozüller tespit edilir.

Tüm grafikler tarandıktan sonra, her kafa rengi için tıkanmış nozül ve mürekkep damlasının yanlış indiği nozüller görüntülenir.

5 Sonuçları onayladıktan sonra, [TAMAM] öğesini seçin.

Arızalı bir nozul bile tespit edilirse, aşağıda açıklanan nozül düzeltmesi veya kafa temizliği işlemini yapın.

# <span id="page-547-0"></span>Kafa Temizleme

Arızalı bir nozul bile tespit edilirse, sorunu çözmek için kafa temizliği yapın.

#### **NOT**  $\mathbb{Q}$

Kafa temizliği, mürekkebi tüketir.

1 Ekranı görüntüleyin.

[**Sistem Menüsü/Sayaç**] tuşu > [**Ayarlama/ Bakım**] > [**Kafa Temizleme**] > [**Kafa Temizleme**]

#### 2 Mürekkep boşaltma hataları olan nozüllerin rengini seçin > [Başlat]

Kafa temizleme işlemi başlar. Temizleme işlemi sürerken, temizleme için kalan süre gösterilir. Tıkalı nozüller temizlenene kadar adım kafa temizleme işlemini birkaç kez tekrar edin. Nozul hala tıkalıysa, nozülü düzeltmek için bir sonraki adıma geçin.

# <span id="page-547-1"></span>Nozül Düzeltme

Tıkalı nozüller ve mürekkep damlasının yanlış indiği nozüller, kafa temizleme gerçekleştirildikten sonra da düzelmezse, nozül düzeltmesi (nozül kurtarma) işlemi gerçekleştirin. Nozül kurtarma işlemi gerçekleştirdiğinizde, tıkanmış nozüller düzeltilir, ve ardından mürekkep damlasının yanlış indiği nozüller düzeltilir. Bu bölümde, Kaset 1'den nozül kurtarma grafiğinin nasıl yazdırıldığı ve nozül kurtarmanın nasıl çalıştırıldığı açıklanır.

Herbir nozül tespit işlemi için beş sayfa kağıt gerekir.

#### **ÖNEMLI**

- **Nozül kurtarma işlemini yeniden gerçekleştirirken, önceden düzeltilen nozül tıkanıklıkları ve mürekkep damlasının yanlış inişi iptal edilir.**
- **Tıkanmış nozülün düzeltilmesi tamamlandıktan sonra işlemi iptal ederseniz, mürekkep damlasının yanlış indiği nozülü düzeltme işlemi devre dışı kalır.**

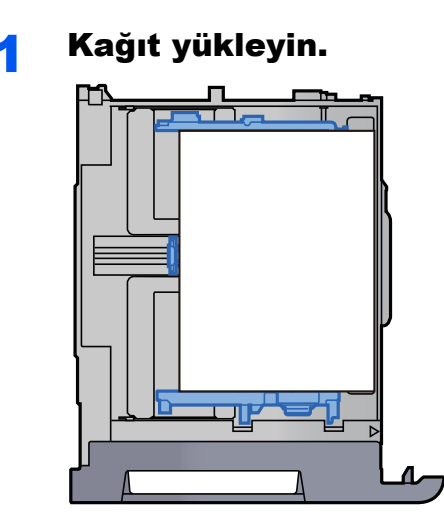

# **DIKKAT**

- **Kağıdı yüklerken, kağıdın üstü/altı ve yüzleri eşit olmalıdır. Kağıdın yerine oturmayan herhangi bir kısmı katlanabilir, yazıcı kafasıyla temas edebilir ve başarısızlığa veya kağıt sıkışmasına neden olabilir.**
- **Kağıdı yüklemeden önce kıvrık veya katlanmış olmamasına dikkat edin. Katlanma ve kıvrılma, yazıcı kafasına zarar verebilir veya kağıt sıkışmasına neden olabilir.**
- **Kağıt uzunluk kılavuzunu ve kağıt genişlik kılavuzunu, kılavuzlar ve kağıt arasında hiç boşluk kalmayacak şekilde ayarlayın. Kağıdın yerine oturmayan herhangi bir kısmı katlanabilir, yazdırma kafasına temas edebilir ve yazdırma kafasının zarar görmesine, eğimli beslenmeye veya kağıt sıkışmasına neden olabilir.**

#### **ÖNEMLI**

- **Kağıt kaynaklarına yüklenen en geniş boyutlu kağıt otomatik olarak seçildi. A4/Letter veya daha büyük boyutta kağıt yükleyin.**
- **Yeni kağıdı ambalajından çıkardıktan sonra kasete koymadan önce kağıdı havalandırın.**
	- **★ Kağ[ıt önlemleri \(sayfa 7-8\)](#page-189-0)**
- **Kağıdı yazdırılacak yüzü aşağı bakacak şekilde yükleyin.**
- **Kaset 5- 8 arası, Çok Amaçlı Tabla veya 550-sayfalık Çok Amaçlı Tabladan bir çizelge yazdırmak için, yazdırılacak yüzü üste gelecek şekilde kağıdı yükleyin.**
- **Yüklemeden önce kağıdın kenarlarını hizalayın.**
- **Yüklenen kağıdın seviye göstergesini aşmamasına dikkat edin (yukarıdaki resme bakın.)**

### **2 Ekranı görüntüleyin.**

[**Sistem Menüsü/Sayaç**] tuşu > [**Ayarlama/ Bakım**] > [**Kafa Temizleme**] > [**Nozül Düzeltme**]

### 3 Tıkalı nozülleri düzeltin.

1 [Başlat] öğesini seçin.

Nozül kurtarma için bir grafik yazdırılır.

Nozül kurtarma için grafik örneği

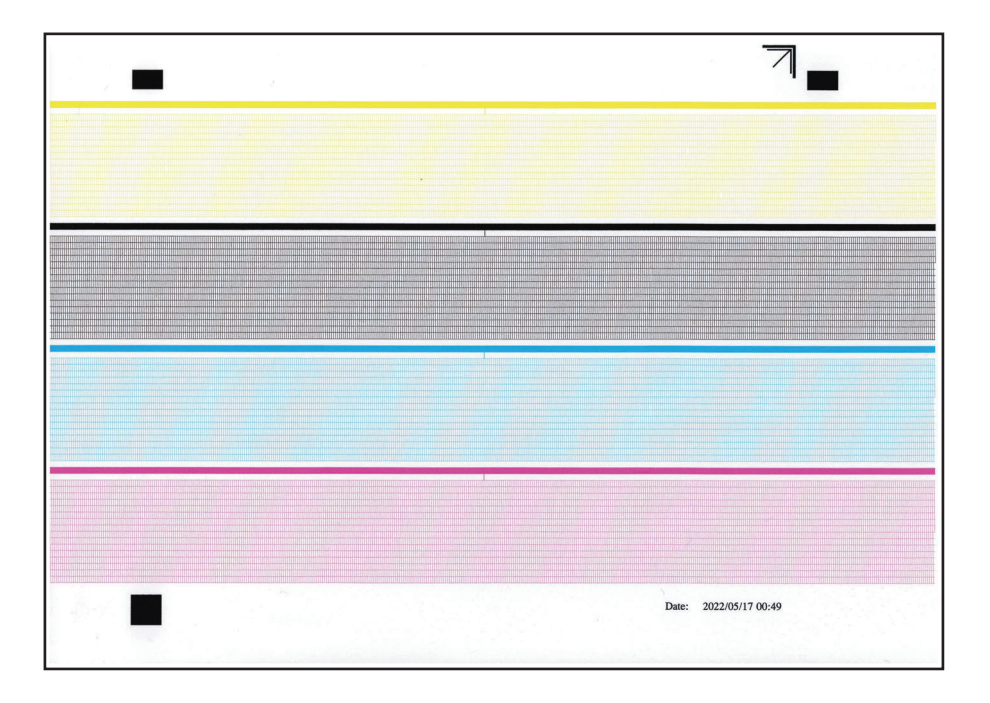

2 Resimde gösterildiği gibi, tarayıcı cama, yazdırılan kısım alta ve ok işaretli kenarlar arkaya doğru olacak şekilde yerleştirin.

#### **QNOT**

Nozül kurtarma grafiğinde okların yazdırma konumu, grafiğin boyutuna bağlı olarak kenarlardan içe doğru olabilir. Okların konumlarından bağımsız olarak, grafiği, tarayıcı camın üst sol köşesine yerleştirin.

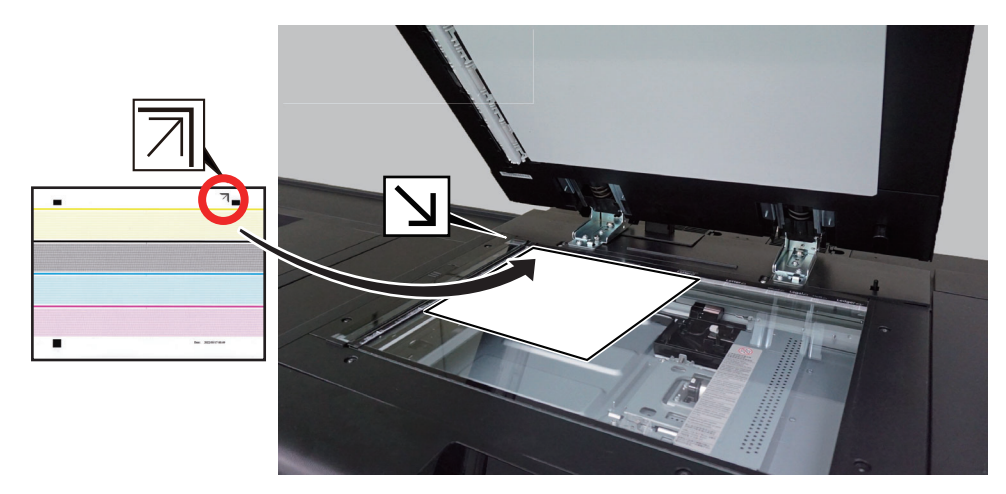

#### 3 [**Başlat**]'ı seçin.

Tıkalı nozüllerin düzeltilmesi işlemi başlar. Tamamlandıktan sonra, mürekkep damlasının yanlış indiği nozülleri tespit edin.

#### 4 Mürekkep damlasının yanlış indiği nozülleri düzeltin.

İlk başta, nozülleri düzeltmek için açık mavi grafiği kullanın.

**1** [Başlat] > [Başlat].

Nozül kurtarma için grafikler (açık mavi, macenta, sarı, siyah) yazdırılır.

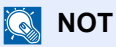

Tek renkli model bir siyah tablo yazdırır.

Nozül kurtarma için grafik örneği

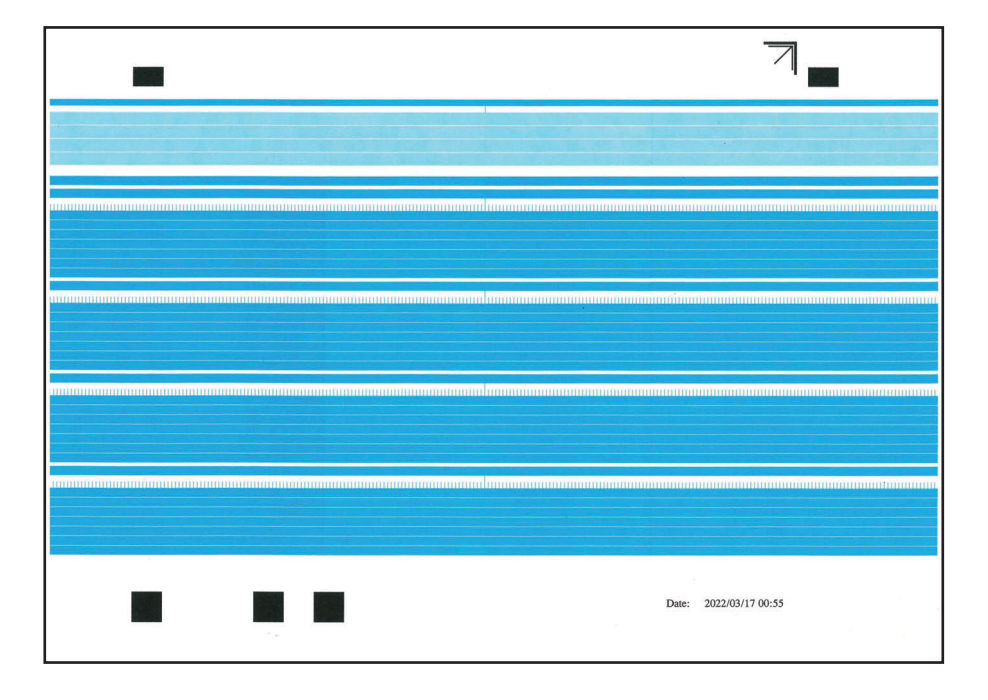

2 Resimde gösterildiği gibi, şablonu, tarayıcı cama, yazdırılan kısım alta ve ok işaretli kenarlar arkaya doğru olacak şekilde yerleştirin.

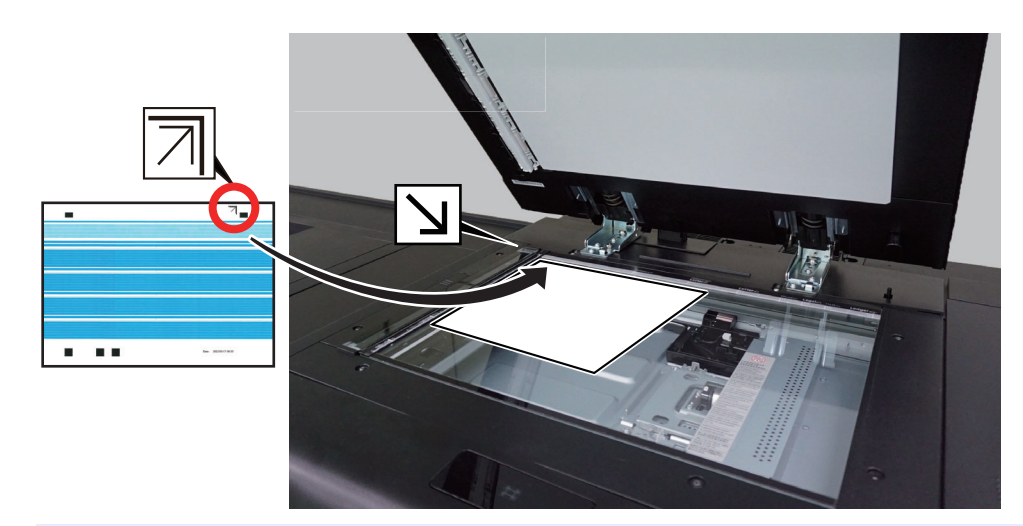

### **<b>NOT**

Nozül kurtarma grafiğinde okların yazdırma konumu, grafiğin boyutuna bağlı olarak kenarlardan içe doğru olabilir. Okların konumlarından bağımsız olarak, grafiği, tarayıcı camın üst sol köşesine yerleştirin.

3 Grafiği taramak için [**Başlat**] tuşunu seçin.

4 Macenta, sarı ve siyah sırasıyla grafiği taramak için 4-2 ve 4-3 adımlarını tekrarlayın.

#### **ÖNEMLI**

- **Tüm dört grafiği de tarayın. Tarama işlemini devam ediyorken iptal ederseniz, mürekkep damlasının yanlış indiği nozül tespit edilemez.**
- **Tek renkli modelde açık mavi, macenta ve sarı tablolar yazdırılamaz. [Başlat] seçeneğini üç kez seçerek tarama işlemini atlayın, sonra siyah tabloyu tarayın.**

Tüm grafikleri taradıktan sonra, mürekkep damlasının yanlış indiği nozülü düzeltme işlemi tamamlanır.

#### **ÖNEMLI**

**Tıkalı nozüllerin veya mürekkep damlalarının yanlış indiği nozüllerin sayısı 40'ı aşarsa, düzeltme kesintiye uğrar ve "Nozülün bir parçası düzeltilemiyor." mesajı görüntülenir.**

5 [**Tamam**]'ı seçin.

# 19 Sorun Giderme

Bu bölümde; mesaj listesi, yazdırılan görseller için arıza, kağıt besleme ve kağıt sıkışmasının temizlenmesi ile ilgili prosedürler açıklanmaktadır.

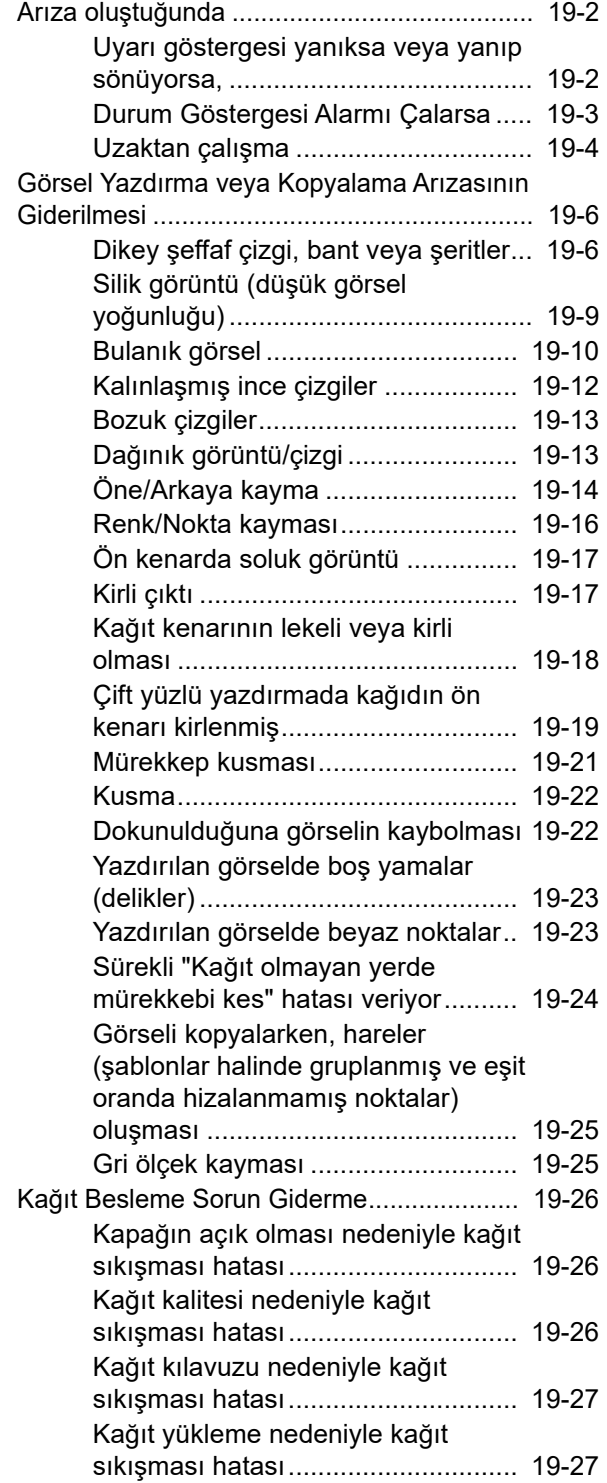

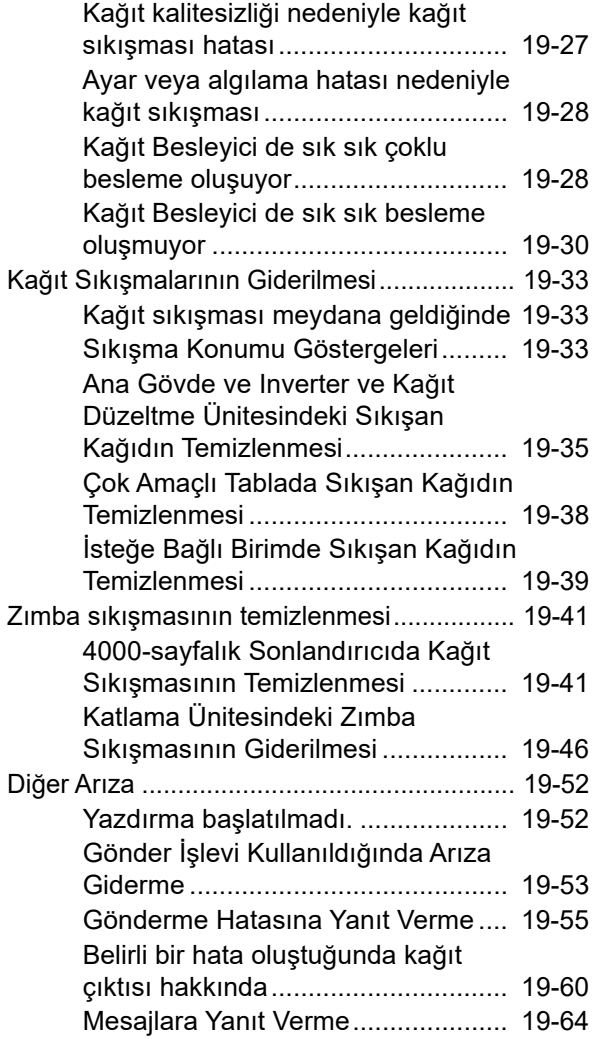

# <span id="page-553-0"></span>Arıza oluştuğunda

Sorun olarak görülen belirtilerin bazıları sizin tarafınızdan çözülebilir. Bu bölümde, bu tip sorunların nasıl çözüleceği açıklanmaktadır. Herhangi bir arıza meydana geldiğinde, bunu bir arıza olarak düşünmeden önce, aşağıdaki kontrol noktalarına bakın.

Yazdırma veya kopyalama hatası oluştuğunda, aşağıdakileri uygulayın.

[Görsel Yazdırma veya Kopyalama Arızasının Giderilmesi \(sayfa 19-6\)](#page-557-0)

Kağıt besleme/çıktı sorunu meydana geldiğinde, aşağıdakileri uygulayın.

- Kağ[ıt Besleme Sorun Giderme \(sayfa 19-26\)](#page-577-0)
- Kağıt Sıkış[malarının Giderilmesi \(sayfa 19-33\)](#page-584-0)
- Zımba sıkış[masının temizlenmesi \(sayfa 19-41\)](#page-592-1)

Yazdırmanın başlamaması veya iletimin başarısız olması gibi diğer sorunlar oluştuğunda, aşağıdakileri uygulayın.

- Yazdırma baş[latılmadı. \(sayfa 19-52\)](#page-603-1)
- Gönder İşlevi Kullanıldığ[ında Arıza Giderme \(sayfa 19-53\)](#page-604-0)
- Belirli bir hata oluştuğunda kağ[ıt çıktısı hakkında \(sayfa 19-60\)](#page-611-0)
- [Mesajlara Yanıt Verme \(sayfa 19-64\)](#page-615-0)

Burada anlatılan prosedürleri uyguladıktan sonra sorun hala çözülmezse, Servis temsilcinize başvurun.

#### **K** NOT

- Bizimle iletişime geçerken, ürün adı ve seri numarası gerekli olacaktır. Seri numarasını kontrol etmek için, aşağıya bakın:
- [Ayar Ekranını görüntüleyin \(sayfa 4-3\)](#page-121-0)
- Çalıştırma masasında herhangi bir mesaj, hata kodu (Cxxx) veya sıkışma kodu (Jxxx) görüntüleniyorsa, bunu not alın ve bildirimde bulunurken bizi bu konuda bilgilendirin.

# <span id="page-553-1"></span>Uyarı göstergesi yanıksa veya yanıp sönüyorsa,

Makinenin durumuna göre uyarı göstergesi yanacak veya yanıp sönecektir.

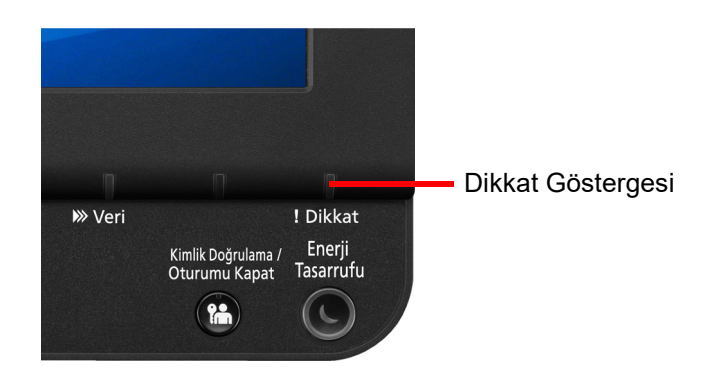

Çalıştırma Masasında Fxxx (x burada sayıdır) formatında bir hata kodu görüntülenirse, Uyarı göstergesi yanacaktır. Güç düğmesini kapatıp açmak, sorunu çözebilir, fakat Uyarı göstergesi hala yanıksa, servis teknisyeninizle görüşün.

# <span id="page-554-0"></span>Durum Göstergesi Alarmı Çalarsa

İsteğe bağlı Durum Gösterge Işığı makineye takılı olduğunda, kağıt sıkışması gibi bir problem meydana geldiğinde, ışık kırmızı yanıp söner ve uyarı sesi duyulur.

Sorun çözüldüğünde, Uyarı sesi ve yanıp sönen ışıklar kaybolacaktır. Ancak, eğer uyarı sesinin kapatılması konusunda endişeliyseniz, aşağıdaki adımları takip edin.

### 1 Ekranı görüntüleyin.

[**Sistem Menüsü/Sayaç**] tuşu > [**Cihaz Ayarları**] > [**Ses**]

### 2 Ayarı yapılandırın.

"**Uyarı sesi**" [**Ses**] > [**0 (Sessiz)**]

### **QNOT**

Arıza çözüldükten sonra, uyarı sesinin yüksekliğini orijinal ayara geri döndürün.

# <span id="page-555-0"></span>Uzaktan çalışma

Bu işlev, tarayıcı ve VNC yazılımı kullanarak uzaktan makinenin çalıştırma paneline erişerek sistem yöneticisinin paneli nasıl çalıştıracağını ve kullanıcı için arıza bulma giderme işlemlerini açıklar.

#### **Uzaktan Çalışma İşleminin Tarayıcıdan Yapılması**

Desteklenen tarayıcı aşağıdadır: Uzaktan Çalışma işlevini kullanmak için tarayıcının en üst versiyonunu öneririz.

- Google Chrome (Versiyon 21.0 veya üzeri)
- Internet Explorer (Versiyon 9.0 veya üzeri)
- Microsoft Edge
- Mozilla Firefox (Versiyon 14.0 veya üzeri)
- Safari (Versiyon 5.0 veya üzeri)

Bu işlem, Google Chrome kullanarak Command Center RX Uzaktan Çalışma fonksiyonunun nasıl gerçekleşeceğini açıklar.

#### **QNOT**

Diğer tarayıcıları kullanarak Uzaktan Çalışma fonksiyonunu gerçekleştirmek için aşağıdakilere bakın:

**Command Center RX User Guide**

#### 1 Ekranı görüntüleyin.

[**Sistem Menüsü/Sayaç**] tuşu > [**Ağ Ayarları**] > "Ağ Ayarları" [**Protokol Ayarları**]

2 "Enhanced VNC over SSL" işlemini [Açık] konumuna ayarlayın.

◆ [Protokol Ayarları \(sayfa 15-52\)](#page-449-0)

#### **QNOT**

Command Center RX kullanarak protokol ayarlarını yapılandırabilirsiniz.

**Command Center RX User Guide**

#### 3 Uzaktan çalışma ayarlarını yapılandırın.

- 1 [**Sistem Menüsü/Sayaç**] tuşu > [**Ağ Ayarları**] > "Bağlanabilirlik" [**Uzaktan Çalışma**] > [**Açık**]
- 2 [**Kapalı**], [**Parola Kullan**], veya [**Sadece Yönetici**] konumunu seçin.

[**Parola Kullan**] konumunu seçtiğiniz zaman, "Parola" hanesine parolayı girin ve "Parolayı Onaylayın", sonra [**TAMAM**] işlemini seçin.

Uzaktan çalış[ma \(sayfa 15-56\)](#page-453-0)

#### **QNOT**

Command Center RX kullanarak uzaktan çalışma ayarlarını yapılandırabilirsiniz.

**Command Center RX User Guide**

#### 4 Makineyi tekrar başlatın.

[Bütün Cihazı Yeniden Ba](#page-453-1)şlatma (sayfa 15-56)

#### 5 Tarayıcıyı başlatın.

Command Center RX Erişimi için "https://" ve makine ana bilgisayar adını girin.

**► [Command Center RX'e Eri](#page-107-0)şim (sayfa 3-45).** 

#### 6 [Cihaz Bilgisi/Uzaktan Çalışma] > [Uzaktan Çalışma] konumunu seçin.

#### 7 [Başlat] düğmesini tıklatın.

#### **QNOT**

- Kullanıcı cihazda oturum açtıysa, izin onay ekranı çalıştırma panelinde görüntülenecektir. [**Evet**] seçin.
- Tarayıcının Pop-up engellemesi Uzaktan Çalışma esnasında meydana gelirse, pop-up pencerelerini daima https:// [host adı] üzerinden kabul edin, ve Yapıldı üzerine tıklayın. 1 dakika veya daha fazla bekledikten sonra Uzaktan Çalıştırma işlemini gerşekleştirin.

Uzaktan Çalışma başlatıldığı zaman, çalıştırma paneli ekranı sistem yöneticisi veya kullanıcının PC ekranında görüntülenecektir.

#### **Uzaktan Çalışma İşleminin VNC Yazılımından Yapılması**

#### 1 Ekranı görüntüleyin.

[**Sistem Menüsü/Sayaç**] tuşu > [**Ağ Ayarları**] > "Ağ Ayarları" [**Protokol Ayarları**]

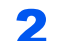

#### 2 "Enhanced VNC (RFB)" işlemini [Açık] konumuna ayarlayın.

◆ [Protokol Ayarları \(sayfa 15-52\)](#page-449-0)

#### **QNOT**

- "VNC (RFB) over SSL" işlemini [**Açık**] olarak ayarladığınız zaman, iletişim şifrelenir.
- Command Center RX kullanarak protokol ayarlarını yapılandırabilirsiniz.
	- **Command Center RX User Guide**

#### 3 Uzaktan çalışmayı başlatın.

- 1 VNC yazılımını başlatın.
- 2 Uzaktan çalışmayı başlatmak için iki nokta üst üste ile ayrılmış aşağıdaki biçimde girin. "IP adresi: port numarası"

#### **QNOT**

2'nci adımda "VNC (RFB)" işlemini [**On**] olarak ayarladığında, varsayılan port numarası 9062'dir. "VNC (RFB) over SSL" işlemini [**Açık**] olarak ayarladığınız zaman, varsayılan port numarası 9063'tür.

[Protokol Ayarları \(sayfa 15-52\)](#page-449-0)

# <span id="page-557-0"></span>Görsel Yazdırma veya Kopyalama Arızasının Giderilmesi

Aşağıdaki gibi görsel yazdırma veya kopyalama hatası oluştuğunda, uygun prosedürleri uygulayınız.

# <span id="page-557-1"></span>Dikey şeffaf çizgi, bant veya şeritler

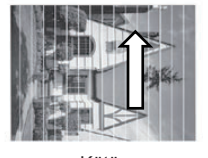

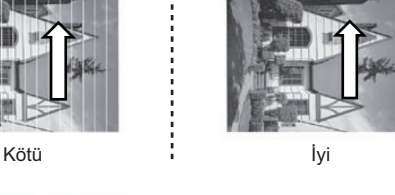

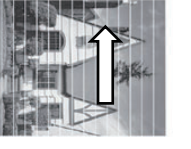

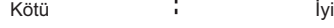

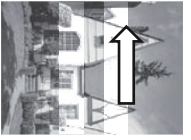

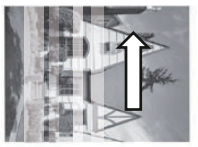

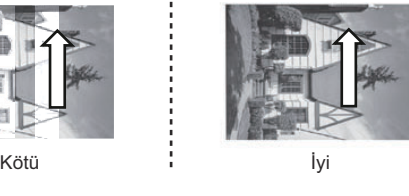

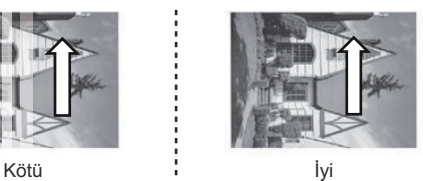

#### **1** Mürekkebi kontrol edin

Garantili mürekkep kullanılmamış olabilir.

- 1 Garantili mürekkeple değiştirin.
- 2 Sorun devam ediyorsa, bir sonraki adıma geçin.

#### 2 Mürekkebi kontrol edin

Mürekkep eskimiş ve bozulmuş olabilir

1 Kullanım süresini ve parti numarasını kontrol ederek, kullanım süresi 6 aydan fazla ise mürekkebi değiştirin.

2 Sorun devam ediyorsa, bir sonraki adıma geçin.

#### **QNOT**

Üretim yılı/ayı, mürekkep kutusunun üzerindeki parti numarasına bakılarak öğrenilebilir. İlk rakam yılı, ikinci rakam ayı gösterir.

Örnek: 980B119 (üretim tarihi 2019 Ağustos)

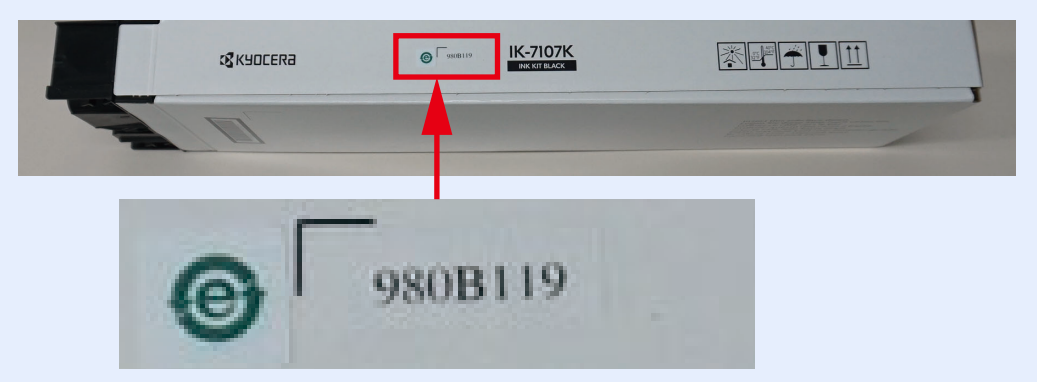

#### 3 Mürekkep kutusunu kontrol edin

Mürekkep boş hatası

- 1 Yeni mürekkep kutusu takın.
	- [Mürekkep Kabı De](#page-517-0)ğişimi (sayfa 17-8)
- 2 Sorun devam ediyorsa, bir sonraki adıma geçin.

#### **4 Yazdırma kapsamını kontrol edin**

İnkjet mat kağıt üzerine geniş kapsamlı bir orijinal kopya yazdırırken, yazdırma modu doğru ayarlanmamış olabilir.

- 1 İnkjet mat kağıt üzerine geniş kapsamlı bir orijinal kopyayı yazdırmak istiyorsanız, [Geniş Kapsamlı Yazdırma Modu]'nu seçin.
	- $\rightarrow$  Inkjet Mat Kağıt İş[lemi \(sayfa 15-20\)](#page-417-0)
- 2 Sorun devam ediyorsa, bir sonraki adıma geçin.

#### **5** Kağıdı kontrol edin

Düşük nem emişli bir kağıda kapsamı geniş bir görsel yazdırıyor olabilirsiniz.

- 1 Kağıdı, yüksek nem emişli bir kağıtla, örneğin kalın bir kağıtla değiştirin.
- 2 Sorun devam ediyorsa, bir sonraki adıma geçin.

#### 6 Ortam ayarını kontrol edin

Normal kağıt için kalın kağıt ayarı seçilmişse, boşluk yani atış mesafesi gereğinden fazla geniş olduğundan vuruş isabet hassasiyeti azalır.

- 1 Sistem menüsünden kağıt ağırlığı ayarını kontrol ederek, yanlışsa düzeltin.
	- **→** [Ortam Tipi \(sayfa 15-13\)](#page-410-0)
	- **→ [Ortam Tipi \(sayfa 15-16\)](#page-413-0)**
	- **★ Kağıt Ağırlığ[ı \(sayfa 15-14\)](#page-411-0)**
	- **★ Kağıt Ağırlığ[ı \(sayfa 15-17\)](#page-414-0)**
- 2 Sorun devam ediyorsa, bir sonraki adıma geçin.

#### 7 Ortam ayarını kontrol edin

İnkjet kağıt veya inkjet mat kağıt için düz kağıt ayarı yapılmışsa, doğru miktarda mürekkep püskürtülemez.

- 1 Sistem menüsünden ortam tipi ayarını kontrol ederek, yanlışsa düzeltin.
	- ◆ [Ortam Tipi \(sayfa 15-13\)](#page-410-0)
	- ◆ [Ortam Tipi \(sayfa 15-16\)](#page-413-0)
- 2 Sorun devam ediyorsa, bir sonraki adıma geçin.

#### 8 Yazıcı kafası sıcaklığını kontrol edin

Yazıcı kafası sıcaklığının düşük olması (26°C) mürekkebi katılaştırarak, mürekkep beslemesini geciktirir ve püskürtmeyi engeller.

- 1 [Yazdırma Önceliğine Geç]>[Kalite Önceliğine Geç]
	- **→ Yazdırılan İs Öncelik Moduna Gecilmesi (sayfa 14-11)**
- 2 Sorun devam ediyorsa, bir sonraki adıma geçin.

#### **Q** Yazıcı kafası sıcaklığını kontrol edin

Yazıcı kafası sıcaklığının yüksek olması (32.5°C) mürekkebin katılaşmasını azaltarak, mürekkep beslemesini geciktirir ve püskürtmeyi engeller.

- 1 Oda sıcaklığını düşürün.
- 2 Sorun devam edivorsa, bir sonraki adıma geçin.

#### 10 Yazıcı kafasını temizleyin

Yüksek mürekkep akışkanlığından dolayı boşaltma miktarı daha az. Ayrıca, mürekkep iniş konumu değiştiğinde beyaz çizgiler oluşur. Sürekli olarak A5 boyutlu kağıt gibi küçük boyutlu kağıda yazdırırken ve ardından A3 boyutlu veya Ledger boyutlu kağıt gibi büyük boyutlu kağıda yazdırırken yazıcı kafası temizleme işlemini gerçekleştirin.

- 1 Sistem menüsünden, yazıcı kafası temizleme işlemini gerçekleştirin.
	- ◆ [Kafa Temizleme \(sayfa 18-12\)](#page-547-0)
- 2 Sorun devam ediyorsa, bir sonraki adıma geçin.

#### 11 Nozülleri düzeltin

Tıkanmış nozülleri ve yanlış hizalanmış mürekkep iniş konumlarına sahip nozülleri düzeltin.

- 1 Sistem menüsünden nozül kurtarma işlemini yürütün.
	- ◆ [Nozül Düzeltme \(sayfa 18-12\)](#page-547-1)
- 2 Sorun devam ediyorsa, satın aldığınız yere veya yetkili servise başvurun.

# <span id="page-560-0"></span>Silik görüntü (düşük görsel yoğunluğu)

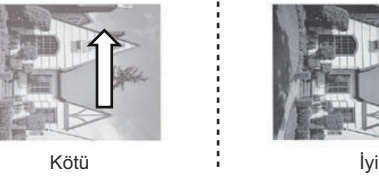

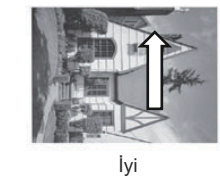

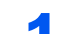

#### Mürekkebi kontrol edin

Garantili mürekkep kullanılmamış olabilir.

- 1 Garantili mürekkeple değiştirin.
- 2 Sorun devam ediyorsa, bir sonraki adıma geçin.

#### 2 Mürekkebi kontrol edin

Mürekkep eskimiş ve bozulmuş olabilir

- 1 Kullanım süresini ve parti numarasını kontrol ederek, kullanım süresi 6 aydan fazla ise mürekkebi değiştirin.
- 2 Sorun devam ediyorsa, bir sonraki adıma geçin.

#### **QNOT**

Üretim yılı/ayı, mürekkep kutusunun üzerindeki parti numarasına bakılarak öğrenilebilir. İlk rakam yılı, ikinci rakam ayı gösterir.

Örnek: 980B119 (üretim tarihi 2019 Ağustos)

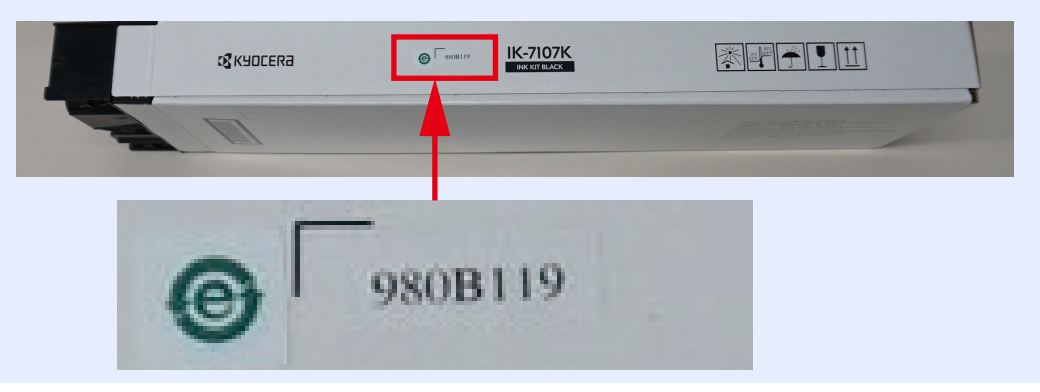

#### 3 Yazdırma modunu kontrol edin

Mürekkep tasarruf modu "EcoPrint" aktif olabilir.

- 1 Sistem menüsünden, [EcoPrint] ayarını [Kapalı] konuma getirin.
	- **[EcoPrint \(sayfa 15-44\)](#page-441-0)**

2 Sorun devam ediyorsa, bir sonraki adıma geçin.

#### **4 Ortam ayarını kontrol edin**

İnkjet mat kağıt için IJ/Düz kağıt ayarı yapılmışsa, doğru miktarda mürekkep püskürtülemez. İnkjet kağıt için Düz kağıt ayarı yapılmışsa, doğru miktarda mürekkep püskürtülemez.

- 1 Sistem menüsünden, ortam tipi ayarını kontrol edin ve [İnkjet Kağıt]'ı seçin.
- 2 Sistem menüsünden, kağıt kaynağı ortam tipi ayarını kontrol edin.
	- ◆ [Ortam Tipi \(sayfa 15-13\)](#page-410-0)
	- ◆ [Ortam Tipi \(sayfa 15-16\)](#page-413-0)
- 3 Sorun devam ediyorsa, bir sonraki adıma geçin.

#### **5** Kağıdı değiştirin

Düşük renk kaliteli kağıt kullanılmış olabilir.

- 1 Önerilen kağıtla çıktı alın.
- 2 Sorun devam ediyorsa, bir sonraki adıma geçin.

#### 6 Yazıcı kafası sıcaklığını kontrol edin

Yazıcı kafası sıcaklığının düşük olması (26°C) mürekkebi katılaştırarak, mürekkep beslemesini geciktirir ve püskürtmeyi engeller.

- 1 [İş Durumu/İptal] tuşu > [Kalite Önceliğine Geç]'i seçin.
	- ◆ Yazdırılan İş [Öncelik Moduna Geçilmesi \(sayfa 14-11\)](#page-394-0)
- 2 Sorun devam ediyorsa, satın aldığınız yere veya yetkili servise başvurun.

# <span id="page-561-0"></span>Bulanık görsel

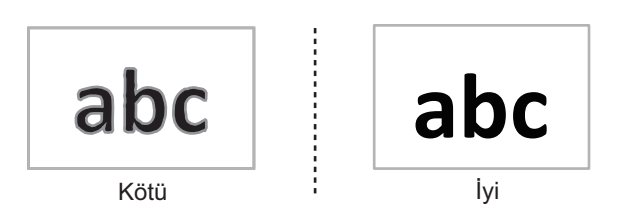

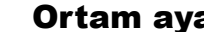

#### Ortam ayarını kontrol edin

Normal kağıt için kalın kağıt ayarı seçilmişse, boşluk yani atış mesafesi gereğinden fazla geniş olduğundan vuruş isabet hassasiyeti azalır.

- 1 Sistem menüsünden kağıt ağırlığı ayarını kontrol ederek, yanlışsa düzeltin.
	- ◆ [Ortam Tipi \(sayfa 15-13\)](#page-410-0)
	- $\rightarrow$  [Ortam Tipi \(sayfa 15-16\)](#page-413-0)
	- Kağıt Ağırlığ[ı \(sayfa 15-14\)](#page-411-0)
	- **★ Kağıt Ağırlığ[ı \(sayfa 15-17\)](#page-414-0)**
- 2 Sistem menüsünden, [Mürekkep Boşaltma Mesafe Ayarları]'nı seçin ve [Geniş] olarak ayarlanmışsa [Normal]'i seçin.
	- Mürekkep Boş[altma Mesafesi Ayarı \(sayfa 15-15\)](#page-412-0)
	- Mürekkep Boş[altma Mesafesi Ayarı \(sayfa 15-18\)](#page-415-0)
- 3 Sorun devam ediyorsa, bir sonraki adıma geçin.

#### 2 Yazıcı kafasını temizleyin

Mürekkep fazla katı olduğunda, yeterli miktarda püskürtülemez.

- 1 Sistem menüsünden, yazıcı kafası temizleme işlemini gerçekleştirin.
	- ◆ [Kafa Temizleme \(sayfa 18-12\)](#page-547-0)
- 2 Sorun devam ediyorsa, bir sonraki adıma geçin.

#### **3 Kağıdı kontrol edin**

Kağıt, yüksek nemli bir ortamda saklanmışsa nemlenmiş olabilir.

- 1 Kutuda saklanmamış bir kağıtla çıktı alın.
- 2 Sorun devam ediyorsa, bir sonraki adıma geçin.

#### 4 Kağıdı değiştirin

Kağıt, mürekkebi akıtmaya meyilli olabilir.

- 1 Önerilen kağıtla çıktı alın.
- 2 Sorun devam ediyorsa, bir sonraki adıma geçin.

#### 5 Mürekkebi kontrol edin

Garantili mürekkep kullanılmamış olabilir.

- 1 Garantili mürekkeple değiştirin.
- 2 Sorun devam ediyorsa, bir sonraki adıma geçin.

#### 6 Netlik ayarını kontrol edin.

Kurşun kalem kullanılmış ve eğreti veya kopuk satırlar içeren belge asılları yazdırılırken netlik düşük olarak ayarlanmışsa, ana hatları bulanıklaşabilir.

- 1 Kopyalama işlevinin [Renk/Görüntü Kalitesi]'ni seçin ve [Netlik]'i, [+1] [+3] arası bir değere ayarlayın.
	- ◆ [Keskinlik \(sayfa 13-14\)](#page-335-0)
- 2 Sorun devam ediyorsa, satın aldığınız yere veya yetkili servise başvurun.

# <span id="page-563-0"></span>Kalınlaşmış ince çizgiler

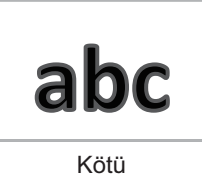

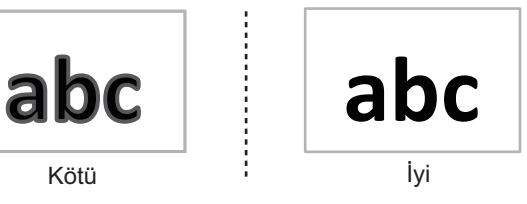

#### **1 Ortam ayarını kontrol edin**

Normal kağıt için kalın kağıt ayarı seçilmişse, boşluk yani atış mesafesi gereğinden fazla geniş olduğundan vuruş isabet hassasiyeti azalır.

- 1 Sistem menüsünden kağıt ağırlığı ayarını kontrol ederek, yanlışsa düzeltin.
	- ◆ [Ortam Tipi \(sayfa 15-13\)](#page-410-0)
	- $\rightarrow$  [Ortam Tipi \(sayfa 15-16\)](#page-413-0)
	- **★ Kağıt Ağırlığ[ı \(sayfa 15-14\)](#page-411-0)**
	- **★ Kağıt Ağırlığ[ı \(sayfa 15-17\)](#page-414-0)**
- 2 Sistem menüsünden, [Mürekkep Boşaltma Mesafe Ayarları]'nı seçin ve [Geniş] olarak ayarlanmışsa [Normal]'i seçin.
	- Mürekkep Boş[altma Mesafesi Ayarı \(sayfa 15-15\)](#page-412-0)
	- Mürekkep Boş[altma Mesafesi Ayarı \(sayfa 15-18\)](#page-415-0)

### 2 Yazıcı kafasını temizleyin

Mürekkep fazla katı olduğunda, yeterli miktarda püskürtülemez.

- 1 Sistem menüsünden, yazıcı kafası temizleme işlemini gerçekleştirin.
	- ◆ [Kafa Temizleme \(sayfa 18-12\)](#page-547-0)
- 2 Sorun devam ediyorsa, bir sonraki adıma geçin.

### 3 Kağıdı kontrol edin

Kağıt, yüksek nemli bir ortamda saklanmışsa nemlenmiş olabilir.

- 1 Kutuda saklanmamış bir kağıtla çıktı alın.
- 2 Sorun devam ediyorsa, satın aldığınız yere veya yetkili servise başvurun.

# <span id="page-564-0"></span>Bozuk çizgiler

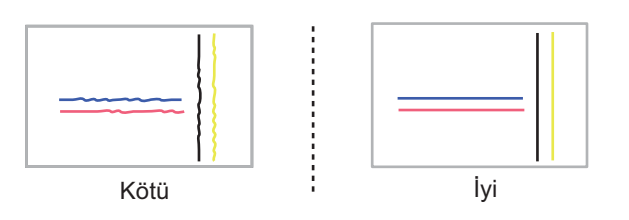

#### Ortam ayarını kontrol edin

Normal kağıt için kalın kağıt ayarı seçilmişse, boşluk yani atış mesafesi gereğinden fazla geniş olduğundan vuruş isabet hassasiyeti azalır.

- 1 Sistem menüsünden kağıt ağırlığı ayarını kontrol ederek, yanlışsa düzeltin.
	- ◆ [Ortam Tipi \(sayfa 15-13\)](#page-410-0)
	- **→ [Ortam Tipi \(sayfa 15-16\)](#page-413-0)**
	- Kağıt Ağırlığ[ı \(sayfa 15-14\)](#page-411-0)
	- Kağıt Ağırlığ[ı \(sayfa 15-17\)](#page-414-0)
- 2 Sistem menüsünden, [Mürekkep Boşaltma Mesafe Ayarları]'nı seçin ve [Geniş] olarak ayarlanmışsa [Normal]'i seçin.
	- Mürekkep Boş[altma Mesafesi Ayarı \(sayfa 15-15\)](#page-412-0)
	- Mürekkep Boş[altma Mesafesi Ayarı \(sayfa 15-18\)](#page-415-0)
- 3 Sorun devam ediyorsa, bir sonraki adıma geçin.

#### 2 Yazıcı kafasını temizleyin

Mürekkep fazla katı olduğunda, yeterli miktarda püskürtülemez.

- 1 Sistem menüsünden, yazıcı kafası temizleme işlemini gerçekleştirin.
	- ◆ [Kafa Temizleme \(sayfa 18-12\)](#page-547-0)
- 2 Sorun devam ediyorsa, satın aldığınız yere veya yetkili servise başvurun.

# <span id="page-564-1"></span>Dağınık görüntü/çizgi

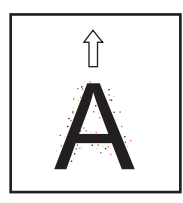

#### **1** Ortam ayarını kontrol edin

Normal kağıt için kalın kağıt ayarı seçilmişse, boşluk yani atış mesafesi gereğinden fazla geniş olduğundan vuruş isabet hassasiyeti azalır.

- 1 Sistem menüsünden kağıt ağırlığı ayarını kontrol ederek, yanlışsa düzeltin.
	- [Ortam Tipi \(sayfa 15-13\)](#page-410-0)
	- [Ortam Tipi \(sayfa 15-16\)](#page-413-0)
	- Kağıt Ağırlığ[ı \(sayfa 15-14\)](#page-411-0)
	- Kağıt Ağırlığ[ı \(sayfa 15-17\)](#page-414-0)
- 2 Sistem menüsünden, [Mürekkep Boşaltma Mesafe Ayarları]'nı seçin ve [Geniş] olarak ayarlanmışsa [Normal]'i seçin.
	- Mürekkep Boş[altma Mesafesi Ayarı \(sayfa 15-15\)](#page-412-0)
	- Mürekkep Boş[altma Mesafesi Ayarı \(sayfa 15-18\)](#page-415-0)
- 3 Sorun devam ediyorsa, satın aldığınız yere veya yetkili servise başvurun.

## <span id="page-565-0"></span>Öne/Arkaya kayma

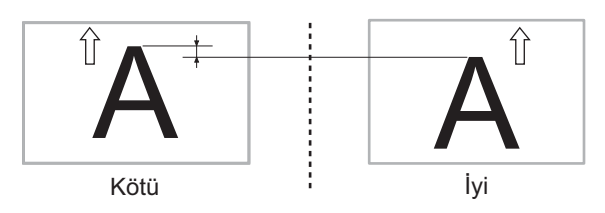

#### Kağıdı kontrol edin

Ön ve arka hizalama kaydı kağıda göre ayarlanmamış olabilir.

Kağıt kare şeklinde olmayabilir

1 Kağıdın ayara uygun olup olmadığını kontrol edin ve çözüm bu olmasa bile ayara uygun bir kağıt kullanın.

Eğer ayar ± 1mm'den büyükse, Fiery Controller'den ayarlayın.

**Printing System 50 Kullanıcı kılavuzu** 

Kullanıcı kılavuzunu aşağıdaki URL'den indirebilirsiniz.

https://services.efi.com/support/vfigs/3784295173/default.aspx

#### **QNOT**

Kağıdın genişlemesinin veya daralmasının, kağıdı kaplayan mürekkebin miktarına bağlı olarak değişir; bu nedenle ortam tipi ve mürekkep kapsamına göre her seferinde ayarlanması gerekir.

- 2 Kesik kağıt kullanırken, sadece kesim boyutları sapma yapmayan ve kesme açıları doğru açı olan kağıtları kullanın. Sorun devam ediyorsa, yeni kağıtla değiştirin.
- 3 Sorun devam ediyorsa, bir sonraki adıma geçin.

#### **2 Kağıdı kontrol edin**

Düşük nem emişli bir kağıda kapsamı geniş bir görsel yazdırıyor olabilirsiniz.

- 1 Kağıdı, yüksek nem emişli bir kağıtla, örneğin kalın bir kağıtla değiştirin.
- 2 Sorun devam ediyorsa, bir sonraki adıma geçin.

#### 3 Kağıdın nasıl yüklendiğini kontrol edin

Kağıt doğru yüklenmemiş olabilir

- 1 Kağıdın kasetteki pozisyonunu ayarlayın.
- 2 Sorun devam ediyorsa, bir sonraki adıma geçin.

#### **4** Yazdırma modunu kontrol edin

Mürekkep tasarruf modu "EcoPrint" aktif olabilir.

- 1 Sistem menüsünden, [EcoPrint] ayarını [Kapalı] konuma getirin.
	- **[EcoPrint \(sayfa 15-44\)](#page-441-0)**
- 2 Sorun devam ediyorsa, bir sonraki adıma geçin.

#### 5 Yazdırma yakınlaştırmayı kontrol edin.

- 1 Fiery Controller kullanıyorsanız, ikinci yüzün (arka yüz) yazdırma zumlamasını %0.1 artışlarla ayarlayın.
	- Printing System 50 Kullanıcı kılavuzu

Kullanıcı kılavuzunu aşağıdaki URL'den indirebilirsiniz.

https://services.efi.com/support/vfigs/3784295173/default.aspx

#### **QNOT**

Birden fazla sayfa içeren bir işte, her sayfa için ayrı ayrı büyütme/küçültme yüzdesi ayarlanamaz.

2 Sorun devam ediyorsa, bir sonraki adıma geçin.

#### **6** Görsel sensörünü kontrol edin.

Görsel sensörünün yüzeyi kirli hatası

- 1 Görsel sensörünü temizleyin.
	- ◆ Taş[ıma yolunun üzerindeki Yarık Camın Temizlenmesi \(sayfa 17-2\)](#page-511-0)
- 2 Sorun devam ediyorsa, satın aldığınız yere veya yetkili servise başvurun.

# <span id="page-567-0"></span>Renk/Nokta kayması

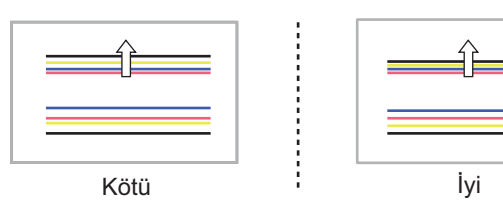

#### Ortam ayarını kontrol edin

Normal kağıt için kalın kağıt ayarı seçilmişse, boşluk yani atış mesafesi gereğinden fazla geniş olduğundan vuruş isabet hassasiyeti azalır.

- 1 Sistem menüsünden kağıt ağırlığı ayarını kontrol ederek, yanlışsa düzeltin.
	- ◆ [Ortam Tipi \(sayfa 15-13\)](#page-410-0)
	- **→ [Ortam Tipi \(sayfa 15-16\)](#page-413-0)**
	- **Kağıt Ağırlığ[ı \(sayfa 15-14\)](#page-411-0)**
	- **★ Kağıt Ağırlığ[ı \(sayfa 15-17\)](#page-414-0)**
- 2 Sistem menüsünden, [Mürekkep Boşaltma Mesafe Ayarları]'nı seçin ve [Geniş] olarak ayarlanmışsa [Normal]'i seçin.
	- Mürekkep Boş[altma Mesafesi Ayarı \(sayfa 15-15\)](#page-412-0)
	- Mürekkep Boş[altma Mesafesi Ayarı \(sayfa 15-18\)](#page-415-0)
- 3 Sorun devam ediyorsa, bir sonraki adıma geçin.

#### 2 Yazıcı kafasını temizleyin

Akışkanlığın yetersiz olması nedeniyle, vuruş noktası kayar.

- 1 Sistem menüsünden, yazıcı kafası temizleme işlemini gerçekleştirin.
	- ◆ [Kafa Temizleme \(sayfa 18-12\)](#page-547-0)
- 2 Sorun devam ediyorsa, bir sonraki adıma geçin.

#### 3 Renk kaydetme işlevini kullanın

Her bir rengin renk konumunu düzeltmek için, renk kaydetme işlevini kullanın.

- 1 Otomatik renk kaydetme işlevini kullanın. Sorun devam ediyorsa, manuel renk kaydetme işlevini kullanın.
	- [Renk Kaydı Prosedürü \(Otomatik Düzeltme\) \(sayfa 18-4\)](#page-539-0)
	- [Renk Kaydı Prosedürü \(Manuel Düzeltme\) \(sayfa 18-6\)](#page-541-0)
- 2 Sorun devam ediyorsa, satın aldığınız yere veya yetkili servise başvurun.

# <span id="page-568-0"></span>Ön kenarda soluk görüntü

Nozüldeki mürekkebin bir süredir püskürtülmemiş olması sonucu, nemin buharlaşması vb. nedenlerle akışkanlığı azalmış ve püskürtülmesi zorlaşmış olabilir.

#### Yazıcı kafasını temizleyin

- 1 Sistem menüsünden, ön kenarda yer alan silik görsel rengini temizleyin.
	- ◆ [Kafa Temizleme \(sayfa 18-12\)](#page-547-0)
- 2 Sorun devam ediyorsa, satın aldığınız yere veya yetkili servise başvurun.

# <span id="page-568-1"></span>Kirli çıktı

#### **1** Ortam ayarını kontrol edin

Kalın kağıt için normal kağıt ayarı seçilmişse, yazıcı kafası ve kağıt arasındaki boşluk (atış mesafesi) gereğinden fazla dar olabilir.

- 1 Sistem menüsünden kağıt ağırlığı ayarını kontrol ederek, yanlışsa düzeltin.
	- ◆ [Ortam Tipi \(sayfa 15-13\)](#page-410-0)
	- ◆ [Ortam Tipi \(sayfa 15-16\)](#page-413-0)
	- **★ Kağıt Ağırlığ[ı \(sayfa 15-14\)](#page-411-0)**
	- **★ Kağıt Ağırlığ[ı \(sayfa 15-17\)](#page-414-0)**
- 2 Sistem menüsünden, [Mürekkep Boşaltma Mesafe Ayarları]'nı seçin ve [Normal] olarak ayarlanmışsa [Geniş]'i seçin.
	- Mürekkep Boş[altma Mesafesi Ayarı \(sayfa 15-15\)](#page-412-0)
	- Mürekkep Boş[altma Mesafesi Ayarı \(sayfa 15-18\)](#page-415-0)
- 3 Sorun devam ediyorsa, bir sonraki adıma geçin.

#### 2 Yazıcı kafasını temizleyin

Yazıcı kafasını temizlerken, mürekkep yazıcı kafasının ucunda birikmiş ve kağıt kanalına akıyor olabilir.

- 1 Sistem menüsünden, yazıcı kafası temizleme işlemini gerçekleştirin.
	- **★ [Kafa Temizleme \(sayfa 18-12\)](#page-547-0)**
- 2 Sorun devam ediyorsa, satın aldığınız yere veya yetkili servise başvurun.

# <span id="page-569-0"></span>Kağıt kenarının lekeli veya kirli olması

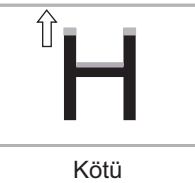

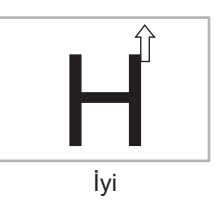

### Kağıdı değiştirin

Önerilen kağıt kullanılmamış olabilir.

- 1 Önerilen kağıtla çıktı alın.
- 2 Sorun devam ediyorsa, bir sonraki adıma geçin.

#### **2** Ortam ayarını kontrol edin

Ortama fazla mürekkep püskürtülmesi.

- 1 Sistem menüsünden kağıt ağırlığı ayarını kontrol ederek, yanlışsa düzeltin.
	- ◆ [Ortam Tipi \(sayfa 15-13\)](#page-410-0)
	- **→** [Ortam Tipi \(sayfa 15-16\)](#page-413-0)
	- **★ Kağıt Ağırlığ[ı \(sayfa 15-14\)](#page-411-0)**
	- ◆ Kağıt Ağırlığ[ı \(sayfa 15-17\)](#page-414-0)
- 2 Sorun devam ediyorsa, bir sonraki adıma geçin.

### 3 Kağıt boyutunu kontrol edin

A3 (297 mm)/Ledger (11") veya daha geniş bir kağıt kullanıyorsanız ve sağ tarafta delikler ve kesikler varsa, mürekkep sonraki kağıda tutunabilir.

- 1 Kağıdı, deliksiz veya kesik olmayan bir kağıt ile değiştirin veya yüklenen kağıdın yönünü değiştirin.
- 2 Sorun devam ediyorsa, bir sonraki adıma geçin.

#### 4 Kağıdın nasıl yüklendiğini kontrol edin

İnkjet kağıtta kaplamalı yüz, yazdırma yüzü olarak ayarlanmamış.

1 Yazdırma yüzünü doğru ayarlayın.

Çok amaçlı tablalarda veya isteğe bağlı sonlandırıcıda, yazdırma yüzü yukarı bakmalı, ana ünite kasetinde aşağı bakmalıdır.

- **★ Kağ[ıt Yükleme \(sayfa 7-17\)](#page-198-0)**
- 2 Sorun devam ediyorsa, bir sonraki adıma geçin.

#### **5** Yazdırma kapsamını kontrol edin

İnkjet mat kağıt üzerine geniş kapsamlı bir orijinal kopya yazdırırken, yazdırma modu doğru ayarlanmamış olabilir.

- 1 İnkjet mat kağıt üzerine geniş kapsamlı bir orijinal kopyayı yazdırmak istiyorsanız, [Geniş Kapsamlı Yazdırma Modu]'nu seçin.
	- **► Inkjet Mat Kağıt İş[lemi \(sayfa 15-20\)](#page-417-0)**
- 2 Sorun devam ediyorsa, bir sonraki adıma geçin.

#### 6 Kağıdı kontrol edin

Kağıt, yüksek nemli bir ortamda saklanmışsa nemlenmiş olabilir.

- 1 Kutuda saklanmamış bir kağıtla çıktı alın.
- 2 Sorun devam ediyorsa, bir sonraki adıma geçin.

#### 7 Kağıdı kontrol edin

Kağıtta yırtık, delik veya su lekesi varsa, kağıt kanalına akan mürekkep sonraki kağıda tutunabilir.

- 1 Kağıtta yırtık, delik veya su lekesi varsa, yeni bir kağıt yerleştirin.
- 2 Sorun devam ediyorsa, bir sonraki adıma geçin.

#### 8 Kullanım ortamını kontrol edin

Önerilen ortamda kullanılmamış olabilir.

- 1 Oda sıcaklığını ve nemlilik oranını uygun bir değere ayarlayın.
- 2 Veya makineyi önerilen ortama taşıyın.
- 3 Sorun devam ediyorsa, satın aldığınız yere veya yetkili servise başvurun.

# <span id="page-570-0"></span>Çift yüzlü yazdırmada kağıdın ön kenarı kirlenmiş

Kısmi olarak geniş kapsamlı bir belgeyi yazdırırken, bazı yerleri kıvrılabilir ve kıvrılmış kağıt yazıcı kafasına değerse, ön kenarı kirlenebilir.

#### Yazdırma modunu kontrol edin

Mürekkep tasarruf modu "EcoPrint" aktif olabilir.

- 1 Sistem menüsünden, [EcoPrint] ayarını [Kapalı] konuma getirin.
	- $\rightarrow$  [EcoPrint \(sayfa 15-44\)](#page-441-0)
- 2 Sorun devam ediyorsa, bir sonraki adıma geçin.

#### 2 Yazıcı sürücüsü ayarını kontrol edin

1inci yüzün (ön yüz) arka kenar boşluğu 4mm veya daha az

- 1 Arka kenardaki boşluğu daha geniş ayarlayın.
	- **Printer Driver User Guide**
- 2 Sorun devam ediyorsa, bir sonraki adıma geçin.

#### **3** Yazdırma kapsamını kontrol edin

- 1 Fiery Controller yardımıyla, soluk renkleri ön kenarda geniş kapsamlı görsel olarak yazdırın.
	- **Printing System 50 Kullanıcı kılavuzu**
	- Kullanıcı kılavuzunu aşağıdaki URL'den indirebilirsiniz.
	- https://services.efi.com/support/vfigs/3784295173/default.aspx
- 2 Sorun devam ediyorsa, bir sonraki adıma geçin.

#### 4 Kıvrılma miktarını kontrol edin.

- 1 Kıvrılma miktarını, kağıt düzeltme ayarı ile ayarlayın (ana ünite veya İnverter ve Kağıt Düzeltme Ünitesi).
	- **Sağ tepsiye çıkarken kağ[ıt kıvrımının azalması \(sayfa 5-8\)](#page-149-0)**
	- ◆ 5,000-sayfa İ[stifleyici veya Sonlandırıcıya Çıkarken Ka](#page-150-0)ğıt Kıvrımının Azalması (sayfa [5-9\)](#page-150-0)
	- **Sağ tepsiye çıkarken kağ[ıt kıvrımının azalması \(sayfa 6-5\)](#page-168-0)**
	- 5,000-sayfa İ[stifleyici veya Sonlandırıcıya Çıkarken Ka](#page-169-0)ğıt Kıvrımının Azalması (sayfa [6-6\)](#page-169-0)
- 2 Sorun devam ediyorsa, bir sonraki adıma geçin.

#### 5 Kağıdı kontrol edin

Düşük nem emişli bir kağıda kapsamı geniş bir görsel yazdırıyor olabilirsiniz.

- 1 Kağıdı, yüksek nem emişli bir kağıtla, örneğin kalın bir kağıtla değiştirin.
- 2 Sorun devam ediyorsa, bir sonraki adıma geçin.

#### 6 Kağıdı kontrol edin

190 mm veya daha az genişlikte bir kağıt kullanıyorsanız, kağıdın ön kenarı kirlenebilir.

- 1 Sayfaları geniş bir kağıda yazdırmak için sayfaları birleştirme işlevini kullanın ve kağıdı kesin.
	- **Printer Driver User Guide**
- 2 Sorun devam ediyorsa, bir sonraki adıma geçin.

#### 7 Kağıdı kontrol edin

Kısa damarlı kağıt kullanıyor olabilirsiniz.

- 1 Uzun damarlı kağıt ile değiştirin.
- 2 Sorun devam ediyorsa, satın aldığınız yere veya yetkili servise başvurun.

# <span id="page-572-0"></span>Mürekkep kusması

#### 1 Ortam ayarını kontrol edin

Normal kağıt için kalın kağıt ayarı seçilmişse, boşluk yani atış mesafesi gereğinden fazla geniş olduğundan vuruş isabet hassasiyeti azalır.

- 1 Sistem menüsünden kağıt ağırlığı ayarını kontrol ederek, yanlışsa düzeltin.
	- $\rightarrow$  [Ortam Tipi \(sayfa 15-13\)](#page-410-0)
	- ◆ [Ortam Tipi \(sayfa 15-16\)](#page-413-0)
	- **► Kağıt Ağırlığ[ı \(sayfa 15-14\)](#page-411-0)**
	- **★ Kağıt Ağırlığ[ı \(sayfa 15-17\)](#page-414-0)**
- 2 Sorun devam ediyorsa, bir sonraki adıma geçin.

#### 2 Ortam ayarını kontrol edin

Düz kağıt veya inkjet kağıt için inkjet mat kağıt ayarı yapılmışsa, doğru miktarda mürekkep püskürtülemez.

- 1 Ekrandan ortam tipi ayarını kontrol ederek, yanlışsa düzeltin.
	- $\rightarrow$  [Ortam Tipi \(sayfa 15-13\)](#page-410-0)
	- ◆ [Ortam Tipi \(sayfa 15-16\)](#page-413-0)
- 2 Sorun devam ediyorsa, bir sonraki adıma geçin.

#### 3 Yazıcı kafasını temizleyin

Akışkanlığın yetersiz olması nedeniyle, vuruş noktası kayar.

- 1 Sistem menüsünden, yazıcı kafası temizleme işlemini gerçekleştirin.
	- ◆ [Kafa Temizleme \(sayfa 18-12\)](#page-547-0)
- 2 Sorun devam ediyorsa, bir sonraki adıma geçin.

#### **4** Kağıdı kontrol edin

Kağıt, yüksek nemli bir ortamda saklanmışsa nemlenmiş olabilir.

- 1 Kutuda saklanmamış bir kağıtla çıktı alın.
- 2 Sorun devam ediyorsa, bir sonraki adıma geçin.

#### 5 Kağıdı değiştirin

Mürekkep, hızlı emen kağıtlarda kenarlardan süzülebilir.

- 1 Kağıdı, yavaş emen bir kağıtla değiştirin.
- 2 Sorun devam ediyorsa, satın aldığınız yere veya yetkili servise başvurun.

## <span id="page-573-0"></span>Kusma

#### **1** Ortam ayarını kontrol edin

Düz kağıt veya inkjet kağıt için inkjet mat kağıt ayarı yapılmışsa, doğru miktarda mürekkep püskürtülemez.

- 1 Ekrandan ortam tipi ayarını kontrol ederek, yanlışsa düzeltin.
	- $\rightarrow$  [Ortam Tipi \(sayfa 15-13\)](#page-410-0)
	- ◆ [Ortam Tipi \(sayfa 15-16\)](#page-413-0)
- 2 Sorun devam edivorsa, bir sonraki adıma geçin.

#### 2 Kağıdı kontrol edin

Kağıt, yüksek nemli bir ortamda saklanmışsa nemlenmiş olabilir.

- 1 Kutuda saklanmamış bir kağıtla çıktı alın.
- 2 Sorun devam ediyorsa, bir sonraki adıma geçin.

#### 3 Kağıdı değiştirin

İnce veya hızlı emen kağıt kullanılmış olabilir.

- 1 Kalın veya yavaş emen bir kağıt kullanın.
- 2 Sorun devam ediyorsa, bir sonraki adıma geçin.

#### 4 Boya kusmayı önleme ayarını kontrol edin

İnce orijinalleri tararken arka plan renkleri ve görsel boya kusabilir.

- 1 Kopyalama işlevinin [Renk/Görüntü Kalitesi]'ni seçin ve [Boya Kusmayı Önle]'yi, [Açık] olarak ayarlayın.
	- **[Boya Kusmayı Önle \(sayfa 13-16\)](#page-337-0)**
- 2 Sorun devam ediyorsa, satın aldığınız yere veya yetkili servise başvurun.

## <span id="page-573-1"></span>Dokunulduğuna görselin kaybolması

#### 1 Mürekkebin kuruması

Mürekkep hemen kurumadığı için, yazdırılan yüze dokunduğunuzda görsel kaybolabilir.

1 Kuruma süresini kontrol edin.

Mürekkebin kuruması genellikle yaklaşık 30 dakika sürer.

2 Kuruma süresinin dolmasına rağmen sorun devam ediyorsa, bir sonraki adıma geçin.

#### 2 Ortam ayarını kontrol edin

Düz kağıt veya inkjet kağıt için inkjet mat kağıt ayarı yapılmışsa, doğru miktarda mürekkep püskürtülemez.

- 1 Ekrandan ortam tipi ayarını kontrol ederek, yanlışsa düzeltin.
	- $\rightarrow$  [Ortam Tipi \(sayfa 15-13\)](#page-410-0)
	- ◆ [Ortam Tipi \(sayfa 15-16\)](#page-413-0)
- 2 Sorun devam ediyorsa, bir sonraki adıma geçin.

#### 3 Kağıdı kontrol edin

Kağıt, yüksek nemli bir ortamda saklanmışsa nemlenmiş olabilir.

- 1 Kutuda saklanmamış bir kağıtla çıktı alın.
- 2 Sorun devam ediyorsa, bir sonraki adıma geçin.

#### 4 Kağıdı değiştirin

Mürekkep, derine nüfuz etmediği için kurumuyor ve yüzeyde kalıyor.

- 1 Kağıdı, hızlı emen bir kağıtla değiştirin.
- 2 Sorun devam ediyorsa, satın aldığınız yere veya yetkili servise başvurun.

## <span id="page-574-0"></span>Yazdırılan görselde boş yamalar (delikler)

#### Kağıdı kontrol edin

Kağıtta yırtık, delik veya su lekesi varsa, makine bunları yanlışlıkla delik olarak algılar ve deliğin etrafındaki belirli bir alana mürekkep püskürtmez.

- 1 Kağıdı ışığa doğru tutarak durumunu kontrol edin ve ışık kağıdın içinden geçiyorsa, delikleri olmayan başka bir kağıtla değiştirin.
- 2 Sorun devam ediyorsa, satın aldığınız yere veya yetkili servise başvurun.

## <span id="page-574-1"></span>Yazdırılan görselde beyaz noktalar

#### 1 Kağıdı kontrol edin

Fazla dolgun bir kağıt kullandığınızda, yazdırılan görselde beyaz noktalar oluşabilir.

- 1 Daha az dolgun bir kağıtla değiştirin.
- 2 Sorun devam ediyorsa, satın aldığınız yere veva yetkili servise başyurun.

# <span id="page-575-0"></span>Sürekli "Kağıt olmayan yerde mürekkebi kes" hatası veriyor

"Kağıt olmayan yerde mürekkebi kes" hatası nedeniyle yazdırma işlemi sürekli duruyorsa aşağıdaki adımları takip edin.

### 1 Kağıdı kontrol edin

Kağıt boyutunun aynı olduğunu, kağıdın kare olduğunu ve kağıdın kıvrılmamış olduğunu kontrol edin. Kağıtta herhangi bir sorun varsa aynı boyutlarda başka bir kağıtla değiştirin. Kesme makineniz varsa kağıdı tekrar kesin.

Herhangi bir düzelme olmazsa, sonraki adıma geçin.

#### 2 Kağıt yükleme kontrolü

◆ Kağ[ıt Yükleme \(sayfa 7-17\)](#page-198-0)

Herhangi bir düzelme olmazsa, sonraki adıma geçin.

#### **3** Özel boyutlarda bir kağıt kullanırsanız, kağıt boyutunu ve türünü Sistem menüsünden ayarlayın.

- ◆ Kağ[ıt Boyutu \(sayfa 15-13\)](#page-410-1)
- **★ Kağ[ıt Boyutu \(sayfa 15-16\)](#page-413-1)**
- $\rightarrow$  [Ortam Tipi \(sayfa 15-13\)](#page-410-0)
- ◆ [Ortam Tipi \(sayfa 15-16\)](#page-413-0)

Herhangi bir düzelme olmazsa, sonraki adıma geçin.

#### 4 Görüntü Kaymasını Düzeltmek için Yazdırma Konumunun Ayarlanması

[Görüntü Kaymasını Düzeltmek için Yazdırma konumunun ayarlanması \(sayfa 6-10\)](#page-173-0)

#### **ÖNEMLI**

**Kağıdın ön kenarında yapılan ayarlamalar görüntünün maskeleme alanına yansıtılmadığı için geniş bir ayarlama ayarı girdiğinizde mürekkep kağıt dışına püskürebilir. Yazdırma sonuçlarını kontrol ederek ölçeği tek tek ayarlayın.**

Herhangi bir düzelme olmazsa, sonraki adıma geçin.

5 <sup>İ</sup>steğe bağlı kağıt besleyicisinin kurulum koşullarına göz atın

Kağıt, görüntüye göre yamuk çıkıyorsa isteğe bağlı kağıt besleyici cihaza belli bir açı ile takılabilir. Servis temsilcinize başvurun.
### Görseli kopyalarken, hareler (şablonlar halinde gruplanmış ve eşit oranda hizalanmamış noktalar) oluşması

### **1** Orjinal belgenin kalitesini kontrol edin 1 Kopyalama işlevinin [Renk/Görüntü Kalitesi]'ni seçin ve [Orijinal Görsel]'i, [Metin+Foto] veya [Foto] olarak ayarlayın. [Orijinal Görüntü \(sayfa 13-11\)](#page-332-0) 2 Sorun devam ediyorsa, bir sonraki adıma geçin. 2 Netlik ayarını kontrol edin. 1 Kopyalama işlevinin [Renk/Görüntü Kalitesi]'ni seçin ve [Netlik]'i, [-1] - [-3] arası ayarlayın.

- $\rightarrow$  [Keskinlik \(sayfa 13-14\)](#page-335-0)
- 2 Sorun devam ediyorsa, satın aldığınız yere veya yetkili servise başvurun.

### Gri ölçek kayması

#### Renk ayarını kontrol edin

- 1 Yazıcı sürücüsünde [Temel] sekmesine girin ve renk ayarını [Otomatik Renk] olarak ayarlayın.
	- **Printer Driver User Guide**
- 2 Orijinali kopyalarken, kopyalama işlevinin [Renk/Görüntü Kalitesi]'ni seçin ve [Renk Seçimi]'ni, [2-renkli] veya [Tek Renkli] olarak ayarlayın.
	- [Renk Seçimi \(sayfa 13-11\)](#page-332-1)
- 3 Sorun devam ediyorsa, satın aldığınız yere veya yetkili servise başvurun.

# Kağıt Besleme Sorun Giderme

Kağıt besleme ve çıktıda kağıt sıkışması ve çoklu besleme gibi sorunlar meydana gelirse, uygun prosedürleri uygulayın.

### Kapağın açık olması nedeniyle kağıt sıkışması hatası

### 1 Ön kapağın açık/kapalı olup olmadığını kontrol edin.

Ön kapak kapalı değil

1 Ön kapağı açın ve sıkıca kapatın.

### 2 Mürekkep kutusunu ve atık mürekkep tankını kontrol edin

Mürekkep kutusu ve atık mürekkep tankı düzgün takılmamış olabilir.

- 1 Mürekkep kutusunun ve atık mürekkep tankının düzgün takılıp takılmadığını kontrol edin.
- 2 Gerekiyorsa yeniden takın.

#### 3 Sağ kapağın açık/kapalı olup olmadığını kontrol edin.

Sağ kapak kapalı değil

1 Sağ kapağı açın ve sıkıcı kapatın.

### Kağıt kalitesi nedeniyle kağıt sıkışması hatası

### 1 Kağıdı kontrol edin

Kağıt kıvrılmış.

1 Kağıdı üst kısmı aşağıya gelecek şekilde yükleyin. Kıvrılma sorunu çözülmediyse, yeni bir açılmamış kağıt kullanın.

### 2 Kağıdı kontrol edin

Kağıt nemlenmiş.

1 Kağıdı değiştirin.

### 3 Kağıdı kontrol edin

Kağıt düzgün şekilde ayrılmamış. Veya kesme yüzeyi ezilmiş.

- 1 Kağıdı düzgün bir şekilde ayırın ve ön kısmı alta gelecek şekilde yükleyin.
	- Kağ[ıt yüklenirken alınacak önlemler \(sayfa 7-8\)](#page-189-0)
	- **★ Kağ[ıt Yükleme \(sayfa 7-17\)](#page-198-0)**
- 2 Köşesi kıvrılmışsa, kağıdı düzeltin veya değiştirin.

### 4 Kağıdı kontrol edin

Kağıt kenarı dalgalı

1 Kağıdı düzeltin veya değiştirin.

2 Değiştirilmesi zor olacaksa, kağıdı ön kısmı alta gelecek şekilde veya baş aşağı çevirerek ayarlayın.

### 5 Kağıdı kontrol edin

Belirtilenin dışında kağıt kullanılması veya kağıda yabancı madde bulaşması.

- 1 Yalnızca önerilen kağıdı kullanın.
- 2 Yabancı madde bulaşmış olan kağıdı çıkarın.

### Kağıt kılavuzu nedeniyle kağıt sıkışması hatası

#### 1 Kağıt kılavuzunu kontrol edin

Kağıt kılavuzu kirlenmiş veya yabancı madde bulaşmış.

1 Kılavuza mürekkep, kağıt tozu veya yabancı madde bulaşmışsa, bir bezle temizleyin.

### Kağıt yükleme nedeniyle kağıt sıkışması hatası

#### 1 Kağıt genişliği kılavuzlarını yeniden ayarlayın

Genişlik kılavuzunun pozisyonu kağıt boyutuna uymuyor.

1 Eğrilme, buruşma veya kağıt sıkışması durumunda, genişlik kılavuzlarını kağıt boyutuna göre ayarlayın.

#### 2 Kağıdı kontrol edin

Kağıt düzgün şekilde ayrılmamış.

- 1 Kağıdı yeterli bir şekilde ayırdıktan sonra yükleyin.
	- **★ Kağ[ıt yüklenirken alınacak önlemler \(sayfa 7-8\)](#page-189-0)**
	- ◆ Kağ[ıt Yükleme \(sayfa 7-17\)](#page-198-0)
- 2 Katlanmış bir kağıt varsa çıkarın.

#### 3 Kağıdı kontrol edin (Geniş kapasiteli kağıt besleyicide)

Kağıt düzgün yüklenmemiş.

1 Geniş kapasiteli kağıt besleyicilerde, kağıt kılavuzun üzerinde olmamalıdır. Kağıdı, köşesi kasadaki boşluğu kaplamayacak şekilde yeniden ayarlayın.

### Kağıt kalitesizliği nedeniyle kağıt sıkışması hatası

#### 1 Kağıdı kontrol edin

Belirtilenin dışında kağıt kullanılması.

1 Yalnızca önerilen kağıdı kullanın.

### Ayar veya algılama hatası nedeniyle kağıt sıkışması

#### Kağıt genişliği kılavuzlarını yeniden ayarlayın

Kağıt boyutu doğru algılanmamış.

- 1 Kağıt boyutunun doğru algılanabilmesi için, genişlik kılavuzlarını kağıt boyutuna göre ayarlayın.
	- **★ Kağ[ıt Yükleme \(sayfa 7-17\)](#page-198-0)**

#### 2 Ayarı kontrol edin

Ortam tipi ve kağıt ağırlığı düzgün ayarlanmamış.

- 1 Sistem menüsünden ortam tipini ve kağıt ağırlığını kontrol edin. Yanlışsa, doğru ayarı seçin.
	- ◆ [Ortam Tipi \(sayfa 15-13\)](#page-410-0)
	- ◆ [Ortam Tipi \(sayfa 15-16\)](#page-413-0)
	- **★ Kağıt Ağırlığ[ı \(sayfa 15-14\)](#page-411-0)**
	- **★ Kağıt Ağırlığ[ı \(sayfa 15-17\)](#page-414-0)**

### Kağıt Besleyici de sık sık çoklu besleme oluşuyor

#### Kağıdı kontrol edin

Kağıt düzgün şekilde ayrılmamış.

- 1 Kağıdı düzgün bir şekilde ayırın ve ön kısmı alta gelecek şekilde yükleyin.
	- **★ Kağ[ıt önlemleri \(sayfa 7-8\)](#page-189-1)**
	- **► Kağ[ıt Besleyiciye Yükleme \(Kaset 5 8 arası\) \(sayfa 7-33\)](#page-214-0)**
- 2 Herhangi bir düzelme olmazsa, sonraki adıma geçin.

### **2 Kağıdı kontrol edin**

Kağıt kenarı dalgalı. Veya kesme yüzeyi ezilmiş.

- 1 Buruşmuş veya ezilmiş kağıdı çıkarın ve ön kısmı alta gelecek şekilde kağıdı yerleştirin.
	- Kağ[ıt Besleyiciye Yükleme \(Kaset 5 8 arası\) \(sayfa 7-33\)](#page-214-0)

Mümkünse açılmamış yeni kağıt kullanın.

2 Herhangi bir düzelme olmazsa, sonraki adıma geçin.

#### **3 Kağıt kıvrımını düzeltin**

Kağıt besleyiciye yüklenen kağıt veya açılan kağıt kendiliğinden kıvrılmış.

1 Düz bir tablaya bir sayfa kağıt yerleştirin ve bir metal cetvel kullanarak düz yüzey ile 4 köşenin her birinin kenarı arasındaki mesafenin yüksekliğini ölçün.

#### **QNOT**

Ölçüm sırasında kağıdı kıvrık tarafı yukarı gelecek şekilde yerleştirin.

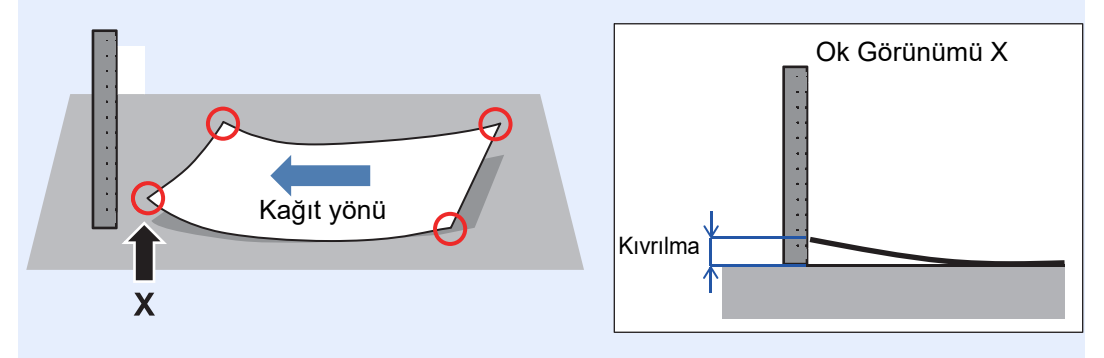

2 4 köşe arasındaki maksimum değer kağıdın kıvrılma miktarıdır.

Tolere edilebilir kıvrılma miktarının değeri aşağıdaki gibidir.

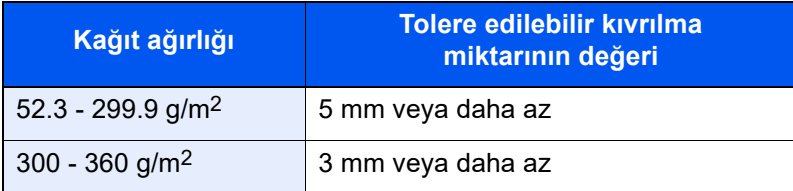

Yukarıdaki ölçümde kıvrılma miktarı tolere edilebilir değeri aşarsa, sonraki adım 3-3'de kıvrımı düzeltin.

Kıvrılma miktarı tolere edilebilir değer dahilindeyse, adım 4'e geçin.

- 3 Kağıt demetini kıvrık tarafı aşağı bakacak şekilde düz bir yüzeye yerleştirin.
- 4 Kağıt demetinin ön kenarını kağıt besleme yönünde tutun ve kıvrımın tersi yönde kağıdı yukarı doğru yuvarlayın.

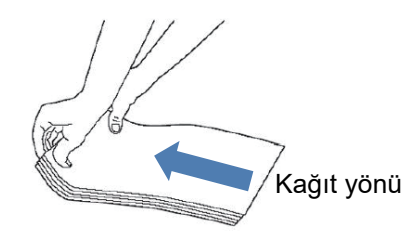

- 5 Kağıt demetinin arka kenarını tutun ve yukarıdaki adım 3-4'de yaptığınız gibi kıvrımı düzeltin.
- 6 Yukarı kıvrılmış kağıdı ters çevirin ve tekrar kağıt tablasına yerleştirin.
	- ◆ Kağ[ıt Besleyiciye Yükleme \(Kaset 5 8 arası\) \(sayfa 7-33\)](#page-214-0)
- 7 Herhangi bir düzelme olmazsa, sonraki adıma geçin.

#### 4 Kağıt besleme ayarının değiştirilmesi

1 [**Sistem Menüsü/Sayaç**] tuşu > [**Cihaz Ayarları**] > [**Kağıt Besleme**] > [**Kaset 1 (- 8 arası) Ayarlar**] > [**Elle**] > [**Kağıt Besleyici İşlevi**]

#### **QNOT**

Görev çubuğundan [**Kağıt Ayarları**] seçimi yapabilirsiniz, ve sonra [**Kaset 5 (- 8) Ayarları**] > [**Elle**] > [**Kağıt Besleyici İşlevi**] tuşlarına erişebilirsiniz.

2 [**Çoklu beslemeyi azalt**] seçimi yapın.

Yapılan işlemi kontrol edin ve oluşan problem çözülmediyse, [**Çoklu beslemeyi azalt (Maksimum)**] değerini değiştirin.

#### **QNOT**

Ayarladıktan sonra kağıt türünü değiştirirseniz, bu kağıt için uygun olan ayarı seçin.

3 Herhangi bir düzelme olmazsa, servis veya satış temsilcinize başvurun.

### Kağıt Besleyici de sık sık besleme oluşmuyor

#### 1 Kağıdı kontrol edin

Kağıt düzgün şekilde ayrılmamış.

- 1 Kağıdı düzgün bir şekilde ayırın ve ön kısmı alta gelecek şekilde yükleyin.
	- **★ Kağ[ıt önlemleri \(sayfa 7-8\)](#page-189-1)**
	- **► Kağ[ıt Besleyiciye Yükleme \(Kaset 5 8 arası\) \(sayfa 7-33\)](#page-214-0)**
- 2 Herhangi bir düzelme olmazsa, sonraki adıma geçin.

### **2 Kağıdı kontrol edin**

Kağıt kenarı dalgalı. Veya kesme yüzeyi ezilmiş.

- 1 Buruşmuş veya ezilmiş kağıdı çıkarın ve ön kısmı alta gelecek şekilde kağıdı yerleştirin.
	- Kağ[ıt Besleyiciye Yükleme \(Kaset 5 8 arası\) \(sayfa 7-33\)](#page-214-0)

Mümkünse açılmamış yeni kağıt kullanın.

2 Herhangi bir düzelme olmazsa, sonraki adıma geçin.

#### 3 Kağıt kıvrımını düzeltin

Kağıt besleyiciye yüklenen kağıt veya açılan kağıt kendiliğinden kıvrılmış.

1 Düz bir tablaya bir sayfa kağıt yerleştirin ve bir metal cetvel kullanarak düz yüzey ile 4 köşenin her birinin kenarı arasındaki mesafenin yüksekliğini ölçün.

#### **QNOT**

Ölçüm sırasında kağıdı kıvrık tarafı yukarı gelecek şekilde yerleştirin.

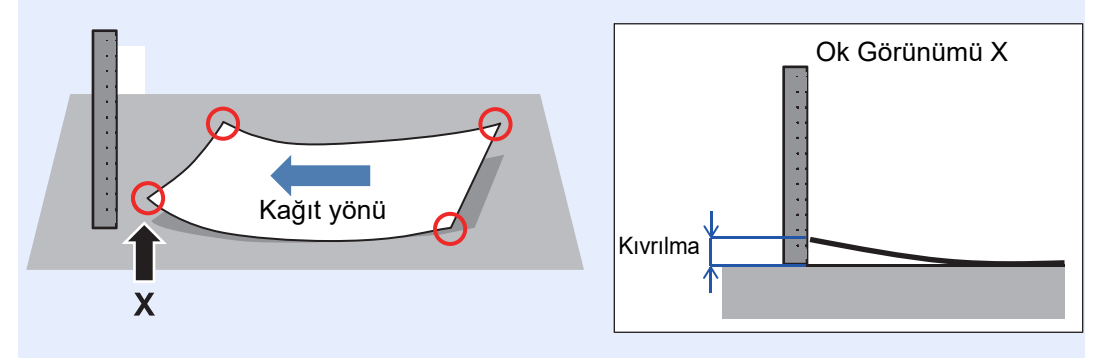

2 4 köşe arasındaki maksimum değer kağıdın kıvrılma miktarıdır.

Tolere edilebilir kıvrılma miktarının değeri aşağıdaki gibidir.

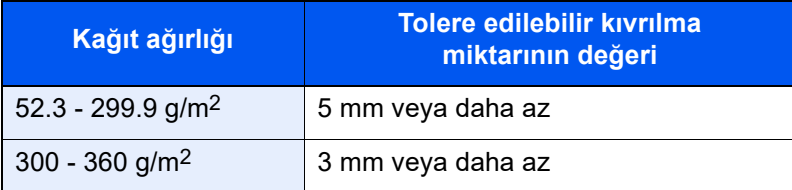

Yukarıdaki ölçümde kıvrılma miktarı tolere edilebilir değeri aşarsa, sonraki adım 3-3'de kıvrımı düzeltin.

Kıvrılma miktarı tolere edilebilir değer dahilindeyse, adım 4'e geçin.

- 3 Kağıt demetini kıvrık tarafı aşağı bakacak şekilde düz bir yüzeye yerleştirin.
- 4 Kağıt demetinin ön kenarını kağıt besleme yönünde tutun ve kıvrımın tersi yönde kağıdı yukarı doğru yuvarlayın.

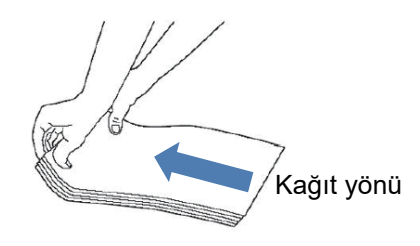

- 5 Kağıt demetinin arka kenarını tutun ve yukarıdaki adım 3-4'de yaptığınız gibi kıvrımı düzeltin.
- 6 Yukarı kıvrılmış kağıdı ters çevirin ve tekrar kağıt tablasına yerleştirin.
	- ◆ Kağ[ıt Besleyiciye Yükleme \(Kaset 5 8 arası\) \(sayfa 7-33\)](#page-214-0)
- 7 Herhangi bir düzelme olmazsa, sonraki adıma geçin.

### 4 Kağıt besleme ayarının değiştirilmesi

1 [**Sistem Menüsü/Sayaç**] tuşu > [**Cihaz Ayarları**] > [**Kağıt Besleme**] > [**Kaset 1 (- 8 arası) Ayarlar**] > [**Elle**] > [**Kağıt Besleyici İşlevi**]

### **QNOT**

Görev çubuğundan [**Kağıt Ayarları**] seçimi yapabilirsiniz, ve sonra [**Kaset 5 (- 8) Ayarları**] > [**Elle**] > [**Kağıt Besleyici İşlevi**] tuşlarına erişebilirsiniz.

2 [**Beslemeyi kolaylaştır**] seçimi yapın.

Yapılan işlemi kontrol edin ve oluşan problem çözülmediyse, [**Beslemeyi kolaylaştır (Maksimum)**] değerini değiştirin.

### **QNOT**

Ayarladıktan sonra kağıt türünü değiştirirseniz, bu kağıt için uygun olan ayarı seçin.

### 5 Birlikte verilen mıknatıs levhayı yerleştirin

Kağ[ıt Besleyiciye Yükleme \(Kaset 5 - 8 arası\) \(sayfa 7-33\)](#page-214-0)  $\rightarrow$ 

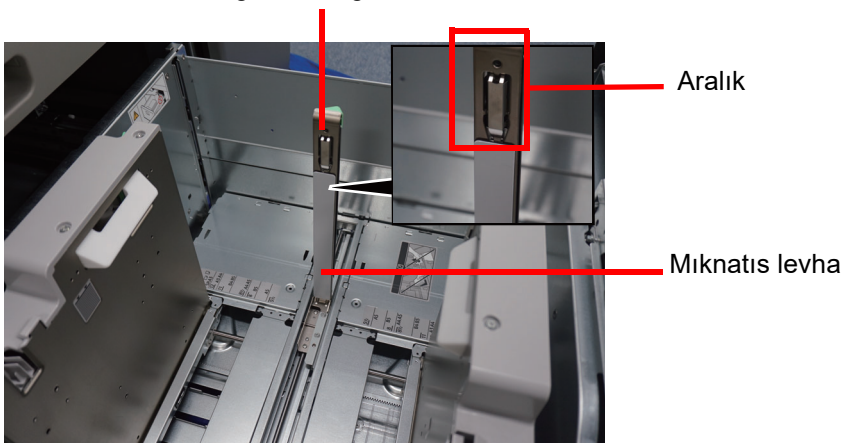

Kağıt uzunluğu kılavuzu

#### **ÖNEMLI**

- **Mıknatıs levhanın her iki alt köşesini kağıt uzunluk kılavuzunun alt kısmındaki metal plakaya hizalayın.**
- **Mıknatıs levhanın üst kısmının kağıt uzunluk kılavuzunun aralığını kapattığından emin olun.**

Herhangi bir düzelme olmazsa, servis veya satış temsilcinize başvurun.

# Kağıt Sıkışmalarının Giderilmesi

## Kağıt sıkışması meydana geldiğinde

Kağıt sıkışması meydana gelirse, yazdırma işi durur ve dokunmatik panelde kağıt sıkışmasının meydana geldiği konum ile aşağıdaki mesaj belirir.

"Kağıt sıkışması."

Sıkışmış kağıdı çıkarmak için aşağıdaki prosedürlere uyun.

### **ÖNEMLI**

**Sıkışan kağıdı, kağıt sonlandırma seçeneği, yazıcı ve kağıt besleme seçeneği sırasıyla çıkarın.**

## Sıkışma Konumu Göstergeleri

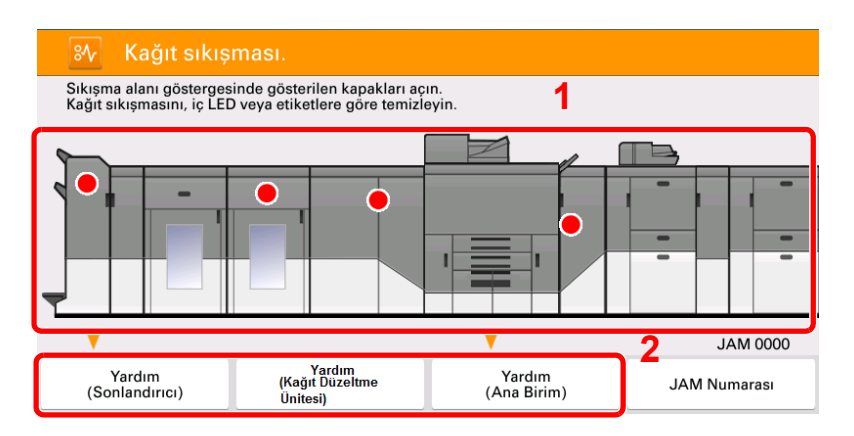

- <span id="page-584-0"></span>1 Sıkışan kağıdın yerini gösterir.
- <span id="page-584-1"></span>2 Sıkışan kağıdı çıkarmak için YARDIM (HELP)'ı gösterir.

Kağıt sıkışması oluştuğunda, sıkışmayı temizlemeniz gereken kapaklar, dokunmatik panelde iki kırmızı daire ile gösterilecektir. Kapağı açın ve sıkışan kağıdı LED, JAM (SIKIŞMA) Kılavuzu ve etiketlerden yardım alarak çıkarın. Bileşene bağlı olarak, sıkışma temizleme metodu aşağıdaki gibi değişiklik gösterir.

#### $\mathbb{Q}$ **NOT**

Inverter ve Kağıt Düzeltme Ünitesinde birden fazla kapak açık olsa bile, Ön Kapak, Üst Kapak 1 ve Üst Kapak 2 öncelik sırasına göre sadece bir kırmızı daire gösterilecektir.

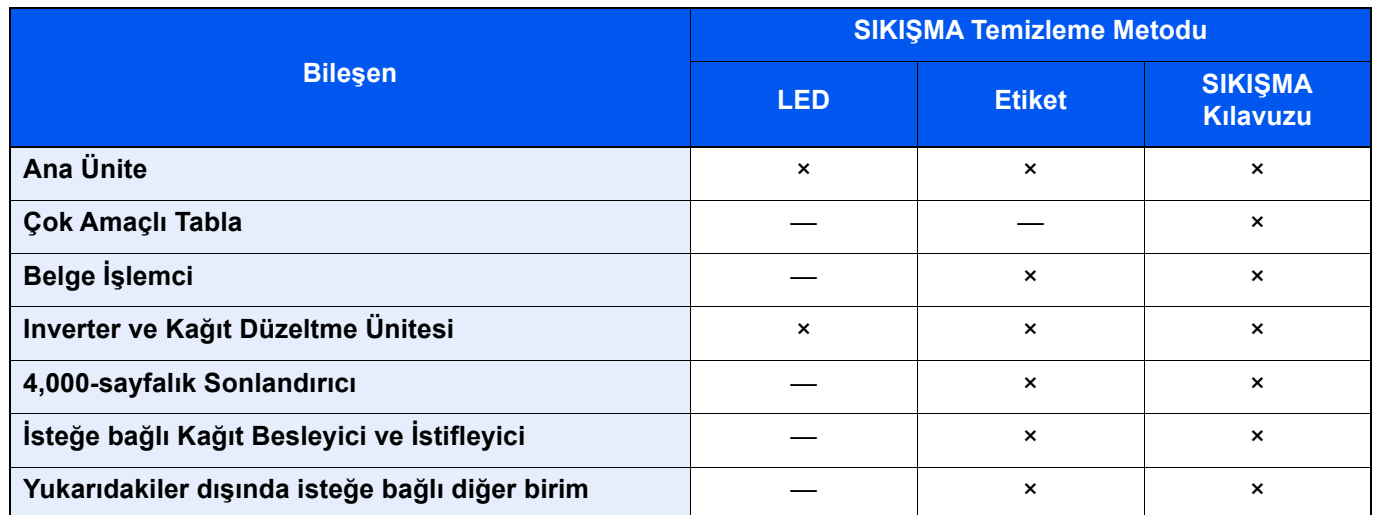

Sıkışma alanını kolayca bulmak için, çift yüzlü yazdırma veya tek sayfaları yazdırma gibi yazdırma tipinize göre aşağıdaki kağıt yoluna bakınız.

Aşağıda gösterilen şekil, yüz yukarı şekilde yazdırma yaparken kullanılan kağıt yolunu gösterir.

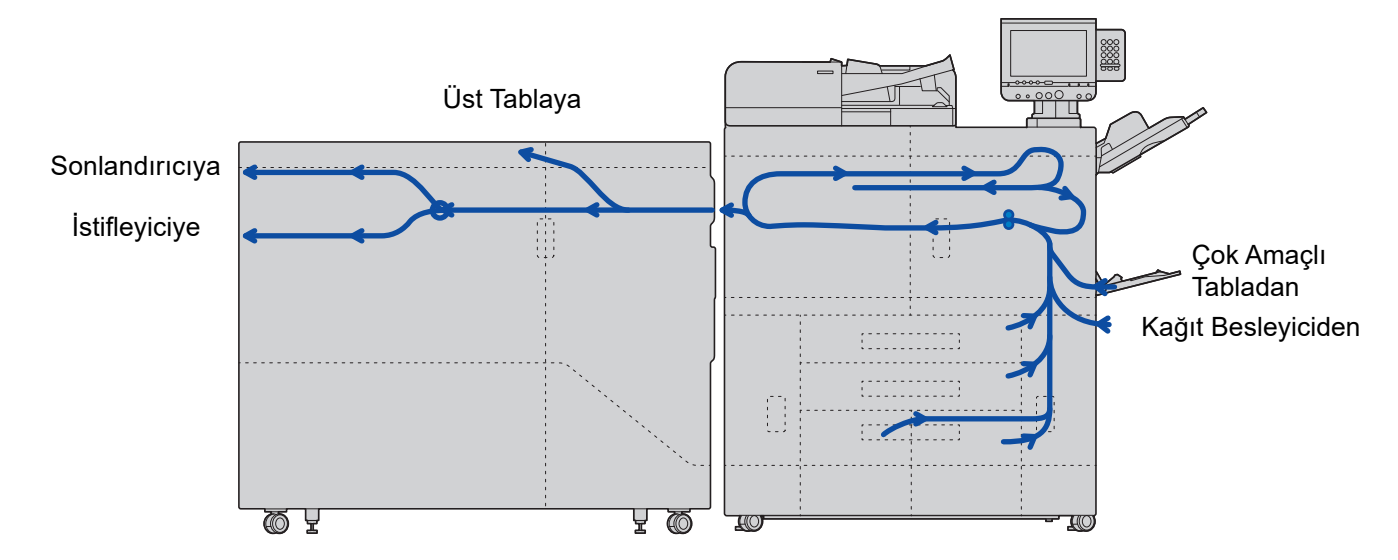

Aşağıda gösterilen şekil, yüz aşağı şekilde yazdırma yaparken kullanılan kağıt yolunu gösterir.

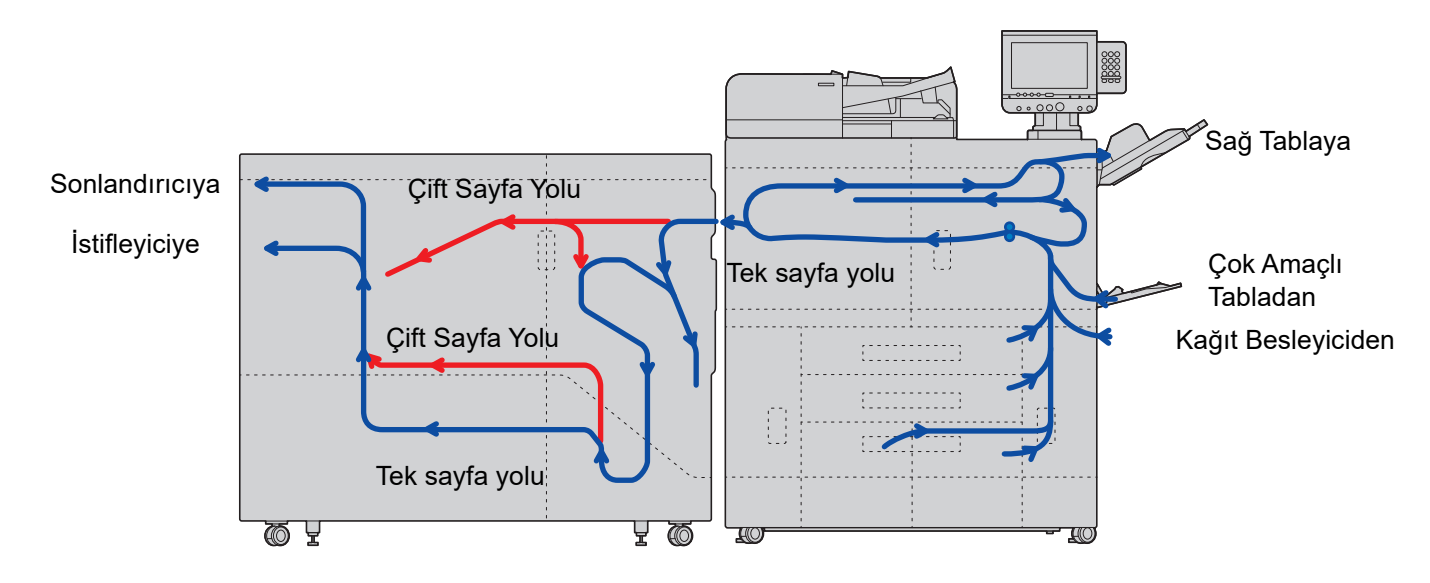

**DIKKAT**

- **Sıkışmış kağıtları tekrar kullanmayın.**
- **Çıkarma işlemi sırasında kağıt yırtılırsa makinenin iç bölümünden bütün ayrılmış kağıt parçalarını çıkardığınızdan emin olun. Makinede kalan yırtık kağıtlar tekrar sıkışmaya neden olabilir.**
- **Kağıt sıkışması çözülmezse, mesajı ve sıkışma kodunu (Jxxx) not alın ve satış temsilciniz veya tedarikçiniz ile iletişime geçin.**

### Ana Gövde ve Inverter ve Kağıt Düzeltme Ünitesindeki Sıkışan Kağıdın Temizlenmesi

# **DIKKAT**

**• Makinenin içindeki kağıt sıkışmalarını temizlerken yazıcı kafasına (aşağıdaki şekilde kırmızı daire ile gösterilen) dokunmayın. Görselle ilgili sorunlara veya yazıcı kafasına hasara neden olabilir. Kağıt sıkışma sorunu devam ediyorsa, yetkili servise başvurun.**

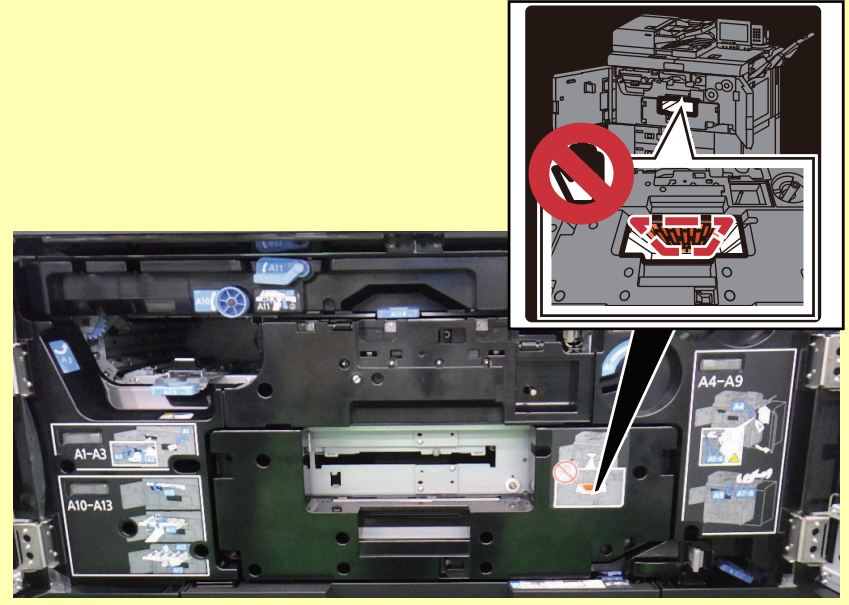

**• Inverter ve Kağıt Düzeltme Ünitesindeki kağıt sıkışmalarını temizlemek için, Ön Kapak 1'deki eldivenleri takın.**

Sıkışma alanı göstergesine bakarak, temizlemeniz gereken sıkışmanın bulunduğu Ön Kapağı açın.

### **ÖNEMLI**

**Ön kapak üzerinde herhangi bir sıkışma uyarısı varsa, inen görüntü taşıma bandında sıkışmış kağıt olup olmadığını kontrol edin.**

#### 2 Yanıp sönen LED'i bulun.

LED lambanın yandığı alan, kullanıcının ilk olarak bakması gereken etiket konumunu göstermektedir.

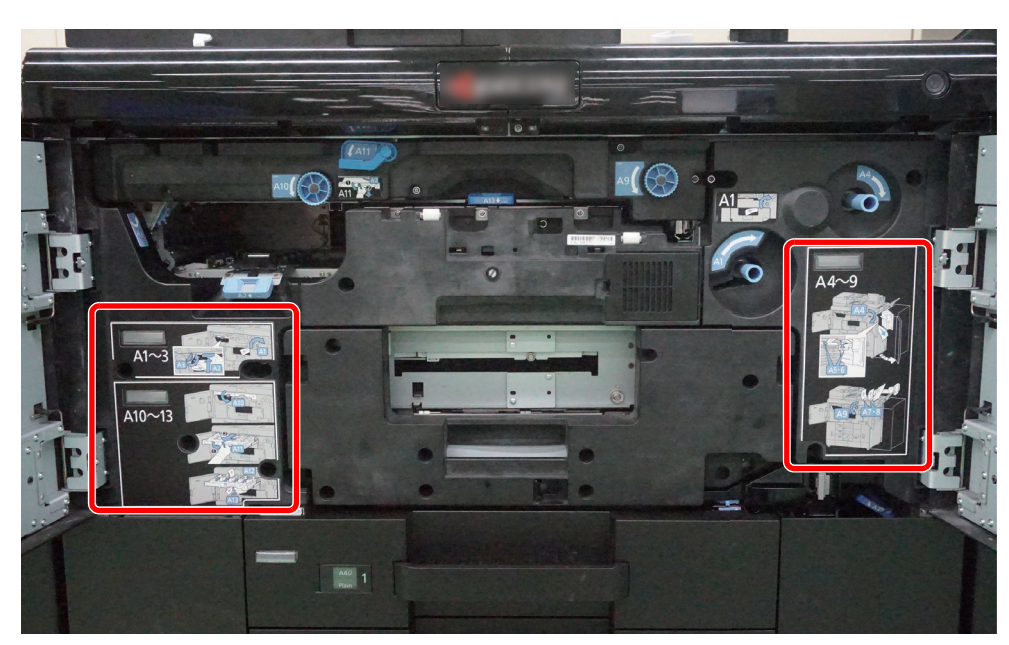

### 3 Etikete bakarak sıkışan kağıdı temizleyin.

Sıkışan kağıt temizlendiğinde, yanan LED söner ve temizlemeniz gereken başka bir sıkışmayı gösteren bir sonraki LED yanar.

**QNOT** 

Temizlenmesi tamamlanmamış kağıt sıkışmaları için LED'ler yanar.

#### 4 Bütün kağıt sıkışmaları temizlenene kadar adım 2 ve 3'e devam edin.

### 5 Ön Kapağı kapatın.

Sıkışmış kağıt temizlendiğinde, dokunmatik panelde sıkışma alanı göstergesi üzerindeki çift kırmızı daire kaybolacaktır.

### **ÖNEMLI**

**Kaseti açıp, sıkışan kağıdı çıkarırken, kaset besleme ünitesinin kilit koluna değerek kilidin açılmasına neden olabilirsiniz. Sıkışan kağıdı çıkardıktan sonra, makinenin Ön Kapağını kapatmadan önce kaset besleme ünitesinin sağlam bir şekilde takıldığından emin olun.**

### 6 <sup>İ</sup>nverter ve Kağıt Düzeltme Ünitesinin Çıkış Tablası içindeki kağıdı çıkarın.

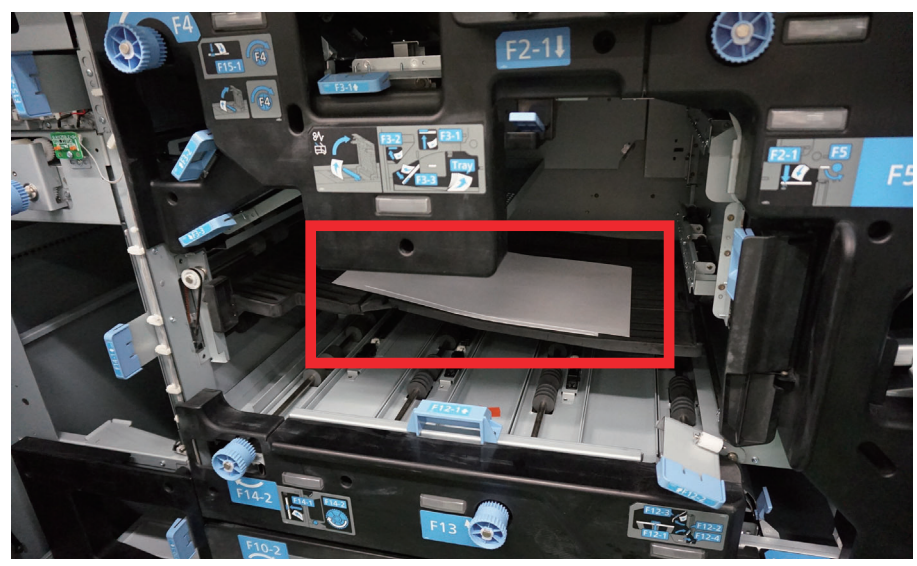

Kağıt çıkarıldığında, kapağı kapatma mesajı, dokunmatik panelde gösterilir.

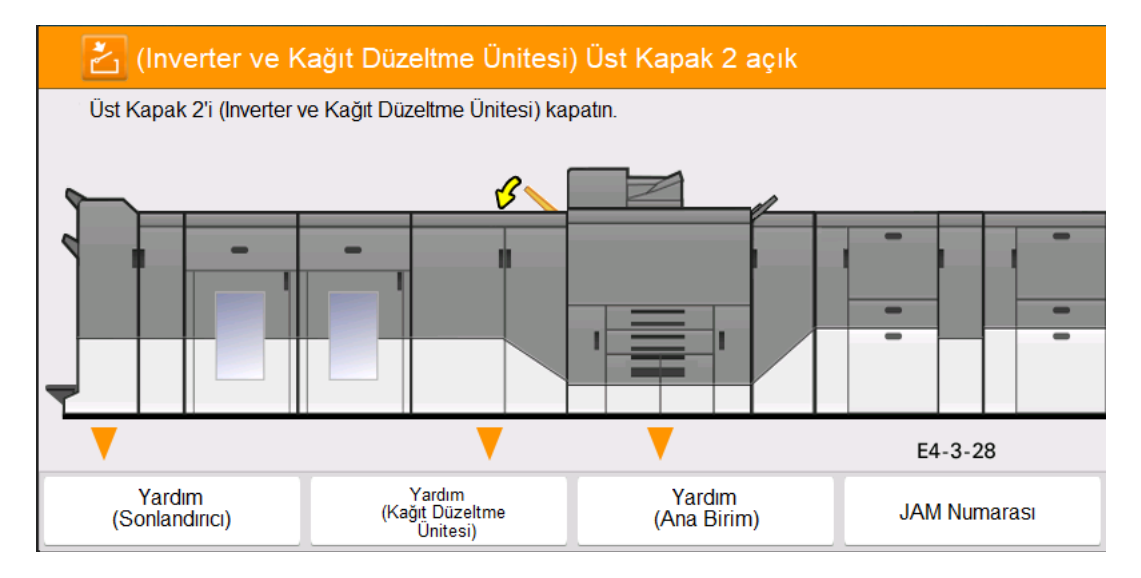

### 7 Üst kapağı kapatın.

#### **ÖNEMLI**

**LED ve etiketleri kullanarak kağıt sıkışmasını çözemiyorsanız, sorunu çözmek için sıkışma kılavuzuna bakın.**

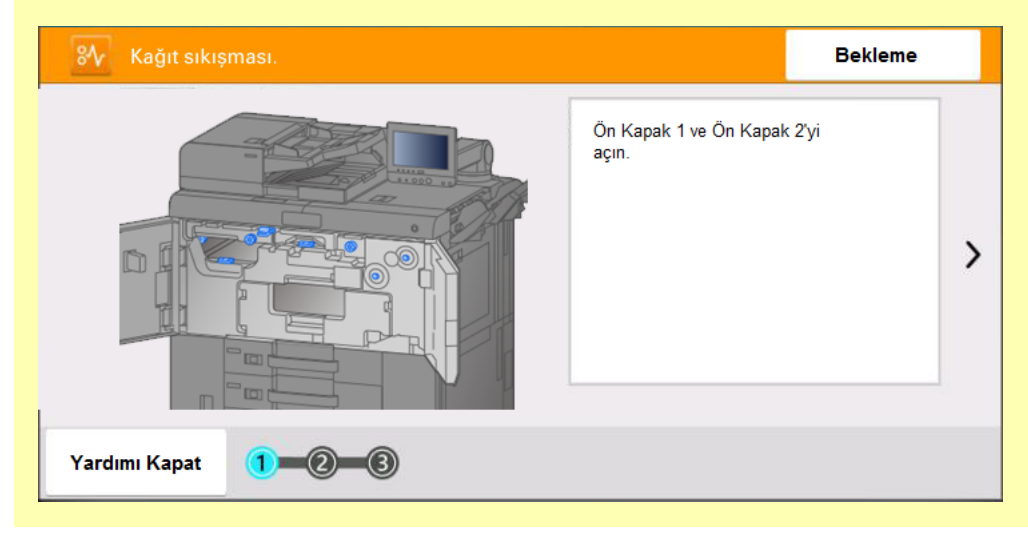

### **<b>NOT**

Kağıt sıkışması Ana Ünite ve Belge İşlemcide meydana geldi, sıkışma kılavuzuna bakarak önce Belge İşlemcideki kağıt sıkışmasını temizleyin, sonra Ana Ünitedeki sıkışan kağıdı temizlemek için her zamanki adımları takip edin.

### Çok Amaçlı Tablada Sıkışan Kağıdın Temizlenmesi

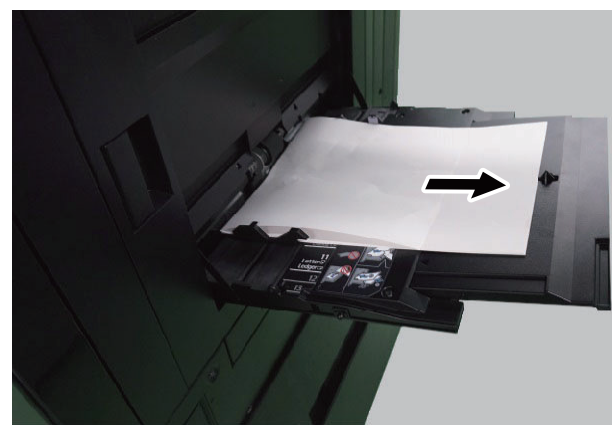

### Sıkışmış kağıtları çıkarın.

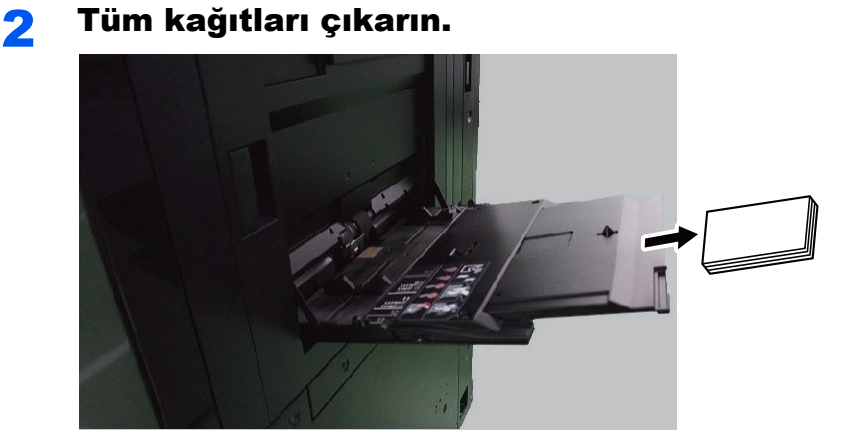

### 3 Kağıdı tekrar koyun.

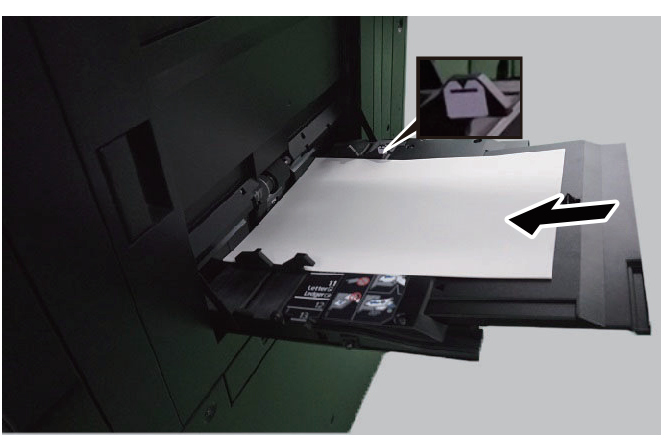

Çok Amaçlı Tablaya Kağ[ıt Yüklenmesi \(sayfa 7-28\)](#page-209-0)

### İsteğe Bağlı Birimde Sıkışan Kağıdın Temizlenmesi

1 Sıkışma alanı göstergesine bakarak, temizlemeniz gereken sıkışmanın bulunduğu Ön Kapağı açın.

2 Etiketlere bakarak sıkışan kağıdı temizleyin.

### 3 Ön kapağı kapatın.

Sıkışmış kağıt temizlendiğinde, sıkışma alanı göstergesi üzerindeki çift kırmızı daire kaybolacaktır.

### 4 Bütün kağıt sıkışmaları temizlenene kadar adım 1 ve 3'e devam edin.

### **ÖNEMLI**

**Etiketleri kullanarak kağıt sıkışmasını çözemiyorsanız, sorunu çözmek için sıkışma kılavuzuna bakın.**

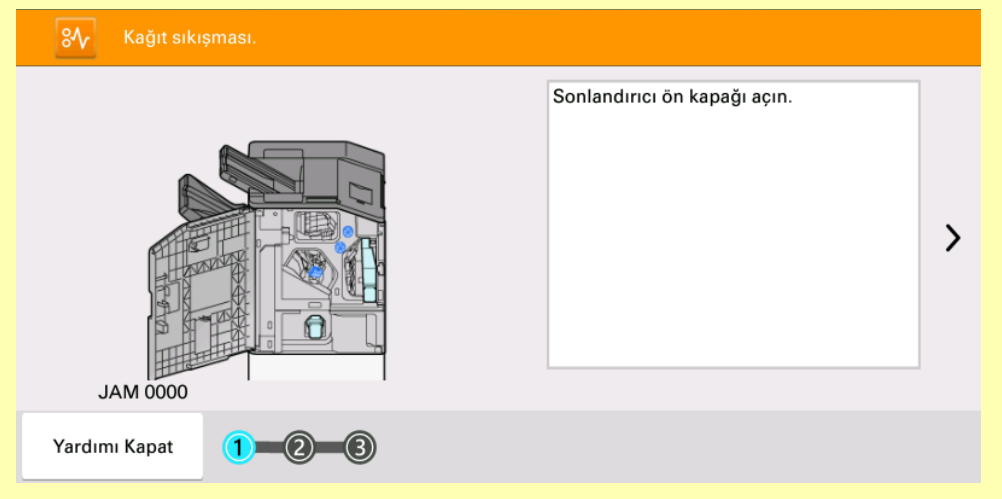

# Zımba sıkışmasının temizlenmesi

### 4000-sayfalık Sonlandırıcıda Kağıt Sıkışmasının **Temizlenmesi**

1 Sonlandırıcının 1 no'lu ön kapağını açın.

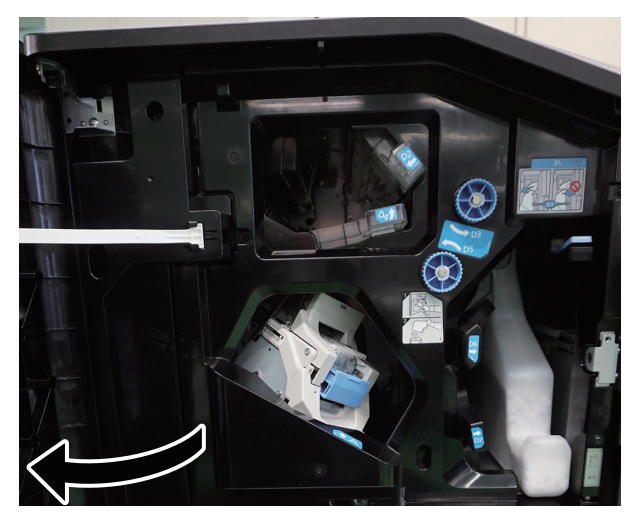

2 Taşıma kılavuzunu (D4) açın.

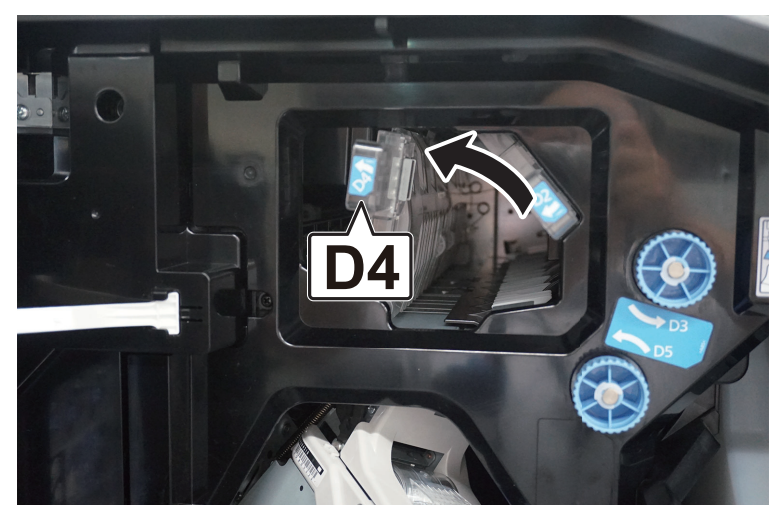

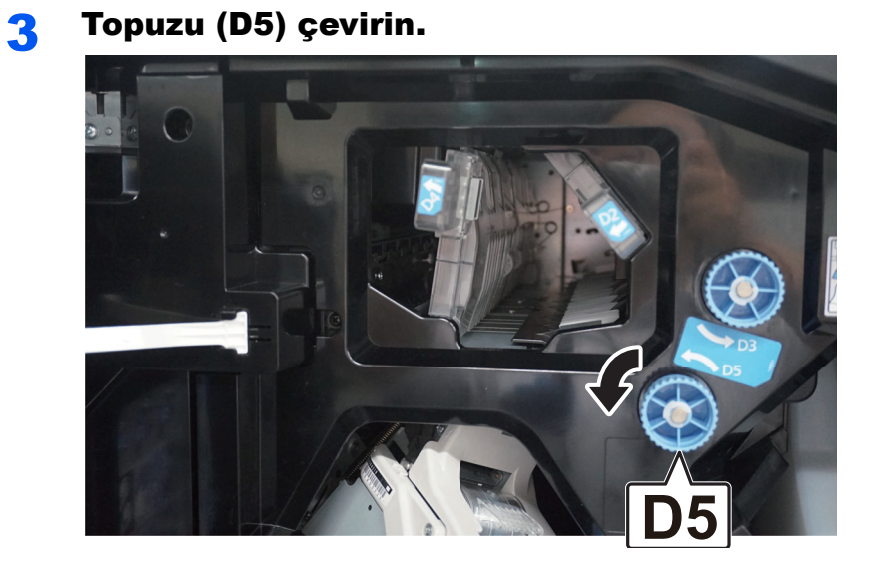

4 Sıkışmış kağıtları çıkarın.

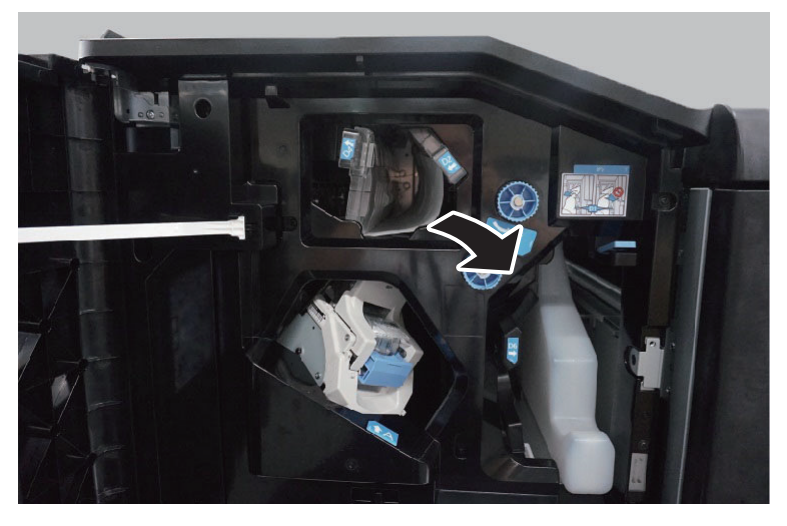

- 
- 5 Taşıma kılavuzunu (D4) orijinal konumuna döndürün.

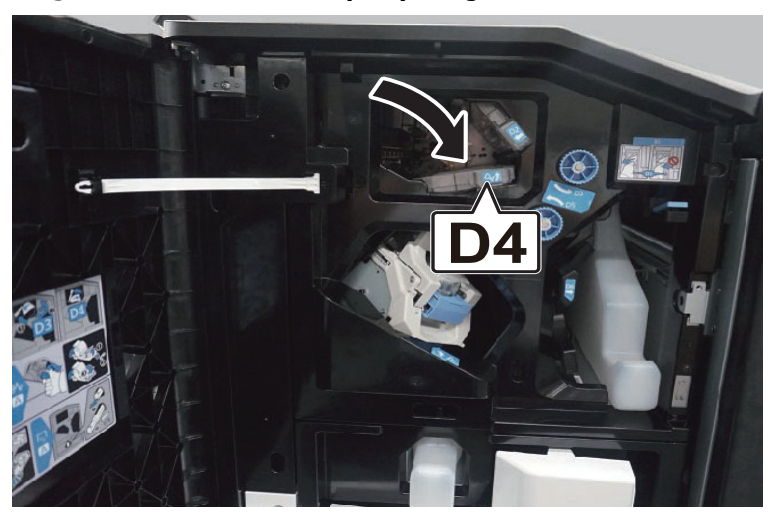

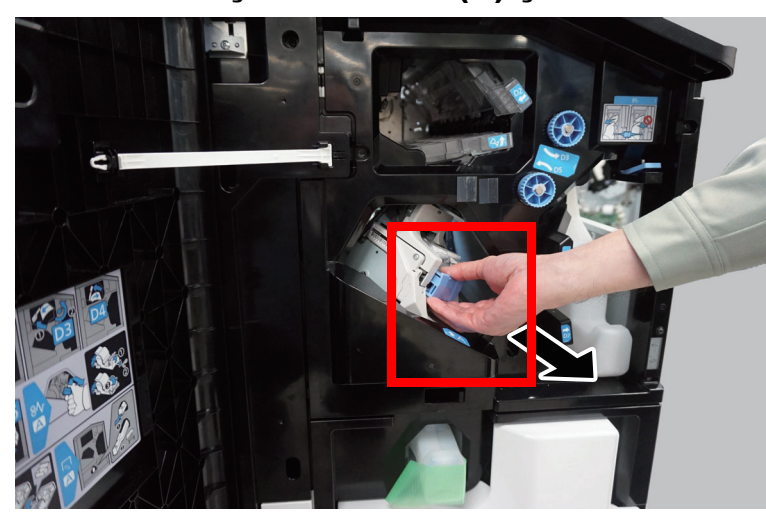

### 6 Zımba Kartuşu Kutusunu (A) çıkarın.

7 Zımba Kartuş Kutusunun (A) ön yüz plakasını açın.

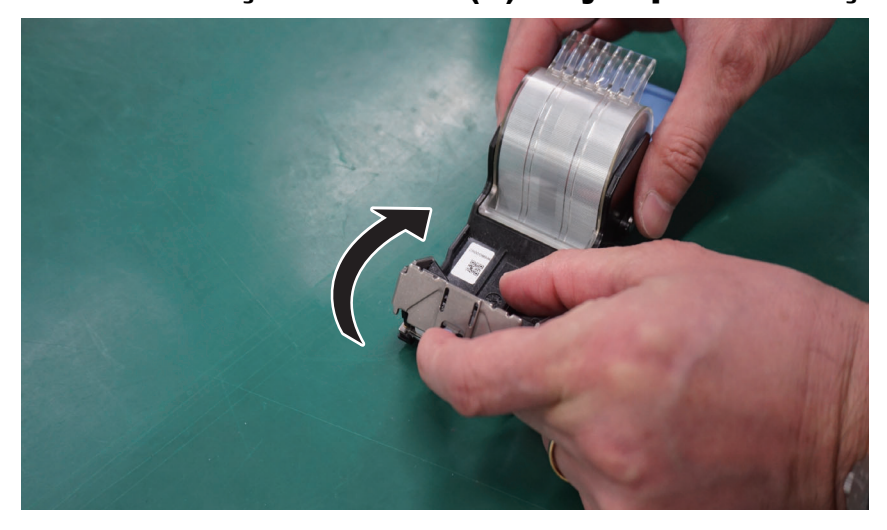

8 Sıkışmış zımbayı çıkarın.

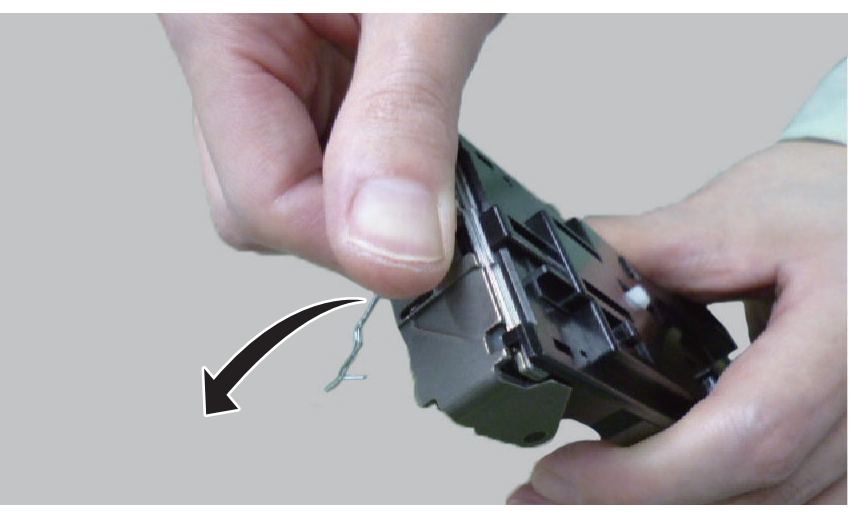

**ÖNEMLI Çıkıntı yapan zımbayı yaralanmadan çıkarın.**

### 9 Kartuşun ucunda kalan zımbaları çıkarın.

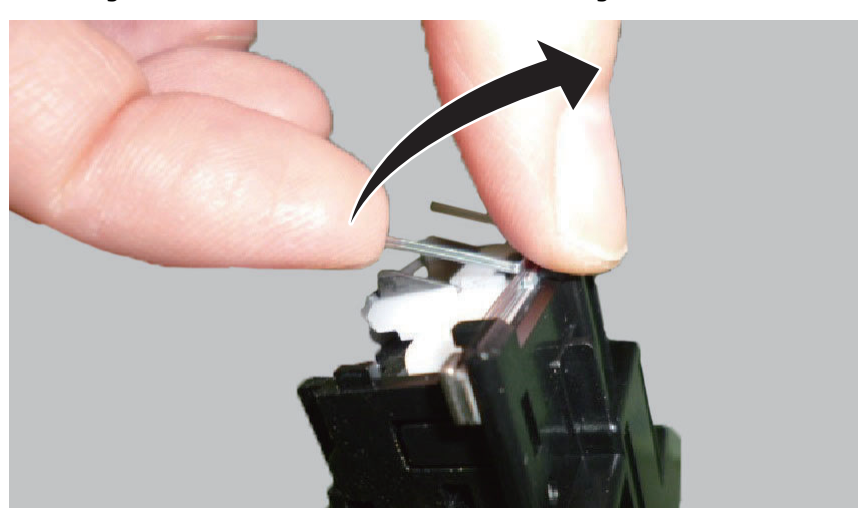

### **ÖNEMLI**

**Ön yüz plakasını içeride zımba bırakarak kapatırsanız, zımba sıkışması tekrar oluşabilir ve makinede hasara neden olabilir.**

### 10 Ön yüz plakasını kapatın.

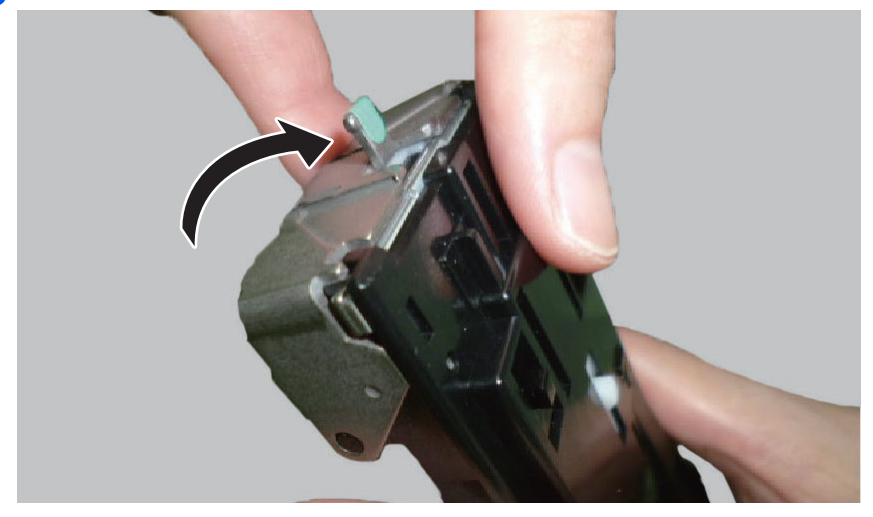

11 Zımba Kartuşu Kutusunu (A) takın.

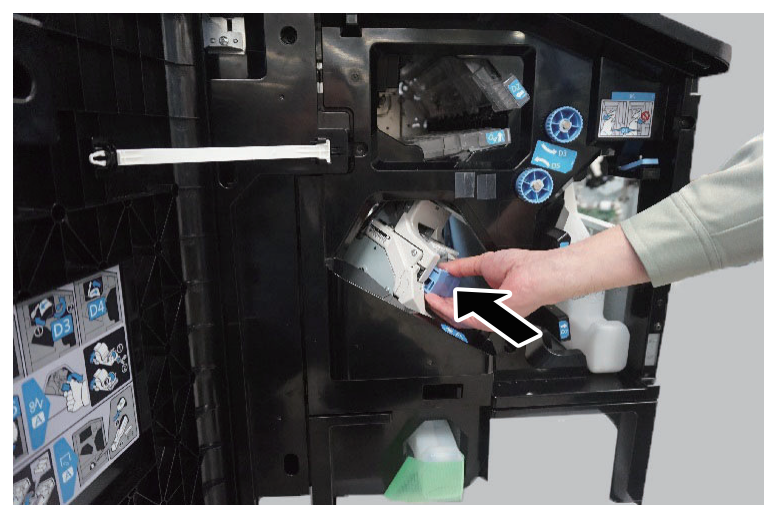

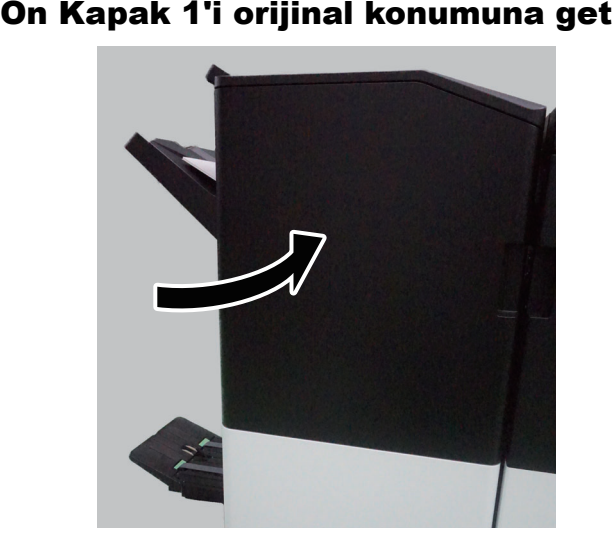

### 12 Ön Kapak 1'i orijinal konumuna getirin.

## Katlama Ünitesindeki Zımba Sıkışmasının Giderilmesi

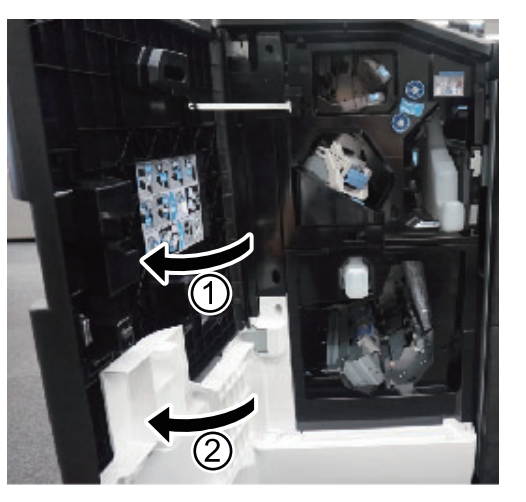

1 Sonlandırıcı ön kapağı 1 ve 2'yi açın.

2 Sonlandırıcının içinden kağıdı çıkarın.

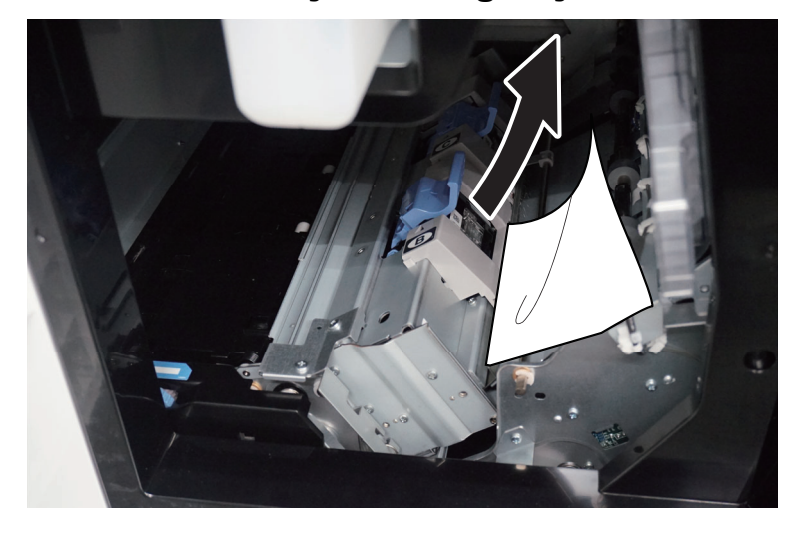

3 Zımba Kartuşu Kutusu (B) veya (C)'yi çıkarın.

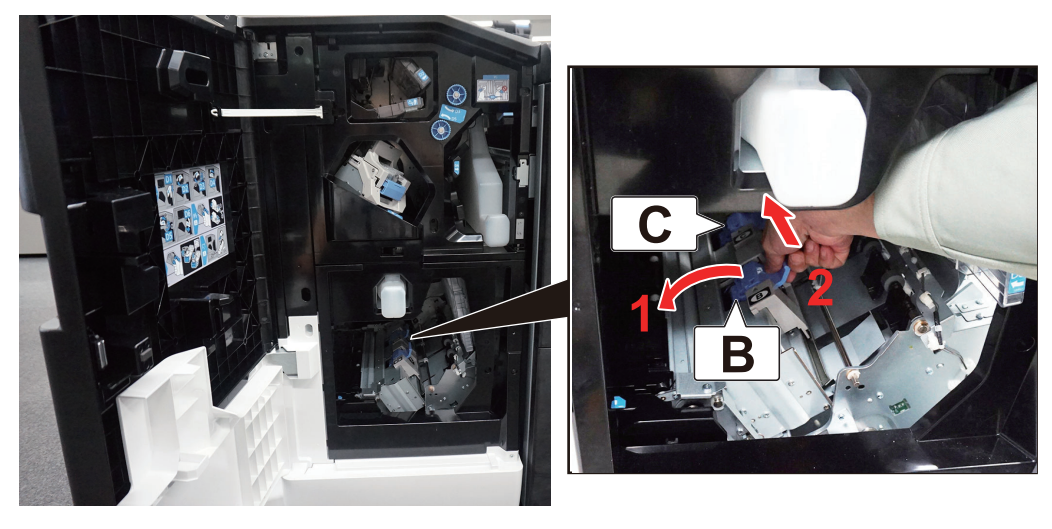

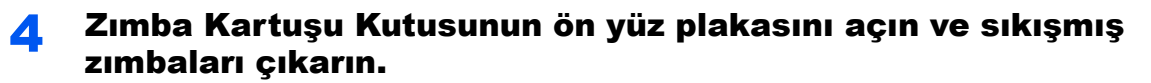

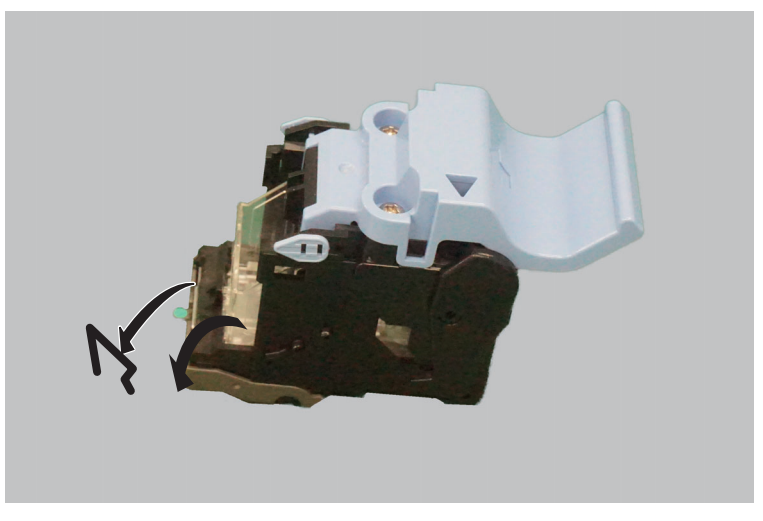

Ön yüz plakasını kapatın.

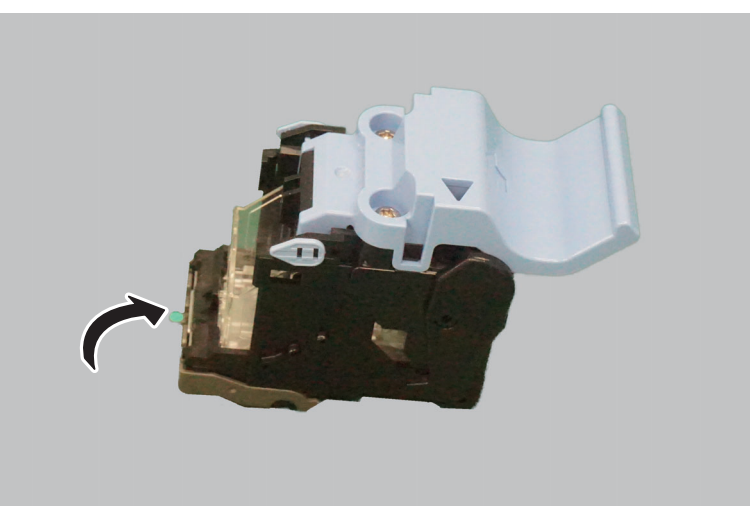

Zımba Kartuşu Kutusu (B) veya (C)'yi takın.

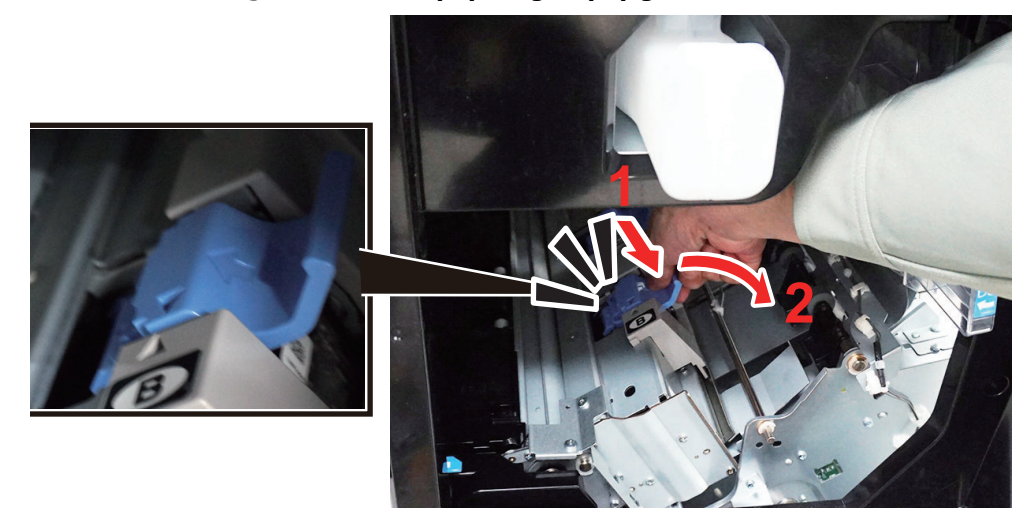

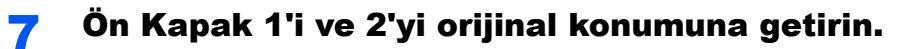

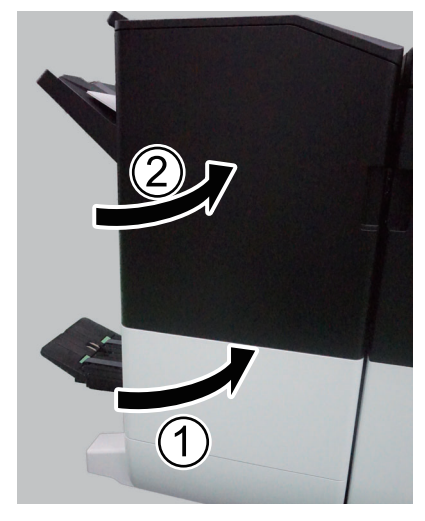

8 Katlama ünitesini dışarı çekmek için açma koluna basın.

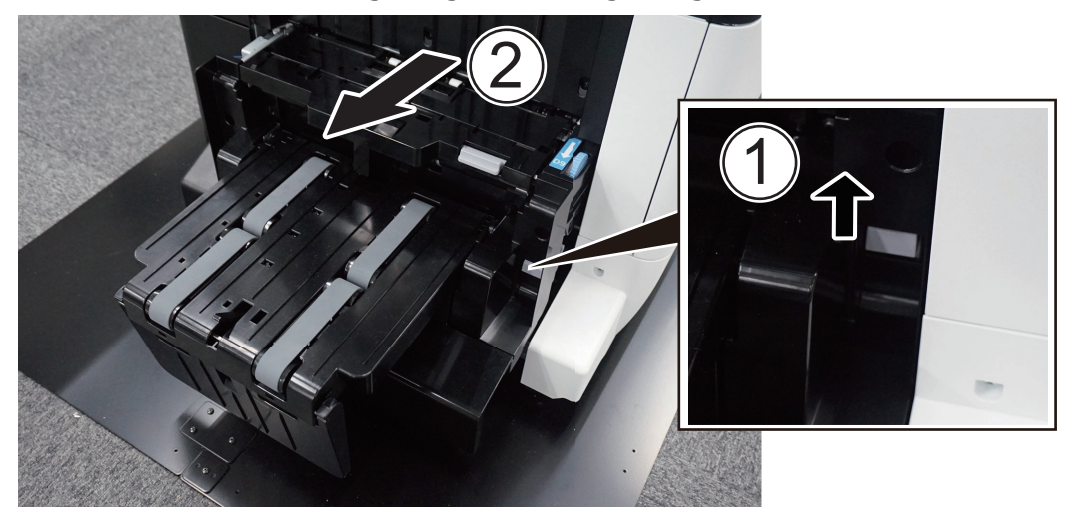

**9** Katlama ünitesi üst kapağını açın.

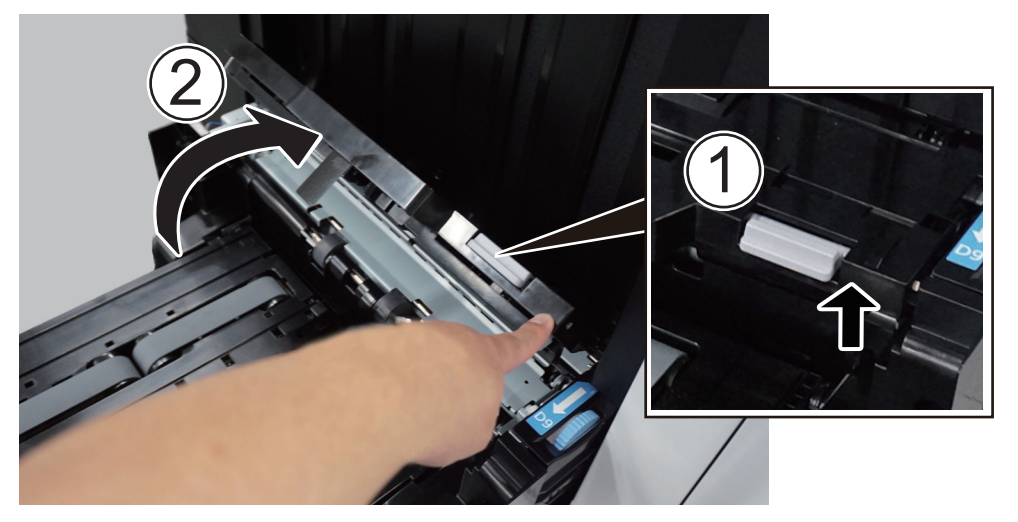

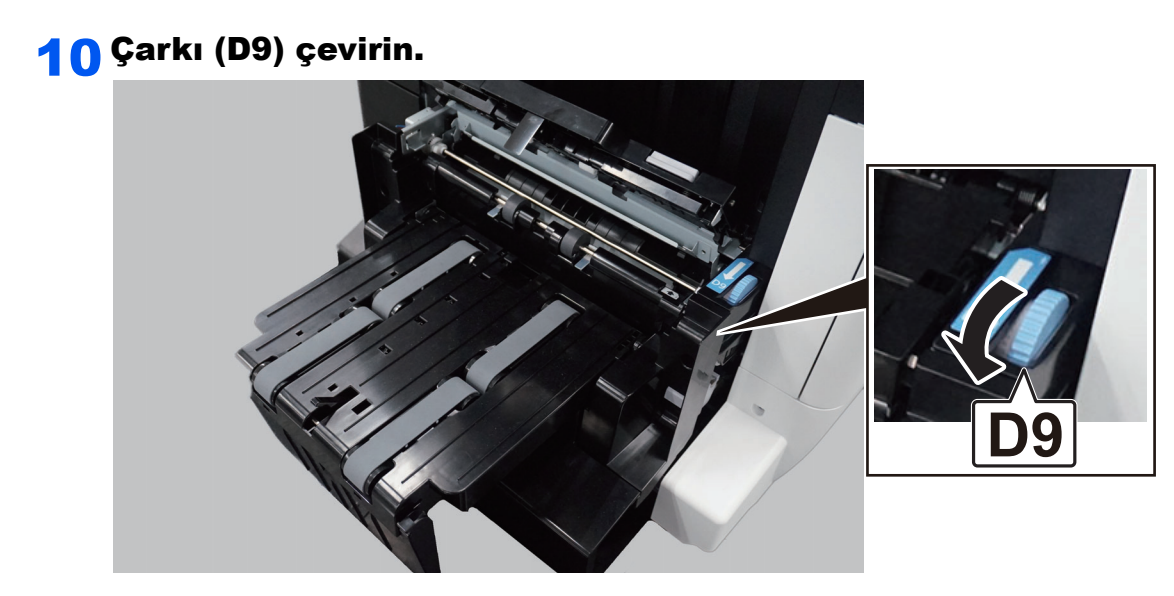

11 Sıkışmış kağıtları çıkarın.

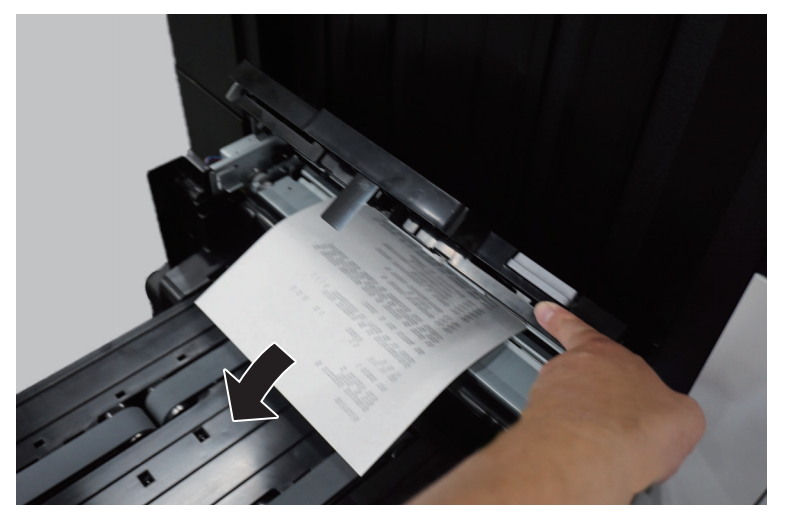

12 Katlama ünitesinin taşıma kapağını açın.

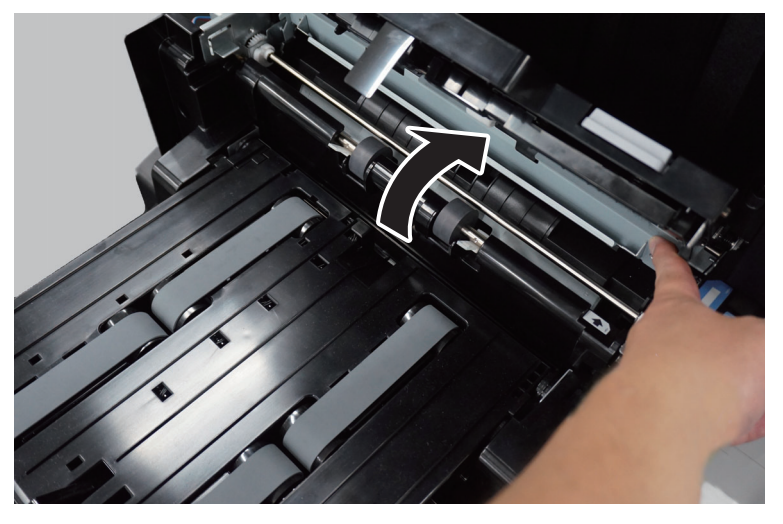

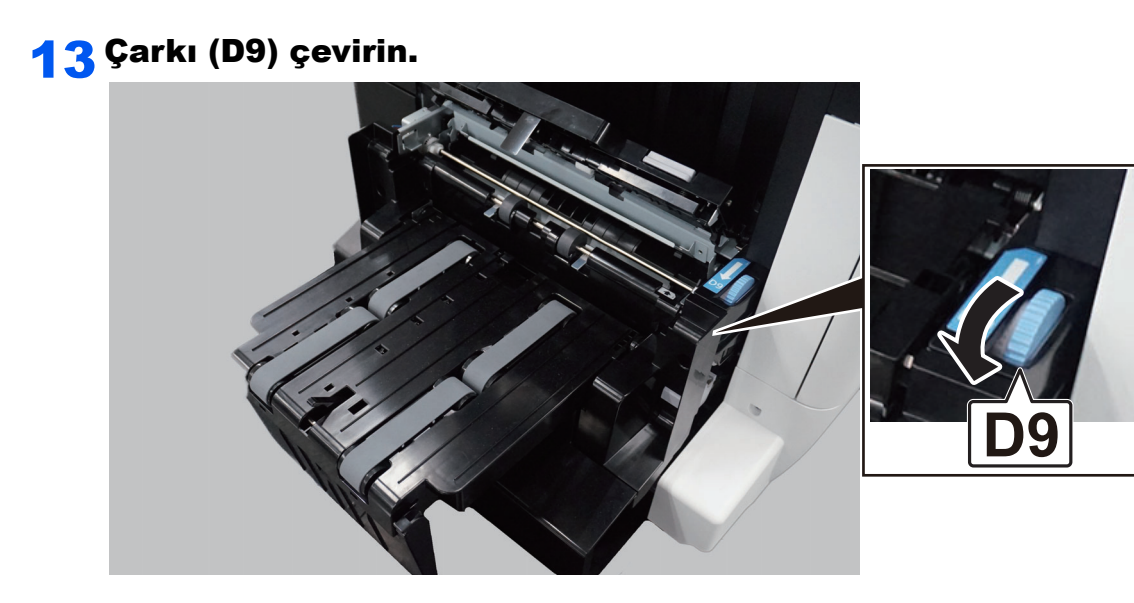

14 Sıkışmış kağıtları çıkarın.

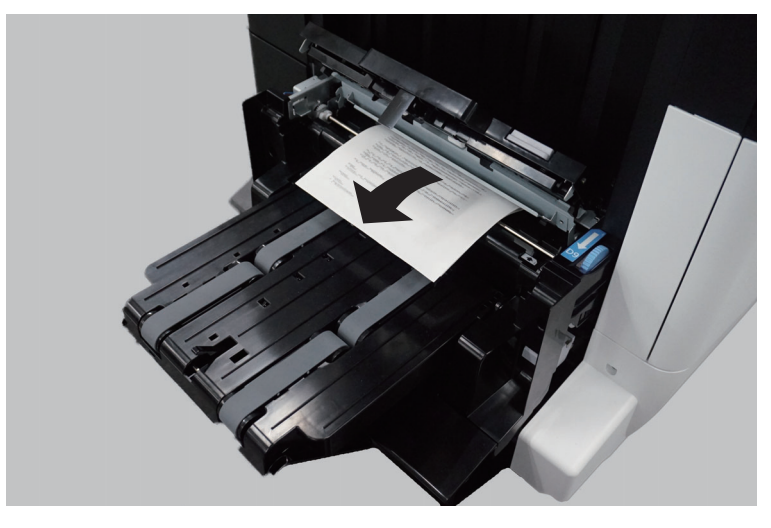

15 Katlama tablasını yukarı kaldırın.

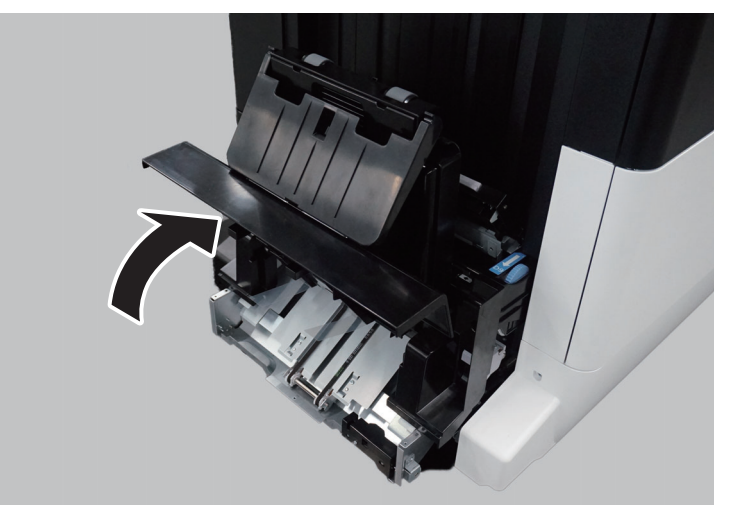

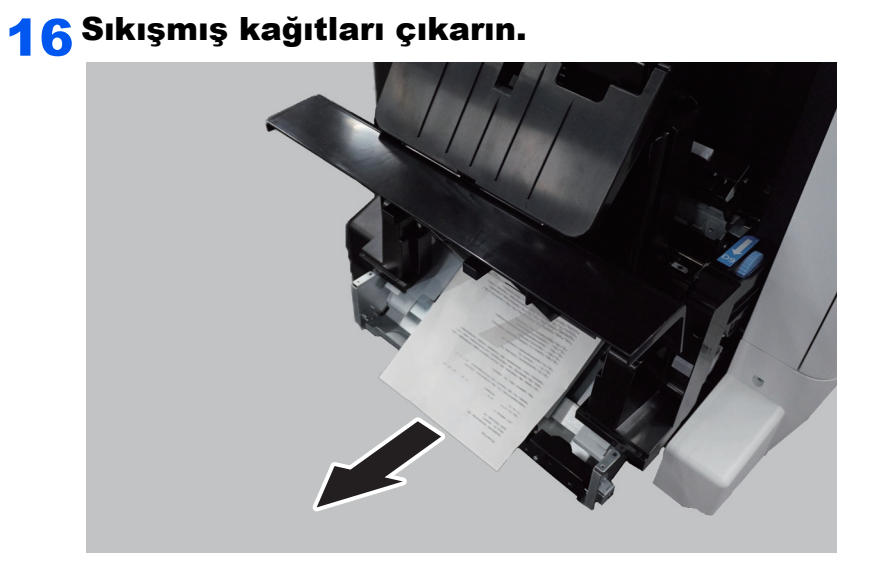

17 Katlama tablasını ve taşıma kapağını orijinal konumuna getirin.

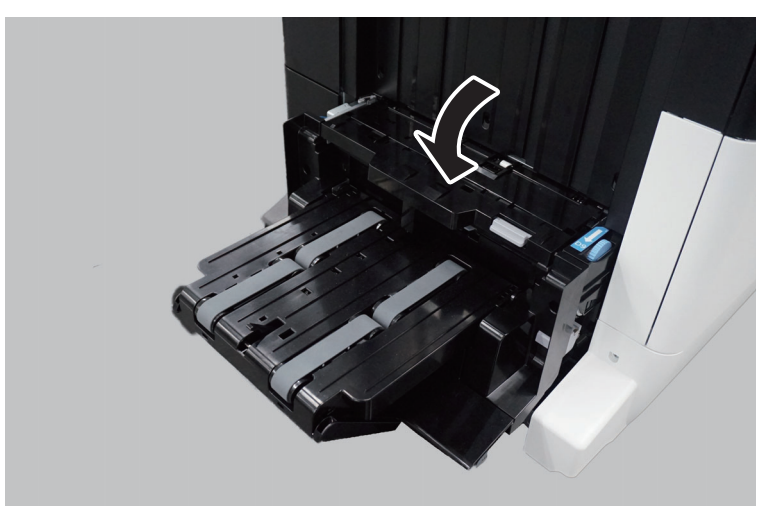

18 Katlama ünitesini orijinal konumuna getirin.

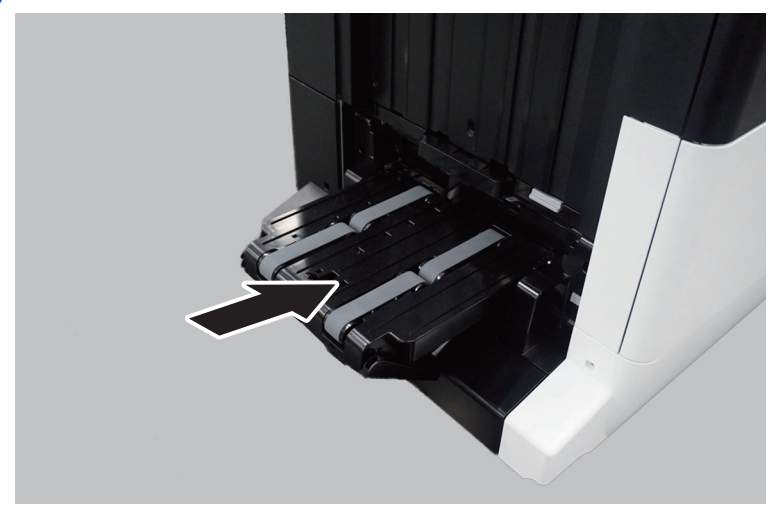

# Diğer Arıza

### Yazdırma başlatılmadı.

Aşağıdaki makine çalışma sorunları ortaya çıktığında, uygun prosedürleri uygulayın.

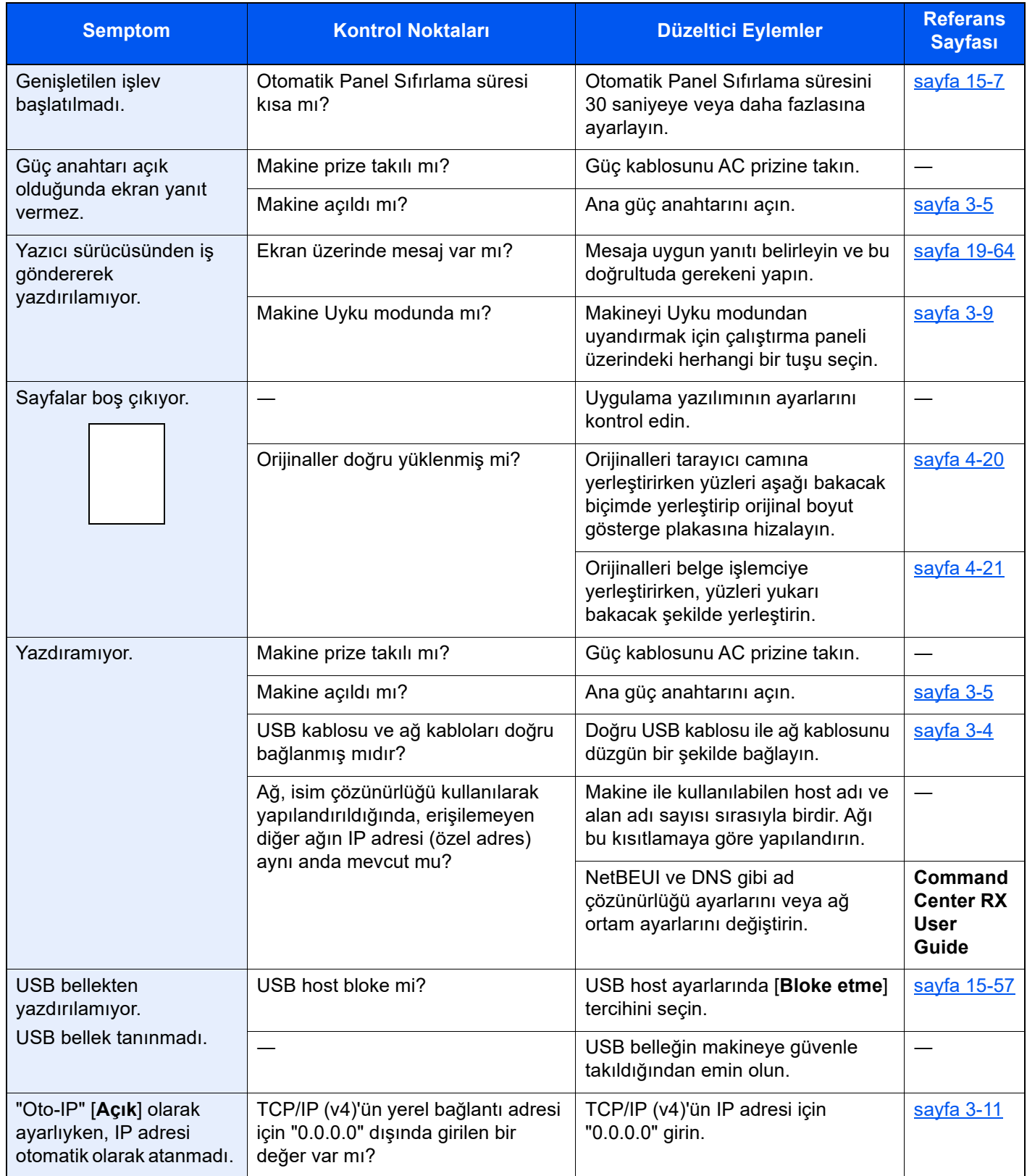

# Gönder İşlevi Kullanıldığında Arıza Giderme

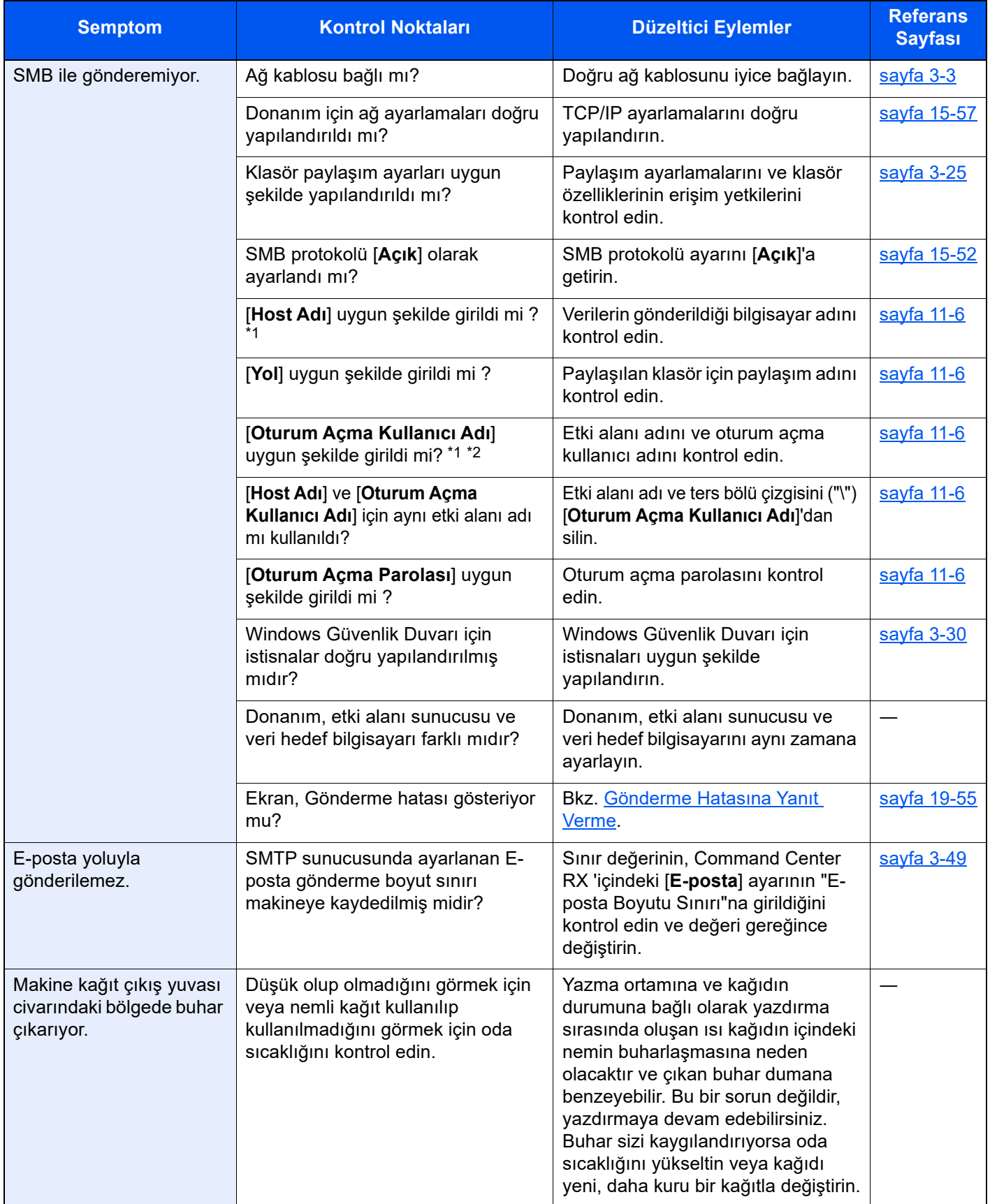

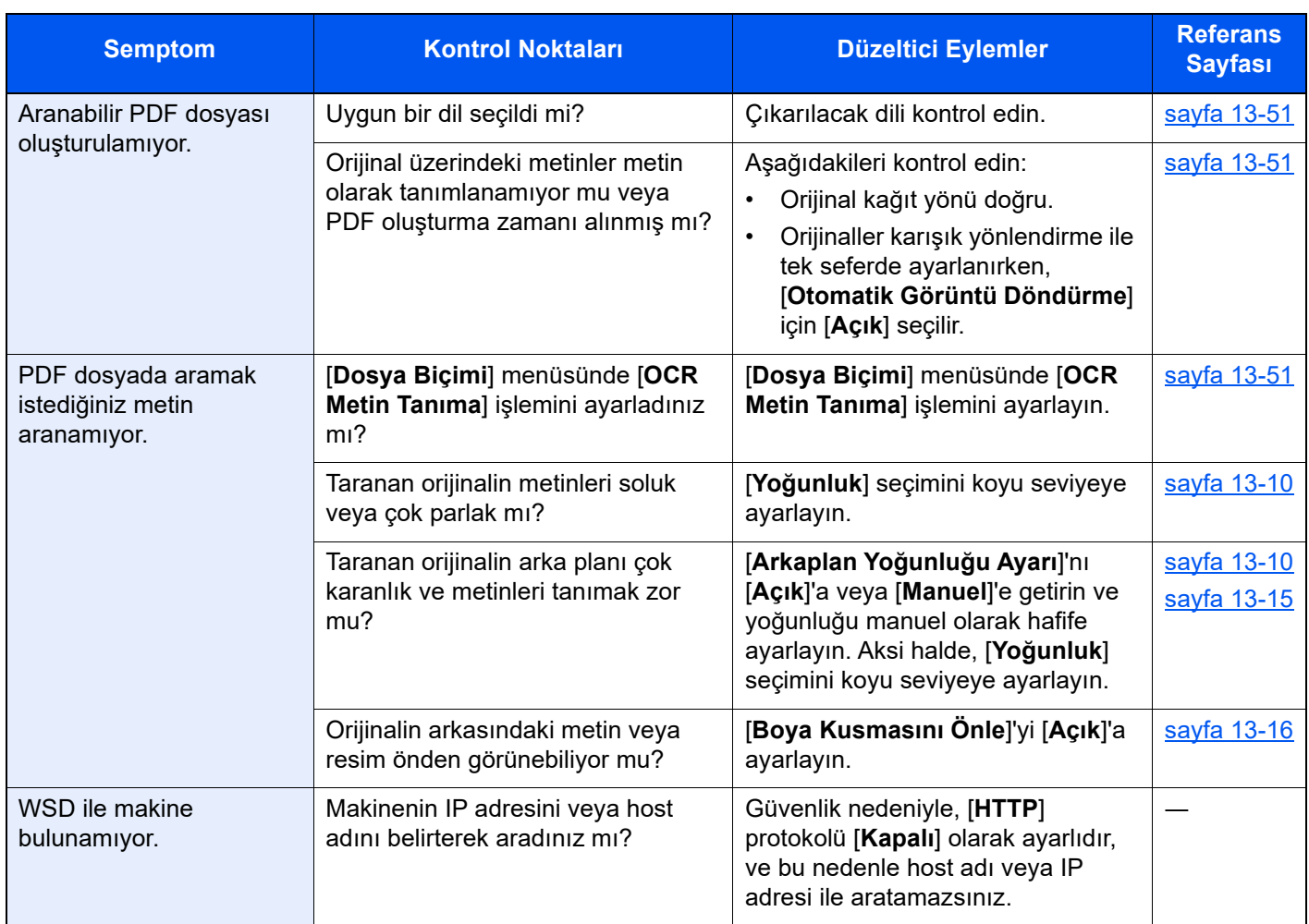

<span id="page-605-0"></span>\*1 Ana bilgisayar adı olarak bilgisayarın tam adını da girebilirsiniz (örneğin, pc001.abcdnet.com).

\*2 Oturum açma kullanıcı adlarını aşağıdaki formatta girebilirsiniz? Etki alanı\_adı/kullanıcı\_adı (örneğin, abcdnet/james.smith) Kullanıcı\_adı@etki alanı\_adı (örneğin, james.smith@abcdnet)

### <span id="page-606-0"></span>Gönderme Hatasına Yanıt Verme

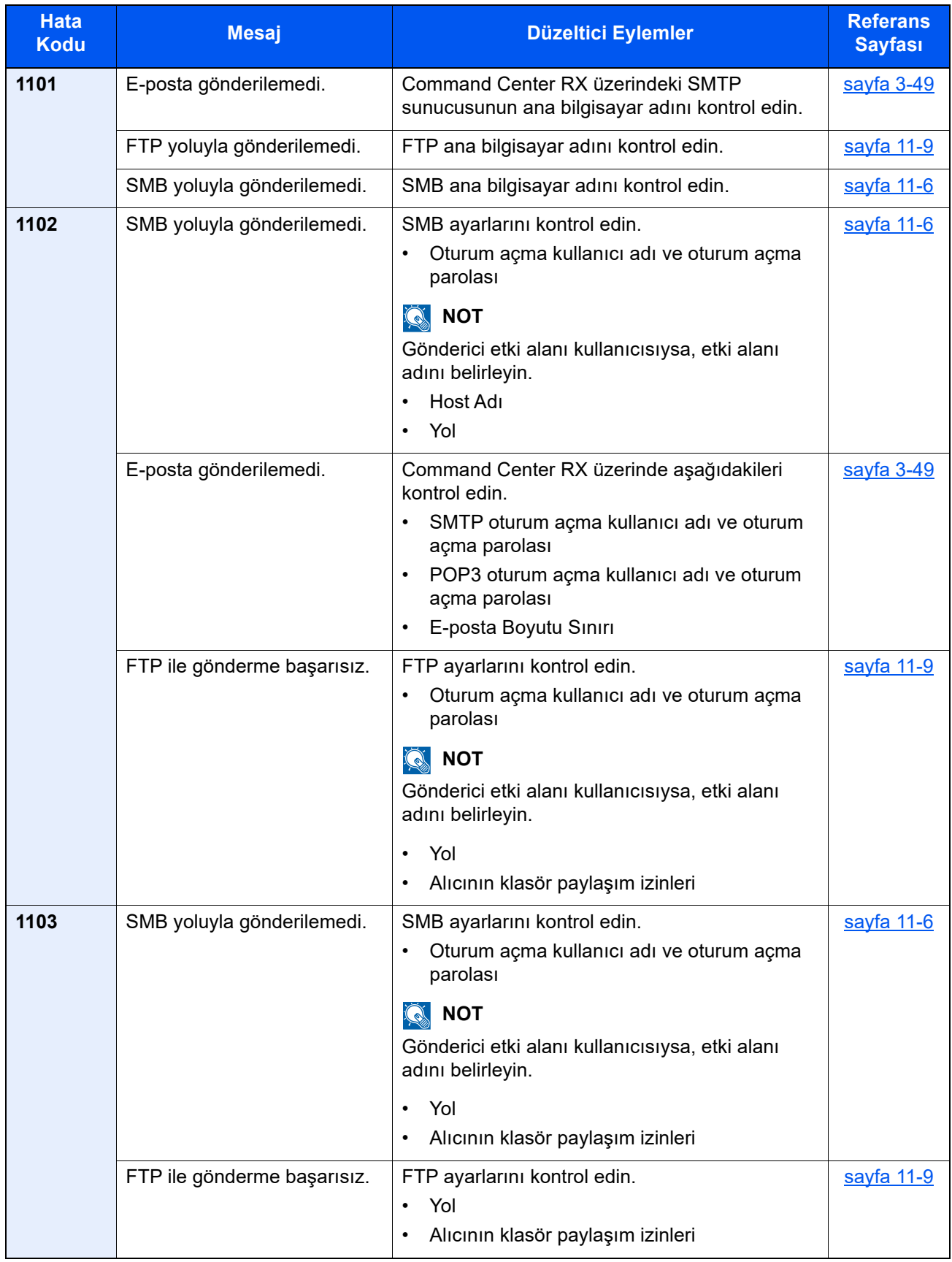

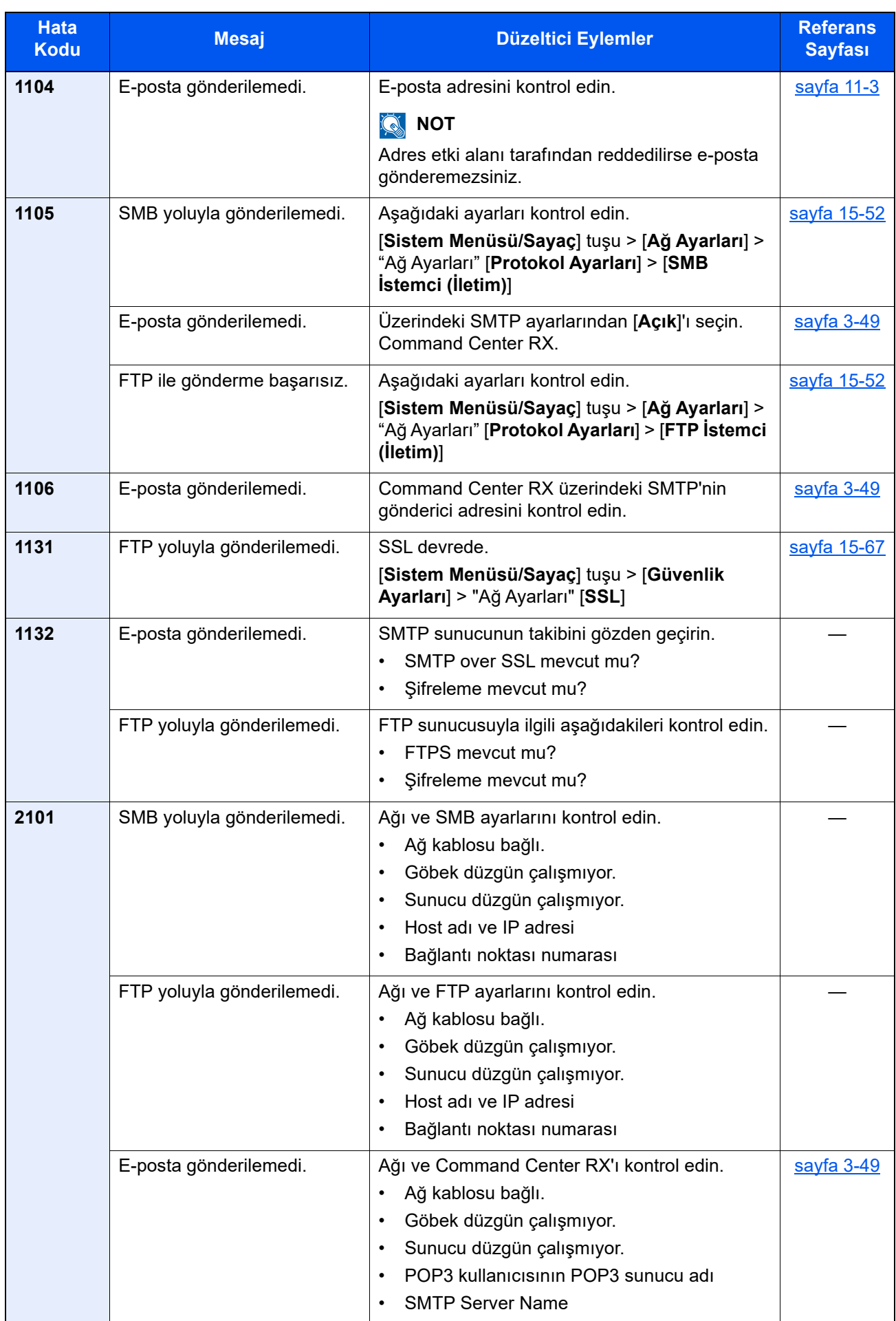

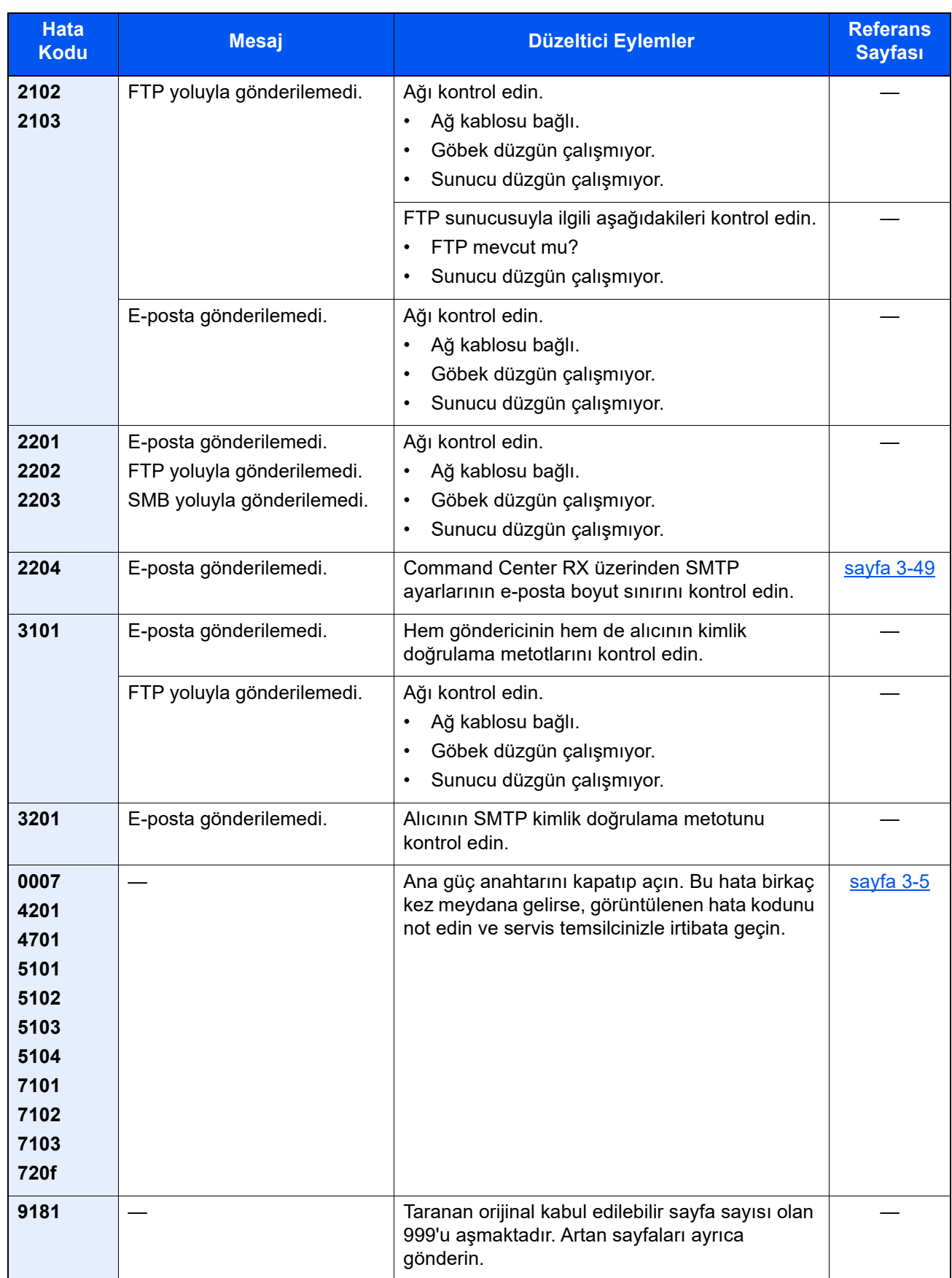

### **Yazdırma Sistem Hatasına Yanıt Verme**

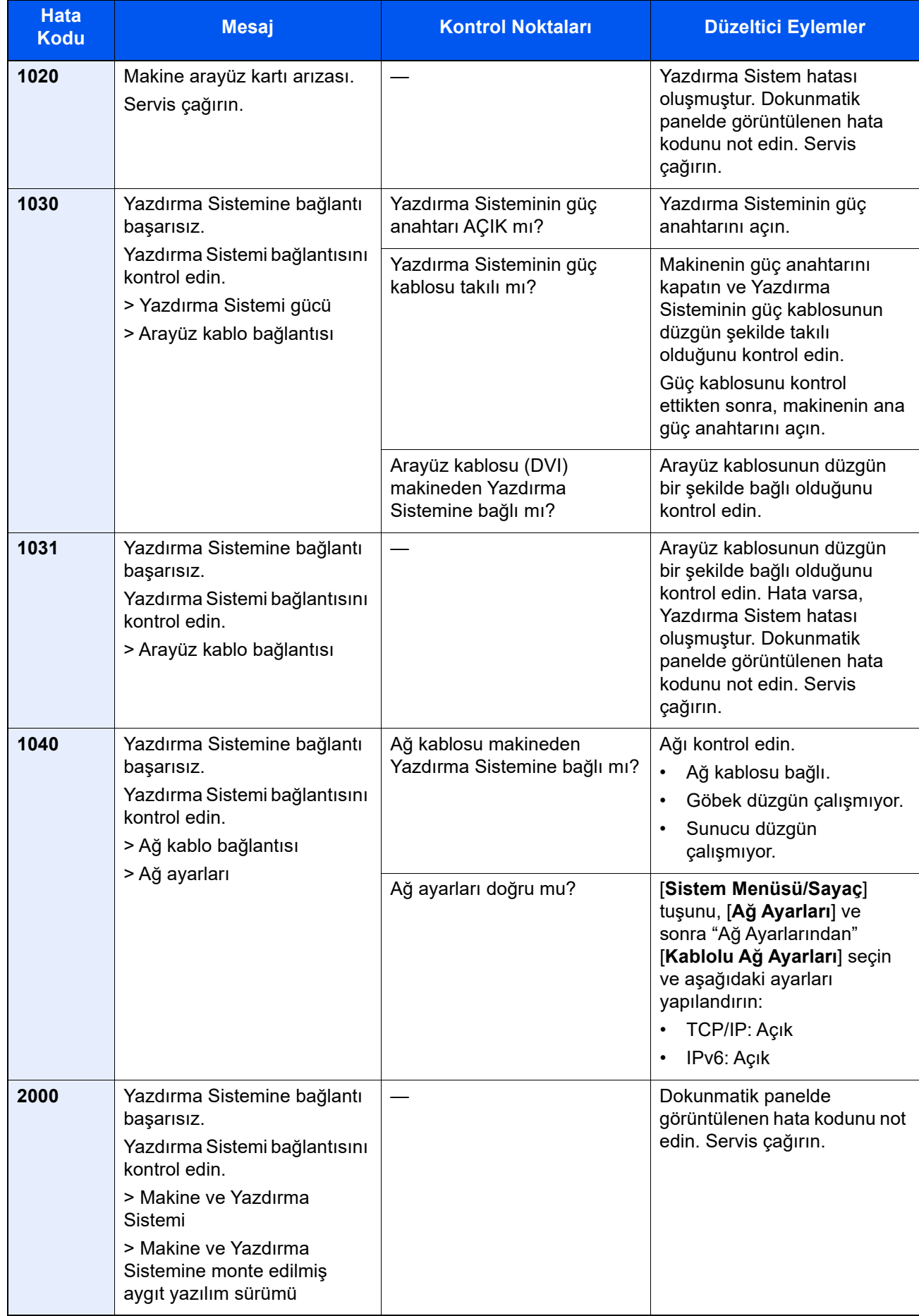

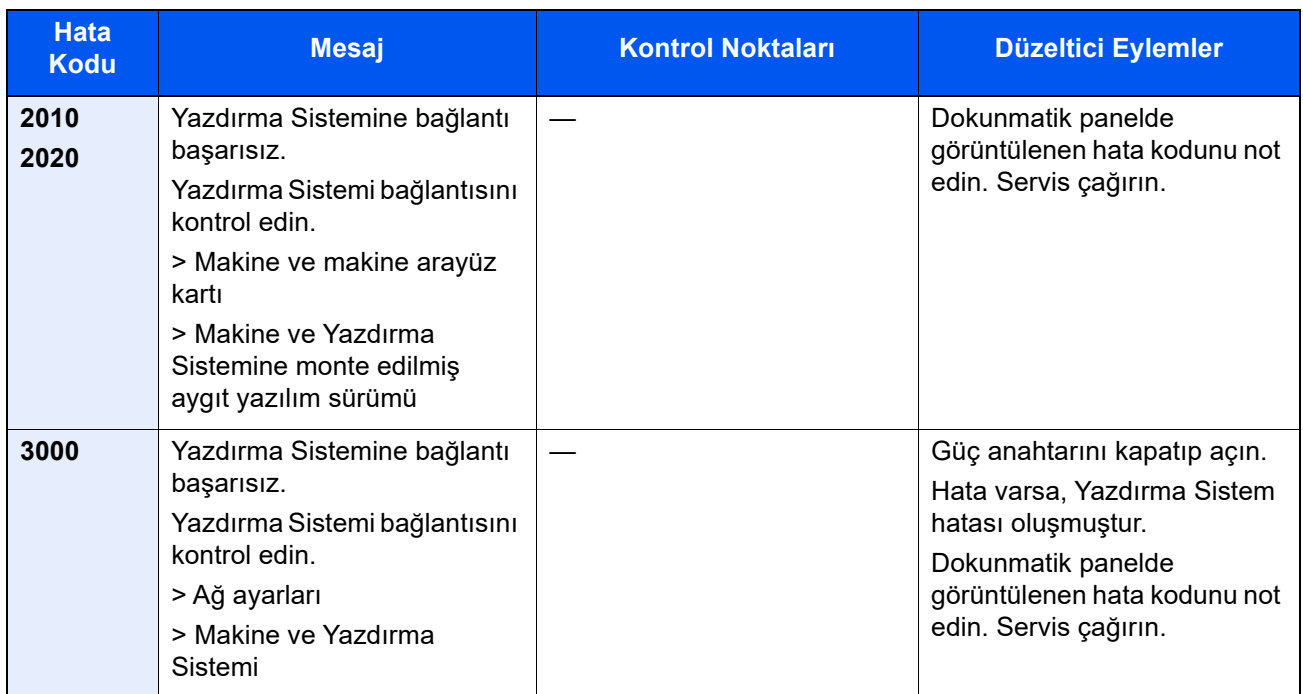

### Belirli bir hata oluştuğunda kağıt çıktısı hakkında

Aşağıdaki hata oluştuğunda [**Hata Giderme**]'den [**Görüntüleme Hatası**] seçerseniz, bir mesaj görüntülenir ve yazdırma durdurulur.

### **Yüklenen Yanlış Boyutlu Kâğıt**

Yerleştirilen kağıdın boyutuyla önceden yapılandırılan boyut farklıysa ekranda aşağıdaki mesaj görülür.

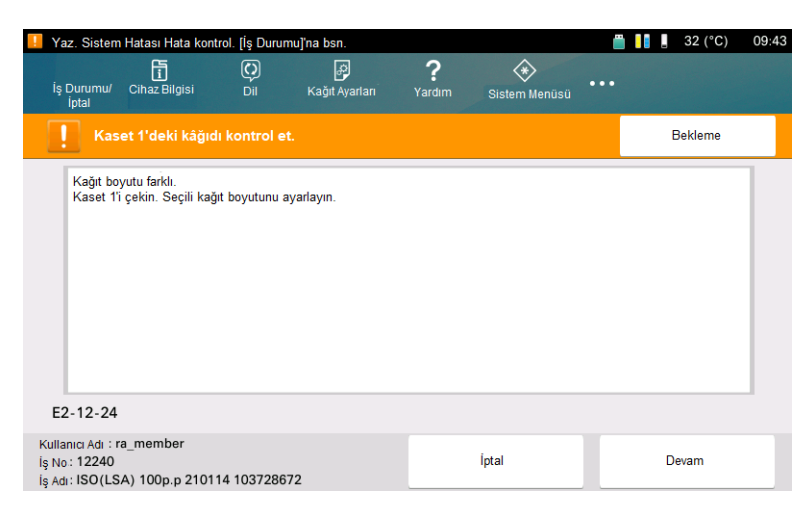

Hataların nedenleri ve düzeltici eylemler şunlardır.

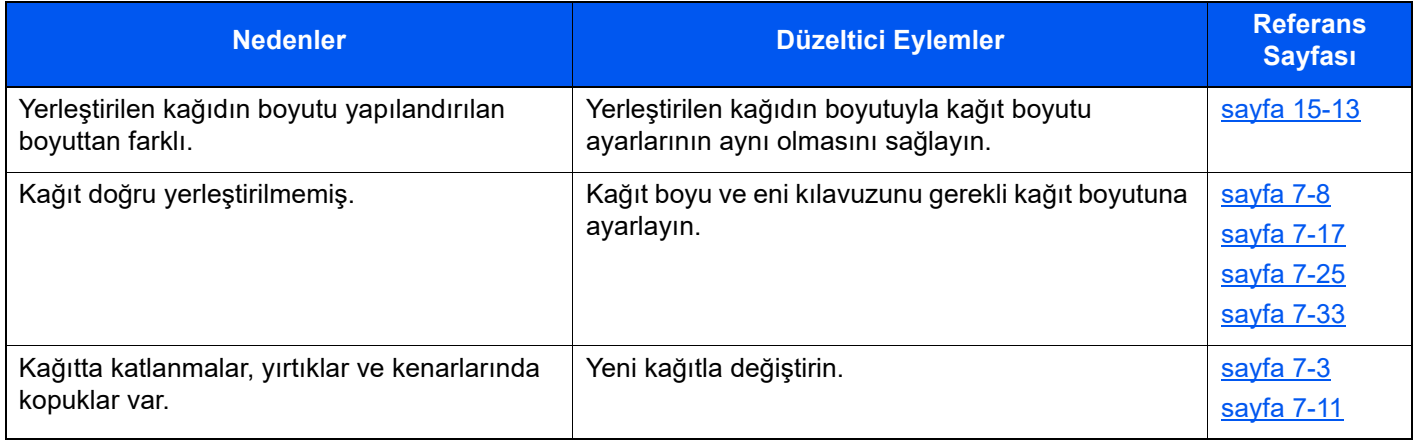
### <span id="page-612-0"></span>**Kağıt Ortalama Hatası**

Yerleştirilen kağıdın hizası makinenin ileri veya geri yönünde bozulmuşsa ekranda aşağıdaki mesaj görülür.

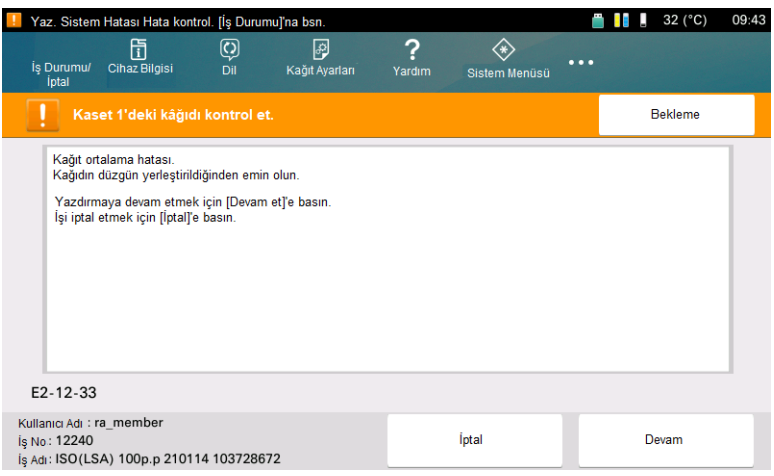

Hataların nedenleri ve düzeltici eylemler şunlardır.

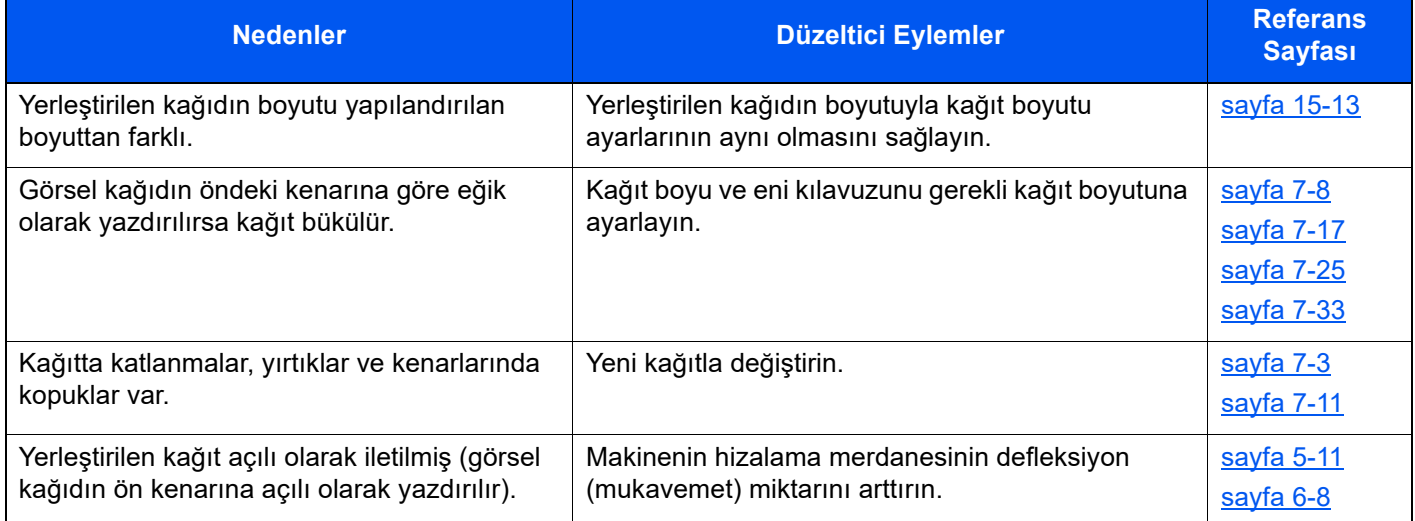

### <span id="page-613-0"></span>**Kağıt Olmayan Yerde Mürekkep Püskürtme**

Bu makinede eğer kağıttaki zımba delikleri gibi eksik parçalar varsa tespit etme ve maskeleme (mürekkebi çıkarma) fonksiyonu bulunmaktadır. Makine eğer görselin yazdırılacağı alanda delik veya kırışık gibi hatalar tespit ederse ekranda aşağıdaki mesaj görülür.

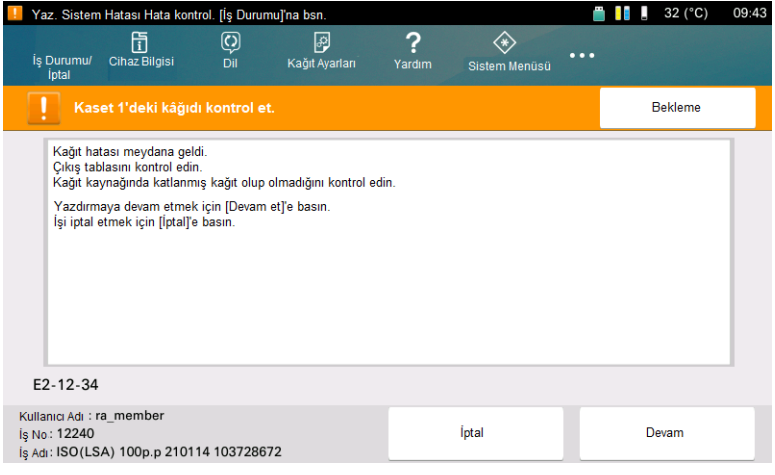

Hataların nedenleri ve düzeltici eylemler şunlardır.

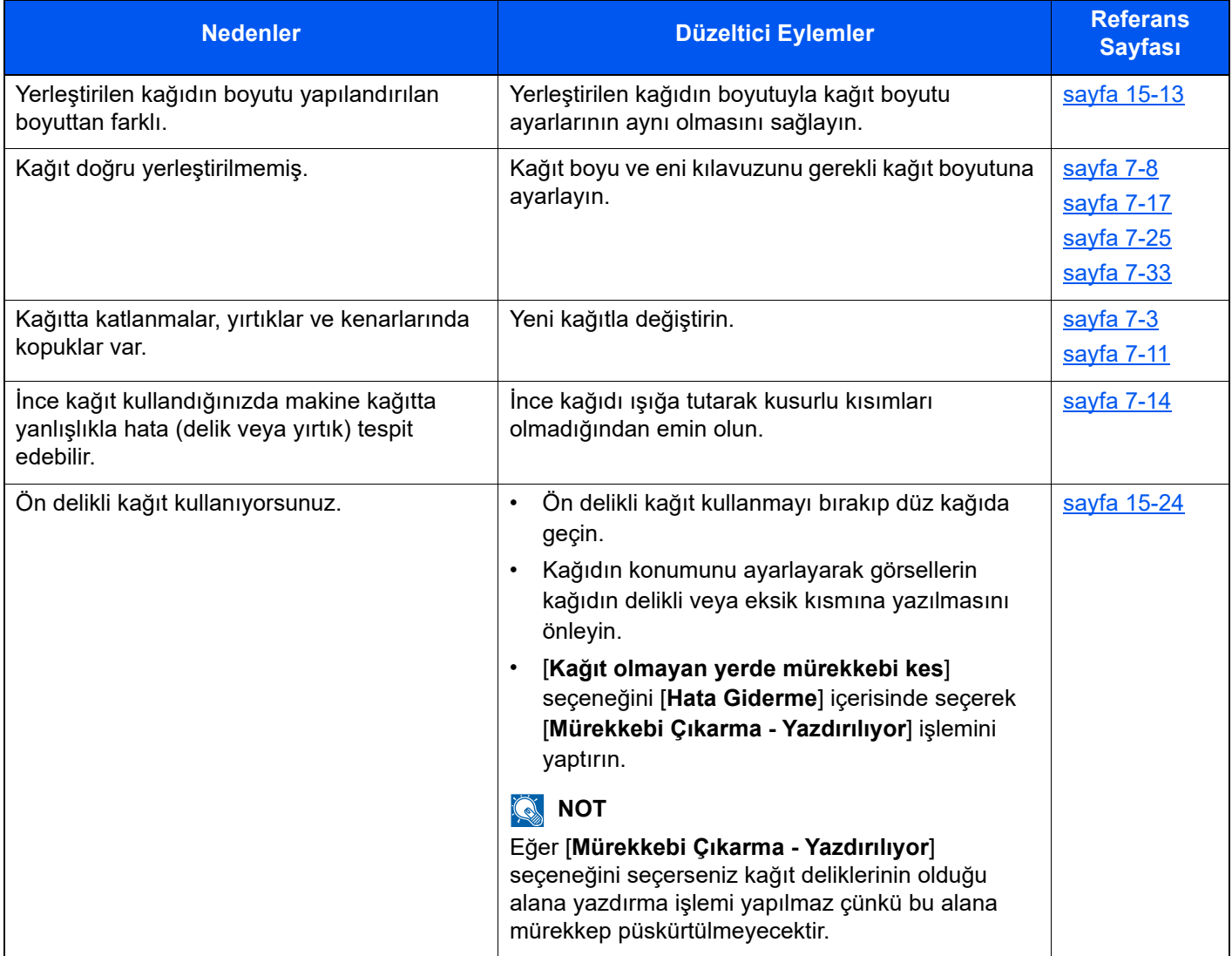

4,000-sayfalık Sonlandırıcı veya 5,000-sayfalık İstifleyici, çıktı alanı olarak belirtildiğinde, hata oluştuktan sonra çıktı, Inverter ve Kağıt Düzeltme Ünitesinin üst tablasına çıkacaktır. Çıktı alanı zamanında değiştirilmezse, Inverter ve Kağıt Düzeltme Ünitesinin dahili tablasına çıkacaktır.

#### **ÖNEMLI**

- **Aşağıdaki durumlarda, bir hata saptandıktan sonra çıktı alanı değişmez.**
- **Kağıt Çıktısı alanı Sağ tabla ise**
- **Afiş kağıdı, Inverter ve Kağıt Düzeltme Ünitesinin Üst tablasından boşaltıldığında**
- **5,000-sayfalık İstifleyicinin Üst tablasına kağıt boşaltılırken Inverter ve Kağıt Düzeltme Ünitesinin Üst tablası olarak değişiklik zamanında yapılmadığında (Dizin kağıdı için posta kartı ve kağıt uzunluğu 280 - 488.1 mm arasıdır)**
- **• 4,000-sayfalık Sonlandırıcıya kağıt boşaltılırken Inverter ve Kağıt Düzeltme Ünitesinin Üst tablası olarak değişiklik zamanında yapılmadığında (kağıt uzunluğu 488.1 - 700 mm arasında olduğunda)**

**Normal yazdırma işi ve hatalı sayfa karıştığında, atık kağıdı, kağıt çıktı alanından çıkarın.**

# Mesajlara Yanıt Verme

Dokunmatik ekran veya yazdırma sistemi aşağıdaki mesajlardan veya hata kodlarından herhangi birini gösteriyorsa, aşağıdaki prosedürü takip edin.

#### **QNOT**

Bizimle irtibata geçtiğiniz zaman, seri numarası gereklidir. Seri numarasını kontrol etmek için, aşağıya bakın:

[Ayar Ekranını görüntüleyin \(sayfa 4-3\)](#page-121-0)

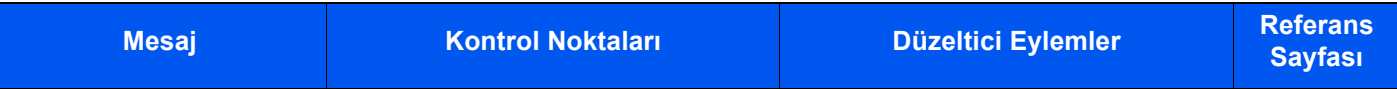

#### **A**

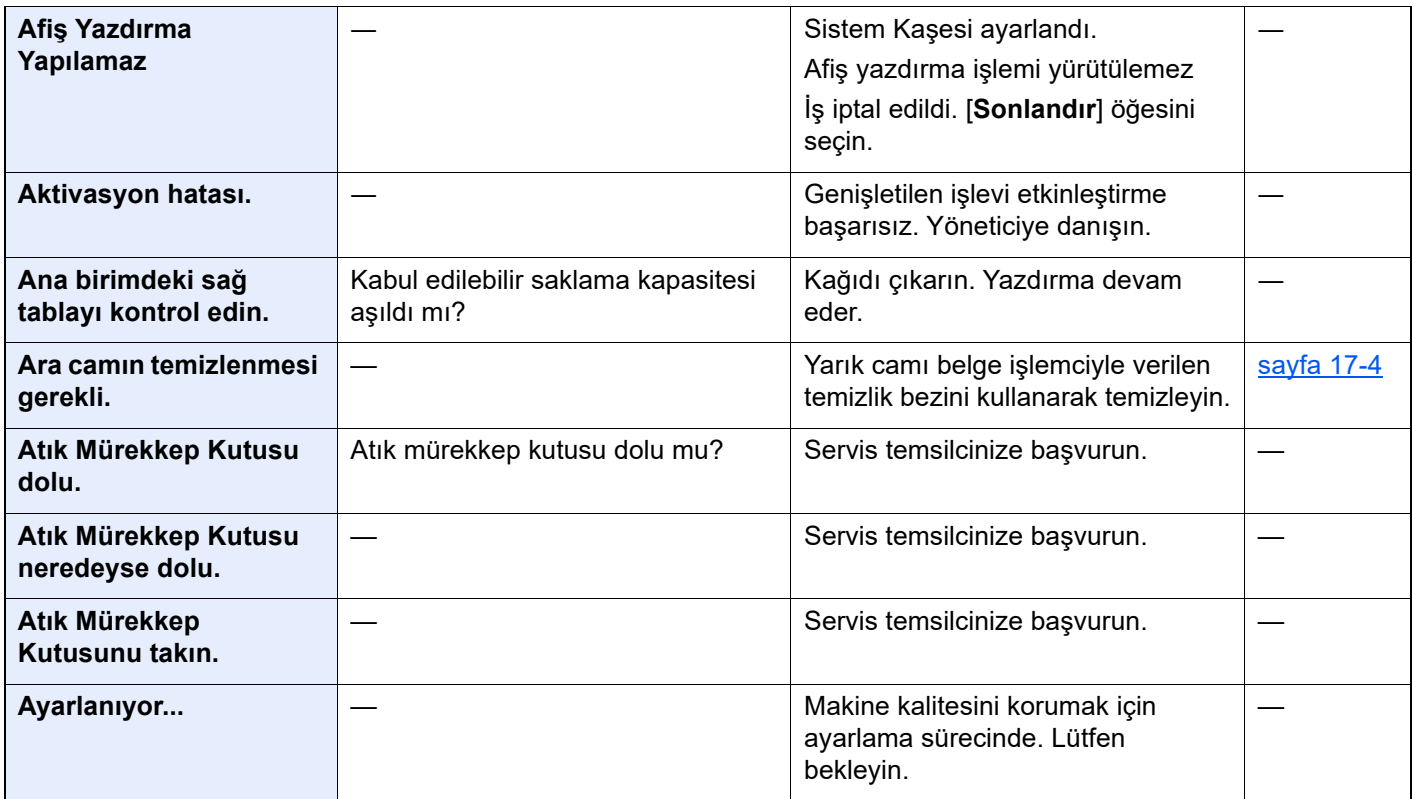

#### **B**

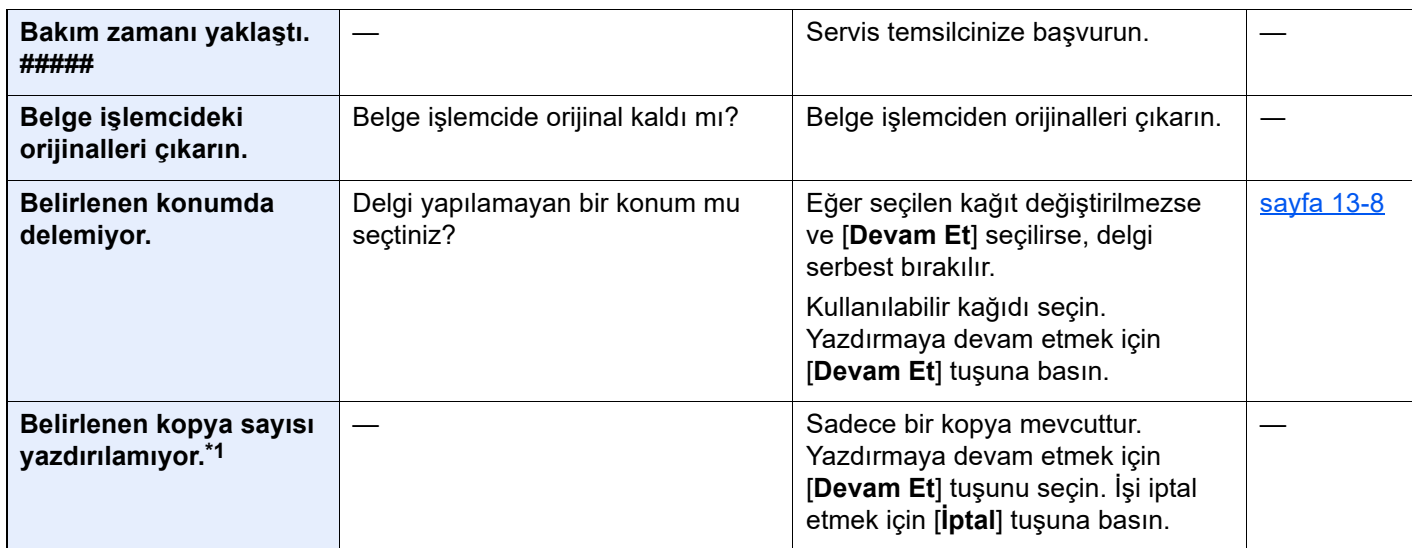

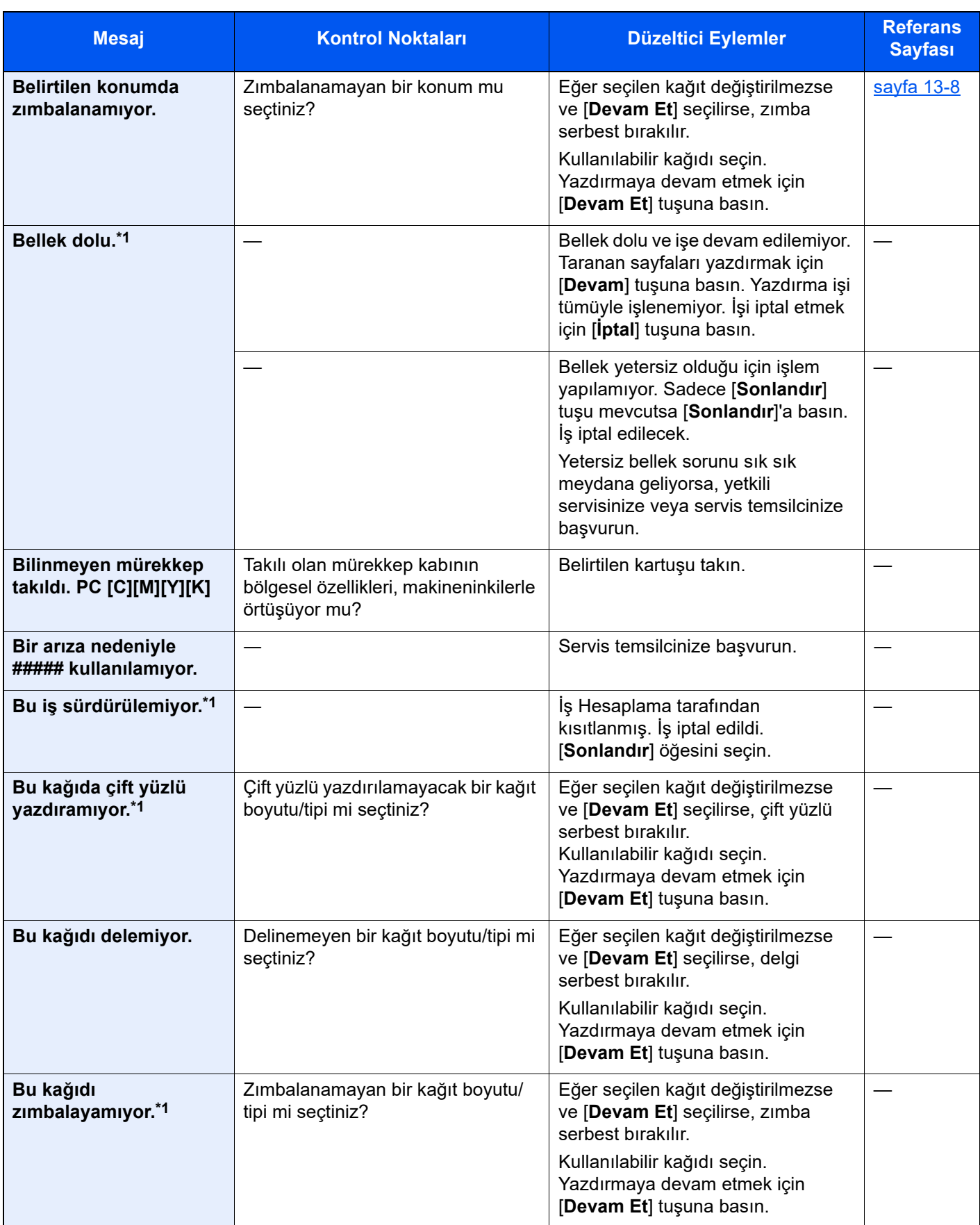

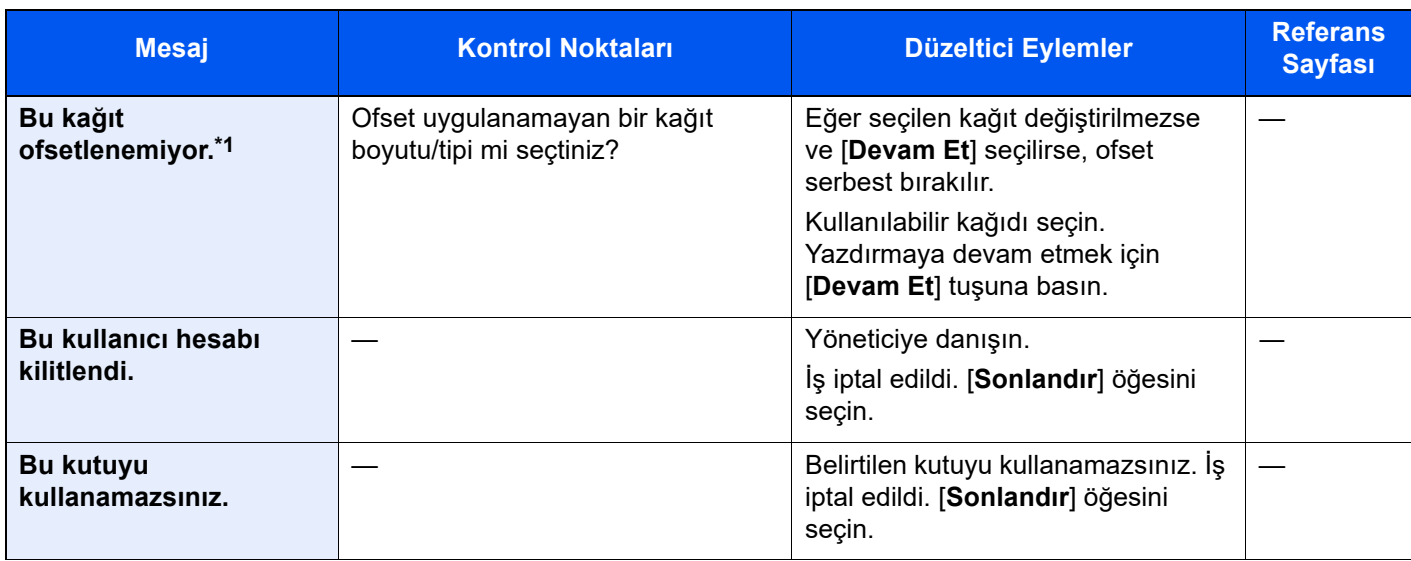

**C**

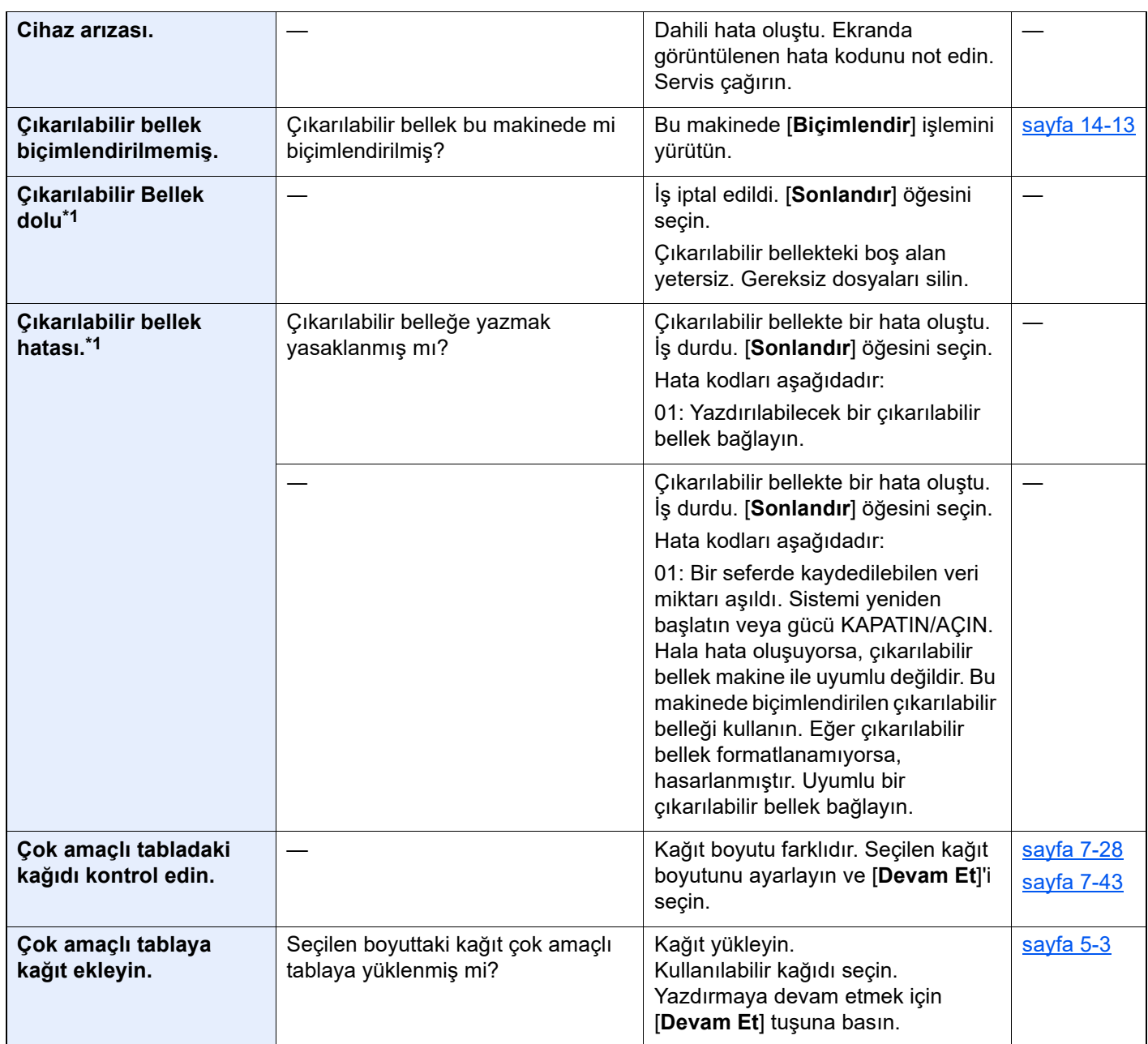

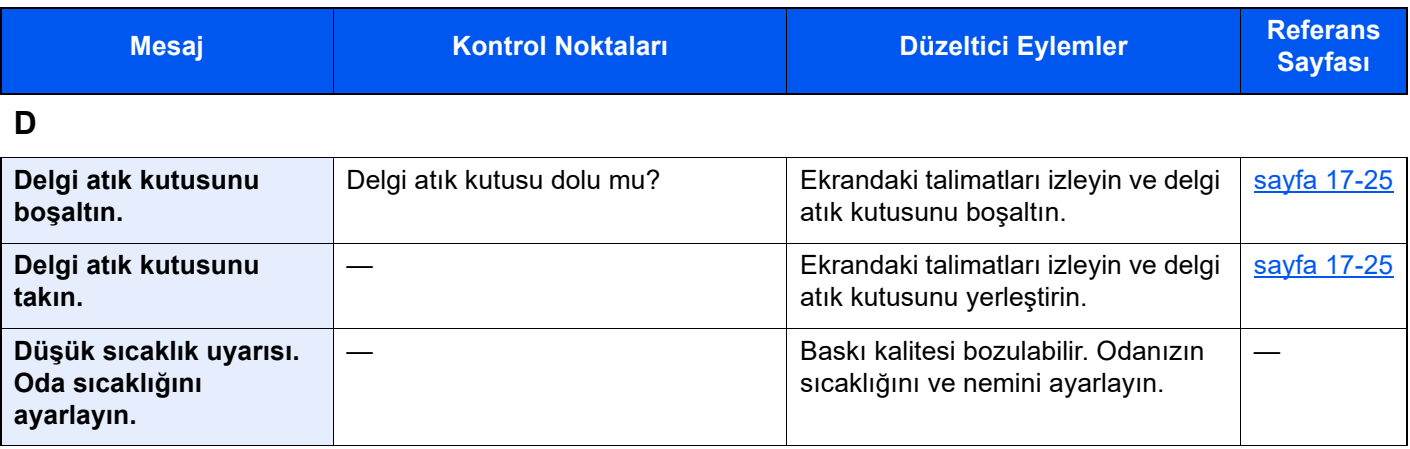

**G**

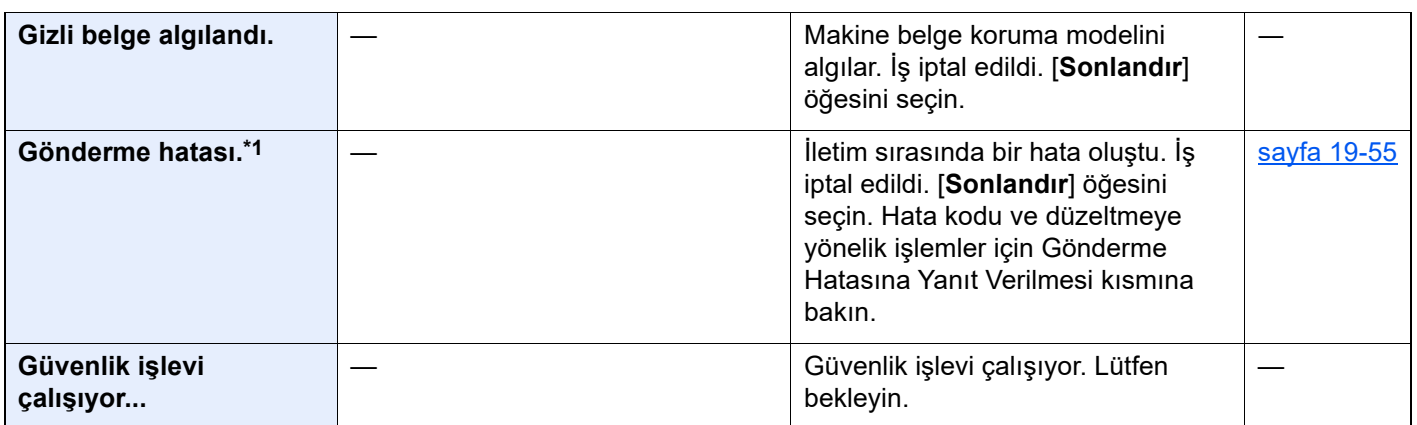

**H**

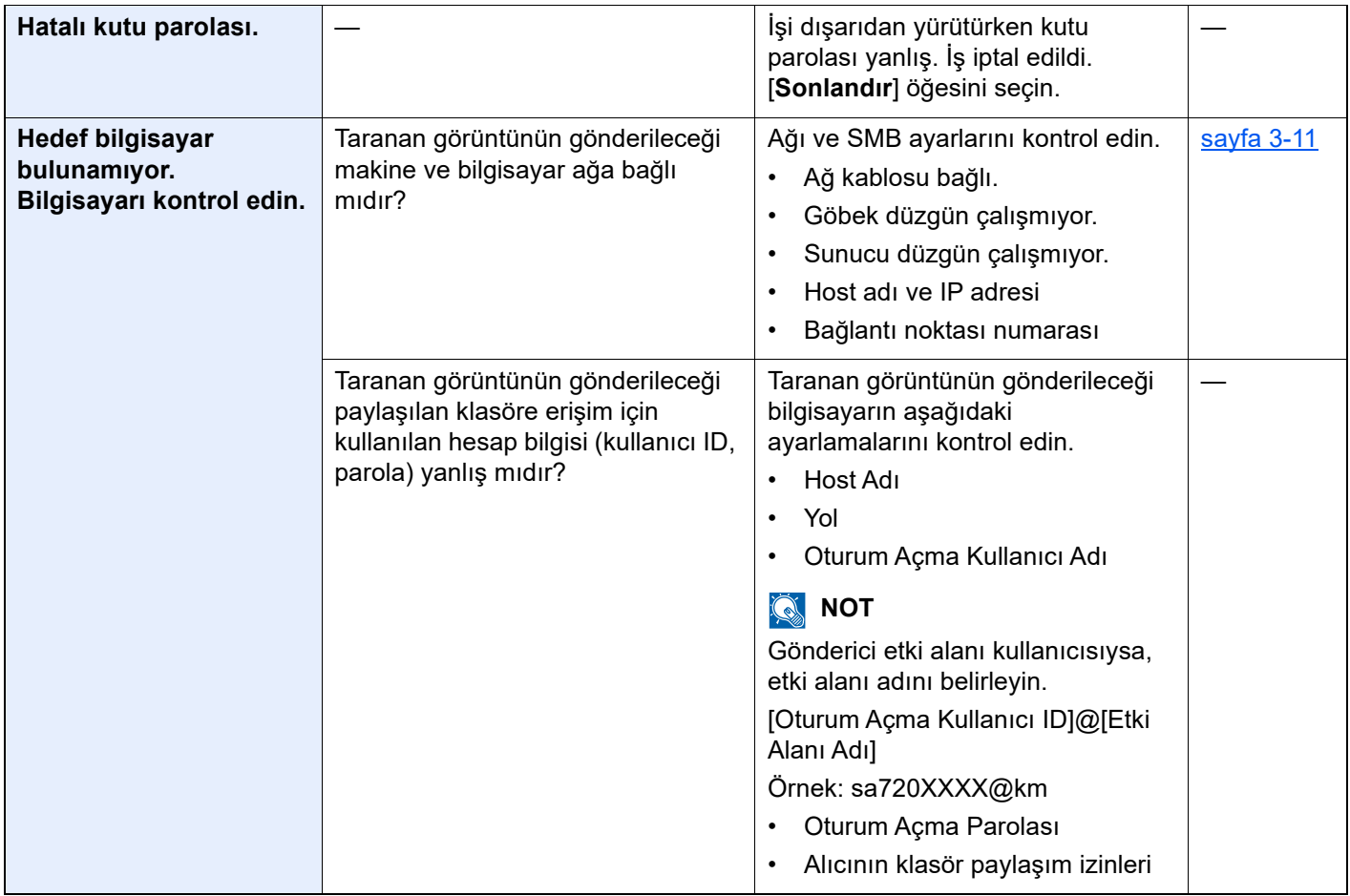

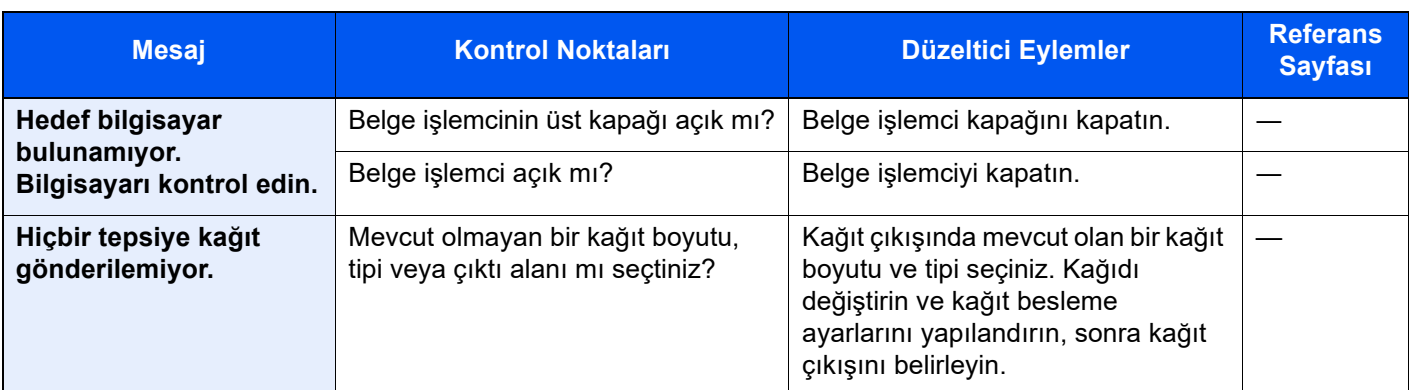

**I**

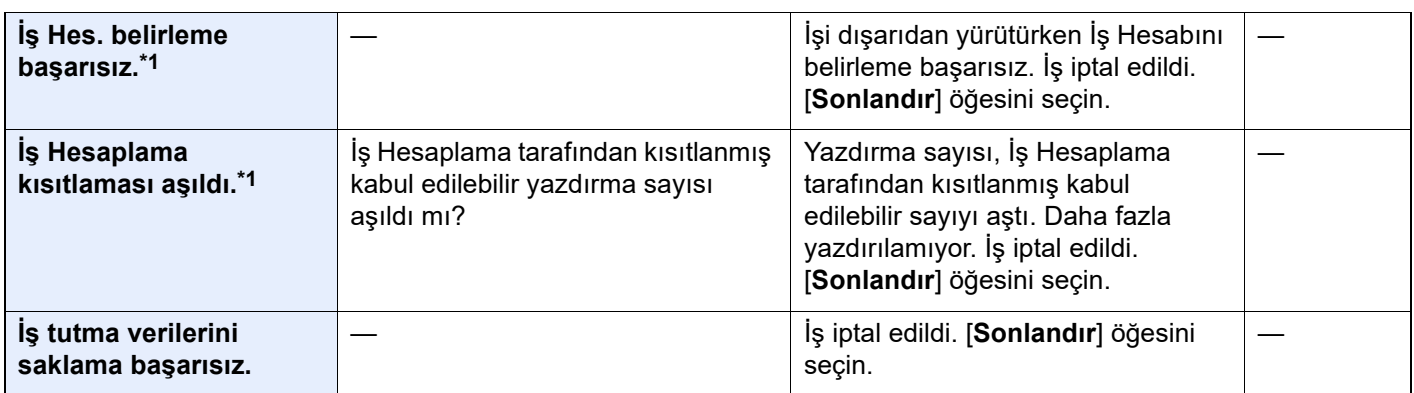

### **K**

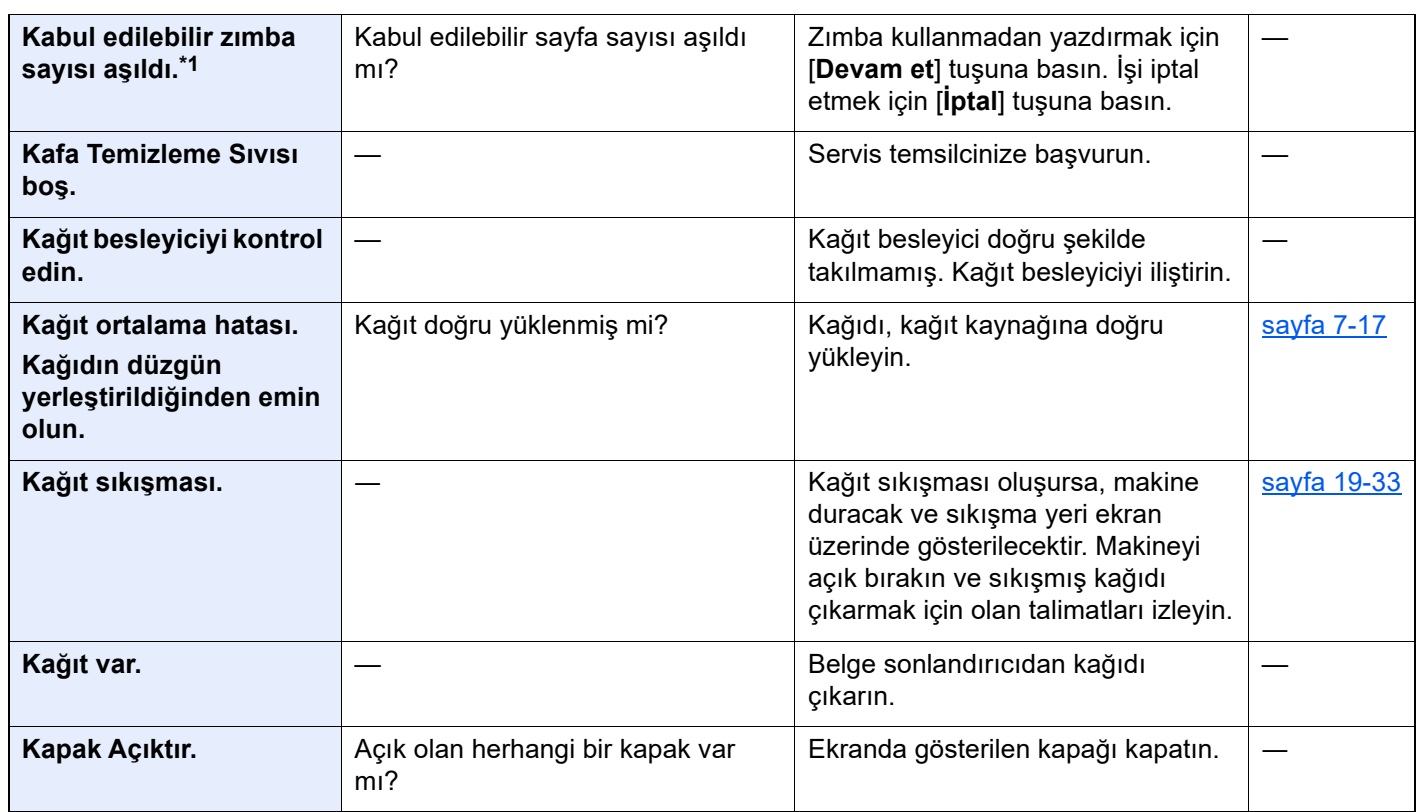

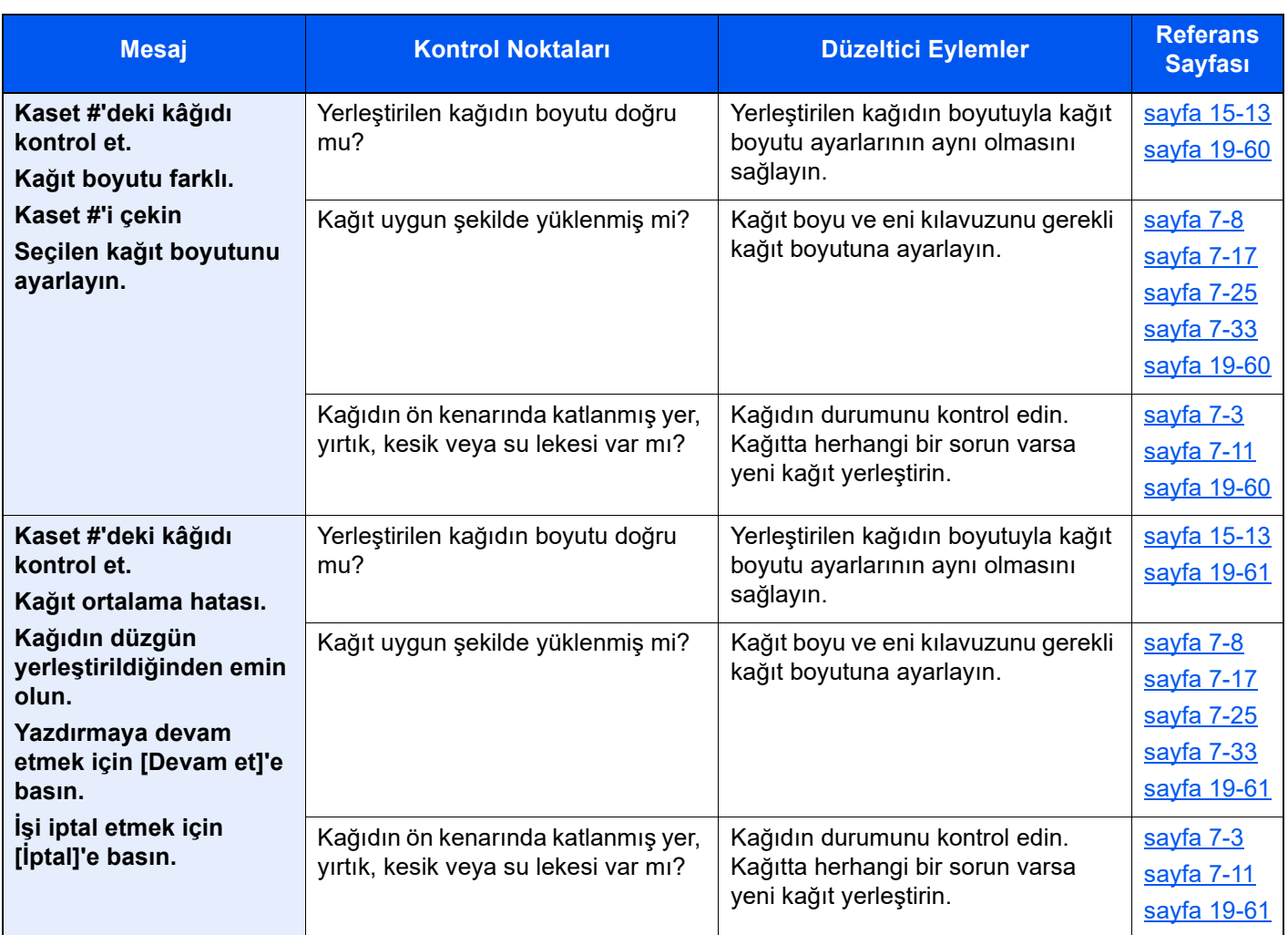

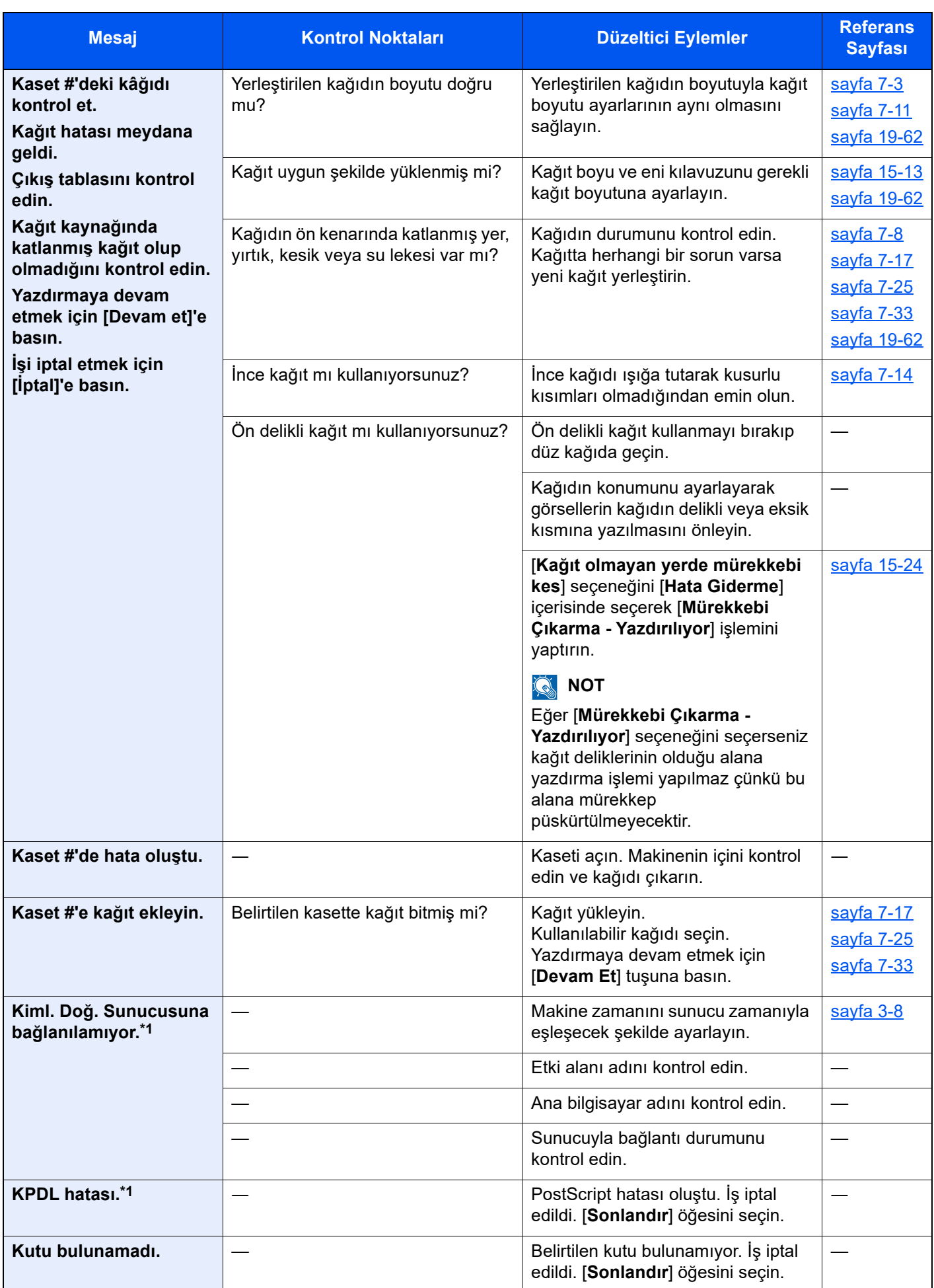

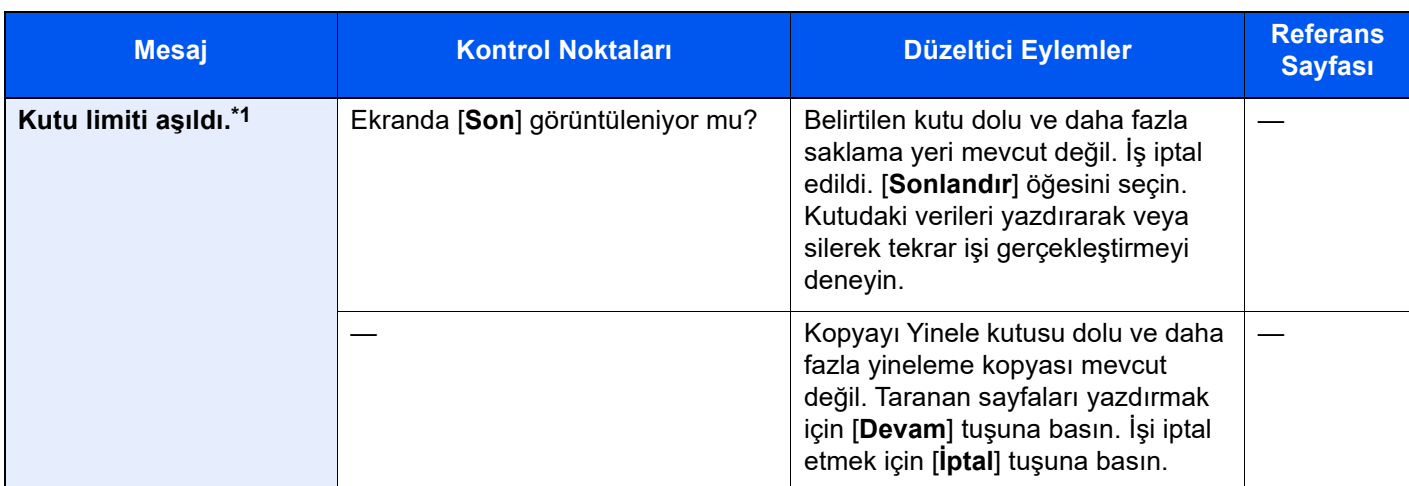

### **M**

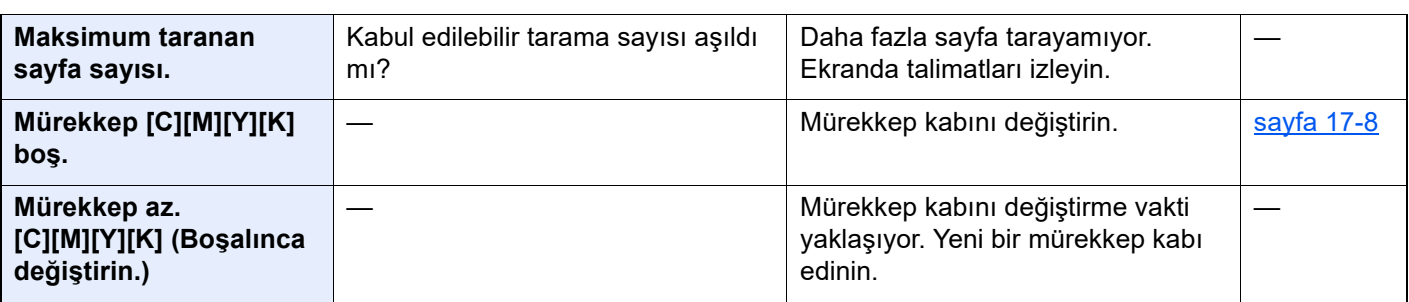

# **S**

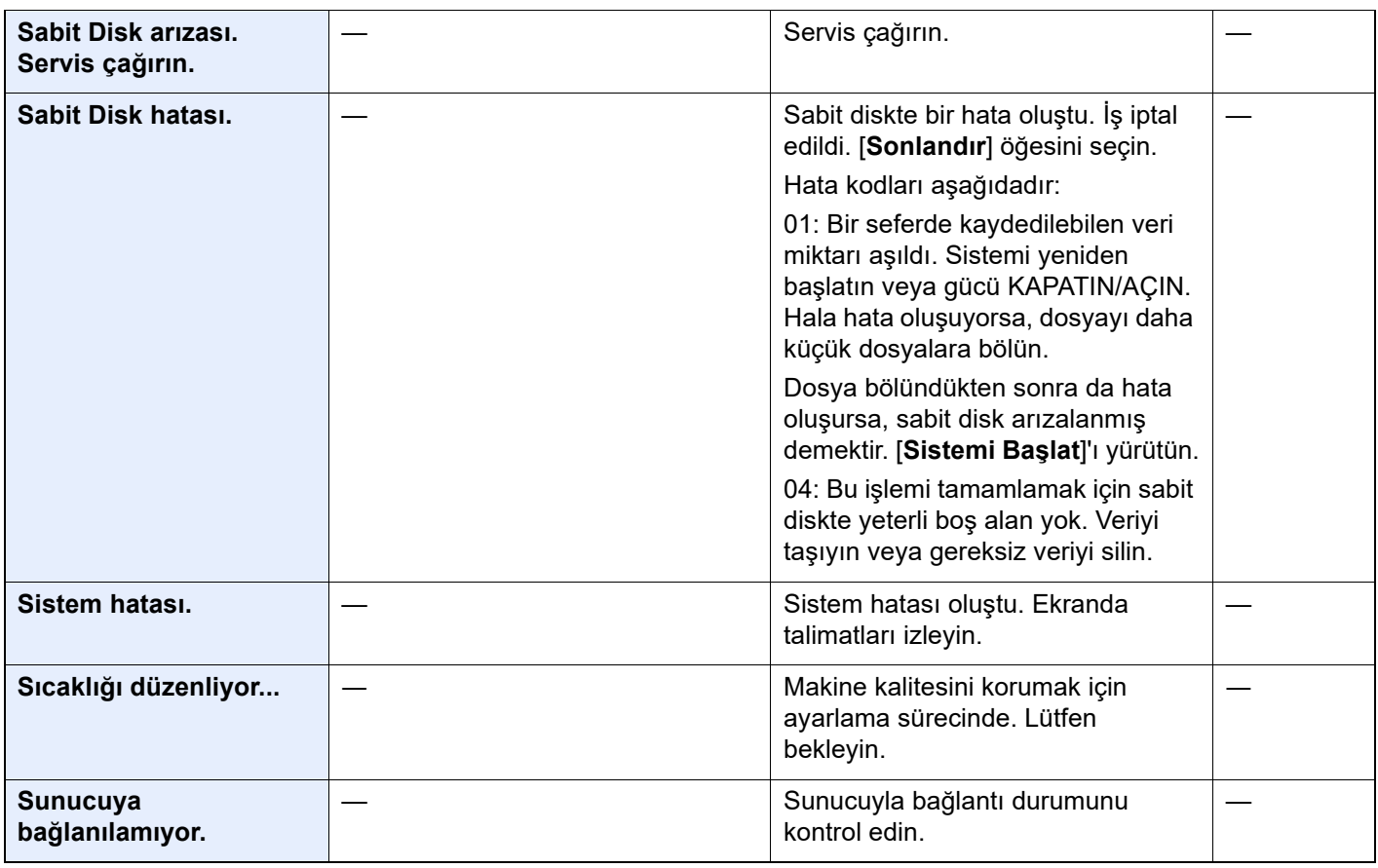

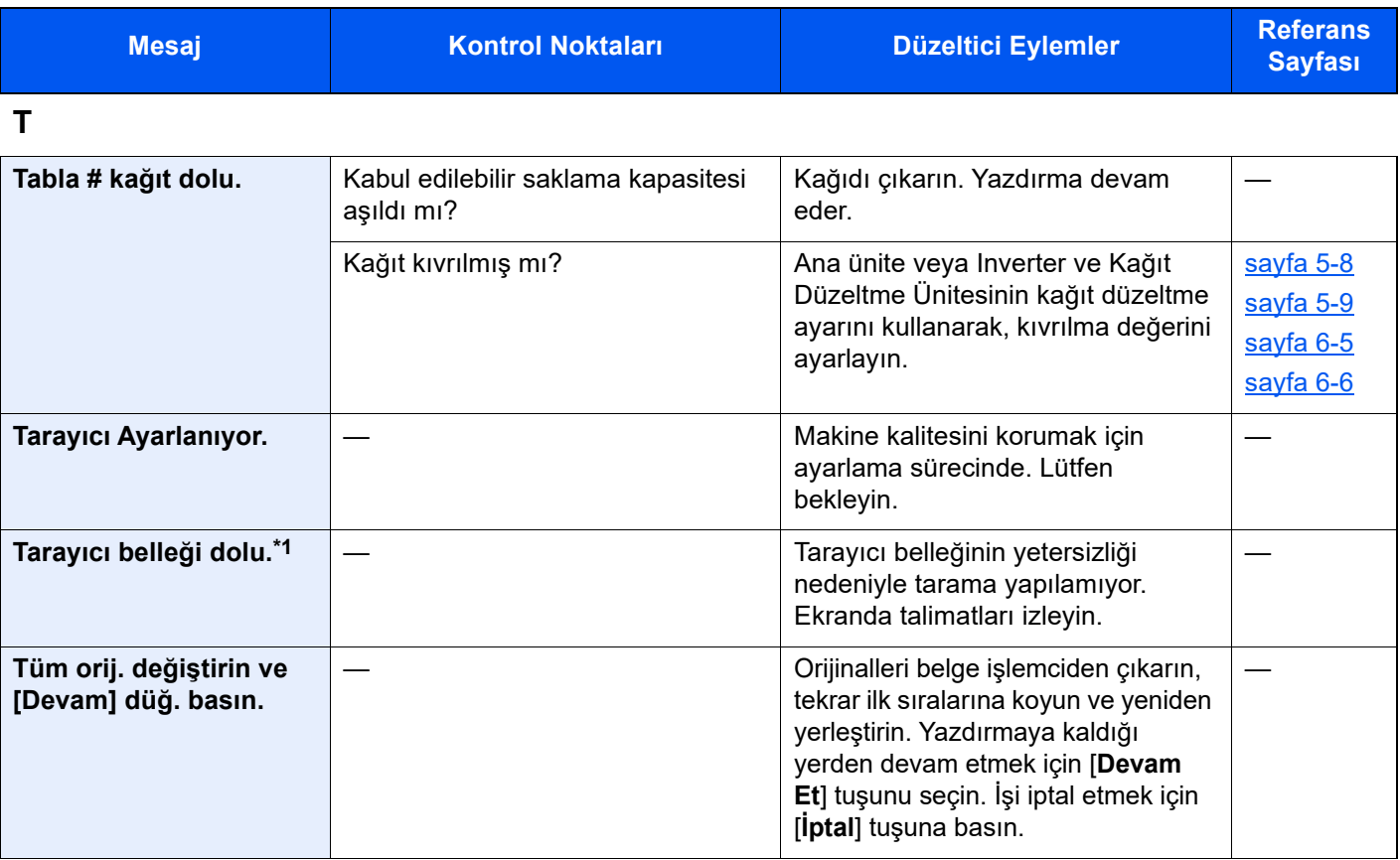

# **U**

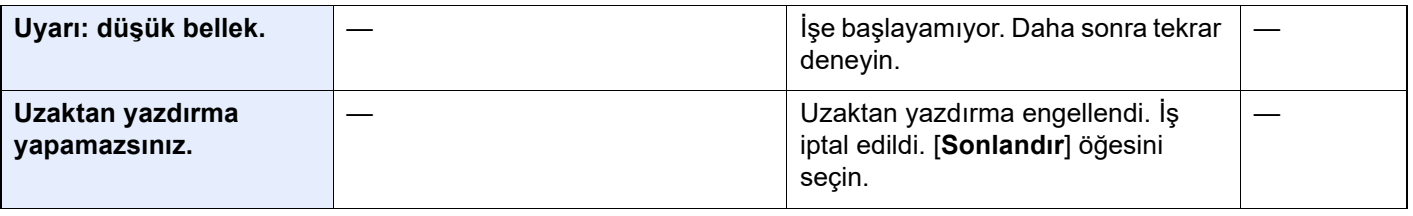

# **Y**

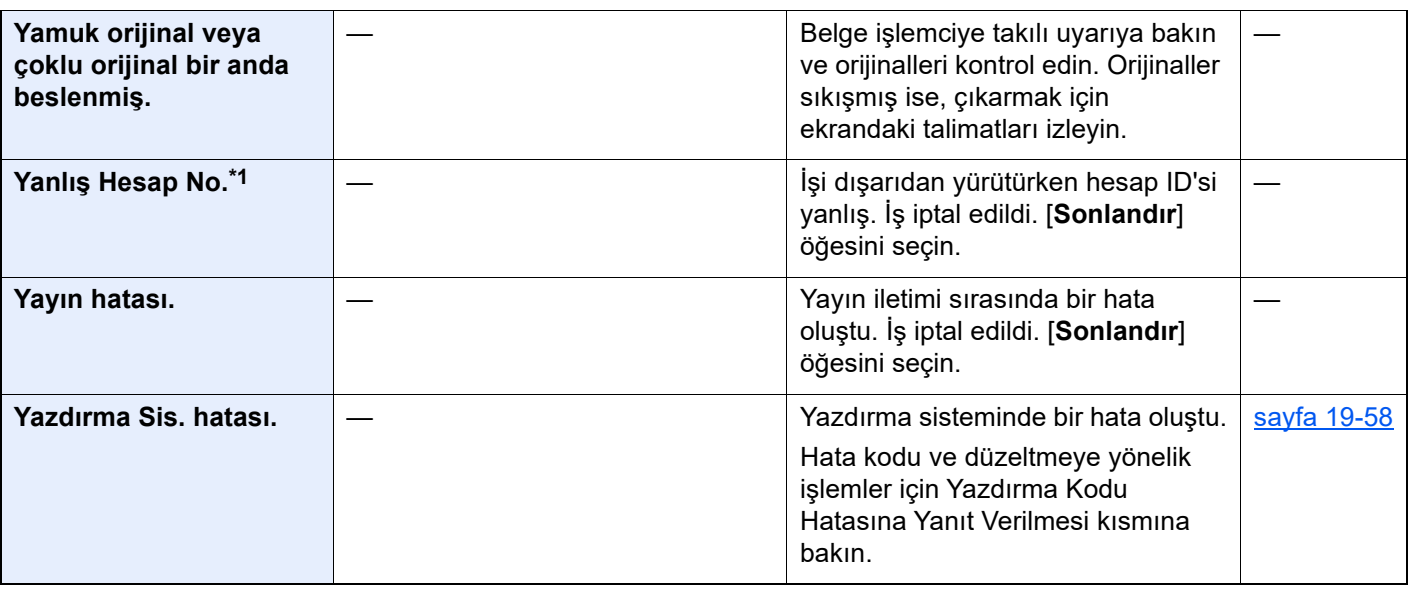

| <b>Mesaj</b>                                                             | <b>Kontrol Noktaları</b>                                                                | Düzeltici Eylemler                                                                                                    | <b>Referans</b><br><b>Sayfası</b> |
|--------------------------------------------------------------------------|-----------------------------------------------------------------------------------------|----------------------------------------------------------------------------------------------------|-----------------------------------|
| Yazdırma Sis. hatası.<br>Hatayı kontrol etmek<br>için Status tuşuna bas. | [Durum/İş İptal] tuşuna basın.<br>[Yazdırma Sistemi Hatası.] mesajı<br>görüntülendi mi? | Yazdırma sisteminde bir hata oluştu.<br>Hata kodu ve düzeltmeye yönelik<br>işlemler için Yazdırma Kodu<br>Hatasına Yanıt Verilmesi kısmına<br>bakın. | sayfa 19-58                       |
|                                                                          | [Durum/ls iptal] tuşuna basın.<br>[Aygıt/lletişim] mesajı görüntülendi<br>mi?           | Yazdırma sisteminde bir hata oluştu.<br>[Aygıt/İletişim] ekranında<br>[Yazdırma Sis. Hat.]'na basın ve<br>hatayı kontrol edin.                       | sayfa 19-58                       |
| Yazdırmaya<br>hazırlanılıyor.                                            |                                                                                         | Makine kalitesini korumak için<br>ayarlama sürecinde. Lütfen<br>bekleyin.                                                                            |                                   |
| Yüksek sıcaklık uyarısı.<br>Oda sıcaklığını<br>ayarlayın.                |                                                                                         | Baskı kalitesi bozulabilir. Odanızın<br>sıcaklığını ve nemini ayarlayın.                                                                             |                                   |

**Z**

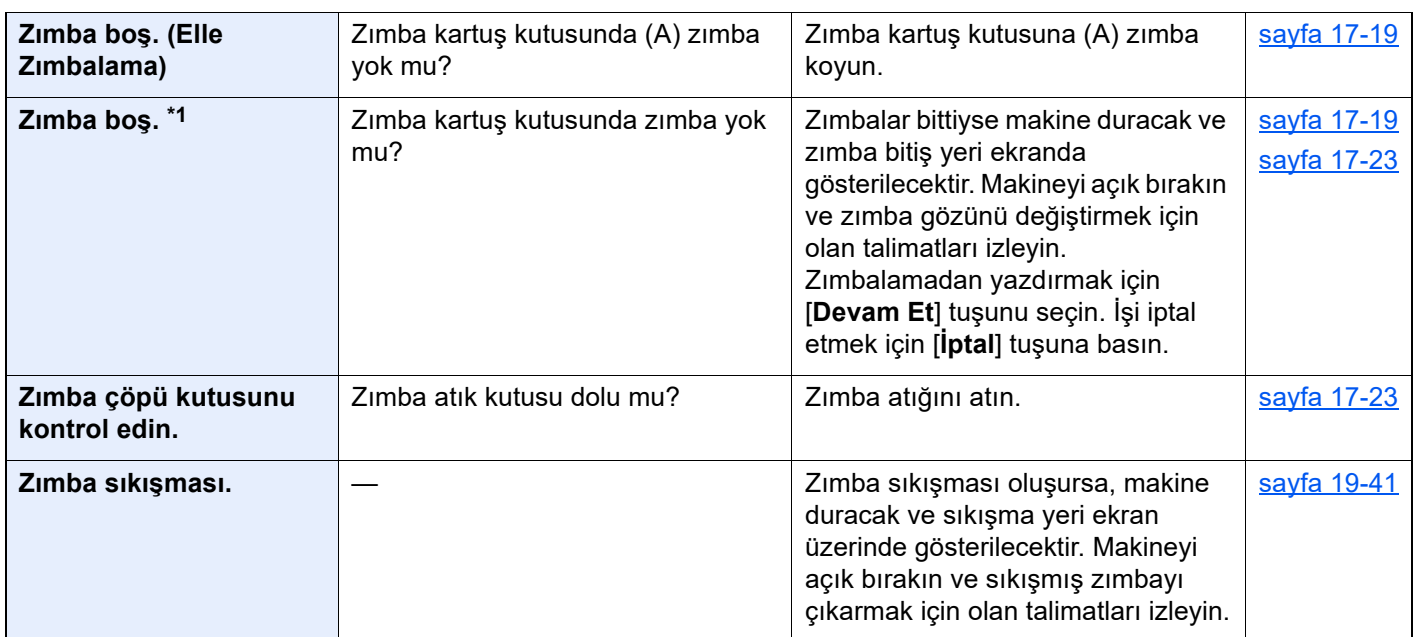

\*1 Otomatik Hata Temizleme [**Açık**] olarak ayarlanmış ise, belirli bir süre geçtikten sonra işlem otomatik olarak başlar. Otomatik Hata Temizleme hakkında ayrıntılar için, aşağıya bakın:

[Otomatik Hata Silme \(sayfa 15-24\)](#page-421-1)

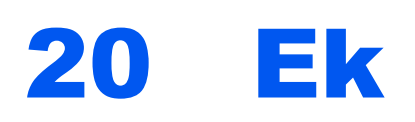

Bu bölümde, ana ünite ve seçeneklerin yanı sıra genişletilen işlevlerin ve isteğe bağlı işlevlerin nasıl kurulduğu<br>anlatılmakta ve bir sözlük sağlanmaktadır.

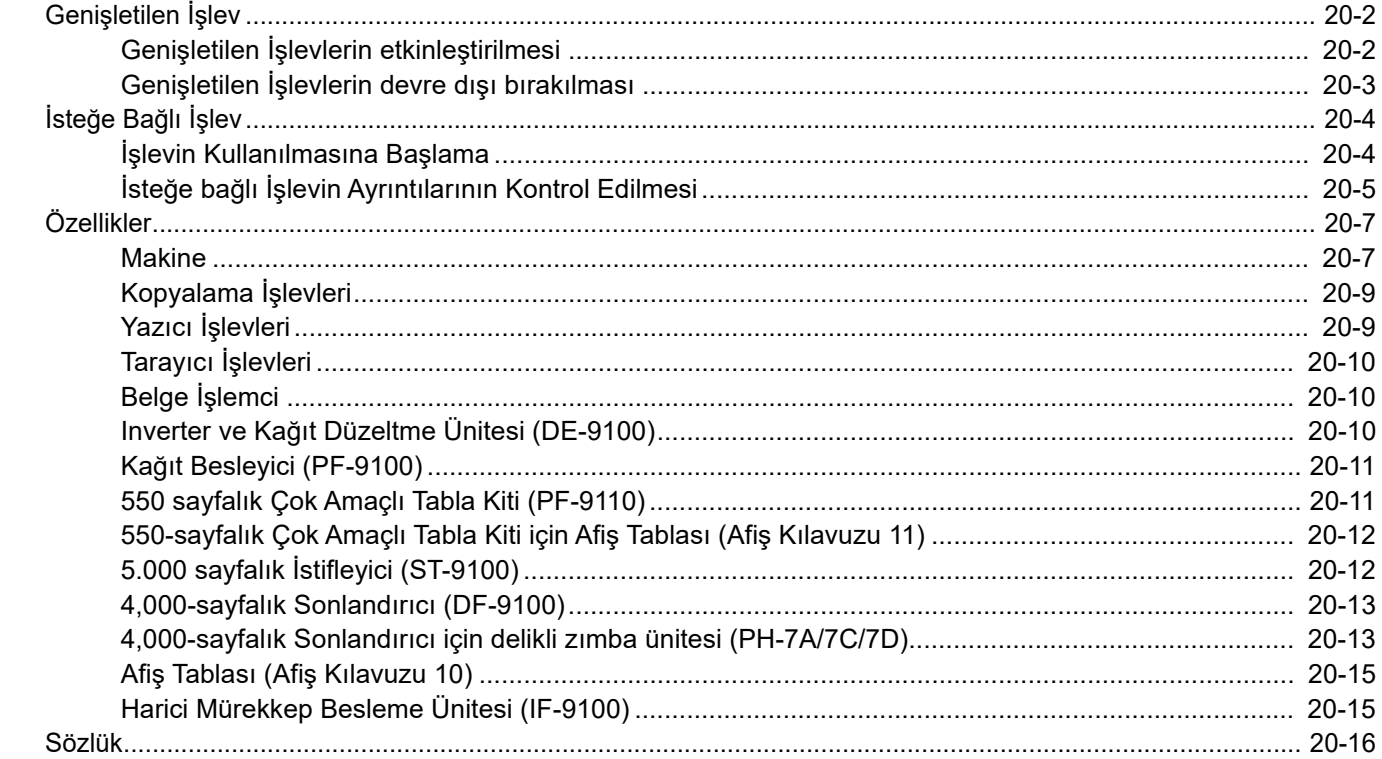

# <span id="page-626-0"></span>Genişletilen İşlev

Genişletilen işlevleri çeşitlendirebilirsiniz. Ayrıntılar için, satış temsilciniz ve tedarikçinizle iletişim kurun.

# <span id="page-626-1"></span>Genişletilen İşlevlerin etkinleştirilmesi

Genişletilen işlevleri kullanmak için, onları baştan başlatmanız gerekmektedir.

### 1 Ekranı görüntüleyin.

[**Sistem Menüsü/Sayaç**] tuşu > [**Genişletilen İşl. Etkinleştir**] > "Genişletilen İşlev" [**Genişletilen İşlev Listesi**]

### **QNOT**

Kullanıcı kimlik doğrulama ekranı görüntülenir ise, oturum açma kullanıcı adınızı ve oturum açma parolanızı girin ve [**Oturum Aç**] öğesini seçin. Bunun için, yönetici ayrıcalıklarıyla oturum açmanız gerekir. Varsayılan fabrika oturum açma kullanıcı adı ve parolası aşağıda gösterildiği gibidir.

### 2 Genişletilen işlevi etkinleştirin.

1 İstenen genişletilen işlevi seçin > [**Etkinleştir**]

Seçilmiş genişletilen işleve ait ayrıntılı bilgiyi [ ... ] (bilgi simgesi) seçerek görüntüleyebilirsiniz.

2 Lisans anahtarını girin > [**Resmi**]

Bazı işlevler için lisans anahtarı girmenize gerek yoktur. Eğer lisans anahtarı giriş ekranı görünmez ise, Adım 2-3'e gidin. Genişletilen işlevin denemesini yapmak için, lisans anahtarı girmeden [**Deneme**] seçin.

3 [**Evet**] seçin.

**ÖNEMLI**

- **Bir genişletilen işlevin deneme sürümünü kullanırken tarihi/saati değiştirirseniz, onu bir daha kullanamazsınız.**
- **Etkinleştirilen genişletilen işleve ait simgeler, Ana ekranda gösterilir.**

### 3 Ana ekrandan, genişletilen işlev simgesini seçin.

Genişletilen işlev simgesini seçin.

Genişletilen işlev başlatılacaktır.

# <span id="page-627-0"></span>Genişletilen İşlevlerin devre dışı bırakılması

### 1 Ekranı görüntüleyin.

[**Sistem Menüsü/Sayaç**] tuşu > [**Genişletilen İşl. Etkinleştir**] > "Genişletilen İşlev" [**Genişletilen İşlev Listesi**]

#### **QNOT**

Kullanıcı kimlik doğrulama ekranı görüntülenir ise, oturum açma kullanıcı adınızı ve oturum açma parolanızı girin ve [**Oturum Aç**] öğesini seçin. Bunun için, yönetici ayrıcalıklarıyla oturum açmanız gerekir. Varsayılan fabrika oturum açma kullanıcı adı ve parolası aşağıda gösterildiği gibidir.

### 2 Genişletilen işlevi devre dışı bırakın.

Çıkmak için istenen işlevi seçin > [**Devre dışı bırak**]

### **QNOT**

- Etkinleştirilmiş genişletilen işlevden çıkmak istiyorsanız, ekranda [**x**] seçin.
- Bazı işlevlerden çıkış yapmak için prosedür farklılık gösterebilir.

# <span id="page-628-0"></span>İsteğe Bağlı İşlev

### **İsteğe bağlı işleve genel bakış**

Aşağıda listelenen işlev makineden kuruludur.

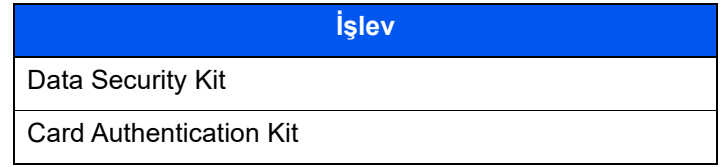

# <span id="page-628-1"></span>İşlevin Kullanılmasına Başlama

# 1 Ekranı görüntüleyin.

[**Sistem Menüsü/Sayaç**] tuşu > [**Genişletilen İşl. Etkinleştir**] > "İsteğe Bağlı İşlev" [**İsteğe Bağlı İşlev Listesi**]

## **QNOT**

Kullanıcı kimlik doğrulama ekranı görüntülenir ise, oturum açma kullanıcı adınızı ve oturum açma parolanızı girin ve [**Oturum Aç**] öğesini seçin. Bunun için, yönetici ayrıcalıklarıyla oturum açmanız gerekir. Varsayılan fabrika oturum açma kullanıcı adı ve parolası her ikisi için 15000 olarak ayarlanmıştır.

# 2 <sup>İ</sup>stenen işlevi seçin > [Etkinleştir]

Seçilen işleve ait ayrıntılı bilgiyi  $[\bullet]$  (bilgi simgesi) seçerek görüntüleyebilirsiniz.

# 3 Lisans anahtarını girin > [Resmi]

### A Onay ekranında [Evet] tuşunu seçin.

# **QNOT**

Etkinleştirilen işleve ait simgeler, Ana ekranda gösterilir.

# <span id="page-629-0"></span>İsteğe bağlı İşlevin Ayrıntılarının Kontrol Edilmesi

### 1 Ekranı görüntüleyin.

[**Sistem Menüsü/Sayaç**] tuşu > [**Genişletilen İşl. Etkinleştir**] > "İsteğe Bağlı İşlev" [**İsteğe Bağlı İşlev Listesi**]

### **QNOT**

Kullanıcı kimlik doğrulama ekranı görüntülenir ise, oturum açma kullanıcı adınızı ve oturum açma parolanızı girin ve [**Oturum Aç**] öğesini seçin. Bunun için, yönetici ayrıcalıklarıyla oturum açmanız gerekir. Varsayılan fabrika oturum açma kullanıcı adı ve parolası her ikisi için 15000 olarak ayarlanmıştır.

### 2 Ayrıntılı bilgisini kontrol etmek istediğiniz işlev için [ ... ] (bilgi simgesi) seçin.

Seçilen işleve ait ayrıntılı bilgiyi görüntüleyebilirsiniz.

Aşağıdaki tablo, görüntüleyebileceğiniz öğeleri listeler.

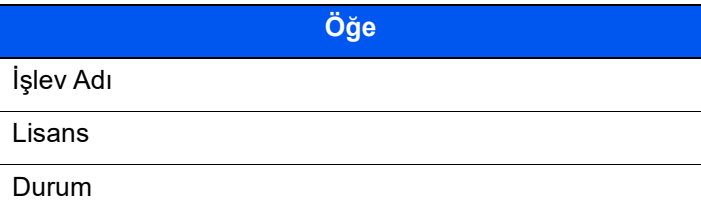

# İş akışı Çözümleri hakkında

Bu makine, Objectif Rune'da mevcut olan aşağıdaki yazılımı kullanarak değişken veri yazdırma işlemini gerçekleştirebilir.

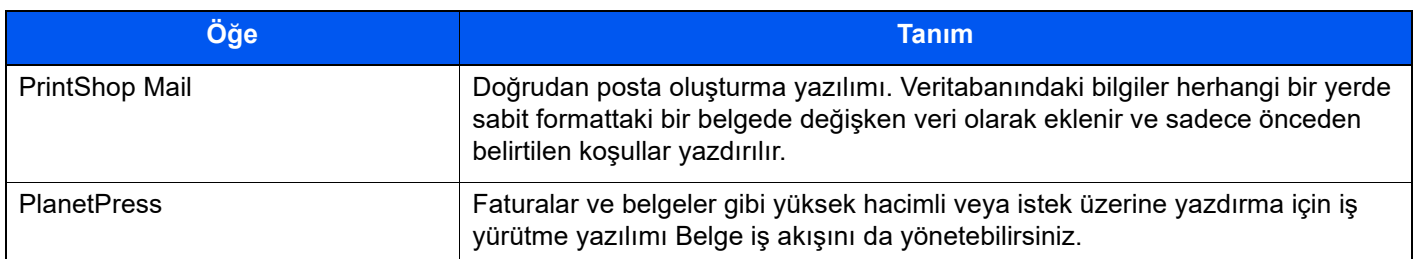

Ürün ayrıntıları için tedarikçinizle veya satış temsilcinizle iletişim kurun.

# <span id="page-631-0"></span>Özellikler

**ÖNEMLI**

**Özellikler önceden haber verilmeden değiştirilebilir.**

# <span id="page-631-1"></span>**Makine**

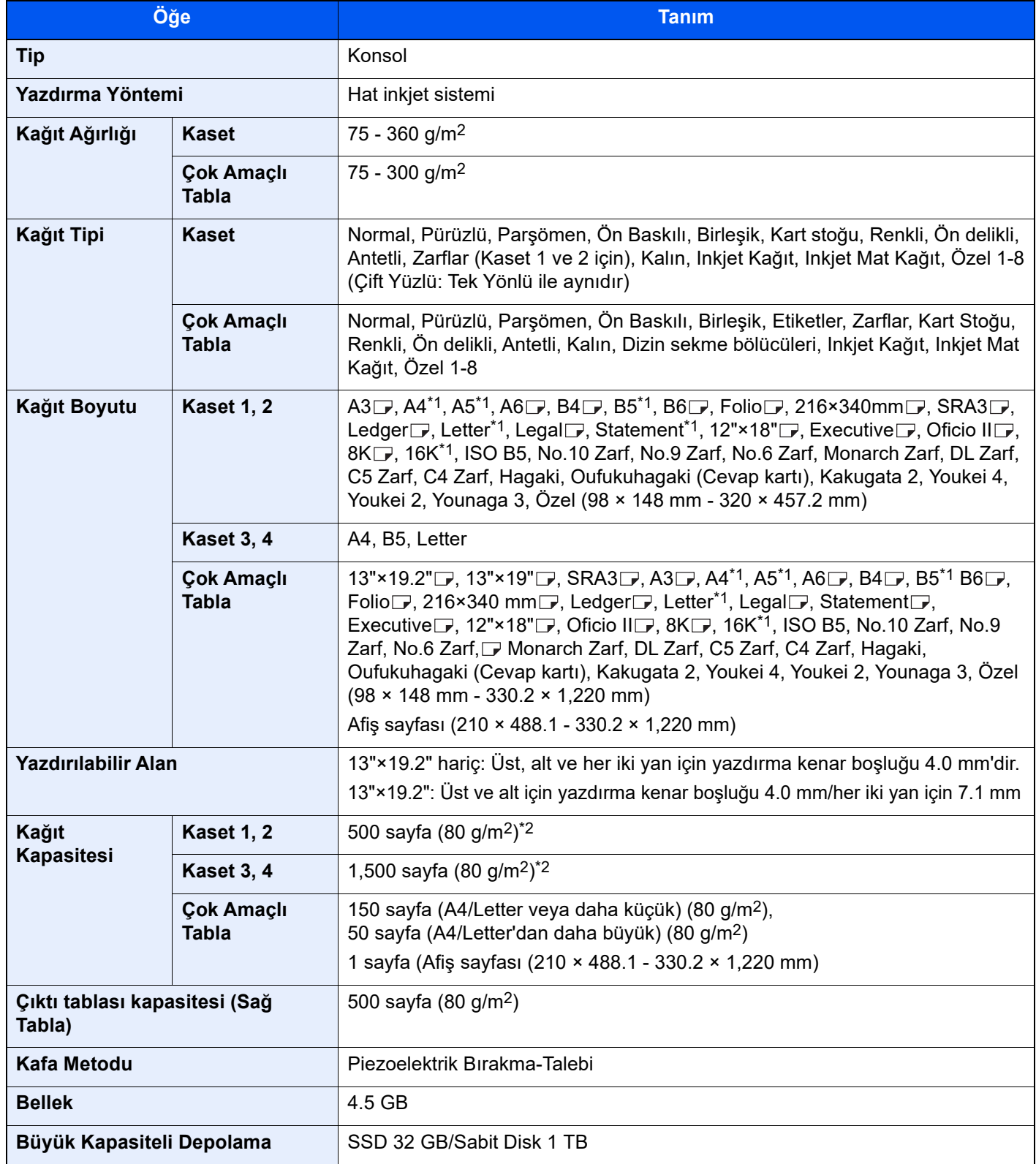

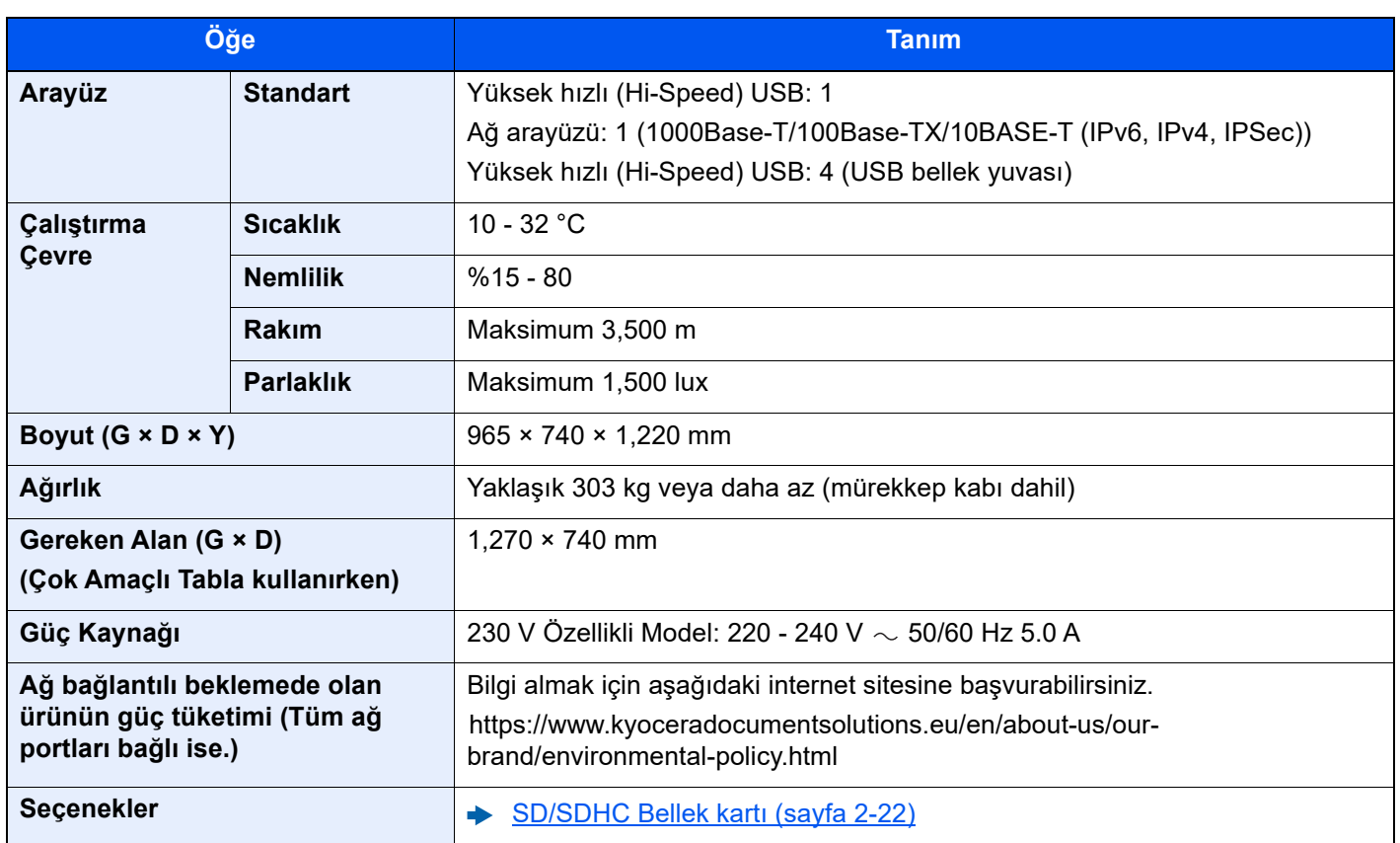

\*1  $\Box$  ve  $\Box$  dahil.

<span id="page-632-0"></span>\*2 Kaset içerisinde üst limit yükseklik çizgisine kadar.

# <span id="page-633-0"></span>Kopyalama İşlevleri

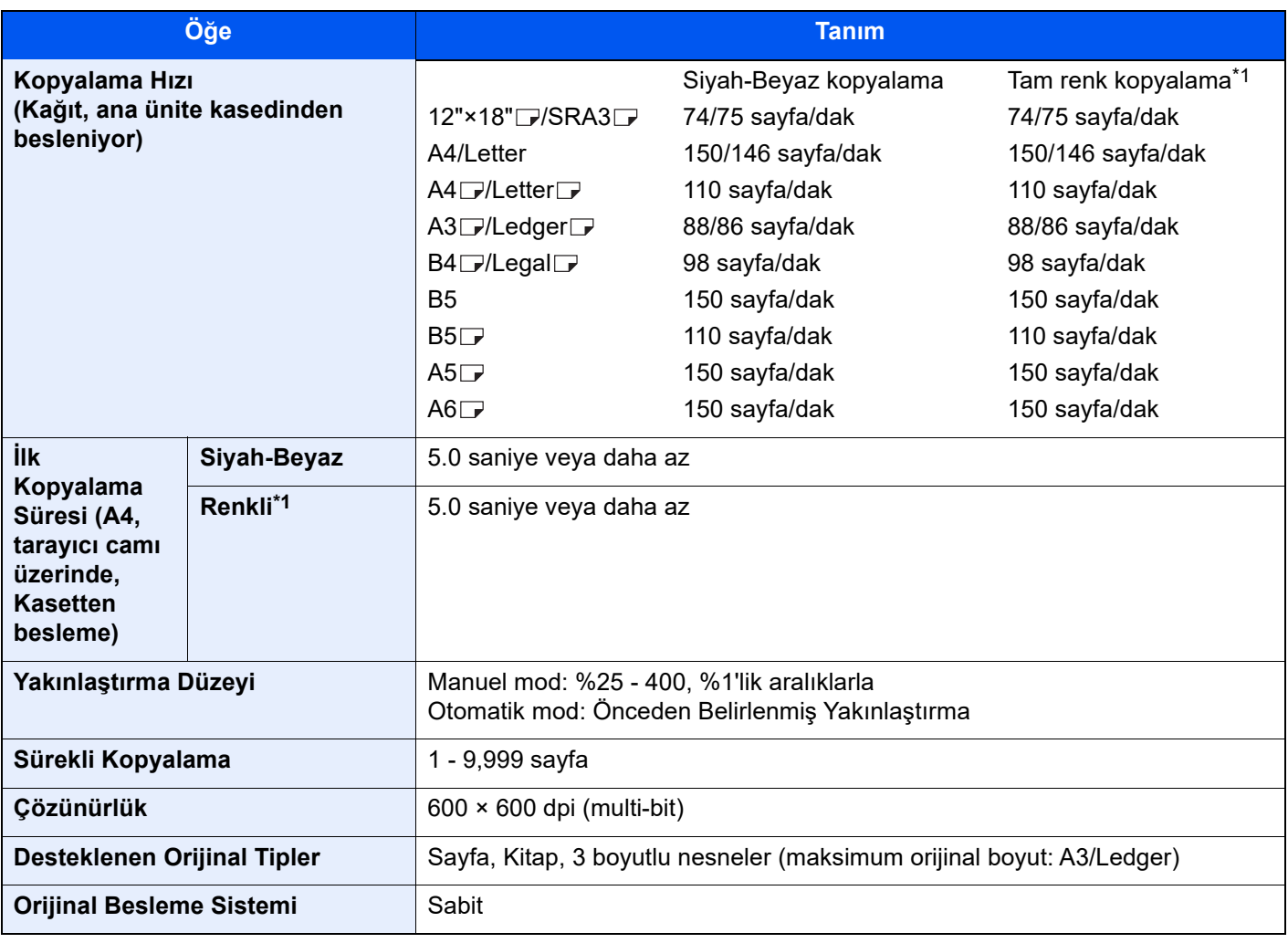

\*1 Yalnızca renkli modelde mevcuttur.

# <span id="page-633-1"></span>Yazıcı İşlevleri

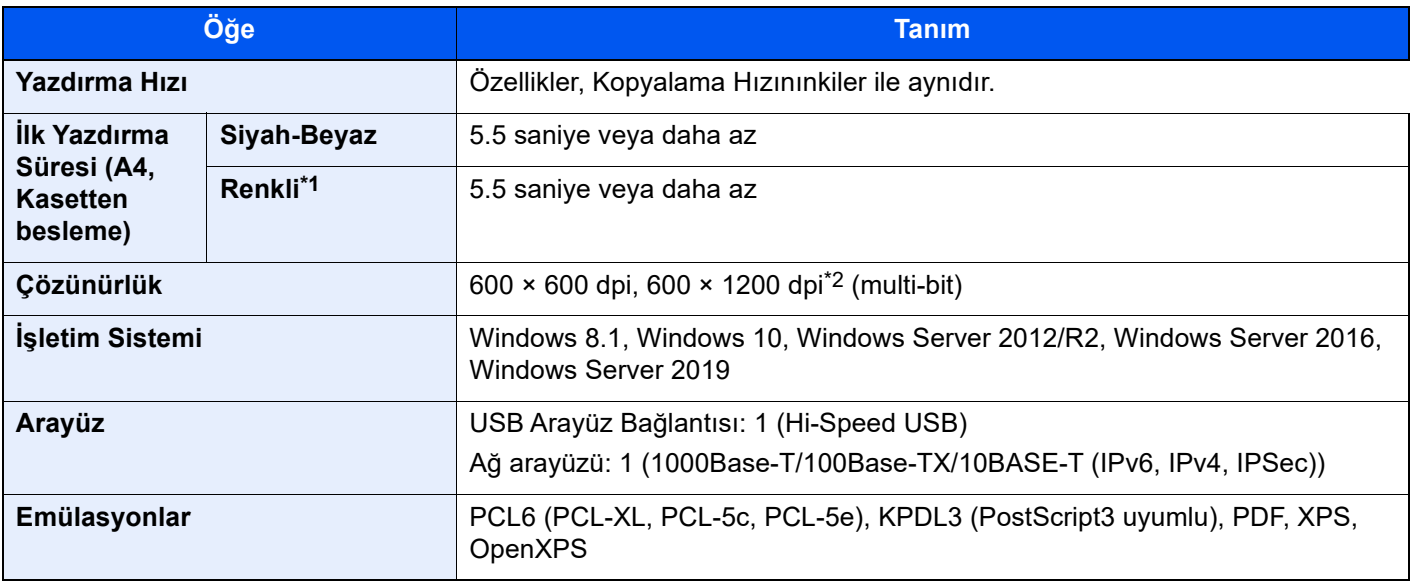

\*1 Yalnızca renkli modelde mevcuttur.

\*2 600 x 1200 dpi seçildiğinde, yazdırma hızı 600 x 600 dpi seçildiğinden daha yavaş olacaktır.

# <span id="page-634-1"></span>Tarayıcı İşlevleri

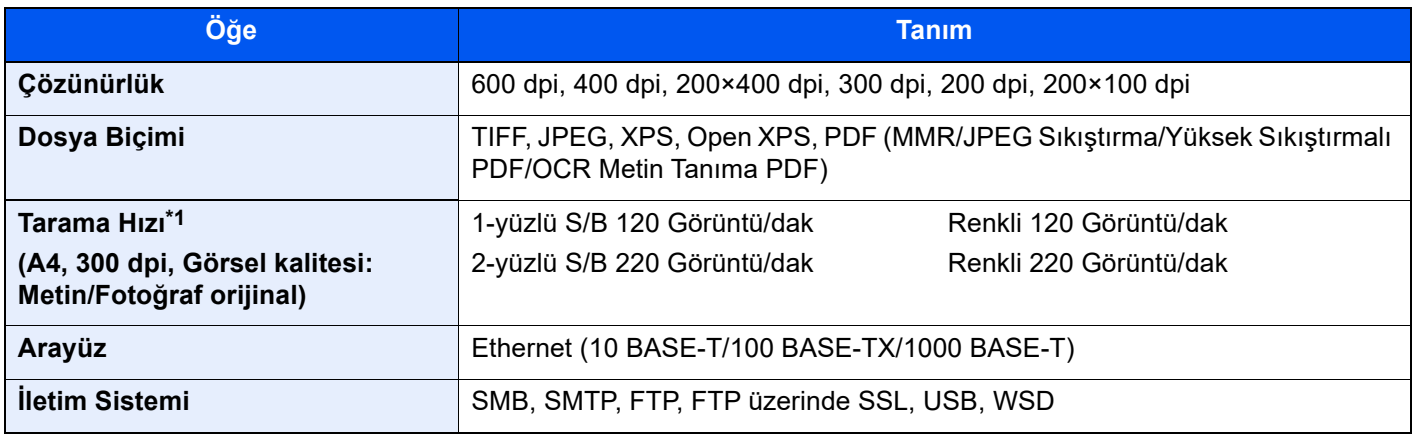

\*1 Belge işlemciyi kullanırken (Çift Tarama DP)

# <span id="page-634-2"></span>Belge İşlemci

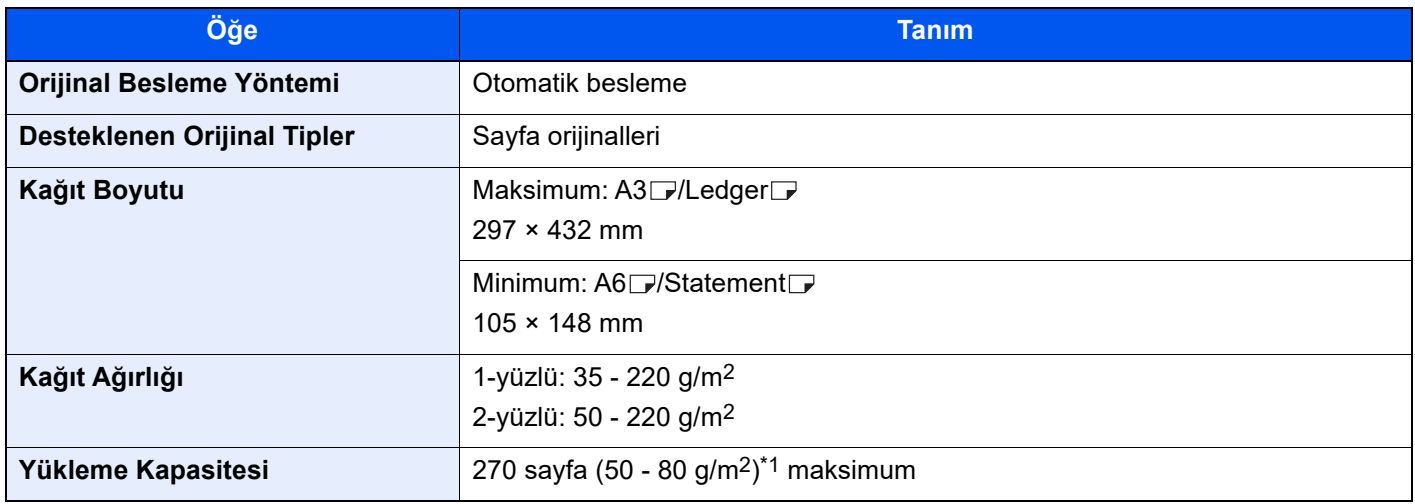

\*1 Belge işlemcide üst limit yükseklik çizgisine kadar.

# <span id="page-634-0"></span>Inverter ve Kağıt Düzeltme Ünitesi (DE-9100)

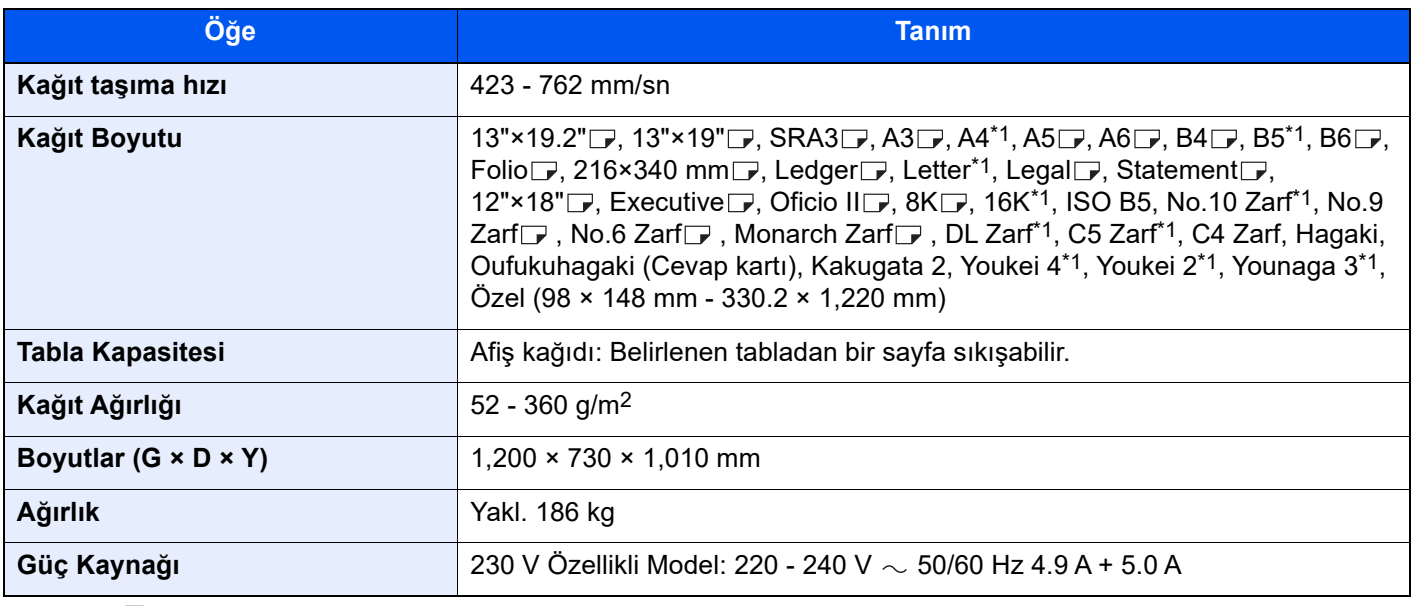

# <span id="page-635-0"></span>Kağıt Besleyici (PF-9100)

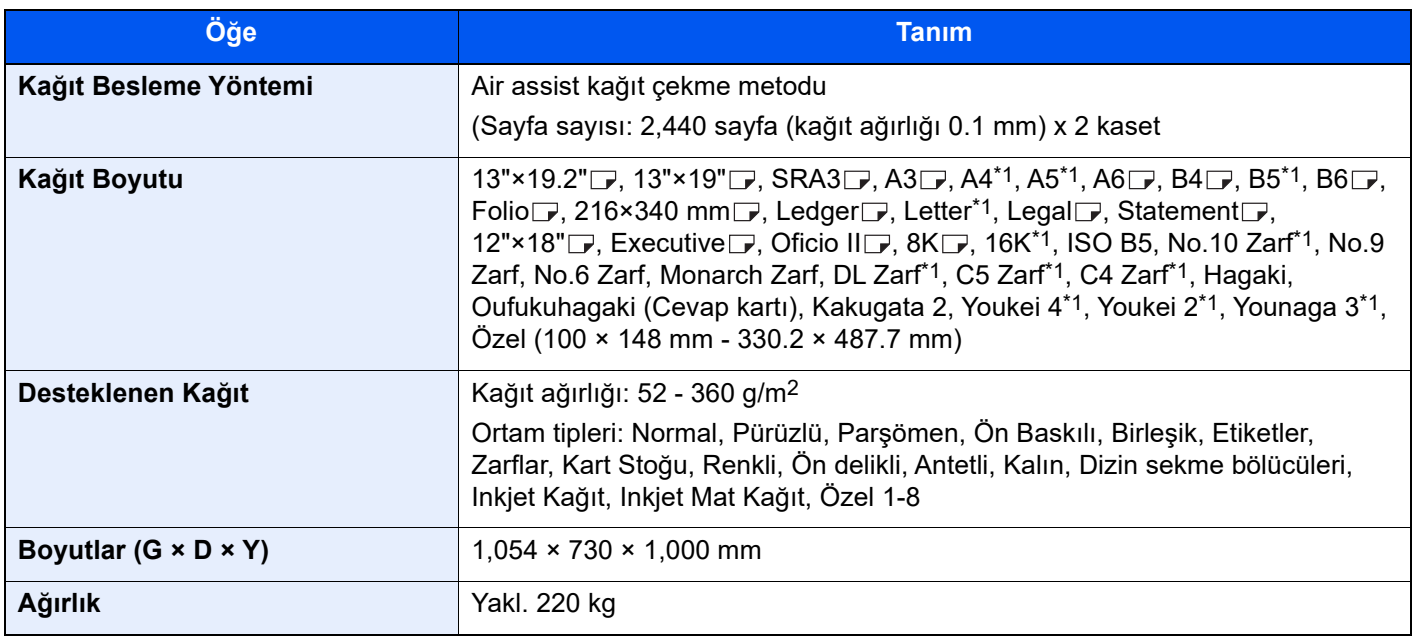

\*1  $\Box$  ve  $\Box$  dahil.

# <span id="page-635-1"></span>550 sayfalık Çok Amaçlı Tabla Kiti (PF-9110)

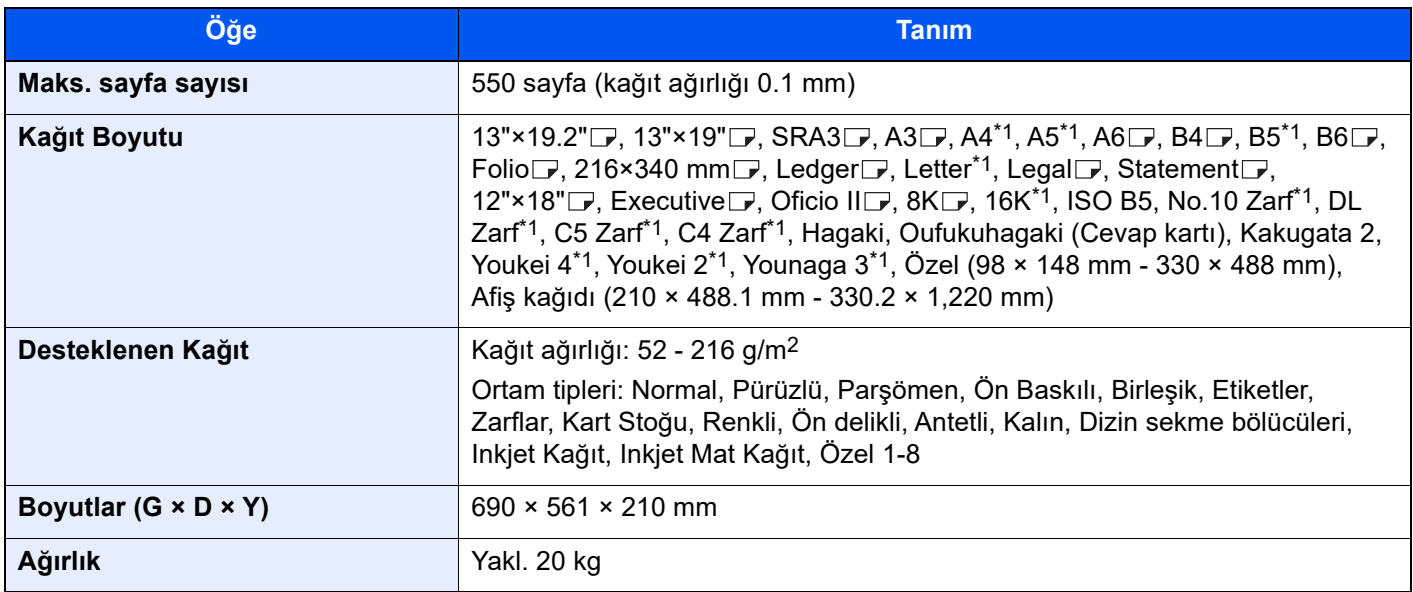

# <span id="page-636-0"></span>550-sayfalık Çok Amaçlı Tabla Kiti için Afiş Tablası (Afiş Kılavuzu 11)

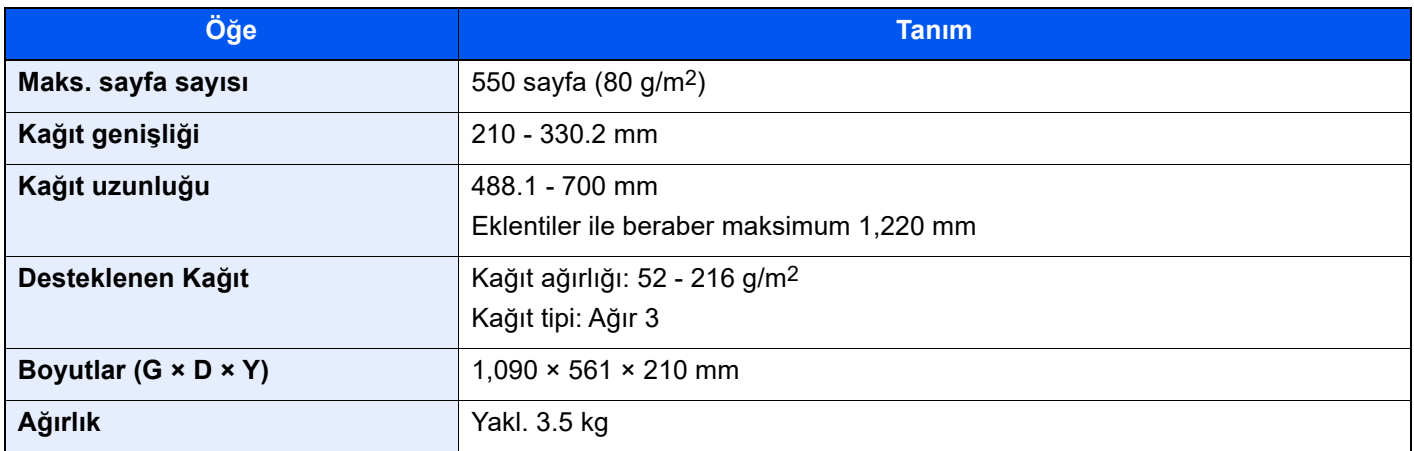

# <span id="page-636-1"></span>5.000 sayfalık İstifleyici (ST-9100)

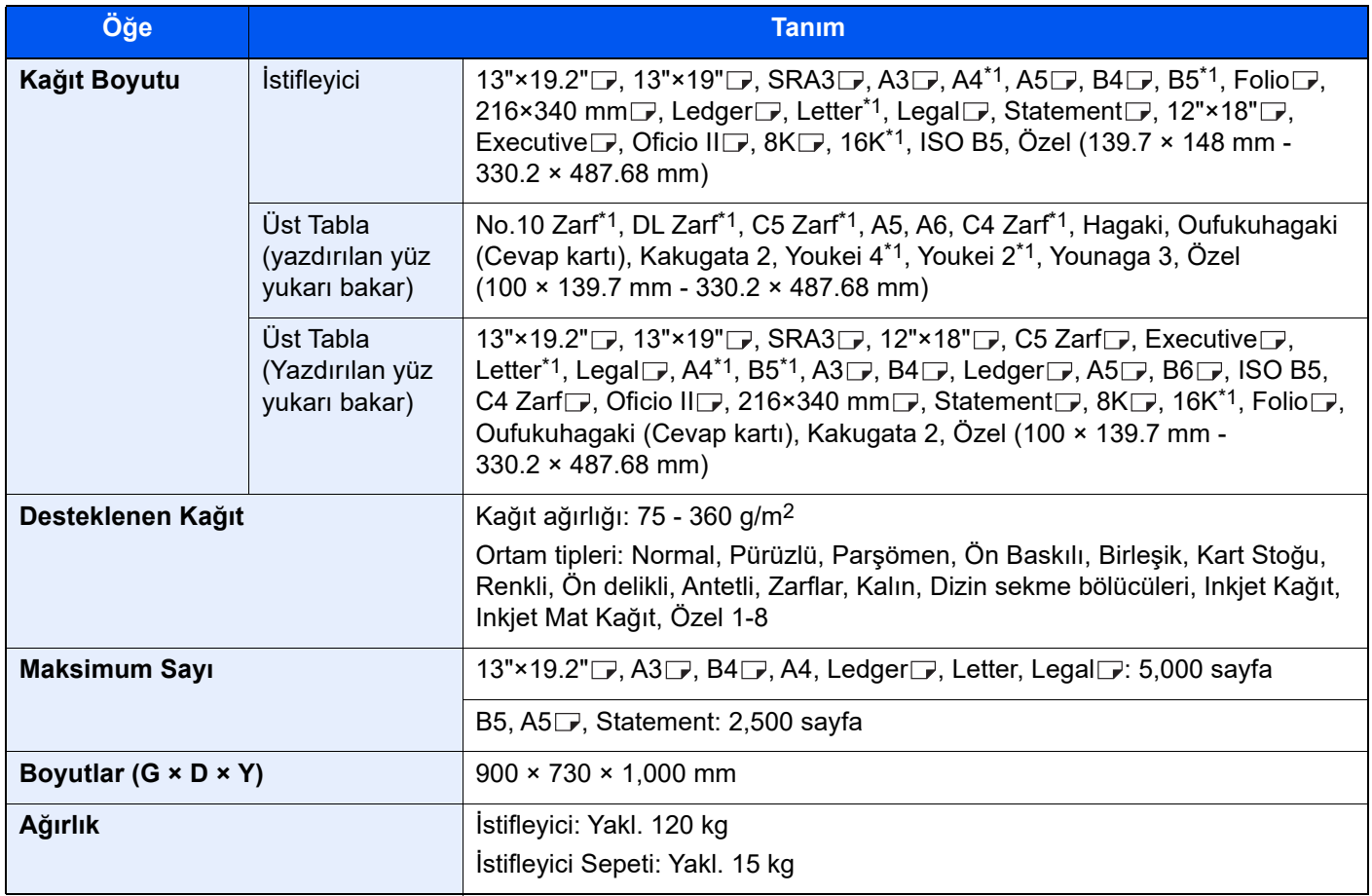

# <span id="page-637-0"></span>4,000-sayfalık Sonlandırıcı (DF-9100)

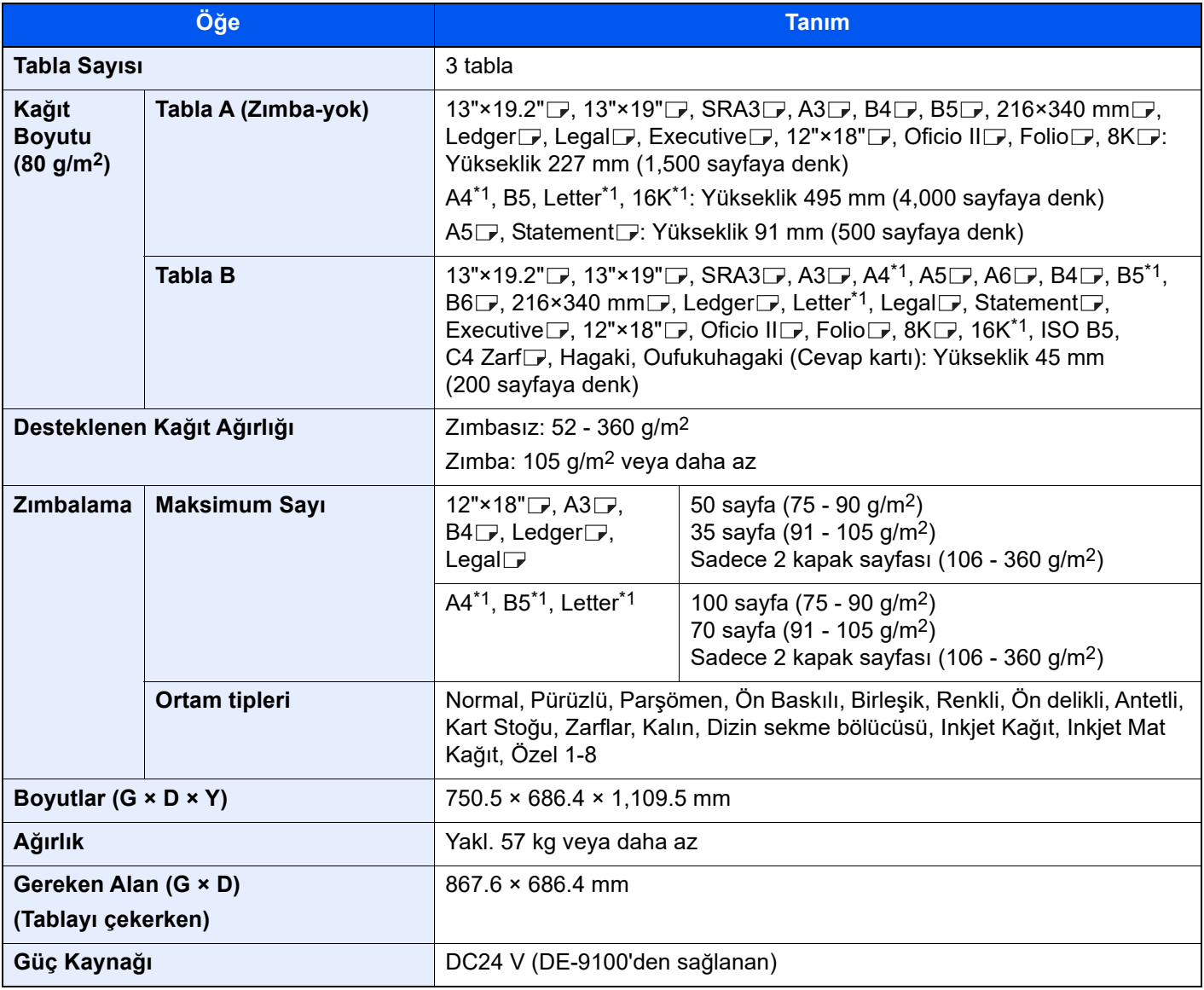

\*1  $\Box$  ve  $\Box$  dahil.

# <span id="page-637-1"></span>4,000-sayfalık Sonlandırıcı için delikli zımba ünitesi (PH-7A/7C/7D)

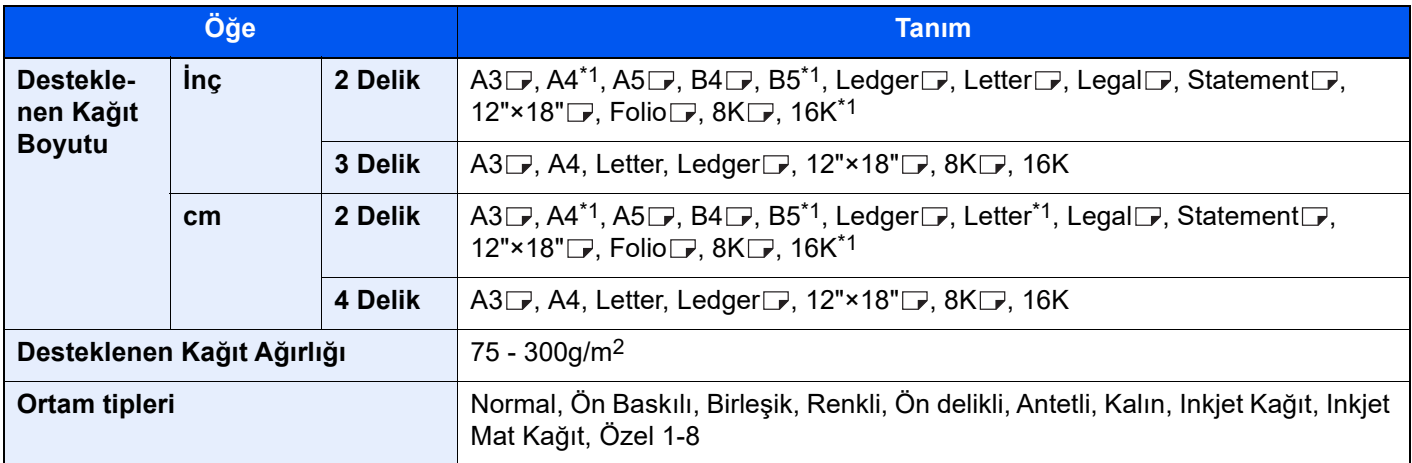

# 4,000 sayfalık Sonlandırıcı için Katlama Ünitesi

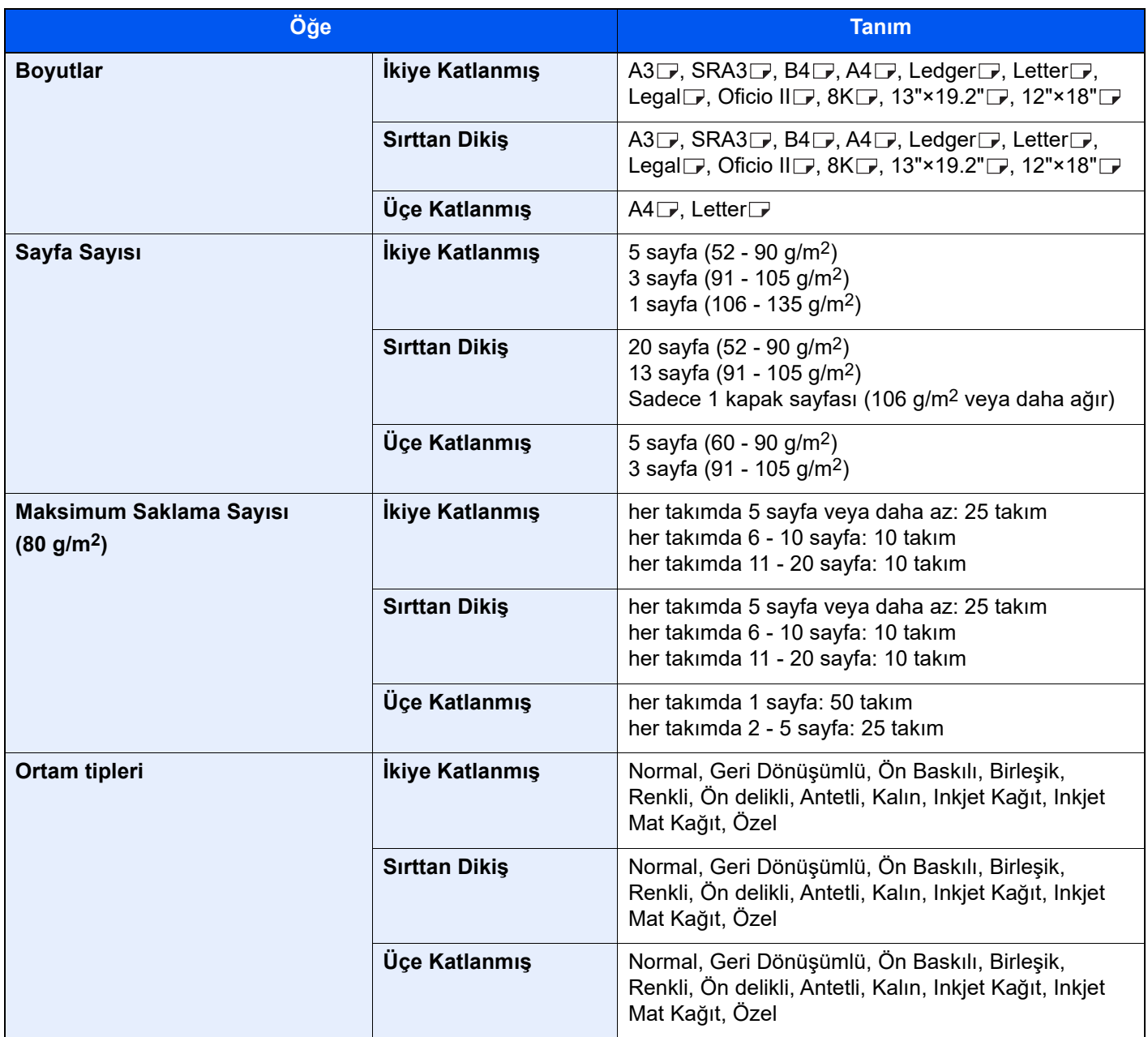

# <span id="page-639-0"></span>Afiş Tablası (Afiş Kılavuzu 10)

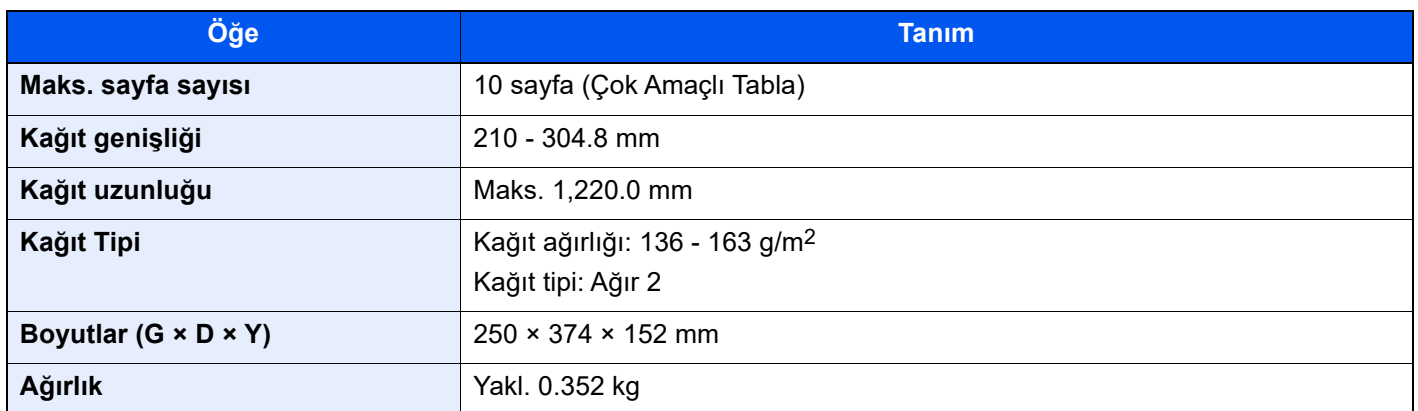

# <span id="page-639-1"></span>Harici Mürekkep Besleme Ünitesi (IF-9100)

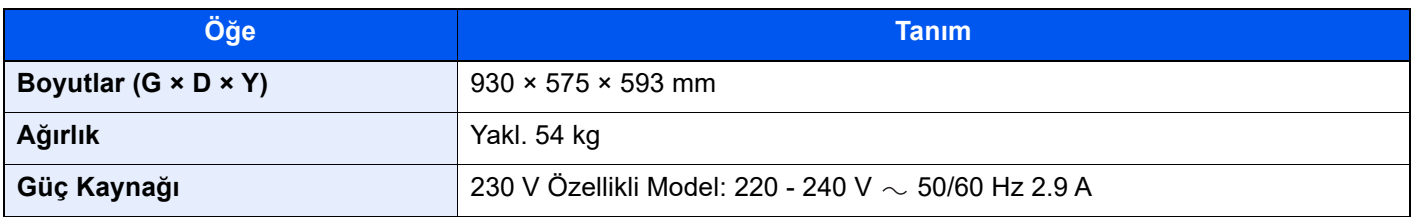

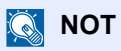

Önerilen kağıt tipleri için satın aldığınız kişiye veya servis temsilcinize danışın.

<span id="page-640-0"></span>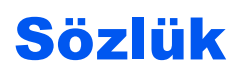

#### **Alt ağ maskesi**

Alt ağ maskesi, bir IP adresinin ağ adresi bölümünü genişletme yoludur.

Alt ağ maskesi bütün ağ adresi kısımlarını 1 olarak ve bütün sunucu adresi kısımlarını 0 olarak gösterir. Önekteki bit sayısı, ağ adresinin uzunluğunu gösterir. "Önek" terimi, başlangıca eklenen bir şey anlamına gelir ve, bu bağlamda, IP adresinin ilk kısmını belirtir. Bir IP adresi yazıldığında, ağ adresinin uzunluğu bir öne eğik çizgiden (/) sonra önek uzunluğu ile gösterilir. Örneğin adres "133.210.2.0/24"te bulunan "24". Bu şekilde, "133.210.2.0/24", 24-bit önekli (ağ kısmı) "133.210.2.0" IP adresini gösterir. Alt ağ maskesi ile ulaşılabilir hale gelen bu yeni ağ adresi bölümü (orijinal olarak ana bilgisayar adresinin bir parçası) alt ağ adresi olarak adlandırılır. Alt ağ maskesi girdiğinizde, "DHCP" ayarını "Kapalı" konuma getirdiğinizden emin olun.

#### **Çok amaçlı (MP) tabla**

Makinenin sağ tarafında bulunan kağıt tedarik tablası. Hagaki (Kart stoğu) üzerine yazdırırken kasetler yerine, bu tablayı kullanın.

#### **DHCP (Dinamik Ana Bilgisayar Yapılandırma Protokolü)**

Bir TCP/IP ağı üzerinde IP adreslerini, alt ağ maskelerini ve ağ geçidi adreslerini çözen Değişken Ana Sistem Ayarlama Protokolü (DHCP) DHCP, yazıcılar dahil IP atanmış tüm tekil istemcileri boşaltması sebebiyle çok sayıda istemci bilgisayar kullanan ağ yönetim yükünü en aza indirir.

#### **DHCP (IPv6)**

DHCP (IPv6), İnternet'in Dinamik Ana Bilgisayar Yapılandırma Protokolünün yeni neslidir ve IPv6'yı destekler. Yapılandırma bilgilerini, ağdaki ana bilgisayarlara aktarmak için kullanılan protokolleri tanımlayan BOOTP başlangıç protokolünü genişletir. DHCP (IPv6), DHCP sunucusunun yapılandırma parametrelerini bir IPv6 düğümüne göndermek için genişletilmiş işlevselliğini kullanmasına izin verir. Kullanılabilecek ağ adresleri otomatik olarak tahsis edildiğinden, IPv6 düğüm yönetimi iş yükü, yöneticinin IP adresi tahsisi üzerinde yakın kontrol gerçekleştirmesi gereken sistemlerde azaltılır.

#### **dpi (inç başına nokta sayısı)**

İnç başına yazdırılan nokta sayısını (25.4 mm) temsil eden bir çözünürlük birimi.

#### **Durum Sayfası**

Sayfada, bellek kapasitesi, toplam yazdırma ve tarama sayısı ve kağıt kaynağı ayarları gibi makine durumları listelenir.

#### **EcoPrint Modu**

Mürekkep tasarrufu sağlayan yazdırma modu. Bu modda yapılan kopyalar normalden daha açıktır.

#### **Emülasyon**

Diğer yazıcıların sayfa açıklama dillerini yorumlama ve yürütme işlevi. Makine PCL6, KPDL3 (PostScript 3 uyumlu) çalışmasını taklit eder.

#### **E-posta olarak gönder**

Makinede kayıtlı görüntü verilerini E-posta eki olarak gönderme işlevidir. E-posta adresleri listeden seçilebilir veya her defasında girilebilir.

### **FTP (Dosya Transfer Protokolü)**

Gerek internet gerek intranet için TCP/IP ağındaki dosyaları aktarmak için bir protokol. HTTP ve SMTP/POP ile birlikte, FTP de Internette artık sık olarak kullanılıyor.

#### **Gri Tonlama**

Bilgisayar renk ifadesi. Bu türden görüntülenen görüntüler tipik olarak, diğer hiçbir renk olmaksızın, en zayıf yoğunluktaki siyahtan, en güçlü tondaki beyaza kadar değişen gri tonlardan oluşur. Gri seviyeler sayısal seviyelerde görüntülenir: yani, sadece 1 bit için beyaz ve siyah; 8 bit için (beyaz ve siyah dahil) 256 gri seviye; 16 bit için 65,536 gri seviye.

#### **Hoş Geldiniz**

Bonjour, diğer bilinen adıyla sıfır-yapılandırma ağı, bir IP ağı üzerinden bilgisayarları, cihazları ve hizmetleri otomatik olarak saptayan bir hizmettir. Sanayi-standardında bir IP-protokolü kullanıldığı için, Bonjour belirlenen bir IP adresi veya kurulu bir DNS sunucusu olmadan cihazların otomatik olarak birbirini tanımasına olanak sağlar. Bonjour ayrıca UDP port 5353 tarafından ağ paketleri gönderir ve alır. Eğer bir güvenlik duvarı etkinleştirildiyse, kullanıcı Bonjour'un doğru olarak çalışması için UDP port 5353'ün açık bırakıldığını kontrol etmelidir. Bazı güvenlik duvarları sadece bazı Bonjour paketlerinin reddedilmesi için kurulmuştur. Bonjour düzgün çalışmazsa, güvenlik duvarı ayarlarını kontrol edin ve Bonjour'un istisnalar listesinde olduğundan ve Bonjour paketlerinin kabul edildiğinden emin olun.

#### **IP adresi**

Internet protokol adresi, ağ üzerindeki belirli bir bilgisayarı veya ilgili cihazı temsil eden benzersiz bir numaradır. Bir IP adresinin formatı, noktalarla ayrılmış dörtlü setler halinde numaralardır, örn 192.168.110.171.) Her sayı 0 ve 255 arasında olmalıdır.

#### **IPP**

IPP (İnternet Yazdırma Protokolü), yazdırma işlerinin uzaktaki bilgisayarlar ve yazıcılar arasında gönderilmesini sağlamak için İnternet gibi TCP/IP ağlarını kullanan bir standarttır. IPP, web sitelerini görüntülemek için kullanılan HTTP protokolünün bir uzantısıdır ve yerleşik yazıcılarda yönlendiriciler üzerinden uzaktan yazdırılmayı sağlar. Ayrıca, SSL kimlik doğrulama mekanizmaları ile birlikte SSL sunucusu ve müşteri kimlik doğrulaması ile şifrelemeyi de destekler.

### **İş Kutusu**

Özel Kutu işlevi, yazıcıdaki her kullanıcı için yazdırma verilerini depolar ve kullanıcının daha sonra yazıcının çalıştırma panelini kullanarak depolanan verilerin tek veya çoklu kopyasını yazdırmasına izin verir.

#### **KPDL (Kyocera Sayfa Tanıtım Dili)**

Kyocera'nın Adobe PostScript Level 3 ile uyumlu PostScript sayfası açıklama dili.

#### **NetBEUI (NetBIOS Genişletilmiş Kullanıcı Arayüzü)**

NetBIOS'un bir güncellemesi olarak, IBM tarafından 1985te geliştirilmiş bir arayüz. TCP/IP vb. gibi diğer protokollerden daha küçük ağlarda, daha gelişmiş işlevler sağlar. En uygun yolları seçme için yönlendirme yeteneklerinin bulunmaması nedeniyle büyük ağlar için uygun değildir. NetBEUI, IBM tarafından, Windows dosya paylaşma ve yazdırma hizmetleri standart protokolü olarak OS/2 ve Microsoft için alınmıştır.

#### **Oto-IP**

Otomatik IP, dinamik IPv4 adreslerinin başlangıçta bir aygıta atanmasını sağlayan bir modüldür. Ancak, DHCP, bir DHCP sunucusu gerektirir. Oto-IP, bir IP adresi seçmede sunucusuz bir metottur. 169.254.0.0 - 169.254.255.255 arasındaki IP adresleri, Oto-IP için ayrılmıştır ve otomatik olarak atanır.

#### **Otomatik Form Besleme Zaman Aşımı**

Veri iletimi sırasında makine bazen bir sonraki veriyi alana kadar bekleme yapmak zorunda kalabilir. Bu, otomatik form besleme zaman aşımıdır. Önayarlı zaman aşımı geçerse, makine otomatik olarak yazdırmaya başlar. Ancak, son sayfada yazdırılacak veri yoksa yazdırma gerçekleştirilmez.

### **Oto Uyku**

Makine kullanılmadığında ya da belirli bir süre boyunca veri aktarımı yapılmadığında etkin olan elektrik gücü tasarrufu için tasarlanmış bir moddur. Uyku modunda güç tüketimi minimumda bekletilir.

### **Özel Kutu**

İş Kutusu işlevi, yazıcıdaki verileri yazıcıda saklar ve daha sonra yazıcının çalıştırma panelini kullanarak kullanıcıların depolanan verilerin tek veya çoklu kopyasını yazdırmasına izin verir.

#### **PDF/A**

Bu, "ISO 19005-1. Belge Yönetimi - Uzun dönem koruma için elektronik belge dosya formatı - Bölüm 1: PDF (PDF/A) kullanımı"dır ve PDF 1.4 tabanlı bir dosya formatıdır. ISO 19005-1 olarak standardına uygundur ve çoğunlukla uzun süre saklamak amacıyla, yazdırmak için kullanılan bir PDF'in bir özelliğidir. ISO 19005-2 (PDF / A-2) isimli yeni bir bölüm, hazırlanmaktadır.

#### **POP3 (Postane Protokolü 3)**

E-postanın İnternet'te veya bir intranette kaydedildiği sunucudan E-posta almak için standart bir protokoldür.

#### **PostScript**

Adobe Systems tarafından geliştirilen sayfa tanımlama dili. Esnek yazı tipi işlevlerine ve yüksek işlevli grafiklere imkan tanır, daha yüksek kaliteli yazdırma işlevi sağlar. Seviye 1 olarak adlandırılan ilk sürüm 1985'te piyasaya sürüldü, ardından 1990'da renkli baskı ve iki baytlık diller (örneğin Japonca) sağlayan Seviye 2, bu ilk sürümü izledi. 1996 yılında, Seviye 3, İnternet erişimi ve PDF formatının yanı sıra uygulama teknolojilerindeki kademeli iyileştirmeler için bir güncelleme olarak yayınlandı.

#### **PPM (dakika başına yazdırma)**

Bu, bir dakika içinde yapılan A4 boyutunda çıktı sayısını gösterir.

#### **RA (Durumsuz)**

IPv6 yönlendiricisi, ICMPv6'yı kullanarak global adres öneki gibi bilgileri iletir (aktarır). Bu bilgi, Yönlendirici Reklamıdır (RA).

ICMPv6, İnternet Kontrol Mesajı Protokolü anlamına gelir ve RFC 2463 "İnternet Protokolü Versiyonu 6 (IPv6) Şartnamesi için İnternet Kontrol Mesajı Protokolü (ICMPv6)" olarak tanımlanmış bir IPv6 standardıdır.

### **SMTP (Basit Posta Transfer Protokolü)**

Internet veya Intranet üzerinden E-posta iletimi protokolü. Müşteriler ve sunucuları arasında mail gönderilmesinin yanı sıra mail sunucuları arasında mail iletimi için kullanılır.

#### **TCP/IP (İletim Kontrol Protokolü/Internet Protokolü)**

TCP/IP, bilgisayarların ve diğer aygıtların ağ üzerinden birbirleriyle iletişim kurma biçimini tanımlamak için tasarlanmış bir protokoller grubudur.

### **TCP/IP (IPv6)**

TCP/IP (IPv6), mevcut Internet protokolüne, TCP/IP (IPv4), dayanmaktadır. IPv6, yeni nesil Internet protokolüdür ve mevcut adres alanını genişletir; bu, IPv4 altındaki adreslerin eksikliği ile ilgili sorunu giderir ve ek güvenlik işlevselliği ve veri aktarımını önceliklendirme kapasitesi gibi diğer geliştirmeleri de sunar.

### **USB (Evrensel Seri Veri Yolu) 2.0**

Yüksek hızlı (Hi-Speed) USB 2.0 için USB arayüz standardı Maksimum taşıma oranı 480 Mbps'dir. Bu makine, yüksekhızlı veri transferi için USB 2.0 ile donatılmıştır.

#### **Varsayılan Ağ Geçidi**

Bu, bulunduğunuz ağ dışındaki bilgisayarlara erişmek için giriş/çıkış (ağ geçidi) işlevi gören bilgisayar veya yönlendirici gibi bir aygıtı gösterir. Bir hedef IP adresi için belirli bir ağ geçidi saptanmadıysa, Varsayılan Ağ Geçidi olarak bilinen sunucuya veriler gönderilir.

#### **Yardım**

A ? (Yardım) tuşu, bu makinenin çalıştırma panelinde bulunmaktadır. Makinenin nasıl çalıştırılacağından emin değilseniz, işlevleri hakkında daha fazla bilgi edinmek veya makinenin düzgün çalışmasını sağlamakta sorun yaşıyorsanız, ? (Help - Yardım) tuşuna basarak dokunmatik panel üzerindeki detaylı açıklamayı görüntüleyin.

#### **Yazıcı Sürücüsü**

Herhangi bir uygulama yazılımında oluşturulan verileri yazdırmanıza olanak sağlayan yazılım. Makinenin yazıcı sürücüsü, birlikte verilen DVD görüntü dosyasındadır. Makineye bağlı bilgisayara yazıcı sürücüsünü kurun.

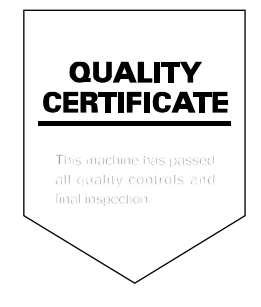

#### **KYOCERA Document Solutions America, Inc. Headquarters**

225 Sand Road, Fairfield, New Jersey 07004-0008, U.S.A. Phone: +1-973-808-8444 Fax: +1-973-882-6000

#### **Latin America**

8240 NW 52nd Terrace, Suite 301 Miami, Florida 33166, U.S.A. Phone: +1-305-421-6640

#### **KYOCERA Document Solutions Canada, Ltd.**

6120 Kestrel Rd., Mississauga, ON L5T 1S8, Canada Phone: +1-905-670-4425 Fax: +1-905-670-8116

#### **KYOCERA Document Solutions Mexico, S.A. de C.V.**

Calle Arquimedes No. 130, 4 Piso, Colonia Polanco Chapultepec, Delegacion Miguel Hidalgo, Ciudad de Mexico, C.P.11560, Mexico Phone: +52-555-383-2741 Fax: +52-555-383-7804

#### **KYOCERA Document Solutions Brazil, Ltda.**

Al. Mamoré, 503, 4º andar, salas 41, 42 e 43, do Ed. lcon Alphaville, Alphaville, Barueri, SP, CEP 06454-040, Brazil Phone: +55-11-2424-5353 Fax: +55-11-2424-5304

#### **KYOCERA Document Solutions Chile SpA**

Andrés Bello 2299, Providencia Santiago, Region Metropolitana, Chile Phone: +56-2-2670-1900 Fax: +56-2-2350-7150

#### **KYOCERA Document Solutions Australia Pty. Ltd.**

Level 3, Quarter One, 1 Epping Road, North Ryde NSW 2113, Australia Phone: +61-2-9888-9999 Fax: +61-2-9888-9588

#### **KYOCERA Document Solutions New Zealand Ltd.**

Ground Floor. 19 Byron Avenue, Takapuna, Auckland, New Zealand Phone: +64-9-415-4517 Fax: +64-9-415-4597

# **KYOCERA Document Solutions Asia Limited**

13/F., Mita Centre, 552-566, Castle Peak Road, Tsuen Wan, New Territories, Hong Kong, China Phone: +852-2496-5678 Fax: +852-2610-2063

# **KYOCERA Document Solutions**

#### **(China) Corporation**

8F, No. 288 Nanjing Road West, Huangpu District, Shanghai, 200003,China Phone: +86-21-5301-1777 Fax: +86-21-5302-8300

#### **KYOCERA Document Solutions Europe B.V.**

Bloemlaan 4, 2132 NP Hoofddorp, The Netherlands Phone: +31(0)20-654-0000 Fax: +31(0)20-653-1256

#### **KYOCERA Document Solutions Nederland B.V.**

Beechavenue 25, 1119 RA Schiphol-Rijk, The Netherlands Phone: +31-20-5877200 Fax: +31-20-5877260

#### **KYOCERA Document Solutions (U.K.) Limited**

Eldon Court 75-77 London Road, Reading, Berkshire RG1 5BS, United Kingdom Phone: +44-118-931-1500 Fax: +44-118-931-1108

#### **KYOCERA Document Solutions Italia S.p.A.**

Via Monfalcone 15, 20132, Milano, Italy Phone: +39-02-921791 Fax: +39-02-92179-600

#### **KYOCERA Document Solutions Belgium N.V.**

Sint-Martinusweg 199-201 1930 Zaventem, Belgium Phone: +32-2-7209270 Fax: +32-2-7208748

#### **KYOCERA Document Solutions France S.A.S.**

Espace Technologique de Saint-Aubin, Route de l'Orme, 91190 Gif-sur-Yvette, France Phone: +33-1-69852600 Fax: +33-1-69853409

#### **KYOCERA Document Solutions Espana, S.A.**

Calle Manacor, 2, Las Rozas, Madrid, 28290 Las Rozas de Madrid, Madrid, Spain Phone: +34-91-6318392 Fax: +34-91-6318219

#### **KYOCERA Document Solutions Finland Oy**

Plaza Business Park Pilke, Äyritie 16, Vantaa, Finland Phone: +358-9-47805200 Fax: +358-9-47805212

### **KYOCERA Document Solutions**

**Europe B.V. Amsterdam (NL) Zürich Branch** Hohlstrasse 614, 8048 Zürich, Switzerland Phone: +41-44-9084949 Fax: +41-44-9084950

#### **KYOCERA Bilgitas Document Solutions Turkey A.S.**

Altunizade Mah. Prof. Fahrettin Kerim Gökay Cad. No:45 34662 ÜSKÜDAR İSTANBUL TURKEY Phone: +90-216-339-0020 Fax: +90-216-339-0070

#### **KYOCERA Document Solutions Deutschland GmbH**

Otto-Hahn-Strasse 12, 40670 Meerbusch, Germany Phone: +49-2159-9180 Fax: +49-2159-918100

#### **KYOCERA Document Solutions Austria GmbH**

Wienerbergstraße 11, Turm A, 18. OG, 1100 Wien, Austria Phone: +43-1-863380 Fax: +43-1-86338-400

#### **KYOCERA Document Solutions Nordic AB**

Borgarfjordsgatan 11, 164 40 Kista, Sweden Phone: +46-8-546-550-00 Fax: +46-8-546-550-10

#### **KYOCERA Document Solutions Norge Nuf**

Olaf Helsetsv. 6, 0619 Oslo, Norway Phone: +47-22-62-73-00 Fax: +47-22-62-72-00

#### **KYOCERA Document Solutions Danmark A/S**

Ejby Industrivej 60, DK-2600 Glostrup, Denmark Phone: +45-70223880 Fax: +45-45765850

#### **KYOCERA Document Solutions Portugal Lda.**

Rua do Centro Cultural, 41 (Alvalade) 1700-249 Lisboa, **Portugal** Phone: +351-21-843-6780 Fax: +351-21-849-3312

#### **KYOCERA Document Solutions South Africa (Pty) Ltd.**

KYOCERA House, Hertford Office Park, 90 Bekker Road (Cnr. Allandale), Midrand, South Africa Phone: +27-11-540-2600 Fax: +27-11-466-3050

#### **KYOCERA Document Solutions Russia LLC**

Building 2, 51/4, Schepkina St., 129110, Moscow, Russia Phone: +7(495)741-0004 Fax: +7(495)741-0018

#### **KYOCERA Document Solutions Middle East**

Dubai Internet City, Bldg. 17, Office 157 P.O. Box 500817, Dubai, United Arab Emirates Phone: +971-4-4330412

#### **KYOCERA Document Solutions**

**Czech, s.r.o.**  Harfa Office Park, Českomoravská 2420/15, Praha 9 Czech Republic Phone: +420-222-562-246

#### **KYOCERA Document Solutions Inc.**

1-2-28 Tamatsukuri Chuo-ku Osaka 540-8585 Japan Phone: +81-6-6764-3555 https://www.kyoceradocumentsolutions.com